## opentext<sup>\*</sup>

# **Dimensions RM**

**Softwareversion: 12.12 (24.3)**

## **RM Browser-Benutzerhandbuch**

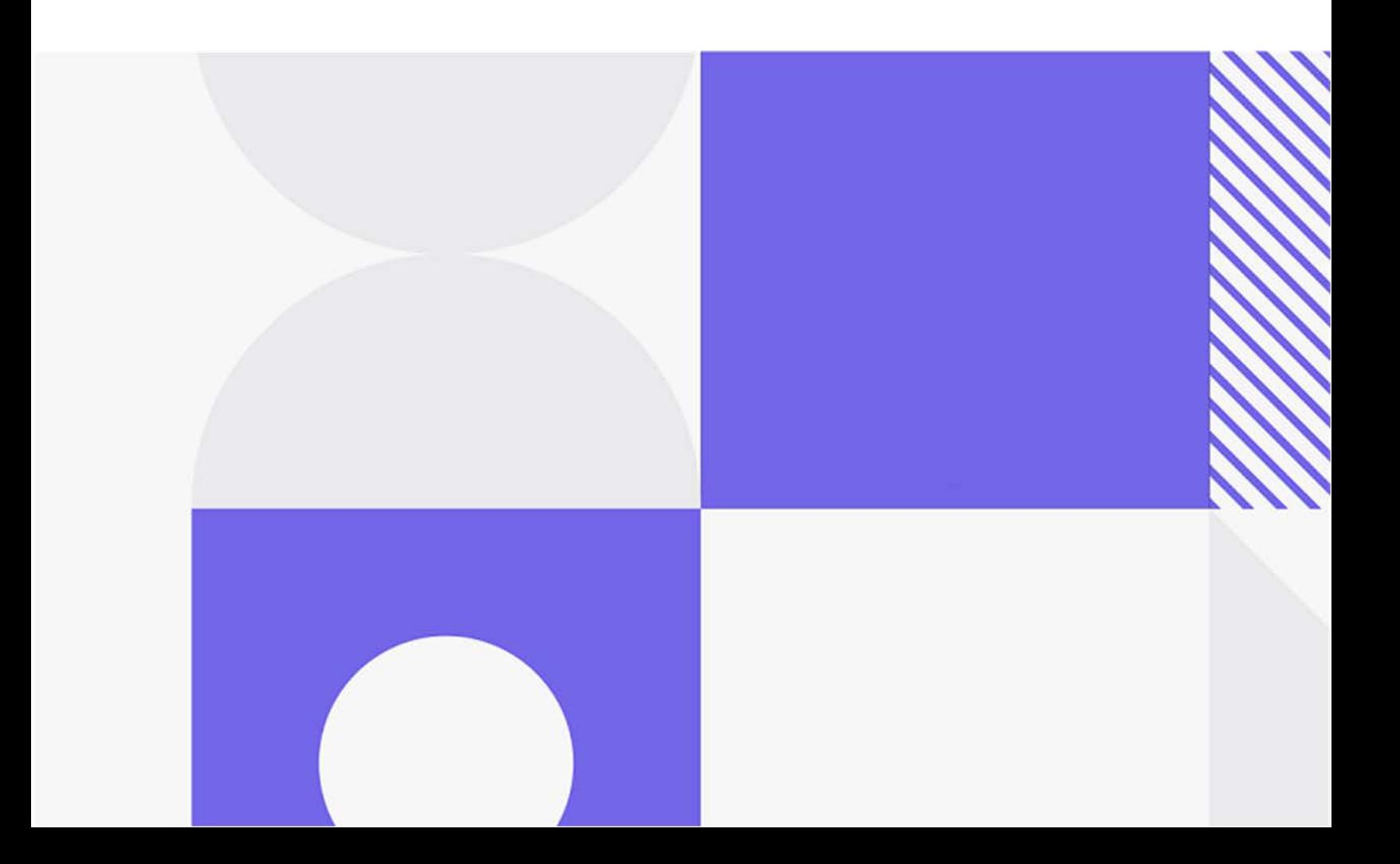

Copyright © 2024 Open Text.

Die einzigen Gewährleistungen für Produkte und Dienstleistungen von Open Text und seinen verbundenen Unternehmen und Lizenzgebern ("Open Text") sind in den beigefügten ausdrücklichen Gewährleistungserklärungen enthalten, die diesen Produkten und Dienstleistungen beiliegen. Keine der folgenden Aussagen darf als zusätzliche Gewährleistung interpretiert werden. Open Text haftet nicht für technische oder redaktionelle Fehler oder Auslassungen in diesem Dokument. Die hierin enthaltenen Informationen können ohne vorherige Ankündigung geändert werden.

Produktversion: 12.12 (24.3)

Letzte Aktualisierung: 30. Mai 2024

## **Inhaltsverzeichnis**

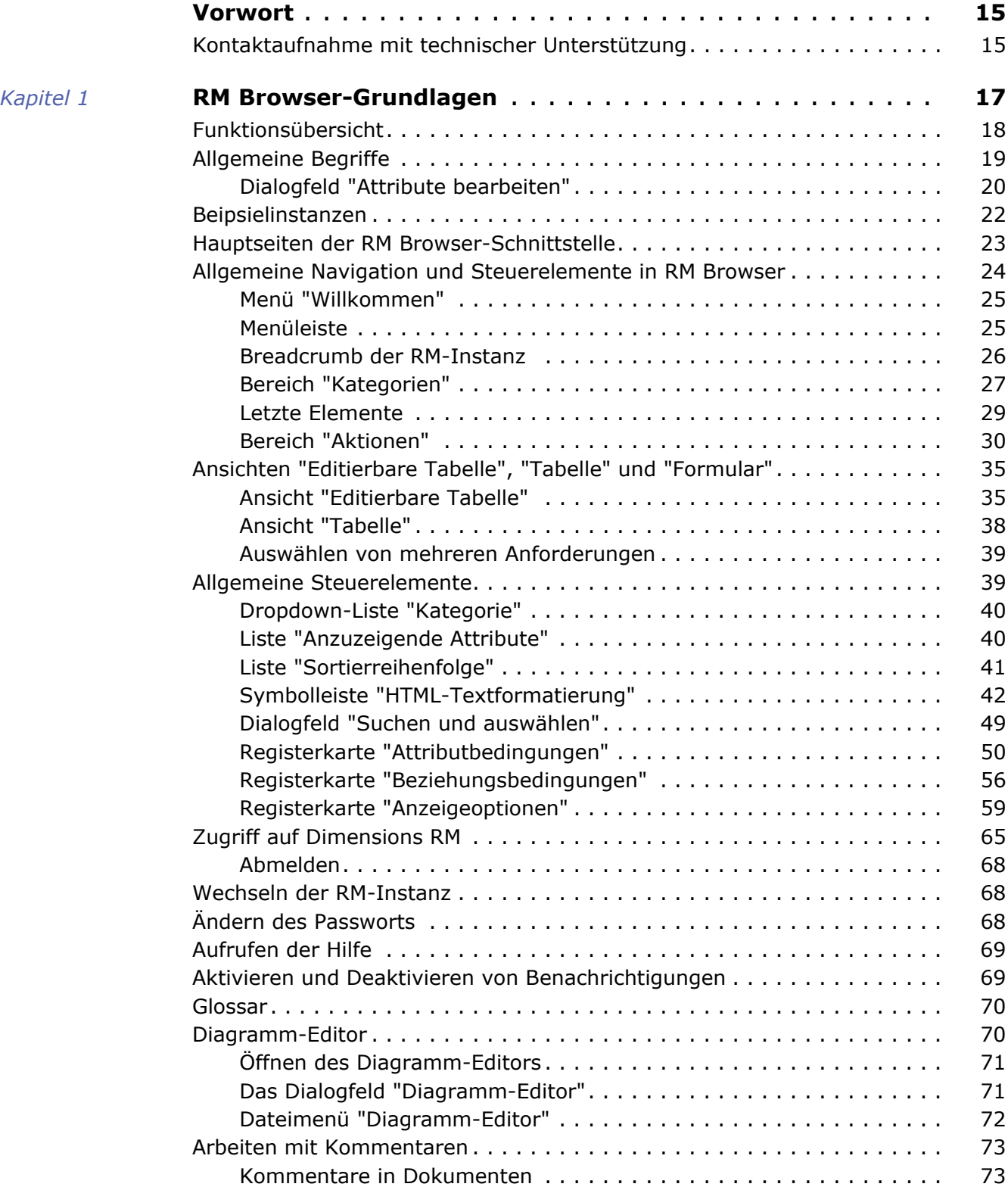

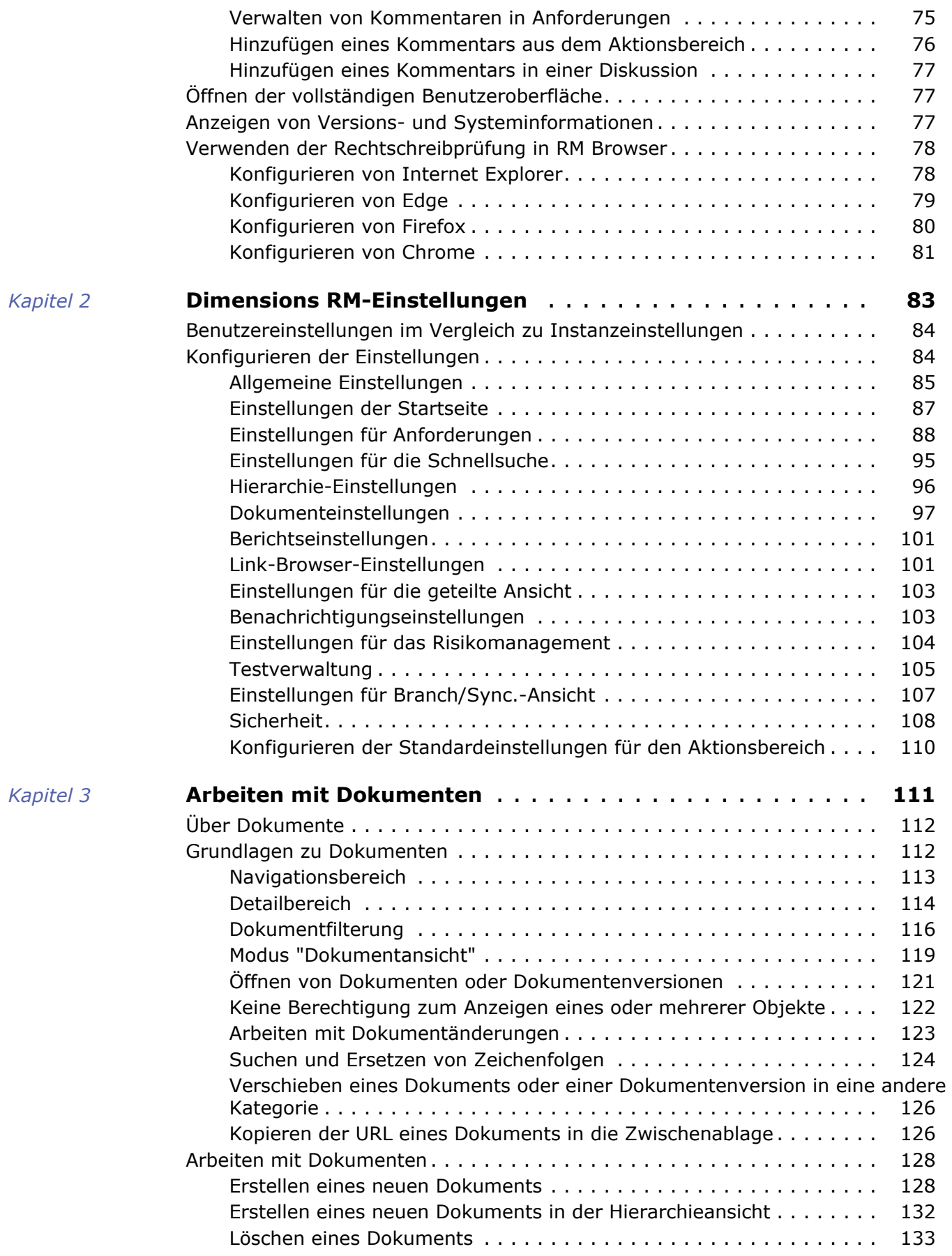

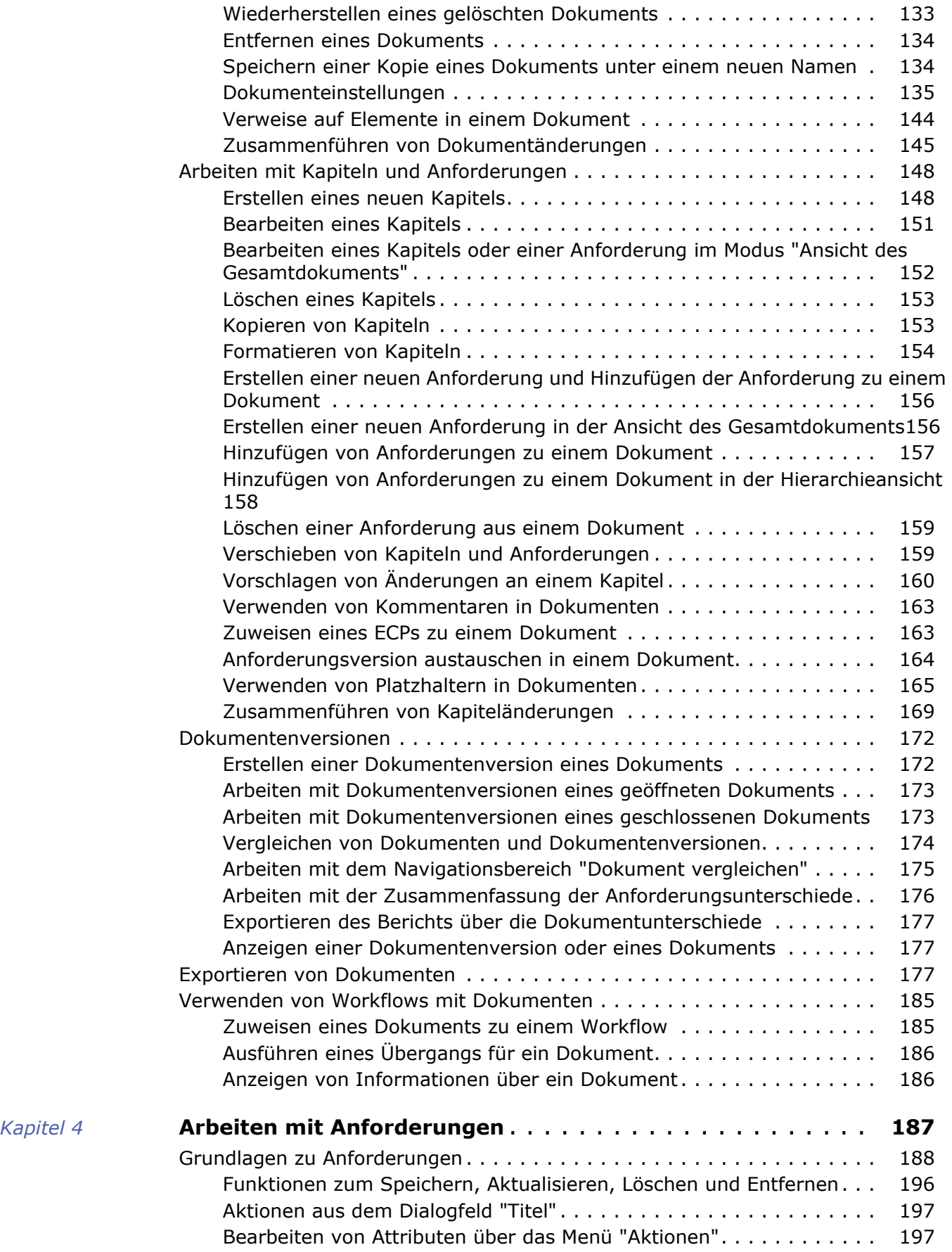

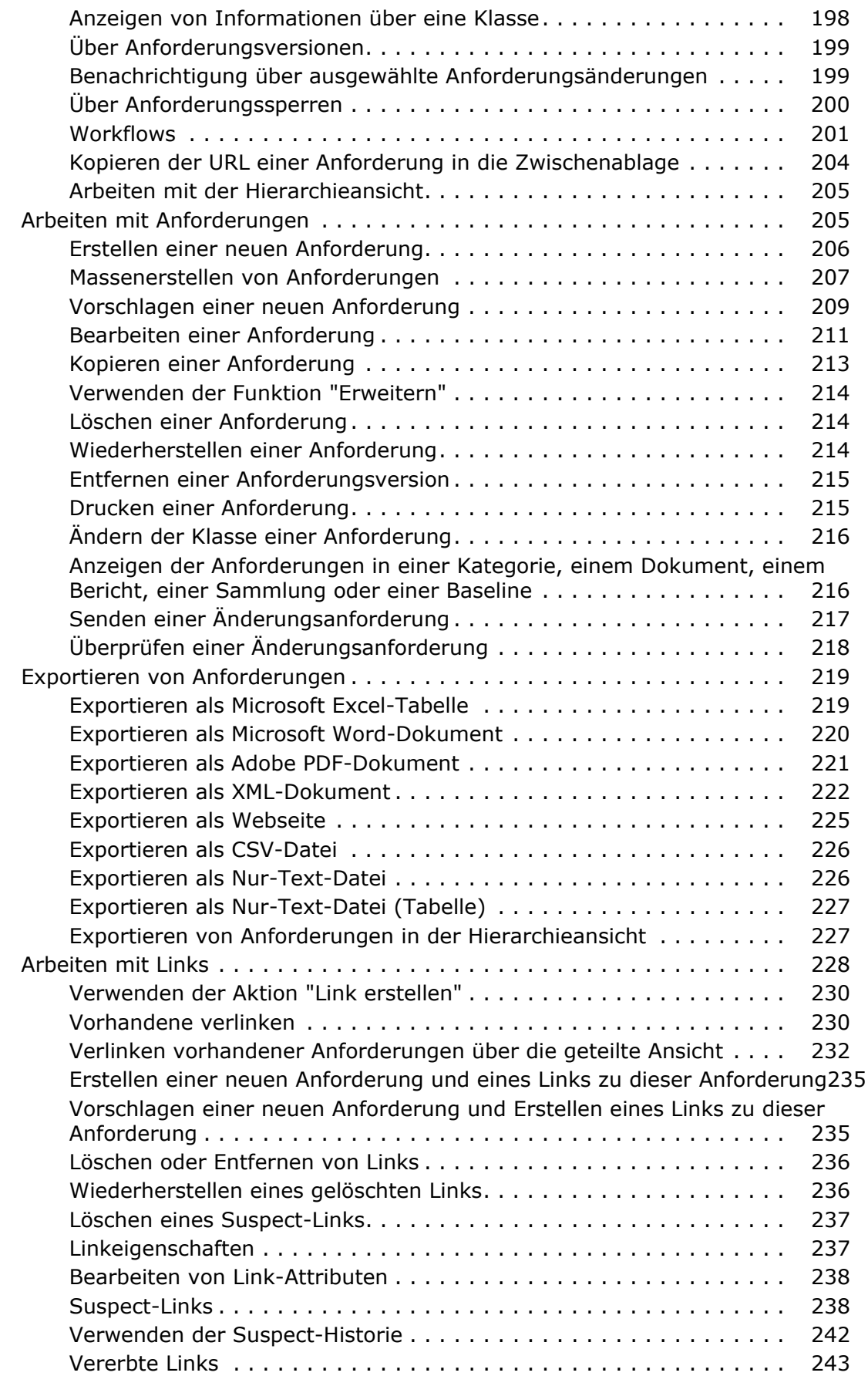

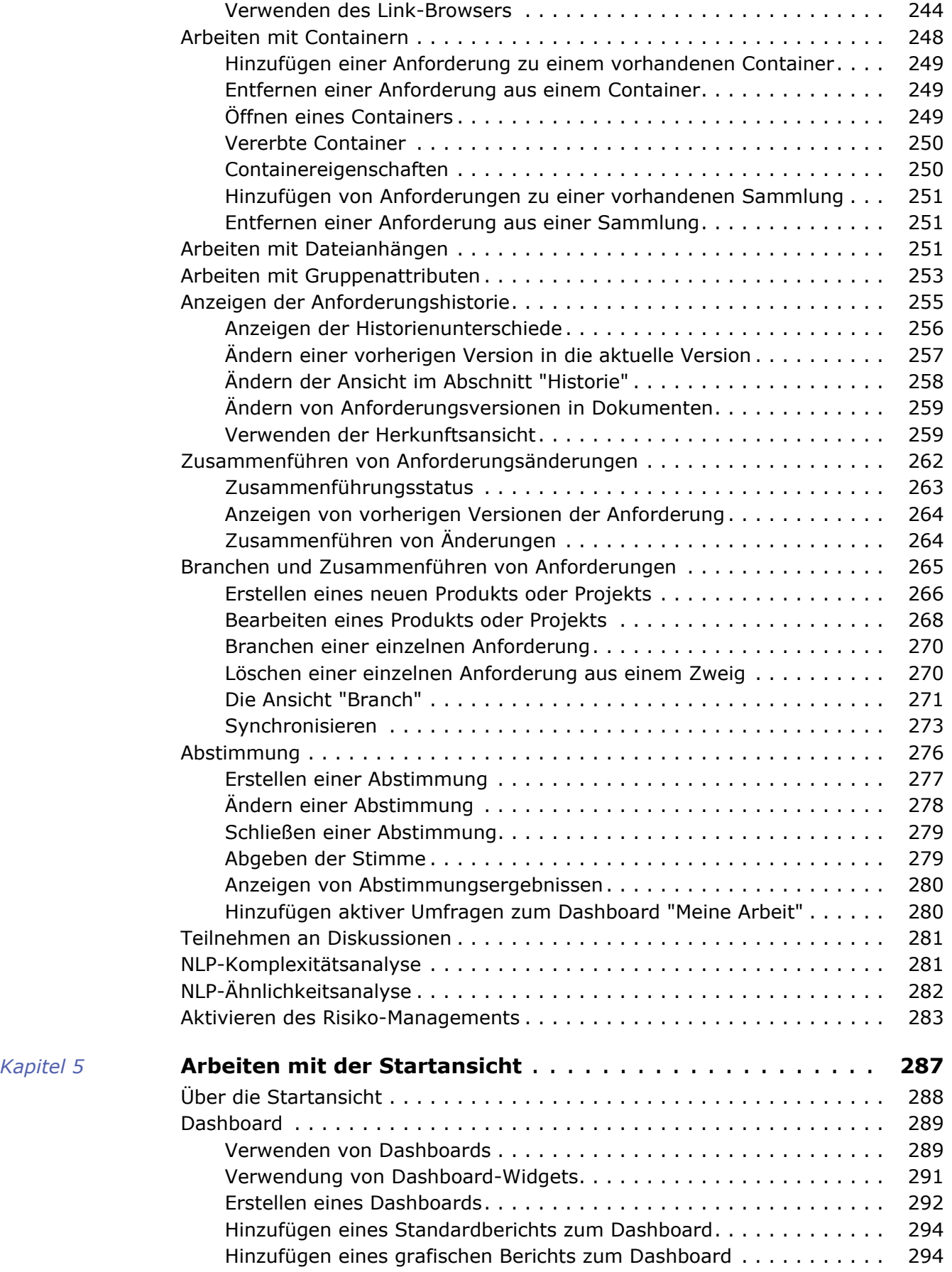

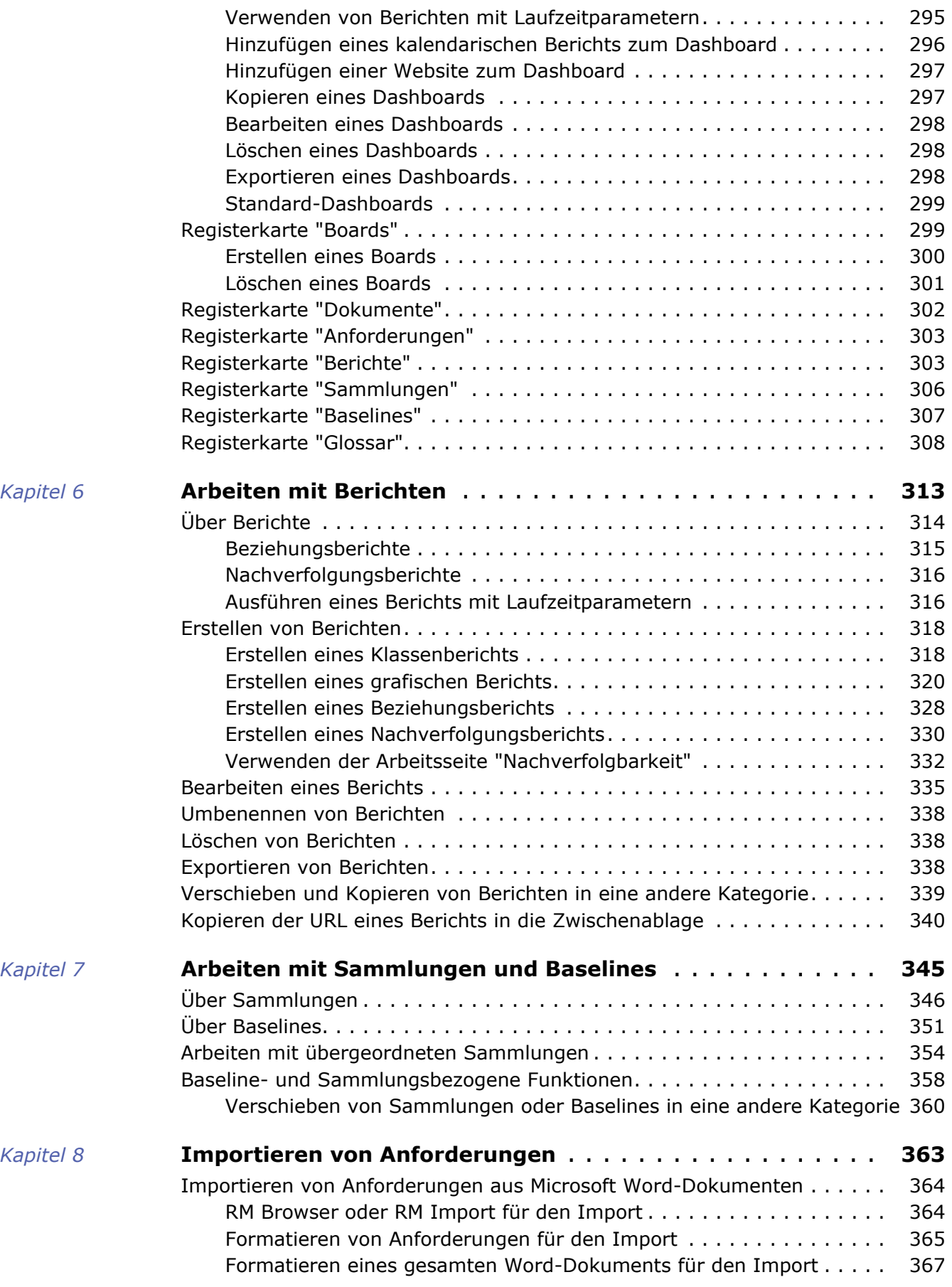

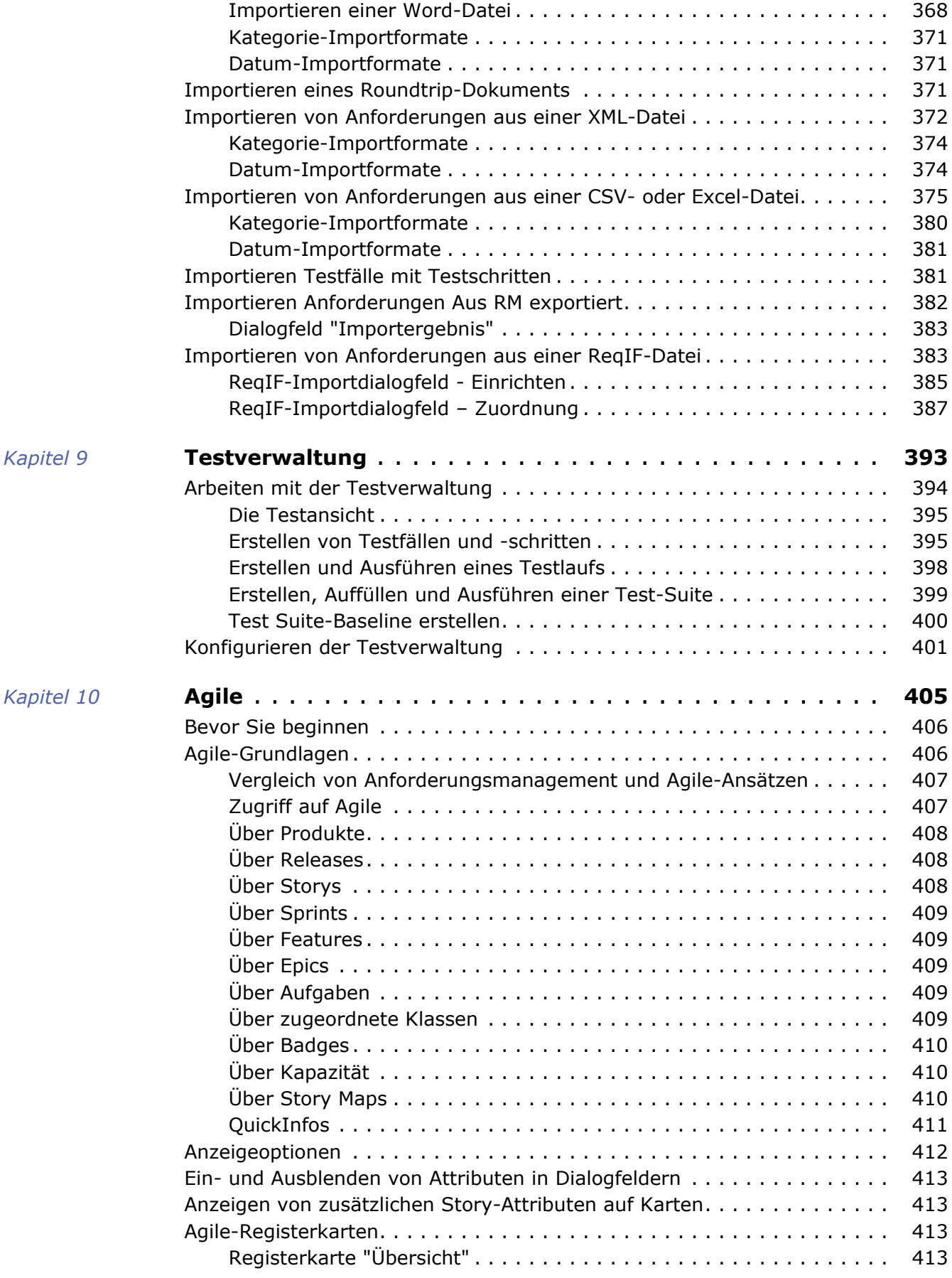

*[Kapitel 11](#page-432-0)* 

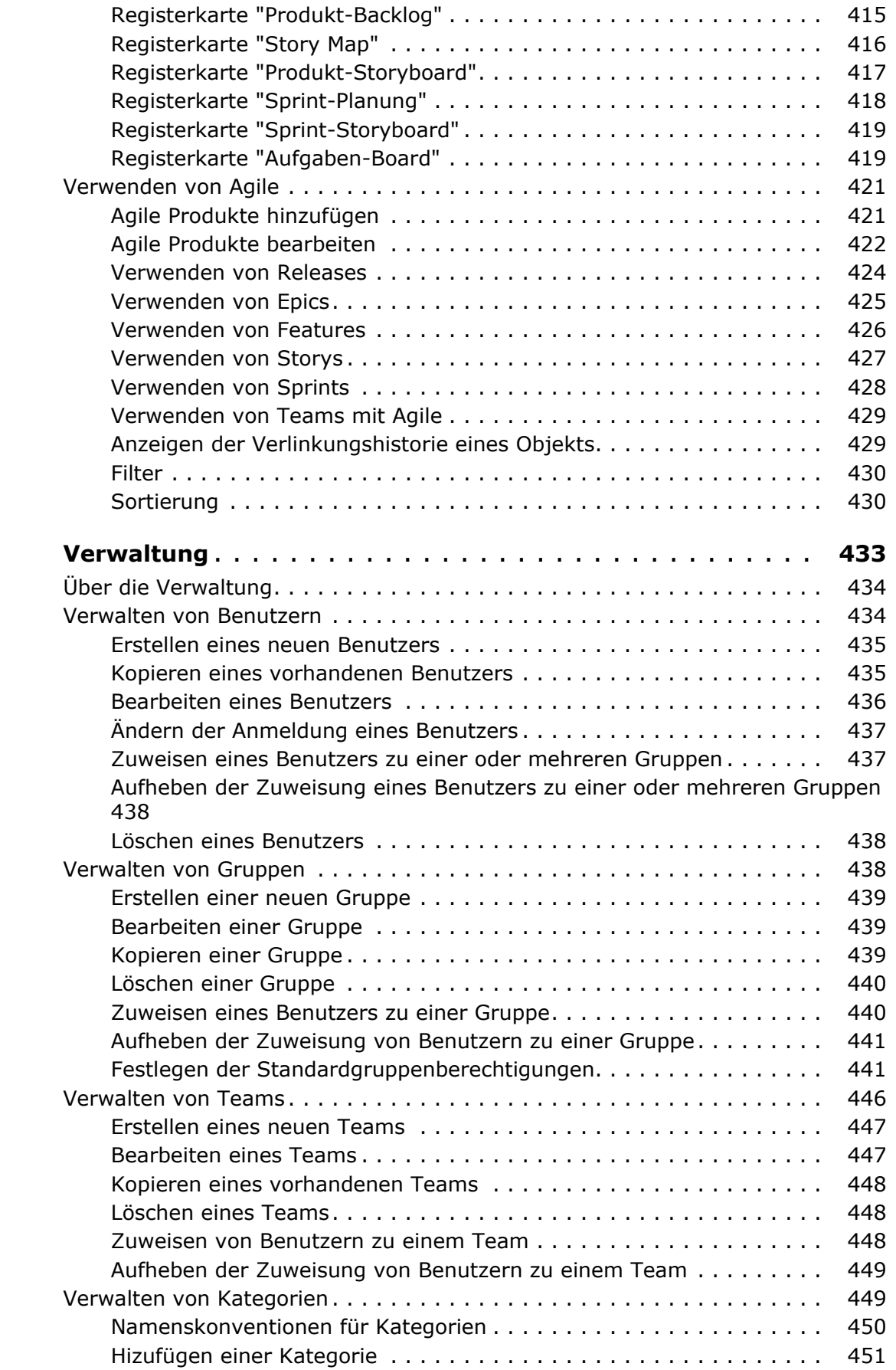

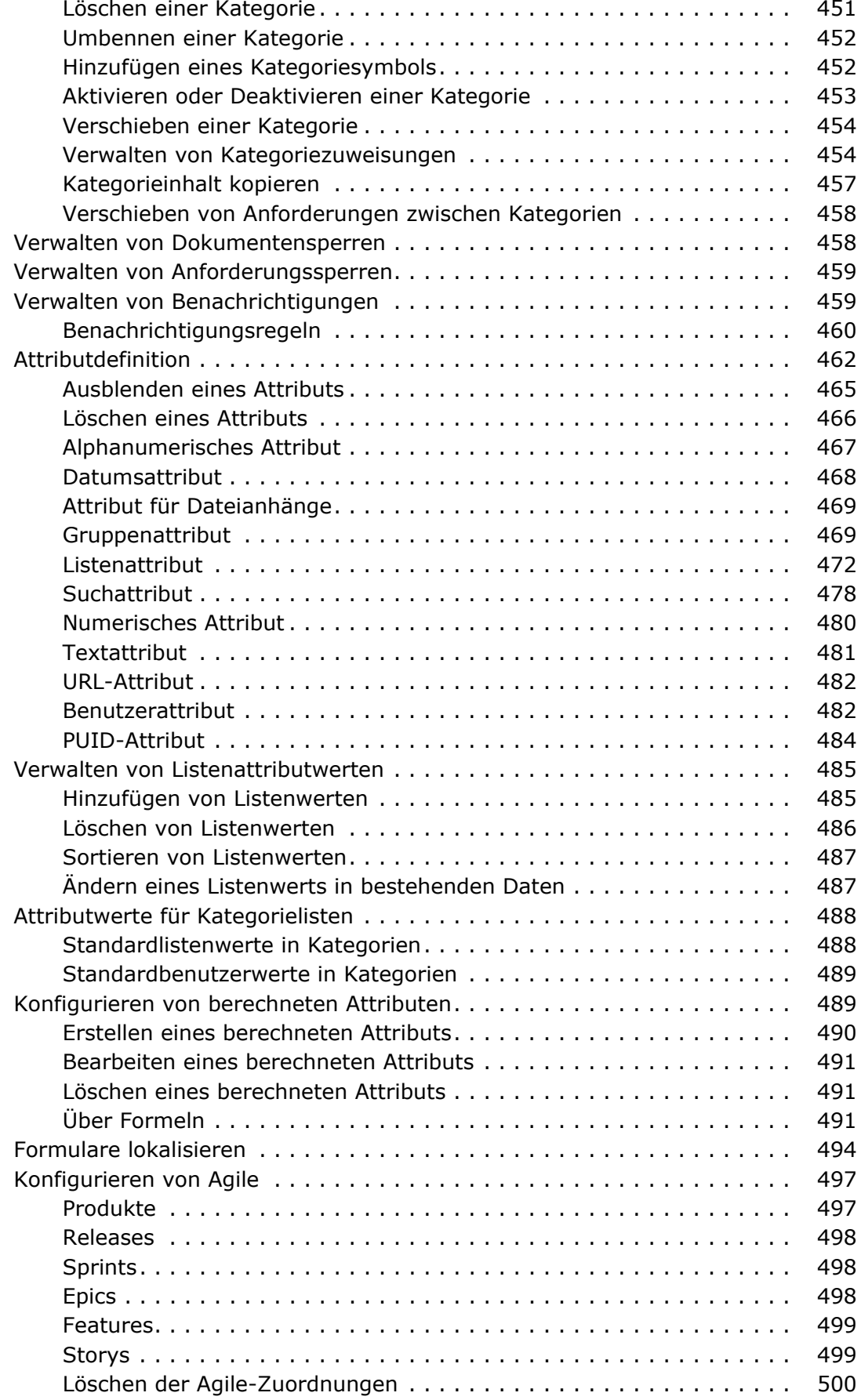

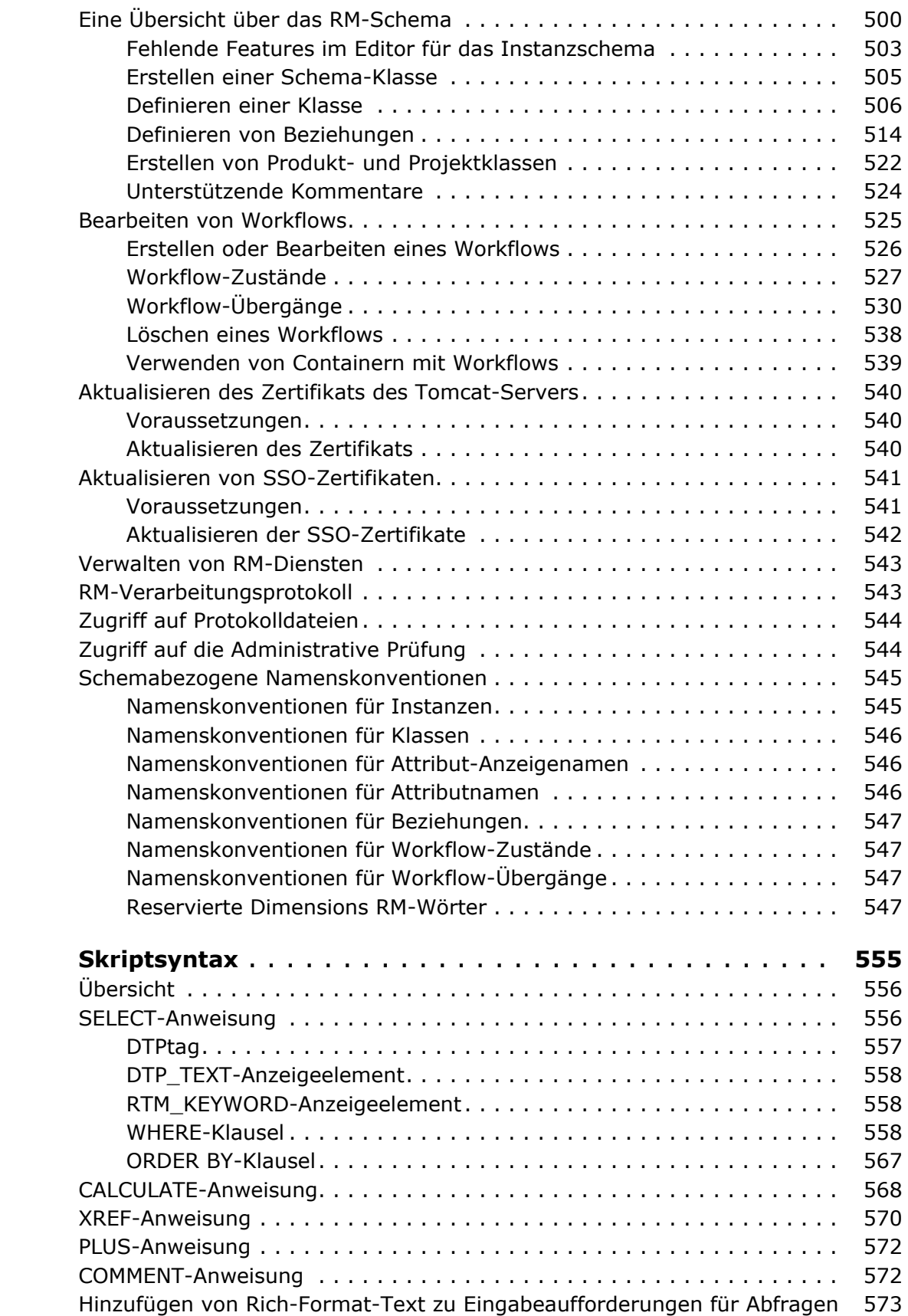

*[Kapitel 12](#page-554-0)* 

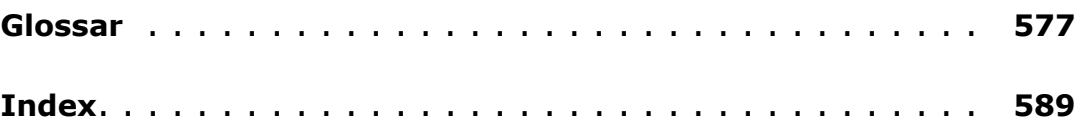

<span id="page-14-0"></span>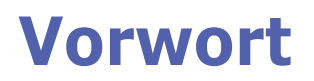

Dieses Dokument beschreibt die Verwendung des RM Browser-Clients für Dimensions RM, ein umfassendes Paket zum Anforderungsmanagement, das es Entwicklungsteams ermöglicht, Anforderungen während des Produktlebenszyklus zu erfassen, zu entwickeln und zu verwalten.

## **Zielsetzung**

Zweck dieses Dokuments ist es, die Verwendung von Dimensions RM nach der Installation des Produkts zu beschreiben.

## **Zielgruppe**

Dieses Dokument richtet sich an Mitglieder von Produktentwicklungsteams, die Dimensions RM zur Erstellung, Verwaltung und Nachverfolgung von Anforderungen während des Produktlebenszyklus verwenden.

## <span id="page-14-1"></span>**Kontaktaufnahme mit technischer Unterstützung**

Micro Focus bietet technische Unterstützung für alle registrierten Benutzer dieses Produkts, einschließlich eines begrenzten Installationssupports für die ersten 30 Tage. Wenn Sie nach dieser Zeit Unterstützung benötigen, wenden Sie sich an Micro Focus Support unter der folgenden URL und befolgen Sie die Anweisungen:

#### <http://supportline.microfocus.com>

Sprachspezifische technische Unterstützung ist während der örtlichen Geschäftszeiten verfügbar. Für alle anderen Zeiten wird die technische Unterstützung in englischer Sprache angeboten.

Die Micro Focus Support-Webseite kann ebenfalls für folgenden Aufgaben genutzt werden:

- Melden von Problemen und Stellen von Fragen.
- Erhalten von aktuellen technischen Unterstützungsinformationen, einschließlich der Informationen, die von unseren Kunden über das Internet, automatische E-Mail-Benachrichtigungen, Newsgroups und regionale Benutzergruppen geteilt werden.
- Zugreifen auf eine Wissensdatenbank mit Anleitungen, die Ihnen die Suche anhand von Schlüsselwörtern nach technischen Bulletins ermöglicht.
- Herunterladen von Korrekturversionen für Ihre Micro Focus-Produkte.

## **Lizenz- und Copyright-Informationen für Software von Drittanbietern**

Lizenz- und Copyright-Informationen zu in dieser Version enthaltener Software von Drittanbietern finden Sie in der Datei Third\_Party\_Licenses.txt im Dimensions RM-Installationsverzeichnis, z. B. C:\Programme\Open Text\Dimensions 12.12 (24.3)\RM.

## <span id="page-16-0"></span>Kapitel 1

## <span id="page-16-1"></span>**RM Browser-Grundlagen**

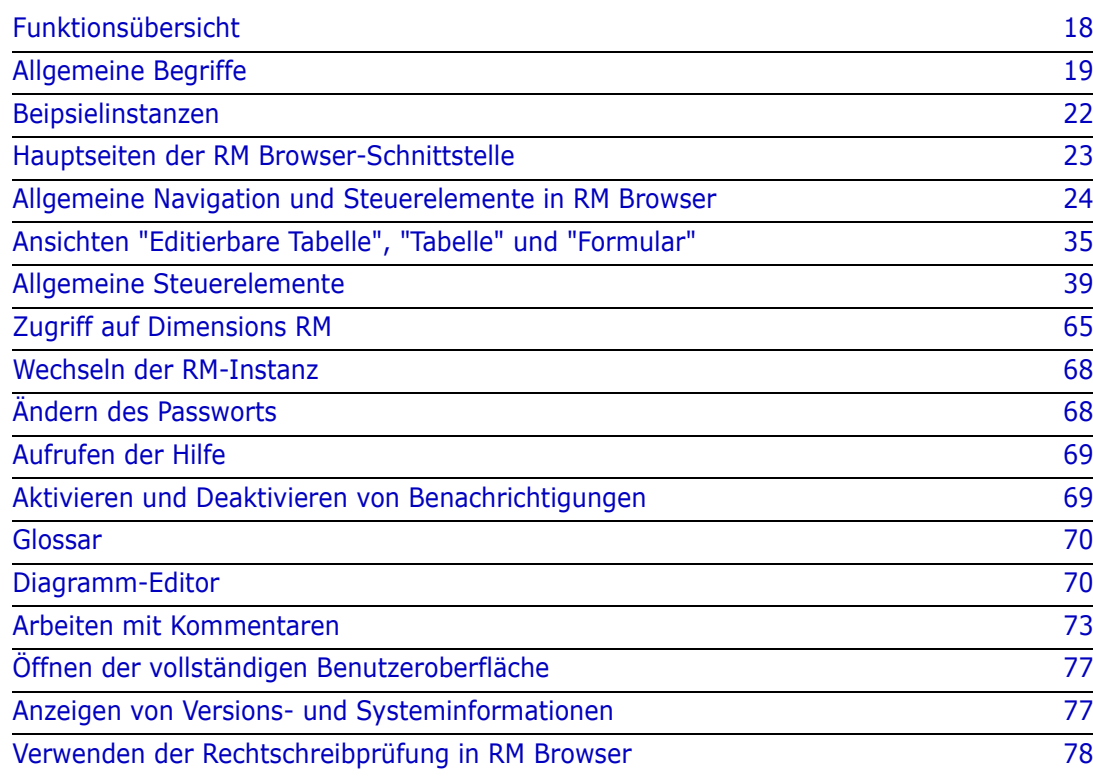

## <span id="page-17-0"></span>**Funktionsübersicht**

Anforderungen unterstützen Sie dabei, die Ziele der Produktentwicklung zu erreichen. Dimensions RM bietet hierzu die entsprechenden Funktionen.

Mit Dimensions RM kann eine Organisation die folgenden Schritte durchführen:

- Importieren von Anforderungen von Interessengruppen, die über Word-Dokumente oder Tabellenkalkulationen erfasst wurden
- Verwalten von Anforderungsinformationen unter Verwendung lokaler Namenskonventionen
- Erstellen, Aktualisieren, Ersetzen und Entfernen von Anforderungen
- Überprüfen und Überarbeiten der Anforderungen im Rahmen der Verlaufskontrolle
- Erstellen von Links und Teilen der Links zwischen Anforderungen
- Bewerten der Auswirkungen von Änderungen
- Anzeigen und Löschen von Links, die als "verdächtig" gelten
- Dokumentieren der durchgängigen Nachverfolgbarkeit
- Priorisieren von Anforderungen
- Verfolgen von Threads
- Unterstützen eines umfassenden Workflow-Prozesses, der sowohl den Status als auch die Genehmigung verfolgt
- Kommunizieren des Status mithilfe von Berichtsassistenten zum Erstellen von Dashboards und grafischen Berichten
- Anzeigen, Erstellen und Ändern von Anforderungen und Kapiteln in einer hierarchischen Dokumentenstruktur
- Erstellen von Baseline für Grundlegende Anforderungsreleases
- Unterstützen von Varianten durch übergeordnete/untergeordnete Dokumente und/ oder Release-Branches
- Überprüfen und Zusammenführen von Änderungen aus Varianten
- Exportieren von Dokumenten nach Microsoft Word, Excel, PDF oder ReqIF
- Veröffentlichen von Roundtrip-Dokumenten zur Überprüfung und Wiedervorlage
- Verwenden des Test-Managements zur Überprüfung und Validierung von Systemanforderungen
- Anzeigen der Historie einer Anforderung oder eines Dokuments
- Bereitstellen von Optionen für Benachrichtigungen per E-Mail oder gezielte Browserwarnungen
- Eine Schemadefinition, die, wie die darin gespeicherten Anforderungen, offen für Änderungen ist.

## <span id="page-18-0"></span>**Allgemeine Begriffe**

Im folgenden Abschnitt werden die wichtigsten Begriffe detailliert beschrieben. Diese und andere RM-bezogene Begriffe finden Sie im ["Glossar" auf Seite 577.](#page-576-1)

<span id="page-18-1"></span>Sammlung

Ein bezeichneter Satz von Anforderungen, die aus einer oder mehreren Klassen stammen. Sammlungen bieten eine Methode zur Organisation von Anforderungen für die Verwendung in Standardberichten oder zum Erstellen von grafischen Berichten für die Release-Verfolgung. Siehe ["Über Sammlungen" auf](#page-345-1)  [Seite 346.](#page-345-1)

#### **Übergeordnete Sammlung**

Übergeordnete Sammlungen werden aus mehreren Sammlungen, Baselines und/oder den in einem Dokument oder einer Version enthaltenen Anforderungen erstellt und gefüllt. Eine übergeordnete Sammlung, die durch den Begriff "(übergeordnet)" in ihrer Beschreibung gekennzeichnet ist, spiegelt Änderungen an den Containern wider, aus denen sie erstellt wurde. Siehe ["Arbeiten mit übergeordneten Sammlungen" auf Seite](#page-353-1)  [354.](#page-353-1)

#### <span id="page-18-2"></span>**Baseline**

Eine Baseline ist ein bezeichneter und fixierter Satz von Anforderungen. Das Erstellen von Baselines aus einer Sammlung oder dem Inhalt eines Dokuments stellt sicher, dass sich die Objektversionen sowie die zwischen ihnen verwendeten Links nicht ändern. Für Vergleiche und Berichte stehen weiterhin Baselines zur Verfügung. Siehe ["Über Baselines"](#page-350-1)  [auf Seite 351](#page-350-1).

#### <span id="page-18-3"></span>**Dokumente**

Dokumente bieten die Möglichkeit, Anforderungen und die Dokumentstruktur zu importieren oder Anforderungen in Kapitel und Unterkapitel zu gliedern, wobei freier Text als Beschreibung hinzugefügt werden kann. Die Arbeit in Dokumenten ermöglicht es Benutzern, Berichte wie Anforderungsspezifikationen für das System oder Software zu erstellen und zu veröffentlichen. Anforderungsänderungen und/oder -ergänzungen können weiterhin in der Dokumentansicht vorgenommen werden. Weitere Informationen finden Sie unter ["Über Dokumente" auf Seite 112.](#page-111-2)

#### <span id="page-18-4"></span>**Dokumentenversion**

Eine Dokumentenversion ist eine Version eines Dokuments zu einem bestimmten Zeitpunkt. Dokument-Snapshots werden in der Regel erstellt, bevor Dokumente zur Überprüfung verteilt werden. Unter Verwendung der Vergleichsfunktion kann ein Deckblatt mit detaillierten Angaben zu den Änderungen zwischen den Verteilungen hinzugefügt werden, damit sich Reviewer auf die Änderungen konzentrieren können. Siehe ["Dokumentenversionen" auf Seite 172](#page-171-2).

#### **Container**

Container ist der Begriff, der für die verschiedenen bezeichneten Sätze von Anforderungen verwendet wird: [Sammlung](#page-18-1), [Baseline](#page-18-2), [Dokumente](#page-18-3) oder [Dokumentenversion.](#page-18-4) Container sind nicht auf Anforderungstypen beschränkt und können die gesamte Instanz umfassen.

#### **Berichte**

Die Eingabe in Berichte besteht aus einer nach Bedarf gefilterten Liste von Objekten. Die Ausgabe kann in einer Vielzahl von Formen erfolgen: detaillierte Auflistungen, Nachverfolgbarkeit der Anforderungen von der Anfrage bis zum Test, grafisch dargestellte Fortschrittsberichte oder komplexe Trendberichte. Es wurden Dimensions RM-Berichtsassistenten entwickelt, damit Benutzer den Status einfacher verfolgen, verstehen und verbreiten können. Weitere Informationen finden Sie in den Kapiteln ["Arbeiten mit](#page-312-2)  [Berichten" auf Seite 313](#page-312-2).

Datenbankinformationen können auch mit einer SQL-ähnlichen Skriptsprache abgefragt werden. Weitere Informationen finden Sie unter ["Skriptsyntax" auf Seite 555.](#page-554-2)

#### **Kategorien**

Kategorien werden durch eine hierarchische Struktur innerhalb jeder Dimensions RM-Instanz dargestellt, wobei Unterkategorien unterstützt werden. Kategorien funktionieren wie Ordner in einem Dateisystem und helfen beim Verwalten von Anforderungen nach Komponenten oder Funktionsbereichen und den Zugriff darauf. Gruppenberechtigungen werden auch über Kategorien zugewiesen.

"Favoriten" können so gekennzeichnet werden, dass einzelne Benutzer Standards festlegen und leicht darauf zugreifen können. Weitere Informationen zu Kategorien finden Sie in Kapitel ["Verwalten von Kategorien" auf Seite 449](#page-448-2).

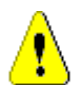

**VORSICHT!** Die Zugriffsrechte werden häufig anhand von Kategorien zugewiesen, so dass bestimmte Benutzergruppen die in ausgewählten Kategorien enthaltenen Anforderungen möglicherweise nicht ändern oder nicht einmal einsehen können. Wenn ein Container Anforderungen aus einer Reihe von Kategorien enthält, sehen die Benutzer nur Anforderungen in den Kategorien, auf die sie Zugriff haben.

## <span id="page-19-0"></span>**Dialogfeld "Attribute bearbeiten"**

Jedes in RM gespeicherte Objekt, sei es eine Anforderung, ein Testfall, ein Glossar oder ein Informationsobjekt, wird im Allgemeinen als Anforderung bezeichnet und mithilfe von XML-Formularen geöffnet, die mit einer gemeinsamen Struktur definiert sind. Die Auswahl und Öffnung jedes Objekts erfolgt über die Aktion **Öffnen** aus dem Aktionsbereich.

Diese geöffneten Dialogfelder werden in der Regel als **Dialogfelder "Attribute bearbeiten" oder "Anforderungen bearbeiten"** bezeichnet, obwohl die Objekte auch einfach zur Ansicht geöffnet werden können. In vielen Fällen kann das Dialogfeld **schreibgeschützt** aufgrund des Workflow-Zustands oder der Baseline sein, oder der Benutzer hat keine Berechtigung für die Klasse oder die darin enthaltene Kategorie. Aus Konsistenzgründen wird jedes geöffnete Klassenformular normalerweise als "Dialogfeld "Attribute bearbeiten"" bezeichnet.

Jedes Formular zeigt Attribute an, die sowohl vom System als auch vom Team definiert wurden, und informiert den Betrachter über das Objekt selbst sowie über die verwendeten Daten zur Verfolgung seiner Historie, seines Fortschritts und seiner Priorität.

#### **Attribute**

Bei einem Attribut handelt es sich um eine Eigenschaft, die zur Verwaltung der einzelnen Merkmale verwendet wird, die mit den verschiedenen über RM-Klassen verwalteten Typen verbunden sind. Es gibt sowohl Standardattribute, wie beispielsweise Titel, Beschreibung, Priorität, als auch klassenspezifische Eigenschaften, wie beispielsweise Risikostufe oder Teststatus. Attribute können in einem Textfeld, einer Liste oder einem anderen Format gespeichert werden (siehe Kapitel ["Allgemeine Steuerelemente" auf Seite 39](#page-38-1) und

["Attributtypen" auf Seite 31](#page-30-0) ). Attribute können normalerweise nur von Instanzadministratoren definiert werden.

#### **Systemattribute**

Systemattribute werden von Dimensions RM definiert und verwaltet, z. B. wer eine Anforderung erstellt oder geändert hat, was hinzugefügt oder geändert wurde und wann. Systemattribute werden im Abschnitt **Systemattribute** des Dialogfeldes **Attribute bearbeiten** (siehe Kapitel ["Bearbeiten einer Anforderung" auf Seite 211\)](#page-210-1) angezeigt.

Die folgenden Systemattribute sind in Dimensions RM vorhanden:

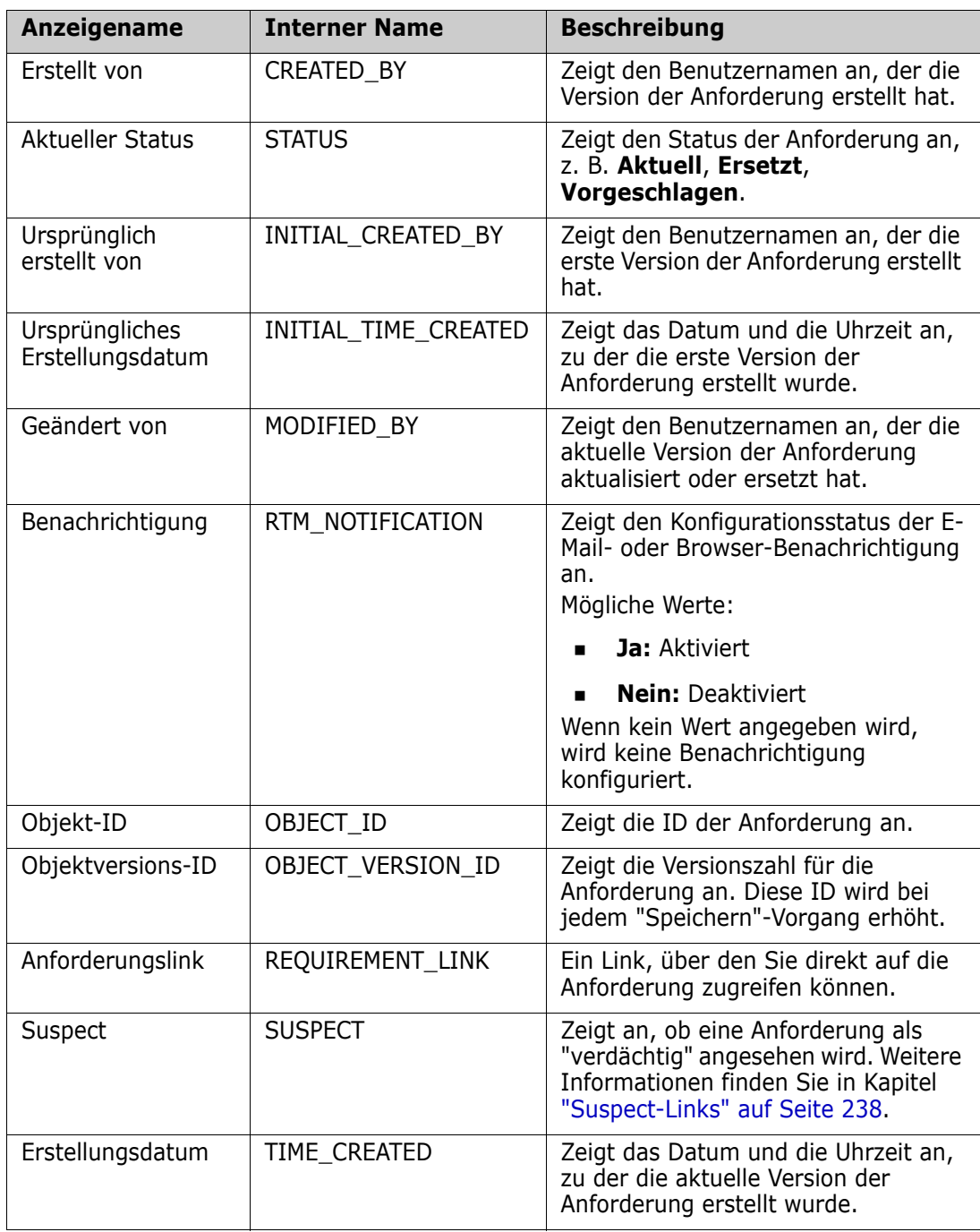

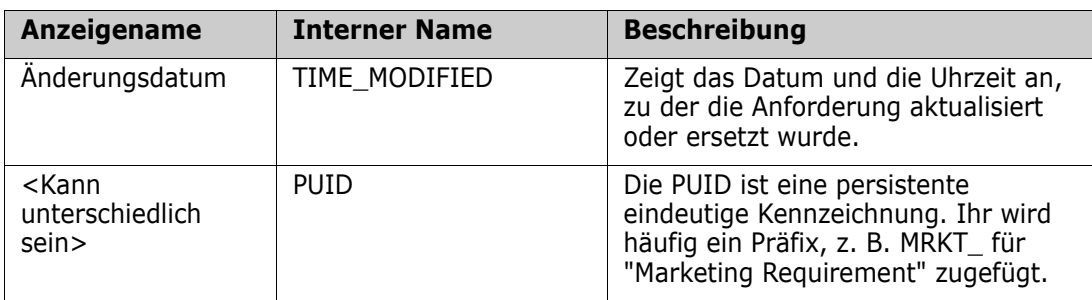

## <span id="page-21-0"></span>**Beipsielinstanzen**

In jeder Dimensions RM-Distribution sind vier Beispielfälle enthalten. Diese Beispiele mit ihren jeweils eigenen Funktionen bieten eine bequeme Möglichkeit, sich mit den Dimensions RM-Funktionen vertraut zu machen. Die Beispiele können auch von erfahrenen Benutzern werden, um Fragen oder Probleme anhand einer Instanz zu stellen, die vom Support reproduziert werden können.

Diese Beispiele stehen einem Dimensions RM-Systemadministrator zur Installation zu Verfügung. Benutzer können dann darauf zugreifen. Sie sollten niemals als Grundlage für das Erstellen einer Produktionsinstanz verwendet werden.

#### **Die Beispiele für Instanzen sind:**

- QLARIUS\_RM: Verwendet einen einfachen Prozess zum Verwalten von Anforderungen für ein fiktives Versicherungsunternehmen.
- RMDEMO: Verwendet eine fiktive Anwendung zur gemeinsamen Nutzung von Fotos. In diesem Beispiel wird der Basisprozess um einen Prozess erweitert, der mit Engineering Change Proposals (ECPs, Vorschläge für technische Änderungen) initiiert wird, wobei der Workflow in der Klasse "Product\_Requirements" enthalten ist. RMDEMO bietet auch die Möglichkeit des Produkt-Branchens.
- ALM\_DEMO: Verwendet ePhoto, um das Nutzen des Workflow-Prozesses und das Verwenden von Testfällen zu demonstrieren.
- AGILE\_RMDEMO: Verwendet dieselbe Anwendung für die gemeinsame Nutzung von Fotos zur Integration einer Vielzahl von Dimensions RM-Agile-Funktionen.

## <span id="page-22-0"></span>**Hauptseiten der RM Browser-Schnittstelle**

RM Browser zeigt eine Menüleiste an, die Zugriff auf eine Reihe von Menüs (Dropdown-Listen) und Schaltflächen zum Ändern der Seite oder der Ansicht bietet. Im Folgenden werden die wichtigsten Einstellungen beschrieben:

**Startseite:** Häufig als "Startansicht" bezeichnet, ist dies die Browser-Seite zur Auswahl und Einstellung der Kategorie, zur Definition und Anzeige von Dashboards, zum Öffnen und/oder Überprüfen eines Dokuments, von Anforderungen, Berichten, Sammlungen oder Baselines. Abhängig vom Objekttyp, auf den zugegriffen wird, können weitere Operationen im Bereich **Aktionen** ausgewählt werden. Um die Startansicht anzuzeigen, klicken Sie auf **\*** 

**Kategorie**: Die Kategorien, die in der Startansicht ausgewählt werden, schränken die Objekte ein, die für die Auswahl und/oder Anzeige in jeder RM-Ansicht oder jedem Filter zur Verfügung stehen.

Die Startansicht kann folgende Registerkarten umfassen: **Dashboards**, **Dokumente**, **Anforderungen, Berichte**, **Sammlungen**, **Baselines**, **Boards** und **Glossar**. Die angezeigten Registerkarten sind sowohl von der Auswahl der Instanz als auch der Benutzer abhängig. Welche Objekte auf einer ausgewählten Registerkarte angezeigt werden, hängt von der ausgewählten **Kategorie** ab. Die Erstellung, Änderung und Anzeige für alle Elemente wird an anderer Stelle in diesem Dokument ausführlich beschrieben.

- **Dashboards:** Eine ausgewählte Zusammenstellung von Berichten, die den Benutzer-, Team- und/oder Projektstatus anzeigen.
- **Dokumente**: Auf der Registerkarte "Dokumente" wird eine Liste der verfügbaren Dokumente angezeigt. Nach dem Auswählen und Öffnen eines Dokuments bietet die Ansicht eine dokumentartige Darstellung der Anforderungen mit einem Inhaltsverzeichnis, Kapiteln und Unterkapiteln. In einem geöffneten Dokument können Benutzer Kapitel und Anforderungen hinzufügen, löschen, verschieben und bearbeiten. Im linken Bereich der Dokumentansicht wird die Navigationshierarchie anzeigt, die das Inhaltsverzeichnis darstellt. Der mittlere Bereich ist der Detailbereich. Er zeigt Informationen abhängig von der Benutzerauswahl an. Der rechte Bereich ist der Bereich "Aktionen", in dem die relevanten Funktionen angezeigt werden.
- **Anforderungen:** Auf der Registerkarte **Anforderungen** befindet sich die Schnellsuche der Startseite. Die Anzeige umfasst Zugriff auf Standardfilter und auf Verteilungsdiagramme.
- **Berichte:** Listet öffentliche und Benutzerberichte des Typs **Klasse, Beziehung und Nachverfolgbarkeit** auf. Einzelne Berichte können ausgewählt und ausgeführt werden, wobei die Ergebnisse in einer editierbaren Tabellenansicht, einer Tabellenansicht oder einer Formularansicht angezeigt werden.
- **Sammlungen:** Zeigt die Liste der Sammlungen an, die zur Auswahl stehen. Nach der Auswahl kann die Liste als editierbare Tabelle, Tabelle oder als Formularansicht angezeigt werden.
- **Baselines:** Zeigt die Liste der Baselines an, die zur Auswahl stehen. Nach der Auswahl kann die Liste als editierbare Tabelle, Tabelle oder als Formularansicht angezeigt werden.
- **Boards:** Listet die verfügbaren Kanban-Berichte auf.
- **Glossar:** Listet die in der Klasse "Glossar" enthaltenen Objekte auf.

Auf den Registerkarten **Dokumente**, **Sammlungen**, **Baselines**, **Berichte** und **Boards** finden Sie die folgenden Informationen zu jedem aufgeführten Objekt:

- **Name:** Der Name des Dokuments, der Dokumentenversion, der Sammlung oder der Baseline.
- **Erstellungsdatum:** Das Datum und die Uhrzeit, zu der das Dokument, die Sammlung oder die Baseline erstellt wurde.
- **Änderungsdatum:** Das Datum und die Uhrzeit der letzten Änderung des Dokuments, der Sammlung oder der Baseline.
- **Geändert von:** Der Name und/oder der Benutzername der Person, die die letzte Änderung des Dokuments, der Sammlung oder der Baseline vorgenommen hat.
- **Besitzer:** Der Name und/oder der Benutzername der Person, die das Dokument, die Sammlung oder die Baseline erstellt hat oder der das Dokument in einem Workflow zugewiesen wurde.
- **Zustand:** Der Workflow-Zustand des Dokuments, der Sammlung oder der Baseline, sofern definiert.

**Ansichten:** Anzeigen, die den Benutzern die Möglichkeit bieten, Anforderungen aus dem Hauptanforderungspool aufzulisten, zu sortieren, zu überprüfen und zu ändern, sind unter **Ansichten auf der Hauptseite aufgeführt.** Wenn Sie unter der Registerkarte "Ansichten" die Option **Schnellsuche** auswählen, können Sie alle Anforderungen unabhängig von ihrem Container auflisten. Von dieser Registerkarte aus können Sie auch auf die **geteilte Ansicht** zugreifen, in der die Anforderungen auf beiden Seiten einer ausgewählten Beziehung aufgelistet werden, sowie auf die **geteilte Dokumentansicht**, in der die Objekte aus zwei ausgewählten Dokumenten aufgelistet werden. Von jeder der beiden geteilten Ansichten aus können Links durch Ziehen und Ablegen oder Markieren und Auswählen erstellt, gelöscht oder entfernt werden.

Wenn Branching verwendet wird, stehen ebenfalls die Auswahlmöglichkeiten "Branch" und "Synchronisierungsansicht" zur Verfügung.

## <span id="page-23-0"></span>**Allgemeine Navigation und Steuerelemente in RM Browser**

In den folgenden Unterabschnitten finden Sie einen Überblick über die wichtigsten Navigations- und Steuerelemente der RM Browser-Benutzeroberfläche:

- ["Menü "Willkommen"" auf Seite 25](#page-24-0)
- ["Menüleiste" auf Seite 25](#page-24-1)
- ["Breadcrumb der RM-Instanz" auf Seite 26](#page-25-0)
- ["Bereich "Kategorien"" auf Seite 27](#page-26-0)
- ["Letzte Elemente" auf Seite 29](#page-28-0)
- ["Bereich "Aktionen"" auf Seite 30](#page-29-0)
- ["Favoriten" auf Seite 31](#page-30-1)
- ["Attributtypen" auf Seite 31](#page-30-0)

### <span id="page-24-0"></span>**Menü "Willkommen"**

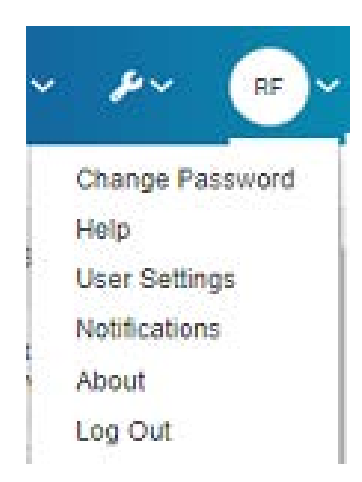

Wenn Sie oben rechts in der Menüleiste auf Ihre Initialen klicken, erhalten Sie Zugriff auf Folgendes:

- **Passwort ändern:** Hiermit wird die Seite **Passwort ändern** geöffnet. Siehe ["Ändern des Passworts" auf Seite 68.](#page-67-2)
- **Hilfe:** Hiermit wird die RM Browser-Hilfe geöffnet. Siehe ["Aufrufen der Hilfe" auf](#page-68-0)  [Seite 69.](#page-68-0)
- **Benutzereinstellungen:** Dieser Eintrag öffnet das Dialogfeld **Benutzereinstellungen**, in dem Benutzer die Einstellungen der Instanz überschreiben können, z. B. welche Attribute in den Ergebnissen der **Schnellsuche** angezeigt werden. Siehe ["RM Browser-Grundlagen" auf Seite 17](#page-16-1).
- **Benachrichtigungen:** Dadurch wird das Dialogfeld **Benachrichtigungen** geöffnet, in dem E-Mail- und/oder Browser-Benachrichtigungen aktiviert oder deaktiviert werden können, siehe ["Aktivieren und Deaktivieren von](#page-68-1)  [Benachrichtigungen" auf Seite 69.](#page-68-1) In diesem Dialogfeld werden auch die Objekte aufgeführt, denen Sie folgen.
- **Über:** Dieser Eintrag öffnet das Dialogfeld **Über Dimensions RM**. Es zeigt Informationen wie z. B. die Version von Dimensions RM und das Betriebssystem des Servers an. Wenn Sie einen Supportfall übermitteln, können Sie durch die Angabe der Informationen aus dieser Anzeige die Bearbeitung Ihrer Frage oder Ihres Problems beschleunigen. Siehe ["Anzeigen von Versions- und](#page-76-2)  [Systeminformationen" auf Seite 77.](#page-76-2)
- **Abmelden:** Hierdurch wird Ihre RM Browser-Sitzung beendet und die Seite **Anmelden** angezeigt. Siehe ["Abmelden" auf Seite 68](#page-67-0).

### <span id="page-24-1"></span>**Menüleiste**

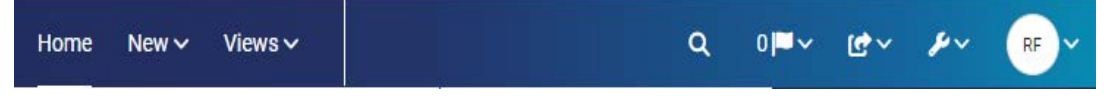

Die Menüleiste erscheint oben auf allen RM Browser-Seiten. Sie enthält die folgenden Menüs und Schaltflächen:

• **Startseite:** Öffnet die Startansicht. Weitere Informationen über die Startansicht finden Sie in Kapitel ["Arbeiten mit der Startansicht" auf Seite 287](#page-286-2).

- **Neu:** Dieses Menü öffnet die Dialogfelder zum Erstellen von Elementen, wie z. B. Anforderungen, Berichte, Dokumente, Sammlungen und Baselines.
- **Ansichten:** Diese Schaltfläche öffnet die Ansichten zur Unterstützung der Schnellsuche, zum Sammeln, Bearbeiten und Exportieren von Anforderungen sowie zur Unterstützung der geteilten Ansicht und der geteilten Dokumentansicht. Weitere Informationen finden Sie in den Kapiteln ["Suchen von Anforderungen mit](#page-187-1)  [der Schnellsuche" auf Seite 188](#page-187-1) und ["Verlinken vorhandener Anforderungen über](#page-231-1)  [die geteilte Ansicht" auf Seite 232](#page-231-1).
- **Agile (optional)***:* Diese Schaltfläche wird nur angezeigt, wenn sie von Ihrem Administrator aktiviert wurde. Durch Klicken auf diese Schaltfläche wird die Ansicht **Agile** geöffnet. Weitere Informationen zu Agile finden Sie in Kapitel ["Agile"](#page-404-2)  [auf Seite 405.](#page-404-2)
- Im Test (optional): Diese Schaltfläche ist nur verfügbar, wenn diese Funktion von Ihrem Administrator aktiviert wurde. Durch Klicken auf diese Schaltfläche wird die Ansicht der Testverwaltung geöffnet.
- **Globale Suche:** Mit diesem Symbol wird ein Dialogfeld geöffnet, in dem nach einem Begriff gesucht werden kann, der in einer beliebigen Anforderung oder im Titel eines Containers oder Berichts verwendet wird. Hierbei können Filter angewendet werden. Siehe Kapitel ["Globale Suche" auf Seite 195](#page-194-0).
- **Benachrichtigungs-Flag:** Dieses Symbol erscheint, wenn Browser-Benachrichtigungen aktiviert wurden. Es gibt die Anzahl der Benachrichtigungen an, die zum Lesen verfügbar sind (siehe ["Aktivieren und Deaktivieren von](#page-68-1)  [Benachrichtigungen" auf Seite 69.](#page-68-1)
- • **Importieren:** Dieses Menü öffnet die Dialogfelder zum Importieren externer Inhalte wie CSV-, Microsoft Word- und XML-Dateien in RM-Anforderungen. Siehe Kapitel ["Importieren von Anforderungen" auf Seite 363.](#page-362-2)
- **<sup>2</sup> Verwaltung:** Öffnet die Dialogfelder für administrative Funktionen, wie z. B. das Verwalten und Organisieren von Kategorien, die Schemadefinition sowie das Konfigurieren von Standard- und/oder weiterführenden Einstellungen für das RM Browser-Verhalten (das Verhalten für alle Benutzer, sofern diese es nicht durch ihre eigenen lokalen Benutzereinstellungen überschreiben). Siehe Kapitel ["Über die](#page-433-3)  [Verwaltung" auf Seite 434.](#page-433-3)
- Menü "Willkommen": Der kleine Kreis enthält die Initialen des Benutzers sowie Zugriff auf einige häufig verwendete Aktionen (siehe ["Menü "Willkommen"" auf](#page-24-0)  [Seite 25\)](#page-24-0).

### <span id="page-25-0"></span>**Breadcrumb der RM-Instanz**

Der Breadcrumb der RM-Instanz wird oben links auf allen RM Browser-Seiten, direkt unter der Menüleiste angezeigt.

#### **Standard-Breadcrumb:**

### RMDEMO  $\bullet$  >  $\bullet$  RMDEMO\Quality\Safety

• Das linke Element zeigt den Namen der RM-Instanz an. Durch Klicken auf den Pfeil wird eine Liste der RM-Instanzen geöffnet. Durch Klicken auf eine dieser Instanzen, wechseln Sie zu dieser Instanz. Weitere Informationen zum Wechseln der Instanzen finden Sie unter ["Wechseln der RM-Instanz" auf Seite 68](#page-67-1). Um den Datenbanknamen der aktuellen RM-Instanz anzuzeigen, bewegen Sie die

Maus über den Instanznamen. Dies öffnet eine QuickInfo, in dem der Datenbankund der Instanzname anzeigt wird.

- Das rechte Element zeigt den vollständigen Kategoriepfad an. Wenn die Stammkategorie ausgewählt wird, entspricht das zweite Element dem linken Element: der Name der RM-Instanz.
- Es ist auch möglich, den Namen der Datenbank ganz links anzuzeigen. Dies ist eine Instanzeinstellung, die im Allgemeinen nur angewendet wird, wenn Benutzer in mehreren Datenbanken arbeiten.

#### **Erweiterter Breadcrumb:**

#### RMDEMO  $\triangleright$   $\triangleright$  RMDEMO  $\triangleright$  Collection  $\triangleright$  Engineering Hot List  $\triangleright$

Der erweiterte Modus wird für Sammlungen, Baselines und Berichte angezeigt, wenn diese über eine direkte URL geöffnet werden.

- Das Element, das sich auf der Seite ganz links befindet, zeigt den Namen der RM-Instanz an. Durch Klicken auf den Pfeil wird eine Liste der für den Benutzer verfügbaren RM-Instanzen geöffnet. Durch Klicken auf eine dieser Instanzen, wechseln Sie zu dieser Instanz. Weitere Informationen zum Wechseln der Instanzen finden Sie unter ["Wechseln der RM-Instanz" auf Seite 68](#page-67-1). Um eine QuickInfo zu öffnen, die die Datenbank und den Instanznamen anzeigt, bewegen Sie den Mauszeiger über den Instanznamen.
- Das zweite Element ist der Name der Kategorie, die in der Startansicht ausgewählt wurde. Sofern die Auswahl Unterkategorien umfasst, wird der Name der obersten ausgewählten Kategorie angezeigt. Wenn die Stammkategorie ausgewählt wird, entspricht das zweite Element dem ersten Element: der Name der RM-Instanz.
- Das dritte Element gibt den Typ des Elements an, das gegenwärtig auf der Arbeitsseite geöffnet ist. Zum Beispiel **Sammlung**, wenn eine Sammlung geöffnet ist.
- Das vierte Element ist der Name des Elements, das gegenwärtig auf der Arbeitsseite geöffnet ist. Es enthält eine Dropdown-Liste, über die Sie andere Elemente dieses Typs öffnen können; falls in der aktuell gewählten Kategorie noch weitere Elemente vorhanden sind.

### <span id="page-26-0"></span>**Bereich "Kategorien"**

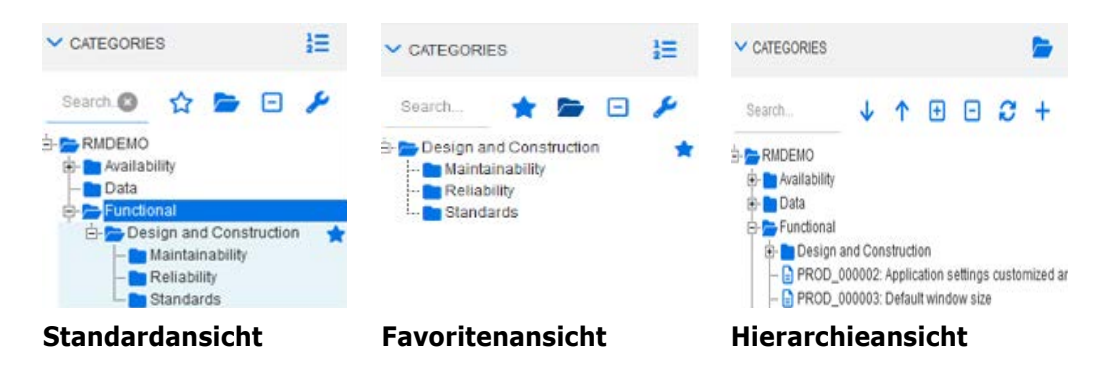

Diese wird auf der linken Seite der Startansicht angezeigt. Hier wählen Sie die Kategorie oder Unterkategorien aus, in denen Sie arbeiten möchten. Sie umfasst die folgenden Elemente:

- **Suchen:** Dieses Feld begrenzt die Anzeige in der Kategorienhierarchie auf diejenigen Kategorien, die der Suchzeichenfolge entsprechen. Die Suche ist dynamisch und begrenzt die angezeigten Ergebnisse zunehmend, je mehr Zeichen Sie eingeben. Potenzielle Übereinstimmungen werden fett gedruckt angezeigt. Um zur Anzeige der gesamten Kategorienhierarchie zurückzukehren, löschen Sie die Zeichenfolge aus dem Suchfeld oder klicken Sie auf die Schaltfläche **X** im Suchfeld.
- **favoritenansicht wechseln:** Diese Schaltfläche wechselt zwischen der Standard- und der Favoritenansicht.
- **Unterkategorien einschließen:** Wenn diese Option geöffnet ist, zeigt sie an, dass Unterkategorien unterhalb der ausgewählten Kategorie einbezogen werden. Wird die Schaltfläche ausgegraut angezeigt, bedeutet dies, dass nur die ausgewählte Kategorie berücksichtigt wird.
- **H** Alle Unterkategorien einblenden: Mit dieser Schaltfläche werden alle geschlossenen Branches der ausgewählten Kategorie in der Kategoriestruktur erweitert.
- **Alle Unterkategorien ausblenden:** Mit dieser Schaltfläche werden alle offenen Branches der ausgewählten Kategorie in der Kategoriestruktur ausgeblendet.
- **·** *E* **zur Hierarchieansicht wechseln:** Diese Schaltfläche zeigt die Anforderungen einer Kategorie in der Hierarchieansicht an. Wenn der Wechsel in die Hierarchieansicht von einer Unterkategorie aus erfolgt, wird die Spitze der sichtbaren Struktur diese Unterkategorie sein.
- • **Nach oben bewegen:** Erweitert in der Hierarchieansicht die sichtbare Kategoriestruktur.
- **Zur Kategorieansicht wechseln:** Klicken Sie in der Hierarchieansicht auf diese Schaltfläche, um zur Kategorieansicht zu wechseln.
- **Aktualisieren:** Lädt die Liste der Anforderungen in der Hierarchieansicht erneut.
- **• Nach unten:** Klicken Sie in der Hierarchieansicht auf diese Schaltfläche, um ein Objekt in der Liste nach unten zu verschieben.
- **• Nach oben:** Klicken Sie in der Hierarchieansicht auf diese Schaltfläche, um ein Objekt in der Liste nach oben zu verschieben.
- **Neu:** Diese Schaltfläche ist nur in der Hierarchieansicht verfügbar und öffnet ein Kontextmenü mit den folgenden Optionen:
	- **Neues untergeordnetes Element:** Fügt der ausgewählten Kategorie oder Anforderung ein neues untergeordnetes Element hinzu. Das untergeordnete Element wird als letztes Element des ausgewählten übergeordneten Elements hinzugefügt.
	- **Neu oberhalb:** Öffnet ein Bearbeitungsformular zum Erstellen einer neuen Anforderung mit derselben Klasse wie die ausgewählte Anforderung. Die Anforderung wird über der ausgewählten Anforderung angezeigt.
	- **Neu unterhalb:** Öffnet ein Bearbeitungsformular zum Erstellen einer neuen Anforderung mit derselben Klasse wie die ausgewählte Anforderung. Die Anforderung wird unter der ausgewählten Anforderung angezeigt.
	- **Neue Kategorie:** Öffnet ein Dialogfeld zum Erstellen einer neuen Kategorie. Diese Funktion ist nur für Administratoren verfügbar.

#### **So ändern Sie die Kategorie für ein Dokument, eine Dokumentenversion, eine Sammlung oder eine Baseline:**

- **1** Wählen Sie das zu verschiebende Objekt in der Startansicht aus.
- **2** Ziehen Sie das Objekt per Drag & Drop in die gewünschte Kategorie in der Hierarchie.

#### **So fügen Sie eine Kategorie zur Favoritenansicht hinzu:**

- **1** Bewegen Sie den Mauszeiger über die gewünschte Kategorie.
- **2** Klicken Sie auf

#### **So entfernen Sie eine Kategorie aus der Favoritenansicht:**

- **1** Bewegen Sie den Mauszeiger über die gewünschte Kategorie.
- **2** Klicken Sie auf  $\hat{X}$ .

### <span id="page-28-0"></span>**Letzte Elemente**

Sofern gewünscht, können Benutzer Objekte, die als **Zuletzt verwendet** unter der Kategorienhierarchie in der Startansicht angezeigt werden sollen, auswählen. Wenn Sie z. B. **Dokumente** auswählen, werden die letzten Dokumente aufgelistet, so dass Sie diese leicht auswählen und erneut öffnet können. Dasselbe gilt für **Anforderungen**, **Berichte** und **Sammlungen**.

Die Liste **Zuletzt verwendet** kann alle oder nur einen Teil der folgenden Elemente enthalten: Dokumente, Dokumentenversionen, Anforderungen, Berichte, Sammlungen oder Baselines.

#### **So legen Sie die Elemente in der Liste "Zuletzt verwendet" fest:**

- **1** Bewegen Sie den Mauszeiger über den Titel der Liste **Zuletzt verwendet**. Dies zeigt ein Zahnrad in der Titelleiste an.
- **2** Klicken Sie auf das Zahnrad. Hierdurch wird das Popup-Fenster **Einstellungen** geöffnet.
- **3** Wählen Sie die Optionen für die Elemente aus, die in der Liste **Zuletzt verwendet** angezeigt werden sollen.
- **4** Löschen Sie die Optionen der Elemente, die nicht in der Liste **Zuletzt verwendet** angezeigt werden sollen.
- **5** Klicken Sie auf **OK**.

Beachten Sie, dass durch das Ändern der Einstellungen im Popup-Fenster **Einstellungen** auch die im Dialogfeld **Benutzereinstellungen** angezeigten Einstellungen geändert werden (siehe Kapitel ["Allgemeine Einstellungen" auf Seite 85](#page-84-1)).

## <span id="page-29-0"></span>**Bereich "Aktionen"**

Der Bereich **Aktionen** wird auf der rechten Seite aller RM Browser-Seiten angezeigt. Darin sind die im aktuellen Kontext möglichen **Aktionen** aufgelistet.

Diese Aktionen sind in erweiterbaren und ausblendbaren Abschnitten angeordnet und können durch Auswahl des Bleistiftsymbols in jeder Abschnittsüberschrift weiter geändert werden (siehe ["Konfigurieren der Standardeinstellungen für den Aktionsbereich" auf Seite](#page-109-1)  [110\)](#page-109-1).

Wenn eine Aktion ausgegraut angezeigt wird, haben Sie entweder keine Berechtigung, diese Aktion auszuführen, oder die Aktion gilt nicht für die ausgewählte(n) Anforderung(en).

Nachfolgend sind die in der Schnellsuche und auf der Registerkarte "Dokument" in der Startansicht verfügbaren Aktionen aufgeführt. Die verfügbaren Aktionen hängen von den Benutzerberechtigungen, dem ausgewählten Objekt und dem Kontext ab. "Übergang ausführen" wird beispielsweise ausgegraut, wenn ein Objekt aus einer Klasse ohne definierten Workflow hervorgehoben wird. Die in der Startansicht aufgeführten Aktionen unterscheiden sich je nach ausgewählter Registerkarte und Objekt.

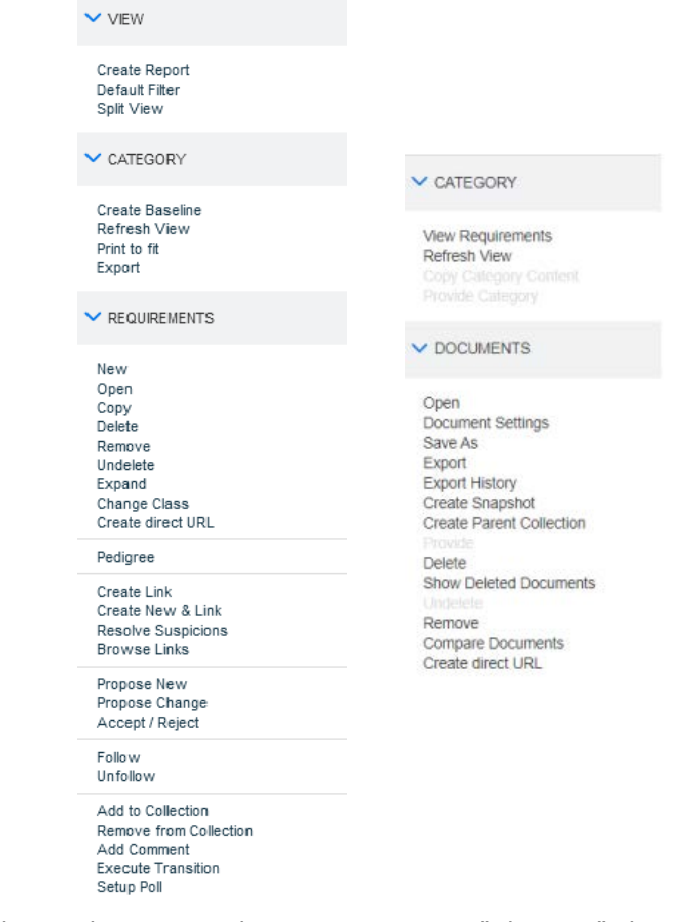

Ein zusätzlicher Satz anforderungsbezogener Aktionen ist im Menü "Aktionen" oben rechts einer im Bearbeitungsmodus geöffneten Anforderung verfügbar. Siehe ["Bearbeiten von](#page-196-2)  [Attributen über das Menü "Aktionen"" auf Seite 197.](#page-196-2)

## <span id="page-30-1"></span>**Favoriten**

Favoriten ermöglichen einen einfacheren Zugriff auf Kategorien oder häufig verwendete Elemente (z. B. Dokumente, Berichte, Sammlungen). Jedes Element kann durch Markieren mit einem Stern als Favorit gekennzeichnet werden. Beschränken Sie die Startseiten-Ansicht auf Ihre Favoriten, indem Sie den Bereich oben in der Kategorie ausfüllen.

#### **So fügen Sie ein Element zu den Favoriten hinzu:**

- **1** Bewegen Sie den Mauszeiger über das gewünschte Element.
- **2** Klicken Sie auf

#### **So entfernen Sie ein Element aus den Favoriten:**

- **1** Bewegen Sie den Mauszeiger über das gewünschte Favoritenelement.
- **2** Klicken Sie auf  $\hat{X}$ .

## <span id="page-30-0"></span>**Attributtypen**

Dimensions RM ermöglicht Benutzern die Eingabe von Daten, die durch verschiedene Attributtypen dargestellt werden. Die folgende Tabelle listet die Attributtypen und die Steuerelemente auf, über die Sie auf die Attribute zugreifen können.

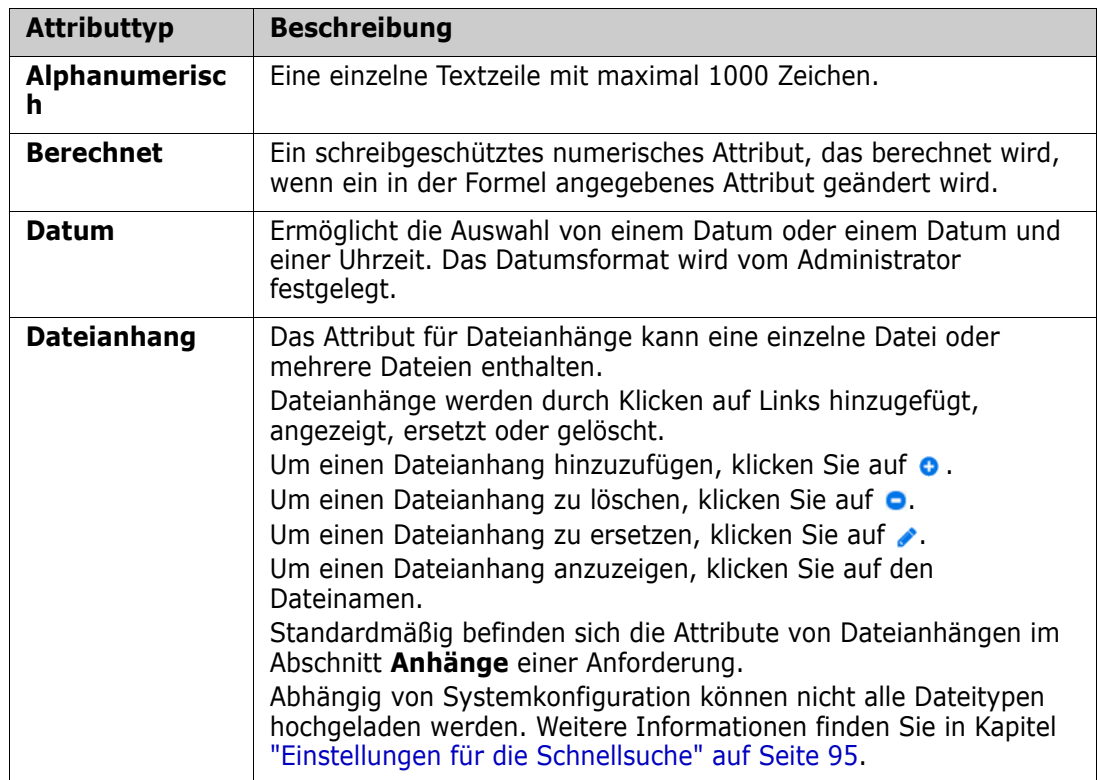

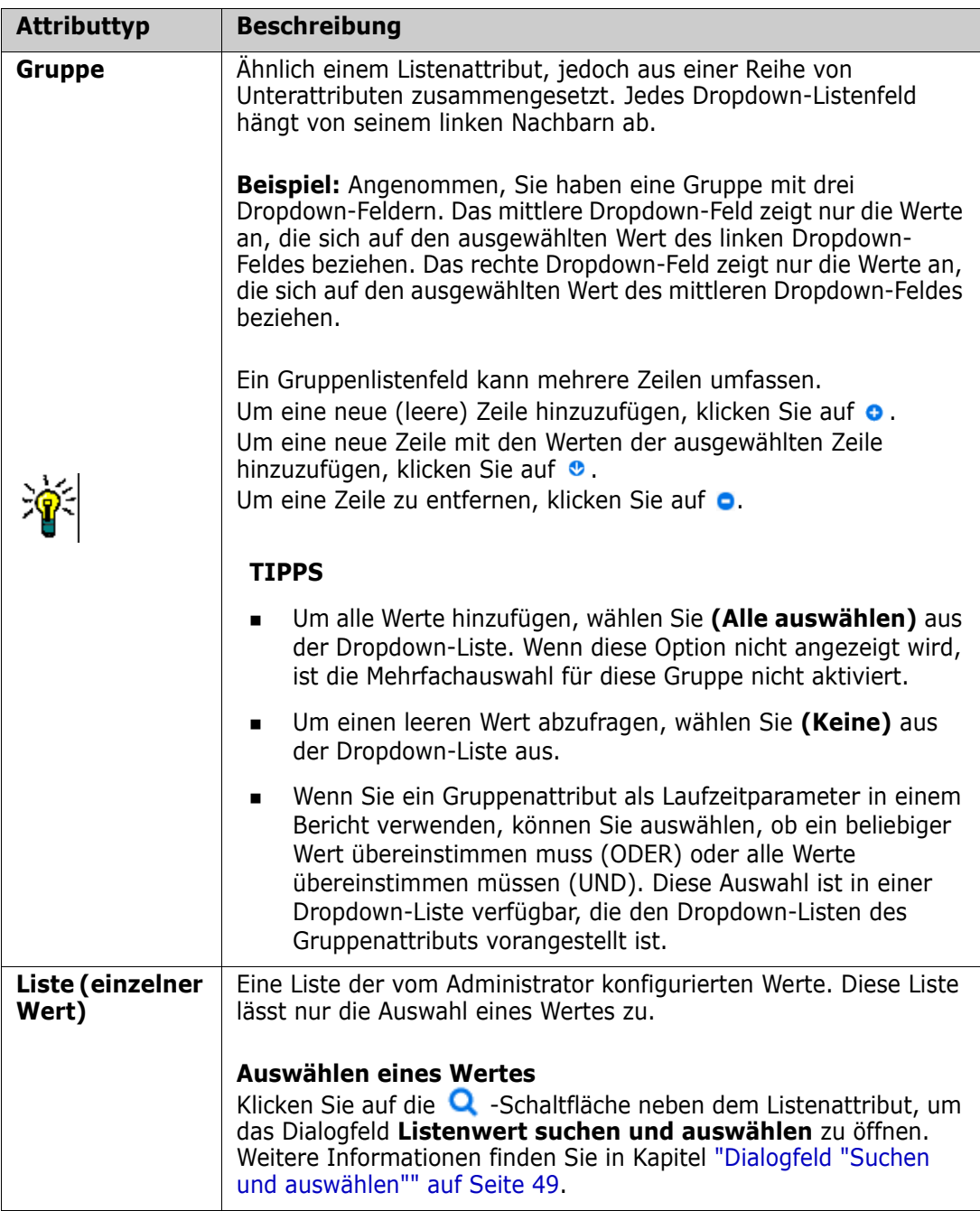

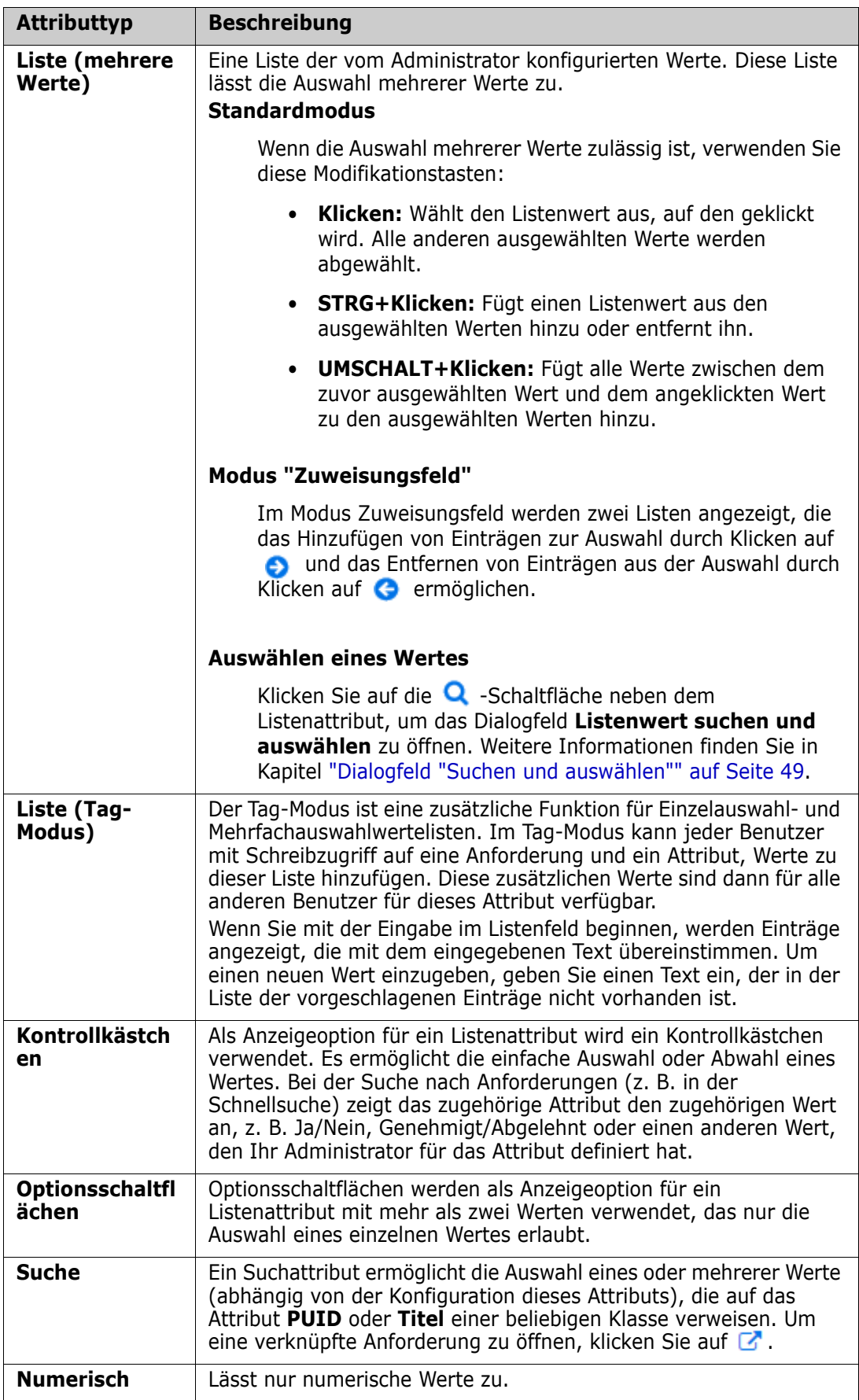

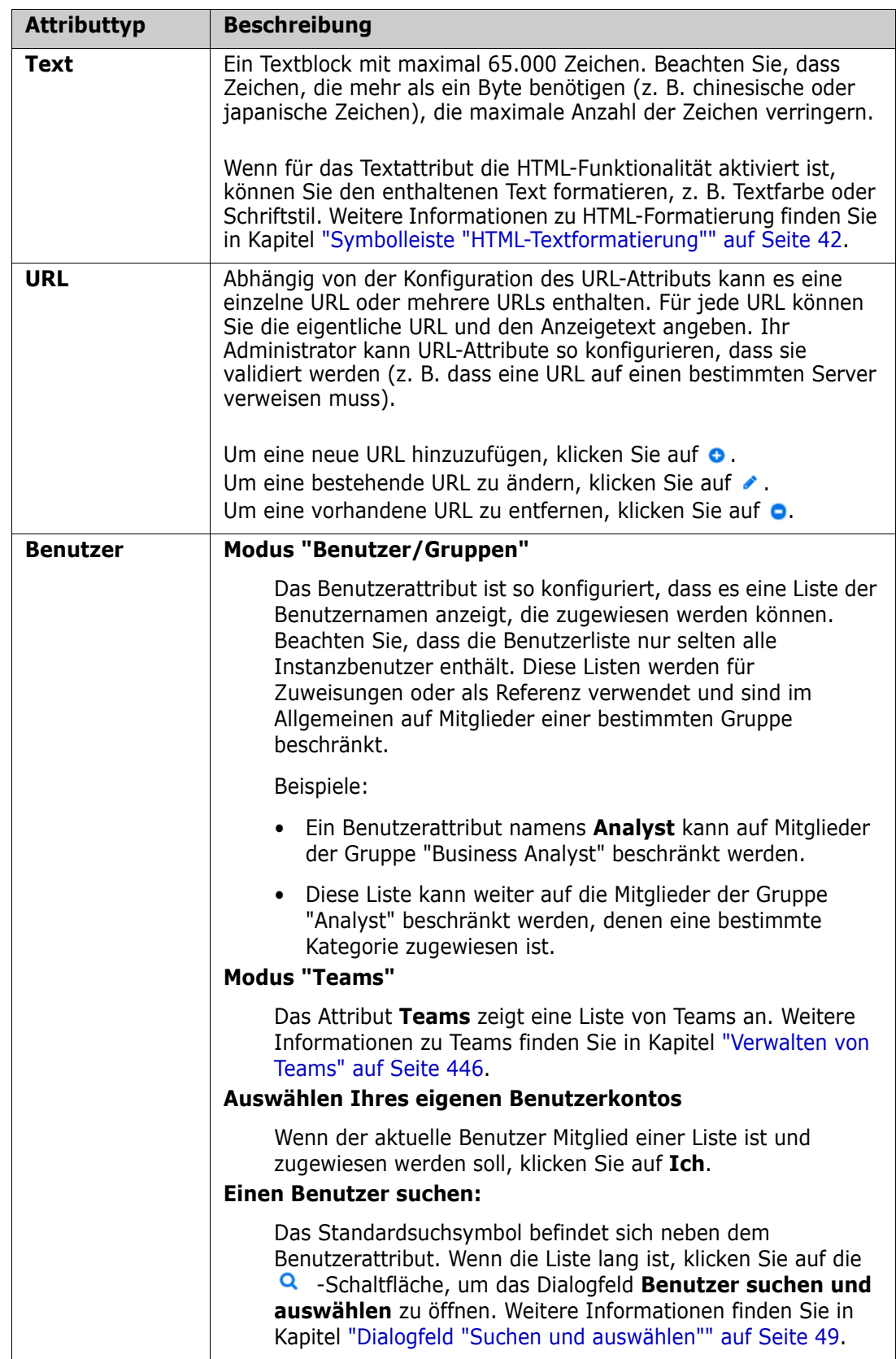

## <span id="page-34-0"></span>**Ansichten "Editierbare Tabelle", "Tabelle" und "Formular"**

Anforderungslisten aus der Schnellsuchansicht oder der Registerkarte "Anforderungen" in der Startansicht bieten die Möglichkeit, das Listenformat mithilfe einer der folgenden drei Schaltflächen umzuschalten: Editierbare Tabelle, Tabelle und Formular.

- **Editierbare Tabelle:**  $\parallel \text{H} \parallel \text{H} \parallel \text{H}$  ["Ansicht "Editierbare Tabelle"" auf Seite 35](#page-34-1)
- **Tabelle:**  $\Vert \cdot \Vert = \Vert \cdot \Vert$  \*  $\Vert$  \*  $\Vert$  \*
- **Formular:**  $\parallel \text{H} \parallel \text{H} \parallel \text{H}$  ["Ansicht "Formular"" auf Seite 38](#page-37-1)

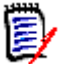

**HINWEIS** Wenn eine Abfrage mehr als eine Klasse ergibt, ist die Formularansicht nicht verfügbar.

## <span id="page-34-1"></span>**Ansicht "Editierbare Tabelle"**

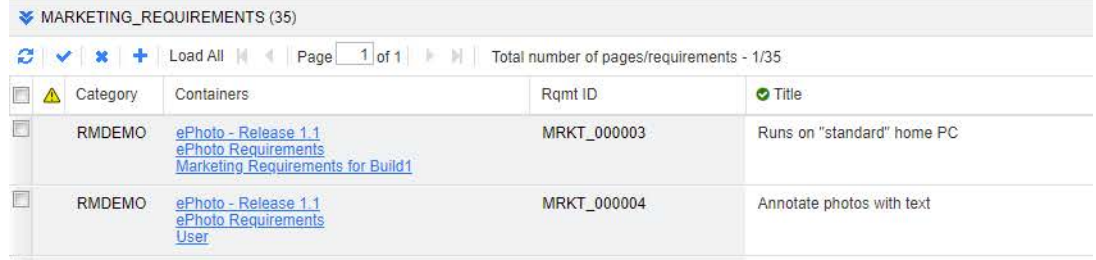

Hierbei handelt es sich um eine tabellarische Ansicht der Anforderungen, mit der Sie die Anforderungsattribute für eine oder mehrere Anforderungen direkt bearbeiten können. Wenn Sie beispielsweise einer Version mehrere Anforderungen zuweisen oder den Workflow-Zustand für eine oder mehrere Anforderungen ändern, kann die Aufgabe in der editierbaren Tabelle ausgeführt werden – ohne das Dialogfeld "Bearbeiten" zu öffnen.

Sie umfasst die folgenden Steuerelemente:

- **Aktualisieren:** Mit dieser Schaltfläche wird die Ansicht mit neuen Daten aus der Datenbank aktualisiert.
- **Änderungen anwenden:** Diese Schaltfläche speichert die von Ihnen vorgenommenen Änderungen. Nicht gespeicherte Änderungen werden mit einem roten Dreieck oben links angezeigt.
- **Änderungen rückgängig machen:** Diese Schaltfläche stellt den ursprünglichen Inhalt der Ansicht wieder her und entfernt alle nicht gespeicherten Änderungen, die Sie vorgenommen haben.
- **Neue Anforderung erstellen:** Mit dieser Schaltfläche fügen Sie der Ansicht eine leere Zeile hinzu, in die Sie die Attribute der neuen Anforderung, eingeben können. Systemattribute, wie z. B. die Anforderungs-ID, werden gefüllt, sobald Sie auf die Schaltfläche **Änderungen anwenden** klicken.
- **Alle laden:** Diese Schaltfläche ist nur in der Schnellsuche verfügbar. Dimensions RM lädt standardmäßig nicht alle Anforderungen in die editierbare Tabelle, um lange Wartezeiten zu vermeiden, wenn eine Abfrage eine großen Anzahl von Anforderungen zurückgibt. Wenn Sie auf **Alle laden** klicken, werden alle Anforderungen der ausgeführten Abfrage in die editierbare Tabelle geladen.
- **Seitensteuerelemente:** Wenn die Ansicht mehrere Inhaltsseiten enthält, können Sie im Feld **Seite** eine bestimmte Seite zur Ansicht auswählen oder eingeben. Oder Sie können die Seiten nacheinander mit den Steuerelementen **Erste Seite**, **Vorherige Seite**, **Nächste Seite** und **Letzte Seite** durchblättern.
- **Formatierungssymbolleiste:** Wenn das ausgewählte Attribut HTML-fähig ist, kann der Text formatiert werden. Beim Doppelklicken zum Bearbeiten wird die folgende Symbolleiste über die Anforderung hinaus angezeigt.

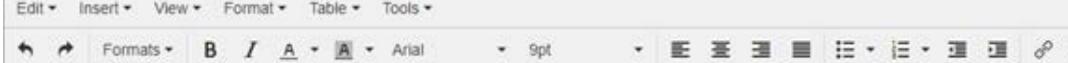

Klicken Sie auf eine Spaltenüberschrift, um die Anforderungen nach diesem Attribut zu sortieren. Um ein Attribut zu bearbeiten, doppelklicken Sie darauf. Die Zelle des Attributs kann dann bearbeitet werden.

#### **Die folgenden Attributtypen werden unterstützt:**

- **Datum:** Bei Auswahl des Datumsattributs wird ein Kalendersteuerelement geöffnet. Abhängig von Ihrer Dimensions RM-Konfiguration kann mit diesem Kalendersteuerelement auch die Uhrzeit festgelegt werden.
- **Liste:** Wenn es sich bei dem Attribut um eine Auswahl aus einer vordefinierten Liste handelt, wird Ihnen eine Dropdown-Liste zur Auswahl angezeigt. Beachten Sie, dass gelöschte Listenwerte noch in der Zelle jedoch nicht in der Dropdown-Liste angezeigt werden.
- **Numerisch:** Hier können Sie einen numerischen Wert eingeben.
- **Text:** Wenn es sich bei dem Attribut um einen Textwert handelt, wird ein Cursor in der Zelle angezeigt, so dass Sie den Text nach Bedarf bearbeiten können. Wenn das Attribut die Textformatierung zulässt, wird die Formatierungssymbolleiste in der Zelle angezeigt. Für Textattribute gibt es diese Untertypen:
	- **Einfache Textattribute** (Alphanumerisch)**:** Ein einfaches Textattribut lässt keine Textformatierung und keine Zeilenumbrüche zu.
	- **Mehrzeilige Textattribute** (Text ohne HTML-Unterstützung)**:** Ein mehrzeiliges Textattribut lässt keine Textformatierung, jedoch enthaltenen Text in mehreren Zeilen zu. Um eine neue Zeile zu beginnen, drücken Sie auf die **EINGABETASTE**.
	- **HTML-Textattribute:** Ein HTML-Textattribut lässt Textformatierung und Zeilenumbrüche zu. Verwenden Sie zur Textformatierung die **Formatierungssymbolleiste** wie oben beschrieben.
• **Benutzer:** Bei Auswahl des Benutzerattributs öffnet sich eine Liste von Benutzern und/oder Gruppen. Beachten Sie, dass gelöschte Benutzer noch in der Zelle, nicht jedoch in der Dropdown-Liste angezeigt werden.

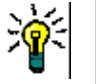

## **TIPPS**

- Um ein Attribut in mehreren Anforderungen auf denselben Wert zu setzen, z. B. ein Listenattribut, wählen Sie die zu ändernden Anforderungen aus, doppelklicken auf eine Instanz des zu ändernden **Attributs ,** setzen es auf den gewünschten Wert und klicken mit dem Cursor auf eine andere ausgewählte Anforderung.
- Mit Ausnahme von HTML-fähigen Textattributen sind in editierbaren Zellen folgende Tastenkombinationen verfügbar:
	- **UMSCHALT+EINGABE:** Wendet die in der Zelle vorgenommenen Änderungen an und navigiert zu derselben Zelle in der Zeile darüber.
	- **STRG+EINGABE:** Wendet die in der Zelle vorgenommenen Änderungen an und navigiert zu derselben Zelle in der Zeile darunter.
- **Workflow:** Wenn beim Auswählen von "Workflow" obligatorische Attribute mit dem Ziel-Workflow verknüpft sind, wird der Benutzer aufgefordert, diese Attribute für die erste Anforderung auszufüllen. Diese Einstellungen werden dann auf alle anderen angewendet.

Um eine Aktion für die gesamten Anforderungen auszuführen, erweitern Sie die Auswahl und wählen dann eine Aktion aus der markierten Liste im Bereich **Aktionen** aus, z. B: **Zur Sammlung hinzufügen**, **Klasse ändern**, usw.

## *Erneutes Filtern in der editierbaren Tabelle*

In einer gefilterten Liste oder einem gefilterten Bericht kann die Liste ein zweites Mal gefiltert werden.

### **So filtern Sie die in einer editierbaren Tabelle angezeigten Einträge:**

- **1** Bewegen Sie den Mauszeiger über den Spaltenkopf, nach dem Sie filtern möchten. Das  $\blacktriangledown$  -Symbol wird angezeigt.
- 2 Klicken Sie auf **T** und wählen Sie Filter.
- **3** Wählen Sie im Untermenü den Wert aus, nach dem Sie die Ergebnisse filtern möchten, oder geben Sie ihn ein.

## *Vorübergehendes Entfernen von Spalten aus der editierbaren Tabelle*

### **So entfernen Sie Spalten aus einer editierbaren Tabelle:**

- **1** Bewegen Sie den Mauszeiger über den Spaltenkopf, nach dem Sie filtern möchten. Das  $\blacktriangledown$  -Symbol wird angezeigt.
- **2** Klicken Sie auf **v** und wählen Sie **Spalten**.
- **3** Deaktivieren Sie im Untermenü die Kästchen neben den Spaltennamen, die Sie entfernen möchten.

# **Ansicht "Tabelle"**

Dies ist eine tabellarische Ansicht der Anforderungen. Klicken Sie auf eine Spaltenüberschrift, um die Anforderungen nach diesem Attribut zu sortieren. Um eine Anforderung zur Bearbeitung zu öffnen, doppelklicken Sie darauf. Die Anforderung wird im Dialogfeld Attribute bearbeiten geöffnet (siehe ["Bearbeiten einer Anforderung" auf Seite](#page-210-0)  [211\)](#page-210-0).

Um andere Aktionen für die aktuell ausgewählte(n) Anforderung(en) durchzuführen, wählen Sie die gewünschte Aktion aus den unter **Anforderungen** im Bereich **Aktionen** aufgeführten Aktionen aus.

Um eine Aktion für die gesamten Anforderungen auszuführen, erweitern Sie die Auswahl und wählen dann eine Aktion aus der markierten Liste im Bereich **Aktionen** aus, z. B: **Zur Sammlung hinzufügen**, **Klasse ändern**, usw.

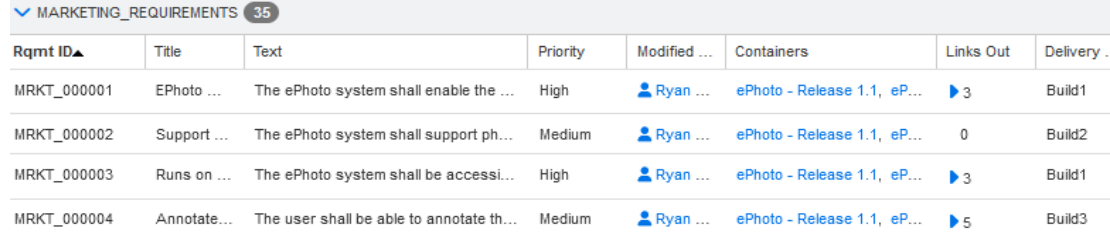

# **Ansicht "Formular"**

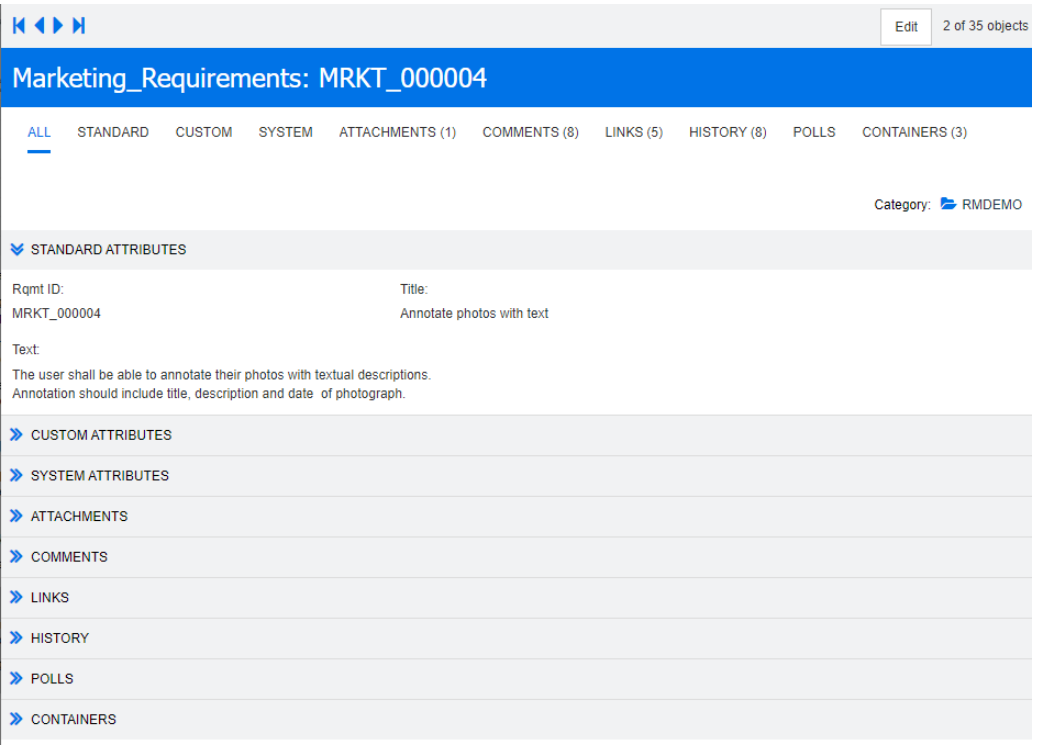

Diese Ansicht zeigt die Attribute jeweils einer Anforderung an.

Die Attribute sind nach Typ in ein-/ausblendbare Abschnitte gruppiert. Sie können die Anforderungen nacheinander mit den Steuerelementen **Erste**, **Zurück**, **Weiter** und **Letzte** durchblättern.

Um die aktuelle Anforderung zu bearbeiten, klicken Sie auf die Schaltfläche **Bearbeiten**. Die Anforderung wird im Dialogfeld Attribute bearbeiten geöffnet (siehe ["Bearbeiten einer](#page-210-0)  [Anforderung" auf Seite 211\)](#page-210-0).

Um andere Aktionen für die aktuelle Anforderung durchzuführen, wählen Sie die gewünschte Aktion aus den unter "Anforderungen" im Bereich "Aktionen" aufgeführten Aktionen aus.

## **Auswählen von mehreren Anforderungen**

In der Ansicht **Tabelle** oder **Editierbare Tabelle** können Sie generell mehr als eine Anforderung auswählen. Die folgenden Auswahlmethoden werden unterstützt:

- **STRG+Klicken**, um mehrere Anforderungen auszuwählen
- **Umschalt+Klicken**, um mehrere, aufeinanderfolgend angezeigte Anforderungen auszuwählen
- **STRG+A**, um alle Anforderungen auszuwählen

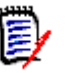

#### **HINWEIS**

- Wenn die Anforderungen in Abschnitten angezeigt werden (z. B. bei der Schnellsuche über mehrere/alle Klassen), werden mit der Tastenkombination **STRG+A** nur die Anforderungen im aktiven Abschnitt ausgewählt.
- Wenn Sie die Schnellsuche im Modus **Geteilte Ansicht** verwenden, ist die Mehrfachauswahl nur für die referenzierte Klasse zulässig.

# **Allgemeine Steuerelemente**

In den folgenden Unterabschnitten finden Sie einen Überblick über die Steuerelemente, die in zahlreichen RM Browser-Dialogfeldern verwendet werden:

- ["Dropdown-Liste "Kategorie"" auf Seite 40](#page-39-0)
- ["Liste "Anzuzeigende Attribute"" auf Seite 40](#page-39-1)
- ["Liste "Sortierreihenfolge"" auf Seite 41](#page-40-0)
- ["Symbolleiste "HTML-Textformatierung"" auf Seite 42](#page-41-0)
- ["Dialogfeld "Suchen und auswählen"" auf Seite 49](#page-48-0)
- ["Registerkarte "Attributbedingungen"" auf Seite 50](#page-49-0)
- ["Registerkarte "Beziehungsbedingungen"" auf Seite 56](#page-55-0)
- ["Registerkarte "Anzeigeoptionen"" auf Seite 59](#page-58-0)

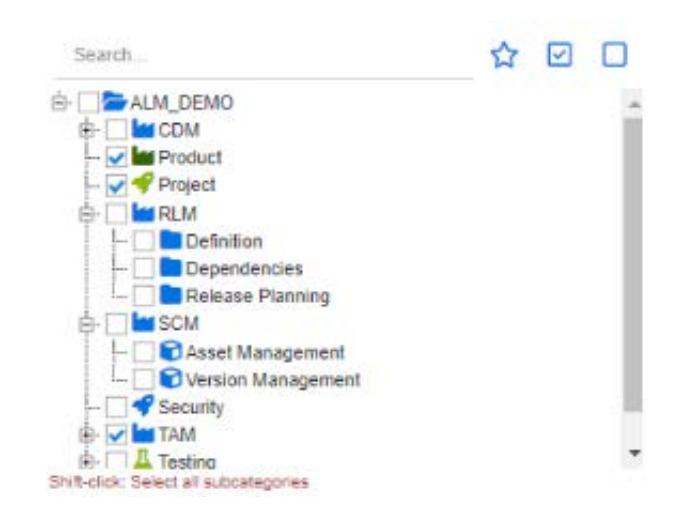

# <span id="page-39-0"></span>**Dropdown-Liste "Kategorie"**

Beim Erstellen von Berichten möchten Sie häufig ausgewählte Kategorien als Eingabe bereitstellen. Zur Auswahl der Kategorien steht Ihnen das Dialogfeld "Kategorien auswählen" zur Verfügung.

Klicken Sie auf **Kategorien auswählen**, um die folgenden Funktionen zu erweitern und auf sie zuzugreifen:

- **Suchen:** Geben Sie eine Suchzeichenfolge ein, um dynamisch nach passenden Kategorien zu suchen.
- Um mehrere Kategorien auszuwählen, drücken Sie die Taste STRG und aktivieren Sie mehrere Kontrollkästchen. Die Mehrfachauswahl ist nur für einige Vorgänge, wie z. B. das Erstellen von Berichten, verfügbar.
- **Umschalttaste + klicken**, um eine übergeordnete Kategorie und alle Unterkategorien auszuwählen.

# <span id="page-39-1"></span>**Liste "Anzuzeigende Attribute"**

Über die Liste **Anzuzeigende Attribute** wird festgelegt, welche Attribute einer Anforderung, eines Dokuments, eines Berichts, einer Sammlung oder einer Baseline in einer Tabelle oder Liste angezeigt werden. Wählen Sie in der Schnellsuche und auf der Registerkarte "Anforderungen" in der Startansicht die *Spalten* aus, die auf der Registerkarte "Schnellsuche" in den Benutzereinstellungen angezeigt werden. Wählen Sie die Klasse aus, für die die Anzeigeliste geändert werden soll, und wählen Sie anschließend die anzuzeigenden Attribute aus.

Über die Standardklassenattribute hinaus gibt es Auswahlmöglichkeiten, die in die Anzeige einbezogen werden können. Beispielsweise die Sammlungen, in denen die Anforderung enthalten ist, oder die Dokumente.

Eine Liste der speziellen Attribute finden Sie unter ["Besondere Attribute" auf Seite 62](#page-61-0).

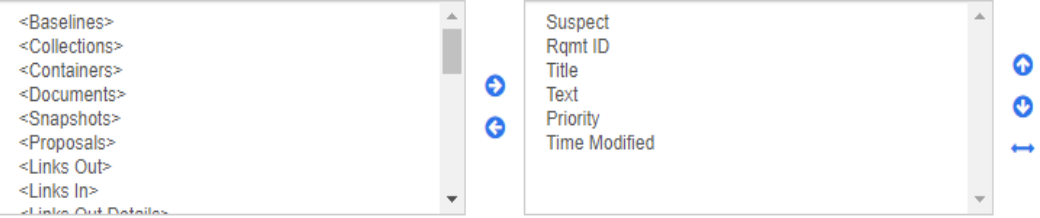

Die Liste **Anzuzeigende Attribute** bietet die folgenden Funktionen:

- Fügt das/die ausgewählte(n) Attribut(e) zur Liste der angezeigten ๑ Attribute hinzu.
- Entfernt das/die ausgewählte(n) Attribut(e) aus der Liste der angezeigten G Attribute.
- Ändert die Anzeigereihenfolge für das/die ausgewählte(n) Attribut(e). ⊕  $\bullet$ 
	- Diese Funktion ist nur im Dialogfeld **Dokumenteinstellungen** verfügbar. Mit ihr können Sie die Spaltenbreite für ein Attribut festlegen, wenn die Anforderung in der Tabellenansicht angezeigt oder in eine Tabelle exportiert wird. Beachten Sie, dass sich diese Einstellung nicht auf Veröffentlichungsvorlagen auswirkt.

#### **So legen Sie die Spaltenbreite fest:**

- **1** Wählen Sie in der Liste der angezeigten Attribute ein oder mehrere Attribute aus.
- **2** Klicken Sie auf ← . Das Dialogfeld Spaltenbreite festlegen wird geöffnet.

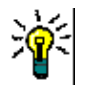

- **3** Geben Sie die gewünschte Spaltenbreite (in Pixel) ein.
- **4** Klicken Sie auf **OK**.

**TIPP** Für Spalten, denen keine Breite zugewiesen wurde, wird der verbleibende Platz verwendet.

# <span id="page-40-0"></span>**Liste "Sortierreihenfolge"**

Mit der Liste **Sortierreihenfolge** wird festgelegt, in welcher Reihenfolge die Anforderungen sortiert werden. Sie können mehrere Attribute für die Sortierung angeben, z. B. die ID innerhalb der Kategorie.<br>Sorting order:

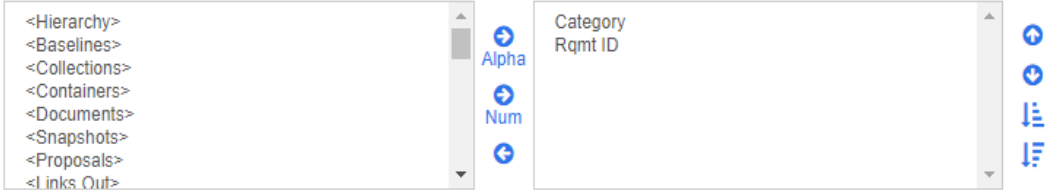

#### **So geben Sie den Sortiertyp an:**

- **1** Wählen Sie mindestens ein Attribut in der Liste **Sortierreihenfolge** aus.
- **2** Klicken Sie auf eine der folgenden Schaltflächen:
- Schaltfläche "Alphabetisch" Appla für eine einfache alphabetische Sortierung.
- Schaltfläche "Numerisch" Num für eine numerische Sortierung. Dieser Typ der Sortierung kann für alphanumerische Attribute wie Abschnittsnummern in Gliederungen verwendet werden. Bei einer numerischen Sortierung werden z. B. die Zahlen (10, 20, 1 und 2) als (1, 2, 10, 20) statt als (1, 10, 2, 20) sortiert.

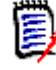

**HINWEIS** Alternativ können Sie auf ein Attribut doppelklicken, um es als alphabetische Sortierung der Sortierliste auf der rechten Seite hinzuzufügen.

#### **So geben Sie die Sortierreihenfolge an:**

- **1** Wählen Sie einen Eintrag in der Sortierliste aus.
- **2** Um die Sortierreihenfolge zu ändern, klicken Sie auf eine der folgenden Schaltflächen:
	- Schaltfläche  $\bullet$ , um die Daten vor anderen Daten zu sortieren.
	- Schaltfläche  $\bullet$ , um die Daten nach anderen Daten zu sortieren.

Wählen Sie beispielsweise **Abschnitts-ID**, wenn die Abfrageergebnisse in der Reihenfolge des Originaldokuments sortiert werden sollen. Klicken Sie auf die Schaltfläche **Numerisch**, um nach der Abschnittsnummer zu sortieren. Wählen Sie dann **Priorität** und klicken Sie auf die Schaltfläche **Alphabetisch**, wenn die Anforderungen mit derselben Abschnitts-ID nach der ihnen zugewiesenen Priorität sortiert werden sollen.

e,

**HINWEIS** Wenn Sie ein Attribut mit dem Datentyp *Datum* auswählen, werden die Ergebnisse in der Reihenfolge des Datums sortiert, unabhängig davon, ob Sie **Alphabetisch** oder **Numerisch** ausgewählt haben.

#### **So geben Sie die Sortierrichtung an:**

- **1** Wählen Sie einen Eintrag in der Sortierliste aus.
- **2** Um die Sortierrichtung zu ändern, klicken Sie auf eine der folgenden Schaltflächen:
	- Schaltfläche  $\downarrow$  für die Sortierung in aufsteigender Reihenfolge (A-Z, 0-9).
	- Schaltfläche  $\downarrow \bar{=}$  für die Sortierung in absteigender Reihenfolge (Z-A, 9-0).

## <span id="page-41-0"></span>**Symbolleiste "HTML-Textformatierung"**

|  |  | File $\star$ Edit $\star$ Insert $\star$ View $\star$ Format $\star$ Table $\star$ Tools $\star$ |  |  |  |
|--|--|--------------------------------------------------------------------------------------------------|--|--|--|
|  |  |                                                                                                  |  |  |  |
|  |  | I → 日 → 建 星 / ⊗ ※ 国 X A   Glossary →                                                             |  |  |  |

*Abbildung 1-1. Standardsymbolleiste "HTML-Textformatierung"*

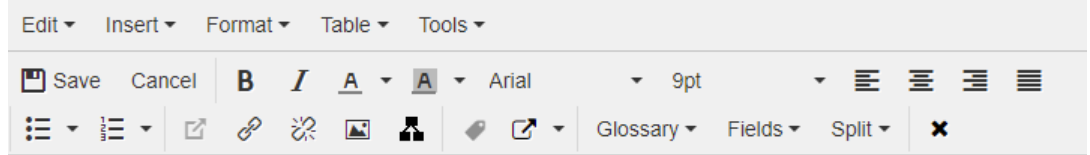

### *Abbildung 1-2. Symbolleiste "HTML-Textformatierung" in der Ansicht "Gesamtes Dokument"*

- Wenn ein Textattribut die HTML-Formatierung unterstützt (diese Option wird vom Administrator für jedes Attribut festgelegt), wird diese Symbolleiste eingeblendet, wenn Sie in das Feld des Attributs klicken. Sie enthält die nachfolgend aufgeführten Steuerelemente:
- **•** Rückgängig und Wiederholen
- Textformate auswählen
- $\bf{B}$   $\bf{J}$  Fett- und Kursivformatierung anwenden
- $\overline{A}$  **A** Text- und Hintergrundfarbe auswählen
- Schriftfamilie und -größe auswählen
- $\equiv \equiv \equiv \equiv$  Text ausrichten
- $\mathbf{E} \equiv \mathbf{E}$  Listenformatierung anwenden
- $\mathbf{E}$  Einrückungsformatierung anwenden
- **Link öffnen:** Klicken Sie auf diese Schaltfläche, um einen ausgewählten Link zu öffnen. Beachten Sie, dass diese Schaltfläche nur in der Ansicht **Gesamtes Dokument** verfügbar ist.
- **Link einfügen/bearbeiten**: Um einen Link zu erstellen oder einen bestehenden Link zu bearbeiten, markieren Sie den Text und klicken Sie auf die Schaltfläche **Link einfügen/bearbeiten**. Das Dialogfeld **Link einfügen** wird angezeigt. Geben Sie die gewünschten Daten in die Felder ein, und klicken Sie auf **OK**.

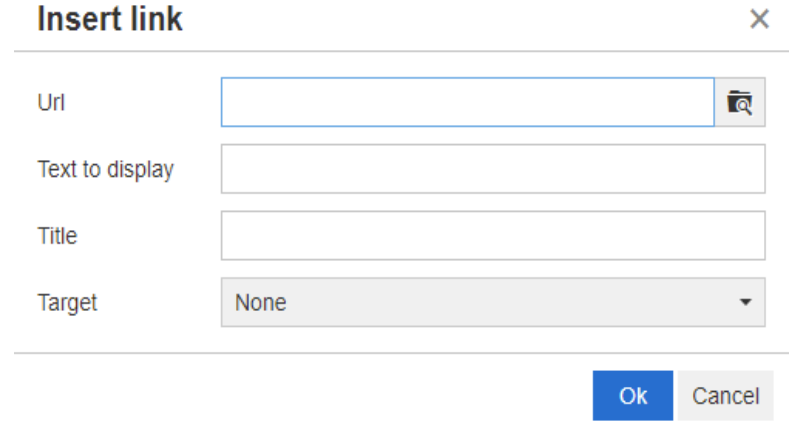

Abhängig von Systemkonfiguration können nicht alle Dateitypen hochgeladen werden. Weitere Informationen finden Sie in Kapitel ["Einstellungen für die Schnellsuche" auf](#page-94-0)  [Seite 95](#page-94-0).

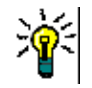

**TIPP** Wenn Sie eine Datei oder einen Anhang hochladen möchten, verwenden Sie die Funktion **Link einfügen/bearbeiten**.

- **<sup>22</sup> Link entfernen**: Um einen bestehenden Link zu entfernen, wählen Sie den Link aus und klicken Sie auf die Schaltfläche **Link entfernen**.
- **Bild einfügen/bearbeiten:** Um eine Grafik in das Attribut einzufügen, setzen Sie den Cursor an die Stelle, an der Sie die Grafik einfügen möchten. Um die

HTML-Parameter eines vorhandenen Bildes zu bearbeiten, wählen Sie das Bildelement aus. Klicken Sie dann auf die Schaltfläche **Bild einfügen/ bearbeiten**. Das Dialogfeld **Bild einfügen/bearbeiten** wird geöffnet. Geben Sie die gewünschten Daten in die Felder ein, und klicken Sie auf **OK**.

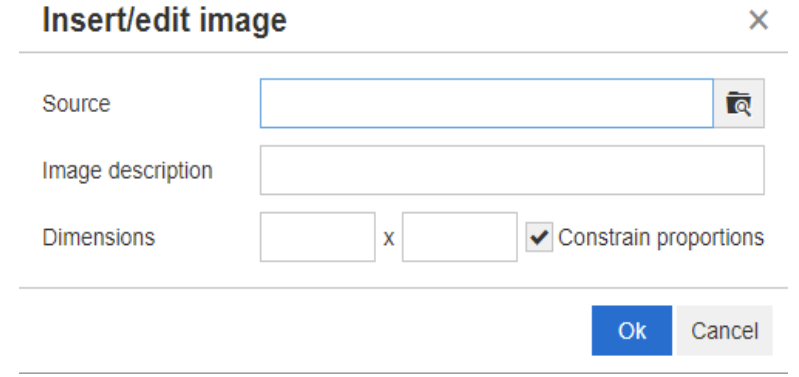

- **20 Vollbildmodus wechseln:** Klicken Sie auf diese Schaltfläche, um zwischen einer Dialogfeld- und einer Vollbildansicht des bearbeiteten Textattributs zu wechseln.
- **Diagramm-Editor öffnen:** Öffnet den Diagramm-Editor. Weitere Informationen über den Diagramm-Editor finden Sie in Kapitel ["Diagramm-Editor"](#page-69-0)  [auf Seite 70](#page-69-0).
- **Beschriftung hinzufügen:** Um eine Beschriftung hinzuzufügen oder umzubenennen, wählen Sie ein Bild oder eine Tabelle aus und klicken Sie auf die Schaltfläche **Beschriftung hinzufügen**. Das Dialogfeld **Beschriftung hinzufügen** wird geöffnet. Geben Sie die gewünschten Daten in die Felder ein, und klicken Sie auf **OK**.

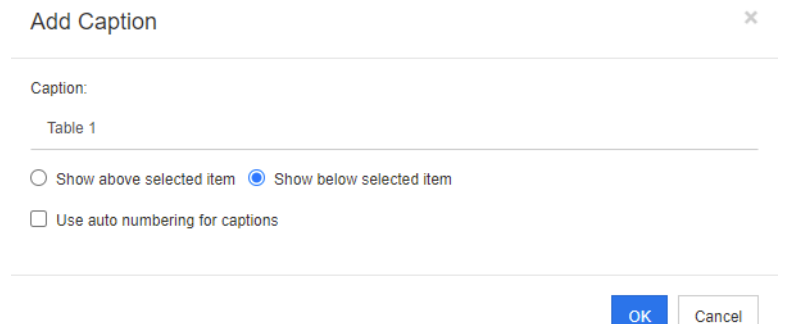

Wenn Sie die Option **Automatische Nummerierung in die Beschriftung einfügen** aktivieren, wird die Nummer für alle Beschriftungen im Dokument automatisch erstellt. Die Nummer wird automatisch aktualisiert, wenn das Dokument geladen wird.

- **Querverweis:** Durch Klicken auf das Dreieck neben der Schaltfläche wird ein Menü mit den folgenden Funktionen angezeigt:
	- **Einfügen:** Wenn Sie **Einfügen** auswählen oder auf die Schaltfläche **Querverweis** klicken, wird das Dialogfeld **Querverweis hinzufügen** geöffnet, in dem Sie einen Verweis auf eine Anforderung, ein Kapitel, ein Bild oder eine Tabelle mit Beschriftung einfügen können. Geben Sie die

Cancel

gewünschten Daten in die Felder ein oder wählen Sie diese aus, und klicken Sie auf **OK**.

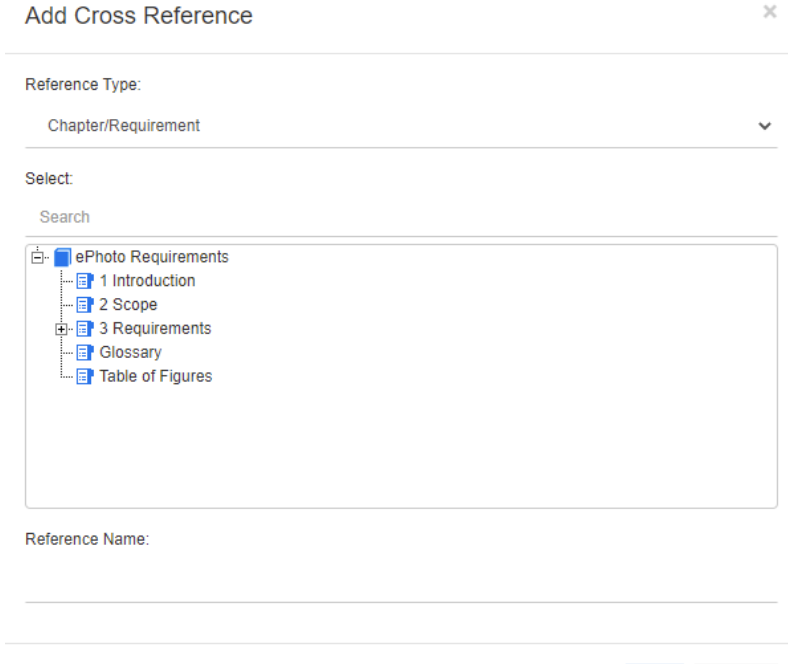

- **Verweistyp:**
	- **Kapitel/Anforderung:** Das **Auswahlfeld** zeigt alle Kapitel und Anforderungen des aktuellen Dokuments an.
	- **Abbildung:** Das **Auswahlfeld** zeigt alle Bilder mit einer Beschriftung an.
	- **Tabelle:** Das **Auswahlfeld** zeigt alle Tabellen mit einer Überschrift an.
- **Auswählen:** Abhängig von der Auswahl im Feld **Verweistyp** zeigt das Feld **Auswahlfeld** Kapitel, Anforderungen, Bilder oder Tabellen an.
- **Suchen:** Bei Kapiteln und Anforderungen können Sie die Einträge im **Auswahlfeld** filtern, indem Sie Teile des gesuchten Textes eingeben.
- **Verweisname:** Dies ist der Text, der für den Link des Verweises verwendet wird. Standardmäßig ist dies der Titel für Kapitel oder Anforderungen oder die Beschriftung für Bilder und Tabellen. Ändern Sie diesen Text nach Bedarf.
- **Aktualisieren:** Aktualisiert den ausgewählten Querverweis-Link.
- **Menü "Glossar":** Das Menü **Glossar** ist nur verfügbar, wenn der Administrator die Klasse **Glossar** entsprechend der Beschreibung im *Administrator's Guide* erstellt hat. Sie enthält die folgenden Menüeinträge:
	- **Eintrag einfügen:** Öffnet das Dialogfeld **Begriff einfügen**, in dem Sie nach einem Begriff suchen können. Um den Begriff zum Dokument hinzuzufügen, wählen Sie diesen aus und klicken Sie auf **Einfügen**. Um nach einen Begriff zu suchen, geben Sie einen Teil des Begriffs oder der Beschreibung ein und klicken Sie auf **Q**.
	- **Eintrag hinzufügen:** Öffnet das Dialogfeld **Neuer Begriff**, in dem Sie dem Glossar einen neuen Begriff hinzufügen können.
- **Text durchsuchen:** Durchsucht den Text nach übereinstimmenden Glossareinträgen. Für übereinstimmende Wörter wird die Erklärung des Wortes in einer QuickInfo angezeigt. Zum einfachen Erkennen der Übereinstimmungen, wird das Wort in weißer Schrift mit zyanfarbenem Hintergrund angezeigt.
- Menü "Felder": Das Menü Felder enthält Platzhalter, die beim Exportieren durch ihre tatsächlichen Werte ersetzt werden. Weitere Informationen finden Sie in Kapitel ["Verwenden von Platzhaltern in Dokumenten" auf Seite 165](#page-164-0).
- **Speichern:** Speichert Ihre Änderungen. **Speichern** ist nur in der Ansicht **Gesamtdokument** verfügbar.
- **Abbrechen:** Verwirft Ihre Änderungen. **Abbrechen** ist nur in der Ansicht **Gesamtdokument** verfügbar.

## *Tabelleneigenschaften*

#### **So öffnen Sie die Tabelleneigenschaften:**

- **1** Wählen Sie die Tabelle aus.
- **2** Klicken Sie in der Popup-Symbolleiste auf  $\mathbb{H}$ . Das Dialogfeld **Tabelleneigenschaften** wird geöffnet.

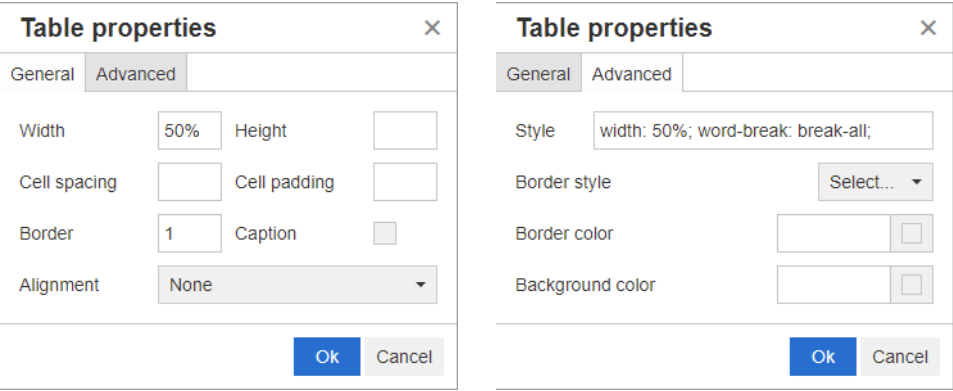

- **Breite:** Gibt die Breite der Tabelle an. Die Breite kann in % (z. B. 50 %) oder in Pixel (z. B. 75) angegeben werden.
- **Höhe:** Gibt die Höhe der Tabelle an. Die Höhe kann in % (z. B. 50 %) oder in Pixel (z. B. 75) angegeben werden.
- **Zellenabstand:** Gibt den Abstand in Pixel zwischen zwei Zellen oder der Zelle und dem Tabellenrahmen an.
- **Zelleninnenabstand:** Gibt den Abstand in Pixel zwischen dem Zellinhalt und dem Zellrahmen an.
- **Rahmen:** Gibt die Breite des Tabellenrahmens in Pixel an. Ein Wert von 0 bedeutet kein Rahmen.
- **Beschriftung:** Fügt eine zusätzliche Zeile über der Tabelle ein, in der Sie eine Beschriftung (Überschrift) für die Tabelle eingeben können. Beachten Sie, dass diese Option nicht mit der Funktion **Beschriftung hinzufügen** ( $\bullet$ ) identisch ist.
- **Ausrichtung:** Hiermit legen Sie die Ausrichtung der Tabelle fest.
	- **Keine:** Verwendet die Standardausrichtung (normalerweise links).
	- **Linksbündig:** Richtet die Tabelle am linken Rand des Fensters aus.
- **Zentriert:** Zentriert die Tabelle horizontal.
- **Rechtsbündig:** Richtet die Tabelle am rechten Rand des Fensters aus.
- **Stil:** Dieses Attribut lässt die Definition von CSS-Styles zu. In der Regel muss dieser Wert nicht bearbeitet werden.
- **Rahmenfarbe:** Gibt die Farbe des Tabellenrahmens an. Der Wert kann eine beliebige (in HTML verfügbare) Farbe (z. B. rot, grün, blau) oder ein Farbwert (#FF0000, #00FF00, #0000FF) sein. Möglicherweise unterstützen nicht alle Browser diese Funktion. Durch Klicken auf das graue Feld wird das Dialogfeld **Farbe** geöffnet, in dem Sie die gewünschte Farbe einfach auswählen können.
- **Hintergrundfarbe:** Gibt die Hintergrundfarbe an. Der Wert kann eine beliebige (in HTML verfügbare) Farbe (z. B. rot, grün, blau) oder ein Farbwert (#FF0000, #00FF00, #0000FF) sein. Durch Klicken auf das graue Feld wird das Dialogfeld **Farbe** geöffnet, in dem Sie die gewünschte Farbe einfach auswählen können.

### *Zeileneigenschaften*

#### **So öffnen Sie die Zeileneigenschaften:**

- **1** Wählen Sie eine Zeile in der Tabelle aus.
- **2** Zeigen Sie im Menü **Tabelle** auf **Zeile**, und wählen Sie dann **Zeileneigenschaften**. Das Dialogfeld **Zeileneigenschaften** wird geöffnet.

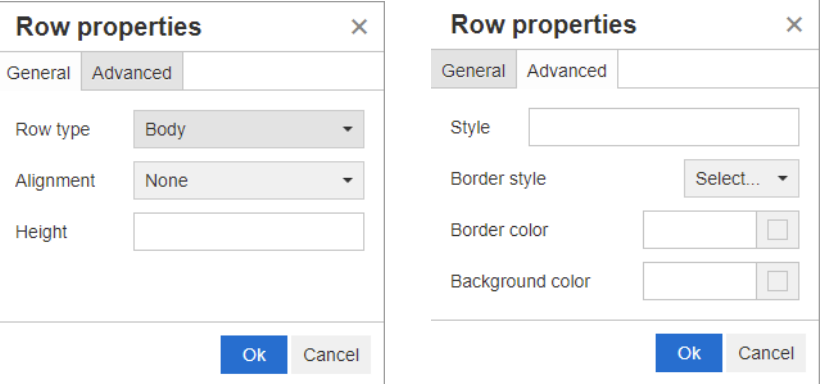

- **Zeilentyp:** Legt den Typ einer Tabellenzeile fest. Diese Einstellung kann ignoriert werden.
	- **Kopfzeile:** Bei der Zeile handelt es sich um eine Kopfzeile (in HTML ist dies eine Zeile innerhalb eines THEAD-Tags). Durch Auswahl des Typs **Kopfzeile** wird die Kopfzeile auf jeder neuen Seite in exportierten Word-Dokumenten wiederholt.
	- **Inhalt:** Bei der Zeile handelt es sich reguläre Tabellenzeile. Dies ist die Standardeinstellung.
	- **Fußzeile:** Bei der Zeile handelt es sich um eine Fußzeile (in HTML ist dies eine Zeile innerhalb eines TFOOT-Tags).
- **Ausrichtung:** Richtet den Inhalt aller Zellen in der Zeile aus.
	- **Keine:** Verwendet die Standardausrichtung (normalerweise links).
	- **Linksbündig:** Richtet alle Inhalte links aus.
	- **Zentriert:** Zentriert alle Inhalte.
	- **Rechtsbündig:** Richtet alle Inhalte rechts aus.
- **Höhe:** Gibt die Höhe der Zeile an. Die Höhe kann in % (z. B. 50 %) oder in Pixel (z. B. 75) angegeben werden.
- **Stil:** Dieses Attribut lässt die Definition von CSS-Styles zu. In der Regel muss dieser Wert nicht bearbeitet werden.
- **Rahmenfarbe:** Gibt die Farbe des Rahmens aller Zellen in der ausgewählten Zeile an. Der Wert kann eine beliebige (in HTML verfügbare) Farbe (z. B. rot, grün, blau) oder ein Farbwert (#FF0000, #00FF00, #0000FF) sein. Möglicherweise unterstützen nicht alle Browser diese Funktion. Durch Klicken auf das graue Feld wird das Dialogfeld **Farbe** geöffnet, in dem Sie die gewünschte Farbe einfach auswählen können.
- **Hintergrundfarbe:** Gibt die Farbe aller Zellen in der ausgewählten Zeile an. Der Wert kann eine beliebige (in HTML verfügbare) Farbe (z. B. rot, grün, blau) oder ein Farbwert (#FF0000, #00FF00, #0000FF) sein. Durch Klicken auf das graue Feld wird das Dialogfeld **Farbe** geöffnet, in dem Sie die gewünschte Farbe einfach auswählen können.

## *Zelleigenschaften*

## **So öffnen Sie die Zelleigenschaften:**

- **1** Wählen Sie mindestens eine Zelle in der Tabelle aus.
- **2** Zeigen Sie im Menü **Tabelle** auf **Zelle**, und wählen Sie dann **Zelleigenschaften**. Das Dialogfeld **Zeileneigenschaften** wird geöffnet.

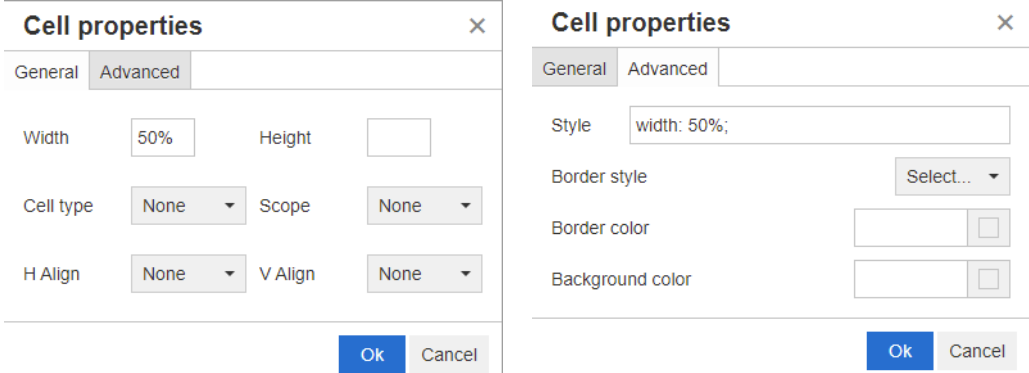

- **Breite:** Gibt die Breite der ausgewählten Zellen an. Die Breite kann in % (z. B. 50 %) oder in Pixel (z. B. 75) angegeben werden.
- **Höhe:** Gibt die Höhe der ausgewählten Zellen an. Die Höhe kann in % (z. B. 50 %) oder in Pixel (z. B. 75) angegeben werden.
- **Zellentyp:** Gibt den Typ der ausgewählten Zellen an.
	- **Zelle:** Bei der Zelle handelt es sich reguläre Zelle.
	- **Kopfzelle:** Bei der Zelle handelt es sich Kopfzelle, in der zusätzliche Formatierungen vorgenommen werden können.
- **Umfang:** Gibt den Umfang der ausgewählten Zellen an. In der Regel muss diese Einstellung nicht geändert werden.
	- **Keine:** Für diese Zelle gibt es keinen Umfang. Dies ist die Standardeinstellung.
	- **Zeile:** Bei der Zelle handelt es sich um den Kopf einer Zeile.
- **Spalte:** Bei der Zelle handelt es sich um den Kopf einer Spalte.
- **Zeilengruppe:** Bei der Zelle handelt es sich um den Kopf einer Gruppe von Zeilen.
- **Spaltengruppe:** Bei der Zelle handelt es sich um den Kopf einer Gruppe von Spalten.
- **Horizontale Ausrichtung:** Richtet den Inhalt der ausgewählten Zellen horizontal aus.
	- **Keine:** Verwendet die Standardausrichtung (normalerweise links).
	- **Linksbündig:** Richtet alle Inhalte links aus.
	- **Zentriert:** Zentriert alle Inhalte.
	- **Rechtsbündig:** Richtet alle Inhalte rechts aus.
- **Vertikale Ausrichtung:** Richtet den Inhalt der ausgewählten Zellen vertikal aus.
	- **Keine:** Verwendet die Standardausrichtung (normalerweise zentriert).
	- **Oben:** Richtet den gesamten Inhalt oben in der Zelle aus.
	- **Mitte:** Zentriert den Inhalt innerhalb der Zelle vertikal.
	- **Unten:** Richtet den gesamten Inhalt unten in der Zelle aus.
- **Stil:** Dieses Attribut lässt die Definition von CSS-Styles zu. In der Regel muss dieser Wert nicht bearbeitet werden.
- **Rahmenfarbe:** Gibt die Farbe des Rahmens der ausgewählten Zellen an. Der Wert kann eine beliebige (in HTML verfügbare) Farbe (z. B. rot, grün, blau) oder ein Farbwert (#FF0000, #00FF00, #0000FF) sein. Möglicherweise unterstützen nicht alle Browser diese Funktion. Durch Klicken auf das graue Feld wird das Dialogfeld **Farbe** geöffnet, in dem Sie die gewünschte Farbe einfach auswählen können.
- **Hintergrundfarbe:** Gibt die Hintergrundfarbe der ausgewählten Zelle an. Der Wert kann eine beliebige (in HTML verfügbare) Farbe (z. B. rot, grün, blau) oder ein Farbwert (#FF0000, #00FF00, #0000FF) sein. Durch Klicken auf das graue Feld wird das Dialogfeld **Farbe** geöffnet, in dem Sie die gewünschte Farbe einfach auswählen können.

### *Einfügen von Seitenumbrüchen*

Beim Export eines Dokuments ist es möglich, dass innerhalb eines Kapitels (oder einer Anforderung), z. B. vor einer langen Tabelle, Seitenumbrüche eingefügt werden müssen.

Um einen Seitenumbruch einzufügen, wählen Sie das Menü **Einfügen** und dann **Seitenumbruch**.

Ein Seitenumbruch wird durch **contained angezeigt**.

# <span id="page-48-0"></span>**Dialogfeld "Suchen und auswählen"**

Für Listen- und Benutzerattribute steht das Dialogfeld **Suchen und auswählen** zur Verfügung, wenn die Listen lang werden. Klicken Sie auf das Symbol neben dem Attributfeld, um das Dialogfeld aufzurufen, in dem Sie die Listenwerte oder Benutzerwerte filtern können, um so eine schnellere und einfachere Auswahl zu ermöglichen. Während das Dialogfeld für Listenattribute nur die Werte der Listenattribute anzeigt, zeigt das

Dialogfeld für Benutzerattribute die Benutzernamen zusammen mit ihrem vollständigen Namen an. Der Screenshot und die Schritte unten beschreiben das Dialogfeld für Benutzerattribute.

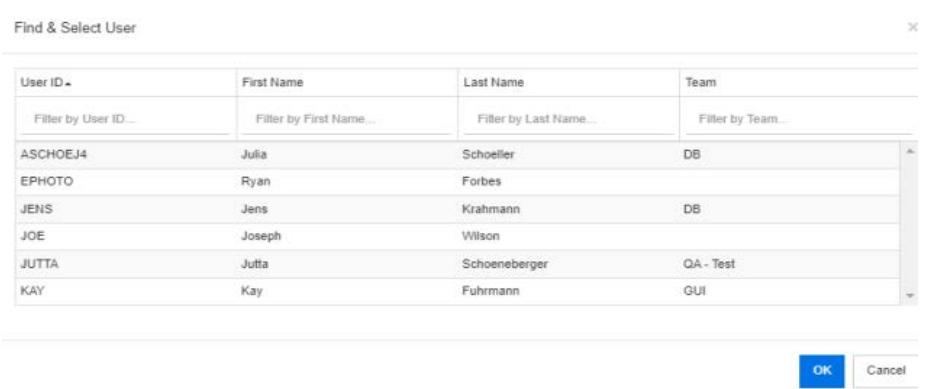

Benutzer lassen sich leicht finden, indem Sie die Liste mit Hilfe der folgenden Felder filtern:

- **Benutzer-ID:** Filtert die Liste durch Eingabe eines Teils der Benutzer-ID.
- **Vorname:** Filtert die Liste durch Eingabe eines Teils des Vornamens.
- **Nachname:** Filtert die Liste durch Eingabe eines Teils der Nachnamens.
- **Team:** Filtert die Liste durch Eingabe eines Teils des Teamnamens. Beachten Sie, dass diese Spalte nur verfügbar ist, wenn der Administrator Teams aktiviert hat.

Wenn der gewünschte Wert in der Liste angezeigt wird, wählen Sie ihn aus und klicken Sie auf **OK**.

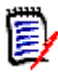

**HINWEIS** Wenn ein Feld die Mehrfachauswahl zulässt, zeigt das Dialogfeld **Suchen und auswählen** eine zusätzliche Spalte mit Kontrollkästchen an. Um mehrere Einträge auszuwählen, aktivieren Sie die Kontrollkästchen der gewünschten Werte.

# <span id="page-49-0"></span>**Registerkarte "Attributbedingungen"**

Auf dieser Registerkarte können Sie anhand von Beziehungskriterien festlegen, welche Anforderungen berücksichtigt werden.

#### **So geben Sie Daten auf der Registerkarte "Attributbedingungen" ein:**

- **1** Klicken Sie auf die Registerkarte **Attributbedingungen**.
- **2** Wenn Sie die durchsuchten Kategorien ändern möchten, wählen Sie diese in der Liste **Kategorie** aus.
- <span id="page-49-1"></span>**3** Wählen Sie bei Nachverfolgungsberichten einen Eintrag in der Liste **Klasse** aus. Sie können die oberste Klasse oder eine beliebige Unterklasse auswählen, die Sie auf der Registerkarte **Zugehörige Klassen zum Anzeigen** ausgewählt haben.
- **4** Bei Klassenberichten und grafischen Berichten können Sie nach Attributen von verlinkten Elementen filtern, indem Sie die folgenden Schritte ausführen:
	- **a** Klicken Sie auf **Zugehörige Klassen auswählen**, um das Dialogfeld zu öffnen.
- **b** Wählen Sie eine oder mehrere Klassen aus. Wenn Sie eine Klasse einschließen möchten, die mit einer der aufgelisteten Klassen verlinkt ist, blenden Sie die Klasse ein, indem Sie auf das Dreieck neben dem Optionsfeld klicken, und wählen Sie die untergeordnete Klasse aus.
- **c** Klicken Sie auf **Speichern**.
- **d** Wählen Sie einen Eintrag aus der Liste **Klasse** aus, um das Festlegen der Bedingungen für diese Klasse zu ermöglichen.
- <span id="page-50-0"></span>**5** Geben Sie für jedes Attribut in einem der folgenden Abschnitte einen Wert an.

Beachten Sie Folgendes:

- Wenn Sie in einem Feld keinen Wert angeben, werden alle Werte für dieses Attribut in der Abfrage abgerufen.
- Wenn Sie mehrere Werte für Attribute auswählen, die in einer Liste angezeigt werden, wird nach Übereinstimmungen der ausgewählten Werte gesucht.
- In den Abschnitten mit den Attributbedingungen können Sie Platzhalter verwenden, um nach einem Schlüsselwort zu suchen. Wenn Sie z. B. nach Anforderungen suchen möchten, die den Begriff "System" im Titel enthalten, geben Sie \*System\* in das Attribut **Titel** ein.
- **6** Um Werte in die Attributfelder mehrerer Klassen einzugeben, wiederholen Sie die Schritte [3](#page-49-1) und [5.](#page-50-0)
- **7** Wählen Sie das Kontrollkästchen **Groß-/Kleinschreibung für Suche beachten** aus, um die Groß-/Kleinschreibung zu berücksichtigen.

## *Steuerelemente der Registerkarte "Attributbedingungen"*

In diesem Abschnitt werden die Steuerelemente beschrieben, die den Attributen auf der Registerkarte **Attributbedingungen** zugeordnet sind.

### **Kategorien**

Mit Kategoriebedingungen werden die Kategorien beschrieben, die beim Abrufen von Anforderungen verwendet werden. Sie können festlegen, ob Benutzer die Kategorien zur Laufzeit (d. h. zur Ausführungszeit des Skripts) eingeben sollen, oder ob die Kategorien als Teil der Abfrage gespeichert werden. Die Auswahl Kategorie oder Laufzeit gilt für alle Klassen im Nachverfolgungsbericht.

#### **Führen Sie einen der folgenden Schritte aus:**

- Klicken Sie auf den Pfeil-nach-unten rechts neben der Liste Kategorien und wählen Sie **Jetzt eingeben**. Wählen Sie mindestens eine Kategorie aus der Liste **Kategorien** aus, klicken Sie auf den Pfeil-nach-unten links neben der Liste **Kategorien** und wählen Sie **In** oder **Nicht in**, um anzugeben, ob die Kategorien in der Abfrage berücksichtigt werden sollen.
- Klicken Sie auf den Pfeil-nach-unten rechts neben der Liste **Kategorien** und wählen Sie **Zur Laufzeit eingeben**.
- Klicken Sie auf den Pfeil-nach-unten links neben der Liste **Kategorien** und wählen Sie **In** oder **Nicht in**, um anzugeben, ob die Kategorien in der Abfrage berücksichtigt werden sollen.

Für die Mehrfachauswahl von Kategorien siehe ["Dropdown-Liste "Kategorie"" auf Seite 40](#page-39-0).

### **Gruppenattribute:**

Um eine Abfrage durchzuführen, müssen normalerweise alle Attribute übereinstimmen. Da sich Gruppenattribute wie eine Tabelle mit einem oder mehreren Werten pro Zeile verhalten, können Sie für die Schnellsuche festlegen, wie die Werte in der Tabelle bei der Suche berücksichtigt werden. Folgende Optionen stehen zur Verfügung:

- In (AND)
- $\bullet$  In (OR)
- Not in (AND)
- Not in (OR)
- Null
- Not null

**HINWEIS** Wenn Sie nur eine einzelne Zeile in Ihrer Abfrage angeben:

- **In (AND)** und **In (OR)** liefern dieselben Ergebnisse.
- **Not in (AND)** und **Not in (OR)** liefern dieselben Ergebnisse.

Das folgende Beispiel verwendet die Klasse **Tests** der Instanz **RMDEMO**.

#### **In (AND)**

Durch Auswahl des Operators **In (AND)** wird der Ergebnisliste eine Anforderung hinzugefügt, wenn alle Werte des Gruppenattributs mit allen abgefragten Werten übereinstimmen.

#### Beispiel:

- **1** Wählen Sie die Klasse **Tests**.
- **2** Fügen Sie das Attribut **Operating System** hinzu.
- **3** Wählen Sie in den Gruppenattributfeldern **Desktop**, **Windows**, **XP**.
- **4** Klicken Sie auf **D**
- **5** Wählen Sie in den Gruppenattributfeldern **Desktop**, **Windows**, **Vista**.
- **6** Klicken Sie auf
- **7** Wählen Sie in den Gruppenattributfeldern **Desktop**, **Windows**, **7**.
- **8** Stellen Sie sicher, dass als ausgewählter Operator **In (AND)** anzeigt wird.
- **9** Führen Sie den Bericht aus.

Die Ergebnisliste enthält Anforderungen, deren Attribut **Operating System** eine Kombination der folgenden Werte aufweist: **Desktop-Windows-XP**, **Desktop-Windows-Vista** und **Desktop-Windows-7**.

### **In (OR)**

Durch Auswahl des Operators **In (OR)** wird der Ergebnisliste eine Anforderung hinzugefügt, wenn einer der Werte des Gruppenattributs mit mindestens einem der abgefragten Werten übereinstimmt.

#### Beispiel:

- **1** Wählen Sie die Klasse **Tests**.
- **2** Fügen Sie das Attribut **Operating System** hinzu.
- **3** Wählen Sie in den Gruppenattributfeldern **Desktop**, **Windows**, **XP**.
- **4** Klicken Sie auf
- **5** Wählen Sie in den Gruppenattributfeldern **Desktop**, **Windows**, **Vista**.
- **6** Klicken Sie auf
- **7** Wählen Sie in den Gruppenattributfeldern **Desktop**, **Windows**, **7**.
- **8** Stellen Sie sicher, dass als ausgewählter Operator **In (OR)** anzeigt wird.
- **9** Führen Sie den Bericht aus.

Die Ergebnisliste enthält Anforderungen, deren Attribut **Operating System** entweder **Desktop-Windows-XP**, **Desktop-Windows-Vista** oder **Desktop-Windows-7** (neben anderen Werten) enthält.

## **Not in (AND)**

Durch Auswahl des Operators **Not in (AND)** wird der Ergebnisliste eine Anforderung hinzugefügt, wenn die Werte des Gruppenattributs nicht mit allen abgefragten Werten übereinstimmen.

Beispiel:

- **1** Wählen Sie die Klasse **Tests**.
- **2** Fügen Sie das Attribut **Operating System** hinzu.
- **3** Wählen Sie in den Gruppenattributfeldern **Desktop**, **Windows**, **XP**.
- **4** Klicken Sie auf
- **5** Wählen Sie in den Gruppenattributfeldern **Desktop**, **Windows**, **Vista**.
- **6** Klicken Sie auf
- **7** Wählen Sie in den Gruppenattributfeldern **Desktop**, **Windows**, **7**.
- **8** Stellen Sie sicher, dass als ausgewählter Operator **Not in (AND)** anzeigt wird.
- **9** Führen Sie den Bericht aus.

Die Ergebnisliste enthält Anforderungen, deren Attribut **Operating System keine** Kombination der folgenden Werte aufweist: **Desktop-Windows-XP**, **Desktop-Windows-Vista** und **Desktop-Windows-7**.

## **Not in (OR)**

Durch Auswahl des Operators **Not in (OR)** wird der Ergebnisliste eine Anforderung hinzugefügt, wenn die Werte des Gruppenattributs nicht mit einem der abgefragten Werte übereinstimmen.

## Beispiel:

- **1** Wählen Sie die Klasse **Tests**.
- **2** Fügen Sie das Attribut **Operating System** hinzu.
- **3** Wählen Sie in den Gruppenattributfeldern **Desktop**, **Windows**, **XP**.
- **4** Klicken Sie auf **D**.
- **5** Wählen Sie in den Gruppenattributfeldern **Desktop**, **Windows**, **Vista**.
- **6** Klicken Sie auf **D**.
- **7** Wählen Sie in den Gruppenattributfeldern **Desktop**, **Windows**, **7**.
- **8** Stellen Sie sicher, dass als ausgewählter Operator **Not in (OR)** anzeigt wird.
- **9** Führen Sie den Bericht aus.

Die Ergebnisliste enthält Anforderungen, deren Attribut **Operating System** weder **Desktop-Windows-XP**, **Desktop-Windows-Vista** noch **Desktop-Windows-7** enthält.

## **Null**

Durch Auswahl des Operators **Null** wird der Ergebnisliste eine Anforderung hinzugefügt, wenn kein Gruppenattribut angegeben ist.

### **Not Null**

Durch Auswahl des Operators **Not Null** wird der Ergebnisliste eine Anforderung hinzugefügt, wenn irgendein Gruppenattribut angegeben ist.

## **Operatoren**

Wenn Sie den Mauszeiger über den Pfeil-nach-unten • links neben der Attributbezeichnung bewegen, wird eine Liste der Operatoren geöffnet. Die Liste enthält nur die Operatoren, die für den Attributtyp passend sind. In der folgenden Tabelle werden die Operatoren beschrieben.

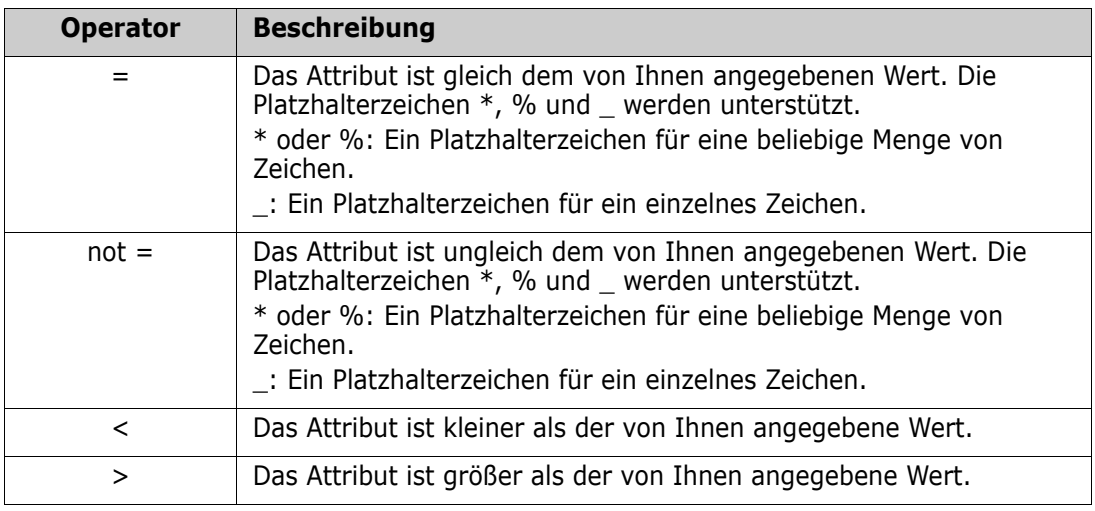

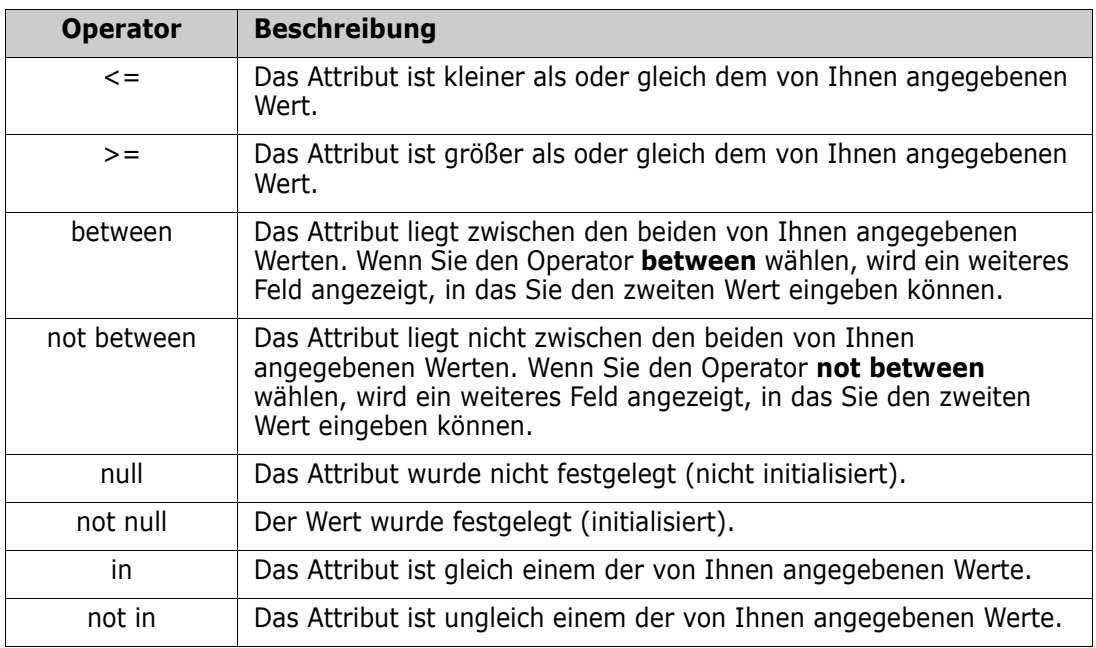

## **Auswahl zur Laufzeit**

Wenn Sie den Mauszeiger über den Pfeil-nach-unten • rechts neben der Attributbezeichnung bewegen, wird eine Liste angezeigt, in der Sie festlegen können, ob der Attributwert zur Laufzeit (d. h. zur Ausführungszeit des Skripts) eingegeben oder als Bestandteil der Abfrage gespeichert werden soll. In der folgenden Tabelle werden die Optionen der Liste beschrieben.

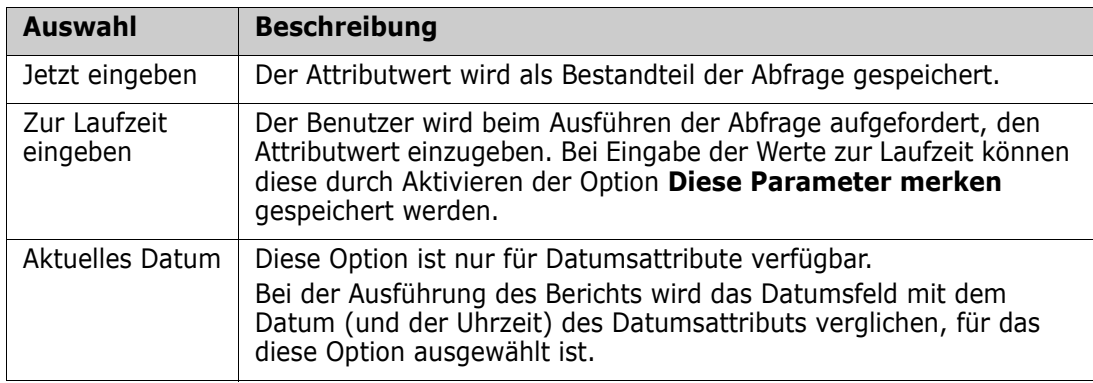

## **Steuerelement für Datum und Uhrzeit**

Das im Steuerelement für Datum und Uhrzeit angezeigte Datum und die Uhrzeit verwenden das in der Attributdefinition angegebene Format.

#### **So verwenden Sie das Steuerelement für das Datum und die Uhrzeit:**

**1** Klicken Sie auf das Kalendersymbol **.** 

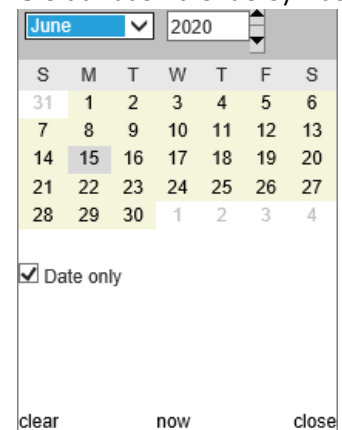

- **2** Um die Zeit bei der Auswahl zu berücksichtigen: entfernen Sie das Häkchen bei **Nur Datum**.
- **3** Klicken Sie auf **Heute**, stellen Sie gegebenenfalls die Uhrzeit zurück und klicken Sie auf **OK**.
- **4** Oder wählen Sie einen Monat, ein Jahr, einen Tag (und eine Uhrzeit) und klicken Sie dann auf **OK**.

# <span id="page-55-0"></span>**Registerkarte "Beziehungsbedingungen"**

Auf dieser Registerkarte können Sie anhand von Beziehungskriterien festlegen, welche Anforderungen berücksichtigt werden.

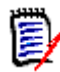

**HINWEIS** Die Bedingungen, die Sie auf der Registerkarte **Beziehungsbedingungen** auswählen, werden mit dem UND-Operator verknüpft. Das heißt, die Anforderung muss alle festgelegten Bedingungen erfüllen, bevor sie in den Bericht aufgenommen wird.

### **So geben Sie Daten auf der Registerkarte "Beziehungsbedingungen" ein:**

- **1** Klicken Sie auf die Registerkarte **Beziehungsbedingungen**.
- **2** *Nur Nachverfolgungsbericht:* Beziehungsbedingungen können individuell nach Klassen angewendet werden. Um die Kriterien auf eine bestimmte Klasse zu beschränken, deaktivieren Sie die Option "Auf alle Klassen anwenden" und wählen Sie die entsprechende Klasse aus der Dropdown-Liste "Klasse" aus.
- **3** Sammlungsbedingungen beschreiben Sammlungsmitgliedschaften, die beim Abrufen von Anforderungen angewendet werden. Wählen Sie Sammlungen in der Liste **Sammlungen** aus und legen Sie anhand der Bedingungsoptionen fest, ob diese in der Abfrage berücksichtigt werden sollen. Um mehrere Sammlungen in der Liste auszuwählen, halten Sie die STRG-Taste gedrückt, während Sie die Sammlungen auswählen. Um einen Bereich von Sammlungen auszuwählen, wählen Sie die erste Sammlung aus, halten Sie die UMSCHALTTASTE gedrückt und wählen Sie dann die letzte Sammlung aus. Sie können nach Sammlungen suchen, indem Sie die Liste durchblättern oder indem Sie einen Teil des Sammlungsnamens in das Feld **Sammlung suchen** eingeben.

Die Bedingungsoptionen umfassen:

- **In einer ausgewählten Sammlung**, um Anforderungen in einer der von Ihnen ausgewählten Sammlungen aufzunehmen
- **In keiner ausgewählten Sammlung**, um Anforderungen aus einer der von Ihnen ausgewählten Sammlungen auszuschließen
- **In allen ausgewählten Sammlungen**, um Anforderungen einzubeziehen, die sich in jeder der von Ihnen ausgewählten Sammlungen befinden
- **Nicht in allen ausgewählten Sammlungen**, um Anforderungen auszuschließen, die nicht in jeder der von Ihnen ausgewählten Sammlungen enthalten sind
- **In einer Sammlung**, um Anforderungen in einer der von Ihnen ausgewählten Sammlungen (auch in nur einer Sammlung) aufzunehmen
- **Nicht in einer Sammlung**, um Anforderungen auszuschließen, die in einer der von Ihnen ausgewählten Sammlungen (auch in nur einer Sammlung) enthalten sind
- **4** Baseline-Bedingungen beschreiben den grundlegenden Satz der Anforderungen, die beim Abrufen von Anforderungen verwendet werden. Wählen Sie Baselines in der Liste **Baselines** aus und legen Sie anhand der Optionen **In** oder **Nicht in** fest, ob diese in der Abfrage berücksichtigt werden sollen. Sie können mehr als eine Baseline-Bedingung in die Abfrage aufnehmen. Sie können nach Baselines suchen, indem Sie die Liste durchblättern oder indem Sie einen Teil des Baseline-Namens in das Feld **Baseline suchen** eingeben.

Um mehrere Baselines in der Liste auszuwählen, halten Sie die STRG-Taste gedrückt, während Sie die Baselines auswählen. Um einen Bereich von Baselines auszuwählen, wählen Sie die erste Baseline aus, halten Sie die UMSCHALTTASTE gedrückt und wählen Sie dann die letzte Baseline aus.

Die Bedingungsoptionen umfassen:

- **In einer ausgewählten Baseline**, um Anforderungen in einer der von Ihnen ausgewählten Baselines aufzunehmen
- **In keiner ausgewählten Baseline**, um Anforderungen aus einer der von Ihnen ausgewählten Baselines auszuschließen
- **In einer Baseline**, um Anforderungen in allen von Ihnen ausgewählten Baselines (auch in nur einer Baseline) aufzunehmen
- **Nicht in einer Baseline**, um Anforderungen auszuschließen, die in einer der von Ihnen ausgewählten Baselines (auch in nur einer Baseline) enthalten sind
- **5** Mit Dokumentbedingungen werden die Dokumente beschrieben, die beim Abrufen von Anforderungen verwendet werden. Wählen Sie Dokumente in der Liste **Dokumente** aus und legen Sie anhand der Optionen **In** oder **Nicht in** fest, ob diese in der Abfrage berücksichtigt werden sollen.

Sie können nach Dokumenten suchen, indem Sie die Liste durchblättern oder indem Sie einen Teil des Dokumentnamens in das Feld **Dokument suchen** eingeben.

Um mehrere Dokumente in der Liste auszuwählen, halten Sie die STRG-Taste gedrückt, während Sie die Dokumente auswählen. Um einen Bereich von Dokumenten auszuwählen, wählen Sie das erste Dokument aus, halten Sie die UMSCHALTTASTE gedrückt und wählen Sie dann das letzte Dokument aus.

Die Bedingungsoptionen umfassen:

 **In einem ausgewählten Dokument**, um Anforderungen in einem der von Ihnen ausgewählten Dokumente aufzunehmen

- **In keinem ausgewählten Dokument**, um Anforderungen aus einem der von Ihnen ausgewählten Dokumente auszuschließen
- **In einem Dokument**, um Anforderungen in einem der von Ihnen ausgewählten Dokumente (auch in nur einem Dokument) aufzunehmen
- **Nicht in einem Dokument**, um Anforderungen auszuschließen, die in einem der von Ihnen ausgewählten Dokumente (auch in nur einem Dokument) enthalten sind
- **6** Eine Dokumentenversion ist eine Version eines Dokuments zu einem bestimmten Zeitpunkt. Mit Dokumentenversionsbedingungen werden die Dokumentenversionen beschrieben, die beim Abrufen von Anforderungen verwendet werden. Wählen Sie Dokumentenversionen in der Liste **Dokumentenversionen** aus und legen Sie anhand der Optionen **In** oder **Nicht in** fest, ob diese in der Abfrage berücksichtigt werden sollen. Sie können mehr als eine Dokumentenversionsbedingung in die Abfrage aufnehmen. Sie können nach Dokumentenversionen suchen, indem Sie die Liste durchblättern oder indem Sie einen Teil des Dokumentenversionsnamens in das Feld **Dokumentenversion suchen** eingeben.

Um mehrere Dokumentenversionen in der Liste auszuwählen, halten Sie die STRG-Taste gedrückt, während Sie die Dokumentenversionen auswählen. Um einen Bereich von Dokumentenversionen auszuwählen, wählen Sie die erste Dokumentenversion aus, halten Sie die UMSCHALTTASTE gedrückt und wählen Sie dann die letzte Dokumentenversion aus.

Die Bedingungsoptionen umfassen:

- **In einer ausgewählten Dokumentenversion**, um Anforderungen in einer der von Ihnen ausgewählten Dokumentenversionen aufzunehmen
- **In keiner ausgewählten Dokumentenversion**, um Anforderungen aus einer der von Ihnen ausgewählten Dokumentenversionen auszuschließen
- **In einer Dokumentenversion**, um Anforderungen in einer der von Ihnen ausgewählten Dokumentenversionen (auch in nur einer Dokumentenversion) aufzunehmen
- **In keiner Dokumentenversion**, um Anforderungen auszuschließen, die in einer der von Ihnen ausgewählten Dokumentenversionen (auch in nur einer Dokumentenversion) enthalten sind
- **7** *Nur Klassen-, grafischer und Nachverfolgungsbericht:* Beziehungen verbinden eine primäre und eine sekundäre Klasse. Wählen Sie Beziehungen in der Liste **Beziehungen** aus und legen Sie anhand der Optionen **In** oder **Nicht in** fest, ob diese in der Abfrage berücksichtigt werden sollen. Sie können nur eine Beziehungsbedingung in eine Abfrage aufnehmen.

Sie können nach Beziehungen suchen, indem Sie die Liste durchblättern oder indem Sie einen Teil des Beziehungsnamens in das Feld **Beziehung suchen** eingeben.

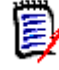

### **HINWEIS**

**<Quelle>** und **<Nachbar>** sind besondere Beziehungen, die für die Suche nach Versionen von Anforderungen verwendet werden. Die Beziehung **<Quelle>** bezieht sich auf die ursprüngliche Anforderung in einer Kette von Versionen. Die Beziehung **<Nachbar>** bezieht sich auf den unmittelbaren Vorgänger oder Nachfolger einer Anforderung.

# <span id="page-58-0"></span>**Registerkarte "Anzeigeoptionen"**

Diese Registerkarte legt fest, welche Attribute angezeigt werden, wie sie angezeigt werden und in welcher Reihenfolge. Leicht unterschiedliche Versionen dieser Registerkarte werden in einer Reihe von Dialogfeldern verwendet.

So füllen Sie diese Registerkarte aus:

- **1** Klicken Sie auf die Registerkarte "Anzeigeoptionen".
- **2** Nur im Nachverfolgungsbericht: Alle Klassen stehen auf der Registerkarte "Anzeigeoptionen" zur Auswahl, aber nur die unter "Zugehörige Klassen zum Anzeigen" ausgewählten Klassen werden mit dem Bericht gespeichert.
- **3** Die Sortierreihenfolge kann für jede Klasse festgelegt werden.

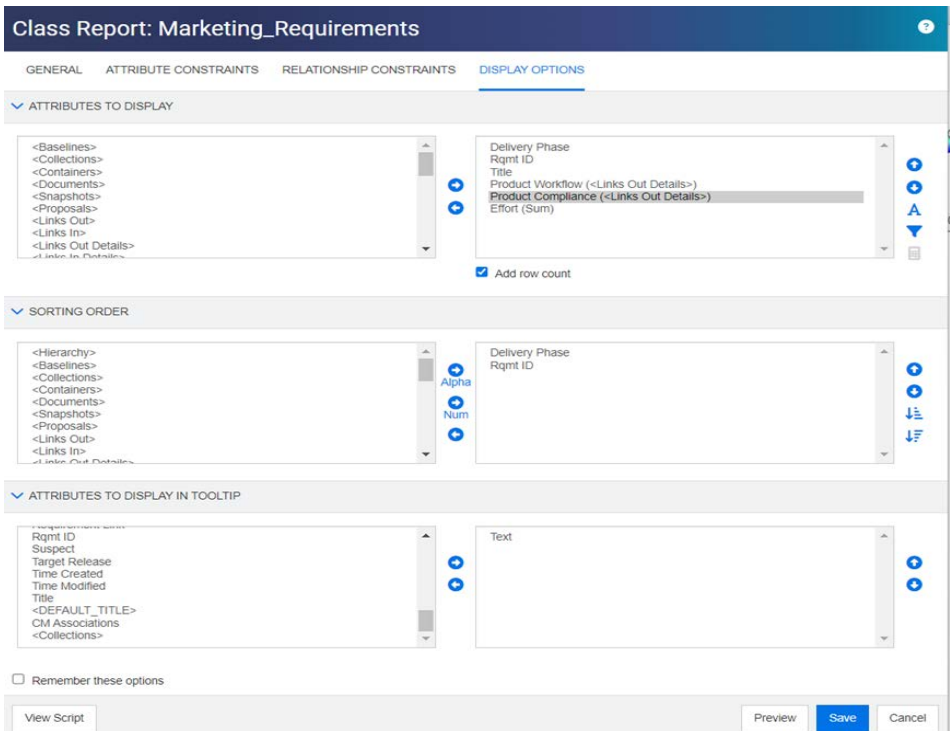

<span id="page-58-1"></span>*Abbildung 1-3. Auswahl für Klassenbericht, einschließlich Workflow und Compliance aus der verknüpften Produktklasse. (Für diesen Bericht wurden geänderte Daten aus der RMDEMO-Probe verwendet.)*

- **4** Um die anzuzeigenden Spalten und deren Reihenfolge festzulegen, siehe ["Liste](#page-39-1)  ["Anzuzeigende Attribute"" auf Seite 40](#page-39-1).
- **5** In den Berichten "Klasse", "Beziehung" und "Nachverfolgbarkeit" ist das Kontrollkästchen "Zeilenzahl hinzufügen" verfügbar, um die Gesamtzahl der Zeilen am unteren Rand des Berichts anzuzeigen.
- **6** Informationen zum Festlegen des Sortiertyps und der Sortierreihenfolge finden Sie in Kapitel ["Liste "Sortierreihenfolge"" auf Seite 41](#page-40-0).
- **7** Aktivieren Sie das Kontrollkästchen **Diese Optionen speichern**, damit die Einstellungen auf dieser Registerkarte beim nächsten Öffnen dieses Dialogfelds gespeichert werden. Die Einstellungen bleiben erhalten, wenn derselbe Benutzer das

Dialogfeld in derselben RM-Instanz aufruft und einen Bericht zu derselben Klasse oder Beziehung erstellt. Optionen zum Speichern sind auch in den Dialogfeldern **Link**, **Nach Sammlung organisieren** und "Zum Kapitel hinzufügen" verfügbar.

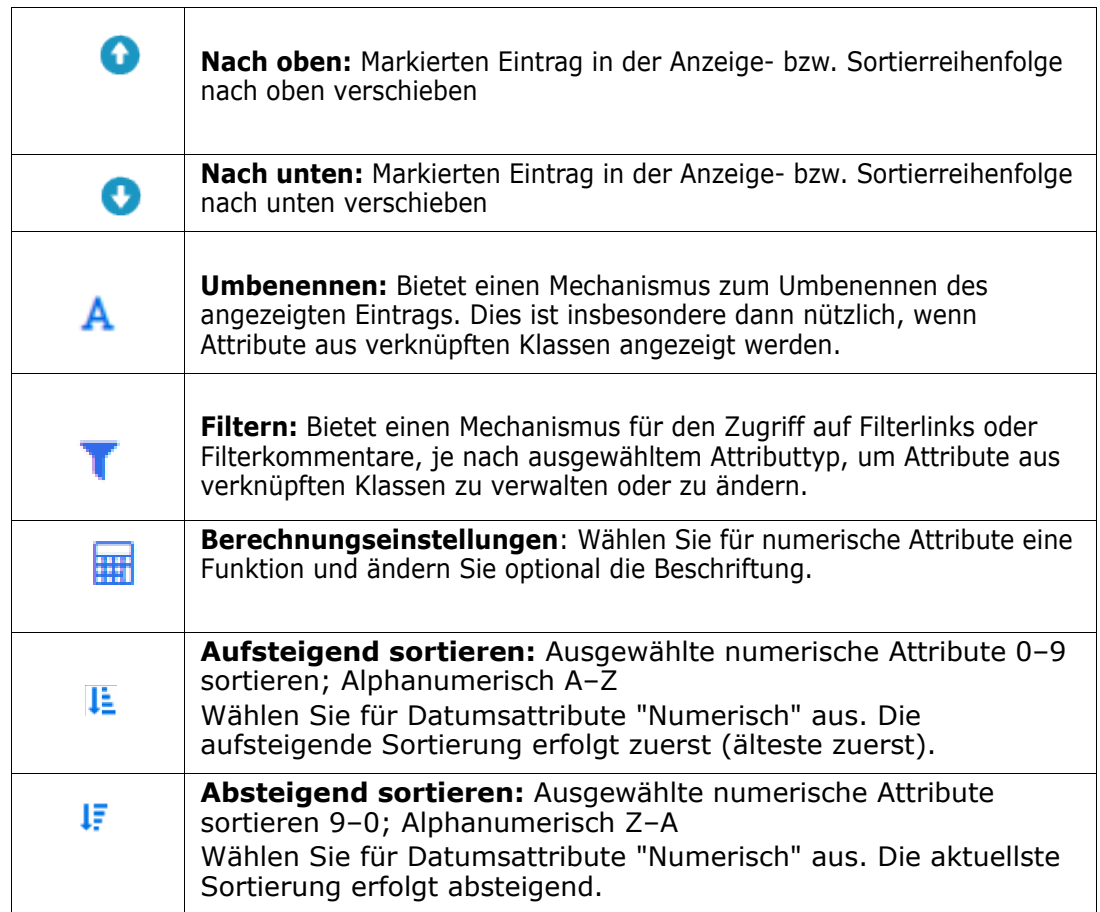

### *Abbildung 1-4. Symbole aus der Registerkarte "Anzeigeoptionen"*

#### **So schließen Sie Daten mit Details zu `Links von´ oder `Links zu´ein:**

- **1** Hinzufügen von <Details zu `Links von´> oder <Details zu `Links zu´> zu anzuzeigenden Attributen; beide können mehrfach ausgewählt werden, wenn beispielsweise mehrere Attribute aus der gleichen verknüpften Klasse angezeigt werden.
- **2** Markieren Sie das Attribut in der Liste der angezeigten Attribute.
- **3** Klicken Sie auf . Das Dialogfeld **Filter-Links** wird geöffnet.
	- **a** Wählen Sie aus der Dropdown-Liste "Links anzeigen:" die entsprechende Klasse aus.
	- **b** Wählen Sie unter "Attribute anzeigen:" das Attribut aus, dessen Inhalt angezeigt werden soll. Wenn ein Listenattribut ausgewählt ist, wird durch Aktivieren von "Diagramm" der Inhalt als Diagramm angezeigt, nicht als Liste. Siehe [Abbildung 1-](#page-60-0) [5,](#page-60-0) Produkt-Workflow und Produkt-Compliance sind Listenattribute, Ergebnisse zeigen Ergebnisse aus jeder verknüpften Produktanforderung an.
	- **c** Klicken Sie auf "OK", um das Dialogfeld zu schließen.
- **4** Der Spaltentitel, der in der Ausgabe angezeigt werden soll, kann mit **Umbenennen** geändert werden.
	- **a** Wählen Sie die Schaltfläche **Vorschau** , um die Eingabe zu überprüfen, bevor der Bericht gespeichert wird.

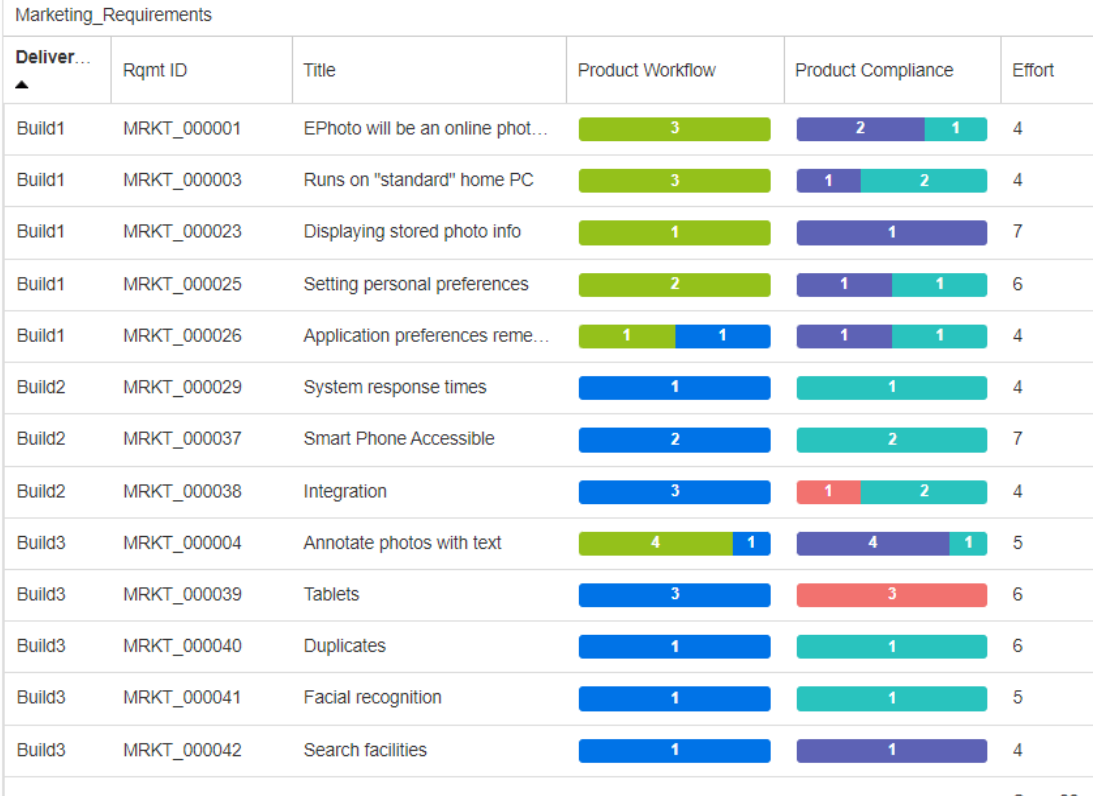

Sum: 66

## <span id="page-60-0"></span>*Abbildung 1-5. Berichtsausgabe mit den angezeigten Einstellungen in [Abbildung](#page-58-1)  [1-3.](#page-58-1)*

### **Um gefilterte Kommentare einzufügen, gehen Sie wie folgt vor:**

- **1** Fügt das **<Kommentar>**-Attribut zur Liste der angezeigten Attribute hinzu.
- **2** Wählen das **<Kommentar>**-Attribut in der Liste der angezeigten Attribute aus.
- **3** Klicken Sie auf **T**. Das Dialogfeld **Kommentare filtern** wird geöffnet.
- **4** Wählen Sie einen der vordefinierten Werte aus der Liste aus oder geben Sie das Höchstalter für die zu berücksichtigenden Kommentare in Tagen ein.
- **5** Klicken Sie auf **OK**. Das Dialogfeld **Kommentare filtern** wird geschlossen.

### **Berechnen von numerischen Attributwerten in Berichten**

Möglicherweise möchten Sie beim Erstellen eines Berichts die Summe, den Durchschnitt, den Minimal- oder den Maximalwert eines numerischen Wertes berechnen (z. B. für die durchschnittliche Verarbeitungszeit). Das Ergebnis wird am Ende des Berichts in derselben Spalte wie das Attribut angezeigt.

## **So berechnen Sie einen Attributwert für die Berichtsausgabe:**

- **1** Fügen Sie der Liste der angezeigten Attribute das numerische Attribut hinzu, für das Sie die Summe, den Durchschnitt, den Minimal- oder den Maximalwert berechnen möchten.
- **2** Wählen Sie das numerische Attribut in der Liste der angezeigten Attribute aus.
- **3** Klicken Sie auf **...** Das Dialogfeld **Berechnungseinstellungen** wird geöffnet:
	- Wählen Sie im Feld **Funktion** die gewünschte Funktion aus.
	- Ändern Sie gegebenenfalls den Text im Feld **Beschriftung**.
	- Klicken Sie auf **OK**, um das Dialogfeld "Berechnungseinstellungen" zu schließen.
- **4** Das numerische Attribut in der Liste der Anzeigeattribute enthält die ausgewählte Funktion in Klammern, z. B. "Entwicklungsaufwand (Summe)".

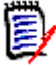

**HINWEIS** Der Assistent lässt lediglich eine Funktion pro Attribut zu. Wenn Sie mehrere Funktionen auf ein einzelnes Attribut anwenden wollen, muss das Skript geändert werden. Weitere Informationen finden Sie in Kapitel ["CALCULATE-](#page-567-0)[Anweisung" auf Seite 568](#page-567-0).

**5** Die Funktion **SUMME** wurde verwendet, um das Zahlenattribut **Aufwand im Bericht in [Abbildung 1-5](#page-60-0) anzuzeigen.**

#### <span id="page-61-0"></span>**Besondere Attribute**

Die Listen enthalten einige besondere Attributnamen, die von spitzen Klammern (<>) umschlossen sind. Bei diesen Attributen handelt es sich nicht um Klassenattribute. Sie enthalten gesammelte oder berechnete Werte. Die folgende Liste enthält diese Attribute:

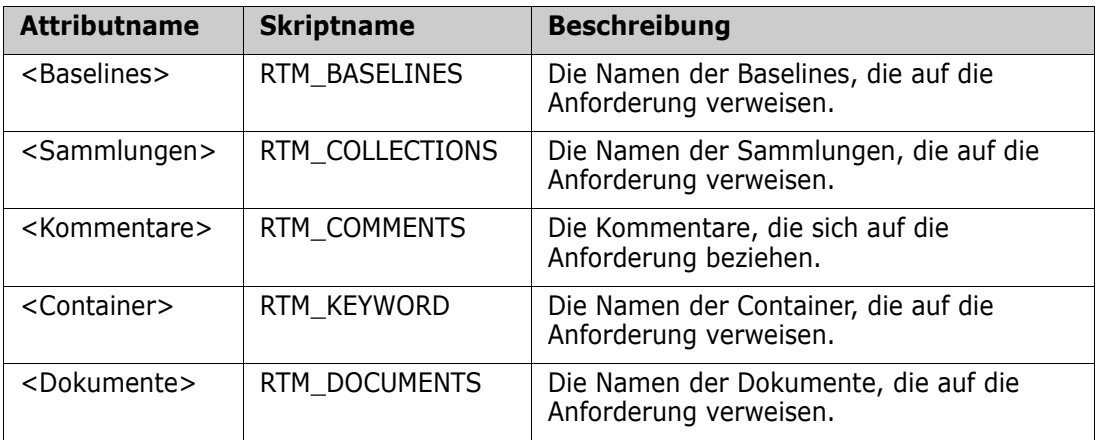

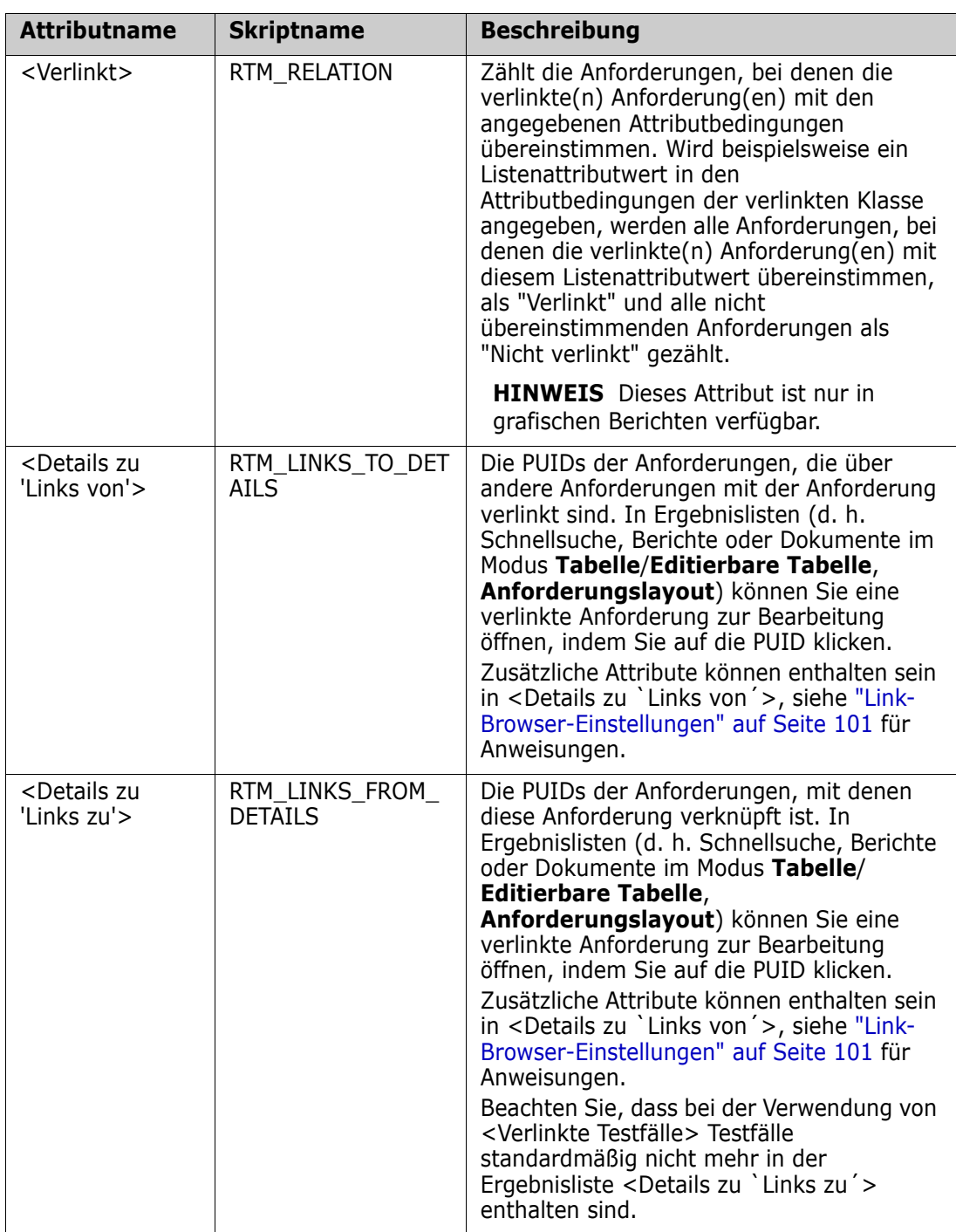

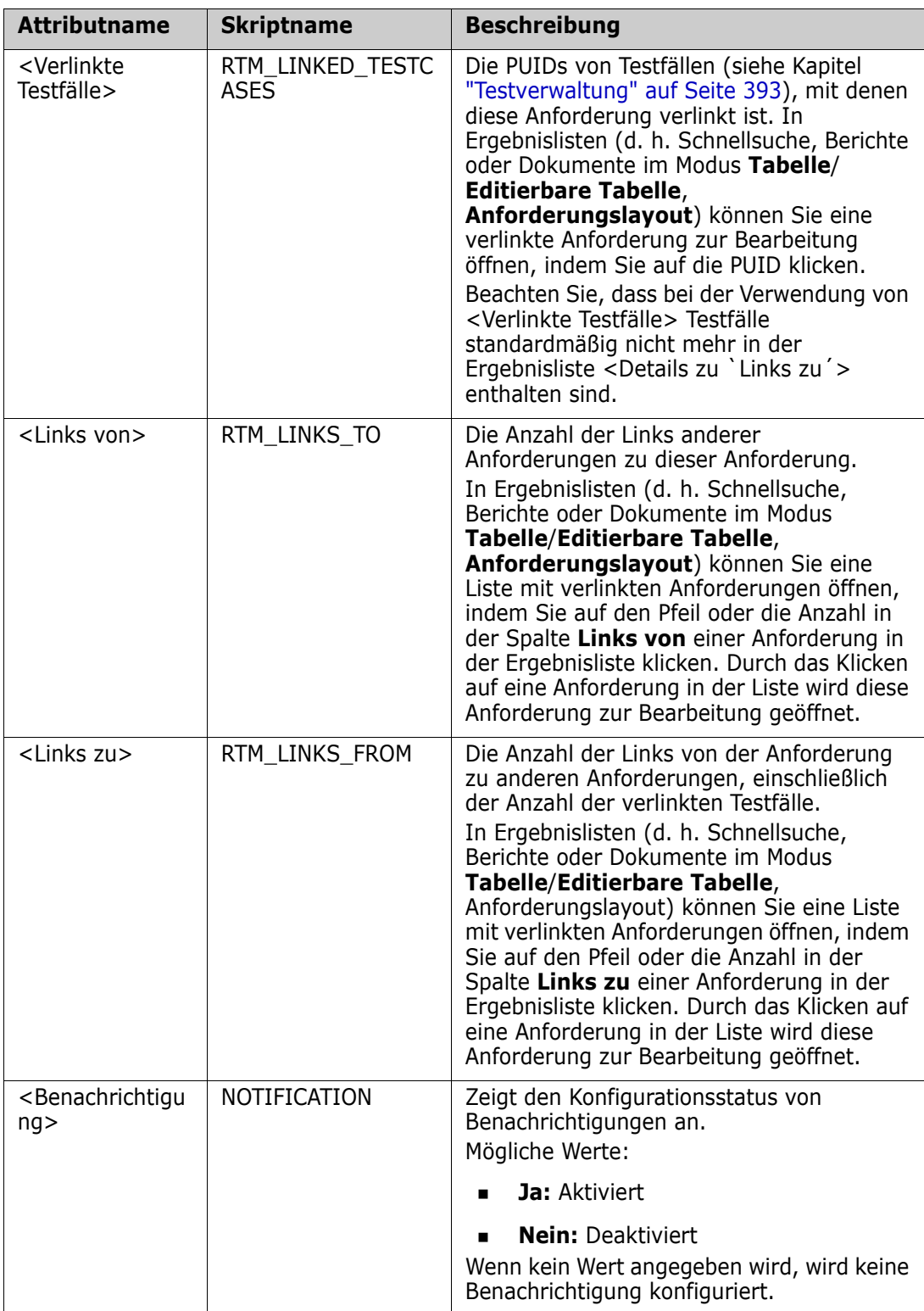

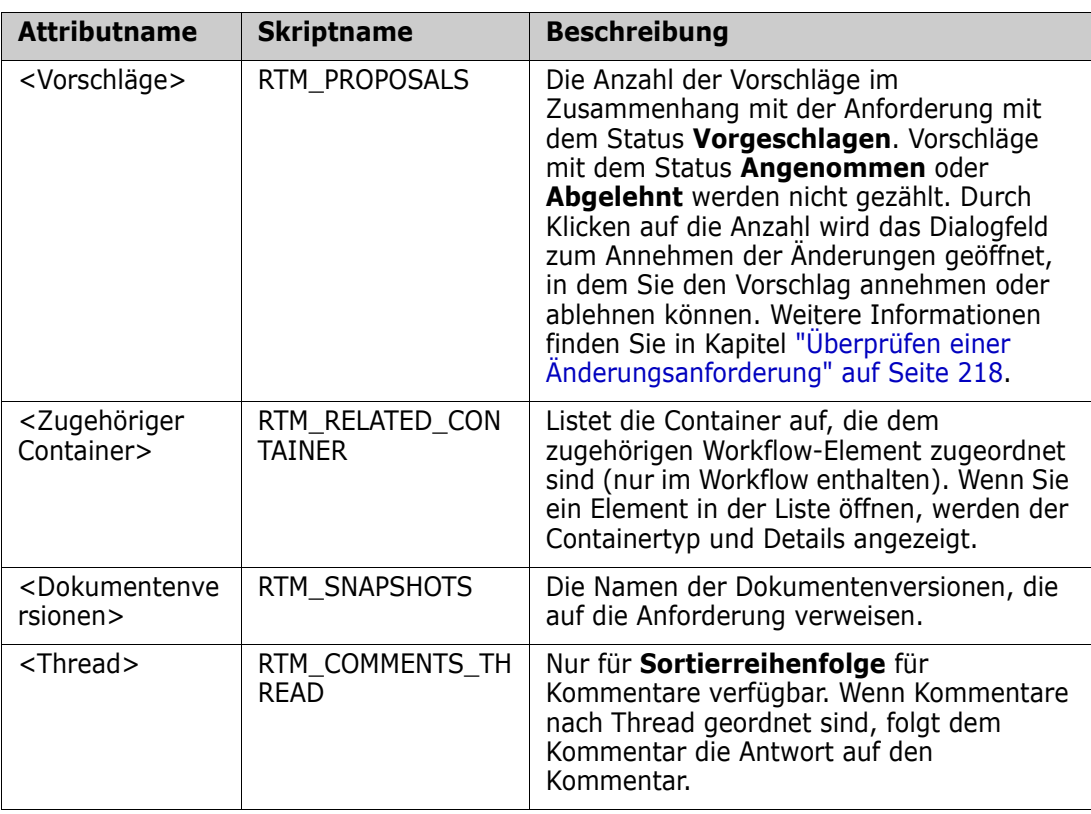

Skriptnamen werden beim Entwerfen oder Ändern von Berichtsskripten oder beim Zugriff auf Dimensions RM-Webdienste verwendet. Weitere Informationen zu Skripten finden Sie in Kapitel ["Skriptsyntax" auf Seite 555.](#page-554-0) Weitere Informationen zu Dimensions RM-Webdiensten finden Sie im *Web Service and Rest Service Reference*.

# <span id="page-64-0"></span>**Zugriff auf Dimensions RM**

### Anmelden

Die angezeigte Anmeldeseite hängt davon ab, welche Anmeldequelle von Ihrem Administrator implementiert wurde:

- ["RM- oder LDAP-Anmeldung" auf Seite 66](#page-65-0)
- ["Single Sign On-Anmeldung" auf Seite 66](#page-65-1)
- ["Single Sign On mit SmartCard-Anmeldung" auf Seite 67](#page-66-0)

**E** ["Azure-Anmeldung" auf Seite 67](#page-66-1)

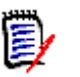

## **HINWEIS**

- Um sich bei RM Browser anmelden zu können, müssen Cookies müssen aktiviert sein.
- Nach einer gewissen Zeit der Inaktivität wird eine RM Browser-Sitzung beendet, und Sie werden von RM Browser abgemeldet. Es wird ein Anmeldedialogfeld geöffnet, damit Sie sich erneut anmelden können. Standardmäßig beträgt die Zeitüberschreitung bei Sitzungen 30 Minuten. Dieser Wert kann durch den Administrator geändert werden. Es wird empfohlen, dass Sie sich von RM Browser abmelden, wenn Sie Ihre Arbeit in RM Browser beendet haben.
- Wenn Sie die RM-Anmeldung mit Zwei-Faktor-Authentifizierung (2FA) verwenden, benötigen Sie einen Authenticator (z. B. NetIQ Advanced Authenticator, Google Authenticator oder Microsoft Authenticator), den Sie im Google Play Store oder Apple App Store herunterladen können. Um den Authenticator für die Unterstützung des Anmeldevorgangs einzurichten, öffnen Sie das Dialogfeld Passwort ändern (siehe Kapitel ["Ändern des Passworts" auf Seite 68](#page-67-0)) und scannen den QR-Code.

# <span id="page-65-0"></span>**RM- oder LDAP-Anmeldung**

## **So melden Sie sich bei RM Browser an:**

- **1** Navigieren Sie zu der vom Administrator bereitgestellten URL. Die Seite zur Benutzeranmeldung wird geöffnet.
- **2** Geben Sie Ihren Benutzernamen und Ihr Passwort ein.
- **3** Wählen Sie die Datenbank aus, in der Sie arbeiten möchten. Wenn Sie sich das erste Mal anmelden, wird die vollständige Liste angezeigt. Danach wird standardmäßig die Datenbank ausgewählt, auf die zuletzt zugegriffen wurde.
- **4** Wählen Sie die RM-Instanz aus, in der Sie arbeiten möchten. Es werden nur die RM-Instanzen angezeigt, auf die Sie Zugriff haben.
- **5** Klicken Sie auf die Schaltfläche **Anmelden** oder drücken Sie die EINGABETASTE.

# <span id="page-65-1"></span>**Single Sign On-Anmeldung**

### **So melden Sie sich über SSO an:**

- **1** Navigieren Sie zu der vom Administrator bereitgestellten URL. Die Seite für die SSO-Anmeldung wird geöffnet.
- **2** Geben Sie Ihren Benutzernamen und Ihr Passwort ein.
- **3** Klicken Sie auf die Schaltfläche **Anmelden**. Die Seite zur Benutzeranmeldung wird geöffnet.
- **4** Wählen Sie die Datenbank aus, in der Sie arbeiten möchten. Wenn Sie sich das erste Mal anmelden, wird die vollständige Liste angezeigt. Danach wird standardmäßig die Datenbank ausgewählt, auf die zuletzt zugegriffen wurde.
- **5** Wählen Sie die Instanz aus, in der Sie arbeiten möchten. Es werden nur die Instanzen angezeigt, auf die Sie Zugriff haben.

**6** Klicken Sie auf die Schaltfläche **Anmelden** oder drücken Sie die EINGABETASTE.

# <span id="page-66-0"></span>**Single Sign On mit SmartCard-Anmeldung**

### **So melden Sie sich mit SmartCard an:**

- **1** Navigieren Sie zu der vom Administrator bereitgestellten URL. Die Seite für die SSO-Anmeldung wird geöffnet.
- **2** Stellen Sie sicher, dass Ihre SmartCard in das Lesegerät eingesteckt ist, und klicken Sie auf die Schaltfläche **SmartCard-Anmeldung**.
- **3** Wählen Sie ein gültiges Zertifikat auf der SmartCard (CAC) und geben Sie die entsprechende PIN ein.
- **4** Klicken Sie auf die Schaltfläche **OK**. Die Seite zur Benutzeranmeldung wird geöffnet. Das das Feld **Benutzername** ist ausgefüllt und schreibgeschützt.
- **5** Wählen Sie die Datenbank aus, in der Sie arbeiten möchten. Wenn Sie sich das erste Mal anmelden, wird die vollständige Liste angezeigt. Danach wird standardmäßig die Datenbank ausgewählt, auf die zuletzt zugegriffen wurde.
- **6** Wählen Sie die Instanz aus, in der Sie arbeiten möchten. Es werden nur die Instanzen angezeigt, auf die Sie Zugriff haben.
- **7** Klicken Sie auf die Schaltfläche **Weiter** oder drücken Sie die EINGABETASTE.

## <span id="page-66-1"></span>**Azure-Anmeldung**

Wenn Ihr Administrator die Anmeldung über Microsoft Azure konfiguriert hat, müssen Sie sich bei Dimensions RMmöglicherweise mit Ihren Azure-Anmeldedaten anmelden.

### **So melden Sie sich über Azure an:**

- **1** Navigieren Sie zu der vom Administrator bereitgestellten URL. Abhängig von der Konfiguration der Dimensions RM-Umgebung wird entweder die Anmeldeseite für Dimensions RM-Benutzer oder die Azure-Anmeldeseite angezeigt.
- **2** Wenn die Anmeldeseite für Dimensions RM-Benutzer angezeigt wird, klicken Sie auf den Link **Microsoft Azure-Authentifizierung**, der sich unter der Schaltfläche **Anmelden** befindet.
- **3** Geben Sie Ihren Azure-Benutzernamen ein und klicken Sie auf **Weiter**.
- **4** Geben Sie Ihr Passwort ein und klicken Sie auf **Anmelden**.
- **5** Wählen Sie die Datenbank aus, in der Sie arbeiten möchten. Wenn Sie sich das erste Mal anmelden, wird die vollständige Liste angezeigt. Danach wird standardmäßig die Datenbank ausgewählt, auf die zuletzt zugegriffen wurde.
- **6** Wählen Sie die RM-Instanz aus, in der Sie arbeiten möchten. Es werden nur die RM-Instanzen angezeigt, auf die Sie Zugriff haben.
- **7** Klicken Sie auf die Schaltfläche **Anmelden** oder drücken Sie die EINGABETASTE.

# **Abmelden**

#### **So melden Sie sich von RM Browser ab:**

Wählen Sie im Menü **Willkommen** die Option **Abmelden**. Weitere Informationen über das Menü Willkommen finden Sie in Kapitel ["Menü "Willkommen"" auf Seite 25.](#page-24-0)

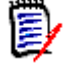

**HINWEIS** Es wird empfohlen, dass Sie sich von RM Browser abmelden, wenn Sie Ihre Arbeit in RM Browser beendet haben.

# **Wechseln der RM-Instanz**

Um zu einer anderen RM-Instanz innerhalb derselben Datenbank zu wechseln, klicken Sie auf die Schalftfläche ▼ neben dem Namen der aktuellen RM-Instanz:

RMDEMO  $\rightarrow$   $\rightarrow$  RMDEMO

Um zu einer RM-Instanz in einer anderen Datenbank zu wechseln, müssen Sie sich abmelden und dann an der gewünschten Datenbank anmelden. Siehe ["Zugriff auf](#page-64-0)  [Dimensions RM" auf Seite 65](#page-64-0).

# <span id="page-67-0"></span>**Ändern des Passworts**

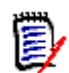

**HINWEIS** *Das Folgende betrifft nur die Organisationen oder Benutzer innerhalb von Organisationen, die sich über RM anmelden.*

Aus Sicherheitsgründen hat es sich bewährt, dass Benutzer ihre Passwörter von Zeit zu Zeit ändern. Der RM-Administrator kann diese Praxis durchsetzen, indem er die Anzahl der Tage festlegt, die ein Passwort gültig ist. Zusätzlich kann der RM-Administrator Anforderungen an die Qualität des Passworts durchsetzen, wie z. B. die Mindestlänge, die Mindestanzahl von Zeichen, die sich zwischen dem neuen und dem alten Passwort unterscheiden müssen, die Mindestanzahl von Buchstaben, Zahlen und Sonderzeichen und die Anzahl der alten Passwörter, die gespeichert werden, um sicherzustellen, dass ein Passwort nicht zu früh wiederverwendet wird. Mit Hilfe der folgenden Schritte können Sie die für die RM-Datenbank geltenden Passwortregeln anzeigen.

Bevor Ihr aktuelles Passwort abläuft, wird Ihnen ein Warndialogfeld anzeigt, in dem Sie die Möglichkeit haben, Ihr Passwort zu ändern.

#### **So ändern Sie Ihr Passwort:**

**1** Klicken Sie auf den Link **Willkommen,** *Benutzer-ID* oben rechts auf dem Bildschirm. Das Dialogfeld **Passwort ändern** wird angezeigt.

**2** Um die für die RM-Datenbank geltenden Passwortregeln anzuzeigen, klicken Sie auf den Link **Passwortregeln**.

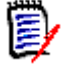

## **HINWEIS**

- Die Regeln gelten für alle RM-Instanzen in der Datenbank.
- Der RM-Administrator kann einzelne Benutzer von den Regeln ausnehmen. Ausgenommene Benutzer können jedoch weiterhin die Regeln anzeigen, wenn sie auf den Link **Passwortregeln** klicken.
- **3** Geben Sie Ihr aktuelles Passwort in das Feld **Altes Passwort** ein.
- **4** Geben Sie das neue Passwort in das Feld **Neues Passwort** ein.
- **5** Geben Sie das neue Passwort erneut in das Feld **Passwort bestätigen** ein.
- **6** Klicken Sie auf **OK**.

# **Aufrufen der Hilfe**

Sie können Hilfe direkt für Seiten oder Dialogfelder anzeigen, die Sie gerade verwenden, oder Sie können die Funktionen **Inhaltsverzeichnis** und **Suchen** des Hilfesystems verwenden, um nach Informationen zu suchen.

#### **So öffnen Sie die Hilfe für die aktuelle Seite oder das aktuelle Dialogfeld:**

- **Ansichten:** (z. B. Startansicht, Dokumentansicht, Schnellsuche), wählen Sie **Hilfe** im Menü **Willkommen**. Hierdurch wird das Hilfethema für diese Ansicht geöffnet.
- **Dialogfelder:** Klicken Sie auf den Link **Hilfe** oben rechts im Dialogfeld. Hierdurch wird das Hilfethema für dieses Dialogfeld geöffnet.

# **Aktivieren und Deaktivieren von Benachrichtigungen**

Benutzerbenachrichtigungen für ausgewählte Regeln können über das Dropdown-Menü unter dem Benutzersymbol in der oberen rechten Ecke des Browsers aktiviert werden.

#### **So aktivieren Sie Benachrichtigungen:**

- **1** Wählen Sie **Benachrichtigungen** aus dem Benutzermenü**.** Dadurch wird das Benachrichtigungsdialogfeld geöffnet
- **2** Erweitern Sie in der Liste **Inaktive Benachrichtigungen** die Klasse, indem Sie auf neben dem Namen klicken.
- **3** Markieren Sie die entsprechende Benachrichtigungsregel.
- **4** Klicken Sie auf  $\bullet$ , um sie in die aktive Liste zu verschieben.
- **5** Klicken Sie auf **Speichern**.
- **6** Klicken Sie auf **Schließen**, um das Dialogfeld zu schließen.

#### **So deaktivieren Sie Benachrichtigungen:**

- **1** Wählen Sie im Menü **Benutzer** die Option **Benachrichtigungen**.
- **2** Erweitern Sie in der Liste **Aktive Benachrichtigungen** die gewünschte Klasse, indem Sie neben dem Klassennamen auf klicken.
- **3** Markieren Sie die entsprechende Benachrichtigungsregel.
- **4** Klicken Sie auf  $\bullet$ , um sie in die Liste "Inaktiv" zu verschieben.
- **5** Klicken Sie auf **Speichern**.
- **6** Klicken Sie auf **Schließen**, um das Dialogfeld zu schließen.

# **Glossar**

Das Glossar ist in Dimensions RM nur verfügbar, wenn der Administrator die Klasse **Glossar** entsprechend der Beschreibung im *Administrator's Guide* erstellt hat.

In einem Glossar können Sie Ihre eigenen Einträge definieren. In HTML-Attribut- und Kapiteltexten können Sie nach Glossareinträgen suchen. Für übereinstimmende Wörter wird die Erklärung des Wortes in einer QuickInfo angezeigt. Zum Erkennen der Übereinstimmungen, wird das Wort in weißer Schrift mit zyanfarbenem Hintergrund angezeigt.

Das Glossar kann auch Ausdrücke enthalten, deren Verwendung nicht empfohlen wird. Wenn ein Begriff als **Nicht empfohlen** markiert ist und das Hervorheben von Glossareinträgen aktiviert ist, wird der Begriff rot markiert. Nicht empfohlene Ausdrücke werden nicht in das Kapitel **Glossar** eines Dokuments aufgenommen.

Das Glossar ist verfügbar

- als Registerkarte in der Startansicht. Weitere Informationen finden Sie in Kapitel ["Registerkarte "Glossar"" auf Seite 308.](#page-307-0)
- in HTML-Attributen in Anforderungen und Dokumentenkapiteln. Weitere Informationen finden Sie in Kapitel ["Symbolleiste "HTML-Textformatierung"" auf Seite](#page-41-0)  [42](#page-41-0).
- **in Dokumenten. Durch Klicken auf das Symbol & können Sie nach** Glossareinträgen suchen. Weitere Informationen finden Sie in Kapitel ["Detailbereich"](#page-113-0)  [auf Seite 114](#page-113-0).

# <span id="page-69-0"></span>**Diagramm-Editor**

Mit dem Diagramm-Editor können Sie anspruchsvolle Diagramme und Grafiken erstellen und ändern. Nachfolgend eine Liste einiger Merkmale des Diagramm-Editors:

**Erstellen neuer Diagramme und Grafiken** 

- Bearbeiten bestehender Diagramme und Grafiken
- Importieren von Microsoft ® Visio-Dateien (im vsdx-Format)
- Große Anzahl an Shapes und Diagrammen
- Referenzierung von Bildern (nach URL)

Weitere Informationen finden Sie unter:

["Öffnen des Diagramm-Editors" auf Seite 71](#page-70-0)

["Das Dialogfeld "Diagramm-Editor"" auf Seite 71](#page-70-1)

["Dateimenü "Diagramm-Editor"" auf Seite 72](#page-71-0)

Weitere Informationen über den Diagramm-Editor finden Sie unter [https://](https://support.draw.io/display/DO/Draw.io+Online+User+Manual) [support.draw.io/display/DO/Draw.io+Online+User+Manual](https://support.draw.io/display/DO/Draw.io+Online+User+Manual).

# <span id="page-70-0"></span>**Öffnen des Diagramm-Editors**

#### **So öffnen Sie den Diagramm-Editor in einer Anforderung:**

- **1** Öffnen Sie eine vorhandene Anforderung oder erstellen Sie eine neue Anforderung.
- **2** Klicken Sie auf ein Textattribut, das HTML unterstützt.
- **3** Klicken Sie auf **A**.

#### **So öffnen Sie den Diagramm-Editor in einem Dokument:**

- **1** Öffnen Sie den Kapiteleditor.
- **2** Klicken Sie in das Feld für die Kapitelbeschreibung.
- **3** Klicken Sie auf **R**.

## <span id="page-70-1"></span>**Das Dialogfeld "Diagramm-Editor"**

Das Dialogfeld "Diagramm-Editor" ermöglicht die Bearbeitung von Diagrammen und Grafiken. Es enthält die folgenden Abschnitte:

- Menüleiste
- **symbolleiste**
- **Bereich "Shapes"**
- Bearbeitungsbereich
- Bereich "Diagramm" oder Bereich "Format"

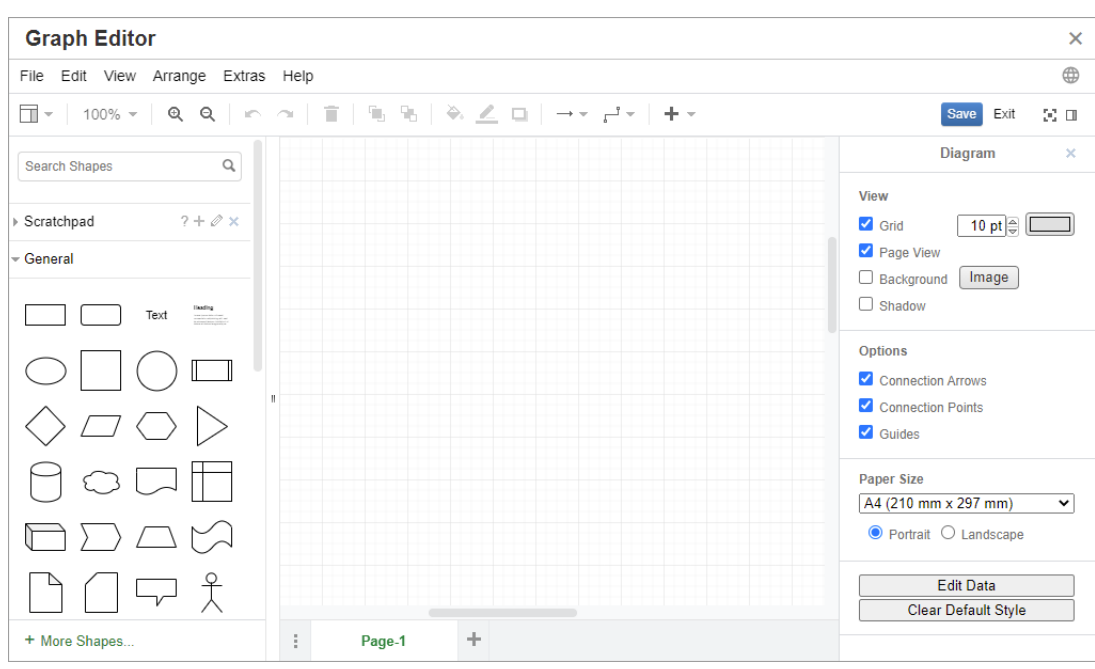

# <span id="page-71-0"></span>**Dateimenü "Diagramm-Editor"**

Das Menü **Datei** bietet die folgenden Funktionen:

- **1 Importieren aus:** Ermöglicht den Import von Microsoft ® Visio-Dateien im vsdx-Format und anderen Dateiformaten. Die folgenden Dateiformate können importiert werden:
	- MS Visio im **VSDX**-Format. Andere Visio-Formate (z. B. VSD) werden nicht unterstützt
	- Bilder im GIF-, JPG- und PNG-Format
	- HTML-Dateien

### **So importieren Sie eine Datei:**

- **a** Zeigen Sie im Menü **Datei** auf **Importieren aus**, und wählen Sie dann den Speicherort der Datei:
- **b Gerät...**: Das Dialogfeld **Datei zum Hochladen auswählen** wird geöffnet. Wählen Sie dann die Datei, die Sie importieren möchten, und klicken Sie auf **Öffnen**.
- **c URL...**: Geben Sie die URL der Datei, die Sie importieren möchten, in das Feld **URL** ein.
- **d** Klicken Sie auf **Importieren**.
- **2 Exportieren als:** Ermöglicht es den Benutzern, das Diagramm in verschiedene Formate zu exportieren.
- **3 Seite einrichten:** Öffnet ein Dialogfeld, in dem folgende Optionen enthalten sind:
	- Papierformat
- Ausrichtung
- Hintergrundfarbe
- Rastergröße (des Bearbeitungsbereichs)
- **4 Drucken:** Bietet die folgenden Funktionen:
	- Drucken
	- Vorschau
	- Skalierung

# **Arbeiten mit Kommentaren**

Kommentare können für Kapitel oder Anforderungen hinzugefügt werden. Kommentare ermöglichen die Diskussion von Themen bezüglich einer Anforderung oder eines Kapitels. Anstatt die Themen nur per E-Mail oder persönlich zu besprechen, haben die Teammitglieder so die Möglichkeit, Kommentar-Threads zu verfolgen und alle Kommentare während des Überprüfungs- und Genehmigungsprozesses zu überprüfen. Kommentare können über die Schnellsuche gesucht werden (weitere Informationen finden Sie in Kapitel ["Suchen von Anforderungen mit der Schnellsuche" auf Seite 188\)](#page-187-0).

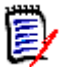

**HINWEIS** Um Kommentare hinzufügen oder auf Kommentare antworten zu können, müssen Benutzer über die folgenden Berechtigungen verfügen:

- Berechtigung **Erstellen** für die Klasse **Kommentar**
- Berechtigung **Read** für die Klasse **Anforderung**
- Berechtigung **Erstellen** für die Beziehung zwischen der Klasse **Kommentar** und der Klasse **Anforderung**.

Weitere Informationen finden Sie unter:

- ["Kommentare in Dokumenten" auf Seite 73](#page-72-0)
- ["Verwalten von Kommentaren in Anforderungen" auf Seite 75](#page-74-0)
- ["Hinzufügen eines Kommentars aus dem Aktionsbereich" auf Seite 76](#page-75-0)
- ["Hinzufügen eines Kommentars in einer Diskussion" auf Seite 77](#page-76-0)

["Antworten auf einen Kommentar" auf Seite 74](#page-73-0)

### <span id="page-72-0"></span>**Kommentare in Dokumenten**

#### **So fügen Sie einen Kommentar in einem Dokument hinzu:**

- **1** Öffnen Sie das gewünschte Dokument.
- **2** Blenden Sie im Bereich **Aktionen** die Gruppe **Kommentare** ein.
- **3** Wählen Sie in der Dokumenthierarchie das Kapitel oder die Anforderung aus, dem/der Sie den Kommentar hinzufügen möchten.
- **4** Klicken Sie auf  $\bigoplus$  oder klicken Sie auf **Antworten** für einen bestimmten Kommentar. Dadurch werden dem Dialogfeld die erforderlichen Attribute **Betreff** und **Kommentar** sowie weitere Attribute hinzugefügt, die vom Administrator konfiguriert wurden.
- **5** Geben Sie Ihren Kommentar ein und klicken Sie auf **Speichern**.

<span id="page-73-0"></span>Antworten auf einen Kommentar

In Dokumenten können Sie schnell auf einen einer Anforderung oder einem Kapitel zugewiesenen Kommentar antworten, indem Sie die folgenden Schritte ausführen.

#### **So antworten Sie auf einen Kommentar in einem Dokument:**

- **1** Öffnen Sie das gewünschte Dokument.
- **2** Wählen Sie das Stammkapitel in der Dokumenthierarchie aus.
- **3** Blenden Sie im Bereich **Aktionen** die Gruppe **Kommentare** ein.
- **4** Filtern Sie die Kommentare bei Bedarf (weitere Informationen finden Sie unter ["Kommentare in Dokumenten" auf Seite 73](#page-72-0)).
- **5** Klicken Sie bei dem gewünschten Kommentar auf **Antworten**.
- **6** Geben Sie Ihren Kommentar ein und klicken Sie auf **Speichern**.

Hinzufügen eines Kommentars zu Text

In Dokumenten können Kommentare zu jedem Wort in einem Kapitel oder einer Anforderung hinzugefügt werden. Nachdem der Kommentar hinzugefügt wurde, wird das Wort, zu dem der Kommentar hinzugefügt wurde, hervorgehoben angezeigt. Durch Anklicken des Kommentars navigieren Sie in der Dokumentansicht zu dem entsprechenden Kapitel oder der Anforderung.

#### **So fügen Sie einen Kommentar hinzu:**

- **1** Markieren Sie das Wort, dem Sie den Kommentar hinzufügen möchten.
- **2** Klicken Sie im Abschnitt **Kommentare** des Bereichs **Aktionen** auf .
- **3** Fügen Sie Ihren Kommentar hinzu.
- **4** Klicken Sie auf **Speichern**.

Die Gruppe **Kommentare** stellt folgende Funktionen zur Verfügung:

**Filtern:** Wenn Sie oben auf die Schaltflächen **Neu**, **Aktiv**, **Fertig**, **Akzeptiert** oder **Abgelehnt** klicken, können Sie Kommentare nach Status filtern. Die Zahl auf jeder Statusschaltfläche zeigt die Anzahl der Kommentare mit diesem Status an.

- **Eigene Kommentare anzeigen:** Wenn Sie darauf klicken, werden alle д Kommentar-Threads, zu denen der Benutzer beigetragen hat, angezeigt.
- **Alle Kommentare anzeigen:** Wenn Sie darauf klicken, werden alle Ø Kommentare im Dokument angezeigt. Wenn Sie erneut darauf klicken, werden Kommentare nur für das ausgewählte Kapitel oder die ausgewählte Anforderung angezeigt.
- **Gelöschte Kommentare anzeigen:** Wenn Sie darauf klicken, werden alle Ŵ Kommentare angezeigt, die zu gelöschten Anforderungen oder Kapiteln gehören oder von Anforderungen stammen, die aus dem Dokument entfernt wurden. Beachten Sie, dass diese Funktion nicht für Dokumentenversionen verfügbar ist.
- **Kommentar hinzufügen:** Öffnet ein Texteingabefeld am Ende der ٠ Kommentarliste. Um Ihren Kommentar zu bestätigen, klicken Sie auf **Speichern**.
- Um Ihren Kommentar zu verwerfen, klicken Sie auf **Abbrechen**. **Aktualisieren:** Lädt die Kommentarliste erneut.
- **Vorheriger Kommentar:** Wählt den vorherigen Kommentar in der Liste aus.
- **Nächster Kommentar:** Wählt den nächsten Kommentar in der Liste aus.

### <span id="page-74-0"></span>**Verwalten von Kommentaren in Anforderungen**

Die Gruppe **Kommentare** stellt folgende Funktionen zur Verfügung:

**Filtern:** Wenn Sie oben auf die Schaltflächen **Neu**, **Aktiv**, **Fertig** oder **Abgelehnt** klicken, können Sie Kommentare nach Status filtern. Die Zahl auf jeder Statusschaltfläche zeigt die Anzahl der Kommentare mit diesem Status an.

- **Kommentar hinzufügen:** Öffnet ein Texteingabefeld am unteren Rand des + Dialogfelds **Attribute bearbeiten**. Um Ihren Kommentar zu bestätigen, klicken Sie auf **Speichern**. Um Ihren Kommentar zu verwerfen, klicken Sie auf **Schließen**.
- **Aktualisieren:** Lädt die Kommentarliste erneut. C

#### *Kommentarstatus*

c

#### **Ein Kommentar kann einen dieser Status haben:**

- **Neu:** Dieser Kommentar wurde vom aktuellen Benutzer nicht gelesen. .
- è **Gelesen:** Dieser Kommentar wurde gelesen, jedoch weder eingearbeitet noch abgelehnt.
- **Fertig:** Dieser Kommentar wurde eingearbeitet.
- 办 **Akzeptiert:** Dieser Kommentar wurde angenommen.
- **Abgelehnt:** Dieser Kommentar wurde abgelehnt.a

#### *Kommentarfunktionen*

#### **Ein Kommentar stellt die folgenden Funktionen zur Verfügung:**

- **Einarbeiten:** Den Kommentar wird angenommen/eingepflegt.
- **Annehmen:** Diese Funktion ist nur verfügbar, wenn Ihr Administrator die µ Funktion **Annehmen** zugelassen hat. Um einen Kommentar anzunehmen, müssen Sie ihn zunächst einpflegen.
- **Ablehnen:** Der Kommentar wird abgelehnt. Ø
- **Löschen:** Der Kommentar wird gelöscht. Sie können einen Kommentar nur × löschen, wenn er alle folgenden Bedingungen erfüllt:
	- Der Kommentar ist Ihr eigener Kommentar.
	- **Es gibt keine Antworten auf diesen Kommentar.**
- ь **Antworten:** Fügt einen neuen Kommentar als Antwort hinzu. Das Texteingabefeld für den Kommentar wird innerhalb des Kommentars erstellt. Um Ihre Antwort zu bestätigen, klicken Sie auf **Speichern**. Um Ihre Antwort zu verwerfen, klicken Sie auf **Abbrechen**.
- **Antworten anzeigen:** Zeigt die Antworten innerhalb des Kommentars an. Ð
- **Antworten ausblenden:** Blendet die Antworten für den Kommentar aus. ⊟
- **@ Benutzer auswählen:** Wenn Sie das @-Zeichen in einen Kommentar eingeben, wird eine Liste angezeigt, aus der Sie Benutzer auswählen können. Wenn Ihr Administrator den Benachrichtigungsdienst konfiguriert hat, werden Benutzer, die einem Kommentar hinzugefügt wurden, über die Änderung benachrichtigt.

### <span id="page-75-0"></span>**Hinzufügen eines Kommentars aus dem Aktionsbereich**

#### **So fügen Sie einen Kommentar zu einer Anforderung über den Bereich "Aktionen" hinzu:**

- **1** Wählen Sie eine Anforderung aus (z. B. in der Startansicht, Schnellsuche oder Dokumentansicht).
- **2** Wählen Sie **Kommentar hinzufügen** in der Gruppe **Anforderungen** des Bereichs **Aktionen** aus. Das Dialogfeld **Einen Kommentar hinzufügen** wird geöffnet.
- **3** Geben Sie eine Überschrift in das Feld **Betreff** und Ihren Kommentar in das Feld **Kommentar** ein.
- **4** Geben Sie alle anderen Attribute ein oder wählen Sie sie nach Bedarf aus.
- **5** Klicken Sie auf eine der folgenden Optionen:
	- **Speichern:** Fügt den Kommentar zu der ausgewählten Anforderung hinzu, ohne das Dialogfeld zu schließen.
	- **Schließen:** Fügt den Kommentar zu der ausgewählten Anforderung hinzu und schließt das Dialogfeld.

### <span id="page-76-0"></span>**Hinzufügen eines Kommentars in einer Diskussion**

#### **So fügen Sie einen Kommentar in einer Diskussion hinzu:**

- **1** Öffnen Sie eine Anforderung zur Bearbeitung.
- **2** Blenden Sie den Abschnitt **Kommentare** ein.
- **3** Klicken Sie auf + oder klicken Sie auf Antworten für einen bestimmten Kommentar. Dadurch werden dem Dialogfeld die erforderlichen Attribute **Betreff** und **Kommentar** sowie weitere Attribute hinzugefügt, die vom Administrator konfiguriert wurden.

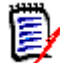

**HINWEIS** Wenn Sie eine neue Diskussion beginnen, geben Sie den Betreff der Diskussion in das Feld **Betreff** ein. Wenn Sie auf einen Kommentar antworten, ist der Titel bereits ausgefüllt. *Re.* ist vorangestellt. Wenn Sie den Titel ändern, ist der Kommentar nicht mehr Teil des ursprünglichen Diskussions-Threads. Stattdessen wird eine neue Diskussion begonnen.

- **4** Geben Sie alle anderen Attribute ein oder wählen Sie sie nach Bedarf aus.
- **5** Klicken Sie auf eine der folgenden Optionen:
	- **Speichern:** Fügt den Kommentar zu der ausgewählten Anforderung hinzu, ohne das Dialogfeld zu schließen.
	- **Schließen:** Schließt das Dialogfeld, ohne den Kommentar zu speichern.

# **Öffnen der vollständigen Benutzeroberfläche**

Wenn Sie ein Objekt (Anforderung, Dokument, Dokumentenversion, Sammlung oder Baseline) über einen Link öffnen, den Sie von einer anderen Person erhalten, müssen Sie sich möglicherweise anmelden.

Bei der Anmeldung können Sie die Option **Ebenfalls vollständige Oberfläche öffnen** aktivieren, die sowohl die Navigationselemente für die zugehörige Ansicht als auch das von Ihnen geöffnete Objekt anzeigt. Für Single Sign On (SSO) ist die Option **Ebenfalls vollständige Oberfläche öffnen** nicht verfügbar.

Wenn das Objekt mit der eingeschränkten Benutzeroberfläche geöffnet wurde (entweder weil die Option **Ebenfalls vollständige Oberfläche öffnen** nicht aktiviert oder die SSO-Anmeldung verwendet wurde), klicken Sie in der oberen rechten Ecke des Bildschirms auf **Im Vollbildmodus öffnen**, um die vollständige Benutzeroberfläche anzuzeigen.

# **Anzeigen von Versions- und Systeminformationen**

**So zeigen Sie die Versions- und Systeminformationen an:**

**1** Klicken Sie auf den Link **Info** oben rechts im RM Browser-Bildschirm. Das Dialogfeld **Info - Dimensions RM** wird angezeigt.

Die folgenden Informationen werden angezeigt:

**Version:** Die Version von Dimensions RM, die Sie verwenden.

- **Webserver:** Der Typ des Webservers, auf dem RM gehostet ist. Zum Beispiel Apache/Tomcat 6.0.26 (Win32).
- **Webserver-BS:** Das Betriebssystem, das auf dem Webserver verwendet wird.
- **Datenbank:** Die verwendete Oracle-Version.
- **Browsername:** Der Name der von Ihnen verwendeten Browser-Software.
- **Browseragent:** Versionsspezifische Informationen über die von Ihnen verwendete Browser-Software und deren Funktionen.
- **Zusätze:** Werkzeuge von Drittanbietern, die von RM Browser verwendet werden.
- **2** Links zur Micro Focus-Homepage, zu Micro Focus-Kontaktinformationen und andere nützliche Links finden Sie auf der Registerkarte **Kontaktinformationen**.

# **Verwenden der Rechtschreibprüfung in RM Browser**

Dimensions RM unterstützt die Rechtschreibprüfung in den folgenden Eingabefeldern für Anforderungen:

- Textfelder
- HTML-Textfelder im Dialogfeld **Attribute bearbeiten** oder in der editierbaren Tabelle

### **Konfigurieren von Internet Explorer**

Internet Explorer unterstützt die Rechtschreibprüfung für mehrere Sprachen. Beachten Sie, dass immer nur eine Sprache gleichzeitig verwendet werden kann. Die Standardsprache für die Rechtschreibprüfung ist entweder die Sprache Ihrer Windows-Installation oder Englisch.

#### **So konfigurieren Sie die Rechtschreibprüfung in Internet Explorer 11:**

- **1** Führen Sie einen der folgenden Schritte durch:
	- Klicken Sie auf das Zahnrad und wählen Sie dann **Add-Ons verwalten** aus dem Kontextmenü.
	- Drücken Sie die **ALT**-Taste und lassen Sie sie los. Wählen Sie **Add-Ons verwalten** im Menü **Extras** aus.
- **2** Wählen Sie in der Liste **Add-On-Typen** die Option **Rechtschreibkorrektur**.
- **3** Stellen Sie sicher, dass die Option **Rechtschreibkorrektur aktivieren** ausgewählt ist.
- **4** Um die Sprache der Rechtschreibprüfung zu ändern, klicken Sie mit der rechten Maustaste auf die gewünschte Sprache und wählen im Kontextmenü **Als Standard festlegen**.
- **5** Klicken Sie auf **Schließen**.

# **Konfigurieren von Edge**

Edge ermöglicht die Rechtschreibprüfung für jedes unter Windows installierte Wörterbuch. Beachten Sie, dass immer nur eine Sprache gleichzeitig verwendet werden kann. Die Standardsprache für die Rechtschreibprüfung ist die Sprache Ihrer Windows-Installation. Weitere Informationen zum Installieren zusätzlicher Wörterbücher finden Sie in Kapitel ["Installieren zusätzlicher Wörterbücher" auf Seite 79](#page-78-0).

#### **So korrigieren Sie ein Wort in der aktuellen Sprache:**

- **1** Klicken Sie mit der rechten Maustaste auf das falsch geschriebene Wort. Es wird ein Kontextmenü geöffnet.
- **2** Wählen Sie die richtige Schreibweise aus dem Kontextmenü aus.

#### **So korrigieren Sie ein Wort in einer anderen Sprache, für die ein Wörterbuch installiert ist:**

- **1** Wählen Sie das falsch geschriebene Wort aus (Klicken mit der linken Maustaste).
- **2** Klicken Sie im Infobereich auf das Sprachkürzel neben dem Tastatursymbol (neben der Uhr in der Windows-Taskleiste). Es wird eine Liste der installierten Sprachen und Eingabemethoden angezeigt.
- **3** Wählen Sie die Sprache aus, die Sie für die Rechtschreibprüfung verwenden möchten.
- **4** Klicken Sie mit der rechten Maustaste auf das falsch geschriebene Wort. Es wird ein Kontextmenü geöffnet.
- **5** Wählen Sie die richtige Schreibweise aus dem Kontextmenü aus.

#### <span id="page-78-0"></span>*Installieren zusätzlicher Wörterbücher*

#### **So installieren Sie Wörterbücher:**

- **1** Klicken Sie auf das Windows-Startmenü.
- **2** Klicken Sie auf das Zahnrad (Einstellungen).
- **3** Wählen Sie **Zeit und Sprache**.
- **4** Wählen Sie **Sprache**.
- **5** Klicken Sie auf **Eine Sprache hinzufügen**. Eine Liste der verfügbaren Sprachen wird angezeigt.
- **6** Wählen Sie die gewünschte Sprache in der Liste aus. Dadurch wird der Download gestartet und das Wörterbuch installiert.

# **Konfigurieren von Firefox**

Firefox unterstützt die Rechtschreibprüfung für mehrere Sprachen. Beachten Sie, dass immer nur eine Sprache gleichzeitig verwendet werden kann. Die Standardsprache für die Rechtschreibprüfung ist die Sprache Ihrer Firefox-Installation.

#### **So konfigurieren Sie die Rechtschreibprüfung in Firefox 61:**

- **1** Führen Sie einen der folgenden Schritte durch:
	- Klicken Sie auf  $\equiv$ , und wählen Sie dann **Einstellungen** aus dem Menü aus.
	- Drücken Sie die **ALT**-Taste und lassen Sie sie los. Wählen Sie **Einstellungen** im Menü **Extras** aus.
- **2** Geben Sie **Rechtschreibung** in das Suchfeld ein.
- **3** Stellen Sie sicher, dass das Kontrollkästchen **Rechtschreibung während der Eingabe überprüfen** aktiviert ist.

#### <span id="page-79-0"></span>*Installieren zusätzlicher Wörterbücher*

#### **So installieren Sie Wörterbücher:**

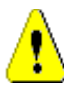

**VORSICHT!** Wörterbücher in Firefox sind Add-Ons. Installieren Sie Wörterbücher nur, wenn die Richtlinien Ihrer Organisation die Installation von Add-Ons erlauben.

- **1** Führen Sie einen der folgenden Schritte durch:
	- Klicken Sie auf  $\equiv$  , und wählen Sie dann **Add-ons** aus dem Menü aus.
	- Drücken Sie die **ALT**-Taste und lassen Sie sie los. Wählen Sie **Add-ons** im Menü **Extras** aus.
- **2** Wählen Sie **Erweiterungen** im linken Fensterbereich aus.
- **3** Geben Sie einen Suchbegriff in das Suchfeld ein, z. B. *Deutsches Wörterbuch*.
- **4** Klicken Sie auf eines der Ergebnisse, das Ihrem bevorzugten Wörterbuch entspricht. Dies öffnet die Seite **Add-ons** für dieses Wörterbuch.
- **5** Klicken Sie auf **Zu Firefox hinzufügen**.
- **6** Klicken Sie auf **Hinzufügen**, nachdem der Download abgeschlossen ist.

#### *Verwenden der Rechtschreibprüfung*

Firefox ermöglicht die Rechtschreibprüfung für jede Sprache, für die ein Wörterbuch installiert ist. Weitere Informationen zum Installieren von Wörterbüchern finden Sie in Kapitel ["Installieren zusätzlicher Wörterbücher" auf Seite 80.](#page-79-0)

#### **So überprüfen Sie die Rechtschreibung eines Textfeldes:**

- **1** Klicken Sie mit der rechten Maustaste auf das Textfeld, das Sie überprüfen möchten.
- **2** Wählen Sie im Kontextmenü **Rechtschreibung prüfen** aus. Dabei wird die Sprache Ihrer letzten Rechtschreibprüfung verwendet.
- **3** Um die Rechtschreibprüfung mit einer anderen Sprache zu wiederholen, führen Sie die folgenden Schritte aus:
	- **a** Klicken Sie mit der rechten Maustaste auf das Textfeld, das Sie überprüfen möchten.
	- **b** Wählen Sie im Menü **Sprache**, die Sprache aus, mit der Sie die Rechtschreibprüfung durchführen möchten.

### **Konfigurieren von Chrome**

Chrome ermöglicht die Rechtschreibprüfung für jede Sprache, für die ein Wörterbuch installiert ist. Weitere Informationen zum Installieren von Wörterbüchern finden Sie in Kapitel ["Installieren zusätzlicher Wörterbücher" auf Seite 81.](#page-80-0)

#### **So aktivieren oder deaktivieren Sie die Rechtschreibprüfung in Chrome 78:**

- **1** Klicken Sie auf  $\frac{1}{2}$ , und wählen Sie dann **Einstellungen** aus dem Menü aus.
- **2** Klicken Sie auf **Erweitert**.
- **3** Wählen Sie **Sprachen**.
- **4** Blenden Sie den Abschnitt **Sprache** ein.
- **5** Um die Rechtschreibprüfung zu aktivieren oder deaktivieren, schalten Sie den Schieberegler neben dem Wort **Rechtschreibprüfung** um. Die Rechtschreibprüfung ist aktiviert, wenn sich der Schalter auf der rechten Seite befindet.

#### <span id="page-80-0"></span>*Installieren zusätzlicher Wörterbücher*

#### **So fügen Sie ein Wörterbuch zu Chrome 78 hinzu:**

- **1** Klicken Sie auf , und wählen Sie dann **Einstellungen** aus dem Menü aus.
- **2** Blättern Sie zum Ende der Seite und klicken Sie auf **Erweitert**.
- **3** Wählen Sie **Sprachen**.
- **4** Blenden Sie den Abschnitt **Sprache** ein.
- **5** Klicken Sie auf **Sprache hinzufügen**.
- **6** Wählen Sie in der Liste **Sprache**, die Sprache aus, die Sie verwenden möchten. Beachten Sie, dass nicht alle Sprachen für die Rechtschreibprüfung verwendet werden können.
- **7** Klicken Sie auf **Hinzufügen**.
- **8** Um die Rechtschreibprüfung zu aktivieren oder deaktivieren, schalten Sie den Schieberegler neben dem Wort **Rechtschreibprüfung** um. Die Rechtschreibprüfung ist aktiviert, wenn sich der Schalter auf der rechten Seite befindet.

# Kapitel 2 **Dimensions RM-Einstellungen**

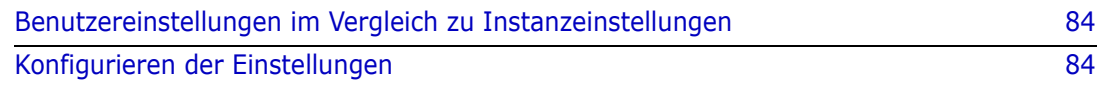

# <span id="page-83-0"></span>**Benutzereinstellungen im Vergleich zu Instanzeinstellungen**

Instanzeinstellungen werden vom Instanzadministrator festgelegt und verwaltet. Viele dieser Einstellungen können von einzelnen Benutzern überschrieben werden, um eine Umgebung zu erstellen, die ihren eigenen Anforderungen entspricht. Ein Benutzer kann beispielsweise die vom Browser verwendete Sprache ändern und die standardmäßig verfügbaren Anforderungstypen sowie die von jedem Typ angezeigten Attribute einschränken.

In den folgenden Abschnitten werden alle Einstellungen definiert. Außerdem werden Einzelheiten zu denjenigen Einstellungen angegeben, die von Benutzern geändert werden können. In diesem Abschnitt sind die instanzweiten Einstellungen enthalten, die nur Administratoren zur Verfügung stehen.

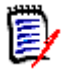

#### **HINWEIS**

- In einigen Abschnitten, der Registerkarte **Schnellsuche** zum Beispiel, wird jede ausgewählte Klasse zuerst mit dem Kontrollkästchen **Instanzeinstellungen verwenden** aktiviert angezeigt; dieses Kontrollkästchen muss deaktiviert werden, bevor Änderungen vorgenommen werden können.
- Einige Einstellungen gelten für die gesamte Instanz. Sie sind ausgegraut und können im Dialogfeld **Benutzereinstellungen** nicht bearbeitet werden.
- Jede Registerkarte der **Benutzereinstellungen** bietet unten links eine Schaltfläche **Instanzeinstellungen verwenden**.

# <span id="page-83-1"></span>**Konfigurieren der Einstellungen**

**Die Dialogfelder Benutzereinstellungen und Instanzeinstellungen** sind ähnlich, und obwohl der Schwerpunkt dieses Abschnitts auf der Beschreibung der Funktion und Anwendung von **Benutzereinstellungen liegt,** werden auch die Instanzeinstellungen aufgeführt**.** Die Benutzer können diese Einstellungen vielleicht nicht ändern, aber sie werden sie verstehen wollen und vielleicht Änderungen verlangen.

**Benutzereinstellungen** werden über das Willkommensmenü in der oberen rechten Ecke des Bildschirms aufgerufen. **Instanzeinstellungen** werden über das Menü "Verwaltung" aufgerufen.

Das Hauptdialogfeld "Einstellungen" besteht aus einer Liste von Registerkarten *Allgemein, Startseite, Anforderungen usw.* Auf jeder Registerkarte werden eine Reihe von Optionen für die jeweilige Registerkarte aufgelistet. Benutzer und/oder Administratoren können die Standardeinstellungen für jede Registerkarte auswählen.

Sobald Änderungen vorgenommen wurden:

- Die Schaltfläche **OK** speichert die Änderungen und schließt das Dialogfeld "Einstellungen".
- Die Schaltfläche "Übernehmen" speichert die Änderungen.
- "Abbrechen" verwirft die Änderungen und schließt das Dialogfeld "Einstellungen".

Die Registerkarten und ihre Beschreibungen sind wie folgt:

- ["Allgemeine Einstellungen" auf Seite 85](#page-84-0).
- ["Einstellungen der Startseite" auf Seite 87.](#page-86-0)
- ["Einstellungen für Anforderungen" auf Seite 88.](#page-87-0)
- ["Einstellungen für die Schnellsuche" auf Seite 95.](#page-94-0)
- ["Hierarchie-Einstellungen" auf Seite 96](#page-95-0).
- ["Dokumenteinstellungen" auf Seite 97](#page-96-0).
- ["Berichtseinstellungen" auf Seite 101.](#page-100-0)
- ["Link-Browser-Einstellungen" auf Seite 101](#page-100-1).
- ["Einstellungen für die geteilte Ansicht" auf Seite 103.](#page-102-0)
- ["Einstellungen für Branch/Sync.-Ansicht" auf Seite 107.](#page-106-0)
- ["Benachrichtigungseinstellungen" auf Seite 103](#page-102-1).
- ["Einstellungen für das Risikomanagement" auf Seite 104](#page-103-0).
- ["Testverwaltung" auf Seite 105](#page-104-0).
- ["Sicherheit" auf Seite 108](#page-107-0).

Nicht alle Registerkarten sind bei allen Implementierungen verfügbar. Wenn beispielsweise Testverwaltung nicht implementiert ist, werden die Einstellungen nicht aufgelistet.

### <span id="page-84-0"></span>**Allgemeine Einstellungen**

Die folgenden Einstellungen werden von der Registerkarte **Allgemein** in den Benutzereinstellungen (unter dem Willkommensmenü) oder den Instanzeinstellungen (im Verwaltungsmenü) festgelegt.

#### Gebietsschema

Administratoren oder Benutzer haben die Möglichkeit, die Benutzeroberfläche zu übersetzen, Die verfügbare Sprachen sind: Die verfügbare Sprachen

#### **Thema**

Administratoren oder Benutzer haben die Möglichkeit, ein RM-Browserdesign auszuwählen. Zur Auswahl stehen das standardmäßige Open Text Blue sowie das alte RM Blue, Cyan und Grün.

#### **Kategorien: Inaktive Kategorien anzeigen**

Ein Administrator kann ausgewählte Kategorien deaktivieren. Dies geschieht normalerweise bei abgeschlossenen Projekten oder ausgemusterten Komponenten. Nach der Deaktivierung werden Kategorien standardmäßig im Kategorienbaum und in Abfragedialogfeldern ausgeblendet. Alle Objekte (Anforderungen, Dokumente, Sammlungen, Baselines und Berichte), die in einer inaktiven Kategorie enthalten sind, sind schreibgeschützt.

Wenn inaktive Kategorien und die darin enthaltenen Unterkategorien angezeigt werden, werden sie durch Ordnersymbole in Grau dargestellt, mit dem Namen in grauem, kursivem Text.

Informationen zum Aktivieren oder Deaktivieren von Kategorien finden Sie in Kapitel ["Aktivieren oder Deaktivieren einer Kategorie" auf Seite 453](#page-452-0).

Benutzer können die Anzeige inaktiver Kategorien aktivieren oder deaktivieren:

#### • **Aktivieren: Inaktive Kategorien anzeigen**

Wenn diese Option **aktiviert** ist, zeigt der Kategorienbaum inaktive Kategorien an und alle Abfragedialogfelder enthalten deren Inhalt.

#### • **Deaktivieren: Inaktive Kategorien anzeigen**

Wenn diese Option **deaktiviert** ist, werden inaktive Kategorien im Kategorienbaum nicht angezeigt und deren Inhalt in Abfragedialogfeldern nicht angezeigt.

#### **Kategorien: Standardkategorie aus Breadcrumb verwenden**

Diese Option legt fest, wie die Kategorie für neue Objekte (d. h. Anforderungen, Vorschläge, Dokumente, Sammlungen, Baselines und Berichte) im Dialog eingestellt wird.

• **Aktivieren:**

Wenn diese Option **aktiviert** ist, ist die **vorausgewählte Kategorie** für neue Objekte identisch mit der im Breadcrumb angezeigten Kategorie.

#### • **Deaktivieren:**

Wenn sie **deaktiviert** ist, ist die vorab ausgefüllte Kategorie für neue Objekte identisch mit der **Kategorie zuletzt verwendet** in jedem Dialog oder Registerkarte.

#### **Breadcrumb**

Diese Einstellung kann nur im Dialogfeld **Instanzeinstellungen** geändert werden.

Der Administrator kann den Datenbanknamen in die Breadcrumb-Navigation aufnehmen. Dies ist nützlich für Teams, die in mehreren Instanzen arbeiten.

**• Aktivieren – Datenbankname anzeigen**

#### **Sammlung: Automatische Aktualisierung**

Benutzer können wählen, ob **berichtsbasierte Sammlungen** (z. B. Sammlungen, die basierend auf einer Abfrage erstellt wurden) beim Öffnen automatisch aktualisiert werden sollten.

- **Aktiviert:** Berichtsbasierte Sammlungen werden aktualisiert, wenn die Sammlung geöffnet wird. Wenn berichtsbasierte Sammlungen zur Unterstützung aktiver Integrationen verwendet werden, empfehlen wir, diese Einstellung zu aktivieren.
- **Deaktiviert:** Sammlungen müssen manuell aktualisiert werden. Weitere Informationen finden Sie unter ["Aktualisieren des Inhalts einer Sammlung" auf](#page-349-0)  [Seite 350](#page-349-0).

#### **Teams**

Diese Einstellung kann nur im Dialogfeld Instanzeinstellungen geändert werden.

Teams bieten die Möglichkeit, Aufgaben einer als Team definierten Gruppe zuzuweisen (siehe ["Verwalten von Teams" auf Seite 446\)](#page-445-0)

• **Aktiviert:** Die Teams-Funktionalität ist aktiviert

#### **Agile**

Diese Einstellung kann nur im Dialogfeld **Instanzeinstellungen** geändert werden.

Dimensions RM bietet Unterstützung für Agile Development. Weitere Informationen finden Sie unter ["Agile" auf Seite 405](#page-404-0).

### <span id="page-86-0"></span>**Einstellungen der Startseite**

Die folgenden Einstellungen werden von der Registerkarte **Start** in den Benutzereinstellungen (unter dem Willkommensmenü) oder den Instanzeinstellungen (im Verwaltungsmenü) festgelegt.

#### **Registerkarten**

Listet die Registerkarten auf, die den Benutzern in der **Start** Ansicht zur Verfügung stehen, die Reihenfolge, in der sie aufgelistet sind, sowie die zugewiesenen Bezeichnungen

Alle verfügbaren Registerkarten sind in der Liste der **verfügbaren Registerkarten** enthalten. Die Benutzer können jedoch eine Teilmenge der verfügbaren Registerkarten auswählen, um sie in die Liste der **sichtbaren Registerkarten** aufzunehmen.

Elemente, die auf der **Sichtbar**-Liste erscheinen, können ausgewählt, in die Liste **Verfügbar** verschoben und bei Bedarf zurückgegeben werden.

Alle Registerkartennamen in der Liste der **sichtbaren Registerkarten** werden in der Startansicht in Listenreihenfolge angezeigt (der oberste Eintrag in der Liste ist die Registerkarte ganz links in der Startansicht).

#### **Ändern von Registerkartenbeschriftungen:**

Der **Instanzadministrator oder Benutzer** kann die Registerkartennamen ändern, um sie einer projektspezifischen Prozesssprache anzupassen. Wenn zum Beispiel Risiken als Gefahren oder Dashboards als Unternehmensstatus bezeichnet werden, können diese Bezeichnungen verwendet werden.

Um eine Registerkartenbeschriftung zu ändern, markieren Sie eine Registerkarte in der Liste der **sichtbaren Registerkarten** und wählen Sie dann den Buchstaben **A** unter den Pfeilen, mit denen die Registerkarten angeordnet sind.

#### **Standardansicht**

Die Auflistung im äußersten linken Bereich der Startseite, dem Kategoriebereich, kann auf eine von zwei Anzeigen eingestellt werden:

- **Kategorieansicht aktivieren:** Listen Sie Kategorien und Unterkategorien wie Ordner im Dateisystem auf. In der Kategorieansicht wird ein Ordner ausgewählt, Objekte werden relativ zur ausgewählten Kategorie aufgelistet und **neue** Objekte werden standardmäßig in diesem Ordner erstellt.
- **Hierarchieansicht aktivieren:** Zeigt Kategorien ebenfalls als Ordner an, die Anzeige wird jedoch erweitert, um die in den Ordnern enthaltenen Objekte (Anforderungen, Dokumente usw.) hierarchisch angeordnet aufzulisten. Viele Unternehmen entscheiden sich dafür, die Anforderungen in diesem hierarchischen Format zu verwalten, wobei die Kopfzeilenanforderungen von den darunter liegenden Details in einer dokumentenartigen Struktur abgesetzt

sind. Tatsächlich können Dokumente direkt aus der Hierarchiestruktur erstellt und gefüllt werden.

Normalerweise wählen alle Teammitglieder, die eine Anforderungshierarchie verwalten, die Hierarchieansicht für die Objekterstellung und -änderung. Dadurch wird die Aufrechterhaltung der hierarchischen Struktur sichergestellt.

#### **Letzte Elemente**

Benutzer aktivieren ein oder mehrere Kästchen, um die Art der zuletzt geänderten Objekte auszuwählen, die in der Startansicht unter **Zuletzt verwendet**angezeigt werden sollen. Beim Ändern oder Überprüfen eines Anforderungssatzes oder beim Ausführen bevorzugter Berichte können die Benutzer mit Hilfe von **Zuletzt verwendet** leicht zu einem Objekt zurückkehren, um es weiter zu betrachten oder zu verknüpfen.

Mithilfe des Zahnrads rechts neben "Zuletzt verwendet" können Benutzer während der Arbeit die Einstellung ändern, um die Ansicht auf das zu beschränken, was jetzt wichtig ist:

- Dokumente / Snapshots
- Anforderungen
- Berichte
- Sammlungen / Baselines

#### **Dokumente: Nur die neuesten Dokumentversionen anzeigen**

**Aktiviert:** In der Start-Ansicht wird nur der aktuellste Dokument-Snapshot angezeigt. Wenn Sie diese Option deaktivieren, werden alle Dokument-Snapshots aufgelistet.

#### **Paginierung**

**Aktiviert:** Die Listenansichten in den Registerkarten Dokumentensammlungen und Baseline werden durch die angegebene **Seitengröße** begrenzt**.** 

### <span id="page-87-0"></span>**Einstellungen für Anforderungen**

Die folgenden Einstellungen werden auf der Registerkarte **Anforderungen** in den Benutzereinstellungen (im Willkommensmenü) oder den Instanzeinstellungen (im Verwaltungsmenü) vorgenommen.

Auf die Details zu den Einstellungen auf der Registerkarte "Anforderungen" kann wie folgt zugegriffen werden:

- [Gleichzeitige Bearbeitung,](#page-88-0)
- [Anzeigeeinstellungen für Klassen,](#page-88-1)
- [Anzeigeeinstellungen für Benutzerattribute,](#page-89-0)
- [Anzeigeeinstellungen für Listen](#page-90-0),
- [Workflow,](#page-90-1)
- [Textfeldhöhe,](#page-91-0)
- [Kopieroptionen](#page-91-1),
- [Änderungsvorschlag,](#page-91-2)
- [Suspect-Links,](#page-92-0)
- [Klassen ändern](#page-93-0),
- [Kommentare](#page-93-1),
- [Komplexitätsanalyse,](#page-93-2)
- [Ähnlichkeitsanalyse,](#page-93-3)
- [Standard-Linkansicht](#page-94-1).

#### <span id="page-88-0"></span>*Gleichzeitige Bearbeitung*

Diese Einstellung kann nur im Dialogfeld **Instanzeinstellungen** geändert werden.

**Aktivieren: Anforderungen während der Bearbeitung sperren:** Benutzer können ein Anforderungsobjekt nicht zum Bearbeiten öffnen, während es gesperrt ist (d. h., von einem Teammitglied im Bearbeitungsmodus geöffnet wird). Benutzer *werden* benachrichtigt, dass der Artikel gesperrt ist und von wem.

**Aktivieren: Gleichzeitiges Bearbeiten und Zusammenführen zulassen** – Mehrere Benutzer dürfen gleichzeitig ein Objekt ändern. Wenn gleichzeitiges Bearbeiten zulässig ist, wird ein Dialogfeld angezeigt, wenn der zweite Benutzer die Datei speichert. Siehe ["Zusammenführen von Anforderungsänderungen" auf](#page-261-0)  [Seite 262](#page-261-0).

Die meisten Organisationen entscheiden sich für die gleichzeitige Bearbeitung, da die Zusammenführungsfunktion gut funktioniert.

#### <span id="page-88-1"></span>*Anzeigeeinstellungen für Klassen*

Diese Einstellung kann geändert werden in den Einstellungen der **Instanz** oder des **Benutzers**.

Beschränkt standardmäßig die angezeigten Klassen und steuert die Reihenfolge, in der sie angezeigt werden. Auf diese Weise können Analysten beispielsweise zuerst die funktionalen Anforderungen auflisten und die Standardliste einschränken, um Testfälle und Defekte auszuschließen.

Benutzer müssen Folgendes deaktivieren: **Instanzeinstellungen verwenden**, um diese Einstellung zu ändern.

Alle für den Zugang verfügbaren Klassen sind in der Liste **Verfügbare Klassen** auf der linken Seite aufgeführt. Die Benutzer können eine Teilmenge der verfügbaren Klassen auswählen und in die Liste **Ausgewählte Klassen** auf der rechten Seite aufnehmen. Mit den Auf- und Ab-Pfeilen kann die Anzeigereihenfolge geändert werden.

Wenn eine Untergruppe von Klassen für die Anzeige ausgewählt wird, indem **Alle Klassen** in Dialogfeldern einschließlich der Schnellsuche gewählt wird, werden die ausgewählten Klassen in der Reihenfolge aufgelistet. Die Schaltfläche *Mehr anzeigen* ist am unteren Ende der Liste verfügbar, um alle verbleibenden Klassen anzuzeigen

#### **So ändern Sie die Anzeigeeinstellungen nach Klasse innerhalb der Kategorie:**

Unterhalb der Liste "Ausgewählte Klassen" befindet sich das Feld **Einstellungen pro Kategorie**, das das Dialogfeld öffnet, um einen anderen Satz von Klassen

innerhalb ausgewählter Kategorien anzugeben. So ändern Sie die Klasseneinstellungen innerhalb einer Kategorie:

1. Klicken Sie auf das Feld **Einstellungen nach Kategorie...**.

2. Wählen Sie die Kategorie aus, für die Sie die Anzeigeklassen ändern möchten.

- 3. Deaktivieren Sie die Option **Von übergeordneter Kategorie erben**.
- 4. Wählen Sie die gewünschten Klassen
- 5. Wiederholen Sie die Schritte 2 bis 4 für jede zu ändernde Kategorie.
- 6. Klicken Sie auf **Speichern**.

#### <span id="page-89-0"></span>*Anzeigeeinstellungen für Benutzerattribute*

Diese Einstellung kann nur im Dialogfeld **Instanzeinstellungen** geändert werden.

Die Anzeigeeinstellung für Benutzerattribute definiert, wie der Inhalt von Attributen, die Benutzerkennungen enthalten, im gesamten System angezeigt wird. Diese Einstellung betrifft nicht nur lokal definierte Attribute, z. B. die Liste der Benutzer, die als Prüfer oder Tester zugewiesen sind, sondern auch die Systemattribute, die verwendet werden, um den Benutzer anzuzeigen, der ein Objekt ursprünglich erstellt hat (**Ursprünglich erstellt von**) und wer eine Objektversion erstellt oder geändert hat (**Erstellt von und geändert von)**.

#### **So ändern Sie die Anzeigeeinstellungen:**

- 1. Wählen Sie **Instanzeinstellungen** aus dem Menü **Verwaltung**.
- 2. Wählen Sie **Anforderungen** aus.

3. Wählen Sie im Abschnitt **Anzeigeeinstellungen für Benutzerattribute** eine der folgenden Optionen:

**Benutzer-ID anzeigen**: Zeigt nur die Benutzer-ID an, z. B. die Unternehmens-ID.

**Vollständigen Benutzernamen anzeigen**: Zeigt nur den vollständigen Namen des Benutzers an, z. B. Ryan Forbes.

**Vollständigen Benutzernamen und Benutzer-ID anzeigen**: Zeigt den vollständigen Namen und die ID des Benutzers an, z. B. Ryan Forbes (Unternehmens-ID).

**Benutzer-ID und vollständigen Benutzernamen anzeigen**: Zeigt die Benutzer-ID und den vollständigen Namen, z. B. Unternehmens-ID (Ryan Forbes).

#### **Anzeigeeinstellungen für Klassen**

Diese Einstellung kann nur im Dialogfeld **Instanzeinstellungen** geändert werden.

Mit der Anzeigeeinstellung für Kategorien kann der Administrator die sinnvollste Einstellung für Kategoriepfade basierend auf dem Format und der Tiefe der für die Instanz definierten Struktur auswählen.

Wählen Sie im Abschnitt **Anzeigeeinstellungen für Kategorie** eines der folgenden Optionsfelder aus:

• **Vollständigen Pfad anzeigen**: Immer den vollständigen Kategoriepfad anzeigen, z. B. RMDEMO\TAM\Doc\Verwaltung

- **Nur Namen anzeigen**: Nur den Tipp anzeigen, z. B.: Verwaltung
- **Namen mit 'n' übergeordneten Elemente(n) anzeigen:** Zeigt den Tipp und eine ausgewählte Anzahl von übergeordneten Elementen an, z. B. mit einem ausgewählten übergeordneten Element: Doc\Verwaltung

#### <span id="page-90-0"></span>*Anzeigeeinstellungen für Listen*

Diese Einstellung kann nur im Dialogfeld **Instanzeinstellungen** geändert werden.

Diese Option definiert, wie sich mehrzeilige Textattribute in einer Liste mit Anforderungen verhalten: z. B. eine Schnellsuche einschließlich einer Beschreibung eines anderen mehrzeiligen Textattributs, die Registerkarte "Anforderung" in der Startansicht, eine Sammlung oder ein Bericht.

**Aktivieren: Alle Zeilen anzeigen** zeigt den vollständigen Inhalt an.

**Aktivieren: Nur erste Zeile anzeigen** zeigt die erste Zeile jedes Eintrags an.

**Aktivieren: Nur erste Zeile anzeigen – bei Auswahl erweitern** zeigt die erste Zeile an. Wenn der Eintrag ausgewählt ist, wird der gesamte Inhalt angezeigt.

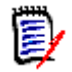

**HINWEIS** Bei Attributen, die die Auswahl mehrerer Werte erlauben, wird versucht, alle Werte in einer Zeile darzustellen, wobei die Werte durch ein Zeichen getrennt werden:

- **Listenattribut:** Die Werte von **Mehrfachauswahllisten** werden durch ein Pipe-Zeichen (|) getrennt.
- **Benutzerattribut:** Die Werte der Benutzerattribute werden durch ein Komma getrennt.
- Gruppenattribut: Die Wertelisten von Gruppenattributen werden durch ein Komma getrennt.
- **Virtuelle Attribute:** Die Werte virtueller Attribute (z. B. <Sammlungen>, <Baselines>, <Dokumente>, <Dokumentenversionen>, <Container>) werden durch ein Komma getrennt.

#### <span id="page-90-1"></span>*Workflow*

Diese Einstellung kann nur im Dialogfeld **Instanzeinstellungen** geändert werden.

In der Workflow-Definition kann der angewendete Prozess Folgendes umfassen: **Automatische Übergänge** . Regeln können beispielsweise vorschreiben, dass das Objekt ohne Benutzereingriff in den nächsten Status übergeht, sobald einer funktionalen Anforderung ein Titel, eine Beschreibung und ein Entwicklungsaufwand zugewiesen wurden.

Dieser automatische Übergang wird gemäß der Planung nur auf die neueste (aktuelle) Version eines Objekts angewendet. Mit dieser Einstellung haben Sie die Möglichkeit, automatische Übergänge für nicht aktuelle Objekte (z. B. Anforderungen mit aktuellem Status "Ersetzt") zuzulassen.

**Aktivieren: Automatischen Übergang für nicht aktuelle Objekte ausführen**, um automatische Übergänge auf Objekte mit einem nicht aktuellen Status anwenden zu können.

#### <span id="page-91-0"></span>*Textfeldhöhe*

Diese Einstellung kann nur im Dialogfeld **Instanzeinstellungen** geändert werden.

Die Einstellung **Textfeldhöhe** definiert die Standardhöhe, die auf jedes Textfeld (z. B. Beschreibung) angewendet wird.

Die folgenden Optionen sind verfügbar:

**Automatisch:** Standardeinsgtellung

**Fest:** Wenn Sie diese Option auswählen, kann der Instanzadministrator die Höhe des Textfelds in Pixeln eingeben. Die Werte müssen zwischen 50 und 2147483647 liegen.

#### <span id="page-91-1"></span>*Kopieroptionen*

Diese Einstellung kann nur im Dialogfeld **Instanzeinstellungen** geändert werden.

Die Einstellungen für die **Kopieroptionen** legen fest, ob eine mit der Aktion **Kopieren** erstellte Anforderung standardmäßig zu den Sammlungen und/oder Dokumenten hinzugefügt werden soll, in denen die Quelle Mitglied ist. Mit dieser Einstellung wird auch die Vorgabe festgelegt, dass alle mit dem Objekt verknüpften Links in das kopierte Objekt aufgenommen werden.

Diese Einstellung legt den Standard für die Aktion **Kopieren** fest. Es ist möglich, den Standard im Rahmen des Dialogfelds **Kopieren** zu ändern.

Das Aktivieren der kopierten Anforderungseinstellung als Standard hängt stark vom in der Organisation vorhandenen Prozess ab. Teams, die beispielsweise dokumentenorientiert sind (d. h., die meisten Funktionen innerhalb eines Dokuments ausführen), beabsichtigen im Allgemeinen, dass eine kopierte Anforderung geändert wird und Teil des Dokuments sowie aller Sammlungen bleibt, in denen die Quelle enthalten ist.

Folgende Optionen stehen zur Verfügung und sind unabhängig voneinander – alle können aktiviert werden.

**Aktivieren: Kopierte Anforderungen denselben Sammlungen hinzufügen wie die Originalanforderung:** Bietet als Standardeinstellung eine Option zum Einschließen eines neu erstellten Objekts in alle Sammlungen, in denen das Original Mitglied ist.

**Aktivieren: Kopierte Anforderungen denselben Dokumenten hinzufügen wie die Originalanforderung:** Bietet als Standardeinstellung eine Option zum Einschließen eines neu erstellten Objekts in alle Dokumente, in denen das Original Mitglied ist.

**Aktivieren: Links aus den ursprünglichen Anforderungen kopieren:** Bietet als Standardeinstellung eine Option zum Einschließen aller Links, die mit dem Original verknüpft waren, in ein neu erstelltes Objekt.

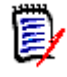

**HINWEIS** Bei der Erstellung eines Dokuments durch Kopieren eines bestehenden Dokuments mit der Option **Kapitel und Anforderungen** sind diese Optionen nicht verfügbar.

#### <span id="page-91-2"></span>*Änderungsvorschlag*

Diese Einstellungen können nur im Dialogfeld **Instanzeinstellungen** geändert werden.

Diese Einstellungen sind nur verfügbar, wenn die Organisation die Aktionen **Neu vorschlagen** und **Änderung vorschlagen** als Teil ihres Prozesses verwendet. Der Prozess rund um diese Aktionen sieht vor, dass Benutzer neue Anforderungen vorschlagen, statt sie zu erstellen, und Änderungen an vorhandenen Anforderungen vorschlagen, statt die Änderung vorzunehmen. Vorgeschlagene Anforderungen und/oder Änderungen können vor der Annahme von den Teamleitern geprüft und genehmigt werden. Ein ähnlicher Prozess kann mit **Workflow** angewendet werden.

Weitere Informationen zum Vorschlagen von Anforderungen finden Sie in Kapitel ["Vorschlagen einer neuen Anforderung" auf Seite 209.](#page-208-0)

Folgende Optionen stehen zur Verfügung und sind unabhängig voneinander – alle können aktiviert werden.

**Aktivieren: Änderungsgrund für neuen Vorschlag als erforderlich definieren** zwingt den Benutzer, den Grund für die Änderung anzugeben, wenn er die Aktion Neu vorschlagen verwendet, um eine neue Anforderung vorzuschlagen, anstatt sie zu erstellen.

**Aktivieren: Änderungsgrund für Änderungsvorschlag als erforderlich definieren** zwingt den Benutzer, den Grund für die Änderung anzugeben (Attribut Änderungsgrund), wenn er die Aktion **Änderung vorschlagen** verwendet, um eine Änderung an einer bestehenden Anforderung vorzuschlagen**.**

**Aktivieren: Änderungsvorschlag für nicht aktuelle Objekte** ermöglicht dem Benutzer, eine Änderung an einem nicht aktuellen Objekt vorzuschlagen (z. B. Anforderungen mit dem aktuellen Status "Ersetzt").

#### <span id="page-92-0"></span>*Suspect-Links*

Bitte beachten Sie, dass die ersten beiden Einstellungen nur im Dialogfeld **Instanzeinstellungen**.

Wenn der Administrator jedoch die Option "Neue Version löscht automatisch Suspect-Links" aktiviert hat, können vorsichtige Benutzer diese Einstellung in den **Benutzereinstellungen** außer Kraft setzen, indem sie eine Bestätigung verlangen.

Verdacht entsteht, wenn eine zugehörige Anforderung geändert wird. Näheres hierzu finden Sie unter **["Suspect-Links" auf Seite 238.](#page-237-0)**Eine Geschäftsanforderung kann ein Dutzend funktionale Anforderungen nach sich ziehen, doch was passiert, wenn die Geschäftsanforderung geändert wird? Der implementierte Prozess kann vorsehen, dass jede dieser verknüpften Anforderungen **verdächtig** wird.

"Suspect" ist ein Systemattribut, das in allen Klassen verwaltet wird. Es wird auf "True" gesetzt, wenn die Änderung eines verlinken Objekts einen Verdacht erregt, der eine Überprüfung nahelegt.

Die folgenden Optionen sind unabhängig voneinander – es können beide aktiviert werden.

**Aktivieren: Vor- und nachgelagerte Suspect-Links visualisieren:** Anstelle des Suspect-Dreiecks wird ein Pfeil die Richtung der Anforderung anzeigen, die den Verdacht ausgelöst hat. Wenn die Anforderung vorgelagert ist, wird ein Abwärtspfeil angezeigt, um den Verdacht zu kennzeichnen, wenn sie nachgelagert ist, ein Aufwärtspfeil.

**Aktivieren: Neue Version löscht automatisch Suspect-Links:** Wenn diese Option aktiviert ist, werden Suspect-Links automatisch gelöscht, wenn die verdächtige Anforderung geändert und gespeichert wird. Wenn diese Option nicht aktiviert ist, müssen Suspect-Links beim Speichern einer geänderten Anforderung manuell gelöscht werden.

Die folgende Einstellung kann vom Benutzer nur dann vorgenommen werden, wenn die Option "Neue Version löscht automatisch..." in den Einstellungen der **Instanz** aktiviert wurden.

**Aktivieren: Löschen von Suspect-Links beim Speichern bestätigen:** Wenn diese Option aktiviert ist, wird ein Dialogfeld angezeigt, in dem der Benutzer die Möglichkeit hat, die Löschung des Suspect-Links zu überprüfen und zu bestätigen.

#### <span id="page-93-0"></span>*Klassen ändern*

Diese Einstellungen können nur im Dialogfeld **Instanzeinstellungen** geändert werden.

Diese **Klasse ändern**-Einstellungen definieren das Verhalten beim Ändern der Klasse einer Anforderung[."Ändern der Klasse einer Anforderung" auf Seite 216\)](#page-215-0).

Folgende Optionen stehen zur Verfügung und sind unabhängig voneinander – alle können aktiviert werden.

**Aktivieren: Workflow-Zustand beibehalten:** Der **Workflow**-Status des Ursprungsobjekts wird auf die neue Klasse angewendet, vorausgesetzt, dass sowohl die neue Klasse als auch die Ursprungsklasse einen Workflow-Status mit demselben Namen haben.

**Aktivieren: Links beibehalten:** Verknüpfungen bleiben erhalten, sofern in der neuen Klasse entsprechende Beziehungen vorhanden sind. Der Abschnitt **Links** im Dialogfeld **Klasse ändern** zeigt, welche Links beibehalten werden können und welche Links beim Durchführen der Änderung entfernt werden. Wenn die Option nicht aktiviert ist, werden keine Links beibehalten.

#### <span id="page-93-1"></span>*Kommentare*

Diese Einstellung kann nur im Dialogfeld Instanzeinstellungen geändert werden.

**Aktivieren: Status akzeptieren einschließen:** Ermöglicht den Workflow-Status **Akzeptiert**, der auf Kommentare angewendet werden soll, sowie die Bereitstellung eines Mechanismus zum Filtern von Kommentaren im Status "Akzeptiert".

#### <span id="page-93-2"></span>*Komplexitätsanalyse*

Diese Einstellung kann nur im Dialogfeld Instanzeinstellungen geändert werden.

Um die Komplexität der Anforderungen zu überprüfen und entsprechende Warnungen auszugeben, wurde eine auf den Lesbarkeitstests von Flesch–Kincaid basierende Verarbeitung natürlicher Sprache implementiert. Eine vollständige Beschreibung dieser Einstellungen finden Sie unter ["NLP-Komplexitätsanalyse" auf](#page-280-0)  [Seite 281](#page-280-0).

#### <span id="page-93-3"></span>*Ähnlichkeitsanalyse*

Diese Einstellung kann nur im Dialogfeld Instanzeinstellungen geändert werden.

Es wurden natürliche Sprachprozesse implementiert, die zur Analyse von Satzähnlichkeiten oder semantischer Textähnlichkeiten entwickelt wurden. Eine vollständige Beschreibung dieser Einstellungen finden Sie unter ["NLP-](#page-281-0)[Ähnlichkeitsanalyse" auf Seite 282](#page-281-0).

#### <span id="page-94-1"></span>*Standard-Linkansicht*

Diese Einstellung kann sowohl in den Einstellungen der **Instanz** als auch des **Benutzers** geändert werden.

Es gibt zwei Möglichkeiten zur Anzeige von Links im Abschnitt **Links** des Dialogfelds "Bearbeiten".

**Aktivieren: Schnellansicht:** Listet alle verknüpften Anforderungen, unabhängig von der Klasse, in einer einzigen Tabelle auf, wobei nur gemeinsame Attribute zur Anzeige verfügbar sind.

**Aktivieren: Erweiterte Ansicht:** Listet verknüpfte Anforderungen nach Klasse auf. Mit der Eigenschaftenfunktion können Sie alle Attribute in der Klasse auflisten.

#### *Anzeigeeinstellung für Anforderungskopf*

Diese Einstellung kann nur im Dialogfeld Instanzeinstellungen geändert werden.

Die **Anforderungsheaderoptionen** legen die Attribute fest, die angezeigt werden sollen, wenn ein versioniertes Objekt (z. B. Anforderung, Testfall usw.) zum Anzeigen oder Bearbeiten geöffnet wird. Es ist möglich, eine, zwei, drei oder keine der unten aufgeführten Optionen zu aktivieren.

**Aktivieren: Klassenname:** Beinhaltet den **Klassenname** im Header eines geöffneten Objekts.

**Aktivieren: Anforderungs-ID:** Beinhaltet die **Anforderungs-ID** im Header eines geöffneten Objekts.

**Aktivieren: Titel:** Beinhaltet die **Titel** im Header eines geöffneten Objekts.

Test\_Case: TC\_0017 - Define Release Dependencies e

*Abbildung 2-1. Header für Testfall, mit Anforderungen. ID (PUID) und Titel aktiviert.*

### <span id="page-94-0"></span>**Einstellungen für die Schnellsuche**

Die folgenden Einstellungen werden von der Registerkarte **Schnellsuche** in den Benutzereinstellungen (unter dem Willkommensmenü) oder den Instanzeinstellungen (im Verwaltungsmenü) festgelegt.

**Wählen Sie eine Klasse und legen Sie die anzuzeigenden Attribute, die Sortierreihenfolge und die QuickInfo fest.**

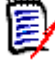

**HINWEIS** Das Kontrollkästchen **Instanzeinstellungen verwenden**, das für die anzuzeigenden Klassenattribute gilt, befindet sich direkt unter der Einstellung **"Attribute, die in der QuickInfo angezeigt werden**". Das Kontrollkästchen muss für jede Klasse deaktiviert werden, bevor die Klasseneinstellungen geändert werden können. So ändern Sie die Attribute (Spalten), die in den Ergebnissen der Schnellsuche angezeigt werden:

- Wählen Sie eine Klasse in der Liste **Klasse auswählen** aus. Die aktuellen Einstellungen für **Anzuzeigende Attribute**, **Sortierreihenfolge** und **QuickInfo** werden angezeigt.
- Verwenden Sie die Pfeile, um Attribute in die Anzeigeliste ein- oder auszublenden (weitere Einzelheiten finden Sie unter ["Liste "Anzuzeigende](#page-39-0)  [Attribute"" auf Seite 40.](#page-39-0)
- Wählen Sie mit den Pfeilen die Sortierreihenfolge aus. Weitere Einzelheiten finden Sie unter ["Liste "Sortierreihenfolge"" auf Seite 41](#page-40-0).

**HINWEIS** Sie müssen nicht erst auf **Anwenden** klicken, bevor Sie eine andere Klasse auswählen. Die von Ihnen vorgenommenen Änderungen werden beibehalten, solange das Dialogfeld geöffnet ist.

#### **Zusätzliche Einstellungen**

**Standardabfrage automatisch ausführen:** Aktivieren Sie dieses Kontrollkästchen, um beim Öffnen der Seite die zuletzt verwendete Suche auszuführen. Wenn diese Funktion nicht aktiviert ist, werden die Felder der Schnellsuche zwar ausgefüllt, die Suche wird jedoch erst ausgeführt, wenn auf die Suchschaltfläche geklickt wird.

**Instanzeinstellungen verwenden:** Aktivieren Sie dieses Kontrollkästchen, um Ihre lokalen Paginierungseinstellungen mit den von Ihrem Administrator auf der Instanzebene festgelegten Einstellungen zu überschreiben.

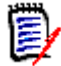

**HINWEIS** Dieses zweite **Instanzeinstellungen verwenden**-Kontrollkästchen wird im unteren Teil des Dialogfelds angezeigt und gilt nur für die Paginierungseinstellungen. Sie können diese Einstellungen erst bearbeiten, wenn Sie dieses Kontrollkästchen deaktivieren.

**Paginierung aktivieren:** Aktivieren Sie dieses Kontrollkästchen, um die Standardeinstellungen für die Paginierung zu übernehmen. Deaktivieren Sie es, um die **Seitengröße** (Anzahl der pro Seite angezeigten Datensätze) anzugeben

#### **Geteilte Ansicht**

Für Einstellungen bezüglich **Geteilte Sicht** und **Geteilte Dokumentansicht**, siehe Kapitel ["Einstellungen für die geteilte Ansicht" auf Seite 103](#page-102-0)..

### <span id="page-95-0"></span>**Hierarchie-Einstellungen**

Die folgenden Einstellungen werden von der Registerkarte **Hierarchieeinstellungen** in den Benutzereinstellungen (im Willkommensmenü) oder den Instanzeinstellungen (im Verwaltungsmenü) festgelegt.

#### **Hierarchiebaum, QuickInfos und Export**

Die **Hierarchieeinstellungen** definieren, welche Attribute im Hierarchiebaum angezeigt werden, welche Attribute angezeigt werden, wenn ein Benutzer mit der

Maus über den Hierarchieeintrag fährt, und welche Attribute bei einem Export einbezogen werden sollen.

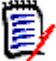

**HINWEIS** Das Kontrollkästchen **Instanzeinstellungen verwenden** das für die anzuzeigenden Klassenattribute gilt, befindet sich direkt unter dem Abschnitt **Zu exportierende Attribute**. Die Einstellung muss für jede Klasse gelöscht werden, bevor klassenbezogene Einstellungen geändert werden können.

So ändern Sie die angezeigten Attribute (Spalten):

- Wählen Sie eine Klasse in der Liste **Klasse auswählen** aus. Die aktuellen Einstellungen für **Anzuzeigende Attribute**, **Attribute, die in der QuickInfo angezeigt werden** und **Zu exportierende Attribute** werden angezeigt.
- Informationen zum Angeben der anzuzeigenden Spalten finden Sie in Kapitel ["Liste "Anzuzeigende Attribute"" auf Seite 40](#page-39-0).
- Um die in der QuickInfo anzuzeigenden Attribute festzulegen, wählen Sie die Attribute aus, die am hilfreichsten sind, wenn Sie mit der Maus über die Einträge im Hierarchiebaum fahren. Die Funktionsweise der Liste entspricht der Beschreibung in Kapitel ["Liste "Anzuzeigende Attribute"" auf Seite 40.](#page-39-0)
- Um Änderungen an der Liste **Zu exportierende Attribute** zu erlauben, siehe Kapitel ["Liste "Anzuzeigende Attribute"" auf Seite 40](#page-39-0).

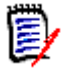

**HINWEIS** Bei der Bearbeitung mehrerer Klassen müssen Sie nicht erst auf **Anwenden** klicken, bevor Sie eine andere Klasse auswählen. Die von Ihnen vorgenommenen Änderungen werden beibehalten, solange das Dialogfeld geöffnet ist.

#### **Anforderungen hinzufügen am**

Die Option **Anforderungen hinzufügen unter** legt fest, an welcher Position in der Hierarchie Anforderungen hinzugefügt werden, wenn keine eindeutige Bezeichnung vorliegt (z. B. untergeordnetes Objekt hinzufügen, darunter hinzufügen usw.):

- **Beginn der Hierarchie:** Fügt die Anforderung als erste Anforderung hinzu.
- **Ende der Hierarchie:** Fügt die Anforderung als letzte Anforderung hinzu.

#### **Reihenfolge**

Die Option **Reihenfolge** legt die die Anzeige der Ordner und Anforderungen in der Hierarchieansicht fest.

- **Ordner vor Anforderungen:** Kategorien werden zuerst angezeigt, die Anforderungen folgen auf die letzte Kategorie.
- **Anforderungen vor Ordnern:** Anforderungen werden zuerst angezeigt, Kategorien folgen auf die letzte Anforderung.

### <span id="page-96-0"></span>**Dokumenteinstellungen**

Das Folgende kann eingestellt werden über die Registerkarte **Dokumentieren** in den Benutzereinstellungen (unter dem Willkommensmenü) mit angegebenen Ausnahmen oder in den Instanzeinstellungen (aus dem Verwaltungsmenü).

Die Dokumenteinstellungen umfassen:

- [Exportoptionen,](#page-97-0)
- [Dokument während der Bearbeitung sperren](#page-98-0)
- [Standardmäßiges Anforderungslayout,](#page-98-1)
- [Standardmodus für Dokumentansicht](#page-99-0),
- [Anforderungen hinzufügen am](#page-99-1),
- [Standard-Workflow,](#page-99-2)
- [Objekte verschieben,](#page-99-3)
- [Inline-Bearbeitung](#page-100-2).

#### <span id="page-97-0"></span>*Exportoptionen*

In der Dokumentenansicht des RM Browsers sind die Anforderungen und Kapitel in der Regel standardmäßig nummeriert. Wenn ein Dokument mit Microsoft® Word exportiert wird, enthält das Word-Dokument die in der Dokumentansicht angezeigten Zahlen, sofern diese Einstellung nicht vom Administrator überschrieben wird. Wenn der Administrator in den Instanzeinstellungen das Kontrollkästchen "Kapiteltitelnummerierung exportieren" nicht aktiviert hat, wird die Kapitelnummerierung nicht exportiert. Dasselbe gilt für die Nummerierung der Anforderungstitel.

Da Dimensions RM beim Exportieren von Dokumenten mit Word viele Ansätze zur Kapitelund Anforderungsnummerierung unterstützt, wird empfohlen, sich nicht auf diese einzelne Einstellung zu verlassen, um die Kapitel- oder Titelnummerierung für alle zu steuern. Bitte beachten Sie: ["Exportieren von Dokumenten" auf Seite 177.](#page-176-0)

- **1 Instanzeinstellungen verwenden:** Wenn dieses Kontrollkästchen von einem Benutzer deaktiviert wird, werden die tatsächlichen Instanzeinstellungen für die beiden zugehörigen Felder angezeigt. Diese können deaktiviert oder aktiviert werden.
- **2 Kapitelnummerierung exportieren:** Deaktivieren Sie dieses Kontrollkästchen, um die automatische Nummerierung zu deaktivieren und dem Benutzer zu ermöglichen, die Word-Einstellungen zum Zuweisen von Kapitelnummern zu verwenden.
- **3 Nummerierung für Anforderungsbeschriftung exportieren:** Deaktivieren Sie dieses Kontrollkästchen, um die automatische Anforderungsnummerierung zu deaktivieren und dem Benutzer zu ermöglichen, den aufgelisteten Anforderungen mithilfe der Word-Einstellungen Nummern zuzuweisen.
- **4** Klicken Sie auf **OK**.

#### *Automatisches Laden von Dokumenten*

Wenn Sie "Automatisch laden" auswählen, wird das in der vorherigen RM-Browsersitzung geöffnete Dokument automatisch geöffnet.

#### **So legen Sie das automatische Laden von Dokumenten fest:**

- **1** Aktivieren oder deaktivieren Sie das Kontrollkästchen **Dokument automatisch laden**.
- **2** Klicken Sie auf **OK**.

#### <span id="page-98-0"></span>*Dokument während der Bearbeitung sperren*

Diese Einstellung kann nur im Dialogfeld **Instanzeinstellungen** geändert werden.

Wenn diese Option aktiviert ist, stellt das System automatisch sicher, dass nur eine Person ein Dokument im Bearbeitungsmodus öffnen kann. Versucht ein weiterer Benutzer währenddessen das Dokument zu öffnen, erhält er eine Meldung, dass das Dokument gesperrt ist.

Wenn diese Option **nicht** aktiviert ist, kann ein geöffnetes Dokument manuell gesperrt werden. Falls mehrere Benutzer gleichzeitig ein Dokument bearbeiten, können die Änderungen der Benutzer zusammengeführt werden.

#### **Manuelles Sperren eines einzelnen Dokuments:**

Benutzer können den Besitz eines Dokument während des Bearbeitens "übernehmen", indem sie die Funktion **Sperren** im Bereich **Aktionen** auswählen. Das Dokument bleibt auch über mehrere Bearbeitungssitzungen hinweg gesperrt, bis der Benutzer die Sperre aufhebt. Sollte der Benutzer das Dokument versehentlich gesperrt haben, kann ein Administrator die Sperre wieder aufheben (siehe ["Verwalten von Anforderungssperren"](#page-458-0)  [auf Seite 459](#page-458-0)).

Wenn ein Dokument manuell gesperrt ist, erhalten andere Benutzer, die versuchen, das Dokument zu öffnen, eine Warnmeldung, dass das Dokument im schreibgeschützten Modus geöffnet ist. *Der Name des Benutzers, der die Sperre des Dokuments verursacht hat, wird rechts neben dem Titel des Dokuments angezeigt.*

#### **Zusammenführen von Dokumentänderungen:**

Nachfolgend wird das Zusammenführen beschrieben, wenn 2 Benutzer gleichzeitig ein Dokument ändern. Die Benutzer in diesem Beispiel sind JOE und EPHOTO:

#### **Beispiel 1:**

JOE fügt ein Kapitel hinzu. EPHOTO fügt nach JOE ein Kapitel hinzu.

EPHOTO findet das Kapitel von JOE in seiner Dokumentstruktur, aber JOE findet das Kapitel von EPHOTO nicht in seiner Dokumentstruktur.

Lösung: JOE muss auf  $\mathcal G$  klicken, um den Dokumentbaum zu aktualisieren.

#### **Beispiel 2:**

Beide, JOE und EPHOTO, öffnen dasselbe Kapitel zur Bearbeitung. JOE speichert seine Änderungen zuerst.

EPHOTO erhält eine Warnung, dass JOE Änderungen vorgenommen hat und dass seine Änderungen erst gespeichert werden können, wenn der Konflikt gelöst ist. Weitere Informationen zum Lösen von Konflikten finden Sie in Kapitel ["Zusammenführen von](#page-168-0)  [Kapiteländerungen" auf Seite 169](#page-168-0).

#### <span id="page-98-1"></span>*Standardmäßiges Anforderungslayout*

Die Option **Standardmäßiges Anforderungslayout** definiert das ursprüngliche Layout für Anforderungen in einem Dokument.

#### **So ändern Sie das standardmäßige Anforderungslayout:**

- **1** Wählen Sie im Abschnitt **Dokumenteinstellungen** eine der Optionen im Listenfeld **Standardmäßiges Anforderungslayout** aus:
	- Editierbare Tabelle
	- Tabelle
	- Absatz
- **2** Klicken Sie auf **OK**.

Weitere Änderungen am Layout können Sie mit den Einstellungen **Dokument formatieren** oder **Kapitel formatieren** vornehmen, wie in den Kapiteln ["Formatieren](#page-136-0)  [von Dokumenten" auf Seite 137](#page-136-0) und ["Formatieren von Kapiteln" auf Seite 154](#page-153-0) beschrieben.

#### <span id="page-99-0"></span>*Standardmodus für Dokumentansicht*

Der **Standard-Dokumentansichtsmodus** definiert, wie die Dokumente beim erstmaligen Öffnen angezeigt werden.

- **Kapitel:** Beschränkt die Anzeige auf ein einzelnes hervorgehobenes Kapitel oder Unterkapitel und dessen Inhalt.
- **Gesamtes Dokument:** Ermöglicht dem Benutzer, durch das gesamte Dokument zu blättern.

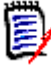

**HINWEIS** Sie können die Einstellung auch in der Ansicht Dokument ändern (siehe Kapitel ["Detailbereich" auf Seite 114\)](#page-113-0). In diesem Fall wird die Einstellung innerhalb der Benutzereinstellungen aktualisiert.

#### <span id="page-99-1"></span>*Anforderungen hinzufügen am*

Die Option **Anforderungen hinzufügen am** legt die Position in einem Kapitel fest, an der Anforderungen hinzugefügt werden, wenn das Kapitel ausgewählt ist:

- **Anfang des Kapitels:** Fügt die Anforderung als erste Anforderung hinzu.
- **Ende des Kapitels:** Fügt die Anforderung als letzte Anforderung hinzu.

#### <span id="page-99-2"></span>*Standard-Workflow*

Mit der Einstellung **Standard-Workflow** können Benutzer einen Standard aus den für Dokumente und Snapshots definierten Workflows auswählen. Diese Vorgabe kann bei der Dokumenterstellung geändert werden.

#### <span id="page-99-3"></span>*Objekte verschieben*

Wenn Sie das Kontrollkästchen **Objekte verschieben** aktivieren, schützen Sie sich vor versehentlichem Verschieben per Drag & Drop. Nach der Aktivierung verlangt das System eine Bestätigung, wenn Sie Objekte per Drag & Drop verschieben.

#### <span id="page-100-2"></span>*Inline-Bearbeitung*

Wenn Sie das Kontrollkästchen **Inline-Bearbeitung** aktivieren, wird die Bearbeitung des Dokuments eingeschränkt, d. h., das Dokument ist im Wesentlichen schreibgeschützt, während die Prüfer Kommentare hinzufügen können.

### <span id="page-100-0"></span>**Berichtseinstellungen**

#### **Einstellungen "Modus für Beziehungsbedingungen"**

Diese Einstellung kann nur im Dialogfeld **Instanzeinstellungen** geändert werden.

Mit der Einstellung **Modus für Beziehungseinschränkung** legt der Instanzadministrator fest, wie die (als **Beziehungseinschränkung** für den ausgeführten Bericht angegebene) Beziehung zwischen zwei Anforderungen bewertet wird.

Standardmäßig ist die Einstellung **Nur Aktuell** ausgeschaltet. Dies bedeutet, dass ein Bericht eine zugehörige Anforderung zurückgibt, auch wenn deren Status nicht "Aktuell" ist.

Wenn Sie die Einstellung **Nur Aktuell** aktivieren, gibt ein Bericht nur Anforderungen mit dem Status "Aktuell" zurück.

Diese Einstellung beeinflusst die Auswertung der Beziehung in beide Richtungen, ausgehende Beziehungen (z. B. von Geschäftsanforderung zu Funktional) und eingehende Beziehungen (von Funktional zu Geschäftsanforderung).

#### **Standardmäßige Nachverfolgungsansicht**

Rückverfolgbarkeitsberichte können entweder in der Lückenansicht (ein Excel-Bericht, der die fehlenden Links anzeigt) oder in einer strukturierten Gliederungsansicht angezeigt werden.

So legen Sie die Standardansicht fest:

1. Wählen Sie in **Standardmäßige Nachverfolgungsansicht** die Option **Lücke** oder **Gliederung** aus.

2. Klicken Sie auf **OK**.

### <span id="page-100-1"></span>**Link-Browser-Einstellungen**

Die Link-Browser-Einstellungen steuern die Farbe, das Format und die Attribute der Anzeige sowie die für die Details "Eingehende Links" und "Ausgehende Links" angezeigten Attribute.

Benutzer müssen Folgendes deaktivieren: **Instanzeinstellungen verwenden**, um diese Einstellung zu ändern.

#### **Link-Browser-Anzeige**

So ändern Sie die Farbe der Klasse anhand von vordefinierten Farben:

- **1** Wählen Sie einen Namen in der Liste **Klasse auswählen** aus.
- **2** Wählen Sie eine Farbe in der Liste **Farbe auswählen** aus.
- **3** Klicken Sie auf **OK**.

#### **Farbauswahl**

Mit der Farbauswahl können Sie eine Farbe auswählen oder durch Eingabe von Werten definieren.

#### **So ändern Sie die Farbe der Klasse mit der Farbauswahl:**

**1** Wählen Sie einen Namen in der Liste **Klasse auswählen** aus.

#### **2 Führen Sie einen der folgenden Schritte durch:**

- **a** Wählen Sie in der vertikalen Farbleiste den Farbbereich aus. Wählen Sie dann die Farbe im Vorschaufeld aus.
- **b** Geben Sie die gewünschten Werte in die Felder **H** (Farbton), **S** (Sättigung) und **V** (Helligkeit) ein.
	- **H**: Gültiger Bereich 0 bis 359
	- **S**: Gültiger Bereich 0 bis 100
	- **V**: Gültiger Bereich 0 bis 100
- **c** Geben Sie die gewünschten Werte in die Felder **R** (rot), **G** (grün) und **B** (blau) ein. Der gültige Bereich für **R**, **G** und **B** ist 0 bis 255.
- **d** Geben Sie den Hex-Wert für die Farbe ein. Der Hex-Wert folgt dem RGB-Schema. Jede Farbe wird durch 2 Zeichen dargestellt, z. B. bedeutet #ffeedd R (ff)=255, G (ee)=238 B (dd)=221.
- **3** Klicken Sie auf **OK**.

#### **So ändern Sie den Knotenradius:**

- **1** Stellen Sie sicher, dass das Kontrollkästchen **Instanzeinstellungen verwenden** deaktiviert ist, bevor Sie Änderungen vornehmen.
- **2** Führen Sie einen der folgenden Schritte durch:
	- **a** Geben Sie eine Zahl (mindestens 40) in das Feld **Knotenradius (px)** ein.
	- **b** Aktivieren Sie das Kontrollkästchen **An PUID anpassen**. Dadurch wird der Knotenradius an die Länge der Anforderungs-ID angepasst.
- **3** Klicken Sie auf **OK**.

#### **So ändern Sie die Attribute zur Anzeige**

Um die Listen **Anzuzeigende Attribute** oder **Attribute, die in der QuickInfo angezeigt werden** ändern zu können, müssen Sie sicherstellen, dass das Kontrollkästchen **Instanzeinstellungen verwenden** deaktiviert ist.

Die für "Anzuzeigende Attribute" ausgewählten Elemente sind in "Details zu `Links von´" und "Details zu `Links zu´" enthalten.

Die Auswahl von Attributen in der Linkanzeige und in den Tooltips funktioniert genauso wie i[n"Liste "Anzuzeigende Attribute"" auf Seite 40](#page-39-0) beschrieben. Für die Liste **Attribute zur Anzeige** in diesem Dialogfeld gelten jedoch folgende Einschränkungen:

- Es können nur bis zu 3 Attribute angezeigt werden, um zu
- viel Text im Anforderungsknoten zu vermeiden.
- Virtuelle Attribute (z. B. <Sammlung>) werden nicht unterstützt.

### <span id="page-102-0"></span>**Einstellungen für die geteilte Ansicht**

Die Einstellungen für den Split View-Modus der Schnellsuche können über die Registerkarte **Geteilte Sicht** in den Benutzereinstellungen (im Willkommensmenü) oder den Instanzeinstellungen (im Verwaltungsmenü) bearbeitet werden.

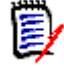

**HINWEIS** Das Kontrollkästchen **Instanzeinstellungen verwenden** muss für jede Klasse deaktiviert werden, bevor die Klasseneinstellungen geändert werden können.

**So ändern Sie die angezeigten Spalten im Modus "Geteilte Ansicht":**

**1** Wählen Sie eine Klasse in der Liste **Klasse auswählen** aus.

Die Abschnitte **Anzuzeigende Attribute** und **Sortierreihenfolge** werden angezeigt.

- **2** Informationen zum Angeben der anzuzeigenden Spalten finden Sie in Kapitel ["Liste](#page-39-0)  ["Anzuzeigende Attribute"" auf Seite 40](#page-39-0).
- **3** Informationen zum Festlegen der Sortierreihenfolge finden Sie in Kapitel ["Liste](#page-40-0)  ["Sortierreihenfolge"" auf Seite 41](#page-40-0).
- **4** Wählen Sie ggf. eine andere Klasse und wiederholen Sie die vorhergehenden Schritte.

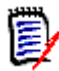

**HINWEIS** Sie müssen nicht erst auf **Anwenden** klicken, bevor Sie eine andere Klasse auswählen. Die von Ihnen vorgenommenen Änderungen werden beibehalten, solange das Dialogfeld geöffnet ist.

**5 Standardabfrage automatisch ausführen:** Aktivieren Sie diese Option, um die zuletzt verwendeten Suchkriterien beim Öffnen der Seite auszuführen.

Wenn diese Funktion deaktiviert ist, werden die Kriterien der letzten Suche in die Felder der Schnellsuche übernommen, aber es werden erst Ergebnisse angezeigt, wenn Sie auf die Schaltfläche **Suchen** klicken.

- **6 Anzahl der in der Tabelle angezeigten Datensätze begrenzen:** Geben Sie die maximale Anzahl von Datensätzen an, die angezeigt werden sollen.
- **7** Klicken Sie auf **OK**.

### <span id="page-102-1"></span>**Benachrichtigungseinstellungen**

In diesem Abschnitt werden die übergeordneten Einstellungen für Benachrichtigungen definiert, die durch Benutzerauswahl zum *Folgen* von Objekten generiert werden.

Diese Einstellungen können nur im Dialogfeld **Instanzeinstellungen** festgelegt oder geändert werden.

Benutzer können ausgewählte Benachrichtigungsregeln über die Registerkarte "Benachrichtigungen" im Willkommensmenü aktivieren. Siehe ["Aktivieren und](#page-68-0)  [Deaktivieren von Benachrichtigungen" auf Seite 69.](#page-68-0)

#### *Benachrichtigung (Zustellungsmethode):*

Die für die Zustellung gewählte Methode kann per E-Mail, Browser-Benachrichtigung oder beidem sein.

E-Mail: Benachrichtigungen werden per E-Mail gesendet.

Browser – Warnungen werden im Browser ausgelöst.

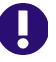

**WICHTIG!** E-Mails werden nur dann gesendet, wenn Open Text Mail Service konfiguriert wurde und ausgeführt wird. Weitere Informationen finden Sie im Kapitel "RM Mail Service" im Administratorhandbuch von Dimensions RM.

**Typ**: Benachrichtigungstexte können für Nachrichten in Bezug auf Anforderungsobjekte (Allgemein), Kapitel und Kommentare konfiguriert werden.

**E-Mail-Betreff**: Der Betrefftext kann lokalisiert werden, der Platzhalter (z. B. <#PUID#>) sollte jedoch unverändert bleiben.

**E-Mail-Text**: Der Text der Nachricht kann lokalisiert werden und es können zusätzliche Platzhalter eingefügt werden.

### <span id="page-103-0"></span>**Einstellungen für das Risikomanagement**

Die Risikoeinstellungen definieren die Konfiguration für die zusätzliche Registerkarte, die in der Startansicht verfügbar gemacht werden kann.

Diese Registerkarte kann nur über die **Instanzeinstellungen** konfiguriert werden.

Das Risikomanagement-Reporting verwendet die in der Schemadefinition lokal festgelegten Attributnamen. Die Berichte wurden so konzipiert, dass die aktuelle Risikobedrohung durch Farbkodierung berechnet und angezeigt wird.

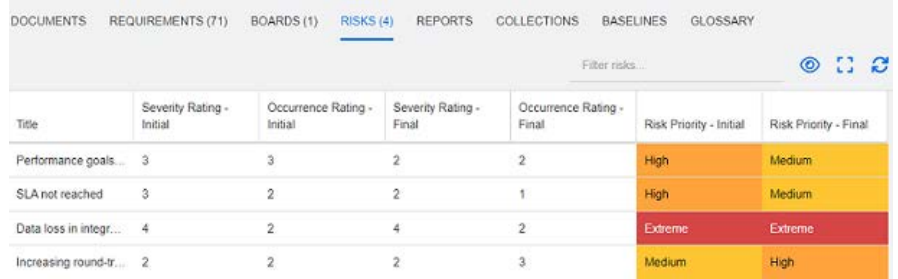

#### **So definieren und aktivieren Sie die Registerkarte "Risiken" in der Startansicht:**

**1** Benennen Sie die Stufen der Risikoauswirkungen und verwenden Sie den Farbbalken zur Darstellung dieser Stufen.

Mit den Symbolen auf der rechten Seite können Sie eine Zeile löschen oder die Anzeige neu sortieren.

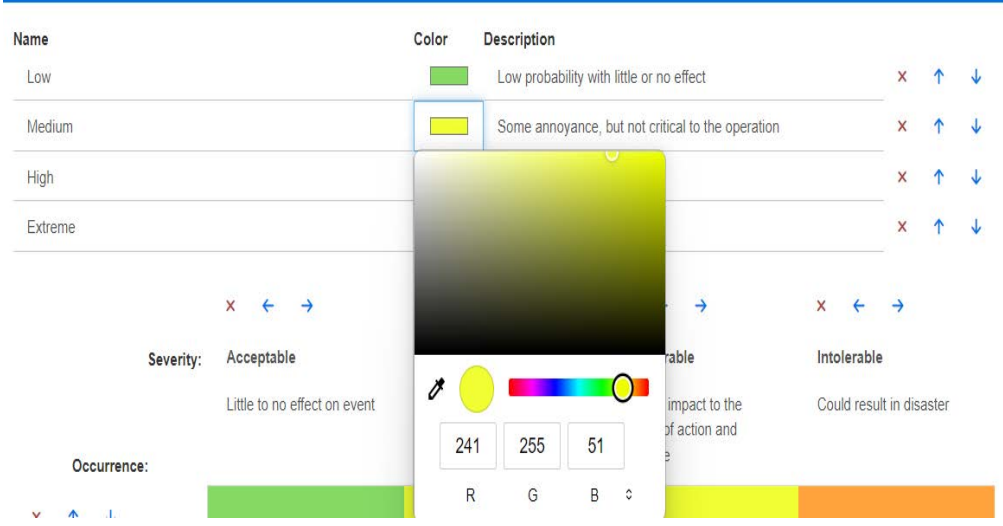

**2** Die Berechnung der Matrix basiert auf Vorkommen und Schweregrad zu Beginn und am Ende.

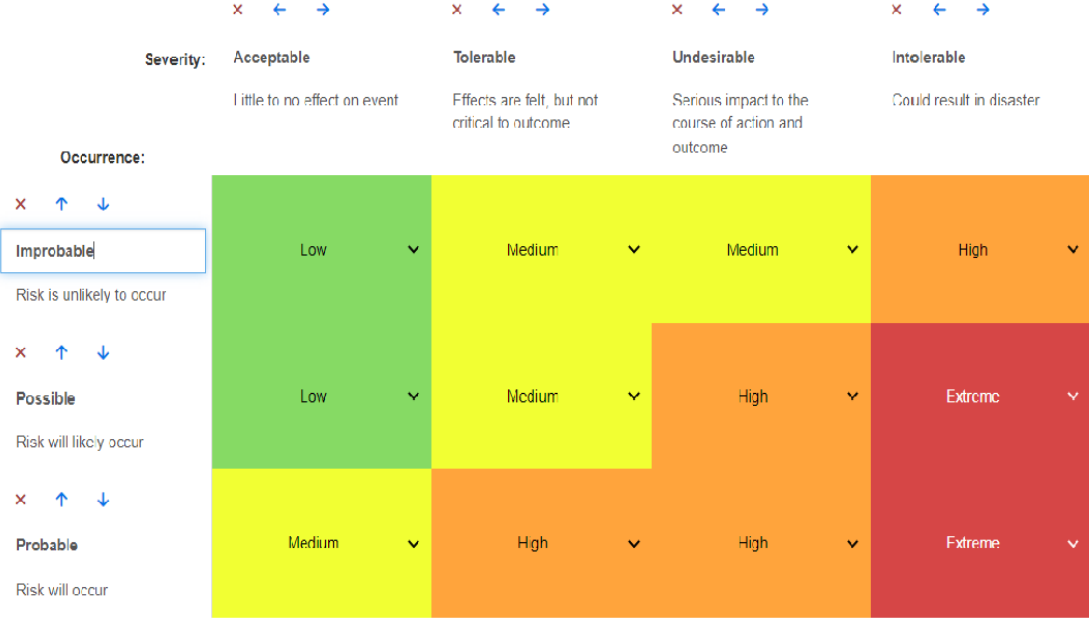

**3** Namen und Beschreibungen können geändert werden.

# <span id="page-104-0"></span>**Testverwaltung**

Die Testverwaltungseinstellungen definieren die Konfiguration für die zusätzliche Registerkarte, die in der Startansicht verfügbar gemacht werden kann.

#### **Aktivieren**

Ų.

Bevor Sie die Testverwaltung aktivieren, stellen Sie sicher, dass alle erforderlichen Klassen und Beziehungen von Ihrem Administrator erstellt wurden. Weitere Informationen finden Sie im Kapitel *Testfallmanagement* im *Dimensions RM-Administratorhandbuch.*

Weitere Informationen finden Sie unter ["Arbeiten mit der Testverwaltung" auf Seite 394](#page-393-0).

Diese Einstellung kann nur im Dialogfeld **Instanzeinstellungen** geändert werden.

Wenn die **Testverwaltung** aktiviert wurde, wird die Ansicht **Test** in der Menüleiste sichtbar und verfügbar sein:

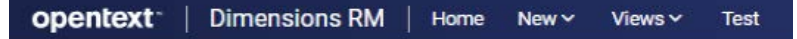

#### **Dialogfeld "Laufzeit"**

Diese Einstellung kann nur im Dialogfeld **Instanzeinstellungen** geändert werden.

Wenn aktiviert, werden die geschätzten und tatsächlichen Laufzeiten verfolgt und angezeigt, nachdem alle Testschritte abgeschlossen wurden.

#### **Paginierung**

**Die** Benutzer können diese Option aktivieren, um die Listenanzeige in der Ansicht **Test** auf mehrere Seiten aufzuteilen, wenn die Liste die im Feld **Seitengröße** eingegebene Anzahl überschreitet.

#### **Objekte öffnen**

Diese Einstellung wird verwendet, um das Öffnen von Testverwaltungsklassen innerhalb der Testansicht zu steuern. Wenn Sie beispielsweise Attribute bearbeiten, können testbezogene Klassen mithilfe des Standarddialogfelds "Anforderung bearbeiten" geöffnet werden. Es wird jedoch empfohlen, "In Testverwaltungsansicht öffnen" auszuwählen. Wählen Sie eine Option aus:

- Im Bearbeitungsdialogfeld öffnen
- In Testverwaltungsansicht öffnen
- Vor dem Öffnen immer fragen

#### **Status-Farben**

Diese Einstellung kann nur im Dialogfeld **Instanzeinstellungen** geändert werden.

Der **Ausführungsstatus** ist ein Listenattribut, definiert in der Klasse **Testlauf**. In unserem Beispiel enthält diese Liste: Blockiert, Ausgeführt, Fehlgeschlagen, In Arbeit, Nicht ausgeführt, Nicht geplant, Bestanden, Bestanden mit Abweichungen.

Administratoren können auf die definierten Zustände lokale Namenskonventionen anwenden. Für jeden Staat kann ein Farbcode ausgewählt werden, um den Staatsnamen weiter zu klassifizieren.

Wählen Sie **Instanzeinstellungen** aus dem Menü **Verwaltung**. Wählen Sie die Registerkarte **Testverwaltung**. Wählen/klicken Sie auf die Farbe rechts neben dem Statusnamen. Die Farbauswahltabelle wird angezeigt und kann geändert werden.

# <span id="page-106-0"></span>**Einstellungen für Branch/Sync.-Ansicht**

#### **Angezeigte Spalten**

Im Modus "Branch" der Schnellsuche können Sie eine separate Gruppe von Spalten zur Anzeige auswählen.

**So ändern Sie die angezeigten Spalten im Modus "Branch":**

- **1** Wählen Sie eine Klasse in der Liste **Klasse auswählen** aus. Die folgenden Abschnitte werden angezeigt:
	- **Anzuzeigende Attribute**
	- **Sortierreihenfolge**
	- **Attribute, die von Projekt zu Produkt gebrancht/zusammengeführt werden**
	- **Attribute, die von Produkt zu Projekt gebrancht/zusammengeführt werden**
- **2 Instanzeinstellungen verwenden:** Deaktivieren Sie dieses Kontrollkästchen, um die Anzeige- und Sortiereinstellungen zu überschreiben, die vom Administrator auf Instanzebene für die ausgewählte Klasse festgelegt wurden.
- **3** Informationen zum Angeben der anzuzeigenden Spalten finden Sie in Kapitel ["Liste](#page-39-0)  ["Anzuzeigende Attribute"" auf Seite 40](#page-39-0).
- **4** Informationen zum Festlegen der Sortierreihenfolge finden Sie in Kapitel ["Liste](#page-40-0)  ["Sortierreihenfolge"" auf Seite 41](#page-40-0).

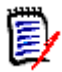

**HINWEIS** Sie müssen nicht erst auf **Anwenden** klicken, bevor Sie eine andere Klasse auswählen. Die von Ihnen vorgenommenen Änderungen werden beibehalten, solange das Dialogfeld geöffnet ist.

- **5** Wählen Sie ggf. eine andere Klasse und wiederholen Sie die vorhergehenden Schritte.
- **6** Klicken Sie auf **OK**.

#### **Kopieren ausgewählter Attributwerte beim Branchen/Zusammenführen**

Diese Einstellung ist nur im Dialogfeld **Instanzeinstellungen** verfügbar.

#### **So ändern Sie die durch Branchen/Zusammenführen kopierten Attribute:**

- **1** Wählen Sie eine Klasse in der Liste **Klasse auswählen** aus. Die folgenden Abschnitte werden angezeigt:
	- **Anzuzeigende Attribute**
	- **Sortierreihenfolge**
	- **Attribute, die von Projekt zu Produkt gebrancht/zusammengeführt werden**
	- **Attribute, die von Produkt zu Projekt gebrancht/zusammengeführt werden**
- **2** Wählen Sie die gewünschten Attribute in den Listen **Attribute, die von Projekt zu Produkt gebrancht/zusammengeführt werden** und/oder **Attribute, die von Produkt zu Projekt gebrancht/zusammengeführt werden** aus.
- **3** Wählen Sie ggf. eine andere Klasse und wiederholen Sie die vorhergehenden Schritte.

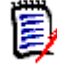

**HINWEIS** Sie müssen nicht erst auf **Anwenden** klicken, bevor Sie eine andere Klasse auswählen. Die von Ihnen vorgenommenen Änderungen werden beibehalten, solange das Dialogfeld geöffnet ist.

**4** Klicken Sie auf **OK**.

#### **Zusätzliche Einstellungen**

**Branch mit Links:** Durch die Auswahl dieser Option wird der Standard der gleichnamigen Option im Dialogfeld **Branch** festgelegt.

**Paginierung aktivieren:** Aktivieren Sie diese Option, um die Ergebnisse auf mehrere Seiten aufzuteilen, wenn sie eine bestimmte Länge überschreiten. Geben Sie diese Länge im Feld **Seitengröße** an.

### <span id="page-107-0"></span>**Sicherheit**

In diesem Abschnitt werden Einstellungen im Zusammenhang mit der Anwendungssicherheit definiert. Diese Einstellungen können nur im Dialogfeld **Instanzeinstellungen** geändert werden.

Zu diesen Einstellungen gehören:

- [Client-Zeitüberschreitung durch Leerlauf](#page-107-1)
- [Einschränkungen für das Hochladen von Dateien](#page-108-0)
- [Anhang](#page-108-1)
- [Sicherer HTML-Code](#page-108-2)
- [Letztes Anmeldedatum für Benutzer anzeigen](#page-109-0)

#### <span id="page-107-1"></span>*Client-Zeitüberschreitung durch Leerlauf*

Nach einer gewissen Zeit der Inaktivität wird eine RM Browser-Sitzung beendet, und die Benutzer werden vom RM Browser abgemeldet. Ein Anmeldedialogfeld wird geöffnet, damit sich die Benutzer erneut anmelden können. Standardmäßig beträgt die Zeitüberschreitung bei Sitzungen 30 Minuten.

#### **So geben Sie den Zeitüberschreitungwert der RM Browser-Sitzung an:**

- **1** Wählen Sie **Instanzeinstellungen** aus dem Menü **Verwaltung**. Das Dialogfeld **Instanzeinstellungen** wird geöffnet.
- **2** Wählen Sie **Sicherheit**.
- **3** Geben Sie die Anzahl der Minuten in das Feld **Sitzungszeitüberschreitung durch Leerlauf** ein.
- **4** Klicken Sie auf **OK**.
#### *Einschränkungen für das Hochladen von Dateien*

Durch Auswahl dieser Funktion können Administratoren festlegen, welche Dateitypen Benutzer hochladen dürfen.

#### **So ändern Sie die Einstellung für "Einschränkungen für das Hochladen von Dateien":**

- **1** Wählen Sie **Instanzeinstellungen** aus dem Menü **Verwaltung**. Das Dialogfeld **Instanzeinstellungen** wird geöffnet.
- **2** Wählen Sie **Sicherheit**.
- **3** Wählen Sie die gewünschte Einstellung:
	- **Alle Dateitypen zulassen:** Mit dieser Einstellung können Benutzer alle Dateitypen, d. h. auch potenziell gefährliche Dateien (z. B. ausführbare Dateien) hochladen
	- **Diese Dateitypen zulassen:** Mit dieser Einstellung können Benutzer Dateien der angegebenen Dateitypen hochladen. Alle anderen Dateitypen können nicht hochgeladen werden.
	- **Diese Dateitypen nicht zulassen:** Diese Einstellung verbietet Benutzern das Hochladen von Dateien eines der angegebenen Dateitypen. Jeder andere Dateityp kann hochgeladen werden.
- **4** Klicken Sie auf **OK**.

#### *Anhang*

**WICHTIG!** Aus Sicherheitsgründen zwingt die Deaktivierung des automatischen Öffnens die Benutzer von RM Browser dazu, Dateianhänge vor dem Öffnen zu speichern.

**Um die Benutzer zu ZWINGEN, Anhänge lokal zu speichern, bevor sie geöffnet werden können, muss das automatische Öffnen deaktiviert werden. Führen Sie dazu die folgenden Schritte aus:**

- **1** Wählen Sie **Instanzeinstellungen** aus dem Menü **Verwaltung**. Das Dialogfeld **Instanzeinstellungen** wird geöffnet.
- **2** Wählen Sie **Sicherheit**.
- **3** Aktivieren Sie unter der Option **Anhang** die Registerkarte **Automatisches Öffnen deaktivieren**.
- **4** Klicken Sie auf **OK**.

#### *Sicherer HTML-Code*

**Um die Prüfung von HTML-Dokumenten zu ermöglichen und dabei nur die als "sicher" gekennzeichneten Tags und Attribute beizubehalten, führen Sie die folgenden Schritte aus:**

- **1** Wählen Sie **Instanzeinstellungen** aus dem Menü **Verwaltung**.
- **2** Wählen Sie **Sicherheit**.
- **3** Bei der Option **HTML-Code bereinigen** markieren Sie die Registerkarte **Aktivieren**.

**4** Klicken Sie auf **OK**.

#### *Letztes Anmeldedatum für Benutzer anzeigen*

**So aktivieren Sie die Anzeige des Datums der letzten Anmeldung des Benutzers in der Fußzeile des Browsers:**

- **1** Wählen Sie **Instanzeinstellungen** aus dem Menü **Verwaltung**.
- **2** Wählen Sie **Sicherheit**.
- **3** Bei der Option **Letztes Anmeldedatum für Benutzer anzeigen**, markieren Sie die Registerkarte **Aktivieren**.
- **4** Klicken Sie auf **OK**.

# **Konfigurieren der Standardeinstellungen für den Aktionsbereich**

Administratoren oder Benutzer können die im Fenster "Aktionen" angezeigten Aktionen auswählen. Dadurch können nicht übliche Funktionen ausgeblendet werden, z.B. der Befehl *Entfernen* zum Entfernen von Anforderungen. Dabei handelt es sich eine Aktion, die fast nie erlaubt ist.

#### **So konfigurieren Sie Aktionen:**

- **1** Bewegen Sie den Mauszeiger über den Abschnittstitel der Gruppe **Aktionen**, die Sie bearbeiten möchten.
- **2** Wählen Sie den Bearbeitungsmodus

: Klicken Sie hierauf, um die Instanzeinstellungen zu bearbeiten. Diese Option ist nur für Administratoren verfügbar.

- : Klicken Sie hierauf, um die Benutzereinstellungen zu bearbeiten.
- **3** Um einen Befehl einzublenden, aktivieren Sie sein Optionsfeld. Um einen Befehl auszublenden, deaktivieren Sie sein Optionsfeld. Bei den Benutzereinstellungen deaktiviert die Option **Instanzeinstellungen verwenden** alle anderen Optionen und zeigt die von Ihrem Administrator festgelegten an.
- **4** Klicken Sie auf **v**, um Ihre Konfiguration zu bestätigen.

# Kapitel 3 **Arbeiten mit Dokumenten**

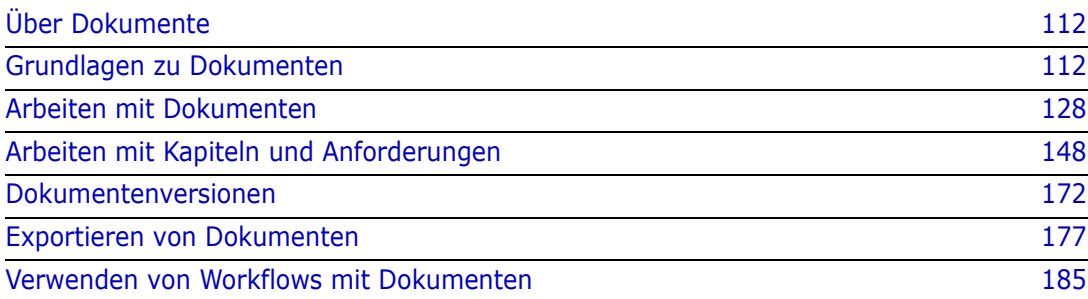

# <span id="page-111-0"></span>**Über Dokumente**

Dokumente bieten die Möglichkeit, eine Struktur zu erstellen, indem die Anforderungen in Kapitel und Unterkapitel gegliedert werden und freier Text als Beschreibung hinzugefügt wird. Die Arbeit in Dokumenten ermöglicht es Benutzern, Berichte wie Anforderungsspezifikationen für das System oder Software zu erstellen und zu veröffentlichen. Anforderungen können dem Dokument hinzugefügt, daraus entfernt oder innerhalb des Dokuments erstellt werden.

#### **Übergeordnete und untergeordnete Dokumente**

Ein untergeordnetes Dokument erbt sein Layout von einem übergeordneten Dokument. Änderungen am übergeordneten Dokument können direkt an alle zugehörigen untergeordneten Dokumente übertragen werden. In einem untergeordneten Dokument sind alle vom übergeordneten Dokument geerbten Teile schreibgeschützt und können daher nicht geändert werden. Die folgende Abbildung zeigt einen Anwendungsfall für übergeordnete/untergeordnete Dokumente.

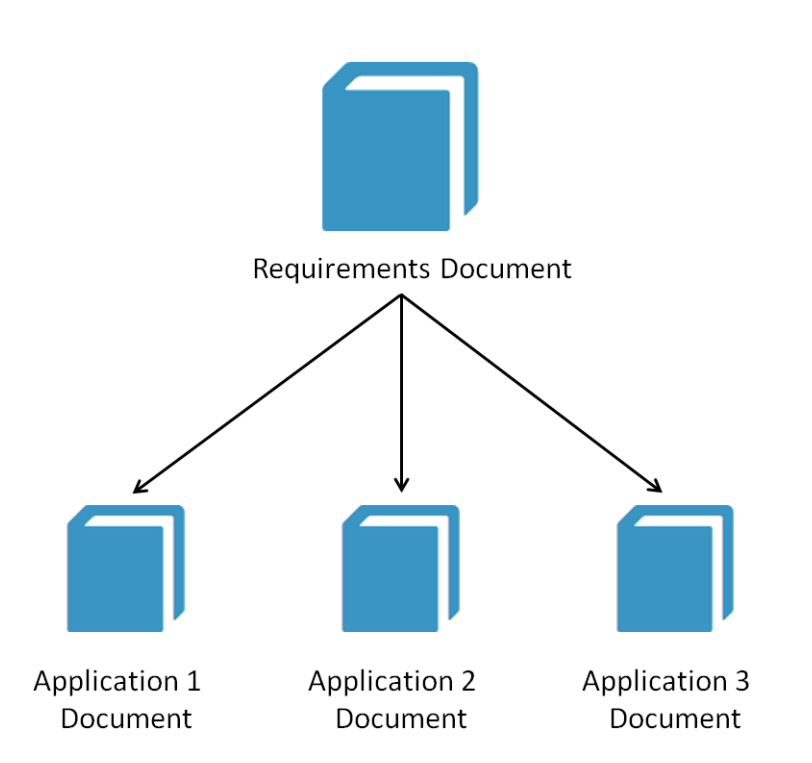

# <span id="page-111-1"></span>**Grundlagen zu Dokumenten**

["Navigationsbereich" auf Seite 113](#page-112-0) ["Detailbereich" auf Seite 114](#page-113-0) ["Dokumentfilterung" auf Seite 116](#page-115-0) ["Dokumentlayouts" auf Seite 117](#page-116-0) ["Öffnen von Dokumenten oder Dokumentenversionen" auf Seite 121](#page-120-0)

# <span id="page-112-0"></span>**Navigationsbereich**

Der linke Bereich in der Dokumentansicht wird als Inhaltsverzeichnis angezeigt:

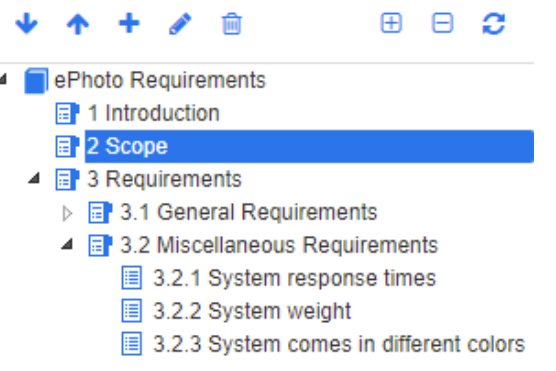

Die Symbole über und neben den Elementen zeigen Folgendes an:

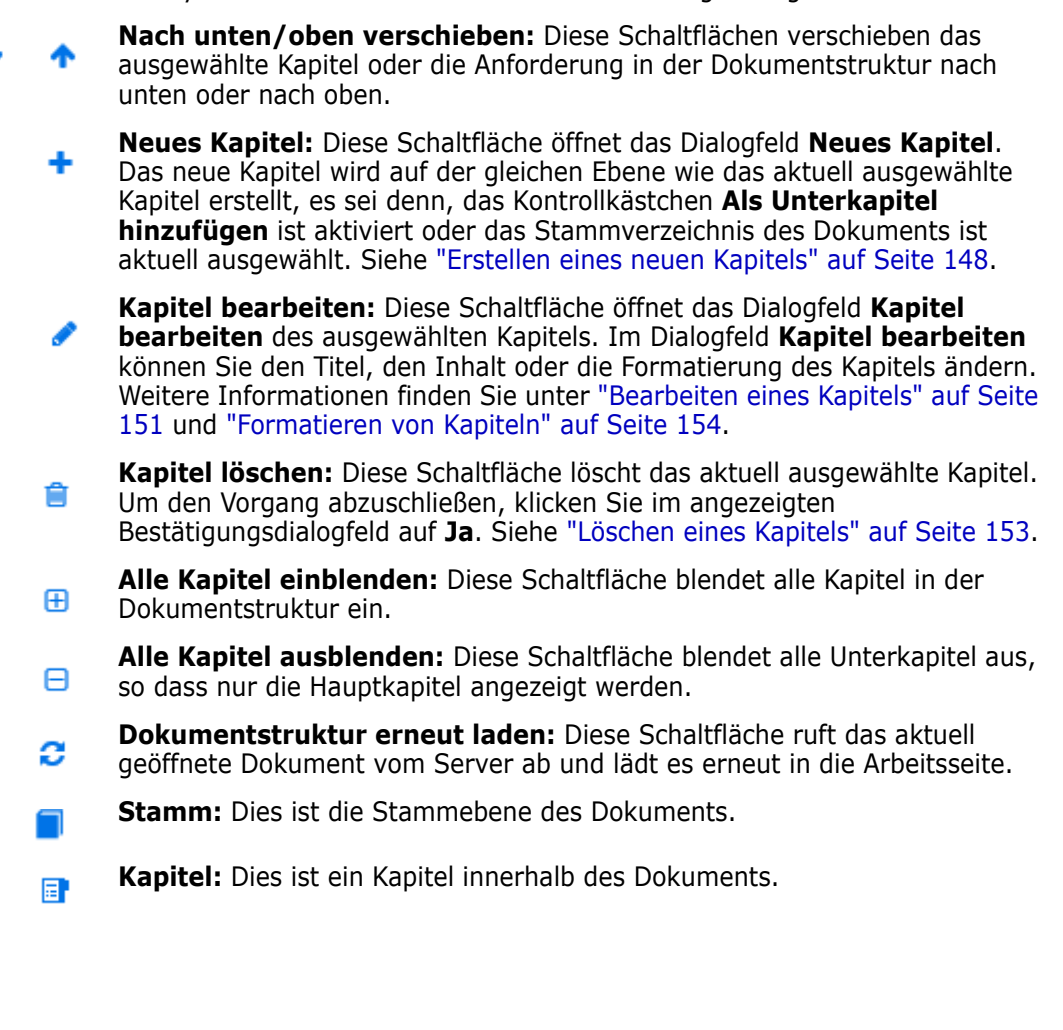

**Automatisch aktualisieren:** Dieses Kapitel basiert auf einem Bericht und einer Hierarchie und wird automatisch aktualisiert. Alle Strukturänderungen (z. B. Hinzufügen oder Entfernen von Anforderungen) an untergeordneten Objekten (d. h. Unterkapiteln oder Anforderungen) werden beim Aktualisieren des Kapitels rückgängig gemacht.

- **Anforderung:** Dies ist eine Anforderung innerhalb des Dokuments. 眉
- **Anforderung mit Änderungsanforderung:** Dies ist eine Anforderung mit 目 einer Änderungsanforderung mit dem Status "Vorgeschlagen".
- **Suspect-Link:** Dies ist eine Anforderung, die einen Suspect-Link enthält. 陰

B

**HINWEIS** Das Vorwort, sofern vorhanden, befindet sich im Stamm des Dokuments. Er enthält in der Regel Elemente wie das Firmenlogo, Copyright-Informationen und eine Tabelle der Historie. Es enthält nicht das Inhaltsverzeichnis.

Wenn das Dokument exportiert wird, wird das Vorwort vor dem Inhaltsverzeichnis angezeigt.

Beachten Sie die folgenden funktionalen Aspekte des Navigationsbereichs:

- Kapitel und Anforderungen werden automatisch in einem hierarchischen Gliederungsformat numeriert. Diese Nummerierung wird immer dann aktualisiert, wenn eine Änderung auf die Struktur oder Reihenfolge des Inhalts des Dokuments angewendet wird.
- Um eine Anforderung zu einer Unteranforderung einer Anforderung zu machen, wählen Sie den Namen der Anforderung aus und ziehen Sie ihn auf die übergeordnete Anforderung.
- Um ein Kapitel zu einem Unterkapitel eines anderen Kapitels zu machen, markieren Sie das Kapitel und ziehen es auf das übergeordnete Kapitel.
- Die Klassen, die das Dokument oder ein Kapitel enthalten kann, werden als QuickInfo angezeigt, wenn Sie den Cursor auf den Namen des Dokuments oder Kapitels bewegen.
- Die PUID und Objekt-ID jeder Anforderung wird als QuickInfo angezeigt, wenn Sie den Cursor auf den Anforderungsnamen bewegen.
- Der Inhalt des im Navigationsbereich ausgewählten Elements wird im Detailbereich angezeigt.

# <span id="page-113-0"></span>**Detailbereich**

Das Aussehen des Detailbereichs hängt davon ab, welches Element im Navigationsbereich ausgewählt ist, welches Layout im Detailfenster ausgewählt ist und welche Formateinstellungen auf Dokument- und Kapitelebene gelten.

Wenn das ausgewählte Kapitel oder der Dokumentstamm Folgendes enthält:

- **Nur Anforderungen** Anzeige entweder im Tabellen- oder Absatzlayout. Der Benutzer kann beliebig zwischen den Layouts wechseln und auch das für ein bestimmtes Kapitel oder das gesamte Dokument verwendete Standardlayout festlegen.
- **Nur Kapitel** Anzeige im Absatzlayout.

 **Kapitel und Anforderungen** - Anzeige der Kapitel im Absatzlayout. Für den Anforderungenabschnitt kann jedoch beliebig zwischen dem Tabellen- oder Absatzlayout umgeschaltet werden.

Die Kapitel können in diesen Modi angezeigt werden:

- [Dokumentlayouts:](#page-116-0) Zeigt das Kapitel und die Anforderungen im Stil eines Buches an.
- **[Layout "Tabelle":](#page-117-0) Zeigt die Anforderungen im Tabellenformat an.**
- [Layout "Editierbare Tabelle":](#page-117-1) Zeigt die Anforderungen im Tabellenformat an. In diesem Modus können Sie die angezeigten Attribute bearbeiten, ohne das Bearbeiten-Dialogfeld zu öffnen.

Benutzer können zwischen dem Layout **Absatz**, **Tabelle** und **Editierbare Tabelle** wechseln, indem sie das gewünschte Layout auf der Registerkarte "Kapitel formatieren" des Dialogfelds "Kapitel bearbeiten" auswählen.

#### **Symbole des Detailbereichs (außer den Symbolen für das Filtern des Dokuments)**

Die folgenden Symbole zeigen den Änderungsstatus des Dokuments an:

- **Speichern der Änderungen am Dokument:** Oder aktivieren Sie das Kontrollkästchen, um das automatische Speichern zu aktivieren.
- **Inline-Bearbeitung deaktivieren** Wählen Siedieses Symbol, um Änderungen während der Überprüfung zu unterbinden. Es können zwar Kommentare erstellt, jedoch keine Änderungen vorgenommen werden.
- **Auswählen/Auswahl aufheben:** Alle Anforderungen im Dokument werden ausgewählt bzw. ihre Auswahl wird aufgehoben, um zulässige Aktionen wie "Zu Sammlung hinzufügen" auszuführen.
- **Keine Änderungen:** Das Dokument hat sich seit dem letzten Besuch nicht geändert.
- **Geändert:** Das Dokument wurde seit dem letzten Besuch geändert. Wenn Sie auf die Glühbirne **Geändert** klicken, werden die letzten Änderungen aufgelistet. Weitere Informationen über Änderungen an einem Dokument finden Sie in Kapitel ["Arbeiten](#page-122-0)  [mit Dokumentänderungen" auf Seite 123](#page-122-0).
- **Auf Glossareinträge überprüfen:** Durchsucht den Text nach Glossareinträgen. Abhängig vom Dokumentansicht-Modus wird entweder das ausgewählte Kapitel oder das gesamte Dokument durchsucht.Hinweis: Diese Funktion ist nur verfügbar, wenn der Administrator die Klasse "Glossar" erstellt hat. Weitere Informationen zum Glossar finden Sie in Kapitel ["Glossar" auf Seite 70.](#page-69-0)
- **Ansicht des Gesamtdokuments:** Als einer der zwei verfügbaren Ansichtsmodi ermöglicht die Gesamtansicht des Dokuments den Benutzern, durch das gesamte Dokument zu blättern. Siehe ["Modus "Dokumentansicht"" auf Seite 119](#page-118-0).
- **Kapitelinhaltsansicht:** Ändert die Dokumentansicht in die Kapitelinhaltsansicht, in der Sie durch einzelne Kapitel blättern können. Siehe ["Modus](#page-118-0)  ["Dokumentansicht"" auf Seite 119.](#page-118-0)
- **C.** Suchen und Ersetzen: Diese Schaltfläche öffnet das Dialogfeld Suchen und **Ersetzen im Dokument**, um das Dokument oder das ausgewählte Kapitel nach einer Zeichenfolge zu durchsuchen. Siehe ["Suchen und Ersetzen von Zeichenfolgen" auf](#page-123-0)  [Seite 124.](#page-123-0)
- **Drucken:** Diese Schaltfläche öffnet das Dialogfeld "Drucken" Ihres Systems, um den aktuellen Inhalt im Detailbereich zu drucken. Siehe ["Drucken" auf Seite 121.](#page-120-1)
- **Aktualisieren:** Mit dieser Schaltfläche wird der Detailbereich mit neuen Daten aus der Datenbank aktualisiert.

# <span id="page-115-0"></span>**Dokumentfilterung**

- Sie können die Anzeige eines Dokuments auf der Grundlage einer Filterzeichenfolge einschränken, die links neben der Registerkarte "Optionen" eingegeben werden.
- Über das Dropdown-Menü "Optionen" kann die eingegebene Filterzeichenfolge nur auf die PUID (Anforderungs-ID), den Titel oder die Beschreibung angewendet werden. Wenn z. B. das Wort *System* als Filterzeichenfolge eingegeben wird, und die Option "Beschreibung" in der Liste "Optionen" aktiviert ist, wird die Suche auf die Anforderungsbeschreibung oder -anweisung (d. h. das Attribut "Standardbeschreibung") beschränkt.
- Wenn unter Optionen die Option **Kapitel einschließen** aktiviert ist, wird der Titel und/oder die Beschreibung des Kapitels in die Suche einbezogen.
- Wenn **Kontext anzeigen** aktiviert ist, und die Suche in der **Ansicht des Gesamtdokuments** durchgeführt wird, wird das Dokumentkapitel in den Ergebnissen angezeigt.
- Filter können erstellt und zur Wiederverwendung gespeichert werden, oder vorhandene Filter können ausgewählt und bearbeitet werden. Ein in der **Schnellsuche** erstellter Filter kann mit oder ohne zusätzliche Bearbeitung auf Dokumente angewendet werden. Wenn sie bearbeitet und unter demselben Namen gespeichert werden, werden die Änderungen in die **Schnellsuche** übernommen.
- Um einen neuen Filter zu erstellen, heben Sie die Filterauswahl auf (Keine Auswahl) und klicken Sie auf den Stift. Dadurch wird das Dialogfeld **Neuer Filter** angezeigt. Wenden Sie die Suchkriterien an und weisen Sie einen **Filternamen** zu. Eine vollständige Beschreibung der Funktion **Schnellsuche** finden Sie unter ["Suchen von Anforderungen mit der Schnellsuche" auf Seite 188.](#page-187-0)

• Um das Dialogfeld **Filter bearbeiten** aufzurufen, wählen Sie den Filter aus der Liste aus, und klicken Sie auf den Stift.

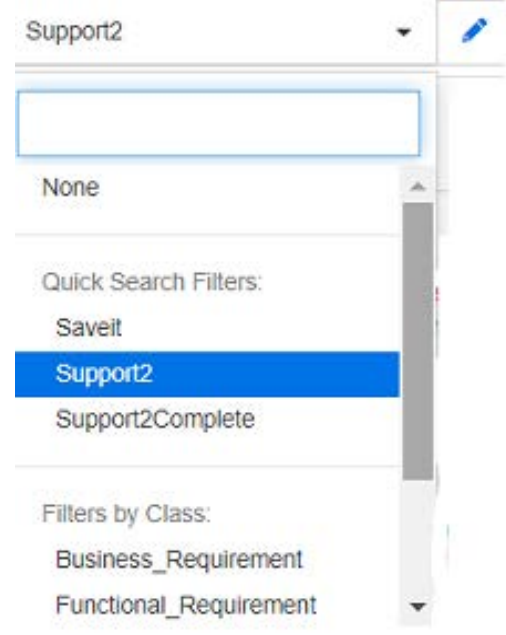

*Abbildung 3-1. Auswahl eines Filters für die Schnellsuche in der Dokumentansicht*

# <span id="page-116-0"></span>**Dokumentlayouts**

#### **Layout "Absatz"**

#### **■ 3.2 Miscellaneous Requirements** Requirements Layout: Editable Grid | Grid | Paragraph 3.2.1 System response times Suspect: No Rqmt ID: MRKT 000029 Priority: High Time Modified: 30-SEP-2015@01:54:24 The system response time shall not be greater than 3 seconds for 80 percent of the transactions. 3.2.2 System weight Suspect: No Rqmt ID: MRKT\_000030 Priority: High Time Modified: 30-SEP-2015@01:54:24 The system shall weigh less than 8 pounds. 3.2.3 System comes in different colors Suspect: No Rqmt ID: MRKT\_000031 Priority: High Time Modified: 30-SEP-2015@01:54:24 The system shall be available in a variety of colors.

Um eine Aktion für eine im Layout **Absatz** angezeigte Anforderung durchzuführen, wählen Sie die Anforderung aus und wählen Sie dann die gewünschte Aktion aus der Gruppe **Anforderungen** des Bereichs **Aktionen** aus.

#### <span id="page-117-0"></span>**Layout "Tabelle"**

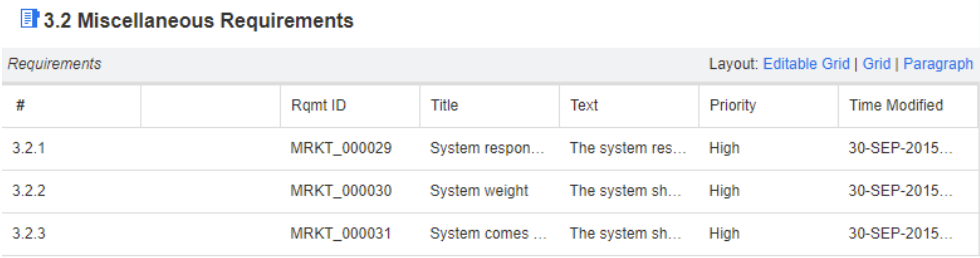

Das Layout "Tabelle" bietet folgende Funktionen:

- **Sortierung:** Klicken Sie auf einen Spaltenkopf, um nach diesem Attribut zu sortieren.
- **Anforderungen bearbeiten:** Doppelklicken Sie auf eine Anforderung, um das Dialogfeld *Attribute* zu öffnen.

Um eine Aktion für eine im Tabellenlayout aufgelistete Anforderung auszuführen, wählen Sie die Anforderung aus und klicken dann auf die gewünschte Aktion in der Gruppe **Anforderungen** im Bereich **Aktionen**.

#### <span id="page-117-1"></span>**Layout "Editierbare Tabelle"**

**B**<sup>3.2</sup> Miscellaneous Requirements

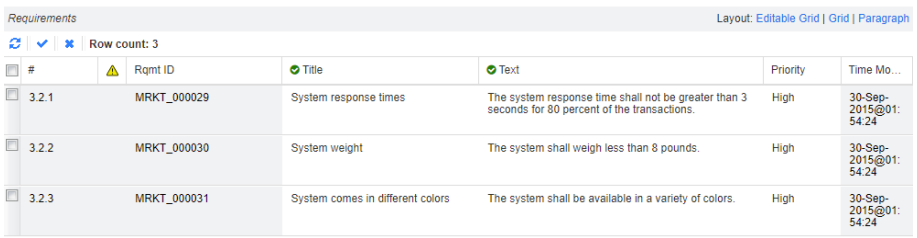

Das Layout "Editierbare Tabelle" bietet folgende Funktionen:

- **Sortierung:** Klicken Sie auf einen Spaltenkopf, um nach diesem Attribut zu sortieren.
- **Attribute bearbeiten:** Doppelklicken Sie auf die Tabellenzelle, um das Attribut der Anforderung zu bearbeiten.
- **Anforderungen bearbeiten:** Doppelklicken Sie auf die Anforderungs-ID oder wählen Sie die Anforderung aus und klicken Sie auf **Öffnen** aus dem Bereich "Aktionen".

Um eine Aktion für eine im editierbaren Tabellenlayout aufgelistete Anforderung auszuführen, wählen Sie die Anforderung aus und klicken dann auf die gewünschte Aktion in der Gruppe **Anforderungen** im Bereich **Aktionen**.

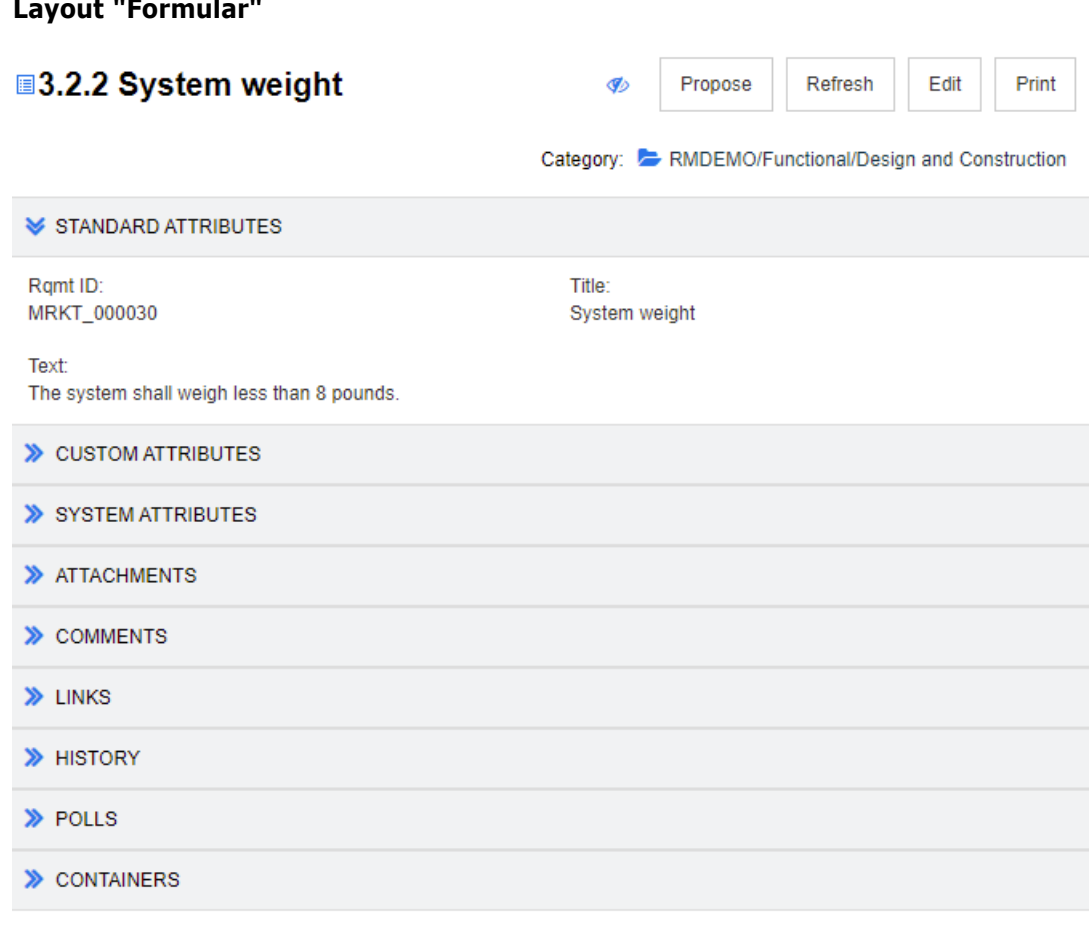

Dieses Layout umfasst die folgenden Steuerelemente und Funktionen:

- **Vorschlagen:** Mit dieser Schaltfläche wird das Dialogfeld **Änderung vorschlagen** aufgerufen, in dem Sie eine Änderung an der aktuell ausgewählten Anforderung vorschlagen können. Siehe ["Senden einer Änderungsanforderung" auf Seite 217](#page-216-0).
- **Aktualisieren:** Mit dieser Schaltfläche wird der Detailbereich mit neuen Daten aus der Datenbank aktualisiert.
- **Öffnen:** Über diesen Button wird die Anforderung zur Ansicht bzw. Bearbeitung geöffnet. Siehe ["Bearbeiten einer Anforderung" auf Seite 211](#page-210-0).
- **Drucken:** Diese Schaltfläche öffnet das Dialogfeld "Drucken" Ihres Systems, um den aktuellen Inhalt im Detailbereich zu drucken. Siehe ["Drucken" auf Seite 121](#page-120-1).

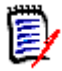

**HINWEIS** Der Inhalt der Abschnitte im Formularlayout wird nur gedruckt, wenn die Abschnitte eingeblendet sind.

 Um eine Aktionen für die aktuell ausgewählte Anforderung durchzuführen, wählen Sie die gewünschte Aktion in der Gruppe "Anforderungen" im Bereich "Aktionen" aus.

# <span id="page-118-0"></span>**Modus "Dokumentansicht"**

Für Dokumente stehen zwei Anzeigemodi zur Verfügung: **Kapitel** und **Gesamtes Dokument**. Der Anzeigemodus definiert, wie das Dokument im Detailbereich angezeigt wird. Der Modus Dokumentansicht kann entweder über die Instanzeinstellung/

Benutzereinstellung (siehe Kapitel ["Standardmodus für Dokumentansicht" auf Seite 100](#page-99-0)) oder durch Klicken auf 1 oder im Detailbereich (siehe Kapitel "Detailbereich" auf [Seite 114\)](#page-113-0) geändert werden.

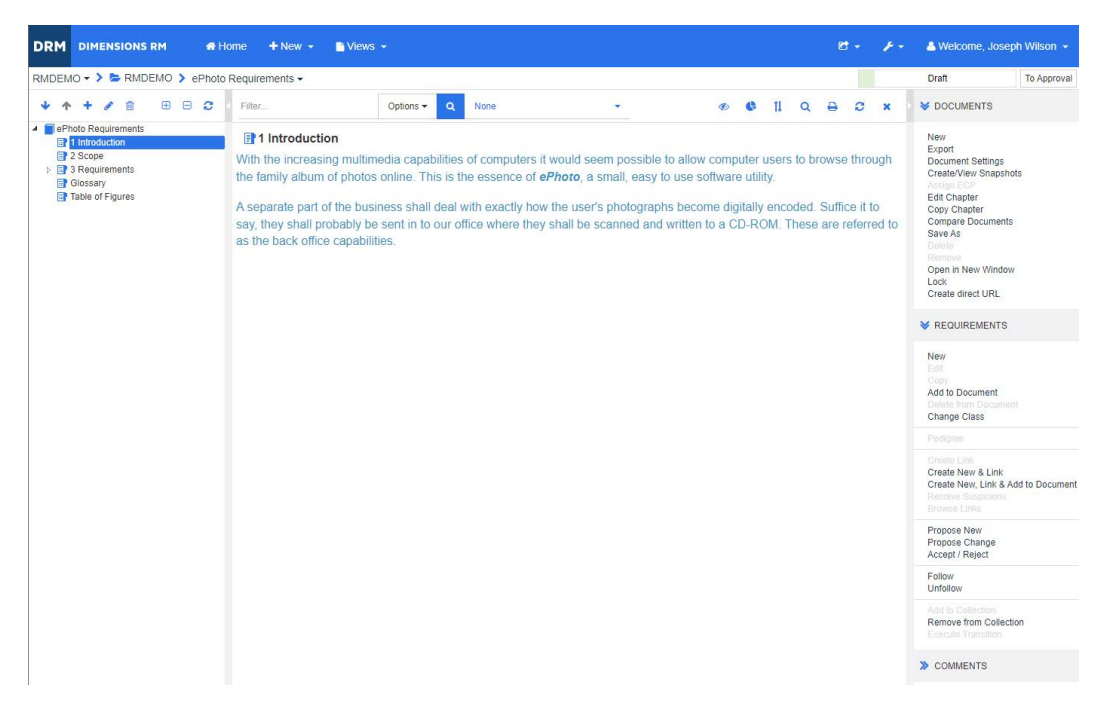

*Abbildung 3-2. Modus "Dokumentansicht": Kapitel*

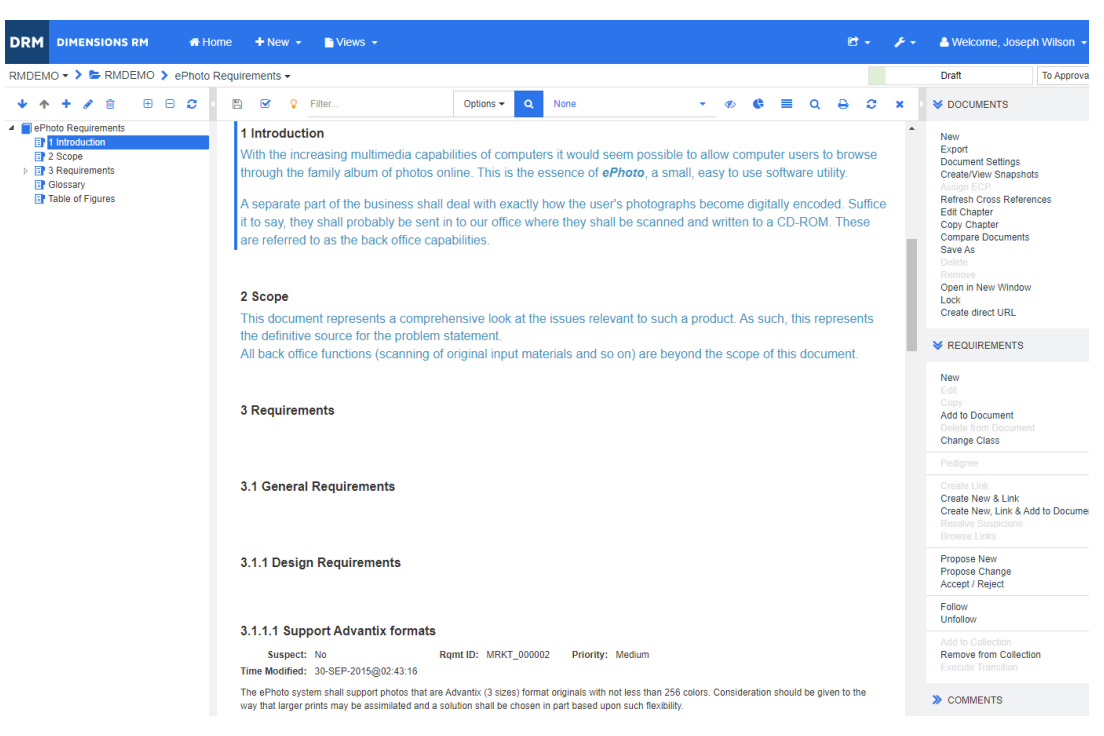

*Abbildung 3-3. Modus "Dokumentansicht": Gesamtes Dokument (Standardmodus)*

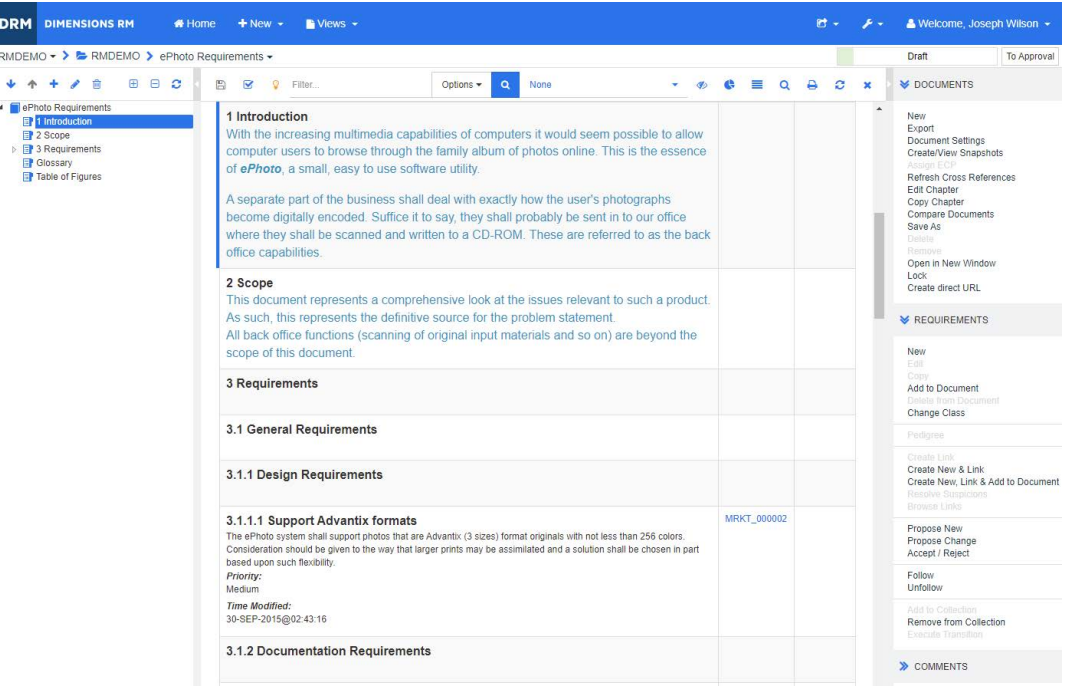

#### *Abbildung 3-4. Modus "Dokumentansicht": Gesamtes Dokument (Kompaktmodus)*

#### <span id="page-120-1"></span>*Drucken*

Sie können den Inhalt des Detailbereichs drucken, wenn Sie eine Anforderung, ein Kapitel oder ein Dokument im Navigationsbereich auswählen.

#### **So drucken Sie den Inhalt des Detailbereichs:**

**1** Klicken Sie im Detailbereich auf **Drucken**. Es öffnet sich ein Fenster mit der Druckvorschau. Die in diesem Fenster angezeigten RM-Steuerelemente sind ohne Funktion.

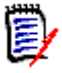

**HINWEIS** Der Inhalt der Abschnitte im Formularlayout wird nur gedruckt, wenn die Abschnitte eingeblendet sind.

- **2** Das Dialogfeld des Systems zum Drucken wird geöffnet. Klicken Sie auf **Drucken**. Die Anforderung wird an den Drucker gesendet.
- **3** Schließen Sie nach dem Ausdruck das Fenster mit dem formatierten Inhalt.

# <span id="page-120-0"></span>**Öffnen von Dokumenten oder Dokumentenversionen**

#### **So öffnen Sie ein Dokument:**

- <span id="page-120-2"></span>**1** Öffnen Sie die Startansicht durch Klicken auf **4**.
- **2** Wählen Sie die Registerkarte **Dokumente**.
- **3** Wenn sich das Dokument in einer anderen Kategorie befindet, wählen Sie die Kategorie in der Kategoriestruktur aus.

**4** Doppelklicken Sie auf das gewünschte Dokument. Das Dokument wird in der Dokumentansicht geöffnet.

#### **So öffnen Sie eine Dokumentenversion:**

- **1** Öffnen Sie die Startansicht durch Klicken auf **4**.
- **2** Wählen Sie die Registerkarte **Dokumente**.
- **3** Klicken Sie auf **Dokumentenversionen anzeigen**, um die **Dokumentenversionen** auf der Registerkarte **Dokumente** anzuzeigen.
- **4** Doppelklicken Sie auf die gewünschte Dokumentenversion. Die Dokumentenversion wird in der Dokumentansicht geöffnet.

#### *Öffnen des aktuellen Dokuments oder einer Dokumentenversion in einem neuen Browserfenster*

In diesem Kapitel wird davon ausgegangen, dass Sie das Dokument oder die Dokumentenversion wie in den vorherigen Abschnitten beschrieben geöffnet haben.

#### **So öffnen Sie das aktuell geöffnete Dokument/die aktuell geöffnete Dokumentenversion in einem neuen Fenster:**

**1** Klicken Sie in der Gruppe **Dokumente** im Bereich **Aktionen** auf **In neuem Fenster öffnen**. Das Dokument oder die Dokumentenversion wird in einem neuen Browserfenster geöffnet.

#### *Öffnen eines Dokuments und der Dokumentversionsliste*

Wenn Sie mit vielen Dokumentenversionen eines Dokuments arbeiten, möchten Sie möglicherweise das Dokument und die Dokumentversionsliste gleichzeitig öffnen. Falls Sie dasselbe Dokument häufig öffnen müssen, können Sie die URL mit einem Lesezeichen versehen, um den Zugriff zu erleichtern.

So öffnen Sie ein Dokument und die Dokumentversionsliste:

- **1** Öffnen Sie die Startansicht durch Klicken auf **.**
- **2** Wählen Sie die Registerkarte **Dokumente**.
- **3** Wählen Sie das Dokument aus und klicken Sie auf **Dokumentenversion erstellen**. Die Liste der Dokumentenversionen für das ausgewählte Dokument wird geöffnet.
- **4** Führen Sie einen der folgenden Schritte durch:
	- **Klicken:** Öffnet das Dokument und die Dokumentversionsliste in einer neuen Browser-Registerkarte oder einem neuen Fenster.
	- **Mit der rechten Maustaste klicken:** Wählen Sie im Kontextmenü die Option **Linkadresse kopieren** (oder dementsprechend) aus, um die URL abzurufen, mit der Sie ein Lesezeichen erstellen können.

# **Keine Berechtigung zum Anzeigen eines oder mehrerer Objekte**

Die folgende Meldung, die beim ersten Öffnen eines Dokuments angezeigt wird, weist darauf hin, dass nicht der gesamte Inhalt des Dokuments zur Anzeige verfügbar ist: Sie haben keine Berechtigung, ein oder mehrere Objekte in diesem Dokument anzuzeigen. Diese Objekte werden nicht angezeigt.

Dies bedeutet, dass das Dokument Anforderungen enthält, die zu Folgendem gehören:

- eine Klasse, für die Sie keine Leseberechtigung haben,
- eine Kategorie, für die Sie keine Leseberechtigung haben, oder
- eine Kategorie, die deaktiviert wurde.

Kapitel oder Unterkapitel mit versteckten Objekten werden

mit einem Warnsymbol angezeigt:

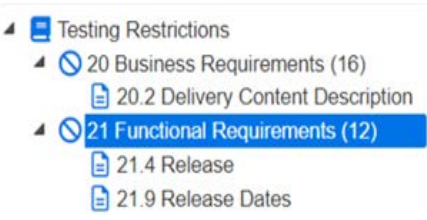

Abbildung 3-5. Die Warnung zeigt an, dass kein Lesezugriff auf Objekte innerhalb des Abschnitts besteht.

Um zu erfahren, wie viele Objekte nicht verfügbar sind, können Sie eine Einstellung ändern:

Dokumenteinstellungen-->Dokument formatieren-->Dokumentstruktur und wählen Sie "Anzahl der zugewiesenen Anforderungen im Kapiteltitel anzeigen" aus.

Wenn das Problem mit Berechtigungen zu tun hat, können Sie mit Ihrem Teamleiter oder Instanzadministrator sprechen.

Wenn das Problem darin besteht, dass die Kategorie, die diese Objekte enthält, deaktiviert wurde, können Sie schreibgeschützten Zugriff auf deaktivierte Kategorien erhalten ["Kategorien: Inaktive Kategorien anzeigen" auf Seite 85](#page-84-0).

### <span id="page-122-0"></span>**Arbeiten mit Dokumentänderungen**

Wenn ein Benutzer ein Dokument öffnet, das seit dem letzten Besuch geändert wurde, wird eine Meldung angezeigt, dass sich das Dokument geändert hat. Sie können die Änderungen, die andere Benutzer an dem Dokument vorgenommen haben, sowie die Änderungen an Anforderungen außerhalb des Dokuments leicht erkennen.

In der Symbolleiste des Dokumentabschnitts zeigt das Symbol  $\mathbf V$  an, dass Änderungen vorliegen. Liegen keine Änderungen vor, wird dies durch das Symbol  $\bigcirc$  angezeigt. Wenn Sie auf das Symbol klicken, öffnet sich eine Tabelle, die die Anzahl der Änderungen und die einzelnen Änderungen anzeigt. Darüber hinaus ändert sich der Detailbereich wie folgt:

- Dropdown-Liste mit den folgenden Optionen:
	- **Letzte Änderungen:** Zeigt die Änderungen an, die von anderen Benutzern seit dem letzten Öffnen des Dokuments vorgenommen wurden. Dies ist die Standardeinstellung.
	- **Änderungen seit Datum:** Zeigt eine Datumauswahl, mit der Sie ein Datum auswählen können.
- **Änderungen seit Dokumentenversion:** Zeigt eine Dropdown-Liste mit allen Dokumentenversionen dieses Dokuments zusammen mit dem Datum, an dem die Dokumentenversion erstellt wurde, an.
- <sup>2</sup> : Startet die Suche nach den ausgewählten Optionen.
- Option **Übergeordnete Änderungen einschließen**: Diese Option ist in untergeordneten Dokumenten verfügbar. Wenn diese Option ausgewählt ist, werden auch Änderungen im übergeordneten Dokument angezeigt. Die Standardeinstellung ist "Deaktiviert" (nur Änderungen des untergeordneten Dokuments werden angezeigt).
- Option **Nur Änderungen anzeigen**: Aktualisiert die Dokumentstruktur, um nur die geänderten Kapitel, Anforderungen oder Änderungsanforderungen zusammen mit den übergeordneten Kapiteln oder Anforderungen anzuzeigen.

Nachdem die Suche nach Änderungen ausgeführt wurde, wird eine Tabelle mit den Änderungen (sofern vorhanden) angezeigt. Um den Inhalt der Tabelle zu filtern, geben Sie Text in ein oder mehrere Felder in der ersten Zeile der Tabelle ein. Das geänderte Kapitel oder die geänderte Anforderung kann durch Klicken auf den entsprechenden Eintrag in der Tabelle geöffnet werden. Beachten Sie auch, dass die geänderten Kapitel und Anforderungen in der Dokumentstruktur hervorgehoben werden.

Wenn Änderungen in einem Kapitel oder einer Anforderung vorhanden sind, wird das Symbol daneben angezeigt. Um alle Änderungen des jeweiligen Kapitels oder der Anforderung anzuzeigen, klicken Sie auf **O**. Dadurch werden die Änderungen für jedes angezeigte Attribut angezeigt. Entfernte Werte werden durchgestrichen und rot angezeigt. Um anzuzeigen, dass die Attributunterschiede angezeigt werden, wird das Symbol  $\bigodot$  in **g** geändert. Um zu den aktuellen Attributwerten zurückzuwechseln, klicken Sie auf  $\bullet$ .

# <span id="page-123-0"></span>**Suchen und Ersetzen von Zeichenfolgen**

Sie können Zeichenfolgen in Kapiteln und Anforderungen in einem geöffneten Dokument suchen und ersetzen. Sie können Zeichenfolgen in folgenden Bereichen suchen und ersetzen:

- Gesamtes Dokument oder ausgewähltes Kapitel
- Attribute **Titel** und **Beschreibung** und alle alphanumerischen, Listen- oder Benutzerattribute

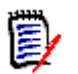

#### **HINWEIS**

- Der Menüeintrag **Suchen und Ersetzen** ist deaktiviert, während Sie ein Dokument und seine Dokumentenversion vergleichen (siehe ["Vergleichen von Dokumenten und](#page-173-0)  [Dokumentenversionen" auf Seite 174](#page-173-0)).
- Bei schreibgeschützten Objekten (Dokumentenversionen und ECP-gesteuerte Dokumente ohne zugewiesenes ECP) werden die Schaltflächen **Ersetzen** und **Alle ersetzen** nicht angezeigt. Bei diesen Objekten funktioniert nur die Suchfunktion des Dialogfelds.
- Um die Befehle **Ersetzen** und **Alle ersetzen** verwenden zu können, müssen Sie über die Berechtigung zum Ersetzen einer Anforderung oder eines Kapitels verfügen. Wenn nur einige Attribute geändert werden können, werden diese geändert. Es wird dann eine Meldung angezeigt, dass Sie nicht über die Berechtigung zum Ersetzen der Zeichenfolge in allen Attributen verfügen.

#### **So suchen und ersetzen Sie Zeichenfolgen in Dokumenten:**

- **1** Öffnen Sie das Dokument auf der Arbeitsseite, falls es nicht bereits geöffnet ist. Siehe ["Öffnen Sie die Startansicht durch Klicken auf ." auf Seite 121](#page-120-2).
- **2** Wenn Sie innerhalb eines bestimmten Kapitels suchen möchten, wählen Sie es im Navigationsbereich aus.
- **3** Klicken Sie auf die Schaltfläche **Suchen und Ersetzen** ( $\Omega$ ). Das Dialogfeld **Suchen und Ersetzen** wird geöffnet.

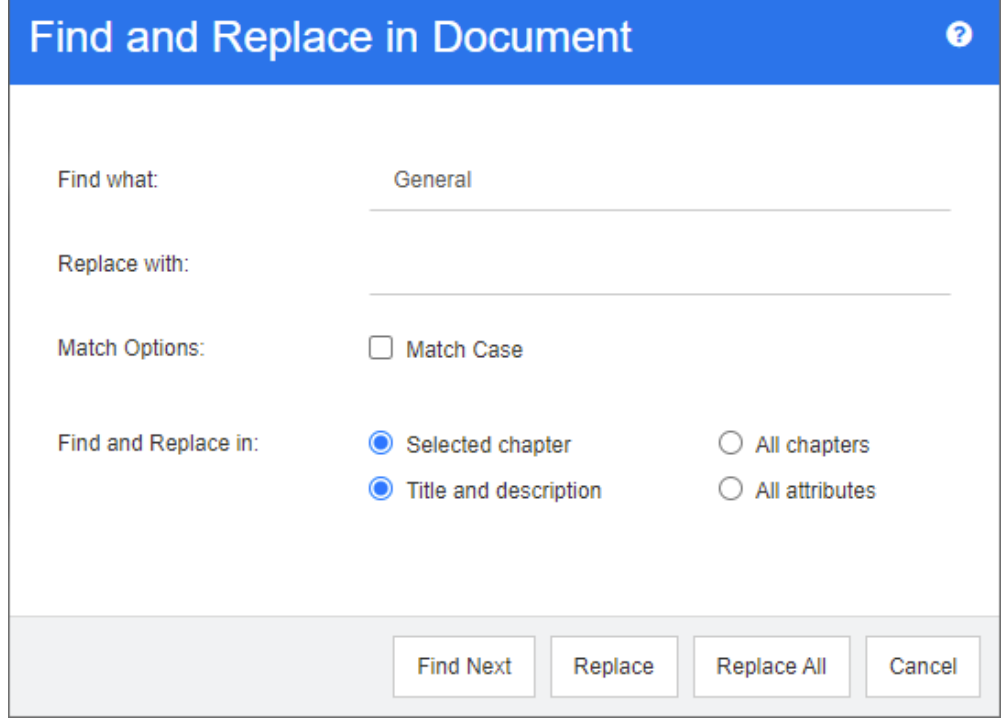

- **4 Suchen nach:** Geben Sie die Zeichenfolge ein, die Sie suchen.
- **5 Ersetzen durch:** Wenn Sie die Zeichenfolge ersetzen möchten, geben Sie hier die Ersetzungszeichenfolge ein.
- **6 Groß-/Kleinschreibung beachten:** Aktivieren Sie dieses Kontrollkästchen, um die Groß-/Kleinschreibung der Zeichenfolge bei den Kriterien zu beachten.
- **7** Wählen Sie eine der folgenden Optionen:
	- **Ausgewähltes Kapitel:** Um nur das ausgewählte Kapitel und alle darin enthaltenen Unterkapitel und Anforderungen zu durchsuchen.
	- **Alle Kapitel:** Um alle Kapitel und deren Inhalt zu durchsuchen.
- **8** Wählen Sie eine der folgenden Optionen:
	- **Titel und Beschreibung:** Um nur die Attribute **Titel** und **Beschreibung** zu durchsuchen.
	- **Alle Attribute:** Um alle alphanumerischen, Listen- und Benutzerattribute zu durchsuchen.
- **9** Klicken Sie auf eine der folgenden Schaltflächen:

 **Weitersuchen:** Durch Klicken auf diese Schaltfläche wird das erste Kapitel oder die erste Anforderung mit einer oder mehreren Vorkommen der Zeichenfolge angezeigt. Das Kapitel oder die Anforderung wird im Navigationsbereich ausgewählt, und die gefundene Zeichenfolge wird im Detailbereich hervorgehoben angezeigt. Um das nächste Vorkommen anzuzeigen, klicken Sie erneut auf die Schaltfläche.

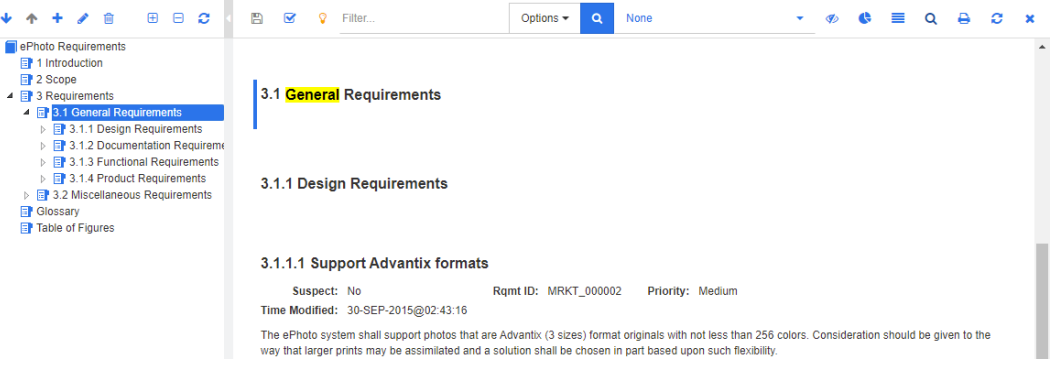

- **Ersetzen:** Die Ersetzung wird im aktuell ausgewählten Kapitel oder der aktuell ausgewählten Anforderung durchgeführt, und die neue Version enthält die Zeichenfolge, die Sie im Feld **Ersetzen durch** angegeben haben.
- **Alle ersetzen:** Durch Klicken auf diese Schaltfläche wird die von Ihnen im Feld **Suchen nach** angegebene Zeichenfolge durch die im Feld **Ersetzen durch** angegebene Zeichenfolge in allen Kapiteln und Anforderungen ersetzt.

Das Dialogfeld **Suchen und Ersetzen** wird geschlossen, und die Meldung, dass alle Vorkommen ersetzt wurden, wird angezeigt. Nach Abschluss dieses Vorgangs zeigt ein Dialogfeld an, wie viele Kapitel und Anforderungen ersetzt wurden, und meldet etwaige Fehler.

# **Verschieben eines Dokuments oder einer Dokumentenversion in eine andere Kategorie**

#### **So verschieben Sie ein Dokument in eine andere Kategorie:**

- **1** Öffnen Sie die Startansicht durch Klicken auf **1**.
- **2** Wählen Sie die Registerkarte **Dokumente**.
- **3** Wenn Sie eine Dokumentenversion verschieben möchten, klicken Sie auf **Dokumentenversionen anzeigen**.
- **4** Ziehen Sie das Dokument oder die Dokumentenversion und legen Sie dieses/diese auf der gewünschten Kategorie in der Struktur **Kategorie** ab.

# **Kopieren der URL eines Dokuments in die Zwischenablage**

Sie können die URL eines Dokuments oder einer Dokumentenversion kopieren und zur späteren Verwendung und Referenz in eine Datei einfügen. Wird diese URL später aufgerufen, wird RM Browser für dieses Dokument oder diese Dokumentenversion geöffnet. Weitere Informationen finden Sie in dem entsprechenden Abschnitt weiter unten.

#### *Kopieren der URL eines geöffneten Dokuments oder einer geöffneten Dokumentenversion*

#### **So kopieren Sie die URL eines geöffneten Dokuments oder einer geöffneten Dokumentenversion:**

- **1** Wenn das Dokument oder die Dokumentenversion auf einer Arbeitsseite geöffnet ist, klicken Sie in der Gruppe **Dokument** im Bereich **Aktionen** auf **Direkte URL erstellen**. Das Dialogfeld **Direkte URL** wird geöffnet.
- **2** Klicken Sie mit der rechten Maustaste auf die URL und wählen Sie **Linkadresse kopieren**, um die URL in die Zwischenablage zu kopieren.
- **3** Klicken Sie auf **Schließen**, um das Dialogfeld zu schließen.
- **4** Verwenden Sie STRG+V oder den entsprechenden anwendungsspezifischen Menübefehl, um die URL in die Datei oder Anwendung einzufügen, in der Sie sie verwenden möchten.

#### *Kopieren der URL eines geschlossenen Dokuments*

#### **So kopieren Sie die URL geschlossenen Dokuments:**

- **1** Öffnen Sie die Startansicht, falls diese nicht bereits geöffnet ist. Weitere Informationen über die Startansicht finden Sie in Kapitel ["Arbeiten mit der](#page-286-0)  [Startansicht" auf Seite 287](#page-286-0).
- **2** Wählen Sie die Registerkarte **Dokumente**.
- **3** Wählen Sie das gewünschte Dokument. Um ein abhängiges Dokument zu öffnen, wählen Sie das abhängige Dokument in der Spalte Untergeordnete Dokumente aus (siehe Kapitel ["Registerkarte "Dokumente"" auf Seite 302](#page-301-0)).
- **4** Klicken Sie in der Gruppe **Dokumente** des Bereichs **Aktionen** auf **Direkte URL erstellen**. Das Dialogfeld **Direkte URL** wird geöffnet.
- **5** Klicken Sie mit der rechten Maustaste auf die URL und wählen Sie **Linkadresse kopieren**, um die URL in die Zwischenablage zu kopieren.
- **6** Klicken Sie auf **Schließen**, um das Dialogfeld zu schließen.
- **7** Verwenden Sie STRG+V oder den entsprechenden anwendungsspezifischen Menübefehl, um die URL in die Datei oder Anwendung einzufügen, in der Sie sie verwenden möchten.

#### *Kopieren der URL einer geschlossenen Dokumentenversion über die Startansicht*

#### **So kopieren Sie die URL einer geschlossenen Dokumentenversion über die Startansicht:**

- **1** Öffnen Sie die Startansicht, falls diese nicht bereits geöffnet ist. Weitere Informationen über die Startansicht finden Sie in Kapitel ["Arbeiten mit der](#page-286-0)  [Startansicht" auf Seite 287](#page-286-0).
- **2** Wählen Sie die Registerkarte **Dokumente**.
- **3** Erweitern Sie ein Dokument, dem eine rechteckige Klammer vorangestellt ist, um zugehörige Dokumentenversionen anzuzeigen.
- **4** Wählen Sie die gewünschte Dokumentenversion.
- **5** Klicken Sie in der Gruppe **Dokumente** des Bereichs **Aktionen** auf **Direkte URL erstellen**. Das Dialogfeld **Direkte URL** wird geöffnet.
- **6** Klicken Sie mit der rechten Maustaste auf die URL und wählen Sie **Linkadresse kopieren**, um die URL in die Zwischenablage zu kopieren.
- **7** Klicken Sie auf **Schließen**, um das Dialogfeld zu schließen.
- **8** Verwenden Sie STRG+V oder den entsprechenden anwendungsspezifischen Menübefehl, um die URL in die Datei oder Anwendung einzufügen, in der Sie sie verwenden möchten.

#### *Kopieren der URL einer geschlossenen Dokumentenversion über "Dokument öffnen"*

#### **So kopieren Sie die URL einer geschlossenen Dokumentenversion über die Ansicht "Dokument":**

- **1** Öffnen Sie das Dokument auf der Arbeitsseite, falls es nicht bereits geöffnet ist. Siehe ["Öffnen von Dokumenten oder Dokumentenversionen" auf Seite 121](#page-120-0).
- **2** Klicken Sie in der Gruppe **Dokumente** des Bereichs **Aktionen** auf **Dokumentenversionen erstellen/anzeigen**. Das Dialogfeld **Dokumentenversionen** wird geöffnet.
- **3** Klicken Sie mit der rechten Maustaste auf das Link-Symbol nach ehen der gewünschten Version.
- **4** Wählen Sie im Browser **Link-Adresse kopieren** (oder einen ähnlichen Menüeintrag, abhängig von dem verwendetem Browser). Die URL wird in die Zwischenablage kopiert.
- **5** Verwenden Sie STRG+V oder den entsprechenden anwendungsspezifischen Menübefehl, um die URL in die Datei oder Anwendung einzufügen, in der Sie sie verwenden möchten.

# <span id="page-127-0"></span>**Arbeiten mit Dokumenten**

### <span id="page-127-1"></span>**Erstellen eines neuen Dokuments**

Beim Erstellen von neuen Dokumenten können Sie Folgendes als Vorlage verwenden:

- Die leere Vorlage.
- Die Kapitelstruktur eines vorhandenen Dokuments.

Die Kapitelstruktur und Anforderungen eines bestehenden Dokuments.

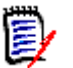

#### **HINWEIS**

- Sie müssen über die Berechtigung "Erstellen" sowohl für die Klasse Kapitel als auch für Sammlungen verfügen.
- Wenn Sie **Nur Kapitel** oder **Kapitel und Anforderungen** als die Option für das Erstellen auswählen, müssen Sie außerdem über die folgenden zusätzlichen Berechtigungen verfügen:
	- Klasse **Kapitel**: "Read"
	- Sammlungen: "Link" und "Create Based on Existing Collection"

#### **So erstellen Sie ein neues Dokument:**

- **1** Wählen Sie im Menü **Neu** die Option **Dokument** aus. Das Dialogfeld **Neues Dokument** wird geöffnet.
- **2 Name**: Geben Sie einen Namen für das Dokument ein.

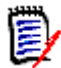

**HINWEIS** Ein Dokumentname kann maximal 256 Zeichen lang sein und darf keine einfachen Anführungszeichen (') enthalten.

**3 Beschreibung:** Geben Sie eine Beschreibung für das Dokument ein. Diese Beschreibung wird im Dialogfeld **Dokumenteinstellungen** angezeigt.

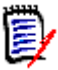

#### **HINWEIS**

- Die Beschreibung wird nicht kopiert, wenn Sie ein Dokument aus einem vorhandenen Dokument erstellen.
- Der Administrator gibt die maximale Länge des Feldes **Beschreibung** in der Klasse "Kapitel" in der Schemadefinition an.
- **4 Erstellungsoptionen**: Wählen Sie eine der folgenden Optionen:
	- **a Leer**: Erstellt das Dokument aus der leeren Vorlage. Wenn Sie diese Option wählen, werden die Dokumente in der Liste **Vorlage** deaktiviert. Dies ist die Standardeinstellung.
	- **b Nur Kapitel:** Erstellt das Dokument auf der Grundlage der Kapitelstruktur eines vorhandenen Dokuments, das Sie in der Vorlagenliste auswählen.
	- **c Kapitel und Anforderungen:** Erstellt das Dokument auf der Grundlage Kapitelstruktur und den Anforderungen eines vorhandenen Dokuments, das Sie in der Vorlagenliste auswählen.
	- **d Anforderungen kopieren:** Diese Option ist nur verfügbar, wenn die Option **Kapitel und Anforderungen** ausgewählt ist. Wenn diese Option ausgewählt ist, werden alle Anforderungen des Originaldokuments in das neue Dokument kopiert. Links zwischen Anforderungen werden ebenfalls kopiert, wenn die verlinkten Anforderungen Teil des Dokuments sind.

Wenn dieses Kontrollkästchen deaktiviert ist, werden alle Anforderungen des Originaldokuments mit dem neuen Dokument verknüpft.

- **e Als untergeordnetes Element:** Zeigt eine Liste der übergeordneten Dokumente an, auf die sich dieses neu erstellte untergeordnete Dokument beziehen soll.
- **f Auf gleichgeordnetem Element basierend:** Dieses Kontrollkästchen ist nur verfügbar, wenn **Als untergeordnetes Element** ausgewählt ist. Wenn Sie dieses Kontrollkästchen aktivieren, enthält die Liste der übergeordneten Dokumente untergeordnete Dokumente, die Sie auswählen können. Das neue untergeordnete Dokument wird eine Kopie des ausgewählten untergeordneten Dokuments und verwendet dasselbe übergeordnete Dokument.

#### **g Vorlage suchen:**

- Wählen Sie die Kategorie aus, in der sich das als Vorlage zu verwendende Dokument befindet.
- Wählen Sie das Dokument aus, das als Vorlage verwendet werden soll. Verwenden Sie bei Bedarf das Feld neben der Kategorie, um die in der Liste angezeigten Dokumente zu filtern.

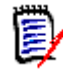

#### **HINWEIS**

- Diese Steuerelemente sind nur dann aktiviert, wenn Sie **NICHT** die Option **Leer** unter **Erstellungsoptionen** ausgewählt haben.
- Wenn Sie in einem Dokument Klassen einschränken, werden diese Einschränkungen an das neue Dokument vererbt. Weitere Informationen über die Einschränkung von Klassen in einem Dokument finden Sie in Kapitel ["Zusammenführen von Dokumentänderungen" auf Seite 145.](#page-144-0)

#### **5 Dokumenteinstellungen:**

- **a Vom ausgewählten Dokument erben:** Wenn diese Option ausgewählt ist, werden die Dokumentoptionen (wie unten aufgeführt) wie beim ausgewählten Dokument verwendet. Deaktivieren Sie diese Option, um eigene Optionen für die Dokumenterstellung festzulegen.
- **b Titel exportieren:** Aktivieren Sie dieses Kontrollkästchen, um die Zeichenfolge im Feld **Name** als Titel des Dokuments beim Exportieren nach Word zu verwenden.
- **c Auf 'Aktuell' aktualisieren (Tipp):** Wenn diese Option ausgewählt ist, wird im Dokument immer die neueste Version der enthaltenen Anforderungen verwendet. Dies betrifft alle Anforderungen, die dem Dokument nach dem Aktivieren dieser Option hinzugefügt werden. Bestehende Anforderungen sind davon nicht betroffen. Wenn Sie diese Option deaktivieren, bleibt die Version der Anforderung im Dokument erhalten, die zum Zeitpunkt des Hinzufügens gültig war. Die Option hat keine Auswirkungen, wenn die dem Dokument hinzugefügte Anforderung einen anderen Status als "Aktuell" hat (z. B. "Ersetzt").

#### **Beispielszenario:**

**1** Sie fügen eine Anforderung zu einem Dokument hinzu. Die Anforderung hat den Status "Aktuell". Die Beschreibung der Anforderung lautet "Dies ist der Originaltext".

- **2** Sie schließen das Dokument.
- **3** Sie ändern die Beschreibung in "Dies ist der geänderte Text"
- **4** Sie öffnen das Dokument.

Wenn die Option **Auf 'Aktuell' aktualisieren (Tipp)** ausgewählt ist, zeigt die Anforderung im Dokument "Dies ist der geänderte Text". Wenn diese Option deaktiviert ist, steht in der Anforderung im Dokument "Dies ist der Originaltext".

Wenn ein Dokument mit der Option **Leer** erstellt wird, wird **Auf 'Aktuell' aktualisieren (Tipp)** aus dem im Formular angegebenen Wert gesetzt. Wenn ein Dokument unter Verwendung einer Vorlage erstellt wird (**Nur Kapitel** oder **Kapitel und Anforderungen**), dann wird die Einstellung für **Auf 'Aktuell' aktualisieren (Tipp)** aus dem Vorlagendokument übernommen.

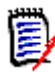

**HINWEIS** Informationen zum manuellen Ändern der Version einer bestimmten Anforderung, die im Dokument enthalten ist, finden Sie unter ["Anforderungsversion austauschen in einem Dokument" auf Seite 164.](#page-163-0)

- **d Glossar:** Wählen Sie diese Option, um das Kapitel "Glossar" automatisch zu erstellen. Dieses Kapitel enthält die Erläuterungen zu den in diesem Dokument verwendeten Begriffen.
- **e ECP-kontrolliert:** Aktivieren Sie dieses Kontrollkästchen, wenn Benutzer gezwungen werden sollen, das Dokument vor der Bearbeitung mit einem ECP-Klassenobjekt zu verknüpfen.

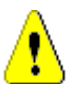

**VORSICHT!** Wenn das Kontrollkästchen **ECP-kontrolliert** für ein Dokument aktiviert ist, **kann es nicht mehr deaktiviert werden**.

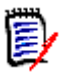

#### **HINWEIS**

- ECP ist eine Änderungsmanagement-Klassenart auf hoher Ebene (Engineering Change Proposal), die verwendet werden kann, um mehrere Änderungsanforderungen in einem einzigen Paket zu sammeln.
- Wenn die ECP-Kontrolle aktiviert ist, der aktuelle Benutzer jedoch kein ECP zugewiesen hat, ist das Dokument schreibgeschützt, bis der Benutzer ein ECP zuweist. Ein entsprechender Hinweis wird rechts neben dem Breadcrumb der Instanz angezeigt.
- Informationen zum Zuweisen eines ECPs finden Sie unter ["Zusammenführen](#page-144-0)  [von Dokumentänderungen" auf Seite 145.](#page-144-0)
- **f Übergeordnetes Dokument**: Aktivieren Sie dieses Kontrollkästchen, wenn das Dokument ein übergeordnetes Dokument sein soll.
- **g Abbildungsverzeichnis:** Wählen Sie diese Option, um das Kapitel **Abbildungsverzeichnis** automatisch zu erstellen. Dieses Kapitel enthält alle Bilder oder Tabellen mit Beschriftungen (siehe "Beschriftung hinzufügen" im Kapitel ["Symbolleiste "HTML-Textformatierung"" auf Seite 42\)](#page-41-0). Es wird aktualisiert, wenn ein Dokument geöffnet oder neu geladen wird.
- **6 Kategorie**: Wählen Sie die Kategorie, zu der das neue Dokument hinzugefügt werden soll. Ein Dokument kann zu jeder Kategorie gehören, auf die Sie Zugriff haben.
- **7 Workflow:** Wählen Sie den Workflow, der für Dokumente verwendet werden soll. Wenn Sie einen Workflow auswählen, werden die Attribute (z. B. Reviewer) des Workflows in dieses Dialogfeld geladen. Wenn ein Workflow ausgewählt wurde, zeigt dieser benutzerdefinierte Attribute im Abschnitt **Benutzerdefinierte Attribute** an. Abhängig von der Definition der Transaktion **Erstellen** des Workflows können einige

Attribute obligatorisch sein. Obligatorische Attribute müssen angegeben werden, damit das Dokument erstellt werden kann.

**8** Klicken Sie auf **OK**.

# **Erstellen eines neuen Dokuments in der Hierarchieansicht**

Die folgenden Schritte beschreiben eine schnelle Methode zum Erstellen eines Dokuments mit Standardeinstellungen, wenn Sie sich in der Startansicht befinden und die Hierarchieansicht verwenden. Wenn Sie weitere Optionen nutzen möchten, sich nicht in der Startansicht befinden oder die Hierarchieansicht nicht verwenden, folgen Sie den in Kapitel ["Erstellen eines neuen Dokuments" auf Seite 128](#page-127-1) beschriebenen Schritten.

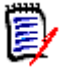

#### **HINWEIS**

- Sie müssen über die Berechtigung "Erstellen" sowohl für die Klasse Kapitel als auch für Sammlungen verfügen.
- Wenn Sie **Nur Kapitel** oder **Kapitel und Anforderungen** als die Option für das Erstellen auswählen, müssen Sie außerdem über die folgenden zusätzlichen Berechtigungen verfügen:
	- Klasse **Kapitel**: "Read"
	- Sammlungen: "Link" und "Create Based on Existing Collection"

#### **So erstellen Sie ein neues Dokument:**

- **1** Führen Sie einen der folgenden Schritte durch:
	- Wählen Sie eine Kategorie.
	- Wählen Sie mindestens eine Anforderungen aus.
- **2** Wählen Sie **Dokument erstellen** in der Gruppe **Hierarchie** des Bereichs **Aktionen** aus. Das Dialogfeld **Neues Dokument** wird geöffnet.
- **3 Name**: Geben Sie einen Namen für das Dokument ein.

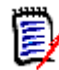

**HINWEIS** Ein Dokumentname kann maximal 256 Zeichen lang sein und darf keine einfachen Anführungszeichen (') enthalten.

**4 Beschreibung:** Geben Sie eine Beschreibung für das Dokument ein. Diese Beschreibung wird im Dialogfeld **Dokumenteinstellungen** angezeigt.

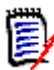

#### **HINWEIS**

- Die Beschreibung wird nicht kopiert, wenn Sie ein Dokument aus einem vorhandenen Dokument erstellen.
- Der Administrator gibt die maximale Länge des Feldes **Beschreibung** in der Klasse "Kapitel" in der Schemadefinition an.

**5** Klicken Sie auf **OK**.

# **Löschen eines Dokuments**

Wenn Sie ein Dokument löschen, wird es als gelöscht markiert, aber die Daten bleiben erhalten. Sie können Dokumente löschen, wenn Sie über die Berechtigung "Delete" für Dokumente und Sammlungen verfügen.

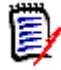

**HINWEIS** Beim Löschen eines Dokuments werden auch die zugehörigen Dokumentenversionen gelöscht.

#### *Löschen eines Dokuments über die Startansicht*

- **1** Öffnen Sie die Startansicht durch Klicken auf **3.**
- **2** Wählen Sie das Dokument aus, das Sie löschen möchten.
- **3** Klicken Sie in der Gruppe **Dokumente** des Bereichs **Aktionen** auf **Löschen**.
- **4** Wenn Sie dazu aufgefordert werden, bestätigen Sie, dass Sie das Dokument löschen möchten. Wählen Sie für ein übergeordnetes Dokument aus, wie untergeordnete Dokumente behandelt werden sollen. Wenn Sie **Abhängigkeit aller untergeordneten Dokumente aufheben** auswählen, kann die Abhängigkeit nicht wiederhergestellt werden, wenn Sie das übergeordnete Dokument wiederherstellen.

#### *Löschen eines Dokuments über die Dokumentansicht*

- **1** Wählen Sie im Navigationsbereich der Arbeitsseite **Dokument** den Stamm des Dokuments aus.
- **2** Klicken Sie in der Gruppe **Dokumente** des Bereichs **Aktionen** auf **Löschen**.
- **3** Wenn Sie dazu aufgefordert werden, bestätigen Sie, dass Sie das Dokument löschen möchten. Wählen Sie für ein übergeordnetes Dokument aus, wie untergeordnete Dokumente behandelt werden sollen. Wenn Sie **Abhängigkeit aller untergeordneten Dokumente aufheben** auswählen, kann die Abhängigkeit nicht wiederhergestellt werden, wenn Sie das übergeordnete Dokument wiederherstellen.

# **Wiederherstellen eines gelöschten Dokuments**

Wenn Sie ein Dokument löschen, wird es als gelöscht markiert, aber die Daten bleiben erhalten. Wenn Sie das Dokuments wiederherstellen, werden das Dokument, die Kapitel und die zugehörigen Dokumentenversionen wiederhergestellt.

#### *Wiederherstellen eines Dokuments über die Startansicht*

- **1** Öffnen Sie die Startansicht durch Klicken auf A.
- **2** Wählen Sie in der Gruppe **Dokumente** des Bereichs **Aktionen** die Option **Gelöschte Dokumente anzeigen**.
- **3** Wählen Sie das Dokument aus, das Sie wiederherstellen möchten.
- **4** Klicken Sie in der Gruppe **Dokumente** des Bereichs **Aktionen** auf **Wiederherstellen**.
- **5** Wenn Sie dazu aufgefordert werden, bestätigen Sie, dass Sie das Dokument wiederherstellen möchten.

#### *Wiederherstellen eines Dokuments über die Dokumentansicht*

- **1** Wählen Sie im Navigationsbereich der Arbeitsseite **Dokument** den Stamm des Dokuments aus.
- **2** Klicken Sie in der Gruppe **Dokumente** des Bereichs **Aktionen** auf **Wiederherstellen**.
- **3** Wenn Sie dazu aufgefordert werden, bestätigen Sie, dass Sie das Dokument wiederherstellen möchten.

# **Entfernen eines Dokuments**

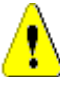

**VORSICHT!** Durch das Entfernen eines Dokuments wird das Dokument mit seinen Kapiteln und zugehörigen Dokumentenversionen **dauerhaft** aus der Datenbank entfernt. Entfernte Dokumente, Kapitel und Dokumentenversionen können nicht wiederhergestellt werden.

Durch das Entfernen eines Dokuments werden **nicht** die Anforderungen aus der Datenbank entfernt. Sie können Dokumente entfernen, wenn Sie über die Berechtigung "Remove" für Dokumente, Sammlungen und Klassen verfügen.

#### *Entfernen eines Dokuments über die Startansicht*

- **1** Öffnen Sie die Startansicht durch Klicken auf a.
- **2** Wählen Sie das Dokument aus, das Sie löschen möchten.
- **3** Klicken Sie in der Gruppe **Dokumente** des Bereichs **Aktionen** auf **Entfernen**.

#### *Entfernen eines Dokuments über die Dokumentansicht*

- **1** Wählen Sie im Navigationsbereich der Arbeitsseite **Dokument** den Stamm des Dokuments aus.
- **2** Klicken Sie in der Gruppe **Dokumente** des Bereichs **Aktionen** auf **Entfernen**.
- **3** Wenn Sie dazu aufgefordert werden, bestätigen Sie, dass Sie das Dokument löschen möchten.

### **Speichern einer Kopie eines Dokuments unter einem neuen Namen**

Diese Funktion speichert eine Kopie des aktuell geöffneten Dokuments unter einem neuen Namen.

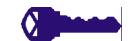

- **PRIVILEGES** Für **Speichern unter** sind die folgenden Berechtigungen erforderlich:
	- Klasse Kapitel: "Create" und "Read"
	- Sammlungen: "Create," "Link," "Create Based on Existing Collection"

#### **So speichern Sie ein Dokument unter einem neuen Namen:**

- **1** Öffnen Sie das Dokument auf der Arbeitsseite, falls es nicht bereits geöffnet ist. Siehe ["Öffnen Sie die Startansicht durch Klicken auf ." auf Seite 121](#page-120-2).
- **2** Klicken Sie in der Gruppe **Dokumente** des Bereichs **Aktionen** auf **Speichern unter**. Das Dialogfeld **Dokument speichern unter** wird geöffnet.
- **3 Name:** Geben Sie einen Namen für die neue Kopie des Dokuments ein.
- **4 Beschreibung:** Geben Sie eine Beschreibung für das Dokument ein.
- **5 Kapitel und Anforderungen:** Wählen Sie diese Option, um Kapitel und Anforderungen in das neue Dokument zu kopieren.
- **6 Anforderungen kopieren:** Diese Option ist nur verfügbar, wenn die Option **Kapitel und Anforderungen** ausgewählt ist. Wenn diese Option ausgewählt ist, werden alle Anforderungen des Originaldokuments in das neue Dokument kopiert. Links zwischen Anforderungen werden ebenfalls kopiert, wenn die verlinkten Anforderungen Teil des Dokuments sind.

Wenn dieses Kontrollkästchen deaktiviert ist, werden alle Anforderungen des Originaldokuments mit dem neuen Dokument verknüpft.

- **7 Nur Kapitel:** Wählen Sie diese Option, um nur die Kapitel des Originaldokuments zu kopieren (keine Anforderungen).
- **8** Klicken Sie auf **OK**.

# **Dokumenteinstellungen**

Das Dialogfeld **Dokumenteinstellungen** enthält verschiedene Registerkarten, auf denen Sie verschiedene dokumentbezogene Einstellungen vornehmen können. Um das Dialogfeld **Dokumenteinstellungen** zu öffnen, klicken Sie auf **Dokumenteinstellungen** in der Gruppe **Dokument** im Bereich **Aktionen** der Dokumentansicht.

- **Allgemein:** Ermöglicht das Ändern des Dokumentnamens, der Beschreibung und anderer Einstellungen, die das Dokument definieren. Weitere Informationen finden Sie in Kapitel ["Bearbeiten der Dokumentattribute" auf Seite 136](#page-135-0).
- **Dokument formatieren:** Ermöglicht das Festlegen des Dokumentlayouts für ein Kapitel oder das gesamte Dokument. Weitere Informationen finden Sie in Kapitel ["Formatieren von Dokumenten" auf Seite 137.](#page-136-0)
- **Anzeigeoptionen:** Ermöglicht beim Verwenden der Optionen **Tabelle**, **Editierbare Tabelle** oder **Absatz** (ohne Vorlage) das Festlegen der angezeigten Attribute. Weitere Informationen finden Sie in Kapitel ["Anzeigeoptionen" auf Seite 141](#page-140-0).
- **Exportoptionen:** Ermöglicht die Angabe der Attribute für jede Klasse beim Exportieren des Dokuments. Weitere Informationen finden Sie in Kapitel ["Exportoptionen" auf Seite 143](#page-142-0).
- **Klassen einschränken:** Ermöglicht die Angabe der Klassen, die mit dem Dokument verwendet werden können. Weitere Informationen finden Sie in Kapitel ["Einschränken](#page-142-1)  [von Anforderungsklassen in einem Dokument" auf Seite 143](#page-142-1).
- **Abhängigkeiten:** Zeigt die Abhängigkeiten zwischen einem übergeordneten Dokument und einem untergeordneten Dokument an. Weitere Informationen finden Sie in Kapitel ["Abhängigkeiten" auf Seite 144.](#page-143-0)

#### <span id="page-135-0"></span>*Bearbeiten der Dokumentattribute*

Dies sind die Attribute auf den Registerkarten **Allgemein**, **Vorwort** und **Systemattribute** des Dialogfelds **Neues Dokument**.

#### **So bearbeiten Sie die Attribute eines Dokuments:**

- **1** Öffnen Sie das Dokument in der Dokumentansicht, falls es nicht bereits geöffnet ist. Siehe ["Öffnen von Dokumenten oder Dokumentenversionen" auf Seite 121.](#page-120-0)
- **2** Klicken Sie in der Gruppe **Dokumente** des Bereichs **Aktionen** auf **Dokumenteinstellungen**. Das Dialogfeld **Dokumenteinstellungen** wird geöffnet.
- **3** Führen Sie bei Bedarf die folgenden Schritte durch:
	- **Name:** Bearbeiten Sie den Namen des Dokuments.
	- **Beschreibung:** Bearbeiten Sie die Beschreibung des Dokuments.
	- **Workflow:** Wählen Sie den Workflow, der für Dokumente verwendet werden soll. Wenn Sie einen Workflow auswählen, werden die Attribute (z. B. Reviewer) des Workflows in dieses Dialogfeld geladen. Wenn Sie einen Workflow auswählen, wird möglicherweise auch die Gruppe **Benutzerdefinierte Attribute** angezeigt, in der Sie dokumentspezifische Attribute eingeben oder auswählen können.
	- **Titel exportieren:** Aktivieren Sie dieses Kontrollkästchen, um die Zeichenfolge im Feld **Name** als Titel des Dokuments beim Exportieren nach Word zu verwenden.
	- **Auf 'Aktuell' aktualisieren (Tipp):** Wenn diese Option ausgewählt ist, wird im Dokument immer die neueste Version der enthaltenen Anforderungen verwendet. Dies betrifft alle Anforderungen, die dem Dokument nach dem Aktivieren dieser Option hinzugefügt werden. Bestehende Anforderungen sind davon nicht betroffen. Wenn Sie diese Option deaktivieren, bleibt die Version der Anforderung im Dokument erhalten, die zum Zeitpunkt des Hinzufügens gültig war. Die Option hat keine Auswirkungen, wenn die dem Dokument hinzugefügte Anforderung einen anderen Status als "Aktuell" hat (z. B. "Ersetzt").

#### **Beispielszenario:**

**1** Sie fügen eine Anforderung zu einem Dokument hinzu. Die Anforderung hat den Status "Aktuell". Die Beschreibung der Anforderung lautet "Dies ist der Originaltext".

- **2** Sie schließen das Dokument.
- **3** Sie ändern die Beschreibung in "Dies ist der geänderte Text"
- **4** Sie öffnen das Dokument.

Wenn die Option **Auf 'Aktuell' aktualisieren (Tipp)** ausgewählt ist, zeigt die Anforderung im Dokument "Dies ist der geänderte Text". Wenn diese Option deaktiviert ist, steht in der Anforderung im Dokument "Dies ist der Originaltext".

Wenn ein Dokument mit der Option **Leer** erstellt wird, wird **Auf 'Aktuell' aktualisieren (Tipp)** aus dem im Formular angegebenen Wert gesetzt. Wenn ein Dokument unter Verwendung einer Vorlage erstellt wird (**Nur Kapitel** oder

**Kapitel und Anforderungen**), dann wird die Einstellung für **Auf 'Aktuell' aktualisieren (Tipp)** aus dem Vorlagendokument übernommen.

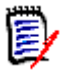

**HINWEIS** Informationen zum manuellen Ändern der Version einer bestimmten Anforderung, die im Dokument enthalten ist, finden Sie unter ["Anforderungsversion austauschen in einem Dokument" auf Seite 164](#page-163-0).

- **Glossar:** Wählen Sie diese Option, um das Kapitel "Glossar" automatisch zu erstellen. Dieses Kapitel enthält die Erläuterungen zu den in diesem Dokument verwendeten Begriffen.
- **ECP-kontrolliert:** Aktivieren Sie dieses Kontrollkästchen, wenn Benutzer gezwungen werden sollen, das Dokument vor der Bearbeitung mit einem ECP-Klassenobjekt zu verknüpfen.

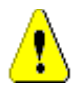

**VORSICHT!** Wenn das Kontrollkästchen **ECP-kontrolliert** für ein Dokument aktiviert ist, **kann es nicht mehr deaktiviert werden**.

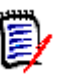

#### **HINWEIS**

- ECP ist eine Änderungsmanagement-Klassenart auf hoher Ebene (Engineering Change Proposal), die verwendet werden kann, um mehrere Änderungsanforderungen in einem einzigen Paket zu sammeln.
- Wenn die ECP-Kontrolle aktiviert ist, der aktuelle Benutzer jedoch kein ECP zugewiesen hat, ist das Dokument schreibgeschützt, bis der Benutzer ein ECP zuweist. Ein entsprechender Hinweis wird rechts neben dem Breadcrumb der Instanz angezeigt.
- Informationen zum Zuweisen eines ECPs finden Sie unter ["Zusammenführen](#page-144-0)  [von Dokumentänderungen" auf Seite 145](#page-144-0).
- **Übergeordnetes Dokument**: Aktivieren Sie dieses Kontrollkästchen, wenn das Dokument ein übergeordnetes Dokument sein soll.
- **Abbildungsverzeichnis:** Wählen Sie diese Option, um das Kapitel **Abbildungsverzeichnis** automatisch zu erstellen. Dieses Kapitel enthält alle Bilder oder Tabellen mit Beschriftungen (siehe "Beschriftung hinzufügen" im Kapitel ["Symbolleiste "HTML-Textformatierung"" auf Seite 42\)](#page-41-0). Es wird aktualisiert, wenn ein Dokument geöffnet oder neu geladen wird.
- **Aus übergeordnetem Element aktualisieren:** Diese Option ist nur für untergeordnete Dokumente verfügbar. Wenn diese Option ausgewählt ist, wird jede Änderung am übergeordneten Dokument an das untergeordnete Dokument weitergereicht. Wenn Sie ein neues untergeordnetes Dokument erstellen, ist diese Option standardmäßig aktiviert.
- **4** Klicken Sie auf **OK**.

#### <span id="page-136-0"></span>*Formatieren von Dokumenten*

Sie können angeben, ob das Dokument das Layout **Tabelle** oder **Absatz** verwendet. Wenn das Dokument das Layout **Absatz** verwendet, können Sie eine benutzerdefinierte Vorlage auswählen, die für das Exportieren des Dokuments verwendet werden soll. Sie

können Anforderungen auch getrennt von Kapiteln numerieren und die Zeichenfolge angeben, die beide voneinander abtrennt.

#### **So geben Sie das Dokumentformat an:**

- **1** Öffnen Sie das Dokument in der Dokumentansicht, falls es nicht bereits geöffnet ist. Siehe ["Öffnen von Dokumenten oder Dokumentenversionen" auf Seite 121.](#page-120-0)
- **2** Wählen Sie den Stamm des Dokuments im Navigationsbereich aus.
- **3** Klicken Sie in der Gruppe **Dokumente** des Bereichs **Aktionen** auf **Dokumenteinstellungen**. Das Dialogfeld **Dokumenteinstellungen** wird geöffnet.

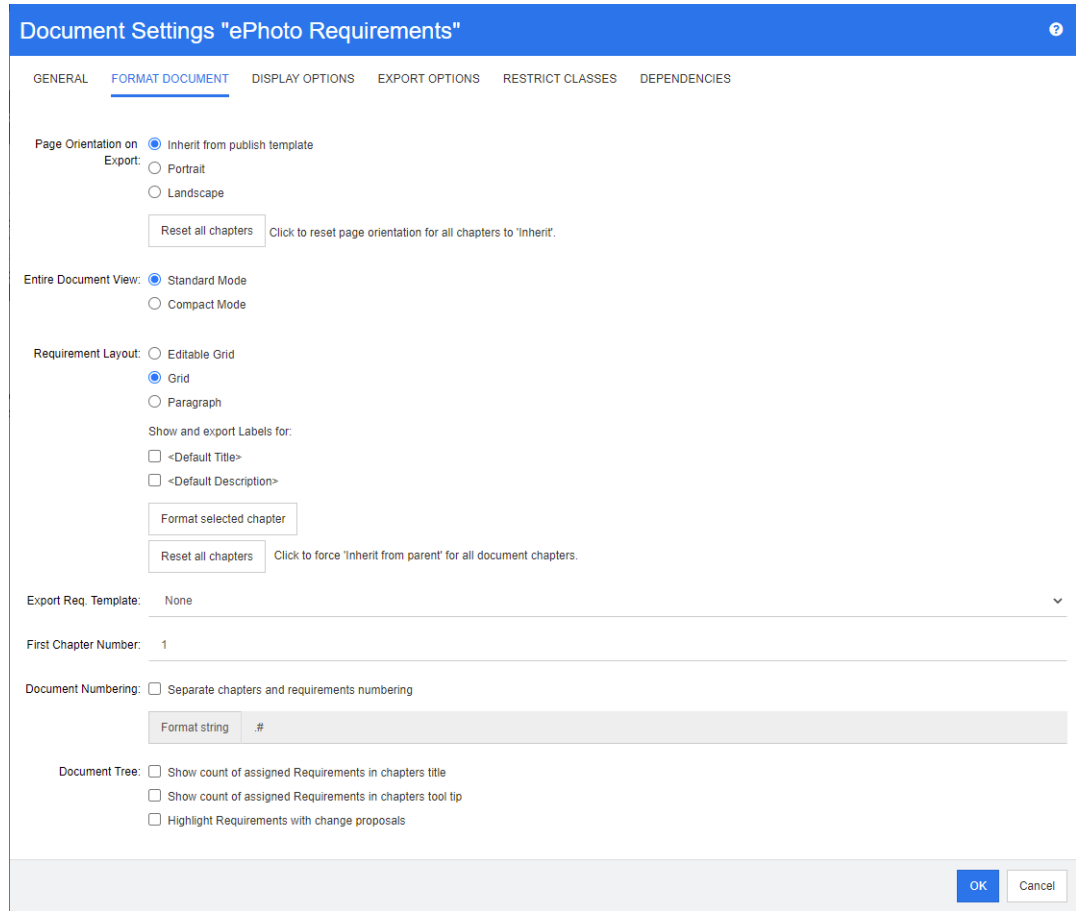

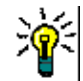

**TIPP** Wenn Sie beim Öffnen des Dialogfelds **Dokumenteinstellungen** ein Kapitel oder eine Anforderung innerhalb eines Kapitels ausgewählt haben, wird der Link **Ausgewähltes Kapitel stattdessen formatieren** angezeigt. Wenn Sie nur dieses Kapitel formatieren möchten, klicken Sie auf den Link, um das Dialogfeld **Kapitel formatieren** zu öffnen.

- **4 Seitenausrichtung beim Export:** Die Einstellung der Seitenausrichtung ändert die Ausrichtung für den Rest des Dokuments, beginnend mit dem Anfang des Dokuments.
	- **a Von Veröffentlichungsvorlage erben:** Verwendet die gleiche Seitenausrichtung wie in der Vorlage zur Veröffentlichung angegeben. Wenn keine Vorlage zur Veröffentlichung angegeben wurde, wird die Standardvorlage (Hochformat) verwendet.
	- **b Hochformat:** Legt das Hochformat als Seitenausrichtung fest.
- **c Querformat:** Legt das Querformat als Seitenausrichtung fest.
- **d Alle Kapitel zurücksetzen:** Setzt die Seitenausrichtung, dass die Seitenausrichtung vom vorherigen Kapitel übernommen werden soll, zurück. Dies bedeutet, dass alle Kapitel die gleiche Ausrichtung wie die Einstellung oben verwenden.
- **5 Ansicht des Gesamtdokuments:** Legt fest, wie Kapitel und Anforderungen angezeigt werden, wenn der Modus **Ansicht des Gesamtdokuments** gewählt wird.
	- **a Standardmodus:** Die Kapitel werden als einzelne Abschnitte angezeigt. Anforderungen werden entsprechend der Einstellung **Anforderungslayout** angezeigt.
	- **b Kompaktmodus:** Kapitel und Anforderungen werden in einer einzigen Tabelle angezeigt. Beachten Sie, dass beim Exportieren eines Dokuments im Kompaktmodus nach Microsoft Word die Titel der Kapitel und Anforderungen nicht im Navigationsbereich von Microsoft Word angezeigt werden. Dies ist eine Einschränkung von Microsoft Word.

#### **6 Anforderungslayout:**

- **a Editierbare Tabelle:** Anforderungen werden in einer Tabelle angezeigt (eine Anforderung pro Zeile). Beim Bearbeiten eines Dokuments in RM Browser können Sie die Attribute einer Anforderung ändern. Es werden nur Attribute angezeigt/ exportiert, die in den Einstellungen **Anzeigeoptionen** (siehe Kapitel ["Anzeigeoptionen" auf Seite 141\)](#page-140-0) angegeben sind.
- **b Tabelle:** Anforderungen werden in einer Tabelle angezeigt (eine Anforderung pro Zeile). Es werden nur Attribute angezeigt/exportiert, die in den Einstellungen **Anzeigeoptionen** (siehe Kapitel ["Anzeigeoptionen" auf Seite 141](#page-140-0)) angegeben sind.
- **c Absatz:** Die Anforderungen werden einzeln angezeigt. Wenn eine Vorlage zur Veröffentlichung für die Anforderungsklasse vorhanden ist, wird das Layout in der Vorlage angegeben. Wenn keine Vorlage zur Veröffentlichung vorhanden ist, werden nur Attribute angezeigt/exportiert, die in den Einstellungen unter **Anzeigeoptionen** (siehe Kapitel ["Anzeigeoptionen" auf Seite 141](#page-140-0)) angegeben sind.

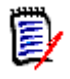

**HINWEIS** Wenn es in einem Dokument kein Kapitel gibt oder wenn in einem Kapitel oder Unterkapitel Anforderungen aus verschiedenen Klassen enthalten sind, ist die Option **Tabelle** deaktiviert.

**TIPP** Wenn Sie Anforderungen aus verschiedenen Klassen in ein Kapitel aufnehmen möchten, fassen Sie die Anforderungen jeder Klasse in einem separaten Unterkapitel zusammen.

- **7 BESCHRIFTUNGEN anzeigen und exportieren für:** Die folgenden Einstellungen ändern die Art und Weise, wie Attributbezeichnungen im Detailfenster und im exportierten Dokument angezeigt werden. Sie sind nur vor Bedeutung, wenn die Option **Absatz** unter **Anforderungslayout** verwendet wird.
	- **a <Standardtitel>:** Wenn diese Option ausgewählt ist, wird der Name des Attributs **Titel** dem Namen des Anforderungstitels vorangestellt, z. B. *Titel: Datenbank speichert mindestens 1024 Einträge*
- **b <Standardbeschreibung>:** Wenn diese Option ausgewählt ist, wird der Name des Attributs **Beschreibung** der Beschreibung vorangestellt, z. B. *Text: Die Datenbank darf nicht weniger als 1024 Einträge speichern.*
- **8 Alle Kapitel zurücksetzen:** Diese Schaltfläche setzt das *Anforderungslayout* und die Einstellungen *BESCHRIFTUNGEN anzeigen und exportieren für* aller Kapitel im Dokument auf die Voreinstellung zurück, bei der Einstellungen von den übergeordneten Kapiteln übernommen werden.
- **9 Exportieren einer Anforderung Vorlage:** Um eine benutzerdefinierte Vorlage für den Export des Dokuments zu verwenden, wählen Sie eine Vorlage aus der Liste aus. Diese Liste enthält die von Ihrem Administrator definierten Vorlagen. Wenn Sie **Keine** auswählen, wird das Standardtabellen- oder das Standardabsatzformat verwendet.

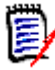

**HINWEIS** Um eine benutzerdefinierte Vorlage zu verwenden, muss sich die Anforderung in einem Kapitel befinden, das das Absatzformat verwendet. Wenn es sich um ein Kapitel handelt, das das Tabellenformat verwendet, wird die Anforderung im Standardtabellenformat angezeigt.

- **10 Nummerierung:** Um die Kapitelnummerierung innerhalb des Dokuments zu ändern, gehen Sie wie folgt vor:
	- **a** Aktivieren Sie das Kontrollkästchen **Nummerierung für Kapitel und Anforderungen trennen**, um die Nummerierung für Kapitel und Anforderungen zu trennen. Andernfalls werden alle Anforderungen, die sich im Dokument auf derselben Ebene wie die Kapitel der obersten Ebene befinden, bei der Nummerierung als Kapitel betrachtet. Das Hinzufügen oder Entfernen einer solchen Anforderung würde zu einer Neunummerierung aller Kapitel des Dokuments führen.
	- **b** Um die zur Anzeige von Anforderungsnummern im Dokument verwendete **Formatzeichenfolge** festzulegen, geben Sie das gewünschte Format in dieses Feld ein. Die Zeichenfolge kann maximal 10 Zeichen umfassen. Die folgenden Zeichen haben eine besondere Bedeutung:
		- Das Nummernzeichen (#) steht für die Position der Anforderungsnummer. (Das Nummernzeichen ist unter vielen Namen auf der ganzen Welt bekannt, darunter: Pfund- und Rautezeichen)
		- Das Caret-Zeichen (^) dient als Escape-Zeichen. Verwenden Sie es vor einem #-Zeichen, wenn Sie möchten, dass ein #-Zeichen angezeigt wird, anstatt die Position der Anforderungsnummer anzugeben.

Bei den beiden folgenden Beispielen wird von zwei Anforderungen ausgegangen, die sich in einem Unterkapitel mit der Nummer 2.1.1 befinden.

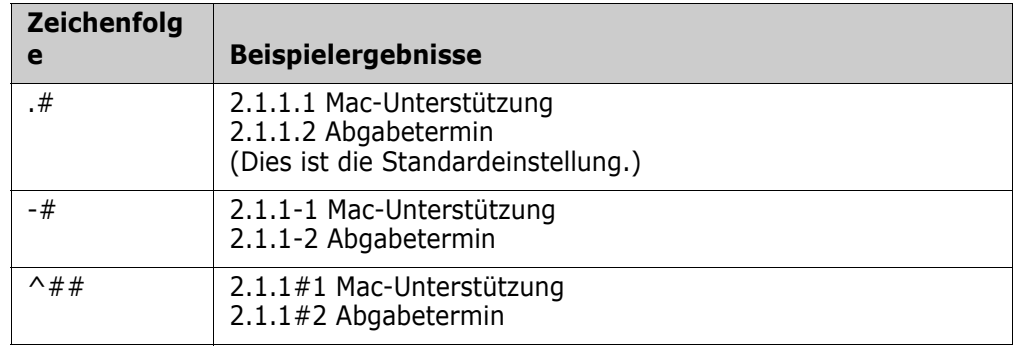

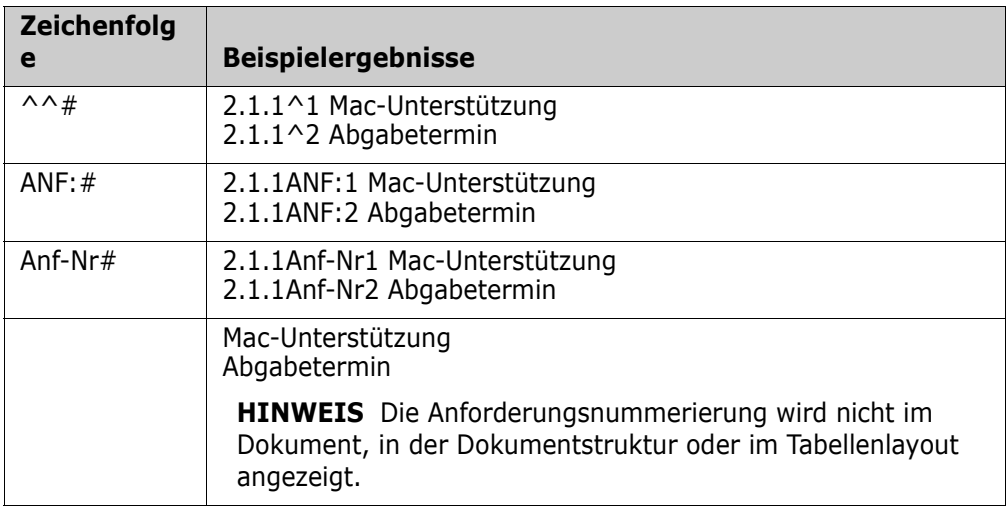

**HINWEIS** Nachdem Sie die Nummerierungseinstellungen geändert und auf **OK** geklickt haben, werden Sie aufgefordert, eine Dokumentenversion zu erstellen, bevor die neuen Einstellungen angewendet werden. Wenn Sie keine Dokumentenversion erstellen möchten, klicken Sie im Dialogfeld "Dokumentenversion des Dokuments mit alten Formateinstellungen für die Nummerierung" auf "Abbrechen".

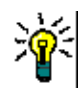

e,

**TIPP** Klicken Sie auf die Schaltfläche **Aktualisieren**, um die Auswirkung der Änderungen der Nummerierung auf der Arbeitsseite anzuzeigen.

- **11 Dokumentstruktur:** Durch Ändern dieser Optionen legen Sie fest, ob zusätzliche Informationen in der Dokumentstruktur angezeigt werden sollen.
	- **Anzahl der zugewiesenen Anforderungen im Kapiteltitel anzeigen:** Zeigt die Anzahl der Anforderungen in dem Kapitel oder Unterkapitel nach dem Titel an.
	- **Anzahl der zugewiesenen Anforderungen in den QuickInfos der Kapitel anzeigen:** Zeigt die Anzahl der Anforderungen im Kapitel oder Unterkapitel als QuickInfo an, wenn Sie den Mauszeiger über einen Titel eines Kapitels bewegen.
	- **Objekte mit Änderungsvorschlägen hervorheben:** Hebt Anforderungen mit dem Status "Vorgeschlagen" sowie Kapitel mit vorgeschlagenen Objekten in Orange hervor.
- **12** Klicken Sie auf **OK**.

#### <span id="page-140-0"></span>*Anzeigeoptionen*

Auf der Registerkarte **Anzeigeoptionen** im Dialogfeld **Dokumenteinstellungen** können Sie festlegen, welche Attribute für die Anforderungen in einer Klasse angezeigt werden.

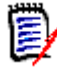

**HINWEIS** Diese Einstellungen sind spezifisch für das aktuelle Dokument. Sie müssen die Eigenschaften für jedes Dokument separat angeben.

#### **So geben Sie die Dokumenteigenschaften an:**

**1** Öffnen Sie das Dokument in der Dokumentansicht, falls es nicht bereits geöffnet ist. Siehe ["Öffnen von Dokumenten oder Dokumentenversionen" auf Seite 121.](#page-120-0)

- **2** Klicken Sie in der Gruppe **Dokumente** des Bereichs **Aktionen** auf **Dokumenteinstellungen**. Das Dialogfeld **Dokumenteinstellungen** wird geöffnet.
- **3** Klicken Sie auf die Registerkarte **Anzeigeoptionen**.

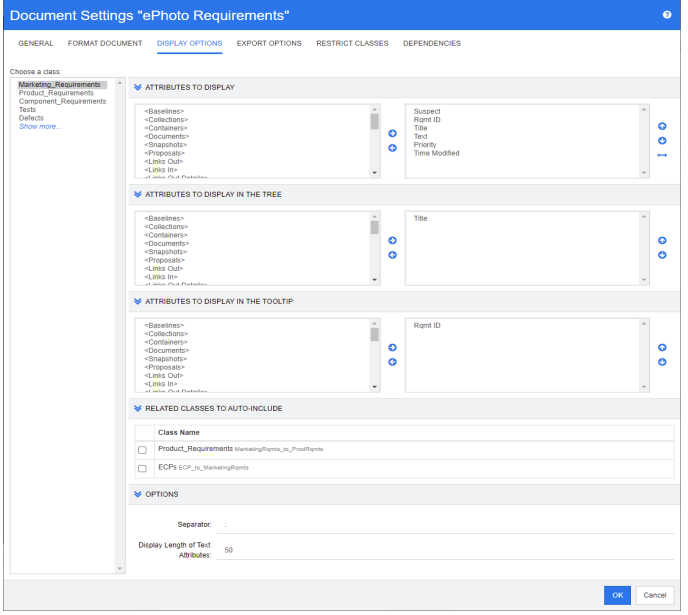

- **4** Wählen Sie in der Liste **Klasse auswählen** die Klasse aus, für die Sie Eigenschaften angeben möchten.
- **5 Anzuzeigende Attribute:** Informationen zum Festlegen der Attributspalten, die im Detailbereich des Dokuments angezeigt werden sollen, finden Sie in Kapitel ["Liste](#page-39-0)  ["Anzuzeigende Attribute"" auf Seite 40](#page-39-0).
- **6 Attribute, die in der Struktur angezeigt werden:** Informationen zum Festlegen der Attribute, die im Navigationsbereich des Dokuments angezeigt werden sollen, finden Sie in Kapitel ["Liste "Anzuzeigende Attribute"" auf Seite 40.](#page-39-0)
- **7 Attribute, die in der QuickInfo angezeigt werden:** Informationen zum Angeben der Attribute, die in den QuickInfos des Dokuments angezeigt werden sollen, finden Sie in Kapitel ["Liste "Anzuzeigende Attribute"" auf Seite 40.](#page-39-0)
- **8 Zugehörige Klassen für automatische Berücksichtigung:** Wenn Sie eine Beziehung auswählen, werden verlinkte Anforderungen dem Dokument automatisch hinzugefügt.
- **9 Optionen:**
	- **Trennzeichen:** Gibt das Trennzeichen zwischen Attributwerten in einer QuickInfo für die ausgewählte Klasse an.
	- **Anzeigelänge für Textattribute:** Ändert die maximale Anzeigelänge für Textattribute sowohl für den Navigationsbereich als auch für QuickInfos. Wenn die Gesamtlänge der zusammengefügten Attributzeichenfolge diese Grenze überschreitet, wird die Zeichenfolge abgeschnitten. An Ende wird eine Ellipse (...) hinzugefügt. Der Standardwert beträgt 50 Zeichen.
- **10** Klicken Sie auf **OK**.

#### <span id="page-142-0"></span>*Exportoptionen*

Über die Exportoptionen können Sie die Attribute jeder zu exportierenden Klasse angeben. Standardmäßig werden die unter **Anzeigeoptionen** (siehe Kapitel ["Anzeigeoptionen" auf Seite 141](#page-140-0)) angegebenen Attribute exportiert.

#### **So geben Sie Attribute für den Export an:**

- **1** Öffnen Sie das Dokument in der Dokumentansicht, falls es nicht bereits geöffnet ist. Siehe ["Öffnen von Dokumenten oder Dokumentenversionen" auf Seite 121.](#page-120-0)
- **2** Klicken Sie in der Gruppe **Dokumente** des Bereichs **Aktionen** auf **Dokumenteinstellungen**. Das Dialogfeld **Dokumenteinstellungen** wird geöffnet.
- **3** Klicken Sie auf die Registerkarte **Exportoptionen**.

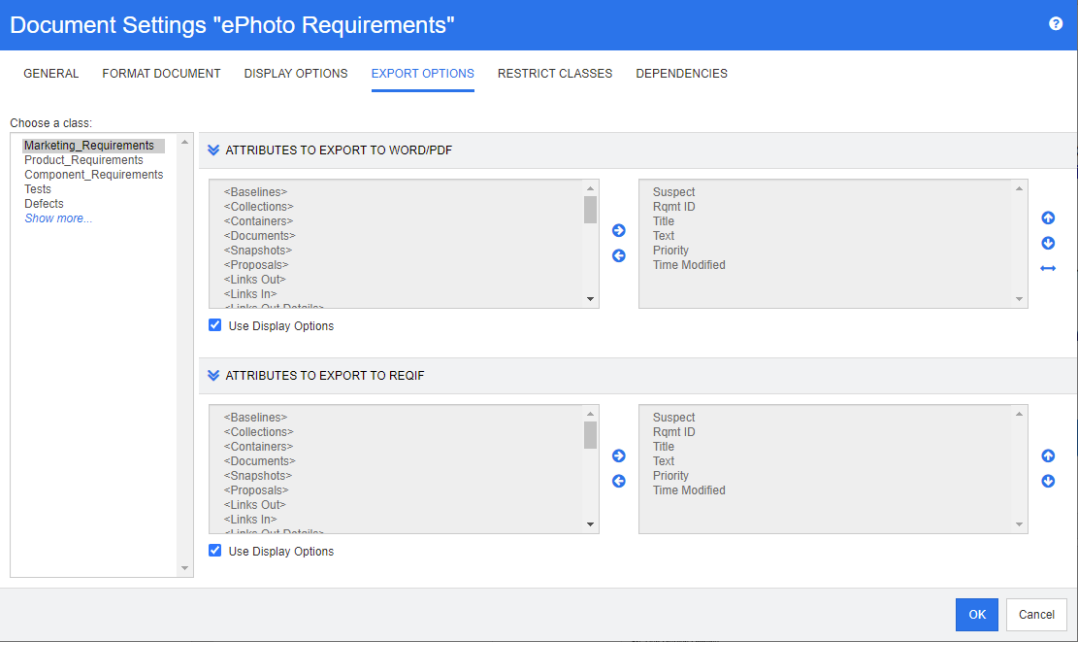

- **4** Erweitern Sie den Abschnitt für das Format, das Sie exportieren möchten (z. B. **Attribute für den Export in Word/PDF**).
- **5** Deaktivieren Sie das Kontrollkästchen **Anzeigeoptionen verwenden**.
- **6** Fügen Sie Attribute in der rechten Liste hinzu oder entfernen Sie diese (siehe Kapitel ["Liste "Anzuzeigende Attribute"" auf Seite 40\)](#page-39-0).
- **7** Klicken Sie auf **OK**.

#### <span id="page-142-1"></span>*Einschränken von Anforderungsklassen in einem Dokument*

Für ein Dokument kann festgelegt werden, dass nur bestimmte Klassen zugelassen sind. Diese Einstellung kann jederzeit vorgenommen werden und hat keinen Einfluss auf Anforderungen, die bereits im Dokument vorhanden sind. Um ein Dokument auf bestimmte Anforderungsklassen beschränken zu können, muss Ihr Benutzerkonto über die Berechtigung **Erstellen** und **Eigenschaften aktualisieren** für Dokumente verfügen.

#### **So beschränken Sie ein Dokument auf bestimmte Klassen:**

- **1** Öffnen Sie das Dokument, dessen Klassen Sie beschränken möchten, in der Dokumentansicht, falls es nicht bereits geöffnet ist. Siehe ["Öffnen von Dokumenten](#page-120-0)  [oder Dokumentenversionen" auf Seite 121](#page-120-0).
- **2** Klicken Sie in der Gruppe **Dokumente** des Bereichs **Aktionen** auf **Dokumenteinstellungen**.
- **3** Wählen Sie die Registerkarte **Klassen einschränken**.
- **4** Deaktivieren Sie in der Tabelle **Zulässige Klassen auswählen** die Kontrollkästchen der Klassen, die dem Dokument nicht hinzugefügt werden sollen. Um den Status aller Kontrollkästchen umzuschalten, klicken Sie auf das Kontrollkästchen neben **Name**.
- **5** Klicken Sie auf **OK**.

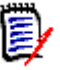

#### **HINWEIS**

- Das Dialogfeld **Zum Kapitel hinzufügen** zeigt keine eingeschränkten Klassen an.
- Dokumente, die auf einem Dokument mit Beschränkungen der Klassen erstellt werden, erben diese Einschränkungen.

#### <span id="page-143-0"></span>*Abhängigkeiten*

Ein untergeordnetes Dokument hängt von einem übergeordneten Dokument ab. Diese Abhängigkeit kann im Dialogfeld **Dokumenteinstellungen** sowohl für übergeordnete als auch für untergeordnete Dokumente angezeigt werden.

#### **So überprüfen Sie die Abhängigkeiten zwischen übergeordneten und untergeordneten Dokumenten:**

- **1** Öffnen Sie das übergeordnete oder untergeordnete Dokument, für das Sie die Abhängigkeiten in der Dokumentansicht anzeigen möchten, falls es nicht bereits geöffnet ist. Siehe ["Öffnen von Dokumenten oder Dokumentenversionen" auf Seite](#page-120-0)  [121.](#page-120-0)
- **2** Klicken Sie in der Gruppe **Dokumente** des Bereichs **Aktionen** auf **Dokumenteinstellungen**.
- **3** Wählen Sie die Registerkarte **Abhängigkeiten**.

Wenn es sich bei dem Dokument um ein untergeordnetes Dokument handelt, können Sie das Dokument in ein unabhängiges Dokument ändern, indem Sie auf ist klicken.

# **Verweise auf Elemente in einem Dokument**

Wenn Sie die Ansicht des Gesamtdokuments verwenden, können Sie Links zu Kapiteln, Anforderungen, Bildern und Tabellen erstellen. Dies ermöglicht eine einfache Navigation
zu diesen Elementen. Weitere Informationen zum Erstellen von Verweisen finden Sie in Kapitel ["Symbolleiste "HTML-Textformatierung"" auf Seite 42.](#page-41-0)

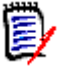

**HINWEIS** Es wird **dringend empfohlen**, **nur in Kapiteln** auf Tabellen oder Bilder zu verweisen. Die Verwendung von Verweisen in Anforderungen wird aus den folgenden Gründen nicht empfohlen:

- Bei der Verwendung von Verweisen in Anforderungen kann der Verweisname (z. B. Tabelle 3) in einem Dokument richtig, in einem anderen Dokument (in dem Tabelle 3 möglicherweise Tabelle 1 ist) jedoch falsch sein. Damit müssten die Verweise bei jedem Export des Dokuments aktualisiert oder die Verweise im exportierten Dokument ändert werden.
- Bei der Aktualisierung von Verweisen wird eine neue Version der Anforderung erstellt. Dies könnte dazu führen, dass die Anforderung verdächtig wird.
- Benutzer müssen über die Berechtigung verfügen, Anforderungen dieser Klasse und der Kategorie, in der sich die Anforderung befindet, zu ersetzen. Wenn ein Benutzer nicht über diese Berechtigung verfügt, kann der Verweis nicht aktualisiert werden.

Wenn Sie den Modus **Ansicht des Gesamtdokuments** verwenden, können Sie einen einzelnen Verweis oder alle Verweise in einem Dokument aktualisieren.

- So aktualisieren Sie einen einzelnen Verweis:
	- **a** Wählen Sie den Querverweis aus.
	- **b** Offnen Sie in der Symbolleiste für die HTML-Textformatierung das Dropdown-Menü der Schaltfläche **Querverweis**.
	- **c** Wählen Sie **Aktualisieren**.
- Um alle Verweise im Dokument zu aktualisieren, wählen Sie **Querverweise aktualisieren** in der Gruppe **Dokumente** im Bereich **Aktionen**.

### **Zusammenführen von Dokumentänderungen**

Die Konfiguration wird im Dialogfeld **Instanzeinstellungen** festgelegt.

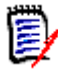

**HINWEIS** RM Browser kann zum Verwenden einer Funktionalität für das Sperren und Zusammenführen konfiguriert werden. Diese ist nützlich, wenn mehrere Benutzer eine Anforderung oder ein Kapitel gleichzeitig bearbeiten möchten. Dieser Abschnitt beschreibt das Zusammenführen von Dokumenten (das "Stammkapitel" eines Dokuments ist das Dokument selbst).

Wenn RM Browser für das Zusammenführen konfiguriert ist, müssen Dokumentänderungen zusammengeführt werden, wenn zwei Benutzer gleichzeitig ein Dokument bearbeiten.

Änderungen können *automatisch* oder *Konflikt* sein, wie in der folgenden Tabelle beschrieben.

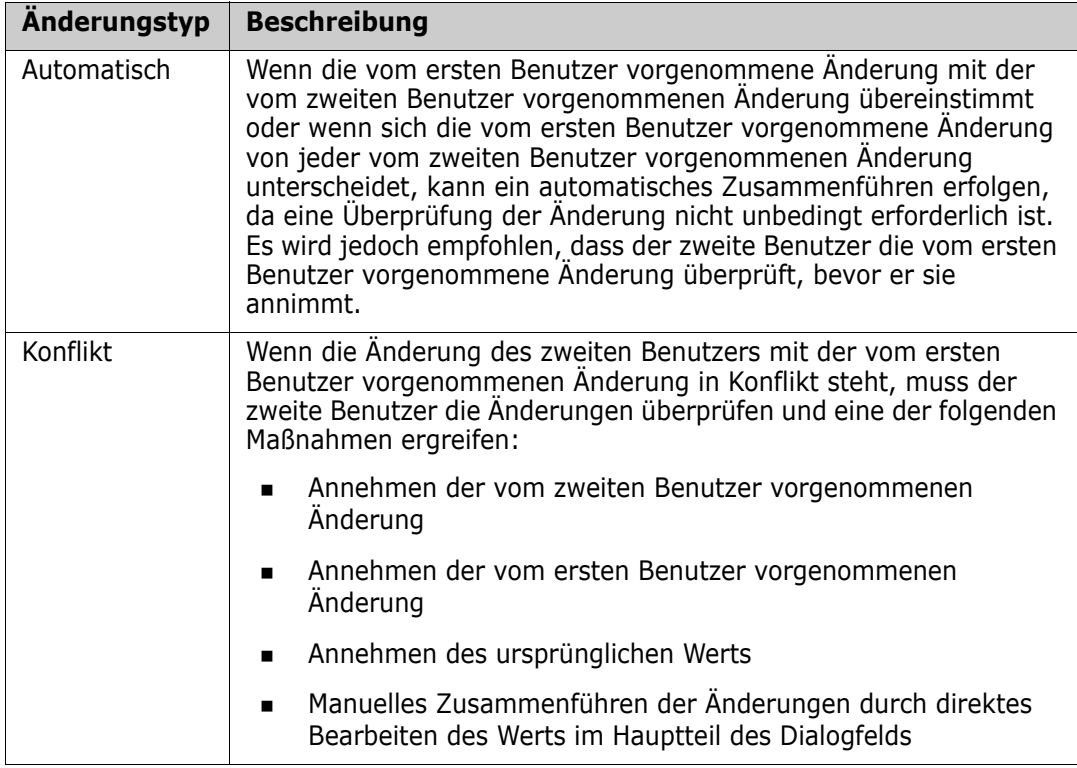

Das folgende Szenario fasst die Aktionen zusammen, die zum Zusammenführen von Dokumenten führen.

- **1** Zwei Benutzer bearbeiten ein Dokument gleichzeitig.
- **2** Der erste Benutzer klickt im Dialogfeld **Dokument bearbeiten** auf **OK**. Das Dialogfeld **Dokument bearbeiten** wird geschlossen.
- **3** Der zweite Benutzer klickt im Dialogfeld **Dokument bearbeiten** auf **OK**.
- **4** Der zweite Benutzer wird benachrichtigt, dass der erste Benutzer eine oder mehrere Änderungen an dem Dokument vorgenommen hat. Der zweite Benutzer wird benachrichtigt, dass das Zusammenführen automatisch erfolgen kann (weil die Änderung des ersten Benutzers nicht mit der Änderung des zweiten Benutzers in Konflikt steht), oder dass die Änderungen in Konflikt stehen und gelöst werden müssen, bevor der zweite Benutzer das Dokument ersetzen kann.
- **5** Der zweite Benutzer klickt in der Benachrichtigungsnachricht auf **OK**. Das Dialogfeld **Dokument bearbeiten** wird zum Dialogfeld **Dokument zusammenführen**. Das Dialogfeld **Dokument zusammenführen** unterscheidet sich vom Dialogfeld **Dokument bearbeiten** dadurch, dass das Dialogfeld **Dokument zusammenführen**:
	- oben über einen Abschnitt verfügt, der die Änderungen zusammenfasst und eine Benutzeroberfläche zum Zusammenführen der Änderungen bietet
	- neben seinen Attributen über Markierungen verfügt, die die Art des Zusammenführens anzeigen, die der zweite Benutzer ausgewählt hat
- **6** Der zweite Benutzer verwendet den Abschnitt zum Zusammenführen oben im Dialogfeld **Dokument zusammenführen**, um die Änderungen wie unter ["Anzeigen](#page-146-0)

[von vorherigen Versionen des Dokuments" auf Seite 147](#page-146-0) und ["Zusammenführen der](#page-146-1)  [Änderungen" auf Seite 147](#page-146-1) beschrieben aufzulösen.

#### *Zusammenführungsstatus*

Der Zusammenführungsstatus der von Mary und Joe vorgenommenen Änderungen wird im Abschnitt **Geänderte Attribute** oben im Dialogfeld **Dokument zusammenführen** hervorgehoben.

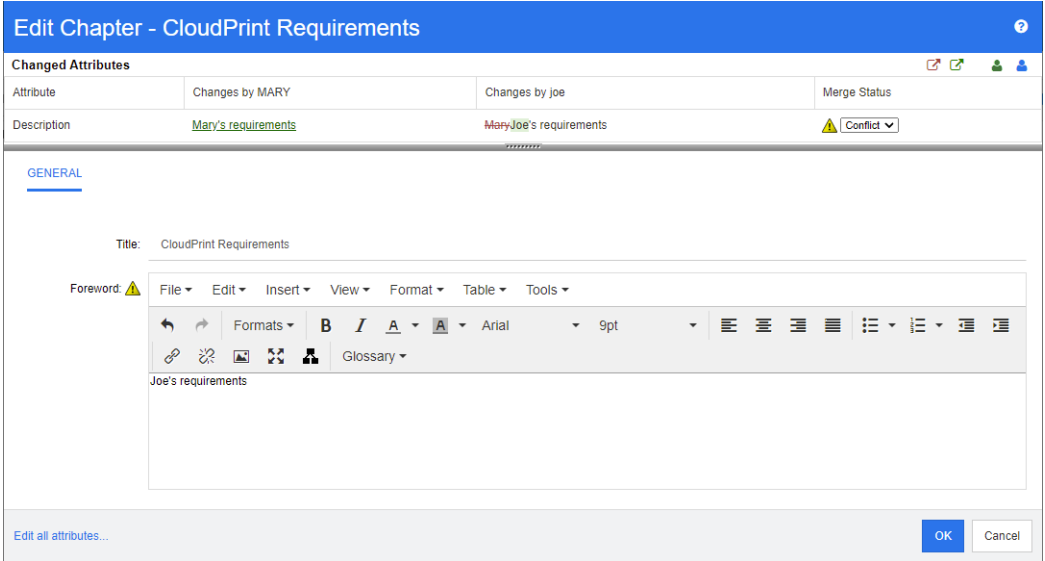

Mary hat die erste Änderung vorgenommen und das Vorwort in "Mary's requirements" geändert, aber Joe hat diesen Attributwert in "Joe's requirements" geändert. In der Spalte **Zusammenführungsstatus** ist in der Liste **Konflikt** ausgewählt. Das Symbol für den Konflikt ist ein Dreieck mit einem Ausrufezeichen darin . Es wird links neben dem Listenfeld der Spalte **Zusammenführungsstatus** und links neben dem Attributfeld *Foreword* im Hauptteil des Dialogfelds angezeigt.

#### <span id="page-146-0"></span>*Anzeigen von vorherigen Versionen des Dokuments*

Es kann nützlich sein, vorherige Versionen des Dokuments anzuzeigen, bevor Sie Änderungen vornehmen.

Der zweite Benutzer kann die Originalversion des Dokuments anzeigen, indem er auf die Schaltfläche **Ursprüngliche Version anzeigen** klickt oder, indem er im entsprechenden Listenfeld der Spalte **Zusammenführungsstatus** auf **Ursprünglich** klickt.

Der zweite Benutzer kann das Dokument in dem Zustand anzeigen, in dem es sich befand, nachdem der erste Benutzer Änderungen, jedoch bevor der zweite Benutzer Änderungen vorgenommen hat, indem er auf die Schaltfläche **Version von ... vor Ihren Änderungen anzeigen D** klickt.

### <span id="page-146-1"></span>*Zusammenführen der Änderungen*

Nachdem der zweite Benutzer entschieden hat, wie die Änderungen gelöst werden sollen, kann er diese zusammenführen.

### **So führen Sie Änderungen zusammen:**

- **1** Wenn im Listenfeld der Spalte **Zusammenführungsstatus** die Option **Automatisch** ausgewählt ist, führen Sie einen der folgenden Schritte aus:
	- Behalten Sie die Auswahl **Automatisch** bei, um die Änderung zu anzunehmen.
	- Wählen Sie den Namen des Benutzers, der die Änderung vorgenommen hat, um die Änderung dieses Benutzers anzunehmen.
	- Wählen Sie **Ursprünglich**, um das Attribut auf seinen ursprünglichen Wert wiederherzustellen.
- **2** Wenn im Listenfeld der Spalte **Zusammenführungsstatus** die Option **Konflikt** ausgewählt ist, führen Sie einen der folgenden Schritte aus:
	- Wählen Sie den Namen des Benutzers, dessen Änderung Sie annehmen möchten.
	- Wählen Sie **Ursprünglich**, um das Attribut auf seinen ursprünglichen Wert wiederherzustellen.
	- Bearbeiten Sie den Wert manuell im Hauptformular, so dass er mit dem Wert übereinstimmt, den Sie annehmen möchten.
- **3** Wenn Sie alle von einem bestimmten Benutzer (z. B. Mary oder Joe) vorgenommenen Änderungen annehmen möchten, klicken Sie auf die Schaltfläche **Alle Änderungen annehmen, die vorgenommen wurden von Mary D**oder auf die Schaltfläche **Alle Änderungen annehmen, die vorgenommen wurden von Joe** .
- **4** Klicken Sie auf **OK**.

# **Arbeiten mit Kapiteln und Anforderungen**

In diesem Abschnitt wird Folgendes behandelt:

- ["Erstellen eines neuen Kapitels" auf Seite 148](#page-147-0)
- ["Bearbeiten eines Kapitels" auf Seite 151](#page-150-0)
- ["Bearbeiten eines Kapitels oder einer Anforderung im Modus "Ansicht des](#page-151-0)  [Gesamtdokuments"" auf Seite 152](#page-151-0)
- ["Löschen eines Kapitels" auf Seite 153](#page-152-0)
- ["Kopieren von Kapiteln" auf Seite 153](#page-152-1)
- ["Formatieren von Kapiteln" auf Seite 154](#page-153-0)

### <span id="page-147-0"></span>**Erstellen eines neuen Kapitels**

Neue Kapitel können auf verschiedene Arten erstellt werden:

 In den Modi **Kapitelinhalt** und **Ansicht des Gesamtdokuments** können über die Schaltfläche "Neues Kapitel" im Navigationsbereich neue Kapitel erstellt werden. Diese Methode bietet Dialogfelder zum Definieren, Ausfüllen und Formatieren des

neuen Kapitels. Weitere Informationen finden Sie unter ["Erstellen eines Kapitels aus](#page-148-0)  [dem Navigationsbereich" auf Seite 149](#page-148-0).

 Von **Ansicht des Gesamtdokuments** aus können Sie ein Kapitel erstellen, indem Sie auf die Einfügemarke klicken und Titel und Text eingeben. Weitere Informationen finden Sie unter ["Erstellen eines Kapitels in der Ansicht des Gesamtdokuments" auf](#page-149-0)  [Seite 150.](#page-149-0)

#### <span id="page-148-0"></span>*Erstellen eines Kapitels aus dem Navigationsbereich*

**1** Klicken Sie im Navigationsbereich auf die Schaltfläche **Neues Kapitel**. Das Dialogfeld **Neues Kapitel** wird geöffnet.

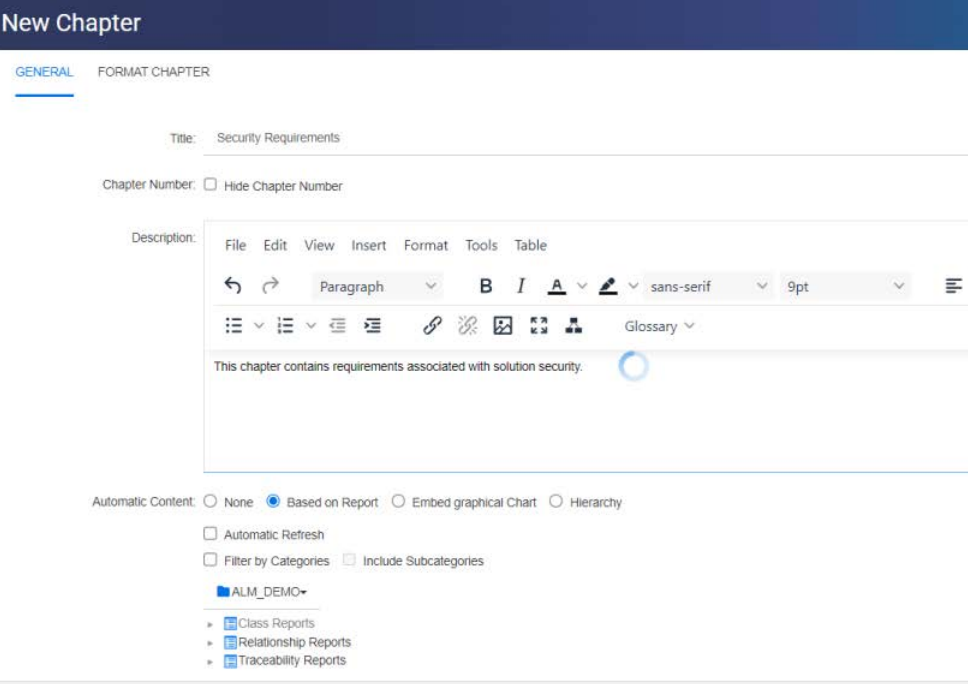

- **2** Geben Sie in das Feld **Titel** den Namen des Kapitels ein.
- **3** Klicken Sie in das Feld unter dem Titel. Das Steuerelement für die HTML-Bearbeitung wird angezeigt. Geben Sie die Beschreibung in das Feld ein.
- **4** Um die Kapitelnummer auszublenden, wählen Sie in der Dokumentstruktur und beim Export die Option **Kapitelnummer ausblenden**. Beachten Sie, dass diese Option nur verfügbar ist, wenn Ihr Administrator dies konfiguriert hat.
- **5** So füllen Sie den Inhalt des Kapitels automatisch:
	- **Berichtsbasiert:** Fügt alle vom Bericht abgefragten Anforderungen in das Kapitel ein. Die folgenden Optionen sind verfügbar:
		- **Automatische Aktualisierung:** Aktualisiert den Inhalt des Kapitels, indem der Bericht beim Öffnen des Dokuments ausgeführt wird.
		- **Nach Kategorien filtern:** Wenn dieses Kontrollkästchen aktiviert ist, fragt der Bericht nur Daten ab, die der Kategorie entsprechen. Wenn dieses Kontrollkästchen deaktiviert ist, fragt der Bericht alle Daten ab.
		- **Unterkategorien einschließen:** Wenn dieses Kontrollkästchen aktiviert ist, fragt der Bericht Daten aus der ausgewählten Kategorie und ihren Unterkategorien ab. Beachten Sie, dass die Option **Unterkategorien**

**einschließen** nur dann aktiviert werden kann, wenn **Nach Kategorien filtern** aktiviert ist.

- **Grafische Darstellung einbinden:** Fügt alle vom Bericht abgefragten Anforderungen in das Kapitel ein. Außerdem wird das Kapitel um die grafische Darstellung des Berichts ergänzt. Die Optionen entsprechen den unter **Berichtsbasiert** beschriebenen Optionen.
- **Hierarchie:** Fügt dem Kapitel alle Anforderungen der ausgewählten Kategorie und der Unterkategorien hinzu. Unterkategorien werden als Kapitel dargestellt.

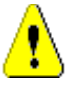

**VORSICHT!** Sie können den Inhalt von Kapiteln bearbeiten, die aus Unterkategorien erstellt wurden. Der Inhalt dieser Kapitel wird jedoch gelöscht, wenn Sie in der Einstellung **Hierarchie** im ausgewählten Kapitel eine andere Kategorie auswählen.

**6** Wählen Sie den zu importierenden Bericht, der als Grundlage für den Inhalt des Kapitels verwendet werden soll. Um die Berichtseinstellungen zu ändern oder anzuzeigen, klicken Sie neben dem Berichtsnamen auf **.** 

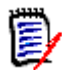

**HINWEIS** Wenn der Bericht mehrere Versionen oder nicht aktuelle Versionen einer Anforderung enthält, werden diese in das Dokument aufgenommen.

**7** Wählen Sie optional die Option **Automatische Aktualisierung**, um den Inhalt des Kapitels dynamisch abhängig von dem Bericht zu aktualisieren.

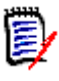

### **HINWEIS**

- Wenn der Bericht die Version der Anforderung nach Status (**Aktuell**, **Ersetzt** usw.) angibt, werden die im Dokument enthaltene(n) Version(en) aktualisiert, um die Version der Anforderung widerzuspiegeln, die dem angegebenen Status zugeordnet ist.
- Wenn der Bericht eine bestimmte Objektversionsnummer angibt, bleibt diese Version der Anforderung unabhängig von Änderungen an deren Status im Dokument erhalten.
- **8** Wenn das Kapitel als Unterkapitel zu dem markierten Objekt hinzugefügt werden soll, das beim Klicken auf die Schaltfläche **Neues Kapitel** markiert wurde **: A**ktivieren Sie das Kontrolkäschen **Als Unterkapitel hinzufügen**
- **9** Klicken Sie auf **OK**.

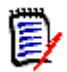

**HINWEIS** Jedes Kapitel, das in einem übergeordneten Dokument erstellt wird, ist sofort in den zugehörigen untergeordneten Dokumenten verfügbar.

### <span id="page-149-0"></span>*Erstellen eines Kapitels in der Ansicht des Gesamtdokuments*

Um einem Dokument in der Ansicht des Gesamtdokuments ein Kapitel hinzuzufügen, klicken Sie an die gewünschte Stelle und fügen den Titel und die Beschreibung hinzu. Weitere Details und Formatierungen können später hinzugefügt werden.

**1** Bewegen Sie den Mauszeiger an die Stelle, an der Sie das neue Kapitel einfügen möchten. Dadurch wird ein Dialogfeld zur Auswahl einer Klasse wie das folgende angezeigt:

- **2** Wählen Sie den entsprechenden Eintrag aus, in diesem Beispiel "Kapitel"
- **3** Beim Hinzufügen eines Kapitels unterhalb eines vorhandenen Kapitels stehen die folgenden Optionen zur Verfügung:
	- **Als gleichgeordnetes Element:** Das neue Kapitel wird auf der gleichen Ebene wie das vorherige Kapitel erstellt. Wenn das vorherige Kapitel die Kapitelnummer 1 hat, erhält das neue Kapitel die Kapitelnummer 2.
	- **Als untergeordnetes Element:** Das neue Kapitel wird als Unterkapitel des vorherigen Kapitels erstellt. Wenn das vorherige Kapitel die Kapitelnummer 1 hat, erhält das neue Kapitel die Kapitelnummer 1.1.
- **4** Klicken Sie auf  $\textbf{+}$ . Hierdurch wird ein leeres Kapitel in das Dokument eingefügt.
- **5** Titel und Inhalt festlegen und mit "Speichern" speichern **E**.

### <span id="page-150-0"></span>**Bearbeiten eines Kapitels**

Sie können den Namen und die Beschreibung eines Kapitels ändern und seinen Inhalt auf der Grundlage eines Berichts auffüllen.

#### **So ändern Sie den Namen und die Beschreibung eines Kapitels:**

- **1** Öffnen Sie das Dokument auf der Arbeitsseite, falls es nicht bereits geöffnet ist. Siehe ["Öffnen von Dokumenten oder Dokumentenversionen" auf Seite 121](#page-120-0).
- **2** Wählen Sie das Kapitel im Navigationsbereich aus.
- **3** Klicken Sie im Detailfenster auf die Schaltfläche **Bearbeiten**. Das Dialogfeld **Kapitel bearbeiten** wird geöffnet.

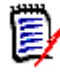

**HINWEIS** Wenn es sich bei dem Dokument um ein untergeordnetes Dokument handelt, können Sie ein vom übergeordneten Dokument geerbtes Kapitel nicht bearbeiten.

- **4** Bearbeiten Sie den Titel und die Beschreibung nach Bedarf. Informationen zur Formatierung von Text finden Sie unter ["Symbolleiste "HTML-Textformatierung"" auf](#page-41-0)  [Seite 42](#page-41-0).
- **5** Um den Inhalt des Kapitels auf der Grundlage eines Berichts oder einer grafischen Darstellung auszufüllen, wählen Sie entweder **Berichtsbasiert** oder **Grafische Darstellung einbinden**.
- **6** Wählen Sie den zu importierenden Bericht, der als Grundlage für den Inhalt des Kapitels verwendet werden soll. Um die Berichtseinstellungen zu ändern oder anzuzeigen, klicken Sie neben dem Berichtsnamen auf  $\bullet$ .

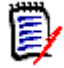

**HINWEIS** Wenn der Bericht mehrere Versionen oder nicht aktuelle Versionen einer Anforderung enthält, werden diese in das Dokument aufgenommen.

**7** Aktivieren Sie optional das Kontrollkästchen **Automatische Aktualisierung**, um den Inhalt des Kapitels dynamisch abhängig von dem Bericht zu aktualisieren.

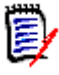

### **HINWEIS**

- Wenn der Bericht die Version der Anforderung nach Status (**Aktuell**, **Ersetzt** usw.) angibt, werden die im Dokument enthaltene(n) Version(en) aktualisiert, um die Version der Anforderung widerzuspiegeln, die dem angegebenen Status zugeordnet ist.
- Wenn der Bericht eine bestimmte Objektversionsnummer angibt, bleibt diese Version der Anforderung unabhängig von Änderungen an deren Status im Dokument erhalten.
- **8** Klicken Sie auf **OK**.

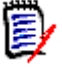

**HINWEIS** Wenn Sie auf **Alle Attribute bearbeiten** klicken, öffnet sich das Dialogfeld **Attribute bearbeiten**, das Zugriff auf alle Attribute (auch Systemattribute) sowie auf die Historie der Änderungen bietet.

## <span id="page-151-0"></span>**Bearbeiten eines Kapitels oder einer Anforderung im Modus "Ansicht des Gesamtdokuments"**

Wenn ein Kapitel oder eine Anforderung im Modus "Ansicht des Gesamtdokuments" angezeigt wird, können Sie es dennoch wie in Kapitel ["Bearbeiten eines Kapitels" auf Seite](#page-150-0)  [151](#page-150-0) beschrieben bearbeiten. Viel schneller können Sie dies jedoch durchführen, wenn Sie die Attribute direkt in der Detailansicht ändern.

#### **So ändern Sie schnell Text:**

- **1** Öffnen Sie das Dokument auf der Arbeitsseite, falls es nicht bereits geöffnet ist. Siehe ["Öffnen von Dokumenten oder Dokumentenversionen" auf Seite 121](#page-120-0).
- **2** Klicken Sie im Detailfenster auf das gewünschte Attribut eines Kapitels oder einer Anforderung:
	- **Textattribut/alphanumerisches Attribut:** Wenn Sie darauf klicken, wird der HTML-Editor für dieses Textattribut angezeigt.

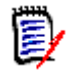

**HINWEIS** Für reine Textattribute oder alphanumerische Attribute sind die Formatierungsoptionen deaktiviert.

- **Datumsattribut:** Zeigt ein Kalender-Popup an, in dem Sie je nach Konfiguration des Datumsattributs das Datum und die Uhrzeit auswählen können.
- **Listenattribut:** Zeigt eine Popup-Liste mit den Werten an. Durch Eingabe in das Textfeld oben im Popup können Sie die Listenwerte filtern.
- **Numerisches Attribut:** Wenn Sie darauf klicken, wird ein Eingabefeld zur Eingabe einer Zahl angezeigt.
- **Benutzerattribut:** Zeigt eine Popup-Liste mit den Benutzern oder Teams (je nach Konfiguration des Benutzerattributs) an. Durch Eingabe in das Textfeld oben im Popup können Sie die Listenwerte filtern.
- **3** Bearbeiten Sie den Inhalt nach Bedarf.

**4** Klicken Sie in der Symbolleiste des HTML-Editors auf **Speichern**.

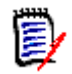

### **HINWEIS**

- Wenn Sie die Dokumentansicht verlassen (z. B. indem Sie zur Startansicht navigieren) und ungespeicherte Änderungen vorliegen, wird eine Meldung angezeigt. Sie können dann die Seite verlassen (und die Änderungen verwerfen) oder auf der Seite bleiben (um die Änderungen möglicherweise zu speichern).
- Wenn Sie ein anderes Kapitel oder eine andere Anforderung auswählen und Ihre Änderungen nicht gespeichert haben, wird dies durch das Symbol @ angezeigt. Wenn Sie den Mauszeiger über das Symbol bewegen, werden die Unterschiede zwischen der vorherigen Version und Ihren (nicht gespeicherten) Änderungen angezeigt. Durch Klicken auf das Symbol W wird ein Dialogfeld mit den Unterschieden anzeigt. Das Dialogfeld ermöglicht die Überprüfung vieler Änderungen, da Sie innerhalb des Textattributs einen Bildlauf durchführen können, wenn der gesamte Text nicht auf den Bildschirm angezeigt werden kann.

## <span id="page-152-0"></span>**Löschen eines Kapitels**

### **So löschen Sie ein Kapitel:**

- **1** Wählen Sie das Kapitel in der Navigationsstruktur aus. Um mehrere Kapitel auszuwählen, klicken Sie auf weitere Kapitel, während Sie die STRG-Taste gedrückt halten.
- **2** Klicken Sie auf die Schaltfläche **Löschen**.

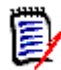

**HINWEIS** Wenn es sich bei dem Dokument um ein untergeordnetes Dokument handelt, können Sie kein Kapitel aus dem übergeordneten Dokument löschen.

**3** Wenn Sie dazu aufgefordert werden, bestätigen Sie, dass Sie die ausgewählten Kapitel löschen möchten.

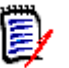

### **HINWEIS**

- Die ausgewählten Kapitel und etwaige Unterkapitel werden aus dem Dokument gelöscht.
- Alle Anforderungen im ausgewählten Kapitel werden aus dem Dokument, aber nicht aus der RM-Datenbank entfernt.
- Der Befehl **Löschen** ist nur dann aktiviert, wenn Sie über die Berechtigung "Remove" für die Klasse **Kapitel** verfügen.

## <span id="page-152-1"></span>**Kopieren von Kapiteln**

In der Dokumentansicht können Sie ein Kapitel entweder aus dem aktuellen Dokument in ein anderes Dokument kopieren oder umgekehrt.

### **Kopieren eines Kapitels in oder aus einem Dokument**

**1** Öffnen Sie das Dokument auf der Arbeitsseite, falls es nicht bereits geöffnet ist. Siehe ["Öffnen von Dokumenten oder Dokumentenversionen" auf Seite 121](#page-120-0).

- **2** Wählen Sie das zu kopierende Kapitel aus dem Navigationsbereich aus.
- **3** Klicken Sie in der Gruppe **Dokumente** des Bereichs **Aktionen** auf **Kapitel kopieren**.

#### **Kopierrichtung:**

- **4** Wählen Sie die Kopierrichtung aus der Dropdown-Liste aus:
	- **a In Dokument kopieren:** Kopiert das ausgewählte Kapitel in ein Dokument, das innerhalb der Instanz zugängliches ist, oder, wenn ausgewählt, in dasselbe Dokument.
	- **b Aus Dokument kopieren:** Ermöglicht dem Benutzer, ein zu kopierendes Kapitel aus einem innerhalb der Instanz zugänglichen Dokument auszuwählen oder (bei Auswahl) ein Kapitel aus demselben Dokument.

#### **Erstellungsoptionen:**

- **5** Die folgenden Optionen sind im Abschnitt **Erstellungsoptionen** verfügbar:
	- **a** Unterkapitel einschließen:

Wenn diese Option **aktiviert** ist, werden das ausgewählte Kapitel und alle Unterkapitel (alle Ebenen) kopiert.

Wenn diese Option **deaktiviert** ist, wird nur das ausgewählte Kapitel kopiert.

**b** Anforderungen einschließen:

Wenn diese Option **aktiviert** ist, werden alle Anforderungen des ausgewählten Kapitels (und Unterkapitel, wenn **Unterkapitel einschließen** aktiviert ist) dem Kapitel hinzugefügt.

Wenn diese Option **deaktiviert** ist, werden keine Anforderungen dem Kapitel hinzugefügt.

**c Anforderungen kopieren:** Diese Option ist nur verfügbar, wenn **Anforderungen einschließen aktiviert** ist.

Wenn diese Option **aktiviert** ist, werden Kopien der Anforderungen aus dem ausgewählten Kapitel im Ziel erstellt;

Wenn diese Option **deaktiviert** ist, werden die bestehenden Anforderungen dem Kapitel hinzugefügt.

- **6** Wählen Sie aus der Dropdown-Liste **Dokument** das Dokument aus, von dem oder in das kopiert werden soll.
	- **a** Die Liste kann durch Eingabe eines Teils des Dokumentnamens gefiltert werden.
	- **b** Um das ausgewählte Dokument auf einer anderen Registerkarte oder in einem anderen Fenster zu öffnen, klicken Sie auf  $\mathbb{Z}$ .
	- **c** Um das aktuelle Dokument auszuwählen, klicken Sie auf
- **7** Klicken Sie auf OK.

### <span id="page-153-0"></span>**Formatieren von Kapiteln**

Informationen zum Formatieren des Stammkapitels (enthält das Vorwort) finden Sie in Kapitel ["Formatieren von Dokumenten" auf Seite 137.](#page-136-0)

#### **So geben Sie das gewünschte Layout für ein Kapitel an:**

- **1** Klicken Sie auf die Schaltfläche **Kapitel bearbeiten** ( ). Das Dialogfeld **Kapitel bearbeiten** wird geöffnet.
- **2** Wählen Sie die Registerkarte **Kapitel formatieren**.

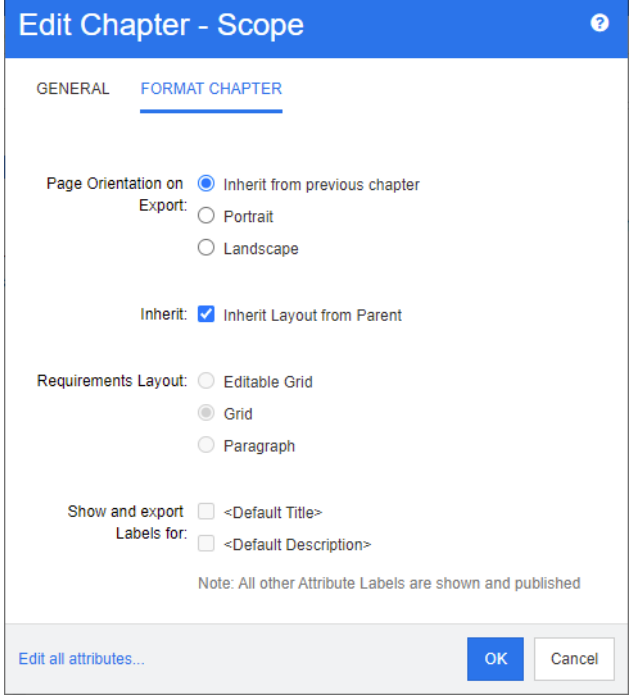

- **3 Seitenausrichtung beim Export:** Die Einstellung der Seitenausrichtung ändert die Ausrichtung für den Rest des Dokuments, beginnend mit dem ausgewählten Kapitel.
	- **a Vom vorherigen Kapitel erben:** Verwendet die gleiche Seitenausrichtung wie das Kapitel, das vor dem ausgewählten Kapitel exportiert wurde.
	- **b Hochformat:** Legt das Hochformat als Seitenausrichtung fest.
	- **c Querformat:** Legt das Querformat als Seitenausrichtung fest.
- **4 Layout vom übergeordneten Element erben:** Das Aktivieren dieses Kontrollkästchens setzt das *Anforderungslayout* und die Einstellungen *BESCHRIFTUNGEN anzeigen und exportieren für* des Kapitels auf die Voreinstellung zurück, bei der Einstellungen vom übergeordneten Kapitel übernommen werden.

#### **5 Anforderungslayout:**

- **a Editierbare Tabelle:** Anforderungen werden in einer Tabelle angezeigt (eine Anforderung pro Zeile). Beim Bearbeiten eines Dokuments in RM Browser können Sie die Attribute einer Anforderung ändern. Es werden nur Attribute angezeigt/ exportiert, die in den Einstellungen **Anzeigeoptionen** (siehe Kapitel ["Anzeigeoptionen" auf Seite 141\)](#page-140-0) angegeben sind.
- **b Tabelle:** Anforderungen werden in einer Tabelle angezeigt (eine Anforderung pro Zeile). Es werden nur Attribute angezeigt/exportiert, die in den Einstellungen **Anzeigeoptionen** (siehe Kapitel ["Anzeigeoptionen" auf Seite 141](#page-140-0)) angegeben sind.
- **c Absatz:** Die Anforderungen werden einzeln angezeigt. Wenn eine Vorlage zur Veröffentlichung für die Anforderungsklasse vorhanden ist, wird das Layout in der

Vorlage angegeben. Wenn keine Vorlage zur Veröffentlichung vorhanden ist, werden nur Attribute angezeigt/exportiert, die in den Einstellungen unter **Anzeigeoptionen** (siehe Kapitel ["Anzeigeoptionen" auf Seite 141](#page-140-0)) angegeben sind.

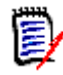

**HINWEIS** Wenn in einem Kapitel oder Unterkapitel Anforderungen aus verschiedenen Klassen enthalten sind, ist die Option **Tabelle** deaktiviert.

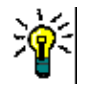

**TIPP** Wenn Sie Anforderungen aus verschiedenen Klassen in ein Kapitel aufnehmen möchten, fassen Sie die Anforderungen jeder Klasse in einem separaten Unterkapitel zusammen.

- **6 BESCHRIFTUNGEN anzeigen und exportieren für:** Die folgenden Einstellungen ändern die Art und Weise, wie Attributbezeichnungen im Detailfenster und im exportierten Dokument angezeigt werden. Sie sind nur vor Bedeutung, wenn die Option **Absatz** unter **Anforderungslayout** verwendet wird.
	- **a <Standardtitel>:** Wenn diese Option ausgewählt ist, wird der Name des Attributs Titel dem Namen des Anforderungstitels vorangestellt, z. B. *Titel: Datenbank speichert mindestens 1024 Einträge*
	- **b <Standardbeschreibung>:** Wenn diese Option ausgewählt ist, wird der Name des Attributs **Beschreibung** der Beschreibung vorangestellt, z. B. *Text: Die Datenbank darf nicht weniger als 1024 Einträge speichern.*
- **7** Klicken Sie auf **OK**.

## **Erstellen einer neuen Anforderung und Hinzufügen der Anforderung zu einem Dokument**

Die folgenden Schritte beschreiben, wie Sie eine Anforderung in der Dokumentansicht erstellen und dem Dokument hinzufügen.

### **So erstellen Sie eine neue Anforderung:**

- **1** Wählen Sie das Kapitel aus, zu dem Sie die neue Anforderung hinzufügen möchten.
- **2** Wählen Sie **Neu** in der Gruppe **Anforderungen** des Bereichs **Aktionen** aus. Das Dialogfeld **Neu** wird geöffnet.
- **3** Wählen Sie im Feld **Klasse** die Klasse für die Anforderung aus, die Sie erstellen möchten.
- **4** Geben Sie die Anforderungsattribute wie gewünscht an.
- **5** Klicken Sie auf **Speichern**.

## **Erstellen einer neuen Anforderung in der Ansicht des Gesamtdokuments**

Die **Ansicht des Gesamtdokuments** ermöglicht es Benutzern, Kapitel noch bequemer zu erstellen, wie in Kapitel ["Erstellen eines neuen Kapitels" auf Seite 148](#page-147-0) beschrieben.

#### **So erstellen Sie ein Kapitel:**

- **1** Bewegen Sie den Mauszeiger an die Stelle, an der Sie das neue Kapitel einfügen möchten. Dadurch wird ein Dialogfeld zur Auswahl einer Klasse wie das folgende angezeigt:  $\Delta$ Chapter  $\div$
- **2** Wählen Sie die Klasse aus, aus der Sie die Anforderung erstellen möchten.
- **3** Klicken Sie auf  $\div$  . Dadurch wird dem Dokument eine leere Anforderung hinzugefügt.
- **4** Geben Sie die Attributwerte für die Anforderung an.

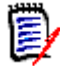

**HINWEIS** Erforderliche Attribute werden immer angezeigt, auch wenn diese aufgrund ihrer Konfiguration nicht im Dokument angezeigt werden sollten.

**5** Klicken Sie auf  $\Box$ , um die Anforderung zu erstellen und sie dem Dokument hinzuzufügen.

## <span id="page-156-0"></span>**Hinzufügen von Anforderungen zu einem Dokument**

Um eine Anforderung hinzuzufügen, suchen Sie nach vorhandenen Anforderungen und fügen Sie diese dann einem Kapitel oder Dokument hinzu. Wenn bei Auswahl des Befehls **Hinzufügen** eine Anforderung ausgewählt ist, können Sie die Anforderungen hinzuzufügen, die als Unteranforderungen der ausgewählten Anforderung zurückgeliefert werden.

#### **So fügen Sie Anforderungen hinzu:**

- **1** Öffnen Sie das Dokument auf der Arbeitsseite, falls es nicht bereits geöffnet ist. Siehe ["Öffnen von Dokumenten oder Dokumentenversionen" auf Seite 121](#page-120-0).
- **2** Wählen Sie im Navigationsbereich das Kapitel aus, dem Sie die Anforderungen hinzufügen möchten.
- **3** Klicken Sie auf **Zum Kapitel hinzufügen** in der Gruppe **Anforderungen** im Bereich **Aktionen**. Das Dialogfeld **Zum Kapitel hinzufügen** wird geöffnet.
- **4** Wählen Sie eine Klasse in der Liste **Klasse suchen** aus.
- **5 Filter:** Wenn Sie Filter in der Schnellsuche gespeichert haben, können Sie diese Filter verwenden, um nach der Anforderung zu suchen, die Sie hinzufügen möchten.
- **6 Bedingungen:** Geben Sie bei Bedarf Kriterien an, um nach den gewünschten Anforderungen zu suchen. Weitere Informationen finden Sie unter ["Registerkarte](#page-49-0)  ["Attributbedingungen"" auf Seite 50](#page-49-0) und ["Registerkarte "Beziehungsbedingungen""](#page-55-0)  [auf Seite 56.](#page-55-0)
- **7 Anzeigeoptionen:** Geben Sie bei Bedarf an, wie die Ergebnisse angezeigt werden sollen. Siehe ["Registerkarte "Anzeigeoptionen"" auf Seite 59.](#page-58-0)
- **8** Aktivieren Sie das Kontrollkästchen **Groß-/Kleinschreibung für Suche beachten**, wenn die Suchergebnisse exakt mit der Groß-/Kleinschreibung der angegebenen Attributwerte übereinstimmen müssen.
- **9 Jetzt suchen:** Klicken Sie auf diese Schaltfläche, um die Suche auszuführen. Die Ergebnisse werden im unteren Bereich des Dialogfelds angezeigt.
- **10 Neue Suche:** Klicken Sie auf diese Schaltfläche, um die aktuellen Suchkriterien und Ergebnisse zu löschen.

**11** Wählen Sie die gewünschten Anforderungen in den Suchergebnissen aus. Informationen zur Mehrfachauswahl von Anforderungen finden Sie in Kapitel ["Auswählen von mehreren Anforderungen" auf Seite 39](#page-38-0).

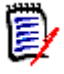

#### **HINWEIS**

- Neben einer Anforderung wird ein Kapitelsymbol angezeigt, wenn sich die Anforderung in dem Kapitel (einschließlich des Stamms des Dokuments) befindet, zu dem Sie Anforderungen hinzufügen.
- Neben einer Anforderung wird ein Dokumentsymbol angezeigt, wenn sich die Anforderung zwar im Dokument, nicht aber in dem Kapitel befindet, zu dem Sie Anforderungen hinzufügen.
- **12 Als Unteranforderung hinzufügen:** Aktivieren Sie dieses Kontrollkästchen, wenn die Anforderungen als Unteranforderungen der aktuell im Navigationsbereich ausgewählten Anforderung hinzugefügt werden sollen. Dieses Kontrollkästchen ist nur verfügbar, wenn eine Anforderung im Navigationsbereich ausgewählt ist.
- **13** Führen Sie einen der folgenden Schritte durch:
	- **Hinzufügen:** Klicken Sie auf diese Schaltfläche, um die ausgewählten Anforderungen zum Dokument hinzuzufügen.
	- **Entfernen:** Klicken Sie auf diese Schaltfläche, um die ausgewählten Anforderungen aus dem Dokument zu entfernen.

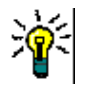

**TIPP** Informationen zum manuellen Ändern der Version einer bestimmten Anforderung, die im Dokument enthalten ist, finden Sie unter ["Anforderungsversion austauschen in](#page-163-0)  [einem Dokument" auf Seite 164](#page-163-0).

## **Hinzufügen von Anforderungen zu einem Dokument in der Hierarchieansicht**

Die folgenden Schritte beschreiben eine schnelle Methode zum Hinzufügen von Anforderungen zu einem Dokument, wenn Sie sich in der Startansicht befinden und die Hierarchieansicht verwenden. Die Anforderungen werden dem Stammknoten des Dokuments hinzugefügt. Wenn Sie die Anforderungen einem bestimmten Kapitel hinzufügen möchten, sich nicht in der Startansicht befinden oder die Hierarchieansicht nicht verwenden, folgen Sie den in Kapitel ["Hinzufügen von Anforderungen zu einem](#page-156-0)  [Dokument" auf Seite 157](#page-156-0) beschriebenen Schritten.

### **So erstellen Sie ein neues Dokument:**

- **1** Wählen Sie mindestens eine Anforderungen aus.
- **2** Wählen Sie **Zu Dokument hinzufügen** in der Gruppe **Anforderungen** des Bereichs **Aktionen** aus. Das Dialogfeld **Zu Dokument hinzufügen** wird geöffnet.
- **3** Wählen Sie die Dokumente aus, denen Sie Anforderungen hinzufügen möchten.
- **4** Klicken Sie auf **OK**.

## **Löschen einer Anforderung aus einem Dokument**

#### **So löschen Sie eine Anforderung aus einem Dokument:**

- **1** Wählen Sie im Navigationsbereich der Arbeitsseite **Dokument** die Anforderung aus, die Sie aus dem Dokument löschen möchten. Um mehrere Anforderungen auszuwählen, klicken Sie auf weitere Anforderungen, während Sie die STRG-Taste gedrückt halten.
- **2** Klicken Sie auf **Aus Dokument entfernen** in der Gruppe **Anforderungen** des Bereichs **Aktionen**. Das Dialogfeld **Aus Dokument entfernen** wird geöffnet.
- **3** Wenn Sie die Anforderung auch aus der Instanz löschen möchten, wählen Sie die Option **Auch aus der Instanz löschen** aus.
- **4** Bestätigen Sie das Löschen der Anforderung durch Klicken auf **Ja**.

**HINWEIS** Wenn Sie eine Anforderung aus einem Dokument entfernen, können verlinkte Anforderungen abhängig von den Beziehungseinstellungen verdächtig werden.

## **Verschieben von Kapiteln und Anforderungen**

Sie können Kapitel oder Anforderungen in einem Dokument mit Hilfe von Drag & Drop verschieben. Für alle Drag & Drop-Vorgänge gelten die folgenden Regeln:

- Sie können ein Kapitel nicht auf eine Anforderung ziehen.
- Wenn Sie Kapitel oder Anforderungen auf ein Kapitel ziehen, werden sie zu untergeordneten Elementen dieses Kapitels. Die untergeordneten Elemente werden vor allen bestehenden untergeordneten Elementen eingefügt.
- Wenn Sie Anforderungen auf eine Anforderung ziehen, werden sie zu untergeordneten Elementen dieser Anforderung. Die untergeordneten Elemente werden vor allen bestehenden untergeordneten Elementen eingefügt.
- Wenn Kapitel oder Anforderungen zwischen Kapitel oder Anforderungen gezogen werden, werden sie an dieser Stelle eingefügt.
- Beim Ablegen von Kapiteln oder Anforderungen wird die ursprüngliche Reihenfolge der ausgewählten Kapitel oder Anforderungen beibehalten.
- Wenn die automatische Nummerierung aktiviert ist, ändert sich beim Verschieben von Kapiteln oder Anforderungen die Nummerierung der verschobenen Kapitel oder Anforderungen und aller nachfolgenden Kapitel oder Anforderungen.

### **So verschieben Sie ein einzelnes Kapitel oder eine einzelne Anforderung:**

- **1** Wählen Sie ein Kapitel oder eine Anforderung aus.
- **2** Führen Sie einen der folgenden Schritte durch:
	- Klicken Sie auf  $\bigstar$  oder auf  $\bigstar$ .
	- Ziehen Sie das Kapitel oder die Anforderung und legen Sie es/sie an der neuen Position ab.

### **So verschieben Sie mehrere Kapitel:**

- **1** Wählen Sie ein Kapitel aus.
- **2** Führen Sie einen der folgenden Schritte durch:
	- Klicken Sie bei gedrückt gehaltener UMSCHALTTASTE auf ein Kapitel: Damit werden alle Kapitel zwischen dem in Schritt 1 ausgewählten Kapitel und dem mit gedrückt gehaltener UMSCHALTTASTE angeklickten Kapitel (einschließlich dieses) ausgewählt.
	- Klicken Sie mit der STRG-Taste auf ein oder mehrere Kapitel: Dadurch werden die Kapitel, auf die Sie mit gedrückt gehaltener STRG-Taste geklickt haben, zur Auswahl hinzugefügt.
- **3** Ziehen Sie ein Kapitel und legen Sie es an der neuen Position ab.

### **So verschieben Sie mehrere Anforderungen:**

- **1** Wählen Sie eine Anforderung aus.
- **2** Führen Sie einen der folgenden Schritte durch:
	- Klicken Sie mit gedrückt gehaltener UMSCHALTTASTE auf eine Anforderung: Damit werden alle Anforderungen zwischen der in Schritt 1 ausgewählten Anforderung und der mit gedrückt gehaltener UMSCHALTTASTE angeklickten Anforderungen (einschließlich dieser) ausgewählt.
	- Klicken Sie mit der STRG-Taste auf ein oder mehrere Anforderungen: Dadurch werden die Anforderungen, auf die Sie mit gedrückt gehaltener STRG-Taste geklickt haben, zur Auswahl hinzugefügt.
- **3** Ziehen Sie eine Anforderung und legen Sie sie an der neuen Position ab.

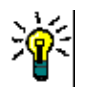

### **TIPPS**

- Wenn Sie bei gedrückt gehaltener STRG-Taste auf ein ausgewähltes Kapitel oder eine Anforderung klicken, wird es/sie aus der Auswahl entfernt.
- Wenn Sie einen großen Block von Kapiteln oder Anforderungen mit nur wenigen Ausschlüssen haben, ist es möglicherweise schneller, den Block mit gedrückt gehaltener UMSCHALTTASTE und Klicken auszuwählen und dann einige Kapitel oder Anforderungen mit gedrückt gehaltener STRG-Taste und Klicken abzuwählen, als mit gedrückt gehaltener STRG-Taste und Klicken alle Kapitel oder Anforderungen, die Sie verschieben möchten, auszuwählen.

# **Vorschlagen von Änderungen an einem Kapitel**

Auch wenn Sie nicht über die Berechtigung zum Erstellen oder Bearbeiten von Kapiteln verfügen, können Sie eine Änderung an einem Kapitel anfordern, wenn Sie über die Berechtigung "Änderungsanforderung erstellen" für Klassen und die Berechtigung "Aktualisieren" für Attribute verfügen.

### **So schlagen Sie eine Änderung vor:**

**1** Wählen Sie das Kapitel aus, für das Sie eine Änderung vorschlagen möchten.

- **2** Wählen Sie **Änderung vorschlagen** in der Gruppe **Anforderungen** des Bereichs **Aktionen** aus. Das Dialogfeld **Änderung vorschlagen** wird geöffnet.
- **3** Ändern Sie den Titel und/oder die Beschreibung des Kapitels wie gewünscht.
- **4** Geben Sie den Grund für die Änderung in das Feld **Änderungsgrund** ein.
- **5 Austauschen durch:** Sie können dieses Kontrollkästchen aktivieren, um die Version im Dokument durch die neue Version zu ersetzen.
- **6 Nach dem Speichern schließen:** Aktivieren Sie dieses Kontrollkästchen, um die Änderungsanforderung nach dem Speichern zu schließen. Andernfalls wird die Änderungsanforderung nach dem Speichern zur Bearbeitung geöffnet. **Nach dem Speichern schließen** ist nicht verfügbar, wenn die Navigationsleiste angezeigt wird.
- **7** Klicken Sie auf **Senden**, um die Änderungsanforderung zu senden. Die Änderungsanforderung bleibt zum Bearbeiten geöffnet, wenn das Kontrollkästchen **Nach dem Speichern schließen** deaktiviert ist.

## **Aufteilen von Text in Anforderungen**

Wählen Sie Kapiteltext oder mehrere Anweisungen aus einer einzigen Anforderung aus und verwenden Sie "Aufteilen", um sie in eine neue Anforderung umzuwandeln.

So konvertieren Sie Kapiteltext[:"Konvertieren von Kapiteltext in Anforderungen,"](#page-160-0)

So teilen Sie eine Anforderung in mehrere Anforderungen auf[:"Konvertieren von](#page-161-0)  [ausgewähltem Text in eine Anforderung,"](#page-161-0)

#### <span id="page-160-0"></span>**Konvertieren von Kapiteltext in Anforderungen**

Ein Kapitel kann in eine Anforderung konvertiert werden. Beachten Sie jedoch, dass Sie eine Anforderung nicht in ein Kapitel konvertieren können. Dies bedeutet, dass Sie ein einmal in eine Anforderung konvertiertes Kapitel nicht mehr zurückkonvertieren können. In diesem Fall müssten Sie ein Kapitel erstellen und den Titel und Inhalt kopieren.

#### **So konvertieren Sie ein Kapitel in Anforderungen:**

- **1** Wählen Sie ein oder mehrere Kapitel aus, die Sie konvertieren möchten. Ein Kapitel kann nur konvertiert werden, wenn:
	- es hat keine Unterkapitel enthält. Es kann jedoch mit Anforderungen verlinkt sein,
	- es nicht zu einem übergeordneten Dokument gehört.
- **2** Klicken Sie in der Gruppe **Anforderungen** des Bereichs **Aktionen** auf **Klasse ändern**. Das Dialogfeld **Klasse ändern** wird geöffnet.
- **3** Wählen Sie im Feld **Neue Klasse** die Klasse aus, in die Sie das Kapitel konvertieren möchten. Wenn Sie mehrere Kapitel ausgewählt haben, werden alle Kapitel in die ausgewählte Klasse konvertiert.
- **4** Klicken Sie auf **Weiter**.
- **5** Geben Sie alle Attribute an und/oder ändern Sie die Kategorie nach Bedarf.
- **6** Klicken Sie auf **Speichern**. Das Dialogfeld **Geändert** wird geöffnet, das Ihnen einen Überblick über die geänderten Kapitel gibt. Wenn Sie auf den Link **Anforderungs-ID** eines Kapitels klicken, wird die Originalversion geöffnet. Wenn Sie auf den Link **Neue ID** klicken, wird die aktuelle Anforderungsversion zur Bearbeitung geöffnet. Weitere

Informationen zum Bearbeiten von Anforderungen finden Sie in Kapitel ["Bearbeiten](#page-210-0)  [einer Anforderung" auf Seite 211.](#page-210-0)

**7** Klicken Sie auf **Schließen**.

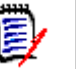

### **HINWEIS**

- Die Attribute **Titel** und **Beschreibung** werden automatisch in die entsprechenden Titel- und Textattribute übertragen (die Namen hängen von der Zielklasse ab).
- Nach der Konvertierung befindet sich die Anforderung möglicherweise nicht mehr an der gleichen Position wie zuvor. Dies liegt daran, dass Unterkapitel der Anforderung des übergeordneten Kapitels folgen müssen.
- Wenn die Workflow-Funktion für die Zielklasse aktiviert ist, wird die Anforderung immer mit dem Übergang **Neu** erstellt.

#### <span id="page-161-0"></span>**Konvertieren von ausgewähltem Text in eine Anforderung**

Die folgende Funktion ist nur verfügbar für den Modus **Ansicht des Gesamtdokuments**.

Auch wenn dies nicht Ihre standardmäßige Arbeitsweise ist, wäre es dennoch sinnvoll zu wechseln, wenn Kapiteltext in Anforderungstext umgewandelt werden soll oder wenn Anforderungen aus mehreren Aussagen bestehen. In beiden Fällen kann der Anforderungstext kopiert und in ein neues Anforderungsdialogfeld eingefügt werden. Eine neue Anforderung kann jedoch *um sie herum* durch die Verwendung von **Aufteilen** erstellt werden:

Edit Insert Format Tools Table الصابية المسلمة المسلمية المسلمية المسلمية المسلمية المسلمية المسلمية المسلمية المسلمية المسلمية المسلمية المس  $\cdots$ **B** ∂ 次 図 品 ● 区 v Glossary > Fields > Split >  $\times$ Split text to new object

### **So teilen Sie Text in eine neue Anforderung auf:**

- **1** Markieren Sie die Textzeichenfolge aus dem Freitext innerhalb eines Kapitels oder aus dem HTML-fähigen Attribut innerhalb einer vorhandenen Anforderung.
- **2** Im Texteditor der **Ansicht des Gesamtdokuments** klicken Sie auf **Aufteilen** und wählen Sie **Text in neues Objekt aufteilen** aus, um das Dialogfeld zu öffnen.
- **3** Wählen Sie die gewünschte Klasse aus der Dropdown-Liste **Neue Klasse** aus.
- **4** Klicken Sie auf **Weiter**.
- **5** Füllen Sie alle Attribute aus und/oder ändern Sie die Kategorie wie gewünscht oder erforderlich.
- **6** Klicken Sie auf **Speichern**.
- **7** Dadurch wird das Dialogfeld **Text in neues Objekt aufteilen** geöffnet, das eine Übersicht über die Konvertierung bietet.
	- **a** Durch Klicken auf die ID (links) wird die Originalversion des Kapitellinks bzw. der ursprünglichen Anforderung geöffnet.
	- **b** Durch einen Klick auf die Neue ID (rechts) wird die neu erstellte Anforderung zur Bearbeitung geöffnet.

**8** Klicken Sie nach Überprüfung der Ergebnisse auf **Schließen**.

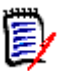

#### **HINWEIS**

- Die Titel des Kapitels wird automatisch in das entsprechende Titelattribut (die Namen hängen von der Zielklasse ab) der Anforderung übertragen.
- Der Titel der Spenderanforderung wird automatisch in das entsprechende Titelattribut (die Namen hängen von der Zielklasse ab) der Anforderung übertragen.
- Wenn die Workflow-Funktion für die Zielklasse aktiviert ist, wird die Anforderung immer mit dem Übergang **Neu** erstellt.

### **Verwenden von Kommentaren in Dokumenten**

Kommentare können zu Text, Kapiteln oder Anforderungen in Dokumenten hinzugefügt werden. Mithilfe von Kommentaren können Benutzer Themen im Kontext eines Dokuments diskutieren und ihre Überprüfung und Genehmigung verfolgen, während das Dokument für die Verteilung vorbereitet wird.

Weitere Informationen zum Erstellen und Verfolgen von Kommentaren finden Sie im Kapitel ["Arbeiten mit Kommentaren" auf Seite 73.](#page-72-0)

## **Zuweisen eines ECPs zu einem Dokument**

ECP ist eine Änderungsmanagement-Klassenart auf hoher Ebene (Engineering Change Proposal), die verwendet werden kann, um mehrere Änderungsanforderungen in einem einzigen Paket zu sammeln.

Wenn die ECP-Kontrolle für ein Dokument aktiviert ist, wird der Name des aktuellen ECPs rechts neben dem Breadcrumb der Instanz angezeigt.

RMDEMO ▼ > E RMDEMO > ePhoto Requirements ▼

ECP-00001 (Changes to Support Advantix Prints)

Wenn die ECP-Kontrolle aktiviert ist, der aktuelle Benutzer jedoch kein ECP zugewiesen hat, ist das Dokument schreibgeschützt, bis der Benutzer ein ECP zuweist. Anstelle des Namens eines ECPs wird folgende Meldung angezeigt: **(Kein ECP, Dokument ist schreibgeschützt)**.

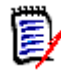

**HINWEIS** Informationen zum Aktivieren der ECP-Kontrolle für ein Dokument finden Sie unter ["Bearbeiten der Dokumentattribute" auf Seite 136.](#page-135-0)

### **So weisen Sie ein ECP zu:**

- **1** Öffnen Sie das Dokument auf der Arbeitsseite, falls es nicht bereits geöffnet ist. Siehe ["Öffnen von Dokumenten oder Dokumentenversionen" auf Seite 121](#page-120-0).
- **2** Klicken Sie in der Gruppe **Dokumente** des Bereichs **Aktionen** auf **ECP zuweisen**. Das Dialogfeld **ECP zuweisen** wird geöffnet.
- **3** Wählen Sie **ECPs** in der Liste **Klasse suchen** aus.
- **4 Filter:** Wenn Sie Filter in der Schnellsuche gespeichert haben, können Sie diese Filter verwenden, um nach ECPs zu suchen.

**To Approval** 

- **5 Bedingungen:** Geben Sie bei Bedarf Kriterien an, um nach dem gewünschten ECP zu suchen. Weitere Informationen finden Sie unter ["Registerkarte](#page-49-0)  ["Attributbedingungen"" auf Seite 50](#page-49-0) und ["Registerkarte "Beziehungsbedingungen""](#page-55-0)  [auf Seite 56.](#page-55-0)
- **6 Anzeigeoptionen:** Geben Sie bei Bedarf an, wie die Ergebnisse angezeigt werden sollen. Siehe ["Registerkarte "Anzeigeoptionen"" auf Seite 59.](#page-58-0)
- **7** Aktivieren Sie das Kontrollkästchen **Groß-/Kleinschreibung für Suche beachten**, wenn die Suchergebnisse exakt mit der Groß-/Kleinschreibung der angegebenen Attributwerte übereinstimmen müssen.
- **8 Jetzt suchen:** Klicken Sie auf diese Schaltfläche, um die Suche auszuführen. Die Ergebnisse werden im unteren Bereich des Dialogfelds angezeigt.
- **9 Neue Suche:** Klicken Sie auf diese Schaltfläche, um die aktuellen Suchkriterien und Ergebnisse zu löschen.
- **10** Wählen Sie das gewünschte ECP in den Suchergebnissen aus.
- **11** Führen Sie einen der folgenden Schritte durch:
	- **Zuweisen:** Klicken Sie auf diese Schaltfläche, um das ausgewählte ECP zum Dokument hinzuzufügen.
	- **Löschen:** Klicken Sie auf diese Schaltfläche, um das ausgewählte ECP aus dem Dokument zu entfernen.

## <span id="page-163-0"></span>**Anforderungsversion austauschen in einem Dokument**

Sie können die derzeit in einem Dokument verwendete Version einer Anforderung gegen eine andere Version der Anforderung austauschen.

### **So ändern Sie, welche Version einer Anforderung in einem Dokument enthalten ist:**

- **1** Wählen Sie im Navigationsbereich der Arbeitsseite **Dokument** die Anforderung aus, die Sie ändern möchten.
- **2** Wählen Sie **Öffnen** in der Gruppe "Anforderungen" des Bereichs "Aktionen" aus.

**3** Erweitern Sie den Abschnitt **Historie** der geöffneten Anforderung.

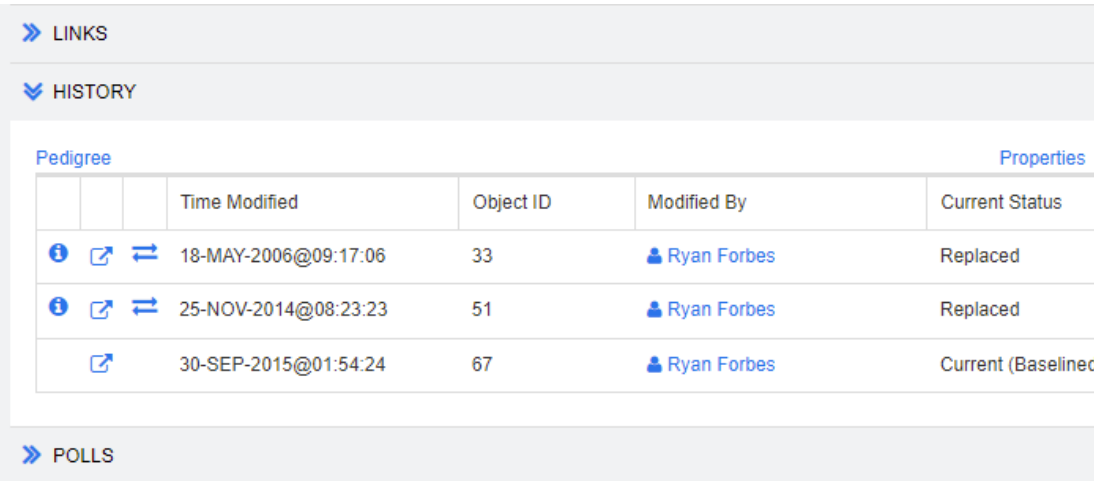

Die von dem Dokument verwendete Version ist nicht durch ein Austauschsymbol  $\left( \rightleftarrows$ ) gekennzeichnet (ebenso wenig wie abgelehnte Versionen).

- **4** Klicken Sie auf **der Version, die Sie im Dokument verwenden möchten. Das** Dialogfeld **Anforderung austauschen** wird geöffnet.
- **5** Klicken Sie auf **Ja**, um die Änderung zu bestätigen.

### **Verwenden von Platzhaltern in Dokumenten**

In Kapiteln oder Anforderungen können Sie Platzhalter definieren, denen beim Exportieren des Dokuments Werte zugewiesen werden. Diese Platzhalter bieten Informationen über das Dokument oder die Dokumentenversion und den Workflow des Dokuments oder der Dokumentenversion (falls Sie einen Workflow zugewiesen haben).

### *Dokumentplatzhalter*

Die folgenden Dokumentplatzhalter sind verfügbar:

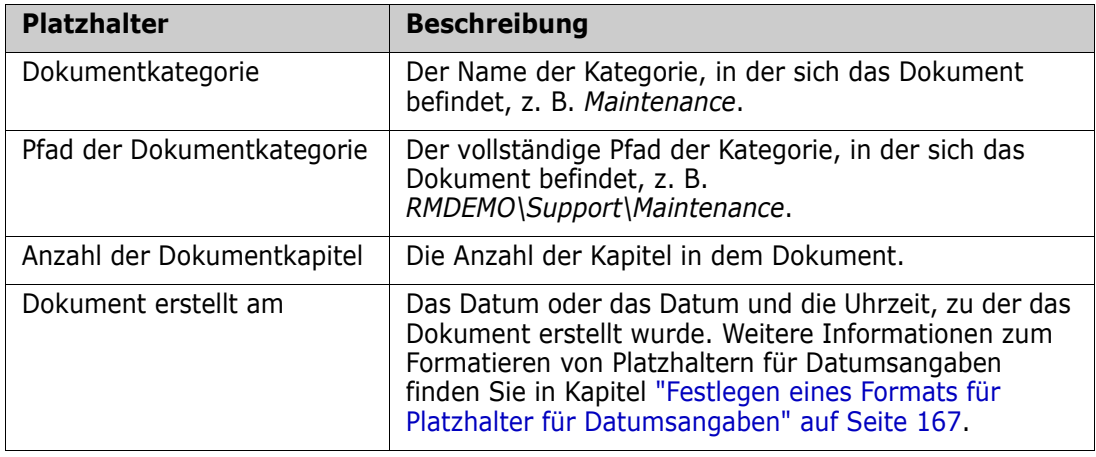

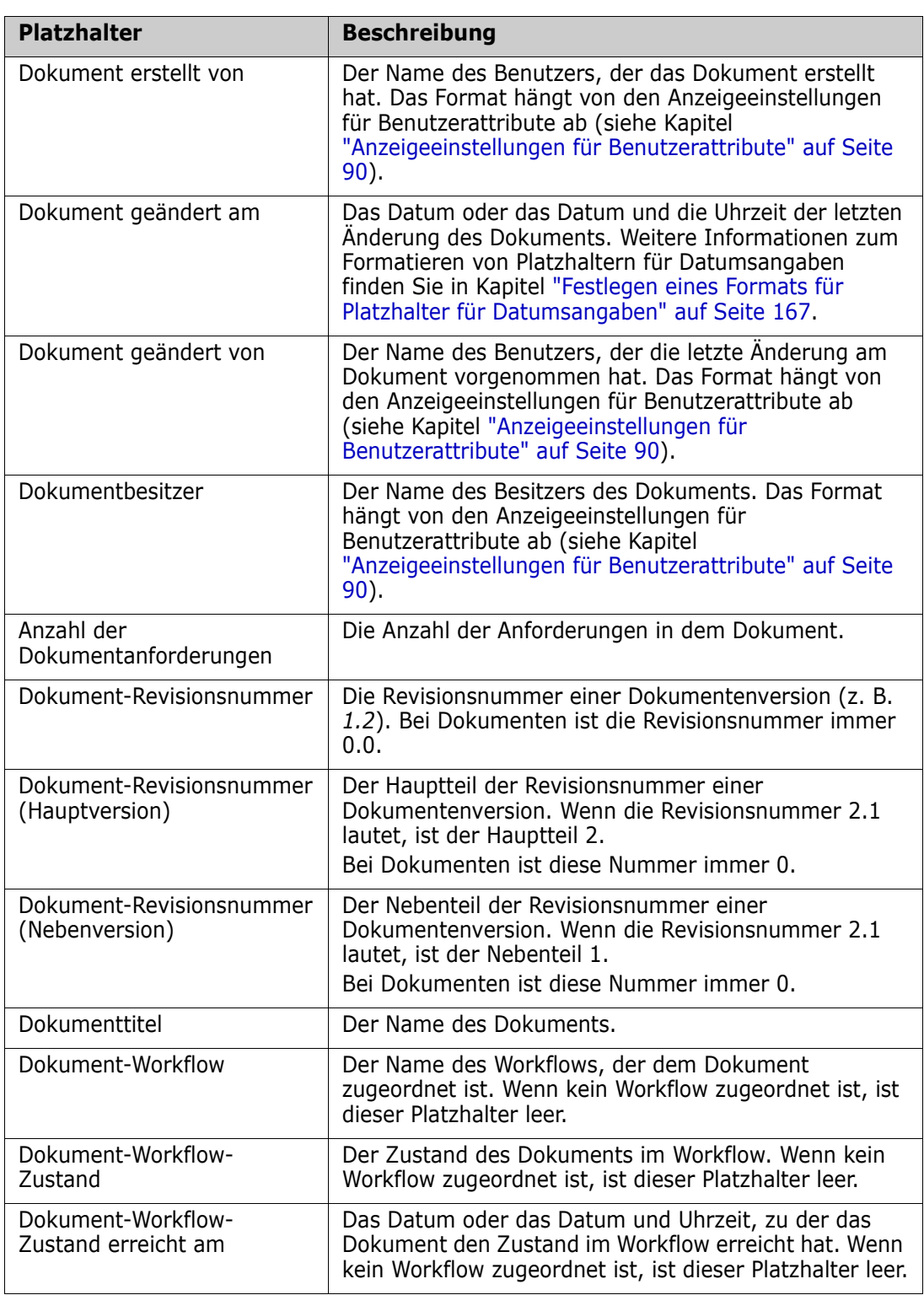

### *Hinzufügen eines Platzhalters zu einem Kapitel oder einer Anforderung*

### **So fügen Sie einen Platzhalter zu einem Kapitel oder einer Anforderung hinzu:**

**1** Öffnen Sie die Anforderungsansicht (siehe Kapitel ["Öffnen von Dokumenten oder](#page-120-0)  [Dokumentenversionen" auf Seite 121](#page-120-0)).

- **2** Stellen Sie sicher, dass das Dokument in der Ansicht des Gesamtdokuments angezeigt wird (siehe Kapitel ["Bearbeiten eines Kapitels oder einer Anforderung im Modus](#page-151-0)  ["Ansicht des Gesamtdokuments"" auf Seite 152](#page-151-0)).
- **3** Klicken Sie auf die Kapitelbeschreibung oder ein Textattribut einer Anforderung, die bzw. das die Rich-Text-Bearbeitung unterstützt.
- **4** Wählen Sie den gewünschten Platzhalter in der Dropdown-Liste **Felder** aus.
- **5** Klicken Sie auf **Speichern**.

### <span id="page-166-0"></span>*Festlegen eines Formats für Platzhalter für Datumsangaben*

Platzhalter für Datumsangaben können so formatiert werden, dass bestimmte Daten angezeigt werden. Aufgrund einer Einschränkung von Microsoft Word muss das Format mit dem Platzhalter im HTML-Code der Kapitelbeschreibung oder des Textattributs angegeben werden.

Die folgende Tabelle zeigt die unterstützten Formatbezeichner. Alle Beispiele gehen von dem folgendem Datum/Uhrzeit aus: 1. September 2008 14:03:04

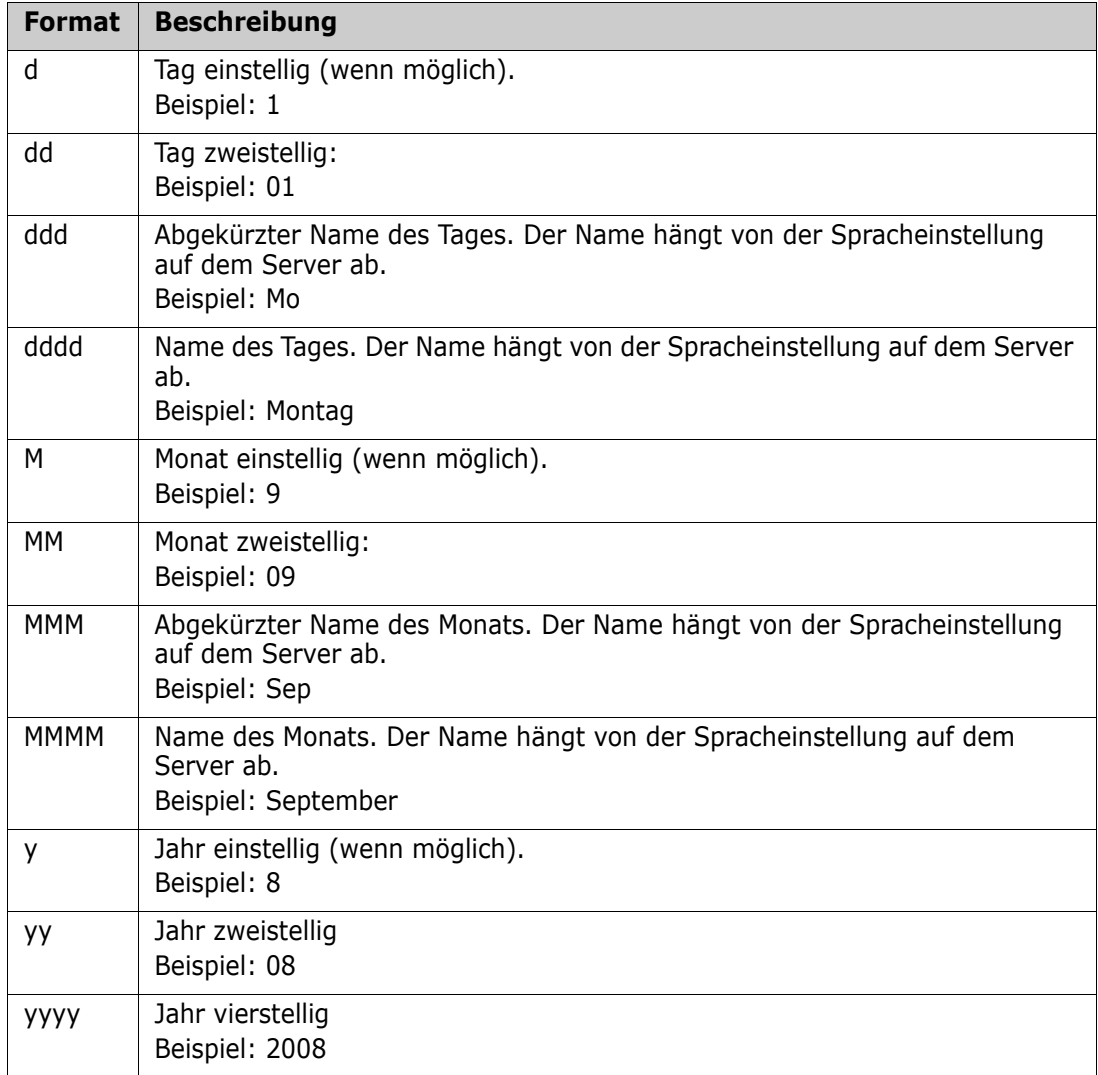

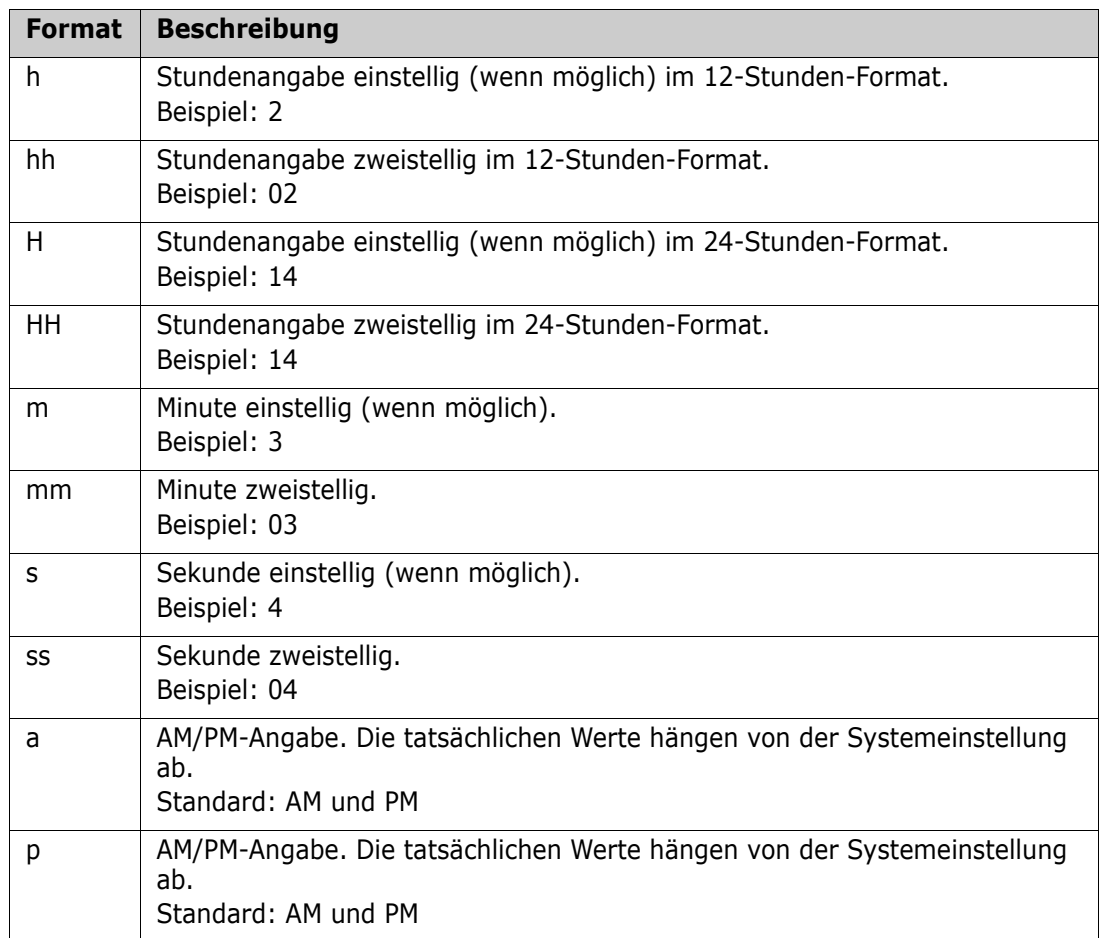

So geben Sie das Format für einen Platzhalter für Datumsangaben an oder ändern es:

- **1** Klicken Sie auf die Beschreibung oder das Textattribut, das den Platzhalter enthält.
- **2** Wählen Sie im Rich-Text-Editor im Menü **Tools** die Option **Source code**.
- **3** Suchen Sie den Platzhalter für die Datumsangabe, für den Sie das Format angeben möchten.

```
Beispiel:
<a target="_blank" class="rmPlaceholder"
data-rmplaceholderformat=""
data-rmplaceholderfriendlyname="Document Created At" data-
rmplaceholdername="rmDocumentCreatedAt">###Document Created At###</
a>
```
**4** Ändern Sie das Attribut data-rmplaceholderformat in das gewünschte Format. Beispiel:

```
<a target="_blank" class="rmPlaceholder"
data-rmplaceholderformat="MMMM/dd/yyyy hh:mm:ss"
data-rmplaceholderfriendlyname="Document Created At" data-
rmplaceholdername="rmDocumentCreatedAt">###Document Created At###</
a>
```
**5** Klicken Sie auf **OK**.

**6** Wenn Sie die Ansicht des Gesamtdokuments verwenden oder eine neue Anforderung erstellen, klicken Sie auf **Speichern**. Klicken Sie im Dialogfeld **Neues Kapitel** oder **Kapitel bearbeiten** auf **OK**. Klicken Sie im Dialogfeld **Attribute bearbeiten** auf **Speichern** oder **Aktualisieren**.

## **Zusammenführen von Kapiteländerungen**

Die Konfiguration wird über das Dialogfeld **Instanzeinstellungen** festgelegt, das nur Administratoren zur Verfügung steht.

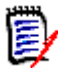

**HINWEIS** RM Browser kann zum Verwenden einer Funktionalität für das Sperren und Zusammenführen konfiguriert werden. Diese ist nützlich, wenn mehrere Benutzer eine Anforderung oder ein Kapitel gleichzeitig bearbeiten möchten. Dieser Abschnitt beschreibt das Zusammenführen von Kapiteln.

Wenn RM Browser für das Zusammenführen konfiguriert ist, müssen Kapiteländerungen zusammengeführt werden, wenn zwei Benutzer gleichzeitig ein Kapitel bearbeiten.

Änderungen können *automatisch* oder *Konflikt* sein, wie in der folgenden Tabelle beschrieben.

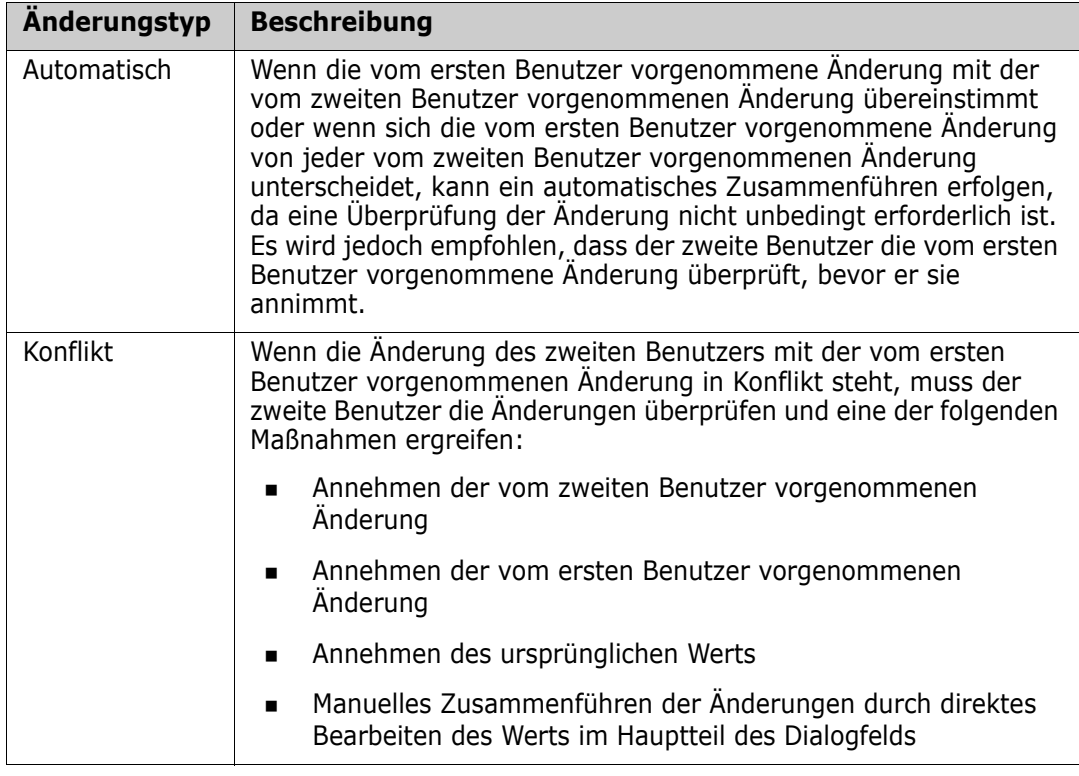

Das folgende Szenario fasst die Aktionen zusammen, die zum Zusammenführen von Kapiteln führen.

- **1** Zwei Benutzer bearbeiten ein Kapitel gleichzeitig.
- **2** Der erste Benutzer klickt im Dialogfeld **Kapitel bearbeiten** auf **OK**.
- **3** Der zweite Benutzer klickt im Dialogfeld **Kapitel bearbeiten** auf **OK**.
- **4** Der zweite Benutzer wird benachrichtigt, dass der erste Benutzer eine oder mehrere Änderungen an dem Kapitel vorgenommen hat. Der zweite Benutzer wird benachrichtigt, dass das Zusammenführen automatisch erfolgen kann (weil die Änderung des ersten Benutzers nicht mit der Änderung des zweiten Benutzers in Konflikt steht), oder dass die Änderungen in Konflikt stehen und gelöst werden müssen, bevor der zweite Benutzer das Kapitel ersetzen kann.
- **5** Der zweite Benutzer klickt in der Benachrichtigungsnachricht auf **OK**. Das Dialogfeld **Kapitel bearbeiten** wird zum Dialogfeld **Kapitel zusammenführen**. Das Dialogfeld **Kapitel zusammenführen** unterscheidet sich vom Dialogfeld **Kapitel bearbeiten** dadurch, dass das Dialogfeld **Kapitel zusammenführen**:
	- oben über einen Abschnitt verfügt, der die Änderungen zusammenfasst und eine Benutzeroberfläche zum Zusammenführen der Änderungen bietet
	- neben seinen Attributen über Markierungen verfügt, die die Art des Zusammenführens anzeigen, die der zweite Benutzer ausgewählt hat
- **6** Der zweite Benutzer verwendet den Abschnitt zum Zusammenführen oben im Dialogfeld **Kapitel zusammenführen**, um die Änderungen wie unter ["Anzeigen von](#page-170-0)  [vorherigen Versionen des Kapitels" auf Seite 171](#page-170-0) und ["Zusammenführen der](#page-170-1)  [Änderungen" auf Seite 171](#page-170-1) beschrieben aufzulösen.

### *Zusammenführungsstatus*

Der Zusammenführungsstatus der von Joe und Mary vorgenommenen Änderungen wird im Abschnitt **Geänderte Attribute** oben im Dialogfeld **Kapitel zusammenführen** hervorgehoben.

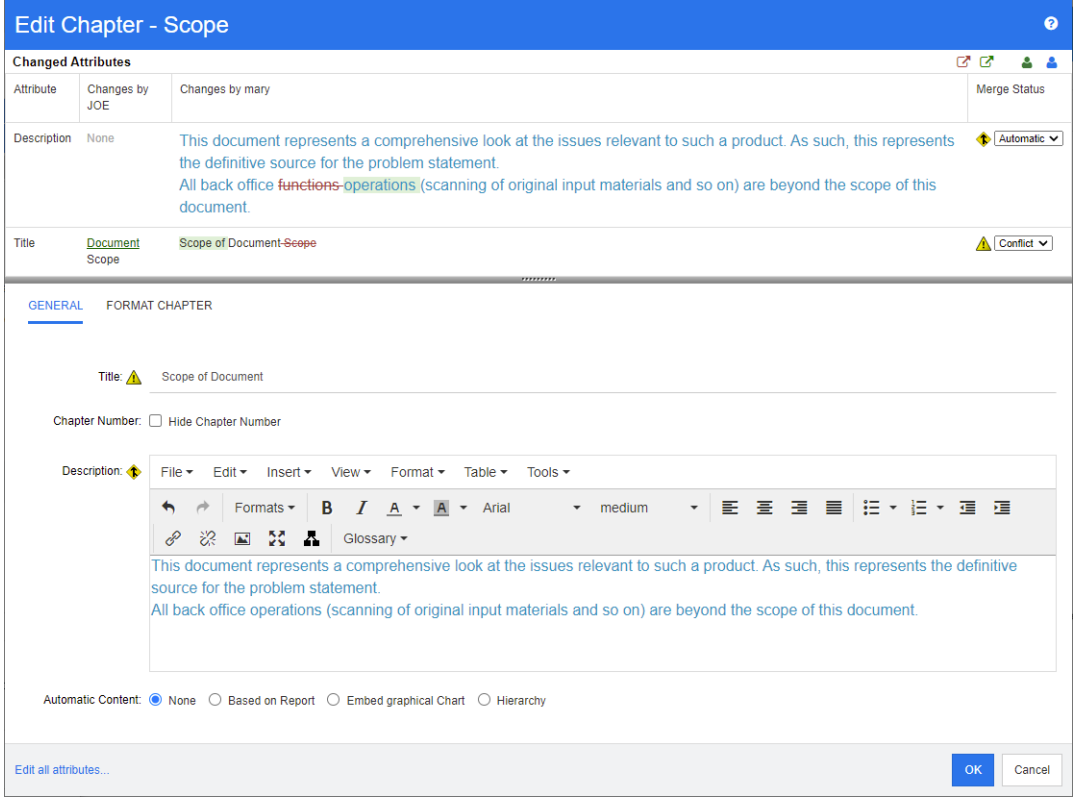

Joe hat die erste Änderung vorgenommen, als er das Attribut *Titel* von "Scope" in "Document Scope" geändert hat. Diese Änderung steht in einem Konflikt, da Mary das Attribut *Titel* von "Scope" in "Scope of Document" geändert hat. In der Spalte

**Zusammenführungsstatus** ist in der Liste **Konflikt** ausgewählt. Das Symbol für den Konflikt ist ein Dreieck mit einem Ausrufezeichen darin . Es wird links neben dem Listenfeld der Spalte **Zusammenführungsstatus** und links neben dem Feld im Hauptteil des Dialogfelds angezeigt.

Mary hat die zweite Änderung vorgenommen, als sie "office functions" in "office operations" geändert hat. In der Spalte **Zusammenführungsstatus** ist in der Liste **Automatisch** ausgewählt, da die Änderung keinen Konflikt mit einer von Joe vorgenommenen Änderung darstellt. Das Symbol für das automatische Zusammenführen ist eine Raute mit einem Pfeil darin  $\bullet$ . Es wird links neben dem Listenfeld der Spalte **Zusammenführungsstatus** und links neben dem Feld im Hauptteil des Dialogfelds angezeigt.

### <span id="page-170-0"></span>*Anzeigen von vorherigen Versionen des Kapitels*

Es kann nützlich sein, vorherige Versionen des Kapitels anzuzeigen, bevor Sie Änderungen vornehmen.

- Der zweite Benutzer kann die Originalversion des Kapitels anzeigen, indem er auf die Schaltfläche **Ursprüngliche Version anzeigen** klickt oder, indem er im entsprechenden Listenfeld der Spalte **Zusammenführungsstatus** auf **Ursprünglich** klickt.
- Der zweite Benutzer kann das Kapitel in dem Zustand anzeigen, in dem es sich befand, nachdem der erste Benutzer Änderungen, jedoch bevor der zweite Benutzer Änderungen vorgenommen hat, indem er auf die Schaltfläche **Version von ... vor Ihren Änderungen anzeigen D** klickt.

### <span id="page-170-1"></span>*Zusammenführen der Änderungen*

Nachdem der zweite Benutzer entschieden hat, wie die Änderungen gelöst werden sollen, kann er diese zusammenführen.

#### **So führen Sie Änderungen zusammen:**

- **1** Wenn im Listenfeld der Spalte **Zusammenführungsstatus** die Option **Automatisch** ausgewählt ist, führen Sie einen der folgenden Schritte aus:
	- Behalten Sie die Auswahl **Automatisch** bei, um die Änderung zu anzunehmen.
	- Wählen Sie den Namen des Benutzers, der die Änderung vorgenommen hat, um die Änderung dieses Benutzers anzunehmen.
	- Wählen Sie **Ursprünglich**, um das Attribut auf seinen ursprünglichen Wert wiederherzustellen.
- **2** Wenn im Listenfeld der Spalte **Zusammenführungsstatus** die Option **Konflikt** ausgewählt ist, führen Sie einen der folgenden Schritte aus:
	- Wählen Sie den Namen des Benutzers, dessen Änderung Sie annehmen möchten.
	- Wählen Sie **Ursprünglich**, um das Attribut auf seinen ursprünglichen Wert wiederherzustellen.
	- Bearbeiten Sie den Wert manuell im Hauptformular, so dass er mit dem Wert übereinstimmt, den Sie annehmen möchten.
- **3** Wenn Sie alle von einem bestimmten Benutzer (z. B. Joe oder Mary) vorgenommenen Änderungen annehmen möchten, klicken Sie auf die Schaltfläche **Alle Änderungen**

**annehmen, die vorgenommen wurden von Joe <a>S** oder auf die Schaltfläche Alle **Änderungen annehmen, die vorgenommen wurden von Mary** .

**4** Klicken Sie auf **OK**.

# **Dokumentenversionen**

## **Erstellen einer Dokumentenversion eines Dokuments**

Eine Dokumentenversion ist eine schreibgeschützte Kopie eines Dokuments. Sie speichert den aktuellen Stand des Dokuments als zukünftige Referenz. Beim Erstellen einer Dokumentenversion können Sie auch eine Baseline der Anforderungsversionen erstellen, die sich derzeit im Dokument befinden.

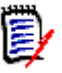

### **HINWEIS**

 Wenn Sie eine Dokumentenversion eines Dokuments erstellen, werden die im Dialogfeld **Eigenschaften** angegebenen Einstellungen beibehalten.

#### **So erstellen Sie eine Dokumentenversion eines Dokuments:**

- **1** Öffnen Sie das Dokument auf der Arbeitsseite, falls es nicht bereits geöffnet ist. Siehe ["Öffnen von Dokumenten oder Dokumentenversionen" auf Seite 121](#page-120-0).
- **2** Klicken Sie in der Gruppe **Dokumente** des Bereichs **Aktionen** auf **Dokumentenversionen erstellen/anzeigen**. Das Dialogfeld **Dokumentenversionen** wird geöffnet.
- **3** Klicken Sie auf die Schaltfläche **Neue Dokumentenversion**. Das Dialogfeld **Dokumentenversion erstellen** wird geöffnet.
- **4 Name:** Zu Beginn enthält dieses Feld den Namen des Originaldokuments. Ändern Sie diesen nach Bedarf.
- **5 Hauptversion** und **Nebenversion:** Erhöhen Sie die Versionsnummer im Namen der Dokumentenversion. Alle Änderungen werden überschrieben.

Beispiel:

Angenommen, die Version der Dokumentenversion ist 1.1:

- In der **Hauptversion** wird sie auf 2.0 erhöht.
- In der **Nebenversion** wird sie auf 1.2 erhöht.
- **6 Beschreibung:** Zu Beginn enthält dieses Feld die Beschreibung des Originaldokuments. Ändern Sie diese nach Bedarf.
- **7 Workflow:** Ermöglicht die Auswahl des Workflows, der mit dieser Dokumentenversion verwendet werden soll.

**8 Zugehörige Baseline automatisch erstellen:** Aktivieren Sie dieses Kontrollkästchen, wenn Sie eine Baseline der Anforderungsversionen erstellen möchten, die sich derzeit im Dokument befinden.

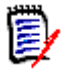

**HINWEIS** Das Erstellen der Baseline läuft im Hintergrund und ist möglicherweise noch aktiv, nachdem das Erstellen der Dokumentenversion abgeschlossen ist. Weder bei Abschluss noch bei Misserfolg des Erstellens der Baseline wird eine Benachrichtigung angezeigt.

- **9** Klicken Sie im Dialogfeld **Dokumentenversion erstellen** auf die Schaltfläche **OK**.
- **10** Klicken Sie im Dialogfeld **Dokumentenversionen** auf die Schaltfläche **Schließen**.

## **Arbeiten mit Dokumentenversionen eines geöffneten Dokuments**

**Um auf eine Dokumentenversion zuzugreifen, der mit einem geöffneten Dokument verknüpft ist, führen Sie die folgenden Schritte aus:**

- **1** Wenn das Dokument auf der Arbeitsseite **Dokument** geöffnet ist, klicken Sie in der Gruppe **Dokumente** des Bereichs **Aktionen** auf **Dokumentenversionen erstellen/ anzeigen**. Das Dialogfeld **Dokumentenversionen** wird geöffnet.
- **2** Wählen Sie die gewünschte Dokumentenversion in der Liste aus.
- **3** Klicken Sie auf eine der folgenden Schaltflächen:
	- **Öffnen:** Die Dokumentenversion wird auf der Arbeitsseite **Dokument** geöffnet.
	- **Bearbeiten:** Das Dialogfeld **Dokumentenversion ändern** wird geöffnet. Führen Sie einen der folgenden Schritte aus und klicken Sie nach dem Durchführen Ihrer Änderungen auf **Speichern**:
		- Ändern Sie die Felder **Name** und **Beschreibung** nach Bedarf.
		- Wählen Sie bei Bedarf einen Workflow aus der Liste **Workflow** aus.
	- **Entfernen:** Das Dialogfeld **Dokumentenversion entfernen** wird geöffnet. Klicken Sie auf **OK**, um die Dokumentenversion zu löschen.

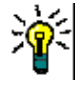

**TIPP** Sie können Dokumentenversionen auch direkt auf der Registerkarte **Dokumente** der Startansicht öffnen. Siehe ["Arbeiten mit Dokumentenversionen eines geschlossenen](#page-172-0)  [Dokuments" auf Seite 173](#page-172-0).

## <span id="page-172-0"></span>**Arbeiten mit Dokumentenversionen eines geschlossenen Dokuments**

#### **So greifen Sie auf eine Dokumentenversion zu:**

- **1** Wählen Sie auf der Registerkarte **Dokumente** der Startseite das Dokument der gewünschten Dokumentenversion aus.
- **2** Wählen Sie die gewünschte Dokumentenversion. (Normalerweise befinden sich Dokumentenversionen in derselben Kategorie wie das Dokument, aus dem sie erstellt

wurden. Ist dies der Fall, erweitern Sie das Dokument, um die Auswahl der Dokumentenversion zu ermöglichen)

- **3** Klicken Sie im Bereich **Aktionen** auf eine der folgenden Optionen:
	- **Anzeigen/Bearbeiten:** Die Dokumentenversion wird auf der Arbeitsseite **Dokument** geöffnet.
	- **Exportieren:** Im Dialogfeld **Dokument exportieren** werden Sie aufgefordert, das Format auszuwählen, in dem Sie das Dokument exportieren möchten. Wählen Sie **Word-Dokument (\*.docx)** oder **PDF-Dokument (\*.pdf)** und klicken Sie auf **Exportieren**. Wenn Sie von Ihrem Browser dazu aufgefordert werden, klicken Sie auf **Speichern**, um die Datei auf Ihrem lokalen System zu speichern. Weitere Informationen zum Exportieren von Dokumenten finden Sie unter ["Einschränken](#page-142-0)  [von Anforderungsklassen in einem Dokument" auf Seite 143.](#page-142-0)
	- **Speichern unter:** Speichert die ausgewählte Dokumentenversion als neues Dokument.
	- **Löschen:** Klicken Sie im angezeigten Bestätigungsdialogfeld auf **OK**. Die Dokumentenversion wird gelöscht.

## **Vergleichen von Dokumenten und Dokumentenversionen**

Sie können ein Dokument mit einem anderen Dokument oder einer anderen Dokumentenversion oder zwei Dokumentenversionen vergleichen. Die Dokumentenversionen müssen dabei nicht zwingend von demselben Dokument stammen. Die Unterschiede werden im Navigations- und Detailbereich gekennzeichnet.

### **So vergleichen Sie Dokumente und Dokumentenversionen:**

- **1** Öffnen Sie die Startansicht durch Klicken auf A.
- **2** Wählen Sie die Kategorie des Dokuments oder der Dokumentenversion in der Kategoriestruktur aus.
- **3** Wählen Sie das Dokument oder die Dokumentenversion, den/die Sie vergleichen möchten. (Normalerweise befinden sich Dokumentenversionen in derselben Kategorie wie das Dokument, aus dem sie erstellt wurden. Ist dies der Fall, erweitern Sie das Dokument, um die Auswahl einer Dokumentenversion zu ermöglichen)
- **4** Klicken Sie in der Gruppe **Dokumente** des Bereichs **Aktionen** auf **Dokumente vergleichen**. Das Dialogfeld **Dokumentenversionen vergleichen** wird geöffnet.
- **5 Wählen Sie ein Dokument oder eine Dokumentenversion mit einer der folgenden Methoden aus:**
	- **Wählen Sie eine Dokumentenversion desselben Dokuments aus:**
		- **1** Wählen Sie die Dokumentenversion in der Liste unten aus.

**2** Klicken Sie auf den Pfeil neben **Basisversion** oder **Geänderte Version**, um das entsprechende Feld auszufüllen.

- **Wählen Sie ein anderes Dokument aus:**
	- **1** Klicken Sie auf **...**, um das Dialogfeld **Dokument auswählen** zu öffnen.

**2** Wenn sich das Dokument in einer anderen Kategorie befindet, wählen Sie diese im Feld **Kategorie** aus.

**3** Wählen Sie das Dokument in der Liste unten aus. Sie können die Liste verkürzen, indem Sie Teile des Namens in das Feld **Suchen** eingeben.

- **4** Klicken Sie auf **Auswählen**.
- **Wählen Sie eine andere Dokumentenversion aus:**
	- **1** Klicken Sie auf **...**, um das Dialogfeld **Dokument auswählen** zu öffnen.

**2** Wenn sich das Dokument in einer anderen Kategorie befindet, wählen Sie diese im Feld **Kategorie** aus.

**3** Wählen Sie das Dokument in der Liste unten aus. Sie können die Liste verkürzen, indem Sie Teile des Namens in das Feld **Suchen** eingeben.

- **4** Klicken Sie auf **Auswählen**.
- **5** Wählen Sie die Dokumentenversion in der Liste unten aus.

**6** Klicken Sie auf den Pfeil neben **Basisversion** oder **Geänderte Version**, um den Dokumentennamen durch den Namen der Dokumentenversion zu ersetzen.

**6** Klicken Sie auf **Vergleichen**. Dies schließt das Dialogfeld **Vergleichen** und vergleicht das/die ausgewählte(n) Dokument(e) und/oder Dokumentenversion(en). Als Ergebnis enthält der Navigationsbereich der Arbeitsseite **Dokument** jetzt die Zusammenfassung aller Kapitel in den ausgewählten Dokumenten und/oder Dokumentenversionen, und der Detailbereich enthält eine **Zusammenfassung der Anforderungsunterschiede**. Weitere Informationen finden Sie in den Kapiteln ["Arbeiten mit dem Navigationsbereich "Dokument vergleichen"" auf Seite 175](#page-174-0) und ["Arbeiten mit der Zusammenfassung der Anforderungsunterschiede" auf Seite 176.](#page-175-0)

### <span id="page-174-0"></span>**Arbeiten mit dem Navigationsbereich "Dokument vergleichen"**

Beim Vergleichen eines Dokuments enthält der Navigationsbereich der Arbeitsseite Dokument die Zusammenfassung aller Kapitel in den ausgewählten Dokumenten und/ oder Dokumentenversionen, und der Detailbereich enthält eine **Zusammenfassung der Anforderungsunterschiede** (weitere Informationen finden Sie im Kapitel ["Arbeiten mit](#page-175-0)  [der Zusammenfassung der Anforderungsunterschiede" auf Seite 176\)](#page-175-0).

Der Navigationsbereich bietet die folgenden Funktionen:

- Symbole im Navigationsbereich geben Aufschluss über den Änderungsstatus eines Kapitels oder einer Anforderung:
	- **Kapitel**

**E**: Das Kapitel ist unverändert.

- **Pi**: Das Kapitel wurde geändert.
- **B**: Das Kapitel wurde hinzugefügt.
- **P**: Das Kapitel wurde entfernt.
- **Anforderungen**
	- **i**: Die Anforderung ist unverändert.
- **a**: Die Anforderung wurde geändert.
- <sup>1</sup> : Die Anforderung wurde verschoben.
- **日: Die Anforderung wurde hinzugefügt.**
- **is**: Die Anforderung wurde entfernt.
- Die Änderungssymbole auf Kapitelebene beziehen sich nur auf die Beschreibung des Kapitels, nicht auf die Anforderungen im Kapitel. Wenn sich also die Beschreibung eines Kapitels nicht geändert hat, aber Unterkapitel oder Anforderungen im Kapitel geändert wurden, zeigt das Kapitelsymbol an, dass das Kapitel unverändert geblieben ist.
- Wenn der Titel eines Kapitels oder einer Anforderung in den beiden Dokumenten unterschiedlich ist, werden beide Titel im Navigationsbereich angezeigt.
- Wenn ein Kapitel im Navigationsbereich ausgewählt ist, zeigt der Detailbereich Anforderungen in der Tabellenansicht an.

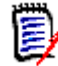

**HINWEIS** Die angezeigten Attribute entsprechen den für die Anzeige im Dokument definierten Attributen. Siehe ["Anzeigeoptionen" auf Seite 141.](#page-140-0)

- Das Symbol, das anzeigt, ob die Anforderung hinzugefügt, entfernt, verschoben, geändert oder unverändert geblieben ist, wird ebenfalls in der Tabellenansicht angezeigt.
- Wenn Sie eine geänderte Anforderung im Navigationsbereich auswählen:
	- Zeigt der Detailbereich die Unterschiede zwischen den beiden Versionen an.
	- Neben den Abschnitten im Detailbereich mit geänderten Attributen wird ein Symbol angezeigt, und die Abschnitte mit geänderten Attributen werden eingeblendet.
- Der Vergleich bezieht sich auf die Basisversion, insbesondere für verschobene Anforderungen (Anforderungen, die als Ergebnis eines Drag & Drop-Vorgangs hinzugefügt und entfernt wurden).

## <span id="page-175-0"></span>**Arbeiten mit der Zusammenfassung der Anforderungsunterschiede**

Die **Zusammenfassung der Anforderungsunterschiede** ist ein besonderes Kapitel, das vor allen anderen Kapiteln im Navigationsbereich angezeigt wird und den Änderungsstatus für jede Anforderung der verglichenen Dokumente/ Dokumentenversionen enthält. Für jede Anforderung werden die Anforderungs-ID, der Titel und die Klasse angezeigt.

Die **Zusammenfassung der Anforderungsunterschiede** enthält diese Abschnitte:

- **Anforderungen hinzugefügt:** Enthält eine Liste der Anforderungen, die dem Dokument oder der Dokumentenversion hinzugefügt wurden.
- **Anforderungen entfernt:** Enthält eine Liste der Anforderungen, die aus dem Dokument oder der Dokumentenversion entfernt wurden.
- **<sup>1</sup> Anforderungen verschoben:** Enthält eine Liste der Anforderungen, die im Basisdokument oder in der Dokumentenversion bereits vorhanden waren, deren Position jedoch geändert wurde (z. B. durch Verschieben in ein anderes Kapitel).
- **Anforderungen geändert:** Enthält eine Liste der geänderten Anforderungen (z. B. durch Änderung des Beschreibungstextes), die bereits im Basisdokument und in der Dokumentenversion vorhanden waren.
- **Nicht geänderte Anforderungen:** Enthält eine Liste der nicht geänderten Anforderungen, die bereits im Basisdokument oder in der Dokumentenversion vorhanden waren.

## **Exportieren des Berichts über die Dokumentunterschiede**

Mit dem Befehl **Exportieren** können Sie ein Microsoft Word-Dokument wie in Kapitel ["Exportieren als Microsoft Word-Dokument" auf Seite 178](#page-177-0) beschrieben über die Arbeitsseite Dokument exportieren. Im Inhaltsverzeichnis des exportierten Dokuments wird jedoch am Ende jedes Kapiteltitels **[HINZUGEFÜGT]**, **[ENTFERNT]**, **[VERSCHOBEN]**, **[VERÄNDERT**] oder **[UNVERÄNDERT]** angehängt.

## **Anzeigen einer Dokumentenversion oder eines Dokuments**

Sie können die einzelne Dokumentenversion oder das einzelne Dokument über die "Vergleichs"-Version auf der Arbeitsseite **Dokument** anzeigen.

#### **So zeigen Sie eine Dokumentenversion oder ein Dokument über die "Vergleichs"-Version der Ansicht "Dokument" an:**

 Klicken Sie oben im Detailbereich neben **Gehe zu** auf den Link eines Dokuments oder einer Dokumentenversion.

Die normale Arbeitsseite **Dokument** des Dokuments oder der Dokumentenversion wird angezeigt. Da Dokumentenversionen schreibgeschützt sind, werden ihre Kapitel, Unterkapitel und Anforderungen im Navigationsbereich abgeblendet dargestellt.

# **Exportieren von Dokumenten**

Dieser Abschnitt enthält die folgenden Unterthemen:

- ["Exportieren als Microsoft Word-Dokument" auf Seite 178](#page-177-0)
- ["Anzeigen von Anhängen im exportierten Dokument" auf Seite 179](#page-178-0)
- ["Exportieren als Roundtrip-Dokument" auf Seite 181](#page-180-0)
- ["Exportieren als Adobe PDF-Dokument" auf Seite 182](#page-181-0)
- ["Exportieren als eine Microsoft Excel-Tabelle" auf Seite 183](#page-182-0)
- ["Exportieren als ein ReqIFZ-Dokument" auf Seite 184](#page-183-0)
- ["Kopieren der URL zum Exportieren eines Dokuments in die Zwischenablage" auf](#page-183-1)  [Seite 184](#page-183-1)

## <span id="page-177-0"></span>**Exportieren als Microsoft Word-Dokument**

Sie können ein RM-Dokument oder eine -Dokumentenversion als Microsoft Word-Datei über die Ansicht **Dokument** exportieren.

- Der Name des RM-Dokuments wird zum Namen der Word-Datei.
- Der Name des RM-Dokuments wird zum Titel des Word-Dokuments, es sei denn, Sie haben das Kontrollkästchen **Titel exportieren** im Dialogfeld *Neues Dokument* oder im Dialogfeld *Dokument bearbeiten* deaktiviert.
- Der Navigationsbereich wird zum Inhaltsverzeichnis für das Word-Dokument.
- Der Inhalt und das Layout im Detailbereich definieren den Text des Word-Dokuments.

Sie können das Word-Dokument nach dem Exportieren herunterladen oder öffnen.

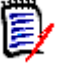

### **HINWEIS**

- Das exportierte Word-Dokument wird nicht in der Dimensions RM-Datenbank gespeichert.
- Wenn Microsoft Word nicht auf dem Server installiert ist, werden Microsoft Word-Dokumente mit der Dateierweiterung .doc anstelle von .docx erstellt. Wenn Sie eine .doc-Datei öffnen, wird möglicherweise eine Meldung angezeigt, dass das Format dieser Datei nicht dem .doc-Format entspricht. Sie können in diesem Dialogfeld ohne Bedenken auf **Ja** klicken, um die Datei in Word zu öffnen.
- Wenn eine .doc-Datei erstellt wird, verweisen alle Links im Inhaltsverzeichnis auf Seite eins. Um die Einträge im Inhaltsverzeichnis richtig zu numerieren, klicken Sie mit der rechten Maustaste auf das Inhaltsverzeichnis und wählen Sie im Kontextmenü den Eintrag **Aktualisieren**.
- Wenn Sie ein Word-Dokument zur externen Bearbeitung an jemanden übergeben und die Änderungen später importieren möchten, sollten Sie statt eines normalen Word-Dokuments ein Roundtrip-Dokument verwenden. Weitere Informationen zu Roundtrip-Dokumenten finden Sie in Kapitel ["Exportieren als Roundtrip-Dokument"](#page-180-0)  [auf Seite 181](#page-180-0).

### **So exportieren Sie anhand einer Microsoft Word-Datei:**

- **1** Offnen Sie das Dokument oder die Dokumentenversion auf der Arbeitsseite, falls es/ sie nicht bereits geöffnet ist. Siehe ["Öffnen von Dokumenten oder](#page-120-0)  [Dokumentenversionen" auf Seite 121](#page-120-0).
- **2** Klicken Sie in der Gruppe **Dokumente** des Bereichs **Aktionen** auf **Exportieren**.
- **3** Im Dialogfeld **Dokument exportieren** werden Sie aufgefordert, das Format auszuwählen, in dem Sie das Dokument exportieren möchten. Wählen Sie **Word-Dokument (\*.docx)** und klicken Sie auf **Exportieren**.

**4** Wenn Sie von Ihrem Browser dazu aufgefordert werden, klicken Sie auf **Speichern**, um die Datei auf Ihrem lokalen System zu speichern.

**HINWEIS** Der Administrator kann das System so konfigurieren, dass Kopf- und Fußzeilen im exportierten Dokument ausgegeben und benutzerdefinierte Stile für das exportierte Dokument verwendet werden. Der Administrator kann auch benutzerdefinierte Vorlagen erstellen, die Sie für das exportierte Dokument auswählen können.

Informationen zum Auswählen einer vorhandenen benutzerdefinierten Vorlage finden Sie unter ["Einschränken von Anforderungsklassen in einem Dokument" auf Seite 143](#page-142-0). Informationen zum Erstellen einer benutzerdefinierten Vorlage finden Sie in Kapitel *"Creating Templates to Export Requirements"* im *Dimensions RM Administrator's Guide*.

# <span id="page-178-0"></span>**Anzeigen von Anhängen im exportierten Dokument**

Wenn Anforderungen im Dokument Attribute für Dateianhänge enthalten, können diese als Links in das exportierte Word-Dokument aufgenommen werden. Um die Links anzuzeigen, müssen Sie das Attribut für Dateianhänge zur Liste **Anzuzeigende Attribute** im Dialogfeld **Dokumenteinstellungen** hinzufügen. Informationen zu diesem Dialogfeld finden Sie unter ["Anzeigeoptionen" auf Seite 141.](#page-140-0)

Die Links werden als Symbole angezeigt. Doppelklicken Sie auf das Symbol im exportierten Dokument, um die zugehörige Datei zu öffnen.

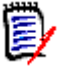

### **HINWEIS**

- Da das exportierte Dokument und die Dateianhänge in einem Dokument gespeichert sind, kann das Dokument recht umfangreich werden. Seine Größe hängt von der Anzahl der Anforderungen mit Dateianhängen und der Größe der Dateianhänge ab.
- Sie können Microsoft Word auf Ihrem Dimensions RM-Webserver installieren, um Anhänge in Ihrem Dokument zu exportieren, oder Sie können es auf einem anderen Server installieren. Der Administrator kann den Server entsprechend konfigurieren, wenn Sie nicht möchten, dass Word auf dem Webserver installiert wird. Weitere Informationen finden Sie im *Dimensions RM Administrator's Guide*.

Die folgende Abbildung zeigt die Links zu Dateianhängen im exportierten Dokument im Tabellenlayout.

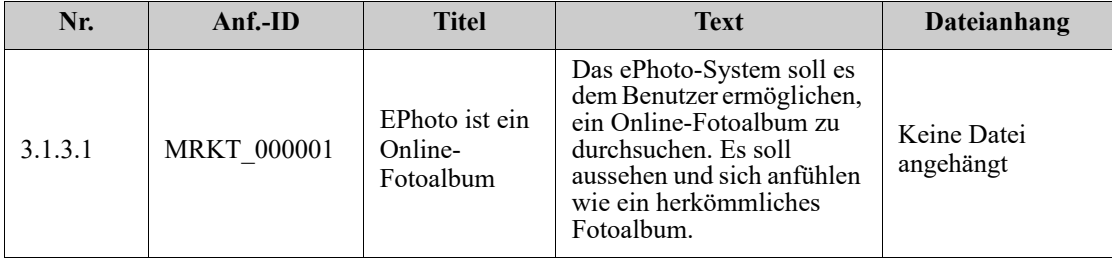

### **3.1.3 Funktionelle Anforderungen**

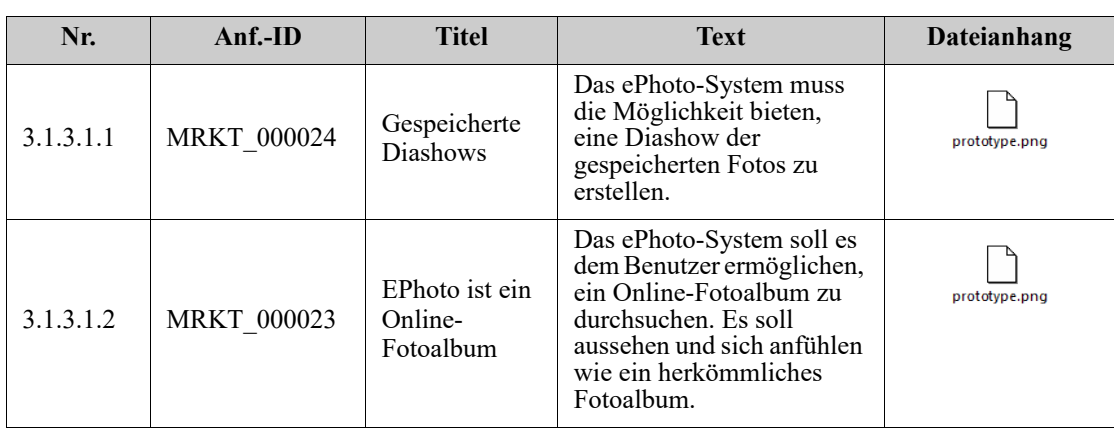
Die folgende Abbildung zeigt die Links zu Dateianhängen im exportierten Dokument im Absatzlayout.

### **3.1.3 Funktionelle Anforderungen**

3.1.3.1 EPhoto ist ein Online-Fotoalbum

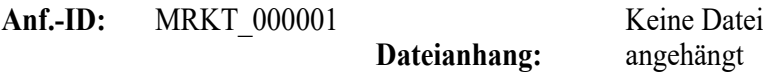

Dieses ePhoto-System soll es dem Benutzer ermöglichen, ein Online-Fotoalbum auf ähnliche Weise wir ein herkömmliches elektronisches Fotoalbum zu durchsuchen.

3.1.3.1.1 Gespeicherte Diashows

**Anf.-ID:** MRKT\_000024

#### **Dateianhang:**

Das ePhoto-System muss die Möglichkeit bieten, eine Diashow der gespeicherten Fotos zu erstellen.

3.1.3.1.2 Anzeigen von Informationen zu gespeicherten Fotos

**Anf.-ID:** MRKT\_000023

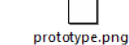

 $\Box$ 

prototype.png

Das ePhoto-System muss es den Benutzern ermöglichen, jede der mit dem Foto gespeicherten Informationen anzuzeigen.

**Dateianhang:**

# **Exportieren als Roundtrip-Dokument**

Wenn Sie ein Word-Dokument zur externen Bearbeitung an jemanden übergeben und die Änderungen später importieren möchten, sollten Sie statt eines normalen Word-Dokuments ein Roundtrip-Dokument verwenden. Der Unterschied zwischen einem Roundtrip-Dokument und einem regulären Word-Dokument besteht darin, dass das Roundtrip-Dokument ein definiertes Format für die exportierten Anforderungen verwendet und IDs für die Kapitel und den Dokumentkopf enthält. Anhand dieser IDs - wie auch anhand der IDs in den Anforderungen - werden Änderungen während des Imports erkannt.

#### **So exportieren Sie anhand eines Roundtrip-Dokuments:**

- **1** Öffnen Sie das Dokument oder die Dokumentenversion auf der Arbeitsseite, falls es/ sie nicht bereits geöffnet ist. Siehe ["Öffnen von Dokumenten oder](#page-120-0)  [Dokumentenversionen" auf Seite 121](#page-120-0).
- **2** Klicken Sie in der Gruppe **Dokumente** des Bereichs **Aktionen** auf **Exportieren**.
- **3** Im Dialogfeld **Dokument exportieren** werden Sie aufgefordert, das Format auszuwählen, in dem Sie das Dokument exportieren möchten. Wählen Sie **Roundtrip-Word-Dokument (\*.docx)** und klicken Sie auf **Exportieren**.
- **4** Wenn Sie von Ihrem Browser dazu aufgefordert werden, klicken Sie auf **Speichern**, um die Datei auf Ihrem lokalen System zu speichern.

# **Exportieren als Adobe PDF-Dokument**

Sie können ein RM-Dokument oder eine -Dokumentenversion als Adobe PDF-Datei über die Ansicht **Dokument** exportieren.

- Der Name des RM-Dokuments wird zum Namen der PDF-Datei.
- Der Name des RM-Dokuments wird zum Titel des PDF-Dokuments, es sei denn, Sie haben das Kontrollkästchen **Titel exportieren** im Dialogfeld *Neues Dokument* oder im Dialogfeld *Dokument bearbeiten* deaktiviert.
- Der Navigationsbereich wird zum Inhaltsverzeichnis für das PDF-Dokument.
- Der Inhalt und das Layout im Detailbereich definieren den Text des PDF-Dokuments.

Sie können das PDF-Dokument nach dem Exportieren herunterladen oder öffnen.

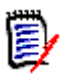

### **HINWEIS**

- Das exportierte PDF-Dokument wird nicht in der Dimensions RM-Datenbank gespeichert.
- Anhänge können nicht in ein PDF-Dokument eingebettet werden.
- Auf dem Server wird Microsoft Word benötigt, um PDF-Dateien ausgeben zu können. Wenn Microsoft Word nicht auf dem Server installiert ist, werden Microsoft Word-Dokumente mit der Dateierweiterung .doc anstelle einer PDF-Datei erstellt. Wenn Sie eine .doc-Datei öffnen, wird möglicherweise eine Meldung angezeigt, dass das Format dieser Datei nicht dem .doc-Format entspricht. Sie können in diesem Dialogfeld ohne Bedenken auf **Ja** klicken, um die Datei in Word zu öffnen.

### **So exportieren Sie anhand einer Adobe PDF-Datei:**

- **1** Öffnen Sie das Dokument oder die Dokumentenversion auf der Arbeitsseite, falls es/ sie nicht bereits geöffnet ist. Siehe ["Öffnen von Dokumenten oder](#page-120-0)  [Dokumentenversionen" auf Seite 121](#page-120-0).
- **2** Klicken Sie in der Gruppe **Dokumente** des Bereichs **Aktionen** auf **Exportieren**.
- **3** Im Dialogfeld **Dokument exportieren** werden Sie aufgefordert, das Format auszuwählen, in dem Sie das Dokument exportieren möchten. Wählen Sie **PDF-Dokument (\*.pdf)** und klicken Sie auf **Exportieren**.

**4** Wenn Sie von Ihrem Browser dazu aufgefordert werden, klicken Sie auf **Speichern**, um die Datei auf Ihrem lokalen System zu speichern.

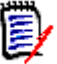

**HINWEIS** Der Administrator kann das System so konfigurieren, dass Kopf- und Fußzeilen im exportierten Dokument ausgegeben und benutzerdefinierte Stile für das exportierte Dokument verwendet werden. Der Administrator kann auch benutzerdefinierte Vorlagen erstellen, die Sie für das exportierte Dokument auswählen können.

Informationen zum Auswählen einer vorhandenen benutzerdefinierten Vorlage finden Sie unter ["Einschränken von Anforderungsklassen in einem Dokument" auf Seite 143](#page-142-0). Informationen zum Erstellen einer benutzerdefinierten Vorlage finden Sie unter *"Creating Templates to Export Requirements"* im *Dimensions RM Administrator's Guide*.

# **Exportieren als eine Microsoft Excel-Tabelle**

Sie können ein RM-Dokument oder eine -Dokumentenversion als Microsoft Excel-Datei über die Ansicht **Dokument** exportieren.

- Der Name des RM-Dokuments wird zum Namen der Excel-Datei.
- Der Inhalt und das Layout im Detailbereich definieren den Zelleninhalt der Excel-Tabelle.
- Sie können die Excel-Datei nach dem Exportieren herunterladen oder öffnen.

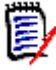

**HINWEIS** Die exportierte Excel-Datei wird nicht in der Dimensions RM-Datenbank gespeichert.

### **So exportieren Sie anhand einer Microsoft Excel-Datei:**

- **1** Öffnen Sie das Dokument oder die Dokumentenversion auf der Arbeitsseite, falls es/ sie nicht bereits geöffnet ist. Siehe ["Öffnen von Dokumenten oder](#page-120-0)  [Dokumentenversionen" auf Seite 121](#page-120-0).
- **2** Klicken Sie in der Gruppe **Dokumente** des Bereichs **Aktionen** auf **Exportieren**.
- **3** Im Dialogfeld **Dokument exportieren** werden Sie aufgefordert, das Format auszuwählen, in dem Sie das Dokument exportieren möchten. Wählen Sie **Excel-Tabelle (\*.xlsx)**.
- **4** Wählen Sie bei Bedarf eine der folgenden Optionen:
	- **a Bilder einschließen:** Wenn diese Option aktiviert ist, werden die Bilder in die Excel-Datei exportiert.
	- **b Alle angezeigten Attribute exportieren:** Wenn diese Option aktiviert ist, werden alle in der Liste der anzuzeigenden Attribute (siehe Kapitel ["Anzeigeoptionen" auf Seite 141\)](#page-140-0) ausgewählten Attribute in die Excel-Tabelle exportiert. Wenn diese Option deaktiviert ist, werden nur die Attribute **Titel** und **Beschreibung** in die Excel-Tabelle exportiert.
- **5** Klicken Sie auf **Exportieren**.
- **6** Wenn Sie von Ihrem Browser dazu aufgefordert werden, klicken Sie auf **Speichern**, um die Datei auf Ihrem lokalen System zu speichern.

# **Exportieren als ein ReqIFZ-Dokument**

Sie können ein RM-Dokument oder eine -Dokumentenversion als ReqIFZ-Dokument über die Ansicht **Dokument** exportieren.

- Der Name des RM-Dokuments wird zum Namen der ReqIFZ-Datei.
- Titel und Beschreibung werden als die Werte **ReqIF.Name** und **ReqIF.Description** gespeichert.

Sie können die ReqIFZ-Datei nach dem Exportieren herunterladen oder öffnen.

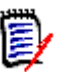

### **HINWEIS**

- Die exportierte ReqIFZ-Datei wird nicht in der Dimensions RM-Datenbank gespeichert.
- Anhänge können nicht in ein ReqIFZ-Dokument eingebettet werden.

### **So exportieren Sie anhand einer ReqIFZ-Datei:**

- **1** Offnen Sie das Dokument oder die Dokumentenversion auf der Arbeitsseite, falls es/ sie nicht bereits geöffnet ist. Siehe ["Öffnen von Dokumenten oder](#page-120-0)  [Dokumentenversionen" auf Seite 121](#page-120-0).
- **2** Klicken Sie in der Gruppe **Dokumente** des Bereichs **Aktionen** auf **Exportieren**.
- **3** Im Dialogfeld **Dokument exportieren** werden Sie aufgefordert, das Format auszuwählen, in dem Sie das Dokument exportieren möchten. Wählen Sie **ReqIF-Dokument (\*.reqifz)** und klicken Sie auf **Exportieren**.
- **4** Wählen Sie die Option **DOORS-Unterstützung für Bildexport**, um Bilder für den Import in DOORS zu konvertieren. Wenn diese Option deaktiviert ist, werden die Bilder in ihrem ursprünglichen Format exportiert.
- **5** Wenn Sie von Ihrem Browser dazu aufgefordert werden, klicken Sie auf **Speichern**, um die Datei auf Ihrem lokalen System zu speichern.

# **Kopieren der URL zum Exportieren eines Dokuments in die Zwischenablage**

Wenn Sie ein Dokument häufig in einem bestimmten Format exportieren müssen, können Sie diese Aufgabe vereinfachen, indem Sie eine URL zum Exportieren dieses Dokuments in Ihrem Webbrowser speichern. Wenn Sie dann auf die URL zum Exportieren klicken, wird das Dokument exportiert (z. B. im PDF-Format) und Sie können es öffnen oder speichern (abhängig von den Einstellungen Ihres Webbrowsers).

### **So kopieren Sie die URL zum Exportieren eines Dokuments:**

- **1** Offnen Sie das Dokument oder die Dokumentenversion auf der Arbeitsseite, falls es/ sie nicht bereits geöffnet ist. Siehe ["Öffnen von Dokumenten oder](#page-120-0)  [Dokumentenversionen" auf Seite 121](#page-120-0).
- **2** Klicken Sie in der Gruppe **Dokumente** des Bereichs **Aktionen** auf **Exportieren**.
- **3** Bei der Aufforderung **Dokument exportieren** wählen Sie das Exportformat aus der Dropdown-Liste.
- **4** Klicken Sie auf **Direkten URL erstellen für ...**. Das Dialogfeld **Direkte URL** wird geöffnet.
- **5** Klicken Sie mit der rechten Maustaste auf die URL und wählen Sie **Linkadresse kopieren**, um die URL in die Zwischenablage zu kopieren.
- **6** Klicken Sie auf **Schließen**, um das Dialogfeld zu schließen.
- **7** Drücken Sie STRG+V oder verwenden Sie den entsprechenden anwendungsspezifischen Menübefehl, um die URL in die Datei oder Anwendung einzufügen, in der Sie sie verwenden möchten.

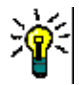

**TIPP** Sie können der URL einen Benutzernamen und ein Passwort hinzufügen, mit denen Sie das Dokument exportieren können, ohne sich anmelden zu müssen.

Fügen Sie Folgendes zur URL hinzu: &u=Benutzername&pwd=Passwort

# **Verwenden von Workflows mit Dokumenten**

Um Dokumenten (oder jeder Art von Container) einen Workflow zuzuweisen, muss eine Klasse vom Typ "Workflow-Container" vorhanden sein. Wenn kein Workflow-Feld angezeigt wird oder die Dropdown-Liste "Workflow" in den Dokumenteinstellungen keinen Inhalt hat, wenden Sie sich an Ihren Administrator.

1. Öffnen Sie das Dokument (siehe Kapitel ["Öffnen von Dokumenten oder](#page-120-0)  [Dokumentenversionen" auf Seite 121](#page-120-0)).

2. Klicken Sie in der Gruppe Dokumente des Bereichs Aktionen auf Dokumenteinstellungen.

3. Wählen Sie im Feld Workflow den gewünschten Workflow aus.

# <span id="page-184-0"></span>**Zuweisen eines Dokuments zu einem Workflow**

#### **So weisen Sie ein Dokument einem Workflow zu:**

- **1** Öffnen Sie das Dokument (siehe Kapitel ["Öffnen von Dokumenten oder](#page-120-0)  [Dokumentenversionen" auf Seite 121](#page-120-0)).
- **2** Klicken Sie in der Gruppe **Dokumente** des Bereichs **Aktionen** auf **Dokumenteinstellungen**. Das Dialogfeld **Dokumenteinstellungen** wird geöffnet.
- **3** Stellen Sie sicher, dass die Registerkarte **Allgemein** ausgewählt ist.
- **4** Wählen Sie im Feld **Workflow** den gewünschten Workflow aus.

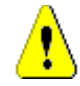

**VORSICHT!** Nachdem Sie das Dialogfeld bestätigt haben, kann die Workflow-Einstellung für das Dokument nicht mehr geändert werden. Stellen Sie daher sicher, dass Sie den richtigen Workflow ausgewählt haben.

**5** Klicken Sie auf **OK**.

# **Ausführen eines Übergangs für ein Dokument**

Um einen Workflow mit einem Dokument verwenden zu können, muss diesem Dokument ein Workflow zugewiesen werden (siehe Kapitel ["Zuweisen eines Dokuments zu einem](#page-184-0)  [Workflow" auf Seite 185](#page-184-0)).

### **So führen Sie einen Übergang aus:**

- **1** Öffnen Sie das Dokument (siehe Kapitel ["Öffnen von Dokumenten oder](#page-120-0)  [Dokumentenversionen" auf Seite 121](#page-120-0)).
- **2** Klicken Sie auf die Schaltfläche für den gewünschten Übergang, die sich unter dem Menü **Willkommen** in der oberen rechten Ecke des Bildschirms befindet. Durch die Ausführung des Übergangs kann ein Eingabeformular geöffnet werden, das zum Abschluss des Übergangs ausgefüllt werden muss.

Neben der/den Übergangsschaltfläche(n) finden Sie einen Fortschrittsbalken, der den aktuellen Zustand anzeigt. Falls von Ihrem Administrator konfiguriert, kann sich der Wert des Fortschrittsbalkens je nach Workflow-Zustand ändern.

# **Anzeigen von Informationen über ein Dokument**

Wenn ein Dokument einem Workflow zugewiesen ist, können Sie dieselben Funktionen wie bei Anforderungen nutzen, z. B. Attribute anzeigen/ändern oder die Historie der Zustandsänderungen anzeigen oder einen Übergang ausführen.

### **So zeigen Sie die Informationen zu einem Dokument an:**

- **1** Öffnen Sie das Dokument (siehe Kapitel ["Öffnen von Dokumenten oder](#page-120-0)  [Dokumentenversionen" auf Seite 121](#page-120-0)).
- **2** Klicken Sie auf den Fortschrittsbalken, der den aktuellen Zustand anzeigt. Das Dialogfeld **Attribute bearbeiten** für das Dokument wird geöffnet.

Weitere Informationen über das Dialogfeld **Attribute bearbeiten** finden Sie unter ["Bearbeiten einer Anforderung" auf Seite 211](#page-210-0) (beginnen Sie mit Punkt 2 der Liste) und ["Workflows" auf Seite 201.](#page-200-0)

# Kapitel 4

# **Arbeiten mit Anforderungen**

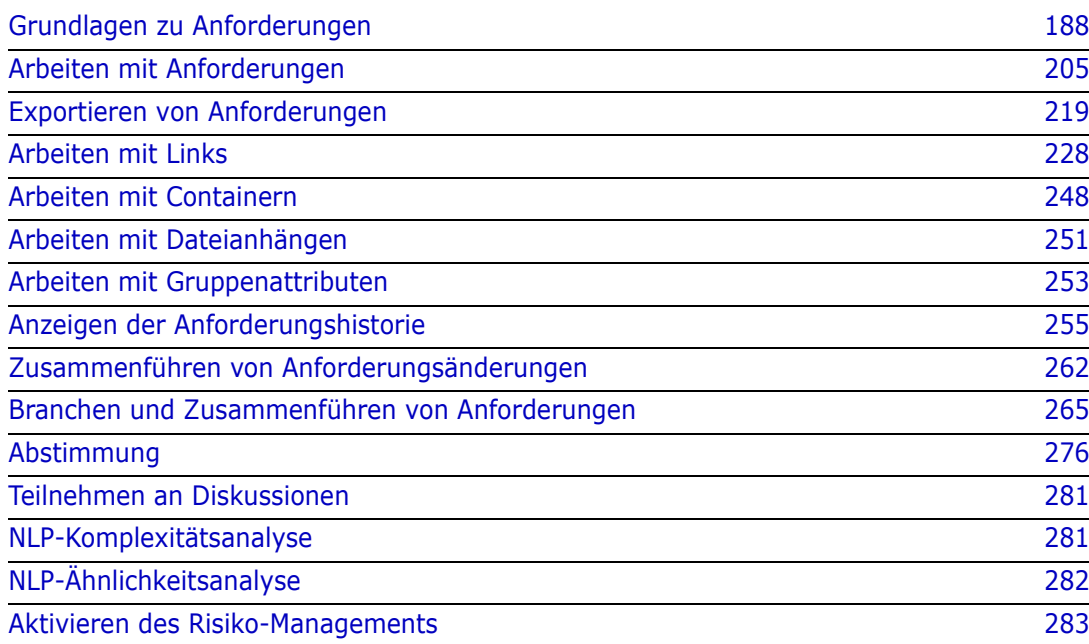

# <span id="page-187-0"></span>**Grundlagen zu Anforderungen**

In diesem Abschnitt werden Methoden zum Suchen von Anforderungen und zum Verwenden von Filtern zum erneuten Auffinden erläutert.

- ["Suchen von Anforderungen mit der Schnellsuche" auf Seite 188](#page-187-1)
- ["Suchen von Anforderungen mit Gruppenattributen" auf Seite 191](#page-190-0)
- ["Verwenden von Suchfiltern" auf Seite 194](#page-193-0)
- ["Globale Suche" auf Seite 195](#page-194-0)

# <span id="page-187-1"></span>**Suchen von Anforderungen mit der Schnellsuche**

Die Schnellsuche, die unter **Ansichten** verfügbar ist, bietet ein Dialogfeld, das die Erstellung von Filtern vereinfacht. Suchen Sie alle Anforderungen mit hoher Priorität, die von Joseph Wilson diese Woche erstellt oder geändert wurden? Die Antwort lautet: Verwenden Sie die Schnellsuche. Benutzer können Inhalte nach Kategorie, Klasse, Attribut, Container, Textzeichenfolge oder nach allen oben genannten Kriterien filtern.

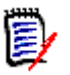

### **HINWEIS**

Es gibt zwei implizite Attribute, die den Benutzer repräsentieren, der für die **anfängliche** Erstellung einer Anforderung oder deren neueste Version verantwortlich ist. Das Attribut "Ursprünglich erstellt von" enthält den Namen des Benutzers, der die ursprüngliche Version erstellt hat. Dieses Attribut wird beibehalten, wenn die Anforderung durch andere Benutzer geändert (ersetzt) wird. Der Name des Benutzers, der eine bestimmte Anforderungsversion ersetzt hat, wird im Attribut "Erstellt von" gespeichert.

Die Schnellsuche befindet sich oben in der Liste, wenn Sie zu **Ansichten** navigieren. Um Platz auf der Anzeige zu sparen, kann nur die schmale Zusammenfassung der aktuellen Auswahl sichtbar sein:

Classes and Attributes: All Classes | System Attributes: Object Status Is Current

In dieser Zeile wird die aktuelle Klassen- und Attributauswahl angezeigt. Um das Dialogfeld anzuzeigen, klicken Sie auf den Pfeil nach unten und geben Sie Ihre Daten ein, um Ihren Filter einzurichten. Jedes System- oder benutzerdefinierte Attribut kann in den Filter aufgenommen werden.

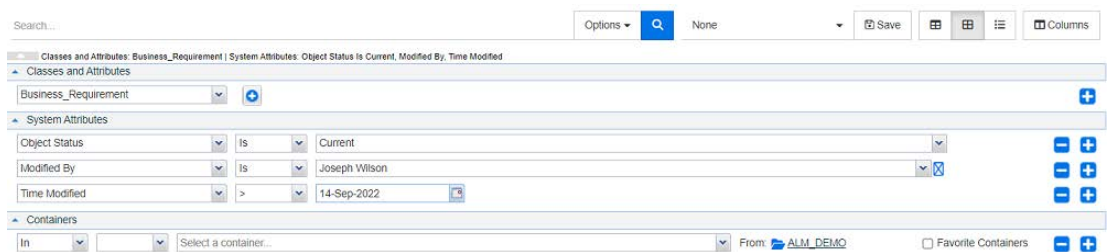

Jedes Mal, wenn Sie die Suchkriterien eingeben oder ändern: Klicken Sie auf **Q**, um die Suche zu aktualisieren.

- **1** Verwenden des Suchfeldes:
	- **a** Geben Sie in das **Suchfeld** ein Wort oder eine Zeichenfolge ein, um die Abfrageergebnisse auf Objekte einzuschränken, die die Suchzeichenfolge enthalten.
		- Wenn Sie eine Zeichenfolge in Anführungszeichen einschließen, gibt die Suche Anforderungen zurück, die die gesamte Zeichenfolge enthalten.
		- Wenn Sie eine Zeichenfolge nicht in Anführungszeichen einschließen, gibt die Suche Anforderungen zurück, die jedes der einzelnen Wörter in der Zeichenfolge enthalten.
	- **b** Wählen Sie in der Dropdown-Liste **Optionen** eine oder mehrere der folgenden Optionen aus:
		- PUID: Aktivieren Sie dieses Kontrollkästchen, wenn Sie Ihre Suche auf das Attribut *PUID* (versionsunabhängige ID) der Anforderung beschränken möchten. Abhängig von der Klassenkonfiguration kann die PUID als "Anf.-ID" aufgeführt werden oder sie kann eine lokale Kennung verwenden.
		- Titel: Aktivieren Sie dieses Kontrollkästchen, um die Suchzeichenfolge auf das Attribut *Titel* zu beschränken. Abhängig von der Klassenkonfiguration kann es sein, dass dem Attribut "Titel" ein anderer Anzeigename zugewiesen wurde.
		- Beschreibung: Aktivieren Sie das Kontrollkästchen, um die Suche auf den Objekttext oder die Aussage zu beschränken.

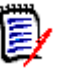

#### **HINWEIS**

- Wenn Sie die Kontrollkästchen **PUID**, **Titel** und **Beschreibung** deaktivieren, werden auch die anderen angezeigten Text- und alphanumerischen Attribute in die Suche eingeschlossen. Systemattribute werden bei der Suchzeichenfolge nicht berücksichtigt.
- Durch Aktivieren oder Deaktivieren der Kontrollkästchen **PUID**, **Titel** und **Beschreibung** wird festgelegt, was durchsucht wird, die angezeigten Attribute werden jedoch nicht geändert. Informationen zum Ändern der angezeigten Spalten finden Sie in Kapitel ["Einstellungen für die Schnellsuche"](#page-94-0)  [auf Seite 95](#page-94-0).
- **2 Unterkategorien einschließen:** Aktivieren Sie dieses Kontrollkästchen, um den Filter um die aktuelle Kategorie und die untergeordneten Kategorien zu erweitern. Deaktivieren Sie dieses Kontrollkästchen, um die Abfrage auf die aktuelle Kategorie zu beschränken.
- **3 Gebranchte ausschließen:** Diese Option wird angezeigt, wenn die Instanz Branchen/Zusammenführen verwendet. Wenn Sie diese Option auswählen, wird die Suche auf Anforderungen beschränkt, die noch nicht zusammengeführt wurden. Weitere Informationen über das Branching/Zusammenführen finden Sie in Kapitel ["Branchen und Zusammenführen von Anforderungen" auf Seite 265](#page-264-0).
- **4 Klassen und Attribute**, **Systemattribute** und **Container**. Um diese Sucheinstellungen zu bearbeiten, erweitern Sie die Suchdefinition durch Klicken auf .
	- **Klassen und Attribute**
		- Um weitere Klassen hinzuzufügen, klicken Sie auf das Plus-Zeichen, das sich ganz auf der rechten Seite befindet.
- Um Attribute hinzuzufügen, klicken Sie auf das Plus-Zeichen neben der Klassenliste.
- Wenn Sie mehrere Klassenattribute auswählen, d. h. mehr als ein benutzerdefiniertes Attribut innerhalb einer ausgewählten Klasse, können Sie zum Verfeinern des Filters auch eine Kombination aus **AND** und **OR**-Anweisungen verwenden. Die Suche kann beispielsweise Elemente mit einer *Hohen Priorität* **oder** Elemente innerhalb *eines bestimmten Bereichs* umfassen.
- **Systemattribute:** Ermöglicht die Auswahl von Attributen wie **Aktueller Status** oder **Änderungsdatum**, die für alle Anforderungsklassen verfügbar sind.
- **Container:** Ermöglicht die Suche nach Anforderungen, die sich in einem bestimmten Container befinden. Die Suche wird anhand von drei Dropdown-Listen konfiguriert:

**a** Durch Auswahl von **In** oder **Not In** legen Sie fest, ob sich die Anforderung in einem

Container befinden muss.

- **b** Auswahl des Containertyps: **Sammlung**, **Baseline**, **Dokument** oder **Dokumentenversion**.
- **c** Auswahl eines oder mehrere Container (z. B. Sammlungen).

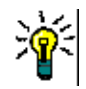

**TIPP** Zum schnelleren Auffinden des Containers geben Sie einen Teil des Containernamens in das Dropdown-Feld ein.

- **5** Um nach Attributen zu suchen, markieren Sie das Attribut und wählen Sie **Is** oder **Is Not**, um ein Attribut mit einem Wert zu vergleichen. Wählen Sie **Null**, um Anforderungen mit einem leeren Attribut einzuschließen, oder **Nicht Null**, um Anforderungen einzuschließen, bei denen das ausgewählte Attribut einen Inhalt hat.
- **6** Klicken Sie auf das Plus-Zeichen, um weitere Suchkriterien hinzuzufügen oder auf das Minus-Zeichen, um Suchkriterien zu entfernen.
- **7** Wenn Sie **Container** oder **Versionen** wählen, wählen Sie **In** oder **Not In** und legen Sie fest, ob Sie Folgendes in die Suche einschließen oder von der Suche ausschließen möchten:
	- **a** Ein bestimmter Container
	- **b** Eine Version mit einem bestimmten Status, wie z. B. *Aktuell*
- **8** Zum Ändern der **Kategorie** stehen zwei Möglichkeiten zur Verfügung:
	- **a** Ändern der Kategorie für die gesamte Suche, indem Sie diese in der Dropdown-Liste **Kategorie** auswählen.
	- **b** Ändern der Kategorie für einen einzelnen Container, indem Sie auf den Link neben dem Ordnersymbol rechts neben der Containerliste klicken.
- **9** Klicken Sie auf **Q**, um die Suche auszuführen.

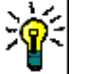

**TIPP** 

### Um die Konfiguration der Schnellsuche zurückzusetzen, klicken Sie im Bereich **Aktionen** auf **Standardfilter**.

 Informationen zur Mehrfachauswahl von Anforderungen finden Sie in Kapitel ["Auswählen von mehreren Anforderungen" auf Seite 39](#page-38-0).

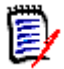

**HINWEIS** Wenn Sie z. B. "Alle Klassen" auswählen, werden nur die Klassen angezeigt, deren Inhalt zurückgegeben wurde.

### <span id="page-190-0"></span>*Suchen von Anforderungen mit Gruppenattributen*

Beim Erstellen einer Abfrage müssen normalerweise alle Attribute mit den Auswahlen übereinstimmen. Da sich Gruppenattribute wie eine Tabelle mit einem oder mehreren Werten pro Zeile verhalten, kann der Benutzer für die Schnellsuche festlegen, wie die Werte in der Tabelle bei der Suche berücksichtigt werden. Folgende Optionen stehen zur Verfügung:

- Is (AND)
- Is (OR)
- $\blacksquare$  Is not (AND)
- Is not (OR)
- Null
- Not Null

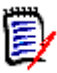

**HINWEIS** Wenn Sie nur eine einzelne Zeile in Ihrer Abfrage angeben:

- **Is (AND)** und **Is (OR)** liefern dieselben Ergebnisse.
- **Is not (AND)** und **Is not (OR)** liefern dieselben Ergebnisse.

Das folgende Beispiel verwendet die Klasse **Tests** der Instanz **RMDEMO**.

### **Is (AND)**

Durch Auswahl des Operators **Is (AND)** wird der Ergebnisliste eine Anforderung hinzugefügt, wenn alle Werte des Gruppenattributs mit allen abgefragten Werten übereinstimmen.

#### Beispiel:

- **1** Wählen Sie die Klasse **Tests**.
- **2** Fügen Sie das Attribut **Operating System** hinzu.
- **3** Wählen Sie in den Gruppenattributfeldern **Desktop**, **Windows**, **XP**.
- **4** Klicken Sie auf **D**.
- **5** Wählen Sie in den Gruppenattributfeldern **Desktop**, **Windows**, **Vista**.
- **6** Klicken Sie auf
- **7** Wählen Sie in den Gruppenattributfeldern **Desktop**, **Windows**, **7**.
- **8** Stellen Sie sicher, dass im Dropdown-Listenfeld **Is (AND)** anzeigt wird.
- **9** Klicken Sie auf **Suchen**.

Die Ergebnisliste enthält Anforderungen, deren Attribut **Operating System** eine Kombination der folgenden Werte aufweist: **Desktop-Windows-XP**, **Desktop-Windows-Vista** und **Desktop-Windows-7**.

### **Is (OR)**

Durch Auswahl des Operators **Is (OR)** wird der Ergebnisliste eine Anforderung hinzugefügt, wenn einer der Werte des Gruppenattributs mit mindestens einem der abgefragten Werten übereinstimmt.

#### Beispiel:

- **1** Wählen Sie die Klasse **Tests**.
- **2** Fügen Sie das Attribut **Operating System** hinzu.
- **3** Wählen Sie in den Gruppenattributfeldern **Desktop**, **Windows**, **XP**.
- **4** Klicken Sie auf
- **5** Wählen Sie in den Gruppenattributfeldern **Desktop**, **Windows**, **Vista**.
- **6** Klicken Sie auf **D**
- **7** Wählen Sie in den Gruppenattributfeldern **Desktop**, **Windows**, **7**.
- **8** Stellen Sie sicher, dass im Dropdown-Listenfeld **Is (OR)** anzeigt wird.
- **9** Klicken Sie auf **Suchen**.

Die Ergebnisliste enthält Anforderungen, deren Attribut **Operating System** entweder **Desktop-Windows-XP**, **Desktop-Windows-Vista** oder **Desktop-Windows-7** (neben anderen Werten) enthält.

### **Is not (AND)**

Durch Auswahl des Operators **Is not (AND)** wird der Ergebnisliste eine Anforderung hinzugefügt, wenn die Werte des Gruppenattributs nicht mit allen abgefragten Werten übereinstimmen.

Beispiel:

- **1** Wählen Sie die Klasse **Tests**.
- **2** Fügen Sie das Attribut **Operating System** hinzu.
- **3** Wählen Sie in den Gruppenattributfeldern **Desktop**, **Windows**, **XP**.
- **4** Klicken Sie auf
- **5** Wählen Sie in den Gruppenattributfeldern **Desktop**, **Windows**, **Vista**.
- **6** Klicken Sie auf
- **7** Wählen Sie in den Gruppenattributfeldern **Desktop**, **Windows**, **7**.
- **8** Stellen Sie sicher, dass im Dropdown-Listenfeld **Is not (AND)** anzeigt wird.
- **9** Klicken Sie auf **Suchen**.

Die Ergebnisliste enthält Anforderungen, deren Attribut **Operating System keine** Kombination der folgenden Werte aufweist: **Desktop-Windows-XP**, **Desktop-Windows-Vista** und **Desktop-Windows-7**.

### **Is not (OR)**

Durch Auswahl des Operators **Is not (OR)** wird der Ergebnisliste eine Anforderung hinzugefügt, wenn die Werte des Gruppenattributs nicht mit einem der abgefragten Werten übereinstimmen.

#### Beispiel:

- **1** Wählen Sie die Klasse **Tests**.
- **2** Fügen Sie das Attribut **Operating System** hinzu.
- **3** Wählen Sie in den Gruppenattributfeldern **Desktop**, **Windows**, **XP**.
- **4** Klicken Sie auf **b**.
- **5** Wählen Sie in den Gruppenattributfeldern **Desktop**, **Windows**, **Vista**.
- **6** Klicken Sie auf **D**
- **7** Wählen Sie in den Gruppenattributfeldern **Desktop**, **Windows**, **7**.
- **8** Stellen Sie sicher, dass im Dropdown-Listenfeld **Is not (OR)** anzeigt wird.
- **9** Klicken Sie auf **Suchen**.

Die Ergebnisliste enthält Anforderungen, deren Attribut **Operating System** weder **Desktop-Windows-XP**, **Desktop-Windows-Vista** noch **Desktop-Windows-7** enthält.

#### **Null**

Durch Auswahl des Operators **Null** wird der Ergebnisliste eine Anforderung hinzugefügt, wenn kein Gruppenattribut angegeben ist.

#### **Not Null**

Durch Auswahl des Operators **Not Null** wird der Ergebnisliste eine Anforderung hinzugefügt, wenn irgendein Gruppenattribut angegeben ist.

### *Speichern von Suchfiltern zur Wiederverwendung oder zur Verwendung in der Dokumentansicht*

Die Schnellsuche ermöglicht es Benutzern, Filter zu speichern, um sie zu einem späteren Zeitpunkt zu verwenden. Sobald Sie "Speichern" wählen und dem Filter einen Namen geben, kann er sowohl in der Schnellsuche als auch in der **Dokumentansicht** wiederverwendet werden.

### **So speichern Sie einen Suchfilter:**

- 1 Klicken Sie auf  $\mathbb{B}$ . Das Dialogfeld Geben Sie den Filternamen ein wird geöffnet.
- **2** Geben Sie den Namen ein, unter dem der Filter gespeichert werden soll.

**3** Klicken Sie auf **OK**. Der Filter wird gespeichert und das Dialogfeld **Geben Sie den Filternamen ein** wird geschlossen.

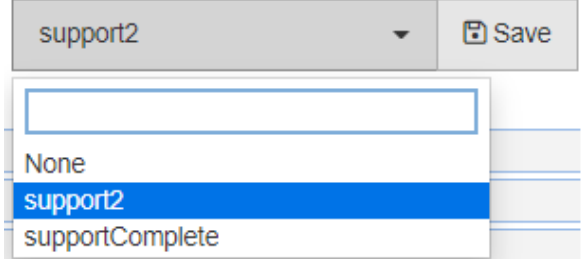

*Abbildung 4-1. In der Schnellsuche gespeicherte Filter können in der Dokumentansicht verwendet werden*

# <span id="page-193-0"></span>**Verwenden von Suchfiltern**

### **Die Liste der gespeicherten Filter**

So verwenden Sie einen zuvor gespeicherten Suchfilter:

- **1** Öffnen Sie die Liste der Suchfilter, indem Sie auf den kleinen Pfeil des Suchfilterfeldes klicken. Das Suchfilterfeld befindet sich links neben der Schaltfläche  $\Box$ .
- **2** Wählen Sie einen Eintrag in der Liste aus.

#### **Löschen von Suchfiltern**

So löschen Sie einen Suchfilter:

- **1** Öffnen Sie die Liste der Suchfilter, indem Sie auf den kleinen Pfeil des Suchfilterfeldes klicken.
- **2** Bewegen Sie den Mauszeiger über den Suchfilter, den Sie löschen möchten. Der Suchfilter wird ausgewählt und ein kleines "x" wird neben dem Namen des Suchfilters angezeigt.
- **3** Klicken Sie auf das kleine "x" neben dem Namen des Suchfilters.
- **4** Klicken Sie auf **OK**, um den Löschvorgang zu bestätigen.

Aktualisieren der Daten

Klicken Sie auf  $\alpha$ , um die Suche zu aktualisieren.

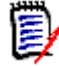

**HINWEIS** Die angezeigten Daten können in RM Browser nicht durch Drücken der F5- Taste aktualisiert werden. Stattdessen wird hierdurch der Anfangszustand der RM Browser-Seite hergestellt.

# **Speichern der Ergebnisse der Schnellsuche**

Die Ergebnisse der Schnellsuche können mithilfe von **Exportieren** aus dem Bereich **Aktionen** in einer Datei gespeichert werden. Die Standardeinstellung ist Excel, es steht jedoch eine Liste mit alternativen Formaten zur Auswahl (siehe ["Exportieren von](#page-218-0)  [Anforderungen" auf Seite 219\)](#page-218-0).

Die Ergebnisse der Schnellsuche, die in der Listen- oder editierbaren Tabellenansicht erfasst wurden, können auch mit **Druckanpassung** für den Druck formatiert werden.

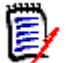

**HINWEIS** Informationen zum Drucken der Formularansicht einer einzelnen Anforderung finden Sie unter ["Drucken einer Anforderung" auf Seite 215.](#page-214-0)

#### **Drucken der Ergebnisse der Schnellsuche:**

- **1** Wählen Sie **Druckanpassung** aus den Einträgen unter **Kategorie** im Bereich **Aktionen** aus. Es öffnet sich ein Fenster, in dem der Inhalt für den Ausdruck formatiert angezeigt wird.
- **2** Das Dialogfeld des Systems zum Drucken wird geöffnet. Klicken Sie auf **Drucken**. Der Inhalt wird an den Drucker gesendet.
- **3** Schließen Sie nach dem Ausdruck das Fenster mit dem formatierten Inhalt.

## <span id="page-194-0"></span>**Globale Suche**

Mit der globalen Suche, die über das Suchsymbol in der Menüleiste zugänglich ist, wird die Möglichkeit geboten, nach Begriffen zu suchen, die in einer aktuellen Anforderung oder im Titel eines Dokuments, einer Sammlung oder einem Bericht enthalten sind. Suchen Sie nach allen Anforderungen, die sich auf die TDRO-Komponente beziehen? Oder nach allen Dokumenten, die den Begriff "Geprüft" oder "Freigabe1" im Titel enthalten. In all diesen Situationen: Verwenden Sie die globale Suche!

Das Dialogfeld ist immer über die Menüleiste auswählbar.

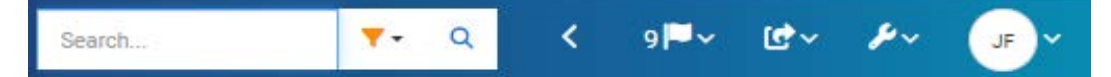

- Die globale Suche wird durch einen Klick auf das Suchsymbol erweitert.
- Geben Sie eine Suchzeichenfolge ein, erweitern Sie den Filter, um die Suche auf den Typ (Dokument, Baseline, Sammlung usw.) zu beschränken, und suchen Sie erneut.
- Die Suchparameter sowie die Suchergebnisse werden in den Benutzereinstellungen gespeichert und beim nächsten Öffnen des Dialogfelds wieder geladen.
- Wenn Sie das Feld "Suche auf PUID, Titel und Beschreibung beschränken" deaktivieren, werden alle Text- und alphanumerischen Attribute in aktuellen Objekten durchsucht. Systemattribute werden nicht durchsucht.
- Die Suchergebnisse aus dem globalen Dialogfeld sind auf 100 Elemente pro Elementtyp (Anforderungen, Berichte usw.) begrenzt. Wenn die Liste länger ist, wird "> 100" in der Ergebniszählung angezeigt; die Daten werden nicht angezeigt. Lange Listen lassen sich mit der Schnellsuche leichter anzeigen und abrufen.
- Im Ergebnisbereich werden die Ergebnisse in 10er-Gruppen aufgelistet. Wenn mehr angezeigt werden soll, bietet ein Link "Mehr anzeigen..." Zugriff auf weitere 10 Elemente.

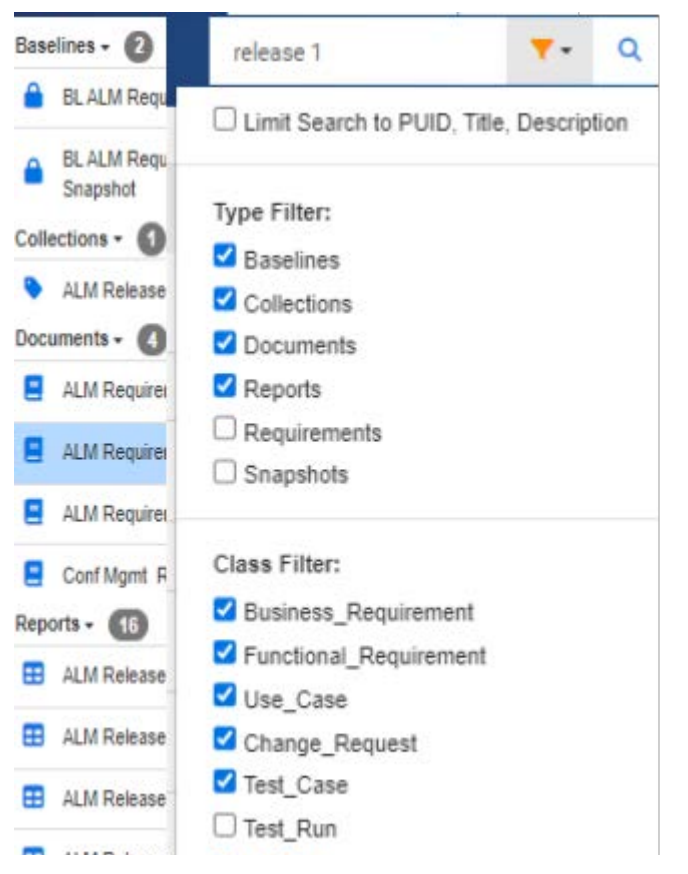

*Abbildung 4-2. Globale Suche nach "Release 1" in ausgewählten Typen und Klassen*

# **Funktionen zum Speichern, Aktualisieren, Löschen und Entfernen**

Dimensions RM ermöglicht es Benutzern, Prozesse zu definieren, die Anforderungsänderungen auf mehrere grundlegend verschiedene Arten behandeln. Es ist von entscheidender Bedeutung, den Unterschied zwischen diesen Optionen zu verstehen und diejenige zu wählen, die in den einzelnen Phasen des Prozesses am besten funktioniert:

- **Speichern** erstellt eine neue Version unter Beibehaltung einer Historie der Änderungen. Auf diese Weise kann das Team Änderungen an einer Anforderung im Laufe der Zeit verfolgen. Dies ist die empfohlene Methode für Änderungen von Anforderungen, um die Überprüfbarkeit zu gewährleisten.
- **Aktualisieren** überschreibt den Inhalt der Anforderungsversion, ohne die Änderungen nachzuverfolgen. Diese Option wird zwar nicht für die gesamte Dauer der Anforderung empfohlen, kann aber in der Definitionsphase oder bei der Korrektur von fehlerhaften Einträgen, die nicht Teil einer Prüfung sein müssen, am besten funktionieren. Es ist wichtig zu beachten, dass Trendberichte zum Beispiel die Historieninformationen benötigen, um den Trend zu berechnen.
- **Löschen** markiert die Anforderung als gelöscht. Änderungen sind dann nicht mehr möglich. Sie verbleibt jedoch in der Datenbank. Das Löschen kann zu einem späteren Zeitpunkt bei Bedarf wiederhergestellt werden. Standardmäßig werden gelöschte Anforderungen nicht angezeigt. Sie können diese jedoch abfragen.
- **Entfernen** entfernt die aktuelle Version einer Anforderung aus der Datenbank. Die vorherige Version ist dann erneut die aktuelle Version. Im Gegensatz zur Funktion **Löschen** kann eine entfernte Anforderung nicht wiederhergestellt werden.
- **Wiederherstellen** stellt eine Anforderung wieder her, die mit der Funktion **Löschen** gelöscht wurde.

# **Aktionen aus dem Dialogfeld "Titel"**

Anforderungen können von fast überall aus zur Bearbeitung geöffnet werden, indem Sie entweder auf die Anforderung doppelklicken oder die Anforderung markieren und **Bearbeiten** aus den nachfolgend aufgeführten Aktionen unter **Anforderungen** im Bereich "Aktionen" auswählen.

Der Titelbereich, der sich oben im Dialogfeld **Attribute bearbeiten** befindet, bietet Zugriff auf einige häufige Funktionen.

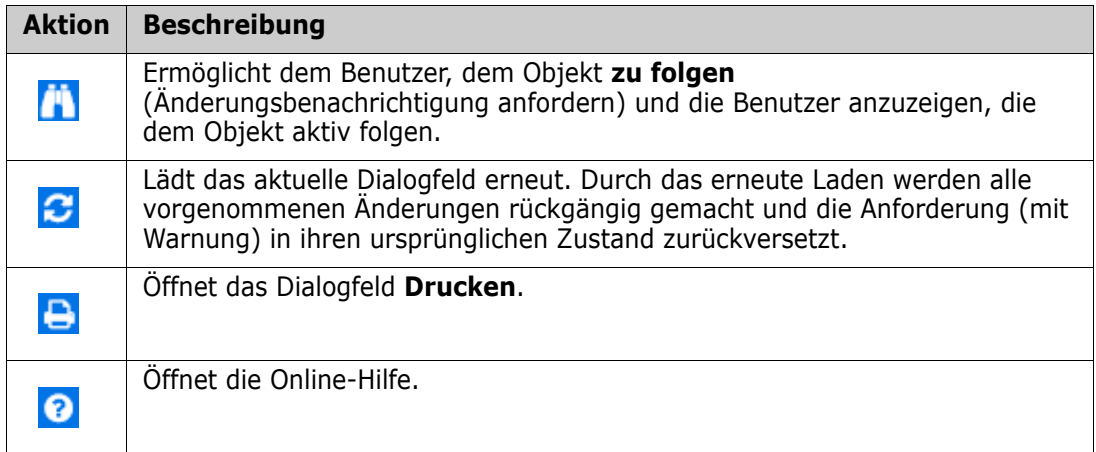

# <span id="page-196-0"></span>**Bearbeiten von Attributen über das Menü "Aktionen"**

Das Feld **Aktionen**, eine Dropdown-Liste in der oberen rechten Ecke des Dialogfelds "Anforderungen bearbeiten", listet anforderungsbezogene Funktionen auf. Welche Aktionen verfügbar sind, hängt von den Berechtigungen und dem Workflow-Zustand ab.

### **Die folgenden Aktionen sind möglicherweise verfügbar:**

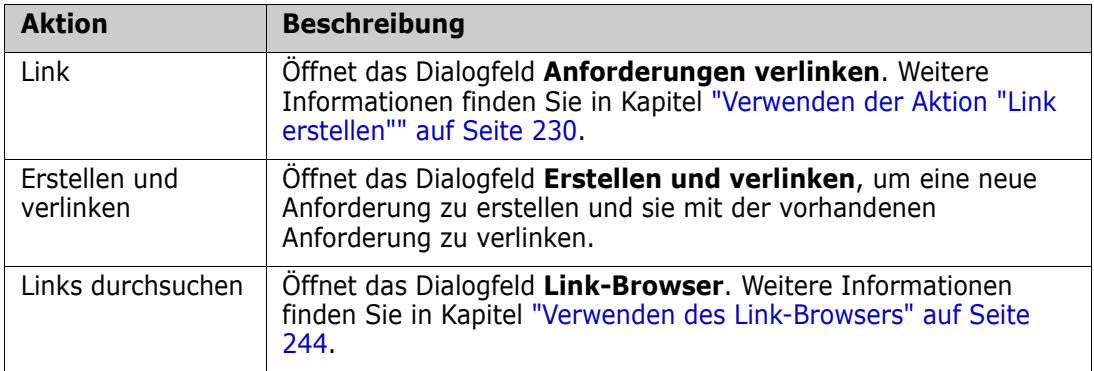

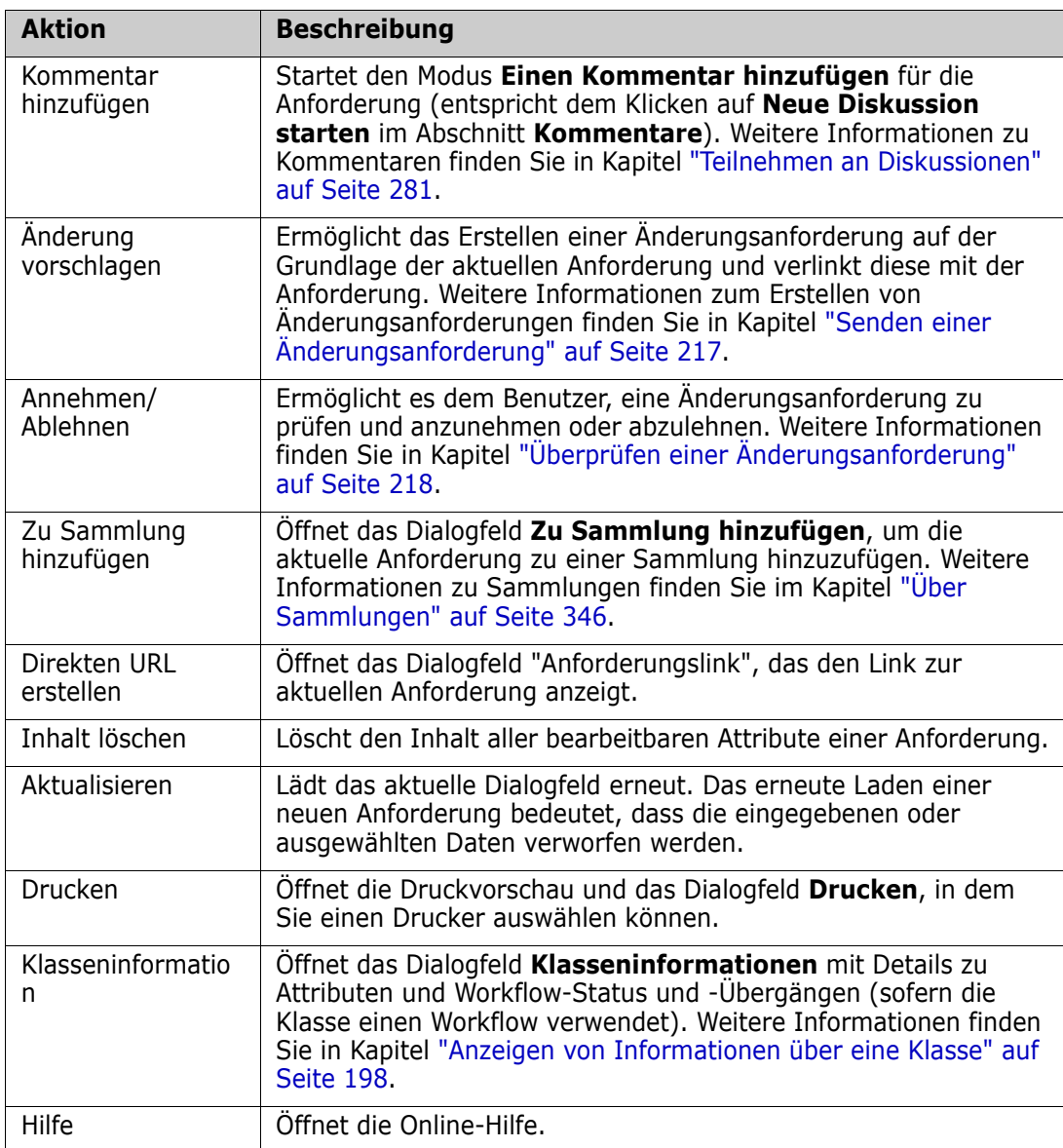

# <span id="page-197-0"></span>**Anzeigen von Informationen über eine Klasse**

Beim Ausfüllen von Attributen auf einem Klassenformular oder bei der Berücksichtigung relevanter Workflow-Übergänge gibt es immer eine Hilfefunktion mit der Option **Klasseninformationen**. Diese Aktion, die auf einem offenen Anforderungsformular verfügbar ist, identifiziert und beschreibt die im Formular definierten Attribute

So zeigen Sie die **Klasseninformationen** an:

- **1** Öffnen Sie eine Anforderung oder erstellen Sie eine neue Anforderung der gewünschten Klasse.
- **2** Öffnen Sie im oberen Teil des Fensters das Menü **Aktionen** und wählen Sie **Klasseninformationen**.

Im Dialogfeld **Klasseninformationen** wird Folgendes angezeigt:

**Eine Beschreibung der Klasse** 

- Workflow-Diagramm (wenn die ausgewählte Klasse einen Workflow verwendet)
- **statusbeschreibungen**
- Beschreibungen der Übergänge
- Einzelheiten zu jedem benutzerdefinierten Attribut
- Beschreibungen von Systemattributen

# **Über Anforderungsversionen**

Beim Ersetzen einer Anforderung wird eine neue Version der Anforderung erstellt. Diese Versionen ermöglichen es den Benutzern, den Änderungsverlauf einer Anforderung zu verfolgen: Wer hat sie geändert, wann wurde sie geändert und was wurde geändert? Es ist auch möglich, zwei beliebige Versionen einer Anforderung zu vergleichen. Weitere Informationen finden Sie in Kapitel ["Anzeigen der Anforderungshistorie" auf Seite 255.](#page-254-0)

Beim Öffnen von Anforderungen zu Änderungszwecken kann es vorkommen, dass Benutzer eine Anforderung öffnen, die nicht der aktuellen Version entspricht. Dies geschieht häufig, wenn die Ansicht beim Durcharbeiten einer Reihe von Änderungen nicht aktualisiert wird. In diesem Fall wird im Dialogfeld **Attribute bearbeiten** eine Warnmeldung angezeigt. Diese Warnmeldung wird nach 5 Sekunden ausgeblendet. Sie können auf den angezeigten Link **Aktuelle Version bearbeiten** klicken, um die aktuelle (neueste) Version zu öffnen.

# **Benachrichtigung über ausgewählte Anforderungsänderungen**

Wenn Sie über Änderungen von Anforderungen informiert werden möchten, die für einen aktuellen Satz von Aufgaben wichtig sind, können Sie Benachrichtigungen abonnieren. Diese Funktion ermöglicht es Benutzern, bei Änderungen der ausgewählten Anforderungen eine Benachrichtigung per E-Mail oder im Browser zu erhalten.

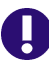

**WICHTIG!** Die generierten Benachrichtigungs-E-Mails werden nur gesendet, wenn der Open Text Mail Service konfiguriert ist und ausgeführt wird. Weitere Informationen zur Mail Service-Konfiguration finden Sie in Kapitel *RM Mail Service* im *Dimensions RM Administrator's Guide*.

### **Abonnieren einer Benachrichtigung bei Anforderungsänderungen**

**Um die Änderungsbenachrichtigung zu abonnieren,** markieren Sie die gewünschte Anforderung in einem Arbeitsbereich und wählen Sie **Folgen** aus dem Bereich **Aktionen**.

So abonnieren Sie die Änderungsbenachrichtigung über das Dialogfeld **Anforderungen bearbeiten**:

- **1** Markieren Sie die gewünschte Anforderung in einem Arbeitsbereich.
- **2** Wählen Sie **Öffnen** in der Gruppe **Anforderungen** des Bereichs **Aktionen** aus. Das Dialogfeld **Attribute bearbeiten** wird geöffnet.
- **3** Klicken Sie im Titelbereich auf **[4]**. Dadurch wird das Dialogfeld **Folgender Benutzer** geöffnet, das die Schaltfläche "Folgen" (oder "Nicht mehr folgen") sowie eine Liste der Benutzer enthält, die das **Folgen** dieser Anforderung abonniert haben.

**4** Klicken Sie auf **Folgen**.

Das Attribut **Folgen** kann zur Anzeige überall dort ausgewählt werden, wo Spalten konfiguriert werden können. Siehe ["Einstellungen für die Schnellsuche" auf Seite 95](#page-94-0).

#### **Abmelden von Benachrichtigungen bei Anforderungsänderungen**

**Um sich von der Änderungsbenachrichtigung abzumelden,** markieren Sie die gewünschte Anforderung in einem Arbeitsbereich und wählen Sie **Nicht mehr folgen** im Bereich **Aktionen**.

So melden Sie sich von der Änderungsbenachrichtigung im Dialogfeld **Anforderungen bearbeiten** ab:

- **1** Wählen Sie die gewünschte Anforderung in einem Arbeitsbereich aus.
- **2** Wählen Sie **Öffnen** in der Gruppe **Anforderungen** des Bereichs **Aktionen** aus. Das Dialogfeld **Attribute bearbeiten** wird geöffnet.
- **3** Klicken Sie im Titelbereich auf **. Dadurch wird das Dialogfeld Folgender Benutzer** geöffnet, das die Liste der Benutzer enthält, die Benachrichtigungen für diese Anforderung abonniert haben.
- **4** Klicken Sie auf **Nicht mehr folgen**.

# **Über Anforderungssperren**

**HINWEIS** RM Browser kann zum Verwenden einer Funktionalität für das Sperren und Zusammenführen konfiguriert werden. Diese ist nützlich, wenn mehrere Benutzer eine Anforderung oder ein Kapitel gleichzeitig bearbeiten möchten. In diesem Abschnitt wird dieser Sperrmechanismus beschrieben. Siehe ["Zusammenführen von](#page-261-0)  [Anforderungsänderungen" auf Seite 262](#page-261-0).

Diese Konfiguration wird über das Dialogfeld **Instanzeinstellungen** festgelegt, das nur Administratoren zur Verfügung steht. Weitere Informationen finden Sie in Kapitel ["Gleichzeitige Bearbeitung" auf Seite 89.](#page-88-0)

Anforderungen und Kapitel (einschließlich des "Stammkapitels" eines Dokuments, d. h. das Dokument selbst) werden dauerhaft gesperrt, wenn das entsprechende "Bearbeiten"- Dialogfeld geöffnet wird. Wenn eine Anforderung oder ein Kapitel gesperrt ist, wird im Titel des Dialogfelds ein Schlosssymbol angezeigt. Andere Benutzer können die Anforderung oder das Kapitel nicht bearbeiten.

Das Schlosssymbol wird in den folgenden Fällen angezeigt:

- Der aktuelle Benutzer hat die Anforderung gesperrt.
- Ein anderer Benutzer hat die Anforderung gesperrt.
- Die Anforderung ist CM-gesperrt.
- Die Anforderung ist eine Baseline.

In den letzten drei genannten Fällen erhält der Benutzer eine Warnmeldung über die Sperre. Wenn Sie die Maus auf das Symbol bewegen, wird in einer QuickInfo der Grund für die Sperre der Anforderung angezeigt.

Sperren werden entfernt, wenn einer der folgenden Fälle eintritt:

- Sie schließen das Dialogfeld.
- Sie speichern die Änderungen.
- Sie verwenden das Dialogfeld Anforderungssperren, um Sperren zu entfernen (siehe ["Verwalten von Anforderungssperren" auf Seite 459](#page-458-0)). Benutzer können die Sperren bei von ihnen gesperrten Anforderungen oder Kapiteln entfernen. Benutzer mit der Berechtigung *Unlock* können Sperren von Anforderungen oder Kapiteln entfernen, die andere gesperrt haben.

# <span id="page-200-0"></span>**Workflows**

Der Administrator kann für jede Anforderungsklasse einen Workflow definieren. Ein Workflow gewährleistet den ordnungsgemäßen Fluss von Anforderungen mithilfe eines definierten Prozesses, der Attribute, Zustände und Übergänge umfasst. Anforderungen müssen ab dem Zeitpunkt ihres Einreichens den durch diesen Workflow festgelegten Regeln folgen.

Für Anforderungen, die im Dialogfeld **Attribute bearbeiten** geöffnet werden, wird neben dem Anforderungstitel der Badge für den Workflow-Zustand angezeigt (In Analysis im Beispiel unten). Der Badge für den Workflow-Zustand wird auch in Berichte aufgenommen.

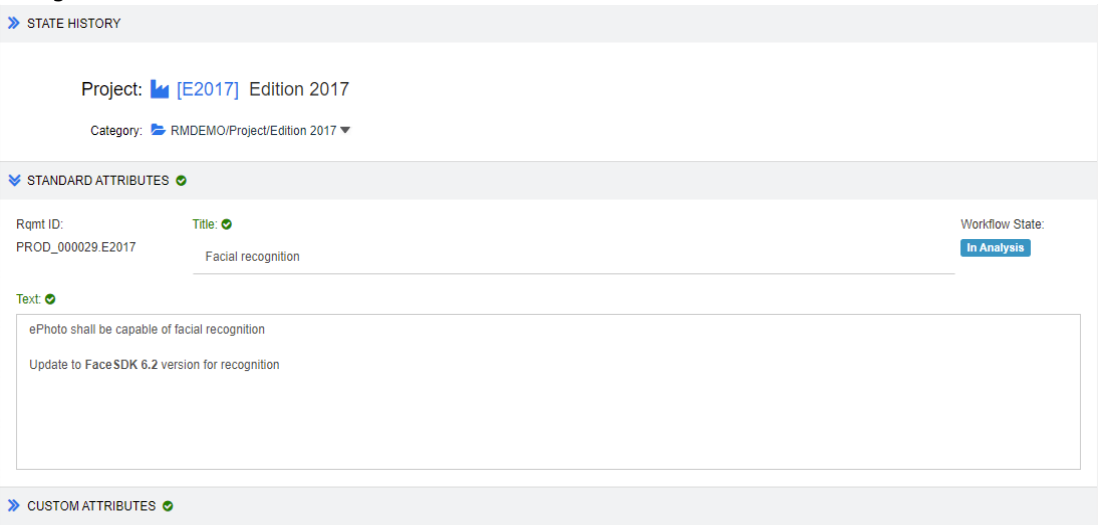

*Abbildung 4-3. Workflow-Zustand einer Anforderung*

### *Workflow-Elemente*

Ein Workflow besteht aus zwei Elementen: Zustände und Übergänge.

**Zustand:** Ein Zustand ist eine Position in einem Workflow, an der die Anforderung abgelegt ist. Während sie sich in einem bestimmten Zustand befindet, wird ihr ein Besitzer zugewiesen, der eine bestimmte Aufgabe ausführt (z. B. Überprüfung, Analyse usw.), bevor sie in den nächsten Zustand übergeht. Alle früheren Zustände einer Anforderung werden im Abschnitt **Zustandshistorie** angezeigt.

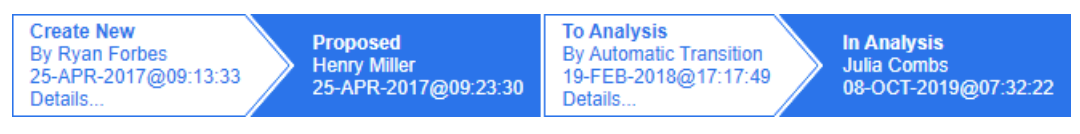

*Abbildung 4-4. Zustandshistorie*

**Übergang:** Ein Übergang aktiviert das Verschieben einer Anforderung von einem Workflow-Zustand in einen anderen. Der Übergang "To Analysis" führt beispielsweise dazu, dass die Anforderung vom Zustand "Proposed" in den Zustand "In Analysis" verschoben wird.

**Details:** Durch Auswahl von **Details** (am unteren Rand jedes Übergangseintrags in der **Zustandshistorie**) wird ein Bericht geöffnet, in dem die während des Workflow-Übergangs vorgenommenen Attributänderungen aufgelistet werden.

| Transition Details     |             |           |  | 怎 |
|------------------------|-------------|-----------|--|---|
| Attribute              | Prior Value | New Value |  |   |
| Workflow State In Text |             | Completed |  |   |

*Abbildung 4-5. Dialogfeld mit Details zum Übergang*

Das Dialogfeld Historienunterschiede kann durch Klicken auf **in der Titelleiste des** Dialogfelds "Details zum Übergang" (siehe oben) geöffnet werden.

# **Übergänge von Anforderungen in einen anderen Workflow-Zustand**

Ein Übergang kann als regelmäßig oder schnell definiert werden.

Beim regelmäßigen Übergang muss der Besitzer die Anforderung manuell überprüfen, bevor er den nächsten Workflow-Zustand auswählt. Daraufhin wird ein Dialogfeld (Workflow-Formular) mit Attributen angezeigt, die vor dem erfolgreichen Abschluss des Übergangs angegeben werden können oder müssen.

Ein schneller Übergang wird automatisch ausgeführt, sobald alle erforderlichen Kriterien erfüllt sind. Wenn z. B. ein Übergang von "Proposed" zu "Review" die Zuweisung eines Analysten erfordert, kann die Anforderung automatisch übergehen, sobald dieses Attribut angegeben wurde.

Weitere Informationen zu Workflow-Elementen, Übergangsformen und Einstellungen finden Sie unter ["Bearbeiten von Workflows" auf Seite 525.](#page-524-0)

### *Übergänge von Anforderungen mit elektronischen Signaturen*

Eine elektronische Signatur kann erforderlich sein, um sicherzustellen, dass die Person, die als verantwortlich für die Änderung eingetragen ist, auch tatsächlich die Person ist, die die Änderung vornimmt. Diese Überprüfung wird anhand einer elektronischen Signatur durchgeführt.

Beim Übergang einer Anforderung, für die die elektronische Signatur aktiviert wurde, muss der Benutzer seine Identität durch Eingabe seines Passworts bestätigen. Die erfolgreich unterzeichnete und übergegangene Anforderung wird in den Details zum Übergang sowie im Abschnitt **Zustandshistorie** angezeigt:

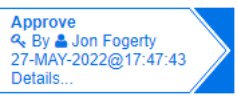

### *Abbildung 4-6. Elektronische Signatur in der Zustandshistorie*

### *Übergänge einer einzelnen Anforderung in einen anderen Workflow-Zustand*

Ausgewählte Anforderungen können wie folgt in den nächsten Zustand überführt werden:

- Wenn Sie die Anforderung in einem Dokument, in der **Schnellsuche** oder in einer Ansicht, in der Anforderungen aufgelistet sind, markieren, können Sie im Bereich "Aktionen" unter der Gruppe "Anforderungen" die Option **Übergang ausführen** auswählen.
- Auswählen des Workflow-Badges für eine Anforderung in einem geöffneten Dokument. Wenn Anforderungen in der Tabellen- oder bearbeitbaren Tabellenansicht gespeichert sind, dient dieser Badge als Dropdown-Liste möglicher Übergangsziele.
- Klicken auf den Übergang oben im Dialogfeld "Attribute bearbeiten".

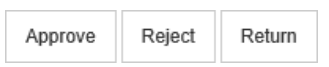

### *Abbildung 4-7. Übergang zu "Genehmigen", "Ablehnen" oder "Zurück"*

### *Übergänge von mehreren Anforderungen in einen anderen Workflow-Zustand*

So wird der Übergang für mehrere Anforderungen ausgeführt:

- **1** Erfassen Sie die Anforderungen für den Übergang aus einem Dokument, einer Sammlung oder mit Hilfe der Schnellsuche. Informationen hierzu finden Sie in Kapitel ["Suchen von Anforderungen mit der Schnellsuche" auf Seite 188](#page-187-1).
- **2** Markieren Sie die Anforderungen, für die der Übergang ausgeführt werden soll.
- **3** Klicken Sie in der Gruppe **Anforderungen** des Bereichs **Aktionen** auf **Übergang ausführen**. Das Dialogfeld **Übergang für mehrere Anforderungen ausführen** geöffnet.
- **4** Wählen Sie den gewünschten Übergang im Feld **Übergang** aus.
- **5** Klicken Sie auf **OK**.

Wenn es sich bei dem Übergang um einen regulären Übergang handelt, wird ein Dialogfeld zur Bearbeitung der Attributwerte der Anforderung(en) geöffnet. Fahren Sie fort mit [Schritt 6.](#page-202-0)

Wenn es sich bei dem Übergang um einen schnellen Übergang handelt (der kein Formular anzeigt), beginnt die Ausführung des Übergangs unter der Annahme, dass alle Kriterien erfüllt sind. Fahren Sie fort mit [Schritt 8.](#page-203-0)

<span id="page-202-0"></span>**6** Füllen Sie die angezeigten Attribute aus und/oder ändern Sie diese.

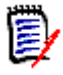

#### **HINWEIS**

- Wenn Attribut- oder Beziehungsbedingungen für einen Übergang definiert wurden, wird der Übergang nur angezeigt, wenn diese Bedingungen erfüllt sind.
- Wenn der Übergang für mehrere Anforderungen durchgeführt wird, werden die angegebenen Werte auf alle Anforderungen angewendet.
- **7** Klicken Sie auf **OK**, um die Ausführung des Übergangs zu starten.

<span id="page-203-0"></span>**8** Nach dem Abschluss des Prozesses wird das Dialogfeld **Ergebnisse aus Übergang** angezeigt. Um die IDs der Anforderungen des Übergangs anzuzeigen, erweitern Sie die Ergebnisliste durch Klicken auf  $\Box$ .

# **Kopieren der URL einer Anforderung in die Zwischenablage**

Sie können die URL einer Anforderung kopieren und zur späteren Verwendung und Referenz in eine Datei einfügen. Wird diese URL später aufgerufen, wird RM Browser für diese Anforderung geöffnet.

Sie können eine URL kopieren, die immer auf die aktuellste Version der Anforderung verweist, oder Sie können eine URL zu einer bestimmten Version der Anforderung kopieren. Weitere Informationen finden Sie in dem entsprechenden Abschnitt weiter unten.

### *Kopieren der URL der aktuellsten Version einer Anforderung*

**So kopieren Sie die URL der aktuellsten Version einer Anforderung:**

- **1** Öffnen Sie die Anforderung zur Bearbeitung. Siehe ["Bearbeiten einer Anforderung"](#page-210-1)  [auf Seite 211](#page-210-1).
- **2** Erweitern Sie den Abschnitt **Systemattribute** im Dialogfeld **Attribute bearbeiten**.
- **3** Klicken Sie mit der rechten Maustaste auf die URL, die als **Anforderungslink** gekennzeichnet ist.
- **4** Wählen Sie **Link-Adresse kopieren** (oder einen ähnlichen Menüeintrag, abhängig von dem verwendetem Browser).

Die URL befindet sich jetzt in der Windows-Zwischenablage. Sie können sie nun in die Datei einfügen und speichern.

### *Kopieren der URL einer bestimmten Version einer Anforderung*

### **So kopieren Sie die URL einer bestimmten Version einer Anforderung:**

- **1** Öffnen Sie die Anforderung zur Bearbeitung. Siehe ["Bearbeiten einer Anforderung"](#page-210-1)  [auf Seite 211](#page-210-1).
- **2** Erweitern Sie den Abschnitt **Historie** im Dialogfeld **Attribute bearbeiten**.

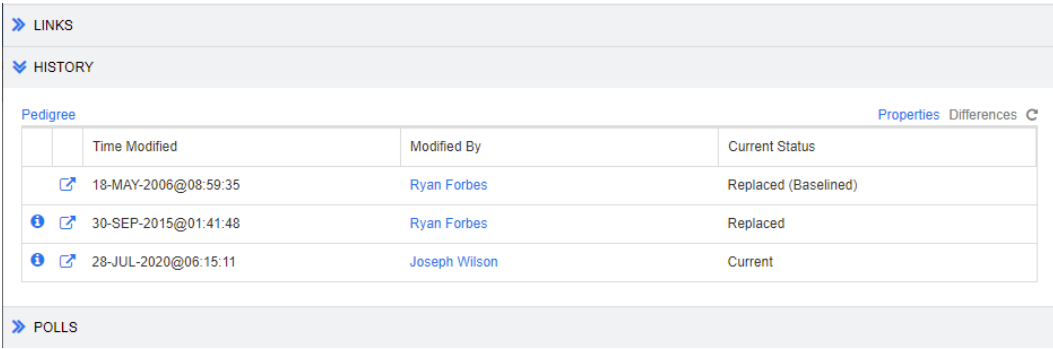

**3** Klicken Sie mit der rechten Maustaste auf das Link-Symbol nach ehen der gewünschten Version.

**4** Wählen Sie **Link-Adresse kopieren** (oder einen ähnlichen Menüeintrag, abhängig von dem verwendetem Browser).

Die URL befindet sich jetzt in der Windows-Zwischenablage. Sie können sie nun in die Datei einfügen und speichern.

# **Arbeiten mit der Hierarchieansicht**

Im Allgemeinen können Sie Anforderungen anhand von Sammlungen oder Dokumenten strukturieren. Falls dies nicht gewünscht ist, können Sie die Hierarchieansicht zur Strukturierung von Anforderungen verwenden. Die Hierarchieansicht ist in der Kategoriestruktur der Startansicht verfügbar. Um zur Hierarchieansicht zu wechseln, klicken Sie auf  $\equiv$ 

Standardmäßig zeigt die Hierarchieansicht alle Anforderungen einer Kategorie als einfache Liste für diese Kategorie an. Durch Ziehen von Anforderungen per Drag & Drop auf andere Anforderungen werden die verschobenen Anforderungen zu untergeordneten Anforderungen der Zielanforderungen.

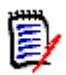

#### **HINWEIS**

- Das Ablegen einer Anforderung auf einer anderer Anforderung **stellt keine** Verbindung zwischen den beiden Anforderungen her.
- Die Struktur ist für alle Benutzer identisch.

Informationen zum Exportieren von Anforderungen in der Hierarchieansicht finden Sie in Kapitel ["Exportieren von Anforderungen in der Hierarchieansicht" auf Seite 227.](#page-226-0)

Informationen zum Ändern der angezeigten oder exportierten Spalten finden Sie in Kapitel ["Hierarchie-Einstellungen" auf Seite 96.](#page-95-0)

Informationen zum Hinzufügen einer oder mehrerer Anforderungen zu einem oder mehreren Dokumenten finden Sie im Kapitel ["Hinzufügen von Anforderungen zu einem](#page-157-0)  [Dokument in der Hierarchieansicht" auf Seite 158.](#page-157-0)

# <span id="page-204-0"></span>**Arbeiten mit Anforderungen**

Streng genommen sollten wir die Ausführung nicht auf Anforderungen beschränken, da viele Objekttypen mithilfe von RM gespeichert werden. Das Objekt kann eine Änderungsanforderung, ein Testfall oder ein darauf verweisender Kommentar sein.

Beim Erstellen, Bearbeiten oder Anzeigen eines Objekts werden oben im Dialogfeld die Namen der darin enthaltenen Abschnitte angezeigt.

ALL STANDARD CUSTOM SYSTEM ATTACHMENTS (3) COMMENTS (9) LINKS (2) HISTORY (5) POLLS (1) CONTAINERS (2)

Durch Klicken auf einen Abschnittsnamen (z. B. "Benutzerdefiniert") wird die Anzeige auf die in diesem Abschnitt verwalteten Attribute beschränkt. Wenn Sie dagegen **Alle** wählen, sind alle Abschnitte verfügbar. Abschnitte mit Artikellisten zeigen die Anzahl der

enthaltenen Artikel an: **Anhänge**, **Kommentare**, **Links**, **Historie**, **Abstimmungen** und **Container**.

# <span id="page-205-0"></span>**Erstellen einer neuen Anforderung**

Für jede **Aktion** mit Dimensions RM ist eine Berechtigung erforderlich. Benutzer mit der Berechtigung zum Erstellen von Anforderungen (**Erstellen**) können so verfahren. In einigen Installationen schlagen Benutzer Anforderungen vor (**Änderungsanforderung erstellen**), die dann vom Team überprüft und anschließend akzeptiert werden, siehe ["Vorschlagen einer neuen Anforderung" auf Seite 209](#page-208-0).

Im Folgenden wird die Anforderungserstellung erläutert. Der Prozess kann für Ihre Organisation geringfügig abweichen.

#### **So erstellen Sie eine neue Anforderung:**

- **1** Wählen Sie **Anforderung** aus dem Menü **Neu**. Das Dialogfeld **Neu** wird geöffnet.
- **2 Klasse:** Wählen Sie die Klasse aus, zu der die neue Anforderung gehört. Diese Liste enthält alle Klassen, für die Sie über die Berechtigung zum "Erstellen" oder "Senden" verfügen.

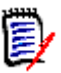

#### **HINWEIS**

- Wenn eine Anforderung beim Aufrufen des Dialogfelds ausgewählt oder geöffnet war, ist in dem geöffneten Dialogfeld die Klasse bereits ausgewählt.
- Wenn Sie das Dialogfeld **Neu** durch Klicken auf die Schaltfläche **Erstellen und verlinken** im Abschnitt **Links** des Dialogfelds **Attribute bearbeiten** geöffnet haben, können Sie die Klassen nicht ändern.
- Wenn Sie Agile verwenden und ein neues Produkt erstellen möchten, wird dringend empfohlen, das Produkt mit der in Agile zur Verfügung stehenden Funktion zu erstellen (siehe Kapitel ["Agile Produkte hinzufügen" auf Seite 421](#page-420-0)). Informationen zum Verwenden eines vorhandenen Produkts mit Agile finden Sie in Kapitel ["Manuelle Produktzuweisung" auf Seite 423](#page-422-0).
- **3 Kategorie:** Wählen Sie die Kategorie aus, zu der die neue Anforderung gehört.
- **4 Attribute:** Geben Sie nach Bedarf die Daten in die Felder in den Attributabschnitten ein. Attribute, die unvollständig oder fehlerhaft sind, werden mit einem roten Ausrufezeichen ( ) gekennzeichnet. Ein grünes Häkchen ( ) zeigt an, dass der Wert akzeptiert wird. Wenn Sie die Maus über das Ausrufezeichen oder das Häkchen des Attributs bewegen, werden die akzeptierten Werte in einem Hinweis angezeigt.

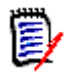

#### **HINWEIS**

- **Gruppenattribute:** Wenn dieser Abschnitt angezeigt wird, wurde die Anforderungsklasse so definiert, dass sie ein oder mehrere Gruppenattribute enthält. Siehe ["Arbeiten mit Gruppenattributen" auf Seite 253](#page-252-0).
- **Anwenden der HTML-Formatierung:** Wenn ein Textattribut die HTML-Formatierung unterstützt, wird eine Formatierungssymbolleiste eingeblendet, wenn Sie in das Feld des Attributs klicken. Siehe ["Symbolleiste "HTML-](#page-41-0)[Textformatierung"" auf Seite 42.](#page-41-0)
- **5 Anhänge**: Um eine Datei an die Anforderung anzuhängen, erweitern Sie diesen Abschnitt und klicken Sie auf **Anfügen**. Das Dialogfeld **Anhang hinzufügen** wird geöffnet. Geben Sie den vollständigen Pfad zu der Datei ein oder klicken Sie auf **Durchsuchen**, um die Datei zu suchen, und klicken Sie dann auf die Schaltfläche **Speichern**.
- **6 Container:** Um die neue Anforderung zu einer Sammlung hinzuzufügen, erweitern Sie diesen Abschnitt und klicken Sie auf eine der folgenden Schaltflächen:
	- **Neue Sammlung erstellen und hinzufügen**, um eine neue Sammlung zu erstellen und die neue Anforderung hinzuzufügen. Das Dialogfeld *Neue Sammlung* wird geöffnet. Weitere Informationen finden Sie unter ["Erstellen einer neuen](#page-345-1)  [Sammlung" auf Seite 346.](#page-345-1) Ignorieren Sie jedoch den Abschnitt **Basierend auf**, da dieser nicht für diesen Aufruf des Dialogfelds zutrifft.
	- **Zu Sammlung hinzufügen**, um die neue Anforderung zu einer vorhandenen Sammlung hinzuzufügen. Das Dialogfeld *Zu Sammlung hinzufügen* wird geöffnet. Wählen Sie die gewünschte(n) Sammlung(en) aus und klicken Sie auf **OK**.
- **7 Als Unteranforderung hinzufügen**: (wird nur angezeigt, wenn das Dialogfeld **Neu** über ein Dokument aufgerufen wurde) Wenn Sie das Dialogfeld aufgerufen haben, während eine Anforderung in einem Dokument ausgewählt war, aktivieren Sie dieses Kontrollkästchen, um die neue Anforderung als Unteranforderung der ausgewählten Anforderung hinzuzufügen. Oder deaktivieren Sie dieses Kontrollkästchen, um die neue Anforderung dem übergeordneten Kapitel der ausgewählten Anforderung hinzuzufügen. Wenn keine Anforderung beim Aufrufen des Dialogfelds ausgewählt war, wird dieses Kontrollkästchen nicht angezeigt, und die neue Anforderung wird zu dem Element hinzugefügt, das in der Dokumentstruktur ausgewählt wurde.
- **8 Nach dem Speichern schließen:** Aktivieren Sie dieses Kontrollkästchen, um die Anforderung nach dem Speichern zu schließen. Andernfalls wird die Anforderung nach dem Speichern zur Bearbeitung geöffnet.
- **9** Klicken Sie auf eine der folgenden Schaltflächen:
	- **Speichern**, um die neue Anforderung zu erstellen und das Dialogfeld **Neu** zu schließen. Die Anforderung wird zur Bearbeitung geöffnet, wenn das Kontrollkästchen **Nach dem Speichern schließen** deaktiviert ist. Siehe ["Bearbeiten einer Anforderung" auf Seite 211.](#page-210-1)
	- **Speichern & Kopieren**, um die neue Anforderung zu erstellen und die Attributwerte für das Erstellen einer weiteren neuen Anforderung beizubehalten.

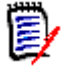

**HINWEIS** Ein Attribut wird nur dann in die nächste Anforderung kopiert, wenn der Administrator beim Definieren des Attributs die Option **Beim Kopieren auffüllen** ausgewählt hat. Siehe ["Attributeigenschaften" auf Seite 464.](#page-463-0)

 **Speichern & Neu**, um die neue Anforderung zu erstellen und die Attributwerte für das Erstellen der neuen Anforderung zu löschen.

# **Massenerstellen von Anforderungen**

Dimensions RM ermöglicht die Erstellung einer großen Anzahl von Anforderungen, die mit einer Basisanforderung verknüpft sind. Ein Beispiel hierfür ist die Erstellung von Testläufen aus Testfällen.

Beachten Sie, dass das Massenerstellen von Anforderungen nur für Klassen verfügbar ist, die eine Verknüpfung zulassen.

### *Massenerstellen von Anforderungen in der Schnellsuche*

#### **So führen Sie das Massenerstellen von Anforderungen durch:**

- **1** Wählen Sie eine oder mehrere Anforderungen aus, z. B. im Ergebnis der Schnellsuche, in einem Berichtsergebnis oder in einem Dokument. Informationen zum Suchen nach Anforderungen finden Sie in Kapitel ["Suchen von Anforderungen mit der](#page-187-1)  [Schnellsuche" auf Seite 188](#page-187-1).
- **2** Klicken Sie in der Gruppe **Anforderungen** des Bereichs **Aktionen** auf **Erstellen und verlinken**. Das Dialogfeld **Massenerstellung und verlinken** wird geöffnet.
- **3** Wählen Sie im Feld **Neue Anforderung erstellen für** die Klasse für die neuen Anforderungen aus.
- **4** Klicken Sie auf **Weiter >.**
- **5** Falls gewünscht, geben Sie im Feld **Präfix für Titel** ein Präfix an. Das Präfix wird zusammen mit dem Titel-Attribut der neuen Anforderungen verwendet und ermöglicht ein leichteres Auffinden der Anforderungen.
- **6** Geben Sie alle Attribute an und/oder ändern Sie die Kategorie nach Bedarf.
- **7** Klicken Sie auf **Speichern**. Dies startet das Erstellen und die Verknüpfung der Anforderungen. Nach dem Abschluss des Prozesses wird das Dialogfeld **Erstellt** angezeigt. Dieses Dialogfeld enthält eine Tabelle mit der ursprünglichen Anforderung und der erstellten Anforderung. Wenn Sie auf die ID einer Anforderung klicken, wird diese zur Bearbeitung geöffnet (siehe ["Bearbeiten einer Anforderung" auf Seite 211\)](#page-210-1).
- **8** Klicken Sie auf **Schließen**.

### *Massenerstellen von Anforderungen für Sammlungen*

#### **So führen Sie das Massenerstellen von Anforderungen durch:**

- **1** Wählen Sie eine Sammlung auf der Registerkarte **Sammlungen** der Startansicht aus. Informationen über die Startansicht finden Sie in Kapitel ["Arbeiten mit der](#page-286-0)  [Startansicht" auf Seite 287](#page-286-0).
- **2** Klicken Sie in der Gruppe **Anforderungen** des Bereichs **Aktionen** auf **Erstellen und verlinken**. Das Dialogfeld **Massenerstellung und verlinken** wird geöffnet.
- **3** Wählen Sie im Feld **Basisklasse** die Klasse aus, die den erstellten und verlinkten Anforderungen zugewiesen werden soll.
- **4** Wählen Sie im Feld **Neue Anforderung erstellen für** die Klasse für die neuen Anforderungen aus.
- **5** Klicken Sie auf **Weiter >**.
- **6** Falls gewünscht, geben Sie im Feld **Präfix für Titel** ein Präfix an. Das Präfix wird zusammen mit dem Titel-Attribut der neuen Anforderungen verwendet und ermöglicht ein leichteres Auffinden der Anforderungen.
- **7** Geben Sie alle Attribute an und/oder ändern Sie die Kategorie nach Bedarf.
- **8** Standardmäßig ist die Option **Zu Sammlung hinzufügen** *<Sammlungsname>* ist aktiviert. Wenn das Kontrollkästchen aktiviert ist, werden die neuen Anforderungen der ursprünglichen Sammlung hinzugefügt. Wenn das Kontrollkästchen deaktiviert ist, werden die neuen Anforderungen keiner Sammlung hinzugefügt.
- **9** Klicken Sie auf **Speichern**. Dies startet das Erstellen und die Verknüpfung der Anforderungen. Nach dem Abschluss des Prozesses wird das Dialogfeld **Erstellt** angezeigt. Dieses Dialogfeld enthält eine Tabelle mit der ursprünglichen Anforderung und der erstellten Anforderung. Wenn Sie auf die ID einer Anforderung klicken, wird diese zur Bearbeitung geöffnet (siehe ["Bearbeiten einer Anforderung" auf Seite 211\)](#page-210-1).
- **10** Klicken Sie auf **Schließen**.

# <span id="page-208-0"></span>**Vorschlagen einer neuen Anforderung**

Wenn Sie über die Berechtigung zum Senden von Änderungsanforderungen (Änderungsanforderung erstellen) verfügen, können Sie eine neue Anforderung vorschlagen. Dies gilt auch dann, wenn Sie nicht über die Berechtigung zum Erstellen neuer Anforderungen verfügen. Dabei können Sie die gewünschten Attribute für die neue Anforderung angeben.

### **So schlagen Sie eine neue Anforderung vor:**

- **1** Führen Sie einen der folgenden Schritte durch:
	- Wählen Sie **Neuer Vorschlag** in der Gruppe **Anforderungen** des Bereichs **Aktionen** aus. Das Dialogfeld *Neue Anforderung vorschlagen* wird geöffnet. Wählen Sie dann im Feld **Klasse** die Klasse aus, zu der die neue Anforderung gehören soll. Diese Liste enthält alle Klassen, für die Sie über die Berechtigung zum **Erstellen** oder **Senden** verfügen.

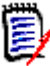

**HINWEIS** Wenn eine Anforderung beim Aufrufen des Dialogfelds ausgewählt oder geöffnet war, ist in dem geöffneten Dialogfeld die Klasse bereits ausgewählt.

- Wählen Sie im Menü **Neu** in der Menüleiste die Klasse aus, für die Sie die Änderungsanforderung erstellen möchten. Das Dialogfeld zum Erstellen einer neuen Anforderung wird geöffnet. Wählen Sie dann aus der Dropdown-Liste **Aktionen** die Option **Neuer Vorschlag**.
- **2 Kategorie:** Wählen Sie die Kategorie aus, zu der die neue Anforderung gehört.
- **3 Attribute:** Geben Sie nach Bedarf die Daten in die Felder in den Attributabschnitten ein. Attribute, die unvollständig oder fehlerhaft sind, werden mit einem roten Ausrufezeichen ( ) gekennzeichnet. Ein grünes Häkchen ( ) zeigt an, dass der

Wert akzeptiert wird. Wenn Sie die Maus über das Ausrufezeichen oder das Häkchen des Attributs bewegen, werden die akzeptierten Werte in einem Hinweis angezeigt.

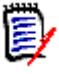

#### **HINWEIS**

- **Gruppenattribute:** Wenn dieser Abschnitt angezeigt wird, wurde die Anforderungsklasse so definiert, dass sie ein oder mehrere Gruppenattribute enthält. Siehe ["Arbeiten mit Gruppenattributen" auf Seite 253](#page-252-0).
- **Anwenden der HTML-Formatierung:** Wenn ein Textattribut die HTML-Formatierung unterstützt, wird eine Formatierungssymbolleiste eingeblendet, wenn Sie in das Feld des Attributs klicken. Siehe ["Symbolleiste "HTML-](#page-41-0)[Textformatierung"" auf Seite 42.](#page-41-0)
- **4 Anhänge**: Um eine Datei an die Anforderung anzuhängen, erweitern Sie diesen Abschnitt und klicken Sie auf **Anfügen**. Das Dialogfeld **Anhang hinzufügen** wird geöffnet. Geben Sie den vollständigen Pfad zu der Datei ein oder klicken Sie auf **Durchsuchen**, um die Datei zu suchen, und klicken Sie dann auf die Schaltfläche **Speichern**.
- **5 Änderungsgrund:** Geben Sie den Grund ein, warum Sie eine neue Anforderung erstellen möchten.
- **6 ECP:** Wenn Sie die neue Anforderung mit einem ECP-Klassenobjekt verlinken möchten, wählen Sie das gewünschte ECP in der Liste aus. Wenn keine ECPs definiert wurden, wird die Liste nicht angezeigt.

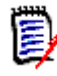

**HINWEIS** ECP ist eine Änderungsmanagement-Klassenart auf hoher Ebene (Engineering Change Proposal), die verwendet werden kann, um mehrere Änderungsanforderungen in einem einzigen Paket zu sammeln.

- **7 Änderungsanforderung zum Dokument hinzufügen:** Wenn Sie das Dialogfeld über eine Arbeitsseite eines Dokuments aufgerufen haben, haben Sie die Möglichkeit, die Änderungsanforderung zu diesem Dokument hinzuzufügen.
- **8 Nach dem Speichern schließen:** Aktivieren Sie dieses Kontrollkästchen, um die Änderungsanforderung nach dem Speichern zu schließen. Andernfalls wird die Anforderung nach dem Speichern zur Bearbeitung geöffnet.
- **9** Klicken Sie auf eine der folgenden Schaltflächen:
	- **Senden**, um die Änderungsanforderung einzureichen und das Dialogfeld zu schließen.
	- **Senden & Nächstes Element**, um die Änderungsanforderung einzureichen, und das Dialogfeld für das Senden einer weiteren Änderungsanforderung geöffnet zu lassen.

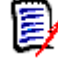

**HINWEIS** Beim Erstellen eines neuen Vorschlags werden die Links und Sammlungen von der ursprünglichen Anforderung übernommen. Weitere Informationen finden Sie in den Kapiteln ["Vererbte Links" auf Seite 243](#page-242-0) und ["Vererbte](#page-249-0)  [Container" auf Seite 250](#page-249-0).

# <span id="page-210-1"></span><span id="page-210-0"></span>**Bearbeiten einer Anforderung**

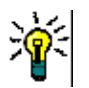

### **TIPPS**

- Der Bereich **Aktionen** wird auf der rechten Seite Ihrer aktuell verwendeten Seite in RM angezeigt. Diese Liste bietet Zugriff auf Funktionen, die für Ihren Standort relevant sind.
- Oben rechts in den klassenbezogenen Dialogfeldern finden Sie eine zusätzliche Reihe von Aktionen. Weitere Informationen finden Sie in Kapitel ["Bearbeiten von Attributen](#page-196-0)  [über das Menü "Aktionen"" auf Seite 197](#page-196-0).

### **So bearbeiten Sie eine Anforderung:**

- **1** Nachdem Sie die gewünschte Anforderung in einem Arbeitsbereich ausgewählt haben, wählen Sie **Öffnen** in der Gruppe "Anforderungen" des Bereichs "Aktionen" aus.
- **2 Kategorie:** Klicken Sie auf den Pfeil neben der Kategorie, um eine andere Kategorie auszuwählen.
- **3 Attribute:** Führen Sie nach Bedarf die Aktualisierungen in den Attributabschnitten durch. Attribute, die unvollständig oder fehlerhaft sind, werden mit einem roten Ausrufezeichen ( ) gekennzeichnet. Ein grünes Häkchen ( ) zeigt an, dass der Wert akzeptiert wird. Wenn Sie die Maus über das Ausrufezeichen oder das Häkchen des Attributs bewegen, werden die akzeptierten Werte in einem Hinweis angezeigt.

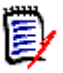

### **HINWEISE**

- **Listenattribute:** Wenn ein Eintrag in einer Liste in einer anderen Farbe angezeigt wird, wurde dieser Eintrag gelöscht und kann nicht ausgewählt werden.
- **Gruppenattribute:** Wenn dieser Abschnitt angezeigt wird, wurde die Anforderungsklasse so definiert, dass sie ein oder mehrere Gruppenattribute enthält. Siehe ["Arbeiten mit Gruppenattributen" auf Seite 253](#page-252-0).
- **Benutzerattribute:** Wenn ein Benutzerattribut einen Benutzernamen mit einem Link anzeigt, können Sie durch Anklicken dieses Links ein Popup-Fenster mit den Benutzerinformationen (z. B. vollständiger Name, E-Mail-Adresse, Telefonnummer) öffnen. Beachten Sie, dass nur die Daten verfügbar sind, die beim Erstellen des Benutzers eingegeben wurden. Wenn das Benutzerattribut einen Gruppennamen anzeigt, zeigt das Popup die Benutzer der Gruppe an.
- **Anwenden der HTML-Formatierung:** Wenn ein Textattribut die HTML-Formatierung unterstützt, wird eine Formatierungssymbolleiste eingeblendet, wenn Sie in das Feld des Attributs klicken. Siehe ["Symbolleiste "HTML-](#page-41-0)[Textformatierung"" auf Seite 42.](#page-41-0)
- **4 Anhänge**: Um eine Datei an die Anforderung anzuhängen oder eine Datei aus der Anforderung zu entfernen, erweitern Sie diesen Abschnitt. Siehe ["Arbeiten mit](#page-250-0)  [Dateianhängen" auf Seite 251.](#page-250-0)
- **5 Kommentare:** Um die mit der Anforderung verbundenen Kommentare anzuzeigen oder an einer Diskussion teilzunehmen oder eine Diskussion zu beginnen, erweitern Sie diesen Abschnitt. Siehe ["Teilnehmen an Diskussionen" auf Seite 281.](#page-280-0)
- **6 Container:** Zum Hinzufügen/Entfernen der Anforderung zu/von einer Sammlung erweitern Sie den Abschnitt **Container**. Siehe Kapitel ["Arbeiten mit Containern" auf](#page-247-0)  [Seite 248.](#page-247-0)
- **7 Links:** Der Abschnitt "Links" kann erweitert werden, um Klassen aufzulisten, die mit der Anforderung zusammenhängen, um bestehende Links aufzulisten oder um Links hinzuzufügen oder zu entfernen. Es können auch Suspect-Links angezeigt werden. Siehe ["Arbeiten mit Links" auf Seite 228](#page-227-0).

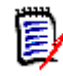

**HINWEIS** Alle hier angezeigten verlinkten Objekte sind die aktuelle Version des Objekts. Im Abschnitt **Container** finden Sie versionsspezifische Objekt-Links in einem Container.

- **8 Dimensions CM:** Wenn die Implementierung in Dimensions CM integriert wurde, werden in diesem Abschnitt Dimensions CM-Projekte und -Anforderungen angezeigt, die mit der Anforderung verknüpft sind.
- **9 Historie:** In diesem Abschnitt werden folgende Informationen angezeigt: Datum und Uhrzeit der Änderung der Anforderung, durch wen wurde sie geändert sowie der Zustand.
- **10 Abstimmungen:** Um eine mit der Anforderung verlinkte Abstimmung zu erstellen, eine vorhandene Abstimmung zu ändern, in einer Abstimmung Ihre Stimme abzugeben oder Abstimmungsergebnisse anzuzeigen, erweitern Sie diesen Abschnitt. Siehe ["Abstimmung" auf Seite 276.](#page-275-0)
- **11 Link-Attribute:** Der Abschnitt **Link-Attribute** wird nur angezeigt, wenn Sie eine neue Anforderung oder Änderungsanforderung erstellen und diese mit einer Anforderung verlinken. Weitere Informationen finden Sie unter ["Bearbeiten von Link-](#page-237-0)[Attributen" auf Seite 238.](#page-237-0)
- **12 Navigationsleiste anzeigen/Navigationsleiste ausblenden:** Klicken Sie auf **Anzeigen**/**Ausblenden**, um die Navigationsleiste am unteren Rand des Dialogfelds ein-/auszublenden. Sie können die Anforderungen nacheinander mit den Steuerelementen **Erste**, **Zurück**, **Weiter** und **Letzte** durchblättern.
- **13 Nach dem Speichern schließen:** Aktivieren Sie dieses Kontrollkästchen, um die Anforderung nach dem Speichern zu schließen. Andernfalls wird die Anforderung nach dem Speichern zur Bearbeitung geöffnet. **Nach dem Speichern schließen** ist nicht verfügbar, wenn die Navigationsleiste angezeigt wird.
- **14** Klicken Sie auf eine der folgenden Schaltflächen:
	- **Kopieren**, um die Attributwerte zur Verwendung beim Erstellen einer neuen Anforderung zu kopieren. Wenn der Benutzer nicht die Berechtigung **Erstellen**, sondern die Berechtigung **Änderungsanforderung erstellen** für Klassen verfügt, wird stattdessen ein Vorschlag erstellt. Das Dialogfeld Neu *Klassenname* wird geöffnet (siehe ["Erstellen einer neuen Anforderung" auf Seite 206](#page-205-0)).

**HINWEIS** Ein Attribut wird nur dann in die nächste Anforderung kopiert, wenn der Administrator beim Definieren des Attributs die Option **Beim Kopieren auffüllen** ausgewählt hat. Siehe ["Attributeigenschaften" auf Seite 464.](#page-463-0)

- **Mit Links kopieren**, wie oben, enthält jedoch Links zu anderen Anforderungen.
- **Aktualisieren**, um das Dialogfeld zu schließen und Ihre Änderungen zu speichern, ohne eine neue Version der Anforderung zu erstellen. (Diese Option wird nicht

empfohlen, wenn Sie eine Historie oder ein Audit-Protokoll über Änderungen der Anforderungen im Laufe der Zeit führen müssen.) Die Anforderung bleibt zum Bearbeiten geöffnet, wenn das Kontrollkästchen **Nach dem Speichern schließen** deaktiviert ist.

**Aktualisieren & Weiter:** Wie oben, nur dass das Dialogfeld geöffnet bleibt und die nächste Anforderung geladen wird. Diese Version der Schaltfläche wird angezeigt, wenn die Navigationsleiste eingeblendet ist.

- **Speichern**, um das Dialogfeld zu schließen und Ihre Änderungen als neue Version der Anforderung zu speichern. Die Anforderung bleibt zum Bearbeiten geöffnet, wenn das Kontrollkästchen **Nach dem Speichern schließen** nicht aktiviert ist. Abhängig von Ihrer Konfiguration kann das Ersetzen einer Anforderung das Öffnen des Dialogfelds **Suspect löschen für** auslösen (siehe ["Löschen von Suspect-Links](#page-240-0)  [beim Ersetzen einer Anforderung" auf Seite 241](#page-240-0)).
- **Speichern & Weiter:** Das Dialogfeld bleibt geöffnet und die nächste Anforderung wird geladen. Diese Version der Schaltfläche wird angezeigt, wenn die Navigationsleiste eingeblendet ist. Abhängig von Ihrer Konfiguration kann das Ersetzen einer Anforderung das Öffnen des Dialogfelds **Suspect löschen für** auslösen (siehe ["Löschen von Suspect-Links beim Ersetzen einer Anforderung" auf](#page-240-0)  [Seite 241](#page-240-0)).

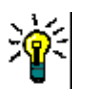

### **TIPPS**

 Einige Attribute können direkt in der Ansicht Editierbare Tabelle bearbeitet werden. In dieser Ansicht ist es möglich, ein Attribut für mehrere Anforderungen gleichzeitig zu bearbeiten. Siehe ["Ansichten "Editierbare Tabelle", "Tabelle" und "Formular"" auf](#page-34-0)  [Seite 35](#page-34-0).

# **Kopieren einer Anforderung**

Bei der Erstellung von Anforderungsgruppen kommt es häufig vor, dass diese gemeinsame Attribute aufweisen, vielleicht sogar Ähnlichkeiten im Titel und in der Beschreibung vorhanden sind. In solchen Fällen ist es sinnvoll, die Aktion **Kopieren** zu verwenden und beim Speichern die geänderte Anforderung **Speichern & kopieren** zu verwenden.

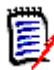

**HINWEIS** Beim **Kopieren** oder **Speichern & Kopieren** werden nur die beim Einrichten ausgewählten Attribute in eine neue Anforderung kopiert. Siehe ["Attributeigenschaften"](#page-463-0)  [auf Seite 464](#page-463-0).

Die Funktion **Kopieren** steht im Aktionsbereich in fast jeder Ansicht oder jedem Kontext zur Auswahl. Objekte jeder Klasse können kopiert werden. Zu den Optionen gehören:

- **Mit Links kopieren** ein Kontrollkästchen, um alle Links aus der Quelle in die neu erstellten Objekte einzuschließen. Dies ist beispielsweise beim Kopieren ähnlicher funktionaler Anforderungen überaus nützlich, die aus denselben vorgelagerten Anforderungen abgeleitet wurden.
- **Mit Containern kopieren** ein Kontrollkästchen, um die neu erstellten Objekte in Sammlungen und Dokumente aufzunehmen, in denen die Quelle ein Mitglied ist.
	- **Sammlungen** ein Kontrollkästchen, um die neu erstellten Objekte in die Sammlungen aufzunehmen, in denen die Quelle Mitglied ist.

• **Dokumente** – ein Kontrollkästchen, um die neu erstellten Objekte in die Dokumente aufzunehmen, in denen die Quelle Mitglied ist

Durch die *automatische* Aufnahme von neu erstellten Anforderungen oder Testfällen in ein Dokument, das z. B. alle zu einem Release gehörenden Objekte enthält, kann sichergestellt werden, dass neu hinzukommende Objekte nicht übersehen werden.

# **Verwenden der Funktion "Erweitern"**

Mit **Erweitern** kann eine Anforderung "gebrancht" werden, so dass die ursprüngliche Anforderung gesperrt wird, während eine oder mehrere neue Anforderungen mit der in der **Herkunftsansicht** angezeigten Verknüpfung zu übergeordneten Anforderung erstellt werden (siehe Kapitel ["Verwenden der Herkunftsansicht" auf Seite 259](#page-258-0)).

### **So erweitern Sie eine Anforderung:**

- **1** Wählen Sie in der Ansicht **Anforderungen** eine oder mehrere Anforderungen mit dem Objektstatus **Aktuell** oder **Erweitert** aus.
- **2** Klicken Sie in der Gruppe **Anforderungen** des Bereichs **Aktionen** auf **Erweitern**. Das Dialogfeld **Neu** *Klassenname* wird geöffnet.
- **3** Nehmen Sie die gewünschten Änderungen vor.
- **4** Klicken Sie auf **Speichern**.

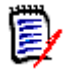

**HINWEIS** Das Erweitern einer Anforderung setzt den Objektstatus der ursprünglichen Anforderung auf **Erweitert**. Die neue Anforderung hat den Objektstatus **Aktuell**.

# **Löschen einer Anforderung**

Wenn Sie eine Anforderung löschen, wird sie als gelöscht markiert, aber die Daten bleiben erhalten. Sie können Anforderungen, deren Status **Aktuell** ist, löschen, wenn Sie über die Berechtigung "Delete" für ihre Klasse verfügen. Wenn Sie eine Anforderung löschen, wird eine neue Version erstellt, um sicherzustellen, dass ein vollständiges Audit-Protokoll über das Löschen der Anforderung geführt wird.

### **So löschen Sie eine Anforderung:**

- **1** Wählen Sie eine oder mehrere Anforderungen in einem Arbeitsbereich aus.
- **2** Wählen Sie **Löschen** in der Gruppe **Anforderungen** des Bereichs **Aktionen** aus.
- **3** Klicken Sie auf **OK**, um den Vorgang zu bestätigen.

# **Wiederherstellen einer Anforderung**

Wenn Sie eine Anforderung löschen, wird sie als gelöscht markiert, aber die Daten bleiben erhalten. Wenn Sie eine Anforderung wiederherstellen, wird eine neue Version erstellt, die die vorherige Version ersetzt, um sicherzustellen, dass ein vollständiges Audit-Protokoll über das Löschen der Anforderung geführt wird.

### **So stellen Sie eine Anforderung wieder her:**

- **1** Wählen Sie eine oder mehrere Anforderungen in einem Arbeitsbereich aus.
- **2** Wählen Sie **Wiederherstellen** in der Gruppe **Anforderungen** des Bereichs **Aktionen** aus.
- **3** Klicken Sie auf **OK**, um den Vorgang zu bestätigen.

# **Entfernen einer Anforderungsversion**

Wenn Sie eine Anforderung entfernen, wird die ausgewählte Version dauerhaft aus der Instanz entfernt, und die vorherige Version wird zur aktuellen Version. Sie können Anforderungen, deren Status **Aktuell** ist, entfernen, wenn Sie über die Berechtigung "Remove" für ihre Klasse verfügen.

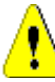

**VORSICHT!** Das Entfernen kann nicht rückgängig gemacht werden.

### **So entfernen Sie eine Anforderung:**

- **1** Wählen Sie eine oder mehrere Anforderungen in einem Arbeitsbereich aus.
- **2** Wählen Sie **Entfernen** in der Gruppe **Anforderungen** des Bereichs **Aktionen** aus.
- **3 Alle Versionen einschließen:** Wenn diese Option ausgewählt wird, werden alle Versionen der Anforderung entfernt. Beachten Sie, dass Sie nicht alle Versionen entfernen können, wenn eine oder mehrere der Versionen in einer Baseline oder einer Dokumentenversion enthalten sind.
- **4** Klicken Sie auf **OK**, um den Vorgang zu bestätigen.

# <span id="page-214-0"></span>**Drucken einer Anforderung**

Sie können eine Anforderung über das Dialogfeld **Attribute bearbeiten** drucken.

### **So drucken Sie eine Anforderung:**

- **1** Nachdem Sie die gewünschte Anforderung in einem Arbeitsbereich ausgewählt haben, wählen Sie **Öffnen** in der Gruppe "Anforderungen" des Bereichs "Aktionen" aus.
- **2** Sie müssen Abschnitte und Unterabschnitte einblenden, wenn Sie deren Inhalt ausdrucken möchten.
- **3** Klicken Sie auf die Schaltfläche **Drucken** oben rechts im Dialogfeld. Es öffnet sich ein Fenster mit der Druckvorschau. Die in diesem Fenster angezeigten RM-Steuerelemente sind ohne Funktion.
- **4** Das Dialogfeld des Systems zum Drucken wird geöffnet. Klicken Sie auf **Drucken**. Die Anforderung wird an den Drucker gesendet.
- **5** Schließen Sie nach dem Ausdruck das Fenster mit dem formatierten Inhalt.

# **Ändern der Klasse einer Anforderung**

Manchmal kann es notwendig sein, die Klasse einer Anforderung zu ändern, z. B. weil sie versehentlich mit der falschen Klasse erstellt wurde. Mit Hilfe der Funktion **Klasse ändern** ist dies problemlos möglich. Die Änderung wird in der Historie der Anforderung angezeigt, was für Audit-Protokolle wichtig sein kann.

### **So ändern Sie die Klasse einer Anforderung:**

- **1** Wählen Sie eine oder mehrere Anforderungen aus, z. B. im Ergebnis der Schnellsuche, in einem Berichtsergebnis oder in einem Dokument.
- **2** Klicken Sie in der Gruppe **Anforderungen** des Bereichs **Aktionen** auf **Klassen ändern**. Das Dialogfeld **Klasse ändern** wird geöffnet.
- **3** Wählen Sie im Feld **Neue Klasse** die Klasse aus, in die Sie die Anforderung konvertieren möchten. Wenn Sie mehrere Anforderungen ausgewählt haben, werden alle Anforderungen in die ausgewählte Klasse konvertiert.
- **4** Klicken Sie auf **Weiter**.
- **5** Geben Sie alle Attribute an und/oder ändern Sie die Kategorie nach Bedarf.
- **6** Klicken Sie auf **Speichern**. Das Dialogfeld **Geändert**, das eine Übersicht über die geänderten Anforderungen bietet, wird geöffnet. Durch Klicken auf den ID-Link links (der Name hängt von der ursprünglichen Klasse ab) einer Anforderung öffnen Sie die Originalversion. Durch Klicken auf den Link **Neue ID** wird die aktuelle Anforderungsversion zur Bearbeitung geöffnet. Weitere Informationen zum Bearbeiten von Anforderungen finden Sie in Kapitel ["Bearbeiten einer Anforderung"](#page-210-1)  [auf Seite 211](#page-210-1).
- **7** Klicken Sie auf **Schließen**.

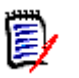

### **HINWEIS**

- Die entsprechenden Titel- und Textattribute (die Namen hängen von den zugehörigen Klassen ab) werden automatisch übernommen.
- Wenn die Workflow-Funktion für die Zielklasse aktiviert ist, befindet sich die Anforderung nach der Konvertierung der Klasse immer im Zustand, der nach dem Übergang **Neu** folgt.
- Je nach Konfiguration von Dimensions RM können die verlinkten Anforderungen als "Suspect" eingestuft werden.

# **Anzeigen der Anforderungen in einer Kategorie, einem Dokument, einem Bericht, einer Sammlung oder einer Baseline**

### **So zeigen Sie die Liste der Anforderungen in einem bestimmten Element an:**

- **1** Öffnen Sie die Startansicht durch Klicken auf **&**
- **2** Zum Anzeigen der Anforderungen in:
- einer **Kategorie oder Unterkategorie**, wählen Sie die gewünschten Kategorien im Bereich "Kategorie" aus. Klicken Sie dann in der Gruppe **Kategorien** im Bereich **Aktionen** auf **Anforderungen anzeigen**.
- einem **Dokument oder einer Dokumentenversion**, doppelklicken Sie auf das gewünschte Dokument oder die gewünschte Dokumentenversion auf der Registerkarte **Dokumente** im Auswahlfenster.
- einem **Bericht**, doppelklicken Sie im Auswahlfenster auf der Registerkarte **Berichte** auf den gewünschten Bericht.
- einer **Sammlung**, doppelklicken Sie auf die gewünschte Sammlung auf der Registerkarte **Sammlungen** im Auswahlfenster.
- einer **Baseline**, doppelklicken Sie auf die gewünschte Baseline auf der Registerkarte **Baselines** im Auswahlfenster.

# **Senden einer Änderungsanforderung**

Um Änderungsanforderungen senden zu können, müssen Sie über die Berechtigung "Änderungsanforderung erstellen" für Klassen verfügen.

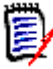

**HINWEIS** Informationen zum Senden einer Änderungsanforderung, bei der das Erstellen einer neuen Anforderung vorgeschlagen wird, finden Sie unter ["Vorschlagen](#page-208-0)  [einer neuen Anforderung" auf Seite 209.](#page-208-0)

#### **So senden Sie eine Änderungsanforderung für eine Anforderung:**

- **1** Nachdem Sie die gewünschte Anforderung in einem Arbeitsbereich ausgewählt haben, wählen Sie **Änderung vorschlagen** aus der Gruppe **Anforderungen** des Bereichs **Aktionen**. Das Dialogfeld **Änderung vorschlagen** wird geöffnet.
- **2** Ändern Sie nach Bedarf die Attribute in den Attributabschnitten. Änderungen sind durch **o** gekennzeichnet.
- **3** Geben Sie im Feld **Änderungsgrund** eine Begründung für die Änderungsanforderung ein. Es gibt praktisch keine Begrenzung der Zeichenanzahl. Das Steuerelement für die HTML-Bearbeitung ist im Feld **Änderungsgrund** nicht verfügbar.
- **4** Wenn Sie die Änderungsanforderung mit einem ECP (Engineering Change Proposal)- Klassenobjekt verlinken möchten, wählen Sie das Objekt in der Liste **ECP** aus. Wenn keine ECPs definiert sind, wird das Listenfeld **ECP** nicht angezeigt.
- **5 Austauschen durch:** Wenn die Änderungsanforderung von einem Dokument aus gesendet wird, können Sie dieses Kontrollkästchen aktivieren, um die Version im Dokument durch die neue Version zu ersetzen.
- **6 Nach dem Speichern schließen:** Aktivieren Sie dieses Kontrollkästchen, um die Änderungsanforderung nach dem Speichern zu schließen. Andernfalls wird die Änderungsanforderung nach dem Speichern zur Bearbeitung geöffnet. **Nach dem Speichern schließen** ist nicht verfügbar, wenn die Navigationsleiste angezeigt wird.
- **7** Führen Sie einen der folgenden Schritte durch:
	- Klicken Sie auf **Senden**, um die Änderungsanforderung zu senden. Die Änderungsanforderung bleibt zum Bearbeiten geöffnet, wenn das Kontrollkästchen **Nach dem Speichern schließen** deaktiviert ist.

 Klicken Sie auf **Senden & Nächstes Element**, um die Änderungsanforderung zu senden und die nächste Anforderung aus den Abfrageergebnissen zu laden.

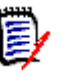

#### **HINWEIS**

- Die Beschriftung der Schaltflächen variiert je nachdem, ob die Navigationsleiste einoder ausgeblendet ist. Wenn sie angezeigt wird, lautet die Beschriftung **Senden & Nächstes Element**. Wenn sie ausgeblendet ist, lautet die Beschriftung **Senden**.
- Sie können eine Änderungsanforderung für eine neue Anforderung auch über das Dialogfeld **Neue Änderungsanforderung** senden. Weitere Informationen finden Sie unter ["Vorschlagen einer neuen Anforderung" auf Seite 209.](#page-208-0)
- **8** Über die Navigationsleiste am unteren Rand des Dialogfelds können Sie von der angezeigten Anforderung zu anderen Anforderungen in den Abfrageergebnissen navigieren. Um die Navigationsleiste auszublenden, klicken Sie auf **Navigationsleiste ausblenden**. Um die Navigationsleiste anzuzeigen, klicken Sie auf **Navigationsleiste anzeigen**. Die Navigationsleiste ist wird nicht angezeigt, wenn die Abfrageergebnisse nur eine Anforderung enthalten. Der Name der Entität, anhand der die Liste der Anforderungen generiert wurde, wird in der Navigationsleiste angezeigt. Diese Entitäten umfassen einen Skriptnamen, die **Schnellsuche** und **Abfrageergebnisse**.
- **9** Um in den Abfrageergebnissen zur nächsten oder vorherigen Anforderung zu navigieren, klicken Sie auf die Schaltfläche ▶ (Zum nächsten Objekt) oder auf die Schaltfläche (Zum vorherigen Objekt). Um zur ersten oder letzten Anforderung zu navigieren, klicken Sie auf die Schaltfläche K (Zum ersten Objekt) oder auf die Schaltfläche M (Zum letzten Objekt.

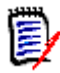

**HINWEIS** Beim Senden einer Änderungsanforderung werden Links und Container vererbt. Weitere Informationen finden Sie in den Kapiteln ["Vererbte Links" auf Seite 243](#page-242-0) und ["Vererbte Container" auf Seite 250](#page-249-0).

# **Überprüfen einer Änderungsanforderung**

Wenn eine Änderungsanforderung angenommen wird, ersetzt die geänderte Anforderung die aktuelle Version der Anforderung. Wenn es mehrere Änderungsanforderungen für die Anforderung gibt, bleiben nicht überprüfte Änderungsanforderungen verlinkt.

Die vorgeschlagene Änderung, ob abgelehnt oder angenommen, bleibt in der Anforderungshistorie.

So überprüfen Sie für eine Anforderung eingereichte Änderungsanforderungen:

- **1** Markieren Sie die gewünschte Anforderung in einem Arbeitsbereich, bevor Sie **Annehmen/Ablehnen** aus der Gruppe **Anforderungen** des Bereichs **Aktionen** wählen, **oder** öffnen Sie die Anforderung zur Bearbeitung und wählen Sie **Annehmen/Ablehnen** aus der Dropdown-Liste **Aktionen**. In beiden Fällen wird das Dialogfeld **Vorschläge annehmen/ablehnen** geöffnet.
- **2** Im linken Fensterbereich wird eine Liste aller anhängigen Änderungsanforderungen für die Anforderung angezeigt. Wählen Sie eine Änderungsanforderung aus, um die Details anzuzeigen.

Die Unterschiede zwischen den vorgeschlagenen Änderungen und der aktuellen Version sind im Text markiert.

- **3** Geben Sie einen Grund für das Annehmen oder Ablehnen der Änderung ein, falls erforderlich.
- **4** Klicken Sie auf **Annehmen**, um die Änderungsanforderung anzunehmen, oder auf **Ablehnen**, um sie abzulehnen. In beiden Fällen wird der Änderungsgrund, der beim Senden der Änderungsanforderung eingegeben wurde, übernommen.

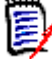

**HINWEIS** Wenn sich die Anforderung in einem ECP-gesteuerten Dokument befindet, dem kein ECP zugeordnet wurde, und **Auf 'Aktuell' aktualisieren (Tipp)** aktiviert ist, wird die Aktion angehalten und es wird eine Meldung angezeigt, wenn Sie auf die Schaltfläche **Annehmen** klicken. Siehe ["Zusammenführen von](#page-144-0)  [Dokumentänderungen" auf Seite 145](#page-144-0).

- **5 So nehmen Sie eine zuvor abgelehnte Änderungsanforderung an:**
	- **a** Klicken Sie oben links im Dialogfeld auf den Link **Zuvor abgelehnte Vorschläge anzeigen**.
	- **b** Wählen Sie die abgelehnte Änderungsanforderung aus.
	- **c** Wenn Sie über die Berechtigung zum Genehmigen von abgelehnten Änderungsanforderungen verfügen, ist die Schaltfläche **Annehmen** verfügbar. Klicken Sie auf die Schaltfläche **Annehmen**.
	- **d** Klicken Sie auf **Schließen**.

# <span id="page-218-0"></span>**Exportieren von Anforderungen**

Informationen zum Exportieren von Anforderungen in der Hierarchieansicht finden Sie in Kapitel ["Exportieren von Anforderungen in der Hierarchieansicht" auf Seite 227.](#page-226-0)

## **Exportieren als Microsoft Excel-Tabelle**

#### **So exportieren Sie die Anforderungen als Excel-Tabelle:**

- **1** Führen Sie einen Bericht oder eine Abfrage in der Schnellsuche aus oder öffnen Sie eine Sammlung bzw. eine Baseline.
- **2** Klicken Sie in der Gruppe **Kategorie** des Bereichs **Aktionen** auf **Exportieren**. Das Dialogfeld **Exportieren** wird geöffnet.
- **3** Wählen Sie in der Liste **Exportieren als** die Option **Excel-Tabelle (\*.xlsx)** aus.
- **4** Wählen Sie bei Bedarf eine der folgenden Optionen:
	- **a Bilder einschließen:** Wenn diese Option aktiviert ist, werden die Bilder in die Excel-Datei exportiert.
	- **b Tabellen hinzufügen:** Wenn diese Option ausgewählt ist, kann die Anforderung mehr als eine einzelne Zeile in Excel umfassen. Wenn nicht ausgewählt, wird die Beschriftung einbezogen; wenn es keine Beschriftung gibt, dann "Tabelle" mit dem ersten Tabelleneintrag.
- **c Das Skript einschließen:** Wenn diese Option ausgewählt ist, wird das Skript, das zur Abfrage der Anforderungen verwendet wird, in die Excel-Tabelle eingeschlossen.
- **5** Klicken Sie auf eine der folgenden Schaltflächen:
	- **Exportieren:** Exportiert alle Anforderungen.

Diese Schaltfläche wird angezeigt, wenn es nur eine Ergebnisseite gibt.

• **Alle Seiten:** Exportiert alle Anforderungen.

Diese Schaltfläche wird angezeigt, wenn es mehr als eine Ergebnisseite gibt.

• **Ausgewählte Seite:** Exportiert die Anforderungen der aktuell ausgewählten Seite.

Diese Schaltfläche wird angezeigt, wenn es mehr als eine Ergebnisseite gibt.

**HINWEIS** Auf dem Server wird Microsoft Excel benötigt, um XLSX-Dateien ausgeben zu können. Wenn Microsoft Excel nicht auf dem Server installiert ist, werden Microsoft Excel-Tabellen mit der Dateierweiterung .xls anstelle von .xlsx erstellt. Wenn Sie eine .xls-Datei öffnen, wird möglicherweise eine Meldung angezeigt, dass das Format dieser Datei nicht dem .xls-Format entspricht. Sie können in diesem Dialogfeld ohne Bedenken auf **Ja** klicken, um die Datei in Excel zu öffnen.

# **Exportieren als Microsoft Word-Dokument**

#### **So exportieren Sie die Anforderungen als Word-Dokument:**

- **1** Führen Sie einen Bericht oder eine Abfrage in der Schnellsuche aus oder öffnen Sie eine Sammlung bzw. eine Baseline.
- **2** Klicken Sie in der Gruppe **Kategorie** des Bereichs **Aktionen** auf **Exportieren**. Das Dialogfeld **Exportieren** wird geöffnet.
- **3** Wählen Sie in der Liste **Exportieren als** die Option **Word-Dokument (\*.docx)** aus.
- **4** Falls gewünscht, können Sie zwischen der Seitenausrichtung im Hoch- bzw. Querformat wechseln, indem Sie die entsprechende Option auswählen.
- **5** Klicken Sie auf eine der folgenden Schaltflächen:
	- **Exportieren:** Exportiert alle Anforderungen.

Diese Schaltfläche wird angezeigt, wenn es nur eine Ergebnisseite gibt.

• **Alle Seiten:** Exportiert alle Anforderungen.

Diese Schaltfläche wird angezeigt, wenn es mehr als eine Ergebnisseite gibt.

• **Ausgewählte Seite:** Exportiert die Anforderungen der aktuell ausgewählten Seite.

Diese Schaltfläche wird angezeigt, wenn es mehr als eine Ergebnisseite gibt.

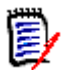

### **HINWEIS**

- Auf dem Server wird Microsoft Word benötigt, um DOCX- und PDF-Dateien ausgeben zu können. Wenn Microsoft Word nicht auf dem Server installiert ist, werden Microsoft Word-Dokumente mit der Dateierweiterung .doc anstelle von .docx erstellt. Wenn Sie eine .doc-Datei öffnen, wird möglicherweise eine Meldung angezeigt, dass das Format dieser Datei nicht dem .doc-Format entspricht. Sie können in diesem Dialogfeld ohne Bedenken auf **Ja** klicken, um die Datei in Word zu öffnen.
- Wenn eine .doc-Datei erstellt wird, verweisen alle Links im Inhaltsverzeichnis auf Seite eins. Um die Einträge im Inhaltsverzeichnis richtig zu numerieren, klicken Sie mit der rechten Maustaste auf das Inhaltsverzeichnis und wählen Sie im Kontextmenü den Eintrag **Aktualisieren**.

## **Exportieren als Adobe PDF-Dokument**

**So exportieren Sie die Anforderungen als Adobe PDF-Dokument:**

- **1** Führen Sie einen Bericht oder eine Abfrage in der Schnellsuche aus oder öffnen Sie eine Sammlung bzw. eine Baseline.
- **2** Klicken Sie in der Gruppe **Kategorie** des Bereichs **Aktionen** auf **Exportieren**. Das Dialogfeld **Exportieren** wird geöffnet.
- **3** Wählen Sie in der Liste **Exportieren als** die Option **PDF-Dokument (\*.pdf)** aus.
- **4** Falls gewünscht, können Sie zwischen der Seitenausrichtung im Hoch- bzw. Querformat wechseln, indem Sie die entsprechende Option auswählen.
- **5** Klicken Sie auf eine der folgenden Schaltflächen:
	- **Exportieren:** Exportiert alle Anforderungen.

Diese Schaltfläche wird angezeigt, wenn es nur eine Ergebnisseite gibt.

• **Alle Seiten:** Exportiert alle Anforderungen.

Diese Schaltfläche wird angezeigt, wenn es mehr als eine Ergebnisseite gibt.

• **Ausgewählte Seite:** Exportiert die Anforderungen der aktuell ausgewählten Seite.

Diese Schaltfläche wird angezeigt, wenn es mehr als eine Ergebnisseite gibt.

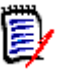

#### **HINWEIS**

- Auf dem Server wird Microsoft Word benötigt, um PDF-Dateien ausgeben zu können. Wenn Microsoft Word nicht auf dem Server installiert ist, werden PDF-Dokumente mit der Dateierweiterung .doc anstelle von .pdf erstellt. Wenn Sie eine .doc-Datei öffnen, wird möglicherweise eine Meldung angezeigt, dass das Format dieser Datei nicht dem .doc-Format entspricht. Sie können in diesem Dialogfeld ohne Bedenken auf **Ja** klicken, um die Datei in Word zu öffnen.
- Wenn eine .doc-Datei erstellt wird, verweisen alle Links im Inhaltsverzeichnis auf Seite eins. Um die Einträge im Inhaltsverzeichnis richtig zu numerieren, klicken Sie mit der rechten Maustaste auf das Inhaltsverzeichnis und wählen Sie im Kontextmenü den Eintrag **Aktualisieren**.

# **Exportieren als XML-Dokument**

### **So exportieren Sie die Anforderungen als XML-Dokument:**

- **1** Führen Sie einen Bericht oder eine Abfrage in der Schnellsuche aus oder öffnen Sie eine Sammlung bzw. eine Baseline.
- **2** Klicken Sie in der Gruppe **Kategorie** des Bereichs **Aktionen** auf **Exportieren**. Das Dialogfeld **Exportieren** wird geöffnet.
- **3** Wählen Sie in der Liste **Exportieren als** die Option **XML-Dokument (\*.xml)** aus.
- **4** Um Bilder und Formatierungen (z. B. Textfarben, Textausrichtung) einzuschließen, wählen Sie die Option **Textspalten codieren, um Bilder und Formatierungen einzuschließen** aus.
- **5** Klicken Sie auf eine der folgenden Schaltflächen:
	- **Exportieren:** Exportiert alle Anforderungen.

Diese Schaltfläche wird angezeigt, wenn es nur eine Ergebnisseite gibt.

• **Alle Seiten:** Exportiert alle Anforderungen.

Diese Schaltfläche wird angezeigt, wenn es mehr als eine Ergebnisseite gibt.

• **Ausgewählte Seite:** Exportiert die Anforderungen der aktuell ausgewählten Seite.

Diese Schaltfläche wird angezeigt, wenn es mehr als eine Ergebnisseite gibt.

### *Grundlagen zu exportierten XML-Dokumenten*

Dieser Abschnitt enthält Auszüge aus einem durch das Exportieren von Anforderungen erstellten XML-Beispieldokument sowie eine Tabelle, die die Elemente der Auszüge beschreibt.

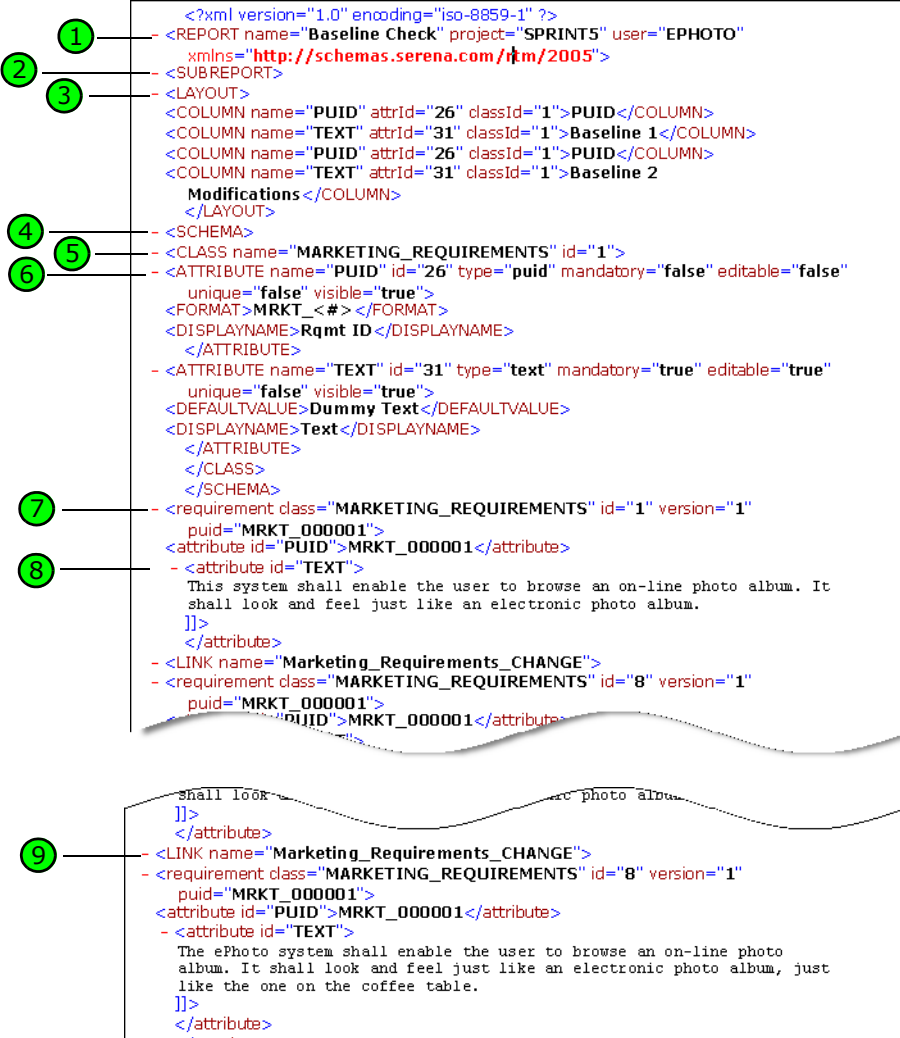

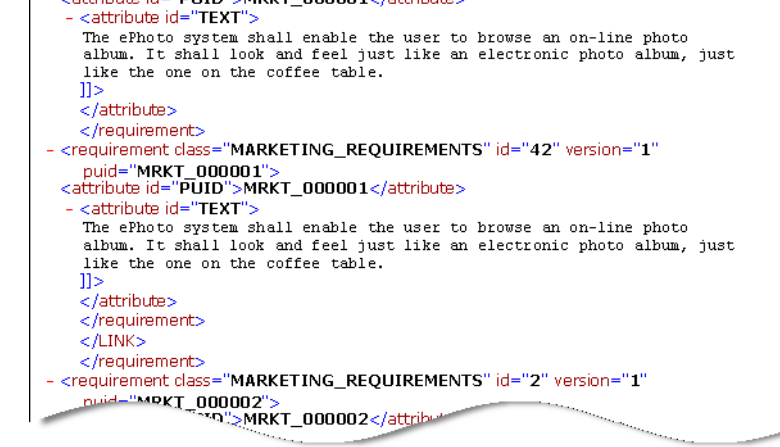

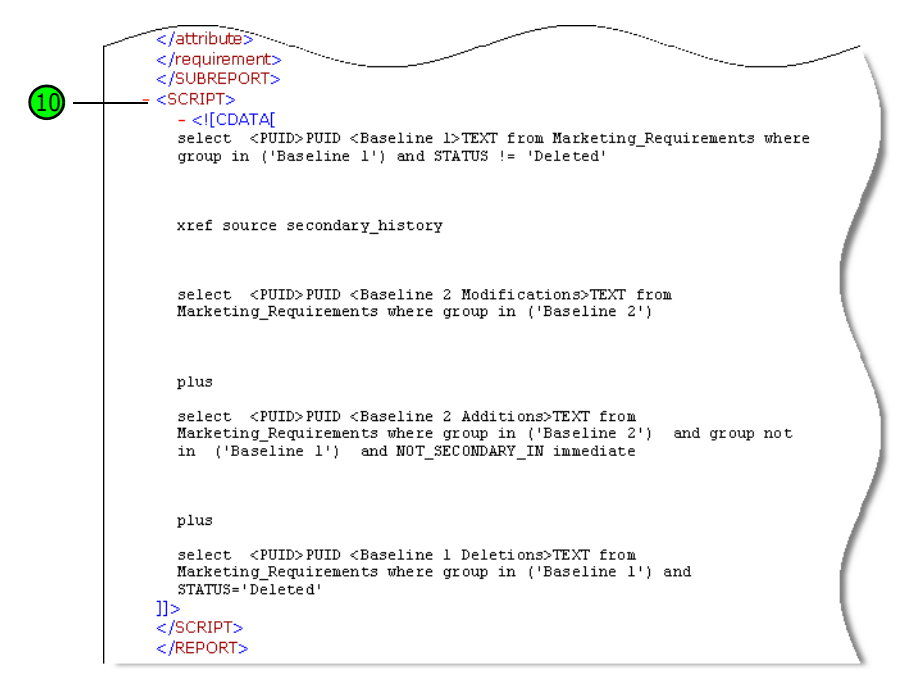

Die folgende Tabelle beschreibt die Elemente in den vorhergehenden Auszügen. Beachten Sie folgende Begriffe:

- **Tags** sind von Klammern (<>) umschlossen.
- **Attribute** haben immer das Format "Name=Wert" innerhalb eines Tags.
- **Inhalt** ist ein beliebiger Text zwischen öffnenden und schließenden Tags.

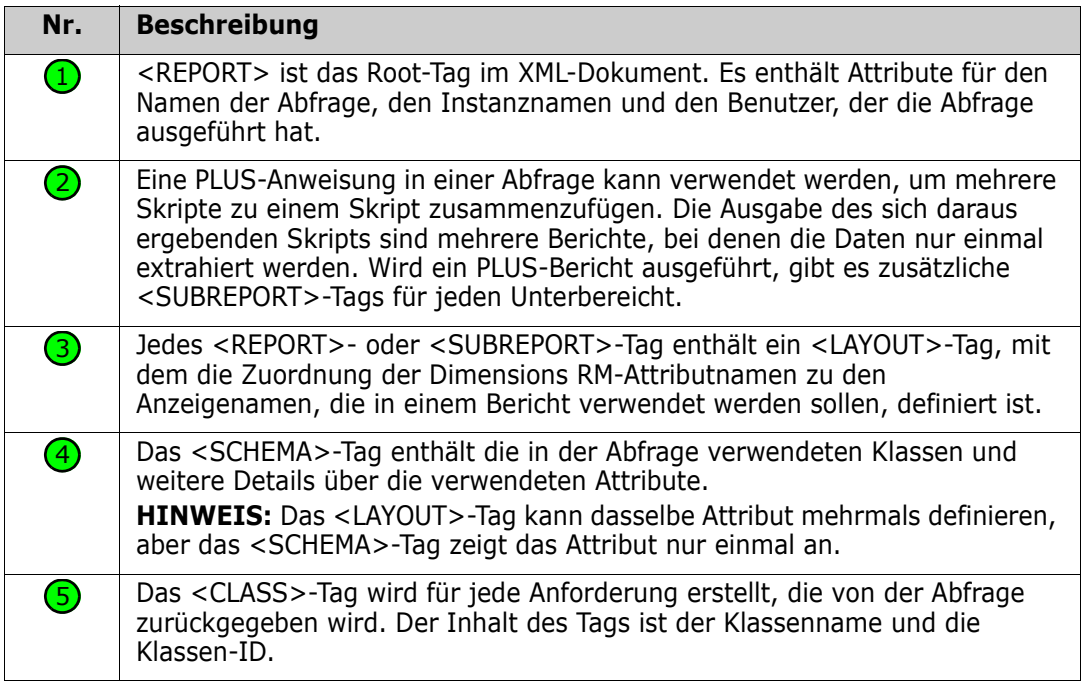

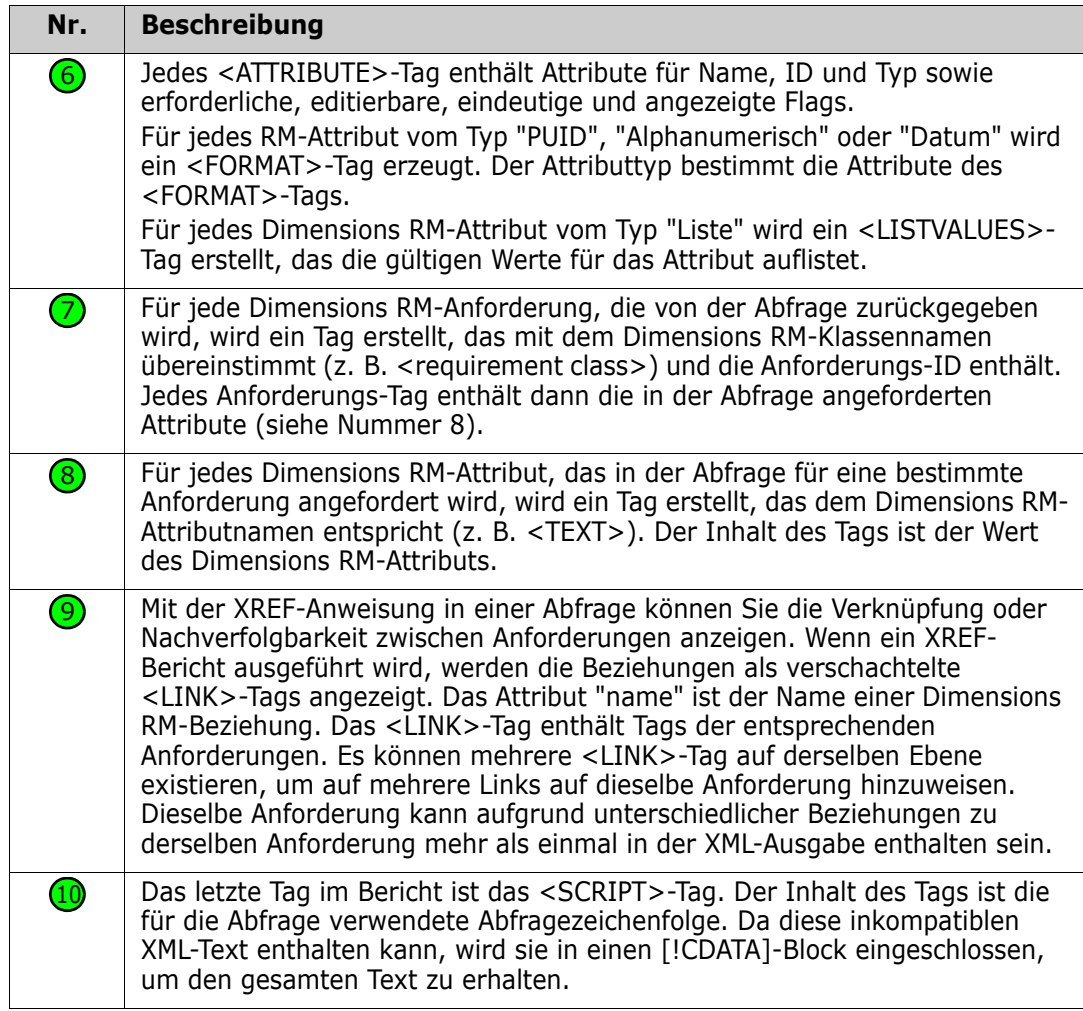

## **Exportieren als Webseite**

#### **So exportieren Sie die Anforderungen als Webseite:**

- **1** Führen Sie einen Bericht oder eine Abfrage in der Schnellsuche aus oder öffnen Sie eine Sammlung bzw. eine Baseline.
- **2** Klicken Sie in der Gruppe **Kategorie** des Bereichs **Aktionen** auf **Exportieren**. Das Dialogfeld **Exportieren** wird geöffnet.
- **3** Wählen Sie in der Liste **Exportieren als** die Option **Webseite (\*.html)** aus.
- **4** Klicken Sie auf eine der folgenden Schaltflächen:
	- **Exportieren:** Exportiert alle Anforderungen.

Diese Schaltfläche wird angezeigt, wenn es nur eine Ergebnisseite gibt.

• **Alle Seiten:** Exportiert alle Anforderungen.

Diese Schaltfläche wird angezeigt, wenn es mehr als eine Ergebnisseite gibt.

• **Ausgewählte Seite:** Exportiert die Anforderungen der aktuell ausgewählten Seite.

Diese Schaltfläche wird angezeigt, wenn es mehr als eine Ergebnisseite gibt.

# **Exportieren als CSV-Datei**

### **So exportieren Sie die Anforderungen als CSV-Datei:**

- **1** Führen Sie einen Bericht oder eine Abfrage in der Schnellsuche aus oder öffnen Sie eine Sammlung bzw. eine Baseline.
- **2** Klicken Sie in der Gruppe **Kategorie** des Bereichs **Aktionen** auf **Exportieren**. Das Dialogfeld **Exportieren** wird geöffnet.
- **3** Wählen Sie in der Liste **Exportieren als** die Option **CSV (kommagetrennte Werte) (\*.csv)** aus.
- **4** Klicken Sie auf eine der folgenden Schaltflächen:
	- **Exportieren:** Exportiert alle Anforderungen.

Diese Schaltfläche wird angezeigt, wenn es nur eine Ergebnisseite gibt.

• **Alle Seiten:** Exportiert alle Anforderungen.

Diese Schaltfläche wird angezeigt, wenn es mehr als eine Ergebnisseite gibt.

• **Ausgewählte Seite:** Exportiert die Anforderungen der aktuell ausgewählten Seite.

Diese Schaltfläche wird angezeigt, wenn es mehr als eine Ergebnisseite gibt.

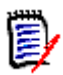

**HINWEIS** Beim Exportieren von Anforderungen des Typs *Testfall* oder *Testlauf* (entsprechend der Definition für ["Testverwaltung" auf Seite 393](#page-392-0)) in das CSV-Format:

- Die Spalten **Testschritte** werden auf diese einzelnen Spalten aufgeteilt:
	- Testschritte Beschreibung
	- Testschritte Erwartetes Ergebnis
	- Testschritte Tatsächliches Ergebnis (nur für Anforderungen des Typs *Testlauf*)
- Die Nummer des Testschrittes wird nicht exportiert.

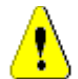

**VORSICHT!** Beim Exportieren von Anforderungen des Typs *Testfall* oder *Testlauf* (entsprechend der Definition für ["Testverwaltung" auf Seite 393](#page-392-0)) in das CSV-Format **müssen** Sie eine ID-Spalte (PUID oder Objekt-ID) einfügen, um die CSV-Datei wieder importieren zu können. Weitere Informationen zum Importieren von Anforderungen des Typs *Testfall* oder *Testlauf* finden Sie in Kapitel ["Importieren Testfälle mit Testschritten"](#page-380-0)  [auf Seite 381](#page-380-0).

# **Exportieren als Nur-Text-Datei**

### **So exportieren Sie die Anforderungen als Nur-Text-Datei:**

**1** Führen Sie einen Bericht oder eine Abfrage in der Schnellsuche aus oder öffnen Sie eine Sammlung bzw. eine Baseline.

- **2** Klicken Sie in der Gruppe **Kategorie** des Bereichs **Aktionen** auf **Exportieren**. Das Dialogfeld **Exportieren** wird geöffnet.
- **3** Wählen Sie in der Liste **Exportieren als** die Option **Nur Text (\*.txt)** aus.
- **4** Klicken Sie auf eine der folgenden Schaltflächen:
	- **Exportieren:** Exportiert alle Anforderungen.

Diese Schaltfläche wird angezeigt, wenn es nur eine Ergebnisseite gibt.

• **Alle Seiten:** Exportiert alle Anforderungen.

Diese Schaltfläche wird angezeigt, wenn es mehr als eine Ergebnisseite gibt.

• **Ausgewählte Seite:** Exportiert die Anforderungen der aktuell ausgewählten Seite.

Diese Schaltfläche wird angezeigt, wenn es mehr als eine Ergebnisseite gibt.

## **Exportieren als Nur-Text-Datei (Tabelle)**

#### **So exportieren Sie die Anforderungen als Nur-Text-Datei (Tabelle):**

- **1** Führen Sie einen Bericht oder eine Abfrage in der Schnellsuche aus oder öffnen Sie eine Sammlung bzw. eine Baseline.
- **2** Klicken Sie in der Gruppe **Kategorie** des Bereichs **Aktionen** auf **Exportieren**. Das Dialogfeld **Exportieren** wird geöffnet.
- **3** Wählen Sie in der Liste **Exportieren als** die Option **Nur Text (Tabelle) (\*.txt)** aus.
- **4** Klicken Sie auf eine der folgenden Schaltflächen:
	- **Exportieren:** Exportiert alle Anforderungen.

Diese Schaltfläche wird angezeigt, wenn es nur eine Ergebnisseite gibt.

• **Alle Seiten:** Exportiert alle Anforderungen.

Diese Schaltfläche wird angezeigt, wenn es mehr als eine Ergebnisseite gibt.

• **Ausgewählte Seite:** Exportiert die Anforderungen der aktuell ausgewählten Seite.

Diese Schaltfläche wird angezeigt, wenn es mehr als eine Ergebnisseite gibt.

## <span id="page-226-0"></span>**Exportieren von Anforderungen in der Hierarchieansicht**

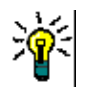

**TIPP** Bevor Sie Anforderungen exportieren, wählen Sie in der Kategorieansicht die Kategorie aus, die Sie exportieren möchten. Wechseln Sie dann zur Hierarchieansicht.

#### **So exportieren Sie Anforderungen in der Hierarchieansicht:**

- **1** Wechseln Sie zur Hierarchieansicht.
- **2** Klicken Sie in der Gruppe **Hierarchie** des Bereichs **Aktionen** auf **Exportieren**.
- **3** Wählen Sie die gewünschten Exportoptionen aus.

**4** Klicken Sie auf **Exportieren**.

**HINWEIS** Auf dem Server wird Microsoft Excel benötigt, um XLSX-Dateien ausgeben zu können. Wenn Microsoft Excel nicht auf dem Server installiert ist, werden Microsoft Excel-Dokumente mit der Dateierweiterung .xls erstellt. Wenn Sie eine .xls-Datei öffnen, wird möglicherweise eine Meldung angezeigt, dass das Format dieser Datei nicht dem .xls-Format entspricht. Sie können in diesem Dialogfeld ohne Bedenken auf **Ja** klicken, um die Datei in Excel zu öffnen.

# <span id="page-227-0"></span>**Arbeiten mit Links**

Links sorgen für die Nachverfolgbarkeit, d. h. die Verfolgung der Anforderungen während des gesamten Entwicklungszyklus.

Eine einzige Geschäftsanforderung kann 10 Fallstudien, 30 funktionelle Anforderungen und weitere 40 Testfälle generieren. Wenn das Produktmanagement den Status dieser anfänglichen Geschäftsanforderung prüft, muss es in der Lage sein, sie durch das System zu verfolgen, um zu verstehen, wann jeder einzelne der Testfälle bestanden wurde.

In RM Browser können Links wie folgt erstellt werden:

- **Durch den Prozess der Anforderungsdefinition**
- Durch Aktionen wie "Link erstellen", "Erstellen und Verlinken" und in einem geöffneten Dokument auch "Erstellen, verlinken und zum Dokument hinzufügen"
- In der geteilten Ansicht sowie der geteilten Dokumentenansicht durch eine Schnellsuchefilterung zur Unterstützung von Drag & Drop-Verlinkung
- Durch eine Beziehungsmatrix, die eine Verlinkung mit einem Klick ermöglicht
- Durch den Link-Browser, der nicht nur Beziehungen anzeigt, sondern auch die Möglichkeit bietet, neue Beziehungen zu erstellen

Standardmäßig wird ein Link zwischen Anforderungen erstellt, nicht zwischen Anforderungsversionen. Ein Link, der einen Geschäftsbereich mit einer oder mehreren funktionellen Anforderungen verbindet, bleibt bestehen, auch wenn alle beteiligten Objekte geändert wurden. Der Link bleibt bestehen, bis er gelöscht wird, und selbst, wenn der Link in einer Baseline enthalten war, bleibt seine Historie so lange erhalten, wie die Instanz besteht.

Die **Link**-Symbole, die im Link-Abschnitt des Dialogfelds "Anforderungen bearbeiten" aufgeführt sind, sind wie folgt definiert:

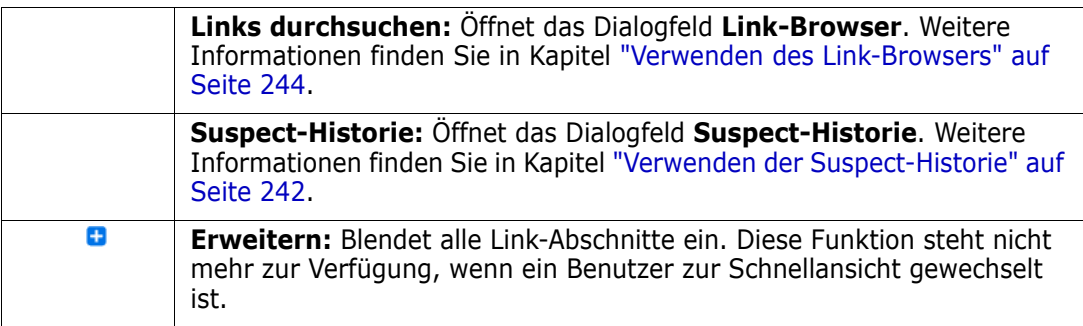

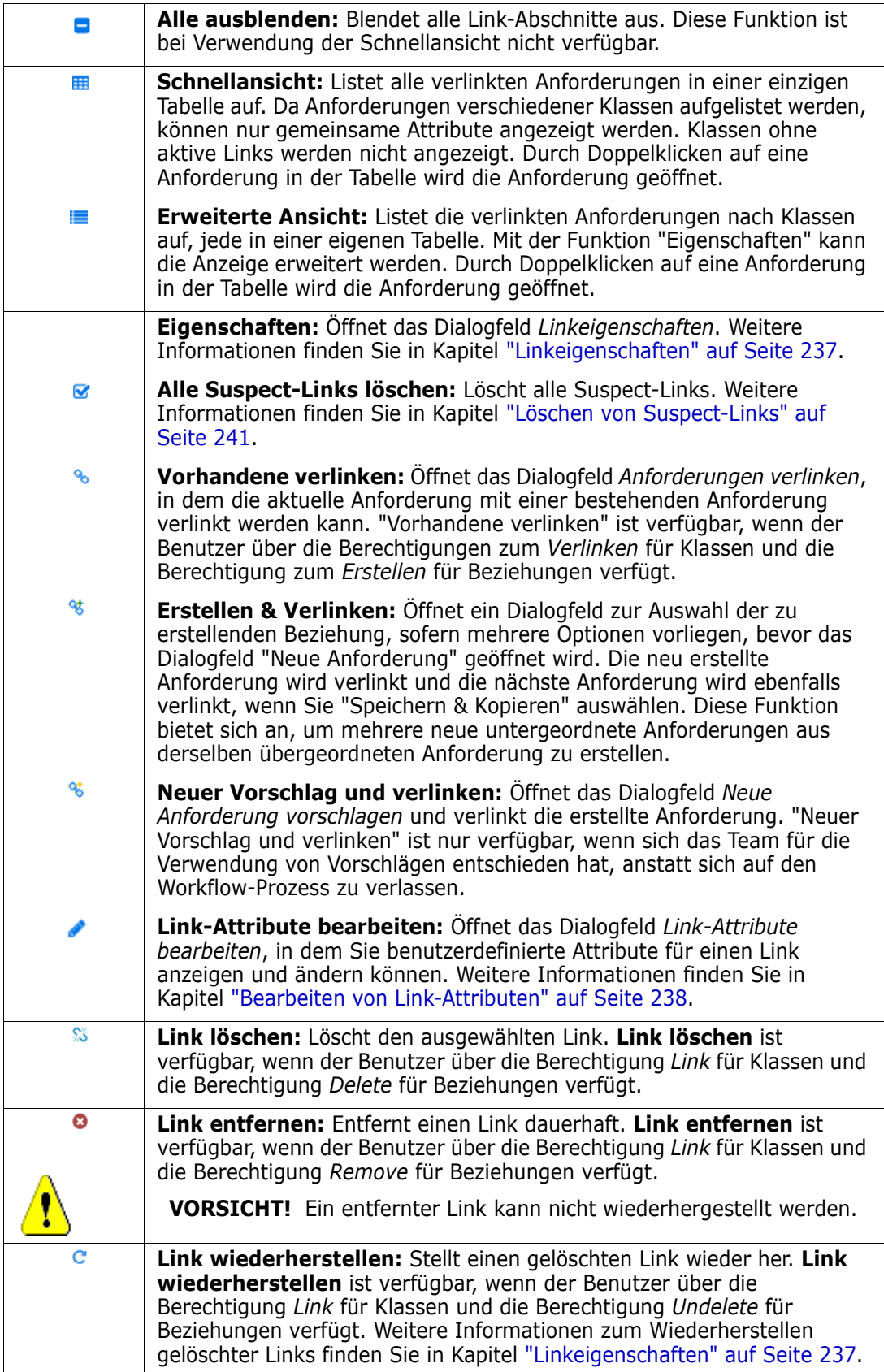

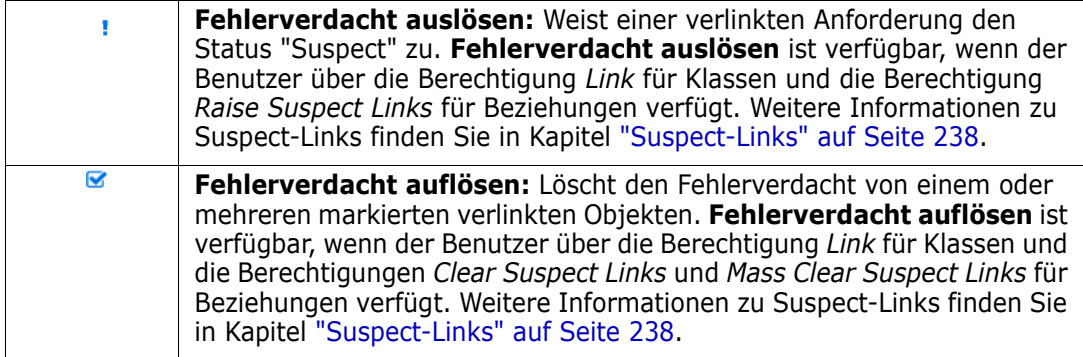

# <span id="page-229-0"></span>**Verwenden der Aktion "Link erstellen"**

Auf die relevanten Funktionen, die im Abschnitt **Links** des Dialogfelds "Anforderungen bearbeiten" angeboten werden, kann auch über die Aktion **Link erstellen** zugegriffen werden.

Um die Option "Link erstellen" verwenden zu können, markieren Sie eine Anforderung (oder mehrere in derselben Klasse) und wählen Sie die Aktion **Link erstellen**, um eine oder mehrere Anforderungen zu verlinken. Wenn das zu verlinkende Objekt kürzlich erstellt oder bearbeitet wurde, klicken Sie einfach in des Feld *Suchen*, um das Ziel anzuzeigen. Wenn es nicht aufgelistet wird, geben Sie Text ein, um die Suche einzugrenzen. Sollte es dann immer noch nicht gefunden werden, verwenden Sie die erweiterte Suche. Weitere Informationen zum Verlinken finden Sie in den folgenden Abschnitten.

# **Vorhandene verlinken**

Die *Aktionen Vorhandene verlinken für Anforderungen oder Link erstellen* bieten die folgenden Optionen:

- Auflisten und Verlinken der zuletzt aufgerufenen Anforderungen
- Verwenden der Suchfunktion, um die Liste der letzten Einträge einzuschränken
- Optionales Auswählen einer zugehörigen Klasse, falls mehrere Möglichkeiten bestehen, sowie einer Kategorie
- Auswählen des Dialogfelds *Erweiterte Suche*, um auf die gesamte Palette des Dialogfelds *Jetzt suchen* zuzugreifen

### *So erstellen Sie eine Verlinkung mit vorhandenen Anforderungen:*

- **1** Markieren Sie eine oder mehrere Anforderungen, und wählen Sie die Aktion **Link erstellen**.
- **2** Oder öffnen Sie das Dialogfeld "Attribute bearbeiten" für eine Anforderung.
	- **a** Blenden Sie den Abschnitt "Links" ein.
	- **b** Klicken Sie auf 8. Das Dialogfeld *Vorhandene Anforderungen verlinken* wird geöffnet.
- **3** So zeigen Sie die Liste der zuletzt aufgerufenen Anforderungen an (wie unten dargestellt):

R) X

- **a** Klicken Sie in das Suchfeld, um die Liste der letzten Anforderungen für die zugehörigen Klassen zu öffnen.
- **b** Falls angezeigt, wählen Sie die entsprechende Anforderung aus der Liste aus.
- **c** Klicken Sie auf **Hinzufügen**.
- **d** Klicken Sie auf **Weitere verlinken**, um zum Dialogfeld zum Verlinken vorhandener Anforderungen zurückzukehren.

Link Business\_Requirement: BR\_0052

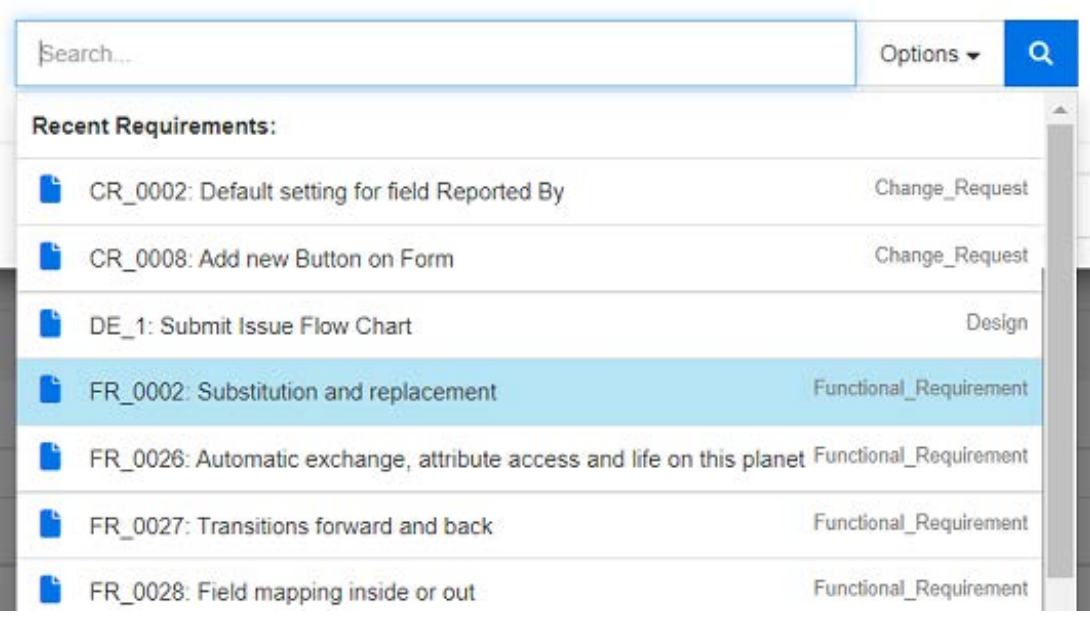

*Abbildung 4-8. Klicken Sie in das Feld "Suchen", um die Anzeige der Anforderungen zu erzwingen, die kürzlich verwendet wurden, oder geben Sie eine Suchzeichenfolge ein.*

- **4** Wenn Sie die Suche auf eine oder mehrere Klassen oder Kategorien beschränken möchten, gehen Sie wie folgt vor:
	- **a** Klicken Sie auf **Optionen**.
	- **b** Wählen Sie die Klasse(n) aus, die Sie verlinken möchten.
	- **c** Wählen Sie die Kategorie(n) aus, die Sie durchsuchen möchten.
- **5** Geben Sie eine Textzeichenfolge in das Suchfeld ein.
- **6** Klicken Sie auf  $\begin{array}{|c|c|c|c|}\n\hline\n\end{array}$
- **7** Wählen Sie eine aus oder verwenden Sie **STRG+Klicken**, um mehrere auszuwählen.
- **8** Klicken Sie auf **Hinzufügen**.

### *So verwenden Sie den erweiterten Suchmodus*

**9** Klicken Sie auf **Erweiterte Suche**.

- **10 Bedingungen:** Geben Sie bei Bedarf Kriterien an, um nach den gewünschten Anforderungen zu suchen. Weitere Informationen finden Sie unter ["Registerkarte](#page-49-0)  ["Attributbedingungen"" auf Seite 50](#page-49-0) und ["Registerkarte "Beziehungsbedingungen""](#page-55-0)  [auf Seite 56.](#page-55-0)
- **11 Anzeigeoptionen:** Geben Sie bei Bedarf an, wie die Ergebnisse angezeigt werden sollen. Siehe ["Registerkarte "Anzeigeoptionen"" auf Seite 59.](#page-58-0)
- **12 Link-Attribute:** Diese Option ist nur verfügbar, wenn Sie Link-Attribute für die ausgewählte Beziehung definiert wurden.
	- **a** Klicken Sie auf **Link-Attribute**. Das Dialogfeld *Link-Attribute bearbeiten* wird geöffnet.
	- **b** Bearbeiten oder wählen Sie die gewünschten oder erforderlichen Attribute aus (siehe ["Bearbeiten von Link-Attributen" auf Seite 238\)](#page-237-0).
	- **c** Klicken Sie auf **Speichern**.
- **13 Diese Optionen speichern:** Aktivieren Sie dieses Kontrollkästchen, um die aktuellen Einstellungen als Standard für zukünftige Aufrufe des Dialogfelds zu speichern.
- **14 Filter:** Wenn Sie Filter in der Schnellsuche gespeichert haben, können Sie diese Filter verwenden, um nach der Anforderung zu suchen, mit der Sie einen Link herstellen möchten.
- **15 Jetzt suchen:** Klicken Sie auf diese Schaltfläche, um die Suche auszuführen. Die Ergebnisse werden im unteren Bereich des Dialogfelds angezeigt. Neben jeder Anforderung, die mit der ursprünglichen Anforderung verlinkt ist, wird ein Kettensymbol · angezeigt.

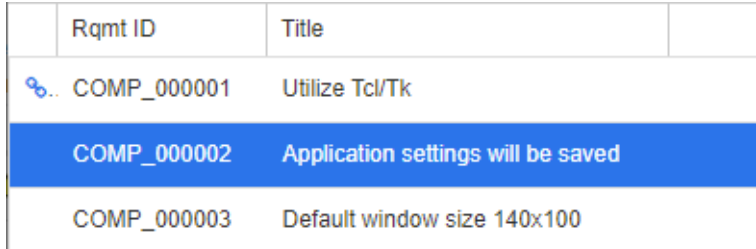

- **16 Neue Suche:** Klicken Sie auf diese Schaltfläche, um die aktuellen Suchkriterien und Ergebnisse zu löschen.
- **17** Wählen Sie eine aus oder verwenden Sie **STRG+Klicken**, um mehrere auszuwählen.
- **18** Klicken Sie auf **Link hinzufügen**.

## **Verlinken vorhandener Anforderungen über die geteilte Ansicht**

Die Auswahloptionen **Geteilte Ansicht** und **Geteilte Dokumentenansicht** auf der Registerkarte **Ansichten** bieten eine einfachere Methode zur Verlinkung bestehender Anforderungen.

Mithilfe der Filterung der Schnellsuche können die Anforderungen, die auf beiden Seiten einer Beziehung verfügbar sind (z. B. geschäftliche Anforderungen auf der linken und funktionelle Anforderungen auf der rechten Seite der geteilten Ansicht), in die Beziehung gezogen werden, oder Sie können eine bestehende Beziehung bearbeiten.

Die Listen in den geteilten Ansichten können angepasst werden, um die Ansicht auf die in einem Dokument enthaltenen Anforderungen zu beschränken, oder Sie können **Geteilte Dokumentenansicht** wählen, um zwei Dokumente als Eingabe der Verlinkung auszuwählen. Dies ist hilfreich, wenn z. B. Designanforderungen mit ihrer funktionalen Aufschlüsselung verlinkt werden müssen.

Weitere Informationen zum Suchen nach Anforderungen finden Sie in Kapitel ["Exportieren](#page-218-0)  [von Anforderungen" auf Seite 219](#page-218-0).

#### **So verwenden Sie die geteilte Ansicht für das Verlinken:**

- **1** Klicken Sie in der Menüleiste auf **Anforderungen**, um die Schnellsuche zu öffnen.
- **2** Klicken Sie im Bereich **Aktionen** auf **Geteilte Ansicht**. Das Fenster **Schnellsuche** wird in zwei Fenster unterteilt. Das linke Fenster der Schnellsuche ermöglicht die Auswahl einer Klasse (über- oder untergeordnet), während das rechte Fenster die Auswahl einer beliebigen zugehörigen Klasse ermöglicht.

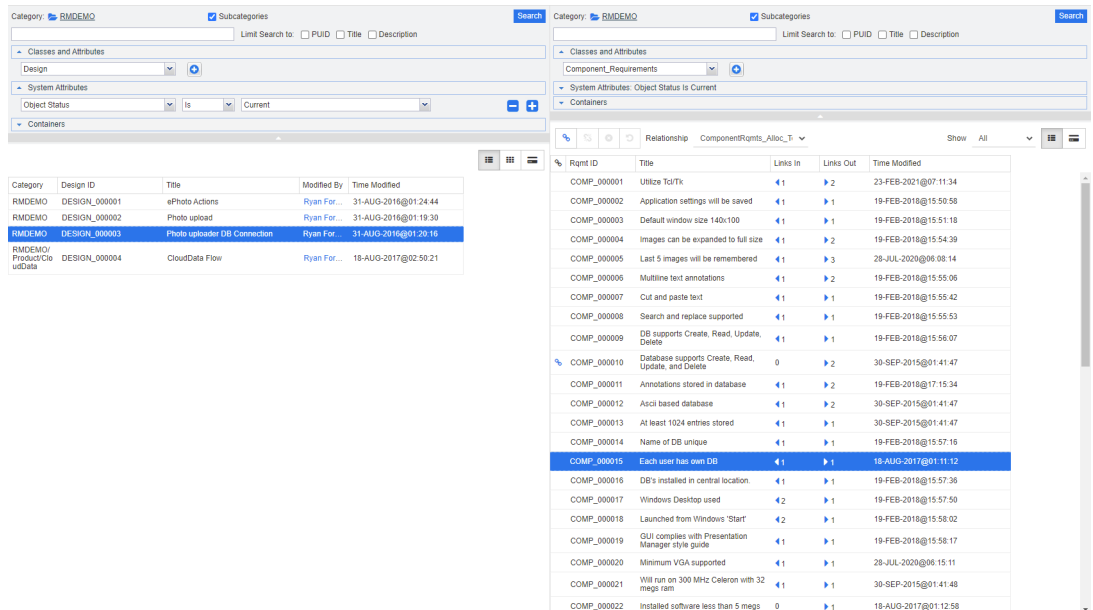

### *Abbildung 4-9. Schnellsuche im Modus "Geteilte Ansicht"*

Das rechte Fenster bietet die folgenden zusätzlichen Funktionen:

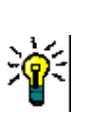

ዔ

**Link erstellen:** Verlinkt eine oder mehrere Anforderungen der untergeordneten Klasse mit einer Anforderung der übergeordneten Klasse. **Link erstellen** ist verfügbar, wenn der Benutzer über die Berechtigung *Link* für Klassen und die Berechtigung *Erstellen* für Beziehungen verfügt.

**TIPP** Sie können auch Drag & Drop verwenden, um Anforderungen zu verlinken.

谿

**Link löschen:** Löscht die Links zwischen einer oder mehreren Anforderungen einer untergeordneten Klasse und einer Anforderung einer übergeordneten Klasse. **Link löschen** ist verfügbar, wenn der Benutzer über die Berechtigung *Link* für Klassen und die Berechtigung *Delete* für Beziehungen verfügt.

**Link entfernen:** Entfernt dauerhaft Links zwischen mehreren Anforderungen einer untergeordneten Klasse und einer Anforderung einer übergeordneten Klasse. **Link entfernen** ist verfügbar, wenn der Benutzer über die Berechtigung *Link* für Klassen und die Berechtigung *Remove* für Beziehungen verfügt.

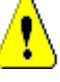

Q

**VORSICHT!** Ein entfernter Link kann nicht wiederhergestellt werden.

**Link wiederherstellen:** Stellt zuvor gelöschte Links zwischen einer oder mehreren Anforderungen einer untergeordneten Klasse und einer Anforderung einer übergeordneten Klasse wieder her. **Link wiederherstellen** ist verfügbar, wenn der Benutzer über die Berechtigung *Link* für Klassen und die Berechtigung *Undelete* für Beziehungen verfügt.

**Beziehung:** Zeigt alle Beziehungen zwischen der übergeordneten Klasse und der untergeordneten Klasse an.

**Anzeigen:** Filtert die Anforderungen der untergeordneten Klasse. Folgende Optionen stehen zur Verfügung:

- **Alle:** Zeigt alle Anforderungen an.
- **Verlinkt:** Zeigt nur verlinkte Anforderungen an.
- **Nicht verlinkt:** Zeigt nur nicht verlinkte Anforderungen an.
- **Gelöschte Links:** Zeigt nur Anforderungen mit gelöschten Links an.
- **Tabellenansicht:** Zeigt die Anforderungen in einer Tabelle an. Dies ist die  $\equiv$ Standardansicht für die Schnellsuche.
- ₩ **Matrixansicht:** Zeigt die Anforderungslinks in einer Tabelle als Zeilen und Spalten an.
- **Kartenansicht:** Zeigt die Anforderungen als separate Karten an. Jede  $=$ Karte enthält die folgenden Informationen:
	- Anforderungs-ID
	- Titel
	- Besitzer
	- Datum der letzten Änderung
	- Anzahl Links

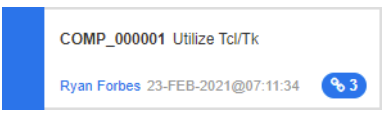

Um zum regulären Schnellsuche-Fenster zurückzukehren, klicken Sie im Bereich **Aktionen** auf **Schnellsuche**.

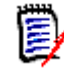

**HINWEIS** Um einen Link zu erstellen, zu löschen, zu entfernen oder wiederherzustellen, müssen Sie eine Anforderung einer übergeordneten Klasse und eine oder mehrere Anforderungen einer untergeordneten Klasse auswählen.

## <span id="page-234-0"></span>**Erstellen einer neuen Anforderung und eines Links zu dieser Anforderung**

- **1** Markieren Sie eine oder mehrere Anforderungen, und wählen Sie die Aktion **Erstellen und Verlinken**.
	- **a** Wählen Sie die Klasse mit der Anforderung aus, zu der Sie einen Link herstellen möchten.
	- **b** Wählen Sie **Weiter** aus. Das Dialogfeld **Neu** wird geöffnet. Unten wird angezeigt, dass die neue Anforderung nach dem Speichern mit der ausgewählten verknüpft wird.
	- **c** Füllen Sie die neue Anforderung aus und speichern Sie sie.
- **2 Oder** aus einer zur Bearbeitung geöffneten Anforderung heraus:
	- **a** Blenden Sie den Abschnitt Links ein.
	- **b** Erweitern Sie die Klasse, die die Anforderung enthält, zu der Sie eine Verknüpfung herstellen möchten.
	- **c** Wählen Sie die Anforderung aus.
	- **d** Klicken Sie auf  $\cdot$  zum Öffnen des Dialogfelds **Erstellen & verlinken**.
	- **e** Wählen Sie die Klasse, in der Sie die neue Anforderung erstellen möchten.
	- **f** Wählen Sie **Weiter** aus.
	- **g** Das Dialogfeld **Neu** wird geöffnet. Unten wird angezeigt, dass die Anforderung nach dem Speichern mit der ausgewählten verknüpft wird.
	- **h** Klicken Sie auf **Speichern** oder verwenden Sie **Speichern & kopieren** oder **Speichern & neu**, um zusätzliche Anforderungen zu erstellen, die auch mit dem übergeordneten Element verknüpft sind.

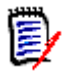

**HINWEIS** Falls vom Administrator konfiguriert, werden die gleichnamigen Attributwerte aus der übergeordneten Anforderung in die neu erstellte Anforderung kopiert.

## <span id="page-234-1"></span>**Vorschlagen einer neuen Anforderung und Erstellen eines Links zu dieser Anforderung**

Wenn Ihr Prozess die Funktionen zum Vorschlagen von Anforderungen verwendet, können Sie die Aktion **Neuer Vorschlag** verwenden, um eine neue Anforderung vorzuschlagen, und die Aktion **Link erstellen**, um sie mit einer bestehenden Anforderung zu verknüpfen. Oder Sie verwenden **Neuer Vorschlag und verlinken** wie unten beschrieben.

- **1** Wählen Sie **Öffnen** in der Gruppe "Anforderungen" des Bereichs "Aktionen" aus.
- **2** Blenden Sie den Abschnitt **Link** ein.
- **3** Blenden Sie die Klasse mit der Anforderung ein, zu der Sie einen Link herstellen möchten.
- **4** Klicken Sie auf  $\cdot$  Das Dialogfeld zum Hinzufügen einer neuen Anforderung wird geöffnet.
- **5** Geben Sie die Werte für die Attribute ein.
- **6** Wenn Ihr Administrator Link-Attribute konfiguriert hat, können oder müssen Sie im Abschnitt **Link-Attribute** Attributwerte für den Link zwischen den beiden Anforderungen bearbeiten oder auswählen.
- **7** Klicken Sie auf **Senden**.

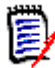

**HINWEIS** Sofern dies vom Administrator konfiguriert wurde, können die Attributwerte der übergeordneten Anforderung in die neu erstellte Anforderung kopiert werden.

## **Löschen oder Entfernen von Links**

**HINWEIS** Baseline-Links (d. h. verlinkte übergeordnete und untergeordnete Objekte, die in einer einzigen Baseline enthalten sind) können nicht gelöscht werden, da dies den Inhalt der Baseline verändern würde. Wenn Sie versuchen, einen Baseline-Link zu löschen, wird eine Warnmeldung angezeigt: "Verknüpfte Objekte müssen ersetzt werden. Möchten Sie fortfahren?" Wenn der Benutzer auf OK klickt, wird eine neue Version der Anforderung erstellt, und der Baseline-Link bleibt unverändert.

- **1** Markieren Sie ein Objekt und wählen Sie **Öffnen** in der Gruppe "Anforderungen" des Bereichs "Aktionen" aus.
- **2** Blenden Sie den Abschnitt **Links** ein.
- **3** Blenden Sie die Klasse mit der Anforderung ein, die Sie löschen oder entfernen möchten.
- **4** Wählen Sie die Anforderungen aus, die Sie löschen oder entfernen möchten.
- **5** Klicken Sie zum Löschen auf  $\ddot{\mathbf{s}}$ . Klicken Sie zum Entfernen auf **o**.

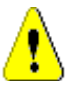

#### **VORSICHT!**

- Ein entfernter Link kann nicht wiederhergestellt werden.
- Beim Löschen eines Links werden auch die Werte der Link-Attribute entfernt. Durch erneutes Hinzufügen des Links werden die Werte der Link-Attribute **nicht** wiederhergestellt.
- **6** Bestätigen Sie die Popup-Meldung.

## **Wiederherstellen eines gelöschten Links**

Ein gelöschter Link wird nur dann in der Liste angezeigt, wenn Sie für die Klasse die Option **Gelöschte Links anzeigen** aktiviert haben. Weitere Informationen zum Anzeigen gelöschter Links finden Sie in Kapitel ["Linkeigenschaften" auf Seite 237](#page-236-0).

#### **So stellen Sie einen gelöschten Link wieder her:**

**1** Markieren Sie das Objekt und wählen Sie **Öffnen** in der Gruppe "Anforderungen" des Bereichs "Aktionen" aus.

- **2** Blenden Sie den Abschnitt **Link** ein.
- **3** Blenden Sie die Klasse mit der Anforderung ein, die Sie wiederherstellen möchten.
- **4** Wählen Sie die gelöschten Links aus, die Sie wiederherstellen möchten. Gelöschte Links verwenden kursiv mit roter Schrift angezeigt.
- **5** Klicken Sie auf **c**.
- **6** Bestätigen Sie die Popup-Meldung.

## **Löschen eines Suspect-Links**

Das Symbol für den Suspect wird überall dort angezeigt, wo die Spalte "Suspect" ausgewählt wurde, sowie in der Kopfzeile des Dialogs "Anforderungen bearbeiten".

A Functional Requirement: FR 0026 再 亟  $\mathbf{c}$  $\ddot{=}$ 

Es gibt zahlreiche Möglichkeiten, einen Suspect aufzulösen. Je nach dem definierten Prozess können Sie jedoch auch einfach eine oder mehrere Anforderungen markieren und die Aktion **Fehlerverdacht auflösen** auswählen. Oder öffnen Sie das Dialogfeld "Attribute bearbeiten", und klicken Sie auf das Symbol "Suspect".

Weitere Informationen zu Suspect-Links finden Sie in Kapitel ["Suspect-Links" auf Seite](#page-237-1)  [238](#page-237-1) oder ["Löschen von Suspect-Links" auf Seite 241.](#page-240-0)

## <span id="page-236-0"></span>**Linkeigenschaften**

Im Dialogfeld *Linkeigenschaften* können Sie für jede Klasse festlegen, welche Daten im Abschnitt **Links** angezeigt werden sollen. Folgende Einstellungen sind verfügbar:

- **Anzuzeigende Attribute:** Informationen zum Angeben der anzuzeigenden Attribute finden Sie in Kapitel ["Liste "Anzuzeigende Attribute"" auf Seite 40.](#page-39-0)
- **Sortierreihenfolge:** Informationen zum Festlegen der Sortierreihenfolge finden Sie in Kapitel ["Liste "Sortierreihenfolge"" auf Seite 41.](#page-40-0)
- **Alle Anforderungsversionen einschließen:** Ist dieses Kontrollkästchen aktiviert, werden alle Versionen der Anforderungen angezeigt. Es wird empfohlen, das Attribut **Aktueller Status** in die Liste **Anzuzeigende Attribute** aufzunehmen.
- **Informationen zur Linkerstellung anzeigen:** Wenn dieses Kontrollkästchen aktiviert ist, wird in der Liste das Datum und die Uhrzeit angezeigt, zu der der Link erstellt wurde. Beachten Sie, dass die Informationen zur Linkerstellung für alle Klassen und nicht nur für die beim Öffnen des Dialogfelds ausgewählte Klasse verwendet werden.
- **Gelöschte Links anzeigen:** Wenn dieses Kontrollkästchen aktiviert ist, werden gelöschte Links einschließlich des Benutzers, der sie gelöscht hat, sowie das Datum und die Uhrzeit, zu der die Links gelöscht wurden, angezeigt.

# <span id="page-237-0"></span>**Bearbeiten von Link-Attributen**

Link-Attribute sind verfügbar, wenn Ihr Administrator diese für eine Beziehung konfiguriert hat. Wenn Sie einen Link für eine Anforderung oder eine Änderungsanforderung erstellen, können (bzw. müssen bei erforderlichen Attributen) Sie diese Attribute ausfüllen.

Sie können Link-Attribute bearbeiten:

- beim Erstellen eines Links zu einer bestehenden Anforderung (siehe Kapitel ["Verwenden der Aktion "Link erstellen"" auf Seite 230](#page-229-0));
- beim Erstellen eines Links für eine neue Anforderung (siehe Kapitel ["Erstellen einer](#page-234-0)  [neuen Anforderung und eines Links zu dieser Anforderung" auf Seite 235](#page-234-0));
- beim Erstellen eines Links für eine neue Änderungsanforderung (siehe Kapitel ["Vorschlagen einer neuen Anforderung und Erstellen eines Links zu dieser](#page-234-1)  [Anforderung" auf Seite 235\)](#page-234-1);
- für bestehende Links (siehe unten).

### **So bearbeiten Sie Link-Attribute eines vorhandenen Links:**

- **1** Markieren Sie das Objekt und wählen Sie **Öffnen** in der Gruppe "Anforderungen" des Bereichs "Aktionen" aus.
- **2** Blenden Sie den Abschnitt **Links** ein.
- **3** Wählen Sie eine verlinkte Anforderung aus.
- **4** Klicken Sie auf . Das Dialogfeld *Link-Attribute bearbeiten* wird geöffnet.
- **5** Geben Sie die Attributwerte nach Bedarf ein oder wählen Sie sie aus.
- **6** Klicken Sie auf **Speichern**.

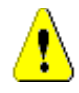

**VORSICHT!** Beim Löschen eines Links werden auch die Werte der Link-Attribute entfernt. Durch erneutes Hinzufügen des Links werden die Werte der Link-Attribute **nicht** wiederhergestellt.

# <span id="page-237-1"></span>**Suspect-Links**

**Suspect** ist ein Systemattribut, das in jeder Klasse verwaltet wird. Dieses Attribut wird auf "True" gesetzt, wenn die Änderung eines verlinken Objekts einen Verdacht erregt, der eine Überprüfung nahelegt. Das Attribut **Suspect** wird in der Regel in Anforderungsberichten verwendet.

Typischerweise ist jede Klasse mit mindestens einer anderen Klasse verbunden. Ohne diese Verbindung ist es nicht möglich, eine Nachverfolgbarkeit zwischen Informationsklassen im Schema herzustellen. Es ist üblich, Beziehungen so festzulegen, dass bestimmte Änderungen, z. B. des Titels und der Beschreibung, in einer übergeordneten oder vorgelagerten Anforderung eine Überprüfung der untergeordneten oder nachgelagerten Anforderung erzwingen. Dies ist die Aufgabe des Suspect-Links.

Es sollte beachtet werden, dass auch bei einem übergeordneten Objekt Verdacht ausgelöst werden kann, wenn das untergeordnete Objekt geändert wird. Dies ist weniger typisch, aber es ist eine Entscheidung, die getroffen wurde, um den Bedürfnissen des Prozesses gerecht zu werden.

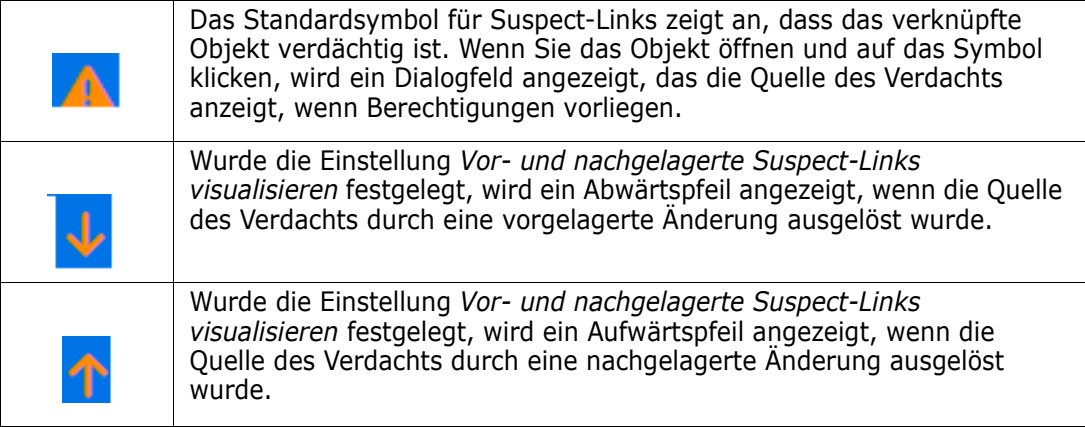

#### **Wann wird der Fehlerverdacht ausgelöst:**

Nicht jede Änderung in einer übergeordneten Anforderung löst einen Fehlerverdacht im untergeordneten Objekt aus und nicht jede Änderung beim untergeordneten Objekt löst eine Überprüfung des übergeordneten Objekts aus. Bestimmte Attribute können ausgenommen werden, z. B. kann eine Änderung des Attributs "Hinweise" oder der Priorität keinen Fehlerverdacht auslösen, wohl aber eine Änderung eines Titels, einer Anweisung, einer Beschreibung oder des geschäftlichen Nutzens. Auch Änderungen in den Beziehungen können einen Fehlerverdacht auslösen, z. B. ein gelöschter Link oder eine Änderung des Workflow-Zustands.

Das System ermöglicht es dem Team, einen Fehlerverdacht auszulösen, wenn dies sinnvoll ist. Die Funktion "Suspect-Links" ermöglicht es den Benutzern, alle Objekte mit "verdächtigen" Links aufzulisten, die Quelle des Verdachts sowie dessen Auswirkungen zu überprüfen und den Verdacht gemäß dem festgelegten Prozess zu beseitigen.

### *Auffinden von Suspect-Links*

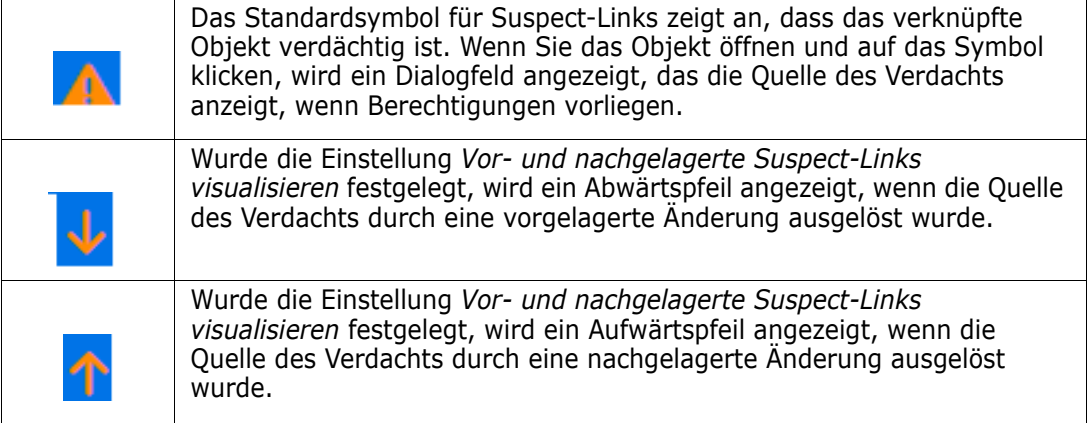

**1** Nachdem Sie die gewünschte Anforderung in einem Arbeitsbereich markiert haben, wählen Sie in der Gruppe "Anforderungen" im Bereich "Aktionen" die Option **Öffnen** aus.

- **2** Das Suspect-Link-Symbol wird in der linken oberen Ecke des Dialogfelds angezeigt, wenn die Anforderung verdächtig ist. Das Symbol bleibt so lange erhalten, bis alle Änderungen, die den Fehlerverdacht ausgelöst haben, beseitigt sind.
- **3** Sie können auf dieses Symbol klicken, um das Dialogfeld **Suspect-Grund** zu öffnen. Weitere Informationen zu diesem Dialogfeld finden Sie in Kapitel ["Informationen zum](#page-239-0)  [Suspect-Grund" auf Seite 240.](#page-239-0)

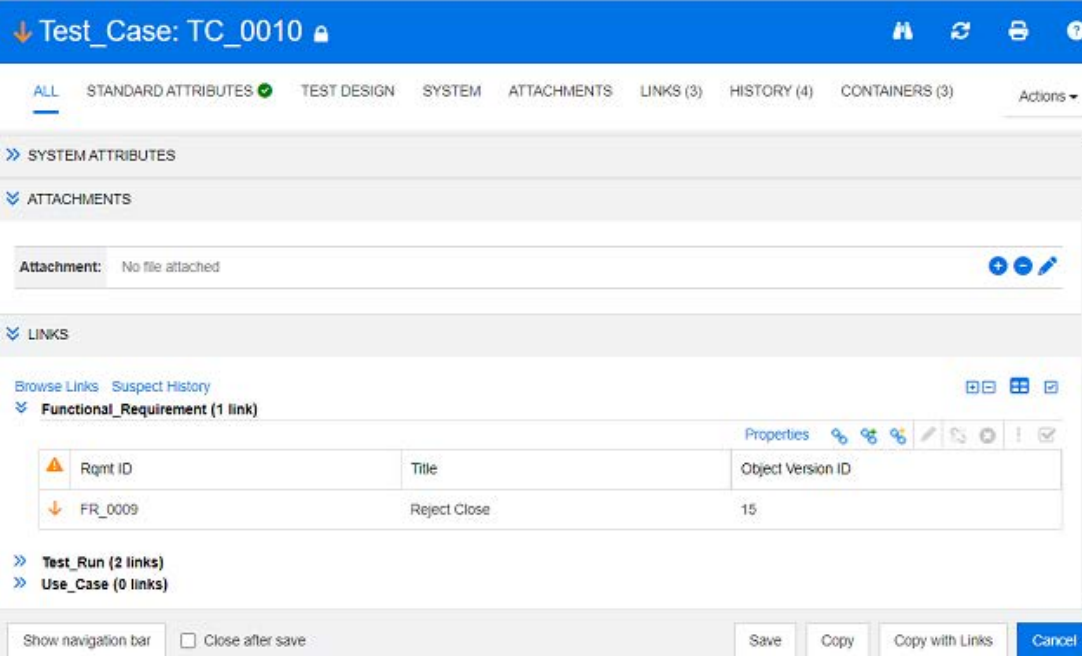

- **4** Oder Sie können den Abschnitt **Links** einblenden, um die Ursache des Verdachts zu verstehen. So kann es sich beispielsweise um eine kleine Änderung einer vorgelagerten Anforderung handeln, die keine weiteren Maßnahmen erfordert.
- **5** Ändern Sie die Anforderung, sofern eine Auswirkung vorhanden ist, oder markieren Sie die Anforderungen und löschen Sie den Suspect-Link, wenn dieser die Anforderung nicht betrifft.

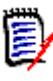

**HINWEIS** Das Suspect-Link-Symbol wird ggf. in anderen RM Browser-Bereichen, z. B. in den Ergebnissen der Schnellsuche und in der Navigationsstruktur der Arbeitsseiten "Dokument" und "Nachverfolgbarkeit" angezeigt.

### <span id="page-239-0"></span>*Informationen zum Suspect-Grund*

Das Dialogfeld **Suspect-Grund** wird angezeigt, wenn Sie im Dialogfeld "Attribute bearbeiten" auf das Suspect-Link-Symbol klicken oder wenn Sie im Link-Browser im Kontextmenü eines Links den Eintrag **Suspect-Grund anzeigen** wählen. Dieses

Dialogfeld enthält Informationen über die geänderten Attribute und darüber, wer die Änderung vorgenommen hat und wann.

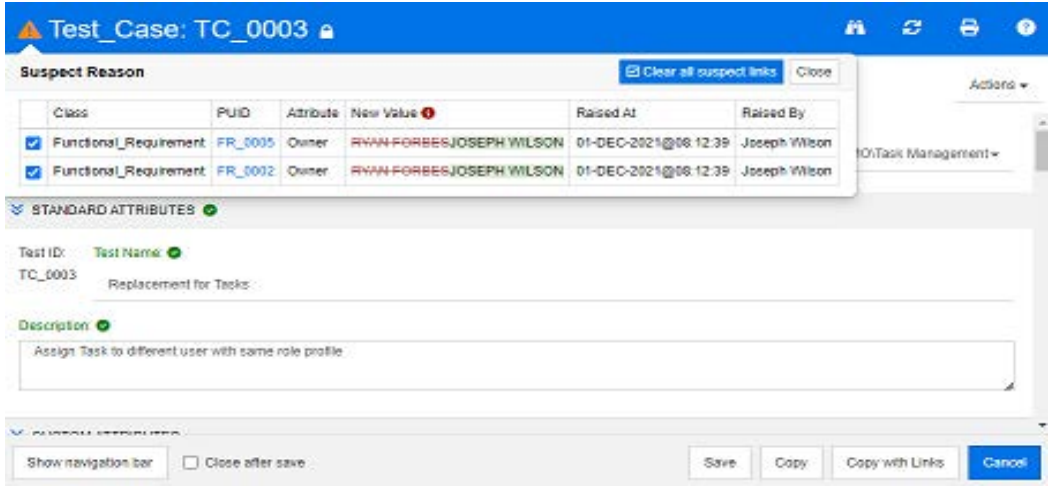

#### <span id="page-240-0"></span>*Löschen von Suspect-Links*

#### **So löschen Sie Suspect-Links:**

- **1** Überprüfen Sie die Änderungen, die einen Fehlerverdacht ausgelöst haben. Weitere Informationen erhalten Sie durch Klicken auf die PUID.
- **2** Deaktivieren Sie Anforderungen, bei denen der Fehlerverdacht zu diesem Zeitpunkt nicht gelöscht werden sollte.
- **3** Wählen Sie "Suspect-Links löschen" aus.
- **4** Sollte es der Prozess erfordern, wird das Dialogfeld **Fehlerverdacht auflösen** aufgerufen. (siehe ["Angabe eines Grundes für das Auflösen eines Suspect-Links" auf](#page-241-1)  [Seite 242\)](#page-241-1).

#### *Löschen von Suspect-Links beim Ersetzen einer Anforderung*

Wenn eine verdächtige Anforderung geändert und gespeichert wird, können die Suspect-Links automatisch gelöscht werden, sofern diese Option vom Administrator ausgewählt wurde. Andernfalls muss der Suspect-Link nach der Änderung gelöscht werden.

Das genaue Verhalten hängt von der lokalen Konfiguration ab (siehe ["Klassen ändern" auf](#page-93-0)  [Seite 94](#page-93-0)).

### <span id="page-241-1"></span>*Angabe eines Grundes für das Auflösen eines Suspect-Links*

Das Dialogfeld **Fehlerverdacht auflösen** wird angezeigt, wenn Sie einen Suspect-Link manuell auflösen möchten.

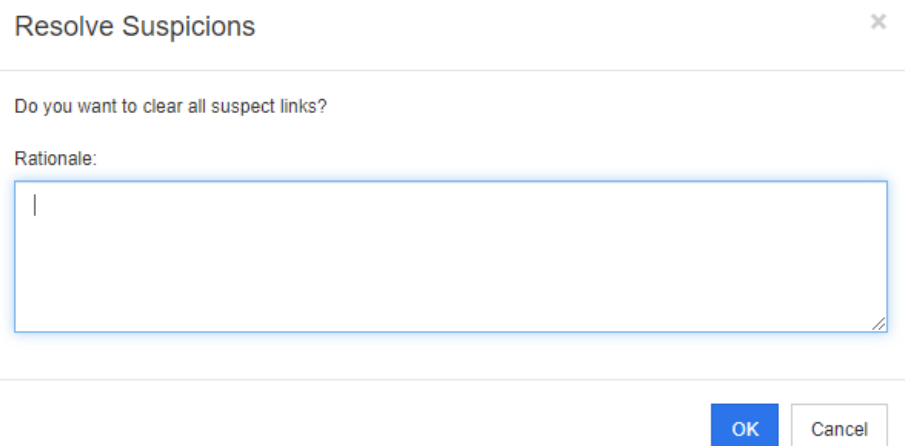

*Abbildung 4-10. Dialogfeld "Fehlerverdacht auflösen"*

#### **So lösen Sie mehrere Suspect-Links auf:**

- **1** Geben Sie bei Bedarf im Feld **Kommentar** einen Grund für das Auflösen des Suspect-Links an.
- **2** Klicken Sie auf **OK**, um den Suspect-Link mit dem angegebenen Kommentar aufzulösen.

## <span id="page-241-0"></span>**Verwenden der Suspect-Historie**

Immer wenn eine Anforderung verdächtig wird, wird ein Eintrag in der Suspect-Historie erstellt. Jeder Eintrag enthält detaillierte Informationen über den zugehörigen Löschvorgang.

#### **So öffnen Sie die Suspect-Historie:**

- **1** Wählen Sie die gewünschte Anforderung in einem Arbeitsbereich aus.
- **2** Wählen Sie **Öffnen** in der Gruppe **Anforderungen** des Bereichs **Aktionen** aus.
- **3** Blenden Sie den Abschnitt **Links** ein.
- **4** Klicken Sie auf **Suspect-Historie**, um das Dialogfeld **Suspect-Historie** zu öffnen.

Die Tabelle **Suspect-Historie** bietet die folgenden Informationen und Funktionen:

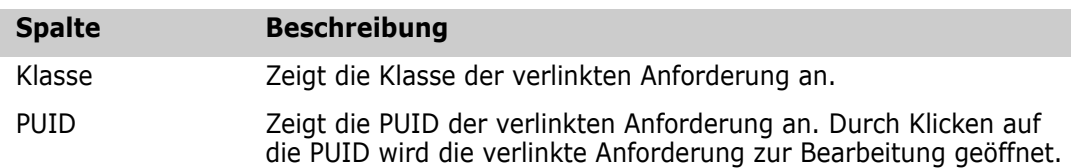

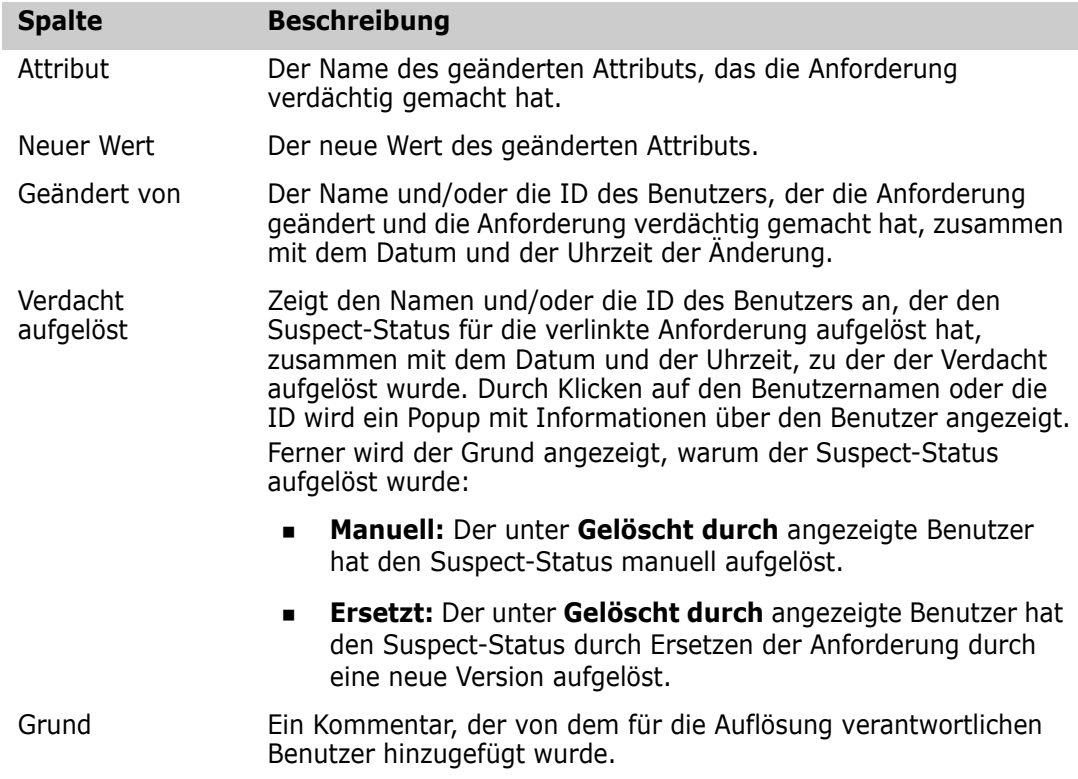

# <span id="page-242-0"></span>**Vererbte Links**

Wenn Sie einen Vorschlag machen, werden alle Links auf die ursprüngliche Anforderung vererbt.

### **So finden Sie vererbte Links:**

**1** Nachdem Sie den gewünschten Vorschlag in einem Arbeitsbereich ausgewählt haben, wählen Sie **Öffnen** in der Gruppe "Anforderungen" im Bereich "Aktionen" aus.

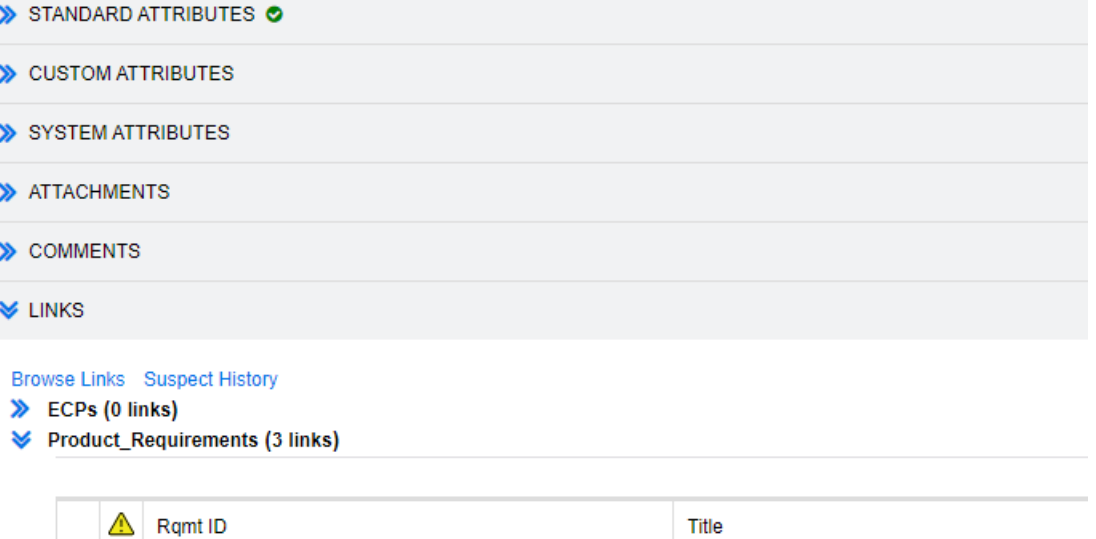

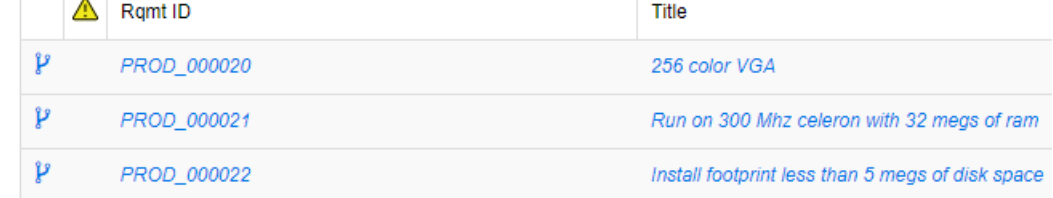

- **2** Blenden Sie den Abschnitt **Links** ein.
- **3** Öffnen Sie eine Klasse, die über Links verfügt.
- **4** Vererbte Links sind durch **P** gekennzeichnet.

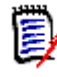

**HINWEIS** Wenn Sie einen Vorschlag machen, werden auch die Sammlungen der ursprünglichen Anforderung vererbt. Weitere Informationen finden Sie in Kapitel ["Vererbte Container" auf Seite 250](#page-249-0).

## <span id="page-243-0"></span>**Verwenden des Link-Browsers**

Der Link-Browser zeigt die Beziehung von Anforderungen und Containern an. Um den Link-Browser anzuzeigen, wählen Sie mindestens eine Anforderung mit Links in der Ansicht **Anforderungen** aus und klicken Sie in der Gruppe **Anforderungen** des Bereichs **Aktionen** auf **Links durchsuchen**.

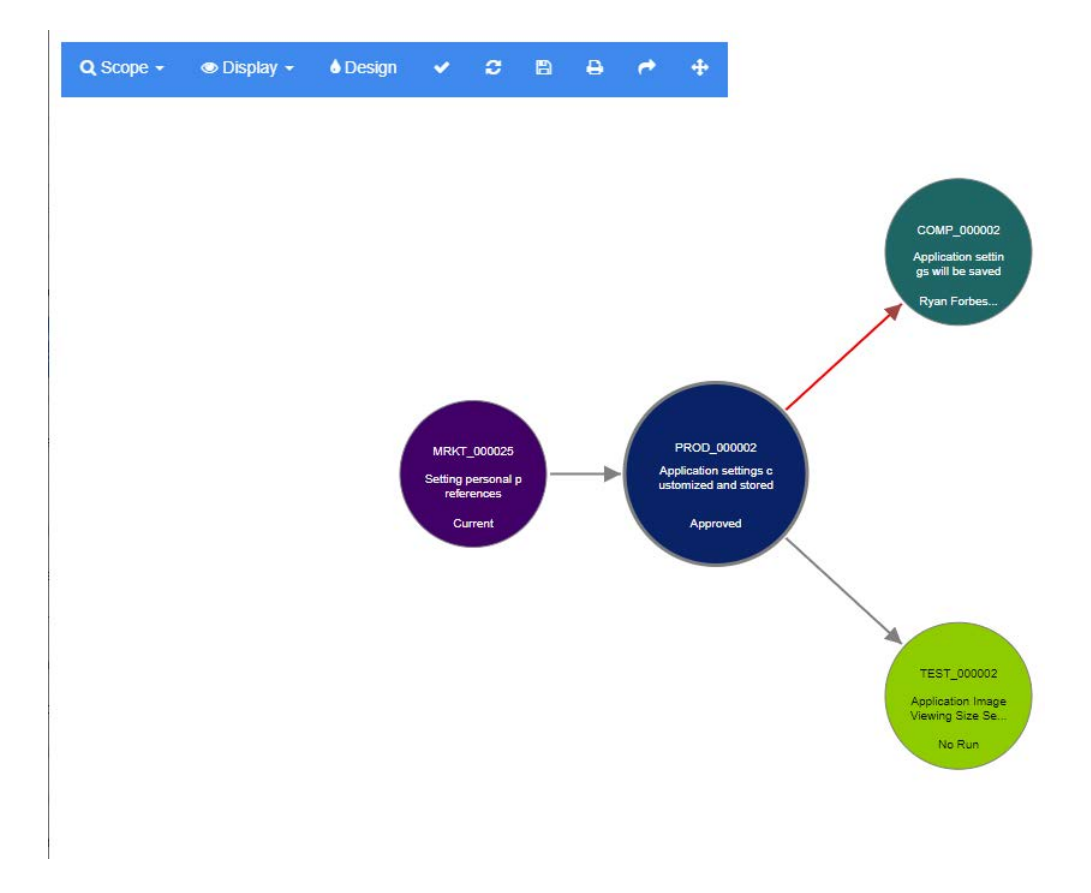

Wenn Sie auf eine Anforderung klicken, werden die untergeordneten Anforderungen und Container, zu denen die Anforderung gehört, angezeigt. Wenn Sie auf eine Anforderung doppelklicken, wird das Dialogfeld *Attribute bearbeiten* geöffnet. Der Link-Browser ermöglicht das Vergrößern oder Verkleinern durch Drehen des Mausrades.

#### *Symbolleiste*

Die Symbolleiste bietet diese allgemeinen Funktionen:

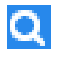

**Umfang:** Durch einen Klick auf dieses Symbol wird ein Untermenü mit den folgenden Einträgen geöffnet:

**Klassen und Beziehungen:** Ermöglicht die Auswahl von Klassen und/oder Links von einer Klasse zu einer anderen Klasse, zu der die verlinkten Anforderungen gehören müssen, um angezeigt zu werden. Wenn Sie alle Klassen deaktivieren, wird im Link-Browser nur die aktuelle Klasse angezeigt. **Kategorie:** Ermöglicht die Auswahl der Kategorie, zu der die verlinkten Anforderungen gehören müssen, um angezeigt zu werden.

**Container:** Ermöglicht die Auswahl des Containers, zu dem die verlinkten Anforderungen gehören müssen, um angezeigt zu werden.

Nachdem Sie Ihre Änderungen vorgenommen haben, klicken Sie auf **Anwenden**.

 $\bullet$ 

**Anzeige:** Durch einen Klick auf dieses Symbol wird ein Untermenü mit den folgenden Einträgen geöffnet: Container

- **Container:** Wenn dieses Kontrollkästchen aktiviert ist, zeigt der Link-Browser die Container an, zu denen die Anforderungen gehören. Ein Container wird als hellblaues Rechteck dargestellt.
- **Nur aktuelle Objekte:** Wenn dieses Kontrollkästchen aktiviert ist, zeigt der Link-Browser nur aktuelle Anforderungen und Links an. Der Status einer nicht aktuellen Anforderung wird am unteren Rand der Anforderung angezeigt.
- **Gelöschte Links anzeigen:** Wenn dieses Kontrollkästchen aktiviert ist, zeigt der Link-Browser nur gelöschte Links an. Ein gelöschter Link wird als gestrichelte Linie angezeigt.
- **Suspect-Links hervorheben:** Wenn dieses Kontrollkästchen aktiviert ist, werden verdächtige Links (Suspect-Links) rot angezeigt.
- **Beziehungstiefe:** Der angegebene Wert definiert, bis zu welcher Tiefe Links beim Laden oder Anklicken einer Anforderung verfolgt werden sollen. Ein Wert von 1 bedeutet, dass nur Kinder angezeigt werden. Die Einstellung eines Wertes von 2 bedeutet, dass Kinder und Enkelkinder angezeigt werden.

Nachdem Sie Ihre Änderungen vorgenommen haben, klicken Sie auf **Anwenden**.

**Entwurf:** Öffnet das Dialogfeld *Benutzereinstellungen*, in dem Sie die Farbe für  $\bullet$ jede Klasse festlegen können. Dies ist identisch mit der Auswahl von **Benutzereinstellungen** im Menü **Willkommen** und der anschließenden Auswahl von **Link-Browser**. Weitere Informationen zu den Link-Browser-Einstellungen finden Sie in Kapitel ["Link-Browser-Einstellungen" auf Seite 101.](#page-100-0)

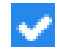

**Anwenden:** Wendet die Änderungen der Optionen an und lädt die Objekte basierend auf der aktuellen Ansicht.

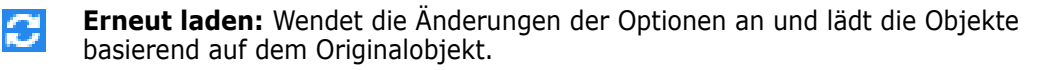

**Speichern:** Erstellt ein Abbild des aktuellen Link-Browser-Dialogfelds, das m heruntergeladen werden kann.

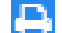

**Drucken:** Druckt das Dialogfeld **Link-Browser**.

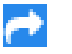

**Zurück zum Standardfilter:** Setzt den Umfang auf die Standardeinstellung zurück.

### *Kontextmenü*

Das Kontextmenü bietet Funktionen für Anforderungen und Links.

#### **Kontextmenü für Anforderungen**

Dieses Kontextmenü ist nur bei der Auswahl einer Anforderung verfügbar. Möglicherweise stehen nicht alle diese Funktionen für alle Anforderungen zur Verfügung:

- **Bearbeiten:** Öffnet das Dialogfeld zum Bearbeiten der Attribute der Anforderung.
- **Links durchsuchen:** Öffnet ein neues Link-Browser-Dialogfeld mit der ausgewählten Anforderung als übergeordnetes Element.
- **Löschen:** Löscht die ausgewählte Anforderung.
- **Entfernen:** Entfernt die ausgewählte Anforderung.
- **Wiederherstellen:** Stellt die ausgewählte Anforderung wieder her.
- **Fehlerverdacht auflösen:** Löscht alle Suspect-Links.
- **Link erstellen:** Öffnet das Dialogfeld *Anforderungen verlinken*. Dies ermöglicht das Erstellen eines Links zwischen einer Anforderung und der ausgewählten Anforderung.
- **Erstellen & Verlinken:** Wenn Sie eine Klasse aus dem Untermenü auswählen, wird das Dialogfeld **Neue Anforderung** für die ausgewählte Klasse geöffnet. Beim Speichern der Anforderung wird die neue Anforderung mit der ausgewählten Anforderung verlinkt.
- **Zu Sammlung hinzufügen:** Das Dialogfeld **Zu Containern hinzufügen** wird geöffnet. Hier können Sie die ausgewählte Anforderung zu einer Sammlung hinzufügen.

#### **Kontextmenü für Links**

Dieses Kontextmenü ist nur bei der Auswahl eines Links verfügbar. Möglicherweise stehen nicht alle diese Funktionen für alle Links zur Verfügung:

Das Kontextmenü bietet die folgenden Funktionen:

- **Löschen:** Löscht den Link.
- **Entfernen:** Entfernt den Link.
- **Wiederherstellen:** Stellt den einen Link wieder her.
- **Suspect-Grund anzeigen:** Öffnet das Dialogfeld **Suspect-Grund**, in dem angezeigt wird, durch welche Anforderungs- und Attributänderung die Anforderung verdächtig geworden ist. Weitere Informationen finden Sie in Kapitel ["Informationen zum](#page-239-0)  [Suspect-Grund" auf Seite 240.](#page-239-0)
- **Fehlerverdacht auflösen:** Löscht den Suspect-Link.

# **Arbeiten mit Containern**

Container können Anforderungen jeder Klasse enthalten. Sie können Anforderungen verschiedener Klassen demselben Container hinzufügen. Weitere Informationen zu Containern finden Sie in Kapitel ["Über Sammlungen" auf Seite 346.](#page-345-0)

Der Abschnitt **Container** bietet folgende Funktionen:

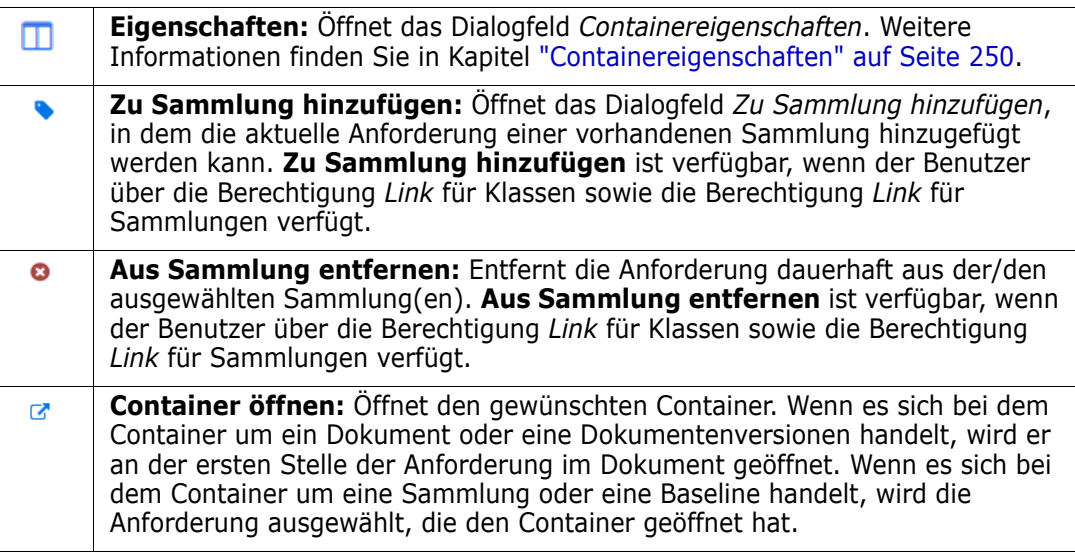

Die Daten aller Container, zu denen die Anforderung hinzugefügt wurde, werden in einer Tabelle angezeigt. Sie können die Einträge dieser Tabelle sortieren, indem Sie auf eine Spaltenüberschrift klicken. Durch Klicken auf eine Spaltenüberschrift wird zwischen aufsteigender und absteigender Sortierung umgeschaltet. Ein kleiner Pfeil neben dem Namen der sortierten Spalte zeigt die Sortierreihenfolge an.

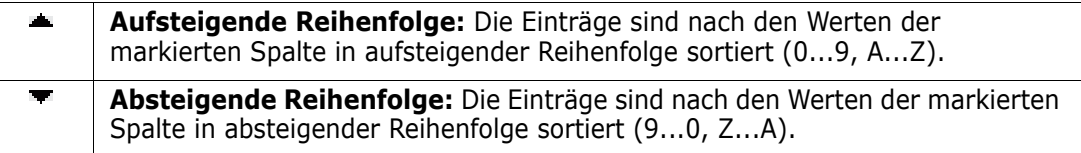

Um Links im Kontext eines bestimmten Containers zu erstellen, zu entfernen oder anzuzeigen, erweitern Sie den Unterabschnitt des Containers. Siehe ["Arbeiten mit Links"](#page-227-0)  [auf Seite 228](#page-227-0).

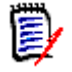

**HINWEIS** Die hier angezeigte Version aller verlinkten Objekte entspricht der Version des Objekts im Container. Dies kann die aktuelle Version des Objekts sein, muss es aber nicht sein (siehe Spalte **Aktueller Status**).

Verwenden Sie den Abschnitt **Links**, wenn Sie nur Links auf die aktuelle Version eines Objekts anzeigen möchten.

## **Hinzufügen einer Anforderung zu einem vorhandenen Container**

Für eine zur Bearbeitung geöffnete Anforderung:

- **1** Blenden Sie den Abschnitt **Container** ein.
- **2** Klicken Sie auf **b**, um das Dialogfeld **Zu Sammlung hinzufügen** zu öffnen.
- **3** Wählen Sie im Dialogfeld "Zu Sammlung hinzufügen" die entsprechende(n) Sammlung(en) aus.
- **4** Klicken Sie auf **OK**.

Für eine oder mehrere markierte Anforderungen:

- **1** Wählen Sie **Zu Sammlung hinzufügen** unter "Anforderungen" im Bereich "Aktionen" aus.
- **2** Wählen Sie im Dialogfeld "Zu Sammlung hinzufügen" die entsprechende(n) Sammlung(en) aus.
- **3** Klicken Sie auf **OK**. Es wird eine Antwortnachricht ausgegeben.

## **Entfernen einer Anforderung aus einem Container**

- **1** Öffnen Sie das Dialogfeld *Attribute bearbeiten* für die Anforderung.
- **2** Blenden Sie den Abschnitt **Container** ein.
- **3** Wählen Sie die Container aus, die Sie löschen oder entfernen möchten.
- **4** Klicken Sie auf **o**.

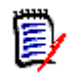

**HINWEIS** Wenn Sie eine Anforderung aus einem Container entfernen, können verlinkte Anforderungen abhängig von den Beziehungseinstellungen verdächtig werden.

# **Öffnen eines Containers**

**1** Öffnen Sie das Dialogfeld *Attribute bearbeiten* für die Anforderung.

- **2** Blenden Sie den Abschnitt **Container** ein.
- **3** Klicken Sie neben dem Container, den Sie öffnen möchten, auf **&**

## <span id="page-249-0"></span>**Vererbte Container**

Wenn Sie einen Vorschlag machen, werden alle Container der ursprünglichen Anforderung vererbt.

#### **So finden Sie vererbte Container:**

- **1** Nachdem Sie den gewünschten Vorschlag in einem Arbeitsbereich ausgewählt haben, wählen Sie **Öffnen** in der Gruppe "Anforderungen" im Bereich "Aktionen" aus.
- **2** Blenden Sie den Abschnitt **Container** ein.
- **3** Vererbte Container sind durch V gekennzeichnet.

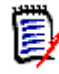

**HINWEIS** Wenn Sie einen Vorschlag machen, werden auch die Links der ursprünglichen Anforderung vererbt. Weitere Informationen finden Sie in Kapitel ["Vererbte Links" auf Seite 243.](#page-242-0)

### <span id="page-249-1"></span>**Containereigenschaften**

Im Dialogfeld *Containereigenschaften* können Sie im Abschnitt **Container** festlegen, welche Daten angezeigt werden sollen.

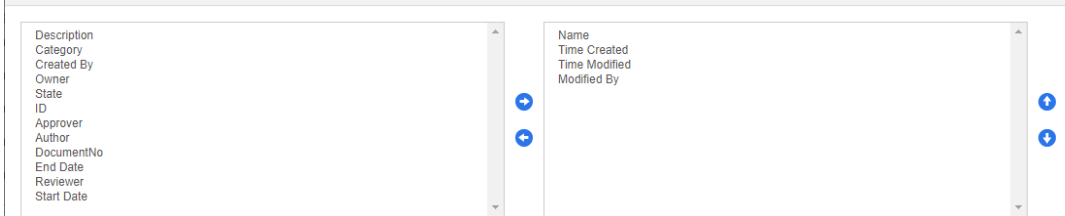

#### **So fügen Sie Spalten hinzu:**

COLUMNS TO DISPLAY

- **1** Wählen Sie mindestens eine Spalte in der Liste **Anzuzeigende Spalten** aus.
- **2** Klicken Sie auf  $\bullet$ , um die ausgewählten Spalten hinzuzufügen.

#### **So geben Sie die Spaltenreihenfolge an:**

- **1** Wählen Sie mindestens eine Spalte in der Liste auf der rechten Seite aus.
- **2** Klicken Sie auf **oder auf oder auf oder auf oder Australian** in welcher Reihenfolge die Spalten angezeigt werden sollen.

#### **So entfernen Sie Spalten:**

**1** Wählen Sie mindestens eine Spalte in der Liste auf der rechten Seite aus.

**2** Klicken Sie auf  $\bigcirc$ , um die ausgewählten Spalten zu entfernen.

## **Hinzufügen von Anforderungen zu einer vorhandenen Sammlung**

In der Ansicht **Anforderungen** können Sie Anforderungen zu einer oder mehreren vorhandenen Sammlungen hinzufügen, indem Sie sie auswählen und auf eine Schaltfläche klicken.

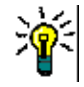

**TIPP** Um einer Sammlung einen größeren und/oder komplexeren Satz von Anforderungen hinzuzufügen, verwenden Sie Attributbedingungen und Beziehungsbedingungen. Siehe ["Erstellen einer neuen Baseline" auf Seite 352.](#page-351-0)

### **So fügen Sie Anforderungen zu einer vorhandenen Sammlung hinzu:**

- **1** Wählen Sie eine oder mehrere Anforderungen in einem Arbeitsbereich aus.
- **2** Wählen Sie **Zu Sammlung hinzufügen** in der Gruppe **Anforderungen** des Bereichs **Aktionen** aus. Das Dialogfeld **Zu Sammlung hinzufügen** wird geöffnet.
- **3** Wählen Sie die gewünschte(n) Sammlung(en) aus.

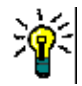

**TIPP** Um die Liste der Container zu filtern, geben Sie eine Zeichenfolge in das Feld **Container suchen** ein.

**4** Klicken Sie auf **OK**.

# **Entfernen einer Anforderung aus einer Sammlung**

In der Ansicht **Anforderungen** können Sie Anforderungen aus einer Sammlung entfernen, indem Sie sie auswählen und auf eine Schaltfläche klicken.

#### **So entfernen Sie eine Anforderung aus einer Sammlung:**

- **1** Wählen Sie eine oder mehrere Anforderungen in einem Arbeitsbereich aus.
- **2** Wählen Sie **Aus Sammlung entfernen** in der Gruppe **Anforderungen** des Bereichs **Aktionen** aus. Das Dialogfeld **Aus Sammlung entfernen** wird geöffnet.
- **3** Wählen Sie die gewünschte(n) Sammlung(en) aus.
- **4** Klicken Sie auf **OK**.

# **Arbeiten mit Dateianhängen**

Sie können Dateianhänge als Attribute zu einer Anforderung hinzufügen. Jedes Attribut eines Dateianhangs für die Anforderung wird durch eine einzelne Zeile im Abschnitt **Anhänge** des Dialogfelds "Anforderung öffnen" dargestellt. Abhängig von der

Konfiguration des Attributs für Dateianhänge kann es eine einzelne Datei oder mehrere Dateien enthalten.

**HINWEIS** Wenn es nicht möglich ist, einen Anhang hinzuzufügen, bitten Sie den Instanzadministrator, der entsprechenden Klasse ein oder mehrere Attribute für Dateianhänge hinzuzufügen. Weitere Informationen finden Sie unter ["Attributdefinition"](#page-461-0)  [auf Seite 462](#page-461-0).

#### **So hängen Sie eine Datei an, ersetzen und löschen Sie eine Datei oder laden eine Datei herunter:**

- **1** Nachdem Sie die gewünschte Anforderung in einem Arbeitsbereich ausgewählt haben, wählen Sie **Öffnen** aus der Gruppe **Anforderungen** des Bereichs **Aktionen** aus.
- **2** Wenn es ausgeblendet ist, erweitern Sie den Abschnitt **Anhänge**:

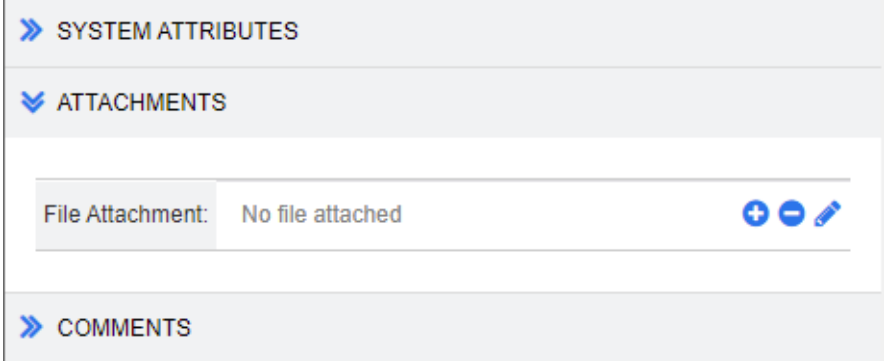

- **3** Führen Sie einen der folgenden Schritte durch:
	- **:** Klicken Sie auf diese Schaltfläche, um eine Datei an die Anforderung anzuhängen. Das Dialogfeld **Anhang hinzufügen** wird geöffnet. Geben Sie den vollständigen Pfad zu der Datei ein oder klicken Sie auf **Durchsuchen**, um die Datei zu suchen, und klicken Sie dann auf die Schaltfläche **Speichern**.
	- **:** Klicken Sie auf diese Schaltfläche, um eine an die Anforderung angehängte Datei zu entfernen.
	- **:** Klicken Sie auf diese Schaltfläche, um die vorhandene Datei durch eine andere Datei zu ersetzen. Das Dialogfeld **Anhang ersetzen** wird geöffnet. Geben Sie den vollständigen Pfad zu der Datei ein oder klicken Sie auf **Durchsuchen**, um die Datei zu suchen, und klicken Sie dann auf die Schaltfläche **Speichern**.
	- *Dateiname***:** Klicken Sie auf den Dateinamen-Link, um die Datei zu öffnen. Wenn Ihre Organisation die Sicherheit so eingestellt hat, dass Dateien vor dem Öffnen heruntergeladen werden müssen, wird die Datei heruntergeladen.

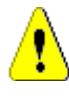

**VORSICHT!** Attributänderungen, einschließlich der an Anhängen vorgenommenen, werden erst gespeichert, wenn Sie auf die Schaltfläche **Speichern** klicken wie unten beschrieben. Wenn Sie versuchen, das Programm zu beenden, ohne die Änderungen zu speichern, werden Sie gewarnt.

**4 Navigationsleiste anzeigen/Navigationsleiste ausblenden:** Klicken Sie auf **Anzeigen**/**Ausblenden**, um die Navigationsleiste am unteren Rand des Dialogfelds ein-/auszublenden. Sie können die Anforderungen nacheinander mit den Steuerelementen **Erste**, **Zurück**, **Weiter** und **Letzte** durchblättern.
- **5** Klicken Sie auf eine der folgenden Schaltflächen:
	- **Kopieren**, um das Dialogfeld zu schließen und die Attributwerte zur Verwendung beim Erstellen einer neuen Anforderung zu kopieren. Das Dialogfeld Neu *Klassenname* wird geöffnet (siehe ["Erstellen einer neuen Anforderung" auf Seite](#page-205-0)  [206](#page-205-0)).

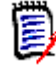

**HINWEIS** Ein Attribut wird nur dann in die nächste Anforderung kopiert, wenn der Administrator beim Definieren des Attributs die Option **Beim Kopieren auffüllen** ausgewählt hat. Siehe ["Attributeigenschaften" auf Seite 464.](#page-463-0)

 **Aktualisieren**, um das Dialogfeld zu schließen und Ihre Änderungen zu speichern, ohne eine neue Version der Anforderung zu erstellen. (Diese Option wird nicht empfohlen, wenn Sie eine Historie oder ein Audit-Protokoll über Änderungen der Anforderungen im Laufe der Zeit führen müssen.)

**Aktualisieren & Weiter:** Wie oben, nur dass das Dialogfeld geöffnet bleibt und die nächste Anforderung geladen wird. Diese Version der Schaltfläche wird angezeigt, wenn die Navigationsleiste eingeblendet ist.

**Speichern**, um das Dialogfeld zu schließen und Ihre Änderungen als neue Version der Anforderung zu speichern.

**Speichern & Weiter:** Wie oben, nur dass das Dialogfeld geöffnet bleibt und die nächste Anforderung geladen wird. Diese Version der Schaltfläche wird angezeigt, wenn die Navigationsleiste eingeblendet ist.

### **Arbeiten mit Gruppenattributen**

Ein Gruppenattribut ist insofern wie ein Listenattribut, als es eine vordefinierte Liste von Werten für die Benutzerauswahl bereitstellt. Aber im Gegensatz zu einem einfachen Listenattribut setzt sich ein Gruppenattribut aus einer Reihe von untergeordneten Attributen zusammen. Die Auswahlmöglichkeiten, die dem Benutzer zur Verfügung stehen, hängen von der Auswahl ab, die er in den übergeordneten Attributen oder den Attributen einer höheren Ebene innerhalb des Gruppenattributs getroffen hat.

Beispielsweise enthält ein Gruppenattribut namens Operating System folgende untergeordnete Attribute (Mitglieder): Platform, Family und Version. Platform ist das erste (übergeordnete) Attribut in der Gruppe und enthält die folgenden Werte zur Auswahl: Mobile, Desktop und Server. Wenn Desktop ausgewählt ist, stehen im Unterattribut Family die Namen der Desktop-Betriebssysteme zur Auswahl. Wenn einer

der anderen Werte für Platform gewählt wird, wie z. B. Mobile, würde das Attribut **Family** die Namen der mobilen Betriebssysteme anzeigen.

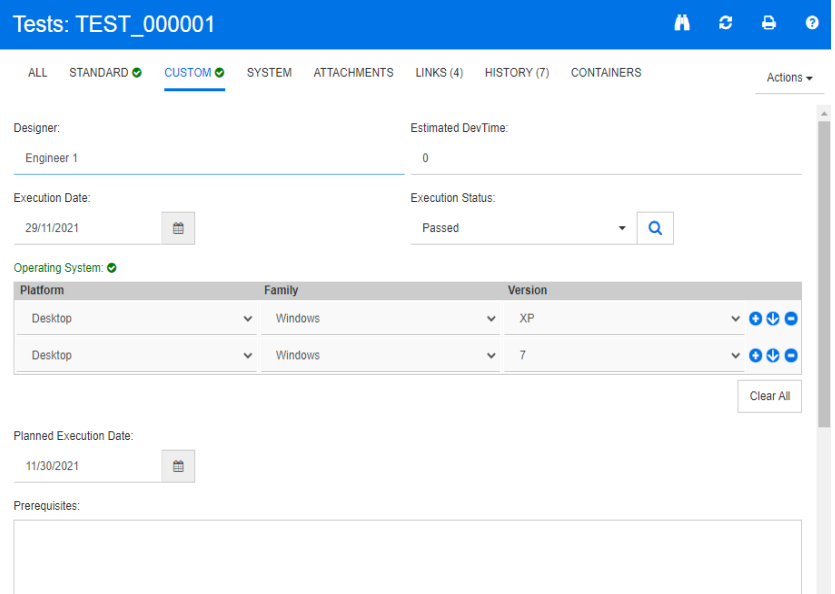

Im obigen Beispiel hat das untergeordnete Attribut Family ein untergeordnetes Attribut Version, dessen verfügbare Werte von der für Family getroffenen Auswahl abhängen. Die Kette der Abhängigkeiten läuft von links nach rechts durch die untergeordneten Attribute des Gruppenattributs.

**HINWEIS** Wie im obigen Beispiel gezeigt, kann jede Anforderung mehrere Wertegruppen (Zeilen) eines Gruppenattributs enthalten.

In der Tabellenansicht sieht das Beispiel wie die markierte Zeile der Abbildung unten aus:

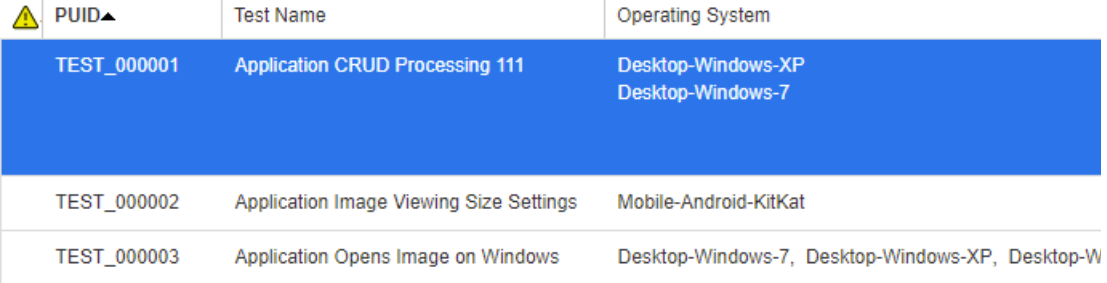

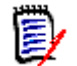

**HINWEIS** Jede Wertegruppe des Gruppenattributs **Requester** wird in einer eigenen Zeile innerhalb der Zeile der Anforderung angezeigt.

Für die Darstellung in der Tabelle werden die einzelnen Werte des Gruppenattributs durch ein Minuszeichen (-) getrennt. Die erste Zeile (Wertegruppe) in unserem Beispiel lautet: Desktop-Windows-7, also Desktop ist der Wert von Platform, Windows ist der Wert von Family und 7 ist der Wert der Version.

Die Symbole im Attributfeld ganz rechts stehen für folgende Funktionen:

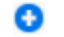

Fügt eine neue (leere) Zeile hinzu.

- Œ Fügt eine neue Zeile mit den Werten der ausgewählten Zeile hinzu.
- Θ Entfernt die ausgewählte Zeile. Die Funktion **Alle löschen** entfernt alle Zeilen in der Gruppe.

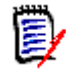

**HINWEIS** Wenn von Ihrem Administrator konfiguriert, sind  $\bullet$  und nicht verfügbar  $\bullet$ , und Sie können nur eine Zeile mit Werten für dieses Gruppenattribut auswählen.

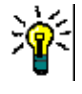

**TIPP** Um schnell Wertegruppen zu erstellen, die jeden möglichen Wert eines bestimmten Mitglieds repräsentieren, wählen Sie den Eintrag **Alles auswählen** im Dropdown-Menü für dieses Mitglied.

# **Anzeigen der Anforderungshistorie**

Mit der Anforderungshistorie können Sie Änderungen an einer Anforderung im Laufe der Zeit verfolgen. Der Abschnitt **Historie** ist immer im Formular enthalten, wenn es zur Bearbeitung oder Überprüfung geöffnet wird.

Im Abschnitt "Historie" wird angezeigt, wer wann Änderungen vorgenommen hat und welche Unterschiede zwischen zwei ausgewählten Versionen bestehen. Die in der Historienanzeige enthaltenen Attribute können in **Eigenschaften** geändert werden.

So zeigen Sie die Historie einer Anforderung an:

**1** Nachdem Sie die gewünschte Anforderung in einem Arbeitsbereich ausgewählt haben, wählen Sie **Öffnen** in der Gruppe "Anforderungen" des Bereichs "Aktionen" aus.

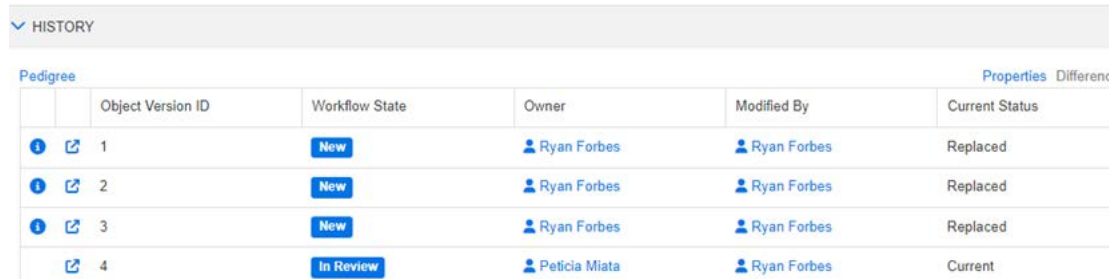

**2** Erweitern Sie den Abschnitt **Historie**.

Wenn Sie auf  $\bullet$  (vor einem Historieneintrag) klicken, wird das Dialogfeld mit den Details zur Historie zwischen dem aktuellen und dem ausgewählten Objekt geöffnet.

Wenn Sie das Branching verwenden, erhalten Sie zusätzliche Informationen, wenn Sie den Mauszeiger über das Symbol in der Zelle **Aktueller Status** der Gruppe **Historie** bewegen. Beachten Sie, dass möglicherweise nicht in allen Fällen ein Symbol vorhanden ist.

**:** Die Anforderung wurde in ein anderes Produkt oder Projekt gebrancht (bereitgestellt) oder die Version der Anforderung wurde verwendet, um durch Synchronisation eine neue Version zu erstellen.

**:** Die Anforderung wurde von einem anderen Produkt oder Projekt gebrancht (bereitgestellt).

**:** Die Anforderung wurde synchronisiert.

### **Anzeigen der Historienunterschiede**

Sie können die Unterschiede zwischen der geöffneten Anforderung und einer ausgewählten Version der Anforderung oder zwischen zwei Versionen der Anforderung anzeigen.

#### **So zeigen Sie die Unterschiede an:**

**1** Blenden Sie den Abschnitt **Historie** ein, sofern dieser nicht bereits eingeblendet ist.

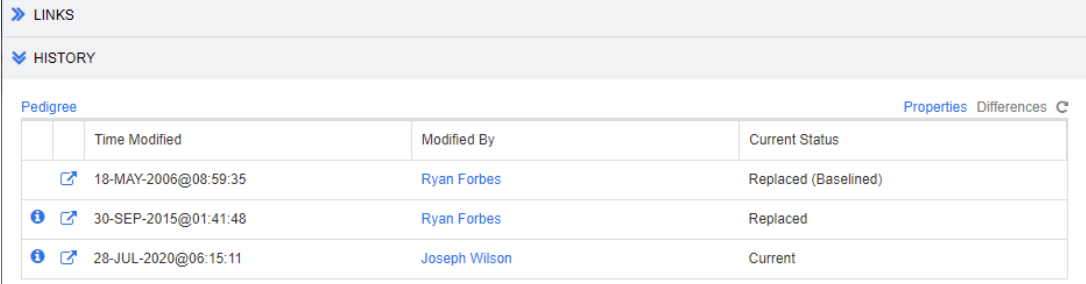

- **2** Klicken Sie auf **Unterschiede**.
- **3** Führen Sie einen der folgenden Schritte aus:
	- Wenn Sie die geöffnete Anforderung mit einer anderen Version der Anforderung vergleichen möchten, wählen Sie die andere Version aus und klicken Sie dann auf **Unterschiede**.
	- Wenn Sie zwei Versionen der Anforderung vergleichen möchten, wählen Sie diese aus und klicken Sie dann auf **Unterschiede**.

Das Dialogfeld **Historienunterschiede** wird geöffnet und enthält Markierungen zu den Änderungen zwischen den beiden Versionen.

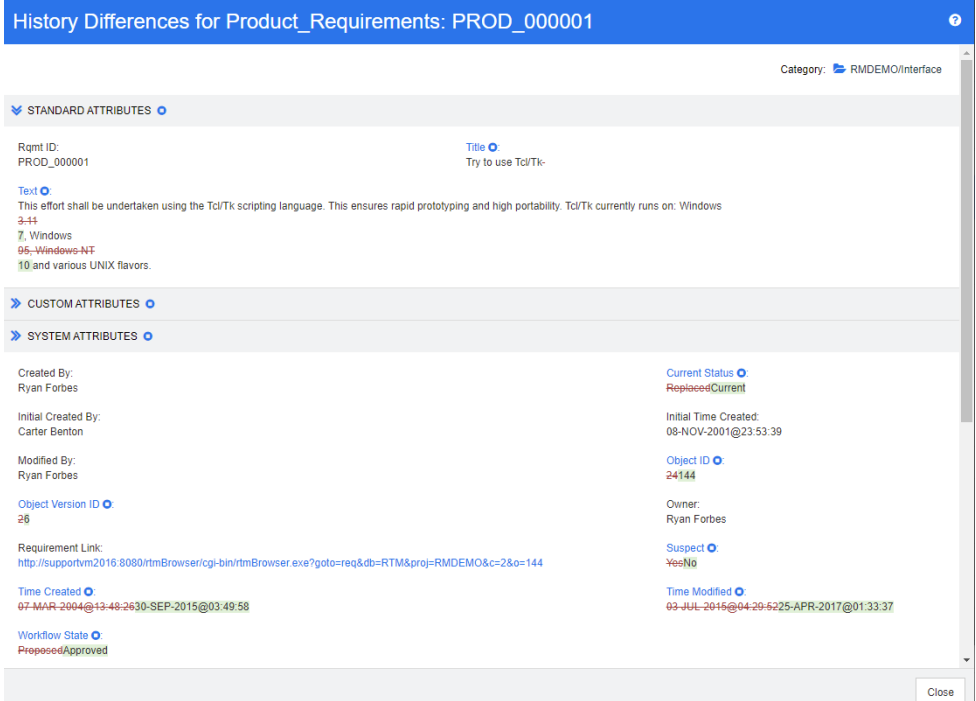

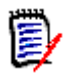

#### **HINWEIS**

- Wenn Sie im Abschnitt **Historie** mehr als zwei Versionen auswählen, ist der Link **Unterschiede** deaktiviert, da nur zwei Versionen gleichzeitig verglichen werden können.
- Die Version mit der höheren Objekt-ID wird als neueres Element verwendet.
- Neue Anforderungen werden im Abschnitt **Historie** nicht angezeigt.
- In der Datei default.xml wird der Abschnitt **Historie** als "history" bezeichnet. Sollte dieser Namen mit dem Namen eines benutzerdefinierten Abschnitts übereinstimmen, muss der Administrator die Anpassung ändern. Weitere Informationen über Webformularanpassungen finden Sie im *Dimensions RM Administrator's Guide*.

### <span id="page-256-0"></span>**Ändern einer vorherigen Version in die aktuelle Version**

Beim Ändern einer vorherigen Version in die aktuelle Version wird eine neue Version mit den Daten der vorherigen Version erstellt.

#### **So ändern Sie eine vorherige Version in die aktuelle Version:**

**1** Blenden Sie den Abschnitt **Historie** ein, sofern dieser nicht bereits eingeblendet ist.

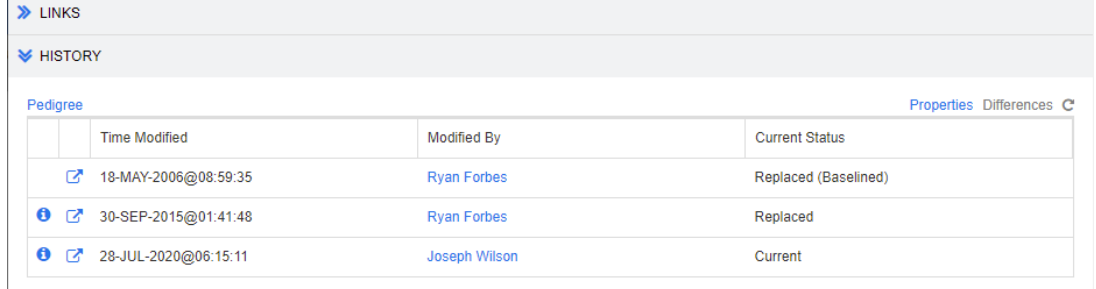

- **2** Wählen Sie die Version der Anforderung aus, die Sie in die aktuelle Version ändern möchten.
- **3** Klicken Sie auf **C**.

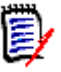

#### **HINWEIS**

- Das Ändern einer vorherigen Version in die aktuelle Version ändert nicht den Workflow-Status oder ein anderes Attribut, das der Benutzer nicht überschreiben kann (z. B. aufgrund von Sicherheitseinschränkungen).
- Sie können vorherige Versionen auch in der Herkunftsansicht in die aktuelle Version ändern (siehe Kapitel ["Verwenden der Herkunftsansicht" auf Seite 259](#page-258-0)).

### **Ändern der Ansicht im Abschnitt "Historie"**

Sie können die im Abschnitt **Historie** angezeigten Attribute ändern und die Reihenfolge der Attribute festlegen.

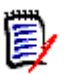

#### **HINWEIS**

- Wenn Sie im Dialogfeld **Historieneigenschaften** alle Attribute aus den Feldern auf der rechten Seite in die Felder **Anzuzeigende Attribute** und **Sortierreihenfolge** verschieben, werden die Standardattribute und die Standardsortierung im Abschnitt **Historie** verwendet.
- Die Attribute und ihre Reihenfolge werden für jede Klasse gespeichert und werden bei der Anzeige der Historie für jede Anforderung in dieser Klasse verwendet.

#### **So ändern Sie die Attribute:**

- **1** Blenden Sie den Abschnitt **Historie** ein, sofern dieser nicht bereits eingeblendet ist.
- **2** Klicken Sie auf **Eigenschaften**. Das Dialogfeld **Historieneigenschaften** wird geöffnet.
- **3** Informationen zum Angeben der anzuzeigenden Attribute finden Sie in Kapitel ["Liste](#page-39-0)  ["Anzuzeigende Attribute"" auf Seite 40](#page-39-0).
- **4** Informationen zum Festlegen der Sortierreihenfolge finden Sie in Kapitel ["Liste](#page-40-0)  ["Sortierreihenfolge"" auf Seite 41](#page-40-0).

### **Ändern von Anforderungsversionen in Dokumenten**

In einigen Fällen müssen Sie die Version einer Anforderung innerhalb eines Dokuments in eine andere Version ändern:

- **1** Öffnen Sie das Dokument mit der Anforderung, deren Version Sie ändern möchten.
- **2** Wählen Sie diese Anforderung aus.
- **3** Blenden Sie den Abschnitt **Historie** ein.

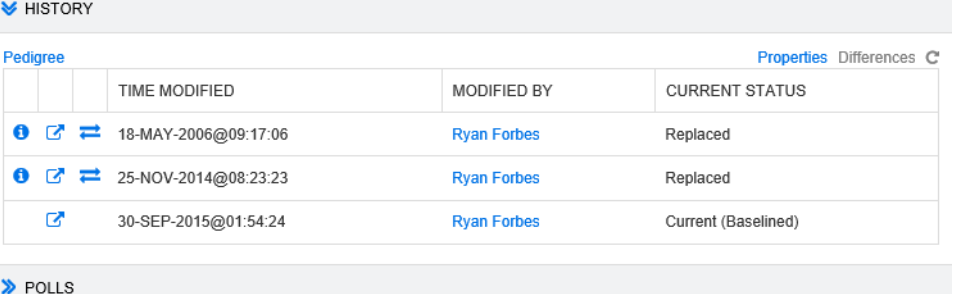

**4** Suchen Sie die Version, die Sie verwenden möchten, und klicken Sie auf  $\rightarrow$ . Das Dialogfeld **Anforderung austauschen** wird geöffnet.

**Exchange Requirement** 

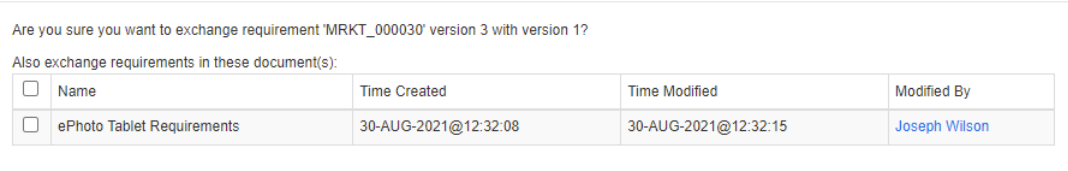

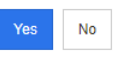

 $\times$ 

Durch Auswahl der Dokumente in der Liste wird die Version der Anforderung in diesen Dokumenten ausgetauscht. Um ein Dokument auszuwählen, aktivieren Sie das Kontrollkästchen neben dem Namen. Um alle Dokumente auszuwählen, aktivieren Sie das Kontrollkästchen in der Überschrift (neben der Überschrift **Name**).

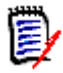

**HINWEIS** Das Dialogfeld **Anforderung austauschen** zeigt nur die Dokumente an, bei denen die Option **Auf 'Aktuell' aktualisieren (Tipp)** deaktiviert ist.

**5** Klicken Sie auf **Ja**.

### <span id="page-258-0"></span>**Verwenden der Herkunftsansicht**

Die Herkunftsansicht ist eine grafische Darstellung der Historie einer Anforderung.

#### **So öffnen Sie die Herkunftsansicht:**

- **1** Wählen Sie die gewünschte Anforderung in der Ansicht **Anforderungen**.
- **2** Klicken Sie in der Gruppe **Anforderungen** des Bereichs **Aktionen** auf **Herkunft**. Das Dialogfeld **Herkunftsansicht** wird geöffnet.

Wenn die Anforderung im Dialogfeld **Attribute bearbeiten** angezeigt wird, können Sie die folgenden Schritte ausführen:

- **1** Blenden Sie den Abschnitt **Historie** ein.
- **2** Klicken Sie auf **Herkunft**. Das Dialogfeld **Herkunftsansicht** wird geöffnet.

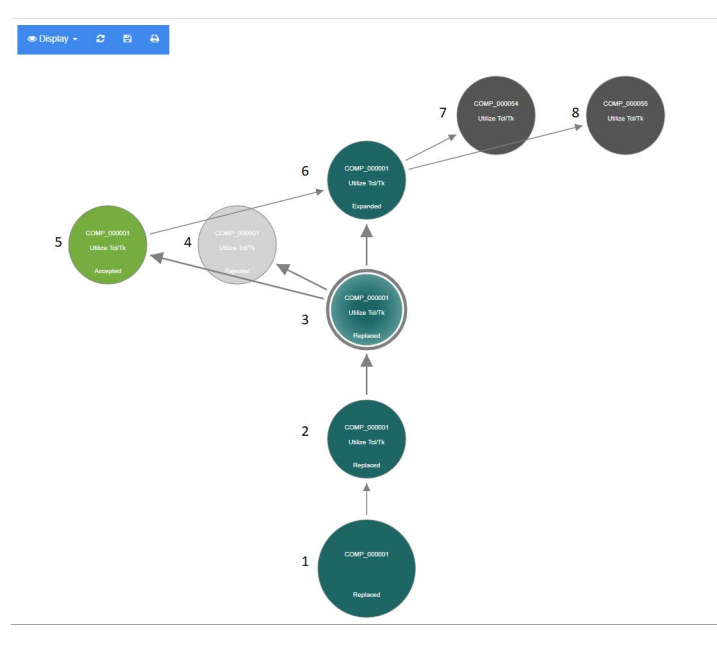

#### *Abbildung 4-11. Herkunftsansicht einer Anforderung*

Bedeutung der Elemente in der Abbildung oben:

- **1** Dies ist die ursprüngliche Anforderung.
- **2** Dies ist eine geänderte Version von Anforderung 1.
- **3** Dies ist eine geänderte Version von Anforderung 2.
- **4** Dies ist ein abgelehnter Vorschlag basierend auf Anforderung 3.
- **5** Dies ist ein angenommener Vorschlag, der auf Anforderung 3 basiert.
- **6** Dies ist die Anforderung, die sich aus dem angenommenen Vorschlag ergeben hat (Anforderung 5). Diese Anforderung wurde gebracht (aufgeteilt) in 2 Anforderungen (Anforderung 7 und Anforderung 8).
- **7** Dies ist eine Anforderung, die durch das Branchen von Anforderung 6 erstellt wurde.
- **8** Dies ist eine Anforderung, die durch das Branchen von Anforderung 6 erstellt wurde.

Die Symbolleiste der Herkunftsansicht bietet folgende Funktionen:

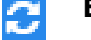

**Erneut laden:** Dadurch wird das Dialogfeld "Herkunftsansicht" erneut geladen.

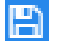

**Herunterladen:** Erstellt ein Abbild des aktuellen Dialogfelds **Herkunftsansicht**, das heruntergeladen werden kann.

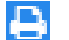

**Drucken:** Druckt das Dialogfeld **Herkunftsansicht**.

Das Kontextmenü (Rechtsklick auf ein Anforderungselement) bietet die folgenden Funktionen:

**Öffnen:** Öffnet die ausgewählte Version der Anforderung.

**Als 'Aktuell' festlegen:** Erstellt eine neue Version der Anforderung mit den Daten der ausgewählten Version.

#### **HINWEIS**

- Das Ändern einer vorherigen Version in die aktuelle Version ändert nicht den Workflow-Status oder ein anderes Attribut, das der Benutzer nicht überschreiben kann (z. B. aufgrund von Sicherheitseinschränkungen).
- Sie können vorherige Versionen auch im Abschnitt Historie des Dialogfelds *Attribute bearbeiten* in die aktuelle Version ändern (siehe Kapitel ["Ändern](#page-256-0)  [einer vorherigen Version in die aktuelle Version" auf Seite 257\)](#page-256-0).

**Erweitern:** Erweitert die Anforderung.

Beachten Sie, dass Sie nur Anforderungen mit dem Objektstatus **Aktuell** oder **Erweitert** erweitern können. Weitere Informationen zum Erweitern von Anforderungen finden Sie in Kapitel ["Verwenden der Funktion "Erweitern"" auf](#page-213-0)  [Seite 214.](#page-213-0)

**Unterschiede anzeigen:** Öffnet das Dialogfeld **Historienunterschiede**, das die Änderungen zwischen der ausgewählten und der aktuellen Version anzeigt. Beachten Sie, dass diese Funktion nicht verfügbar ist, wenn die ausgewählte Version die aktuelle Version ist.

**Links durchsuchen:** Öffnet den **Link-Browser** für die ausgewählte Version der Anforderung.

**Herkunft:** Öffnet ein weiteres Dialogfeld **Herkunftsansicht** für die ausgewählte Anforderung.

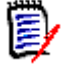

**HINWEIS** Die Herkunftsansicht verwendet die Einstellungen des Link-Browsers. Wenn Sie die Einstellungen für den Link-Browser ändern, ändert dies auch die Einstellungen für die Herkunftsansicht.

# **Zusammenführen von Anforderungsänderungen**

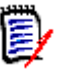

**HINWEIS** RM Browser kann so konfiguriert werden, dass gleichzeitiges Bearbeiten möglich ist (sieh[e"Gleichzeitige Bearbeitung" auf Seite 89](#page-88-0) ). Dadurch können mehrere Benutzer gleichzeitig eine Anforderung oder ein Kapitel bearbeiten. Dieser Abschnitt beschreibt das Zusammenführen von Anforderungen.

Wenn RM Browser so konfiguriert ist, dass eine gleichzeitige Bearbeitung möglich ist, müssen die Änderungen an den Anforderungen zusammengeführt werden, wenn zwei Benutzer eine Anforderung gleichzeitig bearbeiten.

Änderungen können *automatisch* oder *Konflikt* sein, wie in der folgenden Tabelle beschrieben.

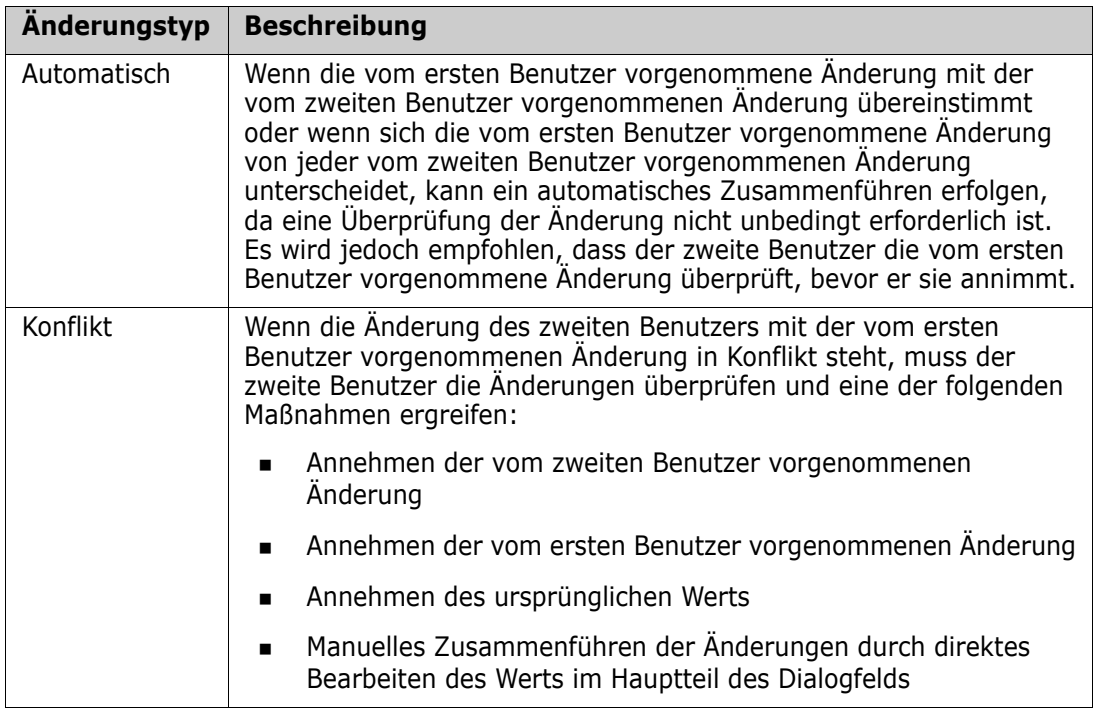

Das folgende Szenario fasst die Aktionen zusammen, die zum Zusammenführen von Anforderungen führen.

- **1** Zwei Benutzer bearbeiten eine Anforderung gleichzeitig.
- **2** Der erste Benutzer klickt im Dialogfeld **Attribute bearbeiten** auf **Speichern**. Die Anforderung wird ersetzt, und das Dialogfeld **Attribute bearbeiten** wird geschlossen.
- **3** Der zweite Benutzer klickt im Dialogfeld **Attribute bearbeiten** auf **Speichern**.
- **4** Der zweite Benutzer wird benachrichtigt, dass der erste Benutzer eine oder mehrere Änderungen an der Anforderung vorgenommen hat. Der zweite Benutzer wird benachrichtigt, dass das Zusammenführen automatisch erfolgen kann (weil die Änderung des ersten Benutzers nicht mit der Änderung des zweiten Benutzers in Konflikt steht), oder dass die Änderungen in Konflikt stehen und gelöst werden müssen, bevor der zweite Benutzer die Anforderung ersetzen kann.
- **5** Der zweite Benutzer klickt in der Benachrichtigungsnachricht auf **OK**. Das Dialogfeld **Attribute bearbeiten** wird zum Dialogfeld **Attribute zusammenführen**. Das Dialogfeld **Attribute zusammenführen** unterscheidet sich vom Dialogfeld **Attribute bearbeiten** dadurch, dass das Dialogfeld **Attribute zusammenführen**:
	- oben über einen Abschnitt verfügt, der die Änderungen zusammenfasst und eine Benutzeroberfläche zum Zusammenführen der Änderungen bietet
	- nicht über die Schaltfläche **Aktualisieren** verfügt
	- neben seinen Attributen über Markierungen verfügt, die die Art des Zusammenführens anzeigen, die der zweite Benutzer ausgewählt hat
- **6** Der zweite Benutzer verwendet den Abschnitt zum Zusammenführen oben im Dialogfeld **Attribute zusammenführen**, um die Änderungen wie unter ["Anzeigen](#page-263-0)  [von vorherigen Versionen der Anforderung" auf Seite 264](#page-263-0) und ["Zusammenführen von](#page-263-1)  [Änderungen" auf Seite 264](#page-263-1) beschrieben aufzulösen.

### **Zusammenführungsstatus**

Der Zusammenführungsstatus der von Mary und Joe vorgenommenen Änderungen wird im Abschnitt **Geänderte Attribute** oben im Dialogfeld **Attribute zusammenführen** hervorgehoben.

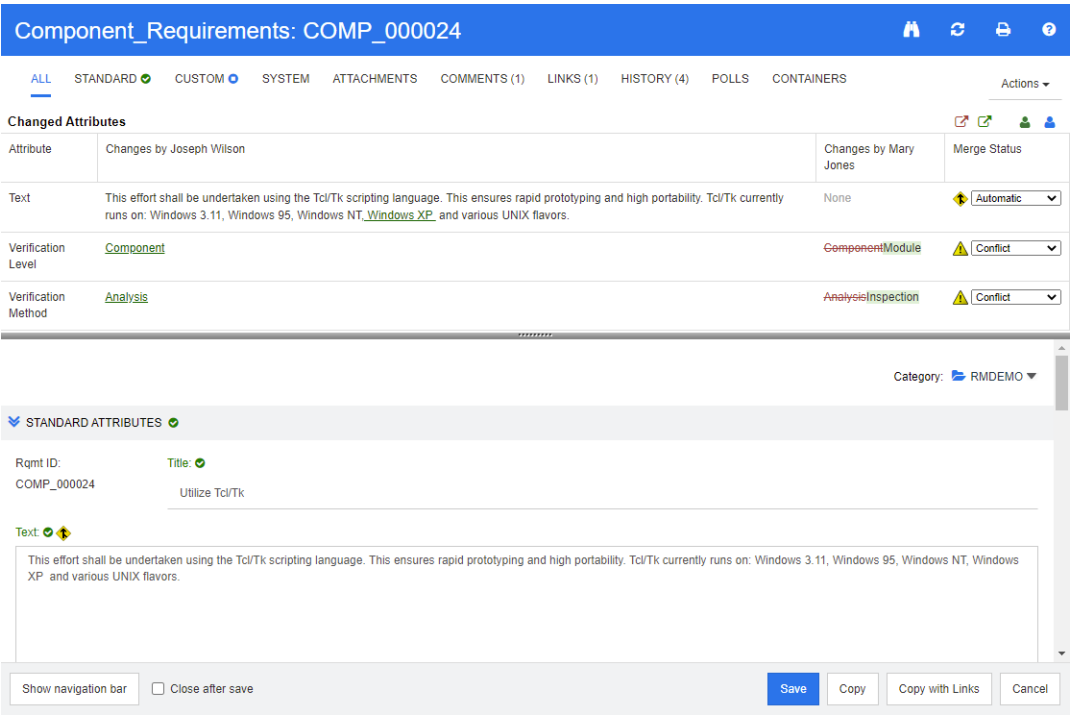

Joe hat die erste Änderung vorgenommen, als er "Windows XP" zum Attribut *Text* hinzugefügt hat. In der Spalte **Zusammenführungsstatus** ist in der Liste **Automatisch** ausgewählt, da die Änderung keinen Konflikt mit einer von Mary vorgenommenen Änderung darstellt. Das Symbol für das automatische Zusammenführen ist eine Raute mit einem Pfeil darin  $\triangle$ . Es wird links neben dem Listenfeld der Spalte **Zusammenführungsstatus** und links neben dem Attributfeld **Text** im Hauptteil des Dialogfelds angezeigt.

Die zweite und die dritte Änderung sind mit Konflikten verbunden. Bei der zweiten Änderung hat Joe den Attributwert *Verification Level* in **Component** geändert. Mary hat diesen Wert jedoch in **Module** geändert. In der Spalte **Zusammenführungsstatus** ist in der Liste **Konflikt** ausgewählt. Das Symbol für den Konflikt ist ein Dreieck mit einem Ausrufezeichen darin  $\triangle$ . Es wird links neben dem Listenfeld der Spalte **Zusammenführungsstatus** und links neben dem Attributfeld *Verification Level* im Hauptteil des Dialogfelds angezeigt.

Die dritte Änderung ist ebenfalls mit einem Konflikt verbunden, da Mary den Attributwert *Verification Method* in **Inspection**, Joe diesen jedoch in **Analysis** geändert hat.

### <span id="page-263-0"></span>**Anzeigen von vorherigen Versionen der Anforderung**

Es kann nützlich sein, vorherige Versionen der Anforderung anzuzeigen, bevor Sie Änderungen vornehmen.

- Der zweite Benutzer kann die Originalversion der Anforderung anzeigen, indem er auf die Schaltfläche **Ursprüngliche Version anzeigen** klickt oder indem er im entsprechenden Listenfeld der Spalte **Zusammenführungsstatus** auf **Ursprünglich** klickt.
- Der zweite Benutzer kann die Anforderung in dem Zustand anzeigen, in dem sie sich befand, nachdem der erste Benutzer Änderungen, jedoch bevor der zweite Benutzer Änderungen vorgenommen hat, indem er auf die Schaltfläche **Version von ... vor Ihren Änderungen anzeigen** klickt

### <span id="page-263-1"></span>**Zusammenführen von Änderungen**

Nachdem der zweite Benutzer entschieden hat, wie die Änderungen gelöst werden sollen, kann er diese zusammenführen.

#### **So führen Sie Änderungen zusammen:**

- **1** Wenn im Listenfeld der Spalte **Zusammenführungsstatus** die Option **Automatisch** ausgewählt ist, führen Sie einen der folgenden Schritte aus:
	- Behalten Sie die Auswahl **Automatisch** bei, um die Änderung zu anzunehmen.
	- Wählen Sie den Namen des Benutzers, der die Änderung vorgenommen hat, um die Änderung dieses Benutzers anzunehmen.
	- Wählen Sie **Ursprünglich**, um das Attribut auf seinen ursprünglichen Wert wiederherzustellen.
- **2** Wenn im Listenfeld der Spalte **Zusammenführungsstatus** die Option **Konflikt** ausgewählt ist, führen Sie einen der folgenden Schritte aus:
	- Wählen Sie den Namen des Benutzers, dessen Änderung Sie annehmen möchten.
	- Wählen Sie **Ursprünglich**, um das Attribut auf seinen ursprünglichen Wert wiederherzustellen.
	- Bearbeiten Sie den Wert manuell im Hauptformular, so dass er mit dem Wert übereinstimmt, den Sie annehmen möchten.
- **3** Wenn Sie alle von einem bestimmten Benutzer (z. B. Mary oder Joe) vorgenommenen Änderungen annehmen möchten, klicken Sie auf die Schaltfläche **Alle Änderungen annehmen, die vorgenommen wurden von Mary Jones & oder auf die** Schaltfläche **Alle Änderungen annehmen, die vorgenommen wurden von Joe Wilson** .

**4** Klicken Sie auf **Speichern**.

## **Branchen und Zusammenführen von Anforderungen**

Das Branchen und Zusammenführen von Anforderungen unterstützt die Pflege von Varianten oder die gemeinsame Nutzung geteilter Komponenten.

Oft kommt es vor, dass mehrere Softwareversionen gleichzeitig unterstützt werden müssen. Für die Releases 9, 10 und 11 sind möglicherweise Support und Patches erforderlich, während sich Release 12 in Entwicklung befindet.

Darüber hinaus gibt es Unternehmen, die komplexe Software- und Hardwarekomponenten auf den Markt bringen. Diese werden von Kunden verwendet, die Leitsysteme herstellen, also die Technologie zum Antrieb von Motoren und zum Betrieb von Zügen. Diese Unternehmen entwickeln Komponenten, die für einen bestimmten Hersteller oder ein bestimmtes Modell modifiziert werden müssen. In solchen Unternehmen ist es notwendig, alles, was zum Kern gehört, von den vorgenommenen Änderungen zu trennen, um die Anforderungen eines Kunden zu erfüllen. Komponenten können im Besitz eines einzigen Entwicklungsteams sein, aber in einer Reihe von Systemversionen enthalten sein.

Um den von vielen unserer Kunden geäußerten Bedürfnissen gerecht zu werden, hat Dimensions RM ein Branching-Modell entwickelt, das mehrere Produkte unterstützen kann, die aus ausgewählten Variantenkomponenten bestehen, die für die Veröffentlichung vorgesehen sind. Jedes Ingenieurteam hat Einblick in die Basis.

Nachfolgend wird das Branchen eines Produkts in eine einzelne Projektvariante gezeigt. Es kann viele Projektvarianten geben, die in mehreren Produkten enthalten sein können.

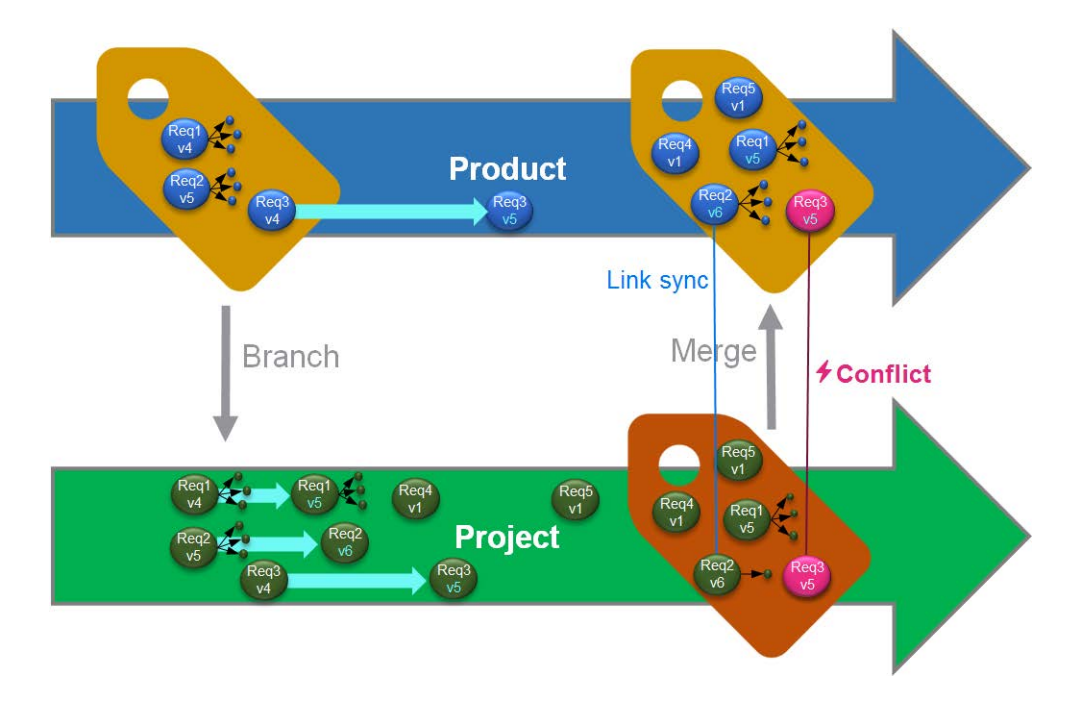

Die Abbildung oben zeigt das folgende Szenario:

- **1** Aus dem Produkt wird ein Branch (das Projekt) erstellt und dem Produkt zugewiesen. Die (blauen) Anforderungen Req1, Req2 und Req3 wurden in das Projekt kopiert (als grüne Anforderungen dargestellt). Die Versionsnummer der jeweiligen grünen Anforderungen ist zunächst identisch mit der ihrer blauen Gegenstücke.
- **2** Im Projekt werden die grünen Anforderungen "Req1", "Req2" und "Req3" geändert. Auch für Req2 werden die Links entfernt; die Versionsnummern der grünen Anforderungen erhöhen sich.
- **3** Für "Product" wird die Anforderung "Req3" ebenfalls geändert. Obwohl beide (blau und grün) Req3-Anforderungen die gleiche Versionsnummer haben (Version 5), sind sie nicht identisch.
- **4** Während des Prozesses werden die Anforderungen "Req4" und "Req5" für das Projekt erstellt.
- **5** Wenn Sie die Anforderungen vom "Project" zum "Product" zusammenführen, können Sie
	- **a** angeben, ob Sie die neuen Anforderungen "Req4" und "Req5" übernehmen möchten,
	- **b** wählen, ob Sie Links entfernen oder behalten möchten,
	- **c** wählen, welche Attributwerte Sie aus den einzelnen Project-Anforderungen kopieren möchten.

Das Branchen erfordert die Erstellung der Klassen **Produkt** und **Projekt**. Wenn **Projekt** und **Produkt** nicht im Menü erscheinen, wenn Sie in der Hauptmenüleiste die Option **Neu** wählen, wenden Sie sich bitte an Ihren Instanzadministrator oder, wenn Sie Administratorzugriff haben, an ["Erstellen von Produkt- und Projektklassen für das](#page-521-0)  [Branchen" auf Seite 522.](#page-521-0)

Bevor ein Produkt definiert und ausgefüllt werden kann, muss eine Produktkategorie erstellt werden, siehe: ["Erstellen eines neuen Produkts oder Projekts" auf Seite 266](#page-265-0)für Details.

### <span id="page-265-0"></span>**Erstellen eines neuen Produkts oder Projekts**

#### **Erstellen eines neuen Produkts**

Sobald die Klassen "Produkt" und "Projekt" erstellt wurden, können sie jeweils zum Erstellen, Auffüllen und Verfolgen der darin enthaltenen Entitäten verwendet werden.

Beim Erstellen eines neuen Produkts wird eine Kategorie mit demselben Namen erstellt. Gruppen von Anforderungen, sei es für ein komplettes System oder für eine einzelne Anwendung, können innerhalb dieser Produktkategorien verwaltet werden.

So erstellen Sie ein neues Produkt:

- **1** Zeigen Sie in der Hauptmenüleiste auf **Neu** und wählen Sie *Produkt* aus dem Dropdown-Menü. Das Dialogfeld **Neu** *Produkt* wird geöffnet.
- **2** Geben Sie den Namen in das Feld **Name** ein.
- **3** Geben Sie bei Bedarf die **Beschreibung** an. Die Beschreibung wird immer dann angezeigt, wenn Produkt- oder Projektinformationen angezeigt werden, auch in der Branch-Zielauswahl.

**4** Geben Sie den **Kurznamen** an; dieser Kurzname wird zur Änderungsidentifizierung verwendet und muss eindeutig sein. Ein Kurzname wird basierend auf dem Produktnamen erstellt

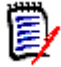

**HINWEIS** Wenn Ihr Administrator die **Produktklasse** nicht erstellt hat, ist das Attribut **Kurzname** möglicherweise nicht verfügbar. Wenn die Gruppe beabsichtigt, Branchen zu verwenden, beantragen Sie die Erstellung einer **Produktklasse** gemäß den Anweisungen in ["Erstellen von Produkt- und Projektklassen für das Branchen"](#page-521-0)  [auf Seite 522](#page-521-0).

- **5** Es ist möglich, Anforderungen aus einem bestehenden Projekt einem neuen Produkt zuzuordnen. Wenn dieses neue Produkt erstellt wird, um neue Anforderungen oder Objekte zu berücksichtigen, die noch keinem Projekt zugeordnet sind, fahren Sie bitte mit #8 fort.
- **6** Wenn diesem neuen Produkt ein oder mehrere bestehende Projekte zugewiesen werden sollen, gehen Sie wie folgt vor, wobei die Projektzuweisung jederzeit vorgenommen werden kann:
	- **a** Klicken Sie auf **Zuweisung**. Das Dialogfeld *Projekte(e)* **zuweisen** wird geöffnet.
	- **b** Wählen Sie aus der Liste der vorhandenen Projekte das oder die Projekte aus, die Sie diesem neuen Produkt zuordnen möchten.
	- **c** Klicken Sie auf **OK**.
- **7** Weisen Sie das Projekt bei Bedarf einem Container zu. Weitere Informationen zu Containern finden Sie in Kapitel ["Arbeiten mit Containern" auf Seite 248](#page-247-0).
- **8** Klicken Sie auf eine der folgenden Schaltflächen:
	- **Speichern**, um das neue Produkt zu erstellen und das Dialogfeld **Neu** *Produkt* zu schließen.
	- **Speichern & Kopieren**, um das neue Produkt zu erstellen und die Attributwerte für das Erstellen eines weiteren neuen Produkts beizubehalten.

**HINWEIS** Ein Attribut wird nur dann in das nächste Produkt kopiert, wenn der Administrator beim Definieren des Attributs die Option **Beim Kopieren auffüllen** ausgewählt hat. Siehe ["Attributeigenschaften" auf Seite 464.](#page-463-0)

 **Speichern & neu**, um ein weiteres neues Produkt zu erstellen und die Attributwerte vor seiner Erstellung zu löschen.

Erstellen eines neuen Projekts

Beim Erstellen eines Projekts wird eine Kategorie mit demselben Namen erstellt. Anforderungen, die innerhalb des Projekts erstellt oder in das Projekt kopiert werden, werden in diese Spezialkategorie oder in eine Kategorie darunter eingeordnet.

#### **So erstellen Sie ein neues Projekt:**

- **1** Klicken Sie in der Menüleiste auf **Neu** und wählen Sie *Projekt* aus dem Menü aus. Das Dialogfeld **Neu** *Projekt* wird geöffnet.
- **2** Wählen Sie bei Bedarf eine Unterkategorie. Für Unterkategorien gelten jedoch die folgenden Einschränkungen:
	- Eine Unterkategorie darf nicht selbst ein **Projekt** sein.
- Eine Projektunterkategorie muss unterhalb der Kategorie **Projekt** sein.
- **3** Geben Sie den **Kurznamen** an; der Kurzname wird bei gebranchten Objekten an die PUID (Anforderungs-ID) angehängt; er muss eindeutig sein.
- **4** Geben Sie bei Bedarf die **Beschreibung** an. Die Beschreibung wird immer dann angezeigt, wenn Produkt- oder Projektinformationen angezeigt werden, auch in der Branch-Zielauswahl.
- **5** So weisen Sie dem neuen Projekt Produkte zu:
	- **a** Klicken Sie auf **Zuweisung**. Das Dialogfeld *Produkt(e)* **zuweisen** wird geöffnet.
	- **b** Wählen Sie aus der Liste das Produkt oder die Produkte aus, die Sie dem Projekt zuweisen möchten.
	- **c** Klicken Sie auf **OK**.
- **6** Weisen Sie das Projekt bei Bedarf einem Container zu. Weitere Informationen zu Containern finden Sie in Kapitel ["Arbeiten mit Containern" auf Seite 248](#page-247-0).
- **7 Nach dem Speichern schließen:** Aktivieren Sie dieses Kontrollkästchen, um das Projekt nach dem Speichern zu schließen. Andernfalls wird das Projekt nach dem Speichern zur Bearbeitung geöffnet.
- **8** Klicken Sie auf eine der folgenden Schaltflächen:
	- **Speichern**, um das neue Projekt zu erstellen und das Dialogfeld **Neu** *Projekt* zu schließen.
	- **Speichern & kopieren**, um das neue Projekt zu erstellen und die Attributwerte zu behalten, um ein anderes neues Projekt zu befüllen.

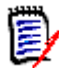

**HINWEIS** Ein Attribut wird nur dann in das nächste Projekt kopiert, wenn der Administrator beim Definieren des Attributs die Option **Beim Kopieren auffüllen** ausgewählt hat. Siehe ["Attributeigenschaften" auf Seite 464.](#page-463-0)

 **Speichern & neu**, um das neue Projekt zu erstellen und die Attributwerte zu löschen, bevor es befüllt wird.

### **Bearbeiten eines Produkts oder Projekts**

Wenn Sie ein **Produkt** oder eine **Projektkategorie** markieren, werden zusätzliche Symbole unter der Hauptmenüleiste angezeigt:

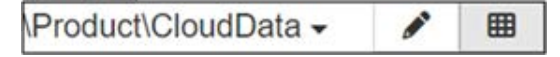

- Öffnet das Bearbeitungsdialogfeld für das ausgewählte Produkt oder Projekt.
- Öffnet die Produkt-/Projektzuweisungsmatrix.

#### **Das Bearbeitungsdialogfeld**

Im Dialogfeld "Produkt/Projekt bearbeiten" können die Beschreibung, der Kurzname und der Entitätsname geändert werden. Bei Namensänderungen ist Vorsicht geboten, da diese zu Verwirrung führen können, wenn sich Benutzer bereits an die Produkt-/Projektstruktur gewöhnt haben.

Bestehende Projekte können einem Produkt zugewiesen werden, z. B. kann eine Komponente zur Verwendung in einem neuen Produkt zugewiesen werden, oder ein Produkt kann einem Projekt zugewiesen werden. Diese Zuweisungen werden im Abschnitt **Zuweisung** des Dialogfelds "Produkt/Projekt bearbeiten" vorgenommen. Klicken Sie auf **Zuweisung** und die verfügbaren Elemente werden aufgelistet.

Beim Bearbeiten eines Produkts werden im Zuweisungsdialogfeld standardmäßig Projekte aufgelistet. Öffnen Sie die Dropdown-Liste, um zur Liste der Produkte zu wechseln. Die Zuweisungen können wahlweise vorgenommen werden.

Markieren Sie in der Liste das Kästchen neben dem zuzuweisenden Produkt bzw. den zuzuweisenden Projekten und klicken Sie dann auf "OK".

#### **Die Zuweisungsmatrix**

Die Produkt-/Projektzuweisungsmatrix soll das Gesamtbild der Welt der Produkte und der zugehörigen Projekte zeigen:

- Wenn ein Produkt ausgewählt wurde, zeigt die Produkt-/Projektzuweisungsmatrix alle Projekte für das ausgewählte Produkt an.
- Wenn ein Projekt ausgewählt wurde, zeigt die Produkt-/Projektzuweisungsmatrix alle Produkte für das ausgewählte Projekt an.

#### **Konfigurieren der Ansicht**

- $\mathbf{X}$  tauscht Spalten und Zeilen (Produkte und Projekte) aus.
- **Alle anzeigen** (im Menü **Umfang**): Zeigt die Zuweisungsmatrix für alle Produkte und alle Projekte an.
- **Titel** oder **Kurzname**: Zeigt entweder den vollständigen (möglicherweise langen) Namen oder die Kurzbezeichnung von Produkten und Projekten an.

#### **Anzeigen gemeinsam verwendeter Anforderungen**

Um das Dialogfeld**Gemeinsame Anforderungen** zu öffnen, klicken Sie auf die Tabellenzelle, in der sich **Produkt** und **Projekt** kreuzen, und die vollständige Liste der gemeinsamen Anforderungen wird angezeigt. Oben in jeder Spalte steht ein Filter zur Verfügung.

#### **Ändern der Größe des verfügbaren Platzes für die Bezeichnung**

Abhängig von der Länge der Namen für *Produkt* oder *Projekt* kann der standardmäßig verfügbare Platz nicht ausreichen. Sie können die Größe des Platzes für Bezeichnungen an Ihre Anforderungen anpassen.

#### **So ändern Sie die Größe des verfügbaren Platzes für die Bezeichnung:**

- **1** Bewegen Sie den Mauszeiger an den linken (für Zeilen) oder oberen (für Spalten) Rand der Matrix. Der Mauszeiger ändert sich in einen Doppelpfeil.
- **2** Halten Sie die linke Maustaste gedrückt und bewegen Sie den Mauszeiger, um den verfügbaren Platz zu vergrößern oder zu verkleinern.
- **3** Lassen Sie die Maustaste los, wenn Sie fertig sind.

### **Branchen einer einzelnen Anforderung**

Anforderungen können von einem Arbeits*projekt* in ein bestehendes *Produkt* und von einem Arbeits*produkt* in ein zugehöriges *Projekt* gebrancht werden. Die im Dialogfeld "Branch" aufgeführten Branching-Ziele basieren auf dem Standort des Objekts.

#### **So branchen Sie eine Anforderung:**

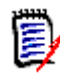

**HINWEIS** Die Attribute, die mit den Projekt- oder Produktklassen im Dialogfeld **Branch** angezeigt werden, verwenden die in der Schnellsuche für Projekt- und Produktklassen ausgewählten Attribute (siehe ["Einstellungen für die Schnellsuche" auf Seite 95](#page-94-0)).

- **1** Öffnen Sie die Anforderung zur Bearbeitung (siehe Kapitel ["Bearbeiten einer](#page-210-0)  [Anforderung" auf Seite 211\)](#page-210-0).
- **2** Erweitern Sie den Abschnitt **In Branches verwendet**.
- **3** Klicken Sie auf **Branch**, um das Dialogfeld **Branch nach** zu öffnen.
- **4** Wählen Sie aus der angezeigten Liste das Produkt oder Projekt aus, in das das Objekt gebrancht werden soll.
- **5** Wenn Links in das gebranchte Objekt aufgenommen werden sollen, prüfen Sie **Branch mit Links**. Beachten Sie, dass die Schaltfläche **Links auswählen** verfügbar ist, falls Sie nur bestimmte Links angeben möchten.
- **6** Klicken Sie auf **OK**. Dadurch wird die Anforderung sofort gebrancht. Wenn mit dieser Anforderung nicht gespeicherte Änderungen verbunden sind, werden diese nicht in die gebranchte Version aufgenommen**. Wenn nicht gespeicherte Änderungen im neu gebranchten Objekt enthalten sein sollen, markieren Sie den neuen Zweig und wählen Sie "Synchronisieren".**

### **Löschen einer einzelnen Anforderung aus einem Zweig**

Wie bei Objekten in jeder Kategorie kann ein in einem Zweig enthaltenes Element im Zweig als gelöscht markiert werden.

Um ein bereitgestelltes Element als gelöscht zu markieren, gehen Sie wie folgt vor:

- **1** Öffnen Sie die Anforderung in der Quelle zur Bearbeitung (siehe Kapitel ["Bearbeiten](#page-210-0)  [einer Anforderung" auf Seite 211\)](#page-210-0).
- **2** Erweitern Sie den Abschnitt **In Branches verwendet**.
- **3** Wählen Sie das Projekt oder Produkt aus, aus dem Sie die Anforderung entfernen möchten.
- **4** Klicken Sie auf **Branch löschen**. Das Dialogfeld **Anforderungsbranch(es) löschen** wird geöffnet.

**5** Klicken Sie auf **OK**. Hierdurch wird der Link zwischen der Anforderung und dem Produkt oder Projekt direkt aufgehoben. Die Anforderung ändert ihren aktuellen Status in **Gelöscht**.

**HINWEIS** Wenn Sie die Anforderung wieder zu dem Projekt oder Produkt hinzufügen, aus dem Sie sie gelöscht haben, wird die Löschung der Anforderung aufgehoben und die Verknüpfung wiederhergestellt.

### **Die Ansicht "Branch"**

Das Dialogfeld **Branch** ermöglicht es Benutzern, mehrere Anforderungen einer ausgewählten Klasse oder eines Containers für ein Ziel **bereitzustellen** sowie die Bereitstellung von Anforderungen **aufzuheben** (markieren Sie das gebranchte Element als gelöscht).

Ausgewählte Anforderungen können auch über die Branch synchronisiert werden. Das Zusammenführen mehrerer Anforderungen oder Container erfolgt jedoch am effektivsten über die **Synchronisierungsansicht**.

#### **So öffnen Sie die Ansicht "Branch":**

- **1** Zeigen Sie in der Menüleiste auf **Ansichten**.
- **2** Wählen Sie **Branch** aus dem Menü.

Die Ansicht "Branch" ist in 2 Teile geteilt:

- Auf der linken Seite werden die **Dokumente**, **Kategorien** oder Anforderungen aufgelistet, die in der ausgewählten **Klasse** in der **Quelle** "Produkt" oder "Projekt" verfügbar sind
- Auf der rechten Seite werden die je nach Quelle verfügbaren Ziele aufgelistet.
- **3** Die Methode zur Auswahl von der Quelle zum Ziel kann Folgendes umfassen:
	- Alle in einer ausgewählten Kategorie enthaltenen Objekte
	- Alle in einem ausgewählten Dokument enthaltenen Objekte
	- Aus Klassen markierte oder mit Klassenfiltern gesammelte Elemente
- **4** Informationen zum Branchen ausgewählter Anforderungen aus einer Klasse finden Sie unter:["Ausgewählte Anforderungen aus einer Klasse branchen" auf Seite 272](#page-271-0)
- **5** Informationen zum Branchen aus einer Kategorie finden Sie unter: "Bereitstellung [aufheben ist in der Ansicht Branch verfügbar, um ausgewählte Anforderungen aus](#page-271-1)  [einem Zweig zu löschen." auf Seite 272](#page-271-1)
- **6** Informationen zum Branchen eines Dokuments und von Dokumentinhalten finden Sie unter:["Branchen aus einem Dokument" auf Seite 273](#page-272-0)

Es ist auch möglich, gebranchte Anforderungen aus dem **Branch** zu synchronisieren, sieh[e"Zugriff auf die Synchronisierung über die Branch-Ansicht" auf Seite 275](#page-274-0) .

Zum Zusammenführen mehrerer Anforderungen, Kategorien oder Dokumente empfiehlt sich die Synchronisationsansicht (siehe["Synchronisieren" auf Seite 273](#page-272-1) ).

#### <span id="page-271-0"></span>*Ausgewählte Anforderungen aus einer Klasse branchen*

Sie können eine oder mehrere Anforderungen aus der Liste auf der linken Seite auswählen und über die Schaltfläche oberhalb der Zielliste zu einem ausgewählten Ziel branchen.

- **1** Zeigen Sie in der Menüleiste auf **Ansichten** und wählen Sie **Branch-Ansicht** aus dem Menü.
- **2** Wählen Sie im Feld **Quelle** das *Produkt* oder *Projekt* aus, für das Sie Anforderungen branchen möchten.
- **3** Blenden Sie den Abschnitt **Klasse** ein.
- **4** Wählen Sie die Klasse aus. Es kann eine Filterung im Stil der Schnellsuche angewendet werden.
- **5** Markieren Sie die zu branchenden Objekte
- **6** Wählen Sie aus dem Ziel die Produkte oder Projekte aus, die die bereitgestellten Anforderungen erhalten sollen.
- **7** Klicken Sie auf **Branch**. Zur Überprüfung werden die ausgewählten Objekte mit den zugehörigen Links angezeigt.
- **8** Überprüfen Sie und klicken Sie auf **OK**, wenn Sie einverstanden sind.

Wenn Sie in der Liste links eine einzelne gebranchte Anforderung markieren, werden rechts zusätzliche Informationen angezeigt:

- Die ausgewählte Anforderung wurde gebrancht. Beachten Sie, dass der Pfeil ı eine Richtung angibt; er zeigt eine Branch von einem Produkt nach unten oder von einem Projekt nach oben zum Produkt an.
- Die ausgewählte Anforderung oder die gebranchte Anforderung wurde ▲ geändert.

<span id="page-271-1"></span>**Bereitstellung aufheben** ist in der Ansicht **Branch** verfügbar, um ausgewählte Anforderungen aus einem Zweig zu löschen.

#### *Branchen aller Anforderungen in einer Kategorie*

- **1** Zeigen Sie in der Menüleiste auf **Ansichten** und wählen Sie **Branch-Ansicht** aus dem Menü.
- **2** Wählen Sie im Feld **Quelle** das *Produkt* oder *Projekt* aus, für das Sie Anforderungen branchen möchten.
- **3** Blenden Sie den Abschnitt **Kategorie** ein.
- **4** Wählen Sie die gewünschte Kategorie aus.
- **5** Klicken Sie auf **Branch**. Das Dialogfeld *Kategorieinhalt nach ... branchen* wird geöffnet.
- **6** Wählen Sie das/die Zielprodukt(e) oder -projekt(e) aus, um die bereitgestellten Anforderungen zu erhalten.
- **7** Wenn Sie Links zu anderen Anforderungen behalten möchten, stellen Sie sicher, dass die Option **Branch mit Links** ausgewählt ist.
- **8** Um Unterkategorien im Ziel zu erstellen, stellen Sie sicher, dass das Kontrollkästchen **Unterkategorien erstellen** aktiviert ist.
- **9** Klicken Sie auf **OK**.

#### <span id="page-272-0"></span>*Branchen aus einem Dokument*

Alle in einem Dokument enthaltenen Anforderungen, einschließlich des Dokuments selbst, können von Branch oder der Startansicht aus gebrancht werden.

#### **So branchen Sie alle in einem Dokument enthaltenen Anforderungen aus der Branch-Ansicht:**

- **1** Zeigen Sie in der Menüleiste auf Ansichten und wählen Sie **Branch-Ansicht** aus dem Menü aus.
- **2** Wählen Sie im Feld **Quelle** das *Produkt* oder *Projekt* aus, in dem das Dokument enthalten ist.
- **3** Blenden Sie den Abschnitt **Dokumente** ein.
- **4** Wählen Sie das gewünschte Dokument.
- **5** Klicken Sie auf **Branch**. Das Dialogfeld *Kategorieinhalt nach ... branchen* wird geöffnet.
- **6** Wählen Sie die Zielprodukte oder -projekte für die angegebenen Anforderungen aus.
- **7** Wenn Sie Links zu anderen Anforderungen behalten möchten, stellen Sie sicher, dass die Option **Branch mit Links** ausgewählt ist.
- **8** Klicken Sie auf **OK**.

#### **So branchen Sie alle in einem Dokument enthaltenen Anforderungen von der Startseite aus:**

- **1** Öffnen Sie die Startansicht und wählen Sie die Registerkarte **Dokumente** aus.
- **2** Wählen Sie die Kategorie aus, in der sich das Dokument befindet.
- **3** Wählen Sie das gewünschte Dokument.
- **4** Wählen Sie im Bereich "Aktionen" unter "Dokumente" die Option **Branch**.
- **5** Von dem Dialogfeld: *Dokumentinhalt nach Projekt branchen* wählen Sie das Ziel aus.
- **6** Das Kontrollkästchen **Branch mit Links** ist standardmäßig aktiviert. Deaktivieren Sie dieses Kontrollkästchen, wenn keine Links enthalten sein sollen.
- **7** Klicken Sie auf **OK**.

### <span id="page-272-1"></span>**Synchronisieren**

Das Zusammenführen von Änderungen an gebranchten Objekten kann mit einer der folgenden Methoden erfolgen:

 Eine einzelne Anforderung kann über das Dialogfeld **Attribute bearbeiten** synchronisiert werden, siehe ["Zugriff auf "Synchronisieren" über das Dialogfeld](#page-274-1)  ["Attribute bearbeiten"" auf Seite 275,](#page-274-1)

 Verzweigte Projekte oder Container können in der **Branch** einzeln aufgelistet, überprüft und synchronisiert werden, sieh[e"Zugriff auf die Synchronisierung über die](#page-274-0)  [Branch-Ansicht" auf Seite 275](#page-274-0) .

Die Überprüfung und Zusammenführung mehrerer Anforderungen, einschließlich eines vollständigen Produkts oder Projekts, erfolgt am effektivsten über die **Synchronisierungsansicht**.

#### *Das Dialogfeld der Synchronisierungsansicht*

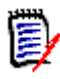

**HINWEIS** Beim Auswählen und Zusammenführen mehrerer Anforderungen können alle benutzerdefinierten (vom Benutzer bearbeitbaren) sowie der Workflow-Zustand akzeptiert werden.

- **1** Zeigen Sie in der Menüleiste auf **Ansichten** und wählen Sie **Synchronisierungsansicht** aus dem Menü aus.
- **2** Wählen Sie im Feld **Quelle** das *Produkt* oder *Projekt* aus, für das Sie eine Anforderung zusammenführen möchten.
- **3** Wählen Sie im Feld **Ziel** das *Projekt* oder *Produkt* aus. Welche Einträge zur Auswahl stehen, hängt von Ihrer Wahl der **Quelle** ab.
- **4** Nachdem Sie sowohl Quelle als auch Ziel ausgewählt haben, wird der Inhalt in einer Liste verglichen. Wenn Sie in das mittlere Feld klicken, wird ein Dialogfeld geöffnet, in dem die Änderungen in Quelle und Ziel im Detail angezeigt werden:
	- **Mit Konflikt** Die Gruppe der Anforderungen, die sowohl in der **Quelle** als auch im **Ziel** geändert wurde. Diese können überprüft werden. Bei physisch widersprüchlichen Änderungen (z. B. wenn beide Seiten die Beschreibung ändern) können Konflikte entschärft werden und die Schaltfläche **Änderungen anwenden** angeklickt werden, um die Zusammenführung abzuschließen.
	- **Neu** Anforderungen, die entweder zur **Quelle** oder zum Ziel hinzugefügt wurden, mit aufgelisteten Details und einem Pfeil, der anzeigt, dass sie auf beiden Seiten enthalten sein können.
	- **Geändert** Anforderungen, die entweder in **Quelle** oder Ziel geändert wurden, mit einem Pfeil, der anzeigt, dass sie in beiden enthalten sein können.
	- **Gelöscht** Anforderungen, die entweder in Quelle oder Ziel gelöscht wurden; das gelöschte Objekt wird durchgestrichen angezeigt.
	- **Nicht geändert** Keine Änderung in **Quelle** oder **Ziel**.
- **5** Sie haben die Wahl zwischen einer selektiven Zusammenführung oder einer Zusammenführung aller im Ziel vorgenommenen Änderungen mit der Quelle oder der Quelle mit dem Ziel, indem Sie eine der folgenden Möglichkeiten nutzen:
	- Klicken Sie auf die Richtungspfeile **<** oder >, um eine einzelne Anforderung für die Zusammenführung auszuwählen. Die Pfeile zeigen an, dass die Anforderungen nach rechts oder links synchronisiert werden. Die Änderungen werden erst übernommen, wenn die Schaltfläche **Änderungen anwenden** ausgewählt wurde.
	- Klicken Sie auf **<<** oder >>, um alle Anforderungen für die Zusammenführung auszuwählen.

Die Pfeile zeigen an, dass die Anforderungen nach rechts oder links synchronisiert werden. Sobald Sie ausgewählt sind, ändern die einzelnen Richtungspfeile ihre Farbe.

- Die Auswahl kann nach Typ eingeschränkt sein. Markieren Sie ein oder mehrere Kästchen, um nur "Neu", "Geändert", "Gelöscht", "Mit Konflikt" oder "Nicht geändert" aufzulisten.
- **6** Sobald die Änderungen überprüft wurden, klicken Sie auf **Änderungen anwenden**. Hierdurch werden alle ausgewählten Änderungen synchronisiert.

#### <span id="page-274-1"></span>*Zugriff auf "Synchronisieren" über das Dialogfeld "Attribute bearbeiten"*

- **1** Öffnen Sie die Anforderung zur Bearbeitung (siehe Kapitel ["Bearbeiten einer](#page-210-0)  [Anforderung" auf Seite 211\)](#page-210-0).
- **2** Erweitern Sie den Abschnitt **In Branches verwendet**.
- **3** Markieren Sie das zu synchronisierende Objekt.
- **4** Klicken Sie auf **Synchronisieren**, um das Dialogfeld **Synchronisieren** zu öffnen.
- **5** Zeigen Sie in der Menüleiste auf **Ansichten** und wählen Sie **Synchronisierungsansicht** aus dem Menü aus.
- **6** Wählen Sie **Quelle**, das **Ziel** und **Suchen** aus.
- **7** Oben im Dialogfeld **Synchronisieren** können Sie aus diesen Optionen wählen. Bitte beachten Sie, dass es möglich ist, eine gebranchte Anforderung mit der Quelle zusammenzuführen oder Quelländerungen mit der gebranchten Anforderung zusammenzuführen:
	- **a Änderungen anwenden auf** *<ANFORDERUNGS-ID>* **(Quelle):** Dabei werden alle Attributwerte von der *Quelle in das Ziel kopiert*.
	- **b Änderungen anwenden auf** *<ANFORDERUNGS-ID>***.***<KURZNAME>* **(Gebrancht):** Dabei werden alle Attributwerte aus dem *gebranchten Objekt in die Quelle kopiert.*
	- **c** Änderungen ignorieren: Hierdurch werden alle Attribute deaktiviert.
- **8** Neben den Attributnamen wird möglicherweise **@** angezeigt. Dies bedeutet, dass das Attribut deaktiviert ist und nicht synchronisiert wird. Sie können diese Attribute aktivieren, indem Sie auf  $\alpha$  klicken.
- **9** Bei einem aktivierten Wert wird möglicherweise ein Pfeil neben dem Attributnamen angezeigt. Durch Anklicken wird zwischen den folgenden Optionen für das Attribut umgeschaltet:
	- Änderungen anwenden auf *<ANFORDERUNGS-ID>* (Quelle)
	- Änderungen anwenden auf <ANFORDERUNGS-ID>.*<KURZNAME>* (Gebrancht)
	- Änderungen ignorieren
- **10** Klicken Sie auf **OK**. Damit werden alle Änderungen übernommen, Ihre Arbeit ist erledigt.

#### <span id="page-274-0"></span>*Zugriff auf die Synchronisierung über die Branch-Ansicht*

- **1** Zeigen Sie in der Menüleiste auf **Ansichten** und wählen Sie **Branch** aus.
- **2** Wählen Sie im Feld **Quelle** das *Produkt* oder *Projekt* aus, für das Sie eine Anforderung zusammenführen möchten.
- **3** Um die in der Quelle enthaltenen Anforderungen anzuzeigen, wählen Sie die Kategorie, das Dokument oder die Klasse aus, um die Anforderungen aufzulisten. Zur Unterstützung der Suche können Filter angewendet werden, sieh[e"Suchen von](#page-187-0)  [Anforderungen mit der Schnellsuche" auf Seite 188](#page-187-0) .
- **4** Klicken Sie auf Suchen.
- **5** Auf der rechten Seite werden Produkte oder Projekte aufgelistet, die von der Quelle gebranchte Anforderungen enthalten.
- **6** Wenn Sie links die Anforderung markieren, die Sie zusammenführen möchten, werden Informationen zum Status der Anforderung in allen aufgelisteten Zweigen angezeigt:
	- Die ausgewählte Anforderung wurde gebrancht. Beachten Sie, dass der Pfeil ı eine Richtung angibt; er zeigt eine Branch von einem Produkt nach unten oder von einem Projekt nach oben zum Produkt an.
	- Die ausgewählte Anforderung oder die gebranchte Anforderung wurde ▲ geändert.
- **7** Wählen Sie den entsprechenden Zweig aus.
- **8** Klicken Sie auf Synchronisieren, um das Dialogfeld "Synchronisieren" zu öffnen.
- **9** Oben im Dialogfeld **Synchronisieren** stehen folgende Optionen zur Wahl:
	- **a Änderungen anwenden auf** *<ANFORDERUNGS-ID>* **(Quelle):** Dabei werden alle Attributwerte von der *Quelle in das Ziel kopiert*.
	- **b Änderungen anwenden auf** *<ANFORDERUNGS-ID>***.***<KURZNAME>* **(Gebrancht):** Dabei werden alle Attributwerte aus dem *gebranchten Objekt in die Quelle kopiert.*
	- **c** Änderungen ignorieren: Hierdurch werden alle Attribute deaktiviert.
- **10** Neben den Attributnamen wird möglicherweise **a** angezeigt. Dies bedeutet, dass das Attribut deaktiviert ist und nicht synchronisiert wird. Sie können diese Attribute aktivieren, indem Sie auf  $\odot$  klicken.
- **11** Bei einem aktivierten Wert wird möglicherweise ein Pfeil neben dem Attributnamen angezeigt. Durch Anklicken wird zwischen den folgenden Optionen für das Attribut umgeschaltet:
	- Änderungen anwenden auf *<ANFORDERUNGS-ID>* (Quelle)
	- Änderungen anwenden auf <ANFORDERUNGS-ID>.*<KURZNAME>* (Gebrancht)
	- Änderungen ignorieren
- **12** Klicken Sie auf **OK**. Die ausgewählten Änderungen werden übernommen.

### **Abstimmung**

Durch Abstimmungen können Sie von ausgewählten Benutzern Feedback zu einer Anforderung einholen. Abstimmungen werden in der Regel verwendet, um zu entscheiden, ob eine bestimmte Anforderung angenommen werden sollte, oder um einen Konsens über den Inhalt einer Anforderung zu erzielen.

Eine Abstimmung besteht aus einer Frage, mindestens zwei Antworten und mindestens einem Teilnehmer. In RM Browser können Sie Abstimmungen erstellen und ändern, sofern Sie über die entsprechenden Berechtigungen verfügen. Teilnehmer von Abstimmungen verwenden RM Browser, um abzustimmen und die aktuellen Abstimmungsergebnisse anzuzeigen.

### **Erstellen einer Abstimmung**

Ein Benutzer mit der Berechtigung "Erstellen" für die Klasse Abstimmung kann eine Abstimmung erstellen. Bevor eine Abstimmung erstellt werden kann, müssen die Klasse "Abstimmung" und eine Beziehung zu den relevanten Klassen mit Hilfe der Schemadefinition hinzugefügt werden. Beim Erstellen von Beziehungen zwischen anderen Klassen und der Klasse "Abstimmung" müssen die anderen Klassen die primären und die Klasse "Abstimmung" die sekundäre sein.

So erstellen Sie eine Abstimmung:

- **1** Nachdem Sie die gewünschte Anforderung in einem Arbeitsbereich ausgewählt haben, wählen Sie **Abstimmung erstellen** aus der Gruppe **Anforderungen** des Bereichs **Aktionen**. Das Dialogfeld **Abstimmung erstellen** wird geöffnet.
- **2** Geben Sie den Titel der Abstimmung ein. Der Titel der Abstimmung muss nicht eindeutig sein; andere Abstimmungen können denselben Titel haben.
- **3** Geben Sie die Frage ein, zu der Sie Feedback benötigen.
- **4** Geben Sie mindestens zwei Antworten für die Abstimmung ein.

Es gibt praktisch keine Begrenzung für die Anzahl der Antworten, die Sie angeben können. Wenn Sie mit der Eingabe im letzten Antwortfeld beginnen, wird darunter automatisch ein neues Antwortfeld erstellt.

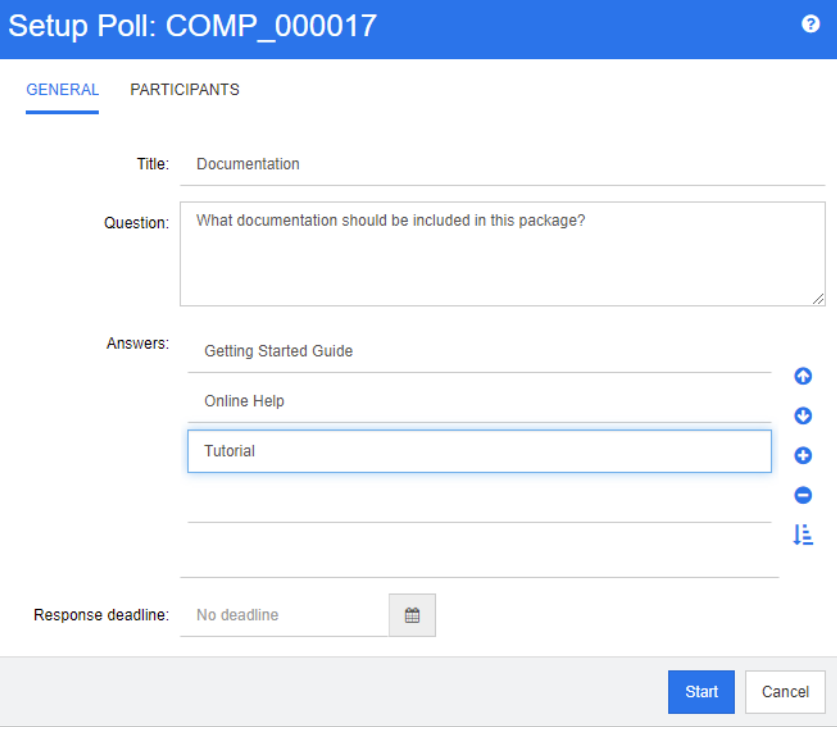

**5** So ordnen Sie die Antworten neu:

- Klicken Sie auf die Schaltfläche **Neue Antwort einfügen, O**, um eine neue Antwort oberhalb der ausgewählten Antwort einzufügen, anstatt sie an das Ende der Liste zu setzen.
- Wählen Sie eine Antwort aus und klicken Sie auf die Schaltfläche **Antwort löschen**  $\bar{x}$ , um sie zu löschen. Leere Antworten müssen nicht gelöscht werden, da diese ignoriert werden.
- Klicken Sie auf Schaltflächen Pfeil-nach-oben  $\bullet$  und Pfeil-nach-unten  $\bullet$ , um die ausgewählte Antwort in der Liste nach oben oder unten zu verschieben.
- Klicken Sie auf die Schaltfläche **Sortieren <sup>12</sup>,** um die Antworten alphabetisch zu sortieren.
- **6** Wählen Sie im Abschnitt **Antwortfrist** entweder **Keine Frist**, oder wählen Sie das Datum und die Uhrzeit, zu der die Abstimmung abgeschlossen werden soll.

Die Abstimmung wird geschlossen, wenn das gewählte Datum und die gewählte Uhrzeit verstrichen sind, wenn der Ersteller der Umfrage auf die Schaltfläche **Anhalten** klickt oder wenn alle Teilnehmer abgestimmt haben.

- **7** Klicken Sie auf die Registerkarte **Teilnehmer**.
- **8** Wählen Sie die Benutzer aus, die an der Abstimmung teilnehmen sollen. Es ist mindestens ein Teilnehmer erforderlich.

Wenn Sie eine Benutzergruppe auswählen, werden deren Mitglieder unterhalb der Listen im Dialogfeld **Abstimmung erstellen** angezeigt.

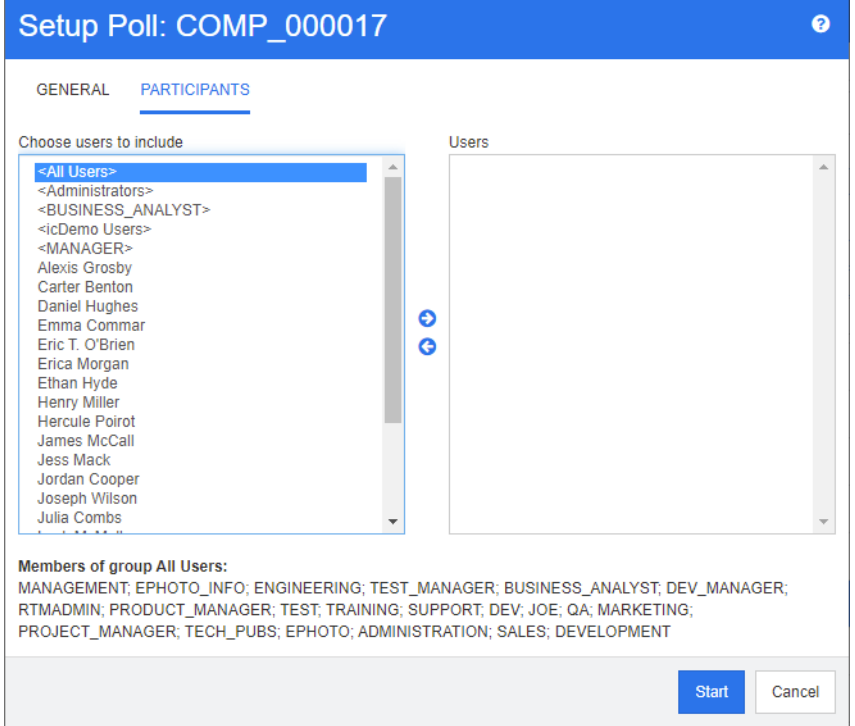

**9** Klicken Sie auf **Start**, um die Abstimmung zu starten.

### **Ändern einer Abstimmung**

Der Ersteller der Abstimmung oder ein Benutzer mit der Berechtigung "Aktualisieren" für die Klasse Abstimmung kann eine bestehende Abstimmung ändern. Wenn die

Abstimmung bereits gestartet ist, können Sie die Abstimmung anhalten, die Frist ändern oder Benutzer oder Gruppen zur Teilnehmerliste hinzufügen. Der Benutzer kann den Titel oder die Frage der Abstimmung nicht ändern.

#### **So ändern Sie eine Abstimmung:**

- **1** Klicken Sie im Dialogfeld **Attribute bearbeiten** oder in der Ansicht **Anforderung** unter **Abstimmungen** auf **Ändern**. Das Dialogfeld **Abstimmung ändern** wird geöffnet.
- **2** Ändern Sie die Informationen der Abstimmung.
- **3** Klicken Sie auf **Ändern**.

### **Schließen einer Abstimmung**

#### **So schließen Sie eine Abstimmung:**

- Klicken Sie im Dialogfeld **Attribute bearbeiten** unter **Abstimmungen** auf **Ändern**. Das Dialogfeld **Abstimmung ändern** wird geöffnet.
- Klicken Sie auf **Anhalten**.

Die Abstimmung wird auch geschlossen, wenn die festgelegte Frist abgelaufen ist oder wenn alle Teilnehmer abgestimmt haben.

### **Abgeben der Stimme**

Benutzer mit der Berechtigung "Read" für die Klasse **Abstimmung** können ihre Stimme in einer Abstimmung abgeben. Die Teilnehmer der Abstimmung geben ihre Stimmen im Dialogfeld **Abstimmen** ab. In der Regel erhalten die Teilnehmer nach dem Starten der Abstimmung eine E-Mail-Benachrichtigung mit einem Link, mit dem sie das Dialogfeld **Abstimmen** öffnen können. Das Dialogfeld **Abstimmen** kann auch über den Abschnitt **Abstimmungen** des Dialogfelds **Attribute bearbeiten** oder über die Listenansicht der Ansicht **Anforderung** aufgerufen werden.

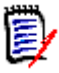

**HINWEIS** Bevor E-Mail-Benachrichtigungen für Abstimmungen gesendet werden können, muss der Administrator den RM Mail-Dienst konfigurieren und aktivieren. Informationen hierzu finden Sie im *Dimensions RM Administrator's Guide*.

#### **So geben Sie eine Stimme ab:**

- **1** Führen Sie einen der folgenden Schritte durch:
	- Klicken Sie auf den Link der E-Mail-Benachrichtigungen, die Sie erhalten haben, und melden Sie sich dann bei Dimensions RM an.
	- Klicken Sie auf den Link **Abstimmen** im Abschnitt **Abstimmungen** des Dialogfelds **Attribute bearbeiten**.

Das Dialogfeld **Abstimmen** wird geöffnet.

**2** Wählen Sie eine Antwort aus. Bevor Sie abstimmen, können Sie die Einzelheiten der Anforderung, für die die Abstimmung durchgeführt wird, sowie die aktuellen Abstimmungsergebnisse einsehen. Klicken Sie dazu auf den Link unten links im Dialogfeld.

- **3** Sie können bei Bedarf einen Kommentar im Abschnitt **Zusätzlicher Kommentar** eingeben.
- **4** Klicken Sie auf **Abstimmen**.

### **Anzeigen von Abstimmungsergebnissen**

Sie können die Details einer Abstimmung anzeigen, die gerade läuft oder bereits abgeschlossen ist. Der aktuelle Abstimmungsstatus wird nach Ihrer Stimmabgabe angezeigt. Sie können den Abstimmungsstatus auch im Dialogfeld **Attribute bearbeiten** oder in der Listenansicht der Ansicht **Anforderung** anzeigen.

#### **So zeigen Sie Abstimmungsergebnisse an:**

- <span id="page-279-0"></span>**1** Führen Sie einen der folgenden Schritte durch:
	- Geben Sie eine Stimme ab.
	- Klicken Sie vor der Stimmabgabe auf den Link **Details zu** unten im Dialogfeld **Abstimmen**.
	- Bearbeiten Sie eine Anforderung und zeigen Sie das Dialogfeld **Attribute bearbeiten** an.
	- Navigieren Sie zur Listenansicht der Ansicht **Anforderung**.
- **2** Wenn Sie die erste Methode in [Schritt 1](#page-279-0)verwendet haben, wird das Dialogfeld **Abstimmungsergebnisse** geöffnet.
- **3** Wenn Sie im vorhergehenden Schritt die zweite, dritte oder vierte Methode verwendet haben, blenden Sie den Abschnitt **Abstimmungen** in dem sich öffnenden Dialogfeld (wenn er nicht bereits eingeblendet ist) ein, und blenden Sie dann die Abstimmung ein, die Sie anzeigen möchten.
- **4** Um zu sehen, wer für die einzelnen Antworten abgestimmt und wer welche Kommentare abgegeben hat, klicken Sie auf **Details anzeigen**. Um diese Informationen auszublenden, klicken Sie auf **Details ausblenden**.
- **5** Um eine Liste der Teilnehmer anzuzeigen, die noch nicht abgestimmt haben, klicken Sie auf **Benutzer, die nicht abgestimmt haben, anzeigen**.

### **Hinzufügen aktiver Umfragen zum Dashboard "Meine Arbeit"**

Die Abstimmungen können über den Bericht **Letzte Abstimmungen**, einen in das Dashboard **Meine Arbeit** integrierten Bericht, angzeigt werden.

#### **So fügen Sie dem Dashboard "Meine Arbeit" einen integrierten Bericht hinzu:**

- **1** Offnen Sie die Startansicht durch Klicken auf  $\bullet$ .
- **2** Wählen Sie die Registerkarte **Dashboards**.
- **3** Wählen Sie **Widget hinzufügen** in der Gruppe **Dashboard** des Bereichs **Aktionen** aus.
- **4** Wählen Sie im Feld **Berichtstyp** die Option **Meine Arbeit**.

**5** Wählen Sie **Letzte Abstimmungen** und klicken Sie auf **Speichern**.

### **Teilnehmen an Diskussionen**

Kommentare können für Kapitel oder Anforderungen hinzugefügt werden. Kommentare ermöglichen die Diskussion von Themen bezüglich einer Anforderung oder eines Kapitels. Anstatt die Themen nur per E-Mail oder persönlich zu diskutieren, können so alle Kommentare jederzeit, z. B. während eines Genehmigungsprozesses, angezeigt werden. Weitere Informationen zu Kommentaren finden Sie in Kapitel ["Arbeiten mit Kommentaren"](#page-72-0)  [auf Seite 73.](#page-72-0)

### **NLP-Komplexitätsanalyse**

Die Verarbeitung natürlicher Sprache, wie sie in Dimensions RM implementiert ist, basiert auf den Flesch-Kincaid-Lesbarkeitstests. Je nach Komplexität eines Textattributs können Warnungen oder Fehler ausgegeben werden.

Diese Funktionalität muss vom Systemadministrator implementiert werden und kann nach der Implementierung in jeder Datenbankinstanz aktiviert werden. Eine Anleitung zur Implementierung finden Sie im Kapitel "Special Functions in Dimensions RM" des Administratorhandbuches.

Viele Kunden implementieren spezielle Funktionen wie die Komplexitäts- und Ähnlichkeitsanalyse in einer Testumgebung oder einer Testinstanz, so dass die Benutzer die Möglichkeit haben, Dinge auszuprobieren und selbst zu beurteilen, welchen Nutzen sie für ihre eigenen Prozesse haben werden.

#### *So aktivieren Sie die Komplexitätsanalyse und wenden sie an:*

Die NLP-Komplexitätsanalyse ist standardmäßig deaktiviert. Die Einstellung kann vom Instanzadministrator über das Menü "RM Browser" > "Verwaltung" geändert werden:

- **1** "Verwaltung" > "Instanzeinstellungen"
- **2** Wählen Sie die Registerkarte "Anforderungen", und blättern Sie nach unten zu **Komplexitätsanalyse**.

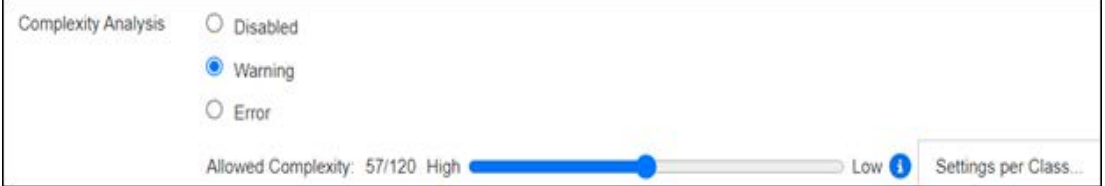

Wenn die Option auf **Warnung** festgelegt ist, wird beim Speichern der Anforderung im Formular "Anforderung bearbeiten" ein gelbes Ausrufungszeichen eingeblendet.

Wenn die Option auf **Fehler** festgelegt ist, wird das gelbe Ausrufungszeichen angezeigt, und der Benutzer kann die Anforderung erst speichern, wenn die Anweisung so überarbeitet wurde, dass sie ein akzeptables Maß an Komplexität aufweist.

Der zulässige Komplexitätsgrad wird mit Hilfe des Schiebereglers festgelegt. Je höher der Regler eingestellt ist, desto geringer ist die Wahrscheinlichkeit, dass eine Warnung ausgelöst wird. Die Meldung meldet den Komplexitätsgrad auf der Grundlage der aktuellen Einstellungen.

Durch Auswahl der Schaltfläche **Einstellungen pro Klasse** kann der Administrator Komplexitätswarnungen für einzelne Klassen festlegen. Dadurch kann die Analyse auf Attribute in Klassen angewandt werden, die voraussichtlich ein höheres Maß an Komplexität erreichen.

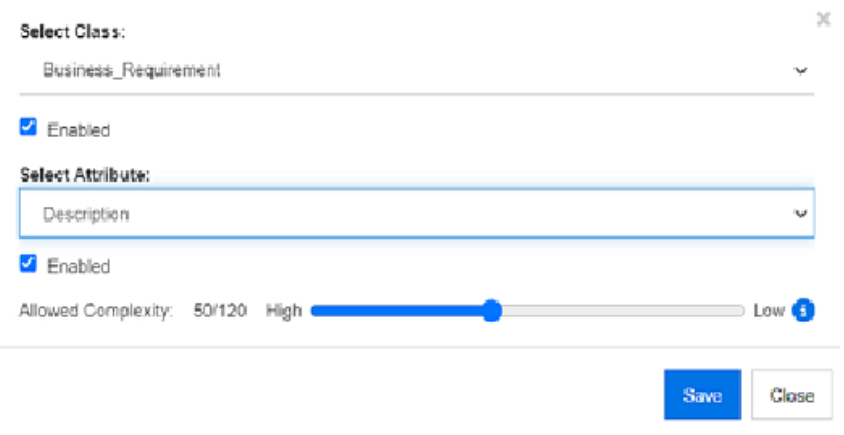

# **NLP-Ähnlichkeitsanalyse**

Natürlichsprachliche Verfahren zur Analyse der Satzähnlichkeit oder der semantischen Textähnlichkeit liefern ein Maß dafür, wie ähnlich sich zwei Textstücke sind bzw. inwieweit sie dieselbe Bedeutung ausdrücken.

Diese Funktionalität muss vom Systemadministrator implementiert werden und kann nach der Implementierung in jeder Datenbankinstanz aktiviert werden. Eine Anleitung zur Implementierung finden Sie im Kapitel "Special Functions in Dimensions RM" des Administratorhandbuches.

Viele Kunden implementieren die neue Funktionalität in einer Testumgebung oder einer Testinstanz, so dass die Benutzer die Möglichkeit haben, Dinge auszuprobieren und selbst zu beurteilen, welchen Nutzen sie für ihre eigenen Prozesse haben wird.

#### *So aktivieren Sie die Ähnlichkeitsanalyse:*

Über das Menü "RM Browser" > "Verwaltung":

- **1** "Verwaltung" > "Instanzeinstellungen"
- **2** Wählen Sie die Registerkarte "Anforderungen", und blättern Sie nach unten zu **Ähnlichkeitsanalyse**.
- **3** Markieren Sie das Kästchen links neben "Aktiviert"

Nach der Aktivierung können die Anforderungen im Dialogfeld "Anforderungen bearbeiten" durch Auswahl des Symbols "Ähnliche finden" auf Ähnlichkeit geprüft werden.

### **Aktivieren des Risiko-Managements**

#### *Definieren der Risikomanagementklasse*

Das Risikomanagement ist eine Kerndisziplin der Unternehmensanalyse und des Systemengineerings, deren Aufgabe es ist, Risiken zu identifizieren, zu analysieren und zu bewerten, die sich negativ auf das Produktergebnis auswirken könnten.

Zur Implementierung des Risiko-Managements ist jetzt eine neue Klasse vom Typ **Risiko** in der Schemadefinition verfügbar. Wie bei allen Klassentypen, die für die Verwendung innerhalb der Lösung definiert wurden, wurde diese Klasse mit vorgeschlagenen Attributen versehen, die je nach den Anforderungen des lokalen Prozesses geändert werden können.

#### **So erstellen Sie die Klasse:**

Wenn Sie mit der Erstellung neuer Klassen nicht vertraut sind, finden Sie detaillierte Anweisungen unter ["Erstellen einer Schema-Klasse" auf Seite 505.](#page-504-0)

- **1** Wählen Sie "Schemadefinition" aus dem Menü "Verwaltung", um das Instanzschema zu öffnen (falls es Probleme gibt, lesen Sie unter ["Öffnen und Entsperren des](#page-503-0)  [Instanzschemas" auf Seite 504](#page-503-0) nach).
- **2** Klicken Sie an der gewünschten Stelle im Schemaraster mit der rechten Maustaste und wählen Sie "Klasse hinzufügen" aus.
- **3** Wählen Sie im Menü **Risiko**.
- **4** Der Klassenname entspricht standardmäßig dem Klassentyp. Abhängig von lokalen Konventionen kann der Name beispielsweise in Risk\_Mgt geändert oder einfach als **Risiko** belassen werden.
- **5** Klicken Sie auf **E**, um die Schemadefinition zu speichern.

Die Standardrisikoklasse enthält die folgenden benutzerdefinierten Attribute, von denen einige oder alle geändert werden können (siehe ["Attributdefinition" auf Seite 462](#page-461-0)). Der volle Funktionsumfang dieser Klasse umfasst eine Registerkarte **Risiko** in der **Startansicht**.

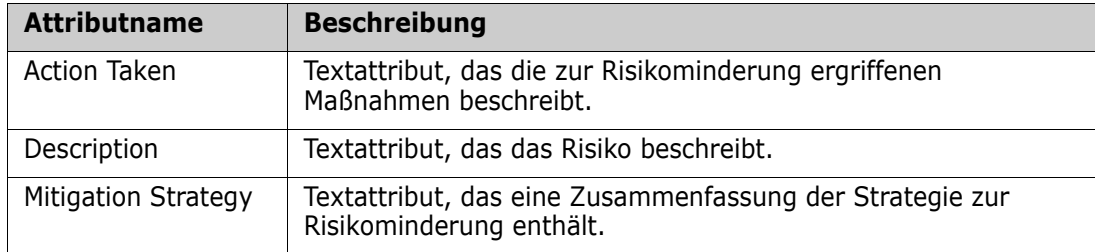

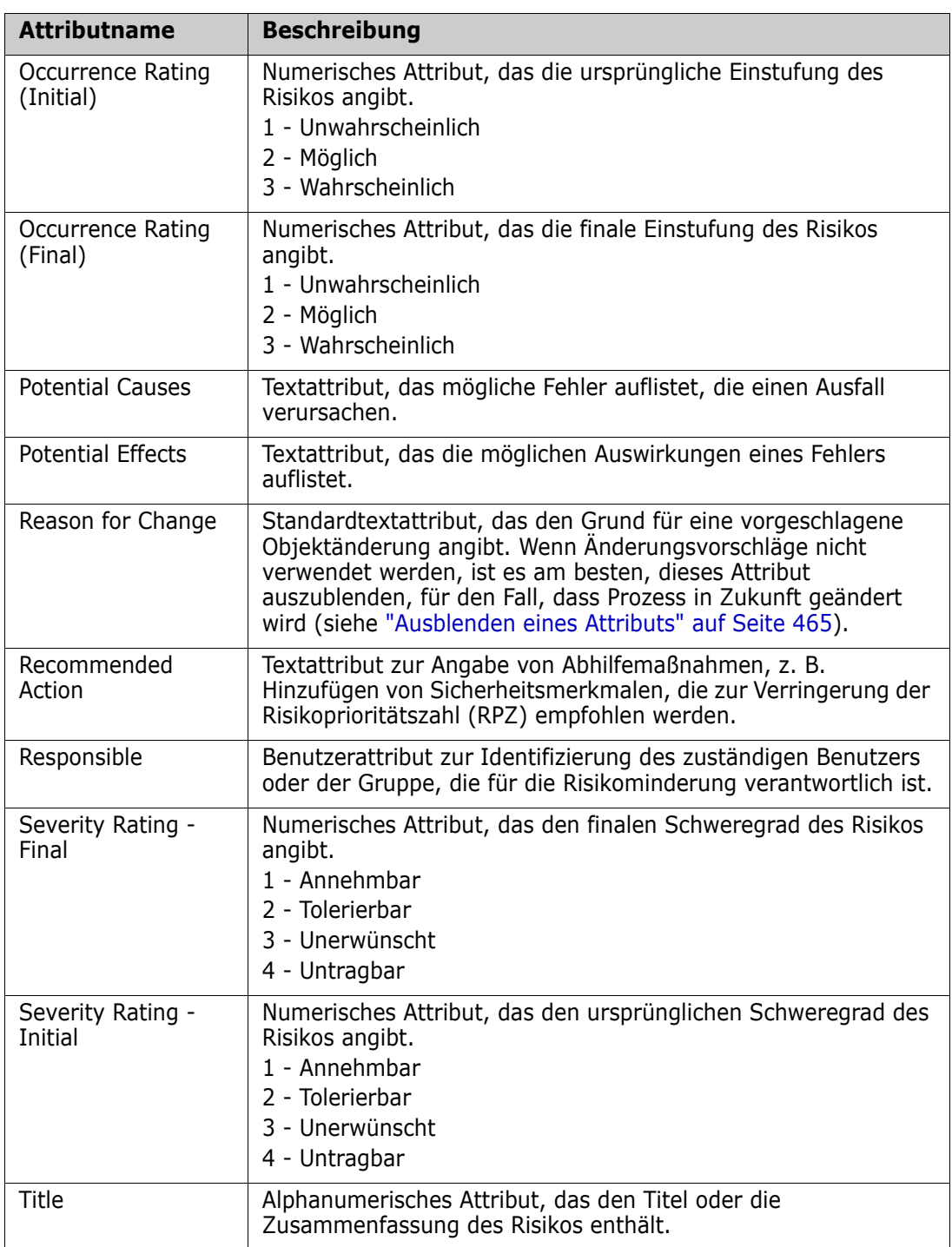

#### *Berichterstattung zum Risiko- Management*

Zusätzlich zu allen Standardberichtsfunktionen kann der Startansicht die Registerkarte **Risiken** hinzugefügt werden. Die Registerkarte wird in den **Instanzeinstellungen** definiert, wobei die in der Schemadefinition festgelegten Attributnamen verwendet werden. Diese Registerkarte wurde so konzipiert, dass die aktuelle Risikobedrohung berechnet und durch Farbkodierung angezeigt wird.

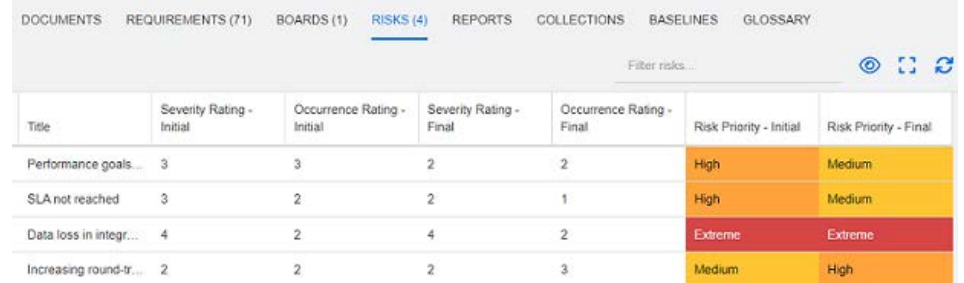

#### So definieren und aktivieren Sie die Registerkarte "Risiken":

- **1** "Verwaltung" > "Instanzeinstellungen" > "Risiken"
- **2** Benennen Sie die Stufen der Risikoauswirkungen und verwenden Sie den Farbbalken zur Darstellung dieser Stufen. Mit den Symbolen auf der rechten Seite können Sie eine Zeile löschen oder die Anzeige neu sortieren.

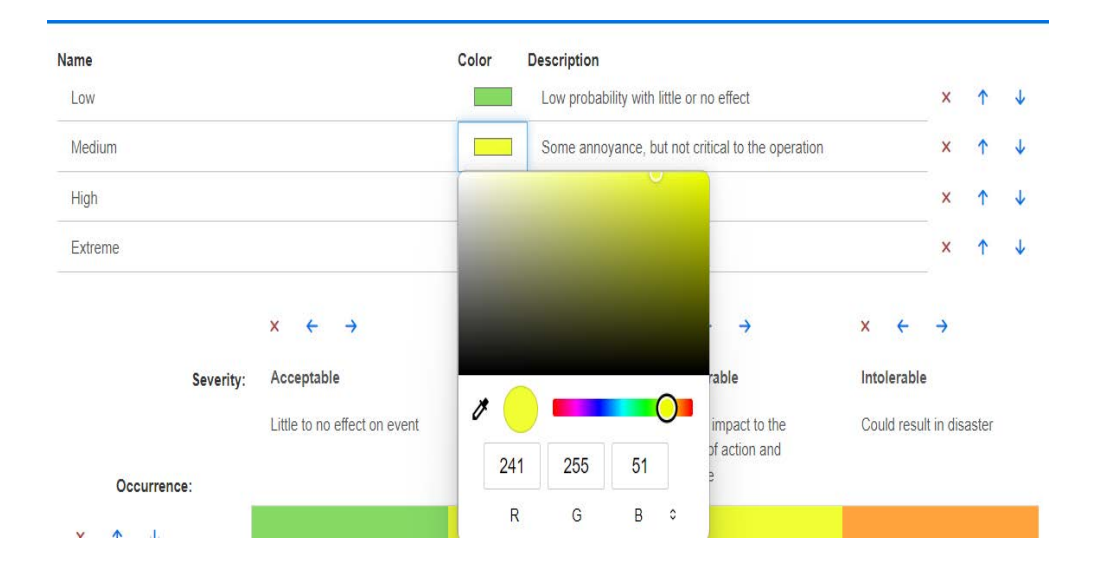

**3** Die Matrixberechnung basiert auf dem Inhalt der Felder "Severity Rating - Initial" und "Occurrence Rating (Initial)" sowie "Severity Rating - Final" und "Occurrence Rating (Final)". Namen und Beschreibungen können geändert werden.

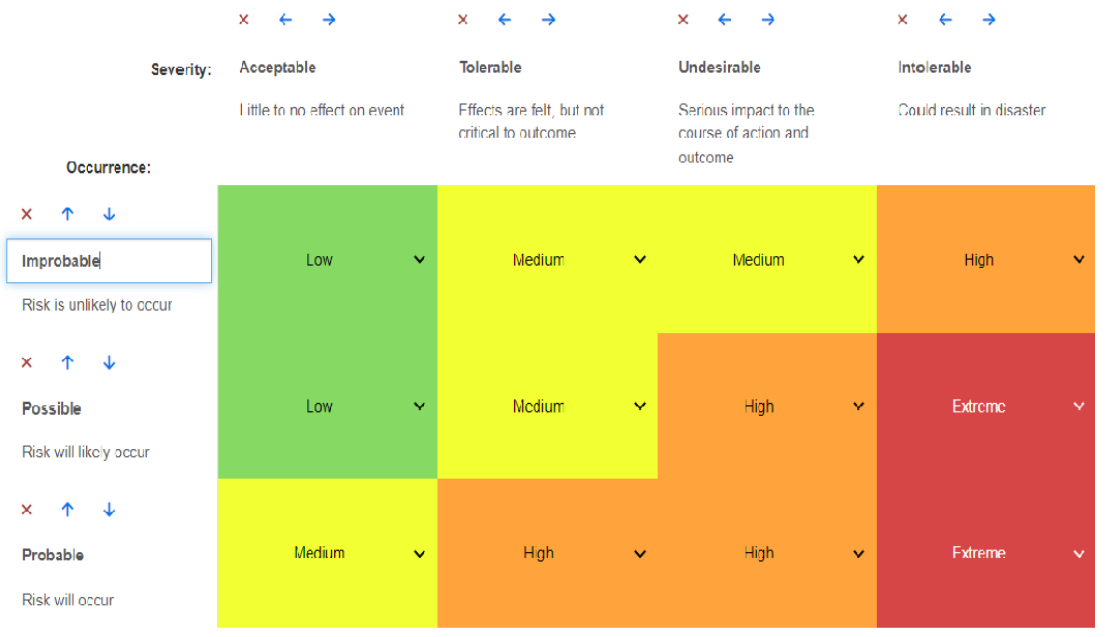

# Kapitel 5 **Arbeiten mit der Startansicht**

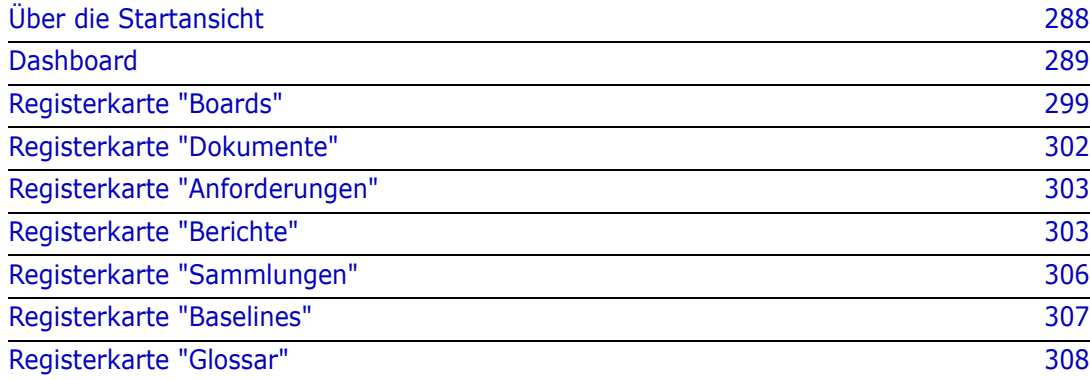

# <span id="page-287-0"></span>**Über die Startansicht**

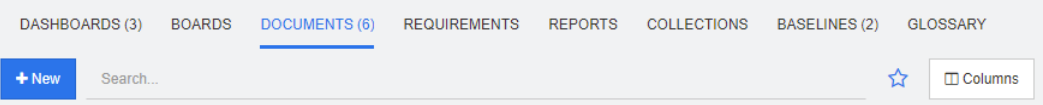

Über die Startansicht können Benutzer Dashboards ausführen und auf Dokumente, Anforderungen, Berichte, Sammlungen, Baselines oder Glossareinträge zugreifen. Die Startseite umfasst die folgenden Elemente:

- **Suchen:** Dieses Feld begrenzt die Anzeige auf der aktuellen Registerkarte auf diejenigen Elemente, die der Suchzeichenfolge entsprechen. Die Suche ist dynamisch und begrenzt die angezeigten Ergebnisse zunehmend, je mehr Zeichen Sie eingeben. Um zur Anzeige der gesamten Elemente zurückzukehren, löschen Sie die Zeichenfolge aus dem Suchfeld oder klicken Sie auf die Schaltfläche **X** im Suchfeld.
- **Registerkarten:** Eine Zahl im Titel jeder Registerkarte gibt an, wie viele von jedem Elementtyp in der ausgewählten Kategorie vorhanden sind. Doppelklicken Sie auf ein Element, um es auf der entsprechenden Arbeitsseite zu öffnen, oder wählen Sie das Element aus und klicken Sie dann im Bereich **Aktionen** auf eine Aktion. In den folgenden Unterabschnitten finden Sie eine Beschreibung der einzelnen Registerkarten.

Um die Startansicht zu öffnen, klicken Sie auf **in der Menüleiste. Weitere** Informationen über die Menüleiste finden Sie in Kapitel ["Menüleiste" auf Seite 25](#page-24-0).

Die von der Startseite aus verfügbaren Registerkarten sind abhängig von den Anforderungen des Prozesses. Folgendes kann enthalten sein (Einzelheiten finden Sie in Kapitel ["Registerkarten" auf Seite 87\)](#page-86-0):

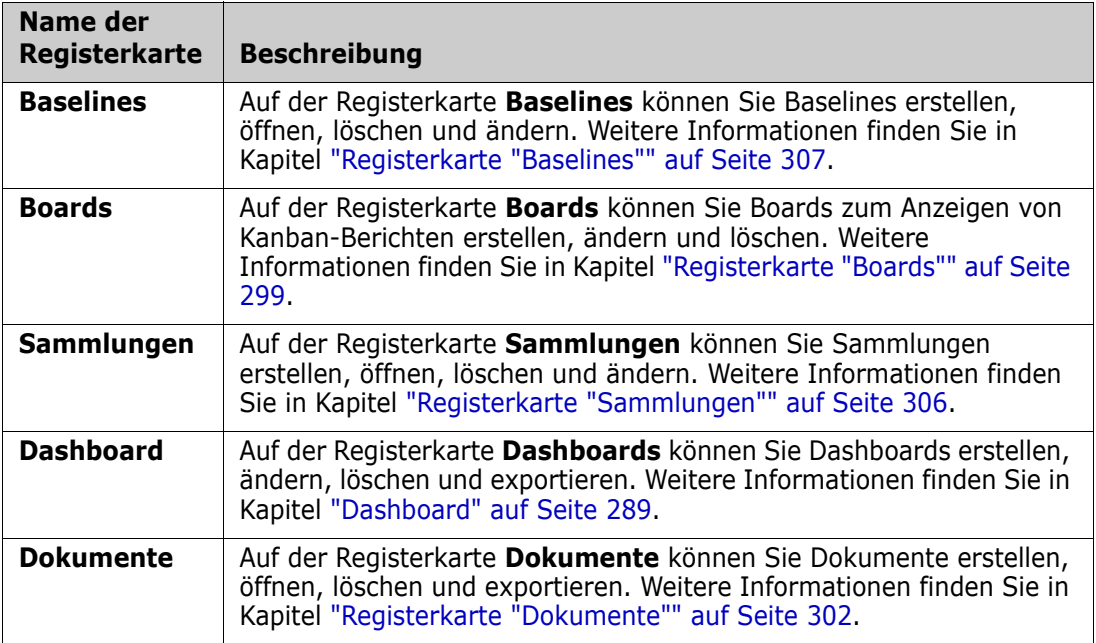
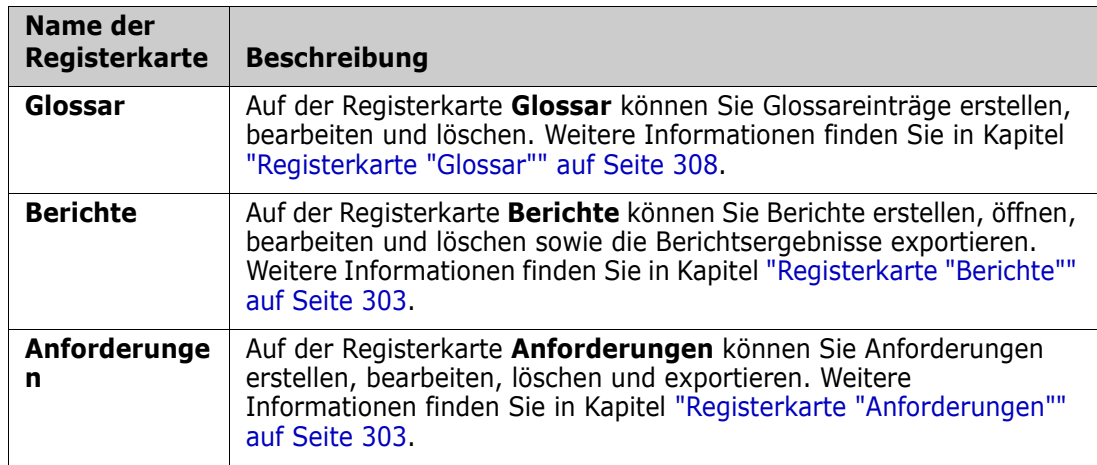

# **Dashboard**

Das RM-Dashboard wurde entwickelt, um Produkt- und Projektteams einen Überblick über den Leistungs- und Release-Status anhand der in RM verwalteten Informationen zu geben.

Teamleiter können eine unbegrenzte Anzahl von Dashboards hinzufügen und jedes so konfigurieren, dass wichtige Prozessindikatoren angezeigt werden oder der Status speziell für ein Produktmanagementteam gemeldet wird.

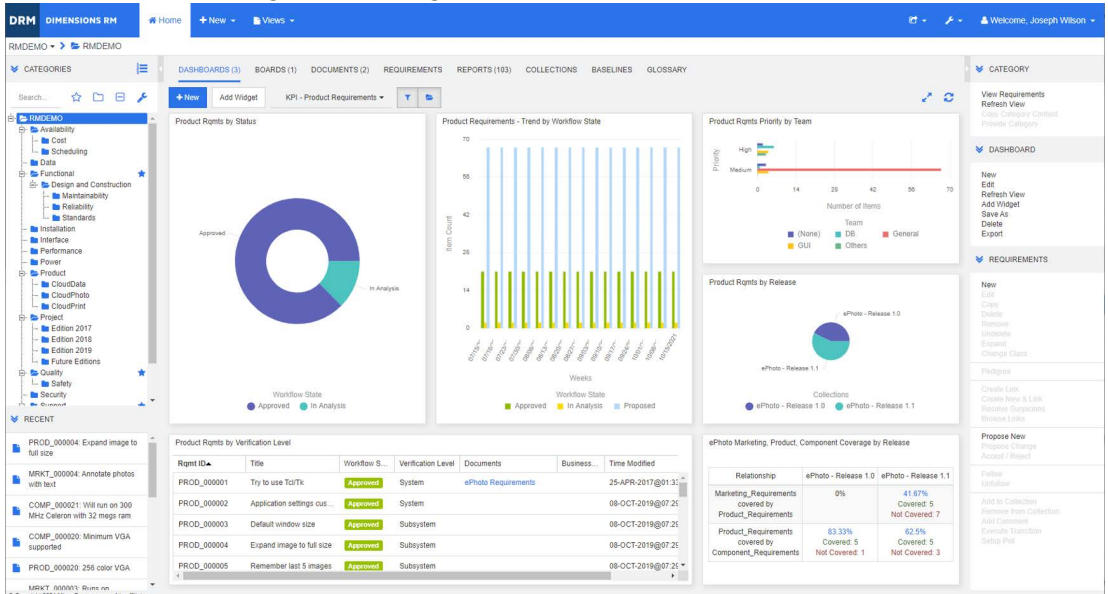

# **Verwenden von Dashboards**

Um auf ein Dashboard zuzugreifen, wählen Sie die **Startansicht** und klicken Sie auf die Registerkarte **Dashboards**. Das angezeigte Dashboard ist standardmäßig das zuletzt ausgewählte Dashboard oder, wenn Sie zum ersten Mal auf eine Kategorie verweisen, das Standard-Dashboard. Um zu einem anderen Dashboard zu wechseln, wählen Sie es aus der Dropdown-Liste rechts neben der Schaltfläche **Widget hinzufügen** aus.

Dashboard-Berichte verwenden die Anforderungen der in der Struktur **Kategorien** auf der linken Seite des Bildschirms ausgewählten Kategorie. Wenn ein Dashboard für eine bestimmte Kategorie erstellt wurde, ist es nur innerhalb dieser Kategorie oder in Unterkategorien verfügbar, wenn das entsprechende Kontrollkästchen aktiviert wurde.

Begrenzung der Dashboard-Daten

Mit dem Trichter- und dem Ordner-Symbol kann die Anzeige des Dashboard-Inhalts gesteuert werden.

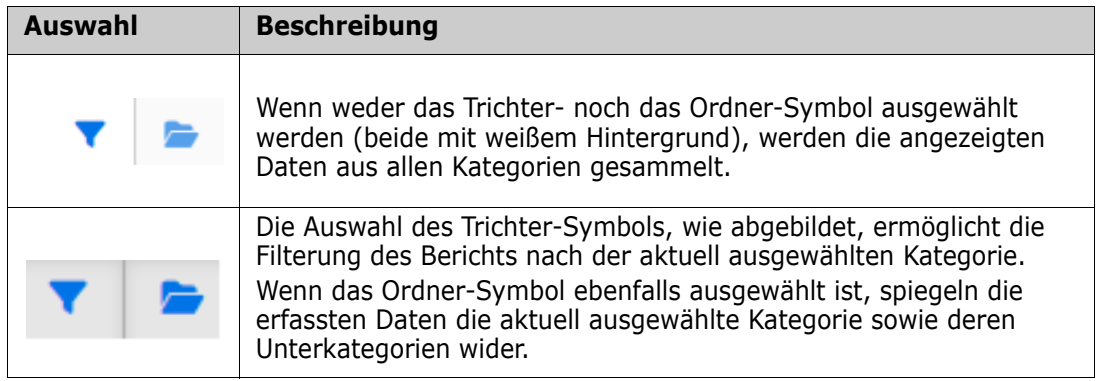

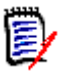

**HINWEIS** Wenn ein Bericht Bedingungen für eine oder mehrere Kategorien enthält, überschreiben diese Bedingungen die in der Struktur **Kategorien** ausgewählte Kategorie.

### *Über das Dashboard "Meine Arbeit"*

Das Dashboard **Meine Arbeit** ist ein Dashboard mit vordefinierten Berichten. Da das Dashboard beim Erstellen einer neuen Dimensions RM-Instanz nicht vorhanden ist, müssen Sie oder Ihr Administrator es erstellen.

Die folgenden Berichte sind für das Dashboard **Meine Arbeit** verfügbar:

 **Vorschläge** - Wenn die Option **Nach meinen Elementen filtern** deaktiviert ist (dies ist die Standardeinstellung), zeigt dieser Abschnitt Vorschläge an, die von **einem beliebigen Benutzer** erstellt oder aktualisiert wurden, und anstehende Vorschläge, die von **einem beliebigen Benutzer** für neue Anforderungen eingereicht wurden. Wenn die Option **Nach meinen Elementen filtern** aktiviert ist, zeigt dieser Abschnitt Vorschläge an, die vom **angemeldeten Benutzer** erstellt oder geändert wurden oder bei denen die zugehörige Anforderung vom **angemeldeten Benutzer** erstellt oder geändert wurde.

 Nur anwendbar, wenn die Organisation ein Verfahren gewählt hat, in dem Vorschläge verwendet werden.

 **Letzte Kommentare** - Zeigt Kommentare zu Anforderungen an, die von einem beliebigen Benutzer innerhalb des angegebenen Zeitrahmens erstellt oder aktualisiert wurden.

- **Kürzlich geänderte Anforderungen** Zeigt Anforderungen an, die von einem beliebigen Benutzer innerhalb des angegebenen Zeitraums geändert oder erstellt wurden.
- **Letzte Abstimmungen** Zeigt Abstimmungen an, die die angegebenen Bedingungen innerhalb des angegebenen Zeitraums erfüllen.

### **So erstellen Sie das Dashboard "Meine Arbeit":**

- **1** Öffnen Sie die Startansicht durch Klicken auf **1**.
- **2** Erstellen Sie ein Dashboard und nennen Sie es *Meine Arbeit* (siehe Kapitel ["Erstellen](#page-291-0)  [eines Dashboards" auf Seite 292\)](#page-291-0).
- **3** Klicken Sie in einem Abschnitt, zu dem Sie einen Bericht hinzufügen möchten, auf den Link **Konfigurieren**. Das Dialogfeld **Widget bearbeiten** wird geöffnet.
- **4** Wählen Sie im Feld **Berichtstyp** die Option **Meine Arbeit**.
- **5** Wählen Sie den Bericht, den Sie hinzufügen möchten, und klicken Sie auf **Weiter**.
- **6** Ändern Sie ggf. den Titel.
- **7** Geben Sie nach Bedarf Parameter für den Bericht an.
- **8** Klicken Sie auf **Speichern**.

## **Verwendung von Dashboard-Widgets**

Wenn Sie den Cursor auf die Titelleiste eines Berichts bewegen, sind die folgenden Funktionen verfügbar:

- **Diagrammstil:** Wählen Sie einen alternativen Diagrammstil aus der angezeigten  $|$ alul Liste aus.
- **Einstellungen:** Öffnet das Dialogfeld *Widget bearbeiten*. Dieses Dialogfeld bietet ₿. die gleiche Funktionalität wie das Dialogfeld *Widget hinzufügen*. Weitere Informationen finden Sie in Kapitel ["Hinzufügen eines Standardberichts zum](#page-293-0)  [Dashboard" auf Seite 294](#page-293-0), ["Hinzufügen eines grafischen Berichts zum Dashboard"](#page-293-1)  [auf Seite 294](#page-293-1) oder ["Hinzufügen einer Website zum Dashboard" auf Seite 297](#page-296-0).
- **Vollbildschirm:** Erweitert den Bericht so, dass er den ganzen Bildschirm ausfüllt.
- $\tilde{\mathbf{c}}$ **Aktualisieren:** Aktualisiert die Daten des Berichts. Um die Daten aller Berichte zu aktualisieren, klicken Sie auf **Ansicht aktualisieren unter Dashboard im Bereich Aktionen**.
- **Löschen:** Entfernt den Bericht aus dem Dashboard.侖

### *Verschieben von Widgets*

Mit den folgenden Schritten können Sie Berichte innerhalb des ausgewählten Dashboards verschieben:

- **1** Bewegen Sie den Mauszeiger über den Bericht, den Sie verschieben möchten.
- **2** Klicken Sie auf die Titelleiste und halten Sie die Maustaste gedrückt.
- **3** Verschieben Sie den Bericht an die neue Position. Die neue Position wird durch gestrichelte Linien gekennzeichnet. Wenn sich ein Bericht bereits an der neuen Position befindet, wird dieser verschoben.
- **4** Lassen Sie die Maustaste los.

### *Ändern der Größe von Widgets*

Abgesehen von der Anzeige eines Berichts im Vollbildmodus durch Klicken auf das Vollbildsymbol in der Titelleiste des Berichts können Sie ihn auch so vergrößern, dass er eine oder mehrere Kacheln ausfüllt. Führen Sie dazu die folgenden Schritte aus:

- **1** Bewegen Sie den Mauszeiger in die untere rechte Ecke des Berichts, dessen Größe Sie ändern möchten. Der Mauszeiger ändert sich in einen Doppelpfeil-Zeiger.
- **2** Klicken Sie auf die Ecke und halten Sie die Maustaste gedrückt.
- **3** Bewegen Sie den Mauszeiger zu der Position bis zu der Sie den Bericht vergrößern möchten. Wenn sich ein Bericht bereits an der neuen Position befindet, wird dieser verschoben.
- **4** Lassen Sie die Maustaste los.

## <span id="page-291-0"></span>**Erstellen eines Dashboards**

### **So erstellen Sie ein Dashboard:**

- **1** Wechseln Sie zur **Startansicht** und klicken Sie auf die Registerkarte **Dashboards**.
- **2** Klicken Sie unter der Registerkarte **Dashboards** auf die Schaltfläche **+ Neu** oder klicken Sie unter **Dashboard** im Bereich **Aktionen** auf **Neu**. Das Dialogfeld *Neues Dashboard* wird geöffnet.

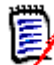

**HINWEIS** Das Dashboard wird in der Kategorie (und optional auch in den Unterkategorien) verfügbar sein, die in der Kategoriestruktur ausgewählt ist.

- **3** Geben Sie den **Titel** des Dashboards ein.
- **4** Wenn Ihr Benutzerkonto über die Berechtigung **Öffentlich erstellen** verfügt, sind folgende Optionen verfügbar:
	- **Öffentliches Dashboard:** Wählen Sie die Option "Öffentliches Dashboard", um anderen Benutzern den Zugriff auf das Dashboard zu ermöglichen. Wenn dieses Kontrollksätchen deaktiviert ist, hat nur der Benutzer, der das Dashboard erstellt hat, Zugriff darauf.
	- **Sichtbar für:** Diese Option ist nur verfügbar, wenn **Öffentliches Dashboard** aktiviert ist. Sie können die Gruppen auswählen, die auf das Dashboard zugreifen können. Um allen Benutzern die Berechtigung für den Zugriff auf das Dashboard zu erteilen, wählen Sie **Alle**. Die ausgewählten Gruppen sind mit einem Häkchen markiert.
- **Editierbar für:** Diese Option ist nur verfügbar, wenn **Öffentliches Dashboard** aktiviert ist. Sie können die Gruppen auswählen, die das Dashboard bearbeiten können. Um allen Benutzern die Berechtigung zum Bearbeiten des Dashboards zu erteilen, wählen Sie **Alle**. Die ausgewählten Gruppen sind mit einem Häkchen markiert.
- **Standard-Dashboard für Kategorie:** Diese Option ist nur verfügbar, wenn **Öffentliches Dashboard** aktiviert ist. Wenn **Standard-Dashboard für Kategorie** ausgewählt ist, wird dieses Dashboard verwendet, wenn ein Benutzer die Kategorie zum ersten Mal auswählt.
- **5** Wenn **In Unterkategorien anzeigen** aktiviert ist, kann auch in Unterkategorien der Kategorie, in der es erstellt wurde, auf das Dashboard zugegriffen werden.
- **6** Wählen Sie eines der folgenden Layouts aus:

**Freistil:** Ermöglicht das Hinzufügen von Berichten an beliebiger Stelle auf dem Dashboard.

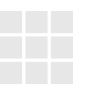

**Kachel 9:** Erstellt eine Matrix aus 3x3 Kacheln.

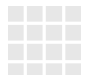

**Kachel 16:** Erstellt eine Matrix aus 4x4 Kacheln.

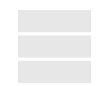

**Horizontal 3:** Erstellt 3 Zeilen mit identischer Größe.

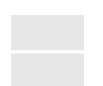

**Horizontal 2:** Erstellt 2 Zeilen mit identischer Größe.

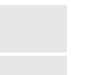

**Horizontal 2/3:** Erstellt 2 Zeilen, wobei die erste etwa 2/3 des Dashboards nutzt.

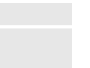

**Horizontal 1/3:** Erstellt 2 Zeilen, wobei die erste etwa 1/3 des Dashboards nutzt.

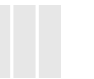

**Senkrecht 3:** Erstellt 3 Spalten mit identischer Größe.

**Senkrecht 2:** Erstellt 2 Spalten mit identischer Größe.

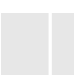

**Senkrecht 2/3:** Erstellt 2 Spalten, wobei die erste etwa 2/3 des Dashboards nutzt.

**Senkrecht 1/3:** Erstellt 2 Spalten, wobei die erste etwa 1/3 des Dashboards nutzt.

**Senkrecht 4:** Erstellt 4 Spalten mit identischer Größe.

**7** Klicken Sie auf **Speichern**.

## <span id="page-293-0"></span>**Hinzufügen eines Standardberichts zum Dashboard**

Standardberichte zeigen ihre Daten in einer Tabelle an. Informationen zum Erstellen Ihrer eigenen Berichte finden Sie in Kapitel ["Arbeiten mit Berichten" auf Seite 313.](#page-312-0)

### **So fügen Sie einen Standardbericht zum Dashboard hinzu:**

- **1** Wechseln Sie zur **Startansicht** und klicken Sie auf die Registerkarte **Dashboards**.
- **2** Wählen Sie ein Dashboard aus der Liste Dashboard aus oder erstellen Sie ein Dashboard wie in Kapitel ["Erstellen eines Dashboards" auf Seite 292](#page-291-0) beschrieben.
- **3** Klicken Sie unter der Registerkarte **Dashboards** auf die Schaltfläche **Widget hinzufügen** oder klicken Sie auf **Widget hinzufügen** unter **Dashboard** im Bereich **Aktionen**. Hierdurch wird das Dialogfeld *Widget hinzufügen* geöffnet.
- **4** Stellen Sie sicher, dass im Feld **Widgettyp** die Option **Bericht anzeigen** angezeigt wird.
- **5** Wählen Sie im Feld **Kategorie** die Kategorie aus, in der sich der Bericht befindet.
- **6** Wählen Sie einen Bericht aus.

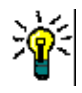

**TIPP** Sie können sich einen besseren Überblick verschaffen, indem Sie einen Eintrag aus der Liste **Berichtstyp** auswählen und/oder einen Teil des Berichtsnamens in das Textfeld **Titelfilter** eingeben.

- **7** Der Titel des Berichts kann durch Ändern des Texts im Textfeld **Titel** des Widgets geändert werden.
- **8** Wenn der ausgewählte Bericht Laufzeitparameter verwendet, finden Sie dazu weitere Informationen im Kapitel ["Verwenden von Berichten mit Laufzeitparametern" auf](#page-294-0)  [Seite 295.](#page-294-0)
- **9** Klicken Sie auf **Speichern**.

## <span id="page-293-1"></span>**Hinzufügen eines grafischen Berichts zum Dashboard**

Grafische Berichte zeigen ihre Daten in Form von Diagrammen an. Informationen zum Erstellen von grafischen Berichten finden Sie in Kapitel ["Erstellen eines grafischen](#page-319-0)  [Berichts" auf Seite 320](#page-319-0).

### **So fügen Sie einen grafischen Bericht zum Dashboard hinzu:**

**1** Wechseln Sie zur **Startansicht** und klicken Sie auf die Registerkarte **Dashboards**.

- **2** Wählen Sie ein Dashboard aus der Liste Dashboard aus oder erstellen Sie ein Dashboard wie in Kapitel ["Erstellen eines Dashboards" auf Seite 292](#page-291-0) beschrieben.
- **3** Klicken Sie unter der Registerkarte **Dashboards** auf die Schaltfläche **Widget hinzufügen** oder klicken Sie auf **Widget hinzufügen** unter **Dashboard** im Bereich **Aktionen**. Hierdurch wird das Dialogfeld *Widget hinzufügen* geöffnet.
- **4** Stellen Sie sicher, dass im Feld **Widgettyp** die Option **Bericht anzeigen** angezeigt wird.
- **5** Wählen Sie **Grafisch** in der Liste **Berichtstyp** aus.
- **6** Wählen Sie im Feld **Kategorie** die Kategorie aus, in der sich der Bericht befindet.
- **7** Wählen Sie einen Bericht aus.

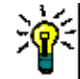

**TIPP** Sie können sich einen besseren Überblick verschaffen, indem Sie einen Teil des Berichtsnamens in das Textfeld **Titelfilter** eingeben.

- **8** Sie können bei Bedarf den Titel des Berichts ändern, indem Sie den Text im Textfeld **Titel** des Widgets ändern.
- **9** Wenn der ausgewählte Bericht Laufzeitparameter verwendet, finden Sie dazu weitere Informationen im Kapitel ["Verwenden von Berichten mit Laufzeitparametern" auf](#page-294-0)  [Seite 295.](#page-294-0)
- **10** Wählen Sie die Registerkarte **Berichtsstil** aus, um den Stil für den Bericht festzulegen.
- **11** Klicken Sie auf **Speichern**.

# <span id="page-294-0"></span>**Verwenden von Berichten mit Laufzeitparametern**

Bei einigen Berichten kann es erforderlich sein, dass Sie beim Ausführen des Berichts Daten eingeben oder auswählen müssen. Diese Laufzeitparameter müssen beim Hinzufügen des Berichts zum Dashboard definiert werden. Wenn ein Bericht über Laufzeitparameter verfügt, wird neben der Registerkarte **Bericht** die Registerkarte **Parameter** angezeigt.

### **So geben Sie Laufzeitparameter ein oder wählen sie aus:**

**1** Wählen Sie die Registerkarte **Parameter**.

**2** Geben Sie einen Wert ein oder wählen Sie in der Liste der einzelnen Parameter einen Wert aus.

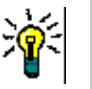

### **TIPPS**

### **Verwenden von Listenparametern:**

Um alle Einträge in einer Liste zu markieren oder die Markierung aufzuheben, klicken Sie auf **Alles auswählen** oder **Auswahl aufheben**.

### **Verwenden von Kategorieparametern:**

Um alle Kategorien zu öffnen oder zu schließen, klicken Sie auf **Alle öffnen** oder **Alle schließen**.

Um alle Kategorien auszuwählen oder die Auswahl aller Kategorien aufzuheben, klicken Sie auf **Alle markieren** oder **Gesamte Auswahl aufheben**.

## **Hinzufügen eines kalendarischen Berichts zum Dashboard**

Der kalendarisches Bericht gibt einen Überblick über die Anforderungen in einem Kalender, um Sie bei der Einhaltung von Terminen zu unterstützen. Für das Filtern muss ein Benutzerattribut und ein Datumsattribut angegeben werden. Es werden nur Anforderungen angezeigt, bei denen das Benutzerattribut mit dem aktuell angemeldeten Benutzer übereinstimmt.

### **So erstellen Sie einen kalendarischen Bericht:**

- **1** Wechseln Sie zur **Startansicht** und wählen Sie die Registerkarte **Dashboards**.
- **2** Wählen Sie ein Dashboard aus der Liste Dashboard aus oder erstellen Sie ein Dashboard wie in Kapitel ["Erstellen eines Dashboards" auf Seite 292](#page-291-0) beschrieben.
- **3** Klicken Sie unter der Registerkarte **Dashboards** auf die Schaltfläche **Widget hinzufügen** oder klicken Sie auf **Widget hinzufügen** unter **Dashboard** im Bereich **Aktionen**. Hierdurch wird das Dialogfeld *Widget hinzufügen* geöffnet.
- **4** Stellen Sie sicher, dass im Feld **Widgettyp** die Option **Bericht anzeigen** angezeigt wird.
- **5** Wählen Sie im Feld **Berichtstyp** die Option **Meine Arbeit**.
- **6** Wählen Sie in der Berichtsliste den Eintrag **Kalender**.
- **7** Klicken Sie auf **Weiter**.
- **8** Wählen Sie die Kategorien aus, die nach Anforderungen durchsucht werden sollen.
- **9** Wählen Sie im Feld **Klasse eingeben** die Anforderungsklasse aus, die in der Ergebnisliste berücksichtigt werden soll.
- **10** Wählen Sie im Feld **Benutzer eingeben** ein Benutzerattribut aus.
- **11** Wählen Sie im Feld **Datum eingeben** ein Datumsattribut aus.
- **12** Wählen Sie aus den Optionen **Ansicht eingeben** die Option **Woche** oder **Monat**, um den Anzeigemodus festzulegen.

**13** Klicken Sie auf **Speichern**.

## <span id="page-296-0"></span>**Hinzufügen einer Website zum Dashboard**

Anstelle von Berichten können Sie dem Dashboard auch Websites hinzufügen. Die Websites müssen das http- oder https-Protokoll verwenden. Andere Protokolle, z. B. ftp oder gopher werden nicht unterstützt.

### **So fügen Sie eine Website zum Dashboard hinzu:**

- **1** Wechseln Sie zur **Startansicht** und klicken Sie auf die Registerkarte **Dashboards**.
- **2** Wählen Sie ein Dashboard aus der Liste Dashboard aus oder erstellen Sie ein Dashboard wie in Kapitel ["Erstellen eines Dashboards" auf Seite 292](#page-291-0) beschrieben.
- **3** Klicken Sie unter der Registerkarte **Dashboards** auf die Schaltfläche **Widget hinzufügen** oder klicken Sie auf **Widget hinzufügen** unter **Dashboard** im Bereich **Aktionen**. Hierdurch wird das Dialogfeld *Widget hinzufügen* geöffnet.
- **4** Wählen Sie im Feld **Widgettyp** die Option **Website anzeigen** aus.
- **5** Geben Sie die URL der Website ein.

**WICHTIG!** Sie müssen das Protokoll (http:// oder https://) als Präfix zur URL eingeben, z. B. https://www.opentext.com.

Wenn Sie das Protokoll nicht eingeben, zeigt das Dashboard anstelle der Website eine Fehlermeldung an.

- **6** Geben Sie einen Titel für die Website in das Textfeld **Titel** des Widgets ein.
- **7** Klicken Sie auf **Speichern**.

# **Kopieren eines Dashboards**

Beim Kopieren eines Dashboards können Sie diese Eigenschaften festlegen:

- **Titel:** Der Titel des Dashboards.
- **Sichtbarkeit:** Als Administrator können Sie zwischen **Öffentlich** und **Privat** wählen:
	- **Öffentlich** bedeutet, dass andere Benutzer auf das Dashboard zugreifen können.
	- **Privat** bedeutet, dass nur der Benutzer, der das Dashboard erstellt hat, Zugriff darauf.
- **In Unterkategorien anzeigen:** Wenn dieses Kontrollkästchen aktiviert ist, können Sie auch in Unterkategorien der Kategorie, in der es erstellt wurde, auf das Dashboard zugreifen.

So kopieren Sie ein Dashboard:

- **1** Wechseln Sie zur **Startansicht** und klicken Sie auf die Registerkarte **Dashboards**.
- **2** Wählen Sie ein Dashboard aus der Liste **Dashboard** aus.
- **3** Klicken Sie in der Gruppe **Dashboard** des Bereichs **Aktionen** auf **Speichern unter**.
- **4** Geben Sie einen neuen **Titel** ein.
- **5** Aktivieren Sie bei Bedarf die Kontrollkästchen **Sichtbarkeit** und **In Unterkategorien anzeigen**.
- **6** Klicken Sie auf **Speichern**.

## <span id="page-297-0"></span>**Bearbeiten eines Dashboards**

Änderungen am Dashboard werden über den Verlauf kontrolliert und können durch Auswahl der Registerkarte **Historie** im Dialogfeld *Dashboard bearbeiten* angezeigt werden.

So bearbeiten Sie ein Dashboard:

- **1** Wechseln Sie zur **Startansicht** und klicken Sie auf die Registerkarte **Dashboards**.
- **2** Öffnen Sie das zu bearbeitende Dashboard.
- **3** Klicken Sie in der Gruppe **Dashboard** des Bereichs **Aktionen** auf **Bearbeiten**. Das Dialogfeld *Dashboard bearbeiten* wird geöffnet.
- **4** Ändern Sie das Dashboard wie gewünscht. Weitere Informationen über die Optionen finden Sie in Kapitel ["Erstellen eines Dashboards" auf Seite 292](#page-291-0).
- **5** Klicken Sie auf **Speichern**.

# **Löschen eines Dashboards**

Beachten Sie, dass das Löschen eines Dashboards nicht rückgängig gemacht werden kann.

### **So löschen Sie ein Dashboard:**

- **1** Wechseln Sie zur **Startansicht** und klicken Sie auf die Registerkarte **Dashboards**.
- **2** Wählen Sie ein Dashboard, das Sie löschen möchten, in der Liste **Dashboard** aus.
- **3** Klicken Sie in der Gruppe **Dashboard** des Bereichs **Aktionen** auf **Löschen**.
- **4** Bestätigen Sie das Dialogfeld *Dashboard löschen*.

## **Exportieren eines Dashboards**

Über das Exportieren eines Dashboards können Sie alle grafischen Widgets in eine PowerPoint-Präsentation oder ein PDF-Dokument exportieren. Alle anderen Widgettypen werden ignoriert. Beachten Sie, dass Sie bei der Exportfunktion keine Exporteinstellungen angeben können. Die Exporteinstellungen werden auf dem Server wie im *Administrator's Guide* beschrieben konfiguriert.

### **So exportieren Sie ein Dashboard:**

- **1** Wechseln Sie zur **Startansicht** und wählen Sie die Registerkarte **Dashboards**.
- **2** Wählen Sie ein Dashboard, das Sie exportieren möchten, in der Liste **Dashboard** aus.
- **3** Klicken Sie auf **Exportieren** in der Gruppe **Dashboard** des Bereichs **Aktionen**, um das Dialogfeld **Dashboard exportieren** zu öffnen.
- **4** Wählen Sie das gewünschte Format in der Liste **Dashboard exportieren nach** aus.
- **5** Klicken Sie auf **Exportieren**.

### *Erstellen einer Dashboard-URL*

Diese Aktion ermöglicht die Erstellung und Verteilung einer URL, die ein Dashboard erzeugt, das mit dem des aktuellen Benutzers identisch ist. Vorausgesetzt, die Berechtigungen sind in Ordnung, ist der Inhalt des Dashboards identisch, einschließlich aller Kategorieeinstellungen.

### **So erstellen Sie einen direkten URL:**

- **1** Öffnen Sie die Startansicht, falls diese nicht bereits geöffnet ist. Weitere Informationen über die Startansicht finden Sie in Kapitel ["Arbeiten mit der](#page-286-0)  [Startansicht" auf Seite 287](#page-286-0).
- **2** Wählen Sie die Registerkarte **Dashboards**.
- **3** Wählen Sie das gewünschte Dashboard aus.
- **4** Klicken Sie in der Gruppe **Dashboard** des Bereichs **Aktionen** auf **Direkte URL erstellen**. Das Dialogfeld **Direkte URL** wird geöffnet.
- **5** Klicken Sie mit der rechten Maustaste auf die URL und wählen Sie **Linkadresse kopieren**, um die URL in die Zwischenablage zu kopieren.
- **6** Klicken Sie auf **Schließen**, um das Dialogfeld zu schließen.
- **7** Verwenden Sie STRG+V oder den entsprechenden anwendungsspezifischen Menübefehl, um den URL in eine Datei oder Meldung einzufügen.

## **Standard-Dashboards**

Beim Erstellen oder Bearbeiten eines öffentlichen Dashboards kann das Dashboard als Standard-Dashboard für die ausgewählte Kategorie definiert werden. Daher wird dieses Dashboard angezeigt, wenn ein Benutzer die Kategorie auswählt. Benutzer können die Standardeinstellung auf ein anderes öffentliches Dashboard oder auf ein selbst erstelltes Dashboard zurücksetzen.

Weitere Informationen zum Erstellen und Bearbeiten von Dashboards finden Sie in den Kapiteln ["Erstellen eines Dashboards" auf Seite 292](#page-291-0) und ["Bearbeiten eines Dashboards"](#page-297-0)  [auf Seite 298](#page-297-0).

# **Registerkarte "Boards"**

Auf der Registerkarte **Boards** können Sie Kanban-Berichte hinzufügen. Sie können eine unbegrenzte Anzahl von Boards hinzufügen, die jeweils einen Kanban-Bericht enthalten. Kanban-Berichte beziehen ihre Daten aus Klassenberichten (siehe ["Erstellen eines](#page-317-0)  [Klassenberichts" auf Seite 318\)](#page-317-0) und sind für jede Klasse verfügbar, die einen Workflow

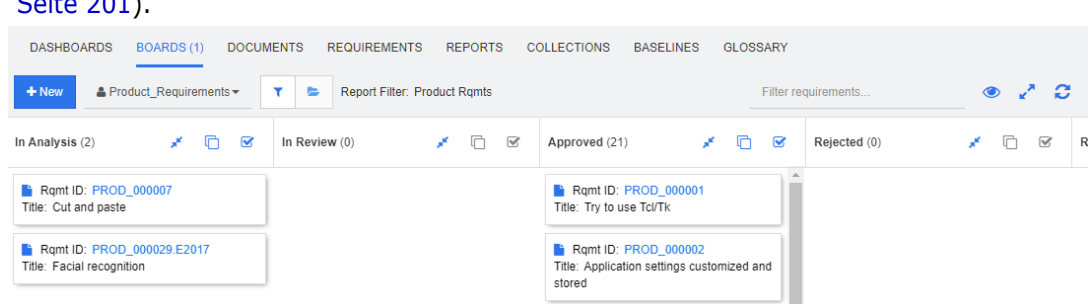

verwendet (weitere Informationen zu Workflows finden Sie im Kapitel ["Workflows" auf](#page-200-0)  [Seite 201\)](#page-200-0).

### **Auf Boards zugreifen und zwischen ihnen wechseln**

Der Zugriff auf die verfügbaren Boards erfolgt über die Dropdown-Liste rechts neben der Schaltfläche **Neu**. Das Symbol **k**ennzeichnet private Boards.

Kategorien werden, wie Ordner, typischerweise zum Speichern der Anforderungen verwendet, die sich auf ein Projekt beziehen. Kanban-Berichte werden im Allgemeinen in einer einzigen Kategorie gespeichert und von dort aus ausgeführt und enthalten Daten aus diesem Ordner und den darunter liegenden Ordnern.

Die Kanban-Berichte ermöglichen eine Mehrfachauswahl von Anforderungen. Weitere Informationen zur Mehrfachauswahl finden Sie in Kapitel ["Auswählen von mehreren](#page-38-0)  [Anforderungen" auf Seite 39](#page-38-0).

### **Begrenzung der Berichtsdaten**

Um die Berichtsergebnisse basierend auf der Kategorie in der Struktur **Kategorien** einzuschränken, wählen Sie eine der folgenden Filteroptionen für Kategorien:

- **E E:** Das Board zeigt Daten aus allen Kategorien an.
- : Das Board zeigt nur Daten an, die der Kategorie in der Struktur **Kategorien** entsprechen.
- : Das Board zeigt Daten der in der Struktur **Kategorien** ausgewählten Kategorie und ihrer Unterkategorien an.

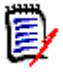

**HINWEIS** Wenn ein Bericht Bedingungen für eine oder mehrere Kategorien enthält, überschreibt er die in der Struktur **Kategorien** ausgewählte Kategorie. Der Bericht zeigt also alle Anforderungen, die der Kategoriebedingung entsprechen.

## **Erstellen eines Boards**

### **So erstellen Sie ein Kanban-Board:**

- **1** Wechseln Sie zur **Startansicht** und wählen Sie die Registerkarte **Boards**.
- **2** Klicken Sie unter der Registerkarte **Boards** auf die Schaltfläche **+ Neu** oder klicken Sie in der Gruppe **Board** im Bereich **Aktionen** auf **Neu**. Das Dialogfeld *Neues Board* wird geöffnet.

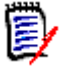

**HINWEIS** Das Board wird in der Kategorie (und optional auch in den Unterkategorien) verfügbar sein, die in der Kategoriestruktur ausgewählt ist.

**3** Geben Sie den **Titel** des Boards ein.

- **4** Wählen Sie die Klasse aus, für die das Board erstellt werden soll. Beachten Sie, dass nur Klassen mit Workflow zur Auswahl stehen.
- **5** Wählen Sie die Zustände aus, für die Sie das Kanban-Board erstellen möchten.
- **6** Um die Liste der Berichte zu filtern, geben Sie Teile eines Berichtsnamens in die Suche ein.
- **7** Wählen Sie einen Bericht aus.
- **8** Wenn Ihr Benutzerkonto über das Recht **Öffentlich erstellen** verfügt, können Sie die Option **Öffentliches Board** auswählen. Wenn dieses Kontrollkästchen aktiviert ist, können auch andere Benutzer auf das Board zugreifen. Wenn dieses Kontrollkästchen deaktiviert ist, hat nur der Benutzer, der das Board erstellt hat, Zugriff darauf. Wenn Sie das Kontrollkästchen **Öffentliches Board** aktivieren, werden die Listen **Sichtbar für** und **Editierbar für** angezeigt. Wählen Sie die Gruppen aus, die das Dashboard anzeigen und bearbeiten können sollen.
	- **a** Um allen Gruppen die Berechtigung zu erteilen (das Board anzuzeigen oder zu bearbeiten), wählen Sie **Alle**.
	- **b** Um einigen Gruppen die Berechtigung zu erteilen (das Board anzuzeigen oder zu bearbeiten), wählen Sie die Gruppen aus, denen die Berechtigung erteilt werden soll. Diese Gruppen sind mit einem Häkchen markiert.
- **9** Wenn **In Unterkategorien anzeigen** aktiviert ist, können Sie auch in Unterkategorien der Kategorie, in der es erstellt wurde, auf das Board zugreifen.
- **10** Klicken Sie auf **Speichern**.

## **Löschen eines Boards**

Beachten Sie, dass das Löschen eines Boards nicht rückgängig gemacht werden kann.

### **So löschen Sie ein Board:**

- **1** Wechseln Sie zur **Startansicht** und wählen Sie die Registerkarte **Boards**.
- **2** Wählen Sie ein Board, das Sie löschen möchten, in der Board-Liste aus.
- **3** Klicken Sie in der Gruppe **Board** des Bereichs **Aktion** auf **Löschen**.
- **4** Bestätigen Sie das Dialogfeld *Board löschen*.

# **Registerkarte "Dokumente"**

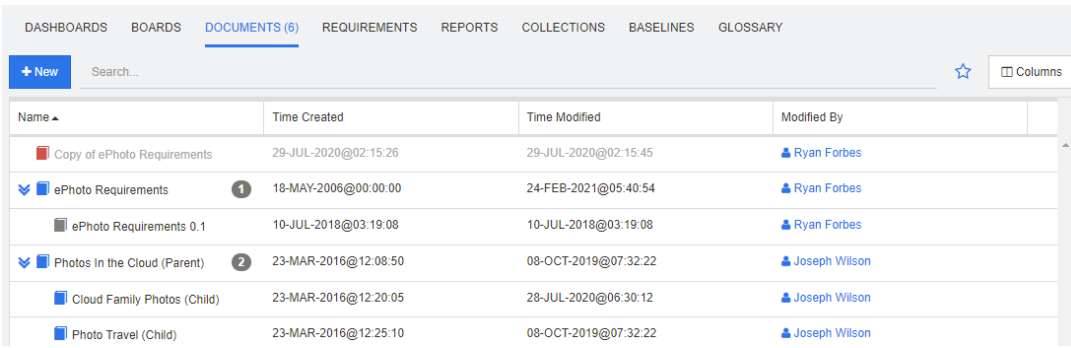

Dies ist eine alphabetische Auflistung der RM-Dokumente in der aktuell ausgewählten Kategorie oder den ausgewählten Kategorien, gefiltert anhand des Feldes **Suchen**. Dokumente sind mit diesen Symbolen gekennzeichnet:

- **kennzeichnet ein Dokument, ein übergeordnetes Dokument oder ein** untergeordnetes Dokument
- **Kennzeichnet ein gelöschtes Dokument oder eine Dokumentenversion**
- kennzeichnet eine Dokumentenversion

**Favoriten:** Wenn Sie das Kontrollkästchen **Favoriten** aktivieren, werden nur die bevorzugten Dokumente angezeigt.

**Eigenschaften:** Öffnet das Dialogfeld **Eigenschaften**, in dem Sie dokumentbezogene Attribute (auch benutzerdefinierte Attribute) zur Anzeige in der Startansicht auswählen können.

**:** Wenn ein Dokument über eine Dokumentenversion oder untergeordnete Dokumente verfügt, können Sie direkt auf diese zugreifen, indem Sie auf **>>>** klicken. Wenn Sie bei einem Dokument viele Dokumentenversionen verwenden und nur die neueste Dokumentenversion in der Startansicht sehen möchten, ändern Sie die Einstellung "Nur die neuesten Dokumentversionen anzeigen" wie im Kapitel ["Dokumente: Nur die neuesten](#page-87-0)  [Dokumentversionen anzeigen" auf Seite 88](#page-87-0) beschrieben.

Doppelklicken Sie auf ein Element, um es auf der Dokumentarbeitsseite zu öffnen, oder wählen Sie das Element aus und klicken Sie dann im Bereich **Aktionen** auf eine Aktion. Siehe [Kapitel 3, "Arbeiten mit Dokumenten" auf Seite 111.](#page-110-0)

# <span id="page-302-1"></span>**Registerkarte "Anforderungen"**

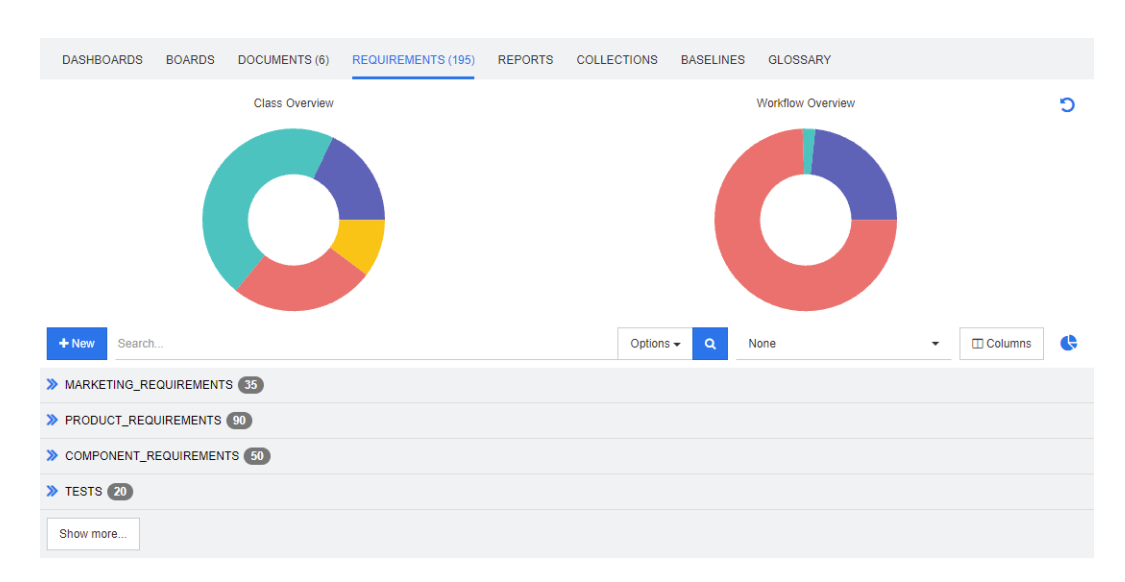

Die Registerkarte **Anforderungen** bietet schnellen Zugriff auf alle Anforderungen der ausgewählten Kategorien. Sie können diese Anforderungen über die Schaltfläche **Suchen** filtern oder indem Sie einen der über die Schnellsuche gespeicherten Filter auswählen.

Die Registerkarte **Anforderungen** ähnelt der Schnellsuche mit folgenden Unterschieden:

- Durch das Einblenden eines Abschnitts werden alle anderen Abschnitte ausgeblendet. Wenn Sie den Abschnitt ausblenden, werden die verborgenen Abschnitte wieder eingeblendet.
- Um Unterkategorien einzuschließen, öffnen Sie den Ordner in der Symbolleiste im Kategoriebereich. Über das Ordnersymbol können Sie zwischen der Beschränkung der Anzeige auf die ausgewählte Kategorie und der Einbeziehung der Inhalte in Unterkategorien umschalten.
- Die angezeigten Spalten sind identisch mit denen, die in der Schnellsuche angezeigt werden. Weitere Informationen finden Sie in Kapitel ["Einstellungen für die](#page-94-0)  [Schnellsuche" auf Seite 95](#page-94-0).

Um nach bestimmten Attributen zu suchen, verwenden Sie die Schnellsuche (siehe Kapitel ["Suchen von Anforderungen mit der Schnellsuche" auf Seite 188](#page-187-0)).

# <span id="page-302-0"></span>**Registerkarte "Berichte"**

Dieser Abschnitt beschreibt die Auflistung, Auswahl und Ausführung von Berichten von der Startseite aus. Detaillierte Informationen zur Berichterstellung, -bearbeitung und ausführung finden Sie unte[r"Erstellen von Berichten" auf Seite 318](#page-317-1) .

Mithilfe von Berichten können Benutzer Objekte nach Klasse, Kategorie, Attributen (System oder benutzerdefiniert) oder Beziehungen filtern. Alle Daten können zum Zeitpunkt der Berichterstellung definiert oder ausgewählte Attribute zur Laufzeit eingegeben werden. Den Berichten werden Namen und Beschreibungen zugewiesen, und sie werden gespeichert. Alle Berichte werden zur Wiederverwendung auf der Registerkarte "Berichte" aufgelistet.

Die folgenden Symbole sind verfügbar: In der Menüleiste "Berichte":

- Neu Erstellt einen neuen Bericht
- *Suche <sup>n</sup>* Aufgelistete Berichte filtern
- Klicken Sie, um nur Favoriten ☆ anzuzeigen
- Klicken Sie, um nur öffentliche  $\boldsymbol{\omega}$ Berichte anzuzeigen
- Klicken Sie, um nur private Berichte д anzuzeigen.
- Klicken Sie, um alle Berichte 囲 aufzulisten, sortierbar nach ausgewählten Registerkarten.
- Klicken Sie, um Berichte nach Typ Ш aufzulisten.

### **Die folgenden Symbole werden bei der Anzeige verwendet:**

Klassenbericht

- Verteilungsbericht der Klasse  $Lul$
- Trendbericht der Klasse  $\overline{\mathbf{v}}$

Beziehungsbericht

Beziehungs-Matrix-Bericht 罪

Nachverfolgungsbericht

- Abdeckungsbericht für A. Nachverfolgbarkeit
- Vom aktuellen Benutzer erstellter Δ Bericht

### *Ausführen eines Berichts*

Doppelklicken Sie auf ein Element, um es auszuführen, oder wählen Sie das Element aus und klicken Sie dann auf eine Aktion im Bereich "Aktionen". Siehe [Kapitel 6, "Arbeiten mit](#page-312-0)  [Berichten" auf Seite 313](#page-312-0).

### *Modus "Berichte nach Typ"*

Eine alphabetische Auflistung der Berichte, die in der aktuell ausgewählten Kategorie oder Kategorien enthalten sind. Berichte werden in Spalten nach Berichtstyp aufgelistet:

**Klasse**, **Beziehung** und **Nachverfolgbarkeit**. Alle Spalten können durch Anklicken des Spaltentitels sortiert werden.

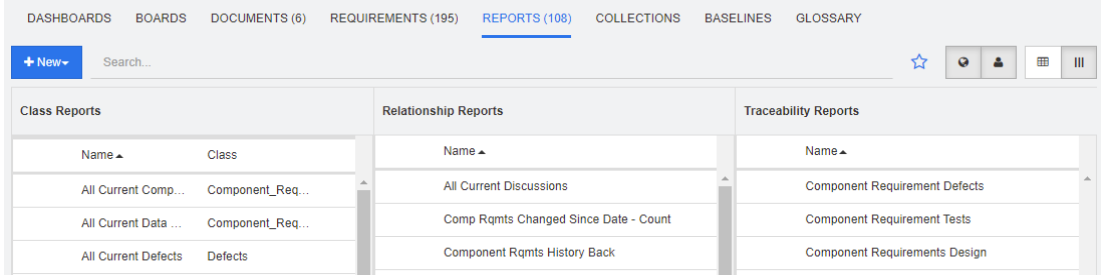

### *Modus "Alle Berichte"*

Eine alphabetische Auflistung der Berichte in der aktuell ausgewählten Kategorie oder Kategorien. Der Modus "Alle Berichte" ermöglicht es Ihnen, die angezeigten Spalten auszuwählen. Die verschiedenen Berichtstypen (Klasse, Beziehung und Nachverfolgbarkeit) können durch die Spalte "Typ" unterschieden werden. Die Spalte "Klasse" enthält den Anforderungstyp.

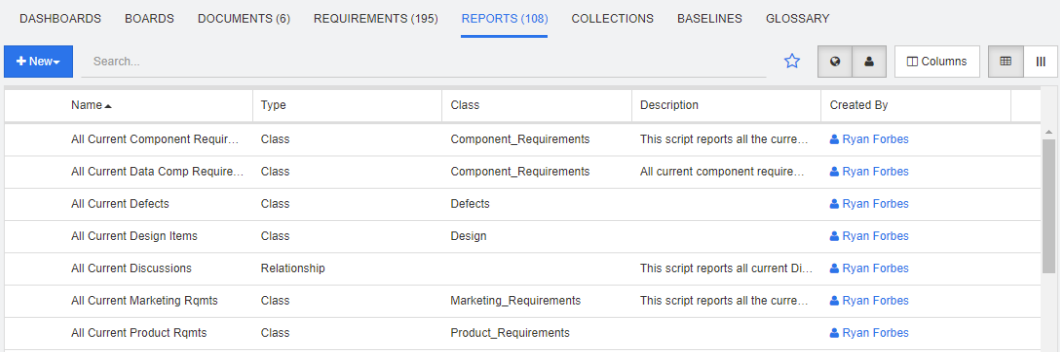

### **So ändern Sie die angezeigten Spalten:**

- 1 Das Dialogfeld **ID Symbol "Spalten" öffnet die Berichtseigenschaften**.
- **2** Fügen Sie die Spalten hinzu, die Sie einblenden möchten, und entfernen Sie die Spalten, die Sie ausblenden möchten.
- **3** Klicken Sie auf **OK**.

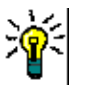

### **TIPP**

 Durch Aktivieren des Kästchens *Beim Zeigen auf den Bericht QuickInfo anzeigen* zeigt die Beschreibung eines Berichts an. Wenn viele Berichte zur Auswahl stehen, ist die Anzeige einer klaren Beschreibung sehr nützlich.

### *Favoriten-Berichte*

Für den schnellen Zugriff können Berichte als Favoriten-Bericht markiert werden. Dies ermöglicht einen schnellen Zugriff auf häufig verwendete Berichte. Jeder Benutzer kann seine eigenen Favoriten festlegen.

### **So markieren Sie einen Bericht als Favoriten-Bericht:**

- **1** Öffnen Sie die Startansicht.
- **2** Wählen Sie die Kategorie aus, in der sich der Bericht befindet.
- **3** Wählen Sie die Registerkarte **Berichte**.
- **4** Bewegen Sie den Mauszeiger über den gewünschten Berichtsnamen. Klicken Sie auf Stern neben dem Berichtsnamen.

### **So entfernen Sie einen Bericht aus den Favoriten:**

- **1** Öffnen Sie die Startansicht.
- **2** Wählen Sie die Kategorie aus, in der sich der Bericht befindet.
- **3** Wählen Sie die Registerkarte **Berichte**.
- **4** Klicken Sie auf den Stern neben dem Berichtsnamen.

### *Filtern von Berichten*

Berichte können mit Hilfe eines oder mehrerer der folgenden Filter gefiltert werden:

- **Suchen:** Geben Sie einen Text in das Feld **Suchen** ein. Es werden nur Berichte mit dem eingegebenen Text im Namen angezeigt. Die Suche kann mit allen anderen Optionen kombiniert werden.
- **Favoriten:** Falls aktiviert, werden die Favoriten-Berichte angezeigt. Das Kontrollkästchen **Favoriten** kann in Kombination mit **Öffentliche Berichte** oder **Eigene Berichte** verwendet werden.
- **Öffentliche Berichte:** Falls aktiviert, werden die öffentlichen Berichte angezeigt.
- **Eigene Berichte:** Falls aktiviert, werden Berichte angezeigt, die vom angemeldeten Benutzer erstellt wurden.

# **Registerkarte "Sammlungen"**

Sammlungen sind benannte Gruppen von Objekten, die aus einer oder mehreren Klassen ausgewählt werden. Mit Sammlungen können Sie auf einfache Weise Anforderungen zur Zuweisung, zur Überprüfung oder zur Erstellung von Baselines sammeln. Wie bei allen Containern in Dimensions RM enthalten Sammlungen keine Kopien von Anforderungen, sondern Links zu einer Anforderungsversion – in der Regel die neueste.

Siehe ["Über Sammlungen" auf Seite 346](#page-345-0) für weitere Einzelheiten zur Erstellung und Pflege von Sammlungen.

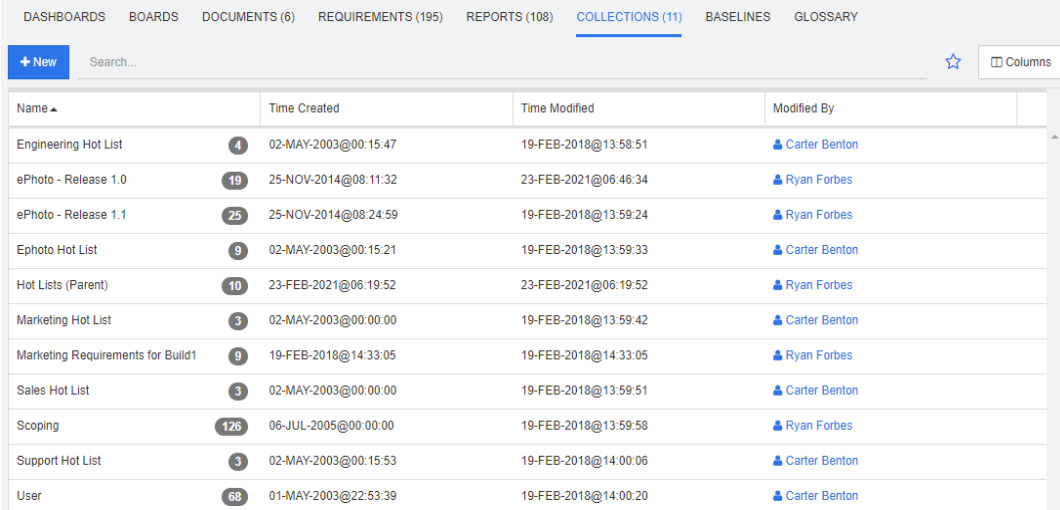

Dies ist eine alphabetische Auflistung der Sammlungen in der aktuell ausgewählten Kategorie oder den ausgewählten Kategorien, gefiltert anhand des Feldes **Suchen**.

Doppelklicken Sie auf ein Element, um es auf der Sammlungsarbeitsseite zu öffnen, oder wählen Sie das Element aus und klicken Sie dann im Bereich **Aktionen** auf eine Aktion.

Übergeordnete Sammlungen (gekennzeichnet durch das Suffix "(Übergeordnet)") können Sammlungen, Baselines, Dokumente oder Dokumentenversionen enthalten. Weitere Informationen zu übergeordneten Sammlungen finden Sie in Kapitel ["Über übergeordnete](#page-353-0)  [Sammlungen" auf Seite 354](#page-353-0).

# **Registerkarte "Baselines"**

Baselines sind eingefrorene Gruppen von Objekten. Sie werden mithilfe von Sammlungen oder den in einem Dokument enthaltenen Objekten erstellt, um sie zu kennzeichnen und nie wieder zu ändern.

Nachfolgend finden Sie eine alphabetische Auflistung der Baselines in einer ausgewählten Kategorie.

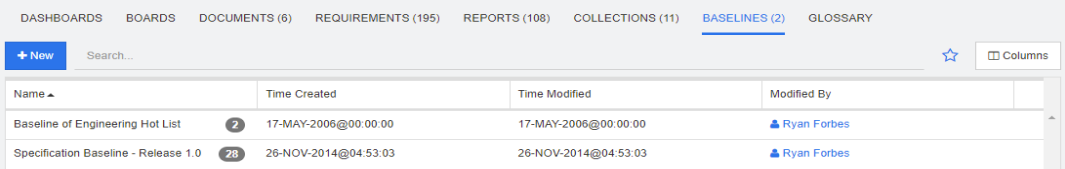

Um eine Baseline zu öffnen, doppelklicken Sie auf ein Element in der Baseline-Liste oder wählen Sie "Öffnen" aus den im Aktionsbereich verfügbaren Baseline-Aktionen. Einzelne Baseline-Elemente können angezeigt werden, die Baseline selbst kann exportiert und ihre Eigenschaften geändert werden (aber nie ihr Inhalt).

Es ist möglich, zwei Elemente aus der Liste auszuwählen und sie zu vergleichen. Dies ist eine hervorragende Möglichkeit, um zu verstehen, was sich vor Überprüfungen oder Veröffentlichungen geändert hat. Sieh[e"Baseline- und Sammlungsbezogene Funktionen"](#page-357-0)  [auf Seite 358](#page-357-0) .

Weitere Informationen zu Baselines finden Sie unter ["Über Baselines" auf Seite 351.](#page-350-0)

# <span id="page-307-0"></span>**Registerkarte "Glossar"**

Eine alphabetische Liste von Begriffen wird in Dimensions RM erstellt und verwaltet. Diese Begriffe werden in Anwendungs-, Produkt- oder Unternehmensberichten verwendet. Die Registerkarte **Glossar** ist nur verfügbar, wenn der Instanzadministrator die Glossarklasse gemäß den Anweisungen in ["Definieren einer Klasse" auf Seite 506](#page-505-0) erstellt hat.

- Um einen Glossareintrag hinzuzufügen, sieh[e"Hinzufügen eines neuen](#page-307-1)  [Glossareintrags" auf Seite 308](#page-307-1) .
- Um einen Glossareintrag zu kopieren, siehe ["Kopieren von Glossareinträgen" auf Seite](#page-308-0)  [309.](#page-308-0)
- Um einen Glossareintrag zu bearbeiten, siehe ["Bearbeiten eines Glossareintrags" auf](#page-309-0)  [Seite 310.](#page-309-0)
- Um einen Glossareintrag zu verschieben, siehe ["Verschieben von Glossareinträgen"](#page-309-1)  [auf Seite 310](#page-309-1).
- Um einen Glossareintrag zu löschen, siehe ["Löschen von Glossareinträgen" auf Seite](#page-309-2)  [310.](#page-309-2)
- Um erweiterte Glossarinformationen anzuzeigen, siehe ["Anzeigen von erweiterten](#page-310-0)  [Informationen" auf Seite 311.](#page-310-0)

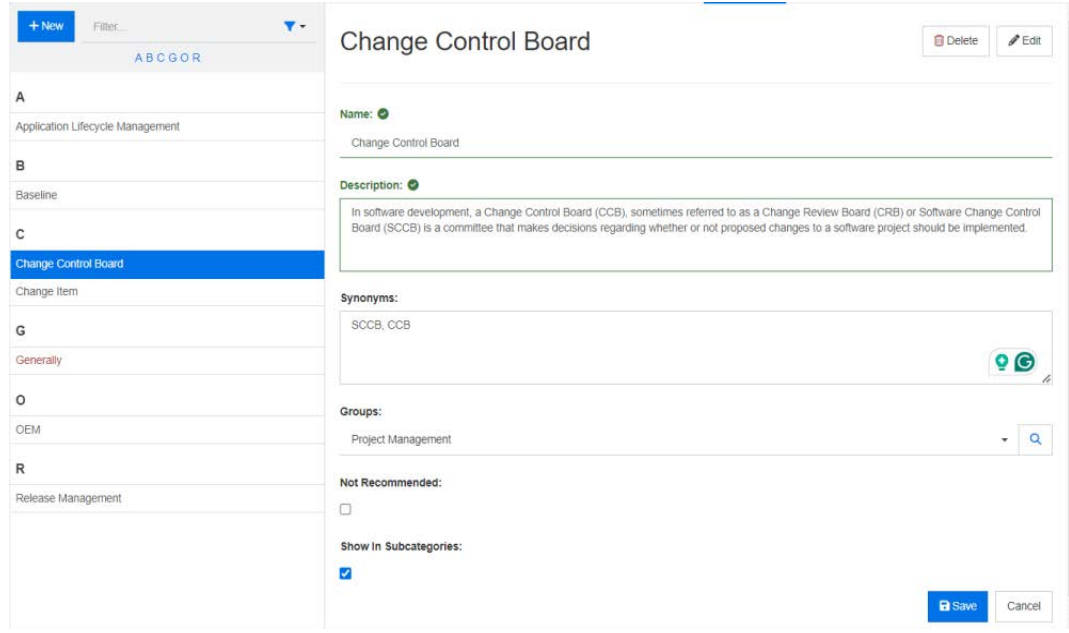

## <span id="page-307-1"></span>**Hinzufügen eines neuen Glossareintrags**

**1** Klicken Sie auf **Neu** in der oberen linken Ecke der Registerkarte **Glossar** oder klicken Sie unter den Aktionen, die unter **Glossar** im Bereich **Aktionen** aufgeführt sind, auf

**Neu**. Die Detailabschnitt der Registerkarte **Glossar** ändert sich in ein leeres Eingabeformular.

- **2** Geben Sie im Feld **Begriff** das Wort oder die Phrase an, für die Sie die Beschreibung im Glossar definieren möchten.
- **3** Geben Sie die Definition des Glossars in das Feld **Beschreibung** ein.
- **4** Alternative Wörter für den Begriff können in das Feld **Synonyme** eingegeben werden. Trennen Sie die Einträge durch ein Komma voneinander ab.
- **5** Wählen Sie aus der Dropdown-Liste "Gruppen" die entsprechende Attributgruppe aus.

Begriffe können in Attributgruppen unterteilt werden, beispielsweise Unternehmensbegriffe oder Begriffe, die bestimmten Produkten zugeordnet sind. Um Elemente zum Gruppenattribut in der Glossarklasse hinzuzufügen, siehe ["Attributdefinition" auf Seite 462.](#page-461-0)

- **6** Wenn die Option **Nicht empfohlen** aktiviert ist, wird im Dokument Folgendes angezeigt:
	- Der Begriff wird nicht in das Glossarkapitel aufgenommen.
	- Wenn das Hervorheben des Glossars aktiviert ist, wird der Begriff rot markiert.

Die Beschreibung der Einträge "Nicht empfohlen" sollte den Grund angeben, warum dieser Begriff nicht verwendet werden sollte.

**7** Wenn das Kontrollkästchen **In Unterkategorien anzeigen** aktiviert ist, ist der Glossareintrag in der angegebenen Kategorie und den untergeordneten Kategorien verfügbar. Wenn dieses Kontrollkästchen deaktiviert ist, ist der Glossareintrag nur in der

ausgewählten Kategorie verfügbar.

**8** Klicken Sie auf **Speichern**.

## <span id="page-308-0"></span>**Kopieren von Glossareinträgen**

Wenn Teile eines Glossareintrags identisch sind, können Sie einen oder mehrere Einträge kopieren und diese dann bearbeiten, anstatt die identischen Teile manuell in den neuen Eintrag zu kopieren.

### **So kopieren Sie Glossareinträge:**

- **1** Wählen Sie einen oder mehrere Glossareinträge in der Liste aus.
- **2** Klicken Sie in der Gruppe **Glossar** des Bereichs **Aktionen** auf **Kopieren**. Das Dialogfeld **Glossarbegriff(e) kopieren** wird geöffnet.
- **3** Wählen Sie die Kategorie, in die Sie die Glossareinträge kopieren möchten.
- **4** Wenn Sie bereits in der Kategorie vorhandene Begriffe überschreiben möchten, aktivieren Sie das Kontrollkästchen **Vorhandene Begriffe in der Zielkategorie überschreiben**.
- **5** Klicken Sie auf **OK**.

# <span id="page-309-0"></span>**Bearbeiten eines Glossareintrags**

### **So bearbeiten Sie einen bestehenden Glossareintrag:**

- **1** Wählen Sie auf der Registerkarte "Glossar" den Glossareintrag in der Liste aus.
- **2** Wählen Sie **Bearbeiten** in der **Glossargruppe** des Bereichs **Aktionen** aus. Der Detailabschnitt der Registerkarte **Glossar** ändert sich in ein Bearbeitungsformular.
- **3** Nehmen Sie die gewünschten Änderungen in den Feldern **Begriff**, **Beschreibung**, **Synonym** oder **Gruppen** vor.
- **4** Die Auswahl der Option **Nicht empfohlen** hat folgende Auswirkungen auf das Dokument:
	- Der Begriff wird nicht in das Glossarkapitel aufgenommen.
	- Wenn das Hervorheben des Glossars aktiviert ist, wird der Begriff rot markiert.

Die Beschreibung der Einträge "Nicht empfohlen" sollte den Grund angeben, warum dieser Begriff nicht verwendet werden sollte.

- **5** Wenn das Kontrollkästchen **In Unterkategorien anzeigen** aktiviert ist, ist der Glossareintrag in der angegebenen Kategorie und den untergeordneten Kategorien verfügbar. Wenn dieses Kontrollkästchen deaktiviert ist, ist der Glossareintrag nur in der aktuell ausgewählten Kategorie verfügbar.
- **6** Klicken Sie am unteren Rand des Bearbeitungsformulars auf **Speichern** oder klicken Sie in den unter **Glossar** im Bereich **Aktionen** aufgeführten Einträgen auf **Speichern**.

# <span id="page-309-1"></span>**Verschieben von Glossareinträgen**

**Glossareinträge können von einer Kategorie in eine andere oder in die Stammkategorie verschoben werden, sodass sie für alle Unterkategorien verfügbar sind. Um den Eintrag zu verschieben, gehen Sie wie folgt vor:**

- **1** Wählen Sie einen oder mehrere Glossareinträge in der Liste aus.
- **2** Klicken Sie in der Gruppe **Glossar** des Bereichs **Aktionen** auf **Verschieben**. Das Dialogfeld **Glossarbegriff(e) verschieben** wird geöffnet.
- **3** Wählen Sie die Kategorie, in die Sie die Glossareinträge verschieben möchten.
- **4** Wenn Sie bereits in der Kategorie vorhandene Begriffe überschreiben möchten, aktivieren Sie die Option **Vorhandene Begriffe in der Zielkategorie überschreiben**.
- **5** Klicken Sie auf **OK**.

## <span id="page-309-2"></span>**Löschen von Glossareinträgen**

### **So löschen Sie Glossareinträge:**

**1** Wählen Sie einen oder mehrere Glossareinträge in der Liste aus.

- **2** Klicken Sie in der Gruppe **Glossar** des Bereichs **Aktionen** auf **Löschen**. Das Dialogfeld **Begriff löschen** wird geöffnet.
- **3** Klicken Sie auf **OK**, um die Glossareinträge zu löschen.

## <span id="page-310-0"></span>**Anzeigen von erweiterten Informationen**

Wenn Sie zusätzliche Informationen zu einem Glossareintrag anzeigen möchten, z. B. wer den Eintrag an welchem Datum bearbeitet hat oder welche Änderungen bei den einzelnen Versionen vorgenommen wurden, können Sie den Glossareintrag im Modus "Erweitertes Formular" öffnen.

### **So öffnen Sie den Glossareintrag im Modus "Erweitertes Formular":**

- **1** Wählen Sie den Glossareintrag in der Liste aus.
- **2** Klicken Sie in der Gruppe **Glossar** des Bereichs **Aktionen** auf **Erweitertes Formular anzeigen**.

# <span id="page-312-0"></span>Kapitel 6 **Arbeiten mit Berichten**

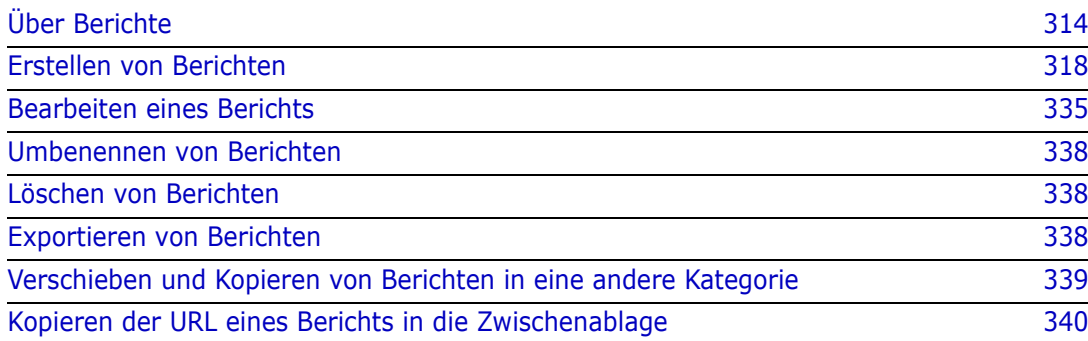

# <span id="page-313-0"></span>**Über Berichte**

Ein Bericht ermöglicht es Benutzern, Anforderungen auf der Grundlage von Kategorien oder Attributinhalt (z. B. Erstellungsdatum, Status, Priorität oder Beschreibung) zu filtern (abzufragen). Die Möglichkeit, einen Bericht zu erstellen, zu speichern und/oder zu bearbeiten, hängt von den vom Administrator zugewiesenen Berechtigungen ab.

### **So führen Sie einen vorhandenen Bericht aus:**

- **1** Doppelklicken Sie auf der Registerkarte **Berichte** der Startansicht auf den gewünschten Bericht. Wenn Sie das Ergebnis eines Berichts anzeigen, können Sie Berichte auch über den Breadcrumb auswählen, der sich über den Ergebnissen befindet.
- **2** Wenn der Bericht mit Laufzeitoptionen definiert wurde, geben Sie die Informationen ein, wenn Sie dazu aufgefordert werden.
- **3** Klicken Sie auf die Schaltfläche **Ausführen**.

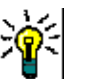

### **TIPP**

- Die Beschreibung eines Berichts wird als QuickInfo angezeigt, wenn Sie den Cursor auf den Berichtsnamen bewegen.
- Informationen zur Mehrfachauswahl von Anforderungen in Klassen- und Beziehungsberichten finden Sie in Kapitel ["Auswählen von mehreren](#page-38-0)  [Anforderungen" auf Seite 39](#page-38-0).

# **Berichtsoptionen und -funktionen**

**Nach Kategorien filtern:** Wenn der Trichter aktiviert ist, zeigt der Bericht nur Daten an, die der ausgewählten Kategorie in der Baumstruktur **Kategorien** entsprechen. Wenn dieses Kontrollkästchen deaktiviert ist, zeigt der Bericht alle Daten an.

**Beachten Sie Folgendes:** Wenn ein Bericht Einschränkungen für eine oder mehrere Kategorien aufweist, wird die ausgewählte Kategorie überschrieben. Der Bericht zeigt daraufhin alle Anforderungen an, die der Kategorieeinschränkung entsprechen.

- **Unterkategorien einschließen:** Wenn dieses Kontrollkästchen aktiviert ist, zeigt der Bericht Daten aus der ausgewählten Kategorie und ihren Unterkategorien an. Beachten Sie, dass das Kontrollkästchen **Unterkategorien einschließen** nur dann aktiviert werden kann, wenn **Nach Kategorien filtern** aktiviert ist.
- **Ausführungsdatum und -zeit:** Mit Ausnahme von Dashboards wird das Ausführungsdatum oben in jedem Bericht angezeigt und ist beim Export im Bericht enthalten.
- $\blacksquare$   $\blacksquare$  **:** Zur bearbeitbaren Tabellenansicht wechseln. Weitere Informationen finden Sie in Kapitel ["Ansicht "Editierbare Tabelle"" auf Seite 35](#page-34-0).
- **:**  $\bullet$  **:**  $\bullet$  **:** Zur Tabellenansicht wechseln. Weitere Informationen finden Sie in Kapitel ["Ansicht "Tabelle"" auf Seite 38](#page-37-0).
- $\blacksquare$   $\blacksquare$   $\blacksquare$  **:** Zur Formularansicht wechseln. Weitere Informationen finden Sie in Kapitel ["Ansicht "Formular"" auf Seite 38.](#page-37-1)
- **D**: Das Berichtsergebnis wird mit den ausgewählten Parametern neu geladen. Beachten Sie, dass diese Funktion nur verfügbar ist, wenn der Bericht Laufzeitparameter verwendet.
- **<b>:** Lädt das Berichtsergebnis neu.
- **Example:** Erweitert den Bericht.
- **:** Gibt den Bericht im Standardmodus zurück.
- **:** Schließt den Bericht.
- **Zur Lückenansicht wechseln** und **Zur Gliederungsansicht wechseln:** Bei Nachverfolgungsberichten können Sie zwischen der Lücken- und Gliederungsansicht wechseln, indem Sie im Bereich **Aktionen** auf **Zur Lückenansicht wechseln** oder **Zur Gliederungsansicht wechseln** klicken.

## <span id="page-314-0"></span>**Beziehungsberichte**

Beziehungsberichte bieten zwei Modi zur Darstellung von Daten, die **Tabellenansicht** und die **Matrixansicht**. Diese Modi werden bei der Erstellung des Berichts definiert. Weitere Informationen zum Erstellen von Beziehungsberichten finden Sie in Kapitel ["Erstellen eines Beziehungsberichts" auf Seite 328.](#page-327-0)

- **Tabellenansicht:** Der Bericht wird als Tabelle mit den Quellanforderungen auf der linken Seite und den Zielanforderungen auf der rechten Seite des Berichts angezeigt.
- **Matrixansicht:** Der Bericht wird in einer Matrix mit den Quellanforderungen als Zeilen und den Zielanforderungen als Spalten dargestellt. Zusammengehörende Anforderungen sind am Schnittpunkt von Spalte und Zeile markiert. Die Farben der Schnittpunkte haben die folgenden Bedeutungen:
	- **Grau:** Es besteht kein Link zwischen den Anforderungen.
	- **Blau:** Die Anforderungen sind verlinkt.
	- **Rot:** Die Anforderungen sind verlinkt, aber verdächtig.

Wenn das Kontrollkästchen **Zielelemente als Zeilen anzeigen** aktiviert ist, werden die Quellanforderungen als Spalten und die Zielanforderungen als Zeilen angezeigt.

### **So erstellen Sie einen Link zwischen zwei Anforderungen:**

- **a** Führen Sie den Bericht aus.
- **b** Klicken Sie auf das graue Quadrat, wo sich beide Anforderungen überschneiden. Das Dialogfeld **Link erstellen** wird geöffnet.
- **c** Klicken Sie auf **OK**, um den Link zu erstellen.

### **So löschen Sie einen Link zwischen zwei Anforderungen:**

- **a** Führen Sie den Bericht aus.
- **b** Klicken Sie auf das blaue oder rote Quadrat, wo sich beide Anforderungen überschneiden. Das Dialogfeld **Link löschen** wird geöffnet.
- **c** Klicken Sie auf **OK**, um den Link zu löschen.

### **So löschen Sie einen Suspect Link zwischen zwei Anforderungen:**

- **a** Führen Sie den Bericht aus.
- **b** Klicken Sie mit der rechten Maustaste auf das rote Quadrat, bei dem sich beide Anforderungen überschneiden.
- **c** Wählen Sie **Fehlerverdacht auflösen** aus dem Kontextmenü aus. Das Dialogfeld **Fehlerverdacht auflösen** wird geöffnet.
- **d** Klicken Sie auf **OK**, um den Fehlerverdacht aufzulösen.

# **Nachverfolgungsberichte**

Nachverfolgungsberichte unterstützen 2 Modi: **Matrix** und **Abdeckung**. Diese Modi werden bei der Erstellung des Berichts definiert. Weitere Informationen zum Erstellen von Beziehungsberichten finden Sie in Kapitel ["Erstellen eines Nachverfolgungsberichts" auf](#page-329-0)  [Seite 330.](#page-329-0)

- **Matrix:** In diesem Modus werden die Anforderungen in einer Tabelle angezeigt. Von links nach rechts können Sie erkennen, welche Anforderung über verlinkte Anforderungen verfügt (zusammen mit den von Ihnen angegebenen Daten), die mit den Attributbedingungen übereinstimmen.
- **Abdeckung:** In diesem Modus zeigt die Ergebnistabelle den Prozentsatz/die Anzahl der Anforderungen, die über verlinkte Anforderungen verfügen, die mit den Bedingungen übereinstimmen.
	- **Prozentsatz:** Zeigt den prozentualen Anteil der Anforderungen mit Links und übereinstimmenden Bedingungen an. Wenn Sie auf den Prozentwert im Ergebnis klicken, werden alle Anforderungen angezeigt, die auf Abdeckung geprüft wurden.
	- **Abgedeckt:** Zeigt die Gesamtzahl der Anforderungen mit Links und übereinstimmenden Bedingungen an. Wenn Sie auf **Abgedeckt** klicken, werden nur diese Anforderungen angezeigt.
	- **Nicht abgedeckt:** Zeigt die Gesamtzahl der Anforderungen an, die entweder nicht über Links verfügen oder keinen Bedingungen entsprechen. Wenn Sie auf **Nicht abgedeckt** klicken, werden nur diese Anforderungen angezeigt.

# **Ausführen eines Berichts mit Laufzeitparametern**

Laufzeitparameter sind Attributwerte, die nicht bei der Berichtserstellung, sondern zum Zeitpunkt der Ausführung des Berichts ausgewählt werden. Auf diese Weise können die Benutzer denselben Bericht für alle Werte z. B. eines Release oder einer Benutzergruppe wiederverwenden.

### **So führen Sie einen Bericht mit Laufzeitparametern aus:**

- **1** Führen Sie z. B. einen Beziehungsbericht aus, wie in Abschnitt ["Beziehungsberichte"](#page-314-0)  [auf Seite 315](#page-314-0) beschrieben.
- **2** Wählen Sie alle erforderlichen oder gewünschten Attributwerte aus, mit Ausnahme des Attributs "Release", und wählen Sie für dieses Attribut die Option "Zur Laufzeit eingeben" aus dem Dropdown-Menü rechts neben dem Eintrag aus.
- **3** Klicken Sie auf **Bericht ausführen**.
- **4** Geben Sie das Release beim Aufforderung ein.

### *Auswählen aus einem Gruppenattribut-Laufzeitparameter*

Gruppenattribute verhalten sich wie eine Tabelle, in der mehrere Werte verfügbar sind. Der Benutzer kann mehrere Werte angeben, die getrennt sind durch:

- AND
- OR

### **AND**

Eine Anforderung wird hinzugefügt, wenn alle Werte des Gruppenattributs mit allen abgefragten Werten übereinstimmen.

### Beispiel:

- **1** Führen Sie einen Klassenbericht der Klasse **Tests** aus, der das Attribut **Operating System** als Laufzeitparameter verwendet.
- **2** Wählen Sie in den Gruppenattributfeldern **Desktop**, **Windows**, **XP**.
- **3** Klicken Sie auf
- **4** Wählen Sie in den Gruppenattributfeldern **Desktop**, **Windows**, **Vista**.
- **5** Klicken Sie auf
- **6** Wählen Sie in den Gruppenattributfeldern **Desktop**, **Windows**-**7**.

Die Ergebnisliste enthält Anforderungen, deren Attribut **Operating System** eine Kombination der folgenden Werte aufweist: **Desktop-Windows-XP**, **Desktop-Windows-Vista** und **Desktop-Windows-7**.

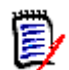

**HINWEIS** Der Bericht findet auch Anforderungen, die über weitere Werte im Attribut **Operating System** verfügen.

### **OR**

Eine Anforderung wird hinzugefügt, wenn einer der Werte des Gruppenattributs mit mindestens einem der abgefragten Werten übereinstimmt.

#### Beispiel:

- **1** Führen Sie einen Klassenbericht der Klasse **Tests** aus, der das Attribut **Operating System** als Laufzeitparameter verwendet.
- **2** Wählen Sie in den Gruppenattributfeldern **Desktop**, **Windows**, **XP**.
- **3** Klicken Sie auf
- **4** Wählen Sie in den Gruppenattributfeldern **Desktop**, **Windows**, **Vista**.
- **5** Klicken Sie auf
- **6** Wählen Sie in den Gruppenattributfeldern **Desktop**, **Windows**-**7**.

Die Ergebnisliste enthält Anforderungen, deren Attribut **Operating System** entweder **Desktop-Windows-XP**, **Desktop-Windows-Vista** oder **Desktop-Windows-7** (neben anderen Werten) enthält.

### *Auswählen eines Kategorie-Laufzeitparameters*

In vielen Fällen erstellen die Benutzer Berichte, die von vielen Team- oder Projektleitern verwendet werden sollen, wobei die Eingaben aus ausgewählten Kategorien stammen. Mit der Suchfunktion können bestimmte Kategorien gefunden und überprüft werden. Das Stern-Symbol kann ausgewählt werden, um alle Benutzerfavoriten einzuschließen. Mit dem Kontrollkästchen-Symbol werden alle verfügbaren Kategorien ausgewählt. Durch Klicken auf das leere Kästchen wird die Auswahl aufgehoben.

The following parameters must be provided to run this report. Please provide a value for each of the parameters below.

**Enter Category** for FUNCTIONAL\_REQUIREMENT:

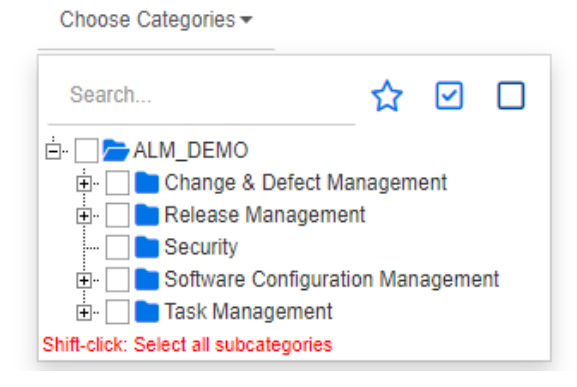

# <span id="page-317-2"></span><span id="page-317-1"></span>**Erstellen von Berichten**

In den folgenden Kapiteln wird das Erstellen der verschiedenen Berichtstypen beschrieben:

- ["Erstellen eines Klassenberichts" auf Seite 318](#page-317-3)
- ["Erstellen eines grafischen Berichts" auf Seite 320](#page-319-1)
- ["Erstellen eines Beziehungsberichts" auf Seite 328](#page-327-0)
- ["Erstellen eines Nachverfolgungsberichts" auf Seite 330](#page-329-0)

## <span id="page-317-3"></span><span id="page-317-0"></span>**Erstellen eines Klassenberichts**

Führen Sie die folgenden Schritte aus, um einen Klassenbericht zu erstellen.

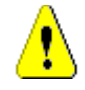

**VORSICHT!** Wenn Sie in einer Kategorie nicht über die Leseberechtigung verfügen, werden die Anforderungen in dieser Kategorie nicht in den Abfrageergebnissen zurückgegeben, selbst wenn diese die Kriterien der Abfrage erfüllen.

### **So erstellen Sie einen Klassenbericht:**

**1** Wählen Sie **Klassenbericht** aus dem Menü **Neu**. Das Dialogfeld *Nach Klasse filtern* wird geöffnet.

**2 Klasse:** Wählen Sie die gewünschte Klasse in der Liste aus.

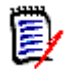

**HINWEIS** Wenn beim Öffnen des Dialogfelds eine Anforderung einer Klasse ausgewählt war, dann ist bereits eine Klasse ausgewählt.

- **3** Falls Sie die Abfrage speichern möchten:
	- **a** Geben Sie einen Namen in das Feld **Name** ein. Die Schaltfläche **Ausführen** ändert sich in **Ausführen und Speichern**.
	- **b** Geben Sie eine Beschreibung der Abfrage in das Feld **Beschreibung** ein. Die maximale Anzahl der Zeichen beträgt 1024.
	- **c** Wählen Sie in der Liste **Kategorie** die Kategorie aus, in der die Abfrage gespeichert werden soll.
- **4 Bedingungen:** Geben Sie bei Bedarf Kriterien an, um nach den gewünschten Anforderungen zu suchen. Weitere Informationen finden Sie unter ["Registerkarte](#page-49-0)  ["Attributbedingungen"" auf Seite 50](#page-49-0) und ["Registerkarte "Beziehungsbedingungen""](#page-55-0)  [auf Seite 56.](#page-55-0)
- **5 Anzeigeoptionen:** Geben Sie bei Bedarf an, wie die Ergebnisse angezeigt werden sollen. Siehe ["Registerkarte "Anzeigeoptionen"" auf Seite 59.](#page-58-0)
- **6 Skript anzeigen/Assistent anzeigen:** Klicken Sie auf diese Schaltfläche, um zwischen der Assistenten- und der Skript-Ansicht des Dialogfelds zu wechseln.

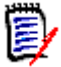

**HINWEIS** Die Registerkarten werden nur in der Assistentenansicht angezeigt.

- **7** Führen Sie einen der folgenden Schritte durch:
	- **Öffentlicher Bericht:** Aktivieren Sie dieses Kontrollkästchen, um den Bericht öffentlich zu machen, andernfalls ist der Bericht privat.
	- **Sichtbar für:** Diese Option ist nur verfügbar, wenn **Öffentlicher Bericht** aktiviert ist.

Normalerweise lautet die Standardeinstellung **Alle**, d. h. alle Gruppen mit Zugriff auf die Kategorie, in der sich der Bericht befindet. Bestimmte Gruppen können aus der Liste ausgewählt werden.

- **Editierbar für:** Standardmäßig alle Gruppen mit Zugriff auf die angegebene Kategorie. Die Bearbeitungsberechtigung kann auf bestimmte Gruppen beschränkt werden.
- **In Unterkategorien anzeigen:** Aktivieren Sie dieses Kontrollkästchen, um den Bericht in Unterkategorien der Kategorie anzuzeigen, in der er gespeichert wurde. Berichte, die für alle Benutzer nützlich sind, sollten in der Stammkategorie erstellt oder dorthin verschoben werden.
- **Vorschau:** Klicken Sie auf diese Schaltfläche, um den Bericht auszuführen, ohne den Bericht zu speichern oder das Dialogfeld zu schließen.
- **Speichern:** Klicken Sie auf diese Schaltfläche, um den Bericht zu speichern und auszuführen. Das Dialogfeld wird geschlossen.

# <span id="page-319-1"></span><span id="page-319-0"></span>**Erstellen eines grafischen Berichts**

Grafische Berichte können mit einem der folgenden Typen erstellt werden:

- **Neconomists** [Verteilungsberichte](#page-319-2)
- **[Trendberichte](#page-321-0)**
- [GANTT-Berichte](#page-323-0)

Ein Verteilungsbericht bietet eine Übersicht über den Status, z. B. über die Anforderungen, die einem bestimmten Release zugewiesen sind, und zeigt auf, wo wir den Workflow-Zustand und die zugewiesene Priorität oder den Analysten verwenden.

Ein Trendbericht stellt die Daten im Zeitverlauf dar und ermöglicht dem Team zu erkennen, wie schnell es dem Ziel näher kommt.

Ein GANTT-Bericht bietet einen Mechanismus zur Anzeige des Status im Zeitverlauf: Wie lange haben wir gebraucht, um hierher zu gelangen, und wie weit müssen wir noch gehen?

### <span id="page-319-2"></span>*Verteilungsberichte*

### **Führen Sie die folgenden Schritte aus, um einen Verteilungsbericht zu erstellen:**

- **1** Wählen Sie **Grafischer Bericht** aus dem Menü **Neu**. Das Dialogfeld *Grafischer Bericht* wird geöffnet.
- **2 Klasse:** Wählen Sie die gewünschte Klasse in der Liste aus.

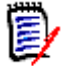

**HINWEIS** Wenn beim Öffnen des Dialogfelds eine Anforderung einer Klasse ausgewählt war, dann ist bereits eine Klasse ausgewählt.

- **3** Wählen Sie im Feld **Typ** die Option **Verteilungsbericht** aus.
- **4** Falls Sie den Bericht speichern möchten:
	- **a** Geben Sie einen Namen in das Feld **Name** ein.
	- **b** Geben Sie eine Beschreibung des Berichts in das Feld **Beschreibung** ein. Die maximale Anzahl der Zeichen beträgt 1024.
- **5** Wählen Sie in der Liste **Kategorie** die Kategorie aus, in der der Bericht gespeichert werden soll.
- **6 Bedingungen:** Geben Sie bei Bedarf Kriterien an, um nach den gewünschten Anforderungen zu suchen. Weitere Informationen finden Sie unter ["Registerkarte](#page-49-0)  ["Attributbedingungen"" auf Seite 50](#page-49-0) und ["Registerkarte "Beziehungsbedingungen""](#page-55-0)  [auf Seite 56.](#page-55-0)

### **7 Anzeigeoptionen:**

- **a** Wählen Sie einen Stil in der Liste unter **Diagrammstil** aus. Weitere Informationen zum Diagrammstil und zu Diagrammoptionen finden Sie in Kapitel ["Anzeigeoptionen" auf Seite 326.](#page-325-0)
- **b** Wählen Sie unter **Diagramminhalt** die Attribute aus, die in den Feldern **Zeile** und **Spalte** angezeigt werden sollen. Je nach ausgewähltem Attribut stehen folgende Optionen zur Verfügung:
- **Nullwertdaten einschließen:** Wenn dieses Kontrollkästchen aktiviert ist, werden Werte mit der Anzahl 0 eingeschlossen.
- **Ebene:** Verfügbar für Gruppenattribute. Durch die Auswahl eines Eintrags legen Sie fest, welches Unterattribut im Bericht verwendet werden soll.
- **Nach Bedingung filtern:** Verfügbar, wenn das Feld **Zeile** oder **Spalte <Sammlungen>**, **<Baselines>**, **<Dokumente>** oder **<Dokumentenversionen>** enthält. Hierdurch wird sichergestellt, dass der Bericht durch diese Bedingungen begrenzt wird, unabhängig von der Anzahl der Container, die ausgewählte Objekte enthalten.
- **c** Unter **Diagramminhalt** kann auch ein Attribut ausgewählt werden, das zur Berechnung der in **Gesamtsummen nach** angezeigten Summen verwendet wird.

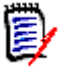

**HINWEIS** Für Kreisdiagramme ist nur das Feld **Zeile** verfügbar.

Beachten Sie, dass die Felder **Zeile** und **Spalte** diese Attribute nicht enthalten:

- Attribute mit mehren Zeilen
- Attribute mit aktiviertem HTML
- Datumsattribute

Stellen Sie die Farbe für die Berichtswerte nach Bedarf ein. Weitere Informationen zur Definition von Wertfarben für grafische Berichte finden Sie im Abschnitt ["Definieren](#page-327-1)  [von Farben für Berichtsdaten" auf Seite 328.](#page-327-1)

- **8** Führen Sie einen der folgenden Schritte durch:
	- **Öffentlicher Bericht:** Aktivieren Sie dieses Kontrollkästchen, um den Bericht öffentlich zu machen, andernfalls ist der Bericht privat.
	- **Sichtbar für:** Diese Option ist nur verfügbar, wenn **Öffentlicher Bericht** aktiviert ist.

Normalerweise lautet die Standardeinstellung **Alle**, d. h. alle Personen mit Zugriff auf die Kategorie, in der sich der Bericht befindet. Bestimmte Gruppen können aus der Liste ausgewählt werden.

- **Editierbar für:** Standardmäßig alle Gruppen mit Zugriff auf die angegebene Kategorie. Die Bearbeitungsberechtigung kann auf bestimmte Gruppen beschränkt werden.
- **In Unterkategorien anzeigen:** Aktivieren Sie dieses Kontrollkästchen, um den Bericht in Unterkategorien der Kategorie anzuzeigen, in der er gespeichert wurde. Berichte, die für alle Benutzer nützlich sind, sollten in der Stammkategorie erstellt oder dorthin verschoben werden.
- **Vorschau:** Klicken Sie auf diese Schaltfläche, um den Bericht auszuführen, ohne den Bericht zu speichern oder das Dialogfeld zu schließen.
- **Speichern:** Klicken Sie auf diese Schaltfläche, um den Bericht zu speichern und auszuführen. Das Dialogfeld wird geschlossen.

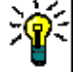

**TIPP** Das Anzeigen von Detailinformationen ist in grafischen Berichten verfügbar. Handelt es sich bei Ihrem Bericht beispielsweise um ein Balkendiagramm, werden durch das Klicken auf einen Balken im Bericht die Objekte aufgelistet, die diesen Balken unterstützen.

### <span id="page-321-0"></span>*Trendberichte*

### **Führen Sie die folgenden Schritte aus, um einen Trendbericht zu erstellen:**

- **1** Wählen Sie **Grafischer Bericht** aus dem Menü **Neu**. Das Dialogfeld *Grafischer Bericht* wird geöffnet.
- **2 Klasse:** Wählen Sie die gewünschte Klasse in der Liste aus.

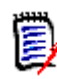

**HINWEIS** Wenn beim Öffnen des Dialogfelds eine Anforderung einer Klasse ausgewählt war, dann ist bereits eine Klasse ausgewählt.

- **3** Wählen Sie im Feld **Typ** die Option **Trendbericht** aus.
- **4** Falls Sie den Bericht speichern möchten:
	- **a** Geben Sie einen Namen in das Feld **Name** ein. Mit der Schaltfläche **Speichern**  wird der Bericht gespeichert und ausgeführt.
	- **b** Geben Sie eine Beschreibung des Berichts in das Feld **Beschreibung** ein. Die maximale Anzahl der Zeichen beträgt 1024.
- **5** Wählen Sie in der Liste **Kategorie** die Kategorie aus, in der der Bericht gespeichert werden soll.
- **6 Bedingungen:** Geben Sie bei Bedarf Kriterien an, um nach den gewünschten Anforderungen zu suchen. Weitere Informationen finden Sie unter ["Registerkarte](#page-49-0)  ["Attributbedingungen"" auf Seite 50](#page-49-0) und ["Registerkarte "Beziehungsbedingungen""](#page-55-0)  [auf Seite 56.](#page-55-0)
- **7 Anzeigeoptionen:** Wählen Sie einen Stil in der Liste unter **Diagrammstil** aus. Weitere Informationen zum Diagrammstil und zu Diagrammoptionen finden Sie in Kapitel ["Anzeigeoptionen" auf Seite 326](#page-325-0).
- **8** Wählen Sie Attribute in den Feldern **1. Feld** und **2. Feld** unter *Diagramminhalt* aus.

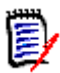

**HINWEIS** Beachten Sie, dass die Felder **1. Feld** und **2. Feld** diese Attribute nicht enthalten:

- Attribute mit mehren Zeilen
- Attribute mit aktiviertem HTML
- Datumsattribute
- Attribute, die mit <> umgeben sind (z. B. <Sammlungen>)

Wenn Sie mit Listenattributen arbeiten, können Sie optional die Option **Nullwertdaten einschließen** aktivieren. Wenn dieses Kontrollkästchen aktiviert ist, werden Werte mit der Anzahl 0 eingeschlossen.

Wenn Sie mit Gruppenattributen arbeiten, können Sie im Feld **Ebene** das Unterattribut festlegen, das Sie verwenden möchten. Darüber hinaus können Sie optional die Option **Nullwertdaten einbeziehen** aktivieren. Wenn dieses Kontrollkästchen aktiviert ist, werden Werte mit der Anzahl 0 eingeschlossen.

Stellen Sie die Farbe für die Berichtswerte nach Bedarf ein. Weitere Informationen zur Definition von Wertfarben für grafische Berichte finden Sie im Abschnitt ["Definieren](#page-327-1)  [von Farben für Berichtsdaten" auf Seite 328.](#page-327-1)

- **9** Wählen Sie im Feld **Anfangsdatum** das Anfangsdatum für Ihren Bericht aus. Die Liste enthält eine Reihe von Einträgen, die das Anfangsdatum in Bezug auf das aktuelle Datum definieren. So kann der Benutzer z. B. ein Datum auswählen, das eine Woche oder einen Monat vor der Ausführung liegt, und die Ergebnisse werden immer für diesen Zeitraum angezeigt. Führen Sie die folgenden Schritte aus, um ein festes Anfangsdatum festzulegen:
	- **a** Wählen Sie im Feld **Anfangsdatum** die Option **Seit** aus. Hierdurch wird ein Datumsfeld neben dem Feld **Anfangsdatum** angezeigt.
	- **b** Klicken Sie auf das Kalendersymbol im Datumsfeld.
	- **c** Wählen Sie das gewünschte Datum aus.
- **10** Wählen Sie im Feld **Enddatum** das Enddatum für Ihren Bericht aus. Sie können **Heute** oder **Bis** wählen. Führen Sie die folgenden Schritte aus, um ein festes Enddatum festzulegen:
	- **a** Wählen Sie im Feld **Enddatum** die Option **Bis** aus. Hierdurch wird ein Datumsfeld neben dem Feld **Enddatum** angezeigt.
	- **b** Klicken Sie auf das Kalendersymbol im Datumsfeld.
	- **c** Wählen Sie das gewünschte Datum aus. Beachten Sie, dass das Datum nicht in der Zukunft liegen darf.
- **11** Führen Sie einen der folgenden Schritte durch:
	- **Öffentlicher Bericht:** Aktivieren Sie dieses Kontrollkästchen, um den Bericht öffentlich zu machen, andernfalls ist der Bericht privat.
	- **Sichtbar für:** Diese Option ist nur verfügbar, wenn **Öffentlicher Bericht** aktiviert ist.

Normalerweise lautet die Standardeinstellung **Alle**, d. h. alle Personen mit Zugriff auf die Kategorie, in der sich der Bericht befindet. Bestimmte Gruppen können aus der Liste ausgewählt werden.

- **Editierbar für:** Standardmäßig alle Gruppen mit Zugriff auf die angegebene Kategorie. Die Bearbeitungsberechtigung kann auf bestimmte Gruppen beschränkt werden.
- **In Unterkategorien anzeigen:** Aktivieren Sie dieses Kontrollkästchen, um den Bericht in Unterkategorien der Kategorie anzuzeigen, in der er gespeichert wurde. Berichte, die für alle Benutzer nützlich sind, sollten in der Stammkategorie erstellt oder dorthin verschoben werden.
- **Vorschau:** Klicken Sie auf diese Schaltfläche, um den Bericht auszuführen, ohne den Bericht zu speichern oder das Dialogfeld zu schließen.
- **Speichern:** Klicken Sie auf diese Schaltfläche, um den Bericht zu speichern und auszuführen. Das Dialogfeld wird geschlossen.

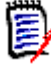

**HINWEIS** Damit der Trendbericht seine Berechnungen durchführen kann, ist es wichtig, dass Sie beim Bearbeiten einer Anforderung **immer "Speichern" verwenden**. Weitere Informationen über die Funktionen zum Speichern, Aktualisieren und Löschen finden Sie in Kapitel ["Funktionen zum Speichern, Aktualisieren, Löschen und Entfernen" auf Seite](#page-195-0)  [196.](#page-195-0)

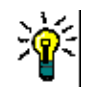

**TIPP** Sie können die Daten anzeigen, die dem Bericht zugrunde liegen. Wenn es sich bei Ihrem Bericht um einen Balkenbericht handelt, können Sie durch Klicken auf einen Balken im Bericht eine Liste mit den Anforderungen öffnen, aus denen die Daten für diesen Balken stammen. Diese Funktionalität steht auch in allen anderen grafischen Berichten zur Verfügung.

### <span id="page-323-0"></span>*GANTT-Berichte*

### **Führen Sie die folgenden Schritte aus, um einen GANTT-Bericht zu erstellen:**

- **1** Wählen Sie **Grafischer Bericht** aus dem Menü **Neu**. Das Dialogfeld *Grafischer Bericht* wird geöffnet.
- **2 Klasse:** Wählen Sie die gewünschte Klasse in der Liste aus.

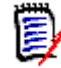

**HINWEIS** Wenn beim Öffnen des Dialogfelds eine Anforderung einer Klasse ausgewählt war, dann ist bereits eine Klasse ausgewählt.

- **3** Wählen Sie im Feld **Typ** die Option **GANTT** aus.
- **4** Falls Sie den Bericht speichern möchten:
	- **a** Geben Sie einen Namen in das Feld **Name** ein.
	- **b** Geben Sie eine Beschreibung des Berichts in das Feld **Beschreibung** ein. Die maximale Anzahl der Zeichen beträgt 1024.
- **5** Wählen Sie in der Liste **Kategorie** die Kategorie aus, in der der Bericht gespeichert werden soll.
- **6 Bedingungen:** Geben Sie bei Bedarf Kriterien an, um nach den gewünschten Anforderungen zu suchen. Weitere Informationen finden Sie unter ["Registerkarte](#page-49-0)  ["Attributbedingungen"" auf Seite 50](#page-49-0) und ["Registerkarte "Beziehungsbedingungen""](#page-55-0)  [auf Seite 56.](#page-55-0)
- **7 Anzeigeoptionen:** Wählen Sie in der Gruppe *Diagramminhalt* Attribute in den Feldern **Anfangsdatum**, **Enddatum**, **Elementbezeichnung** und **Zusätzliche Spalten** aus.
- **8** Überprüfen Sie die folgenden Punkte:
	- **Öffentlicher Bericht:** Aktivieren Sie dieses Kontrollkästchen, um den Bericht öffentlich zu machen, andernfalls ist der Bericht privat.
	- **Sichtbar für:** Diese Option ist nur verfügbar, wenn **Öffentlicher Bericht** aktiviert ist.

Normalerweise lautet die Standardeinstellung **Alle**, d. h. alle Personen mit Zugriff auf die Kategorie, in der sich der Bericht befindet. Bestimmte Gruppen können aus der Liste ausgewählt werden.

- **Editierbar für:** Standardmäßig alle Gruppen mit Zugriff auf die angegebene Kategorie. Die Bearbeitungsberechtigung kann auf bestimmte Gruppen beschränkt werden.
- **In Unterkategorien anzeigen:** Aktivieren Sie dieses Kontrollkästchen, um den Bericht in Unterkategorien der Kategorie anzuzeigen, in der er gespeichert wurde.
Berichte, die für alle Benutzer nützlich sind, sollten in der Stammkategorie erstellt oder dorthin verschoben werden.

- **Vorschau:** Klicken Sie auf diese Schaltfläche, um den Bericht auszuführen, ohne den Bericht zu speichern oder das Dialogfeld zu schließen.
- **Speichern:** Klicken Sie auf diese Schaltfläche, um den Bericht zu speichern und auszuführen. Das Dialogfeld wird geschlossen.

#### *Optionen zur Nachverfolgbarkeit*

Sie können die Ergebnisse eines grafischen Berichts nach verlinkten Anforderungen filtern. Hierdurch können Sie nur Anforderungen anzuzeigen, die mit mindestens einer der angegebenen Klassen verlinkt sind. Falls gewünscht, könnten Sie noch weiter filtern, indem Sie nur solche Anforderungen einbeziehen, bei denen die verlinkte(n) Anforderung(en) über einen oder mehrere Attributwerte verfügen.

#### **So beschränken Sie die Ergebnisse auf Anforderungen, die mit einer oder mehreren Klassen verlinkt sind:**

- **1** Bearbeiten Sie den gewünschten grafischen Bericht.
- **2** Klicken Sie auf die Registerkarte **Attributbedingungen**.
- **3** Klicken Sie auf **Nach zugehöriger Klasse einschränken**. Das Dialogfeld **Eingeschränkte Klassen auswählen** wird geöffnet.
- **4** Erweitern und wählen Sie die Klassen aus, mit denen eine Anforderung verlinkt sein muss, um in die Ergebnisliste aufgenommen zu werden.
- **5** Klicken Sie auf **Speichern**. Das Dialogfeld **Eingeschränkte Klassen auswählen** wird geschlossen und das Auswahlsteuerelement **Klasse** auf der Registerkarte **Attributbedingungen** wird angezeigt.

#### **So legen Sie Attributbedingungen für eine zugehörige Klasse fest:**

- **1** Klicken Sie auf die Registerkarte **Attributbedingungen**.
- **2** Wählen Sie im Auswahlsteuerelement **Klasse** die Klasse aus, für die Sie Attributbedingungen festlegen möchten.
- **3** Legen Sie die Attributbedingungen wie gewünscht fest.
- **4** Wiederholen Sie die Schritte 2 und 3 für jede weitere Klasse, für die Sie Attributbedingungen festlegen möchten.

#### Festlegen identischer Beziehungsbedingungen für zugehörige Klassen

Wenn Sie identische Beziehungsbedingungen für die zugehörigen Klassen festlegen, bedeutet dies, dass alle Anforderungen (Anforderungen im Ergebnis und verlinkte Anforderungen) die gleichen Beziehungsbedingungen erfüllen müssen (z. B. Teil desselben Dokuments sein).

#### **So legen Sie identische Beziehungsbedingungen fest:**

- **1** Klicken Sie auf die Registerkarte **Beziehungsbedingungen**.
- **2** Stellen Sie sicher, dass die Option **Auf alle Klassen anwenden** ausgewählt ist.

**3** Bearbeiten Sie die Beziehungsbedingungen.

#### Festlegen individueller Beziehungsbedingungen für zugehörige Klassen

Wenn Sie individuelle Beziehungsbedingungen für die verlinkte Klassen festlegen, bedeutet dies, dass für die Anforderungen im Ergebnis und die verknüpften Anforderungen Beziehungsbedingungen vorliegen können oder nicht. Beispielsweise kann für die Anforderung im Ergebnis festlegt werden, dass sich diese in einem Dokument befinden muss, während eine verknüpfte Anforderung in einer Sammlung enthalten sein muss.

#### **So legen Sie individuelle Beziehungsbedingungen fest:**

- **1** Klicken Sie auf die Registerkarte **Beziehungsbedingungen**.
- **2** Deaktivieren Sie die Option **Auf alle Klassen anwenden**.
- **3** Wählen Sie im Auswahlsteuerelement **Klasse** die Klasse aus, für die Sie Beziehungsbedingungen festlegen möchten.
- **4** Legen Sie die Beziehungsbedingungen wie gewünscht fest.
- **5** Wiederholen Sie die Schritte 3 und 4 für jede weitere Klasse, für die Sie Beziehungsbedingungen festlegen möchten.

#### *Anzeigeoptionen*

#### **Diagrammstil**

#### **So ändern Sie den Diagrammstil:**

- **1** Bearbeiten Sie den gewünschten grafischen Bericht.
- **2** Klicken Sie auf die Registerkarte **Anzeigeoptionen**.
- **3** Erweitern Sie den Abschnitt **Diagrammstil**.
- **4** Wählen Sie den gewünschten Stil in der Dropdown-Liste aus.

#### **Diagramminhalt**

Der Diagramminhalt unterscheidet sich bei Verteilungsberichten und Trendberichten. Beschreibungen zum Inhalt des Diagramms finden Sie in den folgenden Kapiteln: ["Verteilungsberichte" auf Seite 320](#page-319-0) und ["Trendberichte" auf Seite 322.](#page-321-0)

#### **So bearbeiten Sie die Einstellungen für den Diagramminhalt:**

- **1** Bearbeiten Sie den gewünschten grafischen Bericht.
- **2** Klicken Sie auf die Registerkarte **Anzeigeoptionen**.
- **3** Erweitern Sie den Abschnitt **Diagrammstil**.
- **4** Ändern Sie die gewünschten Einstellungen.

#### **Diagrammoptionen**

Die Diagrammoptionen geben an, wie die Berichtsdaten angezeigt werden sollen. Die Diagrammoptionen hängen vom ausgewählten Diagrammstil ab. Informationen zum Stil "Tabellarisch" finden Sie unter ["Tabellarische Optionen" auf Seite 327.](#page-326-0) Informationen für alle anderen Stile finden Sie unter ["Gemeinsame Optionen" auf Seite 327](#page-326-1).

<span id="page-326-1"></span>Gemeinsame Optionen

- **QuickInfo-Optionen**
	- **QuickInfo anzeigen:** Wenn dieses Kontrollkästchen aktiviert ist, wird beim Bewegen des Mauszeigers über die Berichtsdaten eine QuickInfo angezeigt.
	- **QuickInfo-Werttyp:**
		- **Absolute Werte:** Die QuickInfo zeigt die Anzahl für die zugehörigen Daten an.
		- **Prozentwerte:** Die QuickInfo zeigt die Anzahl der zugehörigen Daten in Prozent an. Diese Einstellung ist nur für Kreisdiagramme verfügbar.
- **Labeloptionen**
	- **Labelwerte anzeigen:** Wenn dieses Kontrollkästchen aktiviert ist, werden die Werte für die x- und die y-Achse angezeigt.
	- **Labelwerttyp:**
		- **Absolute Werte:** Zeigt die Anzahl für die einzelnen Daten an (z. B. Balken in einem 2D-Balkenbericht).
		- **Prozentwerte:** Zeigt die Anzahl der einzelnen Daten in Prozent an. Diese Einstellung ist nur für Kreisdiagramme verfügbar.
		- **Keine Werte:** Zeigt nur die Attributwerte für die einzelnen Daten an.
- **Legendenoptionen**
	- **Legende anzeigen:** Wenn dieses Kontrollkästchen aktiviert ist, wird die Legende unter der x-Achse angezeigt.
- **Achsenoptionen**
	- **Name der X-Achse anzeigen:** Wenn dieses Kontrollkästchen aktiviert ist, wird die Beschriftung für die x-Achse angezeigt (z. B. Attributname).
	- **Name der Y-Achse anzeigen:** Wenn dieses Kontrollkästchen aktiviert ist, wird die Beschriftung für die y-Achse angezeigt (z. B. Anzahl).

<span id="page-326-0"></span>Tabellarische Optionen

- **Sortieroptionen**
	- **Zeilensortierung**
		- **Alphabetisch:** Sortiert Zeilenwerte alphabetisch (z. B. 1, 11, 111, 2, 3, a, b, c)
		- **Numerisch:** Sortiert Zeilenwerte nach Nummer (z. B. 1, 2, 3)
	- **Spaltensortierung**
		- **Alphabetisch:** Sortiert Spaltenwerte alphabetisch (z. B. 1, 11, 111, 2, 3, a, b, c)
		- **Numerisch:** Sortiert Spaltenwerte nach Nummer (z. B. 1, 2, 3)

#### **Definieren von Farben für Berichtsdaten**

Sie können für die im Diagramm angezeigten Werte die Farbe ändern.

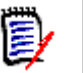

#### **HINWEIS**

- **Für Verteilungsberichte:** Wenn nur die Einstellung **Zeile** angegeben ist, können Sie die Farbe für Werte des im Feld **Zeile** angegebenen Attributs angeben. Wenn die Einstellung **Spalte** angegeben ist, können Sie nur die Farbe für Werte des im Feld **Spalte** angegebenen Attributs angeben.
- **Für Trendberichte:** Wenn nur die Einstellung **1. Feld** angegeben ist, können Sie die Farbe für Werte des im Feld **1. Feld** angegebenen Attributs angeben. Wenn die Einstellung **2. Feld** angegeben ist, können Sie nur die Farbe für Werte des im Feld **2. Feld** angegebenen Attributs angeben.

#### **So legen Sie die Farbe für einen Wert im Diagramm fest:**

- **a** Klicken Sie auf die Registerkarte **Anzeigeoptionen**.
- **b** Erweitern Sie den Abschnitt **Diagrammoptionen**.
- **c** Klicken Sie auf **Farbe hinzufügen**. Dadurch wird eine neue Zeile erstellt.
- **d Für Listenattribute:** Wählen Sie im Feld **Wert** der neuen Zeile den gewünschten Wert oder behalten Sie den Wert **(Keine)** für leere Attributwerte bei.

**Für Textattribute:** Geben Sie den gewünschten Text in das Feld **Wert** der neuen Zeile ein oder lassen Sie es bei leeren Attributwerten leer.

**e** Wählen Sie eine der vordefinierten Farben aus oder definieren Sie eine Farbe in der Farbauswahl.

## **Erstellen eines Beziehungsberichts**

Führen Sie die folgenden Schritte aus, um einen Beziehungsbericht zu erstellen.

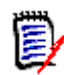

**HINWEISE** Auch wenn Sie keine Berechtigung zum Erstellen von Skripts haben, können Sie einen Bericht erstellen, diesen aber nicht speichern.

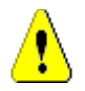

**VORSICHT!** Wenn Sie in einer Kategorie nicht über die Leseberechtigung verfügen, werden die Anforderungen in dieser Kategorie nicht in den Berichtsergebnissen zurückgegeben, selbst wenn diese die Kriterien des Berichts erfüllen.

#### **So erstellen Sie einen Beziehungsbericht:**

- **1** Wählen Sie **Beziehungsbericht** aus dem Menü **Neu**. Das Dialogfeld *Beziehungsbericht* wird geöffnet.
- **2 Beziehung:** Wählen Sie die Beziehung aus, über die Sie den Bericht erstellen möchten.
- **3** Falls Sie den Bericht speichern möchten:
	- **a** Geben Sie einen Namen in das Feld **Name** ein.
- **b** Geben Sie eine Beschreibung der Abfrage in das Feld **Beschreibung** ein. Die maximale Anzahl der Zeichen beträgt 1024.
- **c** Wählen Sie in der Liste **Kategorie** die Kategorie aus, in der die Abfrage gespeichert werden soll.

#### **4 Registerkarte "Berichtstyp":**

- **a** Wählen Sie eine **Berichtsansicht** aus:
	- **Tabellenansicht:** Der Bericht wird als Tabelle mit den Quellanforderungen auf der linken Seite und den Zielanforderungen auf der rechten Seite des Berichts angezeigt.
	- **Matrixansicht:** Der Bericht wird in einer Matrix mit den Quellanforderungen als Zeilen und den Zielanforderungen als Spalten dargestellt. Zusammengehörende Anforderungen sind am Schnittpunkt von Spalte und Zeile markiert. Wenn das Kontrollkästchen **Zielelemente als Zeilen anzeigen** aktiviert ist, werden die Quellanforderungen als Spalten und die Zielanforderungen als

Zeilen angezeigt.

- **b** Wählen Sie einen **Berichtstyp** aus:
	- **Voll (Compliance und fehlende Compliance):** Der Bericht listet alle Anforderungen in der Primär- und Sekundärklasse auf, unabhängig davon, ob sie miteinander verknüpft sind oder nicht.
	- **Nur Compliance:** Der Bericht listet eine der beiden folgenden Gruppen von Anforderungen auf:
		- Alle zugeordneten Anforderungen in der primären Klasse, die über Links zu zugeordneten Anforderungen in der sekundären Klasse verfügen
		- Alle zugeordneten Anforderungen in der sekundären Klasse, die über Links zu zugeordneten Anforderungen in der primären Klasse verfügen
	- **Nur fehlende Compliance:** Der Bericht listet eine der beiden folgenden Gruppen von Anforderungen auf:
		- Alle zugeordneten Anforderungen in der primären Klasse, die nicht über Links zu zugeordneten Anforderungen in der sekundären Klasse verfügen
		- Alle zugeordneten Anforderungen in der Sekundärklasse, die nicht über Links zu zugeordneten Anforderungen in der primären Klasse verfügen

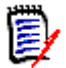

**HINWEIS** Die Option **Nur fehlende Compliance** ist nur verfügbar, wenn die Option **Tabellenansicht** ausgewählt ist.

Ein Beispiel des ausgewählten Berichtstyps wird auf der rechten Seite des Dialogfelds angezeigt.

**5 Bedingungen:** Geben Sie bei Bedarf Kriterien an, um nach den gewünschten Anforderungen zu suchen.

Die folgenden Registerkarten für Bedingungen sind verfügbar:

- **Bedingungsquelle** und **Bedingungsziel** (siehe ["Registerkarte](#page-49-0)  ["Attributbedingungen"" auf Seite 50](#page-49-0))
- **Containerquelle** und **Containerziel** (siehe ["Registerkarte](#page-55-0)  ["Beziehungsbedingungen"" auf Seite 56](#page-55-0))
- **6 Anzeigeoptionen:** Geben Sie bei Bedarf an, wie die Ergebnisse angezeigt werden sollen. Siehe ["Registerkarte "Anzeigeoptionen"" auf Seite 59.](#page-58-0)
- **7 Skript anzeigen/Assistent anzeigen:** Klicken Sie auf diese Schaltfläche, um zwischen der Assistenten- und der Skript-Ansicht des Dialogfelds zu wechseln.

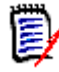

**HINWEIS** Die Registerkarten werden nur in der Assistentenansicht angezeigt.

- **8** Führen Sie einen der folgenden Schritte durch:
	- **Öffentlicher Bericht:** Aktivieren Sie dieses Kontrollkästchen, um den Bericht öffentlich zu machen, andernfalls ist der Bericht privat.
	- **Sichtbar für:** Diese Option ist nur verfügbar, wenn **Öffentlicher Bericht** aktiviert ist.

Normalerweise lautet die Standardeinstellung **Alle**, d. h. alle Personen mit Zugriff auf die Kategorie, in der sich der Bericht befindet. Bestimmte Gruppen können aus der Liste ausgewählt werden.

- **Editierbar für:** Diese Option ist nur verfügbar, wenn **Öffentlicher Bericht** aktiviert ist. Standardmäßig alle Gruppen mit Zugriff auf die angegebene Kategorie. Die Bearbeitungsberechtigung kann auf bestimmte Gruppen beschränkt werden.
- **In Unterkategorien anzeigen:** Aktivieren Sie dieses Kontrollkästchen, um den Bericht in Unterkategorien der Kategorie anzuzeigen, in der er gespeichert wurde. Berichte, die für alle Benutzer nützlich sind, sollten in der Stammkategorie erstellt oder dorthin verschoben werden.
- **Vorschau:** Klicken Sie auf diese Schaltfläche, um den Bericht auszuführen, ohne den Bericht zu speichern oder das Dialogfeld zu schließen.
- **Speichern:** Klicken Sie auf diese Schaltfläche, um den Bericht zu speichern und auszuführen. Das Dialogfeld wird geschlossen.

## **Erstellen eines Nachverfolgungsberichts**

Führen Sie die folgenden Schritte aus, um einen Nachverfolgungsbericht zu erstellen.

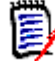

**HINWEIS** Berechtigungen für Nachverfolgungsberichte entsprechen Berechtigungen für Skripte. Wenn Sie nicht über Berechtigungen zum Erstellen von Skripten auf der Instanzebene verfügen, können Sie keinen Nachverfolgungsbericht erstellen. Wenn Sie nicht über Berechtigungen zum Lesen von Skripten auf der Instanzebene verfügen, können Sie keinen Nachverfolgungsbericht öffnen, es sei denn, Sie haben den Bericht selbst erstellt.

- **1** Wählen Sie **Nachverfolgungsbericht** aus dem Menü **Neu**. Das Dialogfeld *Neuer Nachverfolgungsbericht* wird geöffnet.
- **2 Klasse auf der obersten Ebene:** Wählen Sie die Stammklasse für den Bericht aus.
- **3 Typ:** Wählen Sie eine der folgenden Optionen:
	- **a Matrix:** Der Bericht zeigt die Werte für die zugehörigen Klassen.
	- **b Abdeckung:** Der Bericht zeigt in Prozent, wie viele Anforderungen einer Klasse mit der ausgewählten untergeordneten Klasse verknüpft sind.
- **4** Falls Sie den Bericht speichern möchten:
	- **a** Geben Sie einen Namen in das Feld **Name** ein.
	- **b** Geben Sie eine Beschreibung der Abfrage in das Feld **Beschreibung** ein. Die maximale Anzahl der Zeichen beträgt 1024.
	- **c** Wählen Sie in der Liste **Kategorie** die Kategorie aus, in der die Abfrage gespeichert werden soll.

#### **5 Registerkarte "Zugehörige Klassen zum Anzeigen":**

 Aktivieren Sie die Kontrollkästchen neben den Klassen, um die Beziehungen anzugeben, die im Nachverfolgungsbericht angezeigt werden sollen.

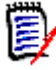

#### **HINWEIS**

- Das Kontrollkästchen neben der Klasse der obersten Ebene ist immer aktiviert und kann nicht verändert werden.
- Um zyklische Abhängigkeiten zu vermeiden, sind die Kontrollkästchen neben den bereits verwendeten Beziehungen ebenfalls aktiviert und können nicht verändert werden.
- Die ausgewählten Klassen müssen nicht aufeinanderfolgend sein.
- **6 Bedingungen:** Geben Sie bei Bedarf Kriterien an, um nach den gewünschten Anforderungen zu suchen. Weitere Informationen finden Sie unter ["Registerkarte](#page-49-0)  ["Attributbedingungen"" auf Seite 50](#page-49-0) und ["Registerkarte "Beziehungsbedingungen""](#page-55-0)  [auf Seite 56.](#page-55-0)
- **7 Anzeigeoptionen:** Geben Sie bei Bedarf an, wie die Ergebnisse angezeigt werden sollen. Siehe ["Registerkarte "Anzeigeoptionen"" auf Seite 59.](#page-58-0)

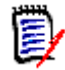

**HINWEIS** Die Registerkarte **Anzeigeoptionen** wird nur angezeigt, wenn als **Typ** die Einstellung **Matrix** ausgewählt ist.

**8 Gruppieren nach:** Enthält diese Abschnitte: **Sammlungen**, **Baselines**, **Dokumente** und **Dokumentenversionen**. Indem Sie einen oder mehrere Einträge aus den Listen auswählen, wird das Ergebnis in einzelnen Spalten berechnet, eine Spalte für jede Auswahl.

**HINWEIS** Die Registerkarte **Gruppieren nach** wird nur angezeigt, wenn wenn als **Typ** die Einstellung **Abdeckung** ausgewählt ist.

**9 Skript anzeigen/Assistent anzeigen:** Klicken Sie auf diese Schaltfläche, um zwischen der Assistenten- und der Skript-Ansicht des Dialogfelds zu wechseln.

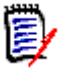

**HINWEIS** Die Registerkarten werden nur in der Assistentenansicht angezeigt.

- **10** Führen Sie einen der folgenden Schritte durch:
	- **Öffentlicher Bericht:** Aktivieren Sie dieses Kontrollkästchen, um den Bericht öffentlich zu machen, andernfalls ist der Bericht privat.
	- **Sichtbar für:** Diese Option ist nur verfügbar, wenn **Öffentlicher Bericht** aktiviert ist.

Normalerweise lautet die Standardeinstellung **Alle**, d. h. alle Personen mit Zugriff auf die Kategorie, in der sich der Bericht befindet. Bestimmte Gruppen können aus der Liste ausgewählt werden.

- **Editierbar für:** Diese Option ist nur verfügbar, wenn **Öffentlicher Bericht** aktiviert ist. Standardmäßig alle Gruppen mit Zugriff auf die angegebene Kategorie. Die Bearbeitungsberechtigung kann auf bestimmte Gruppen beschränkt werden.
- **In Unterkategorien anzeigen:** Aktivieren Sie dieses Kontrollkästchen, um den Bericht in Unterkategorien der Kategorie anzuzeigen, in der er gespeichert wurde. Berichte, die für alle Benutzer nützlich sind, sollten in der Stammkategorie erstellt oder dorthin verschoben werden.
- **Vorschau:** Klicken Sie auf diese Schaltfläche, um den Bericht auszuführen, ohne den Bericht zu speichern oder das Dialogfeld zu schließen.
- **Speichern:** Klicken Sie auf diese Schaltfläche, um den Bericht zu speichern und auszuführen. Das Dialogfeld wird geschlossen.

## **Verwenden der Arbeitsseite "Nachverfolgbarkeit"**

Über die Nachverfolgung können Sie die Links zwischen Anforderungen analysieren. Sie bietet eine Möglichkeit, Beziehungen auszuwählen, die Sie nachverfolgen möchten, durch Anforderungen zu blättern, die Teil der Beziehungen sind, und dann Nachverfolgungsberichte zu drucken, die die Informationen in einem Format anzeigen, das leicht zu analysieren ist.

Anforderungen in Sammlungen, die Dimensions CM-Projekten zugeordnet sind, können in Nachverfolgungsberichte aufgenommen werden. Das folgende Diagramm veranschaulicht diese Nachverfolgbarkeit.

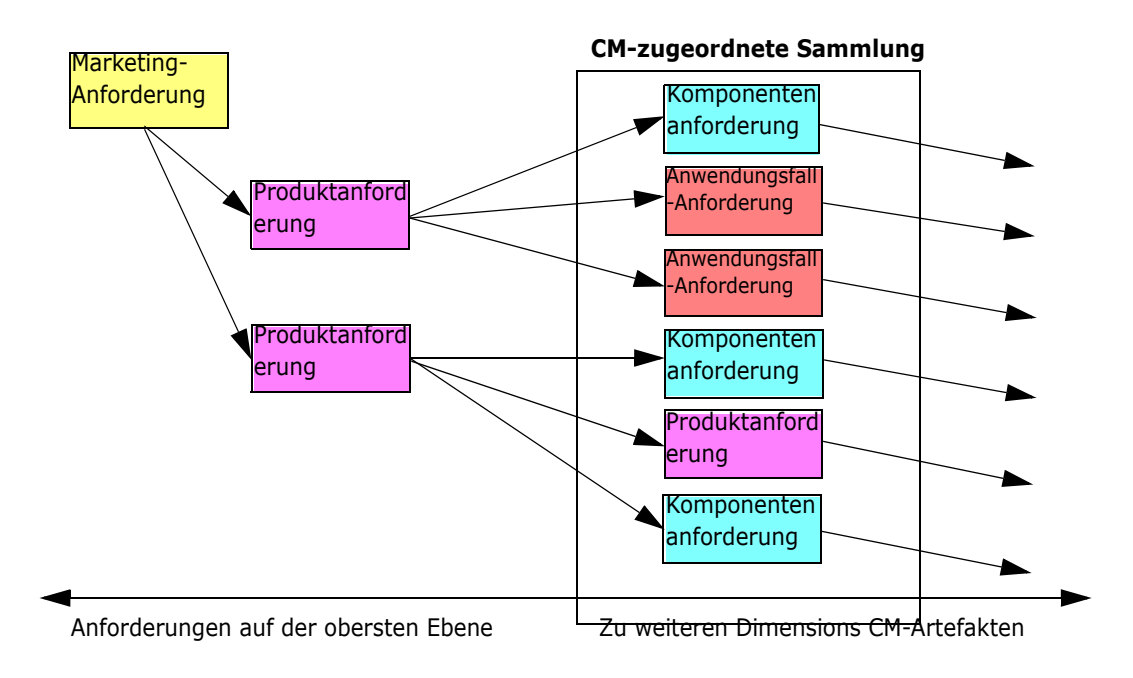

Die Arbeitsseite **Nachverfolgbarkeit** besteht aus zwei Bereichen: Der linke Bereich ist die Struktur der Nachverfolgbarkeit mit einer Klasse der obersten Ebene, von der aus verwandte Klassen und Anforderungen in einem hierarchischen Format folgen. Im rechten Bereich werden Informationen angezeigt, die auf Ihrer Auswahl in der Struktur der Nachverfolgbarkeit beruhen.

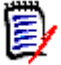

**HINWEIS** Berechtigungen für Nachverfolgungsberichte entsprechen Berechtigungen für Skripte. Wenn Sie nicht über Berechtigungen zum Erstellen von Skripten auf der Instanzebene verfügen, können Sie keinen Nachverfolgungsbericht erstellen. Wenn Sie nicht über Berechtigungen zum Lesen von Skripten auf der Instanzebene verfügen, können Sie keinen Nachverfolgungsbericht öffnen, es sei denn, Sie haben den Bericht selbst erstellt.

Die Arbeitsseite **Nachverfolgbarkeit** enthält die in der folgenden Tabelle beschriebenen Komponenten.

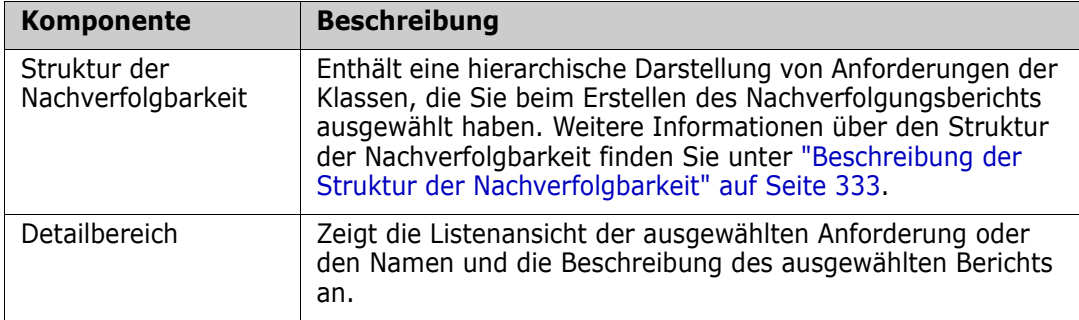

#### <span id="page-332-0"></span>*Beschreibung der Struktur der Nachverfolgbarkeit*

Beachten Sie die folgenden Punkte zur Struktur der Nachverfolgbarkeit:

- Wenn Sie die Maus über eine Klasse bewegen, die nicht die oberste Klasse ist, zeigt eine QuickInfo den Namen der Beziehung zwischen dieser Klasse und ihrer übergeordneten Klasse an.
- Klassenbeschriftungen zeigen die Beziehung in Klammern an, wenn es mehr als eine Beschriftung mit demselben Klassennamen, aber einer unterschiedlichen Beziehung gibt.
- Wenn Sie die Maus über eine Anforderung bewegen, zeigt eine QuickInfo standardmäßig die Klasse und die Anforderungs-ID der Anforderung an. Sie können Attribute hinzufügen, die in der QuickInfo angezeigt werden. Weitere Informationen finden Sie unter ["Anpassen der Struktur der Nachverfolgbarkeit" auf Seite 334](#page-333-0).
- Sie können für jede Anforderung konfigurieren, welche Attribute in der Struktur der Nachverfolgbarkeit angezeigt werden sollen. Standardmäßig werden die PUID und der Titel der Anforderung angezeigt. Weitere Informationen finden Sie unter ["Anpassen](#page-333-0)  [der Struktur der Nachverfolgbarkeit" auf Seite 334](#page-333-0).
- Wenn Sie auf eine Anforderung doppelklicken, wird das Dialogfeld **Attribute bearbeiten** geöffnet. Wenn Sie jedoch in den Anforderungsdetails im rechten Fensterbereich auf ein Attribut doppelklicken, können Sie den Inhalt der Anforderung direkt bearbeiten.
- **Ein Dimensions CM-Symbol**  $\bullet$  wird neben jeder Anforderung in einer Sammlung angezeigt, die einem Dimensions CM-Projekt zugeordnet ist. Wenn eine übergeordnete Anforderung ausgeblendet ist und über untergeordnete Anforderungen verfügt, die Dimensions CM zugeordnet sind, wird dieses Symbol für die übergeordnete Anforderung angezeigt, auch wenn die übergeordnete Anforderung selbst nicht Dimensions CM zugeordnet ist. Wenn Sie die übergeordnete Anforderung

einblenden, wird das Symbol für die untergeordnete Anforderung angezeigt, und von der übergeordneten Anforderung entfernt.

- Ein Symbol für Suspect-Links wird neben jeder Anforderung mit verdächtigen Links angezeigt. Dieses Symbol dient nur zu Informationszwecken; durch Anklicken des Symbols wird der Suspect-Status nicht von den Links entfernt.
- Sie können Drag & Drop verwenden, um die übergeordneten Elemente innerhalb der Struktur zu ändern. Sie können nur zu einem übergeordneten Element wechseln, das dieselbe Klasse und denselben Pfad wie das ursprüngliche übergeordnete Element hat. Achten Sie darauf, die Anforderung bei dem neuen übergeordneten Element abzulegen, und nicht bei einem untergeordneten Element des neuen übergeordneten Elements.
- Sie können die STRG-Taste gedrückt halten und Drag & Drop verwenden, um eine Anforderung in eine andere übergeordnete Anforderung zu kopieren.
- Um die Struktur neu zu laden, klicken Sie auf das Aktualisierungssymbol oben rechts neben der Struktur.
- Wenn der Bericht in Version 10.1.2.0 oder früher erstellt wurde, wird oben in der Struktur eine Warnung angezeigt, dass Änderungen, die Sie im Dialogfeld **Nachverfolgungseigenschaften** vorgenommen haben, erst dann wirksam werden, wenn Sie den Bericht erneut speichern.

#### <span id="page-333-0"></span>*Anpassen der Struktur der Nachverfolgbarkeit*

Standardmäßig sind die Anforderungs-PUID und der Titel die einzigen Attribute, die in der Struktur der Nachverfolgbarkeit angezeigt werden. Sie können die Attribute, die in der Struktur der Nachverfolgbarkeit angezeigt werden, für jede Klasse und für jede Instanz konfigurieren. Beispielsweise könnte es nützlich sein, die zugehörige SBM-Fehlernummer, den Besitzer und den Status anzuzeigen. Sie können auch QuickInfos konfigurieren, um Attribute wie den Titel der Anforderung anzuzeigen, anstatt den Platz in der Struktur der Nachverfolgbarkeit für die Anzeige dieser Informationen zu verwenden.

#### **So passen Sie die Struktur der Nachverfolgbarkeit an:**

**1** Die Struktur der Nachverfolgbarkeit muss in der Gliederungsansicht angezeigt werden. Wenn der Nachverfolgungsbericht in der Lückenansicht angezeigt wird, klicken Sie im Bereich **Aktionen** auf **Zur Gliederungsansicht wechseln**.

**2** Klicken Sie in der Gruppe **Berichte** des Bereichs **Aktionen** auf **Attribute bearbeiten**. Das Dialogfeld **Eigenschaften für Nachverfolgungsberichte** geöffnet.

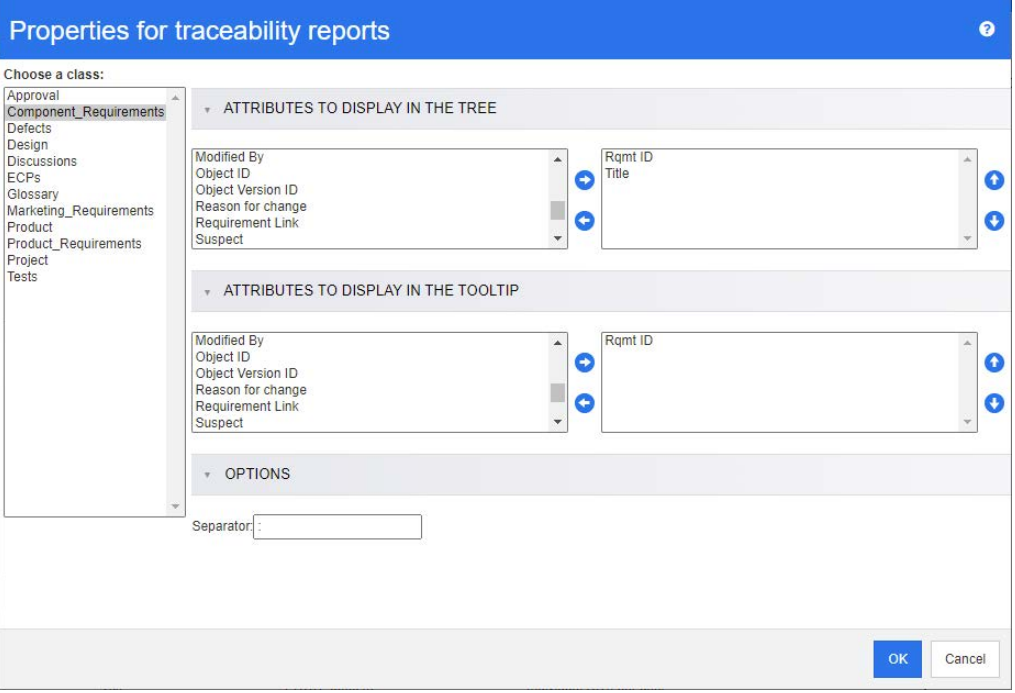

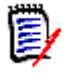

**HINWEIS** Wenn der Bericht in Version 10.1.2.0 oder früher erstellt wurde, wird oben im Dialogfeld eine Warnung angezeigt, dass Änderungen erst dann wirksam werden, wenn Sie den Bericht erneut speichern.

- **3** Zu Beginn ist die Liste **Klasse auswählen** das einzige Feld, das angezeigt wird. Wählen Sie eine Klasse in der Liste **Klasse auswählen** aus.
- **4 Attribute, die in der Struktur angezeigt werden:** Informationen zum Angeben der anzuzeigenden Attribute finden Sie in Kapitel ["Liste "Anzuzeigende Attribute"" auf](#page-39-0)  [Seite 40](#page-39-0).
- **5 Attribute, die in der QuickInfo angezeigt werden:** Informationen zum Festlegen, welche Attribute in der QuickInfo angezeigt werden sollen, finden Sie in Kapitel ["Liste](#page-39-0)  ["Anzuzeigende Attribute"" auf Seite 40](#page-39-0).
- **6** Geben Sie im Feld **Trennzeichen** das Zeichen ein, das für die Trennung der Attribute in der Struktur der Nachverfolgbarkeit und in den QuickInfos verwendet werden soll. Das Standardzeichen ist der Doppelpunkt (:).

# **Bearbeiten eines Berichts**

#### **So bearbeiten Sie einen Bericht:**

**1** Wählen Sie auf der Registerkarte **Berichte** der Startansicht den gewünschten Bericht aus.

- **2** Klicken Sie in der Gruppe **Berichte** des Bereichs **Aktionen** auf **Bearbeiten**. Abhängig von Ihrem Bericht wird entweder das Bearbeitungsdialogfeld für den Berichtstyp oder das Dialogfeld **Abfrage durch Skript** geöffnet. Die erste Option ist die Assistentenversion des Dialogfelds und die Standardeinstellung. Die zweite Option ermöglicht die direkte Bearbeitung des SQL-ähnlichen Skripts und wird geöffnet, wenn das Skript geändert wurde, sodass es nicht mehr mit dem Assistenten verarbeitet werden kann.
- **3** Speichern Sie den Bericht unter einem neuen Namen:
	- **a** Geben Sie den Namen in das Feld **Name** ein.
	- **b** Geben Sie eine Beschreibung der Abfrage in das Feld **Beschreibung** ein. Die maximale Anzahl der Zeichen beträgt 1024.
	- **c** Wählen Sie in der Liste **Kategorie** die Kategorie aus, in der die Abfrage gespeichert werden soll.
- **4** Ändern Sie bei Bedarf die Felder, die für den Typ des bearbeiteten Berichts spezifisch sind:
	- **Öffentlicher Bericht:** Aktivieren Sie dieses Kontrollkästchen, um den Bericht öffentlich zu machen, andernfalls ist der Bericht privat.
	- **Sichtbar für:** Diese Option ist nur verfügbar, wenn **Öffentlicher Bericht** aktiviert ist.

Normalerweise lautet die Standardeinstellung **Alle**, d. h. alle Personen mit Zugriff auf die Kategorie, in der sich der Bericht befindet. Bestimmte Gruppen können aus der Liste ausgewählt werden.

- **Editierbar für:** Standardmäßig alle Gruppen mit Zugriff auf die angegebene Kategorie. Die Bearbeitungsberechtigung kann auf bestimmte Gruppen beschränkt werden.
- **In Unterkategorien anzeigen:** Aktivieren Sie dieses Kontrollkästchen, um den Bericht in Unterkategorien der Kategorie anzuzeigen, in der er gespeichert wurde. Berichte, die für alle Benutzer nützlich sind, sollten in der Stammkategorie erstellt oder dorthin verschoben werden.
- **Vorschau:** Klicken Sie auf diese Schaltfläche, um den Bericht auszuführen, ohne den Bericht zu speichern oder das Dialogfeld zu schließen.
- **Speichern:** Klicken Sie auf diese Schaltfläche, um den Bericht zu speichern und auszuführen. Wenn der Name nicht geändert wurde, wird eine Warnung ausgegeben. Klicken Sie auf "OK", um ihn zu ersetzen.
- **Klassenbericht Klasse:** Wählen Sie die gewünschte Klasse in der Liste aus.

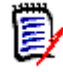

**HINWEIS** Wenn beim Öffnen des Dialogfelds eine Anforderung einer Klasse ausgewählt war, dann ist bereits eine Klasse ausgewählt.

 **Beziehungsbericht - Beziehung:** Wählen Sie die Beziehung aus, über die Sie den Bericht erstellen möchten.

 **Beziehungsbericht - Registerkarte "Berichtstyp":** Wählen Sie einen Berichtstyp aus:

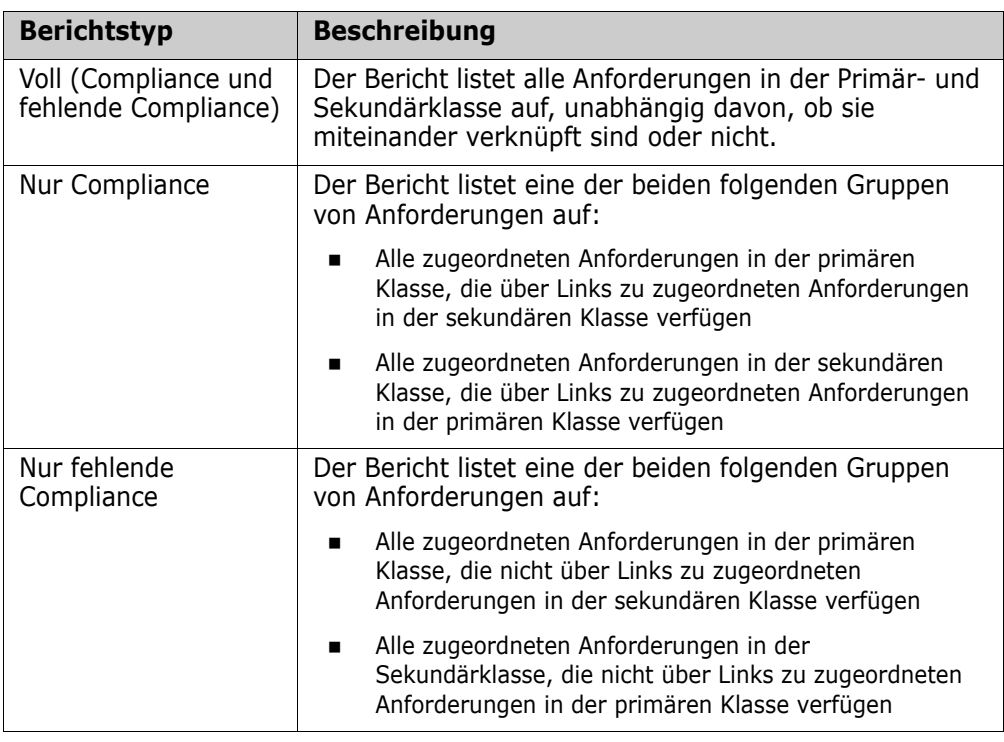

Ein Beispiel des ausgewählten Berichtstyps wird auf der rechten Seite des Dialogfelds angezeigt.

- **Nachverfolgungsbericht Klasse auf der obersten Ebene:** Wählen Sie die Stammklasse für den Bericht aus.
- **Nachverfolgungsbericht Registerkarte "Zugehörige Klassen zum Anzeigen":**
	- Aktivieren Sie die Kontrollkästchen neben den Klassen, um die Beziehungen anzugeben, die im Nachverfolgungsbericht angezeigt werden sollen.

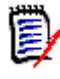

#### **HINWEIS**

- Das Kontrollkästchen neben der Klasse der obersten Ebene ist immer aktiviert und kann nicht verändert werden.
- Um zyklische Abhängigkeiten zu vermeiden, sind die Kontrollkästchen neben den bereits verwendeten Beziehungen ebenfalls aktiviert und können nicht verändert werden.
- Die ausgewählten Klassen müssen nicht aufeinanderfolgend sein.
- **5 Bedingungen:** Geben Sie bei Bedarf Kriterien an, um nach den gewünschten Anforderungen zu suchen. Weitere Informationen finden Sie unter ["Registerkarte](#page-49-0)  ["Attributbedingungen"" auf Seite 50](#page-49-0) und ["Registerkarte "Beziehungsbedingungen""](#page-55-0)  [auf Seite 56.](#page-55-0)
- **6 Anzeigeoptionen:** Geben Sie bei Bedarf an, wie die Ergebnisse angezeigt werden sollen. Siehe ["Registerkarte "Anzeigeoptionen"" auf Seite 59.](#page-58-0)

**7 Skript anzeigen/Assistent anzeigen:** Klicken Sie auf diese Schaltfläche, um zwischen der Assistenten- und der Skript-Ansicht des Dialogfelds zu wechseln.

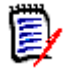

**HINWEIS** Die Registerkarten werden nur in der Assistentenansicht angezeigt.

- **8** Führen Sie einen der folgenden Schritte durch:
	- **Vorschau:** Klicken Sie auf diese Schaltfläche, um den Bericht auszuführen, ohne den Bericht zu speichern oder das Dialogfeld zu schließen.
	- **Speichern:** Klicken Sie auf diese Schaltfläche, um den Bericht zu speichern und auszuführen. Das Dialogfeld wird geschlossen.

# **Umbenennen von Berichten**

So benennen Sie einen Bericht um, ohne ihn vorher zur Ausführung zu öffnen:

- **1** Öffnen Sie die Registerkarte **Berichte** in der **Startansicht**.
- **2** Markieren Sie den Bericht.
- **3** Klicken Sie im Bereich **Aktionen** auf **Umbenennen**.
- **4** Geben Sie den neuen Namen in das Textfeld **Name** ein.
- **5** Klicken Sie auf **Speichern**.

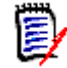

**HINWEIS** Für das Umbenennen von Beziehungsberichten benötigen Sie die **Berechtigung "Rename" für Skripte** oder Sie müssen der Besitzer des Berichts sein.

# **Löschen von Berichten**

#### **So löschen Sie einen Bericht:**

- **1** Markieren Sie den gewünschten Bericht auf der Registerkarte **Berichte** der Startansicht.
- **2** Klicken Sie in der Gruppe **Berichte** des Bereichs **Aktionen** auf **Löschen**. Ein Bestätigungsdialogfeld wird geöffnet.
- **3** Klicken Sie auf die Schaltfläche **OK**.

# **Exportieren von Berichten**

Berichte, von einer einfachen Sammlung von Anforderungen, die über einen Filter für Schnellsuche zurückgegeben werden, bis hin zu einer Reihe von Klassen-, Grafik-,

Beziehungs- oder Nachverfolgungsberichten, können nach Excel, Word, PDF oder XML exportiert werden.

Nach Excel exportierte Beziehungs- und Nachverfolgungsberichte wiederholen Informationen in nachfolgenden Zeilen, um die Erstellung von Pivot-Tabellen zu vereinfachen. Wenn beispielsweise Anforderung 24 in Klasse A mit den Anforderungen 32, 33 und 34 in Klasse B verknüpft ist, werden die Informationen zu Klasse A für jede Zeile der Klasse B wiederholt.

#### **So exportieren Sie einen Bericht:**

- **1** Öffnen Sie die Startansicht durch Klicken auf A.
- **2** Wählen Sie den gewünschten Bericht aus.
- **3** Klicken Sie in der Gruppe **Berichte** des Bereichs **Aktionen** auf **Exportieren**. Das Dialogfeld **Exportieren** wird geöffnet.
- **4** Wählen Sie im Feld **Exportieren als** das Zielformat aus.
- **5** Wählen Sie ggf. eine der Exportoptionen für die unten aufgeführten Formate aus. Beachten Sie, dass nicht alle Formate für alle Berichtstypen verfügbar sind.
	- **Excel-Tabelle:**
		- **Bilder einschließen:** Wenn diese Option ausgewählt ist, enthält die Excel-Datei Bilder, die Teil der Textattribute mit aktiviertem HTML sind.
		- **Das Skript einschließen:** Wenn diese Option ausgewählt ist, wird das Skript zum Abrufen des Berichtsergebnisses zur Excel-Datei hinzugefügt.
	- **Word-Dokument:**
		- **Hochformat:** Das Berichtsergebnis wird im Hochformat angezeigt.
		- **Querformat:** Das Berichtsergebnis wird im Querformat angezeigt.
	- **PDF-Dokument:** (siehe Word-Dokument)
	- **XML-Dokument:**
		- **Textspalten codieren, um Bilder und Formatierungen einzuschließen:** Wenn diese Option ausgewählt ist, werden Textattribute mit aktiviertem HTML im Base-64-Format und eingeschlossen in einen <! [CDATA [-Abschnitt] exportiert.
- **6** Klicken Sie auf **Exportieren**.

# **Verschieben und Kopieren von Berichten in eine andere Kategorie**

Sie können einen Bericht in eine andere Kategorie verschieben oder kopieren.

#### **So verschieben Sie einen Bericht in eine andere Kategorie:**

- **1** Öffnen Sie die Startansicht durch Klicken auf **4**.
- **2** Wählen Sie die gewünschte Kategorie aus.
- **3** Wählen Sie die Registerkarte **Berichte**.
- **4** Ziehen Sie den Bericht und legen Sie diesen auf der gewünschten Kategorie in der Struktur **Kategorie** ab.

#### **So kopieren Sie einen Bericht in eine andere Kategorie:**

- **1** Öffnen Sie die Startansicht durch Klicken auf **3.**
- **2** Wählen Sie die gewünschte Kategorie aus.
- **3** Wählen Sie die Registerkarte **Berichte**.
- **4** Markieren Sie den gewünschten Bericht.
- **5** Klicken Sie in der Gruppe **Berichte** des Bereichs **Aktionen** auf **Bearbeiten**. Das Bearbeitungsdialogfeld für den ausgewählten Bericht wird geöffnet.
- **6 Kategorie:** Wählen Sie die gewünschte Kategorie aus.
- **7** Führen Sie einen der folgenden Schritte durch:
	- Um **eine Kopie** des Berichts in der ausgewählten Kategorie zu speichern, ändern Sie den **Namen** des Berichts und klicken Sie auf die Schaltfläche **Speichern**.
	- Um den vorhandenen Bericht in die ausgewählte Kategorie zu **verschieben**, klicken Sie auf die Schaltfläche **Speichern**.

# **Kopieren der URL eines Berichts in die Zwischenablage**

Sie können die URL eines Berichts kopieren und zur späteren Verwendung und Referenz in eine Datei einfügen. Wird diese URL später aufgerufen, wird RM Browser für diesen Bericht geöffnet.

#### **So kopieren Sie die URL eines Berichts:**

- **1** Öffnen Sie die Startansicht durch Klicken auf <sup>4</sup>.
- **2** Wählen Sie die Registerkarte **Berichte**.
- **3** Wählen Sie einen Bericht aus.
- **4** Klicken Sie in der Gruppe **Berichte** des Bereichs **Aktionen** auf **Direkte URL erstellen**. Das Dialogfeld **Direkte URL** wird geöffnet.
- **5** Klicken Sie mit der rechten Maustaste auf die URL und wählen Sie **Linkadresse kopieren**. Die URL wird in die Zwischenablage kopiert.
- **6** Klicken Sie auf **Schließen**, um das Dialogfeld zu schließen.
- **7** Drücken Sie STRG+V oder verwenden Sie den entsprechenden anwendungsspezifischen Menübefehl, um die URL in die Datei oder Anwendung einzufügen, in der Sie sie verwenden möchten.

# **Ändern der URL eines Berichts**

Nachdem Sie die URL in eine Datei oder Anwendung eingefügt haben, können Sie ihr Parameter für die Verwendung von zusätzlichen Funktionen hinzufügen. Wenn Sie keine Laufzeitparameter im URL verwenden, können Sie diese bei der Ausführung des Berichts angeben.

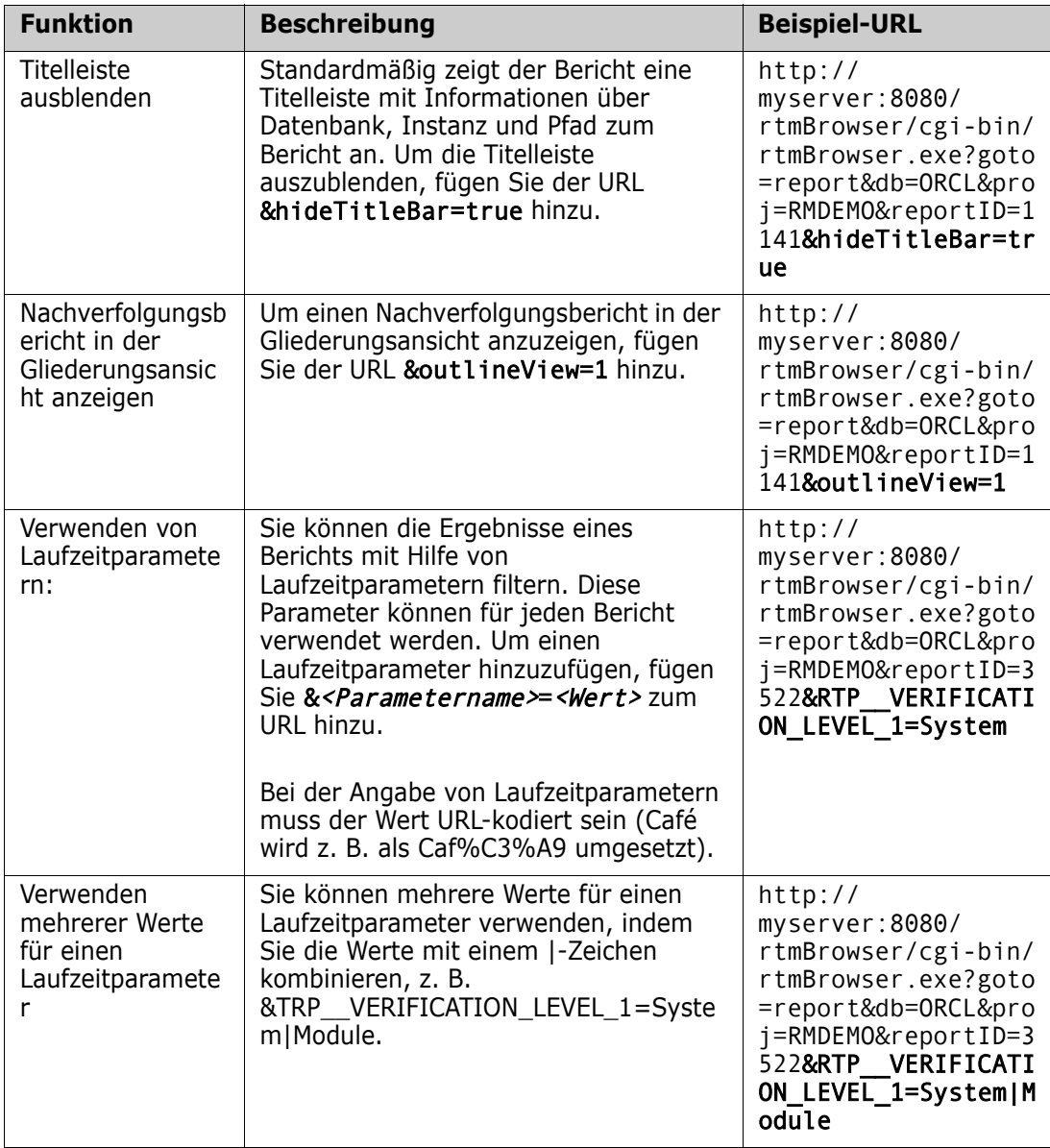

#### *Abrufen von Laufzeitparameternamen*

**So rufen Sie die Namen der in einem Bericht verwendeten Laufzeitparameter ab:**

**1** Fügen Sie die URL des Berichts in einen Texteditor, z. B. Notepad, ein. Diese URL wird als **Berichts-URL** referenziert. Beispiel-URL: http://myserver:8080/rtmBrowser/cgi-bin/ rtmBrowser.exe?goto=report&db=ORCL&proj=RMDEMO&reportID=3522

- **2** Kopieren Sie die folgende URL in einen Texteditor: http://host:port/rtmBrowser/ RestServices/Report?id=<REPORT\_ID>&db=<DATABASE>&proj=<INSTANCE> Diese URL wird als **Rest-URL** referenziert.
- **3** Passen Sie Protokoll (http oder https), Host und Port der Rest-URL an die der Berichts-URL an.
- **4** Markieren Sie den Wert des Parameters **db** der **Berichts-URL** und drücken Sie STRG+C, oder klicken Sie mit der rechten Maustaste auf den markierten Wert und wählen Sie im Kontextmenü **Kopieren**, um ihn in die Zwischenablage zu kopieren. In der Beispiel-URL ist dieser Wert *ORCL*.
- **5** Markieren Sie <DATABASE> in der **Rest-URL** und drücken Sie STRG+V oder den entsprechenden anwendungsspezifischen Menübefehl, um die Markierung durch den Wert zu ersetzen, den Sie aus der Berichts-URL kopiert haben.
- **6** Markieren Sie den Wert des Parameters **proj** der **Berichts-URL** und drücken Sie STRG+C, oder klicken Sie mit der rechten Maustaste auf den markierten Wert und wählen Sie im Kontextmenü **Kopieren**, um ihn in die Zwischenablage zu kopieren. In der Beispiel-URL ist dieser Wert *RMDEMO*.
- **7** Markieren Sie <INSTANCE> in der **Rest-URL** und drücken Sie STRG+V oder den entsprechenden anwendungsspezifischen Menübefehl, um die Markierung durch den Wert zu ersetzen, den Sie aus der Berichts-URL kopiert haben.
- **8** Markieren Sie den Wert des Parameters **reportID** der **Berichts-URL** und drücken Sie STRG+C, oder klicken Sie mit der rechten Maustaste auf den markierten Wert und wählen Sie im Kontextmenü **Kopieren**, um ihn in die Zwischenablage zu kopieren. In der Beispiel-URL ist dieser Wert *3522*.
- **9** Markieren Sie <REPORT ID> in der Rest-URL und drücken Sie STRG+V oder den entsprechenden anwendungsspezifischen Menübefehl, um die Markierung durch den Wert zu ersetzen, den Sie aus der Berichts-URL kopiert haben. Wenn Sie diese Schritte mit der Beispiel-URL ausführen, sieht die Rest-URL wie folgt aus: http://myserver:8080/rtmBrowser/RestServices/ Report?id=3522&db=ORCL&proj=RMDEMO
- **10** Markieren Sie die vollständige **Rest-URL** und drücken Sie STRG+C, oder klicken Sie mit der rechten Maustaste auf die markierte URL und wählen Sie im Kontextmenü **Kopieren**, um die URL in die Zwischenablage zu kopieren.
- **11** Öffnen Sie Ihren bevorzugten Webbrowser und fügen Sie die URL mit **STRG+V** in die Adressleiste ein. Drücken Sie dann die **EINGABETASTE**.
- **12** Wenn ein Dialogfeld angezeigt wird, in dem Sie nach dem Benutzernamen und dem Passwort gefragt werden, geben Sie Ihren RM-Benutzernamen und das zugehörige Passwort ein und bestätigen Sie das Dialogfeld. In Internet Explorer müssen Sie möglicherweise die folgenden Schritte ausführen:
	- **a** Klicken Sie auf **Öffnen** in der Leiste **Möchten Sie Report.json öffnen oder speichern**.
	- **b** Wählen Sie im nächsten Dialogfeld die Option **Ein Programm aus einer Liste installierter Programme auswählen** und klicken Sie auf **OK**.
	- **c** Wählen Sie im Dialogfeld **Öffnen mit** die Option **Notepad** oder einen anderen einfachen Texteditor.
	- **d** Deaktivieren Sie das Kontrollkästchen **Immer diese App zum Öffnen dieser Art von Datei verwenden**.
- **e** Klicken Sie auf **OK**.
- **13** Suchen Sie nach **RTP\_\_** (beachten Sie, dass der Name 2 Unterstriche enthält).
- **14** Wählen Sie den vollständigen Parameter (z. B. *RTP\_\_VERIFICATION\_LEVEL\_1*) und fügen Sie ihn zu Ihrer Berichts-URL hinzu.
- **15** Fügen Sie ein Gleichheitszeichen und den URL-codierten Wert hinzu (z. B. Caf%C3%A9 für Café). Wenn Sie diese Schritte mit der Beispiel-URL ausführen, sieht die Berichts-URL wie folgt aus: http://myserver:8080/rtmBrowser/cgi-bin/ rtmBrowser.exe?goto=report&db=ORCL&proj=RMDEMO&reportID=3522&RTP\_\_VE RIFICATION\_LEVEL\_1=System
- **16** Sie können nun die Berichts-URL in Ihrer Datei oder Anwendung verwenden.

# Kapitel 7

# **Arbeiten mit Sammlungen und Baselines**

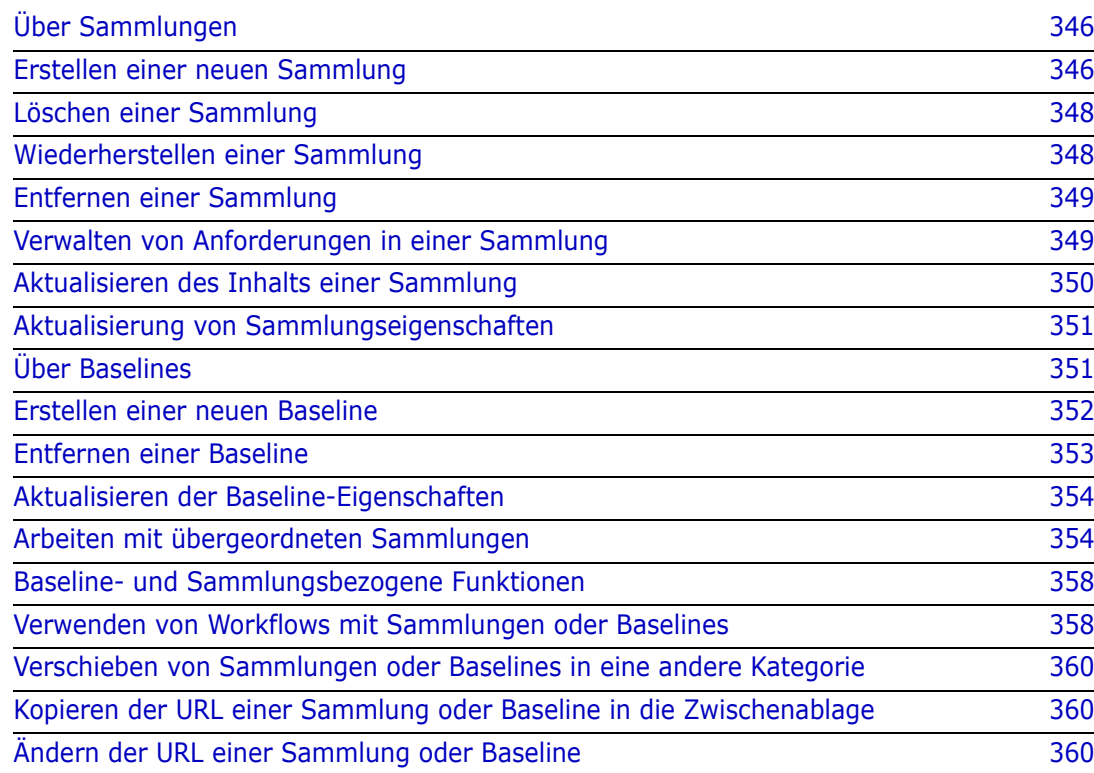

# <span id="page-345-0"></span>**Über Sammlungen**

Sammlungen sind benannte Gruppen von Objekten, die aus einer oder mehreren Klassen ausgewählt werden. Sammlungen ermöglichen es Ihnen, auf einfache Weise Anforderungen zur Zuweisung, zur Überprüfung oder zur Erstellung von Baselines zu sammeln. Sammlungen enthalten keine Kopien von Anforderungen oder Links zu einer Anforderungsversion – normalerweise der neuesten. Siehe ["Erstellen einer neuen](#page-345-1)  [Sammlung" auf Seite 346](#page-345-1) für die Regeln, die den Sammlungsinhalt in Ihrer Instanz regeln.

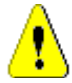

**VORSICHT!** Wenn Sie den Inhalt einer Sammlung anzeigen, sehen Sie nur die Anforderungen, für die Sie über Lesezugriff verfügen.

#### **So öffnen Sie eine Sammlung:**

- **1** Öffnen Sie die Startansicht durch Klicken auf **4**
- **2** Wählen Sie die gewünschte Kategorie aus.
- **3** Wählen Sie die Registerkarte **Sammlungen**.
- **4** Doppelklicken Sie auf die gewünschte Sammlung, um den Inhalt anzuzeigen.

In den folgenden Abschnitten werden weitere mit der Sammlung verbundene Funktionen erläutert:

- ["Erstellen einer neuen Sammlung" auf Seite 346](#page-345-1)
- ["Löschen einer Sammlung" auf Seite 348](#page-347-0)
- ["Wiederherstellen einer Sammlung" auf Seite 348](#page-347-1)
- ["Entfernen einer Sammlung" auf Seite 349](#page-348-0)
- ["Verwalten von Anforderungen in einer Sammlung" auf Seite 349](#page-348-1)
- ["Aktualisieren des Inhalts einer Sammlung" auf Seite 350](#page-349-0)
- ["Aktualisierung von Sammlungseigenschaften" auf Seite 351](#page-350-0)
- ["Ändern der URL einer Sammlung oder Baseline" auf Seite 360](#page-359-2)

### <span id="page-345-1"></span>**Erstellen einer neuen Sammlung**

#### **So erstellen Sie eine Sammlung:**

- **1** Wählen Sie **Sammlung** aus dem Menü **Neu**. Das Dialogfeld **Container verwalten Neue Sammlung** wird geöffnet.
- **2 Name:** Geben Sie den Namen der neuen Sammlung ein.

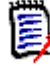

#### **HINWEIS**

- Verwenden Sie keine von Oracle reservierten Wörter in Sammlungsnamen.
- Ein Sammlungsname kann maximal 256 Zeichen umfassen.
- **3 Beschreibung:** Geben Sie eine Beschreibung für die Sammlung ein. Die maximale Länge der Beschreibung beträgt 512 Zeichen.

 $\odot$  :

Cancel

- **4 Kategorie:** Wählen Sie die besitzende Kategorie in der Liste aus.
- **5 Sammlungsregeln**: Definieren Sie die Regeln für Sammlungs-Links, um festzulegen, was mit Objekt-Links geschieht, wenn Sie in der Sammlung enthaltene Objekte bearbeiten. Folgende Optionen sind verfügbar:
	- **Neue Version beim Bearbeiten und Speichern zur Sammlung hinzufügen:** Wenn Sie das Primärobjekt bearbeiten und ein neues untergeordnetes Objekt erstellen, werden die Links vom Primärobjekt auf das neue untergeordnete Objekt übertragen.
	- **Alte Version beim Bearbeiten und Speichern aus der Sammlung löschen:** Wenn Sie das Instanzobjekt bearbeiten und ein neues untergeordnetes Objekt erstellen, werden die Links aus dem primären (übergeordneten) Objekt gelöscht.
	- **Beim Entfernen auf eine frühere Version zurücksetzen:** Wenn Sie ein untergeordnetes Objekt löschen, werden Links auf das übergeordnete Objekt übertragen.
	- **Objekte können hinzugefügt/entfernt werden:** Wählen Sie diese Option, damit Anforderungen zur Sammlung hinzugefügt oder entfernt werden können.
	- **Gelöschte Objekte aus der Sammlung entfernen:** Wählen Sie diese Option, um ein Objekt aus einer Sammlung zu entfernen, wenn das Objekt gelöscht wurde. Wenn diese Option deaktiviert ist, verbleiben Objekte mit dem aktuellen Status **Gelöscht** in der Sammlung.
	- **Diese Regeln als Standard für neue Sammlungen verwenden:** Wählen Sie diese Option, um die oben genannten Sammlungsregeln automatisch auf alle zukünfitg erstellten Sammlungen anzuwenden.
- **6 Basierend auf:** Wählen Sie eine der folgenden Optionen aus, um zu bestimmen, wie die Sammlung zu Beginn aufgefüllt wird:
	- **Leere Sammlung:** Wählen Sie diese Option, wenn die neue Sammlung nicht auf einem vorhandenen Container basieren soll.
	- **Basierend auf ausgewählten Containern:** Wenn Sie dies auswählen, wird das Dialogfeld "Container hinzufügen" angezeigt. Mit Hilfe von Kontrollkästchen können ein oder mehrere Container aus Sammlungen, Dokumenten, Dokumentenversionen oder Baselines ausgewählt werden. Wenn die neue Baseline erstellt wird, enthält sie alle Anforderungen aus den ausgewählten Containern.

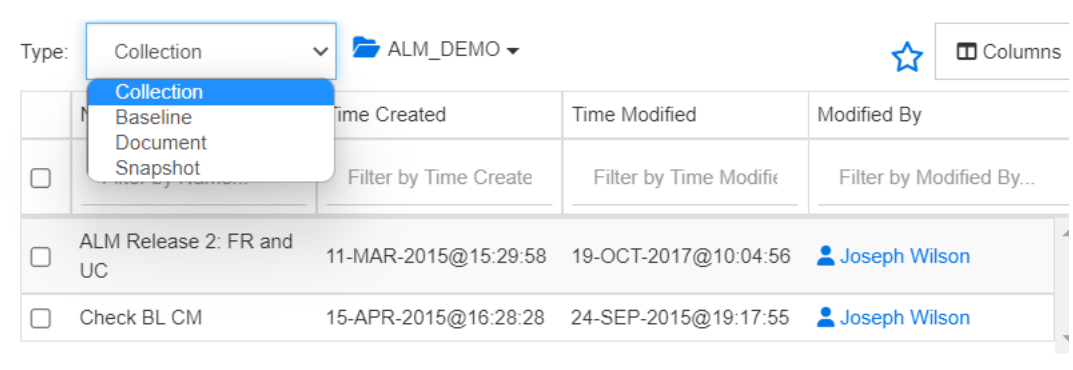

**Add Containers** 

• **Abfrage:** Wählen Sie diese Option aus, wenn die Baseline aus einer bestehenden Abfrage (Bericht) gefüllt werden soll. Verwenden Sie "Abfrage suchen", um den gewünschten Bericht zu finden.

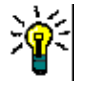

#### **TIPPS**

- Um die aufgelisteten Berichte auf die Berichte einer bestimmten Kategorie zu beschränken, wählen Sie eine Kategorie aus der Liste **Abfragekategorie** aus. Um eine Kategorie in der Liste schnell zu finden, geben Sie den Namen der Kategorie in das **Suchen**-Feld der erweiterten Kategorieliste ein.
- Um die Anzahl der angezeigten Abfragen zu begrenzen, geben Sie einen Teil des Namens der Abfrage, die Sie verwenden möchten, in das Feld **Abfrage suchen** ein.
- **7** Klicken Sie auf OK.

## <span id="page-347-0"></span>**Löschen einer Sammlung**

Wenn Sie eine Sammlung löschen, wird sie als gelöscht markiert, aber die Daten bleiben erhalten. Sie können Sammlungen löschen, wenn Sie über die Berechtigung "Delete" für Sammlungen verfügen.

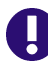

**WICHTIG!** Durch die Funktion Löschen der Versionen vor 12.12 (24.3) wurden Sammlungen dauerhaft entfernt. Um eine Sammlung dauerhaft zu entfernen, verwenden Sie die Funktion Entfernen (siehe ["Entfernen einer Sammlung" auf Seite 349\)](#page-348-0).

#### **So löschen Sie eine Sammlung:**

- **1** Öffnen Sie die Startansicht, falls diese nicht bereits geöffnet ist. Weitere Informationen über die Startansicht finden Sie in Kapitel ["Arbeiten mit der](#page-286-0)  [Startansicht" auf Seite 287](#page-286-0).
- **2** Wählen Sie die Registerkarte **Sammlungen**.
- **3** Wählen Sie eine oder mehrere Sammlungen aus.
- **4** Klicken Sie in der Gruppe **Sammlungen** des Bereichs **Aktionen** auf **Löschen**.
- **5** Klicken Sie auf **OK**, um den Vorgang zu bestätigen.

## <span id="page-347-1"></span>**Wiederherstellen einer Sammlung**

Wenn Sie eine Sammlung löschen, wird sie als gelöscht markiert, aber die Daten bleiben erhalten. Wenn Sie eine Sammlung wiederherstellen, wird die Sammlung wiederhergestellt.

#### **So stellen Sie eine Sammlung wieder her:**

- **1** Offnen Sie die Startansicht, falls diese nicht bereits geöffnet ist. Weitere Informationen über die Startansicht finden Sie in Kapitel ["Arbeiten mit der](#page-286-0)  [Startansicht" auf Seite 287](#page-286-0).
- **2** Wählen Sie die Registerkarte **Sammlungen**.
- **3** Klicken Sie in der Gruppe **Sammlungen** des Bereichs **Aktionen** auf **Gelöschte Sammlungen anzeigen**. Gelöschte Sammlungen werden in der Liste mit grauer Textfarbe angezeigt.
- **4** Wählen Sie eine oder mehrere gelöschte Sammlungen aus.
- **5** Klicken Sie in der Gruppe **Sammlungen** des Bereichs **Aktionen** auf **Wiederherstellen**. Das Dialogfeld **Sammlung wiederherstellen** wird geöffnet.
- **6** Klicken Sie auf **OK**, um die ausgewählte(n) Sammlung(en) wiederherzustellen.

### <span id="page-348-0"></span>**Entfernen einer Sammlung**

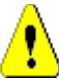

**VORSICHT!** Durch das Entfernen einer Sammlung wird die Sammlung **dauerhaft** aus der Datenbank entfernt. Entfernte Sammlungen können nicht wiederhergestellt werden.

Durch das Entfernen einer Sammlung werden **nicht** die Anforderungen aus der Datenbank entfernt. Sie können Sammlungen entfernen, wenn Sie über die Berechtigung "Remove" für Sammlungen verfügen.

#### **So entfernen Sie eine Sammlung:**

- **1** Öffnen Sie die Startansicht, falls diese nicht bereits geöffnet ist. Weitere Informationen über die Startansicht finden Sie in Kapitel ["Arbeiten mit der](#page-286-0)  [Startansicht" auf Seite 287](#page-286-0).
- **2** Wählen Sie die Registerkarte **Sammlungen**.
- **3** Wählen Sie eine oder mehrere Sammlungen aus.
- **4** Klicken Sie in der Gruppe **Sammlungen** des Bereichs **Aktionen** auf **Entfernen**.
- **5** Klicken Sie auf **OK**, um die ausgewählte(n) Sammlung(en) zu entfernen.

### <span id="page-348-1"></span>**Verwalten von Anforderungen in einer Sammlung**

Suchen Sie im Dialogfenster **Nach Sammlung organisieren** Anforderungen und wählen Sie dann die Anforderungen aus, die Sie zu einer Sammlung hinzufügen oder aus einer Sammlung entfernen möchten. Sie können auf einer oder allen drei Registerkarten des Dialogfelds **Nach Sammlung organisieren** Suchkriterien angeben, wenn Sie die Suchergebnisse einschränken oder festlegen möchten, wie die Suchergebnisse angezeigt werden sollen. Sie können die Suche auf jeder der Registerkarten ausführen.

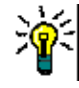

**TIPP** Für einen kleinen und/oder einfachen Satz von Anforderungen können Sie diese einfach in einer Arbeitsseite auswählen und durch Klicken auf eine Schaltfläche zu einer Sammlung hinzufügen. Siehe ["Hinzufügen von Anforderungen zu einer vorhandenen](#page-250-0)  [Sammlung" auf Seite 251](#page-250-0).

#### **So fügen Sie eine Anforderung zu einer Sammlung hinzu oder entfernen Sie diese aus der Sammlung:**

- **1** Wenn die Sammlung nicht bereits geöffnet ist, öffnen Sie sie auf einer Arbeitsseite.
- **2** Wählen Sie **Nach Sammlung organisieren** in der Gruppe **Sammlungen** des Bereichs **Aktionen** aus. Das Dialogfeld **Nach Sammlung organisieren** wird geöffnet.
- **3 Klasse suchen:** Wählen Sie die Klasse aus, in der nach Anforderungen gesucht werden soll.
- **4 Filter:** Wenn Sie Filter in der Schnellsuche gespeichert haben, können Sie diese Filter verwenden, um Anforderungen zur Sammlung hinzuzufügen.
- **5 Bedingungen:** Geben Sie bei Bedarf Kriterien an, um nach den gewünschten Anforderungen zu suchen. Weitere Informationen finden Sie unter ["Registerkarte](#page-49-0)  ["Attributbedingungen"" auf Seite 50](#page-49-0) und ["Registerkarte "Beziehungsbedingungen""](#page-55-0)  [auf Seite 56.](#page-55-0)
- **6 Anzeigeoptionen:** Geben Sie bei Bedarf an, wie die Ergebnisse angezeigt werden sollen. Siehe ["Registerkarte "Anzeigeoptionen"" auf Seite 59.](#page-58-0)
- **7 Jetzt suchen:** Klicken Sie auf diese Schaltfläche, um die Suche auszuführen. Die Ergebnisse werden im unteren Bereich des Dialogfelds angezeigt.
- **8 Neue Suche:** Klicken Sie auf diese Schaltfläche, um die aktuellen Suchkriterien und Ergebnisse zu löschen.
- **9** Wählen Sie die gewünschten Anforderungen in den Suchergebnissen aus. Informationen zur Mehrfachauswahl von Anforderungen finden Sie in Kapitel ["Auswählen von mehreren Anforderungen" auf Seite 39](#page-38-0).
- **10 Sammlung:** Wählen Sie die Sammlung aus, zu der Sie Anforderungen hinzufügen oder aus der Sie Anforderungen entfernen möchten.
- **11** Klicken Sie auf eine der folgenden Schaltflächen:
	- **Hinzufügen:** Zum Hinzufügen der ausgewählten Anforderungen zu der Sammlung.
	- **Entfernen:** Zum Entfernen der ausgewählten Anforderungen aus der Sammlung.

## <span id="page-349-0"></span>**Aktualisieren des Inhalts einer Sammlung**

Es ist möglich, dass ein Instanzadministrator eine instanzweite Option zur automatischen Aktualisierung aller Sammlungen auf der Grundlage von Abfragen oder Skripten festlegt. Diese Einstellung ist standardmäßig ausgeschaltet (deaktiviert), sowohl aus Gründen der Leistung als auch aus Gründen der Kontrolle. Informationen zum Aktivieren oder Deaktivieren dieser Option finden Sie in Kapitel ["Breadcrumb" auf Seite 86.](#page-85-0)

Wenn die automatische Aktualisierung ausgeschaltet ist, muss der Inhalt der Sammlung manuell aktualisiert werden. So aktualisieren Sie den Inhalt einer Sammlung manuell:

- **1** Wählen Sie eine Sammlung auf der Registerkarte **Sammlungen** der Startansicht aus. Informationen über die Startansicht finden Sie in Kapitel ["Arbeiten mit der](#page-286-0)  [Startansicht" auf Seite 287](#page-286-0).
- **2** Klicken Sie in der Gruppe **Anforderungen** des Bereichs **Aktionen** auf **Sammlung aktualisieren**.

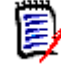

**HINWEIS** Die Aktion **Container aktualisieren** wird ausgegraut angezeigt, wenn die ausgewählte Sammlung nicht auf einem Bericht basiert (d. h., wenn die Sammlung statisch ist).

## <span id="page-350-0"></span>**Aktualisierung von Sammlungseigenschaften**

Sie können die Beschreibung für eine Sammlung umbenennen und ändern und die Sammlungsregeln ändern, die festlegen, wie und ob neue untergeordnete Objekte in die Sammlung aufgenommen werden sollen.

#### **So bearbeiten Sie die Eigenschaften einer Sammlung:**

- **1** Öffnen Sie die Startansicht, falls diese nicht bereits geöffnet ist. Weitere Informationen über die Startansicht finden Sie in Kapitel ["Arbeiten mit der](#page-286-0)  [Startansicht" auf Seite 287](#page-286-0).
- **2** Wählen Sie die Registerkarte **Sammlungen**.
- **3** Wählen Sie die gewünschte Sammlung aus.
- **4** Klicken Sie in der Gruppe **Sammlungen** des Bereichs **Aktionen** auf **Eigenschaften bearbeiten**. Das Dialogfeld **Container verwalten - Eigenschaften** wird geöffnet.
- **5** Ändern Sie den Namen, die Beschreibung und die Sammlungsregeln nach Bedarf. Informationen zum Definieren von Sammlungsregeln finden Sie unter ["Erstellen einer](#page-345-1)  [neuen Sammlung" auf Seite 346](#page-345-1).
- **6** Klicken Sie auf **OK**, um Ihre Änderungen zu bestätigen.

# <span id="page-350-1"></span>**Über Baselines**

In Dimensions RM sind Baselines stabile, unveränderliche Gruppen von Anforderungen. Mit anderen Worten sind Baselines Sammlungen oder die in einem Dokument enthaltenen Objekte, die "eingefroren" wurden.

Beachten Sie Folgendes:

- Eine Baseline ist ein fester Satz von Objektversionen mit speziellen Steuerelementen, die verhindern, dass die Anforderungen in der Baseline aktualisiert werden.
- Nachdem eine Baseline erstellt wurde, können Sie sie umbenennen oder löschen, sofern Sie über die notwendigen Berechtigungen verfügen.

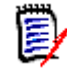

**HINWEIS** Eine Baseline, die mit der ALM-Integration aus Dimensions CM erstellt wurde, können Sie nicht umbenennen.

- Sie können eine Baseline auf der Grundlage einer Sammlung oder eine Sammlung auf der Grundlage einer Baseline erstellen.
- Die ursprüngliche Sammlung, aus der die Basislinie erstellt wurde, bleibt unverändert und kann später geändert werden.
- Das Erstellen von Links zwischen Baseline-Objekten führt zu folgender Frage: "Baseline-Objekte müssen ersetzt werden. Möchten Sie fortfahren?"

Diese Meldung zeigt an, dass eine neue Version des oder der Objekte erstellt werden muss, bevor der Link hinzugefügt werden kann, da es sich bei dem Objekt um eine Baseline handelt. Wenn Sie fortfahren, wird eine neue Version erstellt und verknüpft und die Basislinie bleibt unverändert.

- Wenn Sie eine Anforderung innerhalb einer Baseline öffnen, wird in der Kopfzeile ein Schloss angezeigt. Es wird jedoch eine neue aktuelle Version erstellt, die die Änderungen erfasst. Die Baseline-Version bleibt unverändert.
- Standardmäßig sind Links zwischen Objekten in der Baseline ebenfalls in der Baseline enthalten und können nach Erstellung der Baseline nicht mehr geändert werden. Je nachdem, wie Ihr Administrator die Instanz konfiguriert hat, können Sie möglicherweise Links in einer Baseline ändern. (Siehe Kapitel ["Löschen oder](#page-235-0)  [Entfernen von Links" auf Seite 236](#page-235-0).)
- Anforderungen mit Suspect-Links bleiben auch nach dem Erstellen der Baseline verdächtig.
- Sie können Suspect-Links aus einer Anforderung löschen, selbst wenn die Anforderung eine Baseline ist.
- Selbst wenn der Administrator Ihnen die Berechtigungen "Delete Baseline" und "Rename Baseline" verweigert hat, können Sie eine Baseline löschen und umbenennen, wenn Sie diese selbst erstellt haben. In dieser Situation werden die Berechtigungen, die vom Administrator verweigert wurden, außer Kraft gesetzt.
- Bei einer Anforderung, die eine Baseline ist, wird ein Schloss-Symbol in der Titelleiste im Dialogfeld **Attribute bearbeiten** angezeigt, und die Schaltfläche **Aktualisieren** ist deaktiviert. Wenn Sie die Maus über das Symbol bewegen, wird ein Popup mit folgendem Hinweis angezeigt: Baseline gesperrt

#### **So öffnen Sie eine Baseline von der Startseite aus.**

- **1** Wählen Sie die gewünschte Kategorie aus.
- **2** Wählen Sie die Registerkarte **Baselines**.
- **3** Zum Öffnen doppelklicken Sie auf die gewünschte Baseline oder wählen Sie "Öffnen" im Aktionsbereich.

In den folgenden Abschnitten werden weitere mit der Baseline verbundene Funktionen erläutert:

- ["Erstellen einer neuen Baseline" auf Seite 352](#page-351-0)
- ["Entfernen einer Baseline" auf Seite 353](#page-352-0)
- ["Aktualisierung von Sammlungseigenschaften" auf Seite 351](#page-350-0)
- ["Ändern der URL einer Sammlung oder Baseline" auf Seite 360](#page-359-2)

## <span id="page-351-0"></span>**Erstellen einer neuen Baseline**

#### **So erstellen Sie eine Baseline:**

- **1** Wählen Sie **Baseline** aus dem Menü **Neu**. Das Dialogfeld **Container verwalten** wird geöffnet.
- **2 Name:** Geben Sie einen Namen für die Baseline ein.

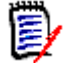

#### **HINWEIS**

- Verwenden Sie keine von Oracle reservierten Wörter in Baseline-Namen.
- Ein Baseline-Name kann maximal 256 Zeichen umfassen.
- **3 Beschreibung:** Geben Sie eine Beschreibung für die Baseline ein. Die maximale Länge der Beschreibung beträgt 512 Zeichen.
- **4 Kategorie:** Wählen Sie die Kategorie, in der Sie die Basislinie speichern werden. Eine Baseline kann zu jeder Kategorie hinzugefügt werden, auf die Sie Zugriff haben.

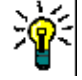

**TIPP** Um eine Kategorie in der Liste schnell zu finden, geben Sie den Namen der Kategorie in das **Suchen**-Feld der erweiterten **Kategorieliste** ein.

**5 Workflow:** Ein optionaler Workflow kann ausgewählt werden, dessen Einbeziehung die Eingabe zusätzlicher Daten erfordern kann.

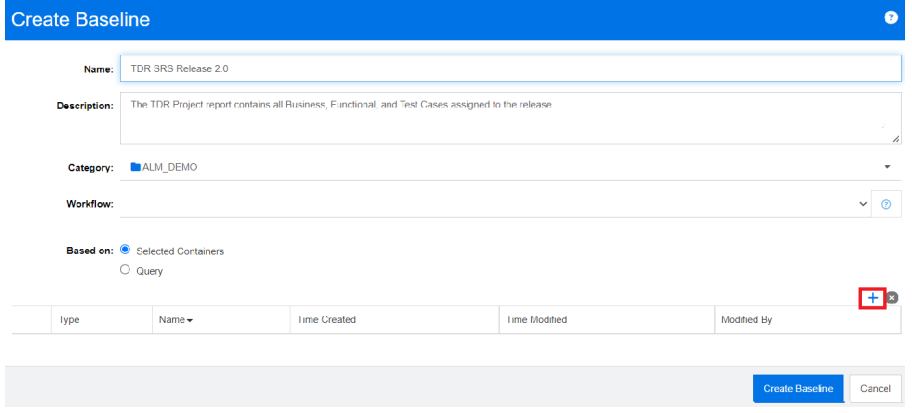

- **6 Basierend auf:** Der Baseline-Inhalt kann aus vorhandenen Containern oder über eine Abfrage eingegeben werden.
	- **Basierend auf ausgewählten Containern:** Wählen Sie das Pluszeichen aus, um das Dialogfeld "Container hinzufügen" aufzurufen. Mit Hilfe von Kontrollkästchen können ein oder mehrere Container aus Sammlungen, Dokumenten, Dokumentenversionen oder Baselines ausgewählt werden. Wenn die neue Baseline erstellt wird, enthält sie alle Anforderungen aus den ausgewählten Containern.
	- **Basierend auf Abfrage:** Wählen Sie diese Option aus, wenn die Baseline aus einer bestehenden Abfrage (Bericht) gefüllt werden soll. Verwenden Sie "Abfrage suchen", um den gewünschten Bericht zu finden.

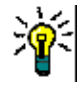

**TIPP** Um die aufgelisteten Berichte auf die Berichte einer bestimmten Kategorie zu beschränken, wählen Sie eine Kategorie aus der Kategorieliste aus. Um eine Kategorie in der Liste schnell zu finden, geben Sie den Namen der Kategorie in das **Suchen**-Feld der erweiterten Kategorieliste ein.

**7** Klicken Sie auf die Schaltfläche **Baseline erstellen**.

## <span id="page-352-0"></span>**Entfernen einer Baseline**

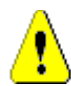

**VORSICHT!** Durch das Entfernen einer Baseline wird die Baseline **dauerhaft** aus der Datenbank entfernt. Entfernte Baselines können nicht wiederhergestellt werden.

#### **So entfernen Sie eine Baseline:**

**1** Öffnen Sie die Startansicht, falls diese nicht bereits geöffnet ist. Weitere Informationen über die Startansicht finden Sie in Kapitel ["Arbeiten mit der](#page-286-0)  [Startansicht" auf Seite 287](#page-286-0).

- **2** Wählen Sie die Registerkarte **Baselines**.
- **3** Wählen Sie eine oder mehrere Baselines aus.
- **4** Klicken Sie in der Gruppe **Baselines** des Bereichs **Aktionen** auf **Entfernen**.
- **5** Klicken Sie auf **OK**, um die ausgewählte(n) Baseline(s) zu entfernen.

## <span id="page-353-0"></span>**Aktualisieren der Baseline-Eigenschaften**

Sie eine Baseline umbenennen oder ihre Beschreibung und ihre Workflow-Zuordnung ändern.

#### **So bearbeiten Sie die Eigenschaften einer Baseline:**

- **1** Öffnen Sie die Startansicht, falls diese nicht bereits geöffnet ist. Weitere Informationen über die Startansicht finden Sie in Kapitel ["Arbeiten mit der](#page-286-0)  [Startansicht" auf Seite 287](#page-286-0).
- **2** Wählen Sie die Registerkarte **Baselines**.
- **3** Wählen Sie die gewünschte Baseline aus.
- **4** Klicken Sie in der Gruppe **Baselines** des Bereichs **Aktionen** auf **Eigenschaften bearbeiten**. Das Dialogfeld **Container verwalten - Eigenschaften** wird geöffnet.
- **5** Ändern Sie den Namen, die Beschreibung und die Workflow-Zuordnung. Informationen zum Definieren von Sammlungsregeln finden Sie unter ["Erstellen einer](#page-351-0)  [neuen Baseline" auf Seite 352](#page-351-0).
- **6** Klicken Sie auf **OK**, um Ihre Änderungen zu bestätigen.

# <span id="page-353-1"></span>**Arbeiten mit übergeordneten Sammlungen**

Über übergeordnete Sammlungen

Eine übergeordnete Sammlung ermöglicht die Organisation von Sammlungen, Baselines, Dokumenten und Dokumentenversionen, die nachfolgend als "untergeordnete Objekte" bezeichnet werden. Übergeordnete Sammlungen enthalten alle Anforderungen ihrer untergeordneten Objekte. Wenn eine Anforderung zu einer untergeordneten Sammlung hinzugefügt oder aus ihr entfernt wird, wird dies in der übergeordneten Sammlung wiedergegeben. Übergeordnete Sammlungen können durch das Suffix "(Übergeordnet)" in ihrem Namen erkannt werden.

#### **Fallstudien**

- Übergeordnete Sammlungen können eine Sammlungsgruppe bilden, indem sie alle Sammlungen einer Abteilung umfassen, z. B. alle Marketing-Sammlungen. Dies ermöglicht einen einfachen Zugriff auf alle Anforderungen.
- Übergeordnete Sammlungen können helfen, Anforderungen zu strukturieren. Die übergeordnete Sammlung könnte z. B. ein Projekt darstellen, während untergeordnete Sammlungen Komponenten oder Funktionen repräsentieren.
- Übergeordnete Sammlungen können verwendet werden, um auf Sammlungen aus anderen Kategorien zu verweisen. Dazu wird zunächst die übergeordnete Sammlung

in der gleichen Kategorie wie die untergeordnete Sammlung erstellt und dann die übergeordnete Sammlung in die gewünschte Kategorie verschoben.

In den folgenden Abschnitten werden weitere mit der übergeordneten Sammlung zusammenhängende Funktionen erläutert:

- ["Erstellen einer übergeordneten Sammlung" auf Seite 355](#page-354-0)
- ["Hinzufügen eines untergeordneten Objekts zu einer übergeordneten Sammlung"](#page-355-0)  [auf Seite 356](#page-355-0)
- ["Entfernen eines untergeordneten Objekts aus einer übergeordneten Sammlung"](#page-356-0)  [auf Seite 357](#page-356-0)

## <span id="page-354-0"></span>**Erstellen einer übergeordneten Sammlung**

#### **So erstellen Sie eine übergeordnete Sammlung:**

- **1** Öffnen Sie die Startansicht durch Klicken auf **3.**
- **2** Wählen Sie die gewünschte Kategorie aus.
- **3** So erstellen Sie eine übergeordnete Sammlung für **Dokumente** und/oder **Dokumentenversionen** zu erstellen, gehen Sie wie folgt vor:
	- **a** Wählen Sie die Registerkarte **Dokumente**.
	- **b** Wählen Sie ein oder mehrere Dokumente bzw. Dokumentenversionen aus.
	- **c** Wählen Sie **Übergeordnete Sammlung erstellen** in der Gruppe **Anforderungen** des Bereichs **Aktionen** aus. Das Dialogfeld **Neu übergeordnete Sammlung** wird geöffnet.
	- **d** Fahren Sie fort mit Schritt 6.
- **4** So erstellen Sie eine übergeordnete Sammlung für **Sammlungen**:
	- **a** Wählen Sie die Registerkarte **Sammlungen**.
	- **b** Wählen Sie eine oder mehrere Sammlungen aus.
	- **c** Wählen Sie **Übergeordnete Sammlung erstellen** in der Gruppe **Sammlungen** des Bereichs **Aktionen** aus. Das Dialogfeld **Neu übergeordnete Sammlung** wird geöffnet.
	- **d** Fahren Sie fort mit Schritt 6.
- **5** So erstellen Sie eine übergeordnete Sammlung für **Baselines**:
	- **a** Wählen Sie die Registerkarte **Baselines**.
	- **b** Wählen Sie eine oder mehrere Baselines aus.
	- **c** Wählen Sie **Übergeordnete Sammlung erstellen** in der Gruppe **Baselines** des Bereichs **Aktionen** aus. Das Dialogfeld **Neu übergeordnete Sammlung** wird geöffnet.

**6 Name:** Geben Sie einen Namen für die übergeordnete Sammlung ein.

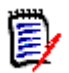

#### **HINWEIS**

- Verwenden Sie keine von Oracle reservierten Wörter in Namen übergeordneter Sammlungen.
- Ein Name einer übergeordneten Sammlung kann maximal 256 Zeichen umfassen.
- **7 Beschreibung:** Geben Sie eine Beschreibung für die Baseline ein. Die maximale Länge der Beschreibung beträgt 512 Zeichen.
- **8 Kategorie:** Wählen Sie die Kategorie, in der Sie die übergeordnete Sammlung speichern werden. Eine übergeordnete Sammlung kann zu jeder Kategorie hinzugefügt werden, auf die Sie Zugriff haben.

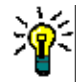

**TIPP** Um eine Kategorie in der Liste schnell zu finden, geben Sie den Namen der Kategorie in das **Suchen**-Feld der erweiterten **Kategorieliste** ein.

- **9** So fügen Sie weitere untergeordnete Objekte (Sammlungen, Baselines, Dokumente oder Dokumentenversionen) hinzu:
	- **a** Blenden Sie den Abschnitt **Untergeordnete Container** ein.
	- **b** Klicken Sie auf  $\blacktriangle$ . Das Dialogfeld Untergeordnete Container hinzufügen wird geöffnet.
	- **c** Wählen Sie im Feld **Typ** die Option **Sammlung**, **Baseline**, **Dokument** oder **Dokumentenversion**.
	- **d** Aktivieren Sie das Kontrollkästchen neben dem gewünschten Namen des untergeordneten Objekts.
	- **e** Wiederholen Sie die Schritte c und d für alle weiteren untergeordneten Objekte, die Sie hinzufügen möchten.
	- **f** Klicken Sie auf **OK**, um alle untergeordneten Objekte zur übergeordneten Sammlung hinzuzufügen.
- **10** Klicken Sie auf **OK**, um die übergeordnete Sammlung zu erstellen.

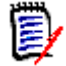

**HINWEIS** Die übergeordnete Sammlung wird immer auf der Registerkarte **Sammlungen** angezeigt, auch wenn Sie den Befehl **Übergeordnete Sammlung erstellen** auf der Registerkarte **Dokumente** oder **Baselines** ausgeführt haben.

## <span id="page-355-0"></span>**Hinzufügen eines untergeordneten Objekts zu einer übergeordneten Sammlung**

**So fügen Sie ein untergeordnetes Objekt zu einer übergeordneten Sammlung hinzu:**

- **1** Öffnen Sie die Startansicht durch Klicken auf **3**.
- **2** Wählen Sie die gewünschte Kategorie aus.
- **3** Wählen Sie die Registerkarte **Sammlungen**.
- **4** Klicken Sie in der Gruppe **Sammlungen** des Bereichs **Aktionen** auf **Eigenschaften bearbeiten**. Das Dialogfeld **Eigenschaften** wird geöffnet.
- **5** Blenden Sie den Abschnitt **Untergeordnete Container** ein.
- **6** Klicken Sie auf  $\blacksquare$ . Das Dialogfeld Untergeordnete Container hinzufügen wird geöffnet.
- **7** Wählen Sie im Feld **Typ** die Option **Sammlung**, **Baseline**, **Dokument** oder **Dokumentenversion**.
- **8** Aktivieren Sie das Kontrollkästchen neben dem gewünschten Namen des untergeordneten Objekts.
- **9** Wiederholen Sie die Schritte c und d für alle weiteren untergeordneten Objekte, die Sie hinzufügen möchten.
- **10** Klicken Sie auf **OK**, um alle untergeordneten Objekte zur übergeordneten Sammlung hinzuzufügen.
- **11** Klicken Sie auf **OK**, um die übergeordnete Sammlung zu aktualisieren.

## <span id="page-356-0"></span>**Entfernen eines untergeordneten Objekts aus einer übergeordneten Sammlung**

#### **So entfernen Sie ein untergeordnetes Objekt aus einer übergeordneten Sammlung:**

- **1** Öffnen Sie die Startansicht durch Klicken auf **3**.
- **2** Wählen Sie die gewünschte Kategorie aus.
- **3** Wählen Sie die Registerkarte **Sammlungen**.
- **4** Klicken Sie in der Gruppe **Sammlungen** des Bereichs **Aktionen** auf **Eigenschaften bearbeiten**. Das Dialogfeld **Eigenschaften** wird geöffnet.
- **5** Blenden Sie den Abschnitt **Untergeordnete Container** ein.
- **6** Wählen Sie das untergeordnete Objekt oder die untergeordneten Objekte aus, das/die Sie entfernen möchten.
- **7** Klicken Sie auf **8**. Dadurch werden die ausgewählten untergeordneten Objekte entfernt.
- **8** Klicken Sie auf **OK**, um die übergeordnete Sammlung zu aktualisieren.

# <span id="page-357-0"></span>**Baseline- und Sammlungsbezogene Funktionen**

## **Vergleichen von Sammlungen oder Baselines**

#### **So vergleichen Sie den Inhalt von zwei Sammlungen oder Baselines:**

- **1** Öffnen Sie die Startansicht, falls diese nicht bereits geöffnet ist. Weitere Informationen über die Startansicht finden Sie in Kapitel ["Arbeiten mit der](#page-286-0)  [Startansicht" auf Seite 287](#page-286-0).
- **2** Wählen Sie die Registerkarte **Sammlungen** oder **Baselines**.
- **3** Wählen Sie die gewünschte Sammlung oder Baseline aus.
- **4** Klicken Sie in der Gruppe **Sammlungen** oder **Baselines** des Bereichs **Aktionen** auf **Vergleichen**. Das Dialogfeld **Container vergleichen** wird geöffnet.
- **5 Container auswählen:** Klicken Sie auf **...**, um die zu vergleichende Sammlung oder Baseline auszuwählen.
- **6 Beschreibung:** Aktivieren Sie diese Option, um die Beschreibung jedes Containers in den Ergebnissen anzuzeigen.
- **7** Klicken Sie auf die Schaltfläche **Vergleichen**. Das Dialogfeld **Zusammenfassung der Anforderungsunterschiede** wird geöffnet. Die Zusammenfassung listet die Anforderungs-ID, den Titel, die Beschreibung (wenn das Kontrollkästchen **Beschreibung** im Dialogfeld **Container suchen** aktiviert ist) und die Klasse für die folgenden Ergebnisse auf:
	- **Anforderungen befinden sich nur im Container:** Dies ist eine Liste der Anforderungen, die sich im ersten Container befinden, aber nicht im zweiten Container.
	- **Anforderungen befinden sich nur im Container:** Dies ist eine Liste der Anforderungen, die sich im zweiten Container, aber nicht im ersten Container befinden.
	- **Geänderte Anforderungen:** Dies ist eine Liste der geänderten Anforderungen in beiden Containern. Sie enthält Elemente, für die die Objektversions-ID unterschiedlich ist, auch wenn die Anforderungs-ID gleich ist.
	- **Nicht geänderte Anforderungen:** Dies ist eine Liste der nicht geänderten Anforderungen in beiden Containern.
- **8** Um eine Detailansicht einer Anforderung zu öffnen, doppelklicken Sie auf die Anforderung.
- **9 Drucken:** Klicken Sie auf diese Schaltfläche, um die Zusammenfassung der Anforderungsunterschiede zu drucken.

## <span id="page-357-1"></span>**Verwenden von Workflows mit Sammlungen oder Baselines**

Sofern dies von Ihrem Administrator konfiguriert ist, können Sie Workflows mit Sammlungen und Baselines verwenden.

**So weisen Sie eine Sammlung oder Baseline einem Workflow zu:**

- **1** Wählen Sie auf der Startseite das entsprechende Objekt entweder aus der Registerkarte "Sammlung" oder "Baseline" aus.
- **2** Klicken Sie in der Gruppe **Sammlungen** oder **Baselines** des Bereichs **Aktionen** auf **Eigenschaften bearbeiten**. Das Dialogfeld **Container verwalten - Eigenschaften** wird geöffnet.
- **3** Wählen Sie im Dropdown-Menü **Workflow** den gewünschten Workflow aus.

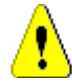

**VORSICHT!** Nachdem Sie das Dialogfeld bestätigt haben, kann die Workflow-Einstellung für die Sammlung oder Baseline nicht mehr geändert werden. Stellen Sie daher sicher, dass Sie den richtigen Workflow ausgewählt haben.

**4** Klicken Sie auf **OK**.

#### **Ausführen eines Übergangs für eine Sammlung oder Baseline**

#### **So führen Sie einen Übergang aus:**

- **1** Wählen Sie auf der Startseite das entsprechende Objekt entweder aus der Registerkarte "Sammlung" oder "Baseline" aus.
- **2** Öffnen Sie **Sammlung** oder **Baseline** durch Doppelklicken oder klicken Sie auf Öffnen im Bereich **Aktionen**.
- **3** Die Schaltfläche für den Übergang wird unter dem Menü **Willkommen** in der oberen rechten Ecke des Dialogfelds angezeigt; wenn kein Übergang angezeigt wird, hat das Objekt seinen letzten Übergangszustand erreicht.
- **4** Klicken Sie auf den Übergang, um ihn auszuführen. Dies kann ein Formular zur Eingabe öffnen, falls die Übergangsregeln zusätzliche Informationen erfordern.
- **5** Neben den Schaltflächen für den Übergang finden Sie einen Fortschrittsbalken, der den aktuellen Zustand anzeigt. Falls von Ihrem Administrator konfiguriert, kann sich der Wert des Fortschrittsbalkens je nach Workflow-Zustand ändern.

#### **Anzeigen von Informationen über eine Sammlung oder Baseline**

Wenn eine Sammlung oder Baseline einem Workflow zugewiesen ist, können Sie dieselben Funktionen wie bei Anforderungen nutzen, z. B. Attribute anzeigen/ändern oder die Historie der Zustandsänderungen anzeigen.

- **1** Wählen Sie auf der Startseite das entsprechende Objekt auf der Registerkarte **Sammlungen** oder **Baselines** aus.
- **2** Öffnen Sie **Sammlung** oder **Baseline** durch Doppelklicken oder wählen Sie "Öffnen" im Bereich **Aktionen** aus.
- **3** Nach dem Öffnen zeigt der Fortschrittsbalken oben rechts den Workflow-Fortschritt der enthaltenen Objekte sowie den aktuellen Status, gefolgt vom nächsten Übergangsstatus.

Ein Klick in den Fortschrittsbalken öffnet das Dialogfeld **Attribute bearbeiten** für den Container. Dieses Dialogfeld enthält alle Standard-, benutzerdefinierten und Systemattribute, die mit der Sammlung oder Baseline verknüpft sind.

## <span id="page-359-0"></span>**Verschieben von Sammlungen oder Baselines in eine andere Kategorie**

Wenn Sie eine Sammlung oder Baseline erstellen, können Sie diese einer Kategorie zuordnen. Das folgende Verfahren beschreibt, wie Sie die Kategoriezuordnung einer vorhandenen Sammlung oder Baseline ändern.

- **1** Öffnen Sie die Startansicht durch Klicken auf **.**
- **2** Wählen Sie die gewünschte Registerkarte: **Sammlungen** oder **Baselines**:
- **3** Ziehen Sie das Objekt und legen Sie dieses auf der gewünschten Kategorie in der Struktur **Kategorie** ab.

## <span id="page-359-1"></span>**Kopieren der URL einer Sammlung oder Baseline in die Zwischenablage**

Sie können die URL einer Sammlung oder Baseline kopieren und zur späteren Verwendung und Referenz in eine Datei einfügen. Wird diese URL später aufgerufen, wird RM Browser für diese Sammlung oder Baseline geöffnet.

#### **So kopieren Sie die URL einer Sammlung oder Baseline:**

- **1** Wechseln Sie zur **Startansicht**.
- **2** Wählen Sie entweder die Registerkarte **Sammlungen** oder die Registerkarte **Baselines**.
- **3** Wählen Sie die gewünschte Sammlung oder Baseline aus.
- **4** Klicken Sie in der zugehörigen Gruppe des Bereichs **Aktionen** auf **Direkte URL erstellen**. Das Dialogfeld **Direkte URL** wird geöffnet.
- **5** Klicken Sie mit der rechten Maustaste auf die URL und wählen Sie **Linkadresse kopieren**. Die URL wird in die Zwischenablage kopiert.
- **6** Klicken Sie auf **Schließen**, um das Dialogfeld zu schließen.
- **7** Verwenden Sie **STRG+V** oder den entsprechenden anwendungsspezifischen Menübefehl, um die URL in die Datei oder Anwendung einzufügen, in der Sie sie verwenden möchten.

## <span id="page-359-2"></span>**Ändern der URL einer Sammlung oder Baseline**

Nachdem Sie die URL in eine Datei oder Anwendung eingefügt haben, können Sie ihr Parameter für die Verwendung von zusätzlichen Funktionen hinzufügen. Wenn Sie keine
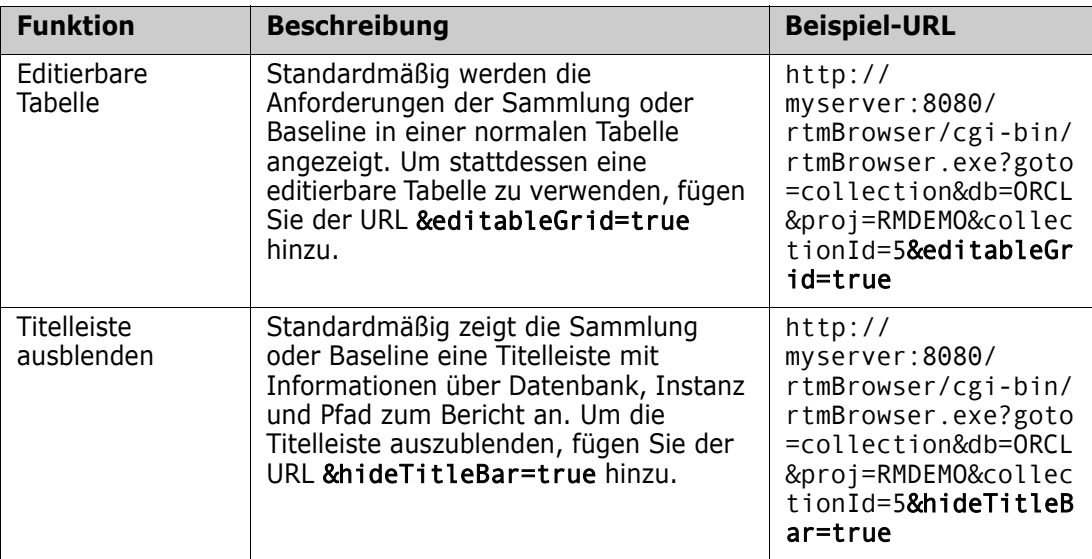

Laufzeitparameter im URL verwenden, können Sie diese bei der Ausführung des Berichts angeben.

# Kapitel 8

# **Importieren von Anforderungen**

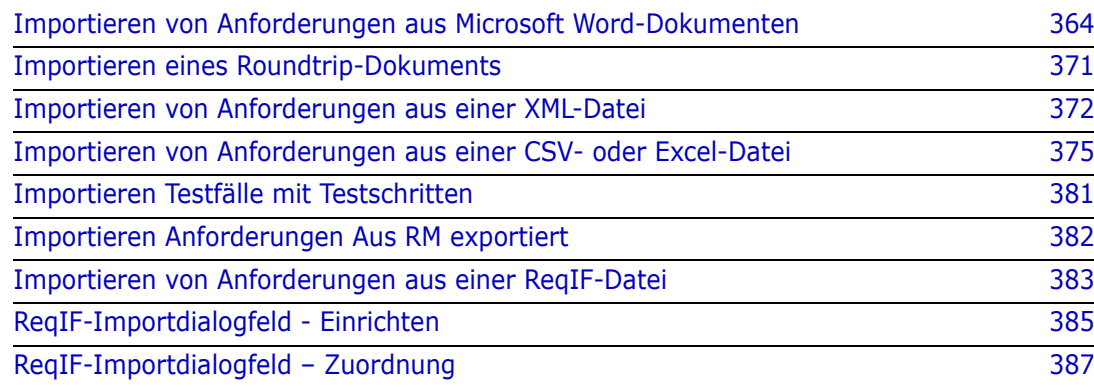

# <span id="page-363-0"></span>**Importieren von Anforderungen aus Microsoft Word-Dokumenten**

RM Browser kann Inhalte aus einem Microsoft Word-Dokument importieren und für Folgendes verwenden:

- Neue Anforderung erstellen
- Neue Anforderungen und ein RM-Dokument erstellen
- Vorhandene Anforderungsversionen aktualisieren oder ersetzen

Wenn Sie ein Word-Dokument importieren, stehen Ihnen folgende Optionen beim Import zur Verfügung:

- Das gesamte Dokument (Erstellen eines RM-Dokuments)
- Nur die Anforderungen (die im richtigen Tabellenformat vorliegen)
- Nur der ausgewählte Text (in Attribute, die Sie zur Laufzeit angeben)

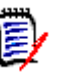

## **HINWEIS**

- Das Dimensions RM-Dokument oder die -Anforderungen, die während des Imports erstellt oder aktualisiert wurden, verfügen nicht exakt über das Layout und/oder den Stil des ursprünglichen MS Word-Dokuments.
- PDF-Dokumente sollten nur im Modus **Gesamtes Dokument (nur Kapitel)** importiert werden, da PDF-Dokumente für die Druckausgabe optimiert sind. Beim Importieren von PDF-Dateien werden Attribute möglicherweise nicht richtig erkannt, sodass importierte Anforderungen unerwartete Attributwerte aufweisen können oder der Import Fehler für Anforderungen enthält.

## **RM Browser oder RM Import für den Import**

**Layout/Format:** Die Importfunktion von RM Browser setzt voraus, dass das Word-Dokument das erwartete Layout und Format aufweist (wie in den folgenden Abschnitten beschrieben). Bei RM Import hingegen müssen Sie eine Importvorlage erstellen, in der Sie das zu erwartende Layout und Format definieren. Die zweite Option bietet mehr Flexibilität, ist aber auch zeitaufwendiger bei der Einrichtung.

**Unteranforderungen:** Nur RM Import kann Einzelanforderungen oder Tabellen innerhalb von Tabellen importieren.

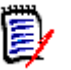

## **HINWEIS**

- Der Import von Microsoft Word-Dokumenten über RM Browser ist nur möglich, wenn Microsoft Word auf dem Server installiert ist. Weitere Informationen zur Installation von Microsoft Office auf dem Server finden Sie in Kapitel *"Support for Export / Import"* im *Dimensions RM Installation Guide*.
- Der Import von Microsoft Excel-Dateien über RM Browser ist nur möglich, wenn Microsoft Excel auf dem Server installiert ist. Weitere Informationen zur Installation von Microsoft Office auf dem Server finden Sie in Kapitel *"Support for Export / Import"* im *Dimensions RM Installation Guide*.
- Um RM Import verwenden zu können, müssen Microsoft Word und Microsoft Excel auf dem Client installiert sein.
- Informationen dazu, welche Versionen von Microsoft Office unterstützt werden, finden Sie in der Plattformmatrix unter [https://www.microfocus.com/](https://www.microfocus.com/documentation/dimensions-rm/) [documentation/dimensions-rm/](https://www.microfocus.com/documentation/dimensions-rm/).

## <span id="page-364-0"></span>**Formatieren von Anforderungen für den Import**

Die Anforderungen in Ihrem Dokument müssen in Tabellen mit dem richtigen Layout und der richtigen Formatierung vorliegen, damit sie als Anforderungen erkannt werden.

Beim Erstellen von Tabellen für Anforderungen gibt es zwei Hauptlayoutoptionen:

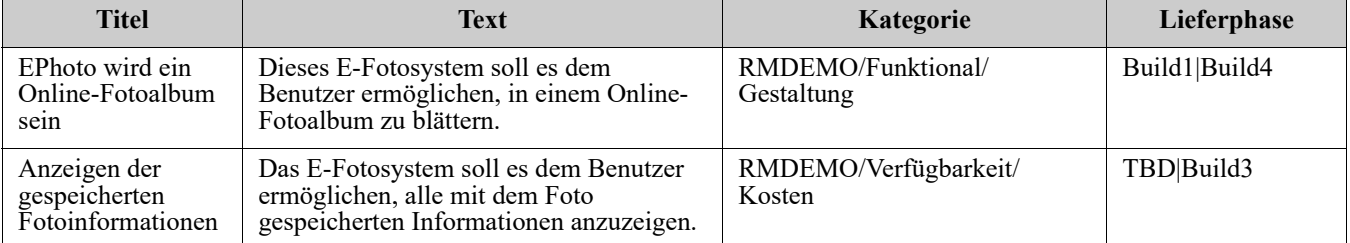

■ Jede Zeile ist eine Anforderung:

■ Jede Tabelle ist eine Anforderung:

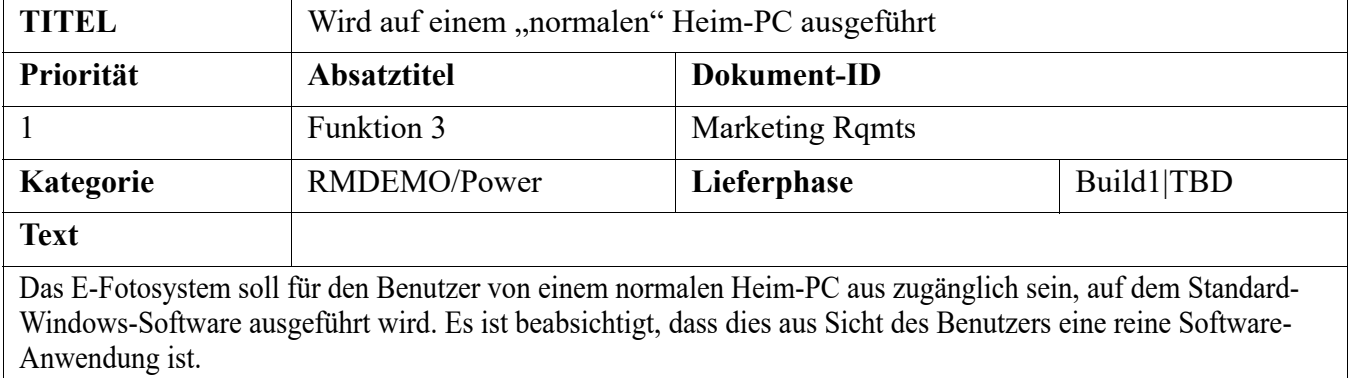

Und es gibt zwei Möglichkeiten, die Anforderungen nach Klassen zu organisieren:

Geben Sie in der ersten Zeile die Klasse für die gesamte Tabelle an:

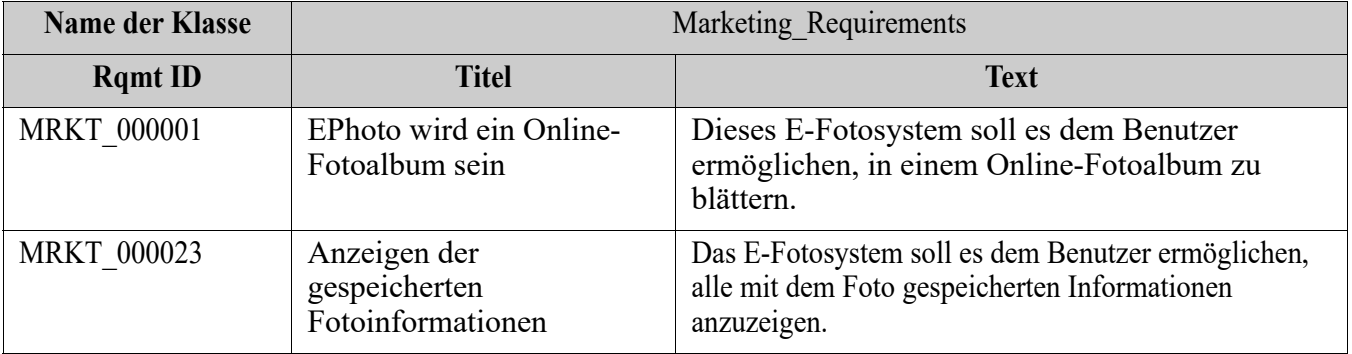

Geben Sie die Klasse jeder Anforderung an:

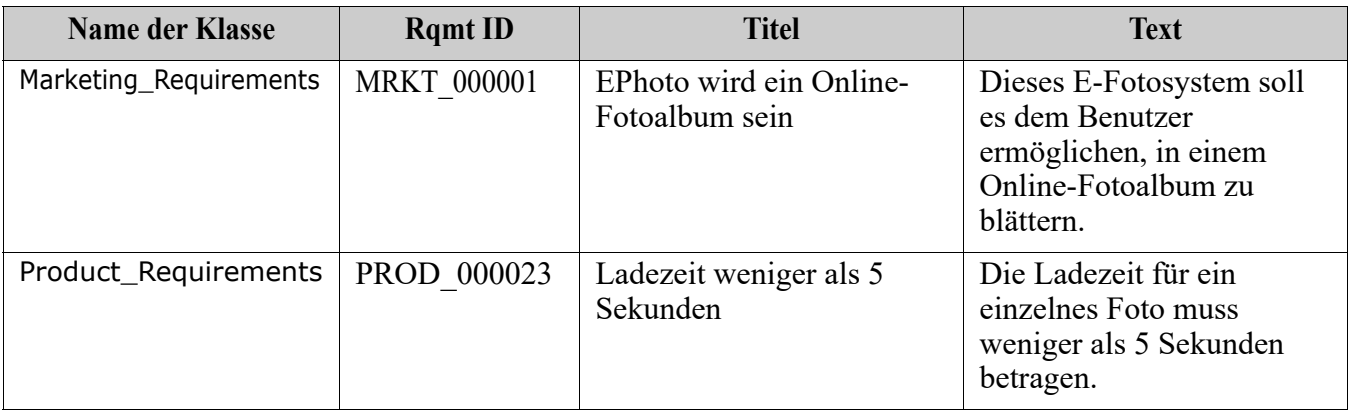

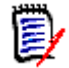

**HINWEIS** Die folgenden Regeln gelten für die Formatierung von Tabellen für Anforderungen:

- Achten Sie auf Formatierung **fett/normal**:
	- **Attributnamen** (*Tabellenüberschriften*, *nicht* die Werte) **müssen fett** formatiert werden.
	- **Alle Werte** (Anforderungsinhalt) **dürfen nicht fett** formatiert sein. Selbst ein einziges fett formatiertes Leerzeichen in normal formatiertem Text führt dazu, dass der Text als Attributname und nicht als Attributwert behandelt wird.
	- Beim Hinzufügen des Klassennamens oberhalb der Attributnamen (wie im Beispiel oben) dürfen sowohl die **Klassenkennung** als auch der **Attributname** ("Class Name" im Beispiel oben) **nicht fett** formatiert werden.
- Allgemeine Textformatierungen (Farbe, Unterstrich, Kursiv usw.) werden für Textattribute importiert und sonst ignoriert. (Wie oben erwähnt, darf in Attributwerten keine Fettformatierung verwendet werden)
- **Klassenname** ist der Attributname für die in den Beispielen oben verwendete Klasse. Sie können jedoch beim Importieren des Dokuments im Feld **Klassenkennung** einen anderen Attributnamen angeben.
- **Kategorie** muss mit den unterstützten Formaten übereinstimmen (siehe Kapitel ["Kategorie-Importformate" auf Seite 371](#page-370-1)).
- Das Dokument kann eine beliebige Anzahl von Tabellen enthalten.
- Tabellen können eine beliebige Anzahl von Zeilen (Anforderungen) und eine beliebige Anzahl von Spalten (Attribute) enthalten.
- Um mehrere Werte für ein Listenattribut anzugeben, trennen Sie die Werte durch das Pipe-Zeichen (|). Zum Beispiel: Build1|Build4
- Um eine bestehende RM-Anforderung zu aktualisieren/ersetzen, fügen Sie ihr Attribut **Anforderungs-ID** (PUID) ein.
- Der Typ **Gruppenattribut** wird für den Import nicht unterstützt.
- Während des Imports werden Sie aufgefordert, alle obligatorischen Attributwerte einzugeben, die nicht in den Tabellen enthalten sind.
- Bilder können in den Hauptteil eines RM-Dokuments importiert werden, Anforderungen jedoch nicht.

## **Formatieren eines gesamten Word-Dokuments für den Import**

Beachten Sie Folgendes, wenn Sie sich dazu entscheiden, ein ganzes Word-Dokument zu importieren:

 Anforderungsdaten werden aus richtig formatierten Tabellen importiert (wie unter ["Formatieren von Anforderungen für den Import" auf Seite 365](#page-364-0) beschrieben).

 Kapitel und Unterkapitel werden auf der Grundlage der Überschriftenhierarchie des Word-Dokuments erstellt.

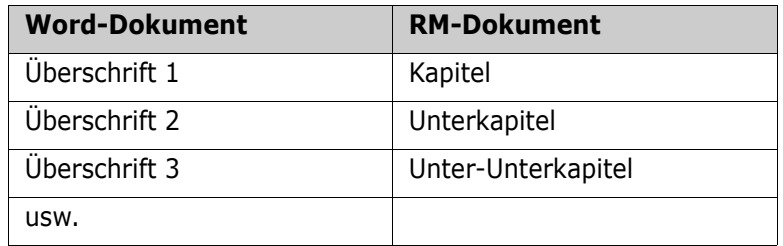

- Bilder werden in den Hauptteil importiert (nicht in Anforderungen).
- Allgemeine Textformatierungen werden importiert.

**WICHTIG!** Es wird dringend empfohlen, ein Inhaltsverzeichnis für das Dokument zu erstellen.

## **Importieren einer Word-Datei**

Der MS-Word-Import von RM Browser hat mehrere Importmethoden, aus denen Sie wählen können. In den folgenden Abschnitten werden diese Importmethoden einzeln beschrieben.

## <span id="page-367-0"></span>*Importieren eines Word-Dokuments im Modus "Gesamtes Dokument (nur Kapitel)"*

Der Modus **Gesamtes Dokument (nur Kapitel)** importiert das Dokument wie es vorliegt. Tabellen werden **nicht** als Anforderungen importiert. Wenn Sie ein Dokument importieren möchten, das Tabellen mit anderen Daten als Anforderungen enthält, können Sie diesen Modus wählen und dann Kapitel mit der Funktion **Klasse ändern** in Anforderungen umwandeln (siehe Kapitel ["Aufteilen von Text in Anforderungen" auf Seite](#page-160-0)  [161\)](#page-160-0).

## **So importieren Sie ein Word-Dokument:**

- **1** Wählen Sie in RM Browser im Menü **Importieren** die Option **Word-Dokument**. Das Dialogfeld **Word-Dokument importieren** wird geöffnet.
- **2 Datei importieren:** Klicken Sie auf **Durchsuchen**, um ein Dialogfeld zur Auswahl der Word-Datei zu öffnen.
- **3** Wählen Sie die Word-Datei aus, und klicken Sie dann auf **Öffnen**.
- **4 Importmodus:** Wählen Sie in der Dropdown-Liste **Gesamtes Dokument (nur Kapitel)** aus.
- **5** Wählen Sie, ob Sie anhand der Inhalte aus dem Word-Dokument Inhalte **erstellen** oder **ersetzen** möchten.
	- **Erstellen** erstellt ein neues Dokument in Dimensions RM.

 **Ersetzen** ersetzt ein bestehendes Dokument unter Verwendung des neuen Inhalts aus dem Word-Dokument. Wählen Sie in der Liste der Dokumente das Dokument aus, das Sie ersetzen möchten.

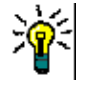

**TIPP** Um ein Dokument schnell zu finden, geben Sie einen Teil des Namens in das Feld **Dokument suchen** ein.

- **6 Kategorie:** Wählen Sie die Kategorie, in die Sie das Dokument importieren möchten.
- **7 Dokumentenname:** Geben Sie einen Namen für das RM-Dokument an, das erstellt oder überarbeitet werden soll.
- **8 Dokument verfügt über Kapitelnummern:** Definiert, wie Nummern am Anfang eines Kapiteltitels (z. B. "1 Vorwort", "1.1 Zielsetzung") behandelt werden.

Ausgewählt: Nummern am Anfang eines Kapiteltitels werden entfernt (z. B. "1.1 Ziel" wird zu "Ziel").

Deaktiviert: Kapiteltitel werden nicht geändert.

- **9** Klicken Sie auf **Importieren**. Nach dem Abschluss des Importvorgangs wird das Dialogfeld **Importergebnisse** angezeigt. Dieses enthält Informationen über die erstellten Anforderungen und eine Zusammenfassung. Weitere Informationen finden Sie in Kapitel ["Dialogfeld "Importergebnis"" auf Seite 383.](#page-382-1)
- **10** Klicken Sie auf **Schließen**, um die Ergebnisse zu verwerfen.
- **11** Klicken Sie im letzten Dialogfeld **MS Word-Import** auf **Schließen**.

## *Importieren eines Word-Dokuments im Modus "Gesamtes Dokument"*

Der Modus **Gesamtes Dokument** importiert das Dokument mit Kapiteln. Es wird vorausgesetzt, dass die Tabellen nur Anforderungen enthalten. Um Dokumente mit Tabellen, die keine Anforderungen enthalten, zu importieren, verwenden Sie entweder den Modus **Gesamtes Dokument (nur Kapitel)** (siehe Kapitel ["Importieren eines Word-](#page-367-0)[Dokuments im Modus "Gesamtes Dokument \(nur Kapitel\)"" auf Seite 368](#page-367-0)) oder RM Import.

#### **So importieren Sie ein Word-Dokument:**

- **1** Wählen Sie in RM Browser im Menü **Importieren** die Option **Word-Dokument**. Das Dialogfeld **Word-Dokument importieren** wird geöffnet.
- **2 Datei importieren:** Klicken Sie auf **Durchsuchen**, um ein Dialogfeld zur Auswahl der Word-Datei zu öffnen.
- **3** Wählen Sie die Word-Datei aus, und klicken Sie dann auf **Öffnen**.
- **4 Importmodus:** Wählen Sie in der Dropdown-Liste **Gesamtes Dokument** aus.
- **5** Wählen Sie, ob Sie anhand der Inhalte aus dem Word-Dokument Inhalte **erstellen** oder **ersetzen** möchten.
	- **Erstellen** erstellt das Dokument und neue Anforderungen in Dimensions RM.
	- **Ersetzen** ersetzt ein bestehendes Dokument und erstellt neue Versionen der bestehenden Anforderungen unter Verwendung des neuen Inhalts aus dem Word-Dokument. Nur bestehende Anforderungen, für die neue Werte im Word-Dokument vorliegen, werden ersetzt. Wählen Sie in der Liste der Dokumente das Dokument aus, das Sie ersetzen möchten. Wenn Sie einen Dokumentennamen

angeben, der in Dimensions RM nicht vorhanden ist, wird ein neues Dokument mit dem angegebenen Namen erstellt.

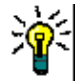

**TIPP** Um ein Dokument schnell zu finden, geben Sie einen Teil des Namens in das Feld **Dokument suchen** ein.

- **6 Klassenkennung:** Geben Sie den Attributnamen an, den Sie zur Identifizierung der Klasse verwendet haben. Zum Beispiel Class Name.
- **7 Kategorie:** Wählen Sie die Kategorie, in die Sie das Dokument importieren möchten.
- **8 Dokumentenname:** Geben Sie einen Namen für das RM-Dokument an, das erstellt oder überarbeitet werden soll.
- **9 Dokument verfügt über Kapitelnummern:** Definiert, wie Nummern am Anfang eines Kapiteltitels (z. B. "1 Vorwort", "1.1 Zielsetzung") behandelt werden.

Ausgewählt: Nummern am Anfang eines Kapiteltitels werden entfernt (z. B. "1.1 Ziel" wird zu "Ziel").

Deaktiviert: Kapiteltitel werden nicht geändert.

- **10** Klicken Sie auf **Importieren**. Nach dem Abschluss des Importvorgangs wird das Dialogfeld **Importergebnisse** angezeigt. Dieses enthält Informationen über die erstellten Anforderungen und eine Zusammenfassung. Weitere Informationen finden Sie in Kapitel ["Dialogfeld "Importergebnis"" auf Seite 383.](#page-382-1)
- **11** Klicken Sie auf **Schließen**, um die Ergebnisse zu verwerfen.
- **12** Klicken Sie im letzten Dialogfeld **MS Word-Import** auf **Schließen**.

## *Importieren eines Word-Dokuments im Modus "Roundtrip"*

Der Importmodus **Roundtrip** dient zum Importieren eines Roundtrip-Dokuments. Weitere Informationen zum Importieren von Roundtrip-Dokumenten finden Sie in Kapitel ["Importieren eines Roundtrip-Dokuments" auf Seite 371.](#page-370-0)

## *Importieren eines Word-Dokuments im Modus "Nur Tabellen"*

Im Modus **Nur Tabellen** werden nur Anforderungen importiert, die aus Tabellen abgerufen werden. Der umgebende Dokumenttext wird nicht importiert.

#### **So importieren Sie ein Word-Dokument:**

- **1** Wählen Sie in RM Browser im Menü **Importieren** die Option **Word-Dokument**. Das Dialogfeld **Word-Dokument importieren** wird geöffnet.
- **2 Datei importieren:** Klicken Sie auf **Durchsuchen**, um ein Dialogfeld zur Auswahl der Word-Datei zu öffnen.
- **3** Wählen Sie die Word-Datei aus, und klicken Sie dann auf **Öffnen**.
- **4 Importmodus:** Wählen Sie in der Dropdown-Liste **Nur Tabellen** aus.
- **5** Wählen Sie, ob aus Tabellen im Word-Dokument ausgewählte Inhalte **erstellt** oder **ersetzt** werden sollen.
	- **Erstellen** erstellt neue Anforderungen in Dimensions RM.
- **Ersetzen** erstellt neue Versionen von bestehenden Anforderungen unter Verwendung des neuen Inhalts aus dem Word-Dokument. Nur bestehende Anforderungen, für die neue Werte im Word-Dokument vorliegen, werden ersetzt.
- **6 Klassenkennung:** Geben Sie den Attributnamen an, mit dem Sie die Anforderungsklasse identifiziert haben, die für die in der Tabelle enthaltenen Anforderungen verwendet werden soll. Zum Beispiel Class Name. Siehe ["Formatieren](#page-364-0)  [von Anforderungen für den Import" auf Seite 365](#page-364-0).
- **7** Klicken Sie auf **Importieren**. Nach dem Abschluss des Importvorgangs wird das Dialogfeld **Importergebnisse** angezeigt. Dieses enthält Informationen über die erstellten Anforderungen und eine Zusammenfassung. Weitere Informationen finden Sie in Kapitel ["Dialogfeld "Importergebnis"" auf Seite 383.](#page-382-1)
- **8** Klicken Sie auf **Schließen**, um die Ergebnisse zu verwerfen.
- **9** Klicken Sie im letzten Dialogfeld **MS Word-Import** auf **Schließen**.

## <span id="page-370-1"></span>**Kategorie-Importformate**

Für den Word-Import können Kategorien in diesen Formaten angegeben werden:

- Vollständiger Pfad mit Schrägstrich, z. B. RMDEMO/Data
- Vollständiger Pfad mit umgekehrtem Schrägstrich, z. B. RMDEMO\Daten
- Eindeutiger Kategoriename, z. B. Daten Beachten Sie, dass keine andere "Daten"-Kategorie oder "Daten"-Unterkategorie vorhanden sein darf.

## **Datum-Importformate**

Für den Word-Import ist es erforderlich, dass das in einem Word-Dokument angegebene Datum mit dem Format für das Attribut der Anforderungsklasse übereinstimmt, die Sie importieren möchten.

## <span id="page-370-0"></span>**Importieren eines Roundtrip-Dokuments**

Wenn Sie ein Dokument als Roundtrip-Dokument exportiert haben (siehe Kapitel ["Exportieren als Roundtrip-Dokument" auf Seite 181](#page-180-0)), können Sie dieses Roundtrip-Dokument auch auf dem System importieren, auf dem es veröffentlicht wurde.

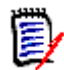

**HINWEIS** Sie können das Dokument nur in ein System importieren, bei dem die IDs im Dokument mit denen des Systems übereinstimmen.

Die Roundtrip-Importfunktion erkennt die folgenden Änderungen im Dokument:

- Ergänzungen, Änderungen, Streichungen oder Verschiebungen von Kapiteln,
- Änderungen, Streichungen oder Verschiebungen von Anforderungen.

### **So importieren Sie ein Roundtrip-Dokument:**

- **1** Wählen Sie in RM Browser im Menü **Importieren** die Option **Word-Dokument**. Das Dialogfeld **Word-Dokument importieren** wird geöffnet.
- **2 Datei importieren:** Klicken Sie auf **Durchsuchen**, um ein Dialogfeld zur Auswahl der Word-Datei zu öffnen.
- **3** Wählen Sie die Word-Datei aus, und klicken Sie dann auf **Öffnen**.
- **4 Importmodus:** Wählen Sie in der Dropdown-Liste **Gesamtes Dokument (nur Kapitel)** aus.
- **5** Stellen Sie sicher, dass **Ersetzen** in der Liste ausgewählt ist.

**Ersetzen** erstellt neue Versionen von bestehenden Anforderungen unter Verwendung des neuen Inhalts aus dem Word-Dokument. Nur bestehende Anforderungen, für die neue Werte im Word-Dokument vorliegen, werden ersetzt.

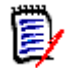

**HINWEIS** Der Roundtrip-Import kann nicht mit der Funktion **Erstellen** verwendet werden.

- **6** Wählen Sie im Feld **Importmodus** die Option **Roundtrip**.
- **7 Dokument verfügt über Kapitelnummern:** Definiert, wie Nummern am Anfang eines Kapiteltitels (z. B. "1 Vorwort", "1.1 Zielsetzung") behandelt werden.

Ausgewählt: Nummern am Anfang eines Kapiteltitels werden entfernt (z. B. "1.1 Ziel" wird zu "Ziel").

Deaktiviert: Kapiteltitel werden nicht geändert.

- **8** Klicken Sie auf **Importieren**. Nach dem Abschluss des Importvorgangs wird das Dialogfeld **Importergebnisse** angezeigt. Dieses enthält Informationen über die erstellten Anforderungen und eine Zusammenfassung. Weitere Informationen finden Sie in Kapitel ["Dialogfeld "Importergebnis"" auf Seite 383.](#page-382-1)
- **9** Klicken Sie auf die Schaltfläche **Schließen**, um die Ergebnisse zu verwerfen.
- **10** Klicken Sie im letzten Dialogfeld **MS Word-Import** auf die Schaltfläche **Schließen**.

# <span id="page-371-0"></span>**Importieren von Anforderungen aus einer XML-Datei**

Sie können problemlos große Mengen von Anforderungen hinzufügen, aktualisieren oder ersetzen. Speichern Sie Ihre Abfrageergebnisse als XML-Datei, nehmen Sie Änderungen an den Anforderungen mit einem Editor wie Microsoft Word oder Notepad vor und importieren Sie dann Ihre Änderungen mit der XML-Importfunktion.

#### Zum Beispiel:

Eine Anforderungsmanagerin möchte das Attribut "priority" von 100 Anforderungen von "Must" in "Hope" ändern. Sie öffnet RM Browser und führt das gewünschte Skript aus. Sie speichert die Abfrageergebnisse als XML-Datei. In der XML-Datei ändert sie das Attribut "priority" und speichert die aktualisierte XML-Datei.

Die Anforderungsmanagerin importiert nun die XML-Datei, indem sie entsprechende Daten in das Dialogfeld **XML importieren** eingibt. Nach dem Abschluss des Importvorgangs wird eine Seite mit den Importergebnissen geöffnet, auf der der Klassenname, die PUID, der Status und die Fehlerdetails für jede Anforderung angezeigt werden.

### **So importieren Sie eine XML-Datei:**

**1** Wählen Sie **XML-Datei** aus dem Menü **Importieren**. Das Dialogfeld **XML importieren** wird geöffnet.

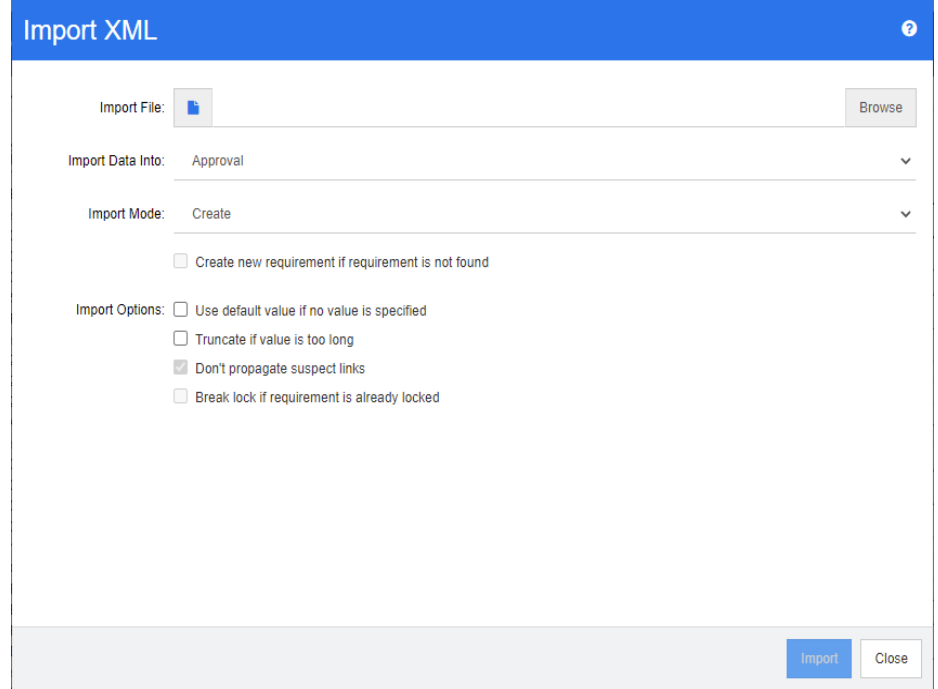

- **2** Geben Sie in das Feld **Importdatei** den Pfad und den Dateinamen der XML-Datei ein, die Sie importieren möchten, oder klicken Sie auf **Durchsuchen**, um zu der Datei zu navigieren.
- **3** Wählen Sie in der Liste **Daten importieren in** die Klasse aus, in die Sie die Datei importieren möchten.
	- **Modus Beschreibung** Erstellen Erstellt eine neue Anforderung, wenn der Objektknoten in der XML-Datei nicht existiert. Aktualisiere n Aktualisiert die Attribute, die sich für jeden Objektknoten in der XML-Datei geändert haben. Ersetzen Erstellt eine neue aktuelle Version für jeden Objektknoten in der XML-Datei mit den in der XML-Datei angegebenen Änderungen an den Attributen.
- **4** Wählen Sie in der Liste **Importmodus** eine der folgenden Optionen aus:

**5** Falls Sie eine neue Anforderung erstellen möchten, wenn eine Anforderung in der XML-Datei über eine Objekt-ID verfügt, die nicht mit der Objekt-ID einer Anforderung in der Datenbank übereinstimmt, aktivieren Sie das Kontrollkästchen **Neue** 

**Anforderung erstellen, wenn keine Anforderung gefunden wurde**. Diese Option ist nur für die Modi **Aktualisieren** und **Ersetzen** verfügbar.

**6** Wählen Sie unter **Importoptionen** eine oder mehrere, in der folgenden Tabelle aufgeführten, Optionen aus:

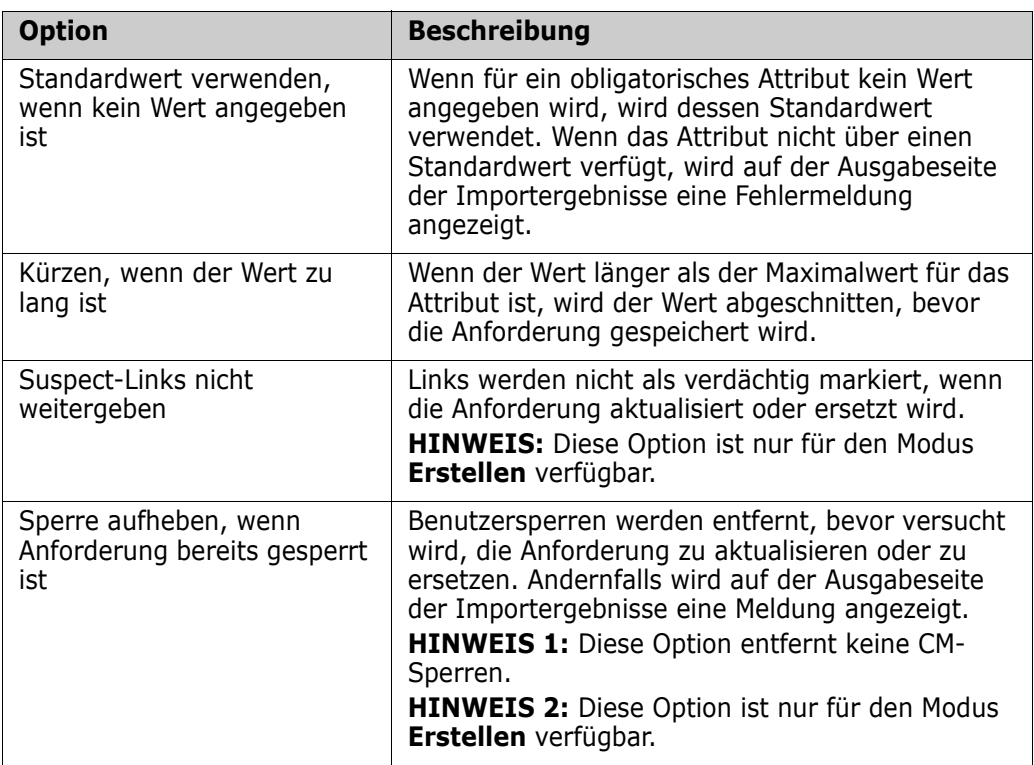

## **Kategorie-Importformate**

Für den XML-Import können Kategorien in diesen Formaten angegeben werden:

- Vollständiger Pfad mit Schrägstrich, z. B. RMDEMO/Data
- Vollständiger Pfad mit umgekehrtem Schrägstrich, z. B. RMDEMO\Daten
- **Eindeutiger Kategoriename, z. B. Daten** Beachten Sie, dass keine andere "Daten"-Kategorie oder "Daten"-Unterkategorie vorhanden sein darf.

## **Datum-Importformate**

Für den XML-Import ist es erforderlich, dass das in einer XML-Datei angegebene Datum mit dem Format für das Attribut der Anforderungsklasse übereinstimmt, die Sie importieren möchten.

## <span id="page-374-0"></span>**Importieren von Anforderungen aus einer CSV- oder Excel-Datei**

Der CSV- oder Excel-Import ermöglicht den Massenimport von Stakeholder-Anforderungen und bietet außerdem die Möglichkeit, Anforderungssätze zur Überprüfung und zum erneuten Import zu exportieren. Die Robustheit dieser Funktionalität ermöglicht es den Benutzern, Anforderungen zu erstellen, zu ersetzen, zu aktualisieren, zu löschen, das Löschen der Anforderungen rückgängig zu machen, sie zu entfernen, zu verlinken oder die Verlinkung aufzuheben.

Mit dieser Funktion werden Spaltendaten Attributen zugeordnet, sodass das Massenerstellen von neuen Anforderungen ermöglicht wird. Unter der Voraussetzung, dass ein eindeutiges Attribut (in der Regel die Anforderungs-ID) verwendet wird, können Änderungen problemlos auf bestehende Anforderungen angewendet werden.

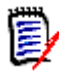

**HINWEIS** Beim Import von Excel-Dateien gelten die folgenden Einschränkungen:

- Das Importieren von Excel-Dateien ist nur möglich, wenn Microsoft Excel auf dem Dimensions RM-Server installiert ist. Wenn sich keine Excel-Instanz auf dem Server befindet, speichern Sie die Excel-Datei als CSV-Datei.
- Beim Import von Excel-Dateien wird nur das erste Arbeitsblatt einer Excel-Datei importiert.
- Bei der Verwendung von Excel darf nur eine Zelle pro Attribut verwendet werden.
- Beim Import werden Excel-Dateien in das CSV-Format konvertiert. Das bedeutet:
	- Der Text wird als unformatierter Text importiert.
	- Bilder werden nicht importiert.

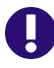

**WICHTIG!** Ändern Sie die CSV-Datei NICHT in einem Nicht-Text-Editor! Dadurch können sich die Daten in der Datei ändern und der CSV-Import kann fehlschlagen.

## **Verwenden von CSV zum Korrigieren von Fehlern:**

Durch **Aktualisieren** wird der Inhalt der Anforderung überschrieben, ohne dass die Änderung protokolliert wird. Dies wird im Allgemeinen nicht empfohlen, da die Pflege der Historie einer der vielen Gründe für die Verwendung von RM ist. Wenn jedoch jemand viele Objekte mit falschen Daten geändert hat, ist eine Aktualisierung möglicherweise die beste Möglichkeit, fehlerhafte Einträge zu korrigieren.

Gewähren Sie dem für die Fehlerkorrektur zuständigen Benutzer bei Bedarf Zugriff zum Aktualisieren, exportieren Sie die fehlerhaften Einträge, nehmen Sie die Änderungen vor und importieren Sie die Korrekturen.

### **So importieren Sie Anforderungen und Daten von Anforderungen aus einer CSVoder Excel-Datei:**

Beim CSV-Import können mehrere Werte für ein Listenattribut importiert werden. Die Werte müssen mit dem Pipe-Zeichen (|) getrennt werden. Zum Beispiel: Windows|Linux

**1** Um das Dialogfeld **Excel/CSV-**Import zu öffnen, wählen Sie **Excel/CSV-Datei** aus dem Menü **Importieren** aus.

- **2** Klicken Sie auf **Durchsuchen** und wählen Sie die CSV- oder Excel-Datei aus, die Sie importieren möchten.
- **3** Wählen Sie in der Liste **Importmodus** eine der folgenden Importoptionen aus:
	- **Erstellen:** Erstellt neue Anforderungen aus den Zeilen in der CSV-Datei. Für eine erfolgreiche Erstellung müssen alle obligatorischen Attribute in der Eingabedatei enthalten sein.
	- **Aktualisieren:** Aktualisiert Attribute in bestehenden Anforderungen mit neuen Daten aus der CSV-Datei. Die Attribute werden in Anforderungen aktualisiert, die den angegebenen Kriterien entsprechen. Beachten Sie, dass **Aktualisieren** nicht generell für alle Benutzer verfügbar ist, da keine Versionierung angewendet wird. Die Attribute werden an Ort und Stelle geändert. Es ist jedoch nützlich, wenn es darum geht, ein oder mehrere Attribute zu korrigieren, die in einer großen Anzahl von Anforderungen fehlerhaft eingegeben wurden.
	- **Ersetzen:** Ersetzt Attribute in vorhandenen Anforderungen, die den angegebenen Kriterien entsprechen (z. B. Rqmt. ID) mit neuen Daten aus der Eingabedatei. Erfasste Änderungen führen zur Erstellung einer neuen aktuellen Version der Anforderung.
	- **Löschen**: Markiert Anforderungen, die den angegebenen Kriterien entsprechen, als gelöscht.
	- **Wiederherstellen**: Stellt Anforderungen, die als gelöscht markiert sind und den angegebenen Kriterien entsprechen, wieder her. Dies bedeutet, dass der aktuelle Status von "Gelöscht" in "Aktuell" geändert wird.
	- **Entfernen**: Anforderungen, die den angegebenen Kriterien entsprechen, werden aus der Datenbank entfernt. Beachten Sie, dass mit "Entfernen" nur die letzte Version der Anforderung entfernt wird. Obwohl die Funktion **Entfernen** nicht für den täglichen Gebrauch empfohlen wird, da keine Historie dafür verwaltet wird, ist sie sehr nützlich, wenn eine große Anzahl von Anforderungen mit falschen Daten hinzugefügt oder geändert wurde.
	- **Link**: Erstellt Beziehungen zwischen Anforderungen, die den angegebenen Kriterien der primären Klasse entsprechen, und Anforderungen, die den angegebenen Kriterien der sekundären Klasse entsprechen (Anforderungs-ID 1 bis Anforderungs-ID 2). Bei RM gibt es viele Möglichkeiten, Links zu erstellen. Diese Methode ist nützlich, wenn Anforderungen importiert werden, die im Laufe der Zeit in Tabellenblättern mit Links verwaltet wurden.

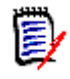

**HINWEIS** Attribute vom Typ TEXT sind für den Modus **Link** nicht gültig, so dass sie im Modus **Link** nicht in die Attributliste aufgenommen werden.

- **Link löschen:** Löscht den ausgewählten Link. "Link löschen" ist verfügbar, wenn der Benutzer über die Berechtigung *Link* für Klassen und die Berechtigung *Delete* für Beziehungen verfügt.
- **Link entfernen:** Entfernt einen Link dauerhaft. "Link entfernen" ist verfügbar, wenn der Benutzer über die Berechtigung *Link* für Klassen und die Berechtigung *Remove* für Beziehungen verfügt.

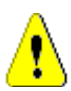

**VORSICHT!** Ein entfernter Link kann nicht wiederhergestellt werden.

- **4** Wählen Sie in der Liste **Dateicodierung** die für die Datei verwendete Codierung aus. Wenn die gewünschte Codierung in der Liste nicht verfügbar ist, konvertieren Sie die Datei in ein unterstütztes Format.
- **5** Wählen Sie in der Liste **Feldtrennzeichen** die Option **Komma**, **Semikolon**, **Leerzeichen** oder **Tabulator** je nachdem, welches Trennzeichen in der CSV- oder Excel-Datei verwendet wird.

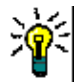

**TIPP** Wenn Sie sich nicht sicher sind, ob Sie die Daten richtig definiert haben, wählen Sie einen Bereich von nur 2 oder 3 Zeilen, um einen schnellen Test durchzuführen.

- **6** Um den Bereich der zu importierenden Zeilen einzuschränken, heben Sie die Auswahl der Option **Alle** auf und wählen Sie **Von** und **Bis** aus, um einen Bereich auszuwählen. Andernfalls lassen Sie die Option **Alle** ausgewählt, um Daten aus allen Zeilen in der Datei zu importieren. Wenn die Datei über eine Kopfzeile verfügt, können Sie diese auslassen, indem Sie die Option **Datei verfügt über Kopfzeile** wählen.
- **7** Wenn die Option **Datei verfügt über Kopfzeile** ausgewählt ist, wird die erste Zeile der Importdatei als Spaltenname in der **Datei-Spaltenliste** verwendet.
- **8** Um alle importierten Anforderungen zu einem Dokument oder einer Sammlung hinzuzufügen, führen Sie die folgenden Schritte aus.

### **So importieren Sie alle Anforderungen in ein vorhandenes Dokument oder eine vorhandene Sammlung:**

- **a** Wählen Sie **Zu Dokument hinzufügen** oder **Zu Sammlung hinzufügen** aus.
- **b** Es wird ein zusätzliches Auswahlfeld angezeigt, das Zugriff auf eine Liste der verfügbaren Dokumente oder Sammlungen bietet.
- **c** Treffen Sie die Auswahl.
- **d** Klicken Sie auf **OK**.

#### **So erstellen Sie beim Import ein neues Dokument oder eine neue Sammlung:**

- **a** Wählen Sie **Zu Dokument hinzufügen** oder **Zu Sammlung hinzufügen** aus.
- **b** Ignorieren Sie die angezeigte Liste der verfügbaren Container.
- **c** Geben Sie einen neuen Dokument- oder Sammlungsnamen in das dafür vorgesehene Feld ein.
- **d** Klicken Sie auf **OK**.

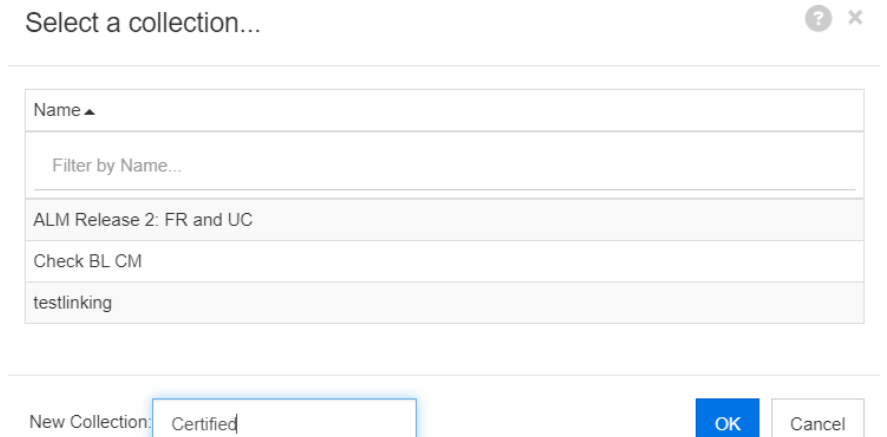

**So importieren Sie alle Anforderungen in ein Dokument oder eine Sammlung, die durch Daten in der Importdatei angegeben sind:**

- **a** Wählen Sie **Zu Dokument hinzufügen** oder **Zu Sammlung hinzufügen** aus.
- **b** Wählen Sie die Klasse aus, die für das Erstellen der Anforderungen verwendet werden soll.
- **c** Wählen Sie in der **Datei-Spaltenliste** die Spalte aus, die den Containernamen enthält.
- **d** Wählen Sie in der Liste **RM-Attribute** den entsprechenden Container **<Dokument>** oder **<Sammlung>** aus.
- **e** Klicken Sie wie bei jedem zugeordneten Attribut auf **.**

Im Gruppenfeld **RM-Zuordnung** werden Spalten in der Eingabedatei mit Attributen in der Zielklasse verknüpft. Die Konfiguration der Zuordnung unterscheidet sich je nach ausgewähltem Importmodus. Prüfen Sie die folgenden Punkte, um zu verstehen, wie die Optionen der RM-Zuordnung zu verwenden sind.

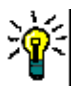

#### **TIPPS**

- Wenn die Titel in der Kopfzeile mit den Attributnamen der ausgewählten Klasse übereinstimmen, können Sie die Attributnamen automatisch zuordnen, indem Sie auf (Zauberstab) klicken.
- Zuordnungen können für den schnellen Zugriff gespeichert werden. Dies ist hilfreich, wenn Sie wiederholt Dateien mit der gleichen Zuordnung importieren. Zuordnungen werden nach Importmodus und Klasse gespeichert. Um eine gespeicherte Zuordnung anzuwenden, wählen Sie diese in der Liste **Gespeicherte Zuordnungen** aus.

#### **So speichern Sie eine Zuordnung:**

- **a** Klicken Sie auf **E**. Das Dialogfeld **Zuordnung speichern** wird geöffnet.
- **b** Geben Sie einen Namen für eine Zuordnung ein, z. B. *ImportStakeholderRequirements*.
- **c** Klicken Sie auf **OK**.

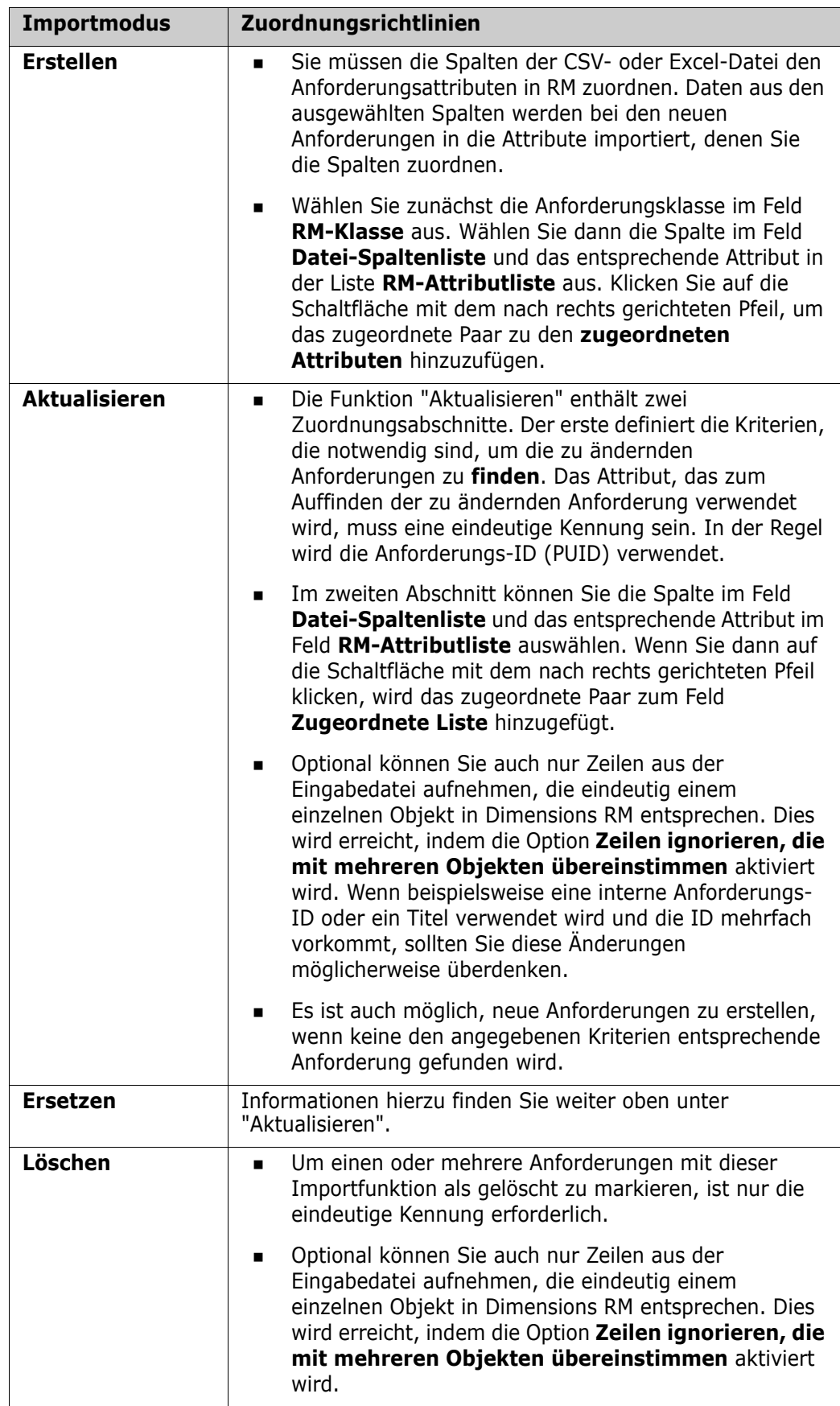

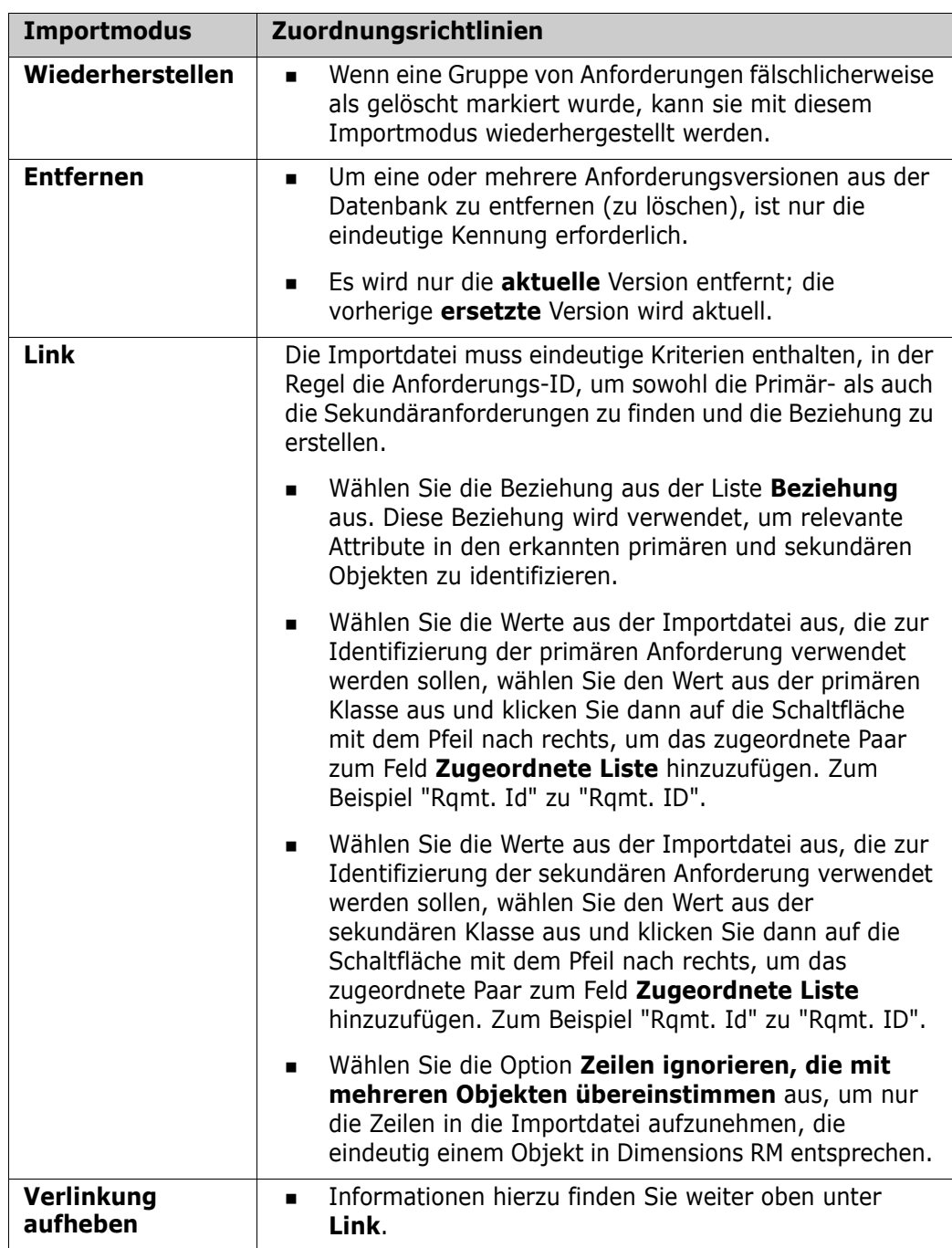

## **Kategorie-Importformate**

Für den CSV- oder Excel-Import können Kategorien in den folgenden Formaten angegeben werden:

- Vollständiger Pfad mit Schrägstrich, z. B. RMDEMO/Data
- Vollständiger Pfad mit umgekehrtem Schrägstrich, z. B. RMDEMO\Daten
- **Eindeutiger Kategoriename, z. B. Daten** Beachten Sie, dass keine andere "Daten"-Kategorie oder "Daten"-Unterkategorie vorhanden sein darf.

Kategorie-ID, z. B. 21

## **Datum-Importformate**

Für den CSV- oder Excel-Import ist es erforderlich, dass das in einer Importdatei angegebene Datum mit dem Format für das Attribut übereinstimmt, das Sie für die Zuordnung in der Anforderungsklasse angegeben haben.

# <span id="page-380-0"></span>**Importieren Testfälle mit Testschritten**

Testfälle, mit oder ohne zugehörige Testschritte (wie definiert in ["Erstellen von Testfällen](#page-394-0)  [und -schritten" auf Seite 395](#page-394-0)) können per Excel- oder CSV-Import importiert werden. Importe können zum Erstellen von Testfällen und -schritten oder zum Ändern vorhandener Objekte verwendet werden.

Da es sich bei den Testläufen um abgeleitete Objekte handelt, können diese nicht importiert werden.

Die Attribute im Testfall können auf die übliche Weise definiert werden, allerdings müssen die zugehörigen Testschritte als Schritt 1, Schritt 2 usw. gekennzeichnet werden und die Daten müssen in Spalten aufgelistet werden, die mit dem ursprünglichen Testfall beginnen und dann darunter stehen.

Im folgenden verkürzten Beispiel werden die Testfälle erstellt, beim Ersetzen bestehender Objekte muss die Test-ID mit angegeben werden. Weitere Informationen zum Import finden Sie im Kapitel ["Importieren von Anforderungen aus einer CSV- oder Excel-Datei"](#page-374-0)  [auf Seite 375](#page-374-0).

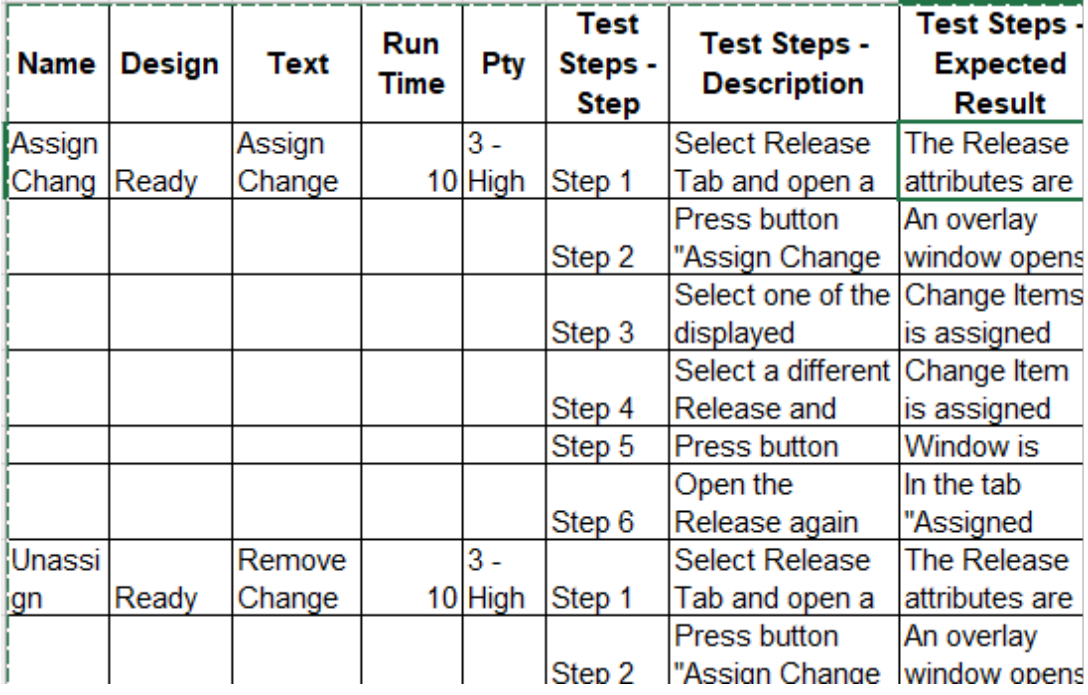

# <span id="page-381-0"></span>**Importieren Anforderungen Aus RM exportiert**

Für den Import von zuvor exportierten Anforderungen stehen zwei Optionen zur Verfügung:

- **1** Importieren eines mit der Funktion **Exportieren** der Schnellsuche erstellten Dokuments
- **2** Importieren eines Word-Dokuments, das durch die Funktion **Exportieren** eines RM-Dokuments erstellt wurde

**WICHTIG!** Sie können die folgenden Dateiformate importieren:

- Word-Dokumente
- XML-Dateien
- CSV-Dateien

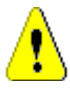

**VORSICHT!** Beim Importieren von Benutzerattributen muss die Einstellung **Benutzer-ID anzeigen** ausgewählt werden. Weitere Informationen finden Sie in Kapitel ["Anzeigeeinstellungen für Benutzerattribute" auf Seite 90](#page-89-0).

Im Allgemeinen gelten die in den Kapiteln zuvor beschriebenen Anforderungen für den Import von zuvor exportierten Anforderungen. Beim Import von Word-Dokumenten müssen die Anforderungen jedoch aus Tabellen importiert werden. Bei allen Formaten muss das Dokument durch die folgenden Schritte für den Import vorbereitet werden:

- **1** Für Word-Dokumente: Stellen Sie sicher, dass alle obligatorischen Felder enthalten sind und Werte enthalten. Fügen Sie andernfalls eine Spalte mit dem fehlenden Attributnamen hinzu und geben Sie in jede Zelle einen Wert ein.
- **2** Für Word-Dokumente:
	- **a** Stellen Sie sicher, dass die Attributnamen der Klasse mit den Spaltenüberschriften des Dokuments übereinstimmen.
	- **b** Entfernen Sie alle Felder, die nicht ausgefüllt werden können (z. B. Erstellungsdatum). Entfernen Sie die ID-Spalte nur beim Erstellen neuer Anforderungen.
	- **c** Entfernen Sie die Zeile **Zeilenanzahl**.
- **3** Für XML-Dateien:
	- **a** Entfernen Sie alle Felder, die nicht ausgefüllt werden können (z. B. Erstellungsdatum). Entfernen Sie die ID-Spalte nur beim Erstellen neuer Anforderungen.
	- **b** Entfernen Sie die Anforderungsattribute **id**, **version** und **puid** sowie das Element **attribute** mit dem **id**-Wert **PUID**.
- **4** Für CSV-Dateien: Entfernen Sie die Zeile **Zeilenanzahl**.
- **5** Speichern Sie das Dokument unter einem neuen Namen:
- **6** Starten Sie den Import wie unter beschrieben:
- ["Importieren von Anforderungen aus Microsoft Word-Dokumenten" auf Seite 364](#page-363-0)
- ["Importieren von Anforderungen aus einer XML-Datei" auf Seite 372](#page-371-0)
- ["Importieren von Anforderungen aus einer CSV- oder Excel-Datei" auf Seite 375](#page-374-0)

## <span id="page-382-1"></span>**Dialogfeld "Importergebnis"**

Nach dem Importieren von Anforderungen oder eines Dokuments (das auch Anforderungen enthalten kann) wird das Dialogfeld **Importergebnis** angezeigt. In diesem Dialogfeld werden die Details zum Import (z. B. der Importmodus) und der Importstatus für jede Anforderung in diesen Abschnitten angezeigt:

- Erfolg
- Keine Änderungen
- Warnungen
- Fehler

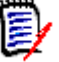

**VORSICHT!** Eine Anforderung kann erfolgreich importiert werden, aber sie kann auch im Abschnitt **Warnungen** aufgeführt werden. Der Grund für die Warnung kann der Versuch sein, ein Attribut festzulegen, das vom Importprogramm nicht festgelegt werden kann (z. B. Suspect oder eine geänderte Zeit).

Im Abschnitt **Erfolg** können Sie importierte Anforderungen öffnen, indem Sie auf die entsprechenden Links in der Spalte **Objekt** klicken.

# <span id="page-382-0"></span>**Importieren von Anforderungen aus einer ReqIF-Datei**

Requirement Interchange Format (ReqIF) ist ein standardisiertes XML-Dateiformat zum Austausch von Anforderungen zwischen Anwendungen, die vom gleichen oder von verschiedenen Anbietern unterstützt werden.

Eine ReqIF-Datei enthält:

- Datenmodell
	- Benutzerdefinierte Typen
	- Benutzerdefinierte Attribute
	- Benutzerdefinierte Anforderungstypen
- Anforderungen
- Links zwischen Anforderungen

In den folgenden Abschnitten wird beschrieben, wie Anforderungen und Dokumente aus einer ReqIF-Datei in eine Dimensions-RM-Instanz importiert werden.

#### **ReqIF-Import über die Befehlszeile:**

Dimensions RM unterstützt auch die Ausführung von ReqIF-Importen über die Befehlszeile. Versionsspezifische Anweisungen finden Sie unter:

```
RM_Install\Gemeinsame Werkzeuge
```

```
#.#\tomcat\#.#\webapps\rtmBrowser\WEB-INF\classes\ReqIF 
CmdLine
```
## **Voraussetzungen für den ReqIF-Export**

Die folgenden Voraussetzungen gelten für ReqIF-Dateien, die von einer beliebigen Lösung exportiert werden, einschließlich anderer Instanzen oder Installationen von Dimensions RM:

**1** Exportieren Sie Ihr Modul oder Ihre Module in eine einzige ReqIF-Datei.

Spezifische Informationen zu den im ReqIF-Export enthaltenen Daten finden Sie im Handbuch der Anwendung, die die Daten bereitstellt.

- **2** Wenn Ihr ReqIF-Modul Bilder oder andere Anhänge enthält, müssen diese im gleichen Verzeichnis wie die ReqIF-Datei vorhanden sein (DOORS exportiert Bilder und Anhänge auf diese Weise).
- **3** Der gesamte Inhalt des ReqIF-Exportverzeichnisses muss in einer einzigen ZIP-Datei enthalten sein, die vom RM-Browser importiert werden kann.

## <span id="page-383-0"></span>**Voraussetzungen für den ReqIF-Import**

## **Der erste Eintrag in dieser Liste ist kritisch, der Rest ist wichtig.**

- **1** Die RM-Klasse(n), in die die Anforderungen importiert werden sollen, MÜSSEN die folgenden Attribute enthalten (siehe ["Attributdefinition" auf Seite 462](#page-461-0) zur Hilfe):
	- **Externe ID** (Typ: Alphanumerisch)
	- **ReqIF ID** (Typ: Alphanumerisch)
	- **ReqIF-Besitzer** (Typ: Alphanumerisch)
	- File attachment (Typ: Dateianhang)

Wenn der **Anzeigename** jedes dieser Attributtypen wie oben aufgeführt definiert ist, werden sie automatisch zugeordnet.

Zur Unterstützung der Option **Baseline** muss zusätzlich folgendes Attribut definiert werden:

**ID-Sicherung** (Typ: Alphanumerisch)

- **2** Obwohl es möglich ist, beim Importieren Standardwerte festzulegen, ist es einfacher, im Voraus Standardwerte für obligatorische Werte festzulegen:
	- Wenn alphanumerisch oder Text, legen Sie einen Standardwert fest
	- Wählen Sie bei einem Listenattribut eine Standardauswahl.
- **3** Entscheiden Sie, ob Sie alle in eine einzige Klasse importieren oder sie separaten RM-Klassen zuweisen möchten.

Es besteht die Möglichkeit, alle identifizierten Typen in eine einzige Klasse zu importieren, die Daten nach einem erfolgreichen Import zu überprüfen und die Aktion **Klasse ändern** zu verwenden, falls Sie Anforderungstypen später neu zuweisen müssen.

Wenn Sie jedoch eine Zusammenarbeit anstreben (d. h., ein Dokument importieren und ReqIF verwenden möchten, um Änderungen zu importieren, sobald sie geliefert werden), empfehlen wir, alle wichtigen Anforderungstypen, die im Import enthalten sind, den RM-Klassen zuzuordnen.

**4** Der Import der ReqIF-Daten erfolgt immer in ein **Dokument:**

- **a** Das Dokument kann auf einem bestehenden **Vorlagendokument** basieren. In diesem Fall wird die Vorlagenstruktur verwendet und das resultierende Dokument wird nach dem Namen der Importdatei benannt.
- **b** Ein **Zieldokument** kann gewählt werden. Dies ist ein vorhandenes Dokument, in das die importierten Anforderungen hinzugefügt werden. Eine **Dokumentenversion** des Dokuments wird vor dem Import erstellt. Markieren Sie das Feld **Baseline importieren**, um ein Zieldokument auszuwählen.
- **5** Ein **Vorlagendokument** kann verwendet werden, um die Dokumentstruktur für die importierten Daten zu definieren. Ein neues Dokument wird auf Grundlage dieser Struktur erstellt, dem jedoch der Name des importierten ReqIF-Dokuments zugewiesen wird. Wenn dies der Erstimport ist, überprüfen Sie, dass kein Dokument mit dem Namen "ReqIF-Import" vorhanden ist. Wenn das Dokument vorhanden ist, bereiten Sie sich bitte darauf vor, das Dokument umzubenennen.

Für Importdetails siehe [ReqIF-Importdialogfeld - Einrichten,](#page-384-0) [ReqIF-Importdialogfeld –](#page-386-0)  [Zuordnung](#page-386-0).

## <span id="page-384-0"></span>**ReqIF-Importdialogfeld - Einrichten**

Wenn Sie dies noch nicht getan haben, lesen Sie bitte ["Importieren Anforderungen Aus](#page-381-0)  [RM exportiert" auf Seite 382.](#page-381-0)

- **1** Wählen Sie im Menü **Importieren** die Option Reqif. Das Dialogfeld **ReqIF importieren** wird geöffnet.
- **2** Klicken Sie auf **Durchsuchen** und wählen Sie die ZIP-Datei mit Ihrer ReqIF-Datei aus.
- **3** Wenn die ZIP-Datei mehr als eine ReqIF-Datei enthält, wird das Dialogfeld **ReqIF-Datei auswählen** geöffnet. Wählen Sie die ReqIF-Datei aus, die Sie importieren möchten, und klicken Sie auf **OK**.
- **4 Wählen Sie eine Dokumentvorlage oder importieren Sie sie in ein vorhandenes Dokument:**
	- **a Dokumentvorlage:** Wählen Sie aus der Dropdown-Liste den Namen der Vorlage aus, die zum Strukturieren der importierten Anforderungen beim Importieren in ein neues Dokument verwendet werden soll.
	- **b Zieldokument:** Markieren Sie das Kontrollkästchen **Baseline importieren**, um ein **vorhandenes Dokument** auszuwählen, in das die Anforderungen importiert werden sollen – nachdem eine Baseline erstellt wurde. Das Markieren dieses Kontrollkästchens bedeutet, dass die im vorhandenen Dokument enthaltenen Anforderungen mithilfe von ReqIF importiert wurden.

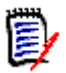

## **HINWEIS**

In RM, einer objektbasierten Anforderungsmanagementlösung, ist [Dokumentenversion](#page-580-0) eine eingefrorene Kopie des Dokuments, während eine [Baseline](#page-578-0) der eingefrorene Satz der darin enthaltenen Anforderungen ist.

**5 Kategorie:** Die Kategorie, in die das Dokument und sein Inhalt eingeordnet werden. Wenn **Baseline importieren** markiert ist, ist das Importziel ausgewählt, die Kategorie kann nicht geändert werden.

- **6** Tabelle als: Wenn Ihr Importmodul DOORS-Tabellen enthält, können diese entweder als HTML-Tabellen oder als einzelne Anforderungen importiert werden.
	- **HTML:** Erstellt eine HTML-Tabelle und speichert diese in einem Textattribut. Bei der Konvertierung in HTML werden alle Attribute, die nicht angezeigt werden, gelöscht. Um alle diese Attribute beizubehalten, wählen Sie **Anforderung**.
	- **Anforderung:** Speichert jede Zelle Ihrer Tabelle als einzelne Anforderung.
- **7 Modulstruktur:** Sie können ein Dokument (Modul) mit oder ohne Kapitel importieren.
	- **Kapitel:** Das RM-Dokument wird Kapitel enthalten, die entweder Unterkapitel oder Anforderungen enthalten.
	- **Nur Anforderungen:** Das RM-Dokument wird nur Anforderungen enthalten.
- **8 Importmodus:** Gibt an, wie der Import eingehender Anforderungen erfolgen soll, wenn das Kontrollkästchen "Baseline" aktiviert wurde:
	- **Anforderungen erstellen:** Beim Import wird die Anforderung immer erstellt.
	- **Anforderungen ersetzen:** Beim Import werden bestehende Anforderungen immer ersetzt.
	- **Neue Anforderung erstellen, wenn keine Anforderung gefunden wurde:** Diese Option ist nur verfügbar, wenn **Anforderungen ersetzen** ausgewählt wurde.
		- **Aktiviertes Kästchen:** Eine Anforderung wird erstellt, wenn keine Übereinstimmung gefunden werden kann.
		- **Kästchen nicht markiert:** Es werden keine neuen Anforderungen erstellt.
- **9 ReqIF-Dokumente/Ausgewählte Dokumente:** Hier können Sie festlegen, welche Dokumente (Module) Sie importieren möchten.

## **Hinzufügen eines Dokuments (Moduls) für den Import:**

**a** Wählen Sie in der Liste **ReqIF-Dokumente** die Dokumente (Module) aus, die Sie importieren möchten.

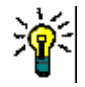

**TIPP** Um ein Dokument schnell zu finden, geben Sie einen Teil des Namens in das Feld oberhalb des ersten Dokumentnamens ein.

**b** Klicken Sie auf  $\bullet$  . Hierdurch wird das Dokument der Liste Ausgewählte **Dokumente** hinzugefügt.

## **Umbenennen eines ausgewählten Dokuments:**

- **a** Markieren Sie in der Liste**Ausgewählte Dokumente** die Dokumente (Module), die Sie importieren möchten.
- **b** Klicken Sie auf den Link **Umbenennen** unterhalb der Liste "Ausgewähltes Dokument". Das Dialogfeld *Dokument umbenennen* wird geöffnet.
- **c** Geben Sie den neuen Namen in das Textfeld ein.
- **d** Klicken Sie auf die Schaltfläche **OK**.

## **Entfernen eines Dokuments (Moduls) aus dem Import:**

**a** Wählen Sie in der Liste **Ausgewählte Dokumente** die Dokumente (Module) aus, die Sie entfernen möchten.

- **b** Klicken Sie auf **e**
- **10** Klicken Sie auf **Weiter**. Dadurch wird das Dialogfeld "ReqIF importieren" zur Zuordnung geöffnet. Von hier aus werden Anforderungstypen identifiziert und die ReqIF-Attribute den RM-Attributen zugeordnet. In den ersten Schritten müssen Sie die Klasse bzw. Klassen auswählen, in die die Anforderungen importiert werden.

## <span id="page-386-0"></span>**ReqIF-Importdialogfeld – Zuordnung**

## **WICHTIG!**

Im Einzelklassenmodus müssen die folgenden Schritte einmalig durchgeführt werden.

Im Mehrklassenmodus müssen diese Schritte für jede ausgewählte Klasse durchgeführt werden. Die **Registerkarte "Importieren" reagiert erst, wenn alle Klassen zugeordnet wurden.**

Wenn Sie, wie in [Voraussetzungen für den ReqIF-Import](#page-383-0) beschrieben, die Attribute ReqIF ID, **Externe ID und ReqIF-Besitzer definiert haben, werden diese automatisch ausgefüllt.** 

Sollten die Attribute noch nicht definiert sein, schließen Sie bitte das Dialogfeld und definieren Sie diese.

**11 RM-Klasse:** Listet die beim Importieren verwendeten Klassen auf.

### **Einzelklassenmodus:**

Beim Import konvertiert der Einzelklassenmodus jedes Anforderungsobjekt in Ihrer ReqIF-Datei in denselben RM-Klassentyp. Um den Einzelklassenmodus zu verwenden, klicken Sie in das Listenfeld, um die RM-Klasse auszuwählen.

### **Mehrklassenmodus:**

Beim Import konvertiert der Mehrklassenmodus jedes Anforderungsobjekt in Ihrer ReqIF-Datei, für das eine Klassenzuordnung definiert wurde, in den entsprechenden RM-Klassentyp.

So verwenden Sie den Mehrklassenmodus:

- **a** Aktivieren Sie das Kontrollkästchen links neben **Mehrere Klassen**, um die Option für mehrere Klassen festzulegen.
- **b** Klicken Sie auf **Klassenzuordnung**.
- **c** Wählen Sie eine Klasse aus der Liste Spezifikationstypen (Importieren) aus und wählen Sie dann die entsprechende Klasse aus der Liste **RM-Klassen** aus. Im folgenden Beispiel werden die im Spezifikationstyp "Product\_Requirements" definierten Daten als "Functional\_Requirements" in RM importiert. Glossareinträge

können in jede beliebige Klasse verschoben und anschließend überprüft, geändert oder die Klasse in "Glossar" geändert werden.

Class Mapping

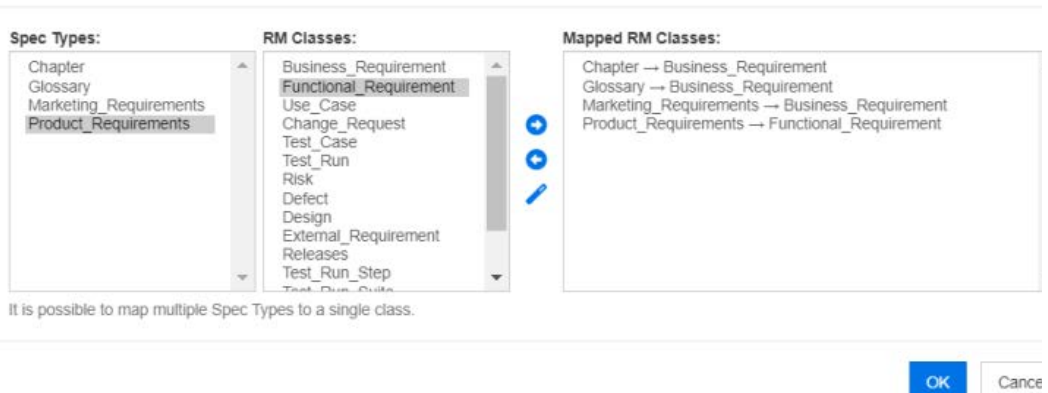

- **d** Klicken Sie auf **o**
- **e** Wiederholen Sie die Schritte c und d für alle anderen Klassen, die für den Import zugewiesen werden sollen. Klicken Sie auf **OK**.**Attributzuordnung:** Eine Attributzuordnung definiert, welches Dimensions RM-Attribut den Wert jedes ReqIF-Attributs erhält. Wenn Sie zuvor eine Zuordnung für diese Klasse gespeichert haben, können Sie diese in der Liste **Gespeicherte Zuordnungen** auswählen.

## <span id="page-387-0"></span>**12 Attributzuordnung**:

Sobald die Klassen identifiziert wurden, werden Attribute aus der ReqIF-Attributliste den Attributen in der RM-Attributliste zugeordnet. Die meisten Attributtypen, einschließlich Gruppen-, Dateianhang-, URL- und Suchattribute, werden unterstützt.

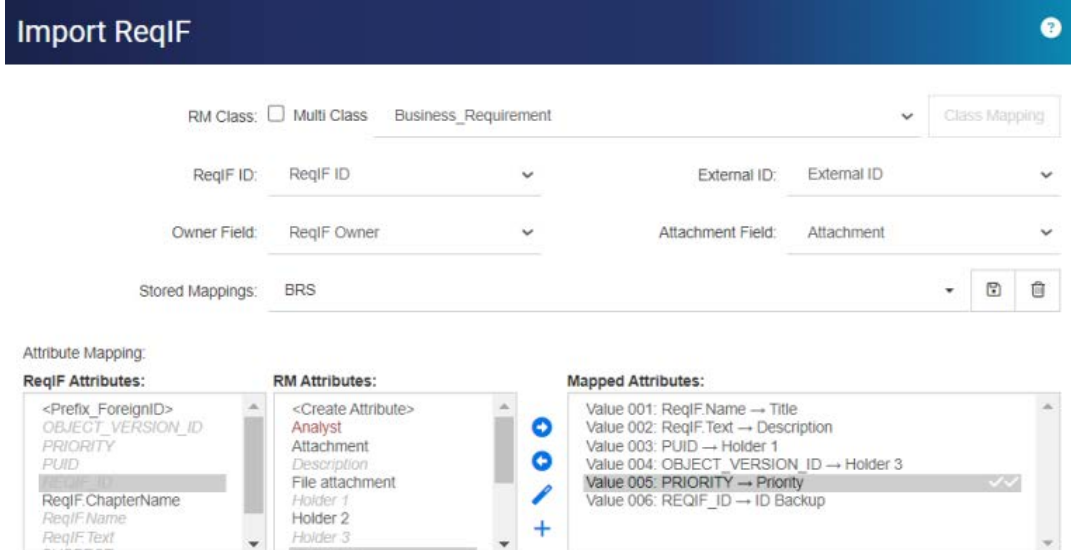

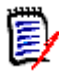

## **HINWEIS**

Um nicht zugeordnete Attribute automatisch zu erstellen und zuzuordnen, steht das Pluszeichen zur Verfügung. Dies ist sehr nützlich für den einmaligen Import von Anforderungen. Beim Importieren in ein RM-Dokument, für das eine Baseline erstellt und das aktualisiert werden soll, empfiehlt es sich jedoch, Attributziele zu definieren, sie entsprechend zu benennen und die Zuordnungen für eine konsistente Wiederverwendung zu speichern.

- **a** Markieren Sie jedes für den Import gewünschte ReqIF-Attribut
- **b** Heben Sie sein RM-Ziel hervor
- **c** Klicken Sie auf  $\bullet$ , um beide der Liste Zugeordnete Attribute zuzuweisen.
- **13** Wenn **Baseline importieren** geprüft wurde: Wählen Sie **REQIF\_ID** aus der Liste ReqIF-Attribute aus und wählen Sie **ID Backup** aus der Liste **RM-Attribute** aus.

Klicken Sie auf , um die **REQIF\_ID** und die**ID Backup** zu den zugeordneten Attributen zu verschieben Dies ist erforderlich, wenn Sie ein vorhandenes Dokument aktualisieren.

#### **Entfernen einer Attributzuordnung:**

- **a** Wählen Sie in der Liste **Zugeordnete Attribute** das Attribut aus, das Sie entfernen möchten.
- **b** Klicken Sie auf **e**

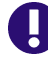

**WICHTIG!** Weisen Sie obligatorischen Attributen Standardwerte zu oder verwenden Sie die Eingabewerte "Werte zuordnen" zu Attributen in Dimensions RM.

- **14 Standardwerte festlegen** Für Text- oder alphanumerische Attribute, für die keine Daten bereitgestellt werden, können Werte festgelegt werden.
- **15 Zuordnen eines RM-Attributwerts:** Ein Wertezuordnung definiert, wie ein Wert eines mehrwertigen Attributs (z. B. Listenattribut) konvertiert werden soll.

### **Zuordnen eines Werts:**

- **a** Wählen Sie einen ReqIF-Wert in der Liste **ReqIF-Werte** aus.
- **b** Wählen Sie einen RM-Wert in der Liste **RM-Werte** aus.
- **c** Klicken Sie auf  $\circ$ . Die Zuordnung wird in der Liste **Zugeordnete Werte** angezeigt. Wiederholen Sie diese Schritte für weitere Werte, die Sie zuordnen möchten.

### **Entfernen einer Wertzuordnung:**

- **a** Wählen Sie in der Liste **Zugeordnete Werte** den Wert aus, den Sie entfernen möchten.
- **b** Klicken Sie auf **e**.

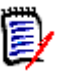

## **HINWEIS**

Wenn ein Wert für ein optionales Attribut nicht zugeordnet wird, bleibt es leer.

- <span id="page-389-0"></span>**16 Speichern Sie Ihre Zuordnungen:** Der nächste Import, der die Zuordnung zwischen dem ReqIF-Typ und der RM-Klasse verwendet, kann abgerufen werden, indem diesen Zuordnungen ein Name zugewiesen wird:
	- **a** Klicken Sie neben der Liste **Gespeicherte Zuordnungen** auf .
	- **b** Geben Sie einen Namen in das Feld **Name** ein.
	- **c** Klicken Sie auf **OK**.
- **17** Im Mehrklassenmodus wiederholen Sie die Schritte [Schritt 12](#page-387-0) bis [Schritt 16](#page-389-0) für jede Klasse. Der Import kann erst fortgesetzt werden, wenn alle ausgewählten Klassen zugeordnet wurden.
- **18** Wählen Sie das ReqIF-Attribut, das die Kapitel identifiziert, aus der Liste **Kapitelidentifikation** aus.
- **19** Geben Sie den Text, der ein Kapitel kennzeichnet, in das Feld **Attributwert** ein; wenn es keine spezielle Kapitelmarkierung gibt, kann das Feld leer bleiben.
- **20** Klicken Sie auf **Importieren**, um den Import zu starten.
- **21** Wenn es **obligatorische** Attribute gibt, gibt das System eine letzte Warnung aus, da der Import fehlschlägt, wenn keine Standardwerte zugewiesen sind. Klicken Sie auf **OK**.

Während der Ausführung wird eine Meldung angezeigt, die den Fortschritt der Datenmigration anzeigt, gefolgt von der Migration der Links.

Nach Fertigstellung wird die Meldung **Import wurde abgeschlossen** angezeigt, gefolgt von einem detaillierten Bericht, einschließlich:

- Vorlage importieren
- Zieldokument
- Zuordnungen vom ReqIF-Typ zur RM-Klasse
- Anforderungen ermittelt und importiert
- Anforderungen, deren Import fehlschlägt

Dieser Bericht kann **gespeichert** werden als: ReqIF-Import.html.

# Kapitel 9

# **Testverwaltung**

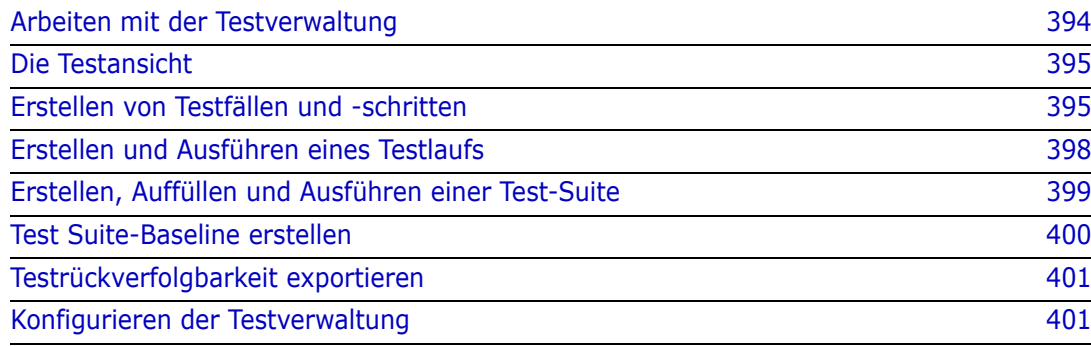

# <span id="page-393-0"></span>**Arbeiten mit der Testverwaltung**

Das Testfall-Managementg bietet den Benutzern die Möglichkeit, eine Reihe von Aktionen zu erstellen, die an einem System durchgeführt werden, um sicherzustellen, dass es die definierten Anforderungen erfüllt. Durch die Pflege von Testfällen innerhalb der Anforderungsmanagementlösung kann ein Analyst den Testfall und möglicherweise den zugehörigen Aktionssatz (Testschritte) erstellen. Dadurch wird ein klareres Verständnis der Anforderungen erreicht und sichergestellt, dass die Software nach ihrer Entwicklung den in der Anforderungserklärung festgelegten Anforderungen entspricht.

Das Definieren von Testfällen als Teil der Anforderungsdefinition ermöglicht es dem Analysten, eine der entscheidenden Regeln für die Anforderungsakzeptanz zu berücksichtigen: *Ist es testbar?*. Das QA-Team kann den Testfall überarbeiten und in Testschritte aufteilen, der ursprüngliche Testfall sollte jedoch direkt aus der Anforderung abgeleitet werden.

## **Erste Schritte:**

Bevor die Organisation mit der Nutzung der Testverwaltung beginnen kann, muss es als Teil des Schemas konfiguriert werden. Diese Aufgabe muss vom Instanzadministrator ausgeführt werden, und zwar gemäß den Anweisungen in ["Konfigurieren der](#page-400-1)  [Testverwaltung" auf Seite 401.](#page-400-1)

Die folgenden Klassen unterstützen die Testverwaltung:

- **Testfall** definiert das Ziel, also die konkrete Funktion, die überprüft werden soll. Der Testfall umfasst die Voraussetzungen und zugehörigen Daten, um den Tester bei der Überprüfung zu unterstützen.
- **Testschritte** befinden sich innerhalb des **Testfalls** und enthalten jede Aktion und ihre erwarteten Ergebnisse. Verweise in dieser Diskussion auf den Testfall beziehen sich sowohl auf den Fall selbst als auch auf die zur Überprüfung erforderlichen Maßnahmen.
- **Testläufe** verfolgen, welche Testfälle getestet wurden sowie wann, von wem und in welchem Status sie getestet wurden.
- **Test-Suiten** bietet eine Möglichkeit zum Sammeln und Verfolgen verwandter Testfallgruppen, beispielsweise aller Testfälle, die einer bestimmten Komponente zugeordnet sind. Mithilfe der Test-Suite kann das Team eine Reihe von Fällen durchgehen und dann alle oder diejenigen, die beim ersten Mal fehlgeschlagen sind, erneut testen.
- **Testansicht** verwaltet alle Aspekte der testbezogenen Klassen, einschließlich Erstellung, Änderung, Ausführung und Status.

Die Arbeit mit der Testverwaltung umfasst:

["Die Testansicht" auf Seite 395](#page-394-1)

- ["Erstellen von Testfällen und -schritten" auf Seite 395](#page-394-2)
- ["Erstellen, Auffüllen und Ausführen einer Test-Suite" auf Seite 399](#page-398-0)

["Test Suite-Baseline erstellen" auf Seite 400](#page-399-0)

# <span id="page-394-1"></span>**Die Testansicht**

Die Testansicht öffnet wie die Start- und Schnellsuchansichten Dialogfelder zum Auflisten, Ausführen und Berichten der verschiedenen Aspekte der Testverwaltung. In der Testansicht werden die verschiedenen Objekte, Fälle, Schritte und Suiten im Zusammenhang mit dem Testen erstellt und verwaltet.

Die Testverwaltungsdialogfelder stellen sicher, dass Tester das tatsächliche Ergebnis und den Status jedes ausgeführten Testschritts verfolgen können, einschließlich der Informationen darüber, wer den Test ausgeführt hat, wann er ausgeführt wurde und wie lange die Ausführung gedauert hat.

| ALM DEMO $\rightarrow$ $\rightarrow$ ALM DEMO $\rightarrow$ |                                           |                                                       |                                 |          |                     |                              |                 |    |        |                |                  |
|-------------------------------------------------------------|-------------------------------------------|-------------------------------------------------------|---------------------------------|----------|---------------------|------------------------------|-----------------|----|--------|----------------|------------------|
| <b>TEST CASES</b><br><b>TEST SUITES</b>                     |                                           | <b>TEST RUNS</b>                                      | <b>II</b> Initial Sound Tests X |          |                     |                              |                 |    |        |                |                  |
| $+$ New<br><b>D</b> Continue Run                            |                                           | Start new Run                                         | Assign Test Cases               | $D$ Copy | Edit Attributes     | <b>B</b> Export Test Details |                 | ▼- | Search | S              | <b>D</b> Columns |
| Test Suite Name .<br>Description                            |                                           |                                                       | Estimated Run Time              |          | Responsible Tester  |                              |                 |    |        |                |                  |
| Extend notifications and process<br>CDM new features<br>Œ   |                                           |                                                       | 70                              |          |                     |                              | 10              |    |        |                |                  |
| $\bullet$<br>Document Synchronization                       |                                           | Test Cases associated with document changes, incl     |                                 |          | 45                  |                              | Ryan Forbes     |    |        | 3 <sup>1</sup> |                  |
| $\bullet$<br>Initial Sound Tests                            |                                           | testing the reading of a single note with sound on an |                                 |          | 25                  |                              | Julia Schoeller |    |        |                |                  |
| $\bullet$<br>testing with clean list<br>Level Playing Field |                                           |                                                       | 10<br>Joanna Miller             |          |                     |                              |                 |    |        |                |                  |
| RLM - New features Rel 2                                    | $\bullet$<br><b>TDR New Features List</b> |                                                       |                                 | $\theta$ |                     | Ryan Forbes                  |                 |    |        |                |                  |
| <b>RLM Regression Test</b>                                  | <b>PA</b>                                 | <b>Regressions from RLT testing</b>                   |                                 |          | 30<br>Joanna Miller |                              |                 |    |        |                |                  |

*Abbildung 9-1. Mit Test-Suites verfügbare Funktionen und Berichte*

Die in der **Ansicht "Test"** verfügbaren Registerkarten enthalten eine Auflistung von: **Testfällen**, **Test-Suiten**, **Testläufen**, mit zusätzlichen Registerkarten für zuletzt geöffnete oder ausgeführte Objekte.

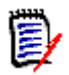

## **HINWEIS**

Obwohl Testfälle und Testschritte wie alle Objekte in Dimensions RM erstellt werden können, wird empfohlen, dass Benutzer in der **Ansicht Prüfen** arbeiten. Dies vereinfacht das Erstellen, Verknüpfen und Reporting von Elementen

Aus der Liste der Test-Suiten können Sie außerdem Fälle einer Suite zuweisen, Testfälle mit Links kopieren, Attribute bearbeiten oder **Testdetails exportieren** eine Word- oder PDF-Datei mit allen Testfällen und Schritten.

## <span id="page-394-2"></span><span id="page-394-0"></span>**Erstellen von Testfällen und -schritten**

## **Der Testfall:**

**1** Wählen Sie in der Menüleiste **Prüfen,** das bringt Sie zur **Testansicht**

**2** Wählen Sie die Registerkarte **Testfälle**, wie in [Abbildung 9-2](#page-395-0) gezeigt.

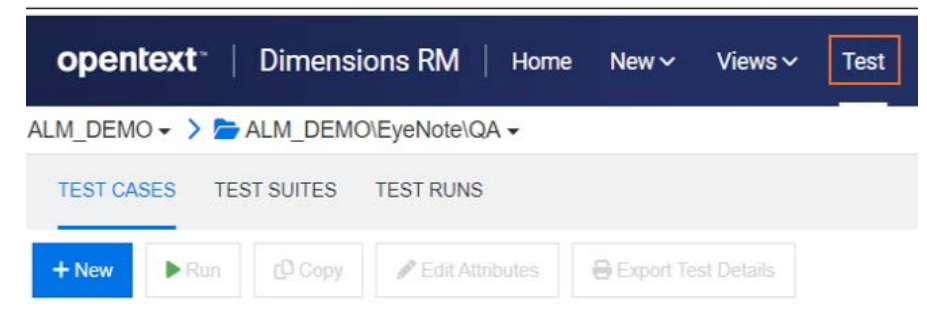

<span id="page-395-0"></span>*Abbildung 9-2. Wählen Sie Test aus der Menüleiste, um Testfälle, Suites und Läufe zu verwalten*

- **3** Klicken Sie auf "**+ Neu**", um das Dialogfeld "Testfall" zu öffnen.
- **4** Im Abschnitt **Standardattribute** geben Sie den Testnamen und die Beschreibung ein. Bitte verwenden Sie die Schritte aus unserer Dokumentation gerne erneut, um Ihren eigenen Testfall zu erstellen:
	- Titel: **Testfallerstellung**
	- Beschreibung: **Überprüfung der Testfallerstellung**
- **5** Erweitern Sie den Abschnitt **Benutzerdefinierte Attribute** (Ihr Instanzadministrator hat diesen Abschnitt möglicherweise "Testdesign" genannt) des Formulars. Zu diesen Informationen gehören:
	- Voraussetzungen: Um unsere Testfallerstellung zu testen, müssen Sie Dimensions RM 12.12 installiert haben
	- Priorität: Hoch
	- Geschätzte Laufzeit: 5 (diese Schätzung wird zusammen mit der tatsächlichen Laufzeit für die Berichterstattung verwendet)
	- Die Besetzung der verbleibenden Attribute hängt von Elementen ab, die für Ihren Testprozess als kritisch erachtet werden. Der Name des Designers, des Prüfers, der Testkategorie und des Anfangsstatus sind sicherlich nützliche Informationen, die aufgenommen werden sollten.
- **6** Wenn Sie fertig sind, klicken Sie auf **Speichern** (wie bei jeder Objekterstellung ist es möglich, beim Erstellen von Objekten mit ähnlichen Attributen zu speichern und zu kopieren).
- **7** Sobald der Testfall gespeichert ist, kann der Abschnitt "Testschritte" des Dialogfeldes erweitert werden. Das Erstellen und Verknüpfen der Testschritte ist erst möglich, wenn der Testfall gespeichert ist.

#### **Die Testschritte**

*Jeder Testschritt ist verknüpft mit dem Testfall, in dem er erstellt wurde, und stellt in seiner Ausführung eine einzelne Aktion dar.* 

- **8** Wenn Sie den oben erstellten Testfall nach dem Speichern geschlossen haben, wird er unter "Testfälle" aufgeführt. Aktualisieren Sie die Liste, wählen Sie sie aus und doppelklicken Sie, um sie erneut zu öffnen.
- **9** Scrollen Sie nach unten und erweitern Sie den Abschnitt **Testschritte**.
- **10** Klicken Sie auf das **+**, um den nummerierten Schritt zu öffnen.
- **11** Geben Sie den Schrittnamen ein, zum Beispiel: "**Testansicht aufrufen"**
- **12** Geben Sie die Beschreibung der Aktion ein, zum Beispiel: "In der Menüleiste auf **Prüfen** klicken."
- **13** Geben Sie das erwartete Ergebnis ein, z. B. "Auf die in [Abbildung 9-2](#page-395-0) gezeigte Testansicht wird zugegriffen." Anhänge können beigefügt werden, um sicherzustellen, dass sich der Tester genau dort befindet, wo er erwartet wird.
- **14** Sie können **speichern** und mit dem nächsten Schritt fortfahren oder einfach fortfahren. Wiederholen Sie die Schritte 10 bis 13, bis alle Aktionen zum Testfall hinzugefügt wurden. Für einen besseren **Testlauf** empfehlen wir Ihnen, ein oder zwei weitere Testschritte zu erstellen, zum Beispiel:
	- Testname: Zugewiesenen Testfall öffnen
	- Beschreibung der Aktion: Wählen Sie die Registerkarte "Testfall".
	- Erwartetes Ergebnis: Vorhandene Testfälle in der aktuellen Kategorie werden aufgelistet

**15** Speichern und schließen Sie den **Testfall** .

Die Kopfzeile des Abschnitts "Testschritt" bietet die folgenden Auswahlen:

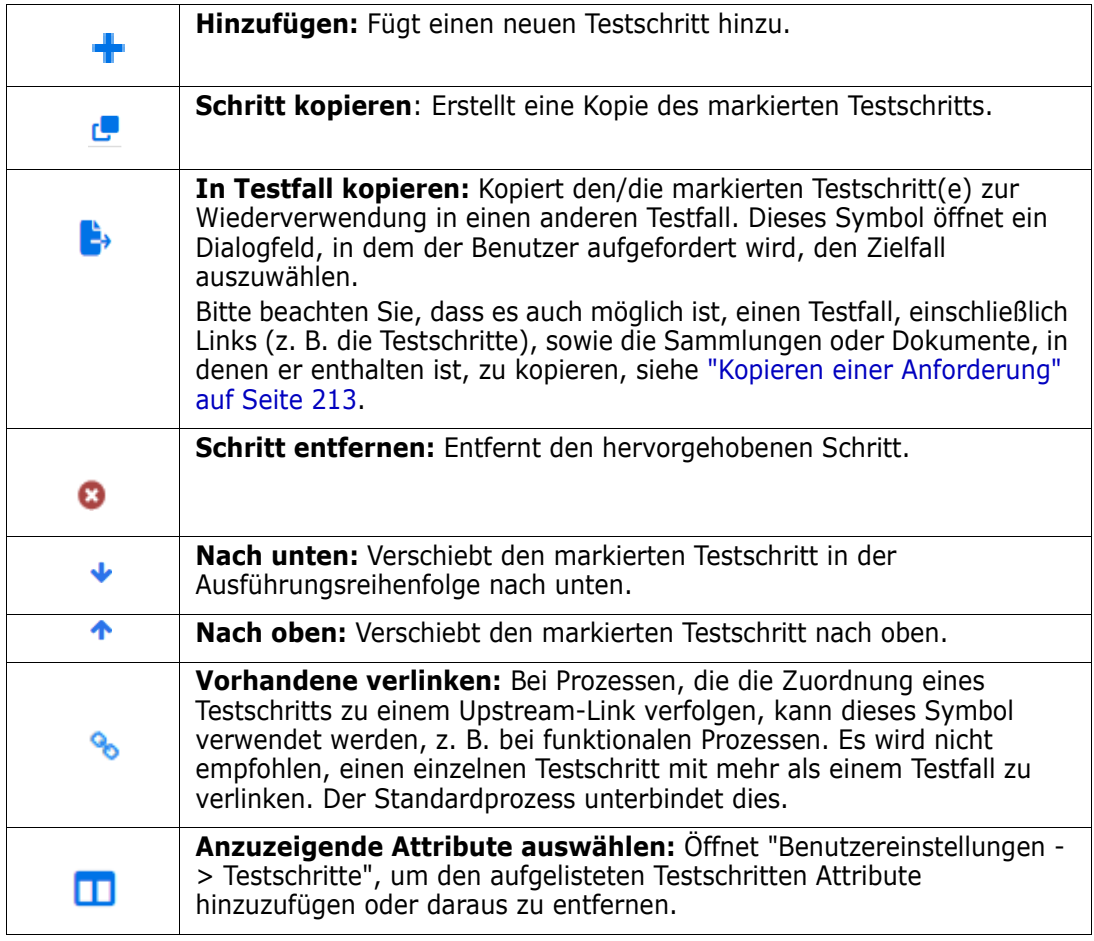

# **Erstellen und Ausführen eines Testlaufs**

Der Testlauf ermöglicht es dem Tester, jeden Ausführungsschritt zu überprüfen und zu testen, seinen Status zu markieren, Notizen zu machen oder Mängel aufzuzeichnen. Bei jedem Testschritt wird dem Prüfer ein HTML-fähiges Textattribut zur Verfügung gestellt, um die tatsächlichen Ergebnisse des Tests zu beschreiben, gegebenenfalls einschließlich Bildern.

Die **Test-Suite** übernimmt die Erstellung und Ausführung von Testläufen, die so oft ausgeführt werden können, wie das QA-Team eine neue Runde oder einen Neustart einer Gruppe von Tests benötigt.

#### **Erstellen Sie den Testlauf:**

- **1 Markieren** Sie in der Liste der Testfälle auf der Registerkarte **Testfälle** einen Testfall (z. B. den im Beispiel erstellten *Testfall Erstellung*).
- **2** Klicken Sie auf die Schaltfläche Ausführen, um das Dialogfeld **Testlauf** zu öffnen. In diesem Dialogfeld kann z. B. der **verantwortliche Tester**, ein **geplantes Ausführungsdatum** und ein **geplanter Hostname** eingegeben werden.

*Das Dialogfeld "Testlauf" macht den Fall zu einem Testtool. Ein einzelner Fall kann mit oder ohne Änderungen so oft verwendet werden, wie Versionen vorhanden sind. Wie bei allen RM-Formularen hat das lokale Team möglicherweise Attribute hinzugefügt oder die Namen vorhandener Attribute geändert.*

**3 Speichern** und schließen Sie den **Testlauf**

#### <span id="page-397-0"></span>**Ausführen des Testlaufs**

- **4** Wählen Sie aus der Liste der **Testläufe** auf der Registerkarte Testläufe einen Lauf aus und doppelklicken Sie darauf.
- **5** Der **Testlauf** öffnet sich mit der ersten Aktion (beachten Sie, dass in der Testansicht eine Registerkarte für diesen Lauf angezeigt wird, die es dem Tester ermöglicht, den aktuellen Lauf zu verlassen und zurückzukehren):
	- **a** Gehen Sie jede Aktion schrittweise durch, testen Sie, notieren Sie die **tatsächlichen Ergebnisse** und den **Ausführungsstatus** für jede Aktion. Dabei wird das Durchführungsdatum sowie der Name des Prüfers vom System protokolliert.
	- **b** Wenn die Aktion fehlschlägt, kann eine Beschreibung des Fehlers hinzugefügt oder ein Bild eingefügt werden. Es ist möglich, einen Defekt zu erstellen und den Defekt dem fehlgeschlagenen Schritt zuzuordnen oder den fehlgeschlagenen Schritt mit einem vorhandenen Defekt zu verknüpfen.
- **6** Die Ergebnisse für jeden Schritt werden gespeichert, wenn der Status hinzugefügt wird. Wenn Sie fertig sind, können Sie das **X** neben der Registerkarte "Testlauf" verwenden, um das Dialogfeld zu schließen, oder eine andere Registerkarte auswählen.

Der **Ausführungsstatus** ist ein Listenattribut, das innerhalb der Klasse **TESTLAUF** definiert ist. Die Standarddefinition umfasst die Zustände: Bestanden, Nicht bestanden, Bestanden mit Abweichungen, Ausgeführt, Blockiert, Nicht ausgeführt. Der Instanzadministrator kann diese Zustände ändern, um lokale Prozessbedingungen einzubinden (siehe ["Attributdefinition" auf Seite 462](#page-461-0)).

Der Tester kann mit der Maus über die Farbsymbole fahren, um den Statusnamen anzuzeigen. Die Farbcodes werden in den Instanzeinstellungen definiert, siehe ["Testverwaltung" auf Seite 105](#page-104-0) für weitere Einzelheiten.

Unter der farbcodierten Liste der Zustände sind Symbole, die für Folgendes verwendet werden:

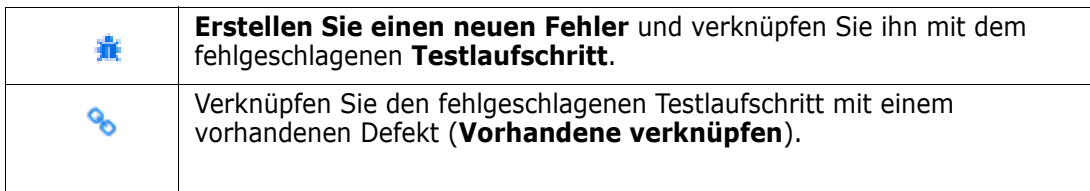

### **Erstellen, Auffüllen und Ausführen einer Test-Suite**

- **1** Wählen Sie die Registerkarte **Test-Suite** in der Ansicht **Test** aus.
- **2** Klicke auf "**+ Neu**" zum Öffnen des Dialogfelds **Test-Suite**.
- **3** Geben Sie den Suite-Namen und eine Beschreibung ihres Inhalts ein, z. B. eine Suite zum Testen aller mit Testverwaltungsfunktionen verknüpften Fälle.
- **4** Weisen Sie den **Verantwortlicher Tester** zu die Person, die mit der Überwachung des Tests der Suite beauftragt ist.
- **5 Speichern** und schließen Sie die **Test-Suite.**

*Wir können jetzt eine Test-Suite aus der Liste hervorheben, um Fälle zuzuweisen, die Suite zu kopieren oder Attribute innerhalb der Suite zu bearbeiten.*

**Testfälle zuweisen** ermöglicht die Zuordnung von Testfällen zur Suite. Die Zuordnung erfolgt über die Standard-Such- und Auswahlmechanismen, die in RM für die Verknüpfung von Objekten zur Verfügung stehen.

"Kopieren": Kopiert die markierte Test-Suite und erstellt neue Testläufe aus den zugewiesenen Testfällen.

**Attribute bearbeiten** öffnet das Bearbeitungsformular für die markierte Test-Suite.

- **6** Markieren Sie aus der Liste der Test-Suiten diejenige, der Sie Testfälle zuweisen möchten.
- **7** Klicken Sie auf die Schaltfläche **Testfälle zuweisen**. Die Liste der in der aktuellen Kategorie verfügbaren Testfälle wird zur Auswahl angezeigt.
- **8** Aktivieren Sie das Kontrollkästchen neben einem oder mehreren Fällen, die der Suite hinzugefügt werden sollen.
- **9** Klicken Sie auf die Schaltfläche "Zuweisen". Die ausgewählte Gesamtzahl wird auf der Schaltfläche angezeigt. Später können noch weitere Fälle hinzugefügt werden.

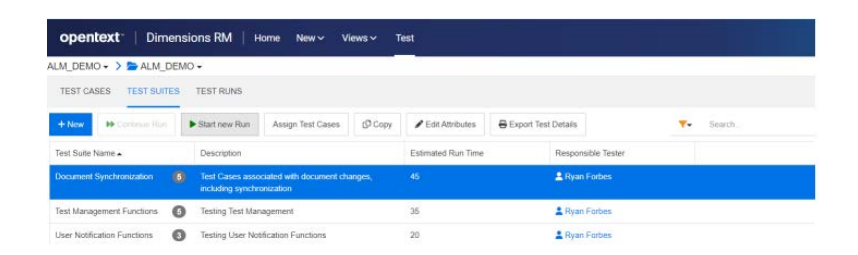

*Abbildung 9-3. Die Test-Suite-Liste kann nach zugewiesenem Tester gefiltert werden.*

- **10** Jetzt können wir die Test-Suite auswählen und starten:
	- **a Neuen Lauf starten** leitet eine neue Ausführung ein. Der Tester kann entweder alle Testfälle durchgehen oder nur diejenigen, denen ein bestimmter Status zugewiesen wurde, z. B. diejenigen, die **nicht ausgeführt** wurden oder die bei einem früheren Lauf **fehlgeschlagen** sind.
	- **b Lauf fortsetzen** ermöglicht es dem Tester, mit der ausgewählten Test-Suite dort weiterzumachen, wo er aufgehört hat.
- **11** Von hier aus durchläuft die Suite die Schritte in jedem verbundenen Fall, wobei die Einzelheiten in [Ausführen des Testlaufs](#page-397-0) folgen.
- **12** In der **Testansicht** wird der Name des aktuell getesteten Falls zusammen mit dem Fallstatus, dem Suite-Status sowie einer Dropdown-Liste aller in der Suite enthaltenen Testfälle angezeigt.

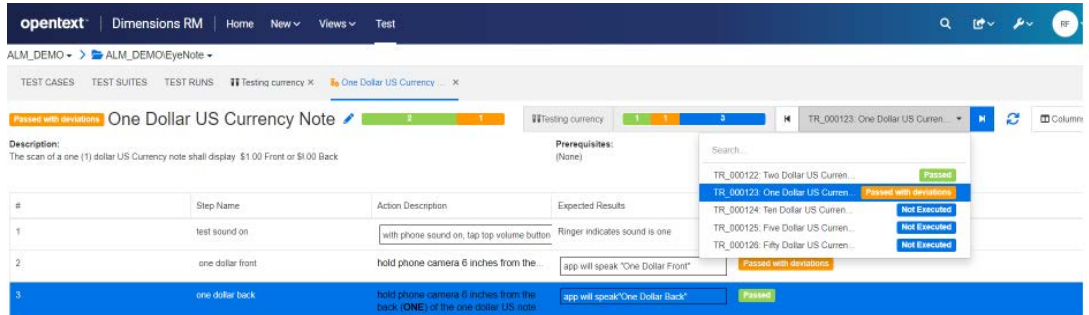

### **Test Suite-Baseline erstellen**

Wie viele Dinge in unserer Welt sind Tests nie abgeschlossen. Das Team testet möglicherweise die Version 4.3.2 einer Softwareanwendung, während die Entwicklung von 4.3.3 bereits begonnen hat. Jede Version enthält sowohl geänderte als auch gleich gebliebene Testfälle. Allerdings müssen alle im Kontext der Version getestet werden.

Mithilfe von Kategorien, Containern und Baselines kann das Testteam Berichte und Baselines erstellen, Änderungen vornehmen, Tests ausführen und erneut Berichte und Basislinien erstellen. Dies kann mit der Gewissheit erfolgen, dass alles, was in den Test-Suites für 4.3.2 enthalten ist, erfasst und als Baseline festgelegt wurde. Diese können Sie zum Vornehmen von Änderungen und Erstellen neuer Testläufe für die Anwendung verwenden und in 4.3.3 beginnen.

#### **So erstellen Sie die Baseline:**

Markieren Sie eine oder mehrere Test-Suiten und wählen Sie im Bereich **Aktion** die Option **Baseline erstellen**. Der Inhalt eines oder mehrerer **Test-Suites** (alle Testfälle, Testläufe und deren Status) können zu Referenz-, Nachverfolgungs- und Vergleichszwecken in einer Baseline zusammengefasst werden.

Das Dialogfeld **Baseline** wird mit einem vorgeschlagenen Titel, einem Attribut zur Aufnahme einer optionalen Beschreibung sowie der Möglichkeit zur Aufnahme von

- verknüpfte Anforderungen Upstream-Anforderungen verknüpft mit **Testfällen**
- verknüpfte Defekte nachgelagerte Objekte verknüpft mit **Testschritten**

### **Testrückverfolgbarkeit exportieren**

Verwenden Sie die **Test-Suite**s in Verbindung mit der Test-Suite-Baseline, um in einem einzigen Bericht alle Objekte von den Anforderungen, die die Testfälle initiieren, bis hin zum Ausführungsstatus des Testlaufs an der Spitze mithilfe von **Testrückverfolgbarkeit exportieren** zu exportieren.

Markieren Sie in der Ansicht **Test** eine oder mehrere Test-Suite(s) und wählen Sie im Bereich Aktionen die Option **Testrückverfolgbarkeit exportieren**, um das Dialogfeld aufzurufen. Wählen Sie den/die ausgewählten Container

- Klicken Sie auf den Stift, um den ausgewählten Anforderungen, Testfällen und/ oder Testläufen Attribute hinzuzufügen
- Klicken Sie auf **Exportieren**

Die Excel-Tabelle wird exportiert.

# **Konfigurieren der Testverwaltung**

Die Testverwaltungs-Funktionalität wurde in Dimensions RM Version 12.11.1 erweitert. Die Erweiterung umfasst unter anderem die Möglichkeit:

- Bringen Sie alle mit der Testverwaltung verbundenen Artefakte in eine einzige neue Ansicht: **Testen**
- Bereitstellung von Support für zugehörige Testfallsätze in Test-Suites
- Definieren Sie **Testfälle** mit Links zu Testschritten, die als separate, wiederverwendbare Objekte definiert sind
- Die Implementierung kann vom Instanzadministrator durchgeführt werden

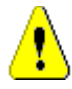

#### **VORSICHT!**

Diese neue Funktionalität erfordert eine andere Schemadefinition als die, die in Testverwaltungs-Versionen vor 12.11.1 enthalten war. Diese erweiterten Klassen können nicht in einer Instanz installiert werden, die die frühere Funktionalität enthält. Um die neue Funktionalität zu implementieren, sollte die Instanz kopiert, die alten Klassen aus der Kopie entfernt und die neue Implementierung konfiguriert werden. Um die neue Funktionalität zu testen, können Daten aus der ursprünglichen Instanz exportiert und in die neue importiert werden.

#### **Die Konfiguration der Testfallverwaltung erfordert:**

**1** Klassen: siehe ["Hinzufügen von Testverwaltungsklassen" auf Seite 402](#page-401-0).

- **2** Beziehungen: siehe ["Erstellen von Beziehungen zwischen Klassen" auf Seite 403](#page-402-0).
- **3** Einschränkungen: siehe ["Testverwaltung aktivieren" auf Seite 404.](#page-403-0)

#### <span id="page-401-0"></span>*Hinzufügen von Testverwaltungsklassen*

Wenn Sie mit der Erstellung neuer Klassen nicht vertraut sind, finden Sie detaillierte Anweisungen unter ["Erstellen einer Schema-Klasse" auf Seite 505.](#page-504-0)

So fügen Sie die für die Testverwaltung erforderlichen Klassen hinzu (siehe ["Definition des](#page-402-1)  [Testverwaltungsschemas" auf Seite 403\)](#page-402-1):

- **1** Wählen Sie "Schemadefinition" aus dem Menü "Verwaltung", um das Instanzschema zu öffnen (falls es Probleme gibt, lesen Sie unter "Öffnen und Entsperren des [Instanzschemas" auf Seite 504](#page-503-0) nach).
- **2** Klicken Sie an der gewünschten Stelle im Schemaraster mit der rechten Maustaste und wählen Sie "Klasse hinzufügen" aus.
- **3** Wählen Sie im Menü die Option **Test-Suite**.
- **4** Der Klassenname entspricht standardmäßig dem Klassentyp. Für die Testverwaltung empfehlen wir, den Namen zu akzeptieren: **Test\_Suite**.
- **5** Klicken Sie auf **B**, um die Schemadefinition zu speichern.

Wiederholen Sie die Schritte 2 bis 5 für die folgenden Vorlagenklassen:

- Testlauf-Suite
- Testfall
- **Testlauf**
- **Testschritt**
- **Testlaufschritt**
- Defekt

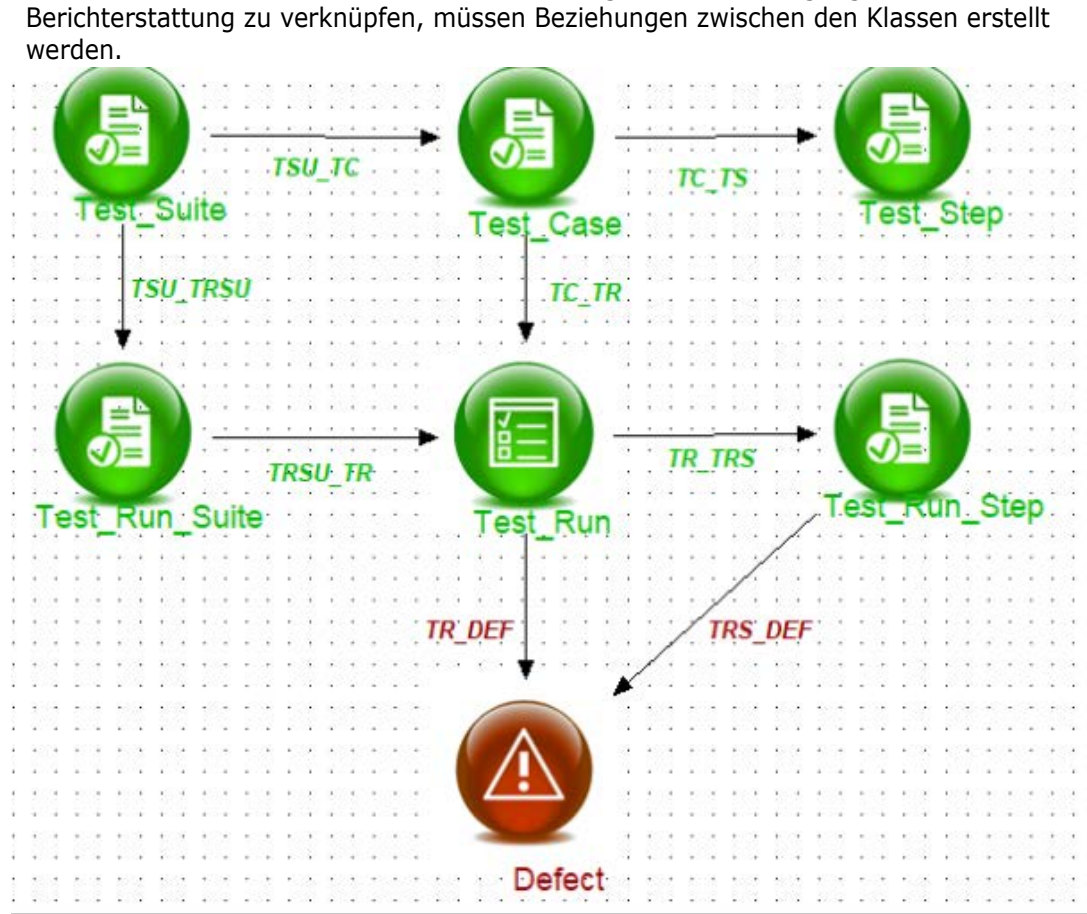

#### <span id="page-402-0"></span>*Erstellen von Beziehungen zwischen Klassen*

Um die verschiedenen Klassen zur Unterstützung der Nachverfolgung und

#### <span id="page-402-1"></span>*Abbildung 9-4. Definition des Testverwaltungsschemas*

#### **So erstellen Sie die Beziehung:**

- **1** Wenn es nicht bereits geöffnet ist, wählen Sie "Schemadefinition" aus dem Menü "Verwaltung", um das Instanzschema zu öffnen (wenn es Probleme gibt, siehe ["Öffnen und Entsperren des Instanzschemas" auf Seite 504](#page-503-0)).
- **2** Wählen Sie im Menü **Neu** die Option Beziehung.
- **3** Klicken Sie in die Klasse *Test\_Suite*.
- **4** Klicken Sie in die Klasse *Test\_Run\_Suite*.
- **5** Geben Sie bei der entsprechenden Aufforderung den Beziehungsnamen an: TSU\_TRSU und klicken Sie **OK**.
- **6** Wiederholen Sie die Schritte 2 bis 5 für die Beziehungen in ["Definition des](#page-402-1)  [Testverwaltungsschemas" auf Seite 403](#page-402-1)
	- **a** Von *Test\_Suite zu Test\_Case: TSU\_TC*
	- **b** Von *Test\_Case to Test\_Step: TC\_TS*
	- **c** Von *Test\_Case to Test\_Run: TC\_TR*
	- **d** Von *Test\_Run\_Suite zu Test\_Run: TRSU\_TR*
- **e** Von *Test\_Run zu Test\_Run\_Step: TR\_TRS*
- **f** Von *Test\_Run zu Defect: TR\_DEF*
- **g** Von *Test\_Run\_Step zu Defect: TRS\_DEF*
- **7** Klicken Sie auf  $\Box$ , um die Schemadefinition zu speichern.

#### <span id="page-403-0"></span>*Testverwaltung aktivieren*

Sobald die Klassen und Beziehungen für die Testverwaltung konfiguriert sind, werden die verschiedenen Einschränkungen, die zur Unterstützung der vollen Funktionalität erforderlich sind, **erstellt**, wenn die Testverwaltung aktiviert ist.

So aktivieren Sie die Testverwaltung:

- **1** Wählen Sie **Instanzeinstellungen** aus dem Menü **Verwaltung**
- **2** Wählen Sie die Registerkarte **Testverwaltung**
- **3 Aktivieren** Sie die Testverwaltung
- **4** Klicken Sie auf **OK**.

# Kapitel 10 **Agile**

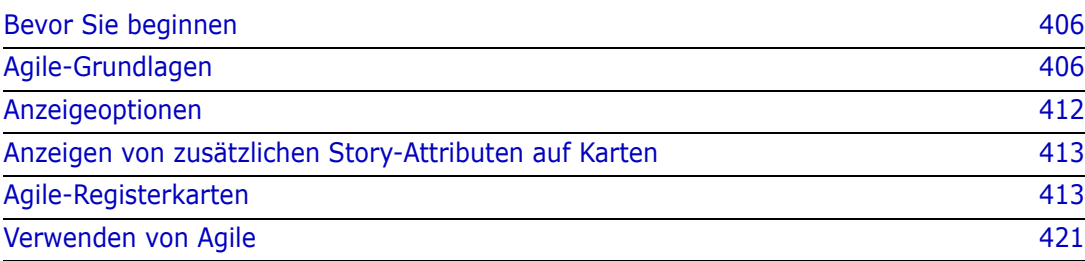

# <span id="page-405-0"></span>**Bevor Sie beginnen**

Bevor Sie Agile mit Dimensions RM verwenden können, müssen die folgenden Aufgaben ausgeführt werden:

- **1** Befolgen Sie die Anweisungen in *Kapitel 3 des Administratorhandbuchs* und erstellen Sie die Agile-bezogenen Klassen und Beziehungen.
- **2** Agile muss im Verwaltungsmenü unter Instanzeinstellungen, Registerkarte **Allgemein** aktiviert werden.

# <span id="page-405-1"></span>**Agile-Grundlagen**

# **Agile-Funktionen**

Agile in Dimensions RM bietet folgende Möglichkeiten:

- **Agile-Artefakte und Agile-Ansichten**
	- Agile-Artefakte auf der Grundlage von RM-Klassen
	- Backlogs und Storyboards
	- Aufschlüsselung Produkt/Release/Sprint
	- Berechnungen und Visualisierungen zu Priorität, Aufwand und Fortschritt
	- Burndown-Berichte auf Release- und Sprint-Ebene
- **Unterstützung hybrider Ansätze**
	- Anforderungen und Agile-Artefakte
	- Nachverfolgbarkeit für alle Artefakttypen
	- Nicht-funktionale Anforderungen
	- Wiederverwendung von Backlogs und Storyboards für traditionelle Artefakte
- **Integration in die Entwicklung**
	- Story, die dem (Agile-) Entwicklungswerkzeug zur Verfügung gestellt wird
	- Feedback zum Entwicklungsfortschritt zurück an RM-Boards

## **Vergleich von Anforderungsmanagement und Agile-Ansätzen**

Die folgenden Abbildungen vergleichen die verschiedenen Ansätze und das Anforderungsmanagement.

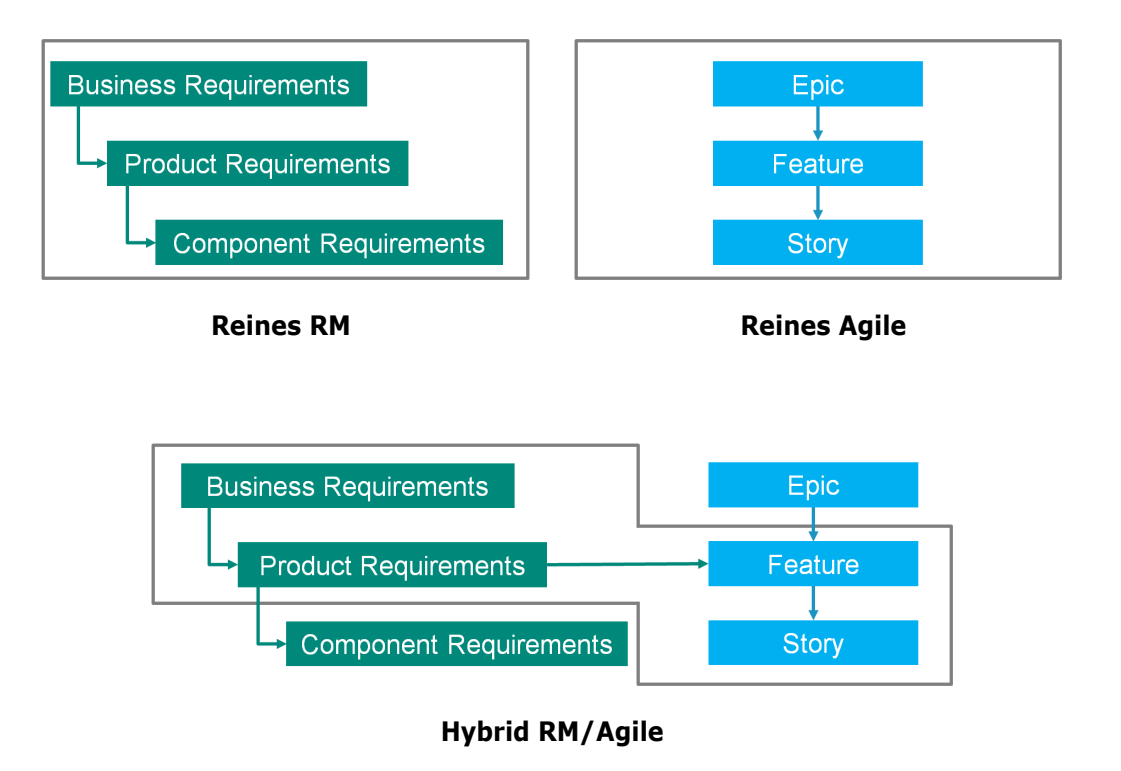

- **Reines RM:** Der reine RM-Ansatz lässt die Definition der verschiedenen Anforderungstypen zu, erlaubt es der Entwicklungsabteilung aber nicht, die Anforderungen in einzelne Aufgaben zu zerlegen.
- **Reines Agile:** Der reine Agile-Ansatz ermöglicht es der Entwicklung, verschiedene Aufgaben und Änderungen zwischen verschiedenen Versionen zu pflegen, verbindet diese Aufgaben aber nicht mit der Anforderung.
- **Hybrid RM/Agile:** Der Hybridansatz RM/Agile kombiniert das Beste aus beiden Welten. Die verschiedenen Anforderungstypen werden mit den Aufgaben und Veränderungen der Entwicklungsabteilung verbunden.

# **Zugriff auf Agile**

Um auf Agile zuzugreifen, klicken Sie in der Menüleiste auf das Symbol **Agile** . Die Ansicht **Agile** wird geöffnet. Auf der rechten Seite, unterhalb der Menüleiste, befinden sich die folgenden Steuerelemente:

- Dropdown-Liste **Produkt**
- Schaltfläche **Bearbeiten**
- Menü **Anzeigeoptionen**
- Menü **Neu**

Wählen Sie dann ein Produkt aus (Informationen zum Hinzufügen eines Produkts finden Sie in Kapitel ["Agile Produkte hinzufügen" auf Seite 421](#page-420-1)). Dadurch werden die folgenden Registerkarten für das ausgewählte Produkt geöffnet:

- [Registerkarte "Übersicht"](#page-412-2)
- [Registerkarte "Produkt-Backlog"](#page-414-0)
- [Registerkarte "Produkt-Storyboard"](#page-416-0)
- [Registerkarte "Sprint-Planung"](#page-417-0)
- [Registerkarte "Sprint-Storyboard"](#page-418-0)
- [Registerkarte "Aufgaben-Board"](#page-418-1)

# **Über Produkte**

Ein "Produkt" ist ein Gegenstand, dem Sie Epics, Features oder Storys zuweisen können. Dies stellt ein vollständiges Produkt, ein Modul oder eine Komponente dar.

# **Über Releases**

Ein "Release" ist mit einem Produkt verlinkt. Jedes Release enthält die Epics, Features oder Storys und Sprints, die für das Release relevant sind. Beispielsweise enthält Release 1.1 nur die Features, die sich seit Release 1.0 geändert haben. Ein Feature eines solchen Releases würde auch nur die Storys enthalten, die sich seit Release 1.0 geändert haben. Ein Release ist durch ● gekennzeichnet.

# **Über Storys**

Eine "Story" beschreibt die zu implementierende Funktion. Eine Story kann jedoch mehrere Aufgaben umfassen. Wenn es sich bei einer Story um "Datenbank installieren" handeln würde, müssten während des Installationsprozesses mehrere Einstellungen vorgenommen werden. Diese Einstellungen könnten in der Beschreibung der Story angegeben werden. Eine Story sollte jedoch nicht so etwas wie "Betriebssystem und Datenbank installieren" sein. Dies sollte in zwei Storys aufgeteilt werden.

In Listen können die Storys die in Kapitel ["Über Badges" auf Seite 410](#page-409-0) beschriebenen Badges zeigen.

Ein Story ist durch **g**ekennzeichnet.

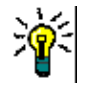

**TIPP** Sie können die Priorität einer Story einfach per Drag & Drop ändern.

- **1** Ziehen Sie die Story, deren Priorität Sie ändern möchten, auf eine Story, die über die gewünschte Priorität verfügt, z. B. Story ST\_1 mit Priorität "Niedrig" auf Story ST\_2 mit Priorität "Hoch".
- **2** Lassen Sie die Maustaste los, um die Story ST\_1 auf ST\_2 abzulegen. Dadurch ändert sich die Priorität von Story ST\_1 von "Niedrig" in "Hoch".

# **Über Sprints**

Ein "Sprint" definiert, in welchem Zeitrahmen die zugewiesenen Storys abgeschlossen werden sollen. Ein Sprint ist durch **g** gekennzeichnet.

# **Über Features**

Ein "Feature" fasst mehrere Storys logisch zusammen und wird einem Release zugewiesen. In der Beschreibung wird angegeben, was die zugewiesenen Storys durchführen sollen. In Listen können Features die in Kapitel ["Über Badges" auf Seite 410](#page-409-0) beschriebenen Badges anzeigen.

Ein Feature ist durch  $\bullet$  gekennzeichnet.

# **Über Epics**

Ein "Epic" fasst mehrere Features und Storys logisch zusammen und wird einem Release zugewiesen. In Listen können Epics die in Kapitel ["Über Badges" auf Seite 410](#page-409-0) beschriebenen Badges anzeigen. Ein Epic ist durch N gekennzeichnet.

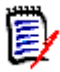

**HINWEIS** Wenn Sie die Epics-Klasse nach dem Erstellen von Produkten hinzufügen, führen Sie für jedes Produkt, mit dem Sie Epics verwenden möchten, die folgenden Schritte durch:

- **1** Wählen Sie das Produkt in der Dropdown-Liste **Produkt under** aus.
- **2** Klicken Sie auf die Schaltfläche **Bearbeiten** .
- **3** Vergewissern Sie sich, dass **Epic** im Bereich **Angezeigte zugeordnete Klassen** aktiviert ist.
- **4** Klicken Sie auf **Speichern**.

# **Über Aufgaben**

Mit Aufgaben können Sie Storys in verschiedene Entwicklungsschritte aufteilen. Dadurch erhalten Sie einen detaillierteren Überblick über den Fortschritt der Feature-Entwicklung. Ein Aufgabe ist durch ⊘ gekennzeichnet.

# <span id="page-408-0"></span>**Über zugeordnete Klassen**

Für Epics, Features, Storys und Aufgaben können Sie mehr als eine Klasse verwenden. Dies ermöglicht die Verwendung unterschiedlicher Attributsätze für verschiedene Produkttypen. Z. B. kann ein Fahrzeug andere Attribute benötigen als Software. Wenn Sie ein Produkt erstellen oder ändern, finden Sie diese zugeordneten Klassen im Abschnitt **Angezeigte zugeordnete Klassen** des Dialogfelds zum Erstellen oder Ändern eines Produkts. Im Abschnitt **Angezeigte zugeordnete Klassen** können Sie wählen, welche Klassen Sie auf den Agile-Registerkarten anzeigen möchten. Beachten Sie, dass Sie nur dann zwischen mehreren Klassen wählen können, wenn Ihr Administrator diese wie in

Kapitel ["Verwalten von Listenattributwerten" auf Seite 485](#page-484-0) beschrieben erstellt und konfiguriert hat.

# <span id="page-409-0"></span>**Über Badges**

In Listen bieten Epics, Features und Storys zusätzliche Informationen durch die Verwendung dieser Badges:

- Benutzer oder Gruppe, z. B. **ALCON**
- Priorität, z. B. THigh

Darüber hinaus haben Storys die folgenden Badges:

- Aufwand, z. B. <sup>@ 3/8</sup> (Format: verbleibender Aufwand/geschätzter Aufwand)
- Einstufung, z. B. all 29

# <span id="page-409-1"></span>**Über Kapazität**

Für ein Release oder einen Sprint können Sie die **Kapazität** angeben. Dieser numerische Wert gibt an, in welcher Zeit das Release oder der Sprint abgeschlossen sein muss.

Auf der Registerkarte **Übersicht** wird ein Fortschrittsbalken für jedes Release oder jeden Sprint angezeigt, sofern die Kapazität angegeben wurde.

Auf der Registerkarte **Produkt-Backlog** wird ein Fortschrittsbalken neben dem ausgewählten Release angezeigt. Er zeigt an, wie viel der Kapazität von allen zugewiesenen Features auf der Grundlage ihres geschätzten Aufwands genutzt wird.

Auf der Registerkarte **Sprint-Planung** wird ein Fortschrittsbalken neben dem ausgewählten Sprint angezeigt. Er zeigt an, wie viel der Kapazität von allen zugewiesenen Storys auf der Grundlage ihres geschätzten Aufwands genutzt wird.

# **Über Story Maps**

Eine Story Map ermöglicht die Zuweisung von Epics, Features und Storys zu einem Release. Dies ist besonders hilfreich, wenn Features in Phasen implementiert werden (z. B. die Basisfunktionalität wird in Version 1.0 implementiert, während die erweiterte Funktionalität in Version 1.1 implementiert wird). Das folgende Bild zeigt den allgemeinen Aufbau einer Story Map:

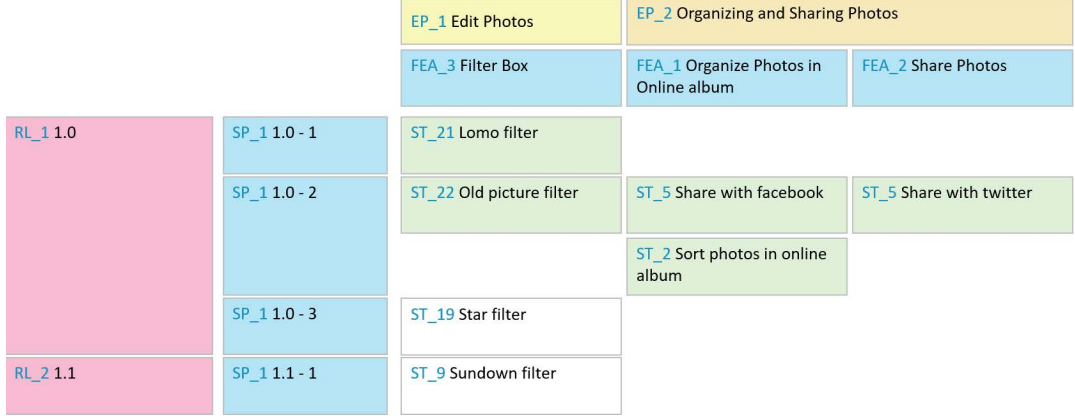

# <span id="page-410-0"></span>**QuickInfos**

Wenn Sie schnell Informationen über Produkte, Releases, Sprints, Epics, Features oder Storys erhalten möchten, können Sie die QuickInfo-Funktion in Agile verwenden. Diese Funktion zeigt alle relevanten Informationen für die zugehörige Klasse an. Sie ist in Listen oder Dropdown-Listen verfügbar, in denen die folgenden Symbole angezeigt werden:

- Zeigt die QuickInfo für ein ш Produkt an.
- Zeigt die QuickInfo für ein ₩ Release an.
- Zeigt die QuickInfo für einen  $\mathbf{D}$ Sprint an.
- Zeigt die QuickInfo für ein Epic A. an.
- Zeigt die QuickInfo für ein ń. Feature an.
- Zeigt die QuickInfo für eine ٠. Story an.

QuickInfos sind auch für Elemente verfügbar, auf die in einem anderen Element verwiesen wird, z. B. in einem Epic oder in einem Feature, auf das in einer Story verwiesen wird.

# <span id="page-411-0"></span>**Anzeigeoptionen**

Das Menü **Anzeigeoptionen** wird neben der Dropdown-Liste **Produkt** angezeigt. Es bietet diese Optionen:

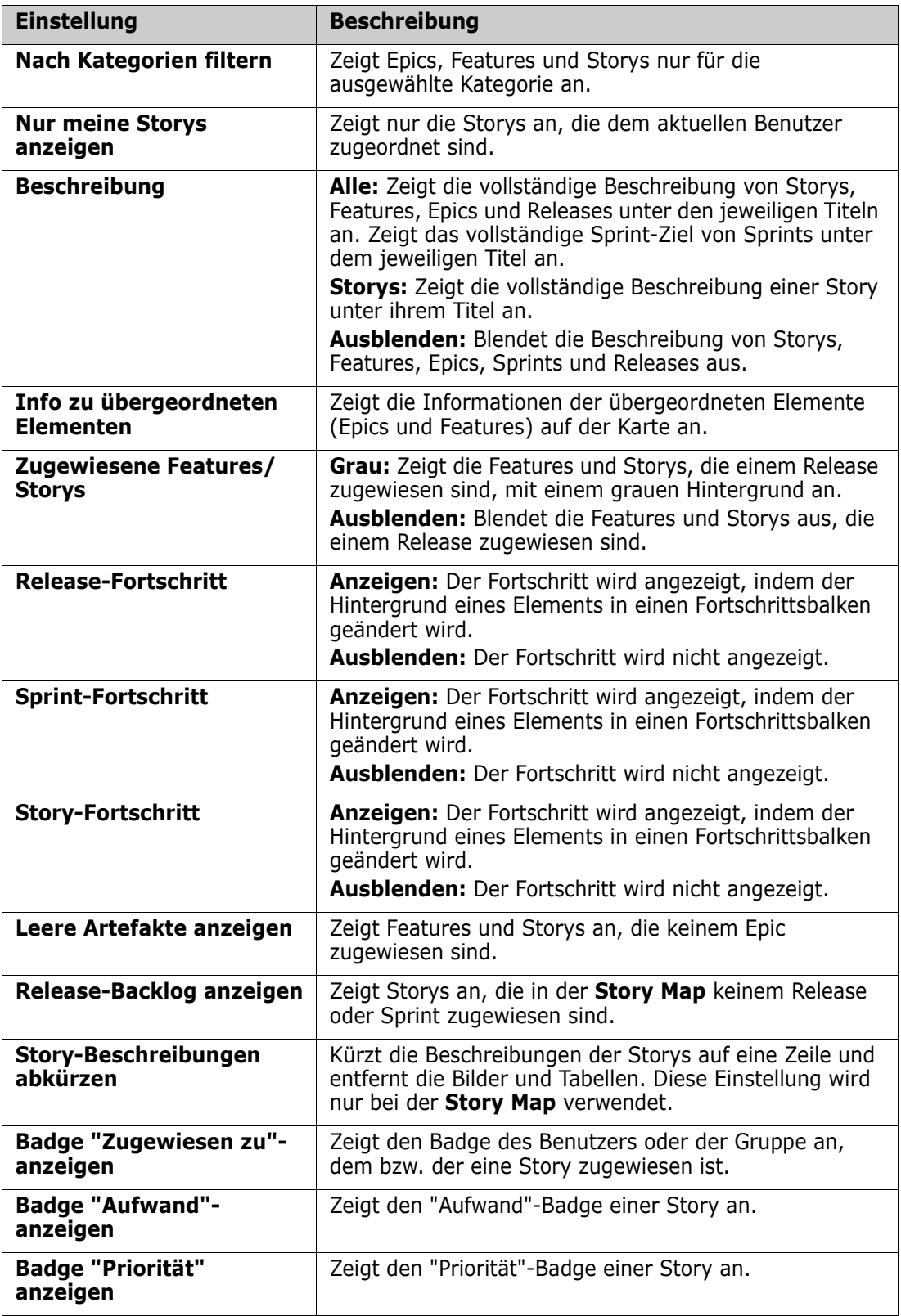

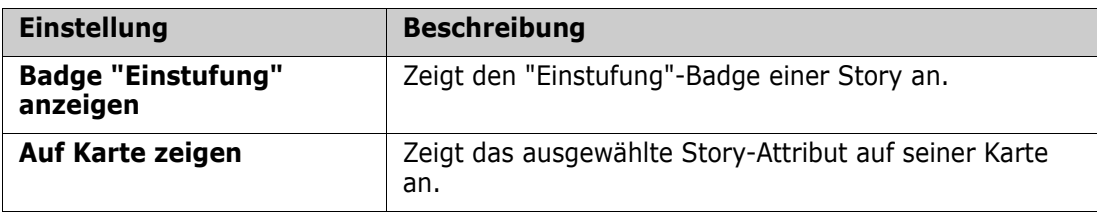

# **Ein- und Ausblenden von Attributen in Dialogfeldern**

In jedem Dialogfeld, das zum Erstellen, Anzeigen oder Bearbeiten eines Produkts, eines Releases, eines Sprints, eines Epics, eines Features oder einer Story verwendet wird, können Sie jedes der Agile-Standardattribute ein- oder ausblenden. Um ein Attribut einoder auszublenden, wählen Sie es in der Dropdown-Liste **Felder anpassen** aus. Angezeigte Attribute sind mit einem Häkchen gekennzeichnet. Ein Sternchen hinter dem Attributnamen zeigt an, dass das Attribut erforderlich ist.

# <span id="page-412-0"></span>**Anzeigen von zusätzlichen Story-Attributen auf Karten**

Um einen besseren Überblick über wichtige Daten zu ermöglichen, können Sie zusätzliche Attribute auf Story-Karten anzeigen. Unter Berücksichtigung der Anforderungen der verschiedenen Phasen wird jede Agile-Registerkarte unabhängig konfiguriert.

#### **So zeigen Sie zusätzliche Story-Attribute an:**

- **1** Öffnen Sie die Dropdown-Liste **Auf Karte zeigen**.
- **2** Wählen Sie die Attribute aus, die auf Story-Karten angezeigt werden sollen.

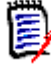

**HINWEIS** Sie können auch QuickInfos für die Epics und Features anzeigen, wenn diese auf Story-Karten angezeigt werden. Weitere Informationen zu QuickInfos finden Sie in Kapitel ["QuickInfos" auf Seite 411.](#page-410-0)

# <span id="page-412-1"></span>**Agile-Registerkarten**

### <span id="page-412-2"></span>**Registerkarte "Übersicht"**

Die Registerkarte **Übersicht** zeigt relevante Elemente in hierarchischen Listen an und ermöglicht ein einfaches Filtern. Mit Hilfe der Übersicht können Sie leicht herausfinden, welche Sprints mit welchem Feature und welchem Produkt in Zusammenhang stehen.

Die Registerkarte **Übersicht** ist in diese Abschnitte unterteilt:

- [Diagramm "Burndown"](#page-413-0)
- [Release-Liste](#page-413-1)
- [Sprint-Liste](#page-413-2)
- [Storys-Liste](#page-413-3)

#### <span id="page-413-0"></span>*Diagramm "Burndown"*

Das Diagramm **Burndown** wird angezeigt, wenn Sie ein Release oder einen Sprint auswählen.

**Diagramm "Release-Burndown":** Zeigt den verbleibenden Aufwand und den geschätzten Aufwand für die zugehörigen Sprints an.

**Diagramm "Sprint Burndown":** Zeigt den verbleibenden Aufwand und den geschätzten Aufwand für die zugehörigen Storys an.

Anhand beider Diagramme können Sie leicht erkennen, ob die Frist eingehalten werden kann.

Basierend auf den bisherigen Werten prognostiziert das Diagramm **Burndown** die zukünftige Entwicklung. Zum einfachen Erkennen werden die prognostizierten Werte in einer anderen Farbe angezeigt.

Sie können zwischen diesen verschiedenen Diagrammtypen wählen:

- **Liniendiagramm**
- **Flächendiagramm**
- Balkendiagramm
- Säulendiagramm

#### <span id="page-413-1"></span>*Release-Liste*

Die Release-Liste zeigt alle Releases für das ausgewählte Produkt an. Wenn die Kapazität angegeben wurde, wird für jedes Release ein Fortschrittsbalken angezeigt. Durch Auswählen eines Releases werden das Diagramm **Burndown** und die Sprint-Liste geladen.

#### <span id="page-413-2"></span>*Sprint-Liste*

Die Sprint-Liste zeigt alle Sprints für das ausgewählte Release an. Wenn die Kapazität angegeben wurde, wird für jeden Sprint ein Fortschrittsbalken angezeigt. Wenn Sie einen Sprint auswählen, werden die zugewiesenen Storys und das Diagramm **Burndown** geladen.

#### <span id="page-413-3"></span>*Storys-Liste*

Die Storys-Liste zeigt alle Storys für das ausgewählte Release an. Wenn kein Sprint ausgewählt ist, klicken Sie auf **Storys laden**, um die Storys für das ausgewählte Release zu laden.

### <span id="page-414-0"></span>**Registerkarte "Produkt-Backlog"**

Auf der Registerkarte **Produkt-Backlog** können Sie folgende Schritte durchführen:

- Definieren von Features, Storys oder anderen Artefakten für ein Produkt
- Gruppen-Storys
- Priorisieren
- Definieren von Annahmekriterien
- Betrachten von Elementen von einer oder mehreren Produkt-Releases

Die Registerkarte **Produkt-Backlog** ist in diese Abschnitte unterteilt:

- **Produkt-Backlog:** Zeigt Features und Storys an, die keinem Release zugewiesen sind.
- **Release:** Zeigt Epics, Features und Storys, die dem ausgewählten Release zugewiesen sind.

Abhängig von der Einstellung **Zugewiesene Features/Storys** im Menü **Anzeigeoptionen** (siehe ["Anzeigeoptionen" auf Seite 412](#page-411-0)) werden zugewiesene Features oder Storys auch in der Liste Produkt-Backlog angezeigt.

#### *Zuweisen und Aufheben der Zuweisung von Features oder Epics*

Um ein **Feature oder Epic einem Release zuzuweisen**, ziehen Sie es aus der Liste **Produkt-Backlog** in die Liste **Release**. Nach dem Zuweisen eines Features oder Epics zu einem Release werden die zugehörigen Storys des ausgewählten Releases zugewiesen und sind im **Produkt-Storyboard** verfügbar.

Alternativ können Sie mit den folgenden Schritten einem Release ein Feature oder Epic zuweisen:

- **1** Doppelklicken Sie auf das Feature oder Epic, das Sie zuweisen möchten. Das Bearbeitungsdialogfeld für dieses Feature oder Epic wird geöffnet.
- **2** Wählen Sie im Feld **Release** das gewünschte Release aus.
- **3** Klicken Sie auf **Speichern**.

Um die **Zuweisung eines Features oder Epics zu einem Release aufzuheben**, ziehen Sie es aus der Liste **Release** in die Liste **Produkt-Backlog**. Dadurch wird die Zuweisung der Storys zum ausgewählten Release aufgehoben.

Alternativ können Sie mit den folgenden Schritten die Zuweisung eines Features oder Epics zu einem Release aufheben:

- **1** Doppelklicken Sie auf das Feature oder Epic, dessen Zuweisung Sie aufheben möchten. Das Bearbeitungsdialogfeld für dieses Feature oder Epic wird geöffnet.
- **2** Klicken Sie neben dem Feld Release auf **X**.
- **3** Klicken Sie auf **Speichern**.

#### *Zuweisen von Storys*

Um eine Story einem Release zuzuweisen, ziehen Sie diese aus der Liste **Produkt-Backlog** oder aus einem Feature in der Liste **Produkt-Backlog** auf die Liste **Release** oder auf ein Feature in der Liste **Release**.

Alternativ können Sie mit den folgenden Schritten einem Release eine Story zuweisen:

- **1** Doppelklicken Sie auf die Story, die Sie zuweisen möchten. Das Bearbeitungsdialogfeld für diese Story wird geöffnet.
- **2** Wählen Sie im Feld **Release** das gewünschte Release aus.
- **3** Falls gewünscht, wählen Sie das Feature im Feld **Feature** aus.
- **4** Klicken Sie auf **Speichern**.

#### *Aufheben der Zuweisung von Storys*

Um die Zuweisung einer Story zu einem Release aufzuheben, ziehen Sie diese aus der Liste **Release** oder aus einem Feature in der Liste **Release** auf die Liste **Produkt-Backlog** oder auf ein Feature in der Liste **Produkt-Backlog**.

Alternativ können Sie mit den folgenden Schritten die Zuweisung einer Story zu einem Release aufheben:

- **1** Doppelklicken Sie auf die Story, deren Zuweisung Sie aufheben möchten. Das Bearbeitungsdialogfeld für diese Story wird geöffnet.
- **2** Klicken Sie neben dem Feld Release auf  $\mathbf{\mathbf{\mathbf{\mathsf{X}}}}$ .
- **3** Falls gewünscht, wählen Sie ein Feature aus dem Feld **Feature** aus oder klicken Sie neben dem Feld **Feature** auf **X**, um die Zuweisung des Features aufzuheben.
- **4** Klicken Sie auf **Speichern**.

# **Registerkarte "Story Map"**

Auf der Registerkarte **Story Map** können Sie folgende Schritte durchführen:

- Fortschritt für Epics, Features, Sprints und Releases anzeigen
- Geplanten Gesamtaufwand für Epics und Features anzeigen
- Kapazität und Termine für Sprints und Releases anzeigen

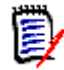

**HINWEIS** Die Story Map lässt sich am besten mit einer kleinen Anzahl von Elementen verwenden. Aus diesem Grund ist die maximal zulässige Anzahl von Elementen wie folgt:

- **Epics:** 20
- **Sprints:** 20
- **Storys:** 200

Wenn die Anzahl der Epics, Sprints oder Storys diese Werte überschreitet, verwenden Sie Filter, um die Anzahl zu begrenzen (siehe Kapitel ["Filter" auf Seite 430\)](#page-429-0). Alternativ können Sie die Elemente auf anderen Registerkarten anzeigen oder die Elemente verschieben (z. B. in ein neues Release).

# **Produkt-Backlog**

Das Produkt-Backlog kann durch Klicken auf ||, das sich am rechten Fensterrand befindet, angezeigt werden. Das **Produkt-Backlog** bietet folgende Funktionen:

- **Mehrere Elemente auswählen** Blendet die Kontrollkästchen ein oder aus, mit denen Sie mehrere Elemente auswählen können. **Alle Elemente auswählen/Auswahl für alle Elemente rückgängig machen** Wählt alle Elemente aus.
- **Neues Element erstellen** Erstellt ein neues Dokument.

### <span id="page-416-0"></span>**Registerkarte "Produkt-Storyboard"**

Auf der Registerkarte **Produkt-Storyboard** können Sie folgende Schritte durchführen:

- Storys ausarbeiten
- Storys zwischen den Analysephasen verschieben
- Aufwand schätzen
- Überprüfen
- Zustimmung zur Sprint-Bereitschaft erteilen

Die Registerkarte **Produkt-Storyboard** ist in diese Abschnitte unterteilt:

- **Ausgearbeitet:** Enthält Storys, die einem Release zugewiesen wurden, aber nicht für eine Sprint-Zuweisung geplant oder einem Sprint zugewiesen wurden.
- **Planungsvorbereitung:** Ein optionaler Zwischenschritt, der alle Storys enthält, die Sie einem Sprint (in der Zukunft) zuweisen möchten.
- **Bereit für Sprint:** Enthält Storys, die einem Sprint zugewiesen werden können.

**Um den Planungsstatus einer Story zu ändern**, können Sie diese auf den gewünschten Status ziehen.

Alternativ können Sie den Planungsstatus ändern, indem Sie die folgenden Schritte ausführen:

- **1** Doppelklicken Sie auf die Story, deren Planungsstatus Sie ändern möchten. Das Bearbeitungsdialogfeld für diese Story wird geöffnet.
- **2** Wählen Sie im Feld **Planungsstatus** den gewünschten Status aus.
- **3** Klicken Sie auf **Speichern**.

# <span id="page-417-0"></span>**Registerkarte "Sprint-Planung"**

Auf der Registerkarte **Sprint-Planung** können Sie folgende Schritte durchführen:

- Storys in Sprints betrachten
- Priorisieren
- Storys zuweisen

Die Registerkarte **Sprint-Planung** ist in diese Abschnitte unterteilt:

**Release-Backlog:** Enthält Storys, die keinem Sprint zugewiesen sind.

**Sprint:** Enthält Storys, die dem ausgewählten Sprint zugewiesen sind.

Standardmäßig werden auf der Registerkarte **Sprint-Planung** alle Sprints angezeigt. Um die einem Sprint zugewiesenen Storys anzuzeigen, klicken Sie neben dem Namen des Sprints auf  $\blacktriangleright$ .

Um nur einen Sprint anzuzeigen, wählen Sie einen Sprint aus dem Feld **Sprint** aus. Wenn Sie erneut alle Sprints anzeigen möchten, klicken Sie auf **Alle anzeigen**.

#### **Sprint-Kapazität**

Wenn ein Sprint im Feld **Sprint** ausgewählt ist, befindet sich der Fortschrittsbalken **Kapazität** daneben. Wenn alle Sprints angezeigt werden, wird der Kapazitätsfortschrittsbalken für jeden Sprint einzeln angezeigt.

Weitere Informationen über den Kapazitätsfortschrittsbalken finden Sie in Kapitel ["Über](#page-409-1)  [Kapazität" auf Seite 410.](#page-409-1)

#### *Zuweisen von Storys zu Sprints*

Um eine Story einem ausgewählten Sprint zuzuweisen, ziehen Sie diese aus der Liste **Produkt-Backlog** in die Liste **Sprint**. Wenn Sie alle Sprints anzeigen, ziehen Sie die Story auf den gewünschten Sprint in der Liste **Sprint**.

Alternativ können Sie mit den folgenden Schritten einem Sprint eine Story zuweisen:

- **1** Doppelklicken Sie auf die Story, die Sie zuweisen oder deren Zuweisung Sie aufheben möchten. Das Bearbeitungsdialogfeld für diese Story wird geöffnet.
- **2** Wählen Sie im Feld **Sprint** den gewünschten Sprint aus.
- **3** Klicken Sie auf **Speichern**.

Um die **Zuweisung einer Story aufzuheben**, ziehen Sie diese aus der Liste **Sprint** in die Liste **Release-Backlog**.

Alternativ können Sie mit den folgenden Schritten die Zuweisung einer Story zu einem Sprint aufheben:

**1** Doppelklicken Sie auf die Story, deren Zuweisung Sie aufheben möchten. Das Bearbeitungsdialogfeld für diese Story wird geöffnet.

- **2** Klicken Sie neben dem Feld **Sprint** auf **X**.
- **3** Klicken Sie auf **Speichern**.

### <span id="page-418-0"></span>**Registerkarte "Sprint-Storyboard"**

Auf der Registerkarte **Sprint-Storyboard** können Sie folgende Schritte durchführen:

- Storys zwischen den Lebenszyklusphasen verschieben
- Storys neu zuweisen
- Kann auch für Sprints der Anforderungsanalyse verwendet werden

Die Registerkarte **Sprint-Storyboard** ist in diese Abschnitte unterteilt:

- **Nicht gestartet:** Enthält Storys, mit deren Implementierung noch nicht begonnen wurde.
- **In Entwicklung:** Enthält Storys, die sich derzeit in der Entwicklung befinden.
- **Wird getestet:** Enthält Storys, die entwickelt wurden und jetzt getestet werden.
- **In Überprüfung:** Enthält Storys, die entwickelt wurden und jetzt überprüft werden.
- **Akzeptiert:** Enthält Storys, die die Überprüfungsphase erfolgreich durchlaufen haben.

Um den Sprint-Status einer Story zu ändern, können Sie diese auf den gewünschten Status ziehen.

Alternativ können Sie den Sprint-Status ändern, indem Sie die folgenden Schritte ausführen:

- **1** Doppelklicken Sie auf die Story, deren Sprint-Status Sie ändern möchten. Das Bearbeitungsdialogfeld für diese Story wird geöffnet.
- **2** Wählen Sie im Feld **Sprint-Status** den gewünschten Status aus.
- **3** Klicken Sie auf **Speichern**.

### <span id="page-418-1"></span>**Registerkarte "Aufgaben-Board"**

Auf der Registerkarte **Aufgaben-Board** können Sie Aufgaben verwalten. Um Aufgaben verwalten zu können, müssen Sie zunächst einen Sprint auswählen.

#### *Erstellen einer Aufgabe ohne Optionen*

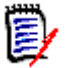

**HINWEIS** Wenn Sie diese Methode zum Erstellen einer Aufgabe wählen, enthält die Aufgabe die folgenden Daten:

- **Aufgabenname** wie eingegeben
- **Aufgabenstatus**, wie durch die Spalte vorgegeben, in der die Aufgabe erstellt wird
- **Priorität**, wie durch den Standardwert der Aufgabe vorgegben
- **Zugewiesen zu** mit eigenem Benutzerkonto, sofern möglich
- **Beschreibung** bleibt leer
- **Protokoll** bleibt leer

#### **So erstellen Sie eine Aufgabe:**

- **1** Bewegen Sie den Mauszeiger auf eine Story.
- **2** Klicken Sie auf  $\textbf{I}$  in die Spalte mit dem gewünschten Sprint-Status.
- **3** Geben Sie den Namen der Aufgabe ein.
- 4 Klicken Sie auf **B**, um die Aufgabe zu speichern.

#### *Erstellen einer Aufgabe mit Optionen*

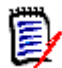

**HINWEIS** Wenn Sie diese Methode zum Erstellen einer Aufgabe wählen, können Sie die Werte für jedes Attribut der Aufgabe angeben.

#### **So erstellen Sie eine Aufgabe:**

- **1** Wählen Sie Story aus.
- **2** Wählen Sie im Menü **Neu** die Option **Aufgabe**. Das Dialogfeld **Aufgaben** wird geöffnet.
- **3** Geben Sie den **Namen** an.
- **4** Geben Sie den Wert für alle anderen Attribute nach Bedarf an.
- **5** Klicken Sie auf **Speichern**.

#### <span id="page-419-0"></span>*Bearbeiten einer Aufgabe*

#### **So bearbeiten Sie eine Aufgabe:**

- **1** Doppelklicken Sie auf die gewünschte Aufgabe.
- **2** Ändern Sie die Attribute nach Bedarf.
- **3** Klicken Sie auf **Speichern**.

#### *Ändern des Aufgabenstatus*

Um den Aufgabenstatus zu ändern, können Sie entweder die Aufgabe bearbeiten und dort das Attribut ändern (siehe Kapitel ["Bearbeiten einer Aufgabe" auf Seite 420](#page-419-0)) oder die Aufgabe per Drag & Drop in die Spalte mit dem gewünschten Aufgabenstatus verschieben.

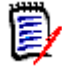

**HINWEIS** Wenn Sie die Aufgabe per Drag & Drop verschieben und sich alle anderen Aufgaben für diese Story im finalen Aufgabenstatus befinden, werden Sie aufgefordert, die zugehörigen Storys zu aktualisieren. Wenn Sie diese Storys ändern möchten, ändern Sie die Werte für **Geschätzter Aufwand**, **Verbleibender Aufwand** und **Sprint-Status** und klicken Sie auf **Speichern**.

#### *Löschen einer Aufgabe*

#### **So löschen Sie eine Aufgabe:**

- **1** Bewegen Sie den Mauszeiger auf die Mitte der gewünschten Aufgabe.
- **2** Bewegen Sie den Mauszeiger gerade nach unten und halten Sie direkt unter der Aufgabe an.
- **3** Klicken Sie auf **n**.
- **4** Bestätigen Sie das Löschen der Aufgabe.

#### *Ändern einer Aufgabenmarkierung*

- **1** Bewegen Sie den Mauszeiger auf die Mitte der gewünschten Aufgabe.
- **2** Bewegen Sie den Mauszeiger gerade nach unten und halten Sie direkt unter der Aufgabe an.
- **3** Klicken Sie auf **A**.
- **4** Wählen Sie eine der vordefinierten Farben aus oder klicken Sie auf **Löschen**, um die Markierung zu entfernen.

# <span id="page-420-0"></span>**Verwenden von Agile**

### <span id="page-420-1"></span>**Agile Produkte hinzufügen**

Wenn Sie ein Produkt hinzufügen oder ändern, können Sie im Abschnitt **Angezeigte zugeordnete Klassen** folgende Schritte durchführen:

- Releases für ein Produkt auf allen Agile-Registerkarten anzeigen oder ausblenden.
- Sprints für ein Produkt auf allen Agile-Registerkarten anzeigen oder ausblenden.
- Wählen Sie auf allen Agile-Registerkarten aus, welche Klassen Sie für Epics, Features, Storys und Aufgaben für ein Produkt anzeigen oder ausblenden möchten.

#### **So fügen Sie ein Produkt hinzu:**

- **1** Wählen Sie im Menü "Agile" unter **Neu** die Option **Produkt**. Das Dialogfeld *Neu* für Produkte wird geöffnet.
- **2** Geben Sie nach Bedarf die Daten in die Felder des Dialogfelds ein.
- **3** Geben Sie falls gewünscht an, welche Klassen auf den Agile-Registerkarten angezeigt werden sollen, indem Sie die Einstellungen im Abschnitt **Angezeigte zugeordnete Klassen** ändern. Weitere Informationen über zugeordnete Klassen finden Sie in Kapitel ["Über zugeordnete Klassen" auf Seite 409](#page-408-0).
- **4** Um die angezeigten Ansichten festzulegen, können Sie die Registerkartenüberschriften mit den folgenden Optionen aktivieren oder deaktivieren und benennen:
	- **Übersicht**
	- **Produkt-Backlog**
	- **Story Map**
	- **Produkt-Storyboard**
	- **Sprint-Planung**
	- **Sprint-Storyboard**
	- **Aufgaben-Board**

Standardmäßig sind alle oben genannten Optionen ausgewählt.

- **5** Klicken Sie auf eine der folgenden Schaltflächen:
	- **Speichern:** Speichert das neue Produkt und schließt das Dialogfeld.
	- **Speichern & Neu:** Speichert das neue Produkt und öffnet ein leeres Dialogfeld *Neu* für Produkte, um ein neues Produkt zu erstellen.

### **Agile Produkte bearbeiten**

#### **So bearbeiten Sie ein Produkt:**

- **1** Wählen Sie in der Dropdown-Liste **Produkt** das Produkt aus, das Sie bearbeiten möchten.
- **2** Klicken Sie auf die Schaltfläche Bearbeiten **\*** neben der Dropdown-Liste Produkt. Das Dialogfeld **Produkte** wird geöffnet.
- **3** Bearbeiten Sie das Produkt nach Bedarf.
- **4** Geben Sie falls gewünscht an, welche Klassen auf den Agile-Registerkarten angezeigt werden sollen, indem Sie die Einstellungen im Abschnitt **Angezeigte zugeordnete Klassen** ändern. Weitere Informationen über zugeordnete Klassen finden Sie in Kapitel ["Über zugeordnete Klassen" auf Seite 409](#page-408-0).
- **5** Klicken Sie auf **Speichern**.

#### **Löschen von Produkten**

#### **So löschen Sie ein Produkt:**

- **1** Wählen Sie in der Dropdown-Liste **Produkt a** das Produkt aus, das Sie löschen möchten.
- 2 Klicken Sie auf die Schaltfläche Bearbeiten **\*** neben der Dropdown-Liste Produkt. Das Dialogfeld **Produkte** wird geöffnet.
- **3** Klicken Sie auf **Löschen**.
- **4** Bestätigen Sie das Dialogfeld zum Löschen, indem Sie auf **OK** klicken.

#### **Manuelle Produktzuweisung**

Wenn Sie ein Produkt durch die Auswahl von **Produkte** im Menü **Neu** der Menüleiste, Import oder Webservice erstellt haben, werden mehrere Zuordnungen nicht vorgenommen.

#### **So verwenden Sie das Produkt mit Agile:**

- **1** Ermitteln Sie die Kategorie, in der sich das Produkt befindet, z. B. indem Sie das Produkt mit der Schnellsuche suchen (siehe Kapitel ["Suchen von Anforderungen mit](#page-187-0)  [der Schnellsuche" auf Seite 188](#page-187-0)).
- **2** Klicken Sie in der Menüleiste auf das Symbol **Agile** . Die Ansicht **Agile** wird geöffnet.
- **3** Wählen Sie die Kategorie, die Sie in Schritt 1 ermittelt haben, aus der Liste unter der Menüleiste aus.
- **4** Wählen Sie das Produkt in der Dropdown-Liste **Produkt u** aus.
- **5** Klicken Sie auf die Schaltfläche **Bearbeiten** .
- **6** Geben Sie falls gewünscht an, welche Klassen auf den Agile-Registerkarten angezeigt werden sollen, indem Sie die Einstellungen im Abschnitt **Angezeigte zugeordnete Klassen** ändern. Weitere Informationen über zugeordnete Klassen finden Sie in Kapitel ["Über zugeordnete Klassen" auf Seite 409](#page-408-0). Wenn Sie Releases verwenden, aktivieren Sie das Feld **Releases**.
- **7** Wählen Sie die Registerkarten aus, die Sie anzeigen möchten. Um eine Registerkarte anzuzeigen, aktivieren Sie das zugehörige Kontrollkästchen. Die folgenden Registerkarten sind verfügbar:
	- **Übersicht**
	- **Produkt-Backlog**
	- **Story Map**
	- **Produkt-Storyboard**
	- **Sprint-Planung**
	- **Sprint-Storyboard**
	- **Aufgaben-Board**
- **8** Klicken Sie auf **Speichern**.

# **Verwenden von Releases**

#### *Hinzufügen von Releases*

#### **So fügen Sie ein Release hinzu:**

- **1** Wählen Sie in der Dropdown-Liste **Produkt Munder Standaler ausers Sie ein** Release hinzufügen möchten.
- **2** Wählen Sie im Menü **Neu** von Agile die Option **Release**. Das Dialogfeld *Neu* für Releases wird geöffnet.
- **3** Geben Sie nach Bedarf die Daten in die Felder des Dialogfelds ein.
- **4** Geben Sie im Feld **Kapazität** die maximale Dauer (z. B. Tage) an, in der das Release abgeschlossen werden muss.
- **5** Klicken Sie auf eine der folgenden Schaltflächen:
	- **Speichern:** Speichert das neue Release und schließt das Dialogfeld.
	- **Speichern & Neu:** Speichert das neue Release und öffnet ein leeres Dialogfeld *Neu* für Releases, um ein neues Release zu erstellen.

#### *Bearbeiten von Releases*

Releases sind auf mehreren Registerkarten verfügbar und können auf jeder dieser Registerkarten bearbeitet werden. Der Einfachheit halber beschreiben die folgenden Schritte die Bearbeitung nur für die Registerkarte **Übersicht**.

#### **So bearbeiten Sie ein Release:**

- **1** Wählen Sie in der Dropdown-Liste **Produkt das Produkt aus, für das Sie ein** Release bearbeiten möchten.
- **2** Wählen Sie die Registerkarte **Übersicht**.
- **3** Doppelklicken Sie auf das Release, das Sie bearbeiten möchten. Das Dialogfeld **Releases** wird geöffnet.
- **4** Bearbeiten Sie das Release nach Bedarf.
- **5** Klicken Sie auf **Speichern**.

#### *Löschen von Releases*

Releases sind auf mehreren Registerkarten verfügbar und können auf jeder dieser Registerkarten gelöscht werden. Der Einfachheit halber beschreiben die folgenden Schritte die Bearbeitung nur für die Registerkarte **Übersicht**.

#### **So löschen Sie ein Release:**

- **1** Wählen Sie in der Dropdown-Liste **Produkt Munder Standaler ausers Sie ein** Release löschen möchten.
- **2** Wählen Sie die Registerkarte **Übersicht**.
- **3** Doppelklicken Sie auf das Release, das Sie löschen möchten. Das Dialogfeld **Releases** wird geöffnet.
- **4** Klicken Sie auf **Löschen**.
- **5** Bestätigen Sie das Dialogfeld zum Löschen, indem Sie auf **OK** klicken.

### **Verwenden von Epics**

#### *Hinzufügen von Epics*

#### **So fügen Sie ein Epic hinzu:**

- **1** Wählen Sie in der Dropdown-Liste **Produkt** das Produkt aus, für das Sie ein Epic hinzufügen möchten.
- **2** Wählen Sie im Menü **Neu** von Agile die Option **Epic**. Das Dialogfeld *Neu* für Epics wird geöffnet.
- **3** Geben Sie nach Bedarf die Daten in die Felder des Dialogfelds ein.
- **4** Klicken Sie auf eine der folgenden Schaltflächen:
	- **Speichern:** Speichert das neue Epic und schließt das Dialogfeld.
	- **Speichern & Neu:** Speichert das neue Epic und öffnet ein leeres Dialogfeld *Neu* für Epics, um ein neues Epic zu erstellen.

#### *Bearbeiten von Epics*

#### **So bearbeiten Sie ein Epic:**

- **1** Wählen Sie in der Dropdown-Liste **Produkt Le** das Produkt aus, für das Sie ein Epic bearbeiten möchten.
- **2** Wählen Sie die Registerkarte **Produkt-Backlog**.
- **3** Wenn das Epic einem Release zugewiesen ist, wählen Sie das Release in der Dropdown-Liste **Release** aus.
- **4** Doppelklicken Sie auf das Epic, das Sie bearbeiten möchten. Das Dialogfeld **Epics** wird geöffnet.
- **5** Bearbeiten Sie das Epic nach Bedarf.
- **6** Klicken Sie auf **Speichern**.

#### *Löschen von Epics*

#### **So löschen Sie ein Epic:**

- **1** Wählen Sie in der Dropdown-Liste **Produkt Lu** das Produkt aus, für das Sie ein Epic bearbeiten möchten.
- **2** Wählen Sie die Registerkarte **Produkt-Backlog**.
- **3** Wenn das Epic einem Release zugewiesen ist, wählen Sie das Release in der Dropdown-Liste **Release** aus.
- **4** Doppelklicken Sie auf das Epic, das Sie löschen möchten. Das Dialogfeld **Epics** wird geöffnet.
- **5** Klicken Sie auf **Löschen**.
- **6** Bestätigen Sie das Dialogfeld zum Löschen, indem Sie auf **OK** klicken.

### **Verwenden von Features**

#### *Hinzufügen von Features*

#### **So fügen Sie ein Feature hinzu:**

- **1** Wählen Sie in der Dropdown-Liste **Produkt Munder Standaler ausers Sie ein** Feature hinzufügen möchten.
- **2** Wählen Sie im Menü **Neu** von Agile die Option **Feature**. Das Dialogfeld *Neu* für Features wird geöffnet.
- **3** Geben Sie nach Bedarf die Daten in die Felder des Dialogfelds ein.
- **4** Klicken Sie auf eine der folgenden Schaltflächen:
	- **Speichern:** Speichert das neue Feature und schließt das Dialogfeld.
	- **Speichern & Neu:** Speichert das neue Feature und öffnet ein leeres Dialogfeld *Neu* für Features, um ein neues Feature zu erstellen.

#### *Bearbeiten von Features*

#### **So bearbeiten Sie ein Feature:**

- **1** Wählen Sie in der Dropdown-Liste **Produkt das Produkt aus, für das Sie ein** Feature bearbeiten möchten.
- **2** Wählen Sie die Registerkarte **Produkt-Backlog**.
- **3** Doppelklicken Sie auf das Feature, das Sie bearbeiten möchten. Das Dialogfeld **Features** wird geöffnet.
- **4** Bearbeiten Sie das Feature nach Bedarf.
- **5** Klicken Sie auf **Speichern**.

#### *Löschen von Features*

#### **So löschen Sie ein Feature:**

- 1 Wählen Sie in der Dropdown-Liste **Produkt ku** das Produkt aus, für das Sie ein Feature löschen möchten.
- **2** Wählen Sie die Registerkarte **Produkt-Backlog**.
- **3** Doppelklicken Sie auf das Feature, das Sie löschen möchten. Das Dialogfeld **Features** wird geöffnet.
- **4** Klicken Sie auf **Löschen**.
- **5** Bestätigen Sie das Dialogfeld zum Löschen, indem Sie auf **OK** klicken.

## **Verwenden von Storys**

#### *Hinzufügen von Storys*

#### **So fügen Sie eine Story hinzu:**

- **1** Wählen Sie in der Dropdown-Liste **Produkt** das Produkt aus, für das Sie eine Story hinzufügen möchten.
- **2** Wählen Sie im Menü **Neu** von Agile die Option **Story**. Das Dialogfeld *Neu* für Storys wird geöffnet.
- **3** Geben Sie nach Bedarf die Daten in die Felder des Dialogfelds ein.
- **4** Klicken Sie auf eine der folgenden Schaltflächen:
	- **Speichern:** Speichert die neue Story und schließt das Dialogfeld.
	- **Speichern & Neu:** Speichert die neue Story und öffnet ein leeres Dialogfeld *Neu* für Storys, um eine neue Story zu erstellen.

#### *Bearbeiten von Storys*

Storys sind auf mehreren Registerkarten verfügbar und können auf jeder dieser Registerkarten bearbeitet werden. Der Einfachheit halber beschreiben die folgenden Schritte die Bearbeitung nur für die Registerkarte **Übersicht**.

#### **So bearbeiten Sie eine Story:**

- **1** Wählen Sie in der Dropdown-Liste **Produkt** das Produkt aus, für das Sie eine Story bearbeiten möchten.
- **2** Wählen Sie die Registerkarte **Übersicht**.
- **3** Wählen Sie ein Release und einen Sprint aus.
- **4** Doppelklicken Sie auf die Story, die Sie bearbeiten möchten. Das Dialogfeld **Storys** wird geöffnet.
- **5** Bearbeiten Sie die Story nach Bedarf.
- **6** Klicken Sie auf **Speichern**.

#### *Löschen von Storys*

Storys sind auf mehreren Registerkarten verfügbar und können auf jeder dieser Registerkarten gelöscht werden. Der Einfachheit halber beschreiben die folgenden Schritte die Bearbeitung nur für die Registerkarte **Übersicht**.

#### **So löschen Sie eine Story:**

- **1** Wählen Sie in der Dropdown-Liste **Produkt** das Produkt aus, für das Sie eine Story löschen möchten.
- **2** Wählen Sie die Registerkarte **Übersicht**.
- **3** Wählen Sie ein Release und einen Sprint aus.
- **4** Doppelklicken Sie auf die Story, die Sie löschen möchten. Das Dialogfeld **Storys** wird geöffnet.
- **5** Klicken Sie auf **Löschen**.
- **6** Bestätigen Sie das Dialogfeld zum Löschen, indem Sie auf **OK** klicken.

## **Verwenden von Sprints**

#### *Hinzufügen von Sprints*

#### **So fügen Sie einen Sprint hinzu:**

- **1** Wählen Sie in der Dropdown-Liste **Produkt Munder Standards** für das Sie einen Sprint hinzufügen möchten.
- **2** Wählen Sie im Menü **Neu** von Agile die Option **Sprint**. Das Dialogfeld *Neu* für Sprints wird geöffnet.
- **3** Geben Sie nach Bedarf die Daten in die Felder des Dialogfelds ein.
- **4** Geben Sie im Feld **Kapazität** die maximale Dauer (z. B. Tage) an, in der der Sprint abgeschlossen werden muss.
- **5** Klicken Sie auf eine der folgenden Schaltflächen:
	- **Speichern:** Speichert den neuen Sprint und schließt das Dialogfeld.
	- **Speichern & Neu:** Speichert den neuen Sprint und öffnet ein leeres Dialogfeld *Neu* für Sprints, um einen neuen Sprint zu erstellen.

#### *Bearbeiten von Sprints*

Sprints sind auf den Registerkarten **Übersicht**, **Sprint-Planung** und **Sprint-Storyboard** verfügbar. Sie können Sprints auf jeder dieser Registerkarten bearbeiten. Der Einfachheit halber beschreiben die folgenden Schritte die Bearbeitung nur für die Registerkarte **Übersicht**.

#### **So bearbeiten Sie einen Sprint:**

- **1** Wählen Sie in der Dropdown-Liste **Produkt Le** das Produkt aus, für das Sie einen Sprint bearbeiten möchten.
- **2** Wählen Sie die Registerkarte **Übersicht**.
- **3** Wählen Sie ein Release aus.
- **4** Doppelklicken Sie auf den Sprint, den Sie bearbeiten möchten. Das Dialogfeld **Sprints** wird geöffnet.
- **5** Bearbeiten Sie den Sprint nach Bedarf.
- **6** Klicken Sie auf **Speichern**.

#### *Löschen von Sprints*

Sprints sind auf mehreren Registerkarten verfügbar und können auf jeder dieser Registerkarten gelöscht werden. Der Einfachheit halber beschreiben die folgenden Schritte die Bearbeitung nur für die Registerkarte **Übersicht**.

#### **So löschen Sie einen Sprint:**

- **1** Wählen Sie in der Dropdown-Liste **Produkt Le** das Produkt aus, für das Sie einen Sprint bearbeiten möchten.
- **2** Wählen Sie die Registerkarte **Übersicht**.
- **3** Wählen Sie ein Release aus.
- **4** Doppelklicken Sie auf den Sprint, den Sie löschen möchten. Das Dialogfeld **Sprints** wird geöffnet.
- **5** Klicken Sie auf **Löschen**.
- **6** Bestätigen Sie das Dialogfeld zum Löschen, indem Sie auf **OK** klicken.

### **Verwenden von Teams mit Agile**

Mit Teams in Agile können Sie einem Team Releases oder Sprints zuweisen. Das Team kann dann nach Releases filtern oder ihm können Sprints zugewiesen werden. Um Teams verwenden zu können, muss diese Funktion aktiviert sein. Weitere Informationen zu Teams finden Sie in Kapitel ["Verwalten von Teams" auf Seite 446](#page-445-0).

Für alle Agile-Klassen, die Teams unterstützen (Releases, Sprints und Storys), ist die Zuweisung von Teams optional. Nachfolgend der vorgeschlagene Workflow:

- **1** Weisen Sie einem Release ein oder mehrere Teams zu.
- **2** Weisen Sie einem Sprint, der einem Release zugewiesen ist, ein oder mehrere Teams zu.

**Diesem Release sind keine Teams zugewiesen:** Sie können aus allen Teams auswählen.

**Diesem Release zugewiesene Teams:** Sie können aus den dem Release zugewiesenen Teams auswählen.

### **Anzeigen der Verlinkungshistorie eines Objekts**

Für Epics, Features, Releases und Sprints können Sie die Verlinkungshistorie anzeigen. So öffnen Sie die Verlinkungshistorie:

- **1** Öffnen Sie ein Element, das mit dem Eintrag der Historie verknüpft ist, den Sie überprüfen möchten (z. B. eine Story).
- **2** Klicken Sie auf das Symbol neben dem Dropdown-Feld, für das Sie die Verlinkungshistorie anzeigen möchten.
	- Epic oder Feature zeigt die Verlinkungshistorie für beide, Epic und Feature an.
	- Release oder Sprint zeigt die Verlinkungshistorie für beide, Release und Sprint an.
- **3** Bewegen Sie die Maus über einen Link eines Eintrags, um eine QuickInfo mit zusätzlichen Informationen zu dem verlinkten Element anzuzeigen.

### <span id="page-429-0"></span>**Filter**

Die Agile-Registerkarten bieten mehrere Filteroptionen. Beachten Sie, dass nicht alle Optionen auf allen Registerkarten verfügbar sind.

Um die Story Map zu filtern, wählen Sie eine oder mehrere dieser Dropdown-Optionen aus:

- **Liste der Optionen**  $\bullet$ **:** 
	- **Nach Kategorien filtern:** Zeigt Epics, Features und Storys nur für die ausgewählte Kategorie an.
	- **Nur meine Storys anzeigen:** Zeigt nur die Storys an, die dem aktuellen Benutzer zugeordnet sind.
- Liste der Elemente  $\mathbf r$ : Filtert Storys entsprechend der folgenden Optionen:
	- **Priorität:** Wählen Sie die Priorität oder die Prioritäten aus, nach denen Sie filtern möchten.
	- **Zugewiesen zu:** Wählen Sie die Besitzer aus, nach denen Sie filtern möchten. Wenn Sie auf **Ich** klicken, wird Ihr Benutzerkonto als Filter verwendet. Wenn Sie auf <sup>Q</sup> klicken, wird das Dialogfeld Benutzer suchen und auswählen geöffnet, in dem Sie nach einem Benutzer suchen können. Weitere Informationen finden Sie in Kapitel ["Dialogfeld "Suchen und auswählen"" auf Seite 49](#page-48-0).
	- **Farbe:** Wählen Sie eine oder mehrere Farben aus, nach denen Sie filtern möchten.
	- **Epic:** Wählen Sie ein oder mehrere Epics aus, zu denen Sie die zugehörigen Storys anzeigen möchten.
	- **Feature:** Wählen Sie ein oder mehrere Features aus, für die Sie die zugehörigen Storys anzeigen möchten.
- Eingabefeld **Elemente filtern**: Filtert alle angezeigten Elemente nach dem in das Feld eingegebenen Text.
- Produktliste **by**: Wählen Sie das Produkt aus, für das Sie die zugehörigen Elemente anzeigen möchten.
- Release-Liste  $\bullet$ : Wählen Sie ein oder mehrere Releases aus, für die Sie die zugehörigen Elemente anzeigen möchten.
- Sprint-Liste **D**: Wählen Sie ein oder mehrere Sprints aus, für die Sie die zugehörigen Elemente anzeigen möchten.
- Feature-Liste **••** : Wählen Sie ein oder mehrere Features aus, für die Sie die zugehörigen Elemente anzeigen möchten.
- Spalte n: Wählen Sie einen Spaltenfilter, um nur die Spalte mit ihren Storys anzuzeigen. Dieser Filter ist nur auf der Registerkarte **Produkt-Storyboard** verfügbar.

# **Sortierung**

Sie können Elemente für die folgenden Eigenschaften sortieren:

- Zugewiesen zu
- Name
- **Priorität**
- **Einstufung**

Sie können die Sortierreihenfolge umkehren, indem Sie auf das Symbol neben dem Sortierfeld klicken.

- Sortiert Einträge aufsteigend
- Sortiert Einträge absteigend
# Kapitel 11

# **Verwaltung**

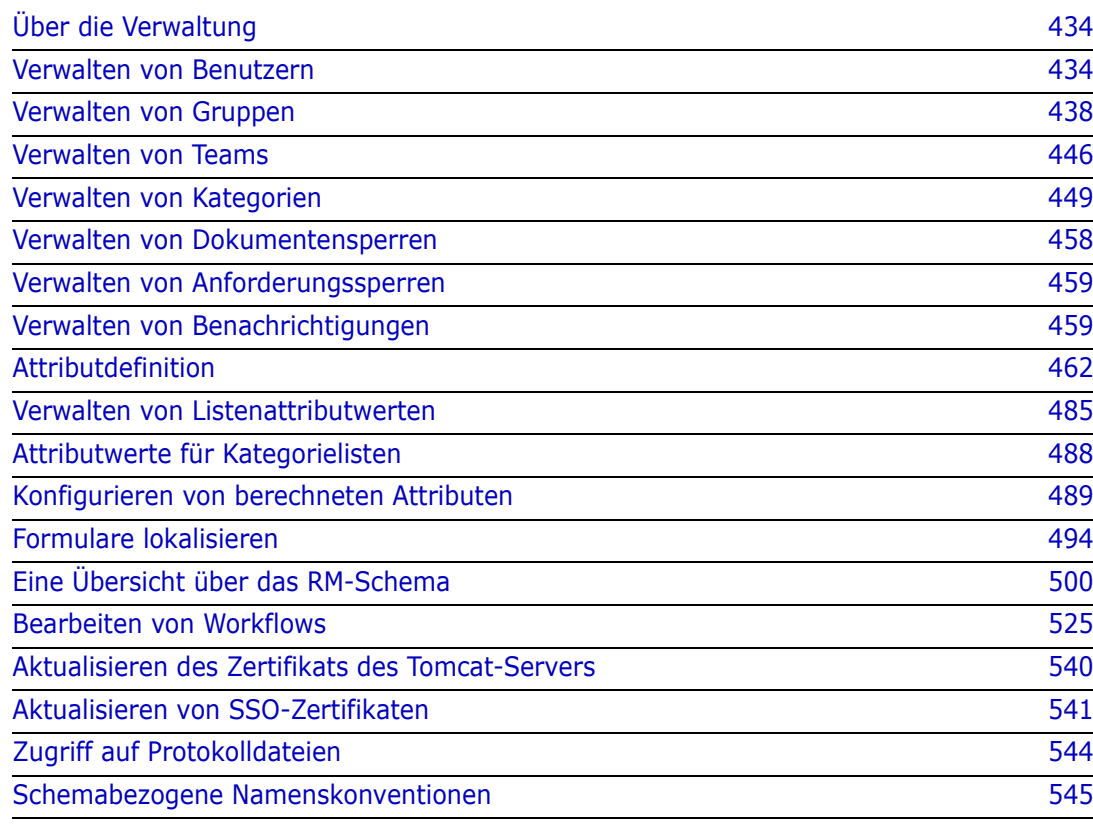

# <span id="page-433-0"></span>**Über die Verwaltung**

Dimensions RM unterstützt zwei Arten von Administratoren: diejenigen, die für die Steuerung einer Instanz zuständig sind, und diejenigen, die für die Steuerung der Umgebung zuständig sind.

**Administrator**: Eine innerhalb jeder Instanz definierte Gruppe. Mitglieder dieser Gruppe werden als Instanzadministratoren bezeichnet und können als Mitglieder dieser Gruppe alle Administratorfunktionen innerhalb der Grenzen der zugewiesenen Instanz ausführen. Zum Beispiel:

- Benutzer und Gruppen erstellen; sie sehen aber keine Benutzer oder Gruppen außerhalb ihrer eigenen Instanz.
- Instanzschema und die Attributeinstellungen ändern
- Kategorien definieren und/oder ändern
- Standardmäßige Instanzeinstellungen festlegen

Der Gruppe "Instanzadministrator" werden per Definition Berechtigungen für Aktionen zugewiesen, auf die über das Menü "RM-Browserverwaltung" zugegriffen werden kann, sowie für Aktionen, auf die über das Schraubenschlüsselsymbol des Administrators unter dem Bereich "Kategorien" in der Startansicht zugegriffen werden kann.

**Systemadministrator**: Die Systemadministratoren-Gruppe existiert nur in RM Manage. Ihre Mitglieder sind verantwortlich für die Konfiguration und Pflege der RM-Umgebung. Der Systemadministrator kann Instanzen, Benutzer und Gruppen für alle Instanzen erstellen, ändern und löschen und auf alle zugehörigen Tools zugreifen (z. B. RM Manage, RM Import).

Der Systemadministrator verwaltet normalerweise eine Basisinstanz, die zum Erstellen und Auffüllen neuer Instanzen für Mitglieder der Organisation verwendet wird. Nach der Erstellung verwaltet der Instanzadministrator alle Aspekte des Schemas.

# <span id="page-433-1"></span>**Verwalten von Benutzern**

Das Hinzufügen, Bearbeiten und Löschen von Benutzern erfolgt auf der Registerkarte **Benutzer** im Menü "Verwaltung" unter **Benutzer/Gruppen verwalten**. Dieses Menü kann auch über **Kategoriezuweisung verwalten** in der Startansicht aufgerufen werden.

Das Dialogfeld **Benutzer/Gruppen verwalten-->Benutzer** enthält eine Liste der Benutzer und (bei Auswahl) die Details zu ihrer Anmeldung und Gruppenzuweisung.

So erstellen Sie einen neuen Benutzer: [Erstellen eines neuen Benutzers](#page-434-0)

So kopieren Sie einen vorhandenen Benutzer, einschließlich seiner Gruppen- und Kategoriemitgliedschaft, um die Benutzererstellung zu vereinfachen: [Kopieren eines](#page-434-1)  [vorhandenen Benutzers.](#page-434-1)

So bearbeiten Sie Benutzerinformationen: [Bearbeiten eines Benutzers](#page-435-0).

So ändern Sie die Anmeldung eines Benutzers: [Ändern der Anmeldung eines Benutzers](#page-436-0)

So weisen Sie Benutzer Gruppen zu: [Zuweisen eines Benutzers zu einer oder mehreren](#page-436-1)  [Gruppen](#page-436-1),

oder zum Aufheben der Zuweisung: [Aufheben der Zuweisung eines Benutzers zu](#page-437-1)  [einer oder mehreren Gruppen](#page-437-1).

So löschen Sie einen Benutzer: [Löschen eines Benutzers](#page-437-2).

### <span id="page-434-0"></span>**Erstellen eines neuen Benutzers**

#### **So erstellen Sie einen neuen Benutzer:**

- **1** Markieren Sie im Menü "Verwaltung" unter **Benutzer/Gruppen verwalten** die Option **Benutzer**.
- **2** Wählen Sie unter der Liste der Benutzer die Option **Neu** aus. Das Dialogfeld **Neuer Benutzername** wird geöffnet.
- **3** Geben Sie den Namen (die ID) für den neuen Benutzer in das Feld ein.
- **4** Durch die Auswahl von "OK" wird der Benutzer erstellt und das Dialogfeld **Neuer Benutzername** geschlossen.
- **5** Gehen Sie im Abschnitt mit den Benutzerdetails wie folgt vor:
	- **a** Geben Sie im Feld **Passwort** ein Passwort ein.
	- **b** Geben Sie dasselbe Passwort in das Feld **Passwort bestätigen** ein.
	- **c** Füllen Sie bei Bedarf die anderen Felder aus.
	- **d** Wählen Sie eine oder mehrere der folgenden Optionen für das Passwort:
		- **Benutzer muss das Passwort bei der nächsten Anmeldung ändern**
		- **Benutzer kann Passwort nicht ändern**
		- **Passwort läuft nie ab**
		- **Konto deaktiviert**

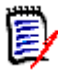

**HINWEIS** Wenn Sie keine Option für das Passwort auswählen, müssen Benutzer ihre Passwörter alle 60 Tage ändern. Benutzer erhalten eine Warnmeldung, die ihnen 14 Tage vor Ablauf ihres aktuellen Passworts die Möglichkeit gibt, ihr Passwort zu ändern. Die Warnmeldung wird jedes Mal angezeigt, wenn sich Benutzer mit einem beliebigen Dimensions RM-Werkzeug anmelden.

- **e** Wenn Sie LDAP oder SSO zur Anmeldung verwenden, wählen Sie die Anmeldequelle.
- **6** Klicken Sie auf **Speichern**.

### <span id="page-434-1"></span>**Kopieren eines vorhandenen Benutzers**

#### **So kopieren Sie einen vorhandenen Benutzer:**

- **1** Markieren Sie im Menü "Verwaltung" unter **Benutzer/Gruppen verwalten** die Option **Benutzer**.
- **2** Wählen Sie in der Benutzerliste den Benutzer aus, den Sie kopieren möchten.
- **3** Klicken Sie auf **Kopieren**. Das Dialogfeld **Neuer Benutzername** wird geöffnet.
- **4** Geben Sie den Benutzernamen für den neuen Benutzer in das Feld ein.
- **5** Klicken Sie auf **OK**. Der Benutzer mit allen Daten des Benutzers erstellt, den Sie kopiert haben, und das Dialogfeld **Neuer Benutzername** wird geschlossen.
- **6** Gehen Sie im Abschnitt mit den Benutzerdetails wie folgt vor:
	- **a** Geben Sie im Feld **Passwort** ein Passwort ein.
	- **b** Geben Sie dasselbe Passwort in das Feld **Passwort bestätigen** ein.
	- **c** Geben Sie bei Bedarf Daten die anderen Felder ein.
	- **d** Wählen Sie eine oder mehrere der folgenden Optionen für das Passwort:
		- **Benutzer muss das Passwort bei der nächsten Anmeldung ändern**
		- **Benutzer kann Passwort nicht ändern**
		- **Passwort läuft nie ab**
		- **Konto deaktiviert**

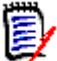

**HINWEIS** Wenn Sie keine Option für das Passwort auswählen, müssen Benutzer ihre Passwörter alle 60 Tage ändern. Benutzer erhalten eine Warnmeldung, die ihnen 14 Tage vor Ablauf ihres aktuellen Passworts die Möglichkeit gibt, ihr Passwort zu ändern. Die Warnung wird jedes Mal angezeigt, wenn sich Benutzer bei Dimensions RM anmelden.

畐

**HINWEIS** Beim Kopieren von Benutzern werden die Berechtigungen, die Gruppen, denen die Benutzer zugewiesen sind, sowie die Instanzzuweisungen kopiert.

### <span id="page-435-0"></span>**Bearbeiten eines Benutzers**

#### **So bearbeiten Sie einen Benutzer:**

- **1** Markieren Sie im Menü "Verwaltung" unter **Benutzer/Gruppen verwalten** die Option **Benutzer**.
- **2** Wählen Sie einen Benutzer in der Benutzerliste aus.
- **3** Gehen Sie im Abschnitt mit den Benutzerdetails wie folgt vor:
	- **a** Um das Passwort zu ändern, geben Sie ein Passwort im Feld **Passwort** ein und geben Sie dasselbe Passwort im Feld **Passwort bestätigen** erneut ein.
	- **b** Bearbeiten Sie den Inhalt der anderen Felder.
	- **c** Wählen Sie eine oder mehrere der folgenden Optionen für das Passwort:
		- **Benutzer muss das Passwort bei der nächsten Anmeldung ändern**
		- **Benutzer kann Passwort nicht ändern**
		- **Passwort läuft nie ab**

#### **• Konto deaktiviert**

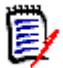

**HINWEIS** Wenn Sie keine Option für das Passwort auswählen, müssen Benutzer ihre Passwörter alle 60 Tage ändern. Benutzer erhalten eine Warnmeldung, die ihnen 14 Tage vor Ablauf ihres aktuellen Passworts die Möglichkeit gibt, ihr Passwort zu ändern. Die Warnmeldung wird jedes Mal angezeigt, wenn sich Benutzer mit einem beliebigen Dimensions RM-Werkzeug anmelden.

**4** Klicken Sie auf **Speichern**.

# <span id="page-436-0"></span>**Ändern der Anmeldung eines Benutzers**

#### **So ändern Sie die Anmeldung eines Benutzers:**

- **1** Markieren Sie im Menü "Verwaltung" unter **Benutzer/Gruppen verwalten** die Option **Benutzer**.
- **2** Wählen Sie den Benutzer in der Benutzerliste aus.
- **3** Geben Sie den neuen Anmeldenamen in das Feld **Benutzer-ID** ein.
- **4** Klicken Sie auf **Speichern**.

### <span id="page-436-1"></span>**Zuweisen eines Benutzers zu einer oder mehreren Gruppen**

Typischerweise werden Benutzern bei der Zuweisung zur Instanz selektiv Zugriffsrechte auf Kategorien zugewiesen. Ausführliche Informationen finden Sie unter [Verwalten von](#page-453-0)  [Kategoriezuweisungen.](#page-453-0)

#### **So weisen Sie einen Benutzer zu einer Gruppe zu:**

- **1** Markieren Sie im Menü "Verwaltung" unter **Benutzer/Gruppen verwalten** die Option **Gruppen**.
- **2** Wählen Sie die Zielgruppe aus der Dropdown-Liste aus, zum Beispiel "Geschäftsanalysten". Dadurch wird die Liste der aktuellen Gruppenmitglieder auf der rechten Seite aufgefüllt.
- **3** Markieren Sie die Namen der Benutzer, die der Zielgruppe hinzugefügt werden sollen.

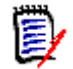

**HINWEIS** Das Dialogfeld **Gruppenzuweisung** zeigt nur Gruppen an, die zur aktuellen Dimensions RM-Instanz gehören.

- **4** Klicken Sie auf den Richtungspfeil, um die Namen von links (Nicht zugewiesen) nach rechts (Zugewiesen) zu verschieben
- **5** Klicken Sie auf **Speichern**.

### <span id="page-437-1"></span>**Aufheben der Zuweisung eines Benutzers zu einer oder mehreren Gruppen**

**So heben Sie die Zuweisung eines Benutzers von einer oder mehreren Gruppen auf:**

- **1** Markieren Sie im Menü "Verwaltung" unter **Benutzer/Gruppen verwalten** die Option **Gruppen**.
- **2** Wählen Sie die entsprechende Gruppe aus der Dropdown-Liste aus, woraufhin auf der rechten Seite die Liste der Benutzer angezeigt wird, die der Gruppe angehören.
- **3** Wählen Sie einen oder mehrere Benutzer in der Liste aus.
- **4** Klicken Sie auf den Richtungspfeil, um die Benutzernamen zu entfernen, indem Sie die Namen von rechts nach links verschieben  $\bullet$ .
- **5** Klicken Sie auf **Speichern**.

### <span id="page-437-2"></span>**Löschen eines Benutzers**

**HINWEIS** Es ist kein Problem, Benutzer umzubenennen und/oder das Kästchen "Konto deaktiviert" im Detailbereich der Benutzer zu aktivieren. Dadurch wird die Änderungshistorie der Benutzer beibehalten, aber der zukünftige Zugriff unterbunden.

#### **So löschen Sie einen Benutzer:**

- **1** Markieren Sie im Menü "Verwaltung" unter **Benutzer/Gruppen verwalten** die Option **Benutzer**.
- **2** Wählen Sie in der Benutzerliste den Benutzer aus, den Sie löschen möchten.
- **3** Klicken Sie auf **Löschen**. Das Dialogfeld **Löschen des Benutzers bestätigen** wird geöffnet.
- **4** Klicken Sie auf **OK**, um den Benutzer zu löschen.

# <span id="page-437-0"></span>**Verwalten von Gruppen**

e,

In Dimensions RM können Benutzer definiert und Gruppen zugewiesen werden. Die Zugehörigkeit zu einer Gruppe bestimmt, welche Aktionen den Benutzern zur Verfügung stehen (Berechtigungen). Gruppen werden auch verwendet, um über die Kategoriezuweisung Zugriff auf Komponenten zu gewähren.

Das Dialogfeld **Benutzer/Gruppen verwalten-->Gruppen** bietet Zugriff auf Gruppenlisten und (nach der Auswahl) auf die Mitglieder der Gruppe. Über dieses Dialogfeld können Gruppen erstellt und verwaltet werden.

So erstellen Sie eine neue Gruppe: [Erstellen einer neuen Gruppe](#page-438-0).

So bearbeiten Sie die Gruppeninformationen: [Bearbeiten einer Gruppe](#page-438-1).

So erstellen Sie eine neue Gruppe auf Grundlage einer vorhandenen Gruppe (einschließlich der Gruppenmitglieder): [Kopieren einer Gruppe.](#page-438-2)

So löschen Sie eine Gruppe: [Löschen einer Gruppe.](#page-439-0)

So weisen Sie Benutzer Gruppen zu: [Zuweisen eines Benutzers zu einer Gruppe](#page-439-1)

oder zum Aufheben der Zuweisung: [Aufheben der Zuweisung von Benutzern zu](#page-440-0)  [einer Gruppe](#page-440-0).

### <span id="page-438-0"></span>**Erstellen einer neuen Gruppe**

#### **So erstellen Sie eine neue Gruppe:**

- **1** Markieren Sie im Menü "Verwaltung" unter **Benutzer/Gruppen verwalten** die Option **Gruppen**.
- **2** Klicken Sie neben dem Dropdown-Menü "Gruppen" auf **1.** Das Dialogfeld **Gruppe erstellen** wird geöffnet.
- **3** Geben Sie einen Gruppennamen in das Feld **Name** ein.
- **4** Geben Sie bei Bedarf im Feld **Beschreibung** den Zweck der Gruppe an.
- **5** Klicken Sie auf **OK**, um die Gruppe zu erstellen. Die Gruppe wird automatisch im Feld "Gruppen" ausgewählt, damit sie für die Gruppenzuweisung zur Verfügung steht. Weitere Informationen zur Benutzerzuweisung finden Sie in Kapitel ["Zuweisen eines](#page-439-1)  [Benutzers zu einer Gruppe" auf Seite 440](#page-439-1).

### <span id="page-438-1"></span>**Bearbeiten einer Gruppe**

#### **So bearbeiten Sie eine vorhandene Gruppe:**

- **1** Markieren Sie im Menü "Verwaltung" unter **Benutzer/Gruppen verwalten** die Option **Gruppen**.
- **2** Wählen Sie im Feld **Gruppe** die Gruppe aus, die Sie bearbeiten möchten.
- **3** Klicken Sie auf **C** neben dem Feld "Gruppen". Das Dialogfeld Gruppe bearbeiten wird geöffnet.
- **4** Ändern Sie den Namen oder die Beschreibung der Gruppe wie gewünscht.
- **5** Klicken Sie auf **OK**, um Ihre Änderungen zu übernehmen.

### <span id="page-438-2"></span>**Kopieren einer Gruppe**

#### **So kopieren Sie eine vorhandene Gruppe:**

- **1** Markieren Sie im Menü "Verwaltung" unter **Benutzer/Gruppen verwalten** die Option **Gruppen**.
- **2** Wählen Sie im Feld **Gruppe** die Gruppe aus, die Sie kopieren möchten.
- **3** Klicken Sie auf **n**eben dem Feld "Gruppen". Das Dialogfeld **Gruppe kopieren** wird geöffnet.
- **4** Geben Sie im Feld **Name** einen neuen Gruppennamen an.
- **5** Bearbeiten Sie den Text im Feld **Beschreibung** wie gewünscht.
- **6** Klicken Sie auf **OK**, um die Gruppe zu kopieren. Die Gruppe wird automatisch im Feld **Gruppen** ausgewählt, um die Zuweisung von Benutzern zu dieser Gruppe zu ermöglichen. Weitere Informationen zur Benutzerzuweisung finden Sie in Kapitel ["Zuweisen eines Benutzers zu einer Gruppe" auf Seite 440.](#page-439-1)

### <span id="page-439-0"></span>**Löschen einer Gruppe**

#### **So löschen Sie eine Gruppe:**

- **1** Markieren Sie im Menü "Verwaltung" unter **Benutzer/Gruppen verwalten** die Option **Gruppen**.
- **2** Wählen Sie im Dropdown-Menü "Gruppen" die Gruppe aus, die Sie löschen möchten.
- **3** Klicken Sie neben dem Feld Gruppen auf **in** . Das Dialogfeld Gruppe entfernen wird geöffnet.
- **4** Klicken Sie auf **OK**, um die Gruppe zu löschen.

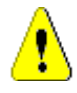

**VORSICHT!** Sie können eine gelöschte Gruppe nicht wiederherstellen.

### <span id="page-439-1"></span>**Zuweisen eines Benutzers zu einer Gruppe**

Typischerweise werden Benutzern bei der Zuweisung zur Instanz selektiv Zugriffsrechte auf Kategorien zugewiesen. Ausführliche Informationen finden Sie unter [Verwalten von](#page-453-0)  [Kategoriezuweisungen.](#page-453-0)

#### **So weisen Sie einen Benutzer zu einer Gruppe zu:**

- **1** Markieren Sie im Menü "Verwaltung" unter **Benutzer/Gruppen verwalten** die Option **Gruppen**.
- **2** Wählen Sie im Dropdown-Menü "Gruppen" die Gruppe aus, der Sie Benutzer zuweisen möchten. Beachten Sie, dass die von der aktuellen Dimensions RM-Instanz verwendeten Gruppen mit einem Häkchen gekennzeichnet sind.
- **3** Wählen Sie aus der Liste auf der linken Seite **(Nicht zugewiesen)** die Benutzer aus, die zugewiesen werden sollen.
- **4** Wählen Sie die Methode für die Kategoriezuweisung aus:
	- **Benutzer automatisch zu Gruppenkategorien zuweisen:** Fügt den Benutzer oder die Benutzer zu allen Kategorien hinzu, auf die die Gruppe Zugriff hat, und **gewährt** den Zugriff.
	- **Benutzer selektiv zu Kategorien zuweisen:** Fügt den Benutzer zu allen Kategorien hinzu, auf die die Gruppe Zugriff hat, **verweigert** aber den Zugriff. Der Zugriff muss individuell gewährt werden.
- **5** Klicken Sie auf  $\bullet$
- **6** Klicken Sie auf **Speichern**.

**7** Wenn Sie **Benutzer selektiv zu Kategorien zuweisen** ausgewählt haben, wählen Sie **Kategoriezuweisung** in der linken Spalte und folgen Sie den Anweisungen unter ["Verwalten von Kategoriezuweisungen" auf Seite 454](#page-453-0).

### <span id="page-440-0"></span>**Aufheben der Zuweisung von Benutzern zu einer Gruppe**

**So heben Sie die Zuweisung eines Benutzers zu einer Gruppe auf:**

- **1** Markieren Sie im Menü "Verwaltung" unter **Benutzer/Gruppen verwalten** die Option **Gruppen**.
- **2** Wählen Sie in der Dropdown-Liste "Gruppe" die entsprechende Gruppe aus.
- **3** Wählen Sie in der Liste auf der rechten Seite (**Zugewiesen**) die Benutzer aus, deren Zuweisung aufgehoben werden soll.
- **4** Klicken Sie auf **e**.
- **5** Klicken Sie auf **Speichern**.

### **Festlegen der Standardgruppenberechtigungen**

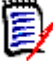

**HINWEISE** Als allgemeinen Grundsatz empfiehlt Micro Focus, weder Dimensions RM-Gruppen noch Dimensions RM-Benutzern (einschließlich Administratoren) jemals die Berechtigungen für die folgenden Aktionen zu gewähren: REMOVE, UPDATE und UPDATE NON\_CURRENT.

Diese Aktionen können in besonderen Situationen (z. B. bei Notfallsituationen) einem Administrator zugewiesen werden oder, wie im Falle von Aktualisieren, dem Ersteller der Anforderung während der ersten Workflow-Phase, aber sie sollten nicht selbstverständlich verfügbar sein.

Sie können nützlich sein, um beispielsweise Datensätze zu entfernen, die aus fehlerhaften Massenimporten stammen.

**Entfernen**: Entfernt eine Anforderungsrevision dauerhaft aus der Datenbank, anstatt sie zum Löschen zu markieren und diese Änderung als Teil der Anforderungshistorie beizubehalten.

Durch **Aktualisieren** wird eine Anforderung – direkt an Ort und Stelle – geändert, anstatt diese Änderung über die Revisionshistorie zu verwalten. Dies ist in der Phase der Anforderungserstellung nützlich, aber bei Verwendung im gesamten Prozess gäbe es keine Historie und keine Möglichkeit, Trends zu verfolgen.

**Nicht aktuelle aktualisieren** ermöglicht die Änderung eines nicht aktuellen Elements. Dies sollte nur im Notfall verwendet werden. Wenn Sie als Administrator die Funktion benötigen, schalten Sie sie ein, verwenden Sie sie und schalten Sie sie dann wieder aus.

Weitere Informationen zu den verfügbaren Aktionen finden Sie in Kapitel ["Gültige](#page-441-0)  [Transaktionen" auf Seite 442.](#page-441-0)

So legen Sie die allgemeinen Berechtigungen für eine Gruppe fest:

- **1** Markieren Sie im Menü "Verwaltung" unter **Benutzer/Gruppen verwalten** die Option **Berechtigungen**.
- **2** Für eine übersichtlichere Anzeige der Gruppen können Sie die Anzeige auf die Gruppen beschränken, die Sie ändern möchten. Gehen Sie dazu wie folgt vor:
	- **a** Wählen Sie das Dropdown-Menü der Gruppe aus.
	- **b** Wählen Sie **Auswahl aufheben**. Dadurch werden alle Gruppen vorübergehend ausgeblendet.
	- **c** Wählen Sie die zu ändernden Gruppen aus.
- **3** Die aufgelisteten Aktionen sind nach Funktionsbereichen gegliedert. So können beispielsweise die Berechtigungen für Aktionen, die sich auf **Klassen** (Anforderungstypen), **Dokumente**, **Berichte**, **Sammlungen** oder **Kategorien**  beziehen, durch Klicken auf das Symbol **">"** erweitert werden. Nach der Erweiterung können die Berechtigungen für jede Gruppe geändert werden.
- **4** Markieren Sie das Optionsfeld, um Berechtigungen zuzuweisen **oder um die** Zuweisung aufzuheben  $\Box$ . Details zu den verfügbaren Aktionen und den damit verbundenen Berechtigungen finden Sie im Kapitel ["Gültige Transaktionen" auf Seite](#page-441-0)  [442.](#page-441-0)
- **5** Klicken Sie auf **Speichern**.

#### *Gewähren oder Widerrufen aller Berechtigungen*

#### **So gewähren oder widerrufen Sie alle Berechtigungen:**

- **1** Markieren Sie im Menü "Verwaltung" unter **Benutzer/Gruppen verwalten** die Option **Berechtigungen**.
- **2** Wählen Sie das Optionsfeld direkt unter dem Gruppennamen aus, um alle Gruppenzugriffsrechte zu gewähren **vor der um alle Gruppenzugriffsrechte zu** widerrufen  $\Box$ . Einzelheiten zu den verfügbaren Aktionen und den damit verbundenen Berechtigungen finden Sie im Kapitel ["Gültige Transaktionen" auf Seite](#page-441-0)  [442.](#page-441-0)

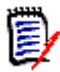

**HINWEIS** "Alle gewähren" aktiviert **alle** Zugriffsrechte. Da die Gewährung einiger Zugriffsrechte nicht empfohlen wird, sollten Sie die Abschnitte einblenden und die Zugriffsrechte überprüfen. Rechte, bei denen die Gewährung nicht empfohlen wird, sind mit **O** gekennzeichnet.

**3** Klicken Sie auf **Speichern**.

#### <span id="page-441-0"></span>*Gültige Transaktionen*

Die gültigen Transaktionen/Aktionen sind unten aufgeführt.

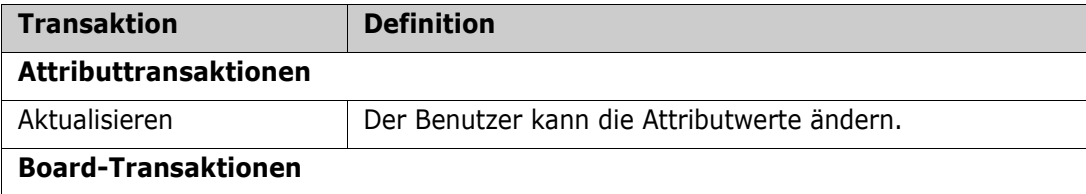

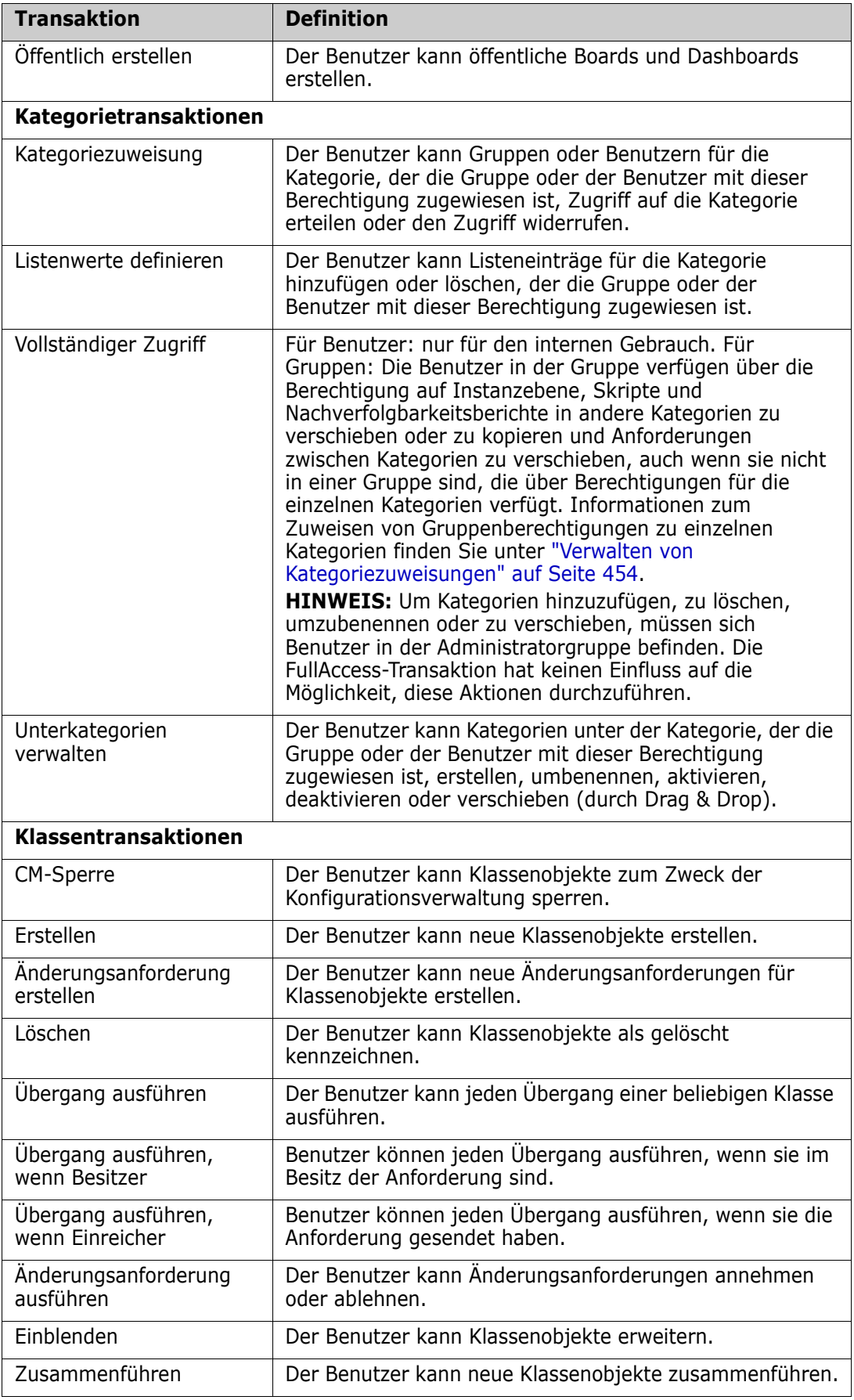

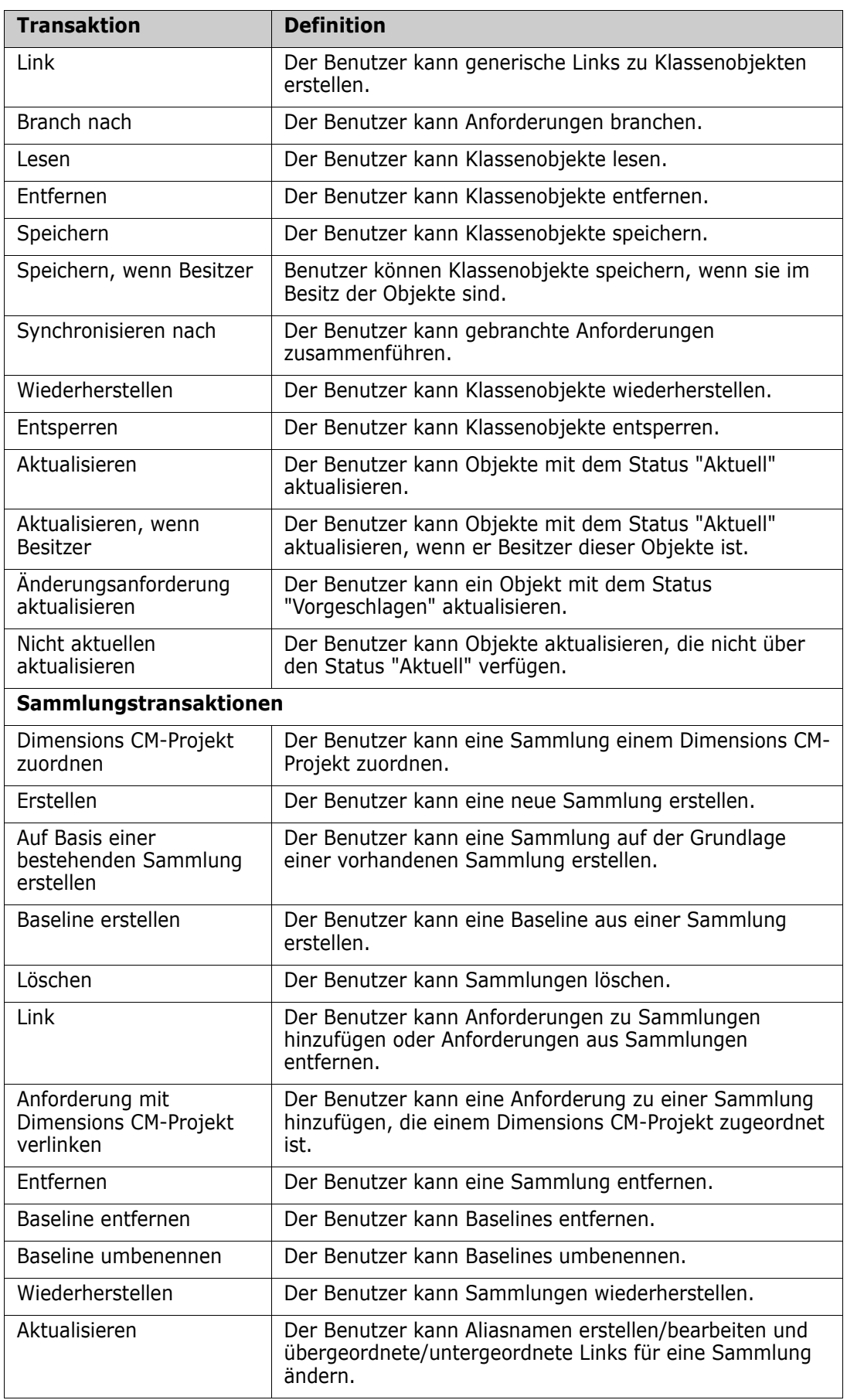

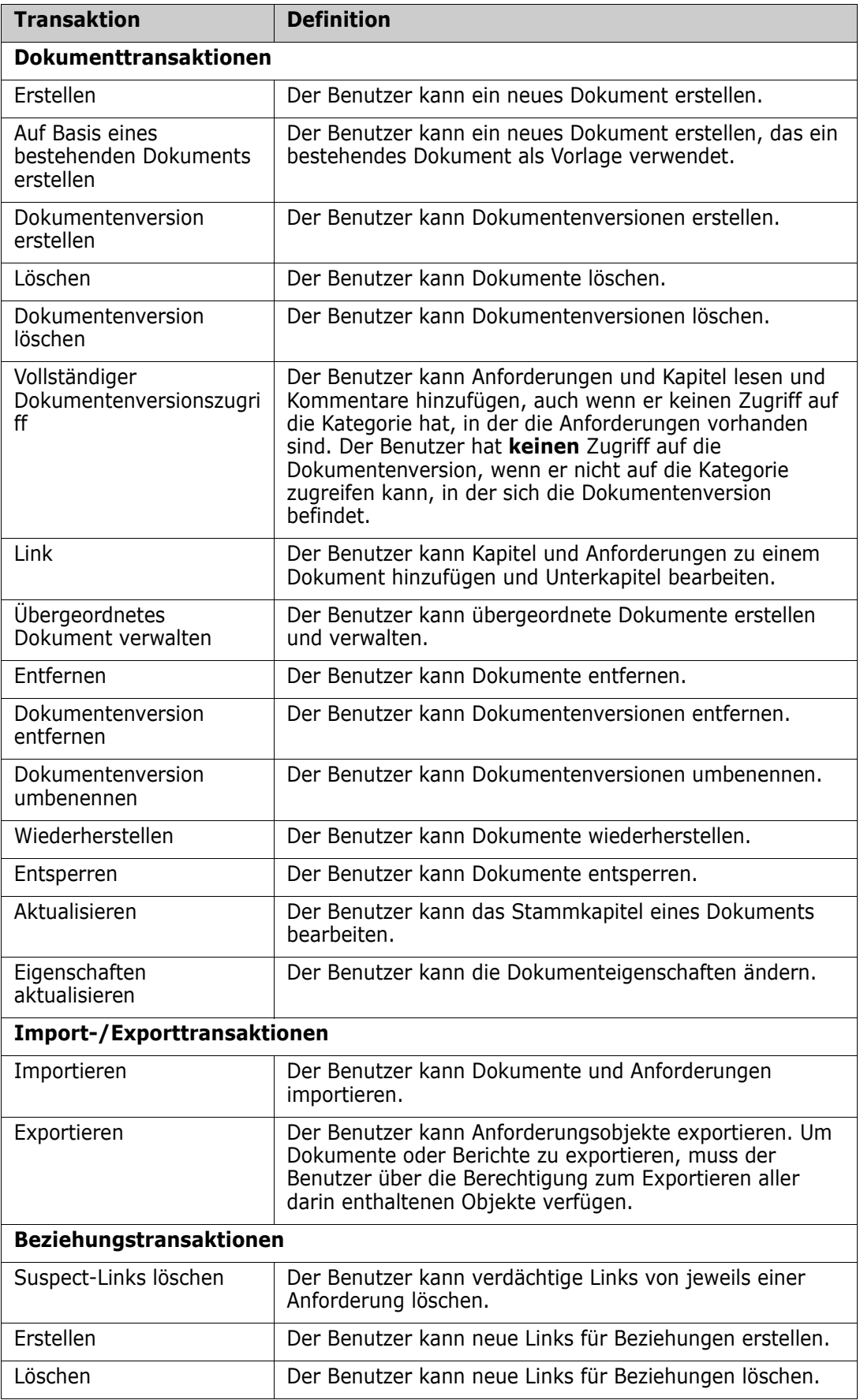

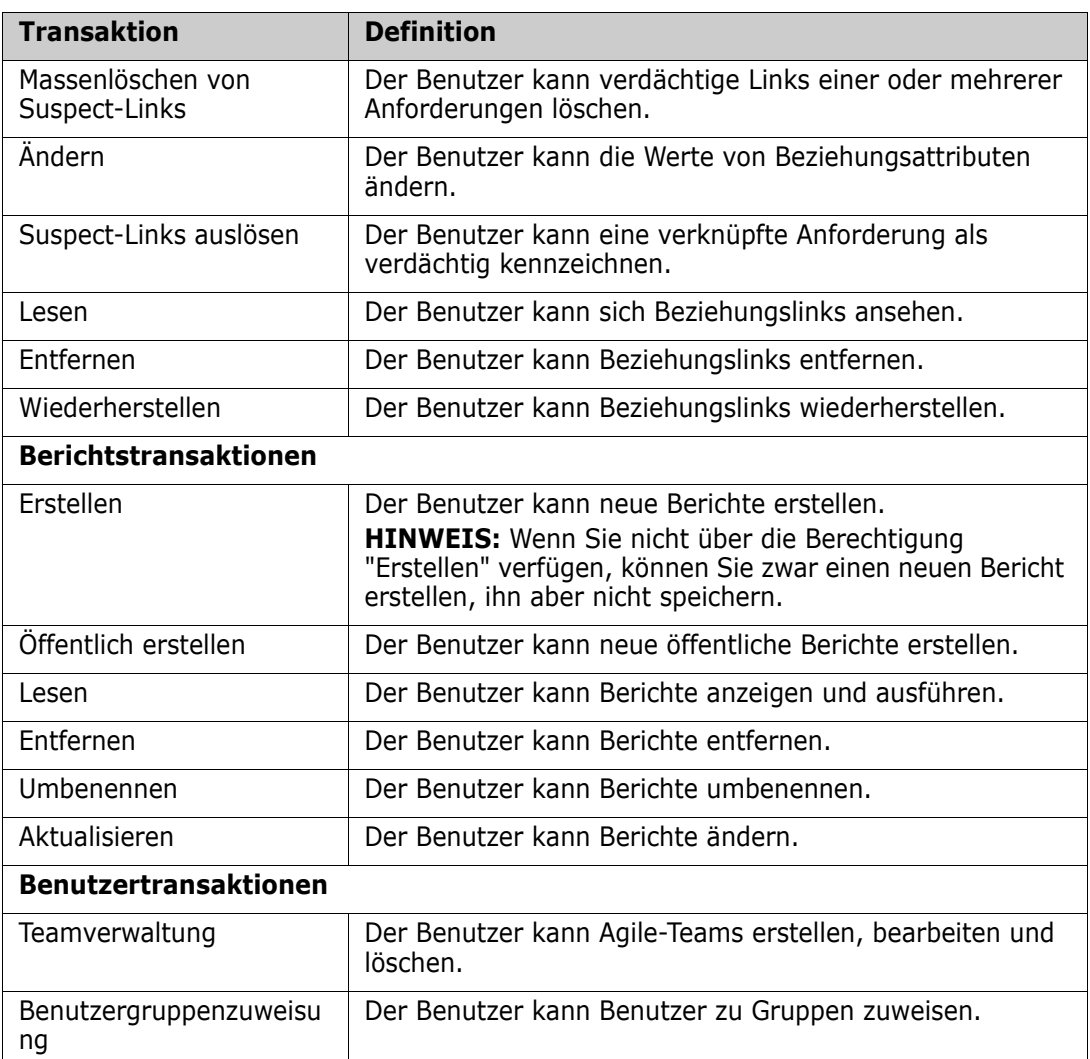

# <span id="page-445-0"></span>**Verwalten von Teams**

Teams in Dimensions RM sind eine großartige Möglichkeit, Menschen wie in der realen Welt zu organisieren. Wenn ein Benutzerattribut für den Team-Modus konfiguriert ist, können Sie statt einer Gruppe oder einzelnen Benutzern ein Team zuweisen. Ein Team kann aus Benutzern verschiedener Gruppen verstehen (z. B. Vorgesetzte und leitende Mitarbeiter). Wie bei jedem anderen Attribut können Sie nach Anforderungen suchen, bei denen dieses Attribut mit einem bestimmten Team übereinstimmt (oder nicht übereinstimmt). Die folgenden Szenario-Teams sind jedoch eine hilfreiche Ergänzung:

- **Agile:** Teams können Releases und Sprints zugewiesen werden.
- **Workflow:** Da ein Benutzerattribut verwendet werden kann, um den Besitzer einer Anforderung zu definieren, bedeutet dies im Team-Modus, dass alle Mitglieder des Teams Besitzer dieser Anforderung sind und die Anforderung bearbeiten können.

#### **Bevor Sie beginnen**

Bevor Sie Teams einsetzen können, müssen Sie folgende Schritte durchführen:

- **1** Aktivieren Sie die Team-Funktion. Weitere Informationen finden Sie in Kapitel ["Teams"](#page-85-0)  [auf Seite 86.](#page-85-0)
- **2** Stellen Sie bei den gewünschten Klassen sicher, dass ein Benutzerattribut mit dem Auswahlmodus "Teams" verfügbar ist.

Weitere Informationen finden Sie in Kapitel ["Benutzerattribut" auf Seite 482.](#page-481-0)

Das Dialogfeld **Benutzer/Gruppen verwalten-->Teams** bietet Zugriff auf Teamlisten und (nach der Auswahl) auf die Mitglieder des Teams. Über dieses Dialogfeld können **Teams** erstellt und verwaltet werden.

So erstellen Sie ein Team: [Erstellen eines neuen Teams](#page-446-0).

So bearbeiten Sie ein vorhandenes Team: [Bearbeiten eines Teams](#page-446-1).

So erstellen Sie ein neues Team auf Grundlage eines vorhandenen Teams (einschließlich der Teammitglieder): [Kopieren eines vorhandenen Teams.](#page-447-0)

- So löschen Sie ein Team: [Löschen eines Teams.](#page-447-1)
- So weisen Sie Benutzer zu einem Team zu: [Zuweisen von Benutzern zu einem Team](#page-447-2)

### <span id="page-446-0"></span>**Erstellen eines neuen Teams**

#### **So erstellen Sie ein neues Team:**

- **1** Wählen Sie **Benutzer verwalten** aus dem Menü **Verwaltung**. Das Dialogfeld **Benutzerverwaltung** wird geöffnet.
- **2** Wählen Sie in der linken Spalte **Teams**.
- **3** Klicken Sie auf **Neu**. Das Dialogfeld **Neues Team** wird geöffnet.
- **4** Geben Sie den Namen für das neue Team in das Feld ein.
- **5** Klicken Sie auf **OK**. Das Team wird erstellt und das Dialogfeld **Neues Team** wird geschlossen.

### <span id="page-446-1"></span>**Bearbeiten eines Teams**

#### **So benennen Sie ein Team um:**

- **1** Wählen Sie **Benutzer verwalten** aus dem Menü **Verwaltung**. Das Dialogfeld **Benutzerverwaltung** wird geöffnet.
- **2** Wählen Sie in der linken Spalte **Teams**.
- **3** Wählen Sie im Feld **Teams** das Team aus, das Sie umbenennen möchten.
- **4** Klicken Sie auf **Bearbeiten**, um das Dialogfeld **Team bearbeiten** zu öffnen.
- **5** Geben Sie den neuen Namen für das Team in das Feld ein.

oder zum Aufheben der Zuweisung: [Aufheben der Zuweisung von Benutzern zu einem](#page-448-1)  [Team.](#page-448-1)

**6** Klicken Sie auf **OK**. Das Team wird umbenannt und das Dialogfeld **Team bearbeiten** wird geschlossen.

### <span id="page-447-0"></span>**Kopieren eines vorhandenen Teams**

#### **So kopieren Sie ein Team:**

- **1** Wählen Sie **Benutzer verwalten** aus dem Menü **Verwaltung**. Das Dialogfeld **Benutzerverwaltung** wird geöffnet.
- **2** Wählen Sie in der linken Spalte **Teams**.
- **3** Wählen Sie im Feld **Teams** das Team aus, das Sie kopieren möchten.
- **4** Klicken Sie auf **Kopieren**, um das Dialogfeld **Team kopieren** zu öffnen.
- **5** Geben Sie den Namen für das neue Team in das Feld ein.
- **6** Klicken Sie auf **OK**. Das Team mit den Benutzern aus dem ursprünglichen Team wird erstellt und das Dialogfeld **Team kopieren** wird geschlossen.

### <span id="page-447-1"></span>**Löschen eines Teams**

#### **So löschen Sie ein Team:**

- **1** Wählen Sie **Benutzer verwalten** aus dem Menü **Verwaltung**. Das Dialogfeld **Benutzerverwaltung** wird geöffnet.
- **2** Wählen Sie in der linken Spalte **Teams**.
- **3** Wählen Sie das Team aus, das Sie löschen möchten.
- **4** Klicken Sie auf **Löschen**, um das Dialogfeld **Team löschen** zu öffnen.
- **5** Klicken Sie auf **OK**. Das Team wird gelöscht und das Dialogfeld **Team löschen** wird geschlossen.

### <span id="page-447-2"></span>**Zuweisen von Benutzern zu einem Team**

**So weisen Sie einen Benutzer zu einem Team zu:**

- **1** Wählen Sie **Benutzer verwalten** aus dem Menü **Verwaltung**. Das Dialogfeld **Benutzerverwaltung** wird geöffnet.
- **2** Wählen Sie in der linken Spalte **Teams**.
- **3** Wählen Sie im Feld **Teams** das Team aus, dem Sie die Benutzer zuweisen möchten.
- **4** Markieren Sie in der Liste **Nicht zugewiesen** den oder die Benutzer, die Sie zuweisen möchten.
- **5** Klicken Sie auf **e**.
- **6** Klicken Sie auf **Speichern**.

### <span id="page-448-1"></span>**Aufheben der Zuweisung von Benutzern zu einem Team**

**So heben Sie die Zuweisung eines Benutzers zu einem Team auf:**

- **1** Wählen Sie **Benutzer verwalten** aus dem Menü **Verwaltung**. Das Dialogfeld **Benutzerverwaltung** wird geöffnet.
- **2** Wählen Sie in der linken Spalte **Teams**.
- **3** Wählen Sie im Feld **Teams** das Team aus, von dem Sie die Zuweisung der Benutzer aufheben möchten.
- **4** Markieren Sie in der Liste **Zuweisen** den oder die Benutzer, deren Zuweisung Sie aufheben möchten.
- **5** Klicken Sie auf **8** .
- **6** Klicken Sie auf **Speichern**.

# <span id="page-448-0"></span>**Verwalten von Kategorien**

In den folgenden Abschnitten wird beschrieben, wie Kategorien über die Benutzeroberfläche verwaltet werden können. Normalerweise wird die Verwaltung von Kategorien von Administratoren durchgeführt.

Über Kategorien

Kategorien werden durch eine hierarchische Struktur innerhalb jeder Dimensions RM-Instanz dargestellt, wobei Unterkategorien unterstützt werden. Kategorien funktionieren wie Ordner in einem Dateisystem und enthalten Objekte (Anforderungen, Berichte, Testfälle usw.), die mit Projekten oder Komponenten verbunden sind, sodass eine bekannte und vertraute Darstellung entsteht. Die Navigation innerhalb der Kategoriestruktur kann durch die Benennung von "Kategorie-Favoriten" vereinfacht werden.

Alle RM-Objekte, einschließlich der Berichte, können in Kategorien verwaltet werden und genau wie Ordner im Dateisystem kann ein Objekt in einer einzelnen Kategorie enthalten sein. Für jeden Knoten der Kategoriehierarchie können unterschiedliche Berechtigungseinstellungen für Benutzergruppen festgelegt werden. Alle Knoten in der Hierarchie nutzen dasselbe Schema.

Die oberste Kategorie hat den Namen der Dimensions RM-Instanz. Die Kategoriestruktur wird ganz links auf der Startseite angezeigt. Der aktuelle Kategoriepfad (wie bei Ordnern in einem Dateisystem) wird direkt unter dem Menü im Browser angezeigt. Der Pfad der Registerkarte **Anforderungen** sowie aller relevanten Dialogfelder kann zur Auswahl oder Änderung erweitert werden.

Der Gruppe werden Berechtigungen für bestimmte Aktionen (Erstellen, Bearbeiten, Kopieren, Lesen usw.) erteilt. So kann beispielsweise der Lesezugriff allen Gruppen zugewiesen werden, während die Berechtigung zum Bearbeiten auf (z. B.) Mitglieder der Gruppe "Analysten" beschränkt werden kann.

Der Zugriff auf Kategorien wird anhand von Gruppen verwaltet. Analysten können Berechtigungen für das Erstellen, Bearbeiten und Kopieren einer Kategorie haben, die Geschäftsanforderungen enthält, während sie auf eine Kategorie, die funktionelle Anforderungen enthält, nur Lesezugriff haben können.

Kategorien werden über das Schraubenschlüssel-Symbol im Bereich "Kategorien" der Startansicht verwaltet.

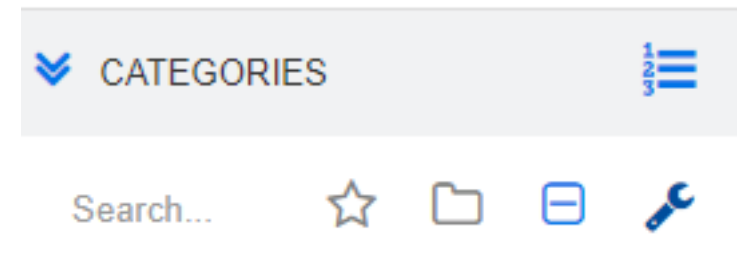

Sobald der Schraubenschlüssel ausgewählt ist, werden Symbole für die verfügbaren Funktionen eingeblendet.

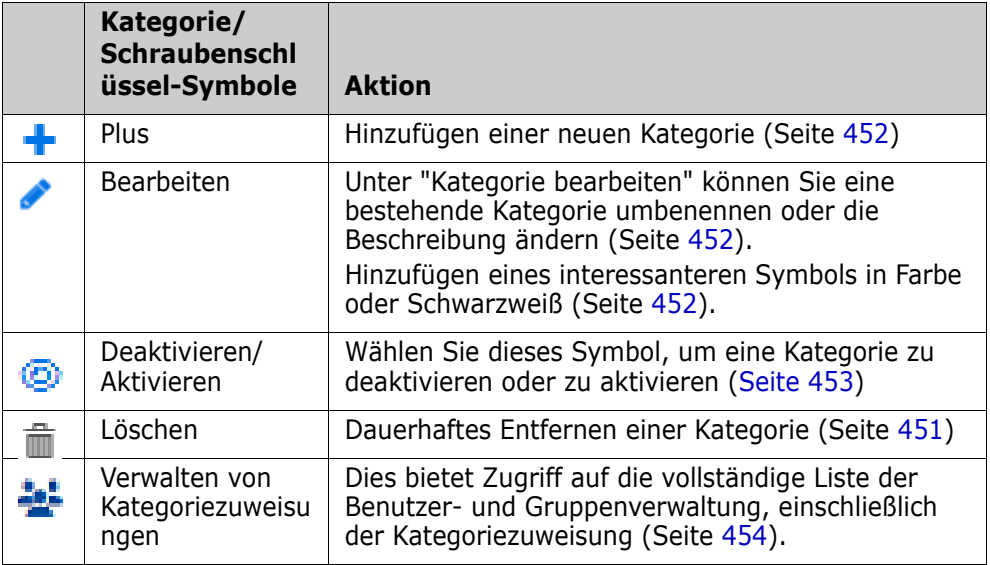

### **Namenskonventionen für Kategorien**

- **Erlaubte Zeichen:** Alle Zeichen und Unicode-Zeichen außer
	- Umgekehrter Schrägstrich (\)
	- Schrägstrich (/)
- **Maximale Länge:** Maximal 64 Zeichen
- **Maximale Länge für vollständigen Pfad:** Maximal 1024 Zeichen Der vollständige Pfad enthält alle Kategorienamen von der Stammkategorie bis zur der Kategorie, die Sie erstellen möchten. Für jede Kategorieebene wird ein umgekehrter Schrägstrich hinzugefügt (z. B. RMDEMO\Data).

### <span id="page-450-1"></span>**Hizufügen einer Kategorie**

#### **So fügen Sie eine Kategorie hinzu:**

- **1** Wählen Sie das Schraubenschlüssel-Symbol im Bereich "Kategorien" der Startansicht. Bitte beachten Sie, dass der Schraubenschlüssel erneut ausgewählt werden muss, um die Kategorieverwaltung zu beenden.
- **2** Markieren Sie in der Struktur **Kategorie** die übergeordnete Kategorie für die neue Kategorie. Durch Ziehen und Ablegen können Sie die neue Kategorie nach der Erstellung neu positionieren.
- **3** Wählen Sie das Hinzufügen-Symbol aus.
- **4** Geben Sie in das Feld **Kategoriename** den Namen der neuen Kategorie ein. Es sind maximal 64 Zeichen zulässig.
- **5** Geben Sie in das Feld **Beschreibung** eine optionale Kategoriebeschreibung ein. Diese Beschreibung wird als QuickInfo angezeigt, wenn Sie die Maus über die Kategorie in der Kategoriestruktur bewegen.
- **6** In der Regel werden die Zugriffsrechte von der übergeordneten Kategorie geerbt (Übergeordnete Kategorie vererbt Zugriffsrechte). Sie können dieses Kontrollkästchen aktiviert lassen. Für Änderungen beim Benutzer- oder Gruppenzugriff siehe "Benutzer/Gruppen verwalten" unter "Verwaltung".
- **7** Klicken Sie auf die Schaltfläche **Hinzufügen**.

### <span id="page-450-0"></span>**Löschen einer Kategorie**

#### **So löschen Sie eine Kategorie:**

- **1** Wählen Sie das Schraubenschlüssel-Symbol im Bereich "Kategorien" der Startansicht. Bitte beachten Sie, dass der Schraubenschlüssel erneut ausgewählt werden muss, um die Kategorieverwaltung zu beenden.
- **2** Markieren Sie die zu löschende Kategorie.
- **3 Klicken Sie auf das Symbol "Löschen"**  $\hat{\mathbb{m}}$  .
- **4** Klicken Sie auf **OK**, um das Löschen der Kategorie zu bestätigen.

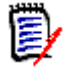

**HINWEISE** Sie können die Stammkategorie nicht löschen.

Um eine Kategorie mit Unterkategorien zu löschen, löschen Sie zuerst die Unterkategorien. Sie können eine Unterkategorie nicht löschen, wenn sie Objekte enthält.

### <span id="page-451-0"></span>**Umbennen einer Kategorie**

#### **So benennen Sie eine Kategorie um oder ändern ihre Beschreibung:**

- **1** Wählen Sie das Schraubenschlüssel-Symbol im Bereich "Kategorien" der Startansicht. Bitte beachten Sie, dass der Schraubenschlüssel erneut ausgewählt werden muss, um die Kategorieverwaltung zu beenden.
- **2** Markieren Sie die Kategorie, die umbenannt werden soll.
- **3** Wählen Sie das Symbol "Bearbeiten".
- **4** Geben Sie in das Feld **Kategoriename** den neuen Namen ein.
- **5** Geben Sie in das Feld **Beschreibung** eine optionale Kategoriebeschreibung ein bzw. ändern Sie die Beschreibung. Diese Beschreibung wird als QuickInfo angezeigt, wenn ein Benutzer die Maus über die Kategorie in der Kategoriestruktur bewegen.
- **6** Klicken Sie auf die Schaltfläche **Umbenennen**.

# <span id="page-451-1"></span>**Hinzufügen eines Kategoriesymbols**

Sie können die Kategorien durch Symbole und Farben voneinander abheben. Mithilfe von Kategoriesymbolen kann das Team dann z. B. Systeme von Teilsystemen, Projekte von Produkten und Testfälle von Entwurfsspezifikationen unterscheiden, sodass diese Kategorieordner leichter zu finden sind.

#### **So fügen Sie ein Symbol in Farbe oder Schwarzweiß hinzu:**

- **1** Wählen Sie das Schraubenschlüssel-Symbol im Bereich "Kategorien" der Startansicht. Bitte beachten Sie, dass der Schraubenschlüssel erneut ausgewählt werden muss, um die Kategorieverwaltung zu beenden.
- **2** Markieren Sie die Kategorie, zu der das Symbol hinzugefügt werden soll.
- **3** Wählen Sie das Symbol "Bearbeiten".
- **4** Ersetzen Sie das Symbol "Allgemein" oder das aktuell zugewiesene Symbol durch ein Symbol Ihrer Wahl aus der Dropdown-Liste.
- **5** Wählen Sie den kleinen Pinsel, um die Farbe zu ändern.

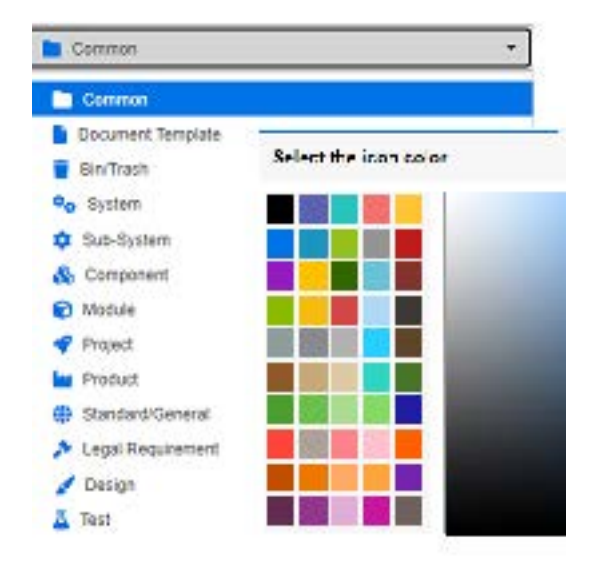

# <span id="page-452-0"></span>**Aktivieren oder Deaktivieren einer Kategorie**

Wenn eine Kategorie auf inaktiv gesetzt ist, wird der Inhalt der Kategorie auf "Schreibgeschützt" gesetzt. In der Standardeinstellung wird die Kategorie selbst nicht mehr zur Auswahl angezeigt. Es ist möglich, die Benutzereinstellungen zu ändern, sodass inaktive Kategorien angezeigt werden. Weitere Informationen finden Sie in Kapitel ["Kategorien: Inaktive Kategorien anzeigen" auf Seite 85.](#page-84-0)

Eine deaktivierte Kategorie wird durch einen Namen in grau mit kursivem Text dargestellt.

#### **So aktivieren Sie eine Kategorie:**

- **1** Wählen Sie das Schraubenschlüssel-Symbol im Bereich "Kategorien" der Startansicht. Bitte beachten Sie, dass der Schraubenschlüssel erneut ausgewählt werden muss, um die Kategorieverwaltung zu beenden.
- **2** Wählen Sie eine deaktivierte Kategorie, die Sie aktivieren möchten.
- **3** Klicken Sie auf **Kategorie aktivieren/deaktivieren**. Das Dialogfeld **Kategorie aktivieren** wird geöffnet.
- **4** Bestätigen Sie das Dialogfeld **Kategorie aktivieren**, indem Sie auf **Ja** klicken.

#### **So deaktivieren Sie eine Kategorie:**

- **1** Wählen Sie das Schraubenschlüssel-Symbol im Bereich "Kategorien" der Startansicht. Bitte beachten Sie, dass der Schraubenschlüssel erneut ausgewählt werden muss, um die Kategorieverwaltung zu beenden.
- **2** Wählen Sie eine aktive Kategorie, die Sie deaktivieren möchten.
- **3** Klicken Sie auf **Kategorie aktivieren/deaktivieren**. Das Dialogfeld **Kategorie deaktivieren** wird geöffnet.
- **4** Bestätigen Sie das Dialogfeld **Kategorie deaktivieren**, indem Sie auf **Ja** klicken.

### **Verschieben einer Kategorie**

#### **So verschieben Sie eine Kategorie:**

- **1** Wählen Sie das Schraubenschlüssel-Symbol im Bereich "Kategorien" der Startansicht. Bitte beachten Sie, dass der Schraubenschlüssel erneut ausgewählt werden muss, um die Kategorieverwaltung zu beenden.
- **2** Ziehen Sie die Kategorie per Drag & Drop auf die gewünschte Position in der Hierarchie.

### <span id="page-453-0"></span>**Verwalten von Kategoriezuweisungen**

Durch Zugriffsrechte wird die Zuweisung von Gruppen zu Kategorien gesteuert und werden auch die innerhalb der Kategorien zugewiesenen Berechtigungen gesteuert.

Wählen Sie das Schraubenschlüssel-Symbol im Bereich "Kategorien" der Startansicht, klicken Sie auf das Symbol "Gruppen" und dann auf **Kategoriezuweisung**. Dieses Dialogfeld bietet die folgenden Funktionen:

- **Alle anzeigen:** Zeigt den Zugriff für alle Gruppen und Benutzer innerhalb von Gruppen an.
- **Zugriff anzeigen für:** Verwenden Sie das Symbol "Suchen", um einen Benutzer auszuwählen, für den der Gruppen- und Kategoriezugriff angezeigt werden soll.
- **Kategorien filtern:** Filtert die Kategoriestruktur nach der eingegebenen Textzeichenfolge.
- **Gruppen/Benutzer filtern:** Filtert die Kategoriezugriffsstruktur auf der Grundlage einer Auswahl.
- **Übergeordnete Kategorie vererbt Zugriffsrechte:** Wenn dieses Kontrollkästchen aktiviert ist, sind die Rechte einer Kategorie identisch mit den Rechten der übergeordneten Kategorie. Wenn diese Funktion deaktiviert ist, können die Zugriffsrechte unabhängig von der übergeordneten Kategorie festgelegt werden.
- **Benutzerzugriff kopieren:** Diese Registerkarte, die unten im Dialogfeld angezeigt wird, öffnet ein Dialogfeld, in dem der Kategoriezugriff eines Benutzers in einen anderen kopiert werden kann.
- **Alle Zuweisungen entfernen:** Entfernt den Zugriff auf alle Kategorien für den ausgewählten Benutzer. Eine nützliche Einstellung für Benutzer, die das Team verlassen, da die Historie beibehalten wird, aber ihr Zugriff aufgehoben wird.
- **Exportieren:** Exportiert die Benutzergruppenzuweisung für die ausgewählte Kategorie. Weitere Informationen finden Sie in Kapitel ["Exportieren der](#page-455-0)  [Benutzergruppenzuweisung für eine Kategorie" auf Seite 456.](#page-455-0)

#### *Ändern der Zugriffsrechte für eine Kategorie*

#### **So ändern Sie die Zugriffsrechte für eine Kategorie:**

- **1** Wählen Sie das Schraubenschlüssel-Symbol im Bereich "Kategorien" der Startansicht und wählen Sie dann das Symbol "Gruppe".
- **2** Wählen Sie **Kategoriezuweisung** aus.
- **3** Stellen Sie sicher, dass die Option **Alle anzeigen** ausgewählt ist.

**4** Wählen Sie die Kategorie, für die Sie die Zugriffsrechte ändern möchten.

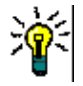

**TIPP** Um eine Kategorie in der Baumstruktur schnell zu finden, geben Sie ihren Namen oder einen eindeutigen Teil des Namens ein und wählen Sie das Feld **Kategorien filtern** aus.

- **5** Stellen Sie sicher, dass das Kontrollkästchen **Übergeordnete Kategorie vererbt Zugriffsrechte** deaktiviert ist.
- **6** Markieren Sie die Gruppen, auf die der Zugriff möglich sein soll bzw. deaktivieren Sie die Gruppen, auf die der Zugriff verwehrt werden soll. Einzelnen Benutzern kann der Zugriff auf eine Kategorie verwehrt werden, auf die die Gruppe, der sie angehören, Zugriff hat.

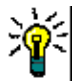

**TIPP** Um einen Benutzer oder eine Gruppe in der Baumstruktur schnell zu finden, geben Sie den Namen oder einen Teil davon in das Feld **Gruppen/Benutzer filtern** ein.

- **7** Ändern Sie bei Bedarf die Zugriffsrechte für andere Kategorien.
- **8** Klicken Sie auf **OK**.

#### *Kopieren von Zugriffsrechten in ein anderes Benutzerkonto*

Wenn Sie ein Benutzerkonto erstellen, hat der neue Benutzer Zugriff auf alle Kategorien, auf die die zugewiesenen Gruppen Zugriff haben. Wenn Sie die Zugriffsrechte einschränken (oder für bestehende Benutzer gewähren) möchten, können Sie diese einfach von einem bestehenden Benutzer kopieren.

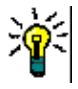

**TIPP** Wenn Sie über mehrere verschiedene Zugriffsrechte verfügen, können Sie ein Benutzerkonto erstellen, das als Vorlage dient. Dieses Konto sollte so benannt werden, dass der Zweck klar erkenntlich ist. Zudem sollte es aus Sicherheitsgründen deaktiviert werden. Weitere Informationen zum Erstellen von Benutzerkonten finden Sie in Kapitel ["Erstellen eines neuen Benutzers" auf Seite 435.](#page-434-0)

#### **So kopieren Sie Zugriffsrechte in ein anderes Benutzerkonto:**

- **1** Wählen Sie das Schraubenschlüssel-Symbol im Bereich "Kategorien" der Startansicht und wählen Sie dann das Symbol "Gruppe".
- **2** Wählen Sie **Kategoriezuweisung** aus.
- **3** Wählen Sie die Option **Zugriff anzeigen für**.
- **4** Wählen Sie einen Benutzer aus der Dropdown-Liste aus oder suchen Sie einen Benutzer, indem Sie auf <sup>Q</sup> klicken, um das Dialogfeld **Benutzer suchen und auswählen** zu öffnen (siehe Kapitel ["Dialogfeld "Suchen und auswählen"" auf Seite](#page-48-0)  [49](#page-48-0)).
- **5** Klicken Sie auf **Benutzerzugriff kopieren**, um das Dialogfeld **Kategoriengruppenzuweisung kopieren nach** zu öffnen. Dieses Dialogfeld enthält nur Benutzer, die in der/den gleichen Gruppe(n) wie der ausgewählte Benutzer sind.
- **6** Wählen Sie einen oder mehrere Benutzer aus.
- **7** Klicken Sie auf **OK**, um das Dialogfeld **Kategoriengruppenzuweisung kopieren nach** zu schließen.

**8** Klicken Sie auf **OK**, um das Dialogfeld **Kategoriezuweisung** zu schließen.

#### *Entfernen der Zugriffsrechte für ein Benutzerkonto*

Wenn Sie einem Benutzerkonto alle Zugriffsrechte entziehen wollen, bedeutet dies, dass der Benutzer sich zwar noch bei RM Browser anmelden, aber kein Objekt (z. B. Anforderungen) anzeigen oder bearbeiten kann.

#### **So entfernen Sie die Zugriffsrechte für ein Benutzerkonto:**

- **1** Wählen Sie das Schraubenschlüssel-Symbol im Bereich "Kategorien" der Startansicht und wählen Sie dann das Symbol "Gruppe".
- **2** Wählen Sie **Kategoriezuweisung** aus.
- **3** Wählen Sie die Option **Zugriff anzeigen für**.
- **4** Wählen Sie einen Benutzer aus der Dropdown-Liste aus oder suchen Sie einen Benutzer, indem Sie auf <sup>Q</sup> klicken, um das Dialogfeld **Benutzer suchen und auswählen** zu öffnen (siehe Kapitel ["Dialogfeld "Suchen und auswählen"" auf Seite](#page-48-0)  [49](#page-48-0)).
- **5** Klicken Sie auf **Alle Zuweisungen entfernen...**.
- **6** Bestätigen Sie das Dialogfeld, um alle Kategorie-/Gruppenzuordnungen zu entfernen.
- **7** Klicken Sie auf **OK**, um das Dialogfeld **Kategoriezuweisung** zu schließen.

#### <span id="page-455-0"></span>*Exportieren der Benutzergruppenzuweisung für eine Kategorie*

Durch den Export wird eine Excel-Datei erstellt, die neben allen Kategorie-/ Benutzerzuweisungen die Gruppe enthält, über die dem Benutzer Zugriff auf diese Kategorie gewährt wird. Diese Datei kann geändert und dann importiert werden, um Massenänderungen zu vereinfachen.

- **1** Wählen Sie das Schraubenschlüssel-Symbol im Bereich "Kategorien" der Startansicht und wählen Sie dann das Symbol "Gruppe".
- **2** Wählen Sie **Kategoriezuweisung** aus.
- **3** Wählen Sie die gewünschte Kategorie aus.
- **4** Klicken Sie auf **Exportieren...**. Dadurch wird das Dialogfeld **Benutzergruppenzuweisung für ausgewählte Gruppen exportieren** geöffnet.
- **5** Deaktivieren Sie die Gruppen, für die Sie die Zuordnungen von Kategorie-/ Benutzergruppenzuweisungen nicht exportieren möchten.
- **6** Wenn Sie die Kategorie-/Benutzergruppenzuweisung für Unterkategorien nicht exportieren möchten, deaktivieren Sie die Option **Unterkategorien einschließen**.
- **7** Klicken Sie auf **OK**.

#### *Importieren der Benutzergruppenzuweisung für eine Kategorie*

Eine exportierte Excel- oder CSV-Datei kann modifiziert und dann importiert werden, um Massenänderungen an Rollen leichter anwenden zu können.

- **1** Wählen Sie das Schraubenschlüssel-Symbol im Bereich "Kategorien" der Startansicht und wählen Sie dann das Symbol "Gruppe".
- **2** Wählen Sie **Kategoriezuweisung** aus.
- **3** Wählen Sie die gewünschte Kategorie aus.
- **4** Klicken Sie auf **Importieren**. Das Dialogfeld **Benutzerzuweisungen importieren** wird geöffnet.
- **5** Deaktivieren Sie im Dropdown-Menü "Gruppen" die Gruppen, für die Sie keine Kategorie-/Benutzergruppenzuweisungen importieren möchten.
- **6** Klicken Sie auf **OK**.

### **Kategorieinhalt kopieren**

Kategorieinhalte können von einer Kategorie in eine andere kopiert werden, indem Sie die Aktion **Kategorieinhalt kopieren** verwenden, die im Bereich "Aktionen" in der **Startansicht** aufgeführt ist.

Diese Funktion ist hilfreich für Organisationen, die alle Aspekte einer vorhandenen Kategorie oder einer Kategoriestrategie kopieren müssen. Zum Beispiel:

- **1** Organisationen, die eine strenge Hierarchie von Kategorienamen, Standardklassen, Gruppenzuweisungen und Berechtigungen verwenden. Um diesen Anwendungsfall aufzugreifen, kann eine Grundstruktur erstellt werden, die eine Vorlage bzw. Startanforderungen enthält, die als Grundlage für neue Projekte verwendet werden können.
- **2** Der Kunde verzweigt Projektunterkomponenten und verfügt über spezifische Kategorieeinstellungen, einschließlich Zugriffsberechtigungen, Kategoriewerte einschließlich Standardwerten für Listen und Benutzerfelder. Für diesen Anwendungsfall kann eine gesamte Struktur oder Unterstruktur kopiert werden

#### **Vorgang zum Implementieren:**

- **1** Erstellen Sie eine Zielkategorie (siehe ["Hizufügen einer Kategorie" auf Seite 451\)](#page-450-1).
- **2** Markieren Sie die Quellkategorie/Unterkategorie.
- **3** Wählen Sie die Aktion **Kategorieinhalt kopieren** aus, die im Abschnitt "Kategorie" des Bereichs "Aktionen" aufgeführt ist.
- **4** Wählen Sie die Zielkategorie aus und klicken Sie auf "OK".

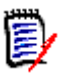

#### **HINWEIS**

- Vorschläge werden nicht kopiert. Anforderungen werden nur dann kopiert, wenn sie über den Status "Aktuell" verfügen.
- Bestehende Anforderungen werden ohne Historie kopiert, und ihnen wird eine neue Anforderungskennung wie alle kopierten Anforderungen zugewiesen.
- Kopierte Dokumente erhalten in ihrem Namen das Suffix "(Kopie\_#)", wobei "#" durch die Nummer der Kopie ersetzt wird.

### **Verschieben von Anforderungen zwischen Kategorien**

Eine Anforderung kann jeweils nur in einer Kategorie vorhanden sein. **Nach Kategorie organisieren** ermöglicht Benutzern die Suche und das Verschieben großer Mengen von Anforderungen von einer Kategorie in eine andere.

#### **So verschieben Sie Anforderungen zwischen Kategorien:**

- **1** Wählen Sie **Nach Kategorie organisieren** aus dem Menü **Verwaltung**. Das Dialogfeld **Nach Kategorie organisieren** wird geöffnet.
- **2 Klasse suchen:** Wählen Sie eine Klasse aus, in der nach Anforderungen gesucht werden soll. Ist ein Objekt ausgewählt, wenn Sie das Dialogfeld öffnen, ist bereits ein Wert in diesem Feld eingegeben. Ändern Sie ihn nach Bedarf.
- **3 Filter:** Wenn Sie Filter in der Schnellsuche gespeichert haben, können Sie diese Filter verwenden, um nach der Anforderung zu suchen, die Sie verschieben möchten.
- **4 Kategorien verwalten:** Klicken Sie auf diesen Link, wenn Sie Kategorien erstellen, umbenennen oder löschen möchten, bevor Sie mit dem Verschieben fortfahren. Das Dialogfeld **Kategorien verwalten** wird geöffnet. Siehe ["Verwalten von Benutzern"](#page-433-1)  [auf Seite 434](#page-433-1).
- **5 Diese Optionen speichern:** Aktivieren Sie dieses Kontrollkästchen, um die aktuellen Einstellungen als Standard für zukünftige Aufrufe des Dialogfelds zu speichern.
- **6 Bedingungen:** Geben Sie bei Bedarf Kriterien an, um nach den gewünschten Anforderungen zu suchen. Weitere Informationen finden Sie unter ["Registerkarte](#page-49-0)  ["Attributbedingungen"" auf Seite 50](#page-49-0) und ["Registerkarte "Beziehungsbedingungen""](#page-55-0)  [auf Seite 56.](#page-55-0)
- **7 Anzeigeoptionen:** Geben Sie bei Bedarf an, wie die Ergebnisse angezeigt werden sollen. Siehe ["Registerkarte "Anzeigeoptionen"" auf Seite 59.](#page-58-0)
- **8 Jetzt suchen:** Klicken Sie auf diese Schaltfläche, um die Suche auszuführen. Die Ergebnisse werden im unteren Bereich des Dialogfelds angezeigt.
- **9 Neue Suche:** Klicken Sie auf diese Schaltfläche, um die aktuellen Suchkriterien und Ergebnisse zu löschen.
- **10** Wählen Sie die gewünschten Anforderungen in den Suchergebnissen aus. Informationen zur Mehrfachauswahl von Anforderungen finden Sie in Kapitel ["Auswählen von mehreren Anforderungen" auf Seite 39](#page-38-0).
- **11 Kategorie**: Wählen Sie die Kategorie aus, in die Sie die Anforderungen verschieben möchten.
- **12** Klicken Sie auf die Schaltfläche **Verschieben**.

# <span id="page-457-0"></span>**Verwalten von Dokumentensperren**

Benutzer können eine Dokumentsperrung aufheben, wenn sie über die Berechtigung **Entsperren** für Dokumente verfügen, oder das Dokument selbst gesperrt haben.

#### **So heben Sie Sperren von Dokumenten auf:**

- **1** Wählen Sie im Menü **Verwaltung** die Option **Dokumentensperren**. Das Dialogfeld **Dokumentensperren** wird geöffnet.
- **2 Alle entsperren:** Klicken Sie auf diese Schaltfläche, um alle gesperrten Dokumente freizugeben.
- **3 Ausgewählte entsperren:** Klicken Sie auf diese Schaltfläche, um nur die ausgewählten Dokumente freizugeben. Halten Sie die STRG-Taste gedrückt und klicken Sie, um mehrere Dokumente auszuwählen.
- **4 Aktualisieren:** Klicken Sie auf diese Schaltfläche, um die Anzeige der gesperrten Dokumente zu aktualisieren.

### <span id="page-458-0"></span>**Verwalten von Anforderungssperren**

#### **So heben Sie Sperren von Anforderungen auf:**

- **1** Wählen Sie **Anforderungssperren** aus dem Menü **Verwaltung**.
- **2** Wenn gesperrte Anforderungen vorhanden sind, wird im Dialogfeld die Liste angezeigt.

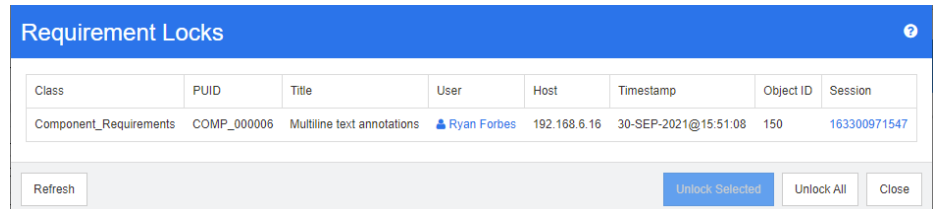

- **3 Alle entsperren:** Klicken Sie auf diese Schaltfläche, um alle gesperrten Anforderungen freizugeben.
- **4 Ausgewählte entsperren:** Klicken Sie auf diese Schaltfläche, um nur die ausgewählten Anforderungen freizugeben. Halten Sie die STRG-Taste gedrückt und klicken Sie, um mehrere Anforderungen auszuwählen.
- **5 Aktualisieren:** Klicken Sie auf diese Schaltfläche, um die Anzeige der gesperrten Anforderungen zu aktualisieren.

# <span id="page-458-1"></span>**Verwalten von Benachrichtigungen**

Dashboards stützen sich auf Berichte, um Leistungskennzahlen (Key Performance Indicators, KPIs) auf einem einzigen Bildschirm anzuzeigen, damit das Unternehmen sowohl den Status als auch die Ziele versteht. Über das Dashboard können Benutzer die Detailinformationen anzeigen, um eine bestimmte Kategorie oder einzelne Objekte detaillierter anzuzeigen. **Benachrichtigungen** werden verwendet, um Änderungen an diesen einzelnen Objekten zu melden.

Benachrichtigungen können auf Eigentum, Klasse, Status oder Interesse basieren. Der Produktmanager kann eine Benachrichtigung über Textänderungen in einer einer Version zugewiesenen Geschäftsanforderung anfordern. Der für die Erstellung eines Anforderungssatzes verantwortliche Analyst kann wählen, ob er benachrichtigt werden möchte, wenn sich eine dieser Anforderungen ändert. Der QA-Leiter kann eine Benachrichtigung über Änderungen an einem Testfall anfordern.

Benachrichtigungen werden vom Instanzadministrator über den Dialog "Benachrichtigungsregel" erstellt und verwaltet. Weitere Informationen finden Sie unter ["Benachrichtigungsregeln" auf Seite 460.](#page-459-0)

Benutzer können sich für Benachrichtigungen an- oder abmelden (siehe ["Aktivieren und](#page-68-0)  [Deaktivieren von Benachrichtigungen" auf Seite 69\)](#page-68-0).

**Konfiguration:** Die Erstkonfiguration des Benachrichtigungsservices muss vom Systemadministrator durchgeführt werden. Weitere Informationen finden Sie im Abschnitt "*Konfigurieren der E-Mail-Benachrichtigung"* im Administratorhandbuch.

### <span id="page-459-0"></span>**Benachrichtigungsregeln**

Wählen Sie im Menü **Verwaltung** die Option **Benachrichtigungen verwalten** aus, um das Dialogfeld zu öffnen, über das Sie Benachrichtigungen definieren und/oder aktualisieren können.

Klicken Sie auf **Neu**, um das Dialogfeld **Neue Benachrichtigungsregel** zu öffnen.

Um eine vorhandene Benachrichtigung zu ändern, markieren Sie sie und klicken Sie auf die Schaltfläche **Bearbeiten**.

Das Dialogfeld "Benachrichtigungsregel" enthält vier Registerkarten:

Allgemein: Geben Sie den **Namen** der Benachrichtigung ein, wählen Sie die **Klasse** aus der Dropdown-Liste und wählen Sie die empfangende **Benutzergruppe** aus der verfügbaren Liste aus.

**Bedingungen:** Wählen Sie einen Berichtstyp und ggf. die Attribute aus, die die zu überwachende Anforderung identifizieren.

**Auslöser:** Wählen Sie die Attribute aus, die auf Änderungen überwacht werden sollen. Normalerweise möchten Benutzer nicht über alle Änderungen an Anforderungen benachrichtigt werden, sondern nur über jene Änderungen an Attributen, die für ihre Arbeit relevant sind.

**Anzeigeoptionen:** Die Anzeigeoptionen bestehen aus dem Benachrichtigungsbetreff und dem Text. Siehe ["Anzeigeoptionen für Benachrichtigungen" auf Seite 462.](#page-461-1)

#### **Einschränkungen und Auslöser**

Nachfolgend werden die grundlegenden Einschränkungstypen beschrieben. Anhand von Beispielauslösern wird gezeigt, wie Anforderungen auf Änderungen überwacht werden können:

• **Wenn ein von mir erstelltes Objekt geändert wird** meldet Änderungen an einem Objekt, einer Anforderung oder einem Kapitel, das von einem Benutzer erstellt wurde, der diese Benachrichtigungsregel aktiviert hat. Diese Auswahl erfordert keine weiteren Einschränkungen, sollte aber auf der Registerkarte **Auslöser** mindestens ein zu überwachendes Attribut enthalten.

Wenn beispielsweise die auf der Registerkarte "Auslöser" ausgewählten Attribute "Titel" und "Anforderungserklärung (Beschreibung)" umfassen, wird nur dann eine Benachrichtigung an den ursprünglichen Ersteller gesendet, wenn eines dieser Attribute geändert wird.

• **Wenn das Attribut einen Wert aufweist** erfordert die Auswahl mindestens eines Attributs und der Werte zur Identifizierung der zu überwachenden Anforderungen auf der Bedingungen-Registerkarte. Auf der Registerkarte "Auslöser" sind die Werte aufgeführt, deren Änderung die Benachrichtigung auslöst.

So können Sie beispielsweise festlegen, dass nur Änderungen an Anforderungserklärungen (Beschreibung) für Anforderungen mit hoher Priorität gemeldet werden sollen, die einem bestimmten Release-Paket zugeordnet sind. In diesem Fall würde der Administrator Folgendes wählen:

Auf der Registerkarte "Bedingung":

- Klicken Sie auf das kleine blaue Pluszeichen, um die Priorität auszuwählen, und weisen Sie den Wert "Hoch" zu.
- Klicken Sie auf das kleine blaue Pluszeichen, um das Release-Attribut auszuwählen, und weisen Sie den entsprechenden Inhalt zu.

Auf der Registerkarte "Auslöser":

- Klicken Sie auf die Schaltfläche "Überwachte Attribute", markieren Sie die Anforderungsanweisung und verschieben Sie sie nach rechts.
- **Wenn ein Kommentar hinzugefügt wird und das Attribut einen Wert aufweist** erfordert die Auswahl eines Attributs, wie oben beschrieben, zusammen mit dem Wert, der zum Einschränken der gesendeten Benachrichtigungen verwendet wird, wenn der Anforderung ein Kommentar hinzugefügt wird. Für diese Auswahl sind keine Auslöser erforderlich.
- **Auf dem Workflow basierend** erfordert, dass der Benutzer den Wert des Workflow-Status identifiziert, bei dem Benachrichtigungen ausgegeben werden, zusammen mit den Auslösern, die die Benachrichtigung einleiten. Das Ziel kann beispielsweise darin bestehen, Änderungen an der Anforderungserklärung (Beschreibung) für genehmigte Objekte zu melden.

Registerkarte "Allgemein":

Name: "Genehmigte funktionale Änderung"

Klasse: **Funktionell**

Benutzergruppe <JEDE>

Registerkarte "Bedingung":

**Auf dem Workflow basierend** ist ausgewählt.

Der **Workflow-Zustand**, der in der Liste ausgewählt ist, ist **Genehmigt**.

Registerkarte "Auslöser":

Aus der Liste der überwachten Attribute werden Titel und Beschreibung ausgewählt. Dies bedeutet, dass eine Änderung an einem der beiden dazu führt, dass Benachrichtigungen gesendet werden.

#### <span id="page-461-1"></span>*Anzeigeoptionen für Benachrichtigungen*

Die Anzeigeoptionen bestehen aus dem Betreff und dem Text der Nachricht. Siehe [Abbildung 11-1, "Anzeigeoptionen: Benachrichtigungsnachricht," auf Seite 462.](#page-461-2)

Der Betreff enthält normalerweise die Klassen- und Anforderungs-ID. Zu jeder neuen Regel gibt es ein Beispiel.

Das Textfeld wird ausgefüllt, indem Sie zuerst in das Feld klicken und dann den relevanten Benachrichtigungstext eingeben. In der Dropdown-Liste "Attribute" werden die für die ausgewählte Klasse verfügbaren Attribute aufgelistet. Wenn Sie Attribute aus dieser Liste auswählen, werden sowohl der Anzeigename als auch der Inhalt in den Text aufgenommen.

Beispiel:

Anzeigeoptionen:

Eine **Betreff**-Testzeile wird bereitgestellt: "Benachrichtigung über Kundenanforderung <#Anforderungs-ID#>". Sie können nur die Anforderungsklasse ändern (z. B. von Kunde zu Funktionell) oder zusätzlichen Text hinzufügen.

Klicken Sie in das **Text**-Feld, um den Benachrichtigungstext zu erstellen. Fügen Sie frei formulierten Nachrichtentext ein, einschließlich Daten aus der Dropdown-Liste "Attribute". Sobald die Nachricht vollständig ist, klicken Sie auf die Schaltfläche **Speichern** (bei einer Änderung auf **Aktualisieren**) und testen Sie die Regel.

| <b>Edit Notification Rule</b>                                                                                                    |                                                                                               |  |                     |                                                           |  |                        |  |  |  |  |  |  |   |  |
|----------------------------------------------------------------------------------------------------|-----------------------------------------------------------------------------------------------|--|---------------------|-----------------------------------------------------------|--|------------------------|--|--|--|--|--|--|---|--|
| GENERAL                                                                                                    |                                                                                               |  | CONSTRAINTS TRIGGER |                                                           |  | <b>DISPLAY OPTIONS</b> |  |  |  |  |  |  |   |  |
| Subject                                                                                                    | Notification of Functional Requirement <#Rqmt ID#> Workflow State: <#STATE#> has been changed |  |                     |                                                           |  |                        |  |  |  |  |  |  |   |  |
| Text                                                                                                    |                                                                                               |  |                     |                                                           |  |                        |  |  |  |  |  |  |   |  |
|                                                                                                    | Attributes V                                                                                  |  |                     | <b>B</b> <i>I</i> <u>A</u> ▽ <u>Z</u> ▽ E ▽ E ▽ E ▽ ∈ · E |  |                        |  |  |  |  |  |  | い |  |
| Requirement <#Rqmt ID#>, listed with Workflow State: <#STATE#> and Planned for Release:<br><#PLANNED FOR RELEASE#> has been changed.<br>Title: <#TITLE#><br>Description: <#TEXT#> |                                                                                               |  |                     |                                                           |  |                        |  |  |  |  |  |  |   |  |

<span id="page-461-2"></span>*Abbildung 11-1. Anzeigeoptionen: Benachrichtigungsnachricht*

# <span id="page-461-0"></span>**Attributdefinition**

Attribute geben die genaue Art der Informationen und der zugehörigen Prozesse innerhalb einer Klasse oder Beziehung an. Sie können eine beliebige Anzahl definieren. Zusätzlich zu diesen benutzerdefinierten Attributen stehen implizit vordefinierte Attribute zur Verfügung, um zu melden, wer was wann getan hat.

#### **Hinzufügen eines Attributs zu einer Klasse**:

- **1** Wählen Sie im Menü Verwaltung die Option **Attributeinstellungen**.
- **2** Wählen Sie im linken Bereich die Registerkarte **Attributdefinition**.

Wenn entweder **Attributeinstellungen** oder **Schemadefinition** von einem anderen Benutzer bearbeitet werden, wird das Dialogfeld **Sperre aufheben** angezeigt. In diesem Dialogfeld wird der Benutzer identifiziert, durch den das Element gesperrt ist. Weitere Informationen finden Sie unter ["Öffnen und](#page-503-0)  [Entsperren des Instanzschemas" auf Seite 504](#page-503-0).

- **3** Wählen Sie im Feld **Klasse** die Klasse aus, der Sie das neue Attribut hinzufügen möchten.
- **4** Klicken Sie auf **Neu** und wählen Sie den gewünschten Attributtyp aus der Liste aus.
- **5** Weitere Informationen zu Attributtypen finden Sie unter ["Attributtypen" auf Seite 463](#page-462-0).
- **6** Informationen zu Attributeigenschaften finden Sie unter ["Attributeigenschaften" auf](#page-463-0)  [Seite 464.](#page-463-0)

Zusätzliche Informationen zu Attributen:

- Attribute ausblenden, wenn sie keinen Wert mehr haben: ["Ausblenden eines](#page-464-0)  [Attributs" auf Seite 465.](#page-464-0)
- Nicht verwendete Attribute löschen: ["Löschen eines Attributs" auf Seite 466.](#page-465-0)

### <span id="page-462-0"></span>**Attributtypen**

In den folgenden Abschnitten werden die einzelnen verfügbaren Attributtypen mit Verweisen auf die zugehörigen Definitionsdetails beschrieben:

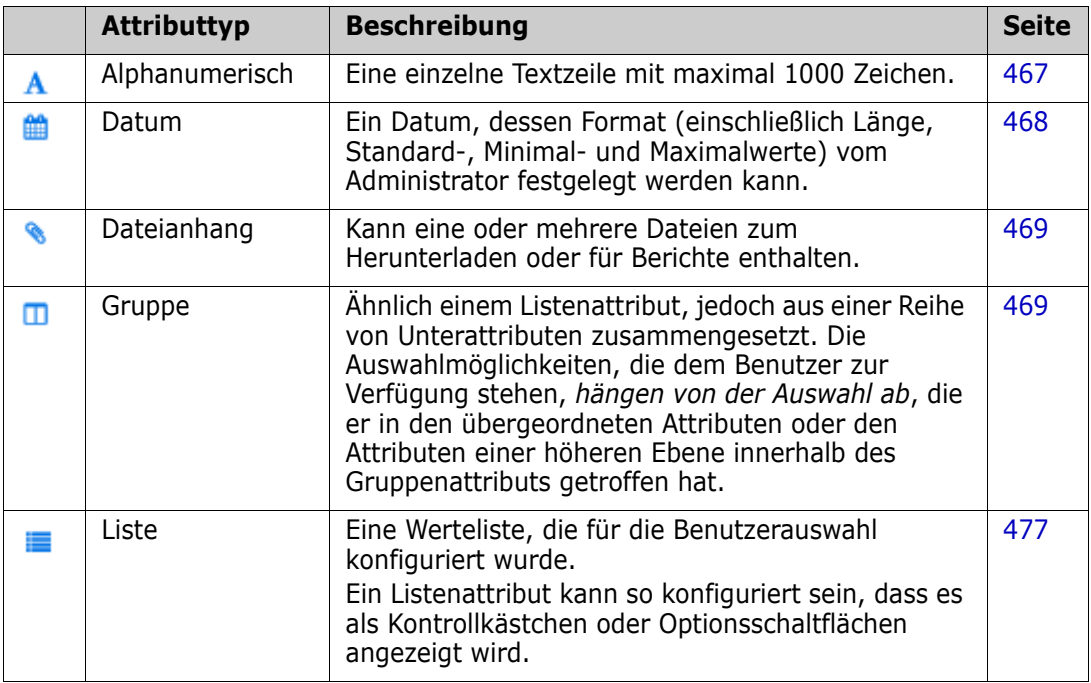

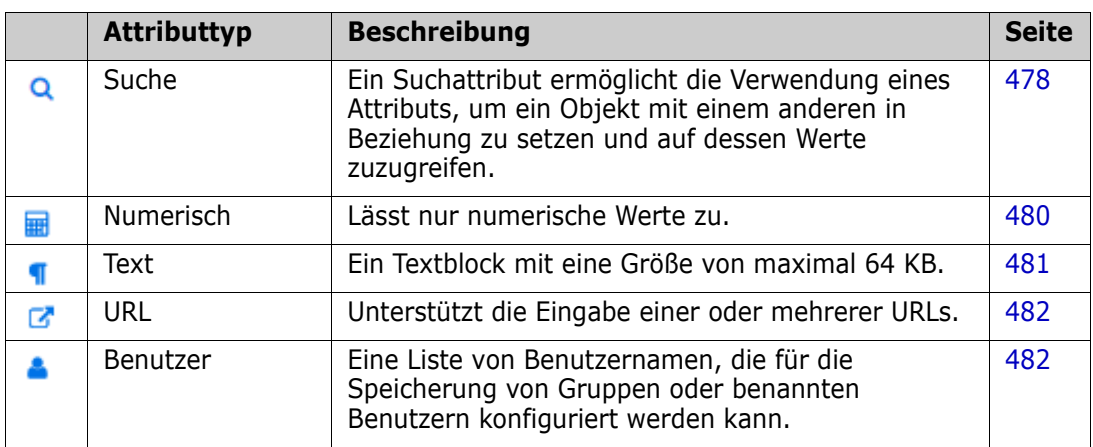

# <span id="page-463-0"></span>**Attributeigenschaften**

Die allgemeinen Attributeigenschaften werden für alle Attributtypen angezeigt. In der folgenden Tabelle wird ihre Funktion beschrieben.

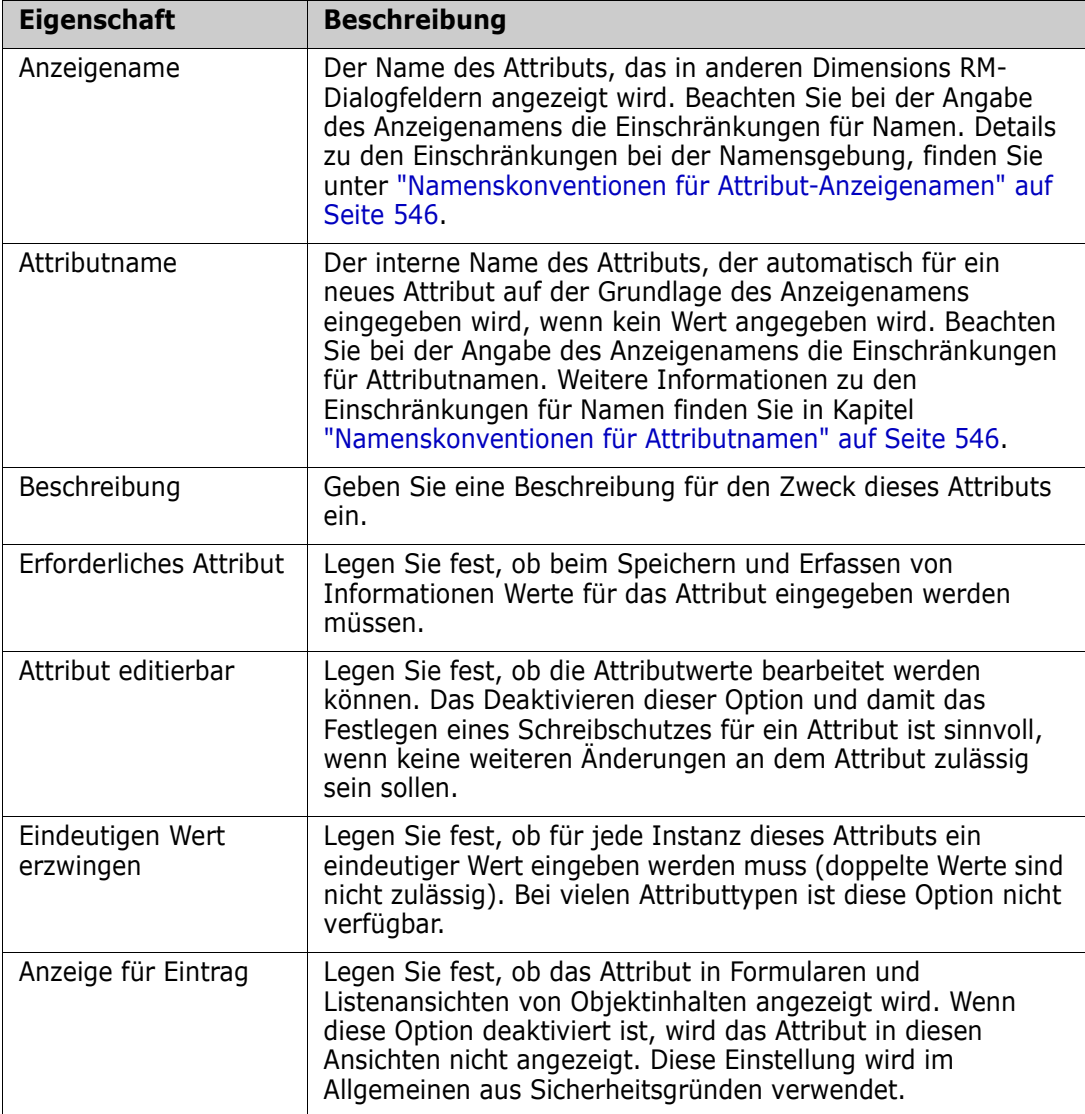

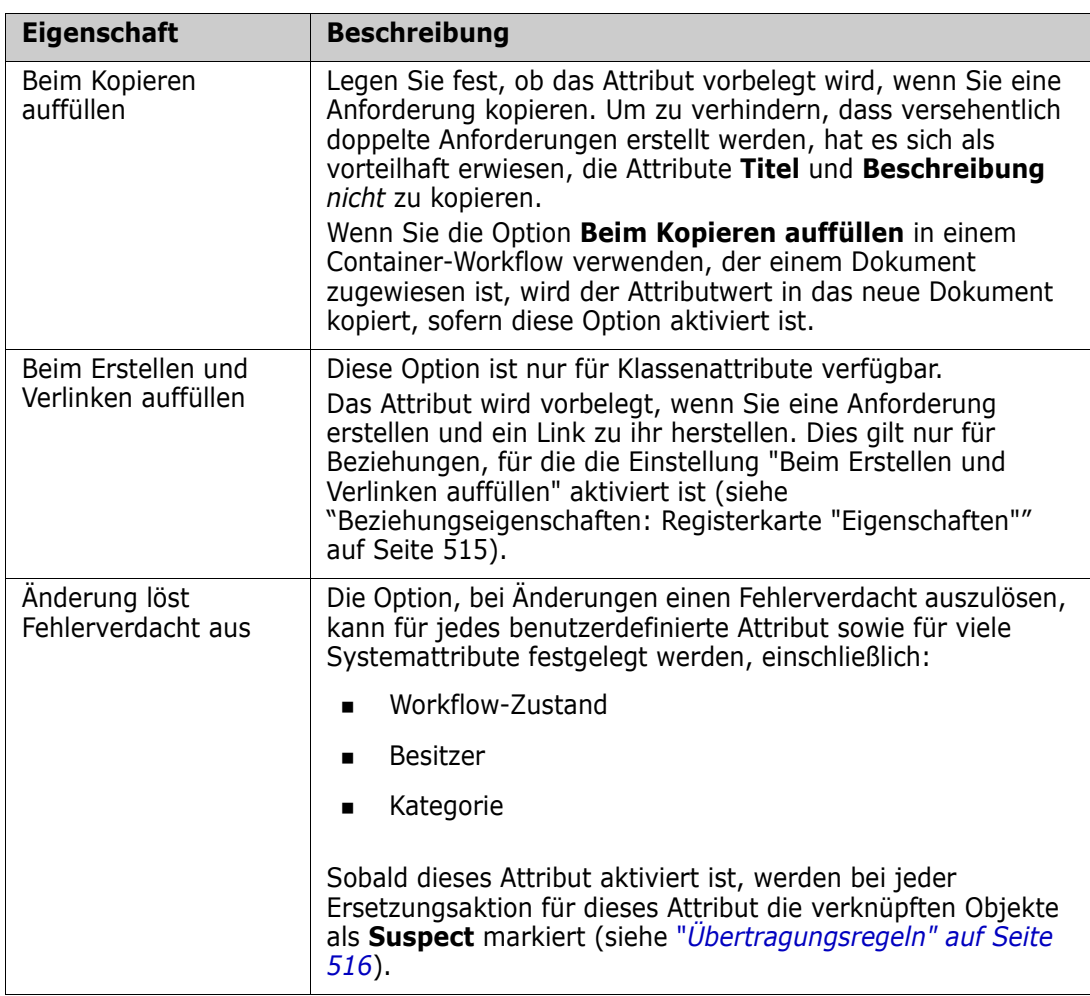

### <span id="page-464-0"></span>**Ausblenden eines Attributs**

Es kommt vor, dass Attribute vorhanden sind, die während einer Projektphase definiert und verwendet wurden, aber nicht mehr von Wert sind. Noch schlimmer ist, dass Benutzer Zeit damit verbringen, herauszufinden, was eingegeben werden soll, da der Hilfetext, der durch das Bewegen der Maus über das Attribut angezeigt wird, nicht mehr aktuell ist. Das Attribut könnte gelöscht werden, aber es enthält nützliche Informationen, die in diesen früheren Anforderungsversionen gespeichert sind. Die Lösung: Ausblenden! Ein ausgeblendetes kann genutzt werden.

Um ein Attribut von der Anzeige oder Änderung auszuschließen, deaktivieren die folgenden Einstellungen:

- **1** Wählen Sie im Menü **Verwaltung** die Option **Attributeinstellungen**.
- **2** Wählen Sie im linken Fensterbereich **Attributdefinition**.
- **3** Wählen Sie im Feld **Klasse** oben im Dialogfeld die Klasse aus, die das auszublendende Attribut enthält.
- **4** Wählen Sie das Attribut aus, den Sie ausblenden möchten.
- **5** Deaktivieren Sie die Kontrollkästchen für alle Aspekte der Anzeige, des Kopierens und des Ausfüllens, wie unten dargestellt.

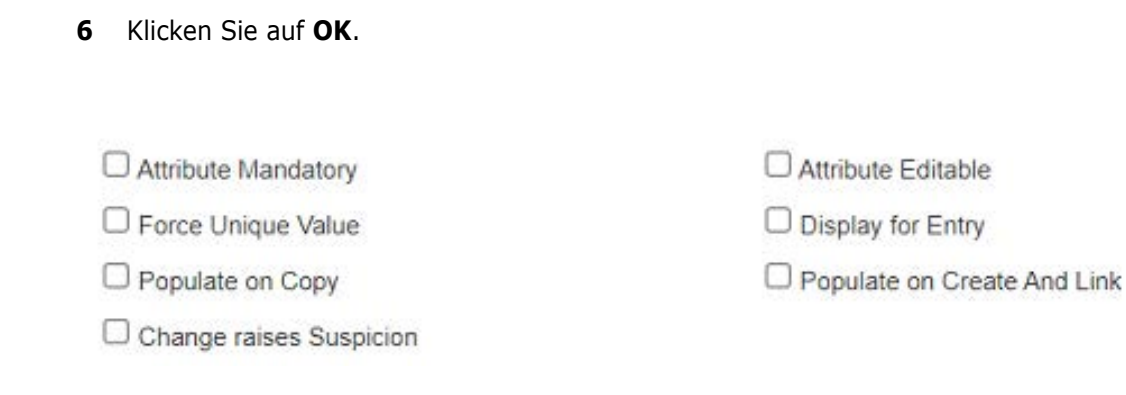

# <span id="page-465-0"></span>**Löschen eines Attributs**

Es kommt vor, dass bei der Initiierung des Prozesses zu viele Attribute definiert waren, und dass einige dieser Attribute niemals verwendet wurden. Diese Attribute könnten gelöscht werden. Bevor Sie sich jedoch dazu entscheiden, sollten Sie in Erwägung ziehen, das Attribut für die künftige Verwendung auszublenden (siehe ["Ausblenden eines](#page-464-0)  [Attributs" auf Seite 465\)](#page-464-0), um in Zukunft möglicherweise darin Daten zu speichern.

So löschen Sie ein Attribut aus einer Klassen- oder Beziehungsdefinition:

- **1** Wählen Sie im Menü **Verwaltung** die Option **Attributeinstellungen**.
- **2** Wählen Sie im linken Fensterbereich **Attributdefinition**.
- **3** Wählen Sie im Feld **Klasse** die Klasse aus, aus der Sie das Attribut löschen möchten.
- **4** Wählen Sie das Attribut aus, das Sie aus der Definition löschen möchten.
- **5** Klicken Sie auf **Entfernen**.
- **6** Klicken Sie auf **OK**.

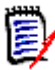

**HINWEIS** Implizite Attribute können nicht aus der Klassen- oder Beziehungsdefinition gelöscht werden.

# <span id="page-466-0"></span>**Alphanumerisches Attribut**

Ein alphanumerisches Attribut das eine Zeile alphanumerischen Textes darstellt, wie z. B. den Titel eines Akzeptanztests. Es darf maximal 1000 Zeichen lang sein.

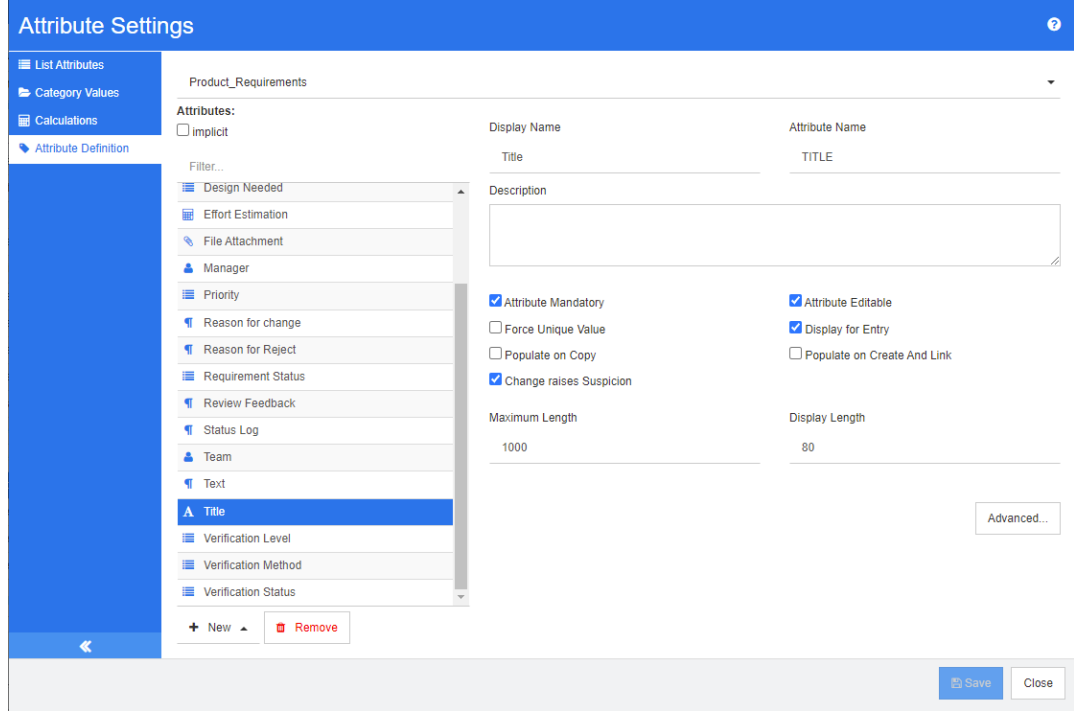

#### *Abbildung 11-2. Alphanumerische Attributdefinition*

Die alphanumerischen Attributeigenschaften werden in der folgenden Tabelle beschrieben.

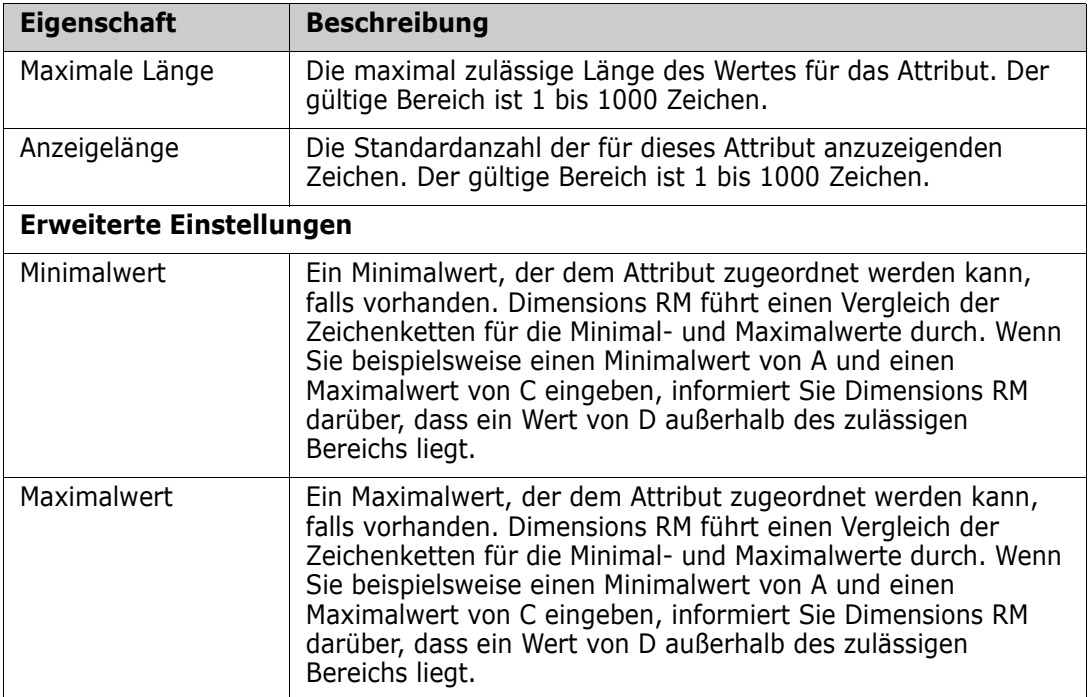

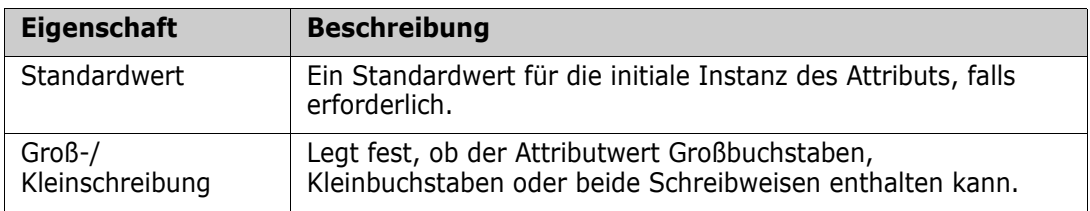

# <span id="page-467-0"></span>**Datumsattribut**

Ein Datumsattribut zum Speichern von Werten, die auf benutzerdefinierten Formaten basieren. Ein Datumsattribut kann z. B. für Datumsangaben von Tests verwendet werden.

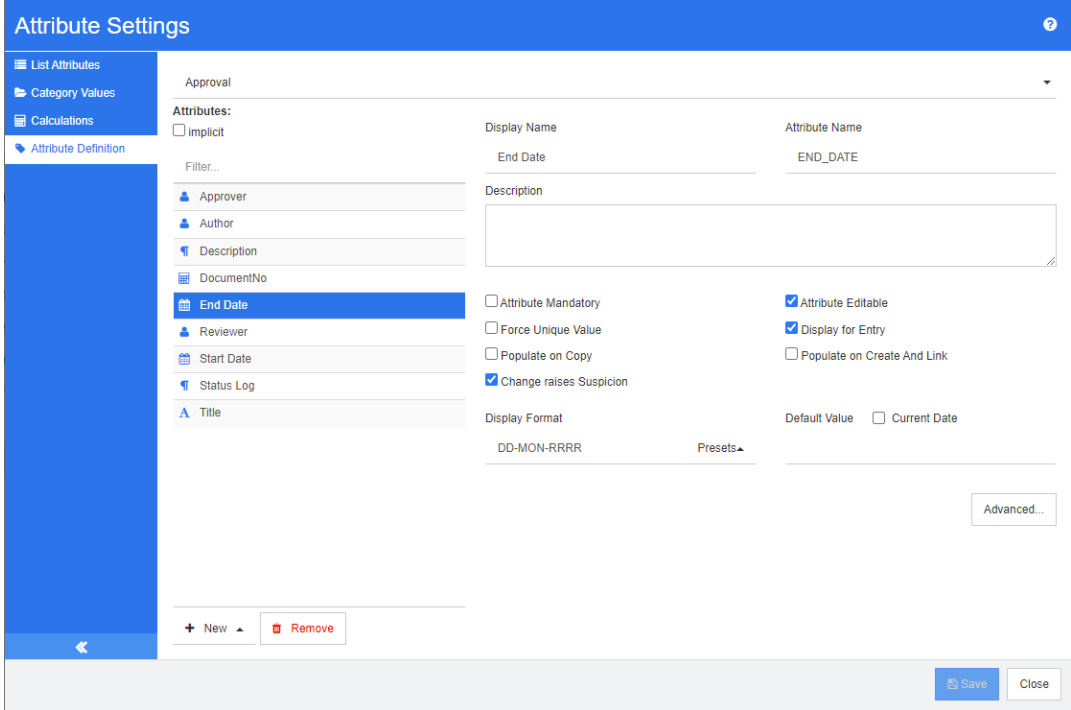

#### *Abbildung 11-3. Datum-Attributdefinition*

Die Datum-Attributeigenschaften werden in der folgenden Tabelle beschrieben.

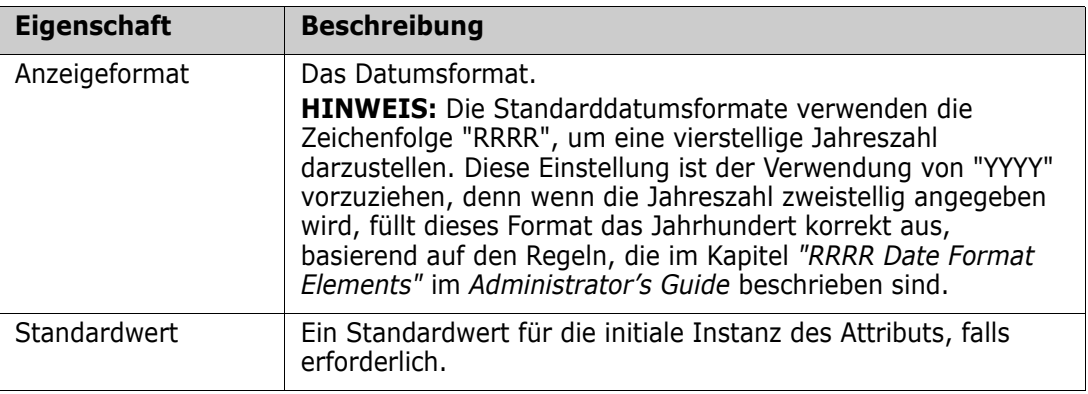
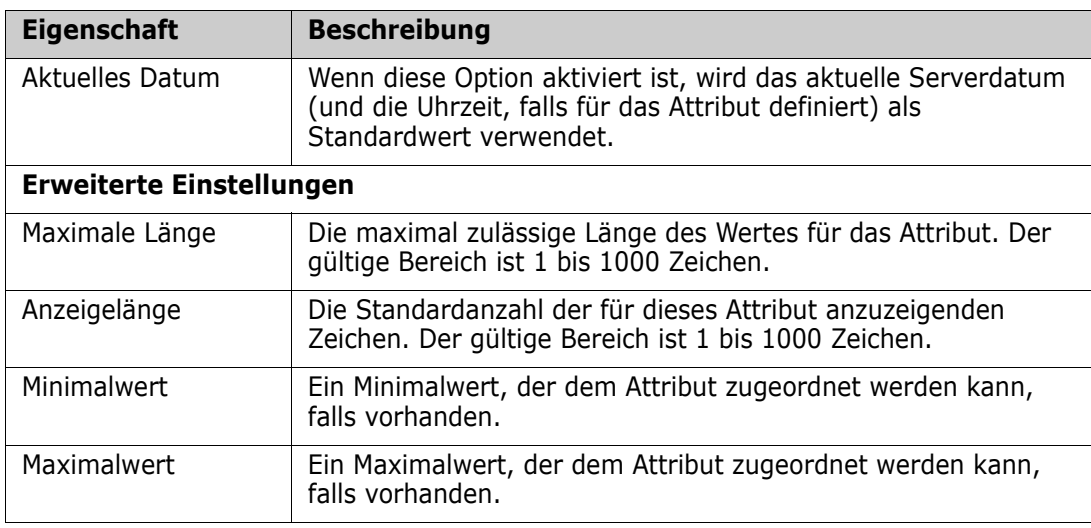

# **Attribut für Dateianhänge**

Ein Attribut für Dateianhänge, das eine oder mehrere Dateien enthält, auf die über RM Browser zugegriffen werden kann. Fügen Sie ein oder mehrere Attribute für Dateianhänge zu der Klasse hinzu, an die die Datei oder die Dateien angehängt werden sollen. Sie könnten z. B. die Attribut für Dateianhänge *Use Cases*, *Customer Letter*und *Business Justification* zur Klasse Marketing Requirements hinzufügen. Die Benutzer verwenden dann zum Hinzufügen, Anzeigen oder Herunterladen der Dateien RM Browser.

'E/

**HINWEIS** Das Attribut für Dateianhänge kann nur zu einer Klasse hinzugefügt werden.

Weitere Informationen über die Verwendung von RM Browser zum Anzeigen und Verwalten von Dateianhängen finden Sie in Kapitel ["Arbeiten mit Dateianhängen" auf](#page-250-0)  [Seite 251.](#page-250-0)

Die Eigenschaften des Attributs für Dateianhänge werden in der folgenden Tabelle beschrieben.

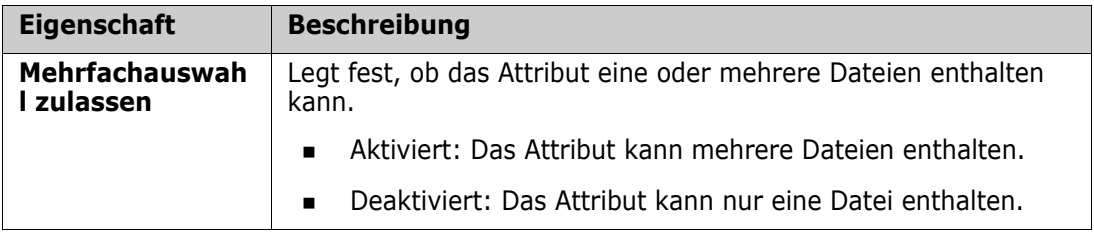

# **Gruppenattribut**

Ein Gruppenattribut ermöglicht Benutzern die Auswahl von Werten wie bei einem Listenattribut. Aber im Gegensatz zu einem einfachen Listenattribut setzt sich ein Gruppenattribut aus einer Reihe von untergeordneten Attributen zusammen. Diese Unterattribute werden als **Gruppenmitglieder** bezeichnet.

Die folgende Abbildung zeigt eine vereinfachte Darstellung des Gruppenattributs **Betriebssystem** der RMDEMO-Klasse **Tests**.

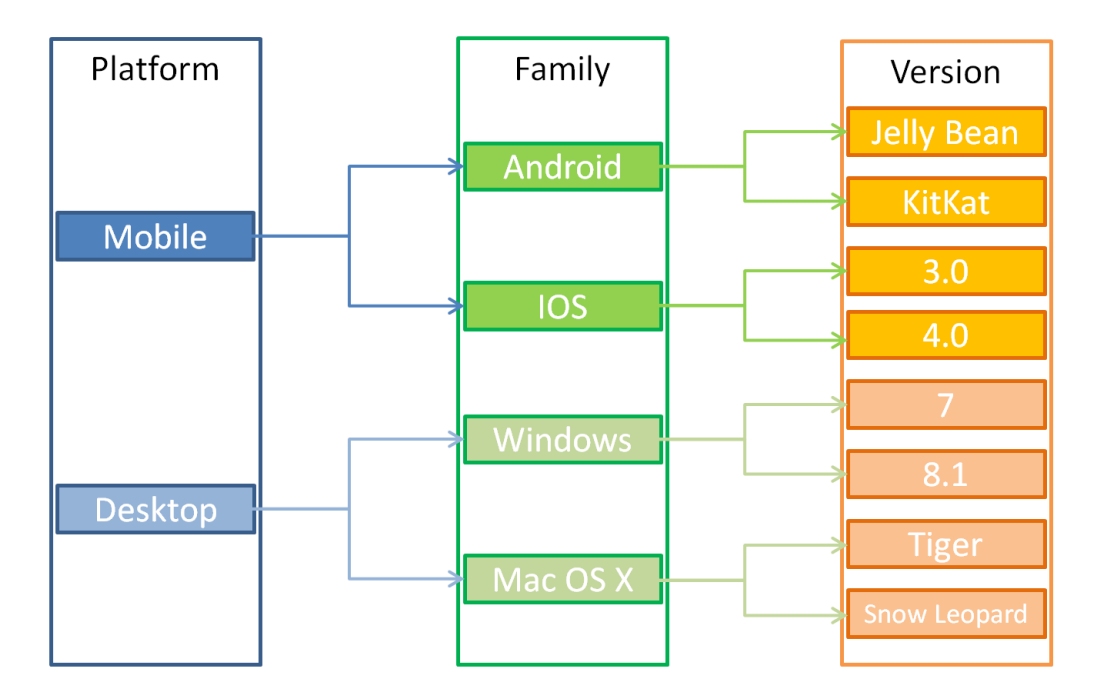

Das Gruppenattribut enthält die Gruppenmitglieder **Platform**, **Family** und **Version**. Durch die Einschränkung können Sie festlegen, welche Werte dem Benutzer bei Auswahl eines Wertes angezeigt werden. Die Auswahl des Gruppenmitglieds **Platform** definiert die Werte des Gruppenmitglieds **Family**. Die Auswahl von **Family** definiert die Werte des Gruppenmitglieds **Version**.

Jedes Gruppenmitglied enthält seine eigene Liste von Werten, die je nach dem gewählten Wert des vorherigen Gruppenmitglieds unterschiedlich sein können.

#### **Definieren eines Gruppenattributs:**

Die Gruppenattributdefinition beginnt mit der Auswahl von **Gruppe** beim Hinzufügen eines neuen Attributs (siehe ["Attributdefinition" auf Seite 462](#page-461-0)).

Das Attribut muss benannt werden, im verwendeten Beispiel lautet der Anzeigename: Betriebssysteme.

### *Hinzufügen von verwaltenden Mitgliedern (Unterattribute)*

- **1** Klicken Sie auf **Erweitert**, um das Dialogfeld **Erweiterte Optionen** zu öffnen.
- 2 Klicken Sie auf  $+$ . Das Dialogfeld Eigenschaften für Mitglied wird geöffnet.
- **3** Geben Sie den Mitgliedsnamen in das Feld **Anzeigename** ein. Geben Sie bei Bedarf im Feld **Beschreibung** einen Text zur Beschreibung des Mitglieds ein.
- **4** Klicken Sie auf **OK**.

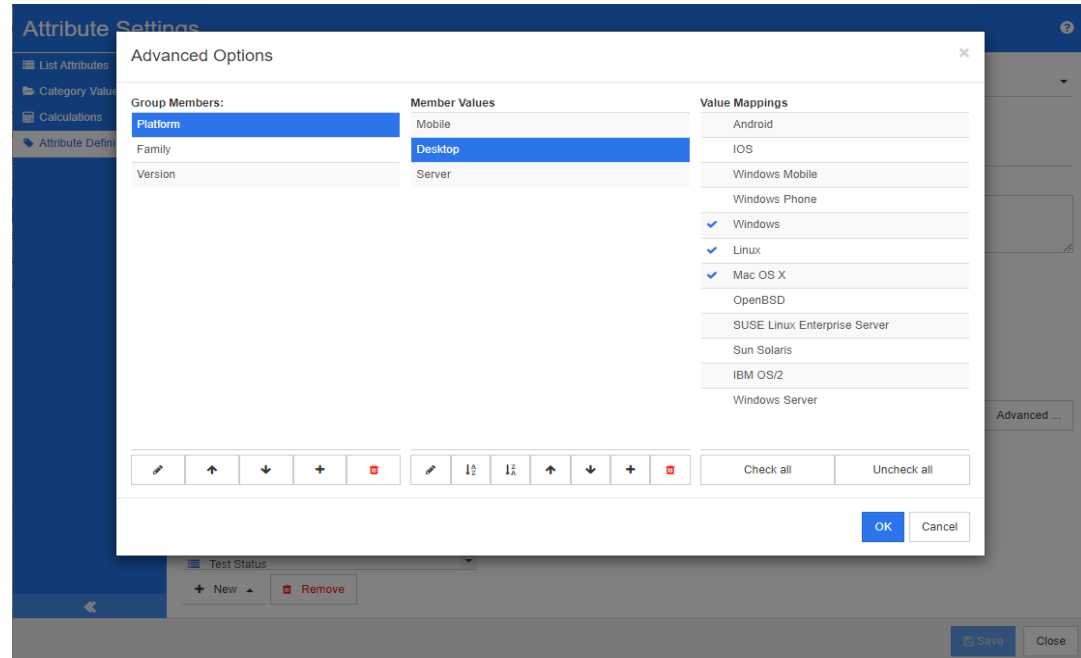

*Abbildung 11-4. Gruppenattributdefinition*

### *Löschen von Mitgliedern (Unterattribute)*

- **1** Klicken Sie auf **Erweitert**, um das Dialogfeld **Erweiterte Optionen** zu öffnen.
- **2** Wählen Sie das Mitglied aus, das Sie löschen möchten.
- **3** Klicken Sie auf  $\star$ .

### *Anordnen von Mitgliedern (Unterattribute)*

Das erste Attribut in der Gruppe ist das übergeordnete Element des zweiten, und das zweite ist das übergeordnete Element des dritten, usw. Um die Attributmitglieder so anzuordnen, dass sie die Logik der Abhängigkeit widerspiegeln, die Sie durchsetzen möchten, gehen Sie wie folgt vor:

- **1** Klicken Sie auf **Erweitert**, um das Dialogfeld **Erweiterte Optionen** zu öffnen.
- **2** Wählen Sie das Mitglied aus, das Sie verschieben möchten.
- **3** Klicken Sie auf  $\sim$  oder auf  $\sim$ .

#### *Hinzufügen von Mitgliederwerten*

- **1** Klicken Sie auf **Erweitert**, um das Dialogfeld **Erweiterte Optionen** zu öffnen.
- **2** Wählen Sie aus der Liste **Gruppenmitglieder** das Mitglied aus, für das Sie einen Wert hinzufügen möchten.
- **3** Klicken Sie auf  $+$ . Das Dialogfeld Wert hinzufügen wird geöffnet.
- **4** Geben Sie den neuen Wert in das Feld **Neuer Wertname** ein. Der Wert muss innerhalb des Gruppenmitglieds eindeutig sein.
- **5** Klicken Sie auf **OK**.
- **6** Wenn Sie die Position eines Wertes ändern möchten, wählen Sie ihn aus und klicken Sie auf  $\sim$  oder  $\vee$ , bis sich der Wert an der gewünschten Position befindet.

### *Umbenennen von Mitgliederwerten*

- **1** Klicken Sie auf **Erweitert**, um das Dialogfeld **Erweiterte Optionen** zu öffnen.
- **2** Wählen Sie aus der Liste **Gruppenmitglieder** das Mitglied aus, bei dem Sie einen Wert umbenennen möchten.
- **3** Wählen Sie den Wert aus, den Sie umbenennen möchten.
- **4** Klicken Sie auf . Das Dialogfeld **Wert umbenennen** wird geöffnet.
- **5** Geben Sie den neuen Wert in das Feld **Neuer Wertname** ein. Der Wert muss innerhalb des Gruppenmitglieds eindeutig sein.
- **6** Klicken Sie auf **OK**.

### *Definieren von Abhängigkeiten*

Anhand der Definition von Abhängigkeiten legen Sie fest, welche Werte in einem Unterattribut verfügbar sind, wenn ein Benutzer einen Wert in einem übergeordneten Attribut auswählt.

#### **So definieren Sie die Abhängigkeiten:**

- **1** Klicken Sie auf **Erweitert**, um das Dialogfeld **Erweiterte Optionen** zu öffnen.
- **2** Wählen Sie in der Liste **Gruppenmitglieder** das übergeordnete Attribut (z. B. Platform) aus.
- **3** Wählen Sie in der Liste **Mitgliederwerte** einen Mitgliederwert (z. B. Server) aus.
- **4** Klicken Sie auf die Liste **Wertzuordnungen**.

### *Speichern Ihrer Änderungen*

- **1** Klicken Sie auf **OK**, um das Dialogfeld **Erweiterte Optionen** zu schließen.
- **2** Klicken Sie auf **Speichern**, um alle Änderungen an der Attributdefinition zu speichern.

## <span id="page-471-0"></span>**Listenattribut**

Das Dialogfeld **Listenattribut** unterstützt nicht die Definition neuer Attribute, sondern bietet eine Möglichkeit, bestehende Listenattribute zu ändern.

#### **So fügen Sie einem vorhandenen Listenattribut einen Wert hinzu:**

- **1** Wählen Sie aus der bereitgestellten Dropdown-Liste eine Klasse aus. Die innerhalb der Klasse definierten Listenattribute werden angezeigt.
- **2** Wählen Sie das zu ändernde Listenattribut aus. Die Listenwerte werden angezeigt.
- **3** Klicken Sie auf  $\pm$ . Das Dialogfeld **Neuer Wertname** wird geöffnet.
- **4** Geben Sie den Wert in das Feld ein.
- **5** Klicken Sie auf **OK**.

In diesem Dialogfeld können die Listenwerte sortiert, einzelne Werte nach oben oder unten verschoben, hinzugefügt, gelöscht oder als Standard festgelegt werden. Es ist auch möglich, einen Wert zu markieren, um anzugeben, dass Änderungen am Objekt, wenn er festgelegt ist, keinen Verdacht erregen.

#### **Info zu Listenattributen**

Ein Listenattribut ist ein konfigurierbares Attribut, das eine Liste von Werten für die Benutzerauswahl bereitstellt. Sie könnten z. B. Bestanden, Nicht bestanden und Nicht abgeschlossen als gültige Werte für ein Listenattribut Verifizierungsstatus definieren und verlangen, dass der Benutzer einen dieser Werte auswählt; Listen, die eine Mehrfachauswahl erlauben, werden ebenfalls unterstützt.

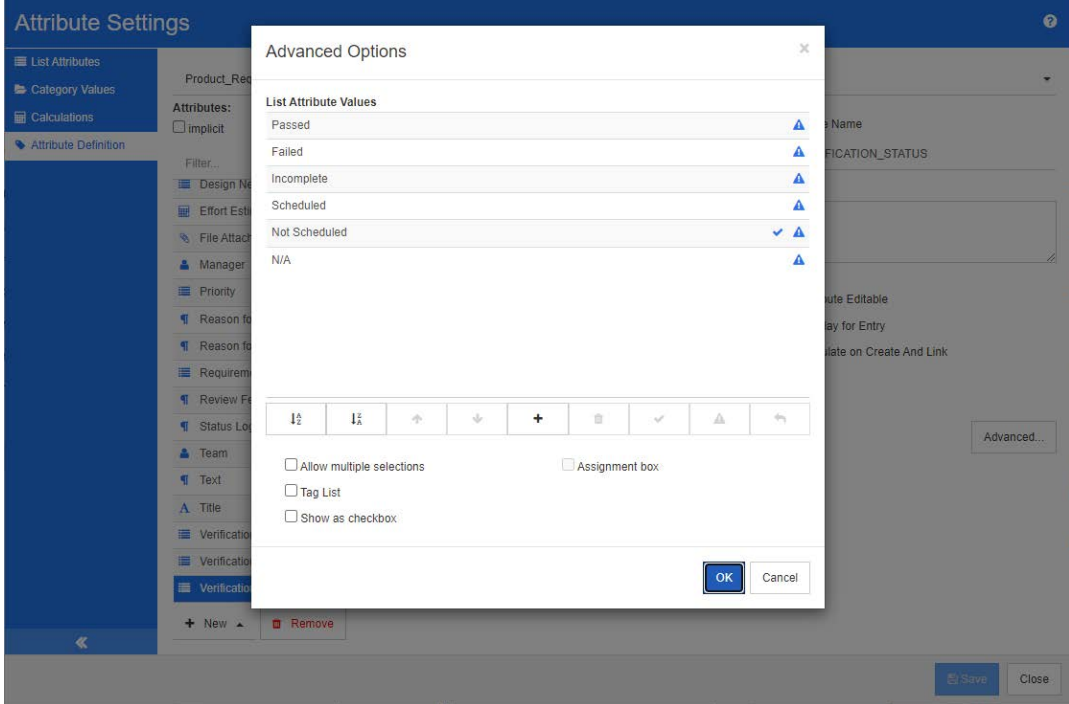

*Abbildung 11-5. Definition von Listenattributen*

Ein Listenattribut kann auch so konfiguriert werden, dass es als Kontrollkästchen oder Optionsschaltflächen angezeigt wird.

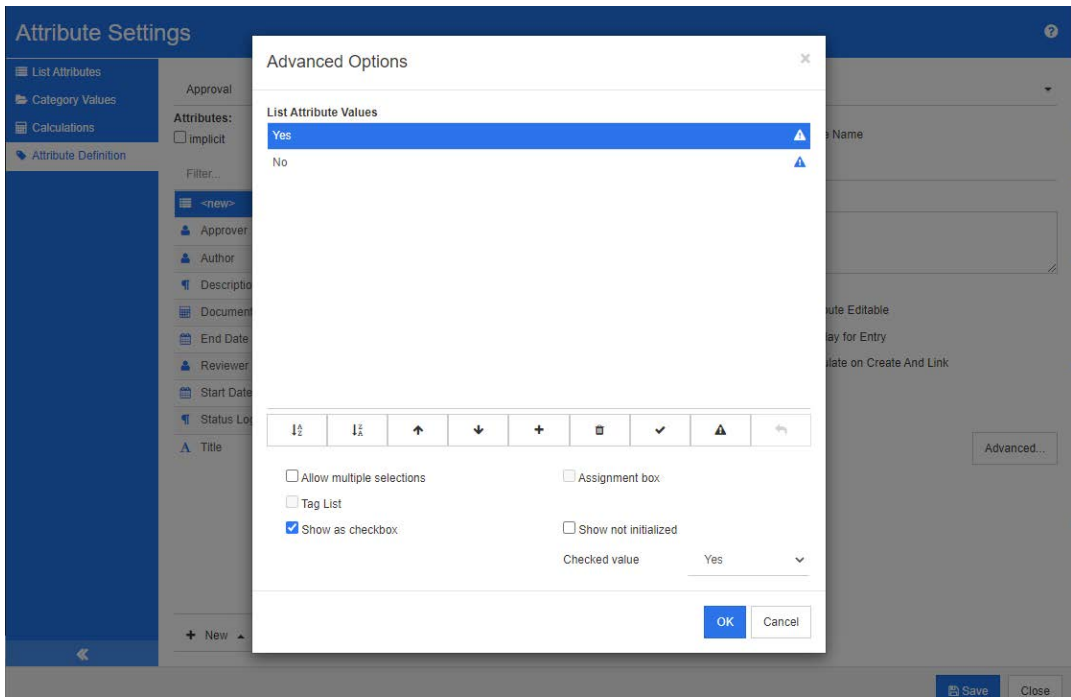

*Abbildung 11-6. Definition eines Listenattributs als Kontrollkästchen*

### **Definieren eines Listenattributs**

Die Listenattributeigenschaften werden in der folgenden Tabelle beschrieben.

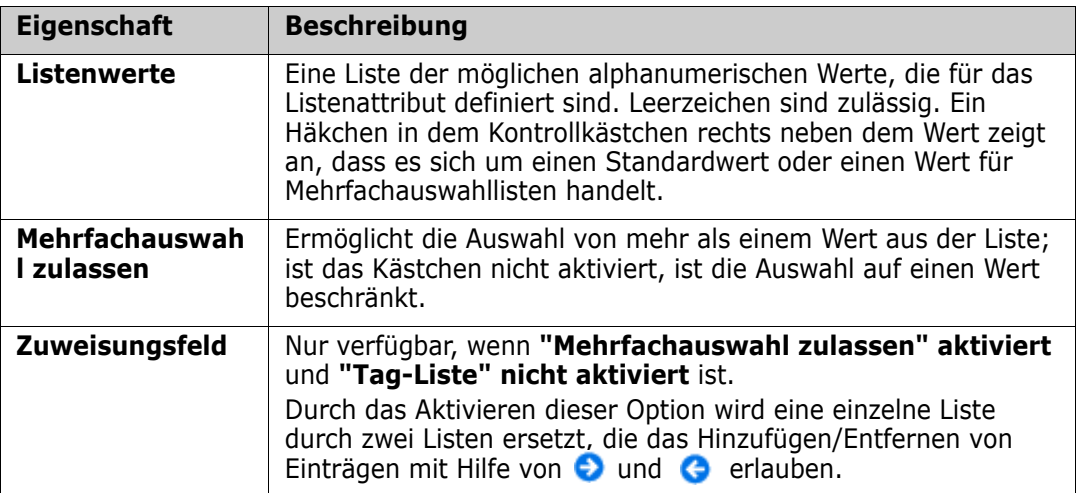

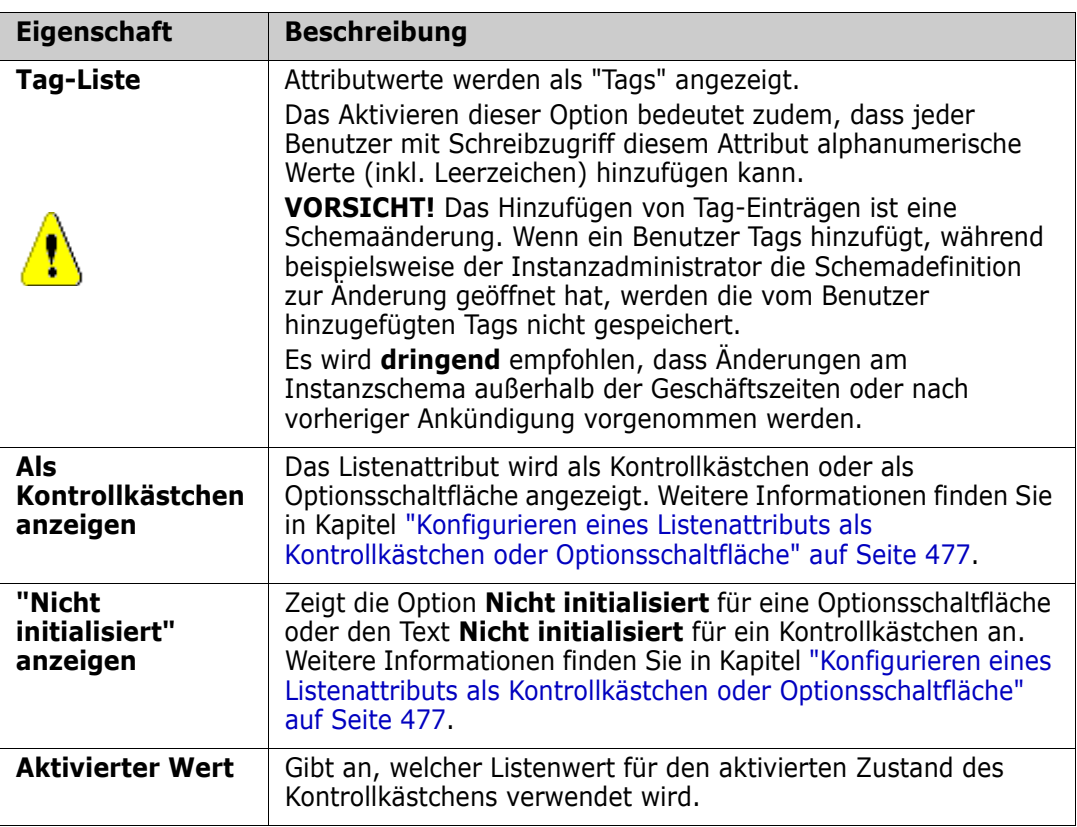

### *Hinzufügen von Listenattributwerten*

- **1** Klicken Sie auf **Erweitert**, um das Dialogfeld **Erweiterte Optionen** zu öffnen.
- 2 Klicken Sie auf  $+$ . Das Dialogfeld Neuer Wertname wird geöffnet.
- **3** Geben Sie den Wert in das Feld ein.
- **4** Klicken Sie auf **OK**.

### *Löschen von Listenattributwerten*

- **1** Klicken Sie auf **Erweitert**, um das Dialogfeld **Erweiterte Optionen** zu öffnen.
- **2** Wählen Sie den Wert aus, den Sie löschen möchten.

**3** Klicken Sie auf das Minuszeichen -

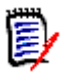

#### **HINWEIS**

- Wenn der ausgewählte Wert in keiner Anforderung verwendet wird, wird er **entfernt**.
- Wenn der ausgewählte Wert in einer Anforderung verwendet wird, wird ein Dialogfeld geöffnet, in dem Sie den Attributwert **löschen** oder **entfernen** können.

Einen Wert zu **löschen** bedeutet:

- Der Wert ist in Anforderungen mit diesem Wert weiterhin sichtbar, kann aber nicht ausgewählt werden.
- Der Wert ist in allen Dialogfeldern verfügbar, die das Filtern oder die Suche unterstützten (z. B. Schnellsuche).

Wenn Sie einen Wert **entfernen**, wird er aus der RM-Datenbank gelöscht. Das bedeutet:

- Das Attribut in einer Anforderung, das zuvor diesen Wert verwendet hat, ist im Dialogfeld **Attribute bearbeiten** leer.
- Der Attributwert ist in Ergebnislisten (z. B. Berichten) und in der Dokumentansicht verfügbar, wenn Anforderungen mit dem entfernten Wert in einem Dokument enthalten sind.
- Der Wert ist in keinem Dialogfeld mehr verfügbar.

Informationen zum Ersetzen von alten/veralteten Werten in Versionen von Anforderungen finden Sie unter ["Ändern eines Listenwerts bei vorhandenen Daten"](#page-476-1)  [auf Seite 477](#page-476-1).

### *Sortieren von von Listenattributwerten alphabetisch*

- **1** Klicken Sie auf **Erweitert**, um das Dialogfeld **Erweiterte Optionen** zu öffnen.
- **2** Um aufsteigend zu sortieren, klicken Sie auf  $\frac{1}{2}$ .
- **3** Um absteigend zu sortieren, klicken Sie auf  $\downarrow^x_A$ .

#### *Sortieren von Werten manuell*

- **1** Klicken Sie auf **Erweitert**, um das Dialogfeld **Erweiterte Optionen** zu öffnen.
- **2** Wählen Sie den Wert aus, den Sie verschieben möchten.
- **3** Klicken Sie auf  $\triangle$  oder auf  $\triangle$ .

### *Speichern Ihrer Änderungen*

- **4** Klicken Sie auf **OK**, um das Dialogfeld **Erweiterte Optionen** zu schließen.
- **5** Klicken Sie auf **Speichern**, um alle Änderungen an der Attributdefinition zu speichern.

### <span id="page-476-1"></span>*Ändern eines Listenwerts bei vorhandenen Daten*

In diesem Abschnitt wird ein bewährtes Verfahren zur Änderung eines Listenwerts beschrieben, der bereits in seit längerem existiert und somit in nicht aktuellen Versionen von Anforderungen verwendet wird. Es wird angenommen, dass Sie einen veralteten Listenwert in nicht aktuellen Versionen ersetzen müssen und dass ein Audit-Protokoll gepflegt werden muss.

- **1** Erstellen Sie ein Backup der Instanz, einschließlich der Sicherheit.
- **2** Fügen Sie den neuen Listenwert zum Instanzschema hinzu. (Entfernen Sie nicht den alten Wert.)
- **3** Stellen Sie sicher, dass Sie über die Zugriffsrechte Aktualisieren und Nicht aktuellen aktualisieren für die Klasse verfügen, die die geänderte Liste enthält.
- **4** Erstellen Sie einen Bericht, der folgende Daten enthält:
	- **PUID**
	- Object\_ID
	- Das betreffende Listenfeld mit dem veralteten Wert
- **5** Speichern Sie den Bericht als CSV-Datei.
- **6** Bearbeiten Sie die CSV-Datei, um den veralteten Wert in den neuen Wert zu ändern.
- **7** Fügen Sie eine Spalte **Änderungsgrund** hinzu und dokumentieren Sie in dieser Spalte den Grund für die Änderung entsprechend Ihren Audit-Anforderungen. (Dadurch werden bestehende **Änderungsgrund**-Einträge überschrieben.)
- **8** Verwenden Sie den CSV-Import im Modus **Aktualisieren**, um "Object\_DF" zu vergleichen und die Listenattribute und die Attribute für den Grund der Änderung zuzuordnen.
- **9** Überprüfen Sie, ob die Daten richtig importiert wurden.
- **10** Entfernen Sie die Zugriffsrechte **Aktualisieren** und **Aktualisieren von nicht aktuellen** für die Klasse (vorausgesetzt, Sie haben diese nur für dieses Verfahren hinzugefügt).
- **11** Entfernen Sie den alten Listenwert aus dem Instanzschema.

### <span id="page-476-0"></span>*Konfigurieren eines Listenattributs als Kontrollkästchen oder Optionsschaltfläche*

Kontrollkästchen oder Optionsschaltflächen sind Konfigurationsoptionen für das Listenattribut. Weitere Informationen zum Erstellen von Listenattributen finden Sie in Kapitel "*[Listenattribut" auf Seite 472](#page-471-0)*.

Die Konfiguration eines Listenattributs als Kontrollkästchen oder Optionsschaltflächen hängt von der Gesamtkonfiguration des Listenattributs und den Optionen **Als Kontrollkästchen anzeigen** und **"Nicht initialisiert" anzeigen** ab. Beachten Sie, dass **"Nicht initialisiert" anzeigen** nicht immer verfügbar ist.

#### **Konfigurieren eines Ja/Nein-Kontrollkästchens**

Ein Ja/Nein-Kontrollkästchen hat zwei Werte und zeigt außer seinem Attributnamen keinen zusätzlichen Text an.

### **So erstellen Sie ein Ja/Nein-Kontrollkästchen:**

- **1** Erstellen Sie ein Listenattribut und geben Sie zwei Werte in der Liste an, z. B. *Ja* und *Nein*.
- **2** Aktivieren Sie das Kontrollkästchen **Als Kontrollkästchen anzeigen**.
- **3** Wählen Sie im Feld **Aktivierter Wert** den Wert aus, den Sie mit dem ausgewählten Zustand des Kontrollkästchens verwenden möchten, z. B. *Ja*. Der zweite Listenwert (z. B. *Nein*) wird automatisch für den deaktivierten Zustand des Kontrollkästchens verwendet.
- **4** Wählen Sie den Wert *Ja* oder *Nein* und klicken Sie auf .
- **5** Klicken Sie auf **OK**.

### **Konfigurieren eines Ja/Nein-Kontrollkästchens mit einem dritten Zustand**

Ein Ja/Nein-Kontrollkästchen hat zwei Werte und zeigt außer seinem Attributnamen keinen zusätzlichen Text an. Ein Kontrollkästchen mit drei Zuständen bietet den zusätzlichen Zustand **Nicht initialisiert**.

#### **So erstellen Sie ein Ja/Nein-Kontrollkästchen:**

- **1** Erstellen Sie ein Listenattribut und geben Sie zwei Werte in der Liste an, z. B. *Ja* und *Nein*.
- **2** Aktivieren Sie das Kontrollkästchen **Als Kontrollkästchen anzeigen**.
- **3** Aktivieren Sie das Kontrollkästchen **"Nicht initialisiert" anzeigen**.
- **4** Wählen Sie im Feld **Aktivierter Wert** den Wert aus, den Sie mit dem ausgewählten Zustand des Kontrollkästchens verwenden möchten, z. B. *Ja*. Der zweite Listenwert (z. B. *Nein*) wird automatisch für den deaktivierten Zustand des Kontrollkästchens verwendet.
- **5** Klicken Sie auf **OK**.

#### **Konfigurieren mehrerer Kontrollkästchen oder Optionsschaltflächen**

Wenn eine Liste mehr als 2 Werte hat, zeigt die Liste entweder Optionsschaltflächen oder mehrere Kontrollkästchen an. Wenn die Liste nur die Auswahl eines einzelnen Werts unterstützt, wird die Liste als Kontrollkästchen angezeigt. Für die Mehrfachauswahl zeigt die Liste Kontrollkästchen an.

- **1** Erstellen Sie ein Listenattribut und geben Sie drei oder mehr Werte in der Liste an.
- **2** Um die Auswahl von mehr als einem Wert zuzulassen, wählen Sie die Option **Mehrfachauswahl zulassen**.
- **3** Aktivieren Sie das Kontrollkästchen **Als Kontrollkästchen anzeigen**.
- **4** Aktivieren Sie bei Bedarf das Kontrollkästchen **"Nicht initialisiert" anzeigen**.
- **5** Klicken Sie auf **OK**.

### **Suchattribut**

Ein Suchattribut ermöglicht die Verknüpfung eines Attributs mit einem anderen Objekt, um

auf dessen Informationen zuzugreifen. Die Beziehung kann je nach Konfiguration mit einem oder mehreren Werten erstellt werden und kann sich auf eine PUID (Anforderungs-ID) oder einen Titel beziehen.

Die Verwendung eines Suchattributs mit dem Namen "Release" zum Verknüpfen von Anforderungen einer beliebigen Klasse mit einem bestimmten Objekt der Release-Klasse ermöglicht beispielsweise den Zugriff auf die vollständige Definition des Releases sowie auf seinen Status und Zeitplan.

Auch Informationen von Interessengruppen oder Kunden können auf die gleiche Weise verknüpft und abgerufen werden.

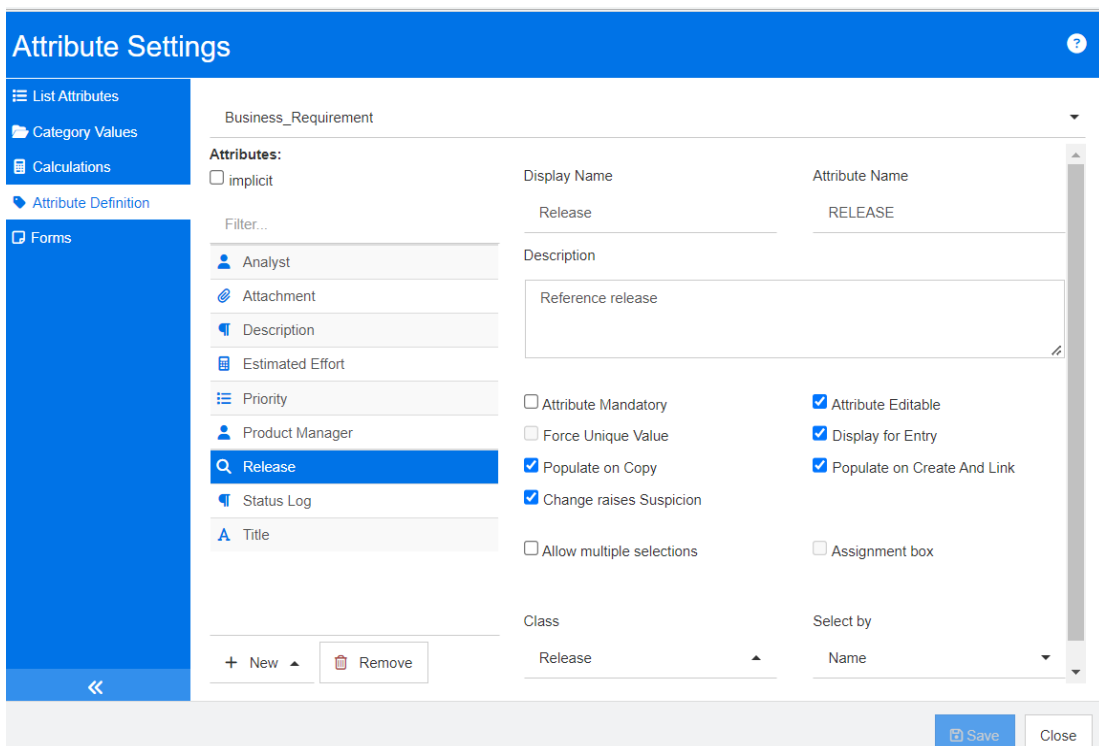

#### *Abbildung 11-7. Definition des Suchattributs*

.

Die Eigenschaften werden in der folgenden Tabelle beschrieben.

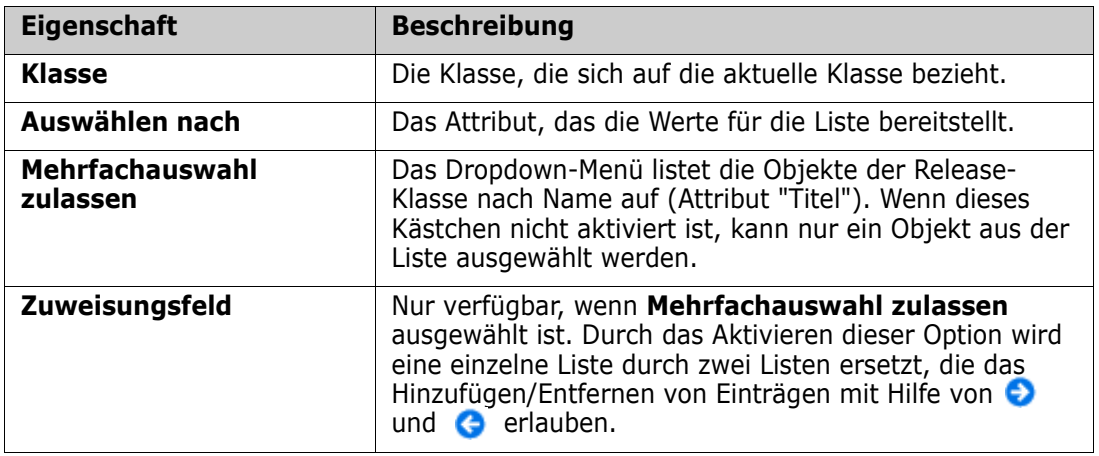

# **Numerisches Attribut**

Ein numerisches Attribut lässt nur die Eingabe numerischer Werte, wie z. B. Referenznummern zu. Der Wert kann ein Dezimaltrennzeichen enthalten.

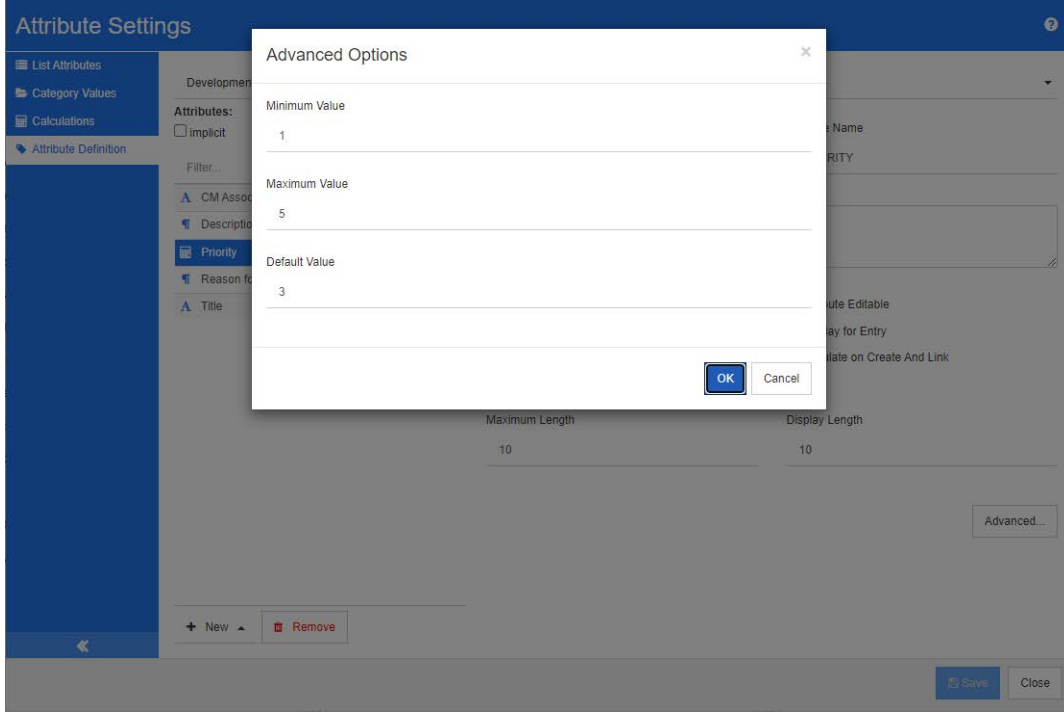

### *Abbildung 11-8. Definition numerischer Attribute*

Die Eigenschaften für numerische Attribute werden in der folgenden Tabelle beschrieben.

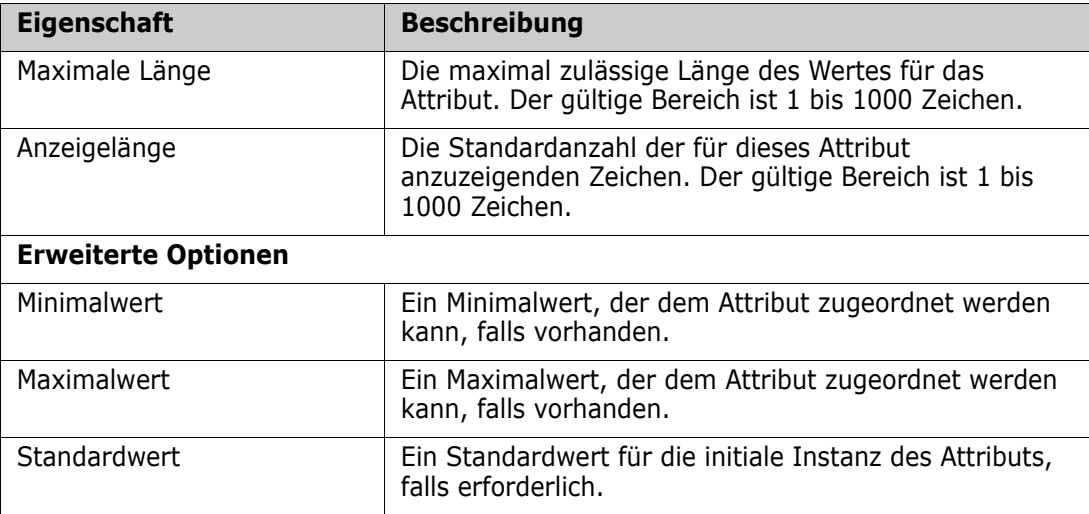

# **Textattribut**

Ein Textattribut ist ein Textblock (mit eine Größe bis 64 KB), der sich über mehrere Zeilen erstrecken kann. Er eignet sich für lange Beschreibungen, wie z. B. die Beschreibung eines Akzeptanztests.

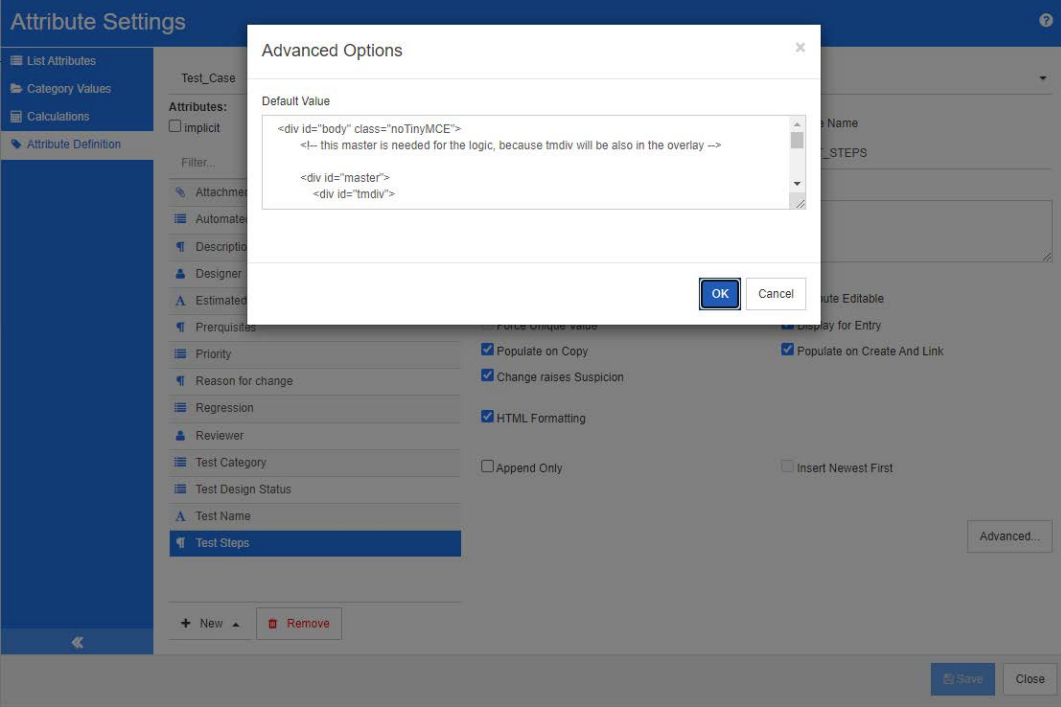

### *Abbildung 11-9. Textattributdefinition*

Die Eigenschaften für Textattribute werden in der folgenden Tabelle beschrieben.

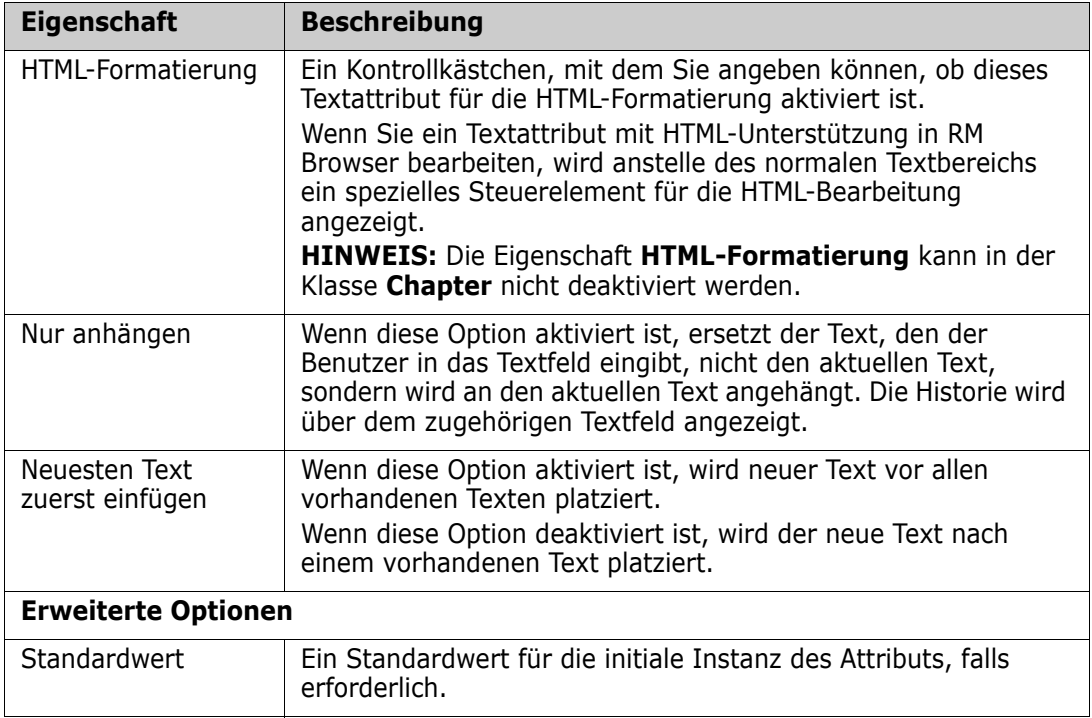

# **URL-Attribut**

Ein URL-Attribut kann eine oder mehrere URLs enthalten. Wenn Sie auf die URL klicken, wird sie auf einer neuen Registerkarte oder in einem neuen Fenster des Webbrowsers geöffnet.

Das URL-Attribut unterstützt die folgenden Einstellungen:

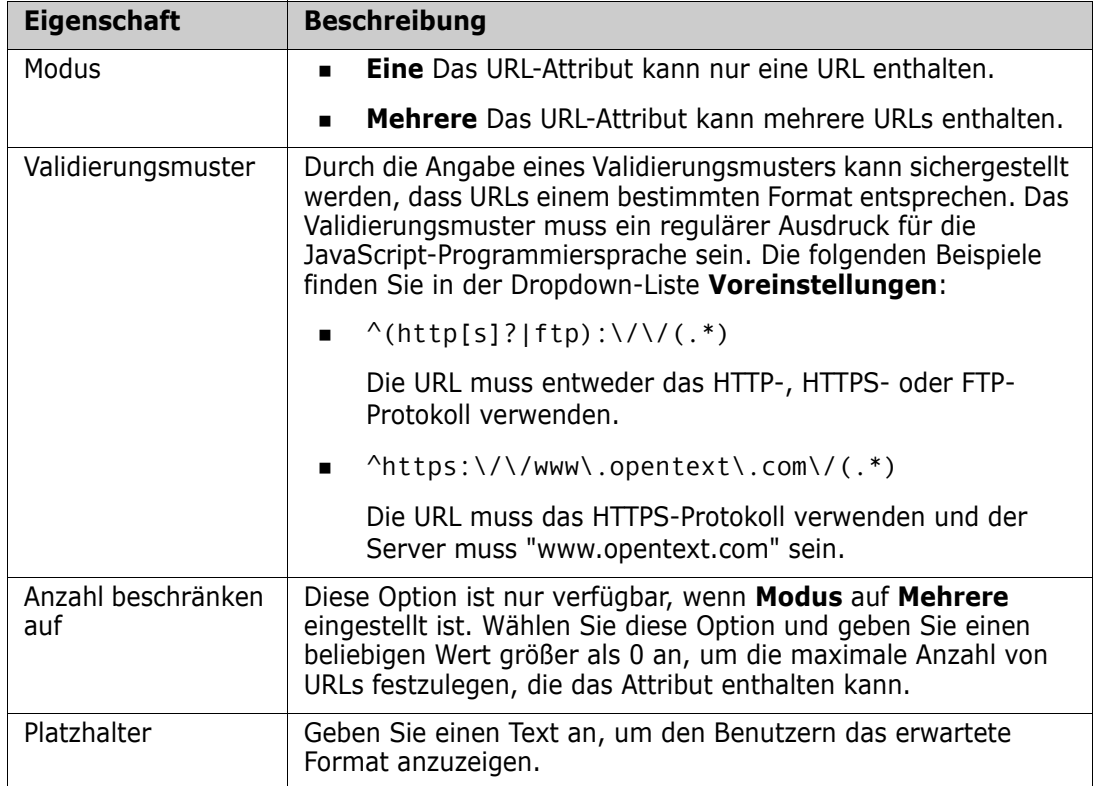

# **Benutzerattribut**

Die RM-Anmeldekennung ist ein Systemattribut, das von Administratoren verwendet wird, um Zugriffsrechte über die Instanz- und Gruppenmitgliedschaft zuzuweisen. Dieses Attribut wird auch in der Schemadefinition verwendet, um Rollen zu erstellen und zu füllen, z. B. Designer, Analyst, Reviewer, Tester. Für die Rollenzuweisung können alle Instanzbenutzer, alle Benutzer einer Gruppe oder ausgewählte Einzelpersonen zur Verfügung stehen.

#### **So listen Sie alle Benutzer auf:**

- **1** Wählen Sie die Option **Alle Instanzbenutzer**.
- **2** Klicken Sie auf **OK**.

#### **So listen Sie Benutzer einer oder mehrerer Gruppen auf:**

- **1** Wählen Sie die Option **Alle Benutzer aus ausgewählten Gruppen**.
- **2** Wählen Sie die Gruppen aus, die in der Liste enthalten sein sollen.

**3** Klicken Sie auf **OK**.

#### **So listen Sie einzelne Benutzer auf:**

- **1** Wählen Sie die Option **Einzelne Benutzer**.
- **2** Wählen Sie die Benutzer aus, die in der Liste enthalten sein sollen.
- **3** Klicken Sie auf **OK**.

#### **Auswahlmodus**

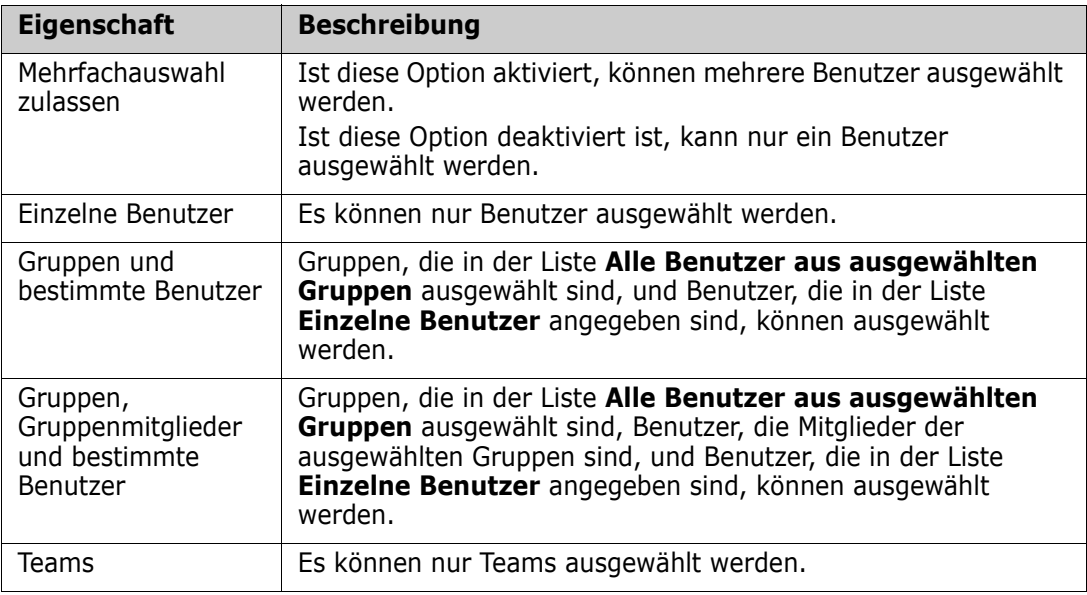

#### **Angeben von Standardwerten**

#### **So geben Sie eine Gruppe oder einen Benutzer als Standardwert an:**

- **1** Klicken Sie auf die **Standard festlegen**. Das Dialogfeld **Benutzer suchen und auswählen** wird geöffnet.
- **2** Wählen Sie den Benutzer oder die Gruppe aus, die Sie als Standardwert verwenden möchten. Der Eintrag **<Aktueller Benutzer>** verwendet den Namen des Benutzers, der die Anforderung bearbeitet, als Standardwert.
- **3** Klicken Sie auf **OK**. Beachten Sie, dass der Standardwert erst verwendet wird, wenn Sie die Schemadefinition speichern.

# **PUID-Attribut**

Das implizite PUID-Attribut stellt die PUID einer Anforderung dar. Die PUID ist eine unveränderbare eindeutige Kennung. *Diesem Attribut ist keine Schaltfläche zugewiesen, da es automatisch in jeder Klasse enthalten ist.*

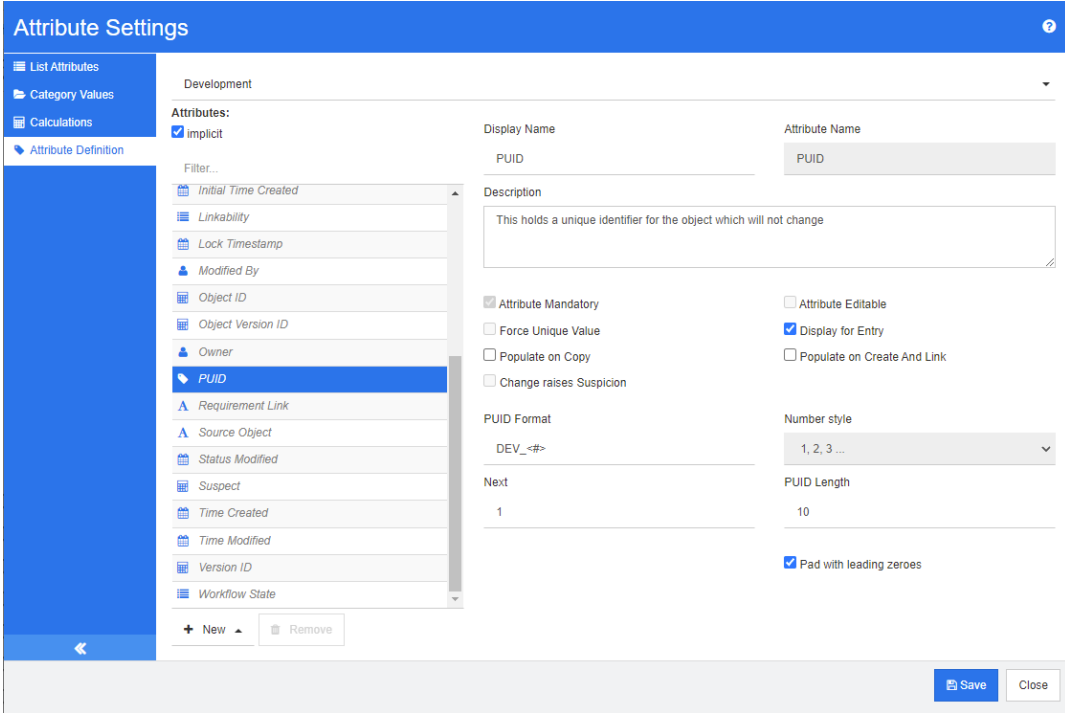

### *Abbildung 11-10. Definition des PUID-Attributs*

Die Eigenschaften des PUID-Attributs werden in der folgenden Tabelle beschrieben.

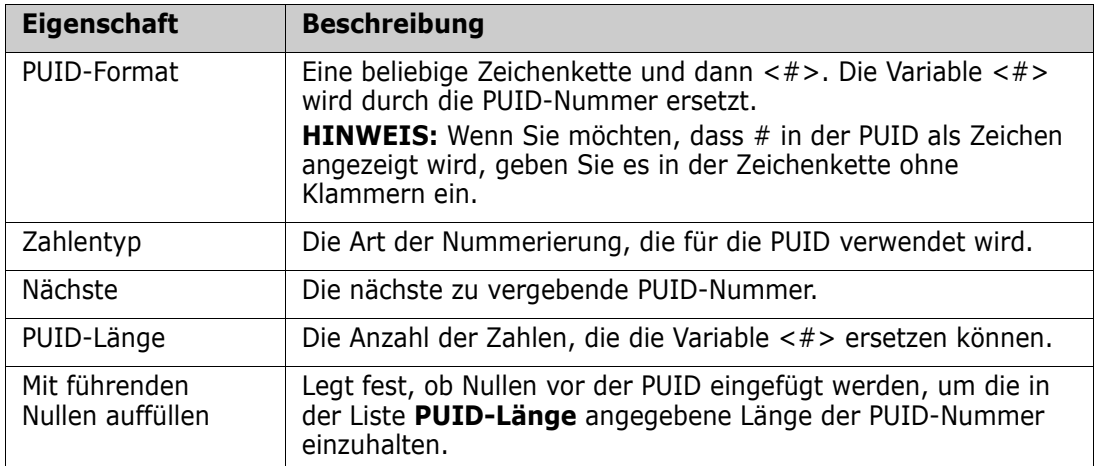

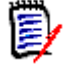

**HINWEIS** Die Eigenschaften des PUID-Attributs werden nur angezeigt, wenn die Klasse leer ist (in der Klasse sind keine Objekte/Anforderungen vorhanden).

# **Verwalten von Listenattributwerten**

Ein **Listenattribut** bietet die Möglichkeit, einem Attribut eine Reihe auswählbarer Werte zuzuweisen. Attribute wie Priorität und Schweregrad werden häufig mithilfe von Listenattributen definiert, ebenso wie Listen von Releases oder Anforderungsquellen. Listenattribute erleichtern die Eingabe und sorgen gleichzeitig für Kohärenz.

Wählen Sie unter **Verwaltung**, **Attributeinstellungen** die Registerkarte **Listenattribute**.

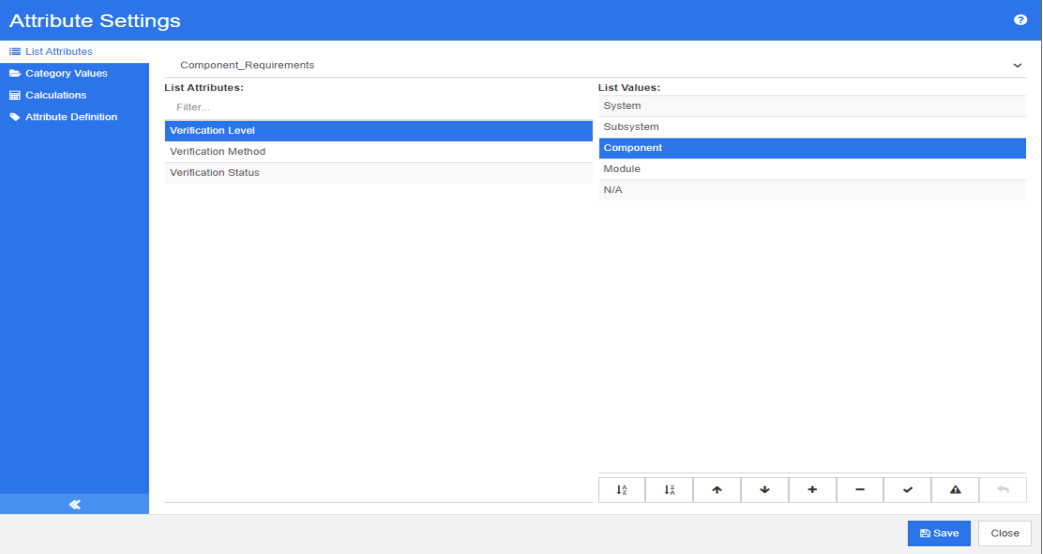

- Sie können Listenwerte, darunter einen, der die Anforderung verdachtsfrei macht, hinzufügen und/oder Standardeinstellungen ändern: ["Hinzufügen von](#page-484-0)  [Listenwerten" auf Seite 485.](#page-484-0)
- Sie können Listenwerte löschen oder entfernen: ["Löschen von Listenwerten" auf](#page-485-0)  [Seite 486](#page-485-0).
- Sie können Listenwerte neu anordnen: ["Sortieren von Listenwerten" auf Seite 487](#page-486-0).
- Sie können Listenwerte in bestehenden Daten ändern: ["Ändern eines Listenwerts](#page-486-1)  [in bestehenden Daten" auf Seite 487](#page-486-1).

# <span id="page-484-0"></span>**Hinzufügen von Listenwerten**

#### **Um einem vorhandenen Listenattribut einen Listenwert hinzuzufügen, gehen Sie wie folgt vor:**

- **1** Wählen Sie auf der Registerkarte **Listenattribute** die Klasse aus, die das Listenattribut enthält.
- **2** Wählen Sie das relevante Listenattribut aus.
- **3** Um einen Wert hinzuzufügen, klicken Sie auf  $+$ . Das Dialogfeld **Neuer Wertname** wird geöffnet.
	- **a** Geben Sie den neuen Wert ein.
	- **b** Klicken Sie auf **OK**.
- **4** So ändern Sie den neuen Eintrag oder einen ausgewählten Listeneintrag:
- **a** Wählen Sie einen Listeneintrag aus.
- **b** Klicken Sie auf  $\blacktriangledown$ , um den ausgewählten Eintrag als Standard festzulegen.
- **c** Klicken Sie auf  $\triangle$ , um die Berechnung, mit der Suspect-Links ausgelöst werden, zu deaktivieren. *Das heißt, solange dieser Wert ausgewählt ist, kann die Anforderung nicht aufgrund einer Attributänderung als "Suspect" eingestuft werden.*
- **5** Klicken Sie auf **Speichern**.

# <span id="page-485-0"></span>**Löschen von Listenwerten**

#### **So löschen Sie einen Listenwert:**

- **1** Klicken Sie im linken Fensterbereich auf **Listenattribute**.
- **2** Wählen Sie die Klasse, die Sie ändern möchten, im Feld oben aus.
- **3** Wählen Sie im Feld **Listenattribute** das Listenattribut aus, aus dem Sie den Wert löschen möchten.
- **4** Klicken Sie auf  $-$ .

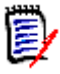

### **HINWEIS**

- Wenn der ausgewählte Wert in keiner Anforderung verwendet wird, wird er **entfernt**.
- Wenn der ausgewählte Wert in einer Anforderung verwendet wird, wird ein Dialogfeld geöffnet, in dem Sie den Attributwert **löschen** oder **entfernen** können.

Einen Wert zu **löschen** bedeutet:

- Der Wert ist in Anforderungen mit diesem Wert weiterhin sichtbar, kann aber nicht ausgewählt werden.
- Der Wert ist in allen Dialogfeldern verfügbar, die das Filtern oder die Suche unterstützten (z. B. Schnellsuche).

Wenn Sie einen Wert **entfernen**, wird er aus der RM-Datenbank gelöscht. Das bedeutet:

- Das Attribut in einer Anforderung, das zuvor diesen Wert verwendet hat, ist leer.
- In jeder Ergebnisliste (z. B. Schnellsuche, Berichte) oder in einem Dokument, in der/dem eine Anforderung anzeigt wird, die diesen zuvor Wert verwendet hat, wird dieser Wert für dieses Attribut angezeigt (falls das Attribut angezeigt wird).
- Der Wert ist in keinem Dialogfeld mehr verfügbar.

Informationen zum Ersetzen von alten/veralteten Werten in Versionen von Anforderungen finden Sie unter ["Ändern eines Listenwerts in bestehenden Daten" auf](#page-486-1)  [Seite 487.](#page-486-1)

**5** Klicken Sie auf **Speichern**.

# <span id="page-486-0"></span>**Sortieren von Listenwerten**

Dem Endbenutzer werden die Werte in der Reihenfolge angezeigt, wie sie in diesem Dialogfeld angezeigt werden.

#### **So sortieren Sie die Liste der Werte neu:**

- **1** Klicken Sie im linken Fensterbereich auf **Listenattribute**.
- **2** Wählen Sie die Klasse, die Sie ändern möchten, im Feld oben aus.
- **3** Wählen Sie im Feld **Listenattribute** das Listenattribut aus, das Sie sortieren möchten. Führen Sie dann einen der folgenden Schritte durch:
	- Um die Werte manuell zu sortieren, wählen Sie einen Wert aus und klicken Sie auf die Schaltfläche **Nach oben ↑** oder **Nach unten ↓**, um den Wert an die gewünschte Position zu verschieben.
	- Um die gesamte Werteliste alphanumerisch zu sortieren, klicken Sie auf die Schaltfläche In aufsteigender Reihenfolge sortieren  $\frac{1}{2}$  oder In **absteigender Reihenfolge sortieren** .
- **4** Geben Sie den neuen Wert ein und klicken Sie auf **OK**.
- **5** Klicken Sie auf **Speichern**.

# <span id="page-486-1"></span>**Ändern eines Listenwerts in bestehenden Daten**

Die beste Vorgehensweise zum Ändern eines Listenwerts in bestehenden Daten besteht darin, einen vorhandenen Wert zu löschen (und ihn im Grunde als veraltet zu markieren) und einen neuen zu erstellen (siehe ["Löschen von Listenwerten" auf Seite 486\)](#page-485-0).

Wenn jedoch eine Änderung bestehender Daten (einschließlich Basisdaten) erforderlich ist, beschreibt dieser Abschnitt eine Methode zum Ändern eines Listenwerts, der verwendet wurde und daher in nicht aktuellen Anforderungsversionen vorhanden ist. Es wird angenommen, dass Sie einen veralteten Listenwert in nicht aktuellen Versionen ersetzen müssen und dass ein Audit-Protokoll gepflegt werden muss.

- **1** Erstellen Sie ein Backup der Instanz, einschließlich der Sicherheit. Weitere Informationen zum Erstellen eines Backups finden Sie in Kapitel *"Backing Up an Instance Account"* im *Dimensions RM Administrator's Guide*.
- **2** Fügen Sie den neuen Listenwert zum Instanzschema hinzu. (Entfernen Sie nicht den alten Wert.)
- **3** Stellen Sie sicher, dass Sie über die Zugriffsrechte Aktualisieren und Nicht aktuellen aktualisieren für die Klasse verfügen, die die geänderte Liste enthält.
- **4** Erstellen Sie einen Bericht, der folgende Daten enthält:
	- **PUID**
	- **Depart** ID
	- Das betreffende Listenfeld mit dem veralteten Wert
- **5** Speichern Sie den Bericht als CSV-Datei.
- **6** Bearbeiten Sie die CSV-Datei, um den veralteten Wert in den neuen Wert zu ändern.
- **7** Fügen Sie eine Spalte **Änderungsgrund** hinzu und dokumentieren Sie in dieser Spalte den Grund für die Änderung entsprechend Ihren Audit-Anforderungen. (Dadurch werden bestehende **Änderungsgrund**-Einträge überschrieben.)
- **8** Verwenden Sie den CSV-Import im Modus **Aktualisieren**, um die Object\_ID zu vergleichen und die Listenattribute und die Attribute für den Grund der Änderung zuzuordnen.
- **9** Überprüfen Sie, ob die Daten richtig importiert wurden.
- **10** Entfernen Sie die Zugriffsrechte Aktualisieren und Nicht aktuellen aktualisieren für die Klasse (vorausgesetzt, Sie haben diese nur für dieses Verfahren hinzugefügt).
- **11** Entfernen Sie den alten Listenwert aus dem Instanzschema.

# **Attributwerte für Kategorielisten**

Um auf Kategoriewerte zuzugreifen, wählen Sie **Attributeinstellungen** im Menü **Verwaltung** und dann die Registerkarte **Kategoriewerte**.

Auf der Registerkarte "Kategoriewerte" hat der Instanzadministrator folgende Möglichkeiten:

- Standardeinstellungen für die Kategorieliste ändern oder festlegen: [Standardlistenwerte in Kategorien](#page-487-0)
- Kategoriebenutzer ändern oder festlegen: [Standardbenutzerwerte in Kategorien](#page-488-0)

# <span id="page-487-0"></span>**Standardlistenwerte in Kategorien**

Es gibt Fälle, in denen unterschiedliche Kategorien unterschiedliche Standardlistenwerte erfordern. Wenn Sie beispielsweise eine Kategorie oder Unterkategorie erstellen, um Objekte zu verwalten, die mit einer neuen Version oder Komponente verknüpft sind, können alternative Standardwerte für alle zugehörigen Listen ausgewählt werden.

Um darauf zuzugreifen, wählen Sie **Attributeinstellungen** im Menü **Verwaltung** und dann die Registerkarte **Kategoriewerte**.

Die Standardeinstellung für die meisten Kategorien ist die Übernahme der Einstellungen aus der übergeordneten Kategorie. Um die Übernahme auf die übergeordnete Kategorie wiederherzustellen, beachten Sie **Vererbung aus der übergeordneten Kategorie wiederherstellen** unten.

#### **Um alternative Listenwerte zu definieren, gehen Sie wie folgt vor:**

- **1** Wählen Sie in der Kategoriestruktur die **Kategorie** aus, für die Sie Standardwerte zuweisen möchten.
- **2** Wählen Sie die **Klasse**, die die zu ändernden Listen enthält.
- **3** Wenn das Kontrollkästchen links neben dem Attributnamen aktiviert ist (d. h., die Einstellungen werden vom übergeordneten Element übernommen), deaktivieren Sie das Kontrollkästchen.
- **4** Erweitern Sie die Attributliste.
- **5** Bewegen Sie den Mauszeiger über den Wert, den Sie als Standardwert verwenden möchten. Ein graues Häkchen wird angezeigt.
- **6** Klicken Sie auf das graue Häkchen. Das Häkchen wird blau. Dies bedeutet, dass dieser Wert als Standardwert verwendet wird.
- **7** Klicken Sie auf **Speichern**.

#### **So stellen Sie die Vererbung aus der übergeordneten Kategorie wieder her**:

- **1** Klicken Sie im linken Fensterbereich auf **Kategoriewerte**.
- **2** Wählen Sie in der Kategoriestruktur die Kategorie aus, für die Sie die Vererbung der Listenwerte wiederherstellen möchten.
- **3** Aktivieren Sie das Kontrollkästchen neben dem Attributnamen.
- **4** Klicken Sie auf **Speichern**.

## <span id="page-488-0"></span>**Standardbenutzerwerte in Kategorien**

Wenn Sie die Kategorien in Dimensions RM für Unterprojekte verwenden, kann es nützlich sein, einen anderen Standardbenutzer zu verwenden.

#### **So definieren einen Standardbenutzer für eine Kategorie:**

- **1** Klicken Sie im linken Fensterbereich auf **Kategoriewerte**.
- **2** Wählen Sie in der Kategoriestruktur die Kategorie aus, für die Sie einen anderen Standardwert definieren möchten.
- **3** Wählen Sie die Klasse, für die Sie den Zugriff auf die Listenwerte ändern möchten.
- **4** Deaktivieren Sie das Kontrollkästchen neben dem Attributnamen.
- **5** Bewegen Sie den Mauszeiger über den Wert, den Sie als Standardwert verwenden möchten. Ein graues Häkchen wird angezeigt.
- **6** Klicken Sie auf das graue Häkchen. Das Häkchen wird blau. Dies bedeutet, dass dieser Wert als Standardwert verwendet wird.
- **7** Klicken Sie auf **Speichern**.

# **Konfigurieren von berechneten Attributen**

Berechnete Attribute können mit numerischen, alphanumerischen, Text- und Listenattributen verwendet werden.

Bei einem numerischen Attribut, das eine Schätzung des Entwicklungsaufwands enthält, und einem zweiten numerischen Attribut, das den aufgebrachten Aufwand enthält, kann ein berechnetes Attribut definiert werden, das den Entwicklungsaufwand abzüglich des aufgebrachten Aufwands enthält.

Es ist auch möglich, ein berechnetes Attribut in einer Geschäftsanforderung zu erstellen, das die Summe des in allen verknüpften funktionellen Anforderungen enthaltenen Entwicklungsaufwands anzeigt. Dies wird im folgenden Beispiel gezeigt.

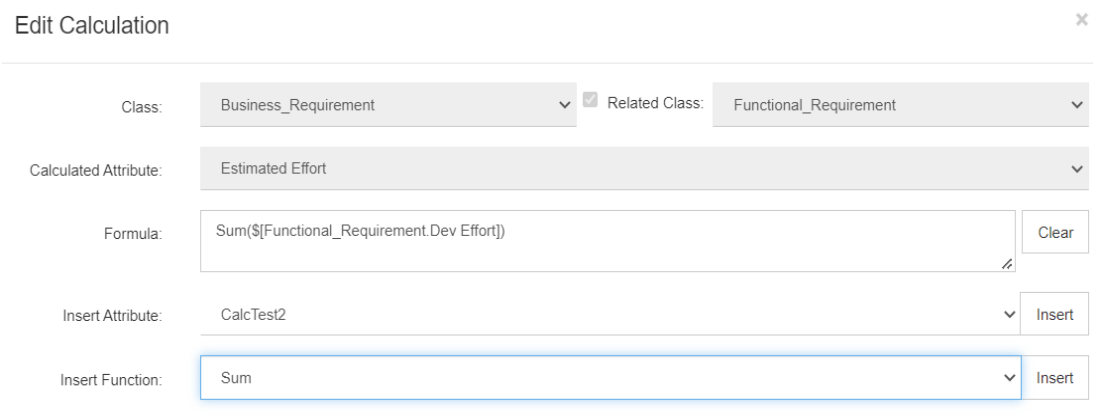

Die Formel wird entweder mithilfe einer ausgewählten Funktion, die auf ein in einer oder mehreren verwandten Anforderungen enthaltenes Attribut angewendet wird, oder mithilfe einer Berechnung basierend auf mehreren Attributen aus einer einzigen Anforderung "konstruiert".

Um ein Attribut als Ziel einer Berechnung zu definieren, darf die Einstellung **Attribut editierbar nicht** aktiviert sein. Wenn diese Option aktiviert ist, wird es nicht in der Liste der möglichen Berechnungsziele angezeigt.

Weitere Informationen zum Erstellen eines Attributs, das als Ziel von Berechnungen verwendet werden soll, finden Sie im Kapitel ["Attributdefinition" auf Seite 462.](#page-461-0)

Die folgenden Abschnitte beschreiben die Funktionalität, die nach Auswahl von **Attributeinstellungen** im Menü **Verwaltung** und Auswahl der Registerkarte **Berechnungen** verfügbar ist:

- Umwandlung eines einfachen Attributs in das Ziel einer Berechnung:
- Ändern einer vorhandenen Berechnung:
- Konstruieren von Formeln:

### **Erstellen eines berechneten Attributs**

Sobald das berechnete Attribut definiert ist, gehen Sie wie folgt vor:

- **1** Wählen Sie **Attributeinstellungen** aus dem Menü **Verwaltung**. Das Dialogfeld **Attributeinstellungen** wird geöffnet.
- **2** Klicken Sie im linken Fensterbereich auf **Berechnungen**.
- **3** Klicken Sie auf **Neu**, um das Dialogfeld **Berechnung erstellen** zu öffnen.
- **4** Wählen Sie im Feld **Klasse** die Klasse aus, die das berechnete Attribut enthält.
- **5** Wählen Sie im Feld **Berechnetes Attribut** ein Attribut aus, an das das Ergebnis übergeben werden soll. Beachten Sie, dass die Liste nur Attribute enthält, die schreibgeschützt sind.
- **6** Geben Sie im Feld **Formel** die Formel ein. Weitere Informationen zu Formeln finden Sie in Kapitel ["Über Formeln" auf Seite 491](#page-490-0).

**7** Klicken Sie auf **Speichern**.

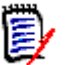

**HINWEIS** Bei bestehenden Anforderungen wird der Wert nicht automatisch berechnet. Um den Wert für bestehende Anforderungen zu berechnen, markieren Sie auf der Registerkarte "Berechnungen" die gespeicherte Berechnung und klicken Sie auf die Schaltfläche **Berechnen**. Es wird eine Warnung angezeigt, da die Berechnung einige Zeit dauern kann.

# **Bearbeiten eines berechneten Attributs**

#### **So bearbeiten Sie ein berechnetes Attribut:**

- **1** Wählen Sie **Attributeinstellungen** aus dem Menü **Verwaltung**. Das Dialogfeld **Attributeinstellungen** wird geöffnet.
- **2** Klicken Sie im linken Fensterbereich auf **Berechnungen**.
- **3** Wählen Sie aus der Liste der berechneten Attribute die Attributkonfiguration aus, die Sie ändern möchten, und klicken Sie auf **Bearbeiten**, um das Dialogfeld **Berechnung bearbeiten** zu öffnen.
- **4** Ändern Sie im Feld **Formel** die Formel. Weitere Informationen zu Formeln finden Sie in Kapitel ["Über Formeln" auf Seite 491.](#page-490-0)
- **5** Klicken Sie auf **Speichern**.

## **Löschen eines berechneten Attributs**

#### **So löschen Sie ein berechnetes Attribut:**

- **1** Wählen Sie **Attributeinstellungen** aus dem Menü **Verwaltung**. Das Dialogfeld **Attributeinstellungen** wird geöffnet.
- **2** Klicken Sie im linken Fensterbereich auf **Berechnungen**.
- **3** Wählen Sie im Feld mit den berechneten Attributen das berechnete Attribut, das Sie löschen möchten.
- **4** Klicken Sie auf **Löschen**. Das Dialogfeld **Berechnung löschen** wird geöffnet.
- **5** Bestätigen Sie, dass Sie das berechnete Attribut löschen möchten. Die berechnete Attributkonfiguration wird entfernt.
- **6** Das Attribut wird weiterhin in Dialogfeldern verfügbar sein. Wie Sie das Attribut entfernen, ausblenden oder zur Bearbeitung freigeben, erfahren Sie im Kapitel ["Attributdefinition" auf Seite 462.](#page-461-0)

# <span id="page-490-0"></span>**Über Formeln**

#### **Über Formeln für numerische Attribute**

Formeln können Zahlen enthalten oder auf numerische Attribute verweisen, auch wenn diese Attribute zu einer anderen Klasse gehören. Formeln können Klammern verwenden, um die Priorität von Berechnungen zu ändern.

### **Über Formeln für alphanumerische oder Textattribute**

Formeln können Texte enthalten oder auf alphanumerische oder Textattribute derselben Klasse verweisen. Alphanumerische oder Textattribute können mit anderen alphanumerischen oder Textattributen oder statischem Text verkettet werden.

Alphanumerische und Textattribute unterstützen nur den Operator **+** (verkettete Texte).

- **1 So referenzieren Sie ein numerisches Attribut aus derselben Klasse:**
	- **a** Die Option **Zugehörige Klasse** im Dialogfeld **Erstellen** oder **Berechnung bearbeiten** muss deaktiviert sein.
	- **b** Wählen Sie im Feld **Attribut einfügen** das gewünschte Attribut aus und klicken Sie auf **Einfügen**.
	- **c** So fügen Sie eine statische Nummer ein:

Klicken Sie an der gewünschten Stelle in das Feld **Formel** und geben Sie die Nummer ein.

**d** So fügen Sie einen Operator ein:

Wählen Sie im Feld **Operator einfügen** den gewünschten Operator aus und klicken Sie auf **Einfügen**.

#### **2 So referenzieren Sie numerische Attribute aus einer anderen Klasse:**

Um numerische Attribute in anderen Klassen zu referenzieren, müssen die beiden Klassen eine Beziehung haben (siehe *["Definieren von Beziehungen" auf Seite 514](#page-513-0)*). Beachten Sie, dass Sie bei der Verwendung numerischer Attribute aus anderen Klassen nur die Aggregatfunktionen Summe, Durchschnitt, Min und Max verwenden können.

- **a** Stellen Sie sicher, dass das Kontrollkästchen **Zugehörige Klasse** aktiviert ist, und wählen Sie dann die zugehörige Klasse aus.
- **b** Wählen Sie im Feld **Attribut einfügen** das gewünschte Attribut aus und klicken Sie auf **Einfügen**.
- **c** So fügen Sie eine Funktion ein:

Wählen Sie im Feld **Funktion einfügen** die gewünschte Funktion aus und klicken Sie auf **Einfügen**.

- **3 So referenzieren Sie alphanumerische oder Textattribute:**
	- **a** Die Option **Zugehörige Klasse** im Dialogfeld **Erstellen** oder **Berechnung bearbeiten** muss deaktiviert sein.
	- **b** So fügen Sie ein alphanumerisches oder Textattribut ein:

Wählen Sie im Feld **Attribut einfügen** das gewünschte Attribut aus und klicken Sie auf **Einfügen**.

**c** So fügen Sie statischen Text ein:

Klicken Sie an der gewünschten Stelle in das Feld **Formel** und geben Sie den Text in einfache Anführungszeichen eingeschlossen ein, z. B. 'Ihr Text'.

**d** So verketten Sie Text:

Wählen Sie im Feld **Operator einfügen** den Operator **+** aus und klicken Sie auf "Einfügen".

### **4 So referenzieren Sie Listenattribute aus einer anderen Klasse**

Der Verweis auf Listenattribute aus einer anderen Klasse kann hilfreich sein, wenn Sie bestimmte Bedingungen auf der Grundlage verlinkter Anforderungen zuordnen müssen. Zum Beispiel:

Sie haben die Klassen "Product\_Requirement" und "Function\_Requirement". Bei der Beziehung (Link) zwischen den beiden Klassen ist "Product\_Requirement" das übergeordnete und "Function\_Requirement" das untergeordnete Element. Beide Klassen verfügen über ein Listenattribut "Security" mit den Werten: "Low", "Medium" und "High". Durch die Verwendung berechneter Listenattribute können Sie festlegen, dass, wenn bei der verlinkten Anforderung "Function\_Requirement" mit ihrem Attribut "Security" "Low" ausgewählt ist, auch die Einstellung "Low" für das Attribut "Security" der Anforderung "Product\_Requirement" angezeigt wird.

- **a** Stellen Sie sicher, dass das Kontrollkästchen **Zugehörige Klasse** aktiviert ist, und wählen Sie dann die zugehörige Klasse aus.
- **b** Wählen Sie im Feld **Berechnetes Attribut** das Attribut aus, an das der berechnete Wert übergeben werden soll.
- **c** Wählen Sie im Feld **Attribut einfügen** das gewünschte Attribut aus.

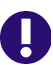

**WICHTIG!** Das berechnete Attribut muss über die gleichen Werte verfügen wie das Attribut im Einfügen-Attribut.

**d** Wählen Sie im Feld **Funktion einfügen** die Option **Max** oder **Min** und klicken Sie auf "Einfügen".

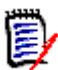

#### **HINWEIS**

Die Funktion **Einfügen** definiert, welcher Wert in das Attribut der übergeordneten Klasse propagiert wird.

- **Min:** Der niedrigste Wert wird propagiert.
- **Max:** Der höchste Wert wird propagiert.

#### **Beispiel:**

Das Attribut hat die Werte "Val1", "Val2", "Val3" und "Val4". Anforderungen verwenden nur "Val2" und "Val3" des Attributs.

- **Min:** Der Wert "Val2" wird propagiert.
- **Max:** Der Wert "Val3" wird propagiert.
- **e** Klicken Sie auf **Werte sortieren**. Das Dialogfeld **Werte sortieren** wird geöffnet.
- **f** Ändern Sie die Reihenfolge der Elemente in der Liste **Von Maximum nach Minimum sortieren** entweder durch Drag & Drop oder durch Auswählen und Klicken auf  $\bigstar$  oder  $\bigstar$ .
- **g** Klicken Sie auf **OK**, um das Dialogfeld **Werte sortieren** zu schließen.

# **Formulare lokalisieren**

Die XML-Formulare, die zur Anzeige der Attributinhalte einer Klasse verwendet werden, z. B. das Dialogfeld, das beim Öffnen einer Anforderung zur Ansicht oder Bearbeitung erscheint, können jetzt vom Browser aus geändert werden. Die Funktion zur Definition von **Formularen** bietet Instanzadministratoren die Möglichkeit, Formulare anzupassen und diese Anpassungen den Benutzern zum Anzeigen, Eingeben oder Ändern von Daten zur Verfügung zu stellen.

Es gibt Standardformulare, die von vielen Kunden zum Anzeigen, Ändern und Verwalten von Anforderungen verwendet werden. Mit Ausnahme bestimmter spezialisierter Formulare, z. B. Testverwaltung, verwendet jede definierte Klasse diese Standardformulare zum Anzeigen oder Bearbeiten von Attributen. Die Formulare sind in Abschnitte unterteilt: Workflow-Verlauf (Zustandshistorie), Standard, Benutzerdefiniert, System, Anhänge, Kommentare, Links, Historie, Abstimmungen, Dimensionen, Container, Bereitstellung und Entwicklung. Die Attribute werden den Abschnitten je nach der Vorlage zugewiesen, die zur Definition der Klasse in der Schemadefinition verwendet wurde (siehe ["Definieren einer Klasse" auf Seite 506\)](#page-505-0). Nicht verwendete Abschnitte werden auf dem Formular nicht angezeigt.

**WICHTIG!** Nachfolgend wird die Änderung der Standardklassenformulare erläutert. Die klassenbezogenen Formulare, die zur Bearbeitung oder Ansicht angezeigt werden, wenn Sie auf sie doppelklicken oder die Aktion **Öffnen** verwenden.

Wenn spezielle XML-Formulardateien für eine oder mehrere Klassen in der Instanz erstellt wurden, lesen Sie bitte den Abschnitt *Anpassbare Webformulare* im Administratorhandbuch für weitere Anweisungen.

Einzelheiten zu benutzerdefinierten Formularen: ["Arbeiten mit benutzerdefinierten](#page-493-0)  [Formularen" auf Seite 494](#page-493-0).

# <span id="page-493-0"></span>**Arbeiten mit benutzerdefinierten Formularen**

Wenn Sie noch nie ein Formular geändert haben, können Sie die Funktionalität mit einem Formular aus einer unserer Beispielinstanzen testen (siehe ["Beipsielinstanzen" auf Seite](#page-21-0)  [22](#page-21-0)). Im folgenden Beispiel haben wir die funktionellen Anforderungen von ALM\_DEMO verwendet. Wenn Sie über eine Testumgebung verfügen, ist es sinnvoll, diese zu verwenden, um Formulare zu ändern und Feedback von den Benutzern zu erhalten.

Wählen Sie eine beliebige Klasse aus, die nicht mit der Testverwaltung zusammenhängt, da für sie spezielle Formulare verwendet werden. Testverwaltungsformulare sowie Klassen, für die bereits benutzerdefinierte Formulare definiert sind, können geändert werden. Wir werden den Vorgang zum Einführen dieser Änderungen jedoch im Administratorhandbuch vorstellen. In diesem Abschnitt besprechen wir Formularänderungen, die vom Instanzadministrator eingeführt und getestet werden können.

### **Erstellen eines benutzerdefinierten Formulars**

Für den Zugriff auf die Funktion **Formulare**,

- **1** wählen Sie **Attributeinstellungen** im Menü **Verwaltung** und dann die Registerkarte **Formulare**.
- **2** Wählen Sie die Klasse aus, für die das Formular geändert werden soll.
- **3** Nach der Auswahl markieren Sie die Klasse.
- **4** Wählen Sie aus den verfügbaren Optionen "Neu" aus. Das Dialogfeld **Formular hinzufügen** wird angezeigt.

Überprüfen Sie **Basierend auf dem Standardformular** und klicken Sie auf **OK.**

**5** Wählen Sie **Bearbeiten** zum Öffnen des Dialogfelds **Formular-Editor**.

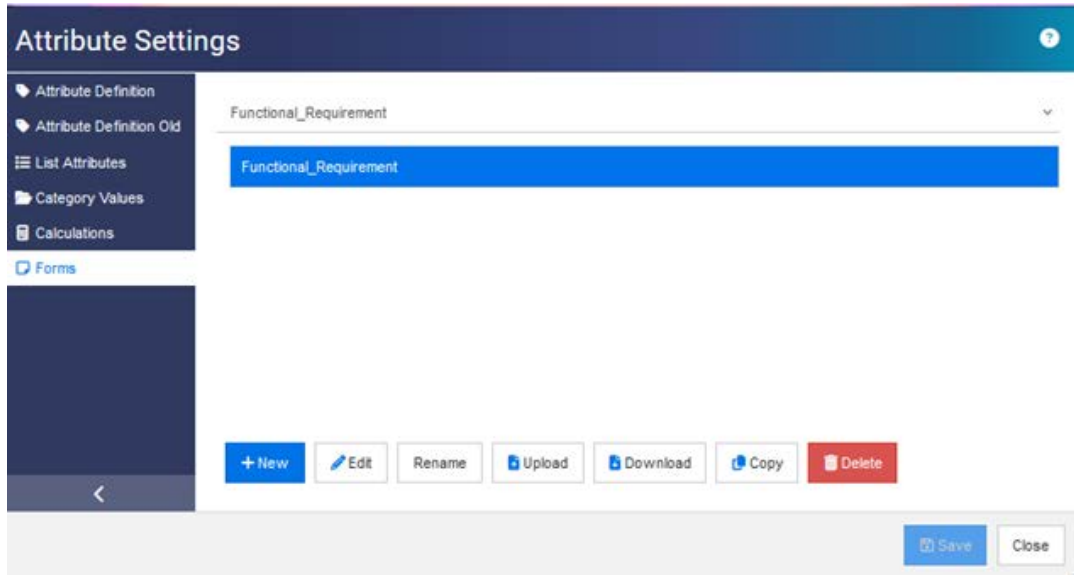

#### <span id="page-494-0"></span>*Abbildung 11-11. Das Formulardialogfeld.*

Zunächst eine Einführung in die Optionen des Formulars:

**a Neu**: Erstellen Sie ein neues benutzerdefiniertes Formular für die ausgewählte Klasse.

Wenn das Klassenformular angezeigt wird, existiert das Formular, wie in [Abbildung](#page-494-0)  [11-11](#page-494-0) angezeigt, Sie können "Bearbeiten" wählen, um die Änderungen zu überprüfen.

Wenn das Formular mit einem Stern markiert ist, wie gezeigt, ist es die aktive

Business\_Requirement  $\bigstar$ 

Version für die Klasse in der Instanz.

- **b Bearbeiten**: Öffnen Sie das ausgewählte Formular zur Bearbeitung.
- **c Umbenennen**: Weisen Sie dem ausgewählten benutzerdefinierten Formular einen neuen Namen zu.
- **d Hochladen**: Laden Sie ein vorhandenes Formular aus einer Datei hoch. Dabei kann es sich um ein geändertes Formular handeln, und speichern Sie es lokal.
- **e Herunterladen**: Laden Sie das Formular als XML-Datei herunter und machen Sie es der Instanz verfügbar.
- **f Kopieren**: Erstellen Sie eine Kopie des ausgewählten Formulars.
- **g Löschen**: Entfernen Sie das ausgewählte Formular.

### *Bearbeiten benutzerdefinierter Formulare*

In der folgenden Diskussion zeigen wir, wie Sie den Namen des Abschnitts "Benutzerdefiniert" ändern, einen neuen Abschnitt im Formular definieren und dann dem Formular neue Attribute hinzufügen, es **speichern** und **öffnen**. Für diese Diskussion verwenden wir die Beispielinstanz ALM\_DEMO.

#### **So ändern Sie einen Abschnittsnamen:**

- **1** wählen Sie **Attributeinstellungen** im Menü **Verwaltung** und dann die Registerkarte **Formulare**.
- **2** Wählen Sie aus der Dropdown-Liste die **Klasse**, für die das Formular geändert werden soll.

Wir ändern das für die Functional Requirement-Klasse in ALM\_DEMO verwendete Formular.

**3** Nach der Auswahl markieren Sie die Klasse und wählen Sie **Neu** aus der Registerkarte "Optionen" aus.

Das Dialogfeld **Formular hinzufügen** wird angezeigt.

Überprüfen Sie **Basierend auf dem Standardformular** und klicken Sie auf **OK.**

- **4** Wählen Sie **Bearbeiten** zum Öffnen des Dialogfelds **Formular-Editor**.
- **5** Markieren Sie den Namen des **Abschnitts**, den zu ändernden Namen und wählen Sie **Bearbeiten** aus den Optionen oben im Formular aus.
- **6** Im Dialogfeld **Abschnitt bearbeiten** geben Sie den Namen ein.

In unserem Beispiel haben wir "Funktionelle Details" ausgewählt.

- **7** Klicken Sie auf **OK**.
- **8** Klicken Sie auf **Speichern** und **Schließen.**
- **9** Klicken Sie auf der Registerkarte "Formular für Attributeinstellungen" auf **Herunterladen**, um die Änderungen der Instanz zur Verfügung zu stellen.

#### **So fügen Sie einen neuen Abschnitt hinzu und füllen ihn aus**

Wir haben der Klasse "Funktionelle Anforderung" zwei neue Attribute hinzugefügt: QA-Hinweise und Validierungsauswirkungen, beide sind Attribute vom Typ **Text**. Details finden Sie unte[r"Attributdefinition" auf Seite 462](#page-461-0).

- **1** wählen Sie **Attributeinstellungen** im Menü **Verwaltung** und dann die Registerkarte **Formulare**.
- **2** Wählen Sie aus der Dropdown-Liste die **Klasse** aus, zu der der Abschnitt hinzugefügt werden soll.
- **3** Wählen Sie **Bearbeiten** zum Öffnen des Dialogfelds **Formular-Editor**.
- **4** Bewegen Sie den Mauszeiger über die weiße Linie unter "Benutzerdefiniert", klicken Sie auf **Abschnitt hinzufügen**.
- **5** Geben Sie im Dialogfeld **Abschnitt hinzufügen** einen Abschnittsnamen ein.

In unserem Beispiel haben wir den Abschnitt **Auswirkungen ändern** benannt.

**6** Klicken Sie auf OK.

- **7** Markieren Sie den neuen Abschnittsnamen und wählen Sie **Feld hinzufügen** aus der Menüleiste oben im Formular.
- **8** In einer Dropdown-Liste werden alle verfügbaren Attribute aufgelistet. Wählen Sie ein Attribut aus.
- **9** Wiederholen Sie 7–8 für zusätzliche Attribute.
- **10** Klicken Sie auf **Speichern** und **Schließen.**
- **11** Klicken Sie auf der Registerkarte "Formular für Attributeinstellungen" auf **Herunterladen**, um die Änderungen der Instanz zur Verfügung zu stellen.

# **Konfigurieren von Agile**

Um die Konfiguration von Agile zu ermöglichen, müssen Klassen und Beziehungen vom Administrator erstellt werden und Agile muss für die Instanz aktiviert werden. Weitere Informationen zum Erstellen von Klassen und Beziehungen finden Sie in Kapitel *"Agile"* im *Dimensions RM Administrator's Guide*. Informationen zum Aktivieren von Agile finden Sie in Kapitel ["Agile" auf Seite 87](#page-86-0).

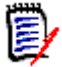

**HINWEIS** Für Epics, Features, Storys und Aufgaben können Sie mehr als eine Klasse verwenden. Dies ermöglicht die Verwendung verschiedener Attributsätze bei einem Produkt. Wenn Ihr Produkt z. B. ein Fahrzeug ist, benötigen Sie möglicherweise andere Attribute als für eine Software. Wenn Sie mehrere Klassen mit Epics, Features, Storys und Aufgaben verwenden möchten, müssen Sie zunächst die Klassen und Beziehungen im Werkzeug "Schemadefinition" erstellen und diese anschließend wie unten beschrieben konfigurieren.

#### **So öffnen Sie das Dialogfeld "Agile-Einstellungen":**

Wählen Sie **Agile-Einstellungen** aus dem Menü **Verwaltung**. Sie können **Agile-Einstellungen** nur wählen, wenn Ihr Benutzerkonto Mitglied der Gruppe "Administrator" ist.

## **Produkte**

Die Products-Zuordnung ist eine erforderliche Einstellung.

#### **So bearbeiten Sie die Products-Zuordnung:**

- **1** Wählen Sie **Agile-Einstellungen** aus dem Menü **Verwaltung**. Das Dialogfeld **Agile-Einstellungen** wird geöffnet.
- **2** Wählen Sie **Produkte** aus.
- **3** Wählen Sie im Abschnitt **Products-Zuordnung** aus dem Feld **Products-Klasse** die Klasse aus, die Sie verwenden möchten, und ordnen Sie diese der Agile-Products-Funktionalität zu.
- **4** Wählen Sie im Abschnitt **Feldzuordnung** die Attribute aus, die für die Agile-Products-Attribute verwendet werden sollen.
- **5** Klicken Sie auf **Speichern**.
- **6** Klicken Sie auf **Schließen**.

## **Releases**

Die Releases-Zuordnung ist eine optionale Einstellung. Wenn diese Einstellung nicht konfiguriert ist, können Sie keine Releases mit Agile verwenden.

#### **So bearbeiten Sie die Releases-Zuordnung:**

- **1** Wählen Sie **Agile-Einstellungen** aus dem Menü **Verwaltung**. Das Dialogfeld **Agile-Einstellungen** wird geöffnet.
- **2** Wählen Sie **Releases** aus.
- **3** Wählen Sie im Abschnitt **Releases-Zuordnung** aus dem Feld **Releases-Klasse** die Klasse aus, die Sie verwenden möchten, und ordnen Sie diese der Agile-Releases-Funktionalität zu.
- **4** Wählen Sie im Abschnitt **Feldzuordnung** die Attribute aus, die für die Agile-Releases-Attribute verwendet werden sollen.
- **5** Klicken Sie auf **Speichern**.
- **6** Klicken Sie auf **Schließen**.

# **Sprints**

Die Sprints-Zuordnung ist eine optionale Einstellung. Wenn diese Einstellung nicht konfiguriert ist, können Sie keine Sprints mit Agile verwenden.

#### **So bearbeiten Sie die Sprints-Zuordnung:**

- **1** Wählen Sie **Agile-Einstellungen** aus dem Menü **Verwaltung**. Das Dialogfeld **Agile-Einstellungen** wird geöffnet.
- **2** Wählen Sie **Sprints** aus.
- **3** Wählen Sie im Abschnitt **Sprints-Zuordnung** aus dem Feld **Sprints-Klasse** die Klasse aus, die Sie verwenden möchten, und ordnen Sie diese der Agile-Sprints-Funktionalität zu.
- **4** Wählen Sie im Abschnitt **Feldzuordnung** die Attribute aus, die für die Agile-Sprints-Attribute verwendet werden sollen.
- **5** Klicken Sie auf **Speichern**.
- **6** Klicken Sie auf **Schließen**.

### **Epics**

Die Epics-Zuordnung ist eine optionale Einstellung. Wenn diese Einstellung nicht konfiguriert ist, können Sie keine Epics mit Agile verwenden.

### **So bearbeiten Sie die Epics-Zuordnung:**

- **1** Wählen Sie **Agile-Einstellungen** aus dem Menü **Verwaltung**. Das Dialogfeld **Agile-Einstellungen** wird geöffnet.
- **2** Wählen Sie **Epics** aus.
- **3** Wählen Sie im Abschnitt **Epics-Zuordnung** aus dem Feld **Epics-Klasse** die Klasse aus, die Sie verwenden möchten, und ordnen Sie diese der Agile-Epics-Funktionalität zu.
- **4** Wählen Sie im Abschnitt **Feldzuordnung** die Attribute aus, die für die Agile-Epics-Attribute verwendet werden sollen.
- **5** Klicken Sie auf **Speichern**.
- **6** Klicken Sie auf **Schließen**.

## **Features**

Die Features-Zuordnung ist eine optionale Einstellung. Wenn diese Einstellung nicht konfiguriert ist, können Sie keine Features mit Agile verwenden.

#### **So bearbeiten Sie die Features-Zuordnung:**

- **1** Wählen Sie **Agile-Einstellungen** aus dem Menü **Verwaltung**. Das Dialogfeld **Agile-Einstellungen** wird geöffnet.
- **2** Wählen Sie **Features** aus.
- **3** Wählen Sie im Abschnitt **Features-Zuordnung** aus dem Feld **Features-Klasse** die Klasse aus, die Sie verwenden möchten, und ordnen Sie diese der Agile-Features-Funktionalität zu.
- **4** Wählen Sie im Abschnitt **Feldzuordnung** die Attribute aus, die für die Agile-Features-Attribute verwendet werden sollen.
- **5** Klicken Sie auf **Speichern**.
- **6** Klicken Sie auf **Schließen**.

# **Storys**

Die Storys-Zuordnung ist eine optionale Einstellung. Wenn diese Einstellung nicht konfiguriert ist, können Sie keine Storys mit Agile verwenden.

#### **So bearbeiten Sie die Storys-Zuordnung:**

- **1** Wählen Sie **Agile-Einstellungen** aus dem Menü **Verwaltung**. Das Dialogfeld **Agile-Einstellungen** wird geöffnet.
- **2** Wählen Sie **Storys** aus.
- **3** Wählen Sie im Abschnitt **Storys-Zuordnung** aus dem Feld **Storys-Klasse** die Klasse aus, die Sie verwenden möchten, und ordnen Sie diese der Agile-Storys-Funktionalität zu.
- **4** Wählen Sie im Abschnitt **Feldzuordnung** die Attribute aus, die für die Agile-Storys-Attribute verwendet werden sollen.
- **5** Klicken Sie auf **Speichern**.
- **6** Klicken Sie auf **Schließen**.

# **Löschen der Agile-Zuordnungen**

#### **So löschen Sie die Agile-Zuordnung:**

- **1** Wählen Sie **Agile-Einstellungen** aus dem Menü **Verwaltung**. Das Dialogfeld **Agile-Einstellungen** wird geöffnet.
- **2** Klicken Sie auf  $\overline{m}$
- **3** Bestätigen Sie die folgende Meldung durch Klicken auf **Zurücksetzen**.

#### **So löschen Sie alle Agile-Zuordnungen:**

- **1** Wählen Sie **Agile-Einstellungen** aus dem Menü **Verwaltung**. Das Dialogfeld **Agile-Einstellungen** wird geöffnet.
- **2** Klicken Sie auf **Zurücksetzen**.
- **3** Bestätigen Sie die folgende Meldung durch Klicken auf **Zurücksetzen**.

# **Eine Übersicht über das RM-Schema**

In diesem Abschnitt werden die Funktionen beschrieben, die über das Dialogfeld "RM Browser Schemadefinition" verfügbar sind.

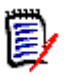

### **HINWEIS**

- Wir arbeiten weiter daran, die Administratorfunktionalität aus dem RM Manage-Klassendefinitionswerkzeug in den RM Browser zu verlagern, aber dies ist noch nicht beendet. Weitere Informationen finden Sie unter ["Fehlende Features im Editor für](#page-433-0)  [das Instanzschema" auf Seite 503.](#page-433-0)
- Die Schemabearbeitungsfunktionen sind bei Verwendung von Internet Explorer nicht verfügbar. Verwenden Sie zum Bearbeiten Edge, Chrome oder Firefox.

Dieser Abschnitt enthält die folgende Übersicht sowie:

- Dinge, über die Sie vor dem Entwerfen des Schemas nachdenken sollten: ["Überlegungen vor der Definition von Klassen" auf Seite 501](#page-500-0).
- Zugriff und Entsperren des Schemas: ["Öffnen und Entsperren des](#page-503-0)  [Instanzschemas" auf Seite 504.](#page-503-0)
- Hinweise zum Aufbau und zur Manipulation des Rasters: ["Bearbeiten der](#page-503-1)  [Schematabelle" auf Seite 504](#page-503-1).
- Die Details zur Klassendefinition: ["Erstellen einer Schema-Klasse" auf Seite 505.](#page-504-0)

Der Schemadefinitionsprozess (Klassendefinition von RM Manage) ist ein wichtiger Schritt beim Definieren der von Ihnen verwendeten Klassen und wird durch einen Prozess

gesteuert, der für das Team sinnvoll ist. Eine neue Instanz muss vom **Systemadministrator** mit Hilfe von RM Manage erstellt werden. Lesen Sie dazu das Kapitel über die Verwaltung von Instanzen im Administratorhandbuch oder fragen Sie Ihren Systemadministrator.

Das Schema kann von einer Instanz zu einer anderen **bereitgestellt** werden. Wenn Mitglieder der Organisation einen Prozess unter Verwendung des Unternehmenslexikons entwickelt haben, kann der Systemadministrator Ihrer neuen Instanz ein Framework bereitstellen, auf dem Sie Ihre eigene Welt aufbauen können.

Sobald die Instanz existiert, liegt es in der Verantwortung des **Instanzadministrators**, jede **Anforderungsklasse** (Typ) (z. B. Geschäftlich, Funktionell, Software, System), die darin enthaltenen Attribute, ihre Beziehungen zueinander sowie die Prozesse, die sie verbinden, zu definieren. Es ist jederzeit möglich, den Dimensions RM-Prozess zu erweitern, wenn das Team mit der Lösung, ihrer Philosophie und ihren Funktionen vertrauter wird. Attribute können hinzugefügt oder ausgeblendet, Beziehungen hinzugefügt oder geändert und Workflows hinzugefügt oder geändert werden. Dimensions RM wurde im Hinblick auf die Prozessverbesserung entwickelt.

Die Definition von Klassen für eine Instanz ermöglicht den Benutzern Folgendes:

- Organisieren von Informationen nach sinnvollen Anforderungstypen.
- Einordnen der Informationen innerhalb jeder Klasse anhand von definierten Attributen. Dies ermöglicht es Benutzern, die Instanz nach bestimmten Kriterien zu durchsuchen (z. B. Priorität, Erstellungsdatum, Komponente, Interessengruppe).
- Pflegen von Beziehungen zwischen den Klassen zur Nachverfolgbarkeit.

Dimensions RM-Benutzer haben die Möglichkeit, das logische Informationsmodell für jede Instanz zu erstellen. Dieses Modell wird im Diagramm "Schemadefinition" erstellt und dargestellt, einer grafischen Darstellung der definierten Klassen und Beziehungen.

### <span id="page-500-0"></span>*Überlegungen vor der Definition von Klassen*

Vor der Definition von Klassen ist es wichtig, die Art und den Umfang der zu modellierenden Informationen zu bewerten. Die folgenden Informationen vermitteln ein Verständnis der Instanz, sodass das effektivste Modell entwickelt werden kann.

- Identifizieren der Anwendungskomponenten, die in Ihrer Organisation vorhanden sind. Gibt es Machbarkeitsstudien, Prototypen oder vollständige Entwicklungsprojekte? Dies unterstützt Sie bei der Einstellung der Phasen für die Projekte und bei der Entscheidung, wie viele Informationen modelliert werden müssen, wo der Schwerpunkt liegen sollte und welche Arten von Berichten benötigt werden.
- Beurteilen der Dokumentations- und Berichtsanforderungen. Diese sind abhängig von der Art des Projekts und werden auch von Berichten beeinflusst, die Ihre Organisation in der Vergangenheit erstellt hat. Bei einer Machbarkeitsstudie ist beispielsweise die Risikobewertung ein wichtiges Thema, und Sie werden wahrscheinlich Berichte über Komponenten oder Änderungen mit hohem Risiko erstellen wollen.
- Identifizieren der Kunden- und firmeneigenen Informationen, die modelliert und durch die aufeinanderfolgenden Phasen der Projekte verfolgt werden sollen.
- Beurteilen, welche Teilmengen der Informationen am wichtigsten und/oder nützlichsten sein werden.
- Überlegen, wie vorherige Erfahrungen dabei helfen können, herauszufinden, welche Informationen modelliert werden müssen. Möglicherweise können Sie eine

angepasste Version eines vorhandenen Dimensions RM-Informationsmodells verwenden.

- Identifizieren der Entwicklungsphasen für Ihre Projekte.
- Identifizieren die Informationsklassen, die für die Anfangsphase benötigt werden, wie z. B. funktionale Spezifikationen.
- Identifizieren der Informationsklassen, die für die letzte Phase benötigt werden, z. B. Testergebnisse (Einheit, Integration und Abnahme).
- Bestimmen des erforderlichen Informationsflusses zwischen den Phasen. Dies hilft dabei, die Beziehungen zwischen den Klassen zu erkennen.
- Bestimmen, ob einige der Projekte an externe Entwicklungsteams vergeben werden können und eine Partitionierung der Informationen erforderlich ist.
- Beurteilen des Detailgrades der verfügbaren Informationen und erfassen einiger grundlegender Annahmen über die Struktur der Informationen. Die Informationsbewertung hilft Ihnen, die Struktur der folgenden Liste Ihres Informationsmodells zu bestimmen:
	- **Sehr allgemein:** Allgemeine oder zusammengefasste Informationen, wie z. B. Betriebsszenarien oder Marketingpläne.
	- **Oberste Ebene:** Informationen auf oberster Ebene, wie z. B. Beschreibungen der Systemspezifikation, die Designeinschränkungen, gewünschte Funktionen und Elemente, die nicht in der Lösung enthalten sein sollten, umfassen.
	- **Detailiert:** Detaillierte Informationen, wie z. B. Spezifikationen untergeordneter Systeme, die Details auf Implementierungsebene liefern.
	- **Unterste Ebene:** Details auf unterster Ebene, wie z. B. eine Anforderung an eine bestimmte Software- oder Hardwareversion.
- Beurteilen und definieren Sie die Betriebsparameter, wie z. B.:
	- Die erforderliche Ebene der Nachverfolgung zwischen Anforderungen, anderen Projektinformationen und von Informationen, die von CASE-Tools generiert wurden.
	- Die Mitglieder der Projektteams, ihre Verantwortlichkeiten und die Zugriffsrechte, die jeder für verschiedene Arten von Projektinformationen während bestimmter Phasen benötigt. Anhand der Gruppen-, Benutzer- und Kategorieberechtigungen können Sie feststellen, welche Klassen erstellt werden müssen, welche Dokumente jeder Klasse zugeordnet werden und wie die logische Aufteilung der Daten aussieht.

Das Ermitteln der erzeugten Berichte hilft Ihnen, die Attribute zu bestimmen, die später zum Suchen, Sortieren und Drucken benötigt werden.

Im Folgenden ist die Schemadefinition aus der Beispielinstanz ALM\_Demo zu sehen (siehe ["Beipsielinstanzen" auf Seite 22\)](#page-21-0).

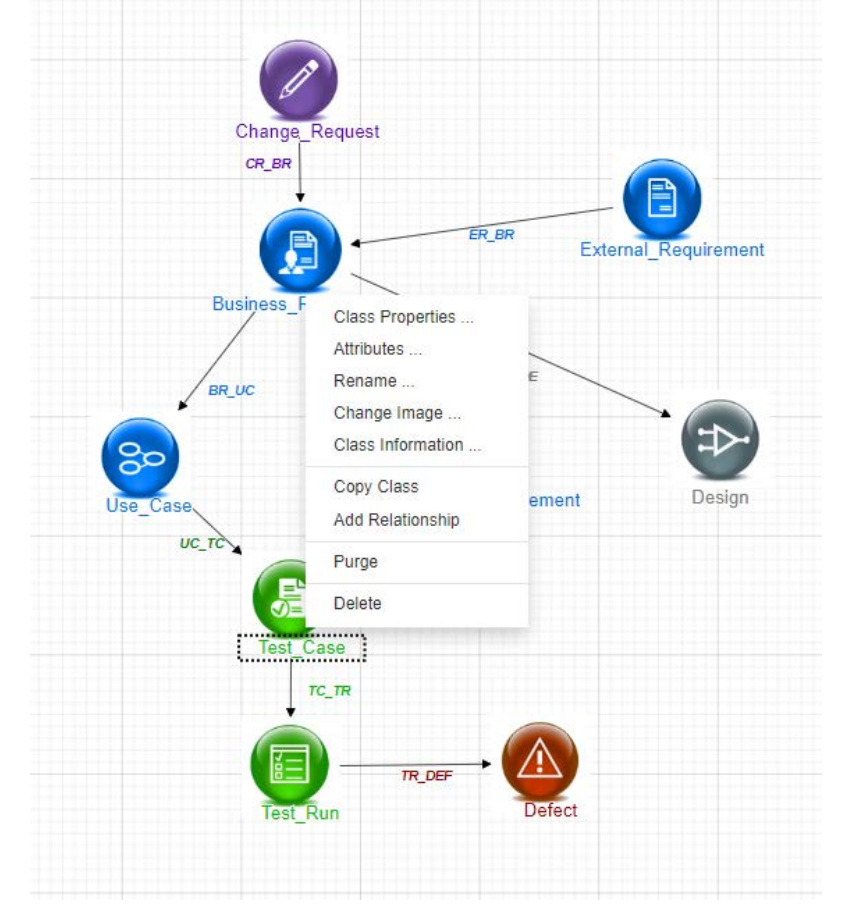

Diese Beispiele sind eine nützliche Ideenquelle und können zum Testen verwendet werden, sollten jedoch nicht als Grundlage für ein neues Instanzschema genutzt werden.

# **Fehlende Features im Editor für das Instanzschema**

In der Vergangenheit wurden die meisten Schemata mithilfe der Funktion "Klassendefinition" in RM Manage verwaltet, dem Tool für die RM-Verwaltung. Mit jeder neuen Version von RM wurden zusätzliche Administratorfunktionen in die Browser-Umgebung migriert. Nur die folgenden Funktionen wurden noch nicht migriert.

- Schemabereitstellung: Ein ausgewähltes Schema kann mit dem Systemverwaltungstool RM Manage bereitgestellt werden. Beachten Sie dazu das Administratorhandbuch.
- Das Kopieren von Workflows von einer Klasse in eine andere ist mit dem Tool "Klassendefinition" möglich (siehe "Klassendefinition" im Administratorhandbuch).
- Definition benutzerdefinierter Klassentypen: Im Browser-Schemadefinitionstool ist es möglich, eine von mehreren Dutzend verfügbaren Klassen auszuwählen, sie perfekt zu modifizieren und sie dann zu speichern und zu kopieren. Informationen zum Erstellen und Ausfüllen eines neuen Klassentyps finden Sie unter "Klassendefinition" im Administratorhandbuch.

# **Zugriff auf das Instanzschema**

### <span id="page-503-0"></span>*Öffnen und Entsperren des Instanzschemas*

Diejenigen, denen die Rolle **Instanzadministrator** zugewiesen wurde, können Schemaänderungen mithilfe von Dialogen vornehmen, auf die über **Schemadefinition** oder **Attributeinstellungen** zugegriffen werden kann. Beide Optionen sind im Menü **Verwaltung** wählbar. Nach dem Öffnen wird das Schema gesperrt, um sicherzustellen, dass nur Sie Änderungen am Instanzschema vornehmen können.

Beim Versuch, ein gesperrtes Schema zu öffnen, wird das Dialogfeld "Schema ist gesperrt" angezeigt, in dem der Benutzer angegeben ist, durch den die Sperre derzeit verursacht wird.

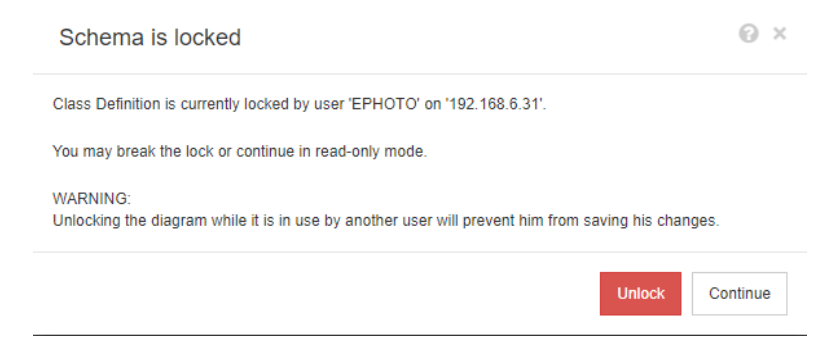

*Abbildung 11-12. Das Instanzschema ist gesperrt*

Wenn Sie absolut sicher sind, dass der angezeigte Benutzer das Instanzschema **nicht mehr** ändert, wählen Sie **Entsperren**, um die Sperre zurückzusetzen und das Schema im Bearbeitungsmodus zu öffnen. Alternativ können Sie auf "Weiter" klicken, um das Schema im schreibgeschützten Modus zu laden.

### *Speichern des Instanzschemas*

Beim Vornehmen von Schemaänderungen empfiehlt es sich, die Änderung vorzunehmen, das Schema zu speichern und das Programm zu beenden.

Um das Instanzschema zu speichern, klicken Sie in der Symbolleiste auf **...** 

### *Erneutes Laden des Instanzschemas*

Um das Instanzschema erneu zu laden, klicken Sie in der Symbolleiste auf **3**.

# <span id="page-503-1"></span>**Bearbeiten der Schematabelle**

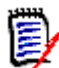

**HINWEIS** Die Bearbeitungsfunktionen sind in Internet Explorer nicht verfügbar. Verwenden Sie zum Bearbeiten Edge, Chrome oder Firefox.

#### **Tabelle der Arbeitsfläche**

Die Tabelle ist ein Satz von gleichmäßig verteilten Punkten auf der Leinwand, die zum Ausrichten von Komponenten beim Verschieben verwendet werden. Wenn die Option **Andocken** aktiviert ist, wird die linke obere Ecke einer Komponente beim Verschieben an einem Punkt der Tabelle ausgerichtet. Die Andocken-Funktion kann durch Auswahl von
**Andocken** im Menü **Tabelle** aktiviert und deaktiviert werden. Die Sichtbarkeit der Tabelle kann durch Auswahl von **Anzeigen** im Menü **Tabelle** ein- und ausgeschaltet werden.

Um den Abstand zwischen den Punkten der Tabelle zu ändern, wählen Sie im Menü **Tabelle** die Option **Abstand**.

#### **Schwenken des Diagramms**

Klicken Sie zum Schwenken des Diagramms auf den Diagrammhintergrund und bewegen Sie ihn in die gewünschte Richtung.

# **Auswählen von Objekten**

Sie können eine einzelne Komponente auswählen, indem Sie im Auswahlmodus mit der linken Maustaste darauf klicken. Wenn Sie mehrere Komponenten auswählen möchten, halten Sie die STRG-Taste gedrückt und klicken Sie dann mit der linken Maustaste auf jede der Komponenten, die Sie in die Auswahl einbeziehen möchten, oder klicken und ziehen Sie, um ein Auswahlrechteck zu zeichnen.

### **Zoomen des Diagramms**

Verwenden Sie zum schnellen Ändern des Zoomfaktors das Mausrad. Alternativ können Sie die folgenden Optionen aus dem Menü **Zoomen** verwenden:

- **Faktor:** Bewegen Sie den Schieberegler zum Vergrößern nach rechts, und zum Verkleinern oder nach links.
- **100 %:** Ändert die Größe des Diagramms auf 100 % (Originalgröße).
- **Zum Anpassen zoomen:** Ändert die Größe des Diagramms so, dass alle Komponenten des Diagramms im Fenster angezeigt werden.
- **Auf Auswahl zoomen:** Ändert die Größe des Diagramms so, dass alle ausgewählten Komponenten im Fenster angezeigt werden. Um mehrere Komponenten auszuwählen, halten Sie die STRG-Taste gedrückt, während Sie mit der linken Maustaste auf die Klasse oder Beziehung klicken, die Sie der Auswahl hinzufügen möchten.

# <span id="page-504-0"></span>**Erstellen einer Schema-Klasse**

Die Klassennamen (Anforderungstypen) müssen im Allgemeinen den Konventionen entsprechen, die die Benutzer schon von der Implementierung oder Erweiterung des Dimensions RM-Schemas kennen. Wenn ein Team Anforderungen in Tabellen, Word-Dateien oder einer anderen Lösung verwaltet hat, empfiehlt es sich, in Dimensions RM Klassen mit ähnlichen Namen zu erstellen. Dies wird den Übergang erleichtern.

In der Dropdown-Liste **Neu** im Dialogfeld "Schemadefinition" steht eine umfangreiche und ständig wachsende Liste von Anforderungsklassen zur Verfügung. Eine **Anforderungsklasse**, die als Grundlage für jeden Anforderungstyp verwendet werden kann, sowie Klassen für Anwendungsfälle, Releases, Testfälle, Sprints und Storys. Jede von ihnen enthält eine Reihe von Attributen, die für den Einstieg nützlich sind, aber fast alle können in Betracht gezogen, geändert und übernommen werden (Ausnahmen sind unten aufgeführt). Dimensions RM speichert für alle Klassen automatisch die Informationen, die erforderlich sind, um festzustellen, "wer was wann getan hat".

Im weiteren Verlauf der Arbeit können einer definierten Klasse jederzeit Attribute hinzugefügt werden, die die Berichterstellung oder Suche erleichtern, wenn der Anforderungspool wächst und die Bedürfnisse steigen.

Die folgenden Klassen sind vordefiniert und nur für den internen Gebrauch bestimmt.

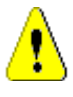

# **VORSICHT!**

- Die Klasse "Abstimmung" ist nur für den internen Gebrauch bestimmt und darf nicht verändert werden.
- Die Klasse "Kapitel" wird zur Unterstützung der Dokumentenvorbereitung verwendet. Sie dürfen keines der folgenden Attribute ändern oder umbenennen:
	- Kapitelbeschreibung
	- Kapiteltyp
	- Kurzinformation zur CM-Zuordnung
	- Dokumentbeschreibung
	- Kapitelnummer ausblenden
	- Änderungsgrund
	- Titel

Zulässig ist

- das Hinzufügen von Attributen
- das Ein- oder Ausblenden des Attributs **Kapitelnummer ausblenden**.

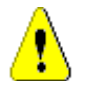

# **VORSICHT!**

- Die Klasse "Kommentar", die für Diskussionen über Datenbankobjekte verwendet wird, ist nur für den internen Gebrauch bestimmt. Sie dürfen **keines** der folgenden Attribute in der Kommentar-Klasse ändern oder umbenennen:
	- Kommentar
	- Betreff

Sie können der Kommentarklasse Attribute hinzufügen.

Wenn Sie mit den Bearbeitungsfunktionen des Schemas nicht vertraut sind, lesen Sie ["Bearbeiten der Schematabelle" auf Seite 504.](#page-503-0)

Informationen zum Definieren einer Klasse und zum Zugriff auf alle zugehörigen Funktionen finden Sie unter ["Definieren einer Klasse" auf Seite 506.](#page-505-0)

# <span id="page-505-0"></span>**Definieren einer Klasse**

Eine Liste von Klassen wurde für die Auswahl neuer Klassen vorbereitet. Der Inhalt ist nicht in Stein gemeißelt, sondern soll Ihnen den Einstieg erleichtern. Wenn Sie sich nicht sicher sind, was Ihren Bedürfnissen am ehesten entspricht, können Sie Elemente hinzufügen, überprüfen, in Betracht ziehen oder löschen. Die generische *Anforderungsklasse* ist immer ein guter Ausgangspunkt.

### **So fügen Sie die Klasse hinzu:**

**1** Wählen Sie einen Klassentyp aus dem Menü **Neu** aus oder bewegen Sie den Cursor an die gewünschte Stelle im Raster, klicken Sie mit der rechten Maustaste, wählen Sie "Klasse hinzufügen" und wählen Sie einen entsprechenden Typ aus der Liste.

Es wurden viele Typen definiert, darunter ein Ausgangssatz mit Attributen. Wenn Sie nicht sicher sind, wählen Sie einen Typ aus, speichern Sie ihn, erstellen Sie Daten und prüfen Sie, ob er den Anforderungen entspricht. Sie können Attribute hinzufügen oder entfernen oder die Klasse löschen und eine andere ausprobieren.

- **2** Bewegen Sie den Cursor an die Stelle, an der Sie die Klasse platzieren möchten, und klicken Sie mit der linken Maustaste. Das Dialogfeld **Klasse hinzufügen** wird geöffnet.
- **3** Geben Sie einen eindeutigen Namen für die Klasse ein. Es sollte sich um einen Namen handeln, der die in der Klasse enthaltenen Daten beschreibt.

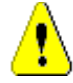

**VORSICHT!** Der Klassenname muss den Konventionen entsprechen, die in Kapitel ["Namenskonventionen für Klassen" auf Seite 546](#page-545-0) angegeben sind.

- **4** Klicken Sie auf **OK**, um die Klasse mit dem angegebenen Namen zum Instanzschema hinzuzufügen.
- **5** Klicken Sie auf **H**, um das Instanzschema zu speichern.

*Um die Klassendefinition abzuschließen, klicken Sie mit der rechten Maustaste auf die neue Klasse.* 

Das Menü listet die folgenden Aktionen auf. Alle sind nützlich, aber diejenigen, die für die Ersteinrichtung wichtig sind, sind **Fett** dargestellt:

- **Titel und Beschreibung zugewiesen**: ["Klasseneigenschaften: Registerkarte](#page-507-0)  ["Eigenschaften"" auf Seite 508](#page-507-0).
- Farbe und Schriftart für die Schemaanzeige: ["Klasseneigenschaften: Registerkarte](#page-508-0)  ["Stil"" auf Seite 509](#page-508-0)
- Gruppenberechtigungen für die Klasse können geändert werden: ["Klasseneigenschaften: Registerkarte "Sicherheit"" auf Seite 509](#page-508-1).
- **Definieren von Klassenattributen**: ["Attributdefinition" auf Seite 462](#page-461-0).
- Die Klasse kann umbenannt werden: ["Umbenennen einer Klasse" auf Seite 510.](#page-509-0)
- Das Symbol kann geändert werden: ["Ändern des Bildes einer Klasse" auf Seite](#page-509-1)  [510](#page-509-1).
- Aufgeführte Klasseninformationen: ["Klasseninformation" auf Seite 511.](#page-510-0)
- Die Grundlage für eine neue Klasse kann aus einer bestehenden kopiert werden: ["Kopieren einer Klasse" auf Seite 511.](#page-510-1)
- **Hinzufügen von Beziehungen zu einer neuen oder vorhandenen Klasse**: ["Definieren von Beziehungen" auf Seite 514.](#page-513-0)
- Es kann vorkommen, dass Sie alle gesammelten Informationen entfernen und neu beginnen möchten: ["Bereinigen von Daten einer Klasse" auf Seite 511.](#page-510-2)
- Entfernen einer Klasse aus dem Schema: ["Löschen einer Klasse" auf Seite 512.](#page-511-0)

• Exportieren der gesamten oder eines Teils der Schemakonfiguration: ["Schemakonfiguration exportieren" auf Seite 512.](#page-511-1)

# <span id="page-507-0"></span>*Klasseneigenschaften: Registerkarte "Eigenschaften"*

Klicken Sie mit der rechten Maustaste auf die Klasse, wählen Sie **Klasseneigenschaften** und die Registerkarte **Eigenschaften**, um eine Klassenbeschreibung festzulegen (Standardeinstellungen).

Eine **Klassenbeschreibung** kann und sollte mit allen im Instanzschema definierten Elementen verknüpft sein. Eine Klassenbeschreibung kann helfen, den Inhalt und sogar das für die Definition des Inhalts zuständige Team zu nennen. Die Klasse "Geschäftsanforderung" könnte zum Beispiel folgende Beschreibung haben: "Anforderungen, die durch Geschäftsanalysten und das Produktmanagement definiert und überprüft wurden."

**Standardtitelattribut**: Das Attribut aus den in der Klasse definierten Attributen, das als Titel verwendet werden soll, wenn die Klassenobjekte angezeigt werden. Dies kann das als Name oder Titel definierte Attribut sein, es kann aber auch ein beliebiges alphanumerisches Attribut verwendet werden.

**Standardbeschreibungsattribut:** Das Textattribut, das als Beschreibung verwendet werden soll. Die Anforderungserklärung (Beschreibung) wird normalerweise verwendet.

**Standard-PUID-Attribut:** Die PUID (Persistent Unique ID) wird von RM zum Verwalten von Anforderungen verwendet, sodass Änderungen an eindeutig identifizierten Objekten beibehalten werden. Das Attribut entspricht standardmäßig dem der PUID zugewiesenen Anzeigenamen.

**Workflow aktivieren**: Kontrollkästchen zur Aktivierung des Workflows für eine Klasse. Siehe Kapitel ["Erstellen oder Bearbeiten eines Workflows" auf Seite 526](#page-525-0).

**Größe der Attribute im Formular autom. anpassen:** Das Aktivieren dieser Option führt zu einem strukturierteren Layout, da es eine Möglichkeit bietet, Attribute gleichmäßig in einem Formular anzuordnen, sodass auch Attribute mit unterschiedlichen Anzeigelängen ideal ausgerichtet sind.

Es gibt zusätzliche Mechanismen zur Steuerung der Platzierung von Attributen in Formularen, siehe das Kapitel "Customizing Web Forms and Templates" im *Dimensions RMAdministratorhandbuch*.

**Verborgene Klasse:** Dies ist eine Einstellung, die für spezielle Klassen reserviert ist, die innerhalb von Dimensions RM erstellt und zum Verwalten von RM-gesteuerten Daten verwendet werden. Ein Beispiel für diesen Klassentyp ist **Testlaufschritte**.

Die Objekte in der Klasse **Testlaufschritte** werden als Teil der Testverwaltung generiert, um Informationen zur Testverifizierung zu erfassen. Außerhalb der Testausführung können keine Änderungen vorgenommen werden. Diese Klasse steht Benutzern niemals direkt zur Eingabe oder Änderung zur Verfügung.

**Übergeordnete Kategorie erstellen:** Diese Einstellung ist nur beim Erstellen der Produkt- und Projektklassen verfügbar. Am effektivsten ist es, wenn Basisanwendungen (z. B. Produkte) innerhalb einer klaren Struktur verwaltet werden, wobei die Varianten eindeutig unter "Projekte" gekennzeichnet sind.

# <span id="page-508-0"></span>*Klasseneigenschaften: Registerkarte "Stil"*

Klicken Sie mit der rechten Maustaste auf die Klasse, wählen Sie **Klasseneigenschaften** und die Registerkarte **Stil**, um *Farbe und Schriftart der Schemaanzeige zu ändern. Um das Bild auf dem Klassensymbol zu ändern, lesen Sie unter ["Ändern des Bildes einer](#page-509-1)  [Klasse" auf Seite 510](#page-509-1) nach.*

In der internen Prozessdokumentation werden häufig Screenshots der Schemadefinition verwendet. Wenn ein Schema viele Klassen enthält, können Schriftgröße und Farbe als Indikatoren geändert werden, um die Relevanz für verschiedene Teams anzuzeigen.

Um die für eine Klasse im Schema verwendete Darstellung zu ändern, klicken Sie mit der rechten Maustaste auf die Klasse, wählen Sie **Klasseneigenschaften** und wählen Sie die **Registerkarte "Stil"**.

Die Beschriftung mit dem Klassennamen kann auf die folgenden Arten geändert werden:

Schriftart: Eine Auswahl der Schriftarten steht im Menü zur Verfügung.

Schriftgröße: Vergrößern oder verkleinern Sie die Größe.

Farbe: Klicken Sie auf die aktuelle Farbe, um die Farbleiste anzuzeigen.

Stil: Wählen Sie unter folgenden Optionen: Fett, Kursiv, Unterstrichen und/oder Durchgestrichen.

# <span id="page-508-1"></span>*Klasseneigenschaften: Registerkarte "Sicherheit"*

### *Festlegen von Gruppenberechtigungen für die Klasse*

In Dimensions RM können Benutzer definiert und Gruppen zugewiesen werden. Die Zuweisung von Gruppenberechtigungen kann für jede Gruppe innerhalb einer Klasse oder allgemeiner pro Gruppe unter Anwendung von Berechtigungen klassenübergreifend festgelegt werden. Auch hier hängt die Wahl von den Abläufen ab.

Wenn beispielsweise alle Teammitglieder Lesezugriff auf die Anforderungen "Business" und "Funktionell" haben, aber nur Geschäftsanalysten die Anforderungen "Business" ändern dürfen, dann ist es sinnvoll, innerhalb jeder Klasse Berechtigungen zu vergeben.

Um die Sicherheitseinstellungen der Klasse zu ändern, klicken Sie mit der rechten Maustaste auf die Klasse, wählen Sie **Klasseneigenschaften** und dann die **Registerkarte "Sicherheit"**.

Wählen Sie in der linken Spalte eine Gruppe aus und legen Sie auf der rechten Seite die Berechtigungen fest. Es ist möglich, das Kästchen "Berechtigungen" zu aktivieren, um alle wie unten gezeigt festzulegen.

Eine vollständige Liste der gültigen Transaktionen/Aktionen finden Sie unter ["Gültige](#page-441-0)  [Transaktionen" auf Seite 442.](#page-441-0)

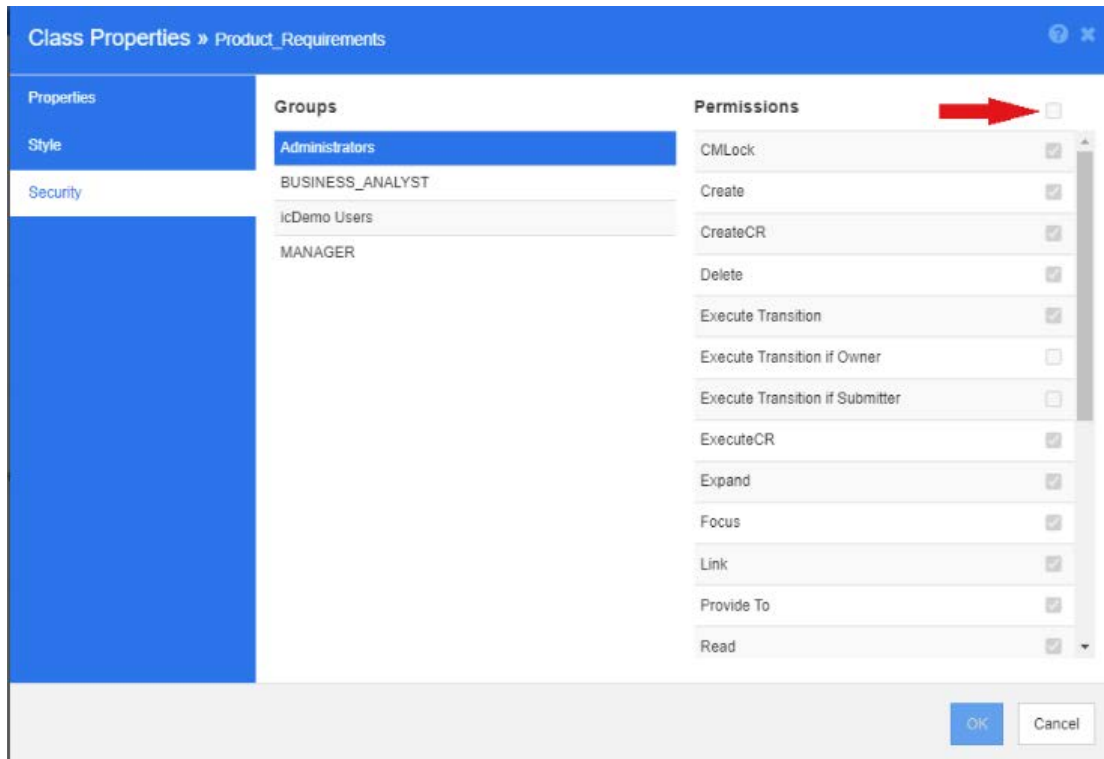

# *Attributeinstellungen*

Auf die Attributeinstellungen kann direkt über die Klasse im Schema zugegriffen werden. Klicken Sie mit der rechten Maustaste auf eine Klasse und wählen Sie "Attribute" aus.

Attributeinstellungen sind auch über "Attributeinstellungen" im Menü "Verwaltung" verfügbar. Die vollständige Dokumentation zu den **Attributeinstellungen** finden Sie unter ["Attributdefinition" auf Seite 462](#page-461-0).

# <span id="page-509-0"></span>*Umbenennen einer Klasse*

Klicken Sie mit der rechten Maustaste auf die Klasse und wählen Sie **Umbenennen** aus dem Kontextmenü aus. Das Dialogfeld **Umbennen** wird geöffnet. Geben Sie einen eindeutigen Namen zum Beschreiben der in der Klasse enthaltenen Daten ein.

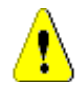

**VORSICHT!** Der Klassenname muss den Konventionen entsprechen, die in Kapitel ["Namenskonventionen für Klassen" auf Seite 546](#page-545-0) angegeben sind.

# <span id="page-509-1"></span>*Ändern des Bildes einer Klasse*

Beim Erstellen einer Klasse wird das generische Bild der Klasse<sup>(B)</sup> verwendet. Sie können das Bild ändern, um den Zweck der Klasse wiederzugeben. Es sind Ordner mit allen Bildern in verschiedenen Farben aufgelistet, was die Unterscheidung zwischen den einzelnen Klassen vereinfacht. Es ist auch möglich, dass das Team seine eigenen Bilder erstellt und speichert.

### **So ändern Sie das Bild:**

**1** Klicken Sie mit der rechten Maustaste auf die Klasse und wählen Sie **Bild ändern** aus dem Kontextmenü aus. Das Dialogfeld **Bild ändern** wird geöffnet.

- **2** Die Liste enthält Bilder mit türkisfarbenem Hintergrund. Wenn Sie eine andere Hintergrundfarbe verwenden möchten, wählen Sie einen Unterordner.
- **3** Wählen Sie ein Bild aus und klicken Sie auf **OK**.
- **4** Klicken Sie auf **H**, um das Instanzschema zu speichern.

# <span id="page-510-0"></span>*Klasseninformation*

Diese Funktion erstellt ein druckfähiges Formular, das eine Beschreibung des Workflows (sofern erstellt) und Details zu allen Attributen (sowohl benutzerdefinierte als auch Systemattribute) für die ausgewählte Klasse enthält. Die Ausgabe, die für neue und alte Benutzer sehr hilfreich ist, umfasst:

- Beschreibung der Klasse
- Workflow-Diagramm, Zustands- und Übergangsdetails
- Benutzerdefinierte Attribute, mit Beschreibungen
- Systemattribute, mit Beschreibung

# <span id="page-510-1"></span>*Kopieren einer Klasse*

Beim Erstellen von Anforderungstypen mit ähnlicher Attributstruktur können Sie mit der rechten Maustaste auf die vorhandene Klasse klicken und im Menü den Befehl **Klasse kopieren** auswählen. Wählen Sie im Menü **Umbenennen**, um einen eindeutigen Namen zuzuweisen. Die duplizierte Klasse enthält zunächst dieselben Attribute wie die Originalklasse.

Beachten Sie, dass Sie nach dem Ändern des PUID-Formats zum Zuweisen eines eindeutigen Präfixes zu jeder Anforderungsklasse, die gleiche Änderung an der kopierten Klasse vornehmen müssen (siehe ["PUID-Attribut" auf Seite 484\)](#page-483-0).

# **So kopieren (duplizieren) Sie eine Klasse:**

- **1** Klicken Sie mit der rechten Maustaste auf die Klasse und wählen Sie **Klasse kopieren** aus.
- **2** Klicken Sie mit der rechten Maustaste auf die Arbeitsfläche, auf der die Klasse angezeigt werden soll. Das Dialogfeld **Klasse** wird geöffnet.
- **3** Geben Sie einen eindeutigen Namen zum Beschreiben der in der Klasse enthaltenen Daten ein.

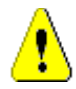

**VORSICHT!** Der Klassenname muss den Konventionen entsprechen, die in Kapitel ["Namenskonventionen für Klassen" auf Seite 546](#page-545-0) angegeben sind.

**4** Klicken Sie auf **Speichern**, um die Klasse mit dem angegebenen Namen zum Instanzschema hinzuzufügen. Das Schema wird innerhalb des Prozesses gespeichert.

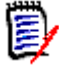

**HINWEIS** Beim Duplizieren einer Klasse werden die zugehörigen Daten nicht kopiert.

# <span id="page-510-2"></span>*Bereinigen von Daten einer Klasse*

Eine Bereinigung, d. h. das Löschen von Daten, wird nicht oft durchgeführt – obwohl es nützlich sein kann, besonders beim Programmstart. Sind die Attribute erst einmal erstellt und die Daten importiert, ist das Ergebnis oft nicht zufriedenstellend. Natürlich können Attributnamen geändert und Formulare modifiziert werden, aber manchmal ist es sinnvoller, die Daten zu löschen und von vorne zu beginnen. Die Nummerierung ist dann wieder auf 1 zurückgesetzt – oder was auch immer als Ausgangspunkt gewählt wurde.

# **So bereinigen Sie die Daten einer Klasse:**

- **1** Klicken Sie mit der rechten Maustaste auf die Klasse und wählen Sie **Bereinigen** aus dem Kontextmenü aus. Das Dialogfeld **Daten bereinigen** wird geöffnet.
- **2** Klicken Sie auf **Bereinigen**, um alle Objekte in der Klasse und ihre zugehörigen Links zu löschen.

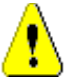

**VORSICHT!** Beim Bereinigen von Daten werden die Objekte dauerhaft aus der Instanz entfernt.

- **3** Wenn das Bereinigen für eine Klasse oder Beziehung erfolgreich abgeschlossen wurde, wird dies durch ein Häkchen angezeigt. Sollte beim Bereinigen ein Fehler auftreten, wird ein "x" angezeigt. Bewegen Sie den Mauszeiger über das "x", um weitere Informationen über den Fehler anzuzeigen.
- **4** Klicken Sie auf **OK**, um das Dialogfeld **Daten bereinigen** zu schließen.

# <span id="page-511-0"></span>*Löschen einer Klasse*

### **Beim Löschen einer Klasse werden die Klasse und alle mit ihr verbundenen Daten aus dem Schema gelöscht.**

Das Löschen der Klasse ist, ähnlich wie das Löschen des Inhalts, dauerhaft. Wenn eine Klasse nützliche Informationen enthält, aber das Team es vorzieht, sie nicht mehr zu pflegen, können die Berechtigungen entfernt werden, ebenso wie ihre Beziehung zu anderen Klassen, und in den Instanzeinstellungen können sie aus den Klassenlisten entfernt werden.

So löschen Sie eine Klasse aus dem Instanzschema:

- Klicken Sie mit der rechten Maustaste auf die Klasse, die Sie löschen möchten, und wählen Sie **Löschen** aus dem Kontextmenü aus.
- Wählen Sie die Klasse aus und drücken Sie dann die Taste **Entf**.

# <span id="page-511-1"></span>*Schemakonfiguration exportieren*

Diese Funktion exportiert das gesamte oder einen Teil des RM-Schemas; die exportierte Datei kann als HTML, JSON oder als reine Textdatei gespeichert werden.

Für den Zugriff auf die Funktion **Schemakonfiguration exportieren** wählen Sie **Schemadefinition** im Menü **Verwaltung** aus, um das Instanzschema zu öffnen. Wenn beim Öffnen des Schemas Probleme auftreten, lesen Sie ["Öffnen und Entsperren des](#page-503-1)  [Instanzschemas" auf Seite 504](#page-503-1).

Klicken Sie im geöffneten Instanzschema auf die Funktion **Exportieren** in der oberen Menüleiste.

- Die Ausgabe dieses Exports basiert auf ausgewählten **Klassen**, **Beziehungen** und/ oder **Gruppen**.
- Für ausgewählte **Klassen** und **Beziehungen** kann der Benutzer wählen, ob er über implizite (System-)Attribute, Benutzerattribute oder beides Berichte erstellen möchte.
- Für ausgewählte **Gruppen** können Berechtigungen nach Aktionssatz ausgewählt werden, z. B. Berechtigungen, die mit Attributen, Sammlungen, Berichten usw. verknüpft sind.
- Der Ausgabetyp, der als HTML, JSON oder Nur Text (txt) gespeichert werden kann, wird im Menü über die Schaltfläche **Exportieren** ausgewählt.

Dies gilt z. B. für die folgende Auswahl:

- Funktionelle Anforderungsklasse, nur Benutzerattribute
- Keine Auswahl für Beziehungen
- Engineering-Gruppe, Aktionssatz: Alle aktiviert
- Ausgabe "Nur Text"

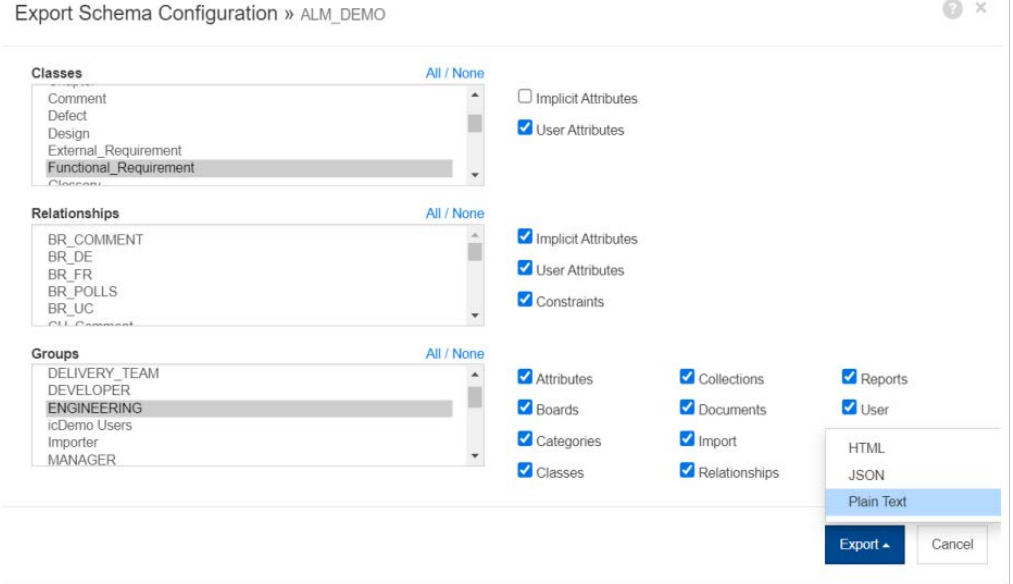

### *Abbildung 11-13. Auswahl von Klasse(n), Beziehungen und Gruppen und Ausgabe als "Nur Text"*

Die Ergebnisse umfassen für jedes Attribut in der ausgewählten Klasse alle Einstellungen und für jede ausgewählte Gruppe alle Berechtigungen. Das folgende Beispiel zeigt die Einstellungen für das Attribut **Dev Effort** und die Gruppenberechtigungen für die **Bericht**-Aktionen**.**

```
Numerisches Attribut "Dev Effort"
           Beschreibung Geschätzter Entwicklungsaufwand
            in der Release-Planung.<br>Attributname
                                                                                         DEV_EFFORT<br>False
            Erforderliches Attribut<br>Attribut editierbar False False False False Factories False False Frue
            Attribut editierbar
            Beim Kopieren auffüllen auffüllen Eine Eine Eine Eine Eine True
            Beim Erstellen und Verlinken auffüllen Frammen auffüllen Einderutzum Franzen True<br>True True True True True True False
            Eindeutigen Wert erzwingen<br>Anzeige für Eintrag
            Anzeige für Eintrag
            Änderung löst Fehlerverdacht aus False False False False<br>Maximale Länge
            Maximale Länge 10 australia 10 australia (10 australia 10 australia 10 australia 10 australia 10 au<br>10 australia 10 australia (10 australia 10 australia 10 australia 10 australia 10 australia 10 australia 10 au
            Anzeigelänge in der Statten andere andere andere andere andere andere andere andere andere andere andere ander<br>10 Anti-Indiana (10 Anti-Indiana de Statten andere andere andere andere andere andere andere andere andere and
             Minimalwert <keiner>
            Maximalwert extension of the state of the state of the state of the state of the state of the state of the state of the state of the state of the state of the state of the state of the state of the state of the state of th
            Standardwert
Berichte
erstellen andere andere andere andere andere andere andere andere andere andere andere andere andere andere an
            Öffentlich erstellen andere True
Lesen and the contract of the contract of the contract of the contract of the contract of the contract of the contract of the contract of the contract of the contract of the contract of the contract of the contract of the 
 Entfernen False
             Umbenennen True
             Aktualisieren True
```
# <span id="page-513-0"></span>**Definieren von Beziehungen**

Eine Beziehung stellt eine logische Zuordnung zwischen zwei Klassen dar. Die beiden Klassen werden als primäre Klasse (die Klasse, von der die Beziehung ausgeht) und als sekundäre Klasse (die Klasse, zu der die Beziehung führt) bezeichnet.

Durch das Hinzufügen einer Beziehung zum Schemadefinitionsdiagramm wird die Verbindung zwischen zwei Klassen erstellt, die die Erstellung von Links zwischen Objekten dieser Klassentypen ermöglicht. Durch die Erstellung von Links, beispielsweise zwischen einer Änderungsanforderung und den daraus abgeleiteten Anforderungen, und die anschließende Verknüpfung mit Testfällen und Fehlern wird die für einen guten Anforderungsmanagementprozess erforderliche Rückverfolgbarkeit unterstützt.

Beziehungen, wie Klassen, werden Teil des Schemadiagramms und verfügen über Eigenschaften, darunter Bedingungen und Attribute.

# **Hinzufügen einer neuen Beziehung**

Beziehungen können sowohl über das Menü **Neu** in der Schemadefinition als auch über einen Rechtsklick auf eine Klasse hinzugefügt werden. Der Vorteil der letztgenannten Methode ist, dass die Quelle klar ist und Sie nur auf das Ziel klicken müssen, um die Verbindung abzuschließen.

So erstellen Sie eine Beziehung:

- **1** Klicken Sie mit der rechten Maustaste auf die Klasse, die **Quelle (primäre Klasse)** der Beziehung sein soll.
- **2** Wählen Sie **Beziehung hinzufügen** aus dem Menü.
- **3** Klicken Sie in die Klasse, die **Ziel** (**Sekundärklasse**) der Beziehung sein soll. Dies öffnet das Dialogfeld **Beziehung hinzufügen**.

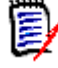

**HINWEIS** Erstellen Sie keine Beziehung von einer Klasse zu einer Kapitelklasse.

**4** Geben Sie einen eindeutigen Namen für die Beziehung ein, der den lokalen Konventionen entspricht. Einige Teams verwenden beispielsweise Standardabkürzungen mit der Verknüpfungsrichtung: BRzuFR.

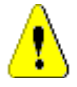

**VORSICHT!** Der Beziehungsname muss den Konventionen entsprechen, die in Kapitel ["Namenskonventionen für Beziehungen" auf Seite 547](#page-546-0) beschrieben sind.

- **5** Klicken Sie auf **OK**, um die Beziehung zu Ihrem Instanzschema hinzuzufügen.
- **6** Das Instanzschema muss gespeichert werden, bevor Sie mit **Foll** fortfahren.

*Zum Abschluss der Definition der Beziehung klicken Sie mit der rechten Maustaste auf die Beziehungslinie und treffen Ihre Auswahl im Menü. Alle Aktionen sind nützlich, aber nur die erste ist für eine neue Definition wichtig.*

- **Titel, Beschreibung, Kardinalität, Übertragungsregeln**: [Beziehungseigenschaften: Registerkarte "Eigenschaften"](#page-514-0).
- Farbe und Schriftart für die Schemaanzeige: ["Beziehungseigenschaften:](#page-517-0)  [Registerkarte "Stil"" auf Seite 518](#page-517-0)
- Beziehungsbedingungen können hinzugefügt oder geändert werden: ["Beziehungseigenschaften: Registerkarte "Einschränkungen"" auf Seite 518](#page-517-1).
- Gruppenberechtigungen für die Klasse können geändert werden: ["Beziehungseigenschaften: Registerkarte "Sicherheit"" auf Seite 519](#page-518-0).
- Definieren der Beziehungsattribute: ["Beziehungsattribute" auf Seite 520](#page-519-0)
- Die Beziehung kann umbenannt werden: ["Umbenennen einer Beziehung" auf Seite](#page-519-1)  [520](#page-519-1).
- Quelle und Ziel der Beziehung können geändert werden: ["Umkehren einer](#page-520-0)  [Beziehung" auf Seite 521.](#page-520-0)
- Eine Beziehung kann gelöscht werden: ["Löschen einer Beziehung" auf Seite 521.](#page-520-1)
- Beziehungsdaten können gelöscht werden: ["Bereinigen von Daten einer](#page-520-2)  [Beziehung" auf Seite 521.](#page-520-2)

### <span id="page-514-0"></span>*Beziehungseigenschaften: Registerkarte "Eigenschaften"*

Klicken Sie mit der rechten Maustaste auf die Beziehungslinie und wählen Sie **Beziehungseigenschaften** aus dem Menü.

Ändern Sie bei Bedarf den Beziehungsnamen und bearbeiten Sie den Text im Beschreibungsfeld.

#### **Kardinalität**

Die Kardinalität steuert die Anzahl der Links, die Sie zwischen Objekten der Klassen in einer Beziehung herstellen können. Eine Kardinalität von 2:3 (2 für die primäre Kardinalität und 3 für die sekundäre Kardinalität) bedeutet z. B., dass nicht mehr als zwei Links von einem Objekt der primären Klasse zu Objekten der sekundären Klasse hergestellt werden können. Außerdem können nicht mehr als drei Links von einem Objekt der sekundären Klasse zu Objekten der primären Klasse hergestellt werden.

Um anzugeben, dass keine Links zu Objekten der primären oder sekundären Klasse hergestellt werden können, geben Sie in das entsprechende Feld den Wert 0 ein. Um anzugeben, dass eine unbegrenzte Anzahl von Links zu Objekten der primären oder

sekundären Klasse hergestellt werden kann, geben Sie in das entsprechende Feld den Wert **n** ein.

Zwischen den Klassen "Testfall" und "Testlauf" wird eine begrenzte Kardinalität angewendet. Für jeden Testfall darf nur ein Testlauf vorhanden sein, die Kardinalität für die sekundäre Klasse "Testlauf" ist die Ziffer 1.

Weitere Informationen finden Sie unter "Nur für aktuelle Version anwenden" in den Übertragungsregeln.

# **Übertragungsregeln**

Übertragungsregeln steuern, was beim Bearbeiten eines Objekts, das zu einem Link gehört, mit dem Link des Objekts geschieht. Durch Umschalten der gewünschten Werte werden die Übertragungsregeln für den Links festgelegt.

Die folgende Tabelle beschreibt die Arten von Übertragungsregeln für Links.

#### **Primär:**

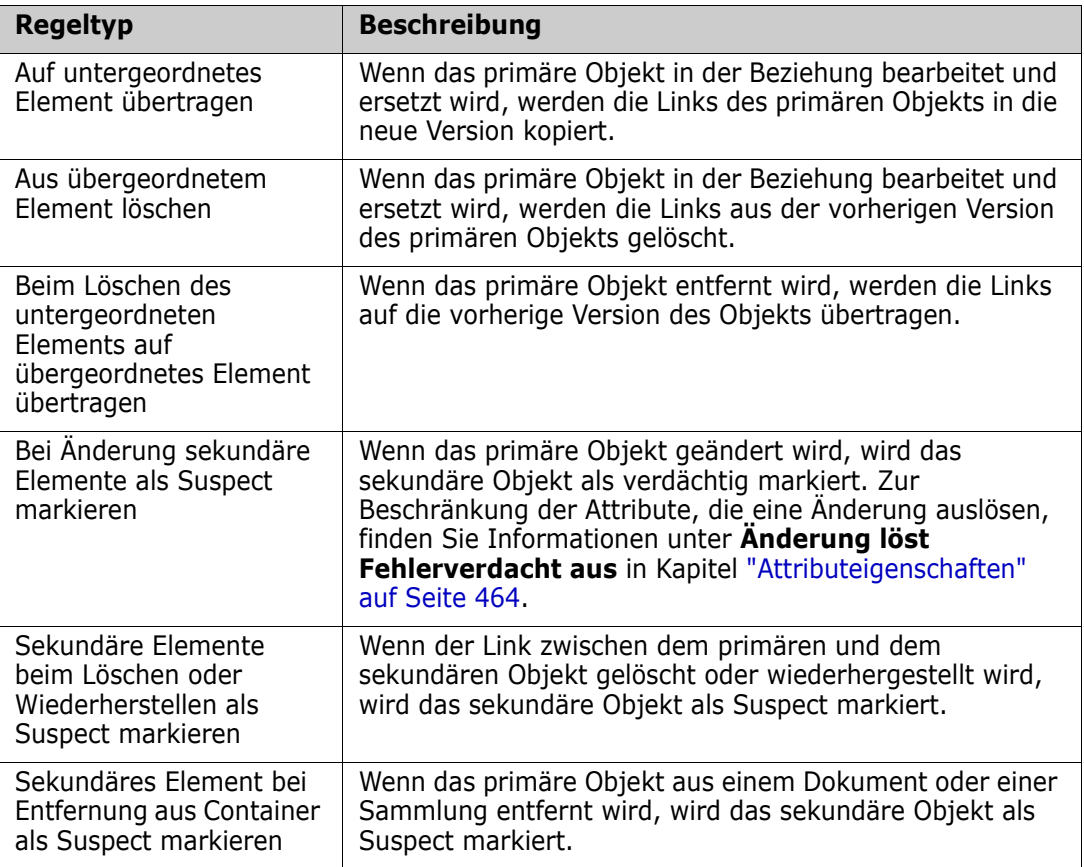

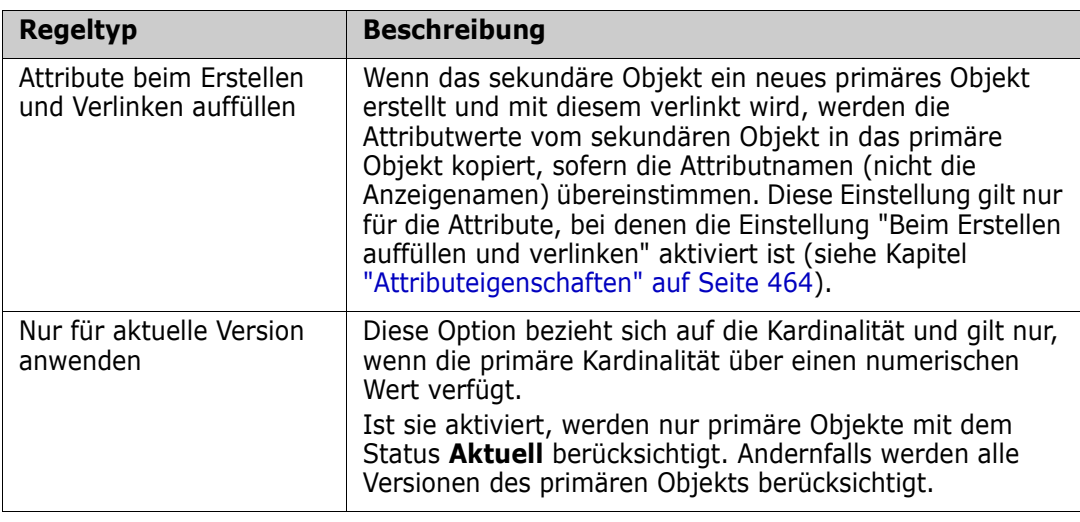

# **Sekundär:**

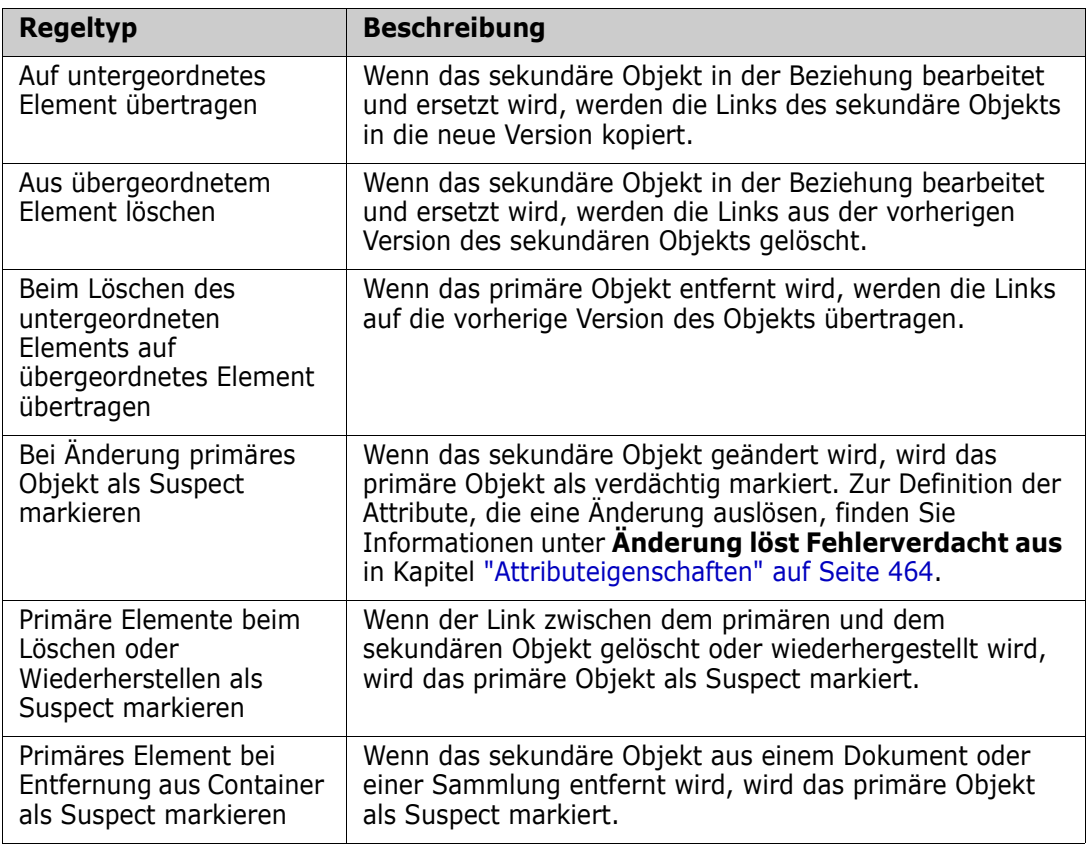

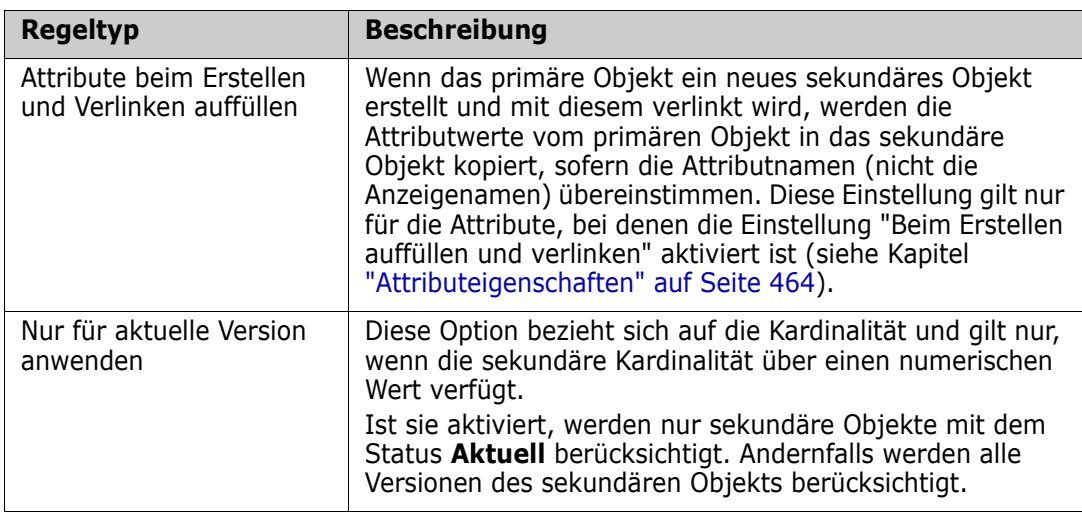

# <span id="page-517-0"></span>*Beziehungseigenschaften: Registerkarte "Stil"*

Klicken Sie mit der rechten Maustaste auf die Beziehungslinie, wählen Sie **Beziehungseigenschaften** aus dem Menü und wählen Sie die Registerkarte "Stil".

Es besteht die Möglichkeit, Schriftart, -größe, -farbe und -stil sowie die Farbe und Breite der Beziehungslinie zu ändern.

# <span id="page-517-1"></span>*Beziehungseigenschaften: Registerkarte "Einschränkungen"*

Durch Beziehungsbedingungen können Regeln erstellt werden, die die Erstellung von Links zwischen Objekten der primären und sekundären Klasse steuern.

Abhängig von der Art der für den definierten Prozess erforderlichen Regeln ist es bei Verwendung von Workflow auch möglich, Workflow-Übergänge zu definieren, um Beziehungen zu erzwingen, bevor ein Objekt einen Übergang ausführt. Informationen dazu finden Sie unter ["Bearbeiten von Workflows" auf Seite 525](#page-524-0).

# **So fügen Sie eine Bedingung hinzu:**

- **1** Klicken Sie im Bereich **Attributbedingungen** auf **ODER** oder **UND**, um die Art der zu verwendenden logischen Beziehung anzugeben.
	- OR: Wenn eine der Bedingungen zutrifft, wird der Link erstellt.
	- AND: Wenn alle Bedingungen zutreffen, wird der Link erstellt.
- **2** Klicken Sie auf  $\left| \cdot \right|$ , um eine neue Bedingung hinzuzufügen.

Der Tabelle wird eine neue Zeile hinzugefügt und die Menüs **Klasse** und **Attribut** werden auf Grundlage der von Ihnen ausgewählten Beziehung ausgefüllt. Klicken Sie auf diese Zellen, um zuerst die Klasse und dann die Attributwerte aus einem Dropdown-Menü auszuwählen.

- **3** Klicken Sie in die Zelle **Bedingung** und wählen Sie den gewünschten Bedingungstyp aus dem Dropdown-Menü aus. Die folgenden Bedingungstypen sind verfügbar:
	- **=** Das Attribut entspricht *genau* dem Wert.
	- **!=** Das Attribut ist **nicht** gleich dem Wert.
	- **Wie** Das Attribut enthält den Wert als Teil einer längeren Zeichenkette. Wenn Sie **Wie** verwenden, fügen Sie ein oder mehrere Sternchen (\*) als

Platzhalter ein, um anzugeben, wo der Wert in die längere Attributzeichenfolge passt.

Beispiele:

- \*UNIX würde jeden Wert **einschließen**, der mit UNIX endet, z. B. HP-UNIX.
- \*UNIX\* würde jeden Wert **einschließen**, der UNIX enthält, z. B. HP-UNIX, HP-UNIX-11, UNIX-11.
- UNIX\* würde jeden Wert **einschließen**, der mit UNIX beginnt, z. B. UNIX-11.
- **Nicht wie**: Das Attribut **darf nicht** den Wert als Teil einer längeren Zeichenkette enthalten.

Wenn Sie **Nicht wie** verwenden, fügen Sie ein oder mehrere Sternchen (\*) als Platzhalter ein, um anzugeben, wo der Wert in die längere Attributzeichenfolge passt.

Beispiele:

- \*UNIX würde jeden Wert **ausschließen**, der mit UNIX endet, z. B. HP-UNIX.
- \*UNIX\* würde jeden Wert **ausschließen**, der UNIX enthält, z. B. HP-UNIX, HP-UNIX-11, UNIX-11.
- UNIX\* würde jeden Wert **ausschließen**, der mit UNIX beginnt, z. B. UNIX-11.
- **4** Klicken Sie in die Zelle **Wert**. Wenn es sich bei dem ausgewählten Attribut um eine Liste handelt, wählen Sie den Wert aus der angezeigten Werteliste aus; andernfalls geben Sie den Wert in die Zelle ein.

E,

**HINWEIS** Wenn Sie eine **Wie**- oder **Nicht wie**-Bedingung verwenden, benutzen Sie Sternchen als Platzhalter.

- **5 Nur bei der Linkerstellung anwenden:** Wählen Sie diese Option, um die Bedingung auf den Zeitpunkt der Linkerstellung zu beschränken.
- **6** Klicken Sie auf **OK**.

**So löschen Sie eine Bedingung:** Klicken Sie **auf den Mülleimer** am Ende der Zeile.

**So ändern Sie eine bestehende Bedingungsregel:** Klicken Sie auf die zu ändernde Zelle und ändern Sie den Wert.

### <span id="page-518-0"></span>*Beziehungseigenschaften: Registerkarte "Sicherheit"*

### **Festlegen von Gruppenberechtigungen für die Beziehung**

In Dimensions RM können Benutzer definiert und Gruppen zugewiesen werden. Die Zuweisung von Gruppenberechtigungen kann für jede Gruppe innerhalb einer Beziehung oder allgemeiner pro Gruppe unter Anwendung von Berechtigungen beziehungsübergreifend festgelegt werden. Auch hier hängt die Wahl von den Abläufen ab.

Sollten alle Gruppen zu **Massenlöschen von Suspect-Links** berechtigt sein? Das sollte eventuell nur ausgewiesenen Power-Usern gestattet sein. Oder es können alle Berechtigungen für bestimmte Klassen überprüft werden, z. B. beim Testen verwandter Klassen für die QA-Gruppe.

Um die Sicherheitseinstellungen der Klasse zu ändern, klicken Sie mit der rechten Maustaste auf die Klasse, wählen Sie **Klasseneigenschaften** und dann die **Registerkarte "Sicherheit"**.

Wählen Sie in der linken Spalte eine Gruppe aus und legen Sie auf der rechten Seite die Berechtigungen fest. Es ist möglich, das Kästchen "Berechtigungen" zu aktivieren, um dies für alle festzulegen.

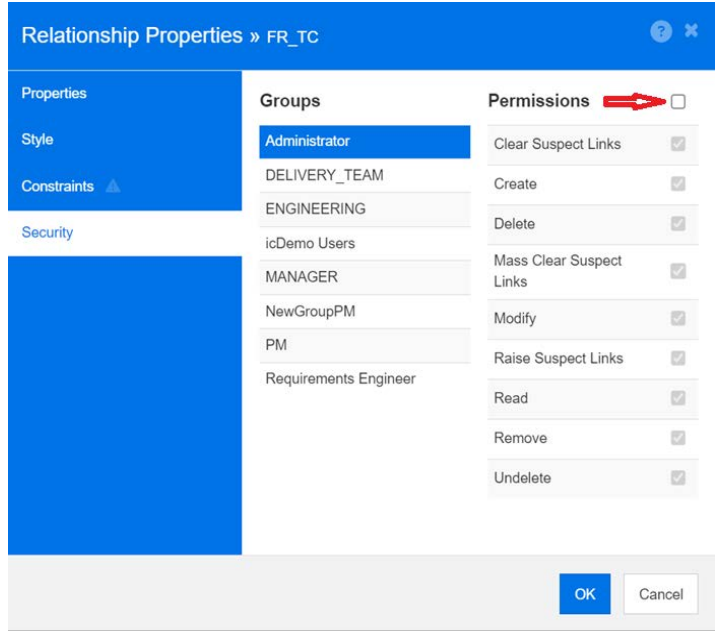

# <span id="page-519-0"></span>*Beziehungsattribute*

Beziehungen unterliegen wie alle Klassenobjekte einer Verlaufssteuerung. Beziehungen werden mit einer Reihe impliziter Objekte definiert, um die aktuelle Version sowie den Erstellungszeitpunkt und die erstellende Person zu verfolgen. Die Lösung stellt sicher, dass eine in einer Baseline enthaltene Beziehung nur durch das Hinzufügen einer neuen Version geändert wird, während das Baseline-Objekt unveränderlich bleibt.

Zum Speichern von Informationen, die über die durch die impliziten Attribute gesteuerten Informationen hinausgehen, können Beziehungen Benutzerattribute hinzugefügt werden.

So fügen Sie einer Beziehung Attribute hinzu:

- Klicken Sie mit der rechten Maustaste auf die Beziehungslinie und wählen Sie **Attribute**
- **oder** verwenden Sie die Funktion "Attributeinstellungen" im Menü "Verwaltung" und wählen Sie **Beziehungen anzeigen** unten in der Klassenliste. Wählen Sie die relevante Beziehung aus der Liste aus.

Weitere Informationen finden Sie unter ["Attributdefinition" auf Seite 462](#page-461-0).

### <span id="page-519-1"></span>*Umbenennen einer Beziehung*

Der Name einer Beziehung sollte die Daten beschreiben, die Sie mit der Beziehung verknüpfen möchten. Jeder Beziehungsname muss für innerhalb des Instanzschema eindeutig sein.

### **So benennen Sie eine Beziehung um:**

- **1** Klicken Sie mit der rechten Maustaste auf die Beziehung und wählen Sie **Umbenennen** aus dem Kontextmenü aus. Das Dialogfeld **Umbennen** wird geöffnet.
- **2** Geben Sie einen eindeutigen Namen für die Beziehung ein, um die Daten zu beschreiben, die Sie mit der Beziehung verknüpfen möchten.

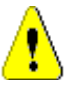

**VORSICHT!** Der Beziehungsname muss den Konventionen entsprechen, die in Kapitel ["Namenskonventionen für Beziehungen" auf Seite 547](#page-546-0) beschrieben sind.

- **3** Klicken Sie auf **OK**, um den Beziehungsnamen zu ändern.
- **4** Klicken Sie nach Abschluss Ihrer Änderungen auf **Fig.**, um das Instanzschema zu speichern.

### <span id="page-520-0"></span>*Umkehren einer Beziehung*

Wenn die Informationen nicht in die Richtung zu fließen scheinen, in der die Beziehung ursprünglich erstellt wurde, können Sie diese umkehren.

#### **So kehren Sie eine Beziehung um:**

- **1** Klicken Sie mit der rechten Maustaste auf die Beziehung und wählen Sie **Umkehren** aus dem Kontextmenü aus.
- **2** Wählen Sie eine der folgenden Optionen. Die ausgewählte Option wird auf alle vorhandenen Links angewendet, wenn die Beziehung umgekehrt wird.
	- **Links beibehalten:** Kehrt die Richtung der Beziehung um, wobei alle bestehenden Links erhalten bleiben.
	- **Links entfernen:** Kehrt die Richtung der Beziehung um und entfernt alle vorhandenen Links für die Beziehung.

### <span id="page-520-1"></span>*Löschen einer Beziehung*

#### **So löschen Sie eine Beziehung aus dem Instanzschema:**

- **1** Klicken Sie mit der rechten Maustaste auf die zu löschende Beziehung (Linie).
- **2** Wählen Sie **Löschen** aus. Daraufhin wird das Dialogfeld **Löschen bestätigen** geöffnet.
- **3** Klicken Sie auf **OK**, um die Beziehung zu löschen.

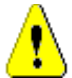

**VORSICHT!** Dadurch wird nicht nur die Beziehungsdefinition aus dem Instanzschema gelöscht, sondern es werden auch alle mit der Beziehung verbundenen Links gelöscht.

# <span id="page-520-2"></span>*Bereinigen von Daten einer Beziehung*

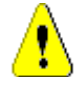

**VORSICHT!** Beim Bereinigen von Daten werden die Links dauerhaft aus der Instanz entfernt.

# **So bereinigen Sie die Links einer Beziehung:**

- **1** Klicken Sie mit der rechten Maustaste auf die Beziehung und wählen Sie **Bereinigen** aus dem Kontextmenü aus. Das Dialogfeld **Daten bereinigen** wird geöffnet.
- **2** Klicken Sie auf **Bereinigen**, um alle Links für diese Beziehung zu löschen.
- **3** Wenn das Bereinigen für die Beziehung erfolgreich abgeschlossen wurde, wird dies durch ein Häkchen angezeigt. Sollte beim Bereinigen ein Fehler auftreten, wird ein "x" angezeigt. Bewegen Sie den Mauszeiger über das "x", um weitere Informationen über den Fehler anzuzeigen.
- **4** Klicken Sie auf **OK**, um das Dialogfeld **Daten bereinigen** zu schließen.

# **Erstellen von Produkt- und Projektklassen**

Die **Produktklasse** bietet eine Methode zum Verwalten aller Artefakte, die mit einer Version, Anwendung oder Komponente verknüpft sind.

Die **Produktklasse** wird verwendet, um sowohl die **agile** Entwicklung als auch das Branchen von Anwendungen zu unterstützen.

Die **Projekt**-Klassen werden in erster Linie zur Unterstützung des Branchen erstellt.

- **Agile:** Erfordert die Klasse **Produkt**. Das Produkt *ePhoto iPhone App* ist in der Beispielinstanz AGILE\_RMDEMO enthalten und stellt ein Beispiel für agile Entwicklung mit Dimensions RM dar. Informationen zum Erstellen von Produkten zur Verwendung mit Agile finden Sie unter ["Agile Produkte hinzufügen" auf Seite 421.](#page-420-0)
- **Branchen:** Erfordert die Klassen **Produkt** und **Projekt**. In der Beispielinstanz RMDemo wurde ein Produkt CloudPhoto erstellt, das in Verbindung mit dem Projekt CloudPhoto Branchenfunktionen demonstriert. Informationen zum Erstellen von Produkten für die Verwendung mit dem Branchen finden Sie unter ["Erstellen von](#page-521-0)  [Produkt- und Projektklassen für das Branchen" auf Seite 522](#page-521-0).
- **Anforderung zu Produktzuweisung:** Erfordert die Klasse **Produkt** (ohne Branchen). Informationen zum Erstellen von Produkten für die Verwendung ohne Branchen finden Sie unter ["Erstellen von Produkt- und Projektklassen ohne Branchen"](#page-522-0)  [auf Seite 523](#page-522-0).
- **Anforderung zu Projektzuweisung:** Erfordert die Klasse **Projekt** (ohne Branchen). Um Projekte für die Verwendung ohne Branchen zu erstellen, lesen Sie unter ["Erstellen von Produkt- und Projektklassen für das Branchen" auf Seite 522](#page-521-0) nach.

# <span id="page-521-0"></span>*Erstellen von Produkt- und Projektklassen für das Branchen*

Wenn Sie mit der Erstellung neuer Klassen nicht vertraut sind, finden Sie detaillierte Anweisungen unter ["Erstellen einer Schema-Klasse" auf Seite 505.](#page-504-0)

- **1** Wählen Sie "Schemadefinition" aus dem Menü "Verwaltung", um das Instanzschema zu öffnen (falls es Probleme gibt, lesen Sie unter ["Öffnen und Entsperren des](#page-503-1)  [Instanzschemas" auf Seite 504](#page-503-1) nach).
- **2** Klicken Sie an der gewünschten Stelle im Schemaraster mit der rechten Maustaste und wählen Sie "Klasse hinzufügen" aus.
- **3** Wählen Sie im Menü **Produkt**.
- **4** Als Klassenname wird standardmäßig der Klassentyp verwendet. Wir empfehlen, den Namen zu akzeptieren: **Produkt**.
- **5** Speichern Sie das Schema.
- **6** Klicken Sie mit der rechten Maustaste auf die Produktklasse und wählen Sie "Klasseneigenschaften". Aktivieren Sie das Kontrollkästchen neben der Option **Übergeordnete Kategorie erstellen**
- **7** Wiederholen Sie die Schritte 2 bis 6 und wählen Sie **Projekt** statt "Produkt".
- **8** Klicken Sie auf **B**, um die Schemadefinition zu speichern.

Die Spezialklassen **Produkt** und **Projekt** sollten nun aufgelistet sein und in der Kategorienstruktur ausgewählt werden können. Sie sehen aus wie Kategorien, bieten aber viel mehr Funktionalität. Den Produktklasseneinträgen, die unter "Produkte" und "Projekte" definiert werden, werden normalerweise spezielle Symbole zugewiesen. Sie können auch eine andere Farbe verwenden, um diese Produkte und Projekte deutlich von den Standardkategorien zu unterscheiden. Beachten Sie dazu ["Hinzufügen eines](#page-451-0)  [Kategoriesymbols" auf Seite 452.](#page-451-0)

Innerhalb dieser speziellen Produktkategorie erstellt das Team Einträge aus der Produktklasse.

# <span id="page-522-0"></span>*Erstellen von Produkt- und Projektklassen ohne Branchen*

- **1** Öffnen Sie das Instanzschema (siehe Kapitel ["Öffnen und Entsperren des](#page-503-1)  [Instanzschemas" auf Seite 504](#page-503-1)).
- **2 So erstellen Sie die Klasse "Produkt":**
	- **a** Fügen Sie eine Klasse auf Basis des Typs **Produkt** hinzu (siehe Kapitel ["Definieren](#page-505-0)  [einer Klasse" auf Seite 506\)](#page-505-0) und geben Sie ihr einen passenden Namen (z. B. *Produkte*).
	- **b** Fahren Sie mit Punkt 4 fort.
- **3 So erstellen Sie die Klasse "Projekt":** Fügen Sie eine Klasse auf Basis des Typs **Projekt** hinzu (siehe Kapitel ["Definieren einer Klasse" auf Seite 506](#page-505-0)) und geben Sie ihr einen passenden Namen (z. B. *Projekte*).
- **4** Wenn Sie nicht vorhaben, das Branchen zu einem späteren Zeitpunkt zu verwenden, können Sie die folgenden Änderungen vornehmen, da der Kurzname bei der Erstellung eines Produkts oder Projekts nicht erforderlich ist:
	- **a** Wählen Sie im Dialogfeld **Attributdefinition** (siehe Kapitel ["Attributdefinition" auf](#page-461-0)  [Seite 462](#page-461-0)) die zuvor erstellte Klasse (*Produkte* oder *Projekte*) aus.
	- **b** Wählen Sie das Attribut **Kurzname**.
	- **c** Deaktivieren Sie die folgenden Optionen:
		- **Erforderliches Attribut**
		- **Anzeige für Eintrag**
	- **d** Klicken Sie auf **Speichern**, um Ihre Änderungen zu speichern.

# **Unterstützende Kommentare**

Kommentare können für Kapitel oder Anforderungen hinzugefügt werden. Kommentare ermöglichen die Diskussion von Themen bezüglich einer Anforderung oder eines Kapitels. Anstatt die Themen nur per E-Mail oder persönlich zu diskutieren, können so alle Kommentare jederzeit, z. B. während eines Genehmigungsprozesses, angezeigt werden.

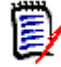

**HINWEIS** Um Kommentare hinzufügen oder auf Kommentare antworten zu können, müssen Benutzer über die folgenden Berechtigungen verfügen:

- Berechtigung **Erstellen** für die Klasse **Kommentar**
- Berechtigung **Read** für die Klasse **Anforderung**
- Berechtigung **Erstellen** für die Beziehung zwischen der Klasse **Kommentar** und der Klasse **Anforderung**.

# *Hinzufügen der Kommentarklasse und Beziehungen*

Die folgenden Schritte beschreiben, wie Sie die Klasse **Kommentar** hinzufügen und die Beziehungen zu den Klassen erstellen, für die Sie Kommentare unterstützen möchten. Sie können den Namen der Klasse **Kommentar** in Ihrem Schema ändern.

# **Führen Sie die folgenden Schritte aus:**

- **1** Wählen Sie **Kommentar** aus dem Menü **Neu**.
- **2** Bewegen Sie den Cursor an die Stelle, an der Sie die Klasse platzieren möchten, und klicken Sie mit der linken Maustaste. Das Dialogfeld **Klasse hinzufügen** wird geöffnet.
- **3** Geben Sie einen eindeutigen Namen zum Beschreiben der in der Klasse enthaltenen Daten ein.

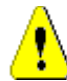

**VORSICHT!** Der Klassenname muss den Konventionen entsprechen, die in Kapitel ["Namenskonventionen für Klassen" auf Seite 546](#page-545-0) angegeben sind.

- **4** Klicken Sie auf **OK**, um die Klasse mit dem angegebenen Namen zum Instanzschema hinzuzufügen.
- **5** Führen Sie für jede Klasse, für die Sie Kommentare verwenden möchten, folgende Schritte durch:
	- **a** Wählen Sie im Menü **Neu** die Option **Beziehung**.
	- **b** Wählen Sie die Klasse aus, mit der Sie Kommentare verwenden möchten, und wählen Sie dann die Klasse *Kommentar*. Das Dialogfeld **Neue Beziehung** wird geöffnet.

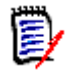

**HINWEIS** Erstellen Sie keine Beziehung von einer Klasse zu einer Kapitelklasse.

**c** Geben Sie einen eindeutigen Namen für die Beziehung ein, um die Daten zu beschreiben, die Sie mit der Beziehung verknüpfen möchten.

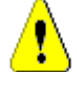

**VORSICHT!** Der Beziehungsname muss den Konventionen entsprechen, die in Kapitel ["Namenskonventionen für Beziehungen" auf Seite 547](#page-546-0) beschrieben sind.

- **d** Klicken Sie auf **OK**, um die Beziehung zu Ihrem Instanzschema hinzuzufügen.
- **e** Doppelklicken Sie auf die Beziehung (der Pfeil, der von Ihrer Klasse auf die Klasse *Kommenter* zeigt) oder wählen Sie die Beziehung aus und wählen Sie im Kontextmenü **Beziehungseigenschaften…** aus. Das Dialogfeld **Beziehung definieren** wird geöffnet.
- **f** Stellen Sie sicher, dass für **Primär** und **Sekundär** die Option **Auf untergeordnetes Element übertragen** ausgewählt ist.
- **g** Klicken Sie auf **OK**.
- **6** Klicken Sie auf **H**, um das Instanzschema zu speichern.

# <span id="page-524-0"></span>**Bearbeiten von Workflows**

In Dimensions RM werden Workflows definiert, um sicherzustellen, dass Anforderungsobjekte oder Container (Dokumente, Sammlungen usw.) eine Reihe von Kriterien erfüllen, bevor sie einen genehmigten Status erreichen. Mithilfe des Workflows können Benutzer den Fortschritt verfolgen und den Genehmigungsprozess steuern. Es können Einschränkungen für bestimmte Attribute und/oder Beziehungen gelten.

Beispielsweise kann eine funktionale Anforderung nicht vom Entwurfs- in den Überprüfungsstatus überführt werden, wenn sie nicht einen Titel, eine Beschreibung, eine Überprüfungsmethode, eine Beziehung zu einer Änderungsanforderung oder Geschäftsanforderung und einen für die Überprüfung verantwortlichen Benutzer oder eine verantwortliche Gruppe enthält.

Workflows werden in der Regel vom Anforderungs-Team definiert und vom Tool-Administrator mithilfe des Tools "Schemadefinition" implementiert.

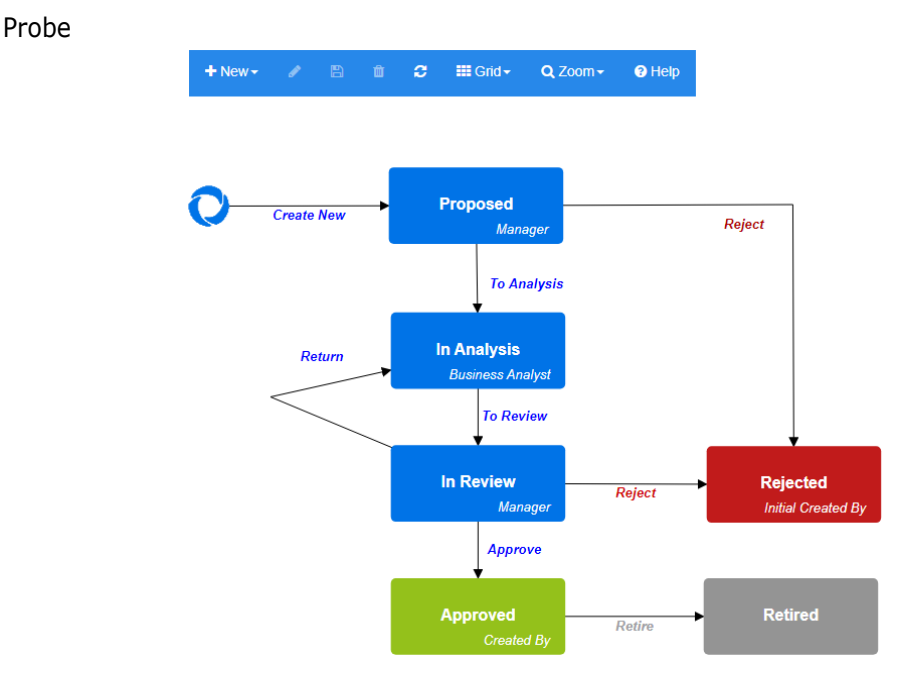

# *Abbildung 11-14. Workflow für die Klasse "Product\_Requirements"*

Dieser Abschnitt enthält Folgendes:

- ["Erstellen oder Bearbeiten eines Workflows" auf Seite 526](#page-525-0)
- ["Workflow-Zustände" auf Seite 527](#page-526-0)
- ["Workflow-Übergänge" auf Seite 530](#page-529-0)
- ["Löschen eines Workflows" auf Seite 538](#page-537-0)
- ["Verwenden von Containern mit Workflows" auf Seite 539](#page-538-0)

# <span id="page-525-0"></span>**Erstellen oder Bearbeiten eines Workflows**

### **Workflow-Elemente**

Ein Workflow besteht aus zwei Elementen: Zustände und Übergänge.

**Zustand:** Ein Zustand ist eine Position in einem Workflow, an der eine Anforderung abgelegt ist. Während sich eine Anforderung in einem bestimmten Zustand befindet, hat sie einen Besitzer, der für die Durchführung einer bestimmten Aufgabe mit der Anforderung verantwortlich ist.

**Übergang:** Ein Übergang aktiviert das Verschieben einer Anforderung im Workflow von einem Zustand in einen anderen.

Workflows werden für eine Klasse erstellt. Es ist nicht möglich, einen Workflow zu erstellen, der mehrere Klassen verarbeitet. Workflows können jedoch mithilfe des Tools "Klassendefinition" von RM Manage von einer Klasse in eine andere kopiert werden (siehe *Einen Workflow in eine andere Klasse kopieren* im Administratorhandbuch).

### **So erstellen Sie einen Workflow:**

**1** Wählen Sie **Schemadefinition** aus dem Menü **Verwaltung**. Das Dialogfeld **Schemadefinition** wird geöffnet.

- **2** Klicken Sie mit der rechten Maustaste auf die gewünschte Klasse und wählen Sie **Klasseneigenschaften** aus.
- **3** Stellen Sie sicher, dass die Option **Workflow aktivieren** ausgewählt ist.
- **4** Klicken Sie auf die Schaltfläche **Workflow-Definition**. Das Dialogfeld **Workflow-Definition** wird geöffnet.
- **5** Entwerfen Sie Ihren Workflow durch Hinzufügen, Ändern oder Löschen von Zuständen und Übergängen.
- **6** Klicken Sie auf **H**, um Ihre Änderungen zu speichern.
- **7** Schließen Sie das Dialogfeld **Workflow-Definition**.
- **8 Führen Sie einen der folgenden Schritte durch:**
	- Wenn Sie den Workflow durch Auswahl der Option **Workflow aktivieren** aktiviert haben:
		- **a** Klicken Sie auf **OK**, um das Dialogfeld **Klasseneigenschaften** zu schließen.
		- **b** Klicken Sie auf **H**, um die Schemadefinition zu speichern.
		- **c** Schließen Sie das Dialogfeld **Schemadefinition**.
	- Wenn Sie einen bestehenden Workflow bearbeitet haben:

**a** Klicken Sie auf **Abbrechen**, um das Dialogfeld **Klasseneigenschaften** zu schließen.

**b** Schließen Sie das Dialogfeld **Schemadefinition**.

# <span id="page-526-0"></span>**Workflow-Zustände**

### **Hinzufügen eines Workflow-Zustands**

### **So fügen Sie einen Zustand hinzu:**

- **1** Wählen Sie im Menü **Neu** die Option **und klicken Sie an der gewünschten Stelle** auf der Arbeitsfläche. Hierdurch wird das Dialogfeld **Zustand hinzufügen** geöffnet.
- **2** Ersetzen Sie den Standardnamen **Neuer Zustand** durch den gewünschten Zustandsnamen und klicken Sie auf **OK**.

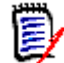

**HINWEIS** Die Namen der Zustände müssen eindeutig sein.

### **Ändern des Namens eines Workflow-Zustands**

### **So benennen Sie einen Zustand um:**

- **1** Doppelklicken Sie auf den Zustand, den Sie umbenennen möchten, oder klicken Sie mit der rechten Maustaste darauf und wählen Sie **Umbenennen** aus.
- **2** Geben Sie den Namen des neuen Zustands ein
- **3** Klicken Sie auf **OK**.

# **Ändern der Definition eines Workflow-Zustands**

Um die Definition eines Zustands zu ändern, können Sie entweder auf den Zustand doppelklicken oder mit der rechten Maustaste auf den Zustand klicken und im Kontextmenü **Eigenschaften** auswählen. Dadurch wird das Dialogfeld *Zustandseigenschaften » 'Zustandsname'* geöffnet, in dem Sie folgende Einstellungen ändern können:

### *Einstellungen der Eigenschaft des Workflow-Zustands*

Die Registerkarte **Eigenschaften** wird angezeigt, wenn Sie das Dialogfeld *Zustandseigenschaften » 'Zustandsname'* öffnen. Um die Eigenschaften zu ändern, nachdem Sie andere Einstellungen geändert haben, wählen Sie die Registerkarte **Eigenschaften**. Auf der Registerkarte **Eigenschaften** können Sie die folgenden Einstellungen ändern:

- **Name:** Wenn Sie den Wert im Feld **Name** ändern, wird der Workflow-Zustand umbenannt.
- **Beschreibung:** Geben Sie die Beschreibung ein oder ändern Sie diese, um den Zweck des Zustands zu beschreiben. Die Beschreibung wird als QuickInfo verwendet, die angezeigt wird, wenn der Mauszeiger in der Zustandshistorie eines Formulars über den Zustand bewegt wird.
- **Besitzer:** Durch das Ändern des Besitzers kann verhindert werden, dass andere Benutzer Transaktionen in diesem Zustand ausführen können. Dies hängt von der Konfiguration des Attributs (d. h. einzelner Benutzer, Gruppe oder Team), den Benutzer-/Gruppenberechtigungen und den Sicherheitseinstellungen für den Übergang ab.

### *Einstellungen des Stils des Workflow-Zustands*

Auf der Registerkarte **Stil** können Sie die folgenden Einstellungen ändern:

- **Bezeichnung:** Legt die für die Bezeichnung verwendete Schriftart fest. Die Schriftart der Bezeichnung wird nur für das Zustandsdiagramm verwendet.
- **Besitzer:** Legt die Schriftart für den Besitzer fest. Die Schriftart des Besitzers wird nur für das Zustandsdiagramm verwendet.
- **Symbol:** Legt die Farbe für das Zustandssymbol fest. Die Symbolfarbe wird für das Zustandsdiagramm und für das Tag des Workflow-Zustands in Listen verwendet.

### **Einstellungen der Übergänge des Workflow-Zustands**

Auf der Registerkarte **Übergänge** können Sie die Reihenfolge ändern, in der die Übergänge im Formular angezeigt werden. Um die Reihenfolge zu ändern, wählen Sie einen Übergang aus und klicken Sie auf  $\uparrow$  oder  $\downarrow$ .

### **Einstellungen des Formulars des Workflow-Zustands**

Auf der Registerkarte **Formular** haben Sie Zugriff auf die folgenden Einstellungen:

**Abschnitte:** Definiert die Abschnitte, die angezeigt werden, wenn eine Anforderung mit diesem Zustand geöffnet wird.

**Attribute**: Definiert die Verarbeitung der Attribute, wie unten beschrieben.

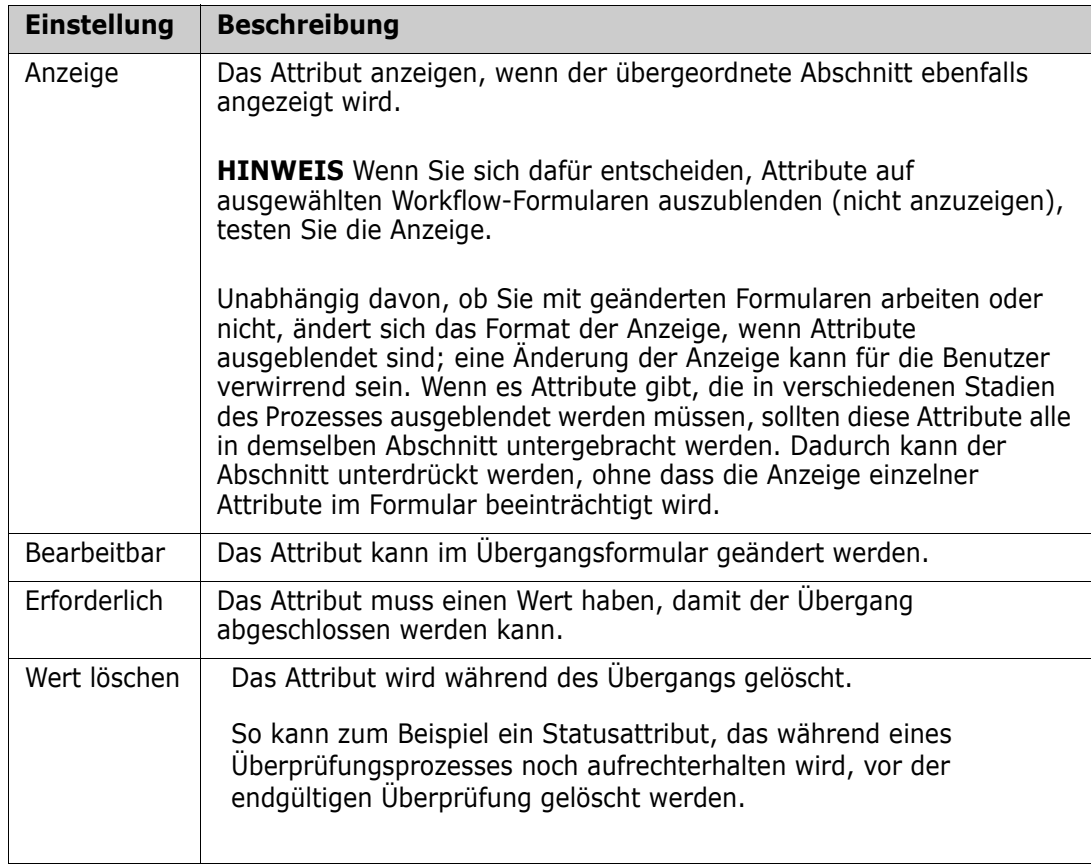

# **Einstellungen der Sicherheit des Workflow-Zustands**

Mit den Einstellungen auf der Registerkarte **Sicherheit** kann der Administrator festlegen, welche Gruppe eine Anforderung im ausgewählten Zustand lesen, speichern oder ändern darf.

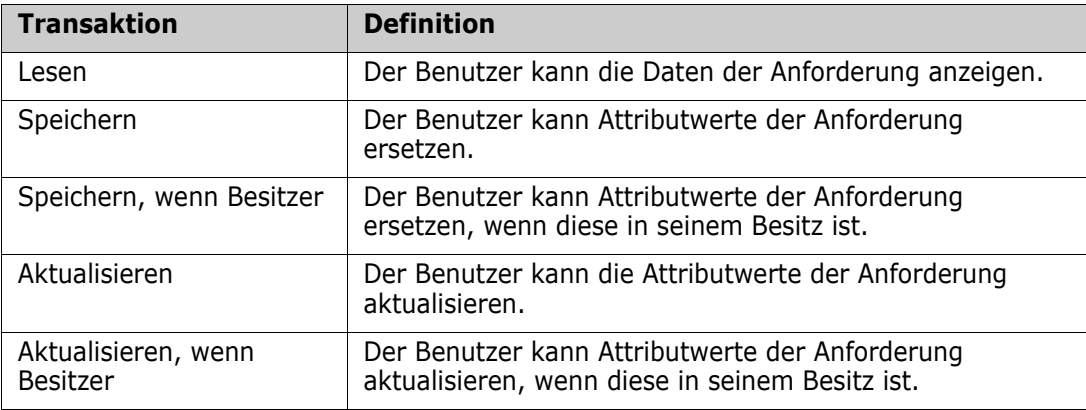

Das Dialogfeld bietet die Möglichkeit, jede Gruppe auszuwählen und dann alle Berechtigungen für diese Gruppe hinzuzufügen oder zu entfernen.

Weitere Informationen finden Sie unter ["Verwalten von Gruppen" auf Seite 438](#page-437-0).

## **Löschen eines Workflow-Zustands**

So löschen Sie einen Zustand:

- **1** Wählen Sie den Zustand aus, den Sie löschen möchten.
- **2** Drücken Sie die **Entf**-Taste oder klicken Sie mit der rechten Maustaste auf den Zustand und wählen Sie im Kontextmenü **Löschen**.
- **3** Bestätigen Sie das folgende Dialogfeld.

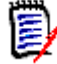

**HINWEIS** Ein Zustand kann nur gelöscht werden, wenn keine Anforderung in diesem Zustand vorhanden ist.

# <span id="page-529-0"></span>**Workflow-Übergänge**

# **Hinzufügen eines Workflow-Übergangs**

Um einen Übergang hinzuzufügen, benötigen Sie mindestens 2 Zustände in Ihrem Workflow-Diagramm.

# **So fügen Sie einen Übergang hinzu:**

- **1** Wählen Sie im Menü **Neu** die Option "Übergang" % aus.
- **2** Klicken Sie auf den Zustand, bei dem der Übergang beginnen soll.
- **3** Klicken Sie auf den Zustand, in dem der Übergang enden soll.

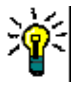

**TIPP** Sie können einen Übergangspfeil mit einem Winkel (z. B. einen 90°-Winkel) erstellen, indem Sie vor dem Klicken auf den Endzustand an mehreren Stellen im Arbeitsbereich klicken.

**4** Geben Sie den Namen für den Übergang ein und klicken Sie auf **OK**.

# **Ändern des Namens eines Workflow-Übergangs**

So ändern Sie den Namen eines Übergangs:

- **1** Doppelklicken Sie auf den Pfeil des Übergangs oder klicken Sie mit der rechten Maustaste auf den Pfeil des Übergangs und wählen Sie im Kontextmenü **Übergangseigenschaften** aus. Das Dialogfeld *Übergangseigenschaften* wird geöffnet.
- **2** Geben Sie den neuen Namen in das Feld **Name** ein.
- **3** Klicken Sie auf **OK**.

# **Ändern der Definition eines Workflow-Übergangs**

Um die Definition eines Übergangs zu ändern, können Sie entweder auf den Pfeil des Übergangs doppelklicken oder mit der rechten Maustaste auf den Pfeil des Übergangs klicken und **Übergangseigenschaften...** auswählen. Das Dialogfeld *Übergangseigenschaften » 'Übergangsname'* wird geöffnet, in dem folgende Einstellungen geändert werden können:

# **Einstellungen des Workflow-Übergangs "Eigenschaften"**

Die Registerkarte **Eigenschaften** wird angezeigt, wenn Sie das Dialogfeld *Übergangseigenschaften » 'Übergangsname'* öffnen. Um die Eigenschaften zu ändern, nachdem Sie andere Einstellungen geändert haben, wählen Sie die Registerkarte **Eigenschaften**. Auf der Registerkarte **Eigenschaften** können Sie die folgenden Einstellungen ändern:

- **Name:** Wenn Sie den Wert im Feld **Name** ändern, wird der Workflow-Übergang umbenannt.
- **Beschreibung:** Geben Sie die Beschreibung ein oder ändern Sie diese, um den Zweck des Übergangs zu beschreiben. Die Beschreibung wird als QuickInfo verwendet, die dem Benutzer angezeigt wird, wenn er den Mauszeiger in der Zustandshistorie eines Formulars über den Übergang bewegt.

### **Einstellungen des Stil des Workflow-Übergangs**

Auf der Registerkarte **Stil** können Sie die folgenden Einstellungen ändern:

- **Linie:** Bestimmt den Stil der Pfeillinie zur Darstellung des Übergang. Der Linienstil wird nur für das Zustandsdiagramm verwendet.
- **Bezeichnung:** Legt die für die Bezeichnung verwendete Schriftart fest. Die Schriftart der Bezeichnung wird nur für das Zustandsdiagramm verwendet.

### **Einstellungen des Formular ds Workflow-Übergangs**

Die Kontrollkästchen oben auf der Registerkarte "Formular" ermöglichen es dem Administrator, einen **schnellen Übergang** zu wählen oder eine **elektronische Signatur** zu verlangen.

Ein schneller Übergang bewirkt, dass für die Anforderung ein automatischer Übergang erfolgt, sobald alle als obligatorisch aufgelisteten Attribute für die

**Zustandseigenschaften** angegeben wurden. Wenn der Prozess beispielsweise erfordert, dass der Teamleiter eine Anforderung überprüft und dem Attribut *Manager* einen Wert zuweist, dann wird das Attribut "Manager" im Statusformular als obligatorisch festgelegt, und sobald es ausgefüllt ist, erfolgt der Übergang der Anforderung.

Ein regulärer Übergang ist manuell und bewirkt, dass ein Übergangsformular mit den folgenden Elementen erstellt wird:

**Abschnitte:** Legt fest, welche Abschnitte angezeigt werden, wenn der Benutzer die Anforderung öffnet.

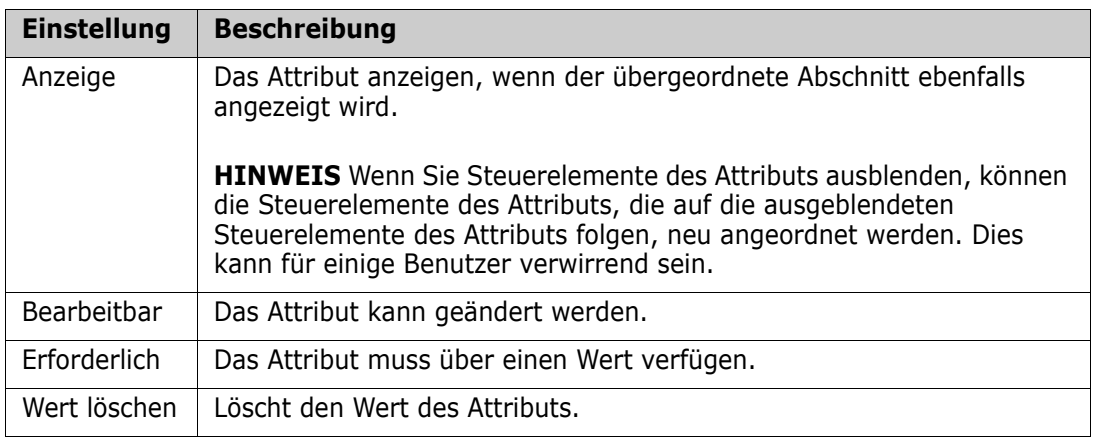

**Benutzerdefinierte Attribute:** Legt fest, wie benutzerdefinierte Attribute verarbeitet werden sollen.

Wenn Sie das Kästchen für die **elektronische Signatur** aktivieren, müssen die Benutzer ihre Identität durch Eingabe von Benutzername und Passwort bestätigen. Die folgenden Daten werden mit dem Übergang gespeichert:

- Benutzername und Benutzer-ID
- Zeitstempel der Uhrzeit zu der der Übergang ausgeführt wurde
- Ausgeführter Übergang

# **Einstellungen des Benutzerfelds des Workflow-Übergangs**

Die Einstellungen in den **Benutzerfeldern** bieten die Möglichkeit, Benutzer bei Übergängen Attributen zuzuweisen oder zwischen ihnen zu verschieben, sodass das Team wichtige Informationen verwalten und Prozesse durchsetzen kann.

Benutzerfelder ermöglichen es dem Team, Benutzer zu entfernen oder ihnen bei Übergängen verschiedene Rollen zuzuweisen. So wird beispielsweise der Autor, also die Person, die für das Schreiben einer Anforderung und das Einreichen zur Überprüfung verantwortlich ist, aus der Gruppe der Personen, die als Reviewer oder Genehmiger zur Verfügung stehen, entfernt.

Der Reviewer wird beim nächsten Übergang aus der Liste der Genehmiger entfernt – so wird sichergestellt, dass jede Rolle von einem anderen Benutzer ausgefüllt wird.

In Situationen, in denen bei jedem Release-Prozess einer anderen Person eine Rolle zugewiesen wird, kann die Person, die diese Rolle ausfüllt, in diesem Beispiel der Produktmanager, automatisch anderen Rollen zugewiesen werden, in diesem Beispiel der Rolle des Genehmigers.

Wir hoffen, dass Sie nun einen Prozess entwickeln können, der in Ihrer Umgebung funktioniert.

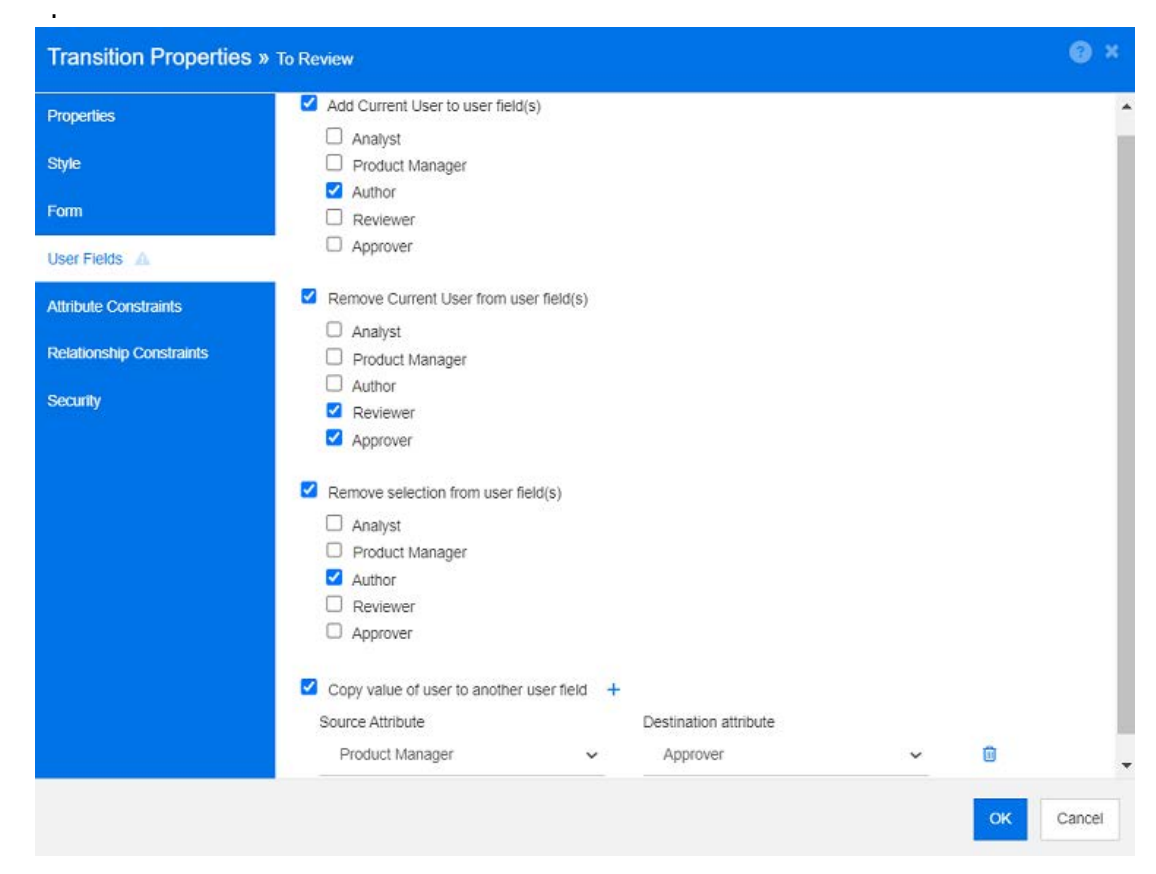

*Abbildung 11-15. Beispieleinstellungen: Übergang zur Überprüfung*

Die folgenden Optionen sind verfügbar:

- **Aktuellen Benutzer zu Benutzerfeld(ern) hinzufügen:**
	- **Einzelwertliste:** Die ausgewählten Benutzerattribute werden dem Benutzer angezeigt, der den Übergang ausführt. Im obigen Beispiel wird dem Benutzer, der für das Erstellen der Anforderung und deren Übergang zur Überprüfung verantwortlich ist, die Rolle "Autor" zugewiesen (eine Liste, die nicht mehrere Werte zulässt).
	- **Liste mit mehreren Werten:** Fügt den aktuellen Benutzer zu den ausgewählten Listen hinzu.
- **Aktuellen Benutzer aus Benutzerfeld(ern) entfernen:**
	- **Einzelwertliste:** Wenn eines der ausgewählten Benutzerattribute den Benutzer enthält, der den Übergang ausführt, wird das Benutzerattribut gelöscht.
	- **Liste mit mehreren Werten:** Der Benutzer, der den Übergang ausführt, wird aus den ausgewählten Listen entfernt. Im obigen Beispiel wird der Benutzer, der den Übergang ausführt und jetzt der Reviewer ist, aus der Liste der Genehmiger entfernt.
- **Auswahl aus Benutzerfeld(ern) entfernen:**
	- **Einzelwertliste:** Alle ausgewählten Benutzerattribute werden gelöscht.
	- **Liste mit mehreren Werten:** Die Auswahl aller Benutzer wird bei den ausgewählten Benutzerattributen aufgehoben.

# **Einstellungen der Attributbedingungen des Workflow-Übergangs**

Um die Einstellungen der Attributbedingungen zu ändern, wählen Sie die Registerkarte **Attributbedingungen**. Durch das Erstellen oder Ändern von Attributbedingungen legen Sie fest, unter welchen Bedingungen der Übergang ausgeführt werden kann.

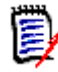

**HINWEIS** Die Attributbedingungen werden geprüft, wenn Sie auf die zugeordnete Schaltfläche klicken.

- **1** Klicken Sie im Bereich **Attributbedingungen** auf **ODER** oder **UND**, um die Art der zu verwendenden logischen Beziehung anzugeben.
- **2** Geben Sie die Bedingungen wie in den folgenden Abschnitten beschrieben an.
- **3** Klicken Sie auf **OK**.

### **So fügen Sie eine neue Attributbedingung hinzu:**

**1** Klicken Sie im Bereich **Attributbedingungen** auf  $\pm$ .

Der Tabelle wird eine neue Zeile hinzugefügt und die Zelle **Attribut** wird ausgefüllt. Klicken Sie bei Bedarf auf die Zelle **Attribut**, um ein anderes Attribut aus einem Dropdown-Menü auszuwählen.

- **2** Klicken Sie in die Zelle **Bedingung** und wählen Sie den gewünschten Bedingungstyp aus dem Dropdown-Menü aus. Die folgenden Bedingungstypen sind verfügbar:
	- **=** Das Attribut entspricht *genau* dem Wert.
	- **!=** Das Attribut ist UNGLEICH dem Wert.
	- **Wie** Das Attribut enthält den Wert als Teil einer längeren Zeichenkette. Wenn Sie **Wie** verwenden, fügen Sie ein oder mehrere Sternchen (\*) als Platzhalter ein, um anzugeben, wo der Wert in die längere Attributzeichenfolge passt. Die folgenden Werte würden in der angegebenen Reihenfolge: \*UNIX, \*UNIX\* oder UNIX\* mit diesen Attributen übereinstimmen: HP-UNIX, HP-UNIX-11 oder UNIX-11.
	- **Null** Das Attribut enthält keinen Wert.
	- **Nicht Null** Das Attribut enthält einen Wert.
- **3** Klicken Sie in die Zelle **Wert**. Wenn es sich bei dem ausgewählten Attribut um eine Liste handelt, wählen Sie den Wert aus der angezeigten Werteliste aus; andernfalls geben Sie den Wert in die Zelle ein.

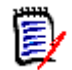

**HINWEIS** Wenn Sie eine **Wie-Bedingung** verwenden, benutzen Sie Sternchen als Platzhalter.

- **4** Die Zelle **Automatisch** ist ein Ja-Nein-Kontrollkästchen:
	- **Nein:** Der Übergang wird durch Auswahl der Schaltfläche "Übergang" ausgeführt.

 **Ja:** Der Übergang wird automatisch für Anforderungen mit dem Zustand "Aktuell" ausgeführt, sobald alle Bedingungen erfüllt sind. Bei automatischen Übergängen wird auf der Benutzeroberfläche keine Schaltfläche für den Übergang angezeigt.

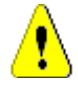

**VORSICHT!** Es wird nicht empfohlen, die automatische Ausführung für mehrere Übergänge zu verwenden, die sich im selben Workflow-Zustand befinden. Wenn die Bedingungen mehrerer Übergänge "wahr" ergeben, kann nicht vorhergesagt werden, welche dieser Übergänge Dimensions RM ausführt.

**5** Klicken Sie auf **OK**.

### **So löschen Sie eine Attributbedingung:**

- **1** Klicken Sie in der Zeile der Bedingung, die Sie löschen möchten auf **D**.
- **2** Klicken Sie auf **OK**.

### **So ändern Sie eine vorhandene Attributbedingungsregel:**

- **1** Klicken Sie auf die zu ändernde Zelle und ändern Sie den Wert.
- **2** Klicken Sie auf **OK**.

### **Einstellungen der Beziehungsbedingungen des Workflow-Übergangs**

Um die Einstellungen für die Beziehungsbedingungen zu ändern, wählen Sie die Registerkarte **Beziehungsbedingungen**. Durch das Anlegen oder Ändern von Bedingungen legen Sie fest, unter welchen Bedingungen der Übergang ausgeführt werden kann.

### **So fügen Sie Beziehungsbedingungen hinzu:**

- **1** Klicken Sie im Bereich **Beziehungsbedingungen** auf **ODER** oder **UND**, um die Art der zu verwendenden logischen Beziehung anzugeben.
- **2** Geben Sie die Bedingungen wie in den folgenden Abschnitten beschrieben an.
- **3** Klicken Sie auf **OK**.

### **So fügen Sie eine neue Beziehungsbedingung hinzu:**

- **1** Klicken Sie im Bereich **Beziehungsbedingungen** auf **+**, um der Tabelle eine neue Zeile hinzuzufügen.
- **2** Klicken Sie in die Zelle **Auslösende Klasse** und wählen Sie aus dem Dropdown-Menü die Klasse aus, für die Sie die Bedingung definieren möchten.
- **3** Klicken Sie in die Zelle **Auslösendes Attribut** und wählen Sie aus dem Dropdown-Menü das Attribut aus, für das Sie die Bedingung definieren möchten.
- **4** Klicken Sie in die Zelle **Bedingung** und wählen Sie den gewünschten Bedingungstyp aus dem Dropdown-Menü aus. Die folgenden Bedingungstypen sind verfügbar:
- **=** Das Attribut entspricht *genau* dem Wert.
- **!=** Das Attribut ist UNGLEICH dem Wert.
- **Wie** Das Attribut enthält den Wert als Teil einer längeren Zeichenkette. Wenn Sie **Wie** verwenden, fügen Sie ein oder mehrere Sternchen (\*) als Platzhalter ein, um anzugeben, wo der Wert in die längere Attributzeichenfolge passt. Die folgenden Werte würden in der angegebenen Reihenfolge: \*UNIX, \*UNIX\* oder UNIX\* mit diesen Attributen übereinstimmen: HP-UNIX, HP-UNIX-11 oder UNIX-11.
- **5** Klicken Sie in die Zelle **Wert**. Wenn es sich bei dem ausgewählten Attribut um eine Liste handelt, wählen Sie den Wert aus der angezeigten Werteliste aus; andernfalls geben Sie den Wert in die Zelle ein.

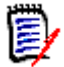

**HINWEIS** Wenn Sie eine **Wie-Bedingung** verwenden, benutzen Sie Sternchen als Platzhalter.

- **6** Klicken Sie bei Bedarf in die Zelle **Ausführen wenn** und wählen Sie einen anderen Wert aus dem Dropdown-Menü. Die folgenden Auswahlmöglichkeiten sind verfügbar:
	- **Mindestens ein Element:** Führt den Übergang aus, wenn eine verlinkte Anforderung die Bedingung erfüllt.
	- **Alle:** Führt den Übergang aus, wenn alle verlinkten Anforderungen die Bedingung erfüllen.
	- **Alle oder nicht verlinkt:** Führt den Übergang aus, wenn alle verlinkten Anforderungen die Bedingung erfüllen oder keine Anforderungen der Klasse (angegeben in der Zelle **Auslösende Klasse**) verlinkt sind.
- **7** Klicken Sie bei Bedarf in die Zelle **Auto** und wählen Sie einen anderen Wert aus dem Dropdown-Menü. Die folgenden Auswahlmöglichkeiten sind verfügbar:
	- **Nein:** Der Übergang wird durch Klicken auf die Schaltfläche "Übergang" ausgeführt.
	- **Ja:** Der Übergang wird automatisch ausgeführt, wenn sich die Anforderung im Zustand "Aktuell" befindet. Die Benutzeroberfläche zeigt keine Schaltfläche für den Übergang an.

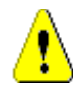

**VORSICHT!** Es wird nicht empfohlen, die automatische Ausführung für mehrere Übergänge zu verwenden, die sich im selben Workflow-Zustand befinden. Wenn die Bedingungen mehrerer Übergänge "wahr" ergeben, kann nicht vorhergesagt werden, welche dieser Übergänge Dimensions RM ausführt.

**8** Klicken Sie auf **OK**.

### **So löschen Sie eine Beziehungsbedingung:**

- **1** Klicken Sie in der Zeile der Bedingung, die Sie löschen möchten auf **D**.
- **2** Klicken Sie auf **OK**.

### **So ändern Sie eine vorhandene Beziehungsbedingungsregel:**

- **1** Klicken Sie auf die zu ändernde Zelle und ändern Sie den Wert.
- **2** Klicken Sie auf **OK**.

# **Fallstudie: Automatischer Übergang von Anforderungen mit einem Container-Workflow**

Diese Fallstudie beschreibt, wie Anforderungen, die sich in einem Container (Dokument, Dokumentenversion, Sammlung oder Baseline) befinden, in einen neuen Workflow-Zustand überführt werden können. Für die folgenden Schritte wird die RMDEMO-Instanz verwendet. Bei dem Übergang des Containers wird ebenfalls für die Anforderungen ein Übergang ausgeführt.

# **So konfigurieren Sie den automatischen Übergang von Anforderungen:**

- **1** Wählen Sie **Schemadefinition** aus dem Menü **Verwaltung**. Das Dialogfeld **Schemadefinition** wird geöffnet.
- **2** Öffnen Sie die Klasse (z. B. *Product\_Requirements*), die den zu ändernden Workflow enthält, mit einer der folgenden Methoden:
	- Doppelklicken auf die Klasse
	- Klicken mit der rechten Maustaste auf die Klasse und Auswählen von **Klasseneigenschaften** aus dem Kontextmenü
- **3** Öffnen Sie den Workflow, indem Sie auf die Schaltfläche **Workflow-Definition** klicken.
- **4** Öffnen Sie den Übergang, den Sie ausführen möchten (z. B. *Genehmigen*), mit einer der folgenden Methoden:
	- Doppelklicken auf den Übergang
	- Klicken mit der rechten Maustaste auf den Übergang und Auswählen von **Übergangseigenschaften** aus dem Kontextmenü
- **5** Klicken Sie auf die Registerkarte **Beziehungsbedingungen**.
- **6** Klicken Sie im Bereich **Beziehungsbedingungen** auf  $\pm$ , um der Tabelle eine neue Zeile hinzuzufügen.
- **7** Klicken Sie in die Zelle **Auslösende Klasse** und wählen Sie aus dem Dropdown-Menü die Container-Workflow-Klasse (z. B. Genehmigen) aus, für die Sie die Bedingung definieren möchten.
- **8** Klicken Sie in die Zelle **Auslösendes Attribut** und wählen Sie das Attribut **Workflow-Zustand** aus dem Dropdown-Menü aus.
- **9** Stellen Sie sicher, dass in der Zelle **Bedingung** "=" angezeigt wird.
- **10** Klicken Sie in die Zelle **Wert**. Wählen Sie den Workflow-Zustand aus, in den Sie die Anforderung überführen möchten (z. B. *Genehmigt*).
- **11** Stellen Sie sicher, dass in der Zelle **Ausführen, wenn** der Eintrag **Mindestens ein Element** angezeigt wird.
- **12** Führen Sie einen Bildlauf nach rechts durch, klicken Sie in die Zelle **Auto** und wählen Sie diese aus (Es wird ein Häkchen angezeigt).

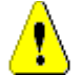

**VORSICHT!** Es wird nicht empfohlen, die automatische Ausführung für mehrere Übergänge zu verwenden, die sich im selben Workflow-Zustand befinden. Wenn die Bedingungen mehrerer Übergänge "wahr" ergeben, kann nicht vorhergesagt werden, welche dieser Übergänge Dimensions RM ausführt.

- **13** Klicken Sie auf **OK**.
- **14** Klicken Sie auf **H**, um Ihre Änderungen zu speichern.
- **15** Schließen Sie das Dialogfeld **Workflow-Definition**.
- **16** Klicken Sie auf **Abbrechen**, um das Dialogfeld *Klasseneigenschaften* zu schließen.
- **17** Schließen Sie das Dialogfeld **Schemadefinition**.

### **Einstellungen der Sicherheit des Workflow-Übergangs**

Um die Einstellungen für die Sicherheit zu ändern, wählen Sie die Registerkarte **Sicherheit**. Die Sicherheitseinstellungen legen fest, welche Gruppe einen Übergang des ausgewählten Zustands ausführen darf.

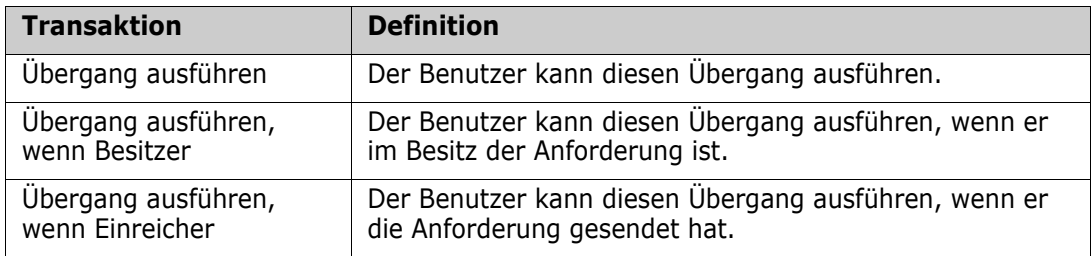

# **Löschen eines Workflow-Übergangs**

So löschen Sie einen Übergang:

- **1** Klicken Sie mit der rechten Maustaste auf den Übergang und wählen Sie **Löschen** aus dem Kontextmenü aus.
- **2** Bestätigen Sie das folgende Dialogfeld.

# <span id="page-537-0"></span>**Löschen eines Workflows**

Ein Workflow kann nur dann gelöscht werden, wenn in keinem Zustand dieses Workflows Anforderungen vorhanden sind. Andernfalls kann der Workflow nur deaktiviert werden.

# **So löschen Sie einen Workflow:**

- **1** Wählen Sie **Schemadefinition** aus dem Menü **Verwaltung**. Das Dialogfeld **Schemadefinition** wird geöffnet.
- **2** Klicken Sie mit der rechten Maustaste auf die gewünschte Klasse und wählen Sie **Klasseneigenschaften** aus dem Kontextmenü aus. Das Dialogfeld **Klasseneigenschaften** wird geöffnet.
- **3** Klicken Sie auf die Schaltfläche **Workflow-Definition**. Das Dialogfeld **Workflow-Definition** wird geöffnet.
- **4** Löschen Sie alle Zustände und Übergänge mit Ausnahme des Zustands **Neu**.
- **5** Klicken Sie auf **H**, um Ihre Änderungen zu speichern.
- **6** Schließen Sie das Dialogfeld **Workflow-Definition**.
- **7** Deaktivieren Sie im Dialogfeld *Klasseneigenschaften » 'Klassenname'* das Kontrollkästchen **Workflow aktivieren**.
- **8** Klicken Sie auf **OK**, um das Dialogfeld *Klasseneigenschaften » 'Klassenname'* zu schließen.
- **9** Klicken Sie auf **H**, um die Schemadefinition zu speichern.

#### **So deaktivieren Sie einen Workflow:**

- **1** Wählen Sie **Schemadefinition** aus dem Menü **Verwaltung**. Das Dialogfeld **Schemadefinition** wird geöffnet.
- **2** Klicken Sie mit der rechten Maustaste auf die gewünschte Klasse und wählen Sie **Klasseneigenschaften** aus dem Kontextmenü aus. Das Dialogfeld **Klasseneigenschaften** wird geöffnet.
- **3** Deaktivieren Sie das Feld **Workflow aktivieren**.
- **4** Klicken Sie auf **OK**.
- **5** Klicken Sie auf **H**, um die Schemadefinition zu speichern.

# <span id="page-538-0"></span>**Verwenden von Containern mit Workflows**

Workflows werden für Klassen definiert, können aber auf Container angewendet werden. Um einen Workflow zu definieren, mit dem Sie den Fortschritt von Containern (Dokumente, Sammlungen und Baselines) verfolgen können, müssen Sie zunächst eine Klasse erstellen, der der Workflow zugewiesen wird. Die Klasse **WorkFlow\_Container** ist verfügbar, um diese Notwendigkeit zu erfüllen.

Für Sammlungen oder Dokumente kann ein Genehmigungsprozess definiert werden, sodass z. B. ein Dokument zur Prüfung eingereicht, von den Prüfern genehmigt und dann als Grundlage verwendet und den Beteiligten übermittelt werden kann.

# *Erstellen der Klasse "WorkFlow\_Container"*

#### **So erstellen Sie die Klasse "WorkFlow\_Container":**

- **1** Wählen Sie **Schemadefinition** aus dem Menü **Verwaltung**. Das Dialogfeld **Schemadefinition** wird geöffnet.
- **2** Klicken Sie im Dialogfeld **Schemadefinition** mit der rechten Maustaste auf einen freien Bereich und wählen Sie **Klasse hinzufügen | WorkFlow-Container** aus dem Kontextmenü aus.
- **3** Klicken Sie auf einen freien Bereich, um die neue Klasse anzuordnen.
- **4** Ändern Sie den Namen nach Belieben, z. B. *WorkFlow\_Container*.
- **5** Klicken Sie auf **H**, um die Schemadefinition zu speichern.
- **6** Sie können die Definition der Klasse *WorkFlow\_Container* durch das Hinzufügen benutzerdefinierter Attribute erweitern. Weitere Informationen zum Hinzufügen von Attributen finden Sie unter ["Attributdefinition" auf Seite 462.](#page-461-0)

**7** Fügen Sie der Klasse *WorkFlow\_Container* entsprechend der Beschreibung im Kapitel ["Erstellen oder Bearbeiten eines Workflows" auf Seite 526](#page-525-0) einen Workflow hinzu.

Sobald der Workflow für die Klasse Workflow\_Container definiert wurde, steht er beim Erstellen oder Bearbeiten der Eigenschaften für ein Dokument oder eine Sammlung zur Zuweisung zur Verfügung.

# **Aktualisieren des Zertifikats des Tomcat-Servers**

Das folgende Kapitel beschreibt, wie Sie die für HTTPS-Verbindungen verwendeten Zertifikate für Micro Focus Common Tomcat aktualisieren. Da für Micro Focus Common Tomcat immer Zertifikate installiert sind, können Sie diese Funktion auch für das erstmalige Einrichten von Zertifikaten Ihres Servers verwenden.

# <span id="page-539-0"></span>**Voraussetzungen**

Für den erfolgreichen Import der Zertifikate müssen alle folgenden Voraussetzungen erfüllt sein:

- Ihr Dimensions RM-Server muss mit dem Standard-Micro Focus Common Tomcat-Setup eingerichtet worden sein.
- Die Zertifikatsdatei muss im PFX-Format vorliegen.
- Sie müssen das Passwort der PFX-Datei kennen.
- Das Zertifikat muss von einer bekannten Zertifizierungsstelle stammen, die von dem Windows-Server, auf dem Dimensions RM ausgeführt wird, akzeptiert wird. Bei selbstsignierten Zertifikaten müssen Sie das Zertifikat in den Speicher der **Vertrauenswürdige Stammzertifizierungsstelle** importieren, bevor Sie das Zertifikat des Tomcat-Servers aktualisieren können.
- Die Benutzer aller Webanwendungen, die auf Micro Focus Common Tomcat ausgeführt werden, werden darüber informiert, dass der Server für einige Minuten nicht verfügbar ist.

# **Aktualisieren des Zertifikats**

**So aktualisieren Sie das Zertifikat des Micro Focus Common Tomcat-Servers:**

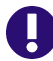

**WICHTIG!** Stellen Sie sicher, dass alle Voraussetzungen erfüllt sind, bevor Sie beginnen (siehe ["Voraussetzungen" auf Seite 540](#page-539-0)).

- **1** Wählen Sie im Menü **Verwaltung** die Option **Verwaltungstools**.
- **2** Wählen Sie **Zertifikats-Aktualisieren**.
- **3** Klicken Sie auf **Durchsuchen…**, um das Dialogfeld zum Hochladen der Datei zu öffnen.
- **4** Wählen Sie die PFX-Datei mit dem Zertifikat aus und klicken Sie auf **Öffnen**.
- **5** Geben Sie das Passwort für die PFX-Datei in das Feld **Zertifikatspasswort** ein.
- **6** Klicken Sie auf **Alias abrufen**, um den Zertifikatsalias aus der PFX-Datei zu lesen.
- **7** Im Feld **RM-Servername** wird der Name des Servers angezeigt, mit dem Sie sich bei Dimensions RM angemeldet haben.

Sie **müssen** sicherstellen, dass dieser Servername der vollständige Servername ist.

Beispiel:

Sie haben sich mit *meinserver* angemeldet, aber der Servername im Zertifikat lautet meinserver. meinunternehmen. com. In diesem Fall müssten Sie meinserver.meinunternehmen.com in das Feld **RM-Servername** eingeben.

**8** Klicken Sie auf **Zertifikat aktualisieren**, um die Aktualisierung des Zertifikats zu starten.

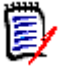

#### **HINWEIS**

- Tomcat wird dabei neu gestartet. Die Benutzer können nicht mit Dimensions RM und anderen Webanwendungen arbeiten, die auf Micro Focus Common Tomcat ausgeführt werden.
- Die Aktualisierung dauert eine Weile, da Tomcat dabei neu gestartet wird.
- Sollte das Zertifikats-Aktualisieren fehlschlagen, wird das vorherige Zertifikat wiederhergestellt.
- **9** Klicken Sie auf **OK**, um den Warnhinweis zu bestätigen.
- **10** Warten Sie, bis im Dialogfeld **Zertifikats-Aktualisieren** der Abschluss des Aktualisierungsvorgangs angezeigt wird.

# **Aktualisieren von SSO-Zertifikaten**

Im folgenden Kapitel wird beschrieben, wie Sie die SSO-Zertifikate für die Verwendung mit Solution Business Manager (SBM) und Dimensions CM aktualisieren.

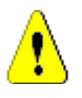

**VORSICHT!** Verwenden Sie diesen Updater nicht, wenn Sie Windows SSO nutzen. Informationen zur Aktualisierung von Zertifikaten für Windows SSO finden Sie im *Administrator's Guide*.

## <span id="page-540-0"></span>**Voraussetzungen**

Für den erfolgreichen Import der Zertifikate müssen alle folgenden Voraussetzungen erfüllt sein:

- SSO wurde aktiviert.
- Ihr Dimensions RM-Server muss mit dem Standard-Micro Focus Common Tomcat-Setup eingerichtet worden sein.
- Die Zertifikatsdateien für Gatekeeper und den Verbundserver liegen im CER-Format vor.
- Das Zertifikat für STS liegt im PEM-Format vor.
- Die Zertifikate stammen von einer bekannten Zertifizierungsstelle, die von dem Windows-Server, auf dem Dimensions RM ausgeführt wird, akzeptiert wird. Bei selbstsignierten Zertifikaten müssen Sie die Zertifikate in den Speicher von **Vertrauenswürdige Stammzertifizierungsstelle** importieren, bevor Sie die SSO-Zertifikate aktualisieren können.
- Die Benutzer aller Webanwendungen, die auf Micro Focus Common Tomcat ausgeführt werden, werden darüber informiert, dass der Server für einige Minuten nicht verfügbar ist.

## **Aktualisieren der SSO-Zertifikate**

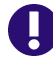

**WICHTIG!** Stellen Sie sicher, dass alle Voraussetzungen erfüllt sind, bevor Sie beginnen (siehe ["Voraussetzungen" auf Seite 541](#page-540-0)).

**So aktualisieren Sie das Zertifikat des Micro Focus Common Tomcat-Servers:**

- **1** Wählen Sie im Menü **Verwaltung** die Option **Verwaltungstools**. Wählen Sie im Navigationsbereich **SSO-Zertifikats-Aktualisieren**.
- **2** Klicken Sie unter **Gatekeeper-Zertifikat** auf **Durchsuchen…**, um das Dialogfeld zum Hochladen der Datei zu öffnen.
- **3** Wählen Sie die Gatekeeper-Zertifikatsdatei im CER-Format aus und klicken Sie auf **Öffnen**.
- **4** Klicken Sie unter **STS-Zertifikat** auf **Durchsuchen…**, um das Dialogfeld zum Hochladen der Datei zu öffnen.
- **5** Wählen Sie die STS-Zertifikatsdatei im PEM-Format aus und klicken Sie auf **Öffnen**.
- **6** Klicken Sie unter **Verbundserver-Zertifikat** auf **Durchsuchen…**, um das Dialogfeld zum Hochladen der Datei zu öffnen.
- **7** Wählen Sie die Verbundserver-Zertifikatsdatei im CER-Format aus und klicken Sie auf **Öffnen**.
- **8** Klicken Sie auf **SSO-Zertifikate aktualisieren**, um die Aktualisierung der Zertifikate zu starten.

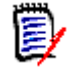

#### **HINWEIS**

- Tomcat wird dabei neu gestartet. Die Benutzer können nicht mit Dimensions RM und anderen Webanwendungen arbeiten, die auf Micro Focus Common Tomcat ausgeführt werden.
- Die Aktualisierung dauert eine Weile, da Tomcat dabei neu gestartet wird.
- **9** Klicken Sie auf **OK**, um den Warnhinweis zu bestätigen.
- **10** Warten Sie, bis im Dialogfeld **SSO-Zertifikats-Aktualisieren** der Abschluss des Aktualisierungsvorgangs angezeigt wird.

# **Verwalten von RM-Diensten**

Mit der Funktion **Dienste verwalten** können Sie alle mit Dimensions RM verbundenen Dienste verwalten, sofern Tomcat und Dimensions RM-Server auf demselben Rechner installiert sind.

Sie können jeden Dienst starten, anhalten und neu starten, mit Ausnahme der Dienste **Micro Focus Common Tomcat** und **Micro Focus RM Pool Manager**. Bei diesen beiden Diensten ist nur ein Neustart möglich, da sie für die Ausführung von Dimensions RM erforderlich sind.

#### **So verwalten Sie RM-Dienste:**

- **1** Wählen Sie im Menü **Verwaltung** die Option **Verwaltungstools**.
- **2** Wählen Sie im Navigationsbereich **Dienste verwalten**.

# **RM-Verarbeitungsprotokoll**

Im **Verarbeitungsprotokoll** ist der Startzeitpunkt von Dimensions RM-Diensten aufgeführt. Darin finden sich die Startzeit der Dienste RM Pool Manager und Micro Focus Common Tomcat, Statistiken und der aktuelle Zustand der Dienste RM Pool Manager und RM Webservice.

#### **So rufen Sie das Verarbeitungsprotokoll auf:**

- **1** Wählen Sie im Menü **Verwaltung** die Option **Verwaltungstools**.
- **2** Wählen Sie im Navigationsbereich **Verarbeitungsprotokoll**.

#### **In den Dienststatistiken sind folgende Daten angegeben:**

- **Anzahl der Anwendungsserver:** Die Anzahl von RM Application server-Instanzen
- **Anzahl der WS-Worker:** Die Anzahl der Worker, die die Anforderung an den RM-Webdienst bearbeiten
- **Verarbeitete Anforderungen:** Die Anzahl der Anforderungen, die alle Instanzen verarbeitet haben
- **Nicht verarbeitete Anforderungen:** Die Anzahl der Anforderungen, die nicht verarbeitet wurden, weil alle Prozesse ausgelastet waren. In der Regel löst sich dieses Problem, wenn die Anzahl der ausführbaren Prozesse erhöht wird.
- **Abgebrochene Prozesse:** Die Anzahl der Prozesse, die aufgrund von Speicherplatzmangel von Dimensions RM beendet wurden. Wenn dies häufig vorkommt, sollten Sie den Arbeitsspeicher Ihres Dimensions RM-Servers erhöhen.
- **Abgestürzte Prozesse:** Die Anzahl der Prozesse, die unerwartet beendet wurden.

Die Tabelle **RM Pool Manager-Prozesse:** umfasst eine Liste aller untergeordneten RM Pool Manager-Prozesse (RM Application server und RM Webservice) und enthält folgende Daten:

- **PIPE:** Die interne ID für die Kommunikation zwischen Prozessen
- **PID:** Die Prozess-ID
- **Status:** Der aktuelle Prozessstatus
- **Speicher:** Der aktuell verwendete Speicherplatz
- **Verarbeitete Anforderungen:** Die Anzahl der Anforderungen, die vom Prozess verarbeitet wurden

# **Zugriff auf Protokolldateien**

#### **Zugriff auf Dimensions RM-Protokolldateien**

**So greifen Sie auf Dimensions RM-Protokolldateien zu:**

- **1** Wählen Sie im Menü **Verwaltung** die Option **Verwaltungstools**.
- **2** Wählen Sie im linken Fensterbereich die Option **Protokolldateien**.
- **3** Wählen Sie im Feld **Protokolldatei auswählen...** die gewünschte Protokolldatei aus.
- **4** Klicken Sie zum Herunterladen der Protokolldatei auf  $\pm$ .

**Herunterladen von Dimensions RM- und Tomcat-Protokolldateien**

#### **So laden Sie Dimensions RM- und Tomcat-Protokolldateien herunter:**

- **1** Wählen Sie im Menü **Verwaltung** die Option **Verwaltungstools**. Dadurch wird das Dialogfeld **Verwaltungstools** geöffnet, in dem die Option **Zertifikats-Aktualisieren** vorausgewählt ist.
- **2** Wählen Sie im linken Fensterbereich die Option **Protokolldateien**.
- **3** Klicken Sie auf **Alle Server-Protokolldateien herunterladen**. Je nach Webbrowser werden die Protokolldateien in einem ZIP-Archiv zum Herunterladen bereitgestellt oder automatisch heruntergeladen.

# **Zugriff auf die Administrative Prüfung**

Das Dialogfeld "Administrative Prüfung" bietet Dimensions RM-Administratoren ein Tool zum Auflisten von Administrationsaufgaben aller oder ausgewählter Aktionen, die von allen oder ausgewählten Benutzern zwischen festgelegten Daten ausgeführt wurden.

#### **Zur Ausführung der Dimensions RMAdministrative Prüfung:**

- **1** Wählen Sie im Menü **Verwaltung** die Option **Verwaltungstools**.
- **2** Wählen Sie im linken Fensterbereich die Option **Administrative Prüfung** aus.

**3** Als Start- und Enddatum des Berichts wird standardmäßig das aktuelle Datum verwendet.

Geben Sie ein Datum in **Aktivität anzeigen von** ein, um das Startdatum zu ändern.

Geben Sie ein Datum in Aktivität anzeigen **bis** ein, um das Enddatum zu ändern.

- **4** Verwenden Sie die Dropdown-Liste **Alle Aktionen**, um einen Bericht über eine einzelne Aktion zu erstellen.
- **5** Verwenden Sie die Dropdown-Liste **Alle Benutzer**, um einen Bericht über einen einzelnen Benutzer zu erstellen.
- **6** Verwenden Sie die Schaltfläche **Exportieren**, um den Bericht zu exportieren.

# **Schemabezogene Namenskonventionen**

- Instanzen ["Namenskonventionen für Instanzen" auf Seite 545](#page-544-0)
- Klassen ["Namenskonventionen für Klassen" auf Seite 546](#page-545-0)
- Anzeigenamen der Attribute - ["Namenskonventionen für Attribut-Anzeigenamen" auf](#page-545-1)  [Seite 546](#page-545-1)
- Attributnamen - ["Namenskonventionen für Attributnamen" auf Seite 546](#page-545-2)
- Beziehungen ["Namenskonventionen für Beziehungen" auf Seite 547](#page-546-0)
- Workflow-Zustände ["Namenskonventionen für Workflow-Zustände" auf Seite 547](#page-546-1)
- Workflow-Übergänge ["Namenskonventionen für Workflow-Übergänge" auf Seite 547](#page-546-2)

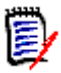

**HINWEIS** Beim Definieren von Objekten, die die Verwendung von Zeichen außerhalb des regulären ASCII-Zeichensatzes zulassen (z. B. deutsche Umlaute oder chinesische oder japanische Zeichen), werden bis zu 4 Byte benötigt, um ein Zeichen zu speichern. Da die unterstützten Datenbanken die UTF-8-Kodierung verwenden, bedeutet dies, dass die Anzahl der tatsächlichen Zeichen davon abhängt, **welche** Zeichen verwendet werden.

## <span id="page-544-0"></span>**Namenskonventionen für Instanzen**

#### **Für Instanznamen gelten die folgenden Namenskonventionen:**

- **Zulässiger Zeichen:**
	- Buchstaben A-Z, a-z
	- Zahlen
	- Unterstrich ()
	- Bindestrich (-)
- **Maximale Länge:** Maximal 30 Zeichen
- Der Instanzname darf nicht eines der reservierten Wörter sein (siehe ["Reservierte](#page-546-3)  [Dimensions RM-Wörter" auf Seite 547\)](#page-546-3).

Einschränkungen für Benutzernamen in Ihrer Datenbank.

## <span id="page-545-0"></span>**Namenskonventionen für Klassen**

#### **Für Klassennamen gelten die folgenden Namenskonventionen:**

- **Zulässiger Zeichen:**
	- Buchstaben A-Z, a-z
	- Unicode-Zeichen
	- Zahlen
	- Unterstrich ()
	- Bindestrich (-)
	- Kaufmännisches Und-Zeichen (&)
	- Doppelpunkt (:)
- **Maximale Länge:** Maximal 1024 Zeichen
- Der Klassenname darf nicht eines der reservierten Wörter sein (siehe ["Reservierte](#page-546-3)  [Dimensions RM-Wörter" auf Seite 547\)](#page-546-3).

## <span id="page-545-1"></span>**Namenskonventionen für Attribut-Anzeigenamen**

- **Zulässiger Zeichen:**
	- Buchstaben A-Z, a-z
	- Unicode-Zeichen
	- Zahlen
	- Unterstrich  $(\_)$
	- Bindestrich (-)
	- Kaufmännisches Und-Zeichen (&)
	- Doppelpunkt (:)
	- Leerzeichen
- **Maximale Länge:** Maximal 1024 Zeichen
- Der Attribut-Anzeigename darf nicht eines der reservierten Wörter sein (siehe ["Reservierte Dimensions RM-Wörter" auf Seite 547\)](#page-546-3).

## <span id="page-545-2"></span>**Namenskonventionen für Attributnamen**

- **Zulässiger Zeichen:**
	- Buchstaben A-Z, a-z
	- Zahlen
	- Unterstrich (\_)
	- Bindestrich (-)
- Kaufmännisches Und-Zeichen (&)
- Doppelpunkt (:)
- **Maximale Länge:** Maximal 1024 Zeichen
- Der Attributname darf nicht mit RTM beginnen.
- Der Attributname darf nicht eines der reservierten Wörter sein (siehe ["Reservierte](#page-546-3)  [Dimensions RM-Wörter" auf Seite 547\)](#page-546-3).

## <span id="page-546-0"></span>**Namenskonventionen für Beziehungen**

- **Zulässiger Zeichen:**
	- Buchstaben A-Z, a-z
	- Unicode-Zeichen
	- Zahlen
	- Unterstrich  $(\_)$
	- Bindestrich (-)
	- Kaufmännisches Und-Zeichen (&)
	- Doppelpunkt (:)
- **Maximale Länge:** Maximal 1024 Zeichen
- Der Beziehungsname darf nicht eines der reservierten Wörter sein (siehe ["Reservierte](#page-546-3)  [Dimensions RM-Wörter" auf Seite 547\)](#page-546-3).

## <span id="page-546-1"></span>**Namenskonventionen für Workflow-Zustände**

- **Zulässiger Zeichen:** Alle ASCII-Zeichen und Unicode-Zeichen
- **Maximale Länge: Maximal 1024 Zeichen**

# <span id="page-546-2"></span>**Namenskonventionen für Workflow-Übergänge**

- **Zulässiger Zeichen:** Alle ASCII-Zeichen und Unicode-Zeichen
- **Maximale Länge: Maximal 1024 Zeichen**

## <span id="page-546-3"></span>**Reservierte Dimensions RM-Wörter**

**A**

- **ACCESS**
- ADD
- ALL
- **ALTER**
- AND
- ANY
- AS
- ASC
- AUDIT
- **AVER**
- AVERAGE

#### **B**

- **BETWEEN**
- **BY**

#### **C**

- CALC
- **CALCULATE**
- CHAR
- CHECK
- **CLAR\_CONDITION**
- **CLASS\_NAME**
- **CLUSTER**
- COLUMN
- **COMPRESS**
- **CONNECT**
- **COUNT**
- **CREATE**
- **CURRENT**

#### **D**

- DATALESS\_TAG\_COLUMN
- **DATE**
- DATE\_CREATED
- DATE\_LAST\_MODIFIED
- DBA
- **DECIMAL**
- **DEFAULT**
- **DELETE**
- DESC
- **DISTINCT**
- **DROP**
- **DTP\_TEXT**

**E**

- **ELSE**
- **EXCLUSIVE**
- **EXISTS**
- **EXPAND**

**F**

- FILE
- **FIRST**
- **FLOAT**
- **FOCUS**
- FOR
- **FOURTH**
- **FROM**

### **G**

- GEN\_KEY\_COLUMN
- GRANT
- GRAPHIC
- GROUP

## **H**

- **B** HAVING
- HAVING\_CLARIFICATION\_TEXT
- HAVING\_NO\_CLARIFICATION\_TEXT
- HAVING\_NO\_QUERY\_TEXT
- HAVING\_QUERY\_TEXT

I

- **DENTIFIED**
- $IF$
- **IMMEDIATE**
- IMMEDIATE\_XREF
- $\blacksquare$  IN
- **INCREMENT**
- **INDEX**
- **INITIAL**
- INITIALIZED
- **INSERT**
- **INTEGER**
- **INTERSECT**
- INTO
- $\blacksquare$  IS

## **K**

- **KEY**
- KEYWORD\_COLUMN
- **KEY\_LIST\_CONDITION**

### **L**

- **LEVEL**
- **LIKE**
- **LINKS\_IN**
- **LOCK**
- **LONG**
- **DEMOKEST\_LEVEL\_REQUIREMENT\_CONDITION**

## **M**

- MATH\_OP
- MATH\_TAG
- MAX
- **MAXEXTENTS**
- **MAXIMISE**
- MAXIMUM
- MIN
- **MINIMISE**
- MINIMUM
- **MINUS**
- MODE
- **MODIFY**

## **N**

- NOAUDIT
- **NOCOMPRESS**
- **NORM**
- **NORMALISE**
- **NORMALIZE**
- NOT
- NOT\_LOWEST\_LEVEL\_REQUIREMENT\_CONDITION
- NOT\_PRIMARY\_IN
- NOT\_PRIMARY\_IN\_CONDITION
- NOT\_SECONDARY\_IN
- NOT\_SECONDARY\_IN\_CONDITION
- $\blacksquare$  NOT\_SOURCE\_REQUIREMENT\_CONDITION
- NOWAIT
- **NULL**
- **NUMBER**

## **O**

- OF
- **DEFLINE**
- ON
- **ONLINE**
- **OPTION**
- OR
- **ORDER**
- ORDER\_COLUMN

#### **P**

- **PCTFREE**
- POP
- **POPULATED**
- **PRIMARY**
- **PRIMARY\_HISTORY**
- PRIMARY\_IN
- **PRIMARY\_IN\_CONDITION**
- **PRIMARY\_IN\_RELATIONSHIP**
- **PRIOR**
- **PRIVILEGES**
- **PUBLIC**

### **Q**

**QUERY\_CONDITION** 

## **R**

- RAW
- **RELATIONSHIP\_COLUMN**
- **RENAME**
- **REPLACE**
- **RESOURCE**
- **REVOKE**
- ROW
- ROWID
- **B** ROWNUM
- **ROWS**

#### **S**

- **SECOND**
- **SECONDARY**
- **SECONDARY\_HISTORY**
- SECONDARY\_IN
- **SECONDARY\_IN\_CONDITION**
- **SECONDARY\_IN\_RELATIONSHIP**
- **SELECT**
- **SESSION**
- SET
- **SHARE**
- SIZE
- SMALLINT
- **SOURCE**
- SOURCE\_DOC
- SOURCE\_DOC\_TREE
- SOURCE\_REQUIREMENT\_CONDITION
- SOURCE\_XREF
- **START**
- **SUCCESSFUL**
- **SYNONYM**
- **SYSDATE**

### **T**

- **TABLE**
- **E** THEN
- **THIRD**
- TO
- **TOTAL**
- **TRIGGER**
- **TypeNameHere**

## **U**

- UID
- **UNION**
- UNIQUE
- **DEDATE**
- **D** USER
- **USING**

## **V**

- **NALIDATE**
- **NALUES**
- **NARCHAR**
- **NARGRAPHIC**
- **D** VIEW

## **W**

- **NHENEVER**
- **NHERE**
- WITH
- **WITHOUT\_CLAR\_CONDITION**
- **WITHOUT\_QUERY\_CONDITION**
- **WITH\_CLAR\_CONDITION**
- WITH\_QUERY\_CONDITION

# **X**

XREF

# Kapitel 12 **Skriptsyntax**

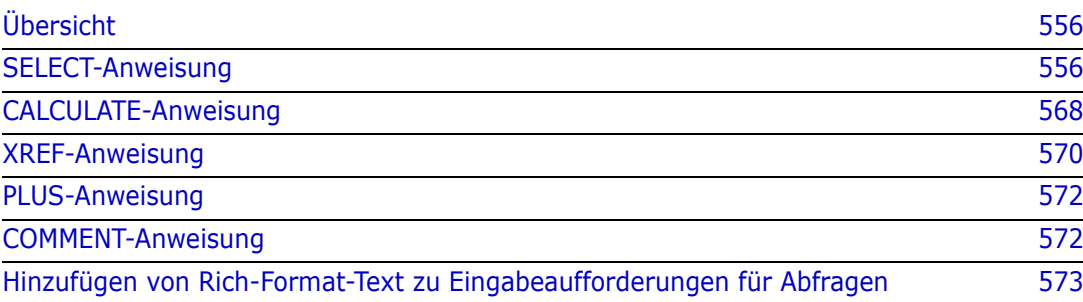

# <span id="page-555-0"></span>**Übersicht**

Skripte enthalten Befehle zum Extrahieren von Daten aus der Dimensions RM-Datenbank und zum Formatieren der Ergebnisse. Dieser Anhang beschreibt die Syntax der Dimensions RM-Skriptsprache. Wenn Sie mit SQL vertraut sind, werden Sie die Ähnlichkeit zwischen dieser Standardsprache und der Variante bemerken, die speziell auf Dimensions RM zugeschnitten ist.

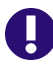

**WICHTIG!** Die Dimensions RM-Skriptsprache ist **NICHT** SQL. Obwohl sie SQL *ähnlich ist*, ist sie in der Tat einzigartig für Dimensions RM. Lesen Sie dieses Kapitel, um ihre Verwendung zu verstehen.

Die RM-Skriptsprache:

- Ist eine interpretierte Sprache. Dies hilft, SQL-Injection-Angriffe zu verhindern.
- Verwendet ein Datenbank-Metamodell, so dass Klassennamen *keine* echten Datenbanktabellennamen sind.

Ein Dimensions RM-Berichtsskript enthält Befehle, mit denen Dimensions RM mitgeteilt wird, welche Daten aus der Instanz extrahiert werden sollen und wie diese zu formatieren sind. Die folgenden Arten von Befehlen können in einem Skript verwendet werden:

- SELECT definiert die zu extrahierenden Daten (Objektattribute).
- CALCULATE führt Berechnungen auf der Grundlage der extrahierten Daten durch.
- XREF steuert Querverweise, die Verknüpfungen zwischen Objekten darstellen.
- PLUS verkettet SELECT-Anweisungen.
- COMMENT bietet beschreibende Informationen, die von Dimensions RM nicht interpretiert werden.

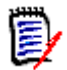

**HINWEIS** Sie können ein Skript nur speichern, wenn Sie über die Berechtigung "Erstellen " für Skripte verfügen.

# <span id="page-555-1"></span>**SELECT-Anweisung**

Für diejenigen, die mit SQL (Structured Query Language) vertraut sind, erscheint die SELECT-Anweisung in einem Skript in vielerlei Hinsicht ähnlich wie die SQL SELECT-Anweisung.

Eine SELECT-Anweisung kann die folgenden Elemente enthalten (obligatorische Elemente sind fettgedruckt):

- Das reservierte Wort SELECT
- Eine Liste von Anzeigeelementen (Attributen), denen jeweils ein <DTPtag> vorangestellt ist. Das DTPtag gibt eine Spaltenüberschrift für tabellarische Anzeigen oder, wenn die Skriptergebnisse in einer formatierten Datei gespeichert werden, einen Absatzstil oder ein Format für Desktop-Publishing-Werkzeuge an. Es muss mindestens ein Attribut ausgewählt werden. Wenn Sie weder eine Spaltenüberschrift noch einen Absatzstil wünschen, müssen Sie dies mit leeren Trennzeichen angeben, wie in <>.
- Das reservierte Wort FROM
- Der RM-Klassenname
- Das reservierte Wort WHERE
- Bedingungen, unter denen die die Daten extrahiert werden sollen
- Die reservierten Wörter ORDER BY
- Eine Liste der Felder, nach denen die extrahierten Daten sortiert werden können
- Durchzuführende metrische Berechnungen

Beachten Sie das Format dieser Anweisung - SELECT 'Attribut' FROM 'Klasse'. Den Anzeigeattributen müssen die Zeichen '<' und '>' vorangestellt werden. Wenn diese Zeichen nicht vorhanden sind, wird das Attribut nicht in das Berichtsdokument aufgenommen.

Eine SELECT-Anweisung kann beliebig viele Anzeigeelemente enthalten, aber jedes Element muss als Attribut der angegebenen Klasse definiert werden.

Zum Beispiel:

```
SELECT <>TEST_ID <>TEST_DESCRIPTION <>TEST_NOTES <>REQUIRED_RESULT 
FROM TEST
```
Diese SELECT-Anweisung erzeugt eine Liste aller Objekte der Klasse TEST in der Dimensions RM-Datenbank in der Reihenfolge des Dimensions RM-Schlüssels. Die Test-ID, Beschreibung, Hinweise und erforderlichen Ergebnisattribute werden in der Ausgabe in der gleichen Reihenfolge wie in der Anzeigeliste angezeigt.

SELECT <Requirement ID>REQ\_ID <Status> STATUS <Text>Text FROM CustomerRequirements WHERE STATUS != 'Deleted' ORDER BY STATUS

Diese SELECT-Anweisung erzeugt eine Liste aller Objekte der Klasse CustomerRequirements, die nicht gelöscht wurden. Die Liste ist für die tabellarische Ausgabe auf dem Bildschirm oder in einer CSV-Datei vorgesehen, so dass die Spaltenüberschriften enthalten sind. Das Ergebnis wird nach dem Wert des Attributs STATUS in alphabetischer Reihenfolge geordnet.

## **DTPtag**

Sie können für jedes Attribut in Ihrem Bericht einen DTP-Tag angeben, um die Formatierung der Ausgabe zu steuern. Bei tabellarischer Ausgabe wird das DTPtag als Spaltenüberschrift verwendet. Bei Dokumentformaten wie RTF wird das DTPtag verwendet, um einen Absatzstil anzugeben, der mit dem Attributwert verknüpft werden soll. Der Tag-Name wird zwischen den Zeichen < und > eingegeben, die vor einem Anzeigelistenelement stehen. Der Tag-Name darf maximal 19 Zeichen lang sein.

Der Tag-Name darf das Zeichen '#' nur enthalten, wenn ihm ein Backslash (\) vorangestellt ist.

Bei Verwendung mit einer Tabelle wird der Tag-Name als Spaltenüberschrift verwendet, wobei die Spaltenbreite durch Dimensions RM bestimmt wird. Sie können die Spaltenbreite angeben, indem Sie dem Tag ein '!n' voranstellen, wobei n die gewünschte Spaltenbreite in Zeichen ist. Spaltenbreiten werden im Assistenten des Skriptgenerators nicht unterstützt.

Beispiel (DTP-Tags sind **fettgedruckt** dargestellt):

SELECT !8<Test ID>TEST\_ID !25<Description>TEST\_DESCRIPTION !25<Test Notes>TEST\_NOTES !25<Results>REQUIRED\_RESULT FROM TEST

## **DTP\_TEXT-Anzeigeelement**

Dimensions RM unterstützt ein Anzeigelistenelement mit dem Namen DTP\_TEXT, das keinem Attribut entspricht. Bei tabellarischer Ausgabe kann DTP\_TEXT verwendet werden, um eine leere Spalte in die Ausgabe einzufügen. Bei der Dokumentausgabe besteht sein Zweck darin, ein "leeres" Komponenten-Tag (d. h. ein DTP-Tag ohne Text oder angehängte Daten) einzufügen. Dies ermöglicht die Verwendung von Kopf- und Fußzeilen sowie von wiederholten Textzeichenfolgen in Dokumenten.

Es können beliebig viele DTP\_TEXT-Elemente in die Anzeigeliste aufgenommen werden, wobei ihre Position innerhalb der Anzeigeliste von Bedeutung ist.

Um zum Beispiel jeden TEST-Datensatz in einer Liste durch eine Markierung (z. B. eine Trennlinie) zu trennen:

SELECT <Test ID>TEST\_ID <Description>TEST\_DESCRIPTION <Test Notes>TEST\_NOTES <Result>REQUIRED\_RESULT <separator>DTP\_TEXT FROM TEST

Das Tag-Trennzeichen muss in RM definiert werden, um einen Absatz des gewünschten Typs zu erzeugen, z. B. eine Zeile mit Bindestrichen oder Sternchen.

## **RTM\_KEYWORD-Anzeigeelement**

Dimensions RM unterstützt ein weiteres Anzeigelistenelement, das keinem Attribut entspricht. Verwenden Sie RTM\_KEYWORD, damit Dimensions RM eine Liste der verlinkten Sammlungen für jedes Objekt zurückgibt. Zum Beispiel:

SELECT <Test ID>TEST\_ID <Description>TEST\_DESCRIPTION <Test Notes>TEST\_NOTES <Result>REQUIRED\_RESULT <Linked Collections>RTM\_KEYWORD FROM TEST

## **WHERE-Klausel**

Für viele Berichtszwecke wird nur eine Teilmenge der Objekte in einer Klasse benötigt. Das reservierte Wort WHERE wird in Verbindung mit einer SELECT-Anweisung verwendet, um die Auswahl in Bezug auf Attributwerte, Sammlungsmitgliedschaft oder Beziehungsverknüpfungen zu beschränken. Die Syntax der WHERE-Klausel hat die allgemeine Form:

WHERE ConditionalExpression

wobei ConditionalExpression ein logischer Ausdruck ist, dessen Elemente folgende Form aufweisen:

- Attributname Operator Werteliste
- **Richtungsbeziehung**
- Group {in | not in} (Sammlungsliste)
- Besondere Einschränkung

Die Elemente eines bedingten Ausdrucks werden mit den logischen Operatoren AND und OR verknüpft. Auf eine SELECT-Anweisung können beliebig viele Bedingungen angewendet werden, die mit den reservierten Wörtern AND und OR kombiniert werden können. Sowohl AND als auch OR haben die gleiche Priorität und sind assoziativ. Um die Priorität zu ändern, können Klammern verwendet werden.

In der folgenden Tabelle werden die in Dimensions RM-Instanzschemata verwendeten Attributtypen und ihre zulässigen Operatoren beschrieben.

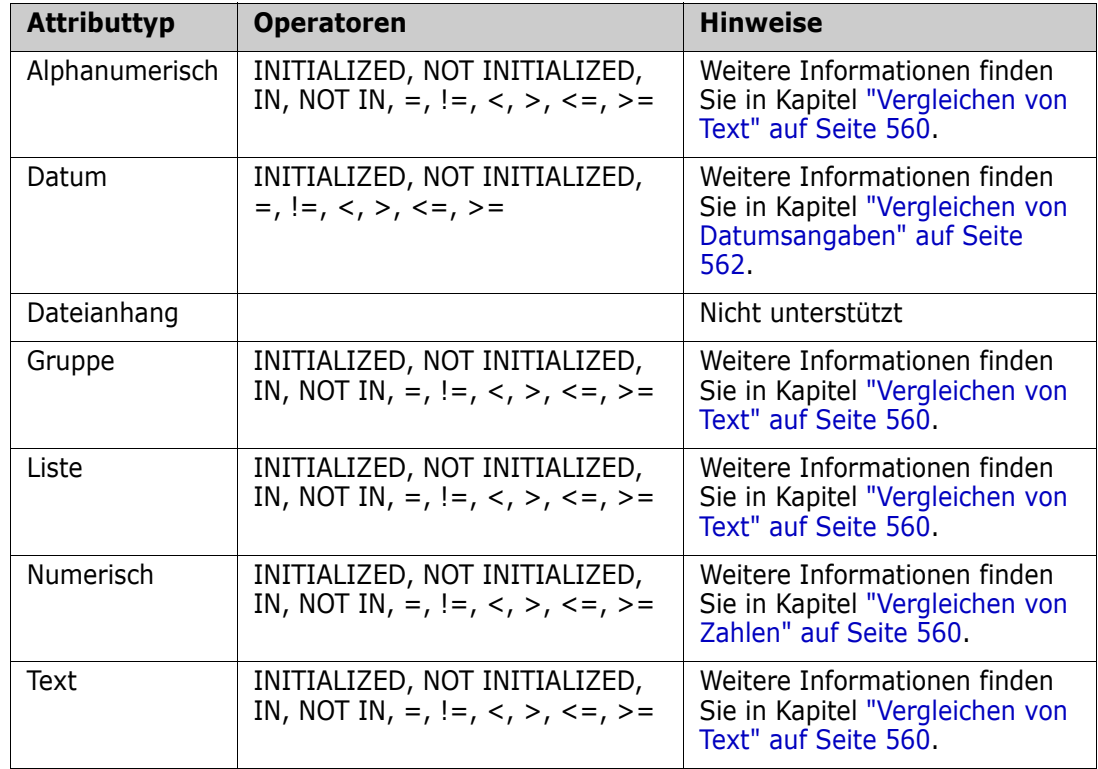

#### <span id="page-559-1"></span>*Vergleichen von Zahlen*

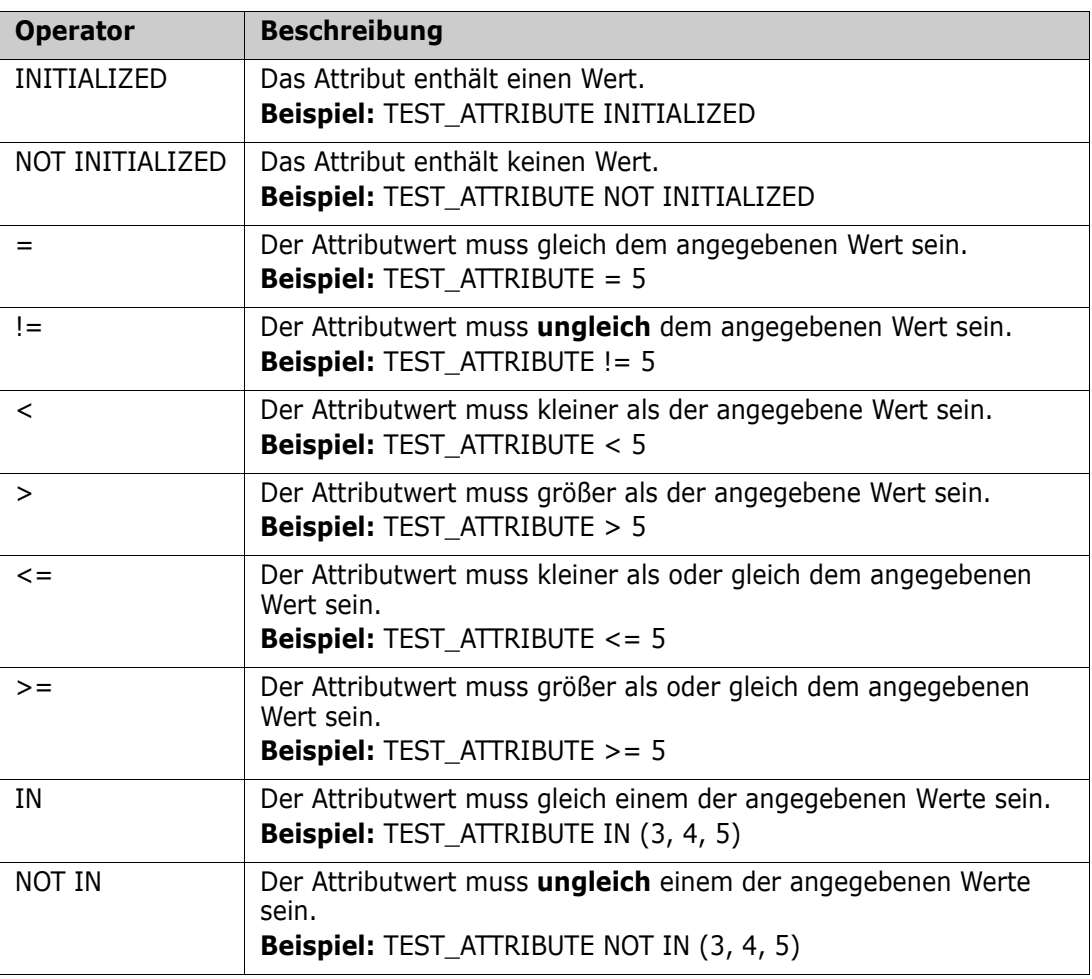

#### <span id="page-559-0"></span>*Vergleichen von Text*

Beim Vergleich von Text ist der Einschluss eines Wortes sehr wichtig. Das liegt daran, dass ein Text für einen Computer durch Zahlen dargestellt wird. Alle Großbuchstaben haben einen niedrigeren Wert als Kleinbuchstaben, d. h. "A" hat den Wert 65, während "a" den Wert 97 hat. Für die folgende Tabelle (mit Ausnahme der Operatoren INITIALIZED und NOT INITIALIZED) wird angenommen, dass es zwei Anforderungen gibt, REQ1 und REQ2. Für REQ1 hat das Attribut TEST\_ATTRIBUTE den Wert "Test". Für REQ2 hat das Attribut TEST\_ATTRIBUTE den Wert "test".

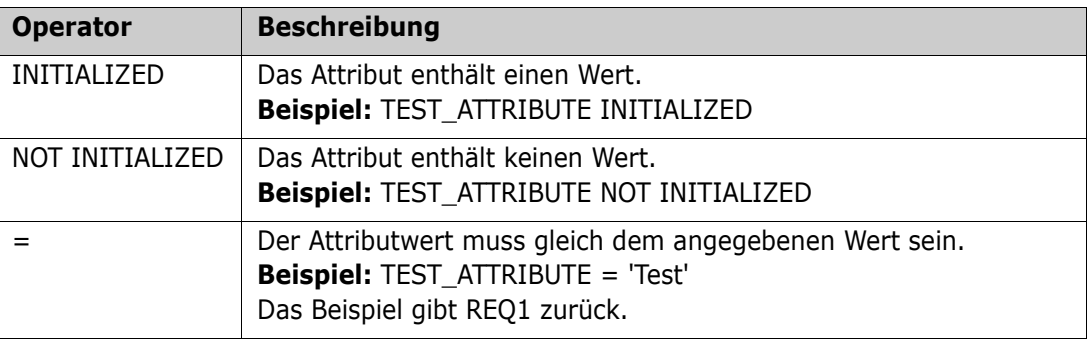

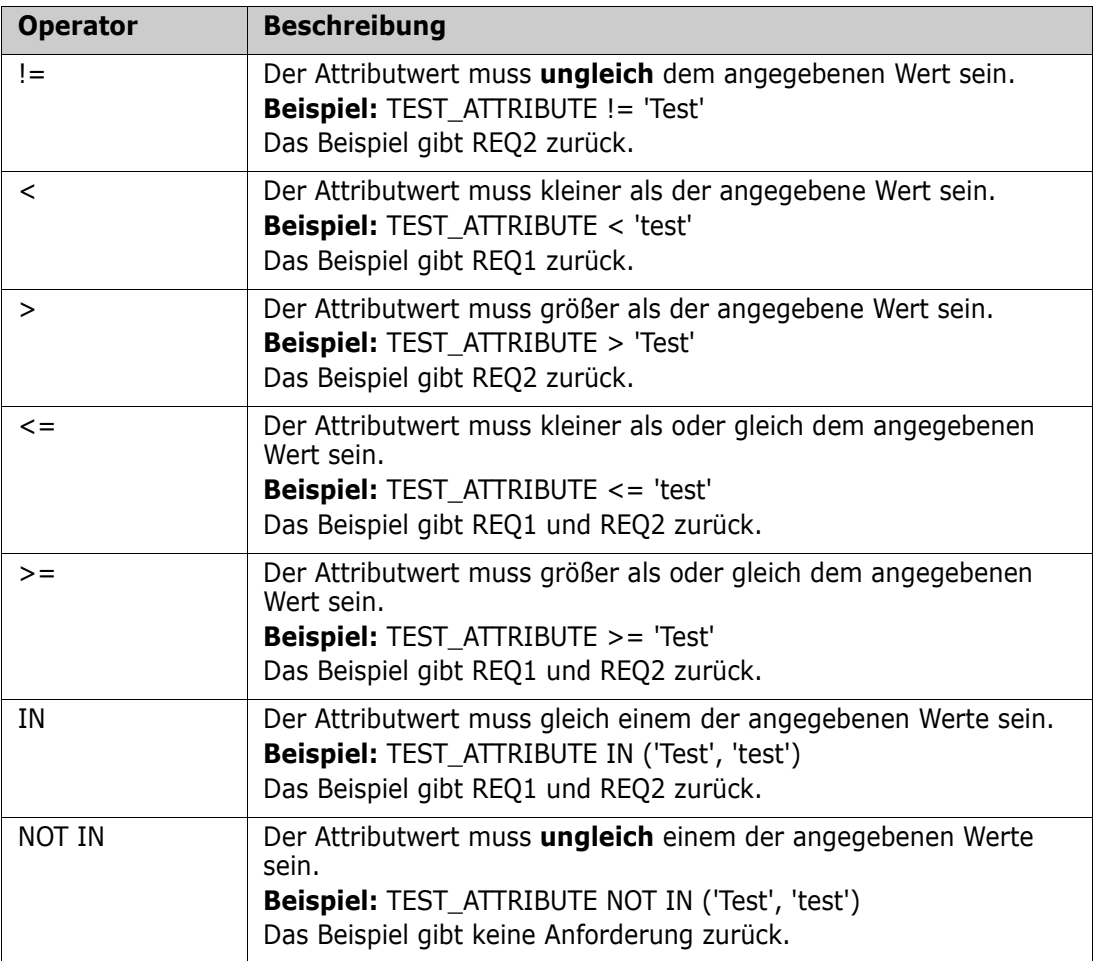

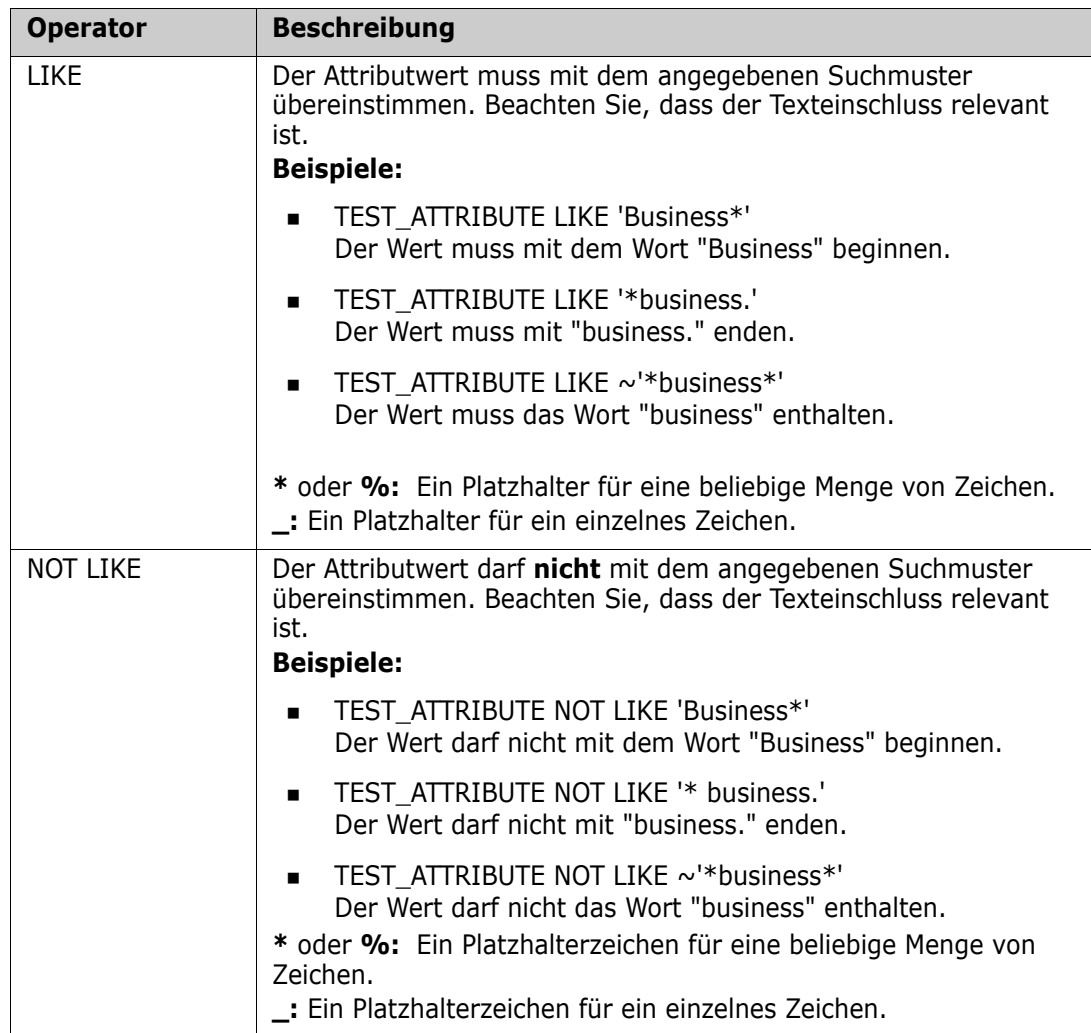

#### <span id="page-561-0"></span>*Vergleichen von Datumsangaben*

Die Syntax für den Vergleich von Datumsangaben ist ähnlich der Syntax für den Vergleich von Zeichenketten. Wichtig für den Datumsvergleich ist jedoch, dass das Format der Abfrage mit dem Format des Attributs übereinstimmt. Wenn Sie ein neues Skript erstellen, sollten Sie es vorziehen, Datumsangaben über den Assistenten auszuwählen.

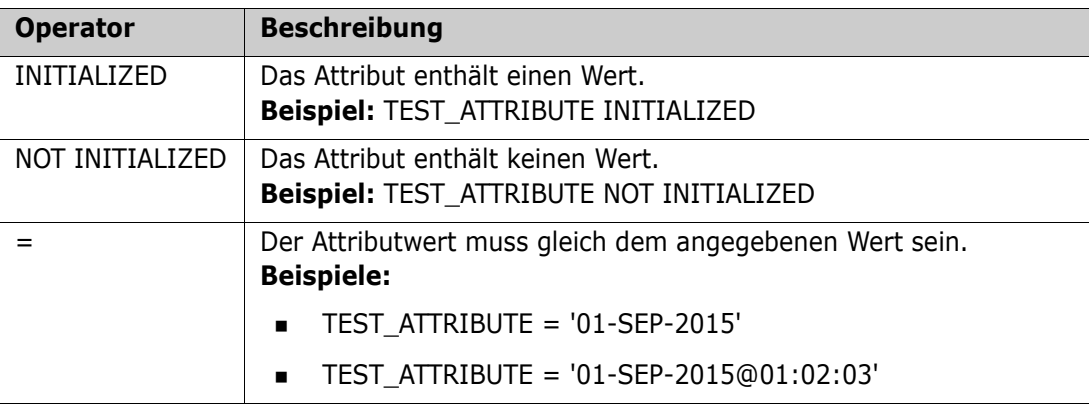

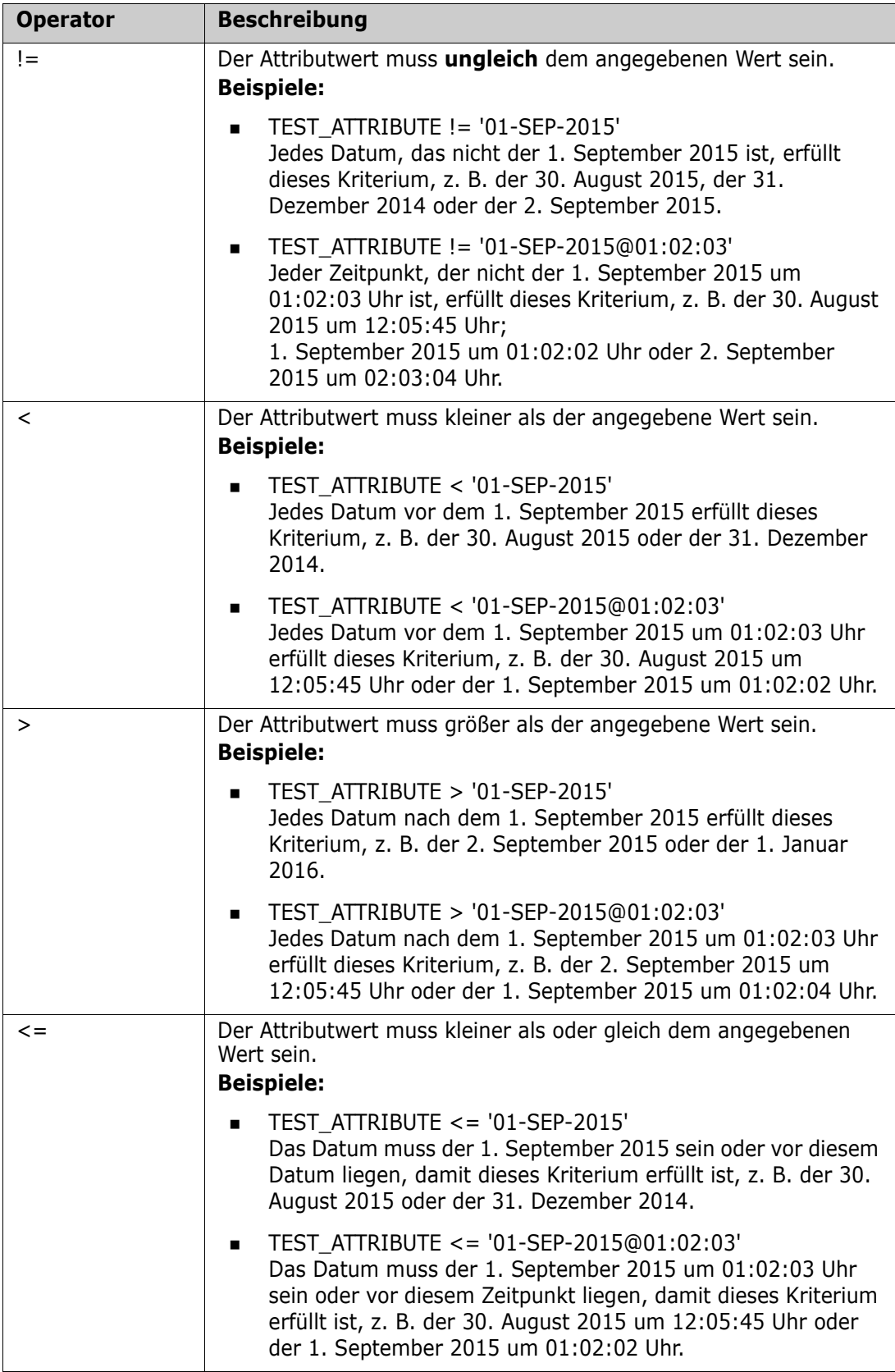

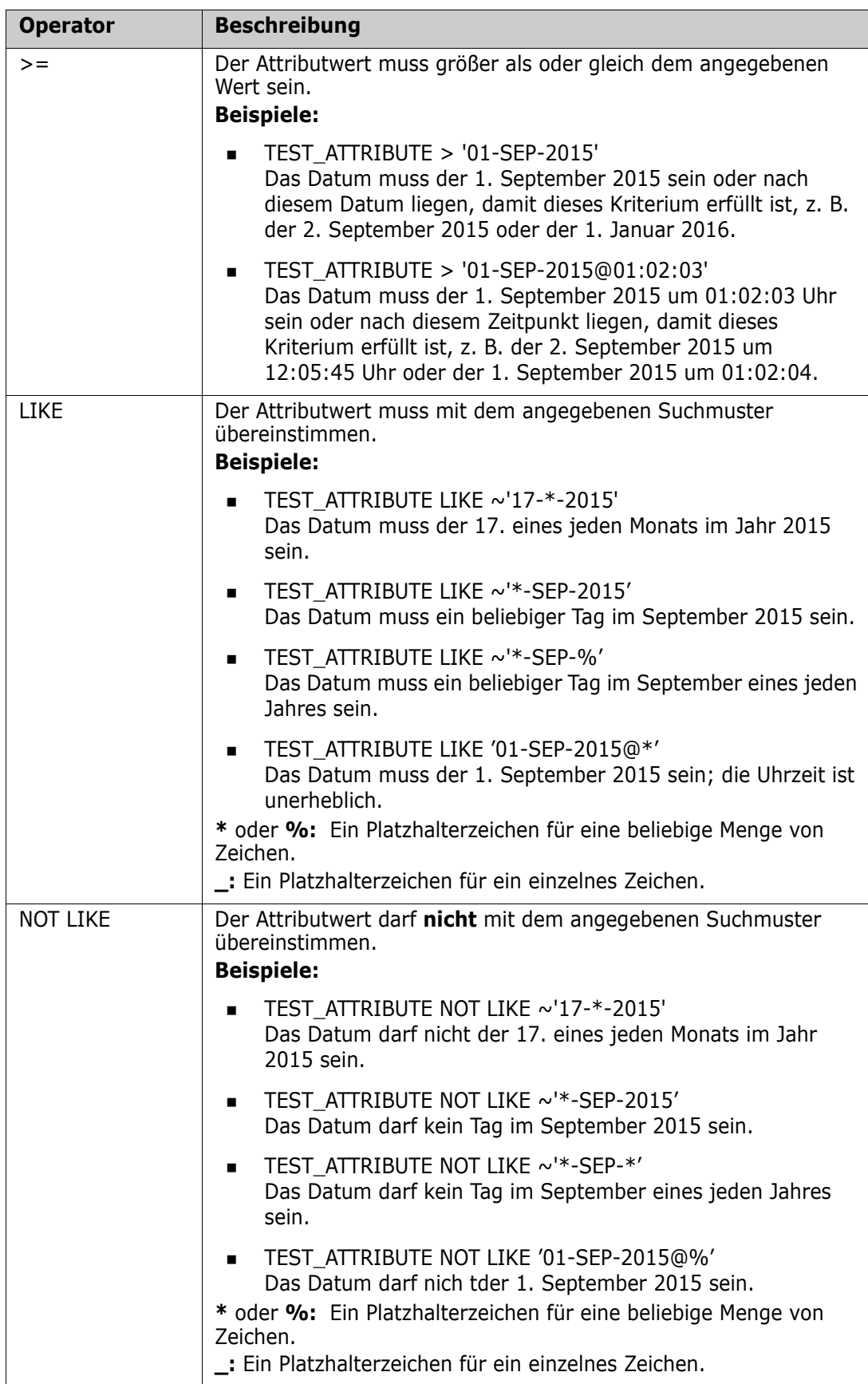

#### *Richtungsbeziehung*

Diese Form der Einschränkung wird verwendet, um verlinkte Objekte innerhalb einer bestimmten Beziehung zu finden. Wenn beispielsweise eine Beziehung zwischen den Klassen SystemRequirement (die primäre Klasse) und Test (die sekundäre Klasse) besteht, könnten Sie nach Systemanforderungsobjekten suchen, die mit Testobjekten verlinkt sind. Alternativ kann Ihnen die Suche nach Objekten, die nicht verlinkt sind, dabei helfen, noch nicht abgeschlossene Arbeiten zu finden. Die folgenden "Richtungen" sind definiert:

- PRIMARY\_IN
- NOT\_PRIMARY\_IN
- SECONDARY\_IN
- NOT SECONDARY IN

Diese Operatoren werden verwendet, um nur die Objekte zu extrahieren, die über Links (oder nicht) in einer benannten Beziehung verfügen, und können daher verwendet werden, um "Compliance"-Listen zu erstellen (z. B. eine Liste von Tests, die mit Anforderungen verknüpft sind)

Es folgen Beispiele für Richtungsbeziehungen (basierend auf einer Beziehung mit dem Namen Tested\_By mit SystemRequirements als primäre und Test als sekundäre Klasse).

**PRIMARY\_IN Tested\_By** 

Findet SystemRequirements, die mit mindestens einem Test-Objekt verlinkt sind.

NOT SECONDARY\_IN Tested\_By

Findet Test-Objekte, die nicht mit SystemRequirement-Objekten verlinkt sind

Für SELECT-Anweisungen, bei denen Anforderungen beteiligt sind, gibt es zwei vordefinierte Beziehungen, die ebenfalls verwendet werden können. Diese sind SOURCE und IMMEDIATE. Die Auswirkung der Verwendung der einzelnen Beziehungsoperatoren mit der SOURCE- oder IMMEDIATE-Beziehung wird in der folgenden Tabelle beschrieben.

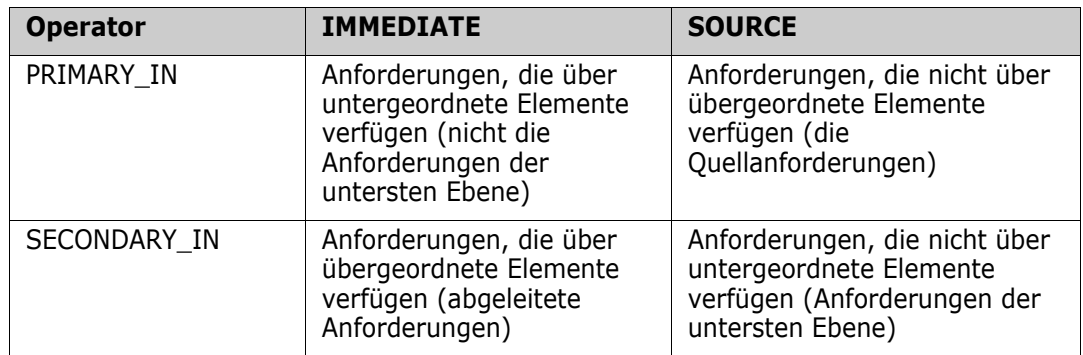

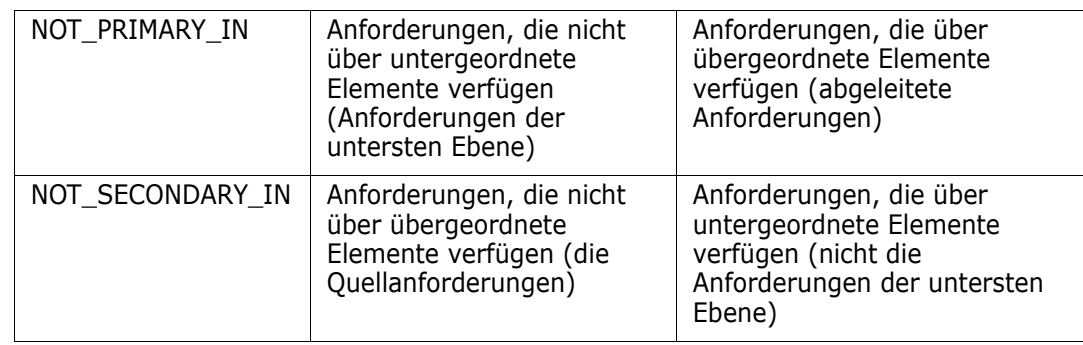

Group {in | not in} (Sammlungsliste)

Diese Form der Einschränkung wird verwendet, um Objekte in Bezug auf ihren Link mit einer oder mehreren Sammlungen zu finden. Beispielsweise können Sie Sammlungen definieren, um die Priorisierung festzulegen. Eine übergeordnete Sammlung mit dem Namen "Priorities" könnte untergeordnete Sammlungen mit den Namen "Priority 1", "Priority 2" usw. haben. Sie können diese Sammlungen verwenden, um Berichte zu organisieren, die sich auf bestimmte Prioritäten konzentrieren, oder um Elemente zu finden, die noch nicht priorisiert wurden:

Es folgen Beispiele für Sammelungsbeschränkungen.

GROUP IN ('Priority 1', 'Priority 2')

Findet Objekte, die entweder mit der Sammlung "Priority 1" oder "Priority 2" verlinkt sind.

GROUP NOT IN ('Priorities')

Findet Objekte, die noch nicht priorisiert sind.

#### *Besondere Einschränkung*

Diese Form der Einschränkung unterstützt integrierte Attribute von Klassen, die auf dem Anforderungsklassentyp basieren. Diese Klassen enthalten integrierte Textattribute mit dem Namen "Query" und "Clarification", die für die Verwendung bei Fragen und Antworten im Zusammenhang mit der Anforderung selbst vorgesehen sind. Die unten aufgeführten Schlüsselwörter für besondere Einschränkungen benötigen keine zusätzlichen Operanden:

- **HAVING CLARIFICATION TEXT**
- HAVING\_NO\_CLARIFICATION\_TEXT
- HAVING\_QUERY\_TEXT
- HAVING\_NO\_QUERY\_TEXT

Es folgt ein Beispiel für SpecialConstraint:

 SELECT <Requirement ID>REQ\_ID <Status> STATUS <Text>Text FROM CustomerRequirements WHERE HAVING\_QUERY\_TEXT

Findet ID, Status und Text in Objekten der Klasse CustomerRequirements, bei denen das Attribut Query nicht leer ist.

#### *Eingabeaufforderung*

Skripte können auch speziell formatierte Eingabeaufforderungen enthalten, die angezeigt werden, wenn das Skript interaktiv ausgeführt wird, um Benutzer zur Eingabe von Informationen aufzufordern. Die Syntax für die Eingabeaufforderung in Skripten lautet:

```
<#prompt#> an beliebiger Stelle im Skript. Beispiel: Wselect 
<id>object_id from ECP where object_id = '<#enter id#>'
```
Die Syntax der Eingabeaufforderung ermöglicht auch die Verwendung von Eingabewerten als Variablen an mehreren Stellen innerhalb eines Skripts. Zum Beispiel:

- select <id>object\_id from CR where object\_id='<#enter id^var1#>' xref
- select <id>object id from SR where object id='<#^var1#>'

Der vom Benutzer für die Objekt-ID der CR-Klasse eingegebene Wert wird auch in der WHERE-Klausel zur Auswahl der SR-Klasse verwendet. Das "^" zeigt an, dass der Wert in der auf das "^" folgenden Variable gespeichert werden soll. Dieser Variablenname kann ohne Aufforderung an anderer Stelle verwendet werden. Wenn eine zweite Eingabeaufforderung "^" für einen Variablennamen mit demselben Variablennamen gefunden wird, wird der Wert der Variable geändert.

## **ORDER BY-Klausel**

Die ORDER BY-Klausel kann der SELECT-Anweisung hinzugefügt werden, um die Reihenfolge anzugeben, in der die Datensätze zurückgegeben werden sollen. Die ORDER BY-Klausel wird nach der WHERE-Klausel oder nach dem Klassennamen hinzugefügt, wenn keine WHERE-Klausel enthalten ist. Den reservierten Wörtern ORDER BY muss eine durch Komma getrennte Liste von Attributen folgen. Die Reihenfolge der extrahierten Daten kann durch eine beliebige Anzahl von Attributen festgelegt werden.

#### *Sortieren in aufsteigender Reihenfolge*

Standardmäßig sortiert die ORDER BY-Klausel in aufsteigender Reihenfolge.

#### **Beispiele:**

- SELECT <>TEST\_SETUP FROM TEST ORDER BY TEST\_ID, TEST\_DATE
- SELECT <>TEST\_SETUP FROM TEST WHERE TEST ID = '7' ORDER BY TEST DATE, REQUIRED RESULT

**HINWEIS** Wenn das ORDER BY-Attribut einen NULL-Wert hat, wird es an das Ende der Liste gesetzt (d. h. es wird als das Attribut mit dem höchsten Wert betrachtet).

#### *Sortieren in absteigender Reihenfolge*

Um in absteigender Reihenfolge zu sortieren, hängen Sie **|DESC|** an den Attributnamen an.

**Beispiele:**

- SELECT <>TEST\_SETUP FROM TEST ORDER BY TEST\_ID|DESC|, TEST\_DATE|DESC|
- SELECT <>TEST\_SETUP FROM TEST WHERE TEST ID = '7' ORDER BY TEST\_DATE|DESC|, REQUIRED\_RESULT|DESC|

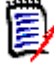

**HINWEIS** Wenn das ORDER BY-Attribut einen NULL-Wert hat, wird es an den Anfang der Liste gesetzt (d. h. es wird als das Attribut mit dem höchsten Wert betrachtet).

#### *Sortieren von Werten mit dem Dewey-Dezimalformat*

Es ist üblich, Berichte nach Attributen zu ordnen, die über ein Dewey-Dezimalformat verfügen (z. B. 1.2.3.12). Häufig verwendet das PARAGRAPH\_ID-Attribut dieses Format. Eine einfache ASCII-Sortierung dieser Codes ergibt keine korrekte Reihenfolge, da sie zeichenweise und nicht nach der Nummerierung erfolgt.

Ein Dewey-Dezimalcode muss über Buchstaben (Groß- oder Kleinbuchstaben) und Zahlen verfügen können, die durch einen Dezimalpunkt oder einen Bindestrich getrennt sind. Die folgenden Beispiele sind legale Dewey-Dezimalcodes:

- 1.2.5
- a.b
- 3
- d
- $d-1-2$

Es gibt keine Beschränkung für die Länge des Codes.

Um Dewey-Dezimalcodes zu sortieren, stellen Sie dem entsprechenden Attribut das **@**- Symbol voran.

#### **Beispiel:**

SELECT <PUID>PUID <Title>TITLE <Paragraph ID>PARAGRAPH\_ID FROM REQ ORDER BY @PARAGRAPH\_ID

Die absteigende Sortierung kann auch für Attribute verwendet werden, die Werte im Dewey-Dezimalformat enthalten, indem **|DESC|** hinzugefügt wird.

# <span id="page-567-0"></span>**CALCULATE-Anweisung**

Nachfolgend finden Sie die verfügbaren Berechnungen:

- Die **Anzahl (count)** der in einem beliebigen Feld ausgewählten Datensätze
- Die **Summe (total)** der Werte der in numerischen Feldern ausgewählten Datensätze
- Der **Durchschnittswert (average)** der in numerischen Feldern ausgewählten Datensätze
- Der **Mindestwert (minimum)** der in numerischen Feldern ausgewählten Datensätze
- Der **Maximalwert (maximum)** der in numerischen Feldern ausgewählten Datensätze
- Die **Normalisierung (Normalization)** von durch einen einfachen arithmetischen Ausdruck ausgewählten Werten

Die Ergebnisse der Berechnungen **count**, **total**, **average**, **minimum** and **maximum** werden am unteren Rand des Berichts angezeigt. **Normalization** bewirkt, dass jeder Datensatzwert im Hauptteil des Berichts entsprechend dem arithmetischen Ausdruck geändert wird.

NULL-Felder werden auf zwei Arten behandelt:

- Wenn nur Datensätze mit Werten in diesen Feldern verwendet werden sollen (POPULATED), werden die NULL-Felder ignoriert (dies ist der Standard)
- Wenn alle Datensätze unabhängig von ihrem Inhalt verwendet werden sollen (ALL), werden NULL-Felder so behandelt, als hätten sie den Wert 0 (Null).

Das Format der CALCULATE-Anweisung lautet wie folgt:

- Das Schlüsselwort CALCULATE wird zuerst verwendet, um anzuzeigen, dass Berechnungen durchgeführt werden.
- Eine Liste der Berechnungsarten (COUNT, TOTAL, AVERAGE, MINIMIZE, MAXIMIZE or NORMALIZE) und der anwendbaren Felder (die Felder müssen durch Kommata getrennt werden).
- Jedem Schlüsselwort eines Berechnungstyps kann ein ALL- oder POPULATED-Flag vorangestellt werden. Wenn kein Flag angegeben wird, wird der Standard POPULATED verwendet.

Für TOTAL, COUNT, AVERAGE, MINIMUM und MAXIMUM gilt:

- Dem Feldnamen muss ein obligatorisches "Tag" im Format [Zeichenfolge] vorangestellt werden. Diese Zeichenfolge wird im Bericht zur Identifizierung dieses bestimmten Wertes verwendet. Beachten Sie, dass [] gültig ist.
- Jedem separaten [Tag]-Feldeintrag in der Liste kann das Kennzeichen ALL oder POPULATED vorangestellt werden.

Für die Normalisierung:

- Jeder Eintrag hat die Form "Feldname Operator Wert", wobei Operator entweder '+', '-', '\*', '/' und Wert eine reelle oder ganze Zahl ist. Für die Normalisierung sind keine Tags anwendbar.
- Jedem separaten [Tag]-Feldeintrag in der Liste kann das Kennzeichen ALL oder POPULATED vorangestellt werden.

Zum Beispiel:

SELECT <number>PARTS AVAILABLE FROM REQ CALCULATE COUNT [count]PARTS\_AVAILABLE TOTAL [total]PARTS\_AVAILABLE AVERAGE [average]PARTS\_AVAILABLE MINIMIZE [min]PARTS\_AVAILABLE MAXIMIZE [max]PARTS\_AVAILABLE

Um die Werte des Attributs PARTS\_AVAILABLE im Bericht zu ändern, können Sie die NORMALIZE-Berechnung verwenden:

SELECT <id>REQUIREMENT KEY <number>PARTS AVAILABLE FROM REQ CALCULATE NORMALIZE ALL PARTS\_AVAILABLE + 5

# <span id="page-569-0"></span>**XREF-Anweisung**

Mit der XREF-Anweisung in einer Abfrage können Sie die Verknüpfung oder Nachverfolgbarkeit zwischen Objekten anzeigen. XREF verlinkt die SELECT-Anweisung. Sie folgt ihr unmittelbar mit einer vorhergehenden SELECT-Anweisung.

Die XREF-Anweisung muss das reservierte Wort XREF und den Namen der Beziehung enthalten, die die Nachverfolgbarkeit definiert. Sie kann auch die reservierten Wörter PRIMARY, SECONDARY, PRIMARY\_HISTORY, SECONDARY\_HISTORY und entweder FIRST, SECOND, THIRD, FOURTH, oder eine Zahl enthalten.

Wenn beide SELECT-Anweisungen Datensätze aus derselben Klasse auswählen, muss die XREF-Anweisung entweder mit den reservierten Wörtern PRIMARY oder SECONDARY modifiziert werden. Verwenden Sie PRIMARY, wenn sich die zweite SELECT-Anweisung auf die primäre Seite der Beziehung bezieht. Verwenden Sie SECONDARY, wenn sich die zweite SELECT-Anweisung auf die sekundäre Seite der Beziehung bezieht.

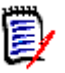

**HINWEIS** Der Assistent des Skriptgenerators unterstützt nicht die reservierten Wörter PRIMARY\_HISTORY, SECONDARY\_HISTORY, FIRST, SECONDND, THIRD und FOURTH sowie die Verwendung einer Zahl, um auf SELECT-Anweisungen zu verweisen.

Die XREF-Anweisung muss zwischen zwei SELECT-Anweisungen stehen, wobei die zweite Anweisung eine Klasse sein muss, die als Mitglied der in der XREF-Anweisung genannten Beziehung definiert ist. Außerdem ist erforderlich, dass mindestens eine der SELECT-Anweisungen vor der XREF-Anweisung die andere in der Beziehung genannte Klasse betrifft.

Angenommen, es wurde eine Beziehung mit dem Namen REQ\_TEST definiert, die die REQ-Klasse vom Typ **Anforderung** (als PRIMARY-Objekt in der Beziehung) mit einer Klasse mit dem Namen TEST (das SECONDARY-Objekt) verknüpft, und es wurden Links für die Nachverfolgbarkeit zwischen Objekten in den Klassen erstellt. Mit folgenden Anweisungen können Sie eine Liste der Anforderungen mit den zugehörigen TESTs erstellen:

SELECT <ID>REQ\_ID <>TEXT FROM REQ WHERE STATUS='CURRENT' XREF REQ\_TEST SELECT <TEST ID>TEST\_ID <>TEST\_DESCRIPTION FROM TEST

Dieses Skript erzeugt eine Liste aller Anforderungen der REQ-Klasse, bei denen das STATUS-Attribut den Wert "Current" hat. Wenn eine Anforderung zur Beziehung REQ\_TEST gehört, werden die entsprechenden TESTs extrahiert. Beachten Sie, dass diese Form des Skripts alle Anforderungen extrahiert, die die Bedingung erfüllen, und dann die TESTs, die mit diesen verlinkt sind. Wenn die Bedingung so formuliert ist, dass mehr als eine Anforderung diese erfüllt, und ein TEST mit mehreren Anforderungen verlinkt ist, kann er mehr als einmal in der Ausgabe erscheinen.

Um nur die Anforderungen aufzulisten, die sich auf TESTs beziehen, fügen Sie eine nachfolgende Bedingung an:

SELECT <ID>REQ\_ID <>TEXT FROM REQ WHERE STATUS='CURRENT' AND PRIMARY\_IN REQ\_TEST

XREF REQ\_TEST SELECT <TEST ID>TEST\_ID <>TEST\_DESCRIPTION FROM TEST

Der PRIMARY\_IN-Operator wird verwendet, da REQ als primär in der REQ\_TEST-Beziehung definiert wurde.

Verwenden des Operators NOT\_PRIMARY\_IN:

SELECT <ID>REQ\_ID <>TEXT FROM REQ WHERE STATUS='CURRENT' AND NOT PRIMARY\_IN REQ\_TEST XREF REQ\_TEST SELECT <TEST ID>TEST\_ID <>TEST\_DESCRIPTION FROM TEST

Dies ergibt eine Liste, die nur Anforderungen enthält, da jede Anforderung, die sich nicht auf TESTs bezieht, per Definition keine TESTs extrahiert.

Das folgende Skript stellt ein Problem dar:

SELECT <original>REQ\_ID FROM REQ XREF REQ\_TEST SELECT <test>TEST\_DESCRIPTION FROM TEST XREF SOURCE SECONDARY SELECT <low child>REQUIREMENT\_KEY FROM REQ XREF REQ\_EVENT SELECT <events>EVENT\_TEXT FROM EVENT

Es ist gültig (vorausgesetzt, die Objekte, Attribute und Beziehungen wurden definiert), aber die dritte XREF-Anweisung (XREF REQ\_EVENT) impliziert, dass die in der nächsten SELECT-Anweisung (EVENT) genannte Klasse in der Beziehung REQ\_EVENT verlinkt sein muss. Da die Beziehung REQs mit EVENTs verknüpft und die nächste Klasse EVENT ist, müssen sie mit REQs in einer vorhergehenden SELECT-Anweisung verlinkt werden.

Das Skript enthält zwei Instanzen von REQ in SELECT-Anweisungen (SELECT-Anweisungen 1 und 3). **Standardmäßig wird die erste** SELECT**-Anweisung für eine passende Klasse verwendet.** In diesem Beispiel sind die EVENTs also mit dem ersten REQs-Satz (den ursprünglichen Anforderungen) verlinkt.

Es gibt vier reservierte Wörter, mit denen Sie wählen können, wo die Verknüpfung im Falle von doppelten Objekten im Skript stehen muss:

- FIRST
- **SECOND**
- THIRD
- **FOURTH**

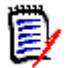

**HINWEIS** Diese reservierten Wörter dienen der Kompatibilität mit früheren RM-Versionen, werden aber im Assistenten des Skriptgenerators nicht unterstützt.

Die reservierten Wörter drücken die Nummer der SELECT-Anweisung aus, mit der die nächste SELECT-Anweisung verlinkt ist. Eines dieser reservierten Wörter kann als letztes Wort in einer XREF-Anweisung stehen. Es kann notwendig sein, auf eine SELECT-Anweisung zu verweisen, die im Skript nach der vierten Anweisung folgt. Diese können Sie anhand einer positiven Ganzzahl angeben.

Um das vorherige Skript so zu ändern, dass die mit den Quell-REQUIREMENTs verlinkten EVENTs angezeigt werden, hängen Sie das reservierte Wort THIRD oder die Zahl 3 an die letzte XREF-Anweisung an.

SELECT <original>REQUIREMENT KEY FROM REQ XREF REQ TEST SELECT <test>TEST\_DESCRIPTION FROM TEST XREF SOURCE SECONDARY SELECT <low child>REQUIREMENT KEY FROM REQ XREF REQ EVENT THIRD SELECT <events>EVENT\_TEXT FROM EVENT

Die abschließende XREF-Anweisung bedeutet nun, dass die in der nachfolgenden SELECT-Anweisung genannte Klasse (EVENT) in der Beziehung REQ\_EVENT mit den Objekten verlinkt werden muss, die durch die dritte SELECT-Anweisung extrahiert werden. Da die Beziehung REQ\_EVENT REQs mit EVENTs verlinkt und beide in den SELECT-Anweisungen enthalten sind, ist dies ein gültiges Skript, das die gewünschte Ausgabe erzeugt.

# <span id="page-571-0"></span>**PLUS-Anweisung**

Die PLUS-Anweisung in einer Abfrage kann verwendet werden, um mehrere Skripte zu einem Skript zusammenzufügen. Die Ausgabe des sich daraus ergebenden Skripts sind mehrere Berichte, bei denen die Daten nur einmal extrahiert werden.

Zum Beispiel:

SELECT <4.1\_Title>DTP\_TEXT <>TEXT FROM REQ WHERE PRIMARY IN IS ALLOCATED TO SOFTWARE PLUS SELECT <4.2 Title>DTP TEXT <>TEXT FROM REQ WHERE PRIMARY IN IS ALLOCATED TO SOFTWARE PLUS SELECT <4.3 Title>DTP TEXT <>TEXT FROM REQ WHERE PRIMARY IN IS ALLOCATED TO MANUAL OPERATION

# <span id="page-571-1"></span>**COMMENT-Anweisung**

Sie können Kommentare verwenden, um Skripte zu dokumentieren, die über die Befehlszeile verwendet werden sollen. Der Assistent des Skriptgenerators unterstützt keine Kommentare. Kommentare können in verschiedenen Formaten in ein Skript eingefügt werden:

- Die Zeichen nach ##, -- oder \$! werden bis zum Beginn einer neuen Zeile ignoriert.
- Mehrzeilige Kommentare können innerhalb von Trennzeichenpaaren für Kommentare  $\{\}$ , /\* \*/ oder (\* \* \*) eingeschlossen werden.

Zum Beispiel:

```
/* Version 1.0
    Date: 14th May 2006*/
    SELECT <key>REQUIREMENT_KEY ## extract RMs no.
    FROM REQ-- for the req class
    WHERE SOURCE REQUIREMENTS = 'Y'$! of all original requirements
    {Now find all derived requirements}
    XREF SOURCE SECONDARY
    (* and extract the RM nos *)
    SELECT REQUIREMENT_KEY FROM REQ
```
# <span id="page-572-0"></span>**Hinzufügen von Rich-Format-Text zu Eingabeaufforderungen für Abfragen**

Die Verwendung von Rich Text in einer Eingabeaufforderung für eine Abfrage kann dem Benutzer zusätzliche Informationen liefern.

Im Folgenden finden Sie beispielsweise eine Standardabfrage, die zur Eingabe einer Marketing Requirement ID auffordert:

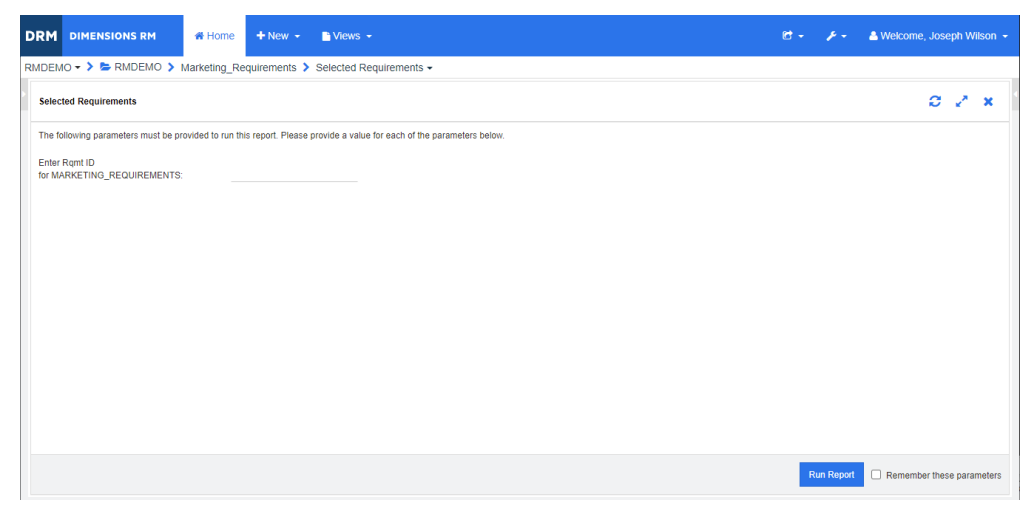

Die Ausgabe soll das folgende Layout aufweisen:

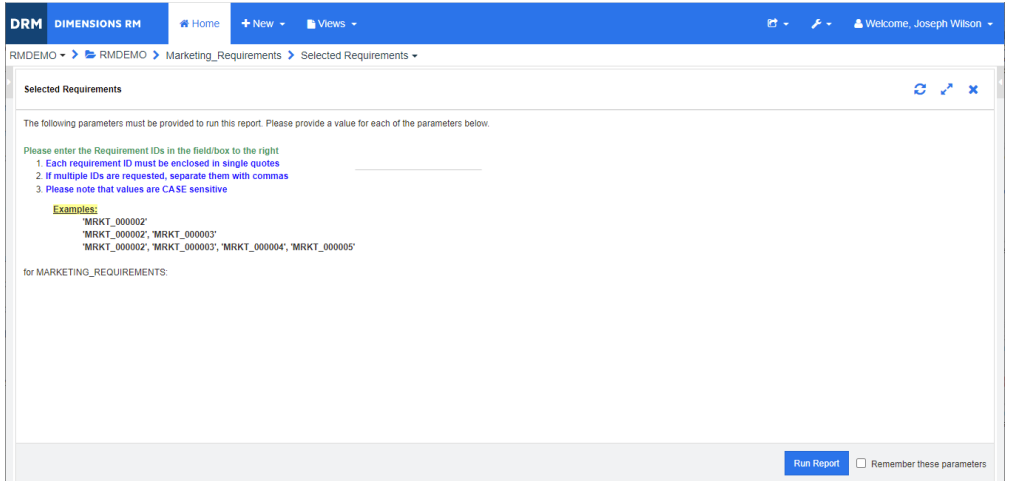

In den folgenden Schritten wird beschrieben, wie Sie eine Eingabeaufforderung für eine Abfrage zum Bereitstellen dieser zusätzlichen Informationen ändern können:

- **1** Wählen Sie **Klassenbericht** aus dem Menü **Neu**.
- **2** Wählen Sie die gewünschte Klasse ("Marketing Requirements" in diesem Beispiel).
- **3** Geben Sie einen Abfragenamen an.
- **4** Klicken Sie auf die Registerkarte **Attributbedingungen**.
- **5** Klicken Sie auf den Pfeil für das Feld **Rqmt ID** und wählen Sie **Zur Laufzeit eingeben**.
- **6** Wählen Sie im Hauptfenster auf der Registerkarte **Anforderungen** den Eintrag **Neu**.
- **7** Wählen Sie eine Klasse mit einem Textattribut, das HTML unterstützt und klicken Sie in ein solches Attribut.
- **8** Geben Sie den Text ein, den Sie mit der Eingabeaufforderung der Abfrage verwenden möchten.
- **9** Wählen Sie im Menü **Extras** den Eintrag **Quellcode**, um den HTML-Quellcode anzuzeigen.

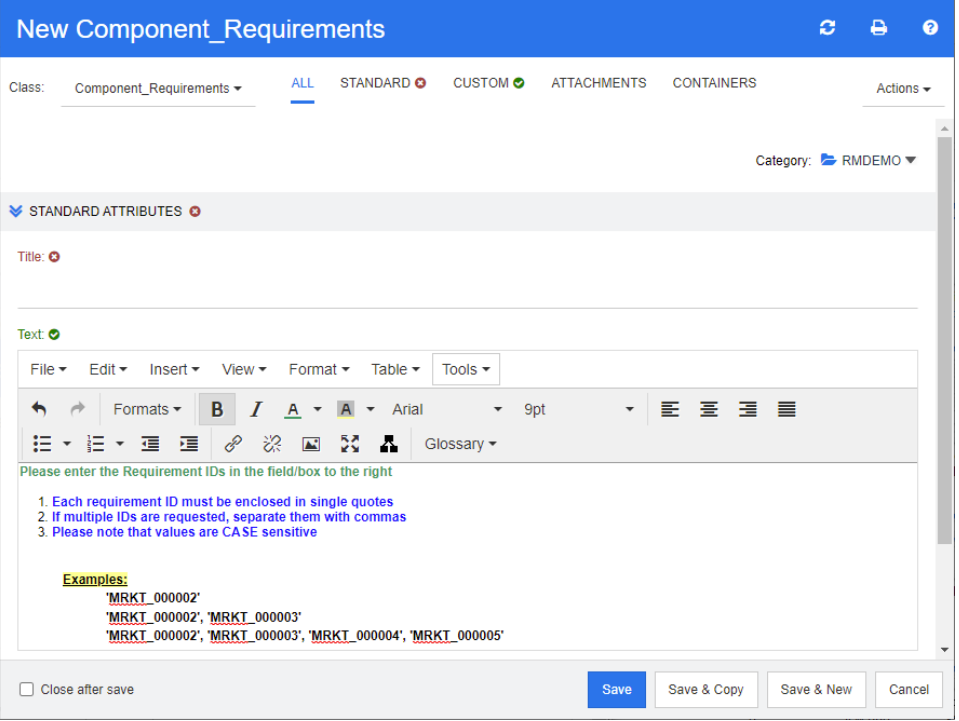

- **10** Schließen Sie das Fenster *Quelltext* und das Fenster *Neu Marketing\_Requirements*.
- **11** Klicken Sie im Fenster *Nach Klasse filtern:* Das Skript sieht wie folgt aus:

select <Rqmt ID>PUID <Title>TITLE from Marketing Requirements where PUID LIKE ~'<#Enter Rqmt ID#>' and STATUS IN ('Current') order by PUID calculate all count[Row Count:]PUID

- **12** Suchen Sie die Eingabeaufforderung '<#Enter Rqmt ID#>' und löschen Sie den Text zwischen den beiden "#"-Zeichen, so dass nur '<##>' stehen bleibt.
- **13** Setzen Sie den Cursor zwischen die beiden "#"-Zeichen und drücken Sie zweimal die EINGABETASTE. Ihr Skript sollte wie folgt aussehen:

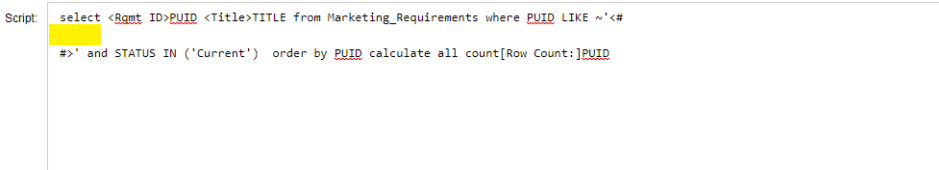

**14** Fügen Sie den HTML-Code in die Leerzeile ein, so dass das Skript nun wie folgt aussieht:

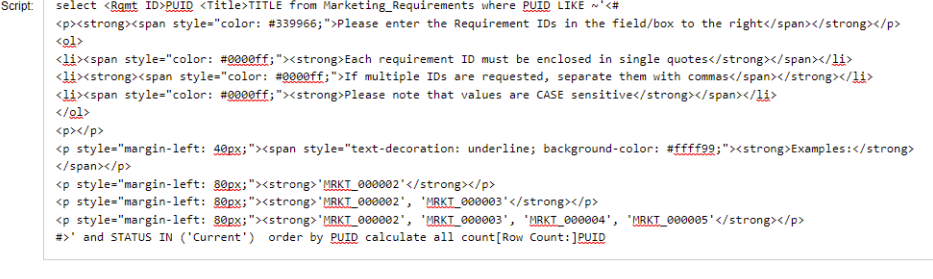

#### **15** Klicken Sie auf **Speichern und ausführen**.
# **Glossar**

<span id="page-576-0"></span>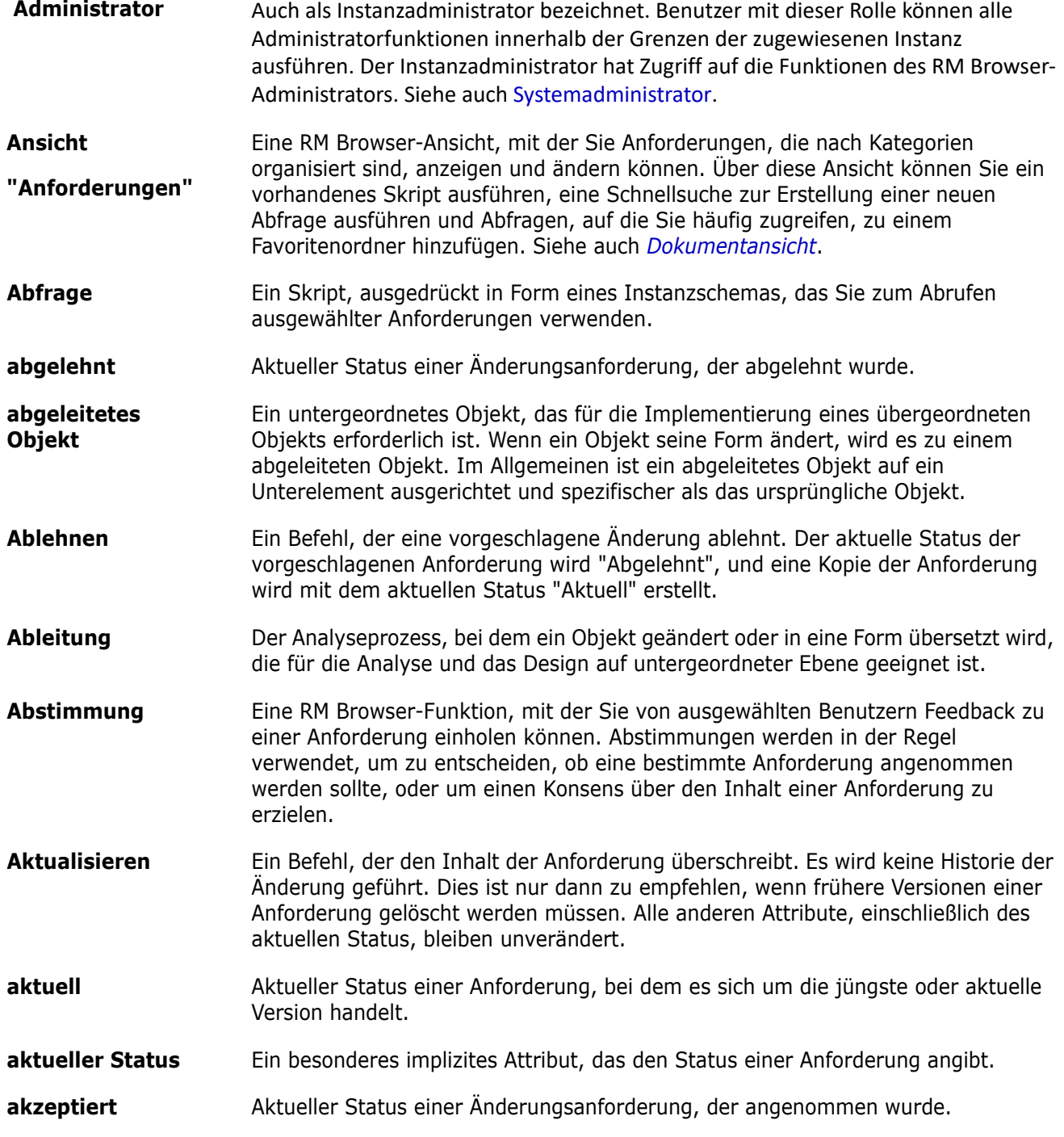

<span id="page-577-4"></span><span id="page-577-3"></span><span id="page-577-2"></span><span id="page-577-1"></span><span id="page-577-0"></span>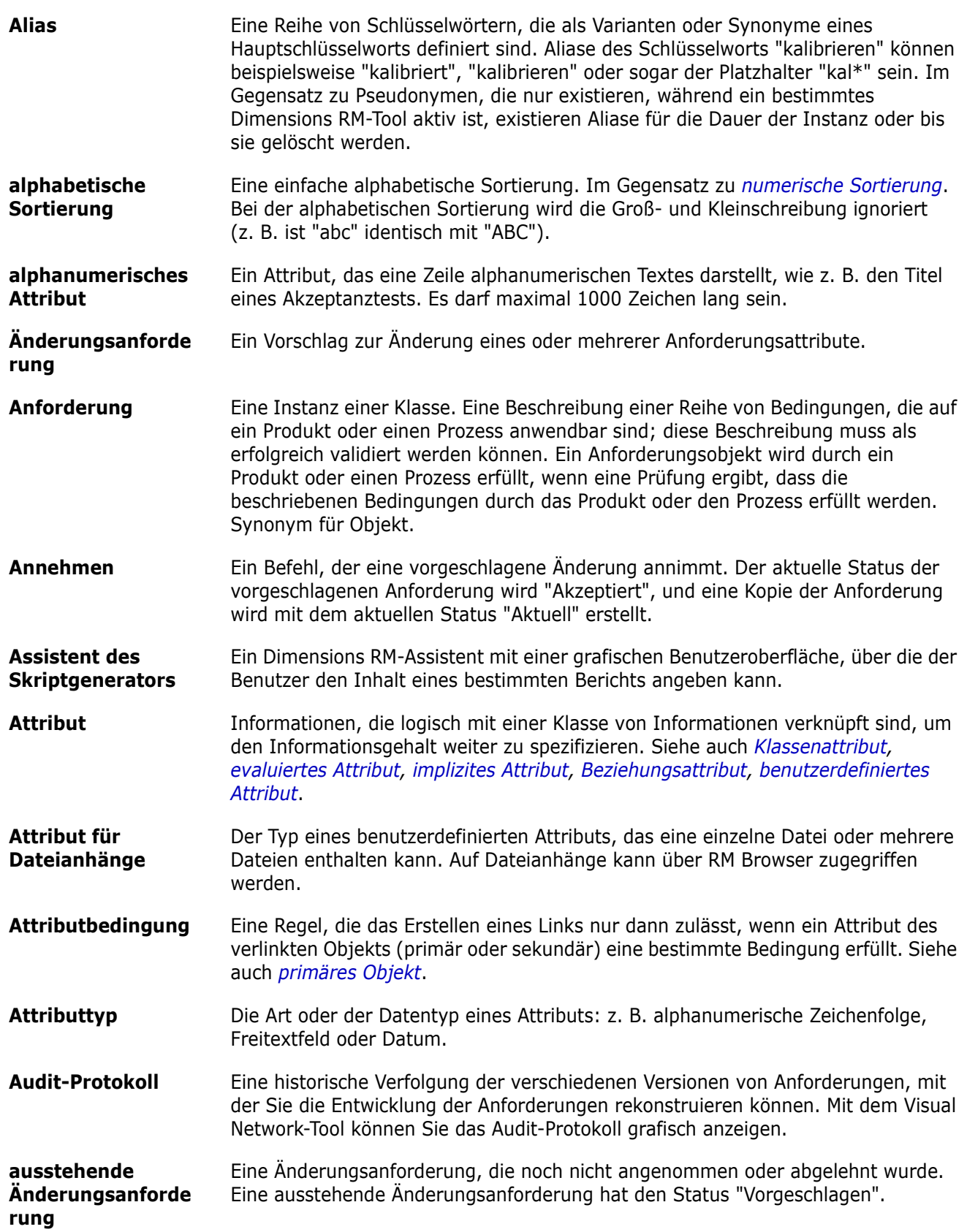

<span id="page-578-4"></span><span id="page-578-3"></span><span id="page-578-2"></span><span id="page-578-1"></span><span id="page-578-0"></span>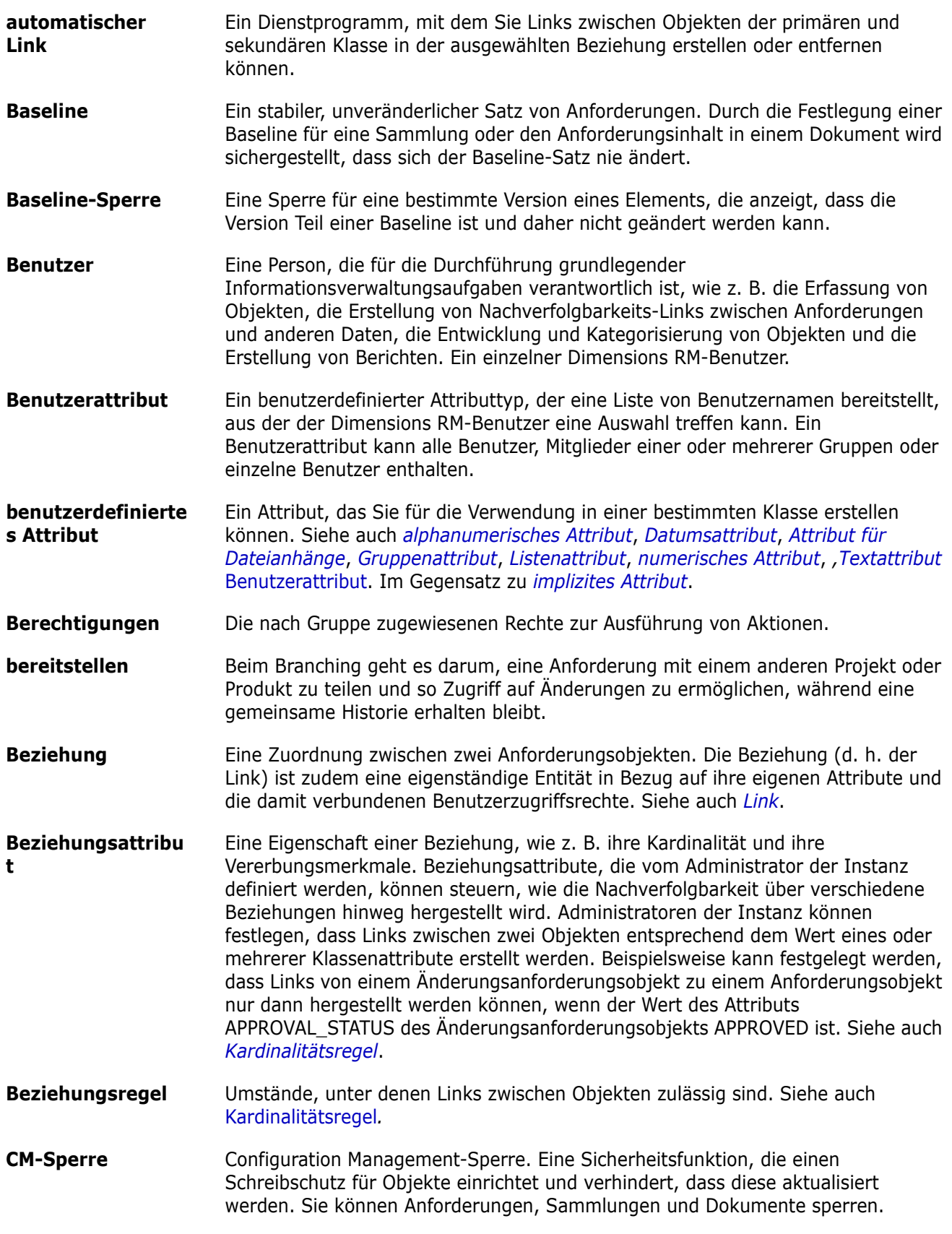

<span id="page-579-2"></span><span id="page-579-1"></span><span id="page-579-0"></span>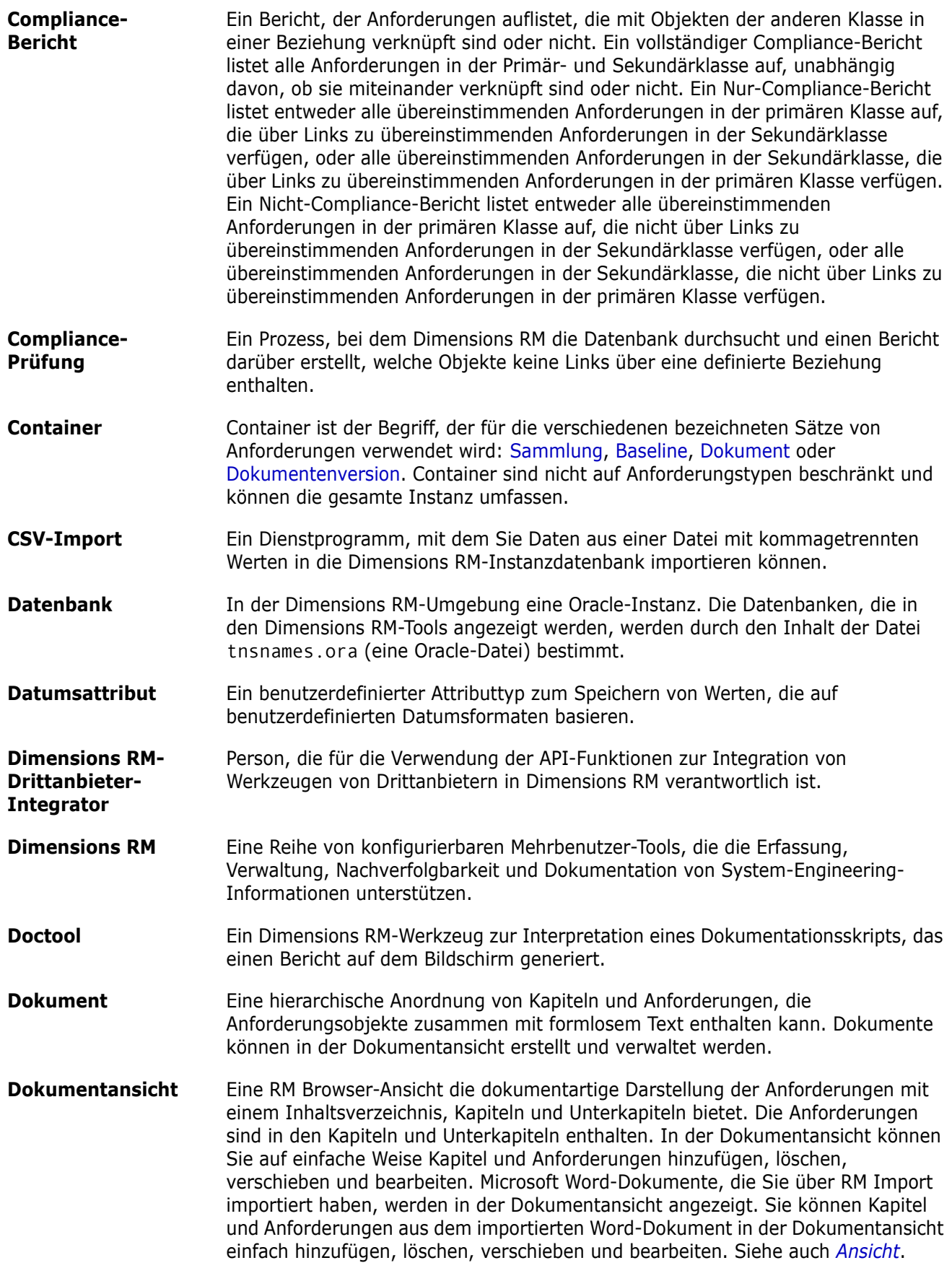

<span id="page-580-1"></span><span id="page-580-0"></span>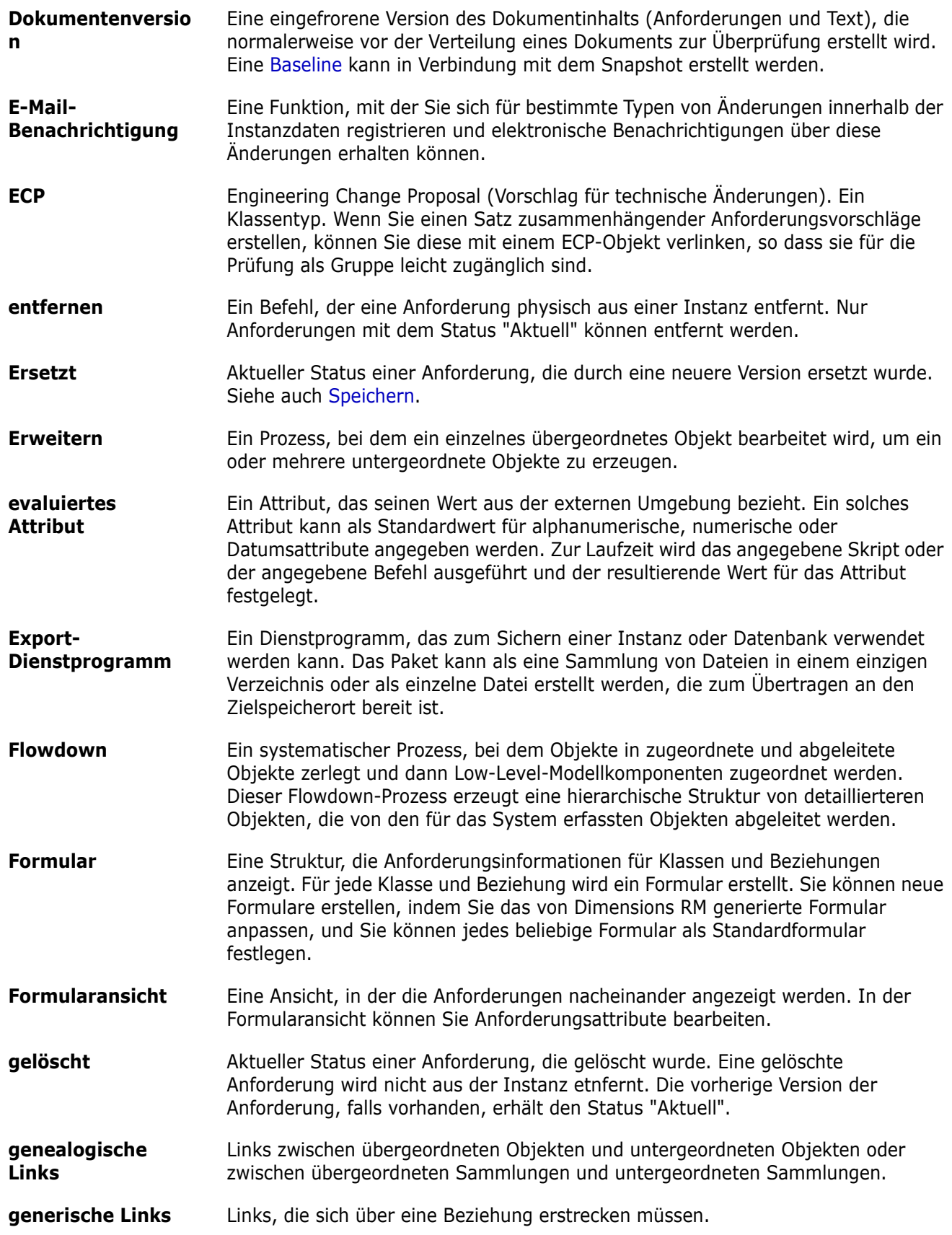

<span id="page-581-3"></span><span id="page-581-2"></span><span id="page-581-1"></span><span id="page-581-0"></span>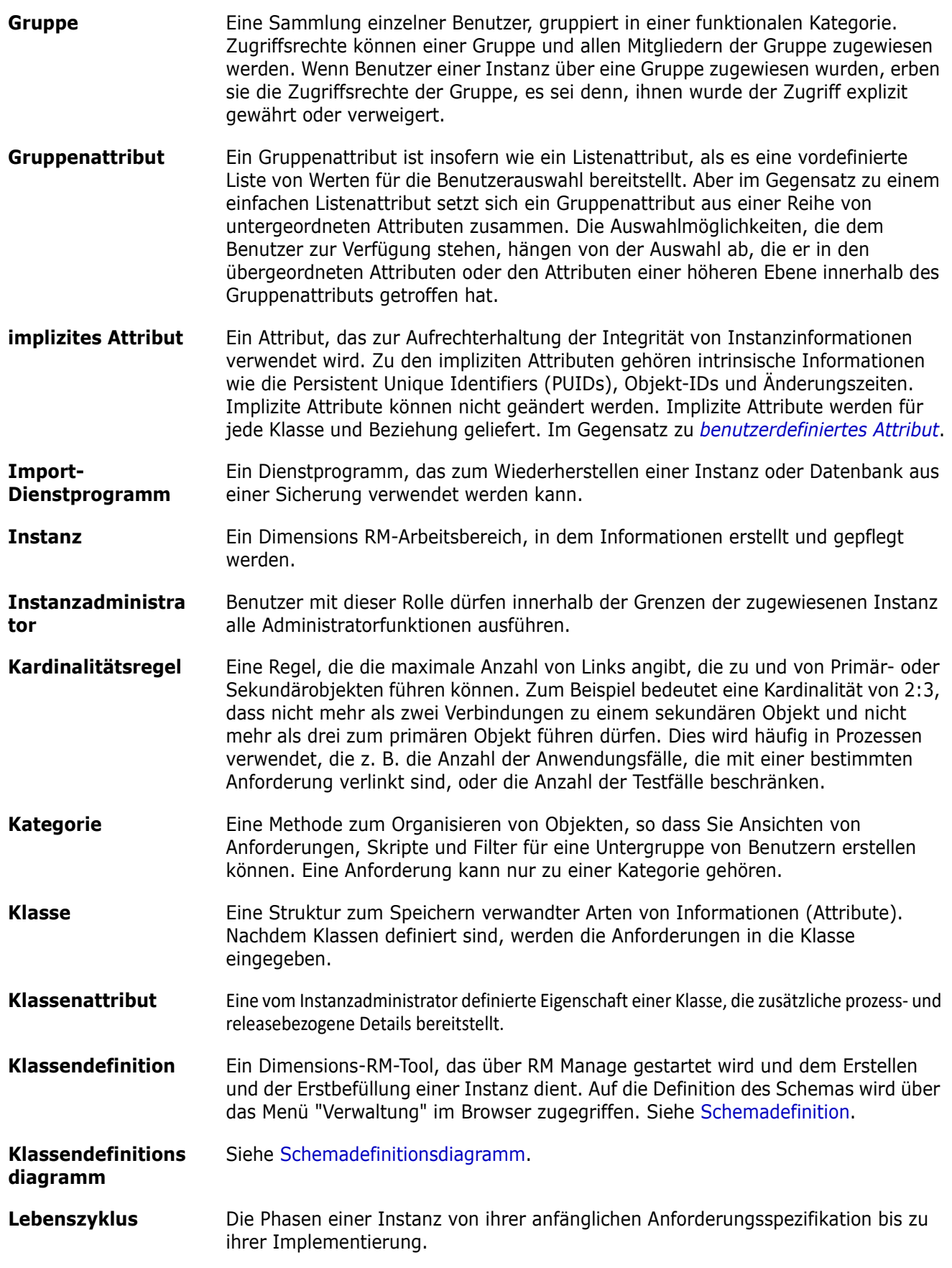

<span id="page-582-5"></span><span id="page-582-4"></span><span id="page-582-3"></span><span id="page-582-2"></span><span id="page-582-1"></span><span id="page-582-0"></span>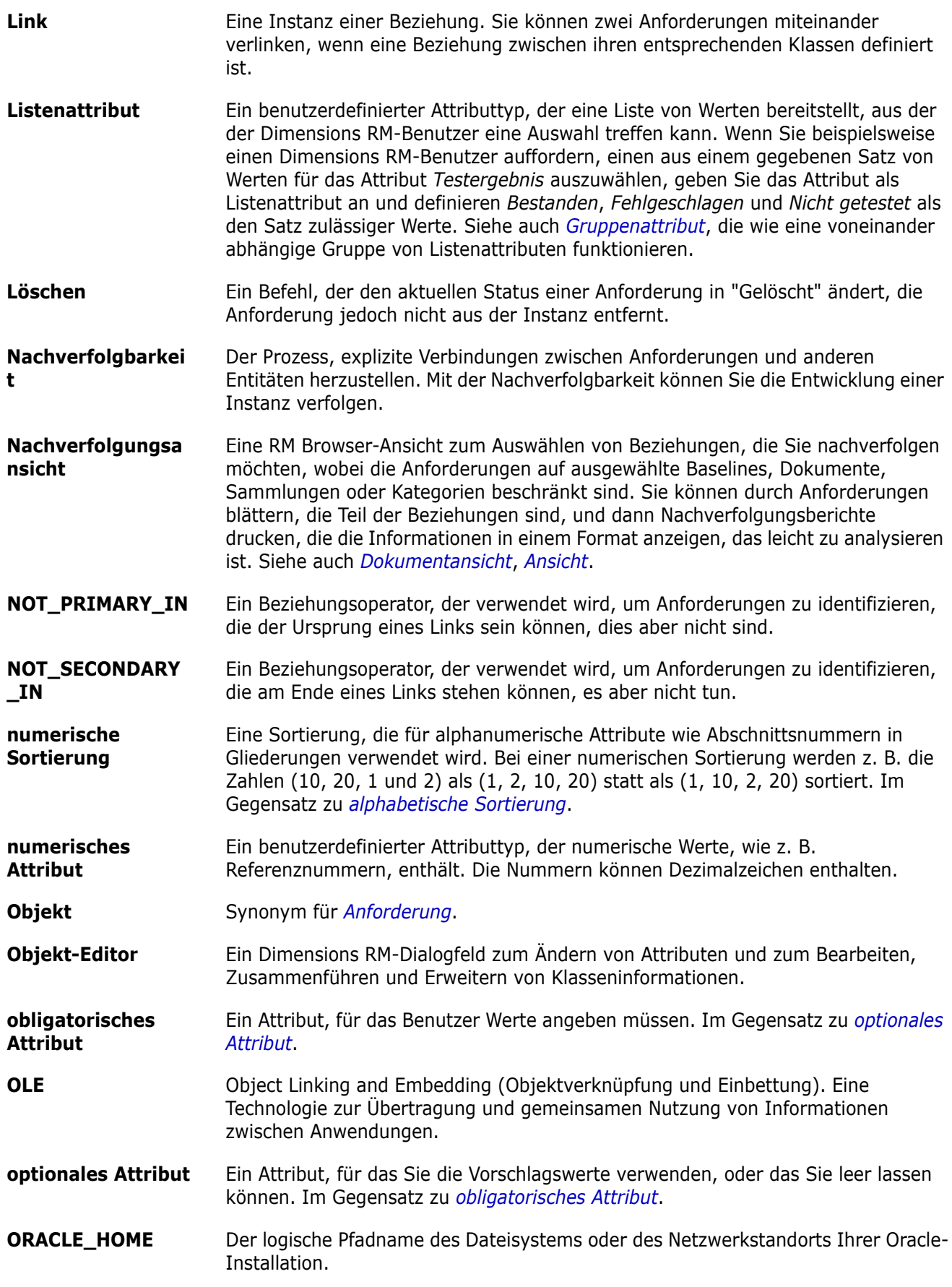

<span id="page-583-2"></span><span id="page-583-1"></span><span id="page-583-0"></span>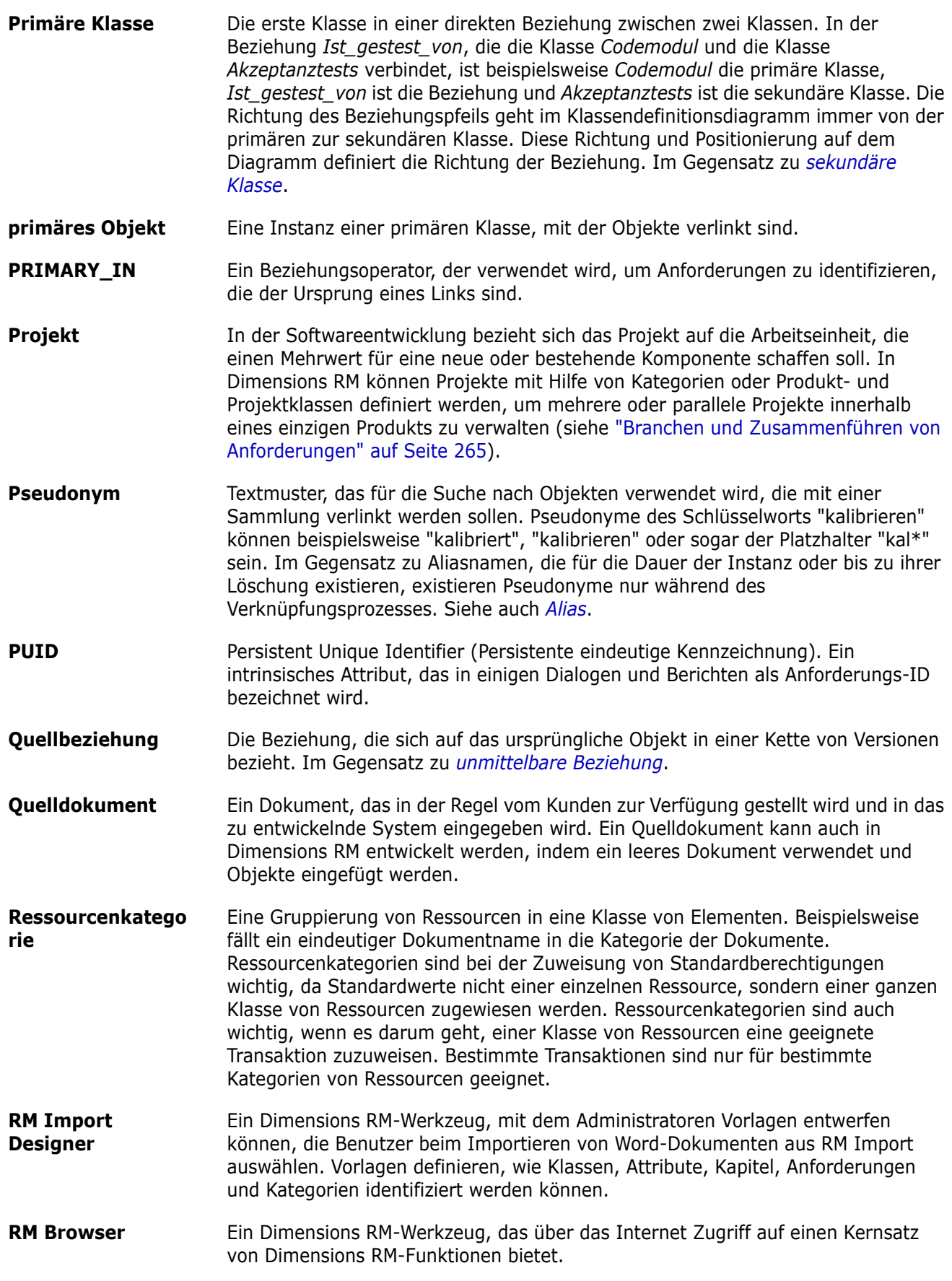

<span id="page-584-4"></span><span id="page-584-3"></span><span id="page-584-2"></span><span id="page-584-1"></span><span id="page-584-0"></span>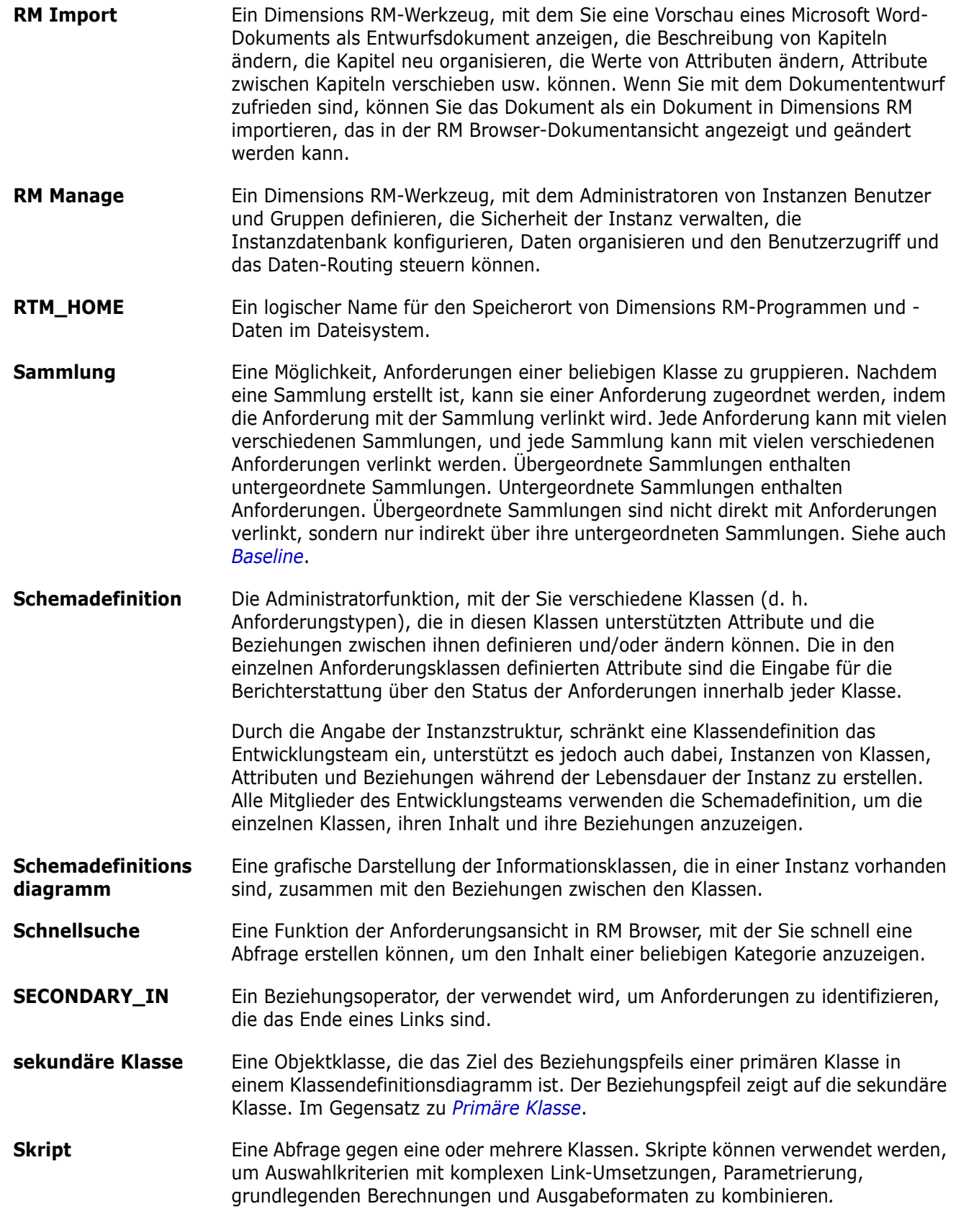

<span id="page-585-2"></span><span id="page-585-1"></span><span id="page-585-0"></span>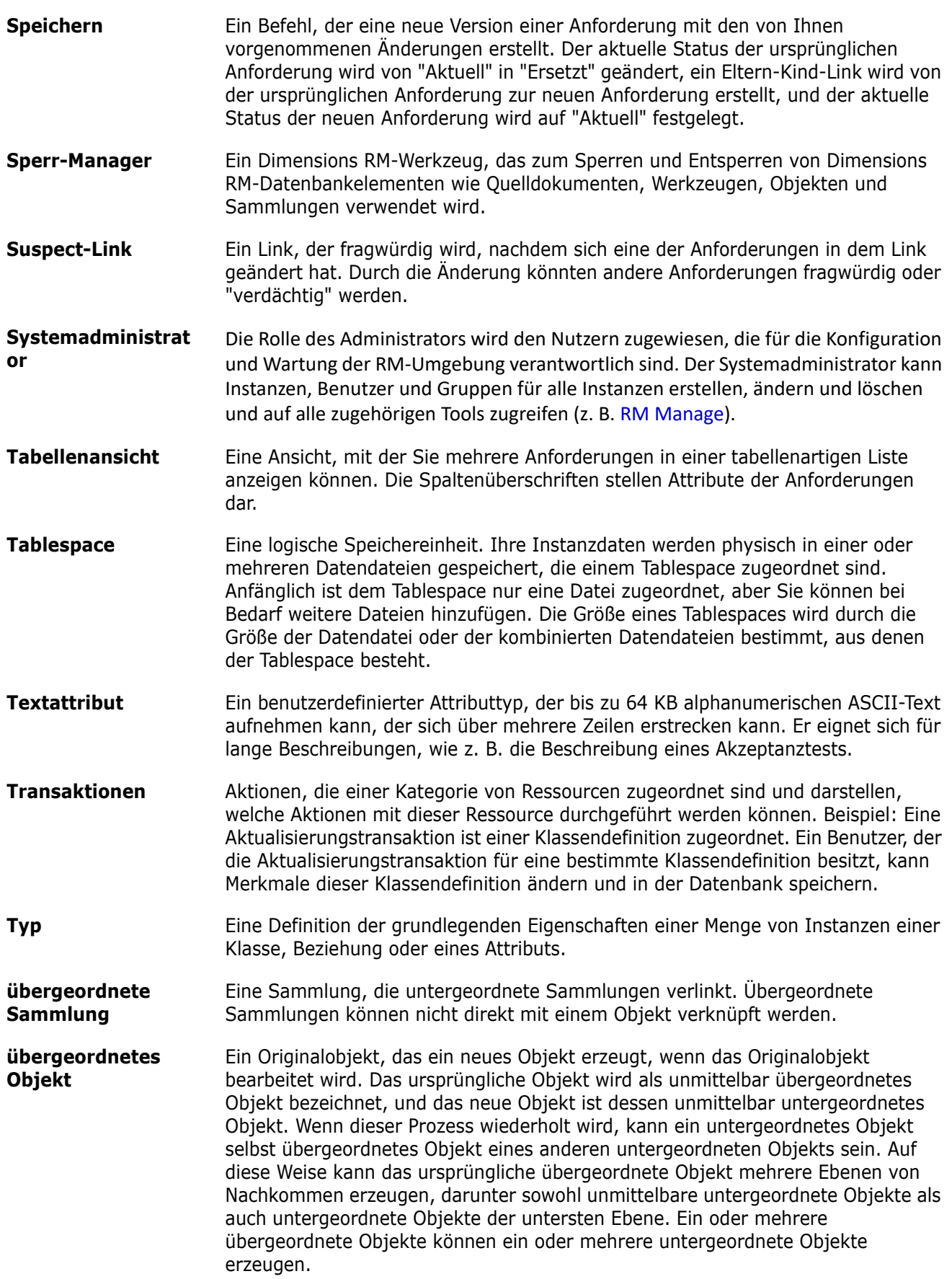

<span id="page-586-0"></span>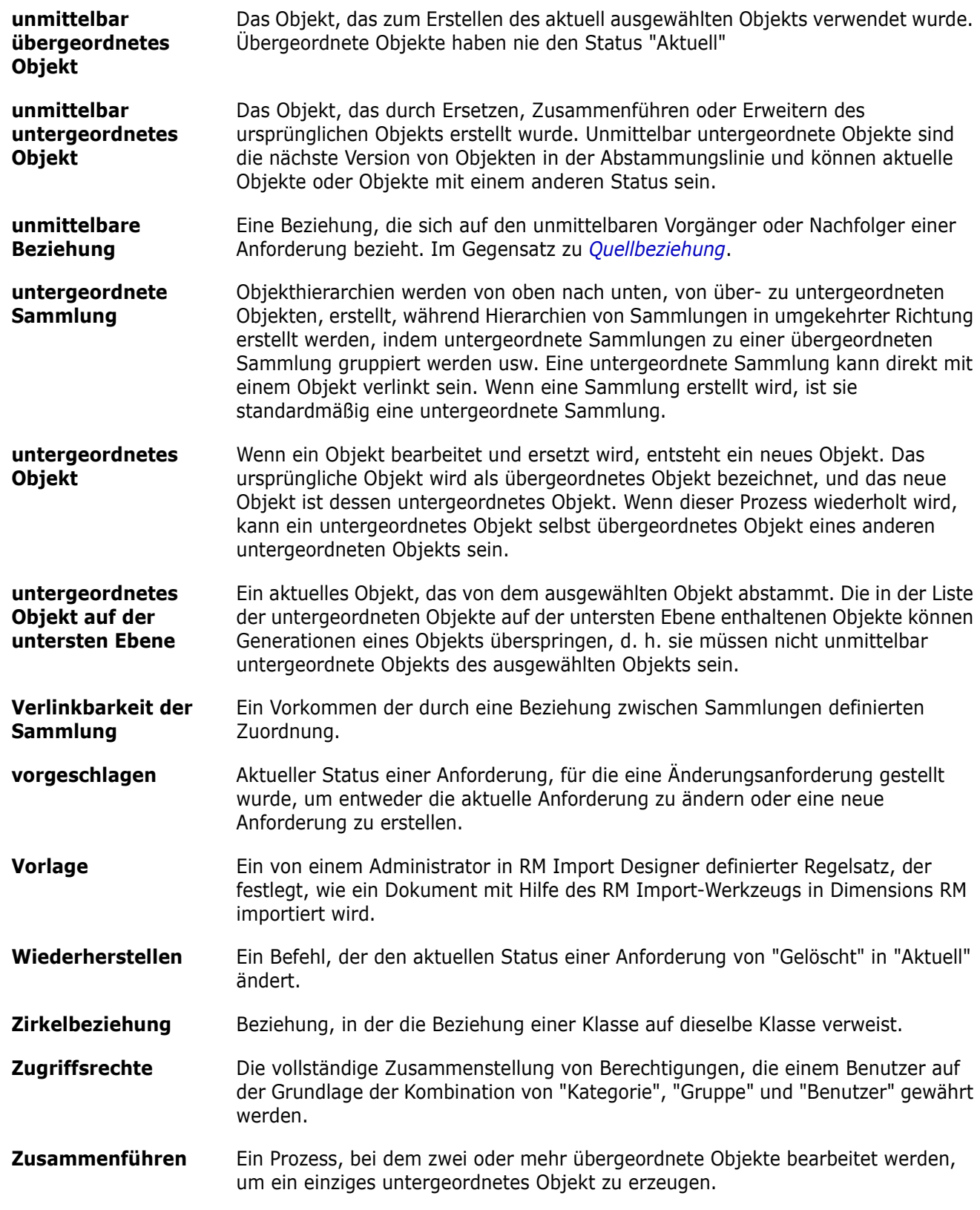

# **Index**

#### **Symbols**

[!= Bedingung 518](#page-517-0) [= Bedingung 518](#page-517-0)

## **A**

[abhängige Attribute 253](#page-252-0) Abstimmungen [abstimmen 279](#page-278-0) [ändern 278](#page-277-0) [Ergebnisse anzeigen 280](#page-279-0) [erstellen 277](#page-276-0) [integrierte Abfragen 280](#page-279-1) [schließen 279](#page-278-1) [Übersicht 276](#page-275-0) [Agile 405](#page-404-0) [Anzeigeoptionen 412](#page-411-0) Features [bearbeiten 426](#page-425-0) [hinzufügen 426](#page-425-1) [löschen 426](#page-425-2) Produkte [löschen 422](#page-421-0) [manuelle Zuweisung 423](#page-422-0) [Registerkarte "Aufgaben-Board" 419](#page-418-0) [Registerkarte "Produkt-Backlog" 415](#page-414-0) [Registerkarte "Produkt-Storyboard" 417](#page-416-0) [Registerkarte "Sprint-Planung" 418](#page-417-0) [Registerkarte "Sprint-Storyboard" 419](#page-418-1) [Registerkarte "Übersicht" 413](#page-412-0) Releases [bearbeiten 424](#page-423-0) [hinzufügen 424](#page-423-1) [löschen 424](#page-423-2) **Sprints** [bearbeiten 428](#page-427-0) [hinzufügen 428](#page-427-1) [löschen 428](#page-427-2) Storys [bearbeiten 427](#page-426-0) [hinzufügen 427](#page-426-1) [löschen 427](#page-426-2) Aktualisieren [Daten 194](#page-193-0) [Aktualisieren von Anforderungen 196](#page-195-0) [allgemeine Einstellungen 85](#page-84-0) [alphabetische Sortierung 42](#page-41-0)

[alphanumerisches Attribut 467](#page-466-0) Änderungsanforderungen [eine neue Anforderung anfordern 209](#page-208-0) [eine neue Anforderung vorschlagen 209](#page-208-0) [senden 209,](#page-208-0) [217](#page-216-0) [überprüfen 218](#page-217-0) Anforderungen [aktualisieren 196](#page-195-0) [Änderungen zusammenführen 262](#page-261-0) [aus Container entfernen 249](#page-248-0) [aus ReqIF-Dateien importieren 383](#page-382-0) [aus XML-Dateien importieren 372](#page-371-0) [bearbeiten 211](#page-210-0) [branchen 265,](#page-264-1) [270](#page-269-0) [Container 248](#page-247-0) [Container öffnen 249](#page-248-1) [drucken 215](#page-214-0) [entfernen 197,](#page-196-0) [215](#page-214-1) [Ergebnisse der Schnellsuche exportieren](#page-218-0)  [219,](#page-218-0) [220,](#page-219-0) [221,](#page-220-0) [222,](#page-221-0) [225,](#page-224-0) [226,](#page-225-0) [227](#page-226-0) [erstellen 209](#page-208-0) [Historie 255,](#page-254-0) [259](#page-258-0) [Historie, Herkunftsansicht 259](#page-258-1) [in Dokumenten verschieben 159](#page-158-0) [Klassen in Dokumenten einschränken 143](#page-142-0) [kopieren 207,](#page-206-0) [212,](#page-211-0) [213,](#page-212-0) [267,](#page-266-0) [268,](#page-267-0) [465](#page-464-0) [löschen 159,](#page-158-1) [196,](#page-195-1) [214](#page-213-0) [mehrere auswählen 39](#page-38-0) [Mehrfachauswahl 39](#page-38-0) [nach dem Branchen zusammenführen 265](#page-264-1) [Sammlung 248](#page-247-0) [Schnellsuche 188](#page-187-0) [speichern 196](#page-195-2) [suchen 188](#page-187-0) [vererbte Container 250](#page-249-0) [vererbte Links 243](#page-242-0) [Versionen 199,](#page-198-0) [259](#page-258-0) [wiederherstellen 197,](#page-196-1) [214](#page-213-1) [Workflow-Elemente 201](#page-200-0) [zu Container hinzufügen 249](#page-248-2) [zwischen Kategorien verschieben 458](#page-457-0) [Anforderungseinstellungen 88](#page-87-0) [Anforderungs-ID-Attribut 484](#page-483-0) [Anforderungsklassen in Dokumenten](#page-142-0)  einschränken 143 [Anforderungs-URL in die Zwischenablage](#page-125-0)  kopieren 126 [Anforderungs-URL, in die Zwischenablage](#page-203-0)  [kopieren 204](#page-203-0)

[Anhänge 179](#page-178-0) [Anmelden, Azure 67](#page-66-0) [Anmelden, SmartCard 67](#page-66-1) [Anmelden, SSO 66](#page-65-0) [Anmeldung 65,](#page-64-0) [66](#page-65-1) Ansichten [Editierbare Tabelle 35](#page-34-0) [Formular 35](#page-34-0) [Tabelle 35](#page-34-0) Attribut [Gruppe 191,](#page-190-0) [469](#page-468-0) [Attribut "Erstellt von" 188](#page-187-1) [Attribut "Ursprünglich erstellt von" 188](#page-187-1) [Attribut für Dateianhänge 469](#page-468-1) Attribute [alphanumerisch 467](#page-466-0) [Anforderungs-ID 484](#page-483-0) [benennen 545](#page-544-0) [Benutzer 482](#page-481-0) [Dateianhang 469](#page-468-1) [Datum 468](#page-467-0) [Erstellt von 188](#page-187-1) [kopieren 207,](#page-206-0) [267,](#page-266-0) [268,](#page-267-0) [465](#page-464-0) [Liste 472](#page-471-0) [löschen 465,](#page-464-1) [466](#page-465-0) [numerisch 480](#page-479-0) [PUID 484](#page-483-0) [suchen 478](#page-477-0) [Text 481](#page-480-0) [Typen 463](#page-462-0) [URL 482](#page-481-1) [Ursprünglich erstellt von 188](#page-187-1) [Attribute, Gruppe 253](#page-252-0) [Attribute, Text mit HTML formatieren 42](#page-41-1) [Aufheben der Zuweisung eines Benutzers zu](#page-437-0)  [Gruppen 438,](#page-437-0) [441](#page-440-0) Auswahl [mehrere Anforderungen 39](#page-38-0)

#### **B**

Baseline [erstellen 352](#page-351-0) [Baseline erstellen 352](#page-351-0) [Baseline gesperrt 352](#page-351-1) Baselines [Entfernen 353](#page-352-0) [Baseline-Sperre 579](#page-578-4) [Bearbeiten von Benutzern 436](#page-435-0) [Bearbeitungsmodus 85,](#page-84-1) [89](#page-88-0) [Bedingungsarten 518](#page-517-0) [Beispieldatenbanken 22](#page-21-0) [Benennung von Klassen, Attributen und](#page-544-0)  Kategorien 545 [Benutzer erstellen 435](#page-434-0)

[Benutzerattribut 482](#page-481-0) [Benutzereinstellungen 84](#page-83-0) [Benutzerverwaltung 434](#page-433-0) [Benutzer bearbeiten 436](#page-435-0) [Benutzer erstellen 435](#page-434-0) [Benutzer kopieren 435](#page-434-1) [Benutzer löschen 438](#page-437-1) [Gruppenzuweisung 437,](#page-436-0) [438,](#page-437-0) [440,](#page-439-0) [441](#page-440-0) [Bereich "Aktionen" 30](#page-29-0) [Bereich "Kategorien" 27](#page-26-0) Bericht [ausführen 316](#page-315-0) [bearbeiten 335](#page-334-0) [Beziehungsbericht erstellen 328](#page-327-0) [grafischen Bericht erstellen 320](#page-319-0) [Klassenbericht erstellen 318](#page-317-0) [Nachverfolgungsbericht erstellen 330](#page-329-0) [Trendbericht erstellen 322](#page-321-0) [Verteilungsbericht erstellen 320](#page-319-1) [Berichte, Laufzeitparameter 316](#page-315-0) [Berichtseinstellungen 101](#page-100-0) [Berichtstransaktionen 446](#page-445-0) [Berichts-URL in die Zwischenablage kopieren 340](#page-339-0) [Bericht-URL, in die Zwischenablage kopieren 340](#page-339-0) Beziehungen [Daten bereinigen 521](#page-520-0) [Kardinalität 515](#page-514-0) [Löschen 521](#page-520-1) [Übersicht 514](#page-513-0) [Übertragungsregeln 516](#page-515-0) [Umbenennen 520](#page-519-0) [Umkehren 521](#page-520-2) [Beziehungsbericht, erstellen 328](#page-327-0) [Bild der Klasse, ändern 510](#page-509-0) [Branchen 270](#page-269-0) [branchen 265](#page-264-1) [Breadcrumb 26](#page-25-0) [Breadcrumb der Instanz 26](#page-25-0)

## **C**

[Container 248,](#page-247-0) [249](#page-248-2) [vererbt 250](#page-249-0) [Workflow 358](#page-357-0) [Containereigenschaften 250](#page-249-1)

#### **D**

Dashboard [Berichte verwenden 291](#page-290-0) [erstellen 292](#page-291-0) [grafischen Bericht hinzufügen 294](#page-293-0) [kopieren 297](#page-296-0) [Laufzeitparameter 295](#page-294-0)

[löschen 298](#page-297-0) [Standardbericht hinzufügen 294](#page-293-1) [Website hinzufügen 297](#page-296-1) Dashboard "Meine Arbeit" [Abstimmungen 280](#page-279-1) [erstellen 290](#page-289-0) [Datumsattribut 468](#page-467-0) DimensionsCM [Sicherheit 444](#page-443-0) [Diskussionen 73,](#page-72-0) [281](#page-280-0) Dokumente [Adobe PDF-Dokumente exportieren 182](#page-181-0) [Anforderungen verschieben 159](#page-158-0) [Anforderungsklassen einschränken 143](#page-142-0) [Anforderungsversionen 259](#page-258-0) [Anhänge anzeigen 179](#page-178-0) [bearbeiten 136](#page-135-0) [Bericht über Dokumentunterschiede 177](#page-176-0) [Dokumenteigenschaften 141](#page-140-0) [Dokumentenversion erstellen 172](#page-171-0) [drucken 121](#page-120-0) [ein Dokument bearbeiten 136](#page-135-0) [ein Kapitel bearbeiten 151](#page-150-0) [ein Kapitel erstellen 148](#page-147-0) [ein Kapitel löschen 153](#page-152-0) [eine Anforderung erstellen 156](#page-155-0) [eine Anforderung hinzufügen 157](#page-156-0) [eine Anforderung löschen 159](#page-158-1) [Einstellung für das automatische Laden 98](#page-97-0) [Entfernen 134](#page-133-0) [erstellen 128](#page-127-0) [Excel-Datei erstellen 183](#page-182-0) [Excel-Tabelle exportieren 183](#page-182-0) [in Word erstellen 178](#page-177-0) [Kapitel verschieben 159](#page-158-0) [löschen 133](#page-132-0) [Microsoft Word-Dokumente exportieren 178](#page-177-0) [PDF erzeugen 182](#page-181-0) [ReqIF erstellen 184](#page-183-0) [ReqIF-Dokumente exportieren 184](#page-183-0) [standardmäßiges Anforderungslayout 99](#page-98-0) [Standardmodus für Ansicht 100](#page-99-0) [vergleichen 174](#page-173-0) [Wiederherstellen 133](#page-132-1) [Workflow 185](#page-184-0) [Zeichenfolgen suchen und ersetzen 124](#page-123-0) Zusammenfassung der [Anforderungsunterschiede 176](#page-175-0) [Dokumente automatisch laden, Einstellung 98](#page-97-0) [Dokumente, formatieren 137](#page-136-0) [Dokumenteinstellungen 97](#page-96-0) Dokumentenversion [als neues Dokument speichern 173](#page-172-0) [ändern 173](#page-172-0) [anzeigen 173](#page-172-0) [aus Dokument erstellen 172](#page-171-0)

[löschen 173](#page-172-0) [Dokument-URL, in die Zwischenablage kopieren](#page-125-0)  126 [Drucken 121,](#page-120-0) [215](#page-214-0)

#### **E**

[editierbare Tabelle, Ansicht 35](#page-34-0) Einstellungen [allgemein 85](#page-84-0) [Anforderungen 88](#page-87-0) [Ansicht "Branch" 107](#page-106-0) [Ansicht "Synchronisierung" 107](#page-106-0) [Benutzerattribut 90,](#page-89-0) [91](#page-90-0) [Benutzereinstellungen 84](#page-83-0) [Bericht 101](#page-100-0) [Dokument 97](#page-96-0) [Geteilte Ansicht 103](#page-102-0) [Instanzeinstellungen 84](#page-83-0) [Link-Browser 101](#page-100-1) [Schnellsuche 95](#page-94-0) [Startseite 87](#page-86-0) [Einstellungen der Ansicht "Branch" 107](#page-106-0) [Einstellungen der Ansicht "Synchronisierung"](#page-106-0)  107 [Einstellungen für die geteilte Ansicht 103](#page-102-0) [Entfernen von Anforderungen 197,](#page-196-0) [215](#page-214-1) [Entfernen von Baselines 353](#page-352-0) [Entfernen von Dokumenten 134](#page-133-0) [Entfernen von Sammlungen 349](#page-348-0) [Erstellen einer neuen Sammlung 346](#page-345-0) [Erstellen eines neuen Dokuments 128](#page-127-0) Exportieren [als Excel-Tabelle 183](#page-182-0) [als PDF-Dokument 182](#page-181-0) [als ReqIF-Dokument 184](#page-183-0) [als Word-Dokument 178](#page-177-0) [CSV 219](#page-218-1) [Testfall 226](#page-225-1) [Testlauf 226](#page-225-1) [Excel 219](#page-218-1) [HTML 219](#page-218-1) [PDF 219](#page-218-1) [Testfall 226](#page-225-1) [Testlauf 226](#page-225-1) [Text 219](#page-218-1) [Word 219](#page-218-1) [XML 219](#page-218-1)

#### **F**

[Formatieren von Dokumenten 137](#page-136-0) [Formatieren von Textattributen mit HTML 42](#page-41-1) [Formularansicht 35](#page-34-0)

#### **G**

[Gewähren von Zugriffsrechten 442](#page-441-0) [gleichzeitige Bearbeitung 85,](#page-84-1) [89](#page-88-0) [grafischer Bericht, erstellen 320](#page-319-0) [Gruppenattribut 469](#page-468-0) [Gruppenattribute 51,](#page-50-0) [191,](#page-190-0) [253](#page-252-0) [Gruppenzuweisung 437,](#page-436-0) [438,](#page-437-0) [440,](#page-439-0) [441](#page-440-0)

# **H**

[Herkunftsansicht 259](#page-258-1) [Hilfe 69](#page-68-0) [Historie, Anforderung 255](#page-254-0) [HTML-Formatierung 481](#page-480-1)

## **I**

[Importieren 363](#page-362-0) [CSV 375](#page-374-0) [Testfall 381](#page-380-0) [Testlauf 381](#page-380-0) [ReqIF 383](#page-382-0) [Roundtrip 382](#page-381-0) [Testfall 381](#page-380-0) [Testlauf 381](#page-380-0) [Word 364,](#page-363-0) [368](#page-367-0) [XML 372](#page-371-1) [zuvor exportierte Anforderungen 382](#page-381-0) [Informationen 511](#page-510-0) [Instanzeinstellungen 84](#page-83-0) Instanzschema [Objekte auswählen 505](#page-504-0) [Schwenken 505](#page-504-1) [Tabelle der Arbeitsfläche 504](#page-503-0) [Zoomen 505](#page-504-2)

## **K**

Kapitel [bearbeiten 151](#page-150-0) [erstellen 148](#page-147-0) [löschen 153](#page-152-0) [verschieben 159](#page-158-0) Kapitellayout [Absatz 117](#page-116-0) [editierbare Tabelle 118](#page-117-0) [Tabelle 118](#page-117-1) [Kardinalität 515](#page-514-0) Kategorien [Benennung 545](#page-544-0) [hinzufügen 451](#page-450-0) [Kopieren 457](#page-456-0)

[löschen 451](#page-450-1) [maximale Namenslänge 451](#page-450-2) [umbenennen 452](#page-451-0) [verschieben 454](#page-453-0) [verwalten 449](#page-448-0) [Zugriffsrechte 454](#page-453-1) [Kategorien in RM Browser 51](#page-50-1) [Kategorien, Anforderungen verschieben 458](#page-457-0) Klassen [benennen 545](#page-544-0) [Beschreibung festlegen 508](#page-507-0) [Bild der Klasse ändern 510](#page-509-0) [Daten bereinigen 511](#page-510-1) [Kopieren 511](#page-510-2) [Löschen 512](#page-511-0) [Stileigenschaften ändern 509](#page-508-0) [Übersicht 505](#page-504-3) [Umbenennen 510](#page-509-1) [Klassenbericht, erstellen 318](#page-317-0) Klassendefinitionsdiagramm [Objekte auswählen 505](#page-504-0) [Schwenken 505](#page-504-1) [Tabelle der Arbeitsfläche 504](#page-503-0) [Zoomen 505](#page-504-2) [Klasseninformation 511](#page-510-3) Kommentare [hinzufügen 73,](#page-72-0) [281](#page-280-0) [Kontaktaufnahme mit technischer Unterstützung](#page-14-0)  15 [Kontrollkästchen "Dokument automatisch laden"](#page-97-1)  98 [Kopieren der Anforderungs-URL in die](#page-203-0)  Zwischenablage 204 [Kopieren der Sammlungs-URL in die](#page-359-0)  Zwischenablage 360 [Kopieren von Anforderungen 207,](#page-206-0) [212,](#page-211-0) [213,](#page-212-0) [267,](#page-266-0)  [268](#page-267-0) [Kopieren von Benutzern 435](#page-434-1)

## **L**

[Laufzeitparameter für Berichte 316](#page-315-0) [Link-Browser 244](#page-243-0) [Link-Browser-Einstellungen 101](#page-100-1) Links [Suspect 238](#page-237-0) [vererbt 243](#page-242-0) [Links durchsuchen 244](#page-243-0) [Listenattribut 472](#page-471-0) [Listenwerte sortieren 487](#page-486-0) [Löschen von Anforderungen 196,](#page-195-1) [214](#page-213-0) [Löschen von Benutzern 438](#page-437-1) [Löschen von Dokumenten 133](#page-132-0) [Löschen von Sammlungen 348](#page-347-0)

#### **M**

[Menü "Willkommen" 25](#page-24-0) [Menüleiste 25](#page-24-1)

#### **N**

Nachverfolgbarkeit [Beschreibung der Struktur der](#page-332-0)  Nachverfolgbarkeit 333 [Struktur anpassen 334](#page-333-0) [Übersicht 332](#page-331-0) [Nachverfolgungsbericht, erstellen 330](#page-329-0) [Navigation 24](#page-23-0) [Nicht wie Bedingung 519](#page-518-0) [numerische Sortierung 42](#page-41-2) [numerisches Attribut 480](#page-479-0)

# **O**

[Operatoren in RM Browser 54](#page-53-0)

#### **P**

[Passwörter, ändern 68](#page-67-0) [Passwörter, Beispieldatenbanken 22](#page-21-0) [PUID-Attribut 484](#page-483-0)

# **Q**

[QLARIUS\\_RM-Beispieldatenbank 22](#page-21-0)

## **R**

Rechtschreibprüfung [Chrome 81](#page-80-0) [Edge 79](#page-78-0) [Firefox 80](#page-79-0) [Internet Explorer 78](#page-77-0) [Registerkarte "Beziehungsbedingungen" 56](#page-55-0) [ReqIF 383](#page-382-0) [RM Browser 56](#page-55-0) [Abmeldung 68](#page-67-1) [Abstimmungen 276](#page-275-0) [an Diskussionen teilnehmen 73,](#page-72-0) [281](#page-280-0) [Ändern Ihres Passworts 68](#page-67-0) [Änderungsanforderungen senden 217](#page-216-0) [Änderungsanforderungen überprüfen 218](#page-217-0) [Anforderungen bearbeiten 211](#page-210-0) [Anforderungen entfernen 215](#page-214-1) [Anforderungen löschen 214](#page-213-0) [Anforderungen wiederherstellen 214](#page-213-1)

[Anmeldung 65,](#page-64-1) [66,](#page-65-1) [67](#page-66-1) [Anzeige von Kontaktinformationen 77](#page-76-0) [Anzeige von Systeminformationen 77](#page-76-0) [Anzeige von Versionsinformationen 77](#page-76-0) [Daten aktualisieren 194](#page-193-0) [Grundlagen 23](#page-22-0) [Hilfe erhalten 69](#page-68-0) [in Abfragen verwendete Kategorien 51](#page-50-1) [in Abfragen verwendete Operatoren 54](#page-53-0) [Nachverfolgbarkeitsansicht 332](#page-331-0) [neues Objekt erstellen 206](#page-205-0) [Registerkarte "Attributbedingungen" 50](#page-49-0) [Sammlungen organisieren 346](#page-345-1) [Übersicht 18](#page-17-0) [RM Browser, Navigation 24](#page-23-0) [RM Browser-Schnittstelle 23](#page-22-1) [RMDEMO-Beispieldatenbank 22](#page-21-0) [Roundtrip 382](#page-381-1)

## **S**

[Sammlung 248](#page-247-0) Sammlungen [Baseline erstellen 352](#page-351-0) [Entfernen 349](#page-348-0) [erstellen 346](#page-345-0) [löschen 348](#page-347-0) [Wiederherstellen 348](#page-347-1) [Sammlungs-URL, in die Zwischenablage](#page-359-0)  kopieren 360 [Schloss-Symbol 352](#page-351-1) [Schnellsuche 188](#page-187-0) [Schnellsuche-Einstellungen 95](#page-94-0) **Sicherheit** [Attributtransaktionen 442](#page-441-1) [Beziehungstransaktionen 445](#page-444-0) [DimensionsCM-Projekte 444](#page-443-0) [Importtransaktionen 445](#page-444-1) [Klassentransaktionen 443](#page-442-0) [Sammlungstransaktionen 444](#page-443-1) [Sortieren von Listenwerten 487](#page-486-0) [Speichern von Anforderungen 196](#page-195-2) [Sperre, Baseline 579](#page-578-4) [SQL 556](#page-555-0) [Standardgruppenzugriff 441](#page-440-1) [standardmäßiges Anforderungslayout 99](#page-98-0) [Standardmodus für Dokumentansicht 100](#page-99-0) [Startseite-Einstellungen 87](#page-86-0) [Stimme in einer Abstimmung abgeben 279](#page-278-0) [Suchattribut 478](#page-477-0) [Suchen und Ersetzen, Arbeitsseite des](#page-123-0)  Dokuments 124 [Suchen von Anforderungen 188](#page-187-0) [Suspect-Links 238](#page-237-0) [Symbolleiste "HTML-Formatierung" 42](#page-41-1)

## **T**

[Tabellenansicht 35,](#page-34-0) [38](#page-37-0) technische Unterstützung [Kontaktaufnahme 15](#page-14-0) Testfall [CSV-Export 226](#page-225-1) [CSV-Import 381](#page-380-0) Testfall-Management [Testfall 394](#page-393-0) [Testlauf 396](#page-395-0) [Testschritte 404](#page-403-0) Testfallverwaltung [Klassenverhältnis 403](#page-402-0) Testlauf [CSV-Export 226](#page-225-1) [CSV-Import 381](#page-380-0) [Testverwaltung 394](#page-393-1) [Textattribut 481](#page-480-0) [Textattribute, Formatierung 42](#page-41-1) [Trendbericht 196](#page-195-3) [Trendbericht, erstellen 322](#page-321-0)

## **U**

[Überprüfbarkeit 196](#page-195-4) [Übertragungsregeln 516](#page-515-0) [Übertragungsregeln für Links 516](#page-515-0) URL [Anforderung, in die Zwischenablage kopieren](#page-203-0)  204 [Bericht, in die Zwischenablage kopieren 340](#page-339-0) [Dokument, in die Zwischenablage kopieren](#page-125-0)  126 [Sammlung, in die Zwischenablage kopieren](#page-359-0)  360 URL kopieren [Anforderung 204](#page-203-0) [von Bericht 340](#page-339-0) [von Dokument 126](#page-125-0) [von Sammlung 360](#page-359-0) [URL-Attribut 482](#page-481-1)

# **V**

[vererbte Container 250](#page-249-0) [vererbte Links 243](#page-242-0) [Vergleich eines Dokuments und seiner](#page-173-0)  Dokumentenversion 174 [Verschieben von Anforderungen zwischen](#page-457-0)  Kategorien 458 [Verteilungsbericht, erstellen 320](#page-319-1) vorgeschlagenen Anforderungen [überprüfen 218](#page-217-0)

#### **W**

[Widerrufen von Zugriffsrechten 442](#page-441-0) [Wie-Bedingung 518,](#page-517-1) [534,](#page-533-0) [536](#page-535-0) [Wiederherstellen von Anforderungen 197,](#page-196-1) [214](#page-213-1) [Wiederherstellen von Dokumenten 133](#page-132-1) [Wiederherstellen von Sammlungen 348](#page-347-1) Workflow [Container 358](#page-357-0) [deaktivieren 539](#page-538-0) [Dokument 185](#page-184-0) [Elemente 201,](#page-200-0) [526](#page-525-0) [Workflow-Übergänge 530](#page-529-0) [Workflow-Zustände 527](#page-526-0)

## **X**

[XML-Dateien, importieren 372](#page-371-0)

# **Z**

[Zugriff auf RM Browser 65,](#page-64-0) [66,](#page-65-1) [67](#page-66-1) **Zugriffsrechte** [gewähren 442](#page-441-0) [widerrufen 442](#page-441-0) [zusammenführen 265](#page-264-1) [Zusammenführen von Anforderungsänderungen](#page-261-0)  262 [Zuweisen eines Benutzers zu einer Gruppe 437](#page-436-0) [Zuweisen von Benutzern zu Gruppen 440](#page-439-0)